# **Table of Contents**

<span id="page-0-0"></span>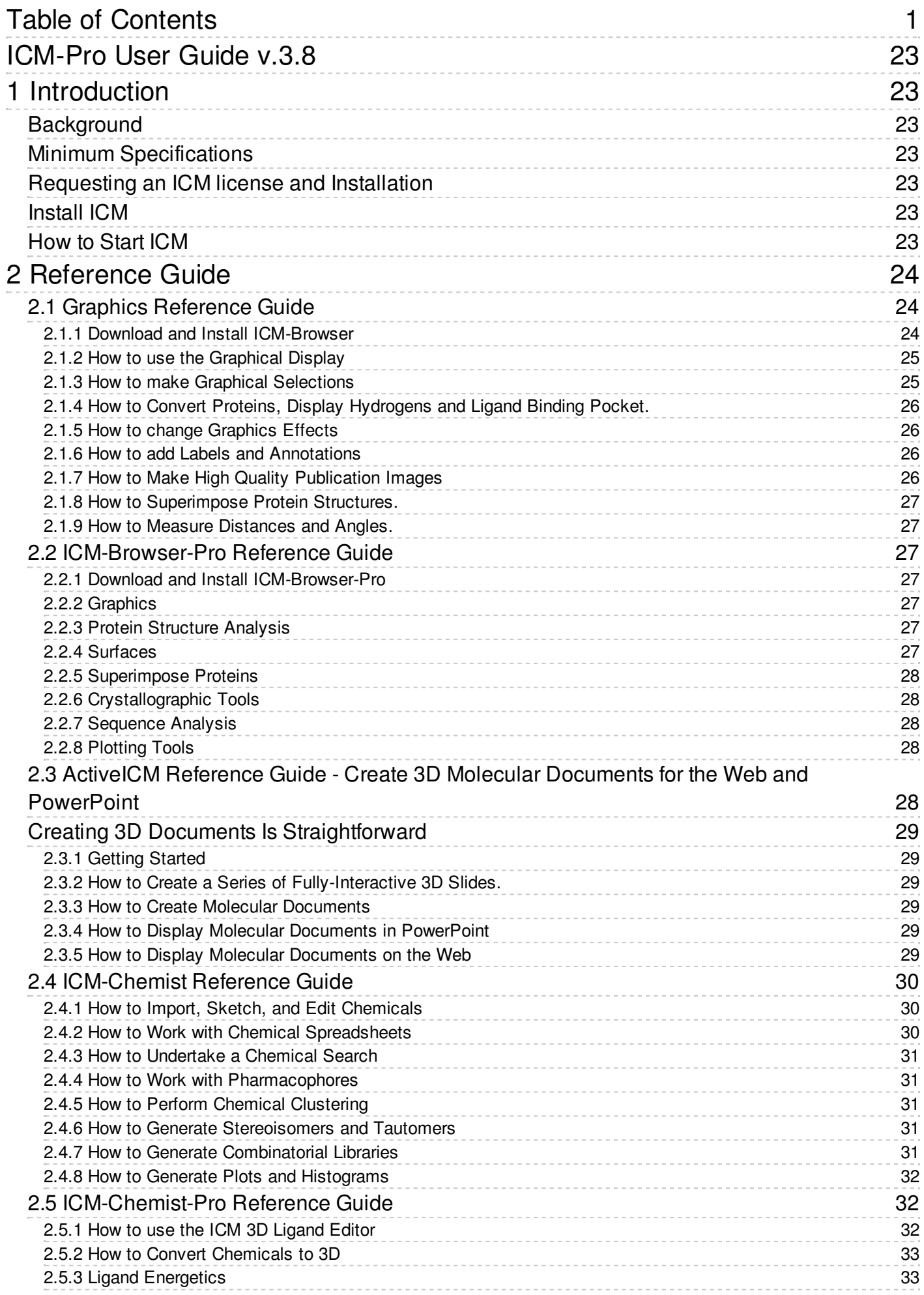

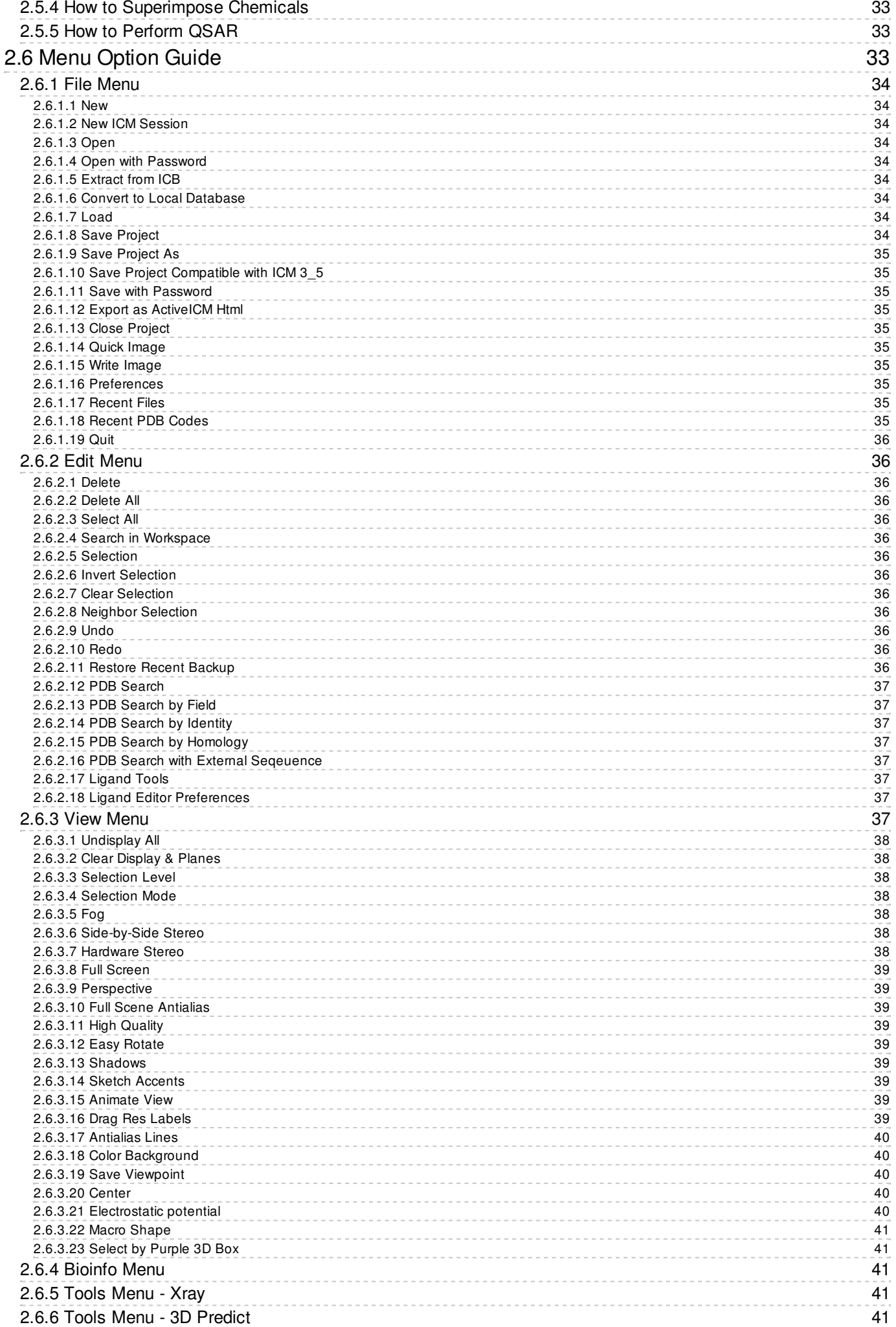

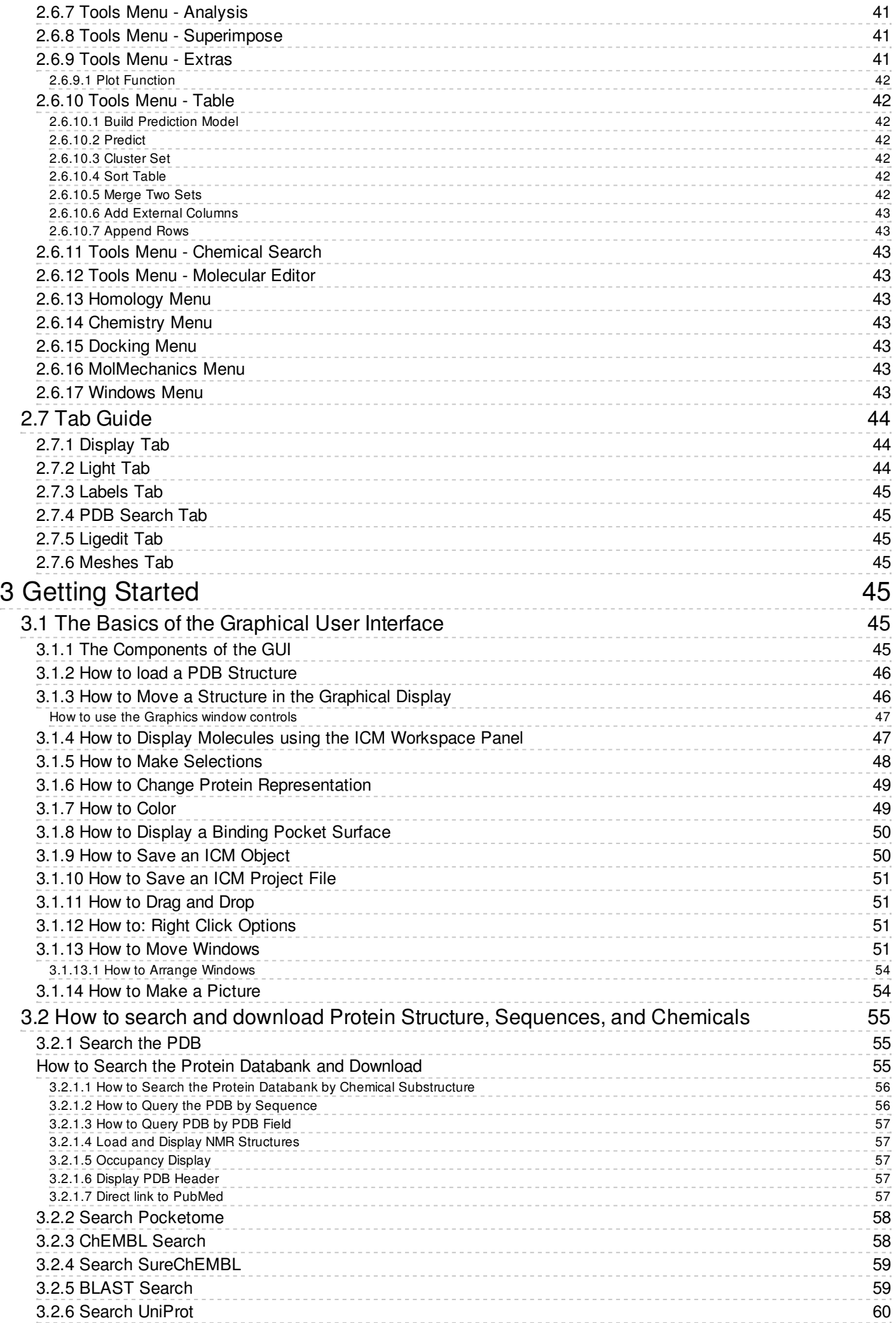

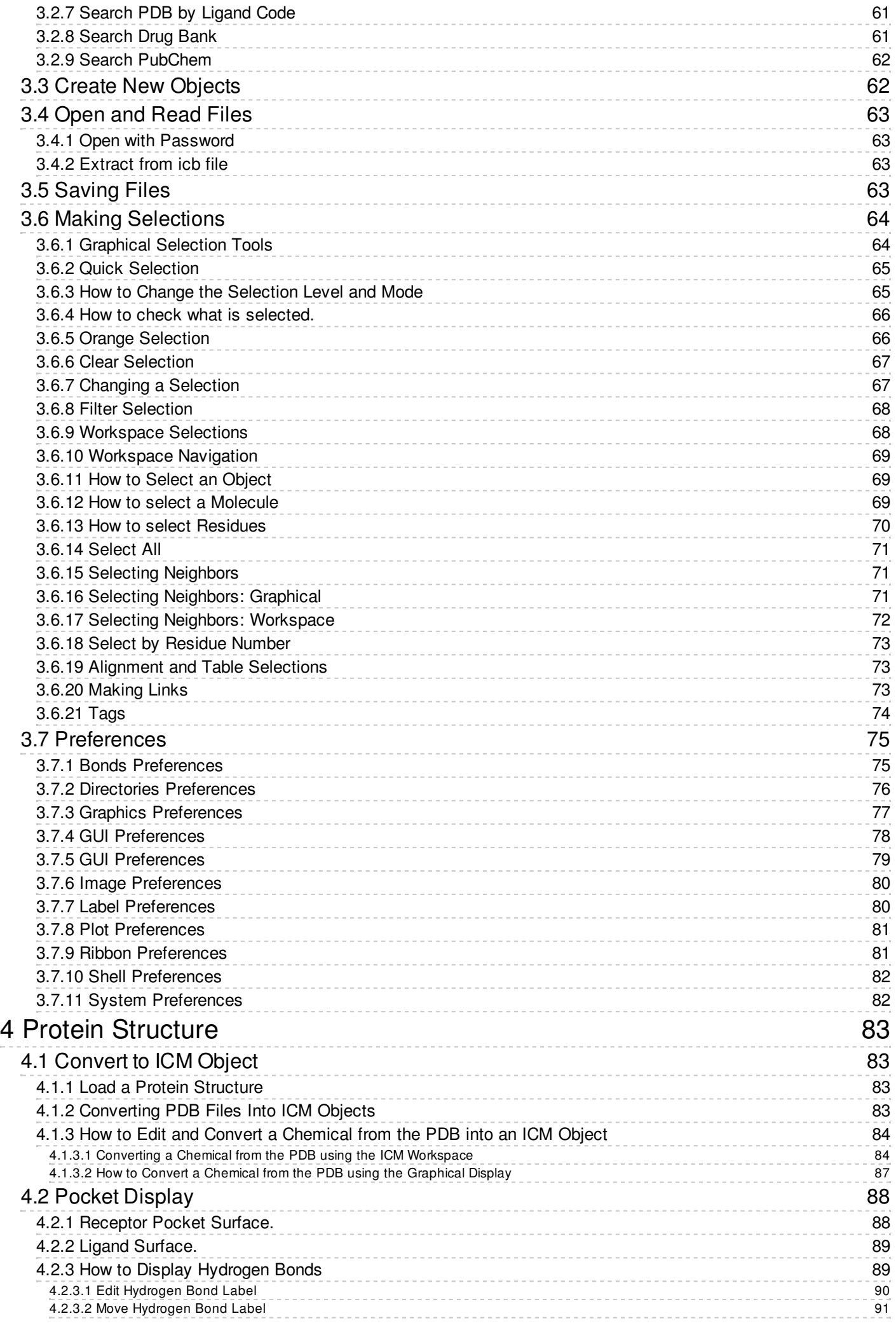

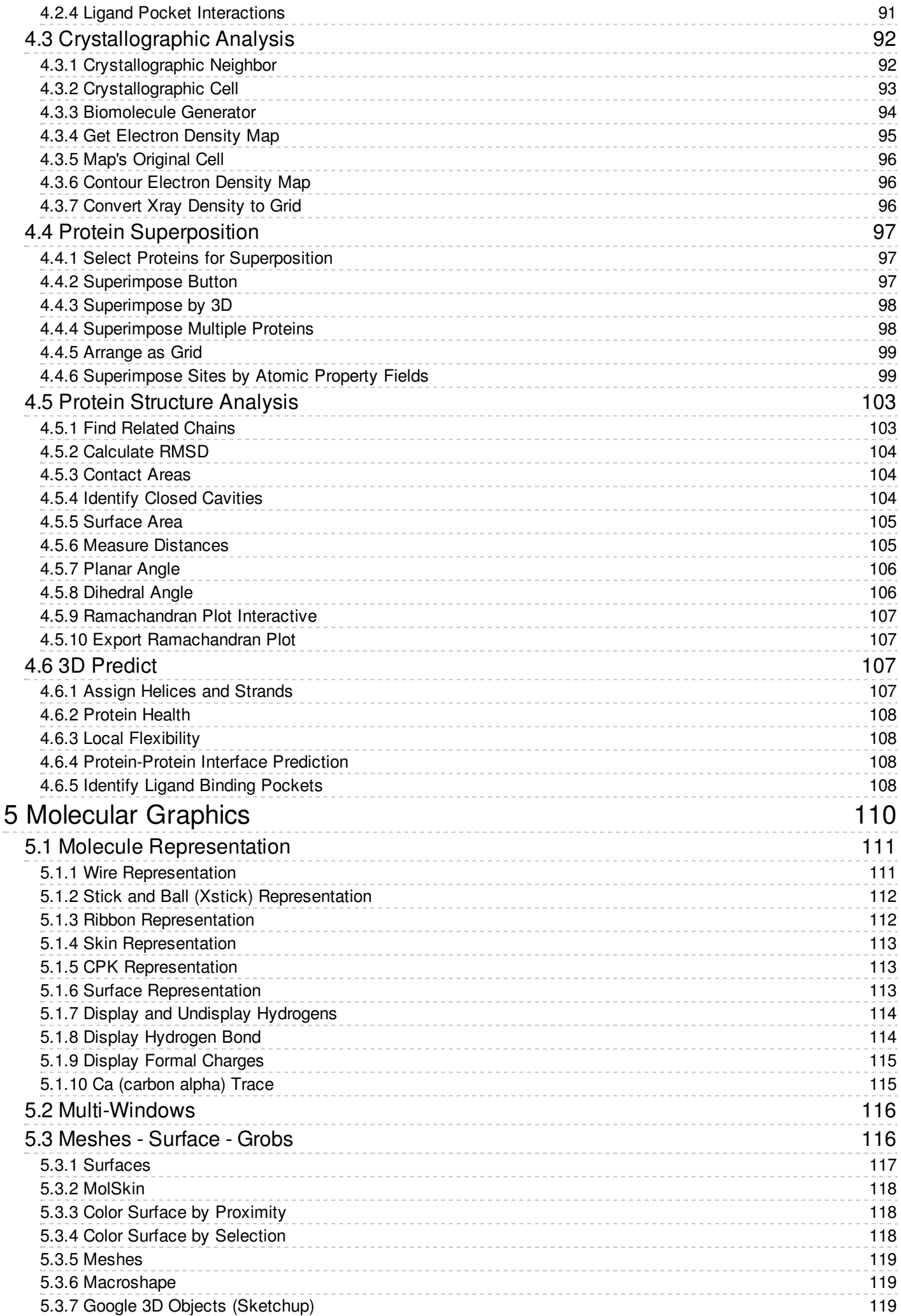

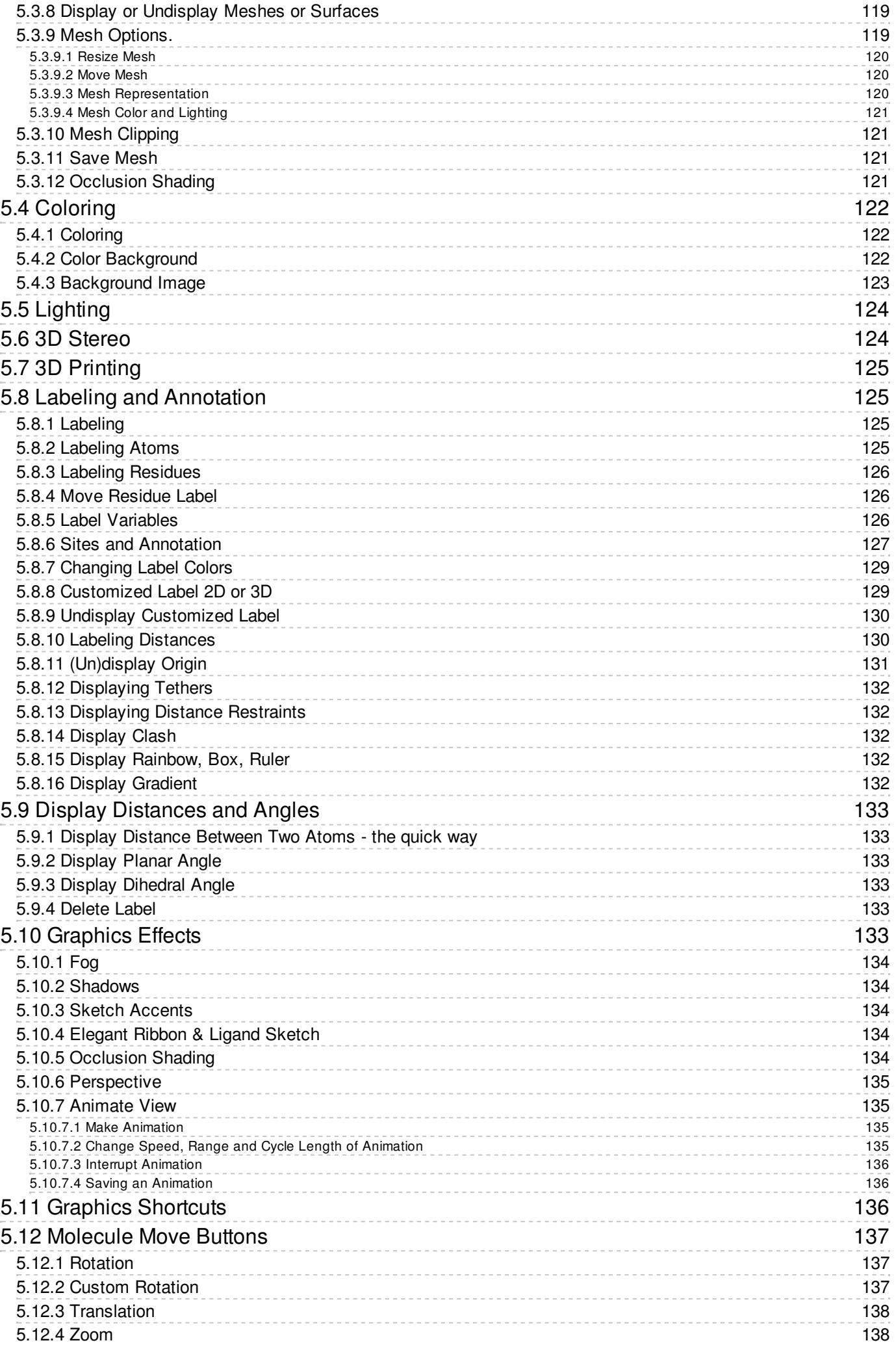

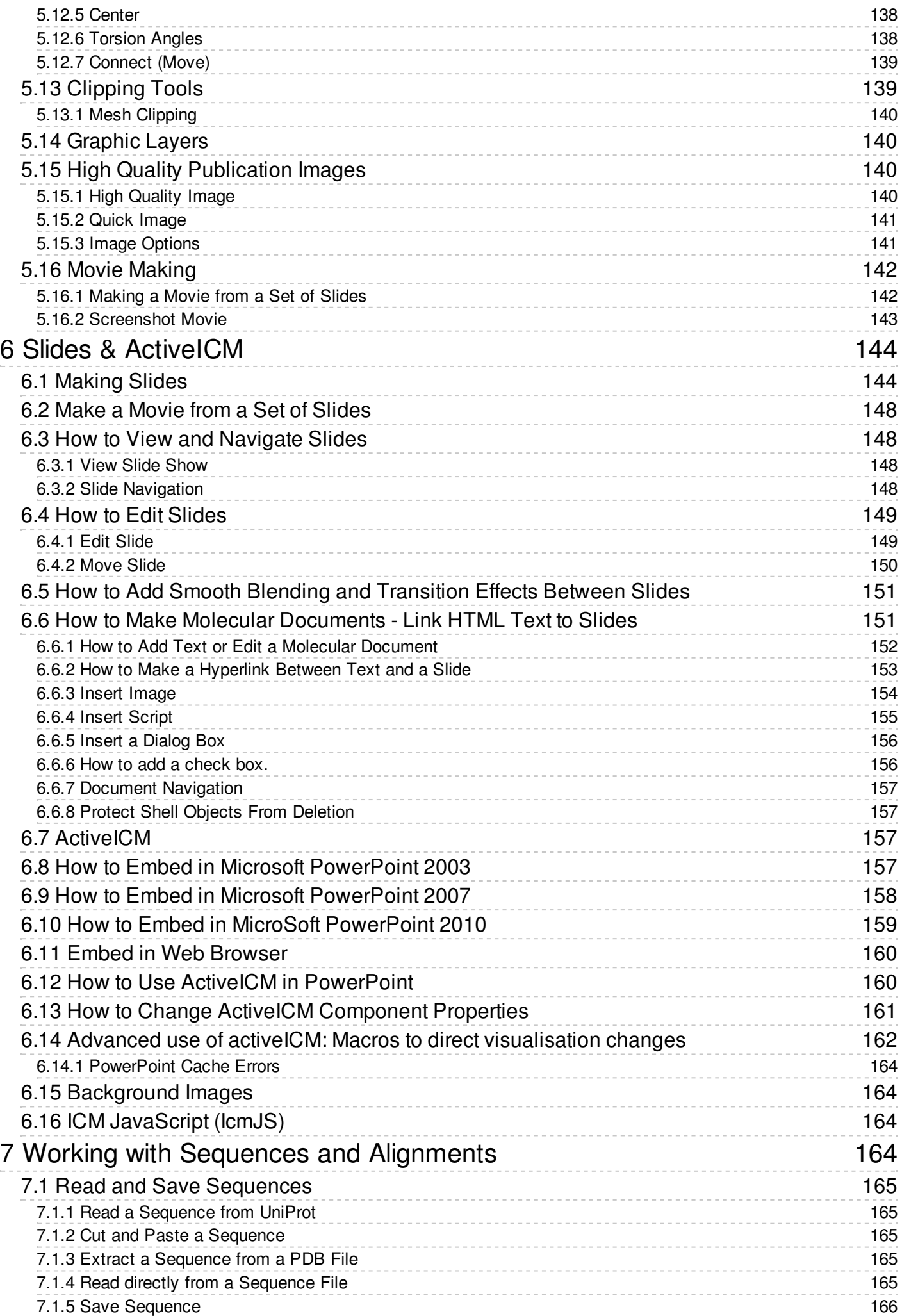

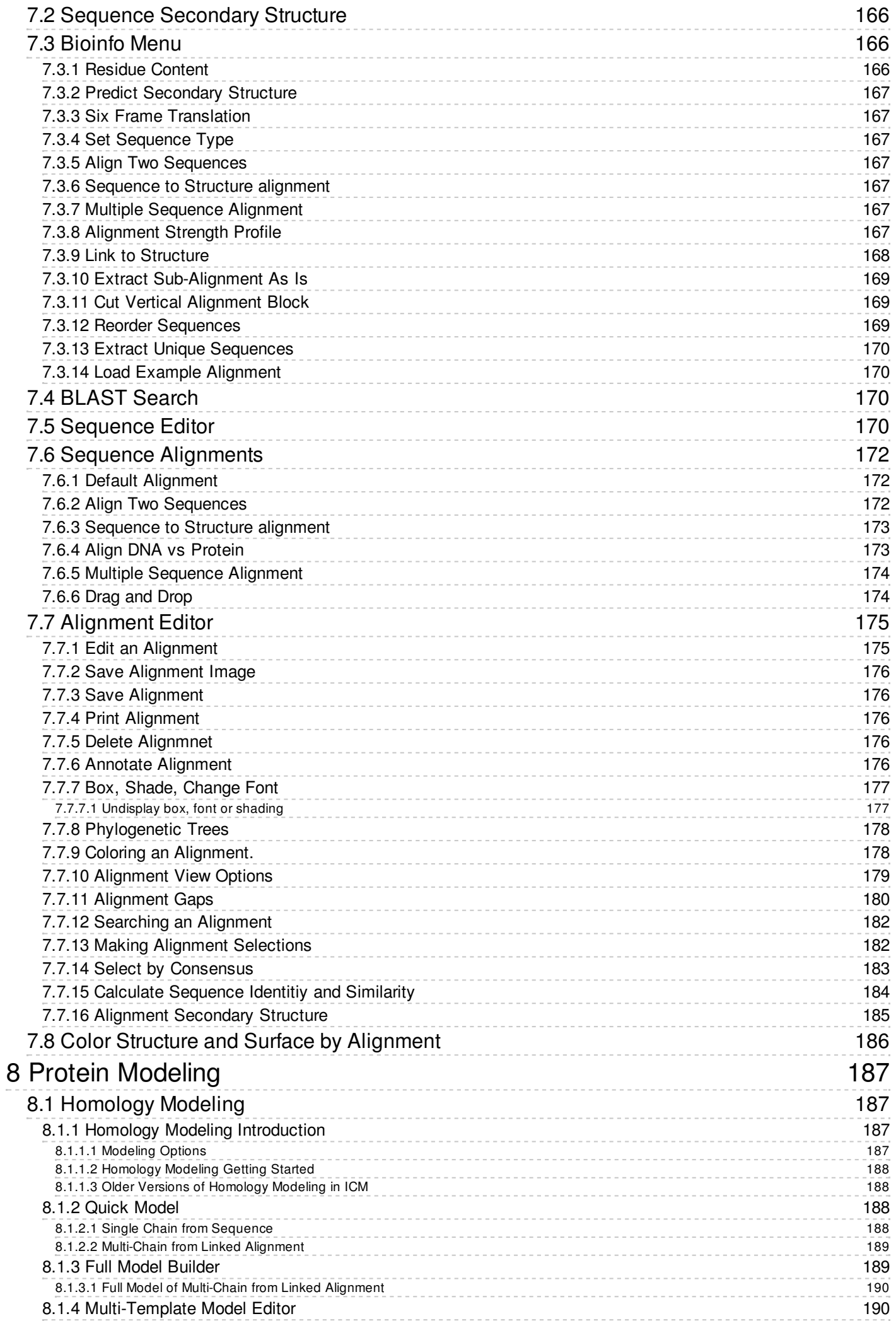

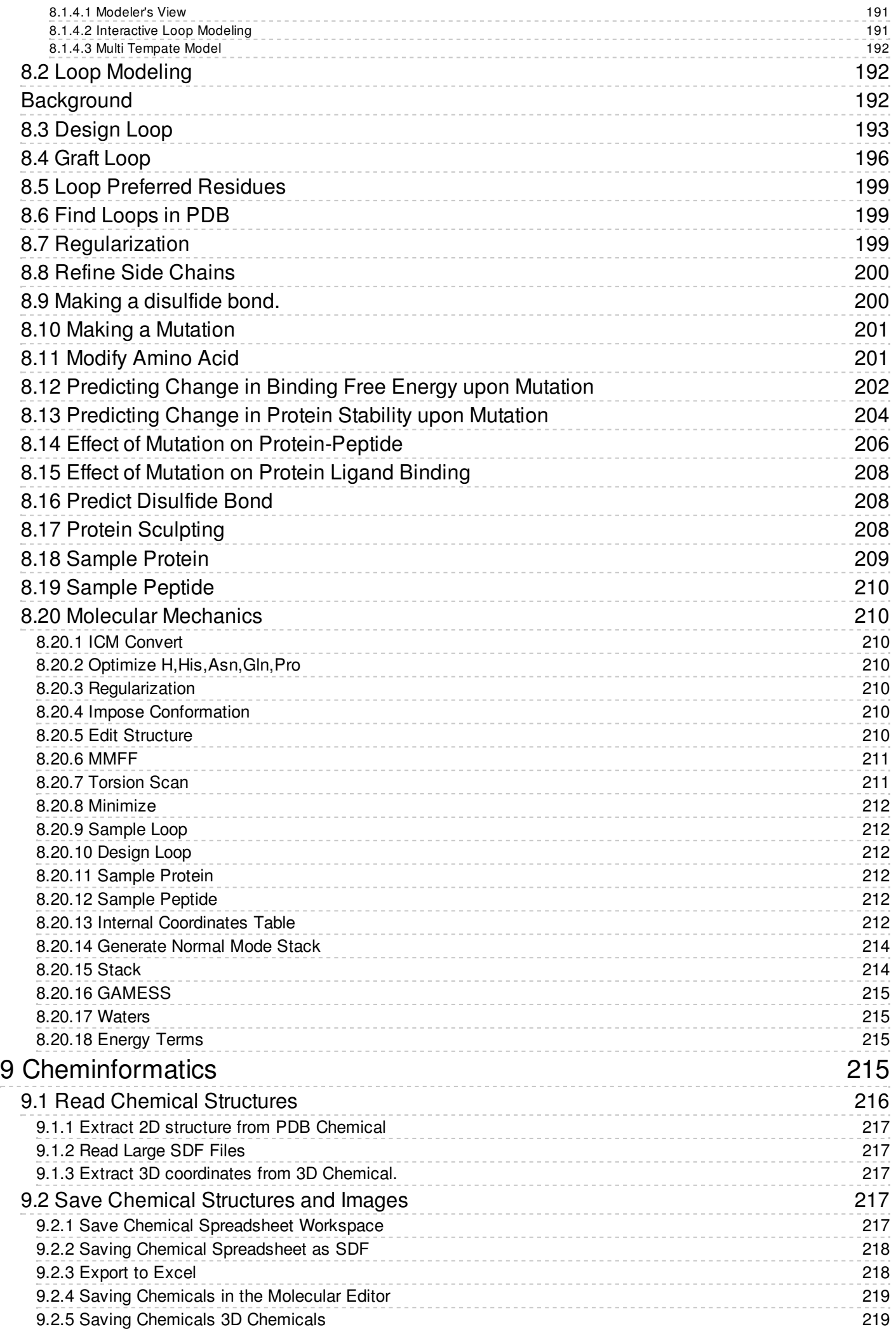

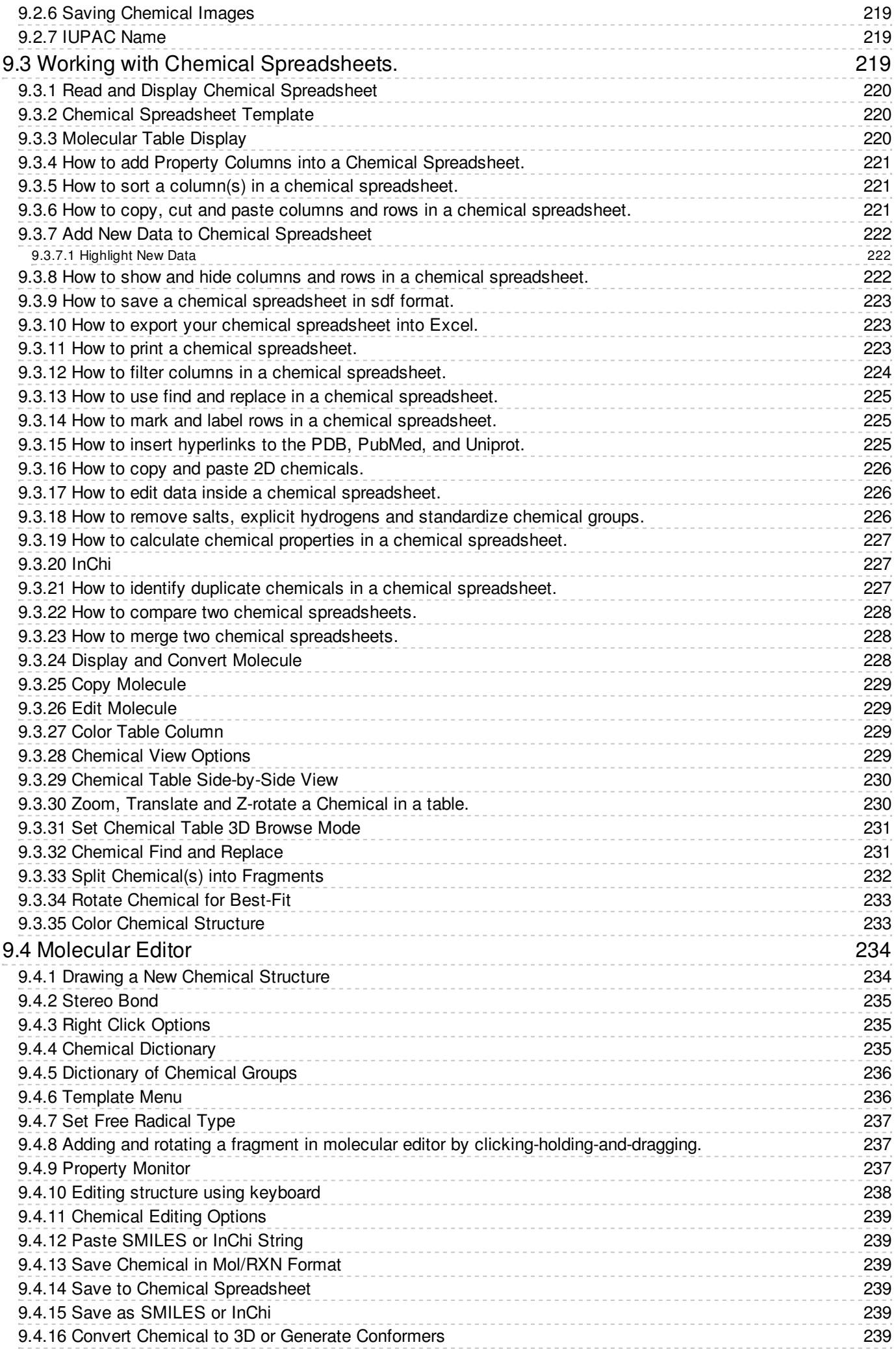

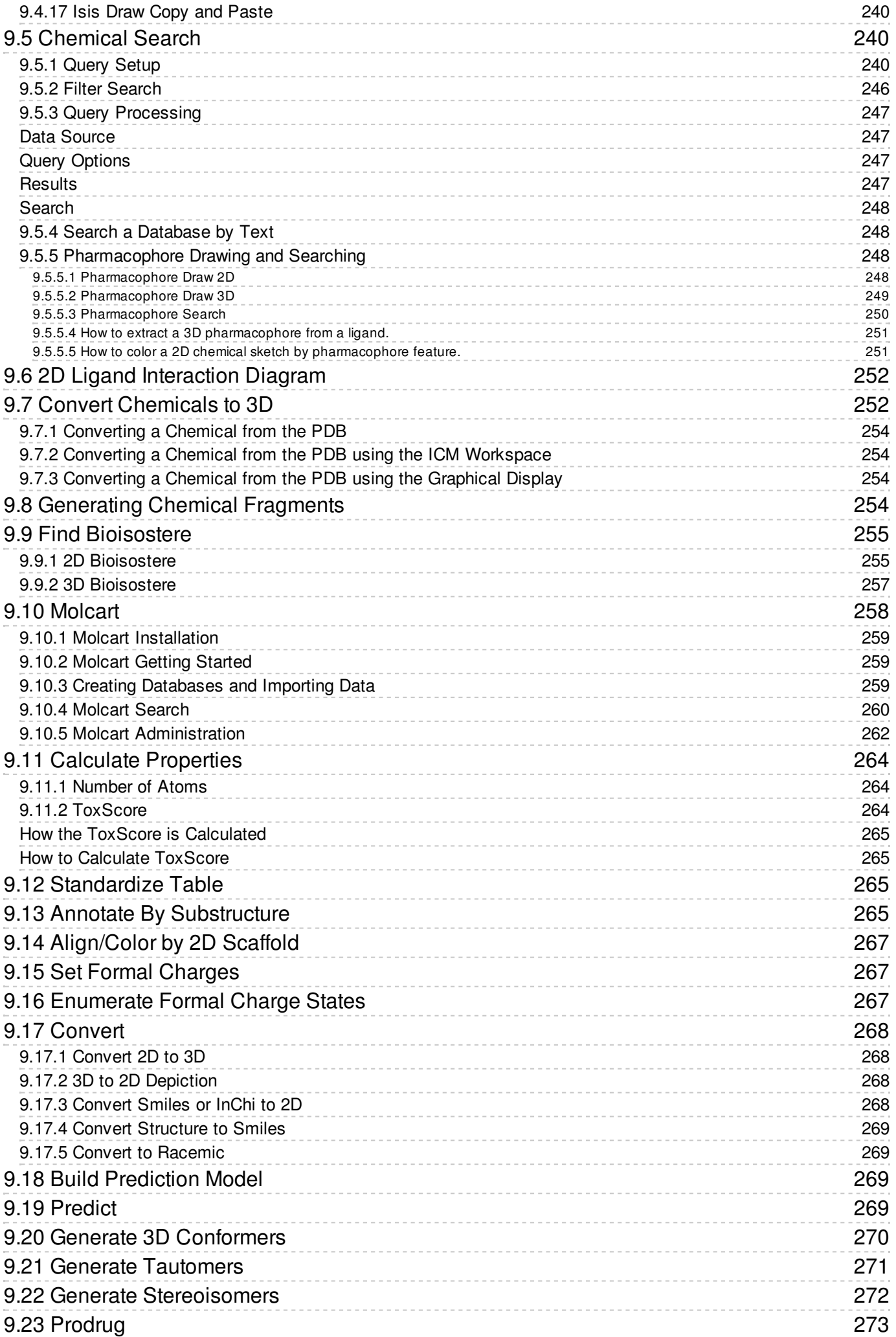

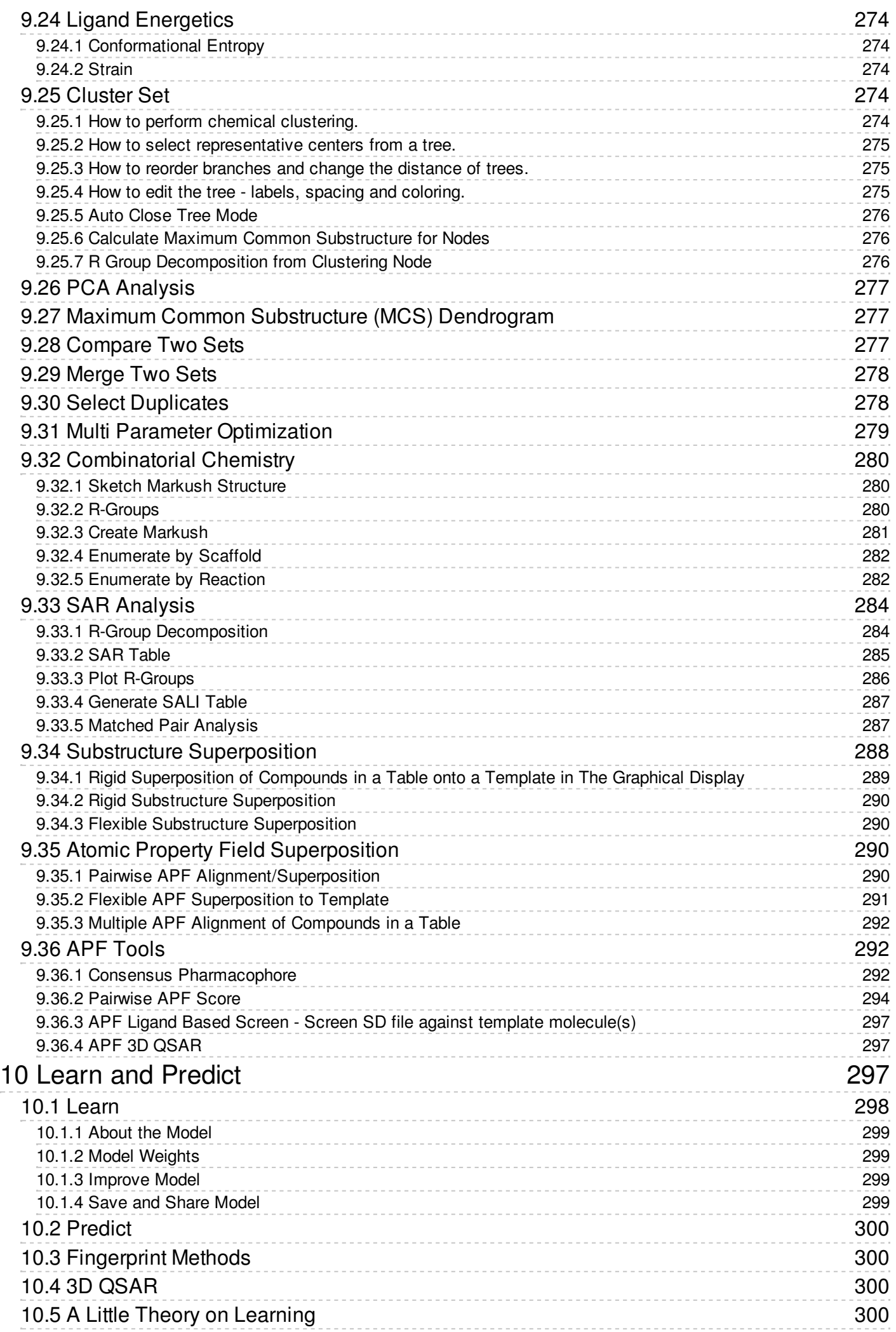

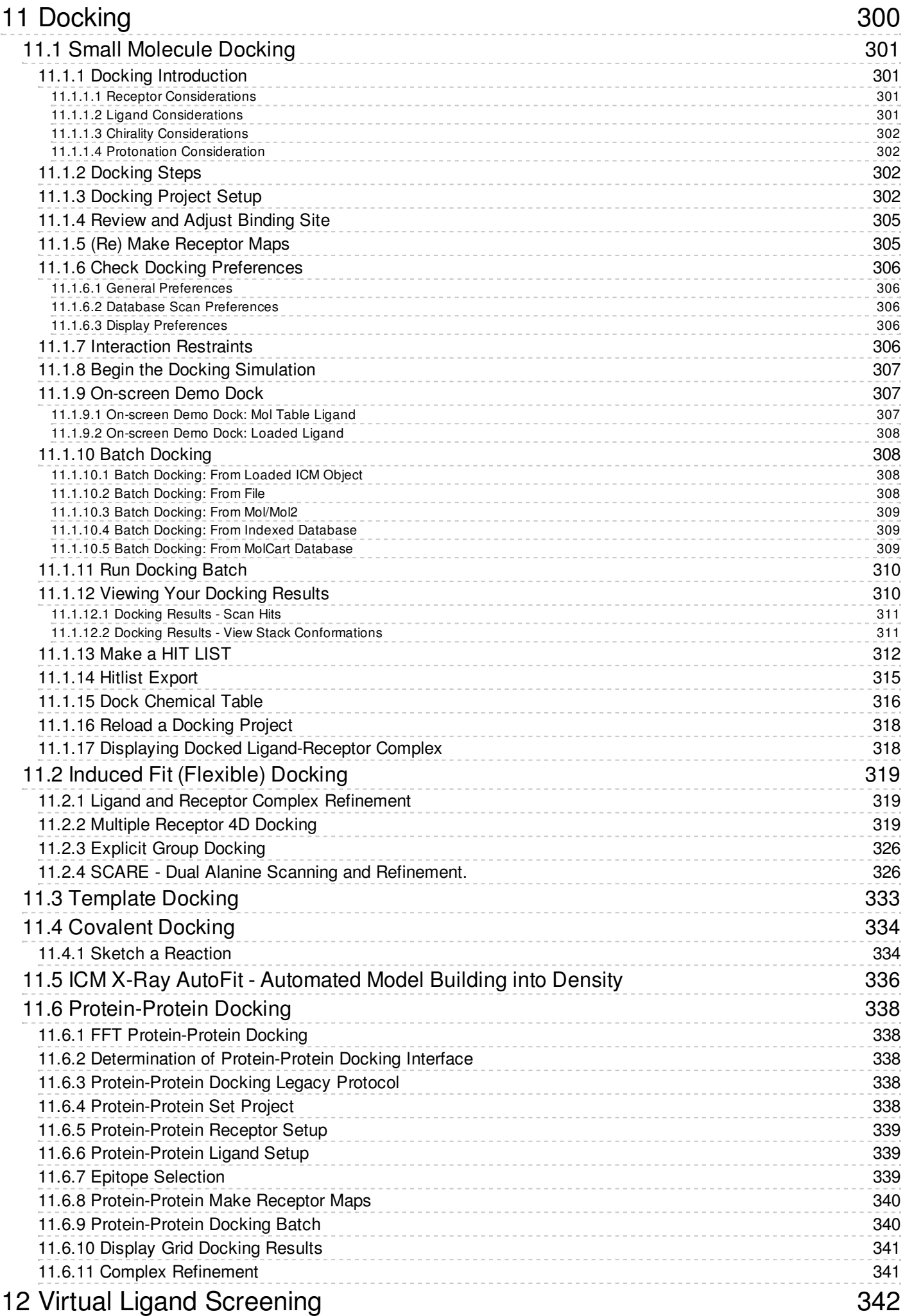

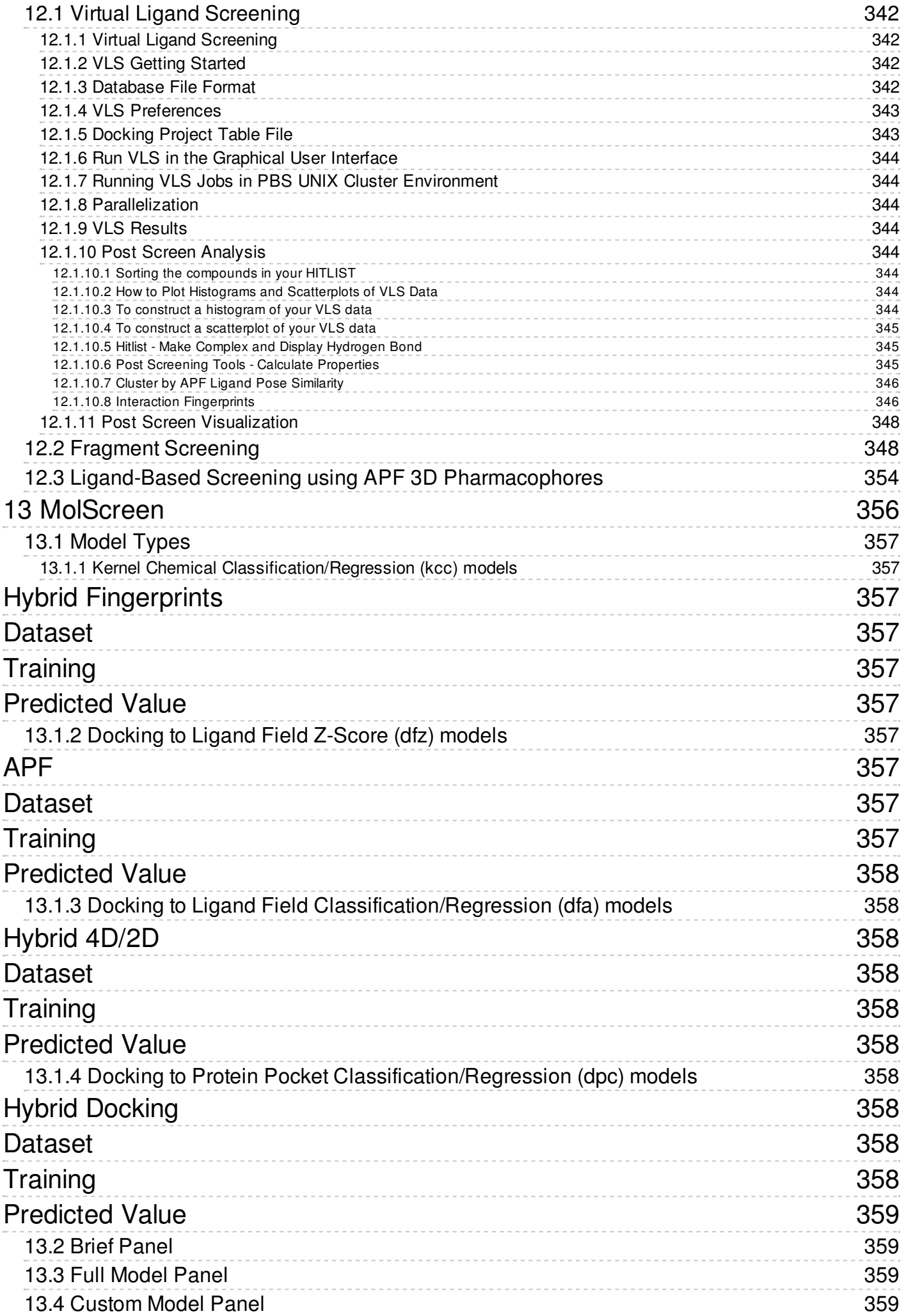

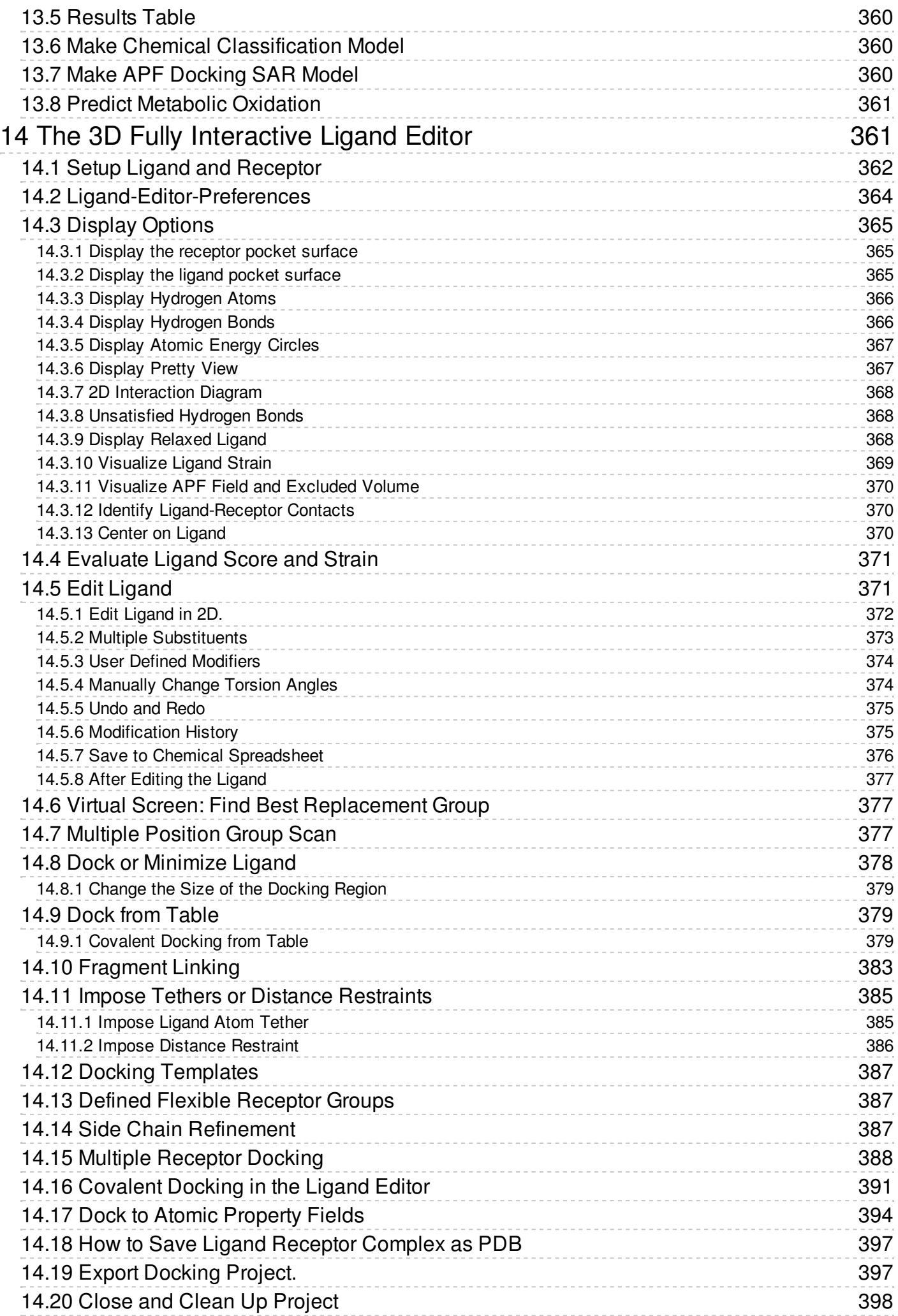

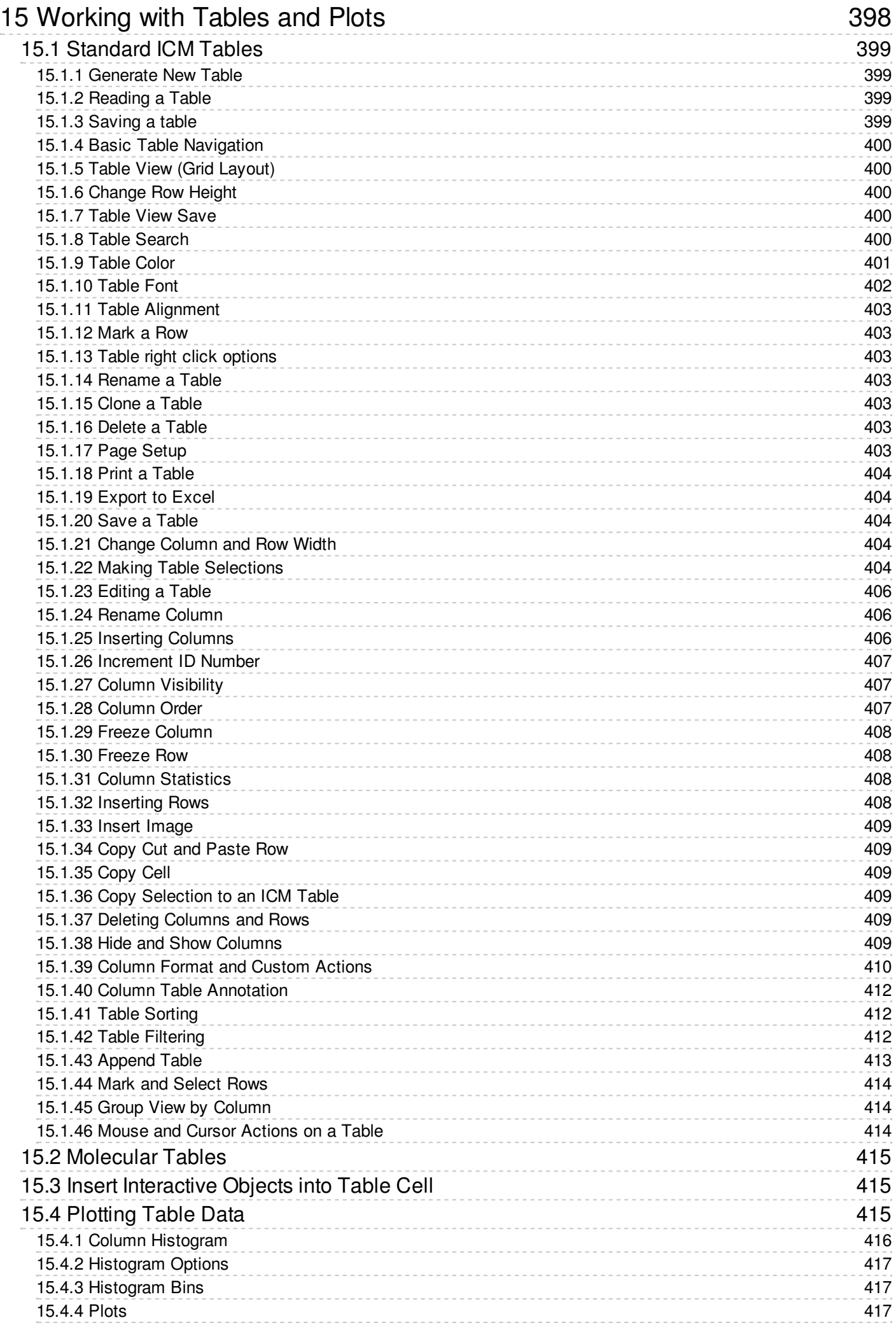

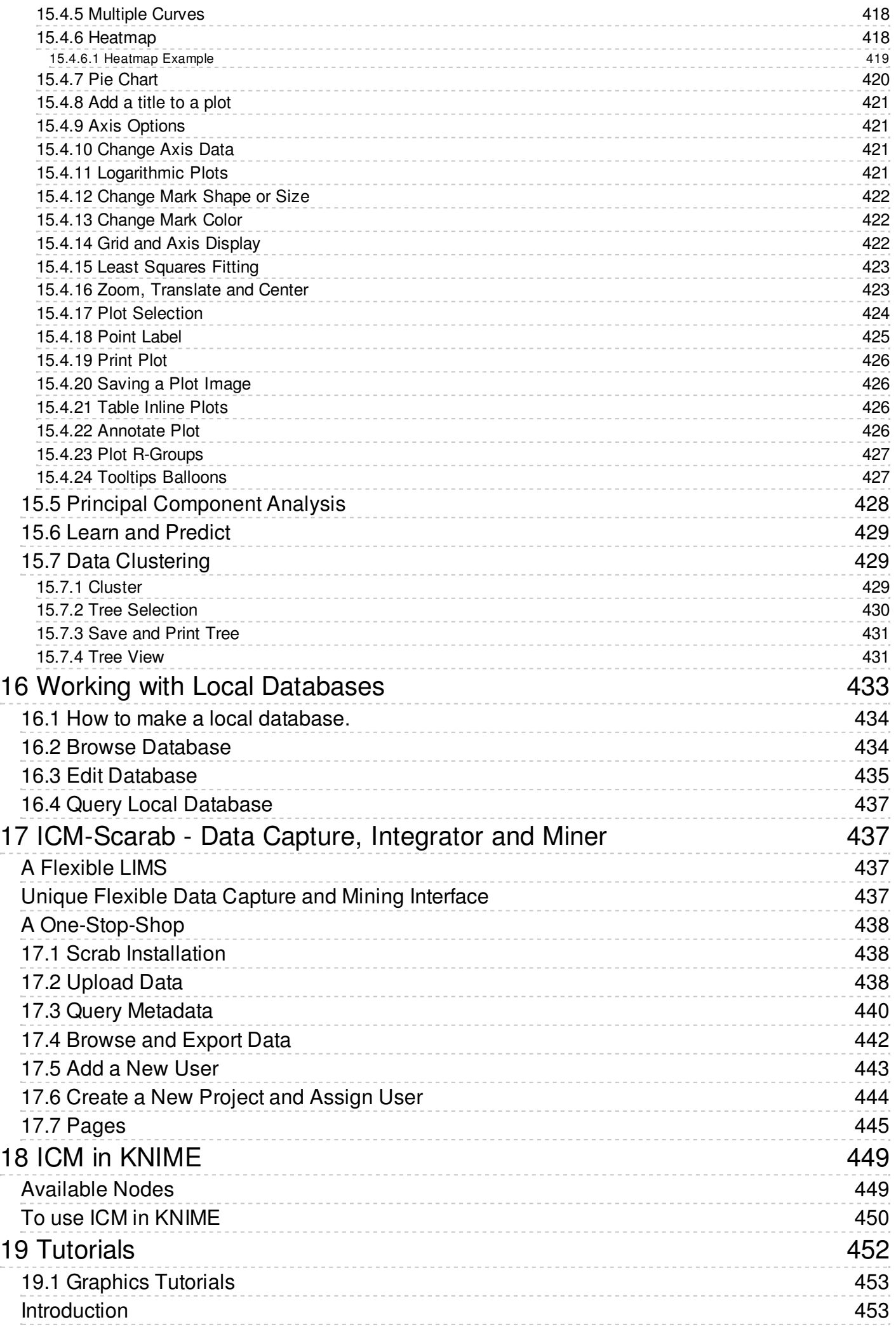

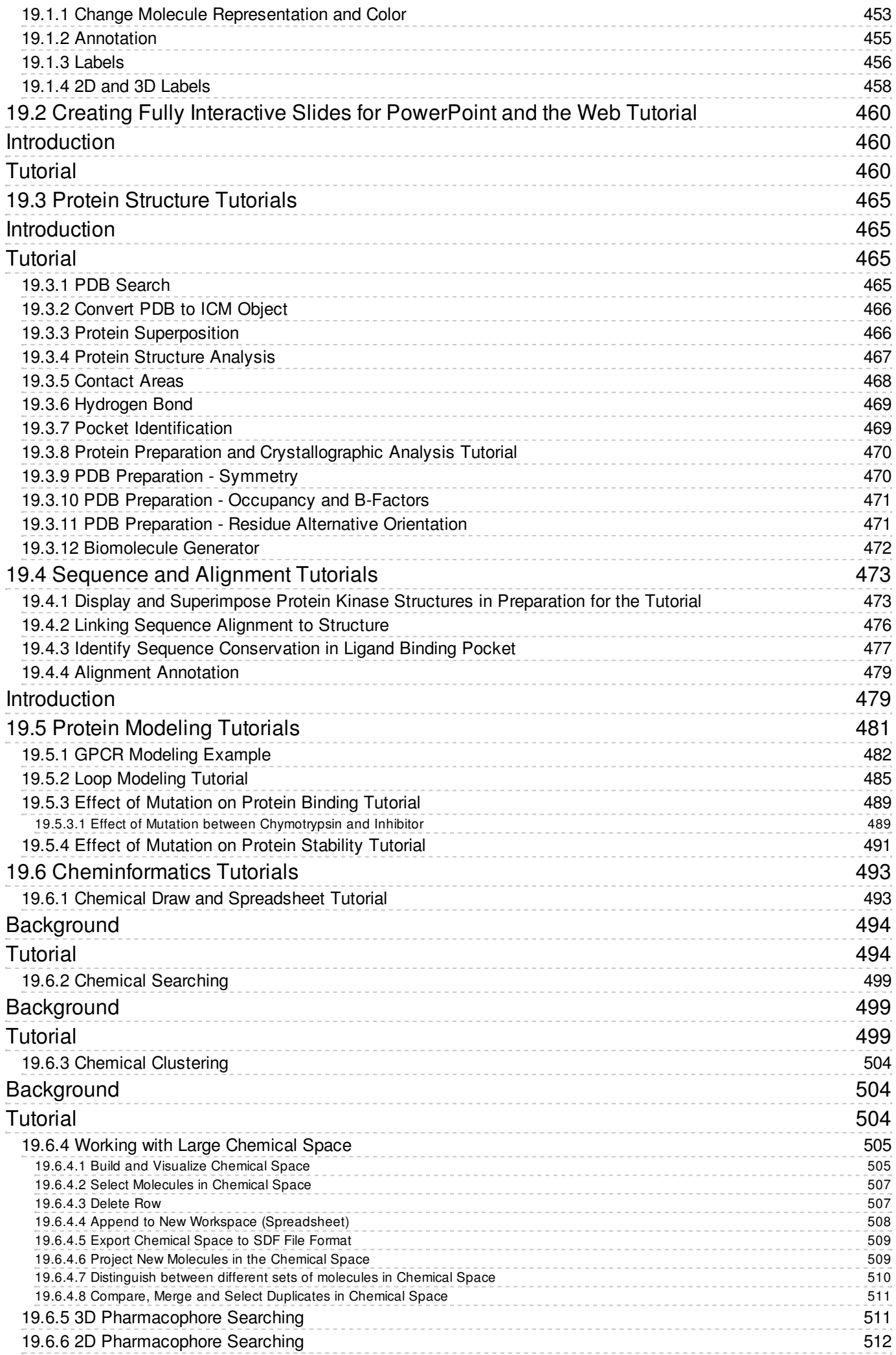

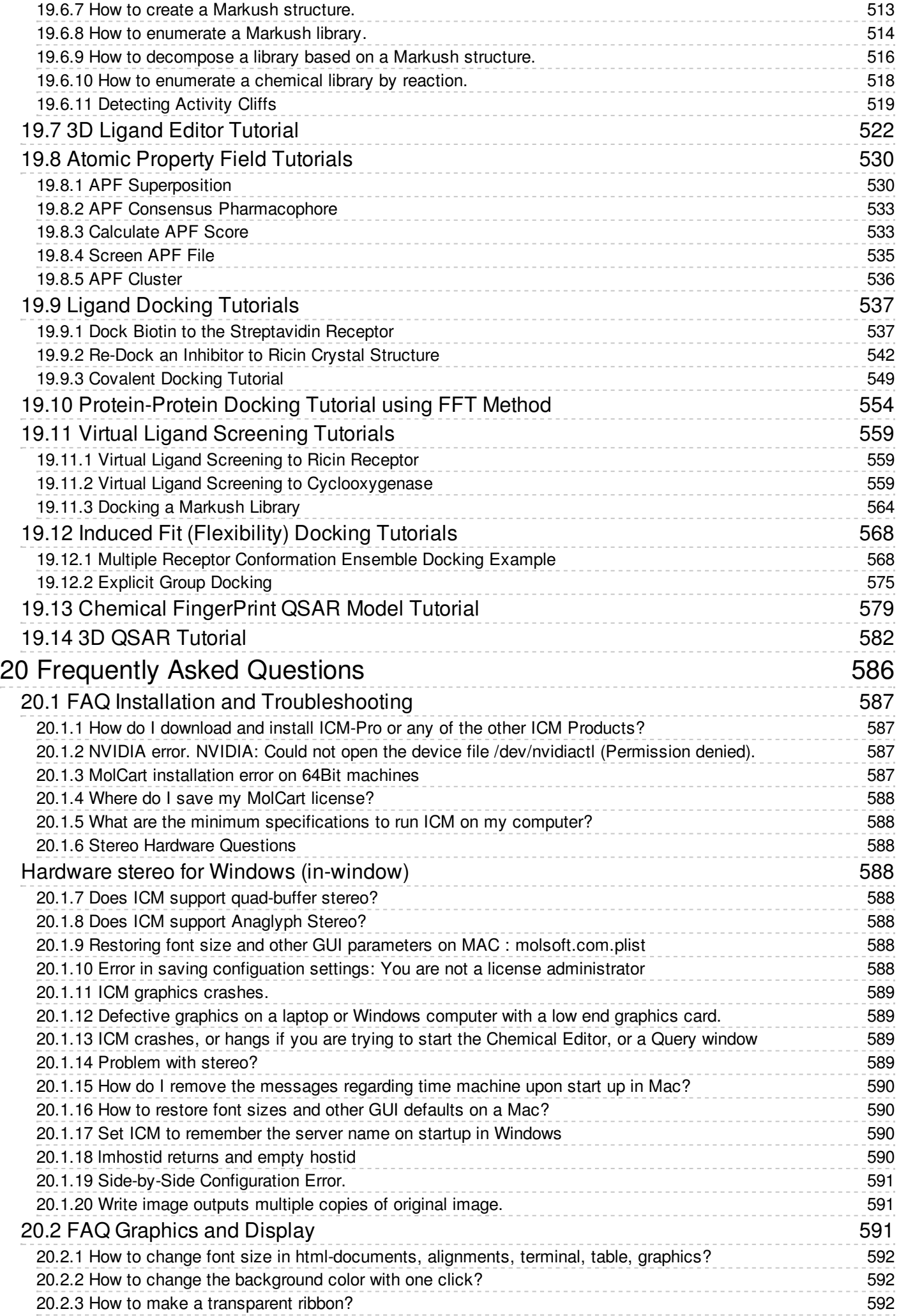

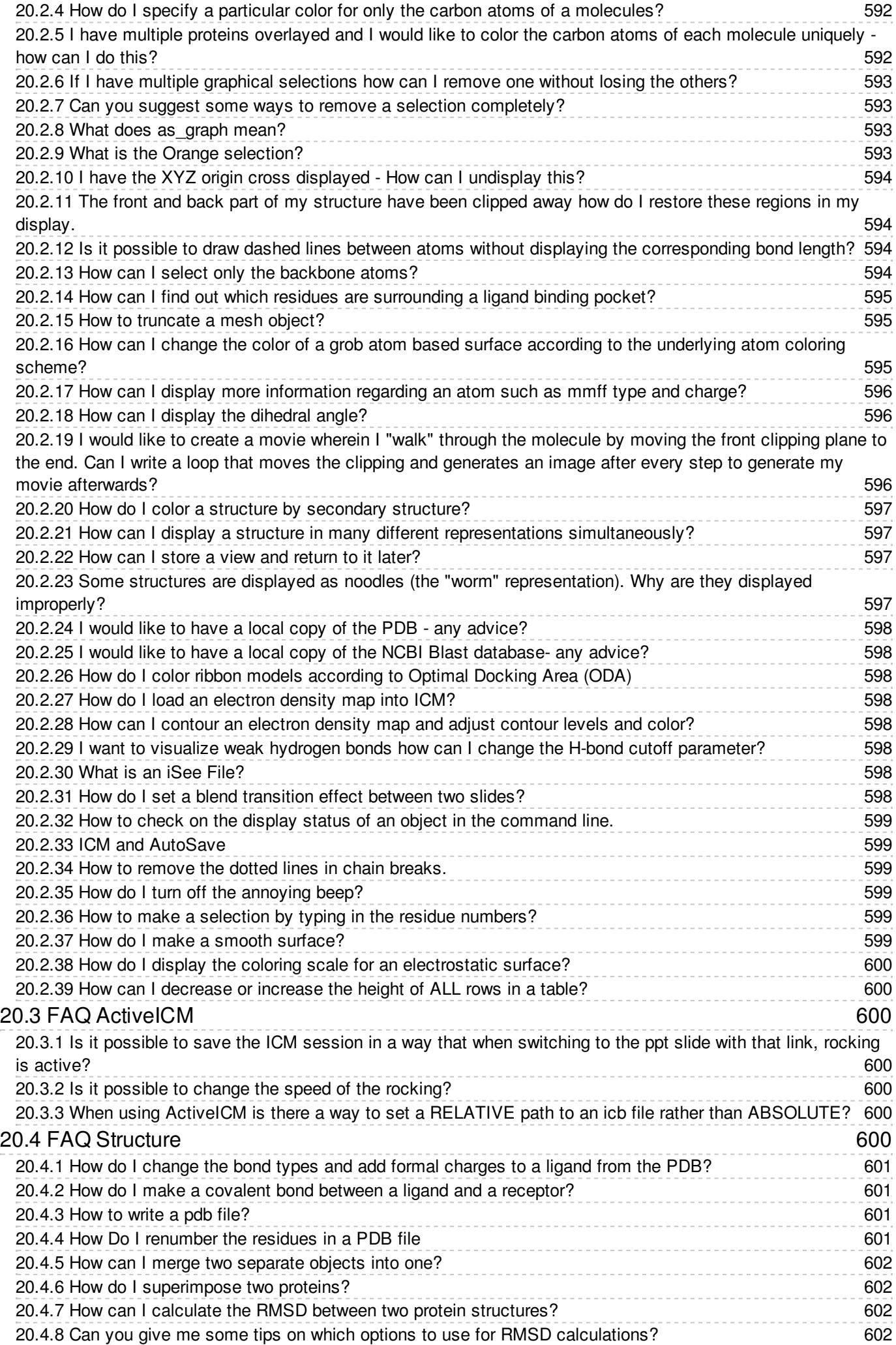

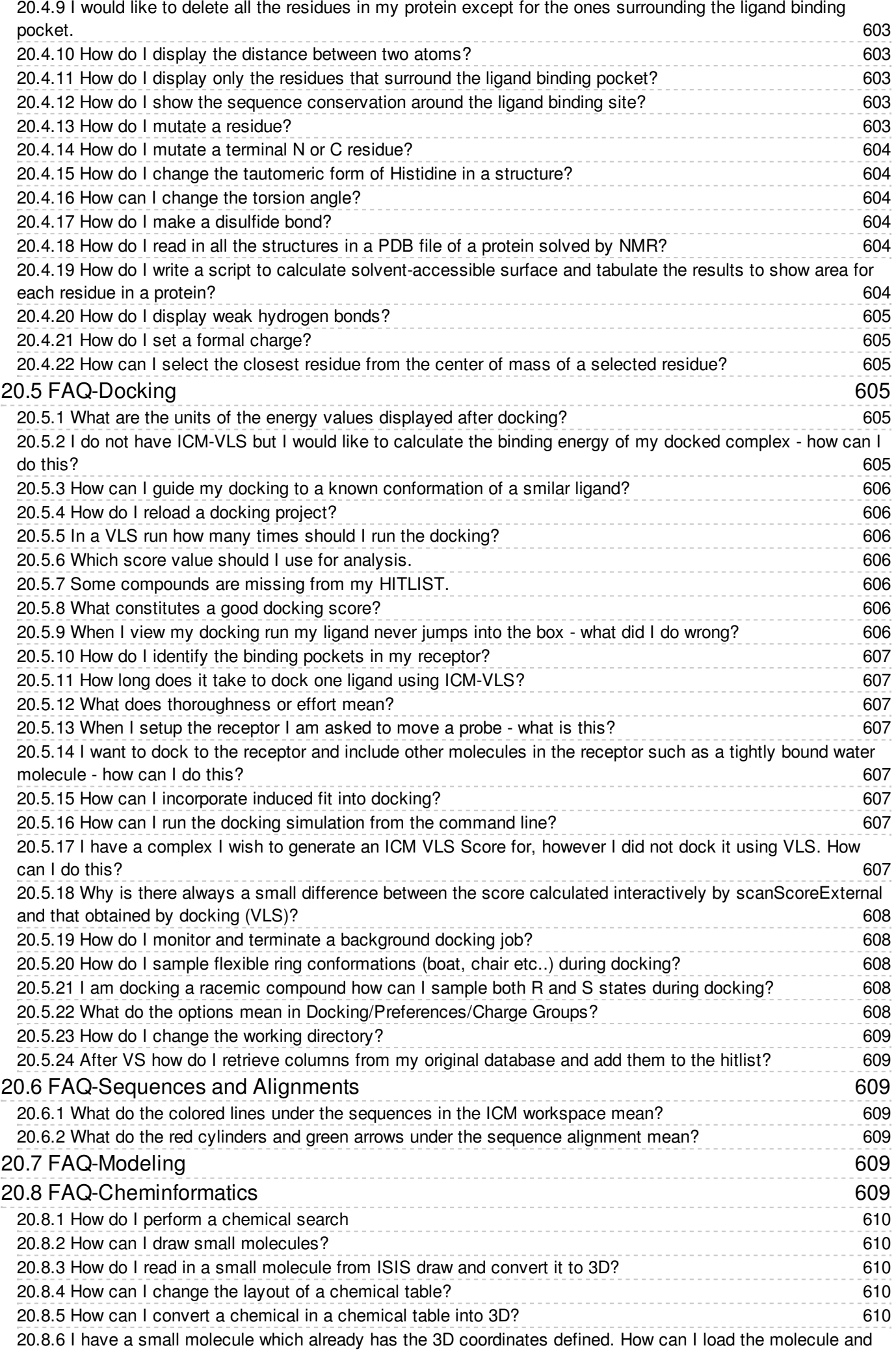

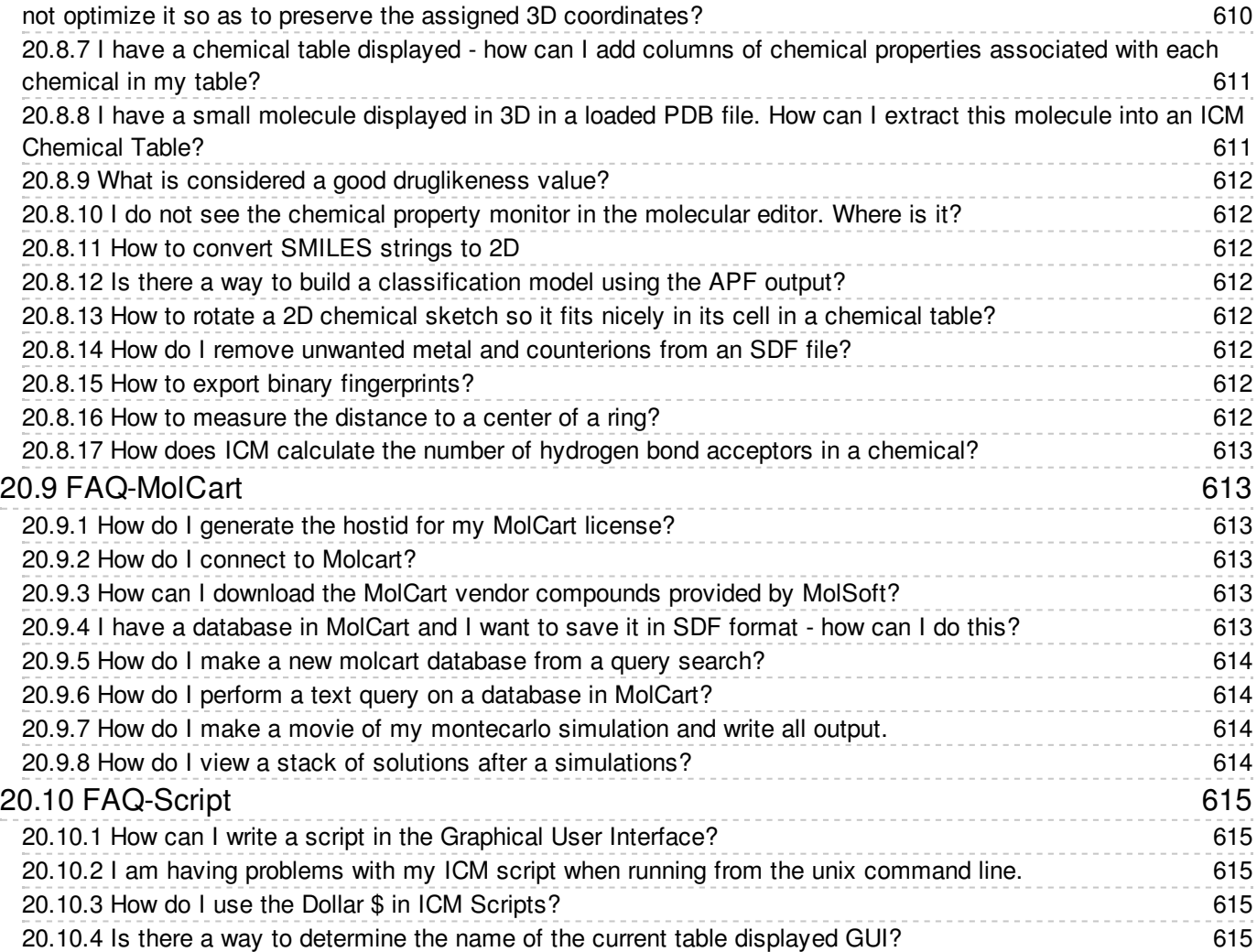

<span id="page-22-7"></span><span id="page-22-0"></span>[ [Introduction](#page-22-7) | [Reference](#page-22-7) Guide | [Getting](#page-22-7) Started | Protein [Structure](#page-22-7) | [Molecular](#page-22-7) Graphics | Slides & [ActiveICM](#page-22-7) | [Sequences](#page-22-7) & Alignments | Protein [Modeling](#page-22-7) | [Cheminformatics](#page-22-7) | Learn and [Predict](#page-22-7) | [Docking](#page-22-7) | Virtual [Screening](#page-22-7) | [MolScreen](#page-22-7) | 3D [Ligand](#page-22-7) Editor | [Tables](#page-22-7) and Plots | Local [Databases](#page-22-7) | [ICM-Scarab](#page-22-7) | [KNIME](#page-22-7) | [Tutorials](#page-22-7) | [FAQs](#page-22-7) ]

# **ICM-Pro User Guide v.3.8**

by Ruben Abagyan, Andrew Orry, Eugene Raush, and Maxim Totrov

Copyright © 2017

Mar 27 2018

**[Feedback](http://www.molsoft.com/tutorials-feedback.html)** 

#### **Table of contents**

# <span id="page-22-1"></span>**1 Introduction**

### <span id="page-22-2"></span>**Background**

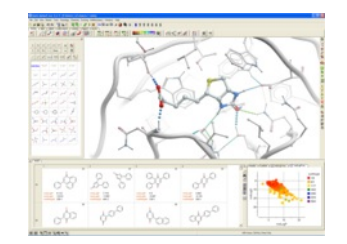

The ICM Suite of Software provides an easy to use general environment for a biologist or chemist who is curious about protein structure. In just a few seconds you can browse hundreds of structures of interest, analyze and visualize sequences, alignments and binding sites. You can also perform molecular modeling, fully-flexible ligand and receptor docking, virtual ligand screening, chemical similarity searching, chemical clustering and much more... This book describes how to use the program via the Graphical User Interface (GUI) without the knowledge of the commands and functions running through your terminal window. After reading this book you may read the full ICM Language Reference Manual [\(www.molsoft.com/man](http://www.molsoft.com/man)) for ICM command line users and programmers. This is a separate document which is provided with a full ICM distribution or can be obtained from Molsoft in a printed form.

ICM is constantly updated with new features and so it is always a good idea to keep an eye on the [release](http://www.molsoft.com/icm/release-notes.html#last-release) notes. Most of the things you will read in this manual are sort of natural or can be figured out by common sense and trial-and-error. Since this book is intended for basically anyone who is even remotely interested in molecules, some basic knowledge of biology and chemistry is implied. Do not try to find definitions of "atom" or "sequence" here, but most terms beyond that will be explained. A keyword search of this manual is available on the online version which is located at [\(www.molsoft.com/gui](http://www.molsoft.com/gui)). For detailed information regarding ICM programming please consult the separate ICM language reference guide [\(www.molsoft.com/man](http://www.molsoft.com/man)).If you want to have a more hands-on introduction to ICM you are always more than welcome to join us at one of our ICM workshops which are held periodically throughout the year (click here for training [information](http://www.molsoft.com/training.html)).

# <span id="page-22-3"></span>**Minimum Specifications**

The minimum specifications are listed here:http://www.molsoft.com/min-specs.html

## <span id="page-22-4"></span>**Requesting an ICM license and Installation**

Please **[contact](http://www.molsoft.com/contacts.html) us** contact us to request a license key.

## <span id="page-22-5"></span>**Install ICM**

Full installation instructions are provided at our support site www.molsoft.com/support

## <span id="page-22-6"></span>**How to Start ICM**

#### **Starting ICM in Windows**

There are several ways to start ICM under Windows, including the following:

- 1. Click the **Start** button on the taskbar, then select **Programs/Molsoft/ICM**
- 2. Double-click the file with one of the ICM extensions, including pdb files (--\*.pdb ) icm projects and binaries ( \*.icb ), and other ICM file types.
- 3. Create a shortcut to the ICM binary.
- 4. Start a command prompt window and type the path the ICM binary, usually it is C:\Program Files\Molsoft LLC\ICM\icm.exe -g . In this case you can start ICM with different options.

#### **Starting ICM in Unix or Mac**

Mac users can start icm as described below in unix or click on the ICM icon.

Under a **UNIX** platform your executables will reside in the \$ICMHOME directory.

\$ICMHOME is an environmental variable of your UNIX shell and it needs to be set to the actual location of the icm files. The installation procedure does tell you to what value the ICMHOME variable needs to be set.

#### Examples:

/usr/icm/icm -X # returns /usr/icm/icm -g # -g GUI interface will be displayed /usr/icm/icm -h # help /usr/icm/icm -bio -g # starts ICM-bio program with gui /usr/icm/icm -G # GUI interface will be displayed with a separate window for the ICM command language terminal. Once you are in ICM you can spawn another window by choosing **File/New** ICM Window . In this case if you close the main ICM window, all the children will be closed too.

### **Activating the Graphical User Interface**

If you are running ICM in Windows then the graphical user interface will be displayed automatically.

However in Unix the GUI version of ICM can be activated by typing icm -g or icm -G and hitting RETURN. Or, to start the graphical user interface from the ICM command line, simply type gui.

# <span id="page-23-0"></span>**2 Reference Guide**

[ Graphics [Reference](#page-22-7) Guide | [ICM-Browser-Pro](#page-22-7) Guide | [ActiveICM](#page-22-7) Guide | [ICM-Chemist](#page-22-7) Guide | [ICM-Chemist-Pro](#page-22-7) Guide | Menu [Option](#page-22-7) Guide | Tab [Guide](#page-22-7) ]

#### **Chapter Contents:**

[ICM-Browser](#page-22-7) Reference Guide

[ICM-Browser-Pro](#page-22-7) Reference Guide

ActiveICM Reference Guide - Create 3D Molecular Documents for the Web and [PowerPoint](#page-22-7)

[ICM-Chemist](#page-22-7) Reference Guide

[ICM-Chemist-Pro](#page-22-7) Reference Guide

**Menu and Tab Reference Guide:**

**Menu [Option](#page-22-7) Guide** 

Tab [Guide](#page-22-7)

# <span id="page-23-1"></span>**2.1 Graphics Reference Guide**

[ [Download](#page-22-7) | [Graphical](#page-22-7) Display | [Selections](#page-22-7) | Convert, [Hydrogens](#page-22-7) and Pockets | [Effects](#page-22-7) | Labels and [Annotations](#page-22-7) | [Images](#page-22-7) | [Superimpose](#page-22-7) | Distances and Angles ]

Available in the following product(s): *[ICM-Browser](http://www.molsoft.com/icm_browser.html)* | *[ICM-Browser-Pro](http://www.molsoft.com/icm_browser_pro.html)* | *[ICM-Chemist](http://www.molsoft.com/icm-chemist.html)* | [ICM-Pro](http://www.molsoft.com/icm_pro.html)

For instructions on how to use ICM-Browser to make [fully-interactive](http://www.molsoft.com/gui/how-to-activeicm.html) 3D slides and publish them in PowerPoint and the web please see the ActiveICM User Guide. ActiveICM is a free plugin for Windows PowerPoint and web browsers. Other related tutorials include:

- Graphical Display: Molecule [Representation,](#page-22-7) Coloring, Labeling and Annotation
- Graphical [Selections](#page-22-7) Tutorial
- Creating Fully Interactive Slides for [PowerPoint](#page-22-7) and the Web Tutorial

### <span id="page-23-2"></span>**2.1.1 Download and Install ICM-Browser**

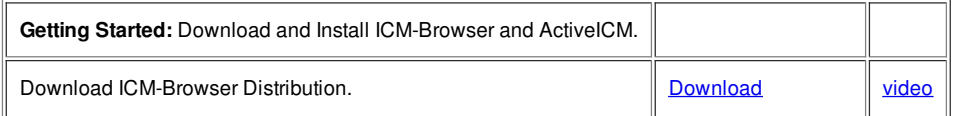

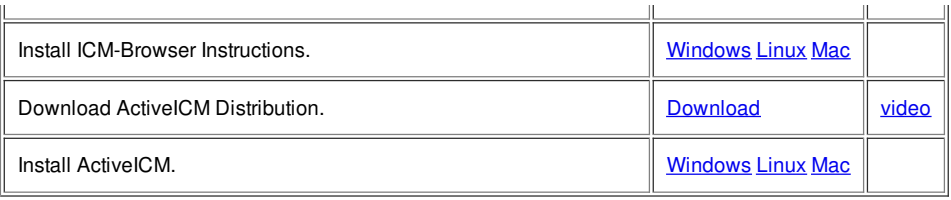

# <span id="page-24-0"></span>**2.1.2 How to use the Graphical Display**

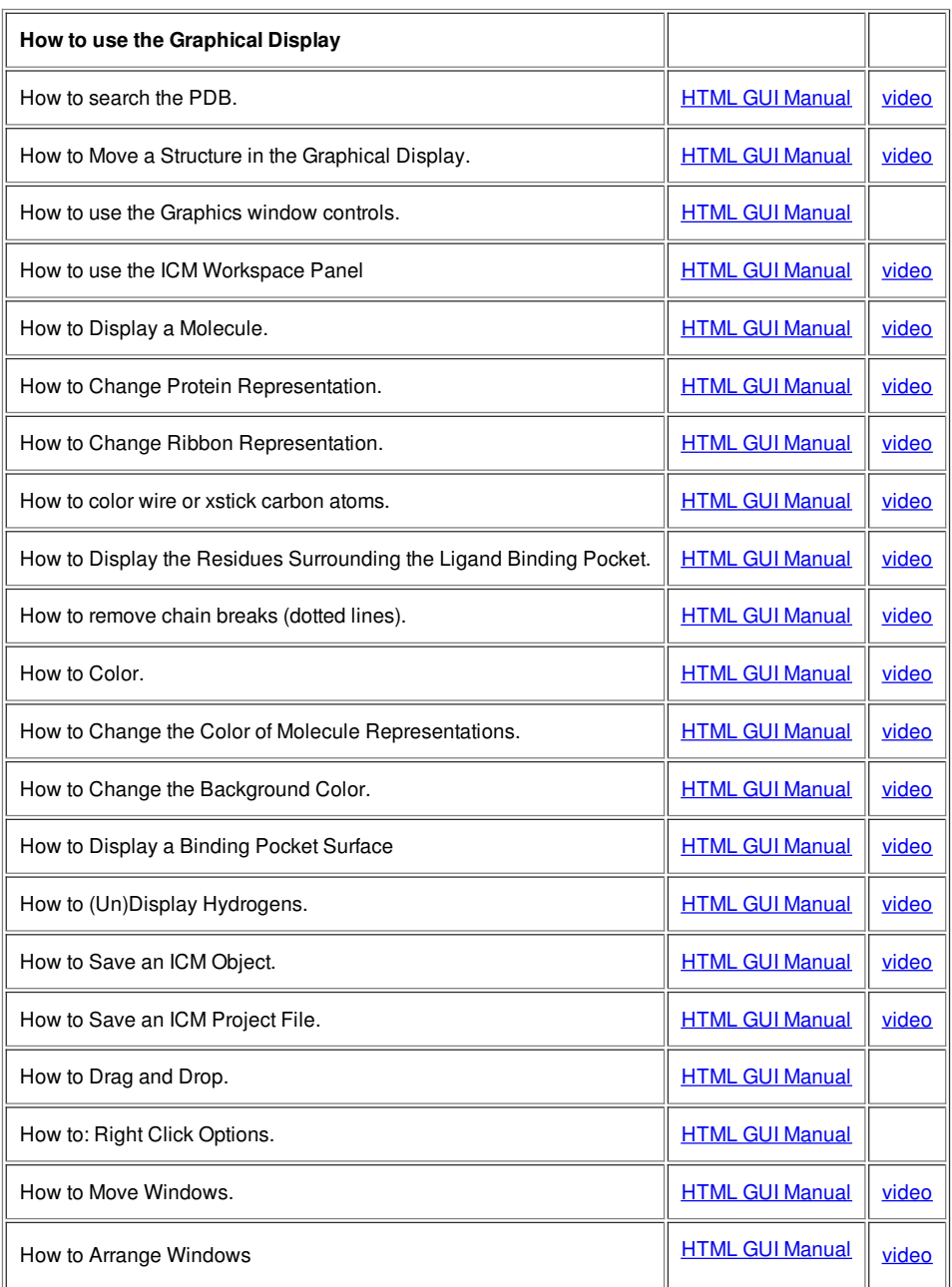

# <span id="page-24-1"></span>**2.1.3 How to make Graphical Selections**

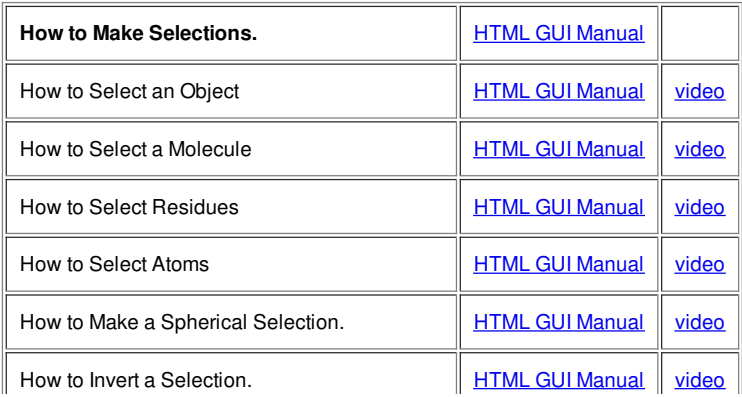

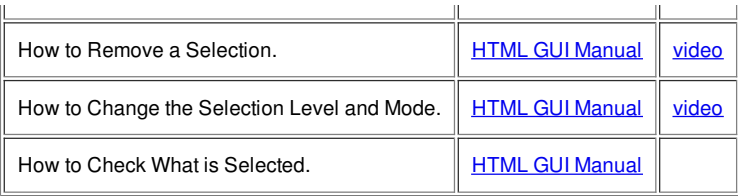

# <span id="page-25-0"></span>**2.1.4 How to Convert Proteins, Display Hydrogens and Ligand Binding Pocket.**

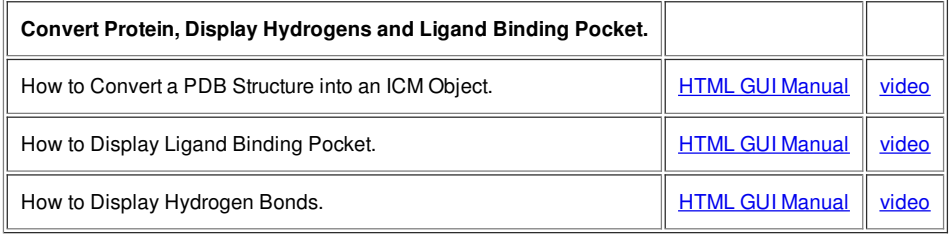

# <span id="page-25-1"></span>**2.1.5 How to change Graphics Effects**

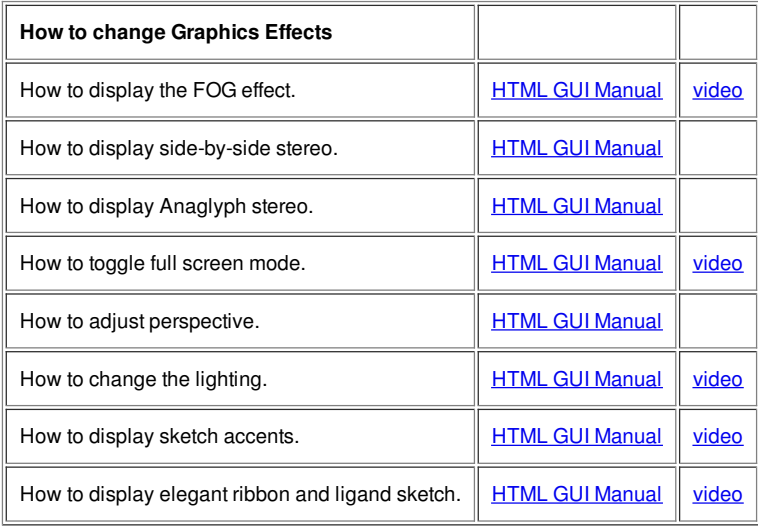

### <span id="page-25-2"></span>**2.1.6 How to add Labels and Annotations**

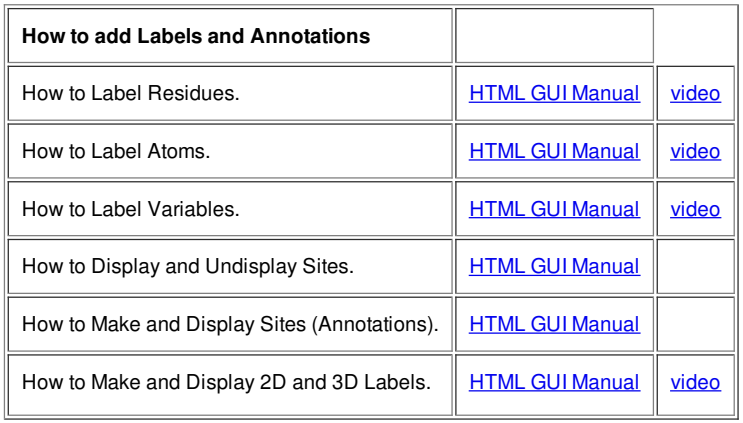

# <span id="page-25-3"></span>**2.1.7 How to Make High Quality Publication Images**

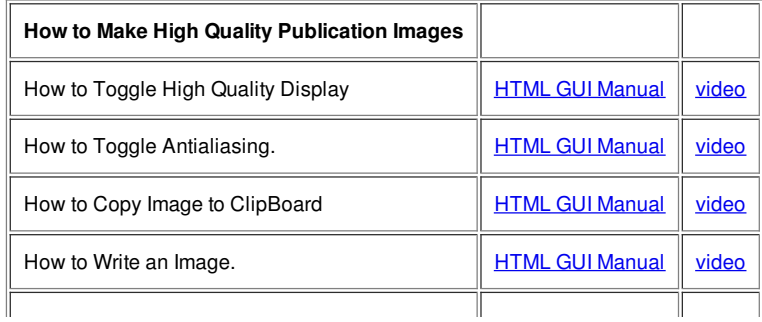

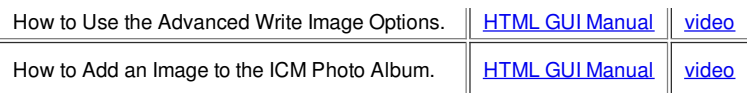

### <span id="page-26-0"></span>**2.1.8 How to Superimpose Protein Structures.**

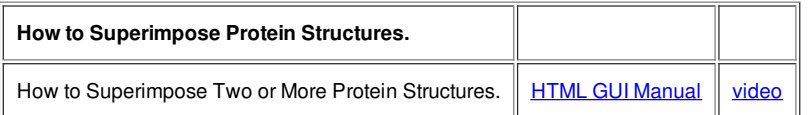

### <span id="page-26-1"></span>**2.1.9 How to Measure Distances and Angles.**

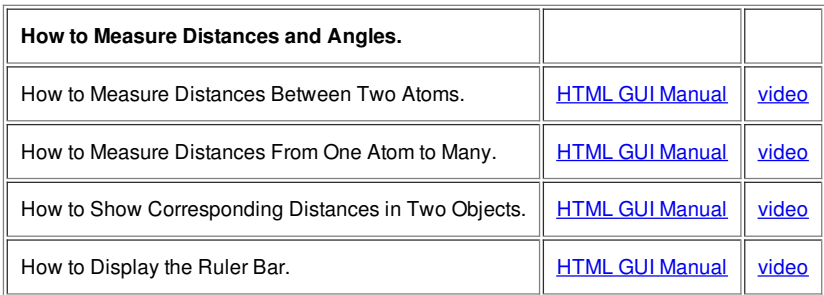

# <span id="page-26-2"></span>**2.2 ICM-Browser-Pro Reference Guide**

[ [Download](#page-22-7) | [Graphics](#page-22-7) | [Structure](#page-22-7) Analysis | [Surfaces](#page-22-7) | [Superimpose](#page-22-7) Proteins | [Crystallographic](#page-22-7) Tools | [Sequence](#page-22-7) Analysis | [Plots](#page-22-7) ]

**NOTE:** ICM-Browser-Pro contains all the features in ICM-Browser. Click [here](#page-22-7) for the ICM-Browser Reference Guide.

### <span id="page-26-3"></span>**2.2.1 Download and Install ICM-Browser-Pro**

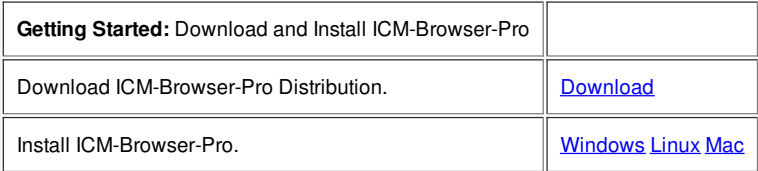

## <span id="page-26-4"></span>**2.2.2 Graphics**

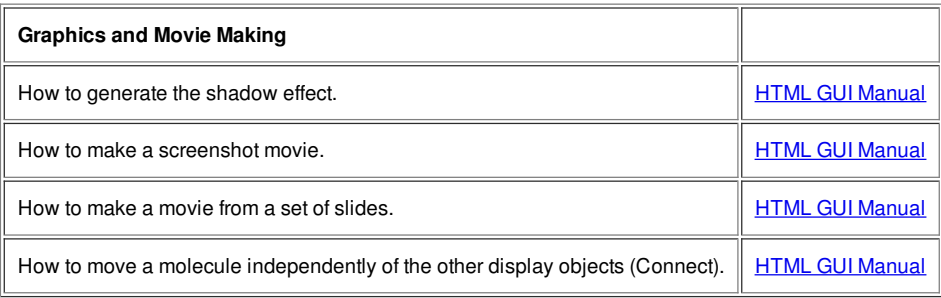

# <span id="page-26-5"></span>**2.2.3 Protein Structure Analysis**

<span id="page-26-6"></span>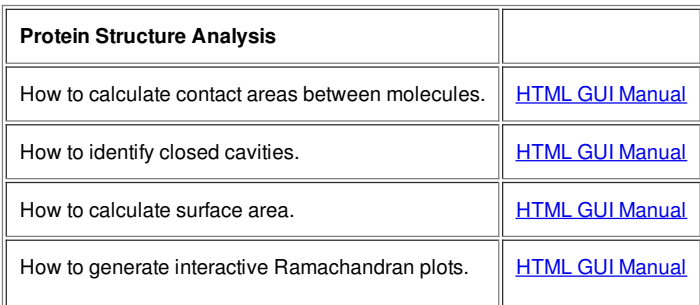

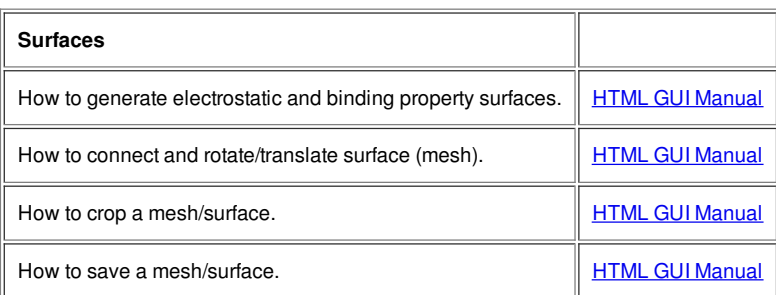

### <span id="page-27-0"></span>**2.2.5 Superimpose Proteins**

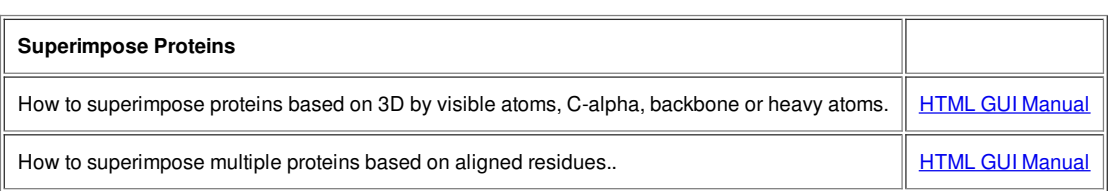

### <span id="page-27-1"></span>**2.2.6 Crystallographic Tools**

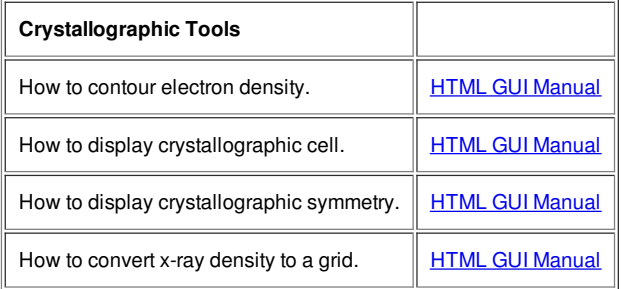

# <span id="page-27-2"></span>**2.2.7 Sequence Analysis**

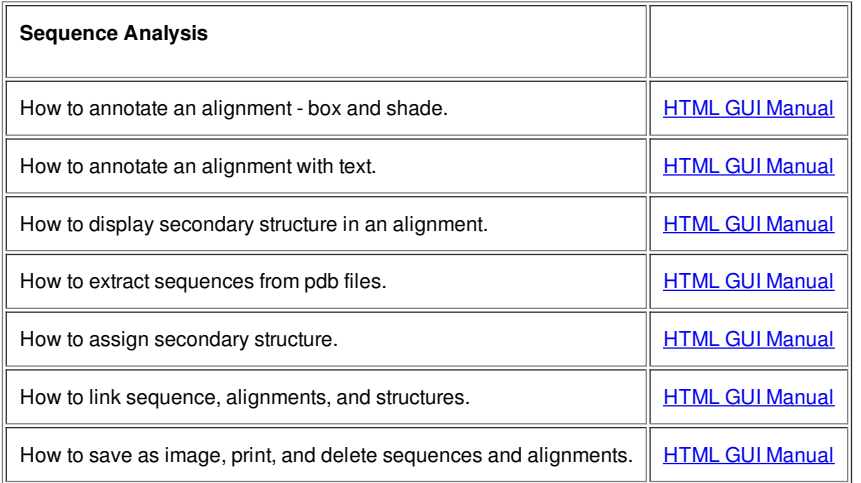

### <span id="page-27-3"></span>**2.2.8 Plotting Tools**

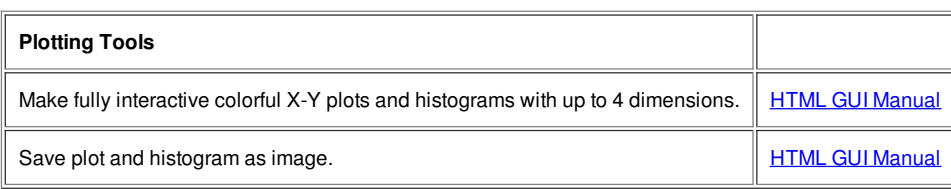

# <span id="page-27-4"></span>**2.3 ActiveICM Reference Guide - Create 3D Molecular Documents for the Web and PowerPoint**

This guide is focused on how to make fully interactive 3D documents for Windows PowerPoint and the Web. For more information on the other features in ICM-Browser please see the [ICM-Browser](http://www.molsoft.com/browser) User Guide.

# <span id="page-28-0"></span>**Creating 3D Documents Is Straightforward**

Creating fully interactive 3D documents for PowerPoint, the web, and standalone browser is straightforward.

- 1. [Download](#page-22-7) ICM-Browser and the ActiveICM plugin. They are completely free! [\[video](http://www.youtube.com/watch?v=2ZEjf94EHN8)]
- 2. Open the ICM-Browser and make a series of animated [fully-interactive](#page-22-7) slides showing different colored and rendered views of your molecules. [\[video](http://www.youtube.com/watch?v=7ENHNQqsOAE)]
- 3. Add hyperlinked **[HTML](#page-22-7) text** to annotate and link to your slides. [\[video](http://www.youtube.com/watch?v=5EwHzPD9GnQ)]
- 4. Save your file in ICM-Browser and then insert into [PowerPoint](#page-22-7) or the [web](#page-22-7) using the ActiveICM plugin. You can also share your documents in the standalone ICM-Browser. [video - [powerpoint](http://www.youtube.com/watch?v=edYR7u_SAaw)] [video -web [browser](http://www.youtube.com/watch?v=o6iJzGgE_B4)]

### <span id="page-28-1"></span>**2.3.1 Getting Started**

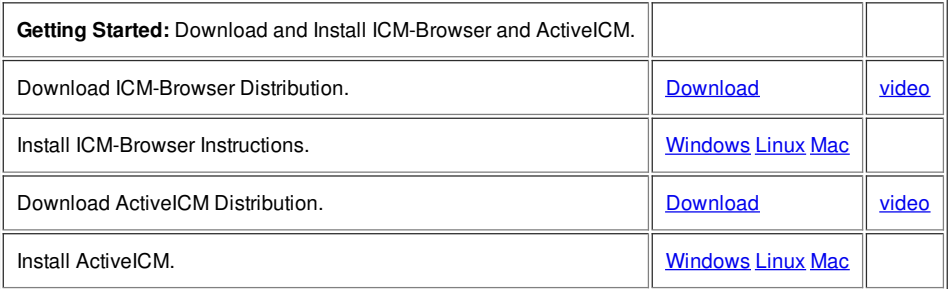

### <span id="page-28-2"></span>**2.3.2 How to Create a Series of Fully-Interactive 3D Slides.**

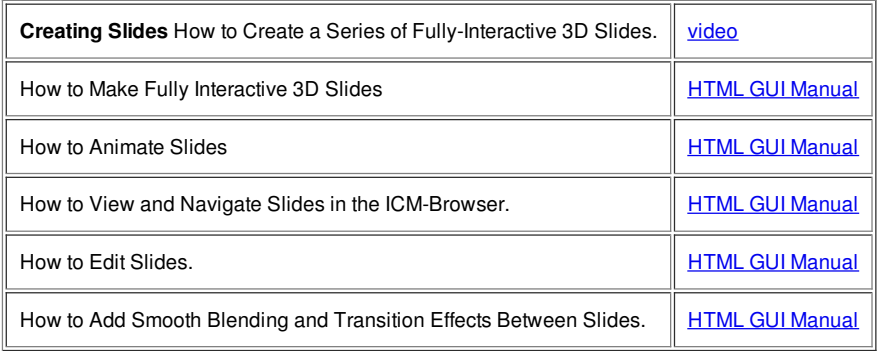

### <span id="page-28-3"></span>**2.3.3 How to Create Molecular Documents**

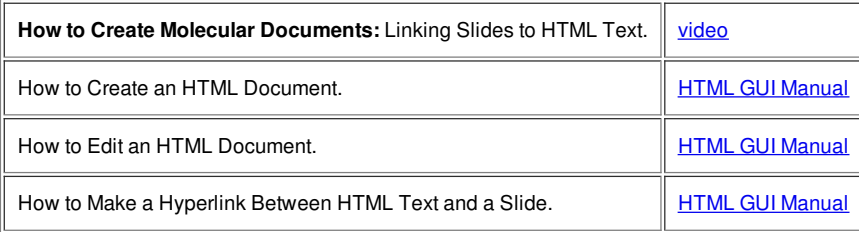

### <span id="page-28-4"></span>**2.3.4 How to Display Molecular Documents in PowerPoint**

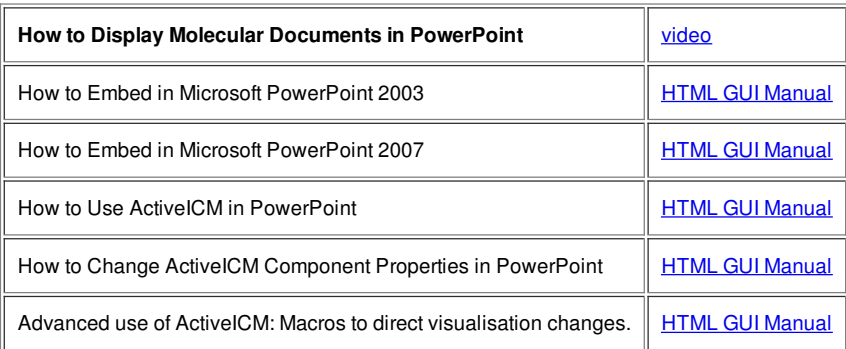

### <span id="page-28-5"></span>**2.3.5 How to Display Molecular Documents on the Web**

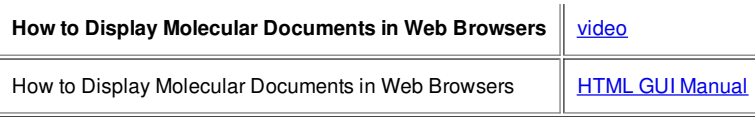

# <span id="page-29-0"></span>**2.4 ICM-Chemist Reference Guide**

[ Import, [Sketch,](#page-22-7) and Edit | Chemical [Spreadsheets](#page-22-7) | [Chemical](#page-22-7) Search | [Pharmacophores](#page-22-7) | [Clustering](#page-22-7) | [Stereoisomers](#page-22-7) and Tautomers | Combinatorial Libraries | Plots and [Histograms](#page-22-7) ]

### <span id="page-29-1"></span>**2.4.1 How to Import, Sketch, and Edit Chemicals**

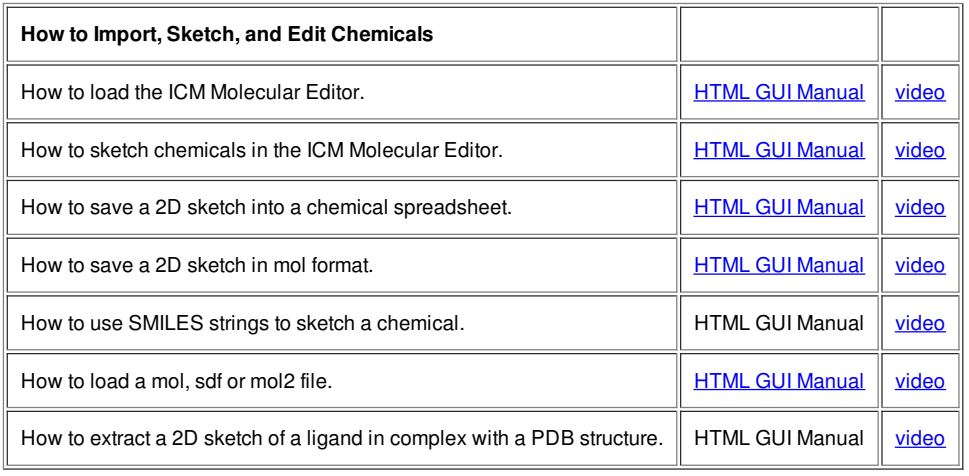

### <span id="page-29-2"></span>**2.4.2 How to Work with Chemical Spreadsheets**

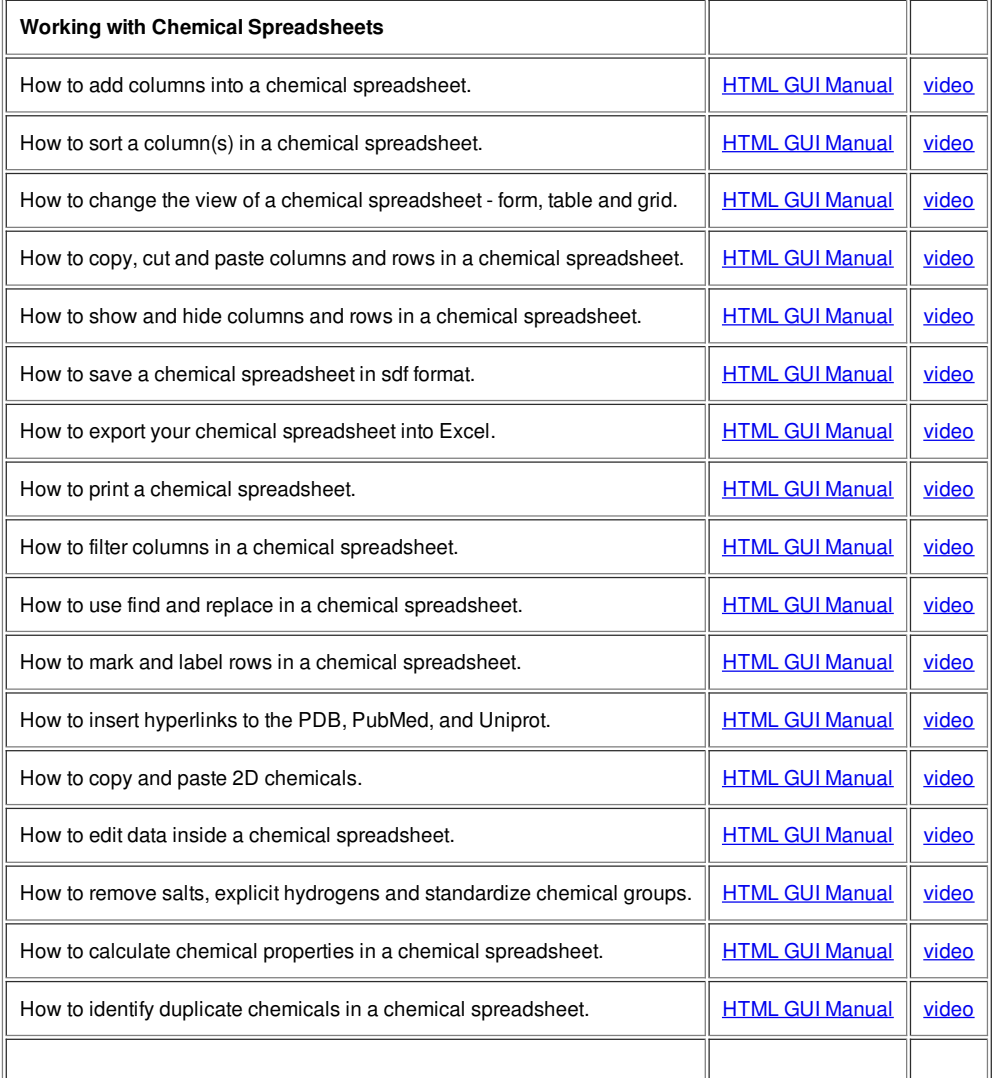

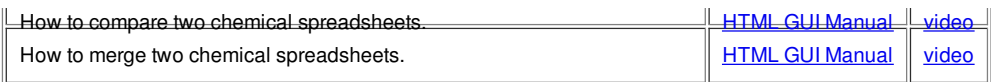

# <span id="page-30-0"></span>**2.4.3 How to Undertake a Chemical Search**

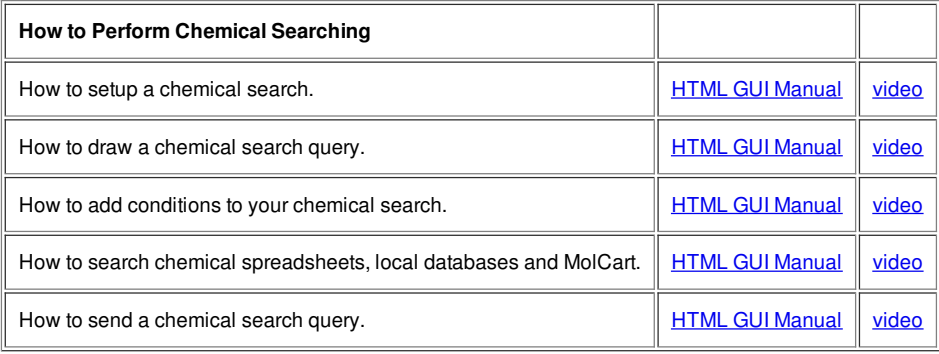

# <span id="page-30-1"></span>**2.4.4 How to Work with Pharmacophores**

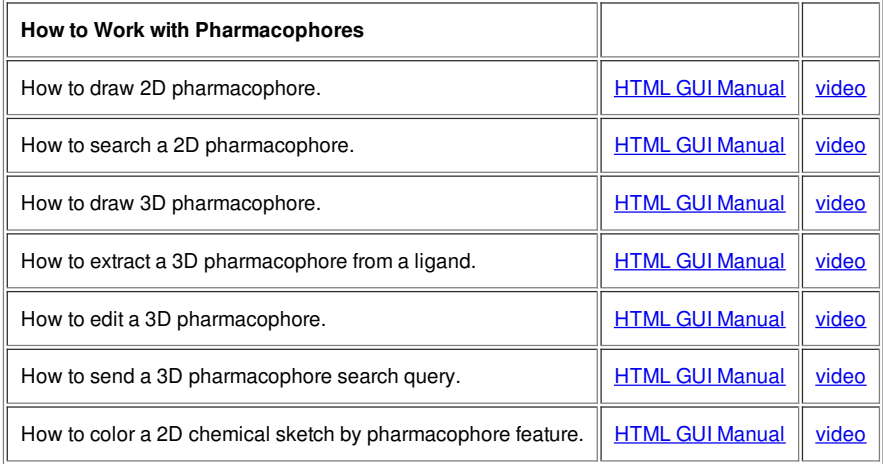

# <span id="page-30-2"></span>**2.4.5 How to Perform Chemical Clustering**

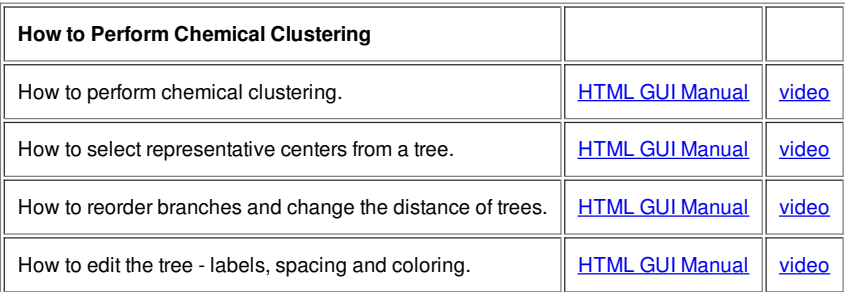

# <span id="page-30-3"></span>**2.4.6 How to Generate Stereoisomers and Tautomers**

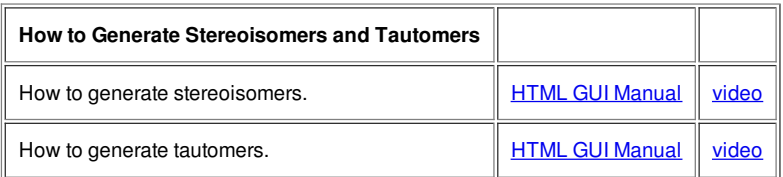

# <span id="page-30-4"></span>**2.4.7 How to Generate Combinatorial Libraries**

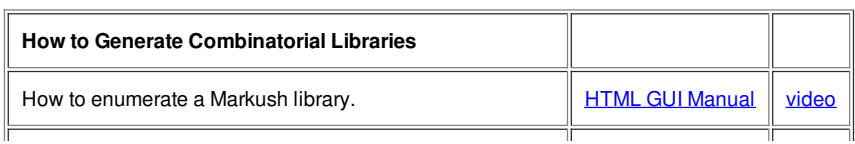

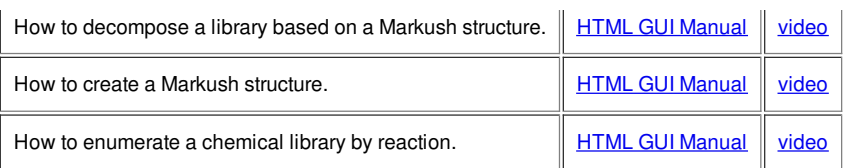

## <span id="page-31-0"></span>**2.4.8 How to Generate Plots and Histograms**

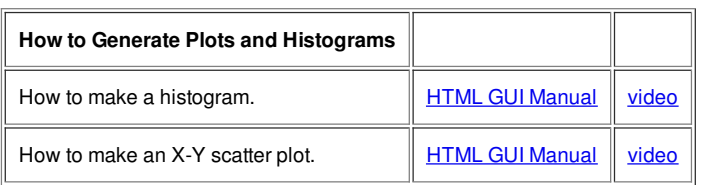

# <span id="page-31-1"></span>**2.5 ICM-Chemist-Pro Reference Guide**

[ 3D [Ligand](#page-22-7) Editor | [Convert](#page-22-7) to 3D | Ligand [Energetics](#page-22-7) | [Superimpose](#page-22-7) Chemicals | [QSAR](#page-22-7) ]

### <span id="page-31-2"></span>**2.5.1 How to use the ICM 3D Ligand Editor**

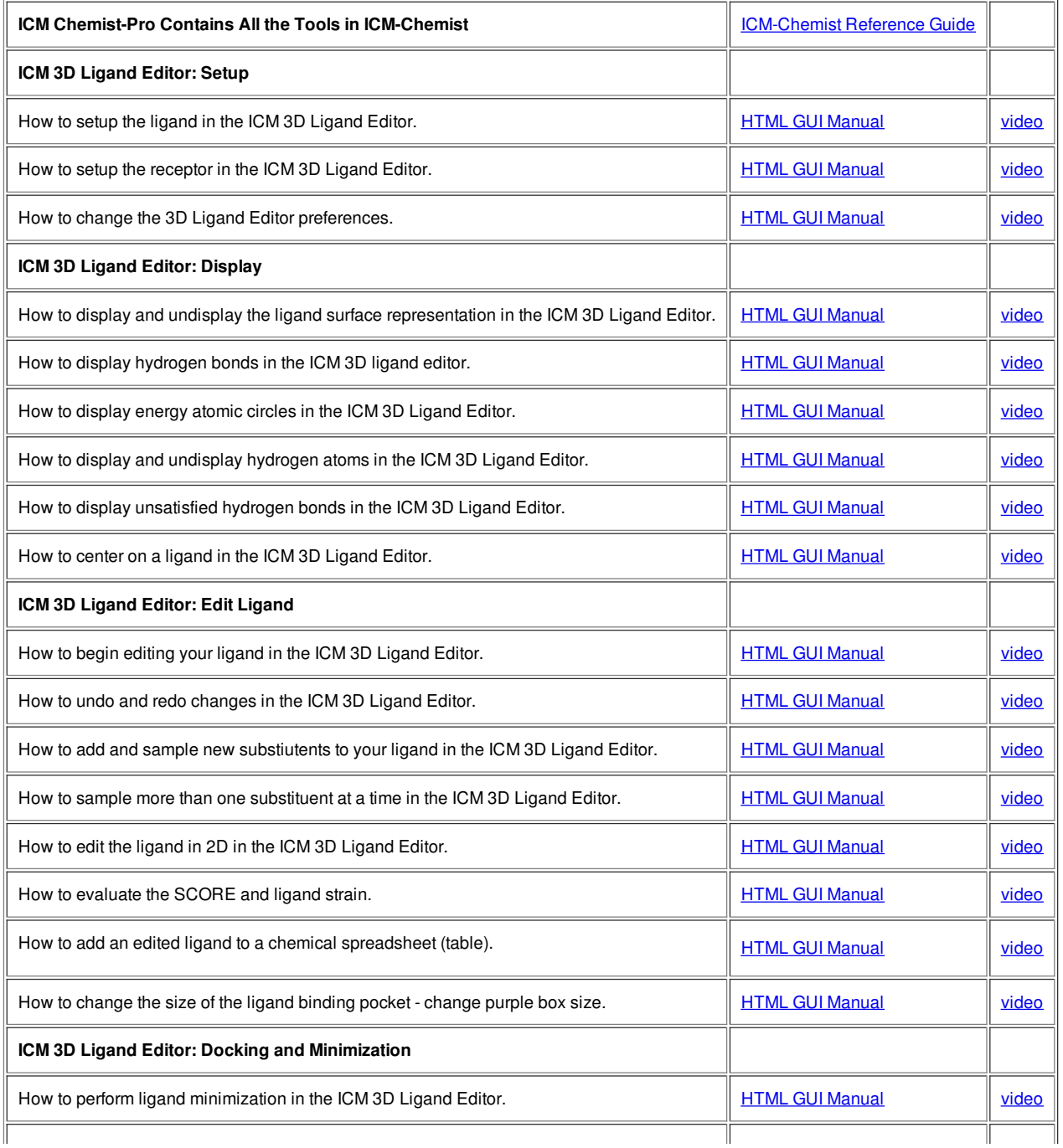

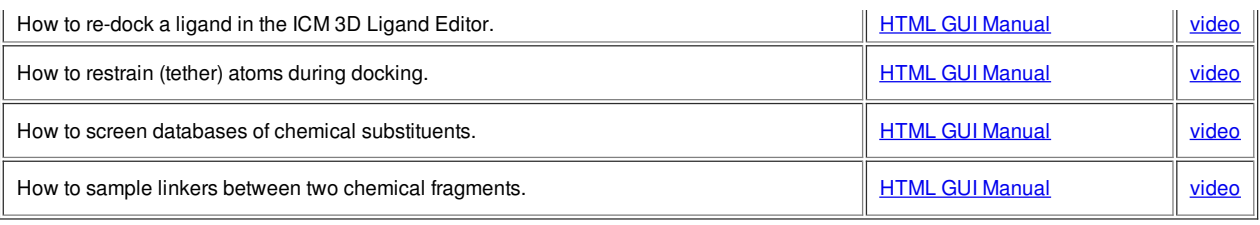

### <span id="page-32-0"></span>**2.5.2 How to Convert Chemicals to 3D**

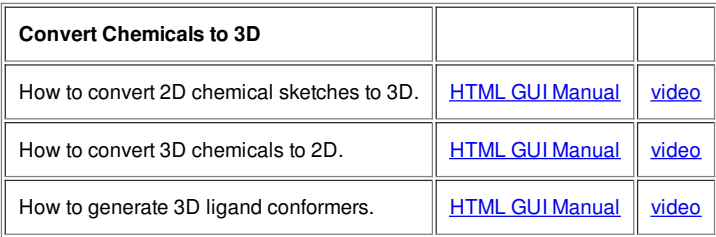

### <span id="page-32-1"></span>**2.5.3 Ligand Energetics**

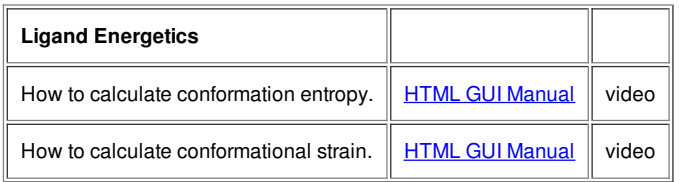

### <span id="page-32-2"></span>**2.5.4 How to Superimpose Chemicals**

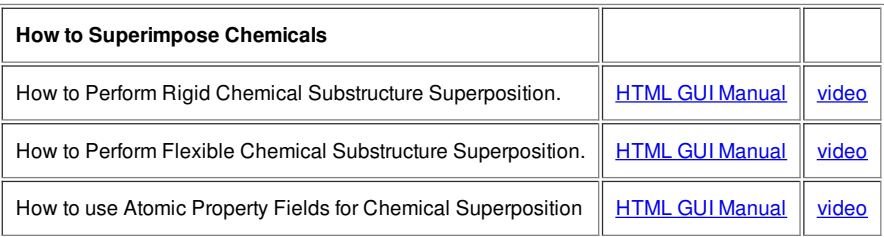

### <span id="page-32-3"></span>**2.5.5 How to Perform QSAR**

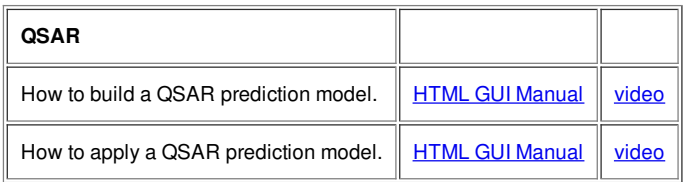

# <span id="page-32-4"></span>**2.6 Menu Option Guide**

[ File [Menu](#page-22-7) | Edit [Menu](#page-22-7) | View [Menu](#page-22-7) | [Bioinfo](#page-22-7) Menu | [Tools](#page-22-7) Menu - Xray | Tools Menu - 3D [Predict](#page-22-7) | Tools Menu - [Analysis](#page-22-7) | Tools Menu - [Superimpose](#page-22-7) | Tools Menu - [Extras](#page-22-7) | [Tools-Menu](#page-22-7) Table | Tools Menu - [Chemical](#page-22-7) Search | Tools Menu - [Molecular](#page-22-7) Editor | [Homology](#page-22-7) Menu | [Chemistry](#page-22-7) Menu | Docking Menu | [MolMechanics](#page-22-7) Menu | [Windows](#page-22-7) Menu ]

**Note:** Click **Next** (top right hand corner) to navigate through this chapter. Headings are listed on the left hand side (web version) or by clicking the **Contents** button on the left-hand-side of the help window in the graphical user interface.

Here we describe all the options in the drop down graphical user interface menus.

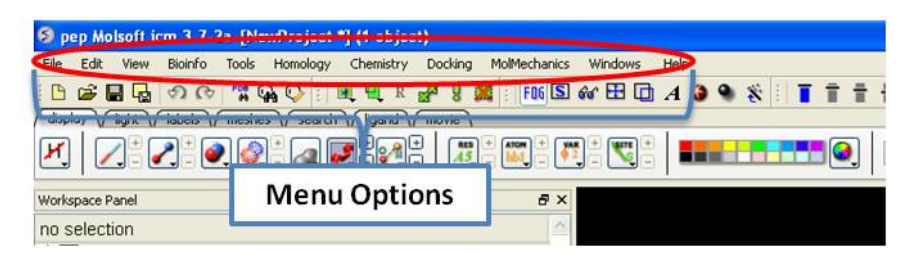

### <span id="page-33-0"></span>**2.6.1 File Menu**

[[New](#page-22-7) | New ICM [Session](#page-22-7) | [Open](#page-22-7) | Open with [Password](#page-22-7) | [Extract](#page-22-7) from ICB | Convert to Local [Database](#page-22-7) | [Load](#page-22-7) | Save [Project](#page-22-7) | Save Project As | Save Compatible | [Password](#page-22-7) | [ActiveICM](#page-22-7) HTML | [Close](#page-22-7) | Quick [Image](#page-22-7) | Write [Image](#page-22-7) | [Preferences](#page-22-7) | [Recent](#page-22-7) Files | [Recent](#page-22-7) PDB Codes | [Quit](#page-22-7) ]

### <span id="page-33-1"></span>**2.6.1.1 New**

This option allows you to create new peptides, dna, sequences etc... and is described in the Create New [Objects](#page-22-7) chapter.

### <span id="page-33-2"></span>**2.6.1.2 New ICM Session**

File/New ICM Session

This option allows you to generate a new clear ICM session or clone the current one.

#### <span id="page-33-3"></span>**2.6.1.3 Open**

File/Open

This option is described in the **[Open](#page-22-7) and Read** chapter.

#### <span id="page-33-4"></span>**2.6.1.4 Open with Password**

File/Open with Password

This option is described in the [Open](#page-22-7) and Read chapter.

### <span id="page-33-5"></span>**2.6.1.5 Extract from ICB**

File/Extract from ICB This option is described in the [Open](#page-22-7) and Read chapter.

### <span id="page-33-6"></span>**2.6.1.6 Convert to Local Database**

Please see the **Local [Databases](#page-22-7)** chapter for more information about this option.

### <span id="page-33-7"></span>**2.6.1.7 Load**

*Options* contained within the menu File/Load

**PDB** - read PDB from FTP, http, and local PDB

**From Multiple Object File** - A multiple object file will have a file extension \*.ob and you can select which member of the multiple object is displayed.

**PFam Alignment** - PFam is a collection of multiple sequence alignments - enter FASTA ID

**SwissProt** - Download SwissProt sequence.

**All Images from Dir** - Read into ICM multiple image files png or jpg.

**Electron Density Map** - Download electron density map from Uppsala electron density server <http://eds.bmc.uu.se/eds/>

**3D Mesh in KMZ or COLLADA Format from Google** - see <http://sketchup.google.com/3dwarehouse/> to download KMZ or COLLADA.

<span id="page-33-8"></span>**2.6.1.8 Save Project**

### <span id="page-34-0"></span>**2.6.1.9 Save Project As**

This is described in the **[Save](#page-22-7) File** chapter.

### <span id="page-34-1"></span>**2.6.1.10 Save Project Compatible with ICM 3\_5**

#### **File/Save Project Compatible with ICM 3\_5**

Use this option to save a version of your ICM project compatible with an older version of ICM. Version 3.5 or older. If you have an ICM license you can update your version of ICM by visiting our support site at www.molsft.com/support

#### <span id="page-34-2"></span>**2.6.1.11 Save with Password**

To save a project which is protected by a password:

- File/Save with Password
- Enter a file name or browse for a previously saved project.
- Enter a password
- Determine whether you want the file to be **Fully Protected**, **read only** or **Read Only and Allow Comments** .

#### <span id="page-34-3"></span>**2.6.1.12 Export as ActiveICM Html**

To embed in a web browser.

- 1. Download ActiveICM from here <http://www.molsoft.com/getbrowser.cgi?product=activeicm&act=list> (it is free!).
- 2. [Create](#page-22-7) an HTML page in ICM (File/New/Html).
- 3. Add a series of [slides](#page-22-7).
- 4. File/Export As ActiveICM Html..

#### <span id="page-34-4"></span>**2.6.1.13 Close Project**

To close a project:

### **File/Close Project**

#### <span id="page-34-5"></span>**2.6.1.14 Quick Image**

See the **High Quality [Publication](#page-22-7) Image chapter.** 

<span id="page-34-6"></span>**2.6.1.15 Write Image**

See the High Quality [Publication](#page-22-7) Image chapter.

### <span id="page-34-7"></span>**2.6.1.16 Preferences**

Preferences are described in the [Preferences](#page-22-7) chapter.

<span id="page-34-8"></span>**2.6.1.17 Recent Files**

Recently viewed projects and files can be easily downloaded from the "Recent Files" option. To access this:

- Select File/Recent Files.
- Select the desired project by clicking on it once.

### <span id="page-34-9"></span>**2.6.1.18 Recent PDB Codes**

Quickly retrieve and display PDB structures that have recently been viewed.

- Select File/Recent PDB Codes
- Select desired PDB code by clicking on it once and it will be loaded into the graphical display.

**2.6.1.19 Quit**

<span id="page-35-0"></span>Need to close down ICM - no problem. You do one of the following:

- 1. Select **File/Quit.** ICM will quit without saving files.
- 2. Save and Click **X** at the upper right corner of the ICM window.
- 3. Type quit in the terminal window.

**NOTE:** You may want to save the icm session as an ICM [Project](#page-22-7) file before quiting.

### <span id="page-35-1"></span>**2.6.2 Edit Menu**

[ [Delete](#page-22-7) | [Delete](#page-22-7) All | [Select](#page-22-7) All | Search in [Workspace](#page-22-7) | [Selection](#page-22-7) | Invert [Selection](#page-22-7) | Clear [Selection](#page-22-7) | [Neighbor](#page-22-7) Selection | [Undo](#page-22-7) | [Redo](#page-22-7) | [Restore](#page-22-7) | PDB [Search](#page-22-7) | PDB Search by Field | PDB Search by Identity | PDB Search by [Homology](#page-22-7) | PDB Search with External [Sequence](#page-22-7) | [Ligand](#page-22-7) Tools | Ligand Editor [Preferences](#page-22-7) ]

#### <span id="page-35-2"></span>**2.6.2.1 Delete**

This option will delete anything that is [selected.](#page-22-7)

### <span id="page-35-3"></span>**2.6.2.2 Delete All**

This option will delete everything e.g. sequences, structures, tables ... Use with care!

### <span id="page-35-4"></span>**2.6.2.3 Select All**

This option will select everything e.g. sequences, structures, tables...

### <span id="page-35-5"></span>**2.6.2.4 Search in Workspace**

This option allow you to search for a particular text in the workspace

### <span id="page-35-6"></span>**2.6.2.5 Selection**

This option allows you to make a precise selection either by neighbors or specifying a particular atom or neighbor. Click on the tabs to jump between selection levels.

### <span id="page-35-7"></span>**2.6.2.6 Invert Selection**

This option will select everything that is not currently selected.

### <span id="page-35-8"></span>**2.6.2.7 Clear Selection**

This option will remove all selections. For more information on selections see the Making [Selections](#page-22-7) Chapter.

#### <span id="page-35-9"></span>**2.6.2.8 Neighbor Selection**

This option will allow you to select neighboring atoms. For more information see the Select [Neighbors](#page-22-7) section in the Selections Chapter.

#### <span id="page-35-10"></span>**2.6.2.9 Undo**

Due to the complexities of working in an internal coordinates environment not everything can be undone or redone. Certain things like coloring and representations can be undone or redone.

#### <span id="page-35-11"></span>**2.6.2.10 Redo**

Due to the complexities of working in an internal coordinates environment not everything can be undone or redone. Certain things like coloring and representations can be undone or redone.

#### <span id="page-35-12"></span>**2.6.2.11 Restore Recent Backup**
ICM periodically makes a backup of your ICM project. If for whatever reason you lose an ICM session and you want to load the backup for the file use:

**Edit/Restore Recent Backup**

**2.6.2.12 PDB Search**

See PDB [Search](#page-22-0) Tab

**2.6.2.13 PDB Search by Field**

See PDB [Search](#page-22-0) Tab

**2.6.2.14 PDB Search by Identity**

See PDB [Search](#page-22-0) Tab

**2.6.2.15 PDB Search by Homology**

See PDB [Search](#page-22-0) Tab

**2.6.2.16 PDB Search with External Seqeuence**

See PDB [Search](#page-22-0) Tab

**2.6.2.17 Ligand Tools**

See the **[ligand](#page-22-0) editor** section of the manual.

**2.6.2.18 Ligand Editor Preferences**

See the **[ligand](#page-22-0) editor** section of the manual.

**2.6.3 View Menu**

[ [Undisplay](#page-22-0) All | Clear [Display](#page-22-0) & Planes | [Selection](#page-22-0) Level | Selection Mode | [Fog](#page-22-0) | [Side-by-Side](#page-22-0) Stereo | [Hardware](#page-22-0) Stereo | Full [Screen](#page-22-0) | [Perspective](#page-22-0) | Full Scene Antialias | High [Quality](#page-22-0) | Easy [Rotate](#page-22-0) | [Shadows](#page-22-0) | Sketch [Accents](#page-22-0) | [Animate](#page-22-0) View | Drag Res [Labels](#page-22-0) | [Antialias](#page-22-0) Lines | Color [Background](#page-22-0) | Save Viewpoint | [Center](#page-22-0) | [Electrostatic](#page-22-0) Potential | Macro [Shape](#page-22-0) | Select by [Purple](#page-22-0) 3D Box ]

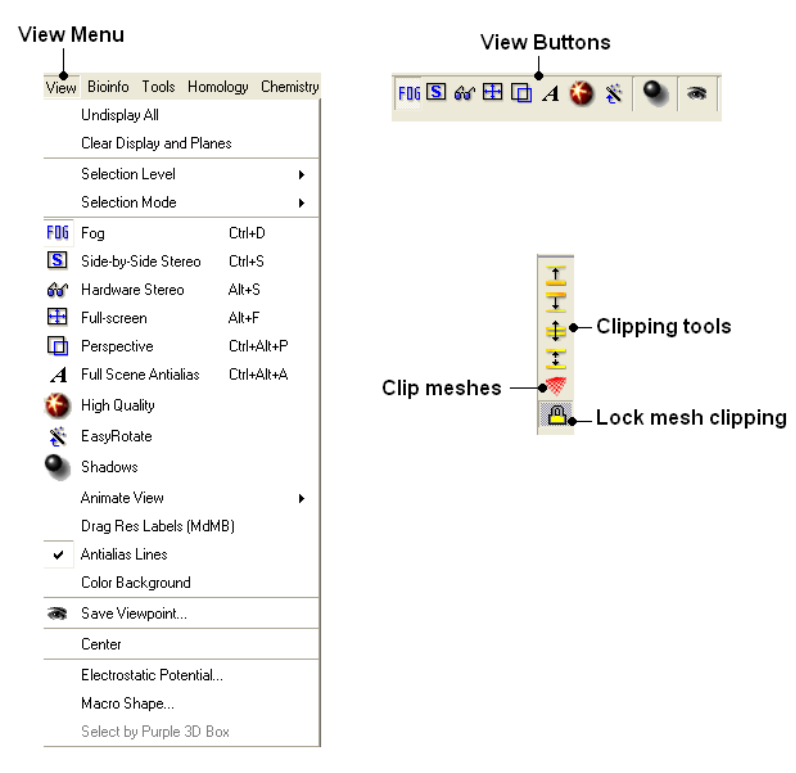

#### **2.6.3.1 Undisplay All**

**To undisplay everything currently displayed in the graphical display**

• View/Undisplay All

**Note** For more details on displaying structures please see the GUI [Overview](#page-22-0) chapter.

#### **2.6.3.2 Clear Display & Planes**

#### **To clear the display and planes**

View/Clear Display and Planes

**NOTE:** For more details on planes please see the sections on *[clipping](#page-22-0) tools* and *mesh clipping*.

## **2.6.3.3 Selection Level**

There are four levels of selection - atom, residue, molecule and object. For more details on selections please see the Making [Selections](#page-22-0) section.

## **2.6.3.4 Selection Mode**

There are four different ways to make selections - new, add, remove and toggle. For more details on selections please see the Making [Selections](#page-22-0) section.

#### **2.6.3.5 Fog**

Fog Toggle(Ctrl + D) : this feature creates a fog-like environment for your object, so that the part of your structure that is closer appears clear and the distant parts are faded as if they are in fog. The [clipping](#page-22-0) planes control the point at which the fog begins.

#### View/Fog

#### **2.6.3.6 Side-by-Side Stereo**

**Side-by-side stereo toggle**(Ctrl + S) : this feature allows you to view your structure in 3D form without any 3D goggles.

View/Side-by-Side Stereo

#### **2.6.3.7 Hardware Stereo**

**Hardware stereo toggle**(Alt + S) - if you have 3D goggles and you wish to view your structure in 3D form, this feature will allow you to do so.

View/Hardware Stereo

#### **2.6.3.8 Full Screen**

**Full screen toggle**Alt\_F - this makes your graphical display fill the entire screen. If you wish to exit this mode, press escape.

View/Full Screen

#### **2.6.3.9 Perspective**

**Toggle perspective Ctrl\_P** this will add perspective to your structure, enhancing depth in the graphical display.

• View/Perspective

#### **2.6.3.10 Full Scene Antialias**

Anti-aliasing is the technique of minimizing the distortion artifacts known as aliasing when representing a high-resolution signal at a lower resolution. Always use this option before making high [resolution](#page-22-0) images.

View/Full Scene Antialias

#### **2.6.3.11 High Quality**

**Toggle High Quality**: this option will give your ICM object better resolution and higher quality. The change in quality is most visible at a high magnification. However, if your object is very large, this feature could slow down your program.

Always use this option before making high [resolution](#page-22-0) images.

• View/High Quality

#### **2.6.3.12 Easy Rotate**

**Toggle easy rotation**: this feature is necessary if your structure is very large or perhaps your computer cannot quickly [rotate](#page-22-0) it. It will prevent your structure from fully loading each time you rotate it, therefore speeding up the process.

View/Easy Rotate

#### **2.6.3.13 Shadows**

• View/Shadows

See [Graphics](#page-22-0) Effects chapter.

## **2.6.3.14 Sketch Accents**

#### **To make images as shown below use:**

View/Sketch Accents

See [Graphics](#page-22-0) Effects chapter.

#### **2.6.3.15 Animate View**

This tool is described in more detail in the **Molecular [Animations](#page-22-0) and Transitions** section.

## **2.6.3.16 Drag Res Labels**

#### **To change the location of your residue label:**

- Select View/Drag res labels.
- If your mouse has a middle mouse button, then click on handle (as shown) of the label you wish to move, and drag it to your desired area.

Click on  $-\Delta$ abel this area to drag vour label

If your mouse does not have a middle mouse button, then click on the Translation icon on the toolbar, and click on the handle (as shown) of the label you wish to move, and drag it to your desired area.

The +/- buttons on the side of the Residue and Atom buttons will shift the label. There are also other **residue label move** options available when you click and hold the residue label button. These options include **Shift to Sidechain Tips**, **Shift to Calphas**, and **Restore Positions**

## **2.6.3.17 Antialias Lines**

Use this option to activate antialias lines. It is recommended to leave this option selected.

View/Antialias Lines

#### **2.6.3.18 Color Background**

#### **To change the background color**

- View/Color Background
- Select a color from the panel and press OK.

This option is also in the more convenient [display](#page-22-0) tab.

## **2.6.3.19 Save Viewpoint**

It is possible to store a current view using the button shown below.

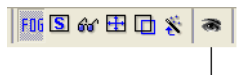

#### **Store Current View**

Click on the button and the current view will be stored so that you can view it later. A data entry box will be displayed asking you to name the view. All stored views can be found in the ICM workspace as shown below.

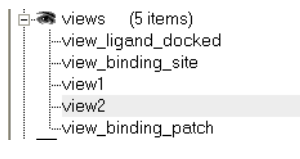

• Double click on the view in the ICM Workspace to display it.

A number of view display options are available by right clicking on the view in the ICM workspace as shown below.

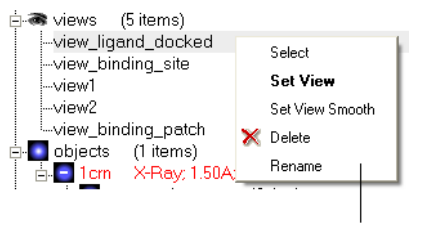

Store current view right click menu

The option in the right click menu called "set view smooth" returns to the view slowly showing the trajectory between the original view and the current one.

## **2.6.3.20 Center**

#### **To center on an object displayed in the graphical display**

- Make a selection on the region on which you wish to center on.
- Tools/Center (or use the [center](#page-22-0) button on the right hand-side of the graphical display).

## **2.6.3.21 Electrostatic potential**

This option generates the skin representation of the molecular surface colored according to the electrostatic potential calculated by the REBEL method (hydrogen atoms are ignored). REBEL is a method to solve the Poisson equation for a molecule. REBEL is a powerful implementation of the boundary element method with analytical molecular surface as dielectric boundary. This method is fast (takes seconds for a protein) and accurate. REBEL stands for Rapid Exact-Boundary ELectrostatics. The energy calculated by this method consists of the Coulomb energy and the solvation energy

#### **In order to color the skin of your molecule by electrostatic potential:**

- Select **View/Electrostatic** potential.
- Enter the potential scale value. This is the local electrostatic potential in kcal/e.u.charge units at which the surface element is colored by extreme red or extreme blue. All higher values will have the same color. This absolute scaling is convenient to develop a feeling of electrostatic properties of molecular surfaces.
- Areas colored blue represent positive areas and red represents negative areas.

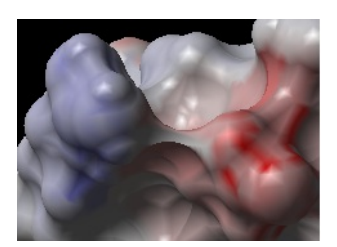

**2.6.3.22 Macro Shape**

A macroshape allows easy viewing and manipulation of a structure. A macroshape representation is ideal for large structures which allows the user to easily identify important regions of the structure and facilitate the return to the 'standard' view of a particular molecule. The level of detail displayed in the macroshape can be controled by changing the number of harmonics, gridStep, and, contour level.

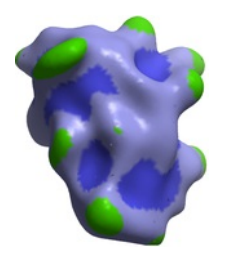

• View/Macro Shape

#### **2.6.3.23 Select by Purple 3D Box**

An alternative way to make a make-selection{selection} is to use the purple 3D box. To do this:

- Select the **display** tab and the purple box button
- View/ Select by Purple 3D Box
- The atoms contained within the purple box will be selected.

## **2.6.4 Bioinfo Menu**

The tools in this menu are described in the **[Bioinfo](#page-22-0) Menu** chapter.

**2.6.5 Tools Menu - Xray**

The options in the menu are described in the [Crystallographic](#page-22-0) Analysis chapter.

#### **2.6.6 Tools Menu - 3D Predict**

The options in this menu are described in the 3D [Predict](#page-22-0) chapter.

#### **2.6.7 Tools Menu - Analysis**

The options in this menu are described in the **Protein [Structure](#page-22-0) Analysis** chapter.

## **2.6.8 Tools Menu - Superimpose**

The options in this menu are described in the Protein [Superposition](#page-22-0) chapter.

## **2.6.9 Tools Menu - Extras**

## **2.6.9.1 Plot Function**

## **To plot a function:**

- Tools/Extras/Plot Function
- $\bullet$  Enter the Function(x) eg Sin(x)
- Enter the starting value of x (From).
- Enter the end point of x (To).
- Enter the number of points (N points).
- Click OK and your plot will be displayed next to a table of values for your function.

## **2.6.10 Tools Menu - Table**

[[Learn](#page-22-0) | [Predict](#page-22-0) | [Clustering](#page-22-0) | Sort [Table](#page-22-0) | Table [Merge](#page-22-0) | [Columns](#page-22-0) | [Append](#page-22-0) Rows ]

#### **2.6.10.1 Build Prediction Model**

Learn and Predict tools are described [here](#page-22-0).

## **2.6.10.2 Predict**

Learn and Predict tools are described [here](#page-22-0).

#### **2.6.10.3 Cluster Set**

This is described in the [cluster](#page-22-0) section of the Working with Tables Chapter.

## **2.6.10.4 Sort Table**

There are a couple of ways to [sort](#page-22-0) a chemical table. You can right click on the a column header and select sort or you can use the option in the menu Chemistry/Sort Table.

- [Read](#page-22-0) a chemical table into ICM.
- Select the columns by which you wish to sort by as shown below.
- Select **Ascending** or **Descending** and for each **sort by** option and then click OK

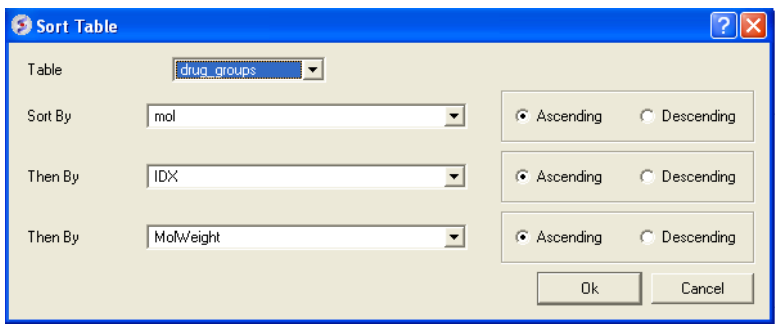

#### **2.6.10.5 Merge Two Sets**

#### **To merge two tables:**

- [Read](#page-22-0) the two tables into ICM.
- Tools/Table/Merge Two Sets
- Select the first table from the drop down list (Table A) and the column you wish to use to merge the table by.
- Select merge method 1. **inner** only molecules present in BOTH A and B tables are kept; or 2. **left** ALL rows of A are kept ; or 3. **right** ALL rows of B are kept.
- Select the second table from the drop down list (Table B) and the column you wish to use to mergethe table by.
- Enter a name for the output table.
- Click OK and a new table will be displayed.

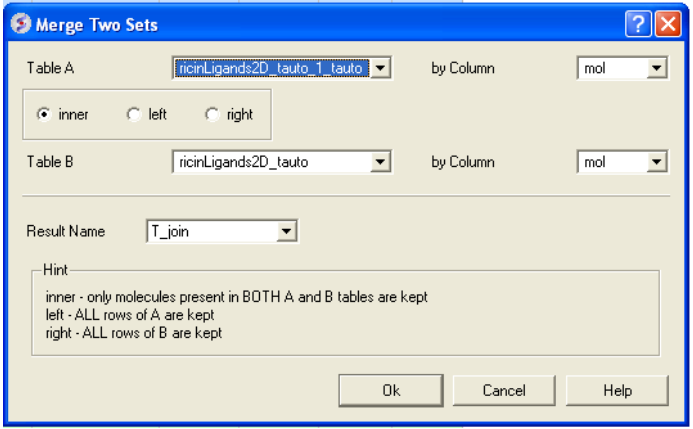

#### **2.6.10.6 Add External Columns**

## **To add external columns to a table (e.g. based on a merging key):**

- [Read](#page-22-0) at least two tables into ICM the table you want to add to and the table you want to add the column from.
- Tools/Table/Add External Columns
- Enter the target table name and the column you wish to match each table by.
- Enter the source of the new column (Other table and column name)
- Choose to add "all the columns" from the source or "overwrite matching columns" or select the columns you want to add by selecting the "choose column" option.
- Select the columns you wish to add.

#### **2.6.10.7 Append Rows**

#### **To append rows from one table to another one:**

- [Read](#page-22-0) at least two tables into ICM the table you want to add to and the table you want to add the column from.
- Tools/Table/Append Rows
- Enter the name of the Target Table (where you will append).
- Enter the name of the Source Table (where you will append from).
- Select whether to Merge Columns
- Check whether you would like to **Select New Rows**. If you do this you can easily highlight the new rows using the mark row [option](#page-22-0).
- Check whether you would like to **Calculate Columns with Formulas**.

## **2.6.11 Tools Menu - Chemical Search**

Chemical searching is described in the Chemistry chapter [here](#page-22-0).

## **2.6.12 Tools Menu - Molecular Editor**

The molecular editor is described in the Chemistry chapter [here](#page-22-0).

## **2.6.13 Homology Menu**

The options in this menu are described in the [Homology](#page-22-0) Modeling Chapter.

## **2.6.14 Chemistry Menu**

The tools in the **Chemistry** menu are described [here](#page-22-0).

## **2.6.15 Docking Menu**

The tools in the **Docking** menu are described in the [Docking](#page-22-0) chapter.

#### **2.6.16 MolMechanics Menu**

The options in this menu are described in the **Molecular [Mechanics](#page-22-0)** chapter.

#### **2.6.17 Windows Menu**

This menu allows you to choose the windows you wish to display. The windows which open [automatically](#page-22-0) when you first open GUI are shown in the Getting Started section. Other windows can be displayed by selecting the windows menu. For example, if you have loaded a table but cannot see it in the GUI it may be because the Tables option in the window menu hasnt been selected.

To add or remove windows from the GUI display select the 'window menu'. Other windows not included in the default display such as tables and alignments can be added.

#### I have windows open everywhere - Please bring some order.

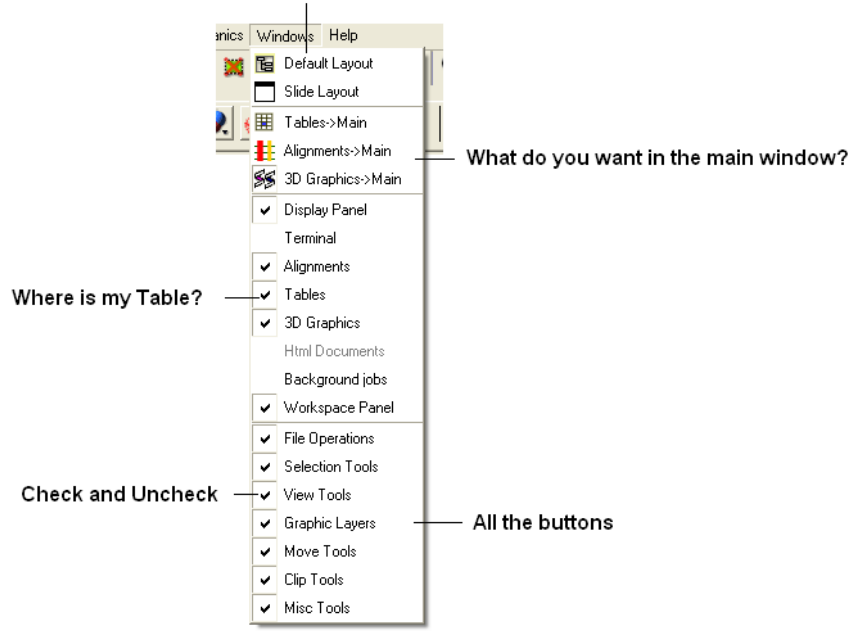

To return to the default display option select the 'Default layout' option in the windows menu.

#### OR

Click the default layout icon.

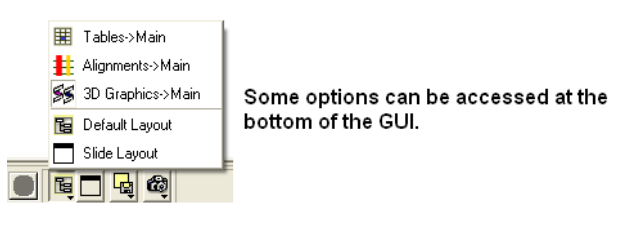

# **2.7 Tab Guide**

[ [Display](#page-22-0) Tab | [Light](#page-22-0) Tab | [Labels](#page-22-0) Tab | PDB [Search](#page-22-0) Tab | [Ligedit](#page-22-0) Tab | [Meshes](#page-22-0) Tab ]

In this section we describe the contents of the tabs in the graphical user interface.

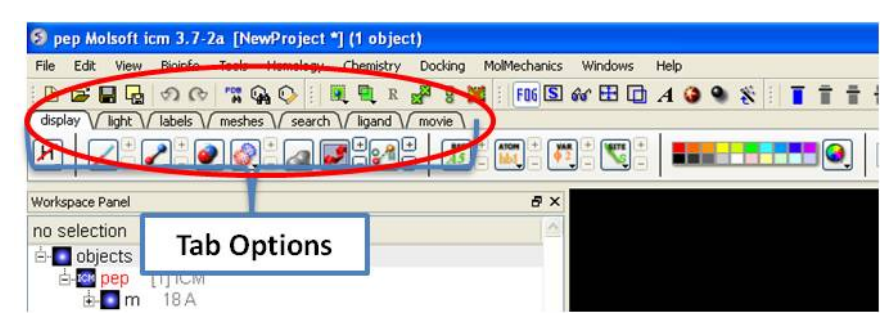

## **2.7.1 Display Tab**

The display tab contains tools for a variety of functions including - structural [representations](#page-22-0), [coloring](#page-22-0), [labeling](#page-22-0) and [superposition](#page-22-0). This tab is shown below.

비 재지 이 어지 않아 그래도 이 대 이 대 도 도 그 이 거야? 저 거리지 아니 그래?

## **2.7.2 Light Tab**

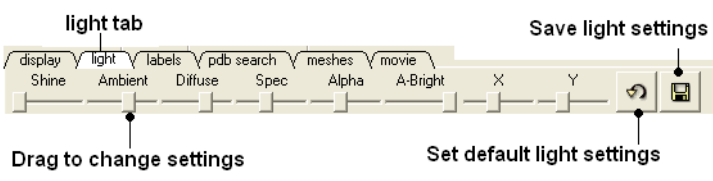

The options in this tab are described in the [Lighting](#page-22-0) Section.

# **2.7.3 Labels Tab**

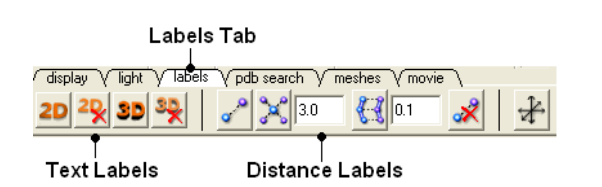

The options in this tab are described in the [labels](#page-22-0) section of this manual.

## **2.7.4 PDB Search Tab**

Instructions on how to use this tab can be found in the Search PDB [section.](#page-22-0)

## **2.7.5 Ligedit Tab**

Instructions on how to use the options in this tab can be found in the How to use the 3D [Interactive](#page-22-0) Ligand Editor section.

## **2.7.6 Meshes Tab**

Click on the tab button entitled **'meshes'** and three different graphical display tools are available for you to use. The three displays are surface, meshes and macroshape and are collectively referred to as meshes.

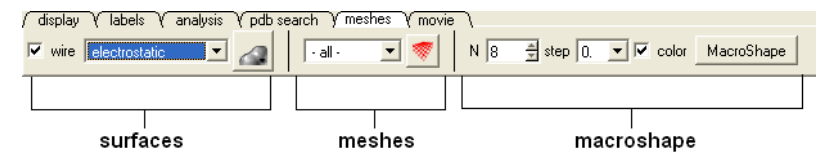

The benefits and applications of each display are described in the [section](#page-22-0).

# **3 Getting Started**

[ GUI [Basics](#page-22-0) | Search and [Download](#page-22-0) | Create New [Objects](#page-22-0) | [Open](#page-22-0) and Read | [Saving](#page-22-0) Files | [Selections](#page-22-0) | [Preferences](#page-22-0) ]

## **Chapter Contents:**

- The Basics of the [Graphical](#page-22-0) User Interface
- How to search and Download Protein Structure, [Sequences,](#page-22-0) and Chemicals
- How to create new [Objects](#page-22-0)
- How to [open](#page-22-0) files
- How to [save](#page-22-0) files
- How to Make [Selections](#page-22-0)
- Changing [Preferences](#page-22-0)

# **3.1 The Basics of the Graphical User Interface**

[ [GUI](#page-22-0) | [Load](#page-22-0) PDB | [Move](#page-22-0) | [Workspace](#page-22-0) Panel | [Selections](#page-22-0) | [Representation](#page-22-0) | [Color](#page-22-0) | [Pocket](#page-22-0) | Save [Object](#page-22-0) | Saving an ICM [Project](#page-22-0) File | [DragnDrop](#page-22-0) | Right Click Options | Move [Windows](#page-22-0) | [Pictures](#page-22-0) ]

Available in the following product(s):  $|CM\text{-}\text{Brouser}|$  |  $|CM\text{-}\text{Pro}|$  |  $|CM\text{-}\text{Pro}|$  |  $|CM\text{-}\text{Chemist}|$ 

The **Graphical User Interface** (GUI) has many components. When you first use the GUI the default window layout is displayed as shown below.

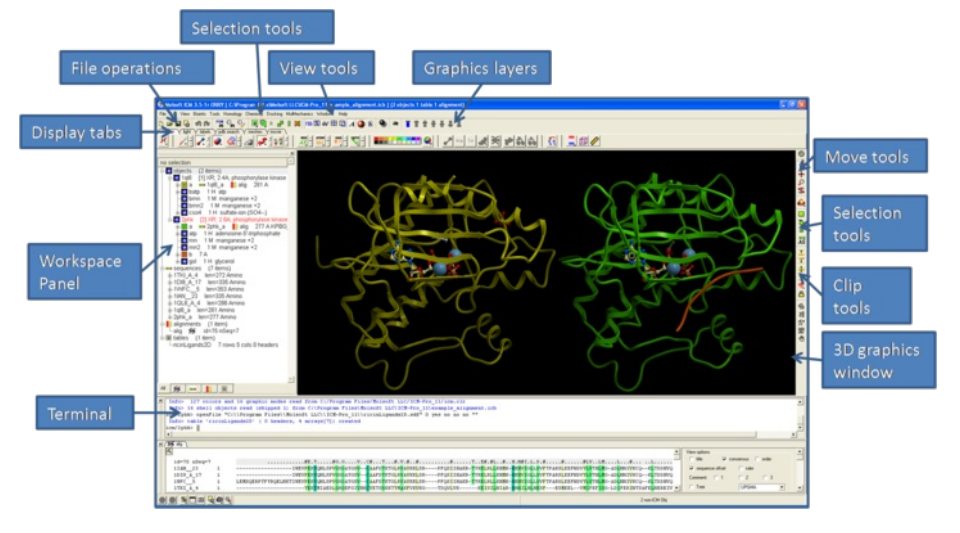

## **3.1.2 How to load a PDB Structure**

There are three main ways to read in a PDB file.

- 1. Using the command line.
- 2. Using File/Open button
- 3. Using the PDB Search tab

Other PDB search options are described in more detail in the PDB [Search](#page-22-0) section of this manual.

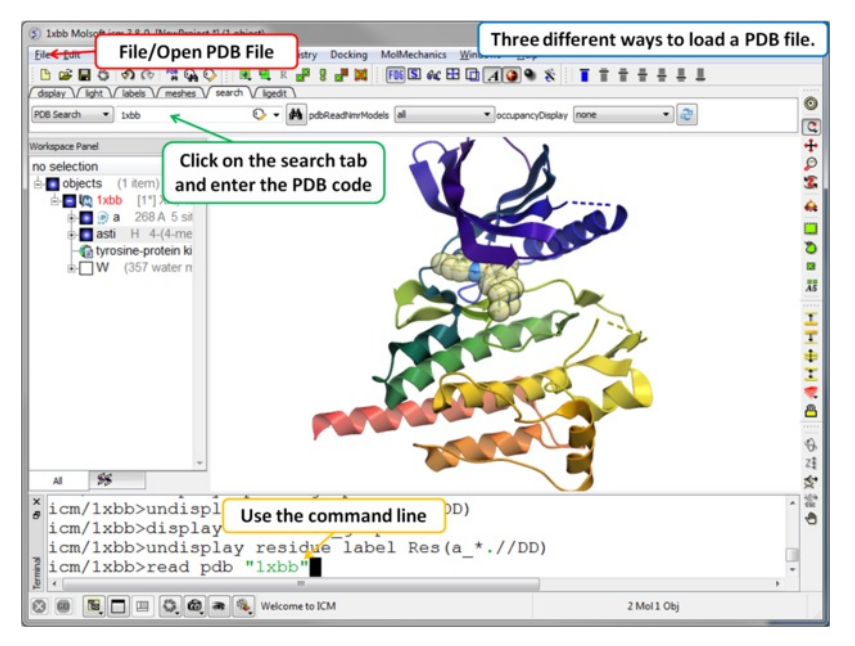

**3.1.3 How to Move a Structure in the Graphical Display**

Available buttons and options for moving [molecules](#page-22-0) around the graphical display window. This is described in more detail in the section entitled Move **Buttons**.

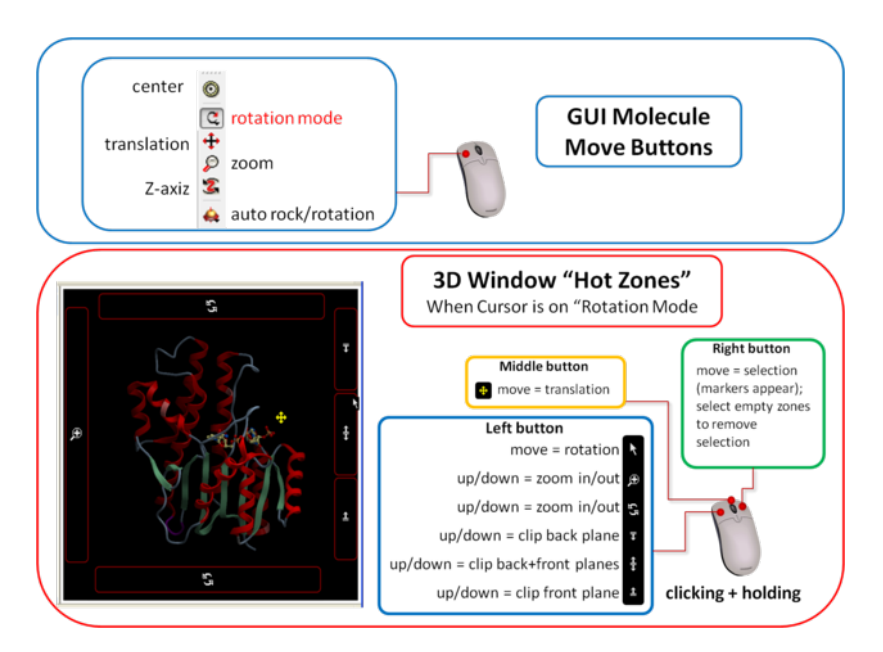

## **How to use the Graphics window controls**

In the graphics window you can use various [tools](#page-22-0) described elsewhere but it is helpful to know the following things:

- **Picking a tool**: the left mouse button will function according to the selected tool
- **Popup menus**: right click on an atom gives a pop-up menu
- **Selecting in the rotation mode**: the right mouse button will select atoms
- **Translating in the rotation mode**: the middle mouse button will translate the scene
- **Zooming and moving clipping planes in the rotation mode**: the left, top and right margins of the graphics window are reserved for other actions, zoom, z-rotation, and clipping plains, respectively. That means that even if you are picking atoms, by pressing control you can still rotate your molecule with the left-mouse-button.
- **Rotating in any non-rotation mode**: if you press **Control** in any mouse mode, e.g. zoom, pick etc., it will temporarily switch to **rotation**
- **Escaping from the connect and continuous movement modes**: pressing **Escape** helps to get out of certain modes, such as Full Screen, Continuous rotation or rocking, the Connect mode.
- **Global rotation in the Connected mode**: pressing **Shift** will temporarily switch to the global rotation/translation mode.

## **3.1.4 How to Display Molecules using the ICM Workspace Panel**

The workspace panel (located on the left hand side panel of the gui) is an important place within the graphical user interface because it displays which sequences, structures, objects, tables and alignments are currently loaded into ICM. From the ICM Workspace panel you can make graphical selections and display and undisplay molecules.

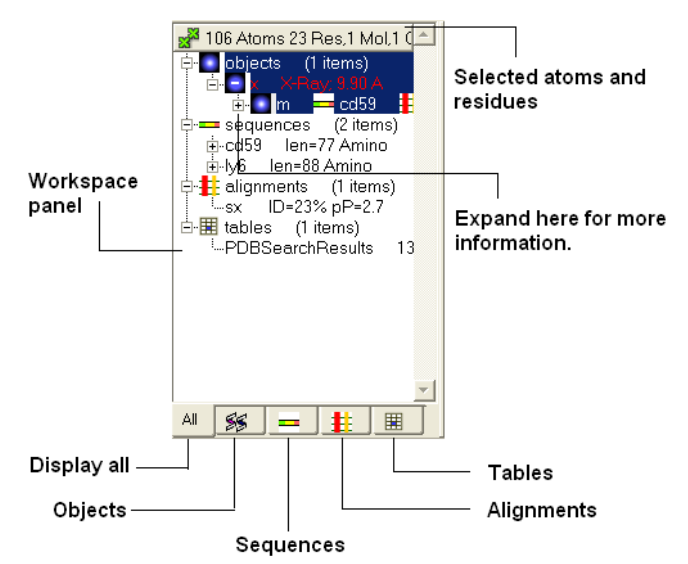

Once a structure has been loaded into ICM the individual components of that structure (i.e. amino acids, metal ions, binding sites etc) are listed in the ICM workspace.

To display every component of the object except for binding sites and water atoms:

Click on the white box next to the word object at the top of the ICM workspace. This box will be colored blue once the structure is displayed

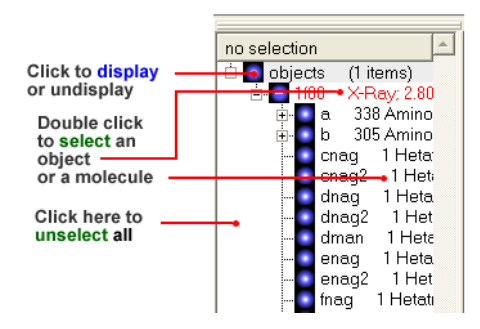

To display the whole structure in wire, ribbon, cpk, skin, surface and xstick representations:

• Right click on the blue box next to the word object. A menu will be displayed.

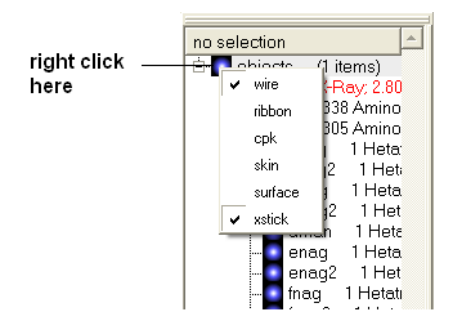

Select which representation you desire for your structure by clicking on the appropriate word. A check mark indicates the representation currently  $\bullet$ displayed. To un-display a particular representation click on the word again.

In order to clear your graphical display:

## Select **View/Undisplay All**

If you only wish to display part of the structure then click in the boxes further down the tree in the ICM workspace.

To display selected regions of the molecule in wire, ribbon, cpk, skin, surface and xstick representations:

Right click on the appropriate box in the **ICM** workspace. A menu will be displayed and select the representation you would like to use (e.g. wire, ribbon etc...)

## **3.1.5 How to Make Selections**

Making selections in ICM is an important skill to master (e.g. you may want to select a binding pocket for docking or a region of a molecule for coloring). The four levels of selection are:

- 1. Atoms
- 2. Residues
- 3. Molecules
- 4. Objects (multiple molecules comprising a PDB entry)

There are several ways of making selection in ICM. The simplest is to interact directly with the graphics window - **right-click, hold and drag** around the area of the screen you want to select. Alternatively, in the workspace window, expand the tree of molecules and chains until the relevant protein sequences is displayed. Then left click and drag to mark residues to form a selection.

See the chapter entitled Making [Selections](#page-22-0) for more information.

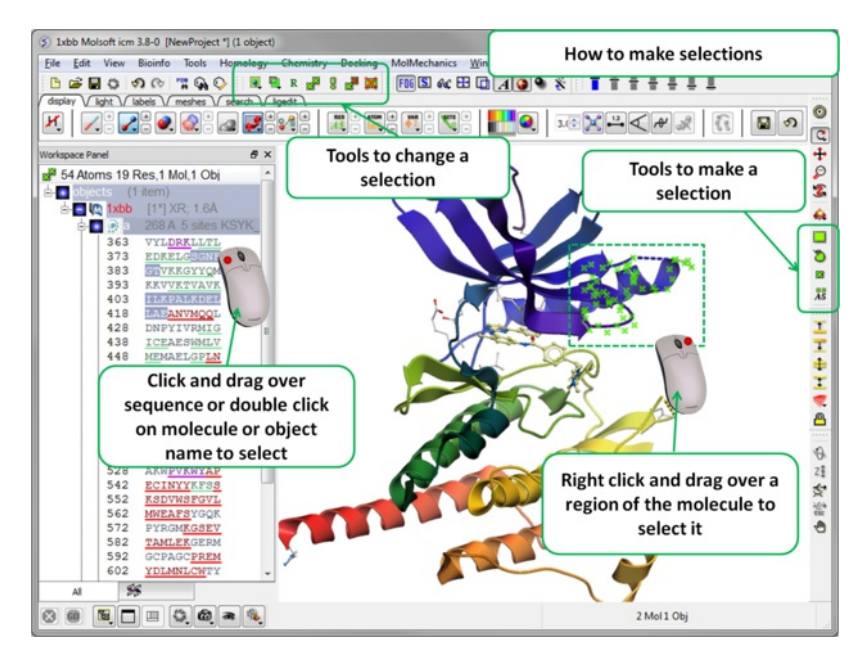

**3.1.6 How to Change Protein Representation**

To change the representation of the protein, make a [selection](#page-22-0) and then use the tools in the [display](#page-22-0) tab.

There are 6 main types of representation:

- **Wire:** Wires connecting covalently bound atoms of a molecule. This representation has no defined thickness as such will not make shadows. Useful for showing the chemical structure of a small molecule.
- **Xstick:** Covalent bonds are represented as cylinders whilst atoms are represented as small spheres.
- **CPK:** Atoms are represented as spheres with their respective van der Waals radius and coloured according to a standard defined by Corey, Pauling and Kultun.
- **Surface:** Solvent accessible surface. This is the center of water sphere as a water probe rolls over the molecule.
- **Skin:** A Connolly molecular surface over the selection. This is a smooth envelope touching the van der Waals surface of atoms as a water probe rolls over the molecule.
- $\bullet$ **Ribbons:** Cartoon representation of protein and DNA secondary structure. Protein residues marked as alpha-helices ('H') are shown as a flat, helical ribbon, those marked as beta-sheets ('E') are shown as a flat ribbon with an arrow-head, and the rest are shown as a cylindrical "worm". If secondary elements are not defined everything will be shown as a cylindrical worm. ICM can automatically assign secondary structure: Tools/3D predict /Assign Helices and Strands

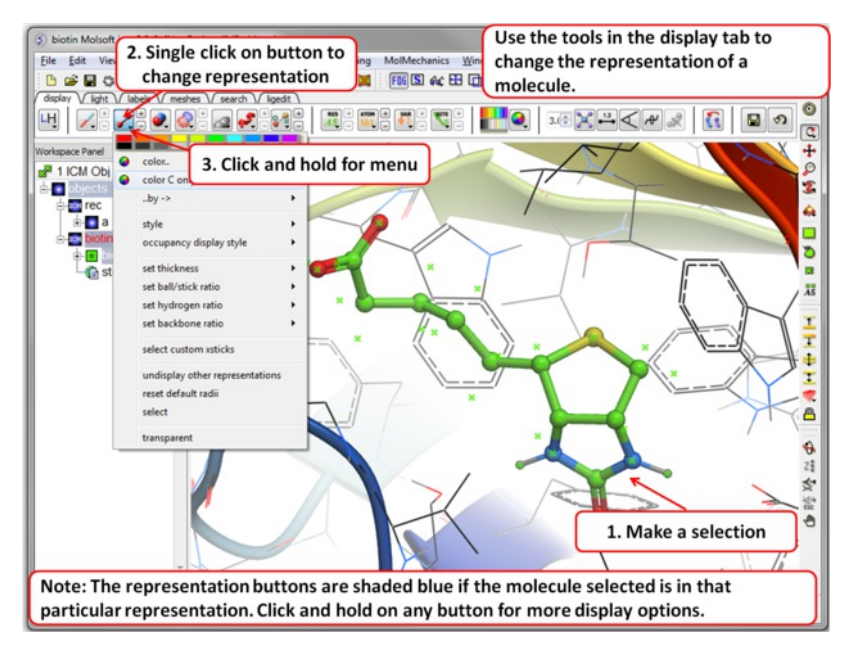

#### **3.1.7 How to Color**

To change the color of the representation you need to use the buttons in the [display](#page-22-0) tab.

Changing the colour of a representation works in much the same way as displaying the representation itself. The selection rationale is the same followed by clicking on a colour in the palette in the [display](#page-22-0) tab. It is also possible to colour different representations of the same selection independently by clicking and holding on the representation buttons in the [display](#page-22-0) tab.

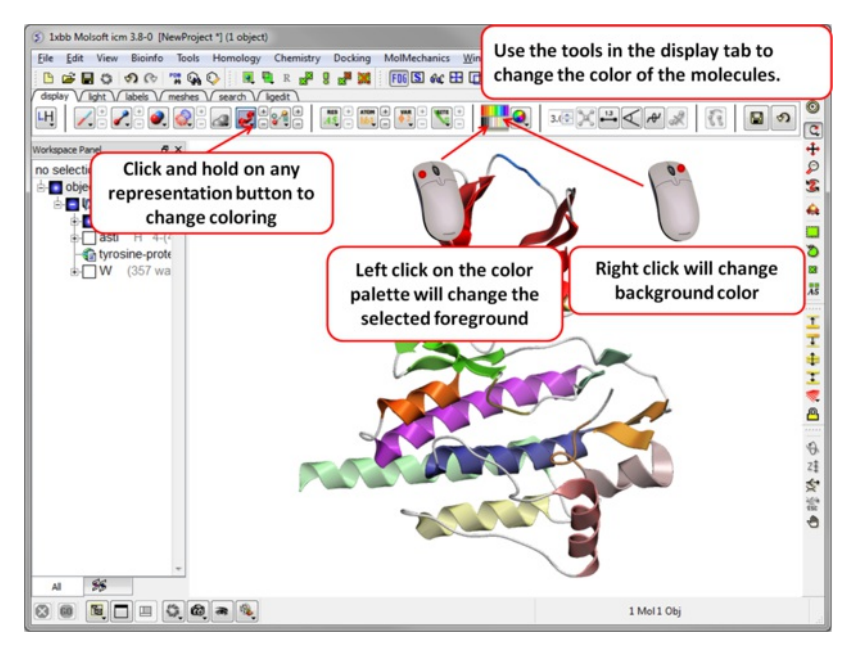

**3.1.8 How to Display a Binding Pocket Surface**

To display the surface of a small molecule ligand or peptide binding pocket:

- [Load](#page-22-0) the PDB of interest.
- [Convert](#page-22-0) PDB to ICM object. If you do not convert you will not get the properties of the pocket displayed on the surface.
- Right click on the small molecule or peptide in the ICM Workspace and select **Ligand Pocket**.

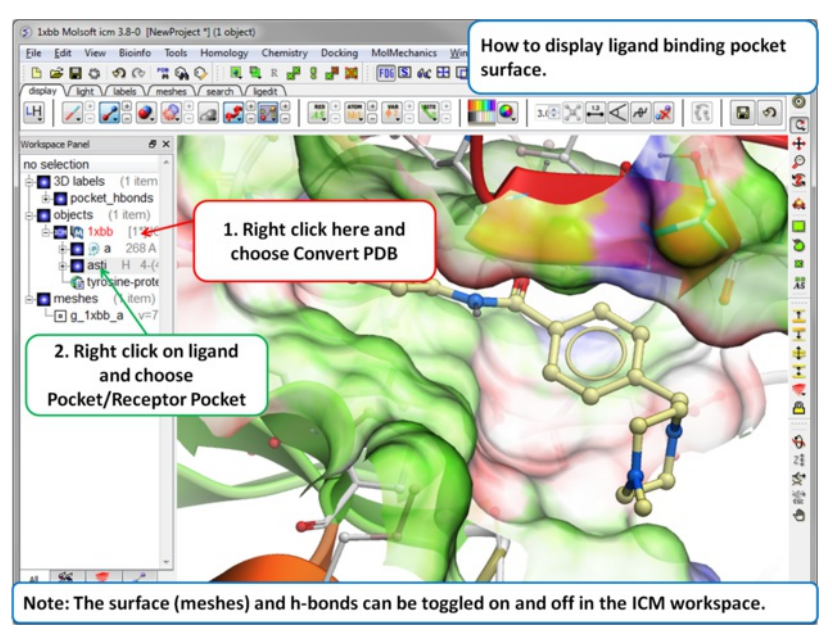

## **3.1.9 How to Save an ICM Object**

Any ICM object such as a structure, sequence, or alignment, can be saved for use at a later time.

To save an object:

- Right click on the object name in the ICM workspace or ICM alignment editor and a menu will be displayed.
- Click on the **Save As...** option.
- Enter the unique name you wish to call your object in the box labeled **File name:**
- Choose which folder or directory you wish to save your object by clicking scrolling down in the box labeled **Save in:**
- Choose which file type you would like to save your object as by scrolling down in the box labeled **Save as type** . ICM structure objects should have the file ending yourfilename.ob and alignments yourfilename.ali
- Once the appropriate information has been entered click on the **Save** button in the bottom right hand section of the window.
- The object is now saved.

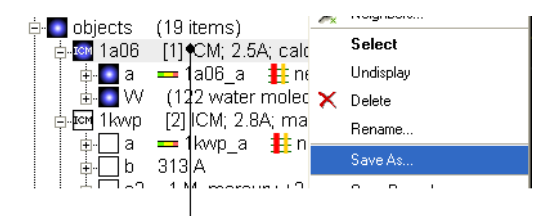

To save an ICM object or PDB file right click and select SaveAs.

## **3.1.10 How to Save an ICM Project File**

All objects contained within an ICM session can be saved in a single file with the extension .icb. The file can then be read into ICM and the exact layout of the file will be preserved. To save a project file go to the **File** menu and select **Save Project**.

## **3.1.11 How to Drag and Drop**

**NOTE:** "Drag and Drop" is a useful way of moving objects and sequences around the graphical user interface.

Sequences and objects can be moved around the graphical user interface by dragging and dropping them. All loaded sequences and objects are always displayed in the workspace panel. Select the desired object or sequence from the workspace panel by clicking and holding, move the selection to the desired location and release.

This is a useful application in the graphical user interface. For example, you may have an alignment displayed and you wish to add another sequence to the alignment. This can simply be accomplished by dragging a loaded sequence from the workspace panel into the alignment display panel. Or, you can quickly view an object by dragging and dropping it from the workspace panel into the 3D graphics window.

## **3.1.12 How to: Right Click Options**

**NOTE:** If you right click on any object you will see a new menu of options related to that object.

The right click mouse option can be used throughout the graphical user interface. It is a very useful means of opening up a whole new world of menus and options. Most of these options are described in this book. However, when using the graphical user interface it is always a good idea to try right clicking the mouse on an object and seeing which extra options that are available for you to use.

#### **3.1.13 How to Move Windows**

#### [ Arrange [Windows](#page-22-0) ]

Is your graphical user interface looking a bit messy? Do you have tables, alignments, plots all over the place? Here we show you how to arrange everything to make a clearer GUI environment.

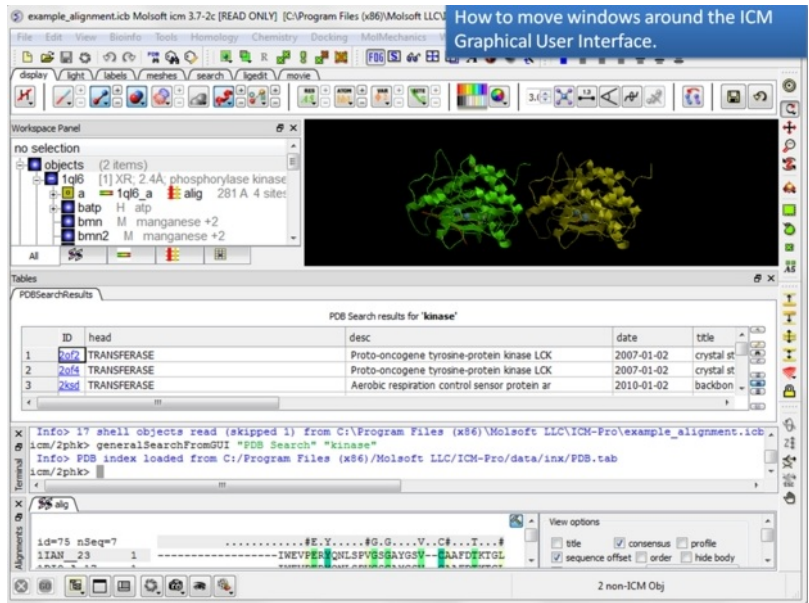

**1.** Too many windows in your GUI? You can move them around to make viewing easier.

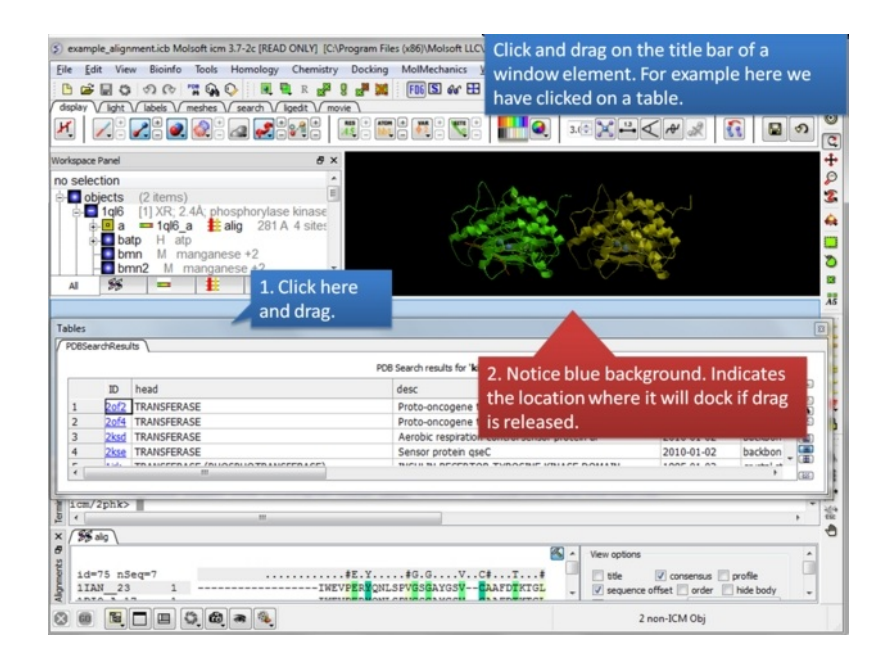

## **2.** Click and drag on a window title bar to move it.

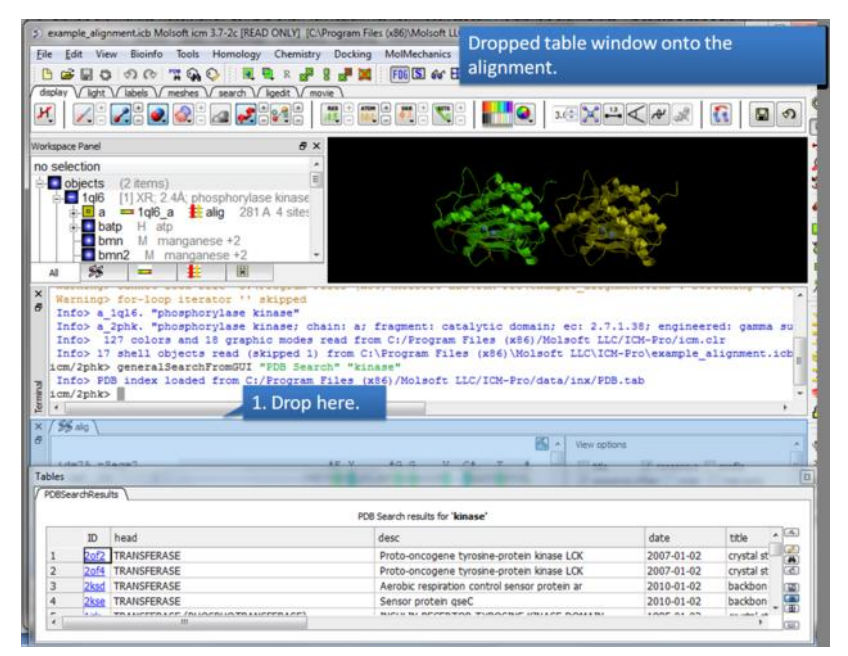

**3.** Drop one window on another one to dock it.

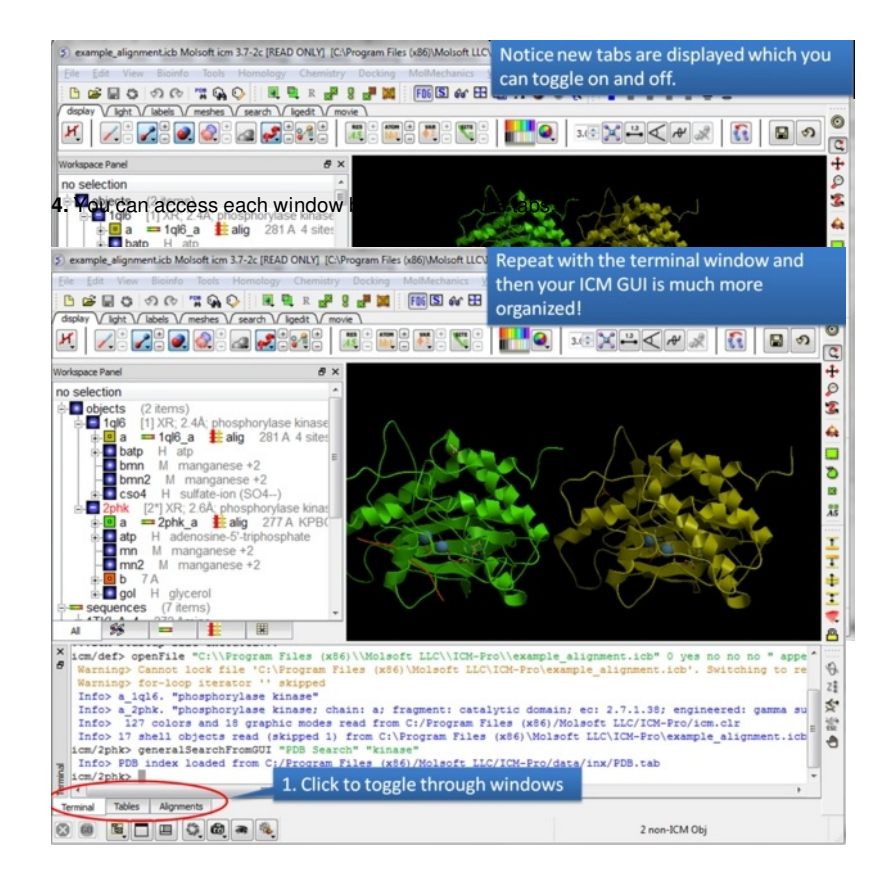

#### **5.** In this example we have the table, alignment, and terminal all in the same panel

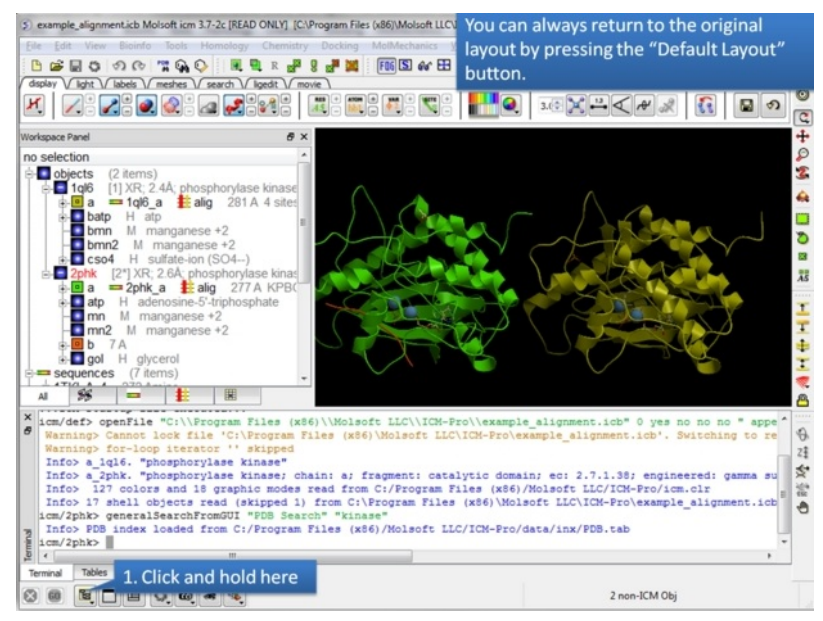

**6.** There is a quick way to return the windows to their original location.

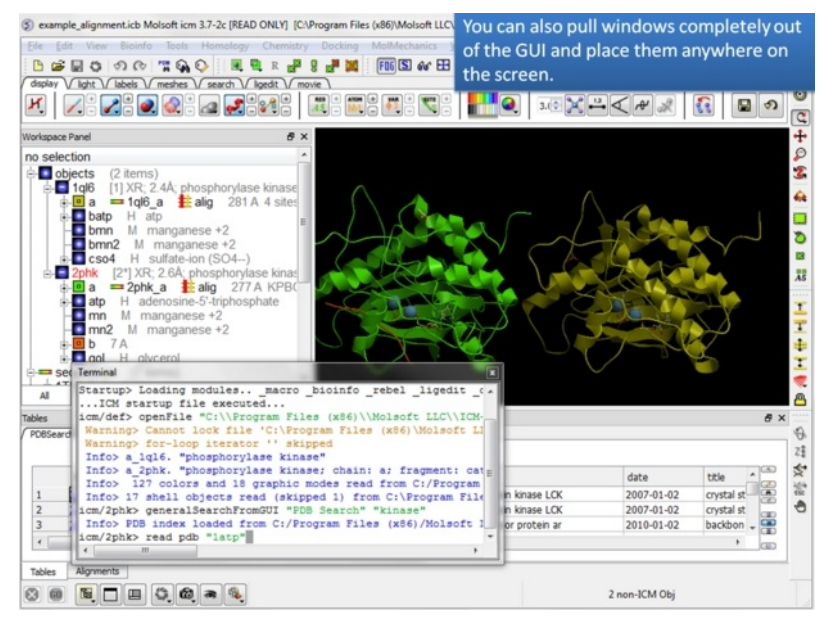

**7.** You can also move a window to any part of your screen.

**NOTE:** To return to the default display option select the 'Default layout' option in the windows menu.

#### OR

Click the default layout icon.

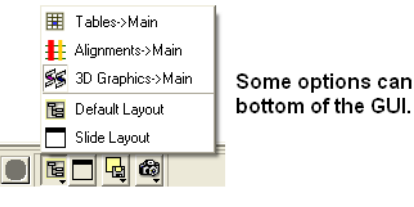

Some options can be accessed at the

OR

Double click on the window header.

## **3.1.13.1 How to Arrange Windows**

Sometimes when using ICM you may have many items displayed such as structures, alignments and tables. As a default the graphical display is the largest and centered in the middle of the ICM graphical user interface. However if you wish to work on an alignment or table you can place the alignment or table as the main display by clicking on the buttons shown below. The larger display generally makes it easier to manipulate the alignment or table. There are ofcourse other ways to alter the layout such as [tier](#page-22-0) the windows but this option is just a simple click and can sometimes come in useful.

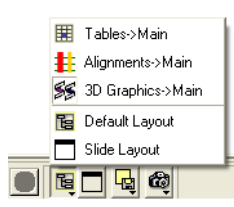

## **3.1.14 How to Make a Picture**

There are several ways of taking a picture of the contents of the 3D graphical display window see the write image [section](#page-22-0). However the easiest way is to simply click on the button in the view tools panel (see image below).

## quick high quality image

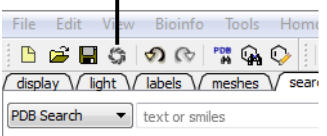

#### Or select /File/Quick Image

The picture will be automatically saved as a PNG file in the directory from which you loaded ICM. The default picture name is icm[n].png, where n is the number of pictures taken in one ICM session. To save in other picture formats and to change the file name see the write image [section](#page-22-0).

## **3.2 How to search and download Protein Structure, Sequences, and Chemicals**

## [ [Search](#page-22-0) PDB | [Pocketome](#page-22-0) | [ChEMBL](#page-22-0) | [SureChEMBL](#page-22-0) | [BLAST](#page-22-0) | [UniProt](#page-22-0) | [Ligand](#page-22-0) Code | Drug [Bank](#page-22-0) | Search [PubChem](#page-22-0) ]

Available in the following product(s): *[ICM-Browser](http://www.molsoft.com/icm_browser.html)* | *[ICM-Browser-Pro](http://www.molsoft.com/icm_browser_pro.html)* | *[ICM-Pro](http://www.molsoft.com/icm_pro.html) | [ICM-Chemist](http://www.molsoft.com/icm-chemist.html)* 

The **Search** tab allows you to search and download content from the following databases:

- The Protein Databank www.wwpdb.org search for protein and chemical
- The Pocketome Database <http://pocketome.org/>
- BLAST search the NCBI sequence database
- The UniProt Sequence database <http://www.uniprot.org/>
- Search the PDB by ligand code.
- Search Drug Bank <http://www.drugbank.ca/>
- Search PubChem <https://pubchem.ncbi.nlm.nih.gov/>
- Search ChEMBL <https://www.ebi.ac.uk/chembl/>
- Search SureChEMBL <https://www.surechembl.org/search/>
- Search the Crystallography Open Database <http://www.crystallography.net/>

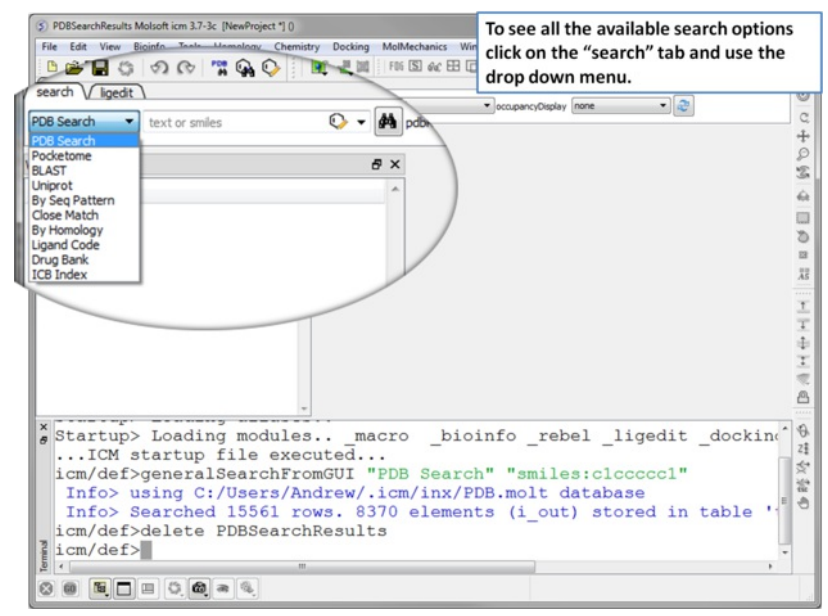

Click on the search tab and then use the drop down menu to identify the database you would like to search and download from.

## **3.2.1 Search the PDB**

[ Chemical [Substructure](#page-22-0) | Query [Sequence](#page-22-0) | PDB [Field](#page-22-0) | Load [NMR](#page-22-0) | [Occupancy](#page-22-0) Display | [Header](#page-22-0) | [PubMed](#page-22-0) ]

#### **How to Search the Protein Databank and Download**

The **PDB search tab** provides easy access to the PDB database. You can use keyword searching or type in the PDB code you are interested in. An asterisk (\*) wildcard can be used to list all the pdb files currently available in the protein databank. Different fields can be searched by using the drop down arrow as shown below. More advanced PDB search tools and how to use the PDB search result table are described in the section entititled [Searching](#page-22-0) the PDB.

Once a search is complete a table of PDB files relating to your search query will be displayed. To view the PDB file in 3D in the graphical display double click on a row in the PDBSearchResults table.

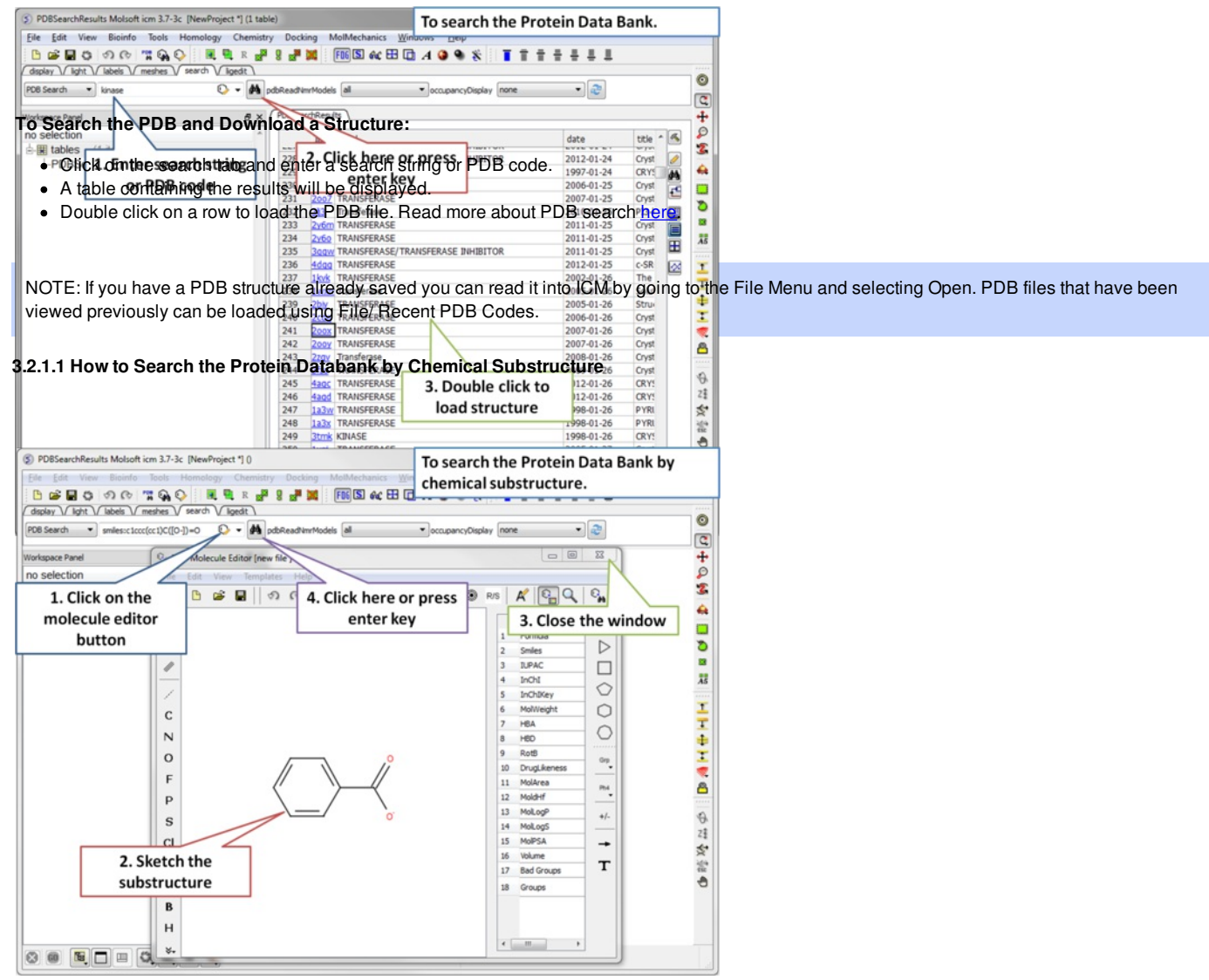

**Step 1:** Click on the molecule editor button inside the search tab. Sketch the substructure you are interested in.

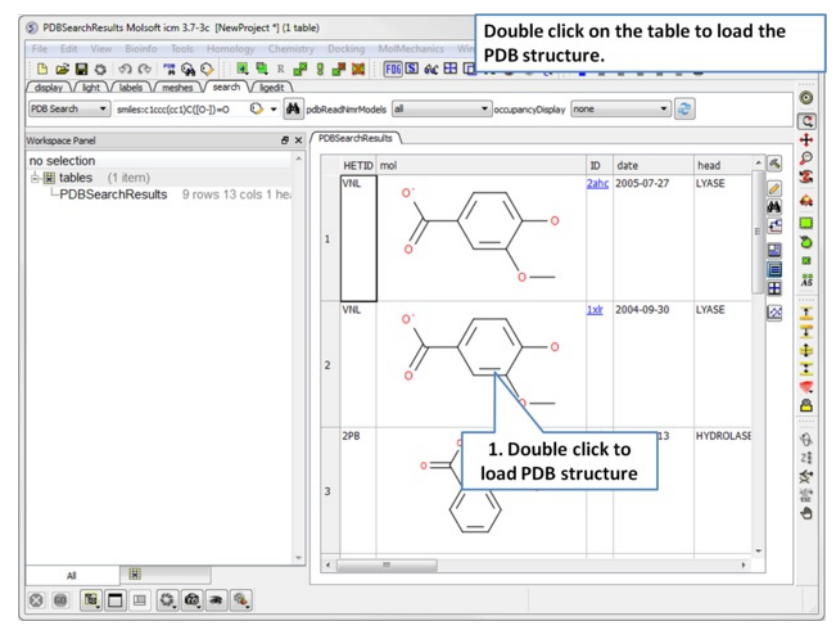

**Step 2:** A table containing the results will be displayed. Double click on a row to load the PDB file.

#### **3.2.1.2 How to Query the PDB by Sequence**

There are a number of ways to search the PDB by sequences.

- 1. [BLAST](#page-22-0) search the NCBI datase using the option "Sequences from PDB".
- 2. Search by **Sequence Pattern** using the option in the Edit menu.
- 3. Search by **Identity** using the option in the Edit menu.
- 4. Search by **Homology** using the option in the Edit menu.

## **To query the PDB by field (Author, Compound, PDB Header, Experiment Type, Resolution or Ligand Code**

- Select **Edit/PDB** search by field.
- Enter the search string or value
- Click **OK** and a list of related PDB entries based on your search will be displayed in the PDBSearchResults table of the graphical user interface.

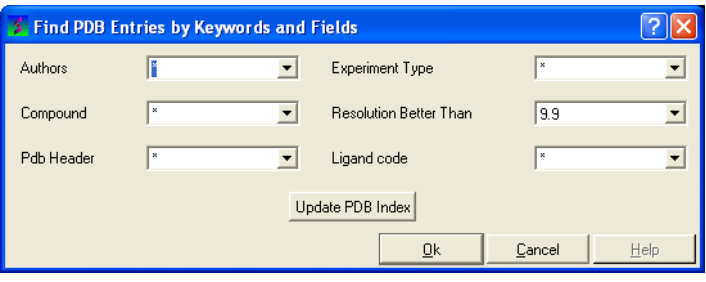

#### **3.2.1.4 Load and Display NMR Structures**

Use the PDB Search tab to load NMR structures from the PDB. You can use the drop down button shown below to determine how you want to display your NMR structure. You can choose to display and download the first NMR model, all models in the PDB file or all models in the PDB in a stack. If you choose the stack option the the stack will be stored in the object as described [here](#page-22-0).

| light<br>labels<br>search<br>display<br>meshes | V ligand | movie                               |                    |                       |  |
|------------------------------------------------|----------|-------------------------------------|--------------------|-----------------------|--|
| 2kd2<br>PDB Search                             |          | <b>A</b> pdbReadNmrModels all stack | <b>first</b>       | occupancyDisplay none |  |
| Workspace Panel                                | 日 ×      |                                     | i all<br>all stack |                       |  |
|                                                |          |                                     |                    |                       |  |

Click for drop down menu

## **3.2.1.5 Occupancy Display**

You can use the options in the PDB Search tab to control if and how the partial or zero atom occupancies are displayed. You can choose to circle or label the poor occupancy atoms.

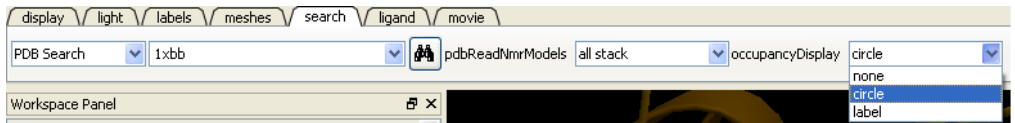

>>load-pdb-hyperlinks{pdb search hyperlinks} h4-- Hyperlinks to PDB Website and UniProt {Hyperlinks to Databases}

In the PDB Search Results Table you will see blue hyperlinks that will take you directly to the PDB website or Uniprot website.

#### **3.2.1.6 Display PDB Header**

To display the PDB Header for a PDB file.

- First load a PDB file into ICM (see [Search](#page-22-0) PDB)
- Double click on the word header in the ICM Workspace.

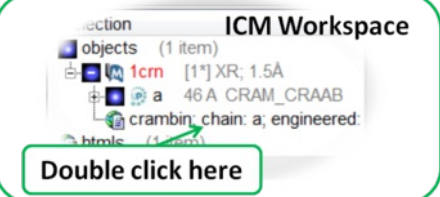

- The PDB Header information will be displayed.
- Click on the blue hyperlinked text to link to external web pages for additional information if needed.

## **3.2.1.7 Direct link to PubMed**

When you search for a PDB file and load it into ICM you will see an icon (shown below) next to your protein name in the ICM Workspace. Click the icon and you will be taken directly to the PubMed primary reference relating to the structure.

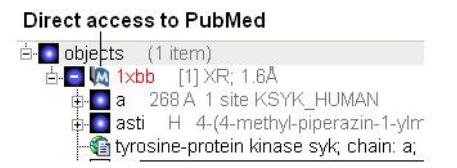

## **3.2.2 Search Pocketome**

The Pocketome (www.pocketome.org) is an encyclopedia of conformational ensembles of all druggable binding sites that can be identified experimentally from co-crystal structures in the Protein Data Bank.

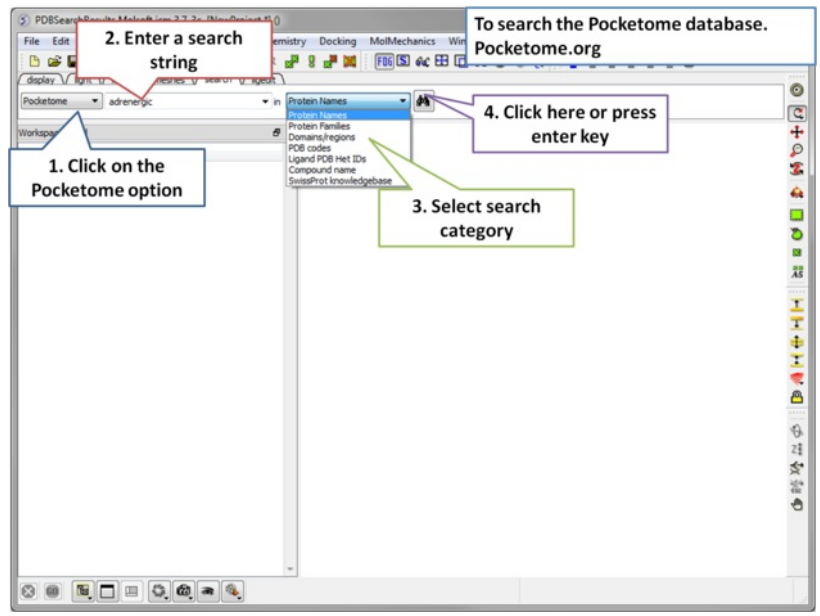

Step 1: Click on the search tab and choose the Pocketome option. Check a field you would like to search e.g. Protein Name, Family, domain...

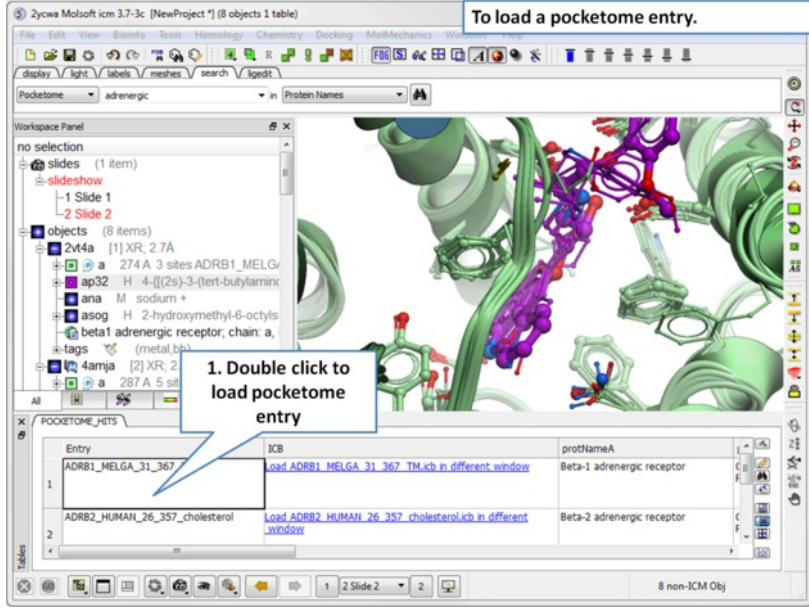

**Step 2:** A table of pocketome hits will be displayed. Browse the results and double click to load a pocketome entry.

## **3.2.3 ChEMBL Search**

ChEMBL (https://www.ebi.ac.uk/chembl/) is a manually curated chemical database of bioactive molecules with drug-like properties. It is maintained by the European Bioinformatics Institute (EBI), of the European Molecular Biology Laboratory (EMBL), based at the Wellcome Trust Genome Campus, Hinxton, UK.

To search and download data from ChEMBL:

- Click on the **Search** tab.
- Choose ChEMBL from the drop down button.
- Enter a search string or search by chemical sketch by clicking on the editor button in the panel.
- Select a field to search e.g. Protein Name.
- Select whether you wish to return just activity data or all data.  $\bullet$
- Click the search button.

A table will be displayed as shown below.

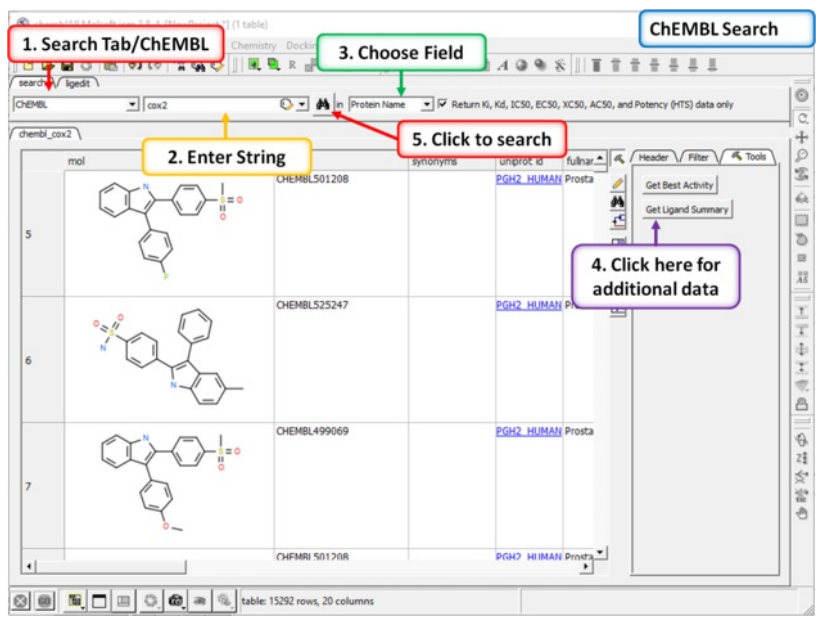

#### The table contains the original activity data without merging or aggregation. For instance,

Chemical 1, Protein 1, Activity 1 Chemical 1, Protein 1, Activity 2 Chemical 1, Protein 2, Activity 1 Chemical 2, Protein 1, Activity 1

Click on the button **Get Best Activity** to display the best activity for each chemical, protein pair. For instance,

Chemical 1, Protein 1, Best(Activity 1, 2, 3, ...) Chemical 1, Protein 2, Best(Activity 1, 2, 3, ...) Chemical 2, Protein 1, Best(Activity 1, 2, 3, ...)

Click on the button **Get Ligand Summary** to display a list of chemicals with all activities found in ChEMBL. For instance, **Chemical 1, Protein 1, Activity 1**

Protein 1, Activity 2 Protein 2, Activity 1 Protein 3, Activity 1

**Chemical 2 Protein 1, Activity 1** Protein 2, Activity 1

Protein 2, Activity 2

## **3.2.4 Search SureChEMBL**

SureChEMBL (https://www.surechembl.org/search/) provides free access to chemical data extracted from the patent literature. To search SureChEMBL:

- Click on the **Search** tab.
- Choose SureChEMBL from the drop down button.
- Enter a search string or search by chemical sketch by clicking on the editor button in the panel.
- Select a field to search e.g. Protein Name.
- Select whether you wish to return just activity data or all data.
- Click the search button.

# **3.2.5 BLAST Search**

To BLAST search the NCBI sequence database:

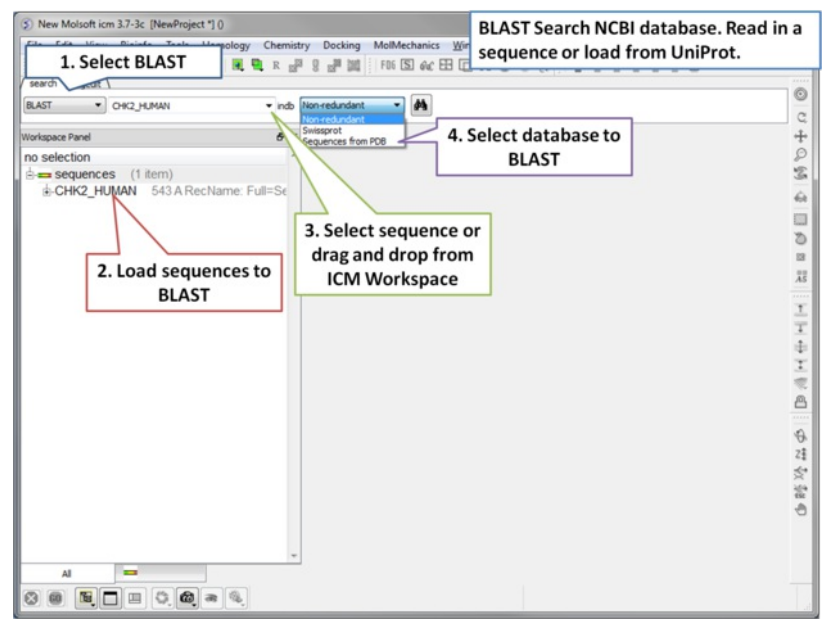

Step 1: [Load](#page-22-0) a sequence into ICM. Select the Search tab and choose the BLAST option. Drag and drop the sequence into the search field, use the drop down menu or type the sequence name.

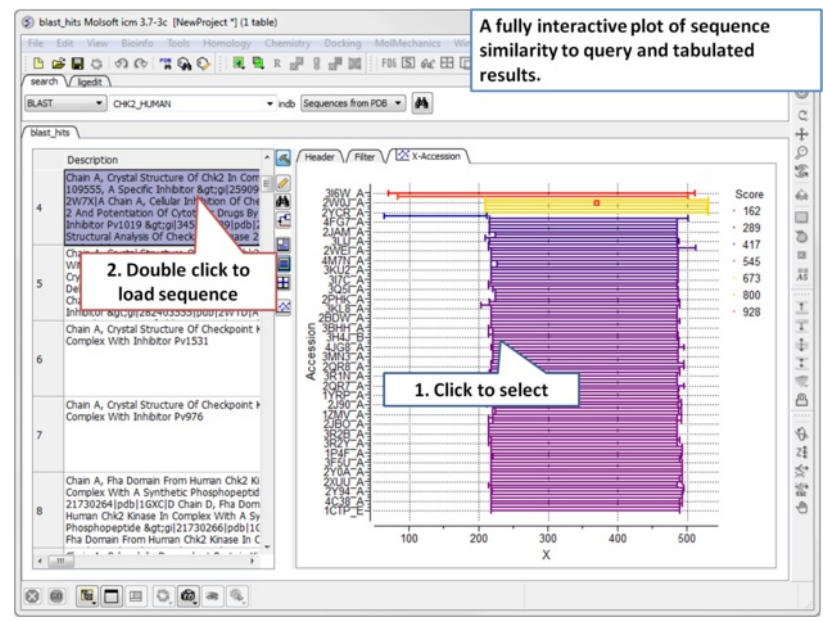

**Step 2:** A fully interactive table and plot of sequence conservation will be displayed. Double click to load a sequence.

## **3.2.6 Search UniProt**

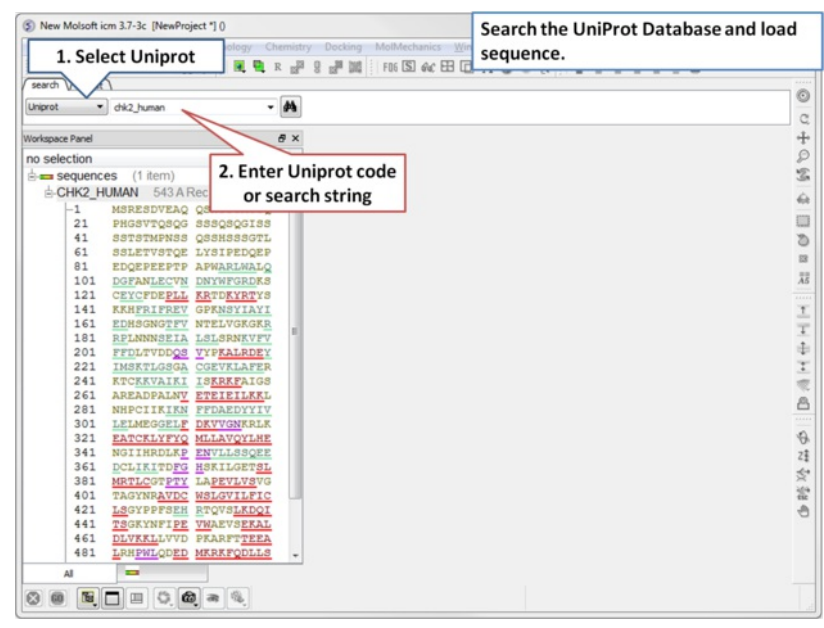

**Step 1:** Click on the search tab and select **Uniprot** from the drop down menu. Enter the UniProt code. The sequence will be loaded directly into ICM and

## **3.2.7 Search PDB by Ligand Code**

To find structures containing a particular ligand in the PDB.

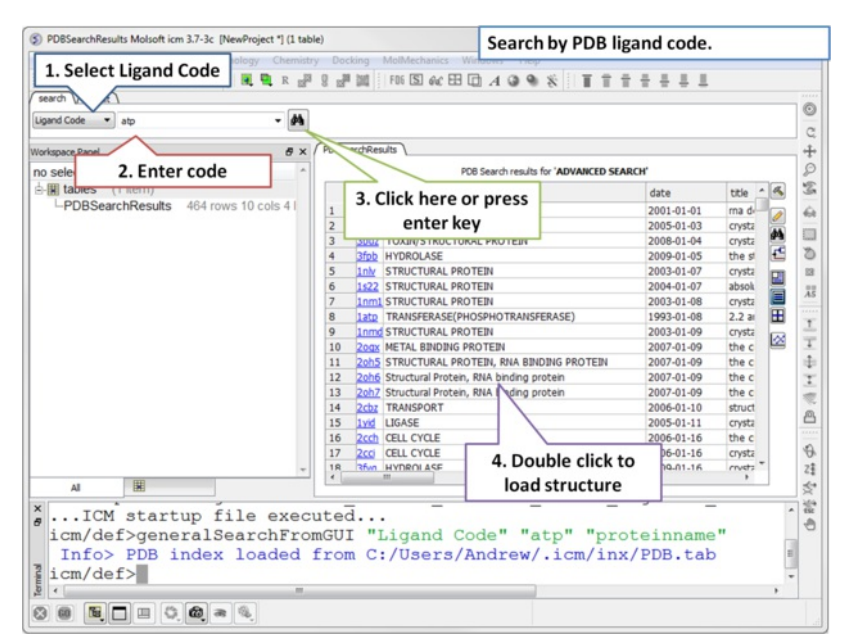

**Step 1:** Click on the search tab and select **Ligand Code** from the drop down menu. Enter the Ligand code and a table of hits will be displayed.

#### **3.2.8 Search Drug Bank**

To search Drug Bank ( [http://www.drugbank.ca/\)](http://www.drugbank.ca/))

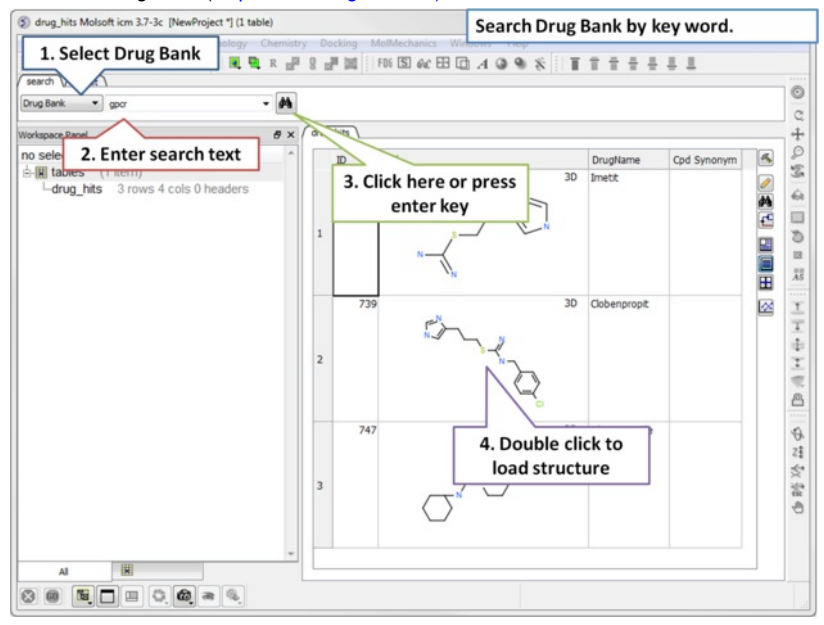

**Step 1:** Click on the search tab and select **Drug Bank** from the drop down menu. Enter a search string and a table of results will be displayed.

The table contains the original activity data without merging or aggregation. For instance,

Chemical 1, Protein 1, Activity 1 Chemical 1, Protein 1, Activity 2 Chemical 1, Protein 2, Activity 1 Chemical 2, Protein 1, Activity 1

Click on the button **Get Ligand Summary** to display a list of chemicals with all activities found in Drug Bank. The button is located in the extra panel (click on hammer - top right of table panel). For instance, **Chemical 1, Protein 1, Activity 1**

Protein 1, Activity 2 Protein 2, Activity 1 Protein 3, Activity 1

**Chemical 2 Protein 1, Activity 1** Protein 2, Activity 1

## **3.2.9 Search PubChem**

To search PubChem (https://pubchem.ncbi.nlm.nih.gov/):

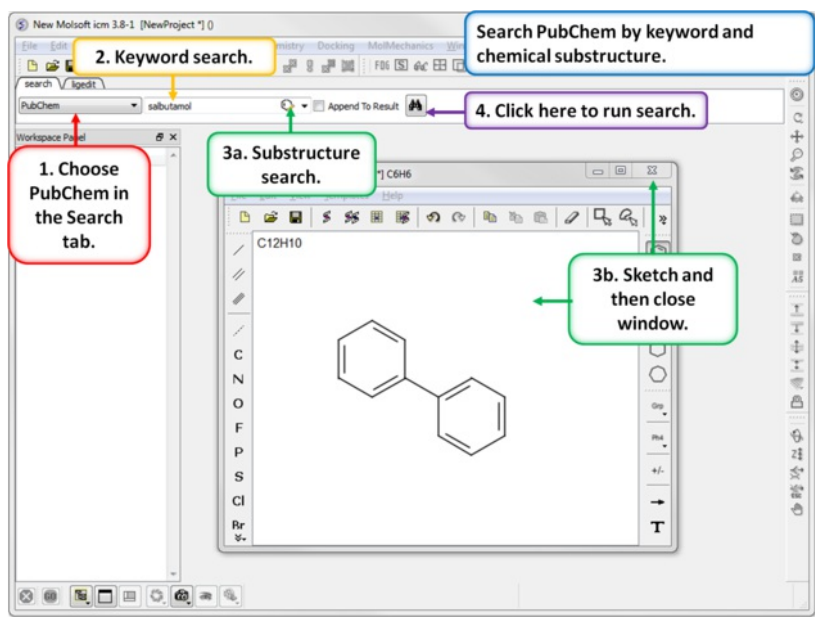

- Click on the search tab and select **PubChem** from the drop down menu.
- $\bullet$ Enter a search string and a table of results will be displayed or click on the chemical [sketch](#page-22-0) button and sketch a substructure. When you close the chemical sketch window the smiles string will be added to the keyword search panel.
- Click on the "binocular" button and run the search.
- A table of hits will be displayed.

# **3.3 Create New Objects**

Available in the following product(s): *[ICM-Browser](http://www.molsoft.com/icm_browser.html)* | *[ICM-Browser-Pro](http://www.molsoft.com/icm_browser_pro.html)* | *[ICM-Pro](http://www.molsoft.com/icm_pro.html)* | *[ICM-Chemist](http://www.molsoft.com/icm-chemist.html)* 

In the File menu there is an option called New. This option can be used to create new objects of the following types:

- Peptide
- Unusual Peptide
- Compound
- DNA and RNA
- Sequence
- Script
- HTML
- Table
- Arrow
- Box
- Sphere/Ellipsoid

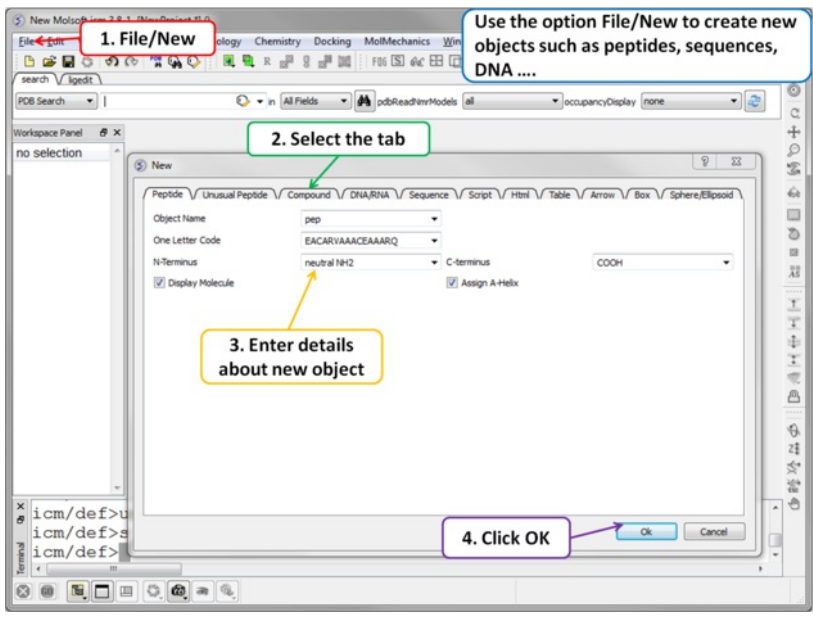

# **3.4 Open and Read Files**

## [ Open with [Password](#page-22-0) | [Extract](#page-22-0) from icb ]

Available in the following product(s): *[ICM-Browser](http://www.molsoft.com/icm_browser.html)* | *[ICM-Browser-Pro](http://www.molsoft.com/icm_browser_pro.html) | [ICM-Pro](http://www.molsoft.com/icm_pro.html) | [ICM-Chemist](http://www.molsoft.com/icm-chemist.html)* 

Any file that ICM can understand can be opened by:

• Selecting File/Open.

A file with an extension .icb is an ICM binary file and can be viewed in the GUI. A .icb file can contain many objects such as sequences, meshes, protein objects, alignments, tables etc...

## **3.4.1 Open with Password**

To open a file that is password [protected](#page-22-0):

• File/Open with Password

# **3.4.2 Extract from icb file**

An icb file is an icm [project](#page-22-0) file, in some instances you may want to take objects saved in an icb file and load it in your current ICM session. This option allows you to view a tabulated list of what a icb file contains and load individual object files from it.

- File/ Extract from ICB.
- Locate the saved icb file.
- A table as shown below will be displayed
- Double-click on any of the entry to extract that object from the icb file.

```
x / example_alignment _..
```
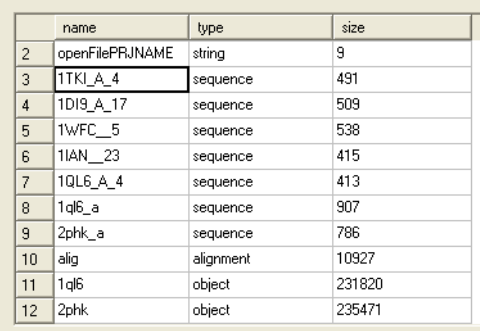

# **3.5 Saving Files**

Anything you have displayed in an ICM graphics session can be conveniently stored in a single file called an .icb file. To do this:

- File/Save Project
- or
- File/Save Project As

#### **A .icb file can be password protected by:**

- File/Save with Password
- Enter a file name or browse for a previously saved project.
- Enter a password
- Determine whether you want the file to be Fully Protected, read only or Read Only and Allow Comments .

#### **Any object (e.g. protein,table, alignment...) inside the ICM GUI can be saved by:**

- Right click on the name of the object in the ICM Workspace.
- Select "Save As"
- Choose the file format from the "Save as Type" drop down dialog.

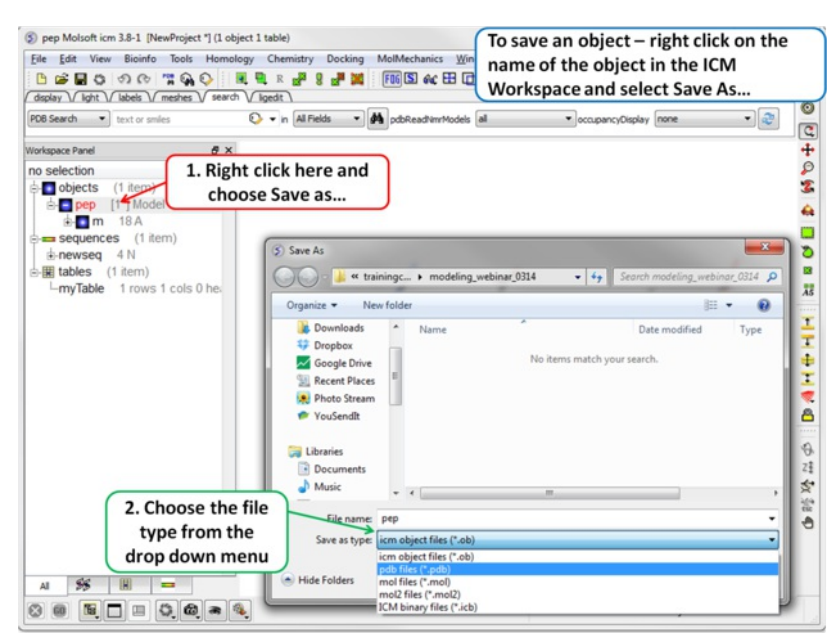

# **3.6 Making Selections**

[ [Selection](#page-22-0) | Quick [Selection](#page-22-0) | [Selection](#page-22-0) Levels | [Selection](#page-22-0) Check | Orange [Selection](#page-22-0) | [Clear](#page-22-0) | Change [Selection](#page-22-0) | [Filter](#page-22-0) | [Workspace](#page-22-0) Selections | Workspace Navigation | [Select](#page-22-0) Object | Select [Molecule](#page-22-0) | Select [Residue](#page-22-0) | Select All | [Neighbors](#page-22-0) | [Neigh/Graphical](#page-22-0) | [Neigh/Workspace](#page-22-0) | Residue Number | Alignment and Table | [Links](#page-22-0) | [Tags](#page-22-0) ]

Available in the following product(s): *[ICM-Browser](http://www.molsoft.com/icm_browser.html)* | [ICM-Browser-Pro](http://www.molsoft.com/icm_browser_pro.html) | [ICM-Pro](http://www.molsoft.com/icm_pro.html) | [ICM-Chemist](http://www.molsoft.com/icm-chemist.html)

**Note:** Click **Next** (top right hand corner) to navigate through this chapter. Headings are listed on the left hand side (web version) or by clicking the **Contents** button on the left-hand-side of the help window in the graphical user interface.

There will be many occasions when you will have to make selections. For example, if you want to display a particular region or molecule contained within your protein structure or if you want to select residues around a binding pocket. If you have a molecule displayed in the graphics window, then selections will be displayed as green crosses. The selection you have made is also displayed at the top of the ICM Workspace. It is always a good idea to keep an eye on what is selected and what isnt.

There are four basic levels of selection

- 1. Object (eg a PDB structure or ICM object)
- 2. Molecule
- 3. Residue
- 4. Atom

You can make selections in:

- The Graphics Display
- The ICM Workspace (Selections are highlighted in blue)
- Tables
- Sequences  $\bullet$
- Plots
- Alignments
- **3.6.1 Graphical Selection Tools**

The following buttons can be used to make a selection once a structure is displayed.

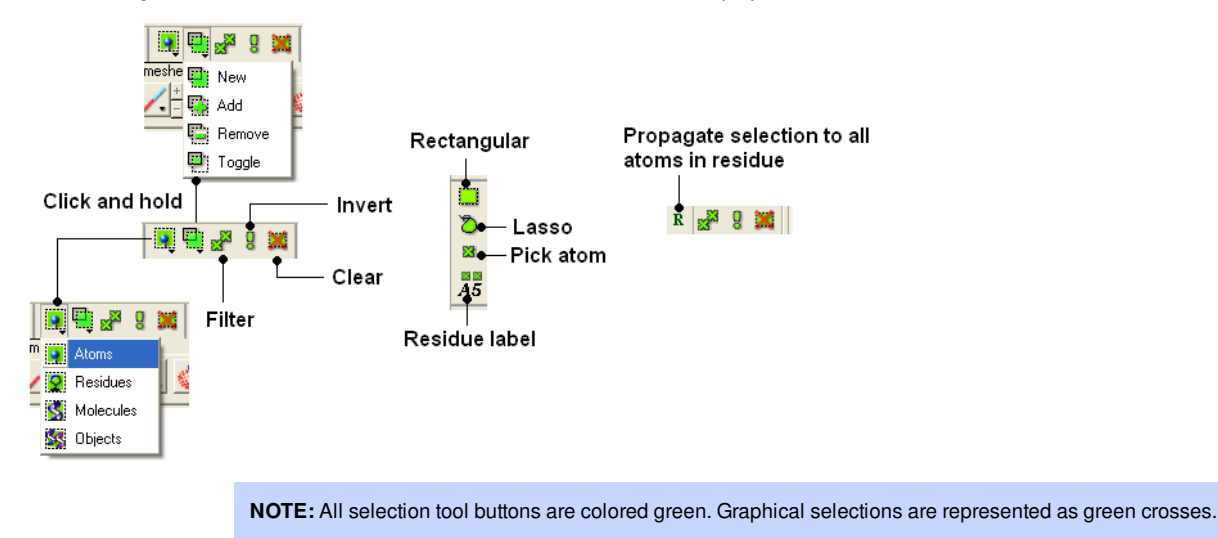

## **3.6.2 Quick Selection**

To make a quick selection the following buttons can be used.

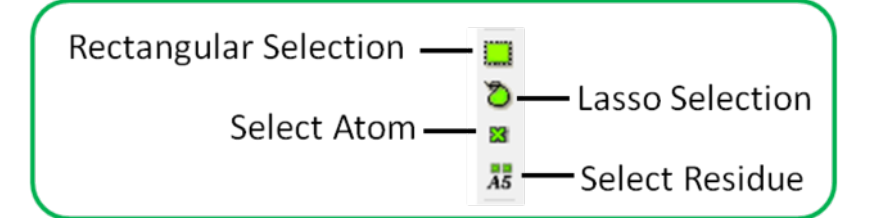

#### **To select parts of your structure:**

Click on the **Rectangular selection icon** and click and drag around the part of the structure you wish to select.

#### OR

Click on the **Lasso selection icon** and click and drag your mouse around the area of the structure you wish to select, forming a lasso around it.

## **To pick individual atoms:**

Click on the 'pick atom' button

## **3.6.3 How to Change the Selection Level and Mode**

It is possible to change the level of selection before or during the building of a selection. The selection level drop-down button can be used to do this (see image below).

For example, a C-alpha of a residue is selected but one would like to select all atoms in the residue. You can change the level to **Residues.** This selection can then be changed into all atoms of the residue by then selecting the **Atoms** level again. Or you can use the **Propagate Selection to all Atoms** button (see image below).

Click on the **Select** objects , **Select molecules**, **Select residues**, or **Select atoms** icon, depending on which part of the structure you wish to be highlighted.

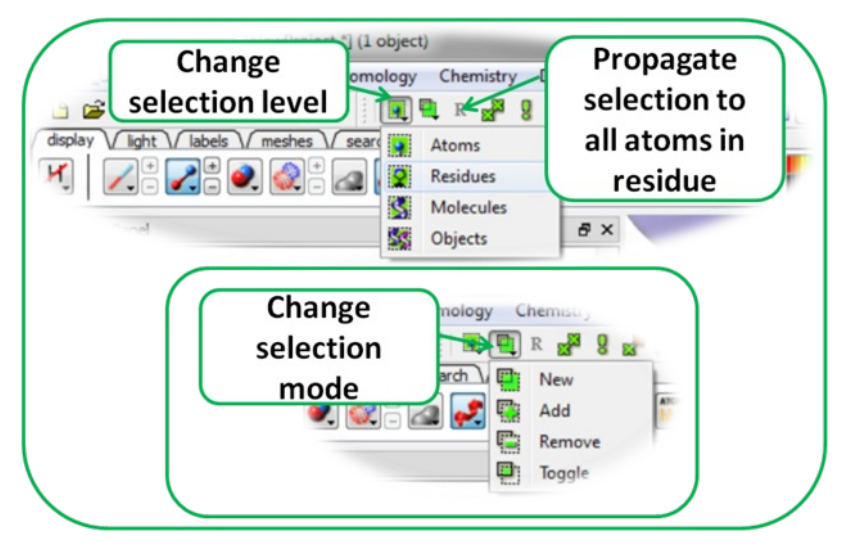

It is also important to observe the selection mode that is being used. There are four modes:

- New: new selection replaces everything selected before
- Add: new selection is added to previous selection(s), if any
- Remove: previously selection (part or whole of it), if included in the new selection will be unselected.
- Toggle: within the new selection, everything that has been selected is unselected and everything that hasni $i, j$ t been selected, wilbe selected

## **3.6.4 How to check what is selected.**

All selections are displayed as green crosses in the graphical display and blue in the ICM Workspace. All green selections are returned to a variable called as\_graph.

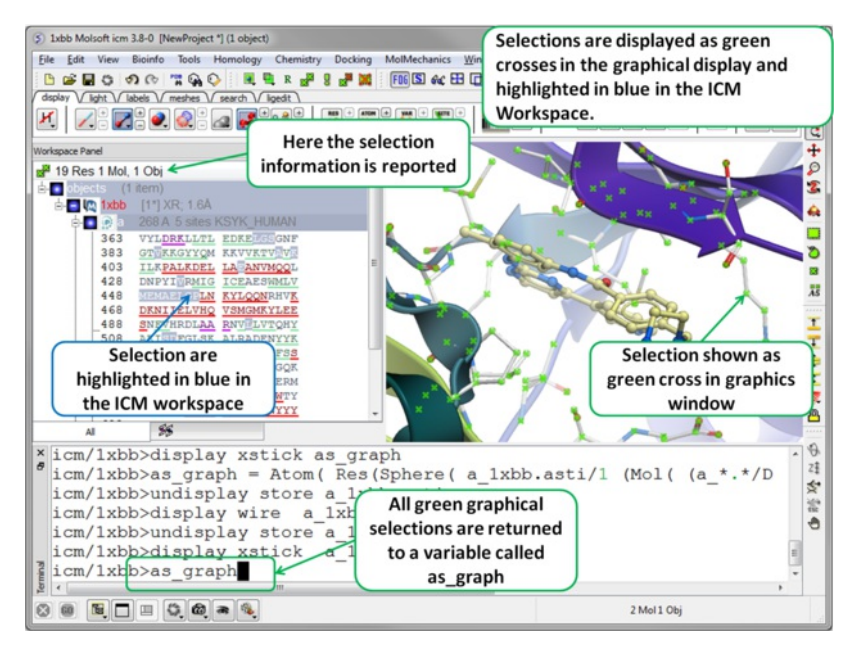

## **3.6.5 Orange Selection**

Sometimes it is necesary to have two different selections. The Orange selection allows you to do this it is useful for such operations as [superposition](#page-22-0) and more technical procedures such as designing a protein [loop](#page-22-0). The orange selection is returned to a variable called as2\_graph.

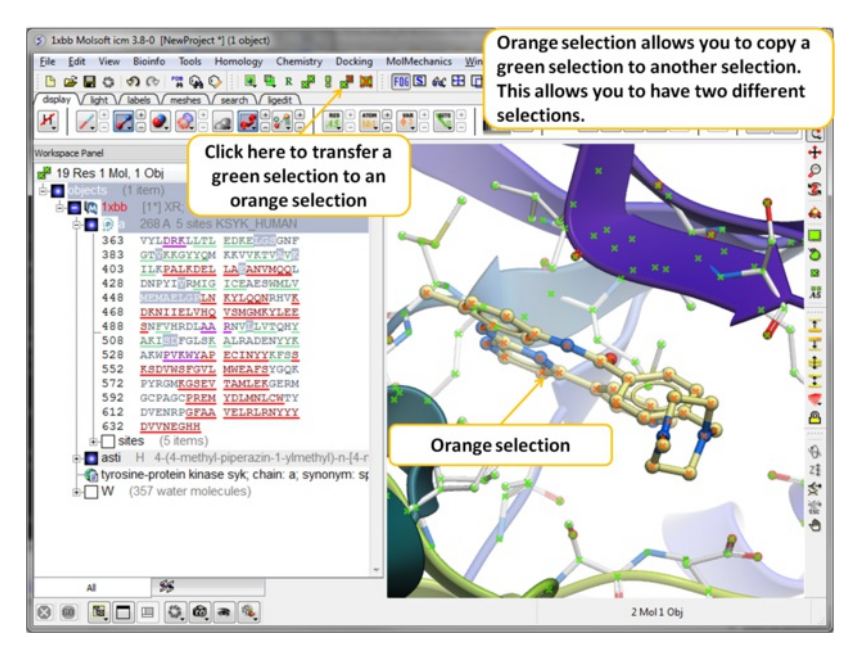

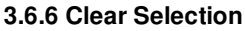

## **To unselect everything you have previously selected:**

Simply click on the **Clear Selection** button on the selection toolbar.

## OR

• Right click and drag away from the displayed structure.

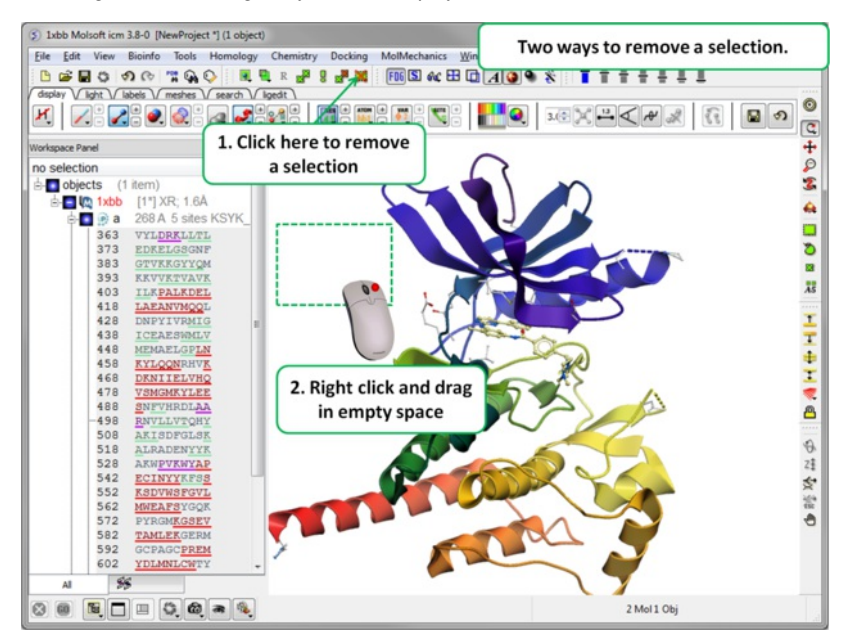

## **3.6.7 Changing a Selection**

Once you have made a selection you may wish to add or remove parts of the selection. The buttons shown below allow you to accomplish this.

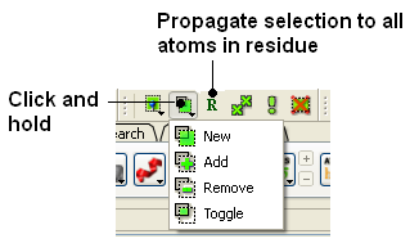

## **To add or remove from your current selection:**

- Click on the **Selection mode: add** or **Selection mode: remove** icon on the toolbar.
- Click and drag around the part of your structure you wish to add or remove.

#### **You may also wish to invert your selection in a specific part of the structure.**

The parts that are currently selected will become unselected, and the unselected parts will become selected.

In order to invert a selection:

Click on the **Invert** icon on the toolbar.

If you wish to select and unselect certain regions of a selection the toggle selection button is very useful.

- Click on the Toggle selection button.
- Right click around the selections you wish to select or unselect.

**NOTE:** The selection you have made is recorded at the top of the ICM workplace. Any selection is stored in the variable as\_graph.

## **3.6.8 Filter Selection**

You may want to be very specific about a selection you want to make. For example you may only want to select protein backbone atoms or you might want to just select the charged residues.

The button shown below enables you to filter your selection:

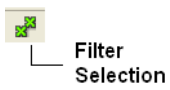

Or

Right click on a selection and a menu as shown below will be displayed.

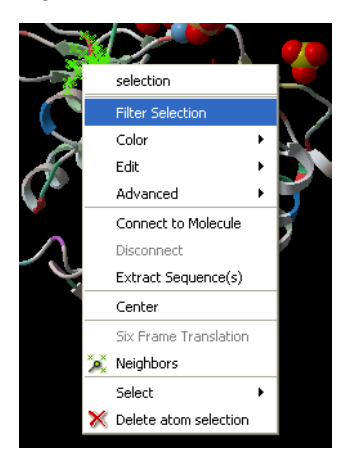

- Select the Filter Selection option.
- A dialog box will be displayed as shown below.
- Select what level of selection you want e.g. atom or residue.  $\bullet$

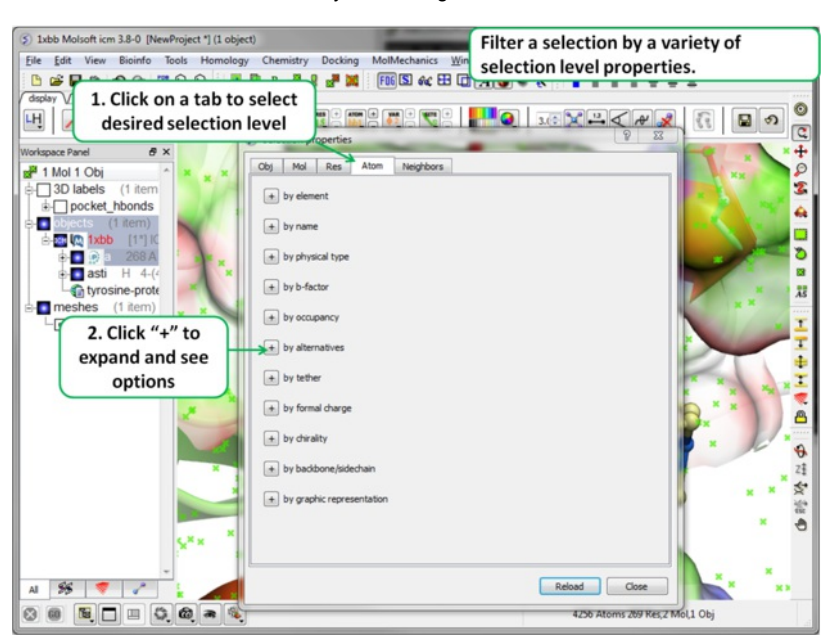

## **3.6.9 Workspace Selections**

In the default GUI layout the workspace panel is located to the left of the 3D graphics display. It is a great tool for keeping track of all your sequences, pdb structures, objects, tables and alignments. As you will see in this section it also provides a way of making selections.

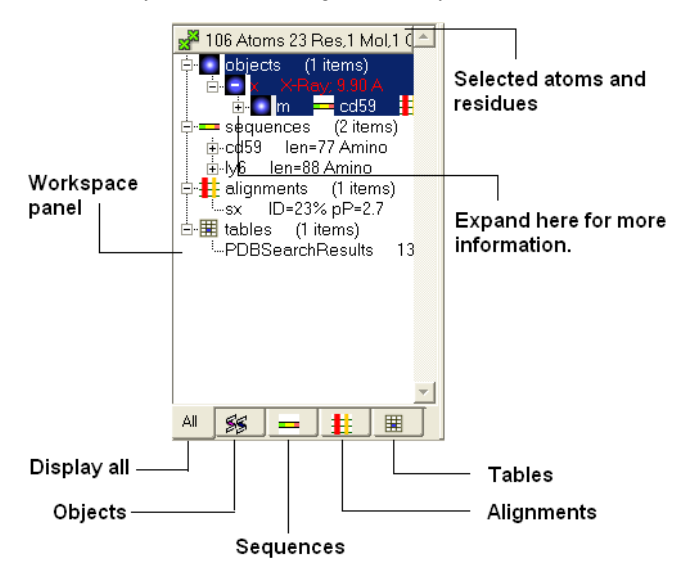

#### **3.6.10 Workspace Navigation**

Once you have mastered how to navigate the ICM workspace making a selection will become easier. Each object is divided into 3 levels:

- 1. Object Level Shown in red if it is the current object. Holds details about the structure name, X-ray, NMR, resolution etc. Importantly it will state whether the structure is an ICM object or a structure straight from the PDB. To learn how to convert a PDB into an ICM object go to the section on [converting](#page-22-0) a PDB.
- 2. Molecular Level Shows the individual subunits, ligands and hetatoms of a molecule.
- 3. Residue Level Shows the sequence.

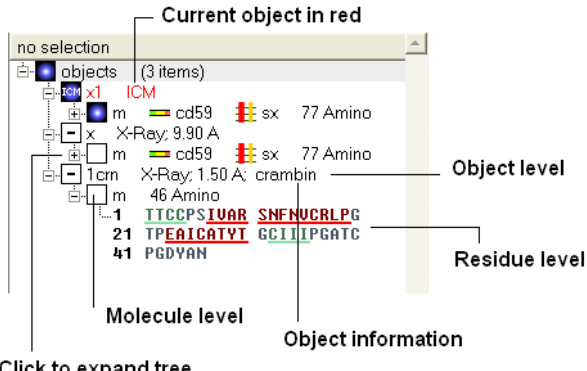

Click to expand tree

**NOTE:** You can expand each level of the ICM workspace by clicking the "+" button as shown above.

## **3.6.11 How to Select an Object**

#### **To select the whole object:**

Double click on the object level.

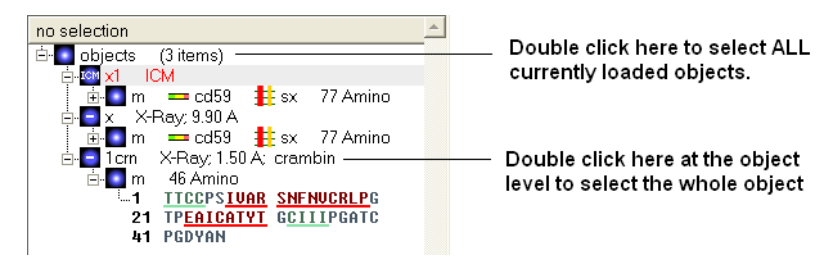

Use the CTRL button to select multiple non-contiguous objects or if they are continuous you can use double click and hold the tab button.

#### **3.6.12 How to select a Molecule**

Double click on the molecule in the ICM workspace.

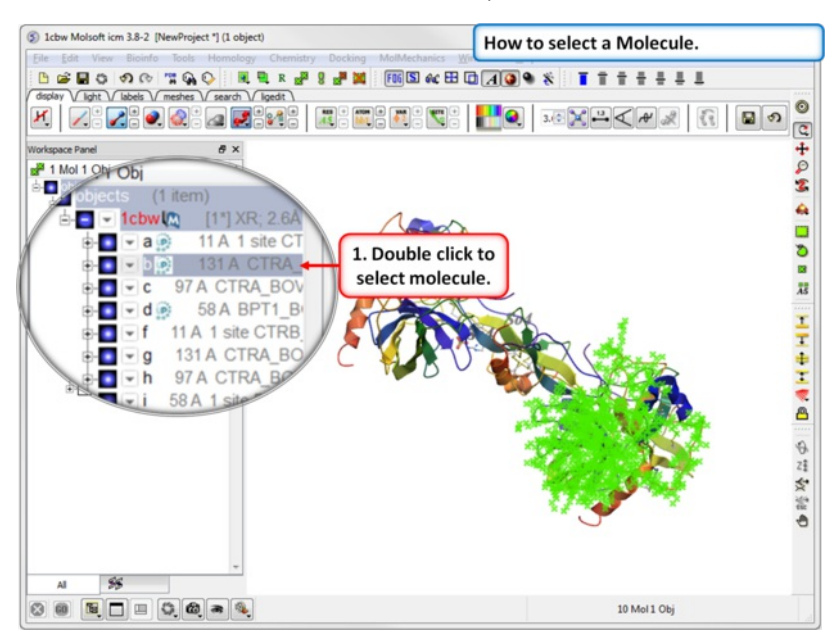

Use the CTRL button to select multiple non-contiguous molecules or if they are continuous you can use double click and hold the tab button.

#### **3.6.13 How to select Residues**

There are different options to select residues:

#### **OPTION 1:**

Click and drag over the residues you wish to select in the ICM workspace. Selected residues will be highlighted in dark blue in the workspace and with green crosses in the graphical display.

#### Selection information is recorded here

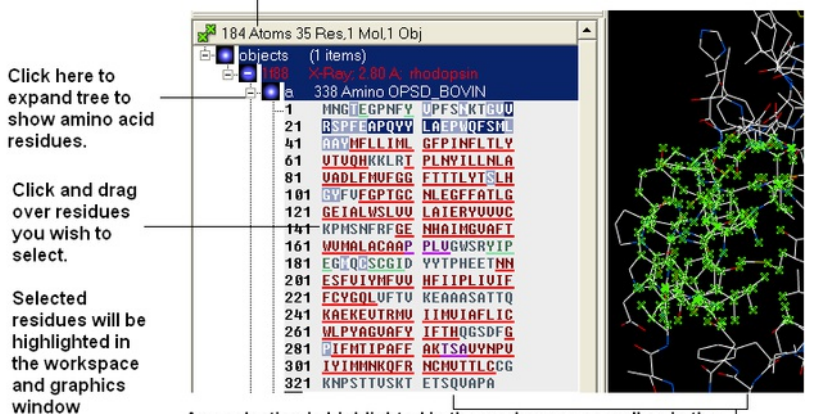

Any selection is highlighted in the workspace as well as in the 3D graphics window if the structure is displayed.

#### **OPTION 2:**

- Click on the **rectangular selection** icon or **lasso selection** icon on the toolbar.
- Click and drag around the residues you wish to select. Selected residues will be displayed by green crosses on the graphical display and blue in the  $\bullet$ ICM workspace.
- Use the [propagate](#page-22-0) selection to residue level button.

#### **OPTION 3:**

• Right click on the a residue in the graphical display and a menu as shown here will be displayed.

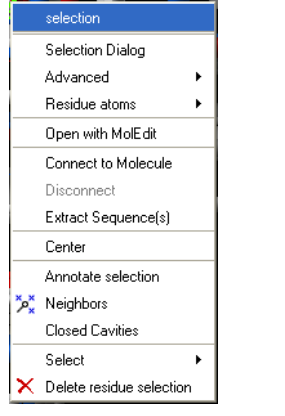

- Click on **Select** and a further menu will be displayed.
- Click on **Residue**, **Molecule** or **Object.**

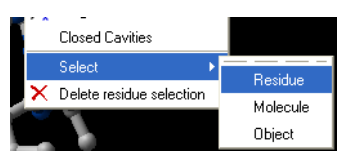

#### **OPTION 4:**

Use the select [residue](#page-22-0) button.

## **3.6.14 Select All**

Ctrl + A will select everything in the ICM workspace, and Ctrl + Shift + A will unselect your objects.

**NOTE:** The selection you have made is always recorded at the top of the ICM workplace. If you are familiar with using the ICM terminal (See language manual) the atoms, residues, molecules or objects selected interactively in the graphics window are automatically s

## **3.6.15 Selecting Neighbors**

In some instances you may only want to display or select only a subset of a structure. For example you may only wish to display the residues surrounding a ligand (as shown below (ligand red; graphical selection green crosses). The "Selecting Neighbors" option selects the residues within a shpere of a defined radius.

There are two ways of selecting neighbours to a particular atom or residue in ICM. Either by right clicking on the atom or residue in the graphical display or by right clicking in the ICM workspace.

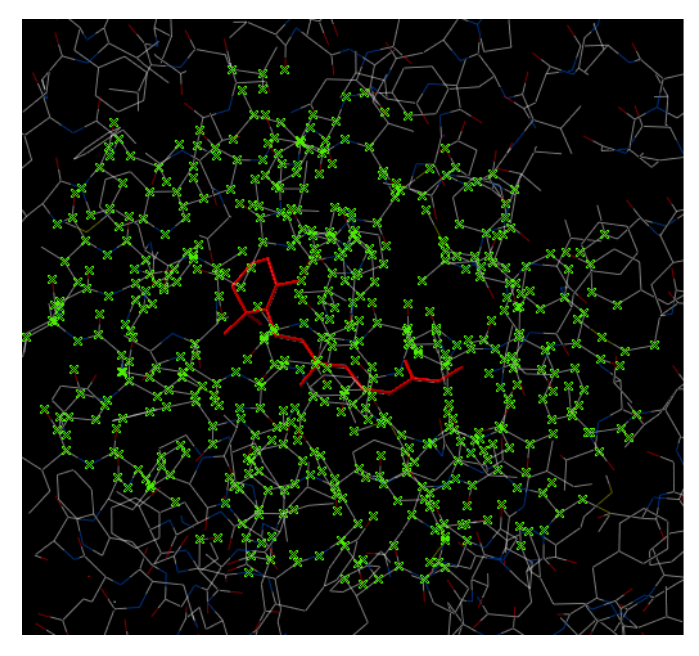

**3.6.16 Selecting Neighbors: Graphical**

#### **To select neighboring atoms or residues around a sphere of a certain radius:**

• First select the residue(s) or atom(s) around which you wish to select neighbors. (See the [Selection](#page-22-0) Toolbar Section)

Right click on the selection and a menu as shown below will be displayed or choose Tools/Geometry/Neighbors.

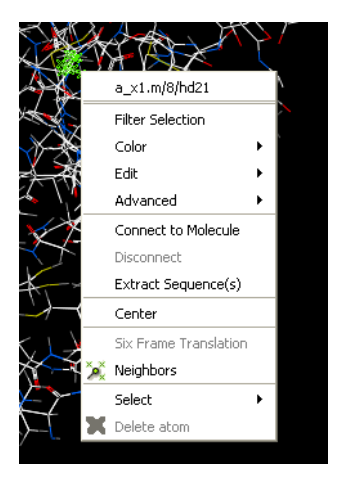

Select the Neigbors option and a data entry box as shown below will be displayed.

This option will allow you to make a spherical selection.

The window will open as displayed as below:

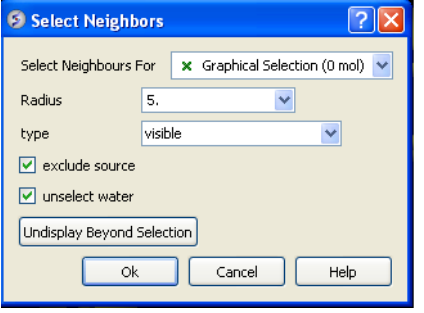

- Select the molecule you wish to select neighbors around. For example you can [select](#page-22-0) a ligand in the ICM [Workspace](#page-22-0) and then choose the **Graphical** Selection option in the "Select Neighbors For" dialog entry box. Or alternatively you can select the object by clicking on the drop down button next to the "Select Neighbors For" dialog entry box.
- Enter the radius in Angstroms for the neighbor selection. e.g. 5.
- **Type** this option is **important.** This option relates to what is going to be selected. For example if you leave this option as **visible** and you only have ribbon representation displayed for your receptor (e.g. when selecting neighbors for a ligand) then only backbone atoms will be selected.

#### Selection **Type** option includes:

- **visible** will select all atoms displayed within the radius selected.
- **visible sidechains** will select all visible side-chains not backbone atoms.
- **same\_object\_other\_chains** will select all atoms in other chains in the same object as the original selection.
- **other objects** will select atoms in objects other than the original selection.
- **same object** will select atoms in the same object as the original selection.
- **all\_objects** will select atoms in all objects
- **choose\_from\_list** will allow you to select the object you wish to include in the neighbors selection.
- **exclude source** if checked will not include your original selection in the spherical selection.
- **unselect water** if checked will not select water molecules
- **Undisplay Beyond Selection** will only display the atoms selected.

**NOTE:** The selection you have made is always recorded at the top of the ICM workplace. If you are familiar with using the ICM terminal (See language manual) the atoms, residues, molecules or objects selected interactively in the graphics window are automatically saved in the variable as graph. Graphical selections are shown in green (crosses) or highlighted in blue in the ICM Workspace.  $\leftrightarrow$ 

## **3.6.17 Selecting Neighbors: Workspace**

#### To select neighboring atoms or residues around a sphere of a certain radius from a residue in the ICM workspace:

- First select the residue in the ICM workspace around which you wish to select neighbors. (See the Residue [Selection](#page-22-0))
- Right click on the selection and a menu as shown below will be displayed.
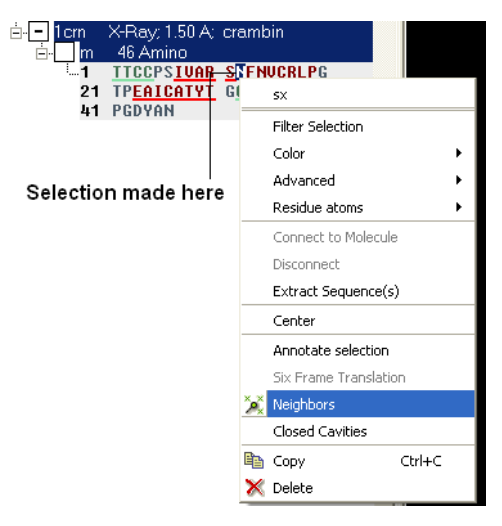

- Select the Neigbors option and a data entry box as shown below will be displayed.
- Follow the instructions in the [previous](#page-22-0) section.

**NOTE:** The selection you have made is always recorded at the top of the ICM workplace. If you are familiar with using the ICM terminal (See language manual) the atoms, residues, molecules or objects selected interactively in the graphics window are automatically s

### **3.6.18 Select by Residue Number**

### **To select by residue number:**

- Right click on the molecule you wish to make the selection in and choose Select/Res Number...
- Enter the residue numbers e.g. 3,7:12,30 Colon indicates range.

## **3.6.19 Alignment and Table Selections**

[Descriptions](#page-22-0) on how to make selections in [Alignments](#page-22-0) and Tables are in the sections entitled Making Selections in Alignments and Making Table **Selections.** 

## **3.6.20 Making Links**

It is sometimes necesary to make links between sequences objects and alignments. A link enables you to make selections in one environment such as an alignment and then these selections are transfered to the object such as the PDB structure displayed.

If a link is made then a symbol will be displayed next to the object in the ICM workspace. In the example shown below subunit\_a of the X-ray structure 1ql6 is linked to the sequence 1ql6\_a and the alignment called 'alig'.

## Linked to alignment 'alig'

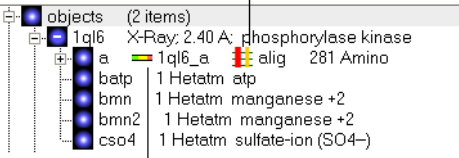

## Linked to sequence 1ql6\_a

If an object is linked to an alignment a symbol as shown below will be displayed.

```
<sup>⊟.</sup> Le alignments
                    (1 items)
    alig % id=75 nSeq=7
```
## Alignment is linked to an object

To link a sequence from an object - extract the sequence from the object.

- Right click on the object in the ICM workspace.
- Select extract sequence.

To link a sequence and object to an alignment.

Use the extracted sequence as described above to build your alignment.

In addition a link can be made between a structure and alignment by:

- Bioinfo/Link to Structure.
- Enter alignment name.

## $\bullet$  OK

## **3.6.21 Tags**

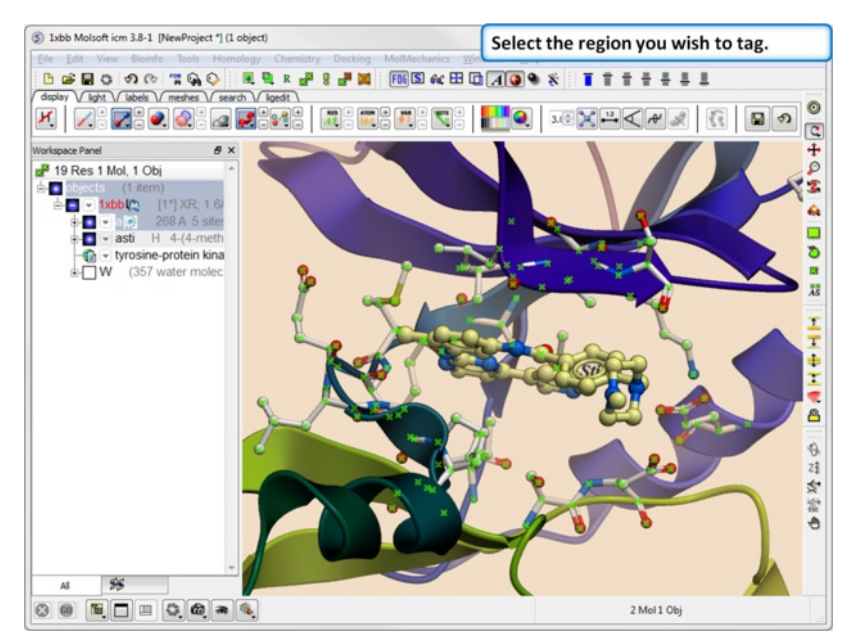

It is sometimes convenient to tag selections so you can come back and use them at a later date. To do this:

**Step 1.** [Select](#page-22-0) the region you wish to tag.

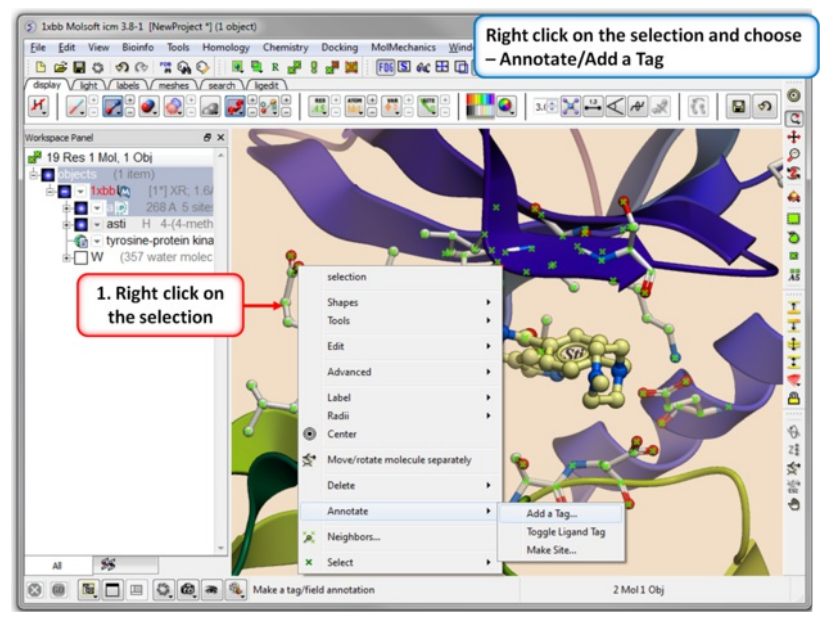

**Step 2.** Right click on the selection and choose Annotation/Add a Tag.

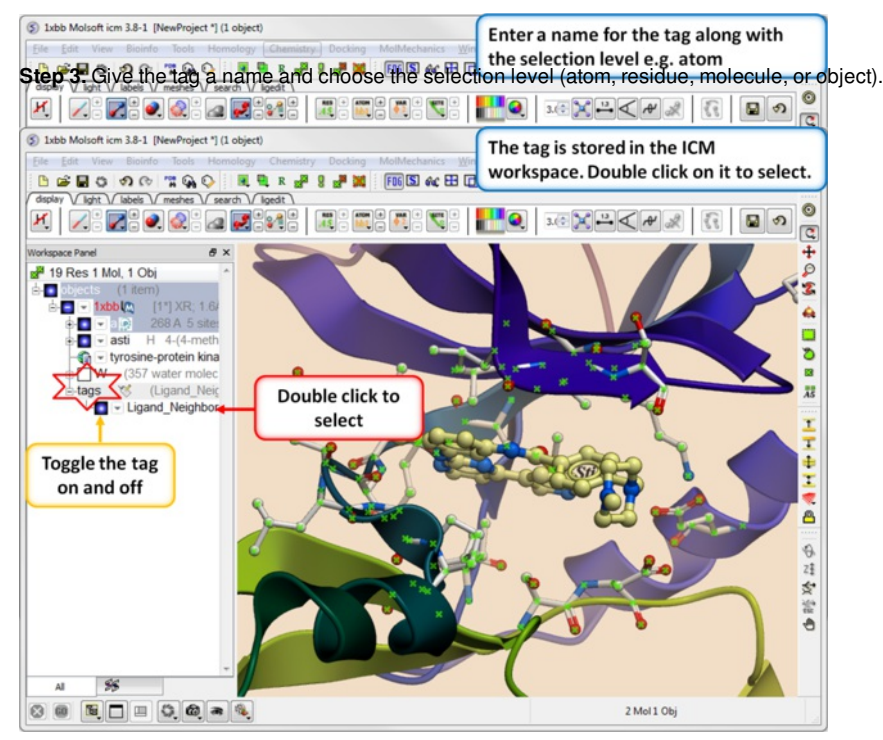

**Step 4.** You will see the tag in the ICM Workspace. You can toggle the display on or off or select the tag by double clicking on it in the ICM Workspace.

## **3.7 Preferences**

[ Bonds [Preferences](#page-22-0) | Directories [Preferences](#page-22-0) | Graphics [Preferences](#page-22-0) | GUI [Preferences](#page-22-0) | GUI [Prefs](#page-22-0) | Image [Preferences](#page-22-0) | [Font](#page-22-0) Pref | Plot [Preferences](#page-22-0) | Ribbon [Preferences](#page-22-0) | Shell [Preferences](#page-22-0) | System [Preferences](#page-22-0) ]

### **Your ICM preferences can be changed by:**

• Select File/Preferences.

**NOTE:** There is a "Reset to Default" button in case you make any changes you are not happy with and also a search option.

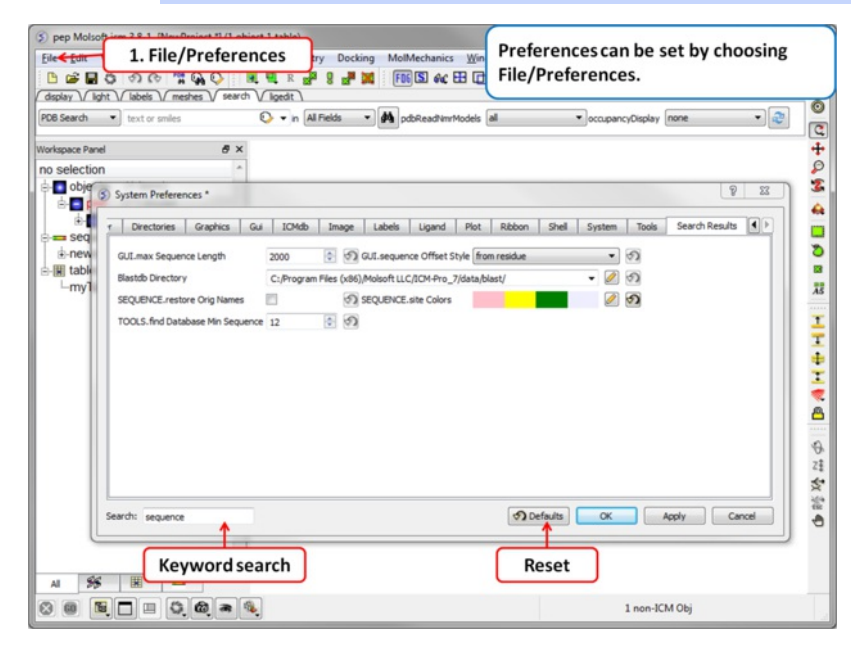

## **3.7.1 Bonds Preferences**

To change Bond Preferences:

- Select File/Preferences.
- Choose the **Bonds** tab.

**GRAPHICS.ballStickRatio** - A default ratio of ball and stick radii. This ratio is applied when the styles are switched from the GUI xstick toolbar. Default (1.4)

**GRAPHICS.hbond Ball Period** - Default (3)

**GRAPHICS.hbondMinStrength** - parameter determines the hbond strength threshold for hbond display. The strength value is between 0. and 2. By changing 1. to 0.2 you will see more weak hydrogen bonds. Default: (1).

**GRAPHICS.hbondStyle** - determines the style in which hydrogen bonds are displayed. Here hbond-Donor, Hydrogen, and hbond-Acceptor atoms will be referred to as D, H and A, respectively,

**GRAPHICS.hetatmZoom** -The default ball and stick radii of a ligand can be different by the GRAPHICS.hetatmZoom factor. This makes a better ligand view since the ligand stands out from the surrounding protein atoms.

**GRAPHICS.stickRadius** - radius (in Angstroms) of a cylinder displayed as a part of stick or xstick graphical representation of a molecule. Individual (residue-wide) control of stick radii.

**GRAPHICS.xstick Backbone Ratio** - Default (1.2)

**GRAPHICS.xstick Style** - [xstick](#page-22-0) style

**wireBondSeparation** the distance between two parallel lines representing a chemical double bond if wireStyle = "chemistry". Default (0.2 Angstroms).

**GRAPHICS.distance Label Drag** - enable distance label dragging

**GRAPHICS.hbondAngleSharpness** determines how the strength depends on the D-H...A(lone pair) angle. The preference can be found the general Preferences menu Default (1.7)

**GRAPHICS.hbond Ball Style** even, by atom size, by energy or telescopic

### **GRAPHICS.hbond Rebuild**

**GRAPHICS.hbondWidth** relative width of a displayed hbond .

**GRAPHICS.hydrogenDisplay** determines the default hydrogen display mode for the display command.

GRAPHICS.hydrogenDisplay = "polar"

 $1 = "all" # all hydrogens are shown$ 

 $2$  = "polar" <-- current choice  $#$  polar displayed, the non-polar hidden 3 = "none" # no hydrogens are displayed

**GRAPHICS.wire Width** - relative width of wire Default (1)

### **GRAPHICS.xstick Hydrogen Ratio** - Default (0.5)

## **GRAPHICS.xstick Vw Ratio** - Default (0.6)

**Wire Style** - change the default [wire](#page-22-0) style

GRAPHICS.hbondStyle = "dash"

 $1 = "wire"$  # Just a line  $2 =$  "chemistry" # shows different types of chemical bonds.

3 = "tree" # shows a directed graph of the ICM-molecular tree

 $4 = "aromatic" #$ 

## **3.7.2 Directories Preferences**

## **DIRECTORIES TAB:**

To change Directory Preferences:

- Select File/Preferences.
- Choose the **Directories** tab.

Within this tab you can select the default directories for:

**FILTER.gz, FILTER.uue, FILTER.Z, Filter.zip** allows you to read compressed files .gz, .uue, .Z, and, .zip files automatically leaving the compressed file intact.

**PDB Directory Style** - The style of your Protein Data Bank directory/directories. ICM will understand all of the listed styles, including distributions with compressed \*.gz , \*.bz2 and \*.Z fil es

**BlastDB Directory** - return directory with Blast-formatted sequence files for ICM sequence searches.You can download Blast formatted databases from here <ftp://ftp.ncbi.nih.gov/blast/db/>

**Dock Directory** - Default directory for storing docking files.

**CCP4 Directory**

**Editor** - Select a default text editor

**Inx Directory** - location of stored index (\*.inx) files.

Log Directory - when you quit an icm-session, a seslog.icm file is automatically stored. If the s logDir variable is empty, it is stored to the s userDir + "/log/" directory. However one can redirect it to the current working directory ( "." ) or any other directory.

PDB Directory - directory containing the PDB database of 3D structures. These files can also be easily downloaded directly from the PDB site if the variables are set as in the example below. PDB distributions can exist in several styles (all files in the same directory, or divided etc.).

### **PDB Directory FTP**

### **PDB Directory Web**

**Projects Directory** - Select the default location for storing ICM projects. Save your data in an ICM project. It is a convenient way of keeping all your structures, alignments, tables, docking results etc... in one place. A description on how to save an ICM project is described in the GUI [Basics](#page-22-0) section of this manual.

**Prosite Dat** - location of the prosite.dat file a dictionary of protein sites and patterns, (Copyright by Amos Bairoch, Medical Biochemistry Department, University of Geneva, Switzerland).

**Ps Viewer** - Select a postscript viewer

**Swissprot Dat** - location of swissprot.dat file

**Temp Directory** - scratch directory for temporary files ( some montecarlo files will be saved there ).

### **Uniprot Dat** - location of uniprot.dat file

**XPDB Directory** - Path to the ICM XPDB database of compact binary ICM objects which are annotated with the site information. The advantage of the XPDB database is the speed of reading and smaller size than PDB. XPDB entries are read about 80 times faster!

### **TOOLS.default ChemDB**

**TOOLS.eds Directory**

### **TOOLS.pdb Read Nmr Models**

1. = "first" : reads only one model from a multi-model (e.g. NMR) pdb file

2. = "all" : reads all models from a multi-model (e.g. NMR) pdb file and creates a separate object for each of them

3. = "all stack" : creates one object and loads all other models as a stored cartesian stack

## **3.7.3 Graphics Preferences**

To change Graphics Preferences:

- Select File/Preferences.
- Choose the **Graphics** tab.

**Atom Single Style** - display style of isolated atoms in the wire mode.

- 1. "tetrahedron"
- 2. "cross" 3. "dot"

**GRAPHICS.clash Style** - choose clash length, strain or length.

**GRAPHICS.clip Grobs** - enable grob clipping.

### **GRAPHICS.clip Static** -

**GRAPHICS.grobLineWidth** - relative width of displayed lines of 3D meshes ( grobs ). Also affects the interatomic distance display.

**GRAPHICS.lightPosition** - X ,Y and Z posiion of the light source in the graphics window. The X and Y coordinates are usually slightly@@ beyond the [-1. 1] range where [-1.,1.] is the size of the window, and the Z position is perpendicular to the screen and is set to 2. (do not make it negative).

**GRAPHICS.occupancyDisplay** preference controlling if and how the partical or zero atom occupancies are displayed. The abnormal occupanices are shown as circles around atoms. These following values are allowed.

- 1. = "none" # nothing is displayed
- 2. = "circle" # a circle is displayed
- 3. = "label" # a circle and a lable with the value (zero values are not shown)

**GRAPHICS.quality** - integer parameter controlling quality (density of graphical elements) of such representations as cpk, ball, stick, ribbon . Do not make it larger than about 20 or smaller than 1.

### **GRAPHICS.ruler Style** - change ruler from center to side

**GRAPHICS.stereoMode** - 1. "up-and-down", 2. "line interleaved" 3. "in-a-window"

- a simple hardware stereo mode for workstations with a horizontal frame splitter.
- In the "up-and-down" mode a longer frame with two stereo images on top of each other is generated and the two halves are then superimposed with the splitter. This mode does not require anything from a graphics card, but does require a frame splitter. A frame splitter box was connected between a monitor and a graphics card output. This mode has an unpleasant side effect, the rest of the screen (beyond the OpenGl window) becomes stretched and the lower part of the screen is superimposed on the top half.
- The "line interleaved" mode can be used with a new type of frame splitter at the line level. In this case the odd lines from one stereo-image are interleaved with the even lines of another. The side-effect of this mode is that the intensity is reduced in half since at each moment one sees only one half of the lines. The splitter device for this mode can be purchased from Virex (www.virex.com). This mode produces a dark stereo image but is easily

available (requires stereo goggles, e.g. from Virex).

The "in-a-window" mode is used in SGI workstations and in a Linux workstation with an advanced graphics card supporting a quad graphics buffer. In this mode the hardware stereo regime applies only to an OpenGl window. This is the best mode but it requires an expensive graphics card (plus the stereo goggles).

**GRAPHICS.surfaceDotDensity** - Determines the number of dots per square Angstrom on the graphical solvent accessible surface.

**GRAPHICS.surfaceProbeRadius** - An increment to the van der Waals radii of atoms at thich the dotted atomic surface is calculated. It is used by the display surface command to display dotted van der Waals surface. If the GRAPHICS.surfaceProbeRadius is set to 1.4 the surface becames equivalent to the solvent accessible surface with a probe of 1.4A

**GROB.arrowRadius** - a real arrow radius in Angstoms used by the Grob( "ARROW", R\_ ) function. Default: 0.5.

GROB.contourSigmaIncrement - a real increment in the sigma level used to re-contour an electron density map using the make grob meds add r\_increment command. This parameter is used in the GUI when plus and minus are pressed.

**GROB.relArrow Size** - a real ratio of the arrow head radius to the arrow radius. This parameter is used by the Grob( "ARROW", R\_ ) function. Default: 3.0.

**shineStyle** - defines how solid surfaces of cpk , skin and grobs reflect light. Possibilities:

1. "white" <- default

2. "color"

The first option gives a more shiny and greasy look.

**GRAPHICS.center Follows Clipping** - determine the function of center button.

**GRAPHICS.clashWidth** - relative width of a displayed clash .

**GRAPHICS.clip Skin** - enable skin clipping.

**GRAPHICS.displayMapBox** - controls if the bounding box of a map is displayed

**GRAPHICS.light** - a rarray of 13 elements between 0. and 1. which controls the main properties of lighting model in GL.

**GRAPHICS.mapLineWidth** - relative width of lines and dots of a displayed map.

**GRAPHICS.occupancy Radius Ratio** - preference controlling the radius of the partical or zero atom occupancies

**GRAPHICS.resize Keep Scale**

**GRAPHICS.selectionStyle** - preference for the style in which the graphical selection is shown. The preference may have the following values.

**GRAPHIC.store Display** - maintains representation and coloring for an object.

**GRAPHICS.surfaceDotSize** - Determines the size of the dot on the solvent accessible graphical surface.

**GRAPHICS.transparency** - Two parameters regulating the transparency of grobs.

**GROB.atomSphereRadius** - default radius (in Angstroms) which is used to select a patch on the surface of a grob.

**GROB.relArrowHead** - a real ratio of the arrow head radius to the arrow radius.

**lineWidth** - the real width of lines used to display the wire representation of chemical bonds.

## **3.7.4 GUI Preferences**

## **GUI TAB:**

The options contained within the Preferences/Gui tab are described below.

**GRAPHICS.alignment Rainbow** - This option controls how alignments are colored by default.

**GRAPHICS.NtoC Rainbow** - Controls the coloring of structural representation from the N-terminal to the C-terminal

**GRAPHICS.[rocking](#page-22-0)** - Controls default rocking motion.

**GRAPHICS.rocking Speed** - Controls rocking or rotation [speed](#page-22-0).

**GUI.auto Save Interval** - Controls auto save period (minutes)

**GUI.table Row Mark Colors** - Controls colors used for [marking](#page-22-0) tables.

**GUI.workspaceTabStyle** - Controls the style of ICM-object tabs created in the [workspace](#page-22-0) panel of ICM GUI.

**Movie.fade Nof Frames** - Controls number of frames for the fade out option in [screenshot](#page-22-0) movie making.

**Movie.quality** - Controls the resoltuion of the movie

**SEQUENCE.site Colors** - Controls coloring of squence sites.

**SLIDE.ignore Fog** - Fog representations can be ignored in **[slide](#page-22-0)** preparation if desired.

**GRAPHICS.discrete Rainbow** -

**GRAPHICS.rainbow Bar Style** - determines if and where the color bar will appear after a molecule is colored by an array.

**GRAPHICS.rocking Range** - real value of rocking range.

**GUI.auto Save** - auto save on or off

**GUI.max Sequence Length** - maximum sequence length displayed in ICM

**GUI.workspace Folder Style** - [Workspace](#page-22-0) folder style.

**MOVIE.frame Grab Mode** - with [screenshot](#page-22-0) movie making you can choose either fixed frame time or real time.

**Movie.quality Auto** - with [screenshot](#page-22-0) movie making you can allow ICM to control the movie resolution.

**SLIDE.ignore Background Color** - Ignore background color when you are making a [slide](#page-22-0).

### **3.7.5 GUI Preferences**

To change GUI Preferences:

- Select File/Preferences.
- Choose the **GUI** tab.

**Quality** - controls the quality (density of graphical elements) of such representations as cpk, ball, stick, ribbon . Do not make it larger than about 20 or smaller than 1. We recommend to make this parameter at least 15 if you want to make a high quality image. You can also increase the number of image resolution by making the image window 2,3,4 times larger (in the example below it is 2 times larger) than the displayed window.

**Wire Style** - Four different wire styles are available.

**Hydrogen Display** - Select whether you always want all hydorgens displayed or just-polar hydrogens or no hydrogens at all.

**Rainbow Scale** - determines if and where the color bar will appear after a molecule is colored by an array. Coloring by an array is one of the options of the display and color commands.

1. = "left" <- default choice

 $2. = "right"$ 

 $3. =$  "no text"  $4. =$  "no bar"

**Ball Ratio** - The ratio of ball and stick radii. This ratio is applied when the styles are switched to xstick from the GUI xstick toolbar.

**Selection Style** - Change the graphical display of your selections. Default is a green cross.

**Clash Threshold** - a clash is defined as an interatomic distance less than a sum of van der Waals radii of two atoms of interest multiplied by the clashThreshold parameter. For hydrogen bonded atoms, the distance threshold is additionally reduced by 20% . Default = 0.82

**DotSurfaceRadiusIncrement** - adius of a probe sphere used to display a dotted surface of a molecule. All van der Waals radii are expanded by this value. vwExpand=0 corresponds to the CPK surface, vwExpand=1.4 corresponds to the water-accessible surface. Be aware of the difference between the waterRadius and vwExpand parameters: waterRadius is used in

- show energy "sf"
- show [area|volume] skin
- display skin while vwExpand is used in
- show [area|volume] surface
- display surface

Default (1.4).

**H Bond Style** - How do you wish your H-Bonds to be displayed by default? Dashes, Bond Length, Bond Lenght and Angle.

**grobLineWidth** - relative width of displayed lines of 3D meshes ( grobs ). Also affects the interatomic distance display.

**general line with** - the real width of lines used to display the wire representation of chemical bonds. See also IMAGE.lineWidth parameter which controls line thickness in molecular images generated by the write postscript command, and the PLOT.lineWidth which controls the width for the plot command. Default (1.0)

**single atom as** - display style of isolated atoms in the wire mode.

1. "tetrahedron"

2. "cross"

3. "dot"

The size of the first two representation is controlled by the GRAPHICS.ballRadius parameter and the line width (especially important for the "dot" style) is controlled by the lineWidth parameter.

**xstickhetatomzZoom** -The default ball and stick radii of a ligand can be different. This makes a better ligand view since the ligand stands out from the surrounding protein atoms.

**solid shine style** - choose either white or color

**Stick Radius** - radius (in Angstroms) of a cylinder displayed as a part of stick or xstick graphical representation of a molecule. Individual (residue-wide) control of stick radii.

**Stereo Mode** - Select a default stereo mode

**Display Style** - A default display style can be chosen using a combination of styles.

Water Radius - radius of water sphere which is used to calculate an analytical molecular surface (referred to as skin) as well as the solvent-accessible surface (centers of water spheres).

**clashWidth** - relative width of a displayed clash.

**hbondWidth** - relative width of hydrogen bond display

**mapLineWidth** - relative width of lines and dots of a displayed map.

### **3.7.6 Image Preferences**

To change Image Preferences:

- Select File/Preferences.
- Choose the **Image** tab.

**IMAGE.color** - logical to save color or black\_and\_white ('bw') images.

**IMAGE.gammaCorrection** - real variable to to lighten or darken the image by changing the gamma parameter. A gamma value that is greater than 1.0 will lighten the printed picture, while a gamma value that is less that 1.0 will darken it.

**IMAGE.lineWidth** - this real parameter specifies the default line width for the postscript lines.

**IMAGE.orientation** - image orientation.

**IMAGE.previewer** - a string parameter to specify the external filter which creates a rough binary (pixmap) postscript preview and adds it to the header of the ICM-generated high resolution bitmap or vectorized postscript files saved by the write image postscript, and write postscript , respectively .

**IMAGE.print** - unix command for printer.

**IMAGE.scale** - real variable. If non zero, controls the image scale with respect to the screen image size.

**IMAGE.stereoBase** - real variable to define the stereo base (separation between two stereo panels) in the write image postscript and write postscript command.

**IMAGE.writeScale** - an integer parameter used to increase the image resolution in the **Quick [Image](#page-22-0) Write tool.** 

**IMAGE.bondLength2D** - real length of a chemical bond (in inches) in chemical 2D drawings upon the Copy Image command.

**IMAGE.compress** - logical to toggle simple lossless compression, standard for .tif files. This compression is required to be implemented in all TIFF-reading programs.

**IMAGE.generateAlpha** - logical to toggle generation of the alpha (opacity) channel for the SGI rgb, tif and png image files to make the pixels of the background color transparent.

**IMAGE.lineWidth2D** - integer thickness of bonds in chemical 2D drawing upon the Copy Image command. This is useful for cutting and pasting from ICM to external documnents.

**IMAGE.paper Size** - specify paper size.

**IMAGE.previewResolution** - integer resolution of the rough bitmap preview added to the vectorized postscript file in lines per inch.

**IMAGE.printerDPI** - this integer parameter the printer resolution in Dot Per Inch (DPI). Important for the write image postscript command.

**IMAGE.stereoAngle** - real variable to define stereo angle (relative rotation of two stereo images) in the write image postscript and write postscript command.

**IMAGE.stereoText** - logical to make text labels for only one panel or both panels of the stereo diagram.

## **3.7.7 Label Preferences**

To change Label Preferences:

- Select File/Preferences.
- Choose the **Labels** tab.

atomLabelStyle style of atom labels invoked by clicking on an the atom label [button](#page-22-0).

**GRAPHICS.displayLineLabels** - enables/disables the display of edge lengths (inter-point distances) of a grob generated with the Grob( "distance" .. ) function.

**GRAPHICS.font Line Spacing** - Change the spacing between lines in labels.

**GRAPHICS.resLabelDrag** - if yes, enables dragging of the displayed residue labels with the middle mouse button.

**GRAPHICS. site Arrow** - Highlight sites with an arrow yes or no.

**Show Res Code In Selection** - When you make a selection the icm selection language will be displayed when you right click on the selection.

**Res Label Style** - Default [residue](#page-22-0) label style.

### **SITE.[label](#page-22-0) Style** - Default **label sites** style.

### **Var Label Style** - Default label [variable](#page-22-0) style.

**GRAPHICS.atomLabelShift** - a non-negative integer number of spaces preceding an atom label. This parameter is useful for displaying labels next to a solid representation,

**GRAPHICS.fontColor** - set font color

**GRAPHICS.font Scale** - set font size

**GRAPHICS.site Label Shift** - GRAPHICS.resLabelShift a non-negative integer number of spaces preceding a site label.

**GRAPHICS. site Label Drag** - if yes, enables dragging of the displayed site labels with the middle mouse button.

**Res Label Shift** - a non-negative integer number of spaces preceding a residue label. This parameter is useful for displaying residue labels next to a solid

**SITE.labelOffset** - (default 5. A) the real offset of the site label with respect to the residue label atom.

**SITE.wrap Comment** - Number of characters per comment line.

## **3.7.8 Plot Preferences**

To change Plot Preferences:

- Select File/Preferences.
- Choose the **Plot** tab.

PLOT.color - logical to generate a color plot. Usually it does not make sense to switch it off because your b/w printer will interpret the color postscript just fine anyway.

**PLOT.draw Tics** logical yes or no

**PLOT.fontSize** real font size. Any reasonable number from 3. (1 mm, use a magnifying glass then) to 96.

**PLOT.lineWidth** - real line width for graphs (not the frame and tics)

**PLOT.markSize** - real mark size in points. Allowed mark types: line, cross, square, triangle, diamond, circle, star, dstar, bar, dot, SQUARE, TRIANGLE, DIAMOND, CIRCLE, STAR, DSTAR, BAR. Uppercase words indicate filled marks.

**PLOT.paper Size** - preference to specify plor paper size

**PLOT.rainbowStyle** - preference defining the color spectrum used by the plot area command.

**PLOT.Yratio** - real aspect ratio of the ICM plot frame. Using link option of the plot command is equivalent to setting this variable to 1.0. If PLOT.Yratio is set to 0. , the ratio will be set automatically to fill out the available box optimally.

*[PLOT.date*} - display date on plot

**PLOT.font** - preference for the title/legend font.

**PLOT.labelFont** - preference for the data point label font.

**PLOT.logo** - logical switch for the ICM-logo on the plot.

**PLOT.orientation** - preference for the plot orientation.

**PLOT.previewer** - command to local ps viewer

**PLOT.seriesLabels** - preference to indicate position of a series/color legend inside the plot frame.

## **3.7.9 Ribbon Preferences**

To change Ribbon Preferences:

- Select File/Preferences.
- Choose the **Ribbon** tab.

**Combo Display Style** - select ribbon-cpk, atoms, ribbon-ligand, chemical

**GRAPHICS.dnaRibbonRatio** - real ratio of depth to width for the DNA ribbon .

**GRAPHICS.dnaRibbonWorm** -logical which, if yes, makes the DNA backbone ribbon round, rather than rectangular. Default: no

**GRAPHICS.dnaWormRadius** - real radius of the worm representing bases in DNA ribbon .

**GRAPHICS.ribbonWidth** - real width of the protein ribbon .

GRAPHICS.wormRadius - radius of coiled segments (i.e. those where the secondary structure is marked as "\_") of a polypeptide chain in ribbon representation. Default (0.3).

**Ribbon Style** - specifies default style when [ribbon](#page-22-0) is displayed.

**GRAPHICS.dnaBallRadius** - DNA bases in ribbon representation are shown as balls controlled by this real parameter.

**GRAPHICS.dnaRibbonWidth** - real width (in Angstroms) of the DNA ribbon .

**GRAPHICS.dnaStickRadius** - real radius of the sticks representing bases in DNA ribbon .

**GRAPHICS.ribbonRatio** - real ratio of depth to width for the protein ribbon .

**GRAPHICS.ribbonWorm** - logical parameter, if yes, makes the ribbon round, rather than rectangular.

**ribbonColorStyle** -

- sets the ribbon coloring scheme.

 $1 =$  "type" default. colors by secondary structure type or explicit color

2 = "NtoC" colors each chain gradually blue-to-red from N- to C- (or from 5' to 3' for DNA)

3 = "alignment" if there is an alignment linked to a protein, color gapped backbone regions gray

4 = "reliability" 3D gaussian averaging with selectSphereRadius of alignment strength in space

If ribbonColorStyle equals to 4, the conserved areas will be colored blue, while the most divergent will be red, and the intermediate conservation areas will be colored white. Example:

### **3.7.10 Shell Preferences**

To change Shell Preferences:

Select File/Preferences.

Choose the **Shell** tab.

**Clash Threshold** - a clash is defined as an interatomic distance less than a sum of van der Waals radii of two atoms of interest multiplied by the clashThreshold parameter.

**Map Sigma Level** - (in Rmsd values over the mean value). Margin value used for making graphical objects contouring the 3D density map .

**Mnconf** - maximal number of conformations in the conformational stack . The stack stops growing after this number is achieved and starts replacing representative conformations with higher energy values by new conformations with superior energies, if the latter are found.

**Icm Prompt** - defines the ICM-prompt string.

**Select Min Grad** - default minimal gradient vector length for gradient atom selection ( a\_//G). This parameter is also used by the montecarlo fast command, which requires a value of 2. to 10. for optimal performance.

**Map Atom Margin** - Margin in Angstoms around selected atoms. The margin is added to the positional boundaries to define a submap index box in the Map ( map\_source , as\_ ) function.

**maxColorPotential** - local electrostatic potential in kcal/e.u.charge units at which the surface element is colored by extreme red or extreme blue. All higher values will have the same color. This absolute scaling is convenient to develop a feeling of electrostatic properties of molecular surfaces.

**mnSolutions** - this parameter limits the number of hits retained by the program after a search.

**Real Format** - format of real numbers

**Water Radius** - radius of water sphere which is used to calculate an analytical molecular surface

## **3.7.11 System Preferences**

To change System Preferences:

- Select File/Preferences.
- Choose the **System** tab.

### **FTP.createFile** -

**FTP.proxy** - string path to the proxy server for connections through firewall. Default: "" (empty string).

**GUI.max Nof Recent Files** - maximum number of [recent](#page-22-0) files stored.

**GUI.splash Screen Image** - path to splash image displayed on startup

**HTTP. support Cookies** - http support cookies yes or no

**HTTP.user Agent** - client application used within a particular network protocol for www

**Beep** - warning beep yes or no

**Max File Size Mb** - Maximu file size in MegaBytes that can be loaded into ICM.

**USER.friends**

### **USER.organization**

**FTP.keep File** - (default no ). If yes, the temporary file is kept in the s\_tempDir directory. Otherwise the file is deleted.

**GUI.enumberation Memory Limit** - memory limit for enumeration operations.

## **GUI.splash Screen Delay**

**HTTP.proxy** - string for HTTP server for connection through firewall

**HTTP timeout** - timeout in seconds

**Http Read Style** icm or lynx

**Force Auto Bond Typing** - yes/no

**USER.email, USER.full Name, USER.phone**

# **4 Protein Structure**

[ [Convert](#page-22-0) to ICM Object | Pocket [Display](#page-22-0) | [Crystallographic](#page-22-0) Analysis | Protein [Superposition](#page-22-0) | Protein [Structure](#page-22-0) Analysis | 3D [Predict](#page-22-0) ]

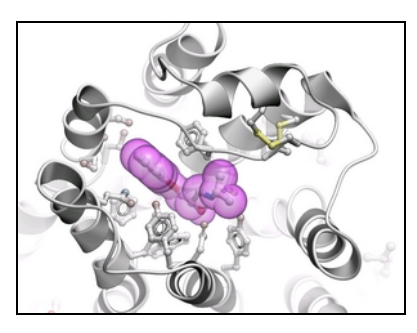

## **Chapter Contents:**

- How to Convert Proteins and [Chemicals](#page-22-0) to ICM Objects.
- [Binding](#page-22-0) Site Display Tools.
- [Crystallographic](#page-22-0) Analysis Tools.
- Protein [Superposition.](#page-22-0)
- **Protein Structure [Analysis.](#page-22-0)**
- Protein Structure [Prediction](#page-22-0) Tools e.g. ICM Pocket Finder.

## **4.1 Convert to ICM Object**

## [Load a Protein [Structure](#page-22-0) | [Convert](#page-22-0) | Convert [Chemical](#page-22-0) ]

Available in the following product(s): [ICM-Browser](http://www.molsoft.com/icm_browser.html) | [ICM-Browser-Pro](http://www.molsoft.com/icm_browser_pro.html) | [ICM-Pro](http://www.molsoft.com/icm_pro.html) | [ICM-Chemist](http://www.molsoft.com/icm-chemist.html)

## **4.1.1 Load a Protein Structure**

There are a couple of ways to read into ICM a protein structure.

- 1. [Search](#page-22-0) the PDB using the **Search Tab.**
- 2. Load in a PDB file that you have saved on your computer using **[File/Open](#page-22-0)**.

## **4.1.2 Converting PDB Files Into ICM Objects**

If you are going to make any type of energy calculation in ICM (eg docking, display H-bonds, display electrostatic and binding property surfaces etc..) it is necesary to convert a protein or chemical into an ICM object. Be aware that upon conversion ICM adds missing side-chain atoms (but wont try to build missing loops) due to the nature of the internal-coordinate system. The list of residues/ atoms added is presented in the command line shell and can be reviewed. For reference, the original PDB entry is kept in the system. See the command line manual for a more complete [description](http://www.molsoft.com/man/icm-macros.html#convertObject) of what the conversion process does.

**NOTE:** Before converting a protein structure to an ICM object make sure that the chemicals contained within the structure (e.g. ligands) are correct. If an error is found you can edit the ligand as described [here](#page-22-0).

### **To convert a PDB structure into an ICM object follow the steps shown below:**

- Right click on the name of the protein you wish to convert in the ICM [Workspace](#page-22-0).
- A dialog box will be displayed as shown below.
- If you want to delete the water molecules select **Delete Waters**
- If you want to optimize hydrogen atoms (recommended for important work) select **Optimize Hydrogens**. This option performs global optimization of hydrogens to find the best hydrogen bonding network.
- If you want to optimize the orientation of His, Pro, Asn, Gln, Cys residues then choose **optimizeHisProAsnGlnCys.** The following residues will be further optimized: His - three protonation states and two rotations will be tried and the residue will be renamed according to its subtype: hie (epsilon

tautomer) or hip (+). Asn and Gln - (a 180 deg. flip will be tried). Cys - in the vicinity of Zn, Cu, Fe and Co to cym.

- If you want to keep a copy of your PDB file uncheck the option **replace original**.
- The converted structure can be displayed immediately by checking **display the result**  $\bullet$
- **Uncheck** the box **hide missing side chains** if you want ICM to build missing heavy atoms that are not reported in the PDB (due to the lack of density), they will be added according to the residue name and assigned zero occupancies. **Check** this box if you want residues missing heavy atoms to be hidden.

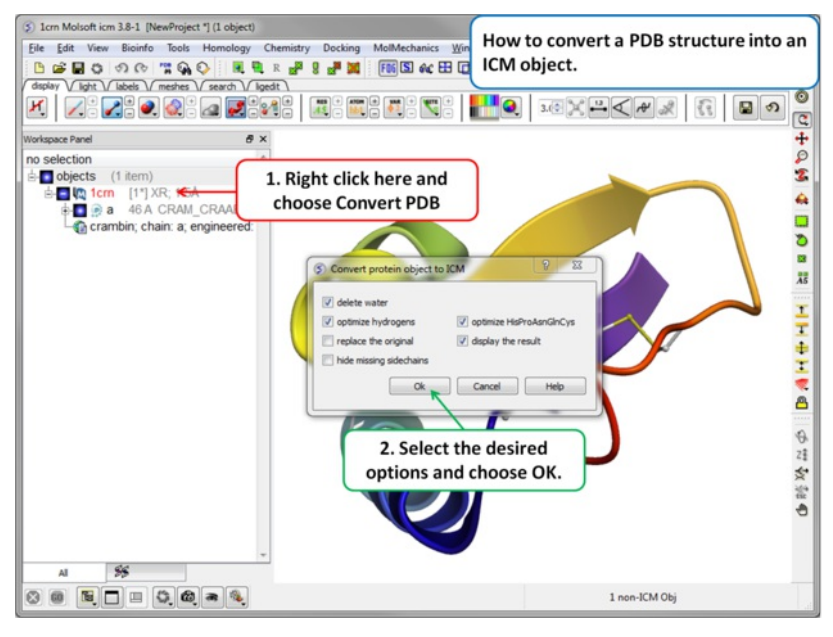

If your object is an ICM object it will display **ICM** next to the molecule in the ICM Workspace.

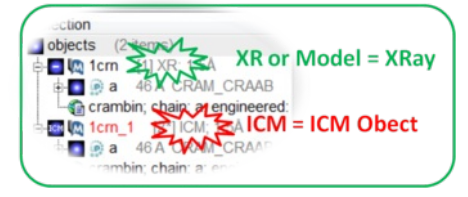

## **4.1.3 How to Edit and Convert a Chemical from the PDB into an ICM Object**

### [ ICM [Workspace](#page-22-0) | [Graphical](#page-22-0) Display ]

The protein data bank has not been storing any information about covalent bond types and formal charges of the chemical compounds interacting with proteins! This oversight makes it impossible to automatically convert those molecules to anything sensible and requires your manual interactive assignment of bond types and formal charges for each compound in a pdb-entry. Therefore, if you apply the convert command to a pdb-entry with ligands, the ligands will just become some crippled incomplete molecules that can not be further conformationally optimized.

Therefore, follow these steps to convert a chemical properly from a pdb form to a correct icm object. There are two ways to do this either via the ICM Workspace [\(recommended\)](#page-22-0) or via the [Graphical](#page-22-0) Display.

### **4.1.3.1 Converting a Chemical from the PDB using the ICM Workspace**

- **File/Open** PDB
- View the ligand in the ICM Workspace by expanding the molecule tree (see below).

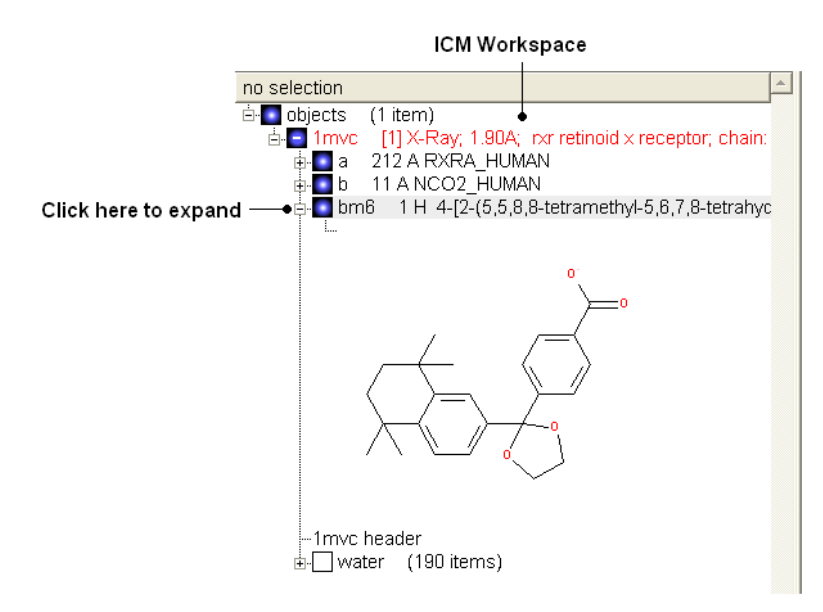

## **Change bond orders:**

- Change the bond orders by selecting the bond (highlighted in red).
- Right click and select the desired bond as shown below.

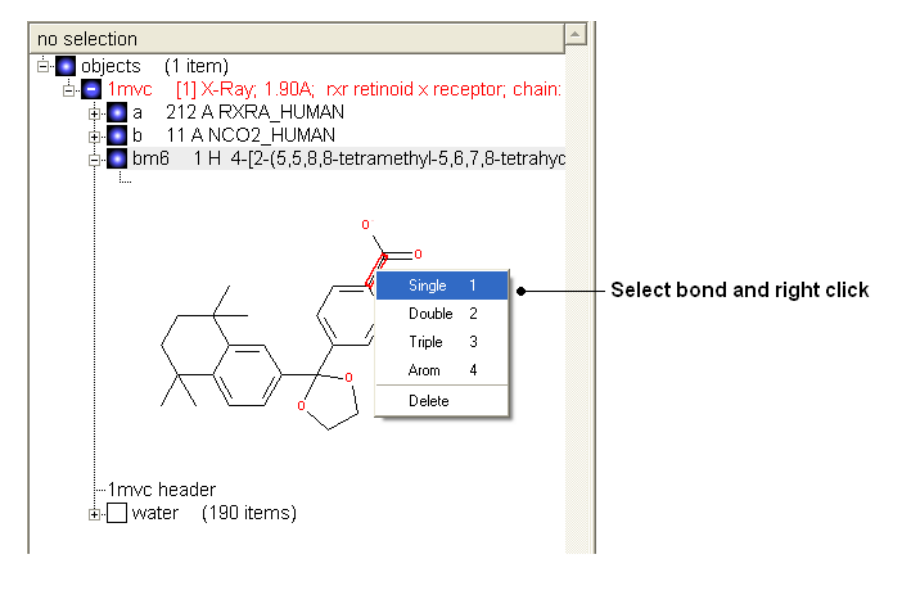

**NOTE:** Keyboard [shortcuts](#page-22-0) are provided to make editing faster.

### **Change atom and charge:**

- Change the atom or charge by selecting the atom (highlighted in red).
- Right ckick and select the desired atom or charge as shown below.

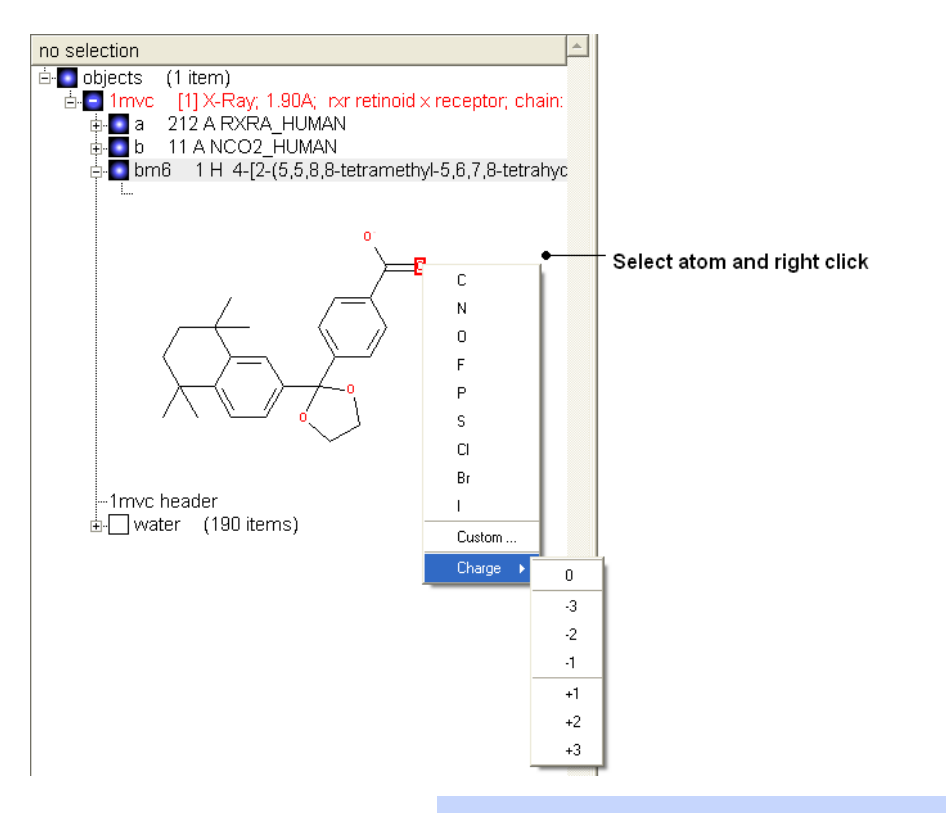

**NOTE:** Keyboard [shortcuts](#page-22-0) are provided to make editing faster.

## **Convert to 3D in MMFF force field:**

Once you have made the changes to the ligand - right click on the name of the ligand in the ICM Workspace and select **Move from Object**.

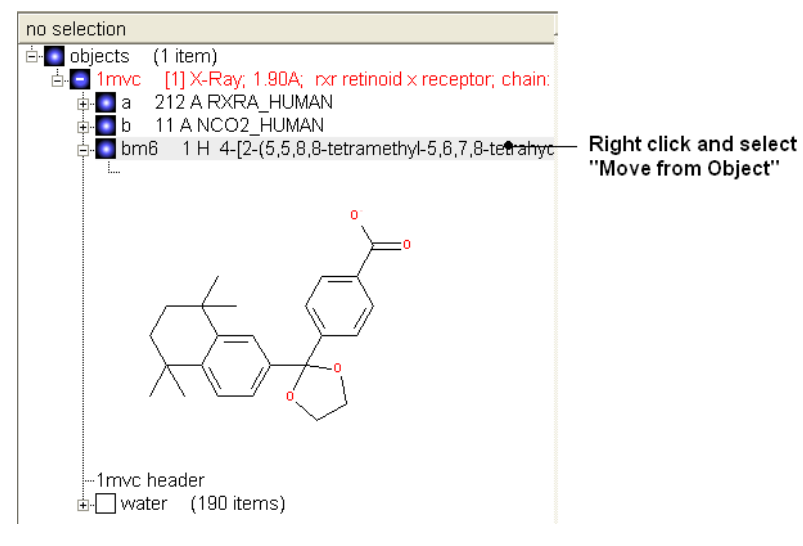

- Select the ligand by double clicking on it in the ICM Workspace.
- Select **MolMechanics/ICM-Convert/Chemical**

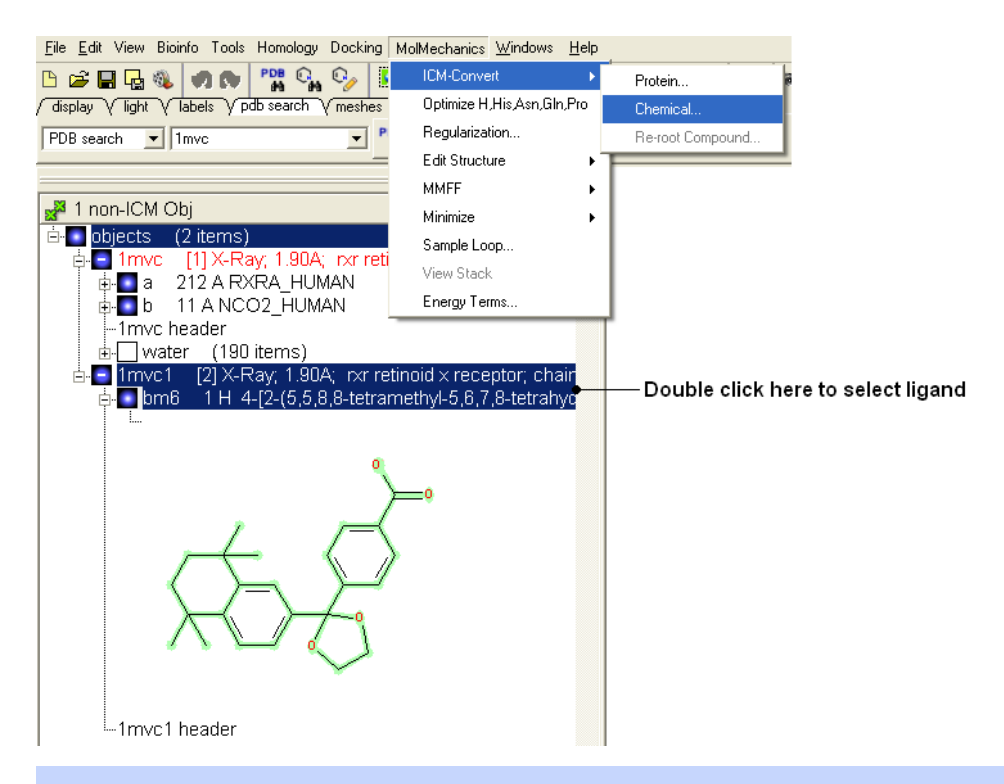

**NOTE:** If you need to add an extra bond you will need to use the full molecular editor. Right click on the name of the ligand in the ICM Workspace and select **Edit/Edit Compound**.

## **4.1.3.2 How to Convert a Chemical from the PDB using the Graphical Display**

• Display the molecule in wire chemistry style mode by right clicking on the Wire [Representation](#page-22-0) button (see Wire Representation section).

### **To change the bond types in your ligand:**

Click on MolMechanics/Edit Structure/Set Bond Type and the Set chemical bond type data entry box will be displayed.

You can either select (see [selection](#page-22-0) menu section)the atoms you wish to change graphically using the rectangular or lasoo selection button OR

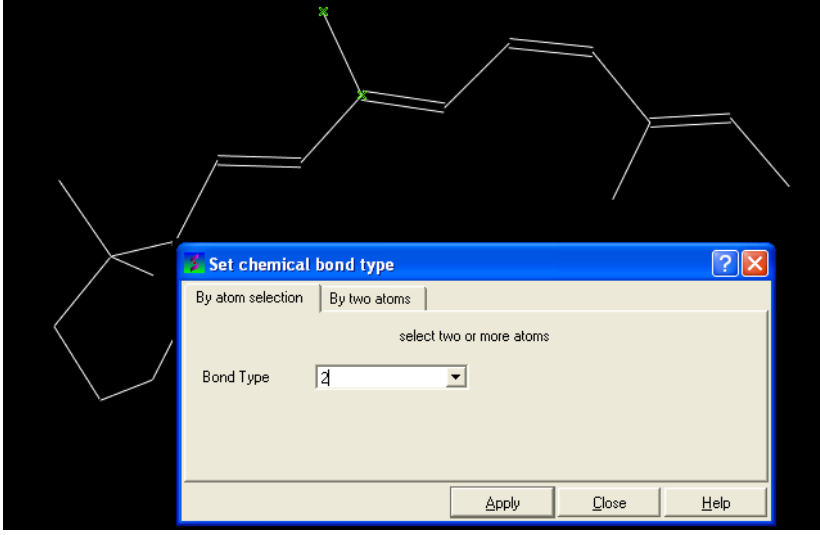

You can select the **By two atoms** tabs and right click on the atoms you wish to change and then selecting the atom descriptor with the left mouse button as shown below.

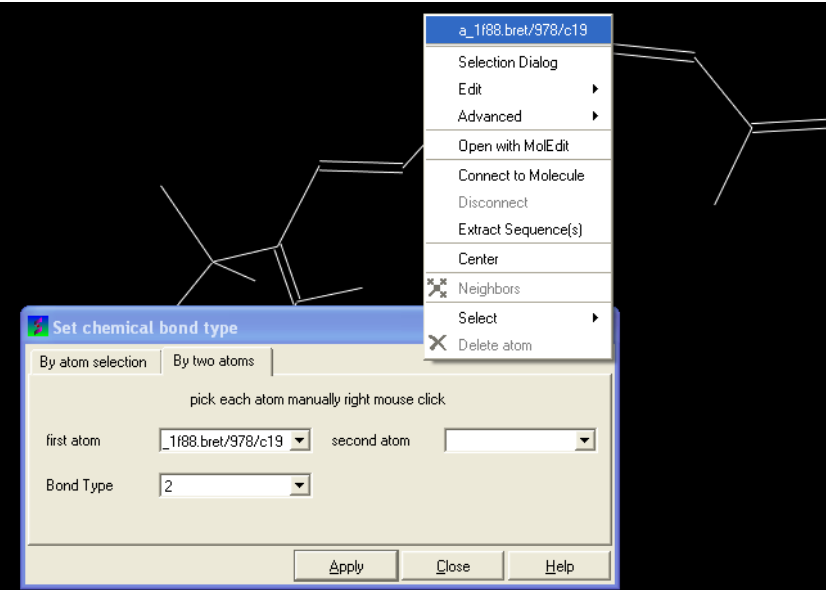

Select the desired bond type either single, double, triple or aromatic.

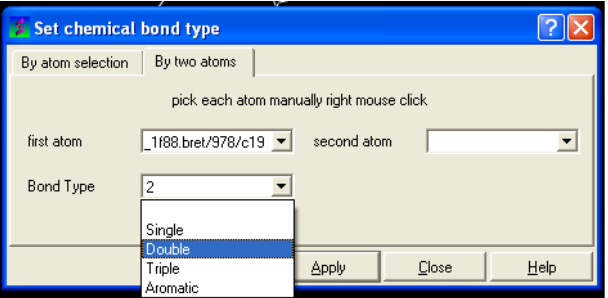

## **To set the formal charge of a compound:**

Click on MolMechanics/Edit Structure/Set Formal Charge and then select the appropriate charge.

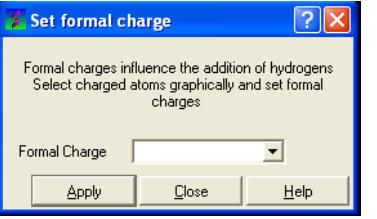

**The final step is to convert the compound into an ICM object:**

- [Select](#page-22-0) the chemical (green crosses in graphical display).
- MolMechanics/ICM-Convert/Chemical

## **4.2 Pocket Display**

[ Pocket [Surface](#page-22-0) | Ligand Surface | [Hydrogen](#page-22-0) Bonds | Ligand Pocket [Interactions](#page-22-0) ]

Available in the following product(s): *[ICM-Browser](http://www.molsoft.com/icm_browser.html)* | *[ICM-Browser-Pro](http://www.molsoft.com/icm_browser_pro.html)* | *[ICM-Pro](http://www.molsoft.com/icm_pro.html)* 

## **4.2.1 Receptor Pocket Surface.**

## **To display the Receptor Pocket Surface:**

- As an example we will use the PDB structure 1STP. Type 1STP in the pdb [search](#page-22-0) tab and press return.
- [Convert](#page-22-0) the protein to an ICM object. If you do not convert a generic surface will be displayed that is not colored by binding property.
- Right click on the ligand "abtn" and select **Pocket/Receptor Pocket**.
- Select whether you would like to display side-chain hydrogen bonds and label.
- The receptor pocket will be displayed colored by binding property White=aromatic lipophilic, Green=non-aromatic other (mostly aliphatic) lipophilic surface, Red=hydrogen bonding acceptor potential, Blue=hydrogen bond donor potential.
- The surface can be toggled on and off by selecting in the ICM Workspace in the **meshes** section.

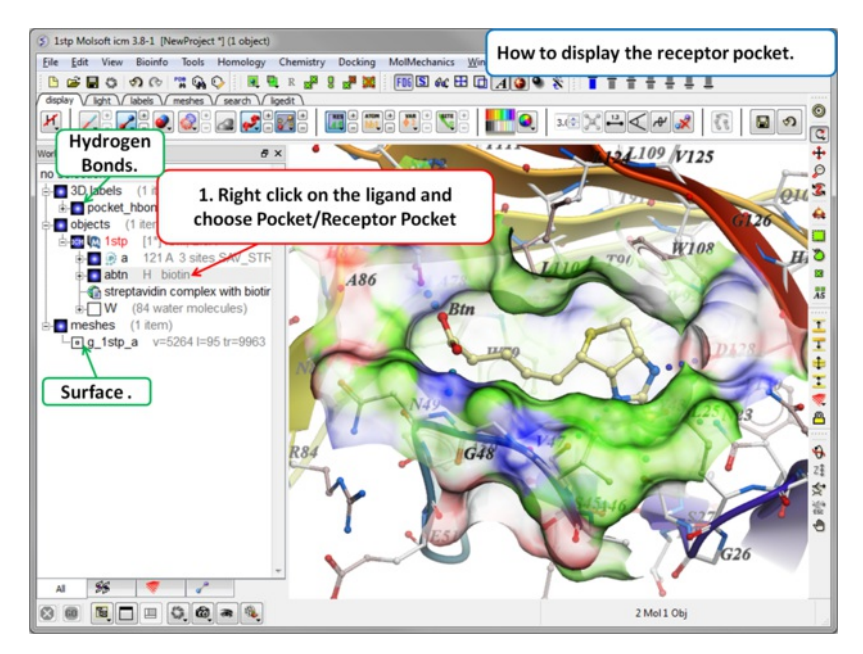

## **4.2.2 Ligand Surface.**

The Ligand Surface option allows you to visualize cavities that are open for ligand modifications. To display the Ligand Surface:

- As an example we will use the PDB structure 1STP. Type 1STP in the pdb [search](#page-22-0) tab and press return.
- [Convert](#page-22-0) the protein to an ICM object. If you do not convert a generic surface will be displayed that is not colored by binding property.  $\bullet$
- $\bullet$ Right click on the ligand "abtn" and select **Pocket/Ligand Surface**.
- The Ligand Surface will be displayed colored by binding property White=aromatic lipophilic, Green=non-aromatic other (mostly aliphatic) lipophilic surface, Red=hydrogen bonding acceptor potential, Blue=hydrogen bond donor potential.

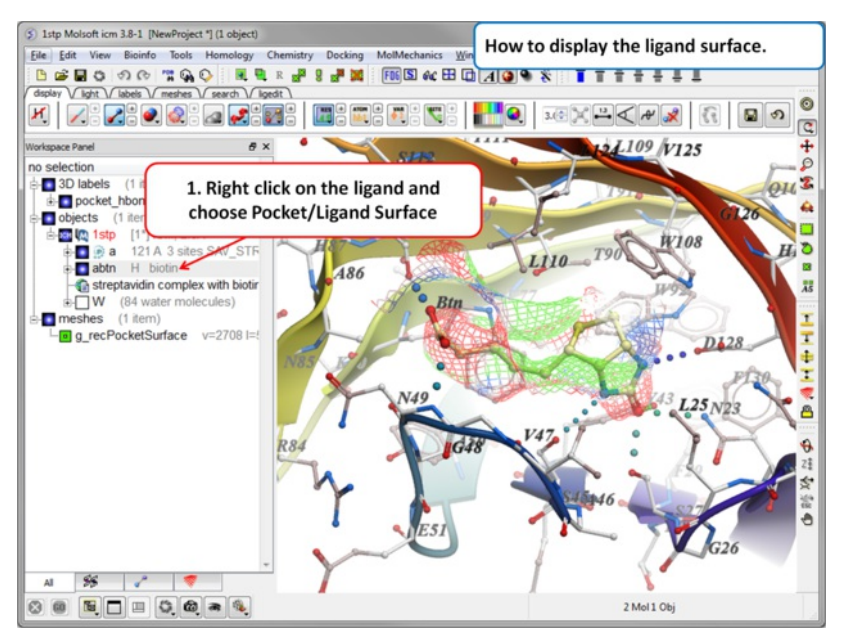

**4.2.3 How to Display Hydrogen Bonds**

## [ Edit [Hydrogen](#page-22-0) Bond Label | Move Hydrogen Bond Label ]

**NOTE:** The method by which hydrogen bonds are calculated is described [here](http://www.molsoft.com/man/icm-commands.html#hbond-color) in the command line manual. The GRAPHICS.hbondMinStrength parameter determines the hbond strength threshold for hbond display. The strength value is between 0. and 2. By changing 1. to 0.2 you will see more weak hydrogen bonds.

- In order to display energy related properties we need to convert the PDB file into an ICM object. [Convert](#page-22-0) 1STP into an ICM object. In this example, the option "Replace the Original" was selected.
- Display the receptor in wire format and the ligand in xstick.
- Right click on the ligand and select "Neighbors" Enter 3 Angstroms and Type = Visible. Do not exclude source (the ligand) therefore remove tick from  $\bullet$ box entitled "exclude source".
- Select the display tab and then select the Display H-Bond button.

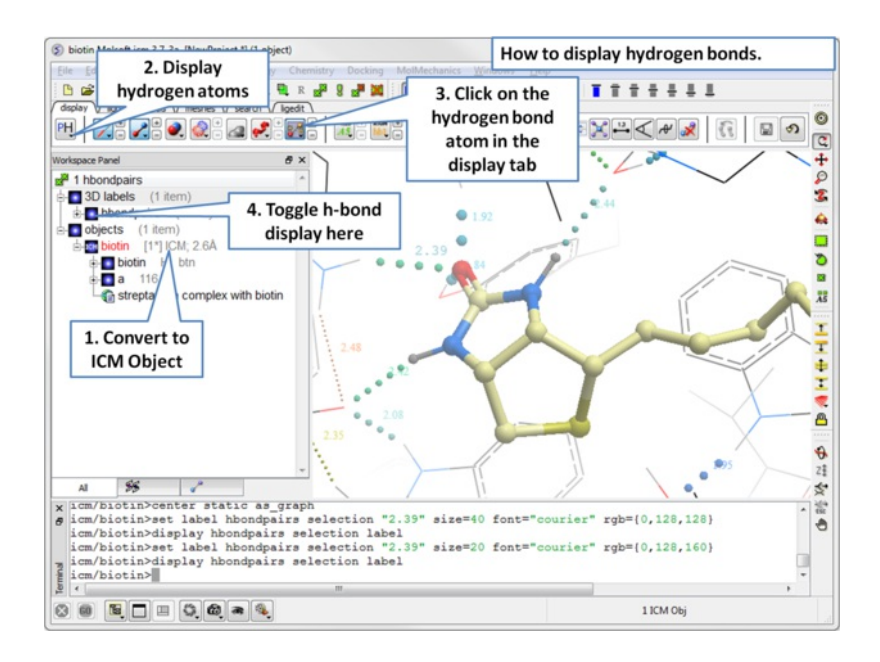

**NOTE:** Different options for displaying the H-bond can be accessed by clicking and holding on the H-bond button in the "Display" tab. The coloring of the H-bonds are red (strong - thick spheres) to blue (weak - thin spheres). Once the hydrogen bonds have been displayed they can be displayed and undisplayed in the 3D labels section of the ICM Workspace (left hand side of graphical window).

## **4.2.3.1 Edit Hydrogen Bond Label**

### **To edit a hydrogen bond label**

- Right click on the label.
- Choose Edit Label.
- Make changes in the dialog box and press OK.

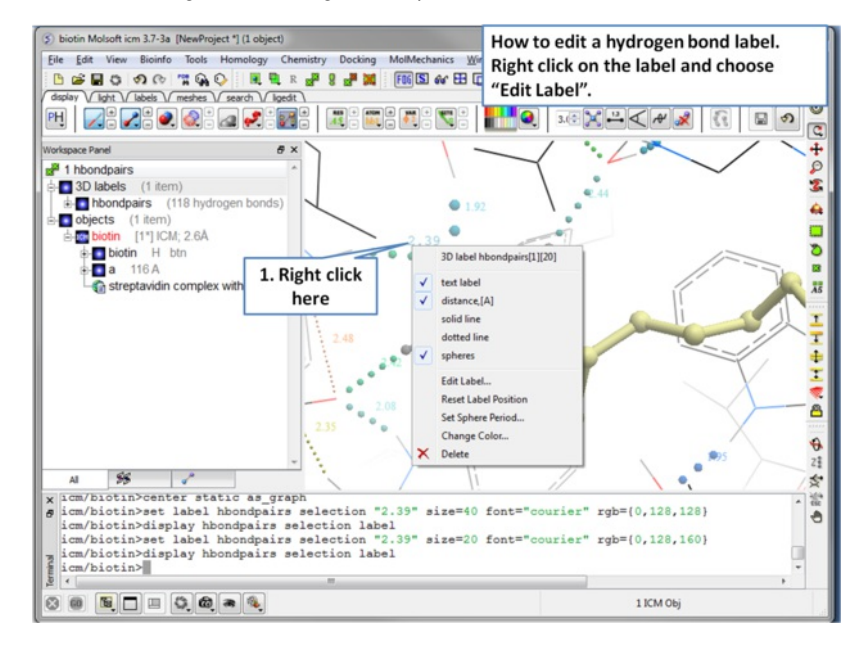

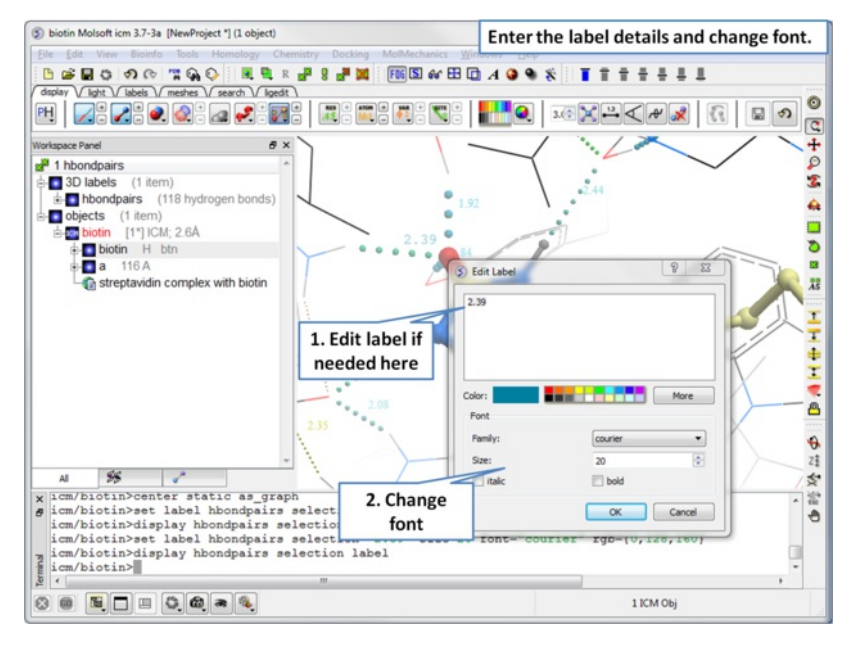

**4.2.3.2 Move Hydrogen Bond Label**

## **To move a hydrogen bond label**

- Right click on the label.
- Click on the label using the middle mouse button.
- Hold the middle mouse button down and drag.

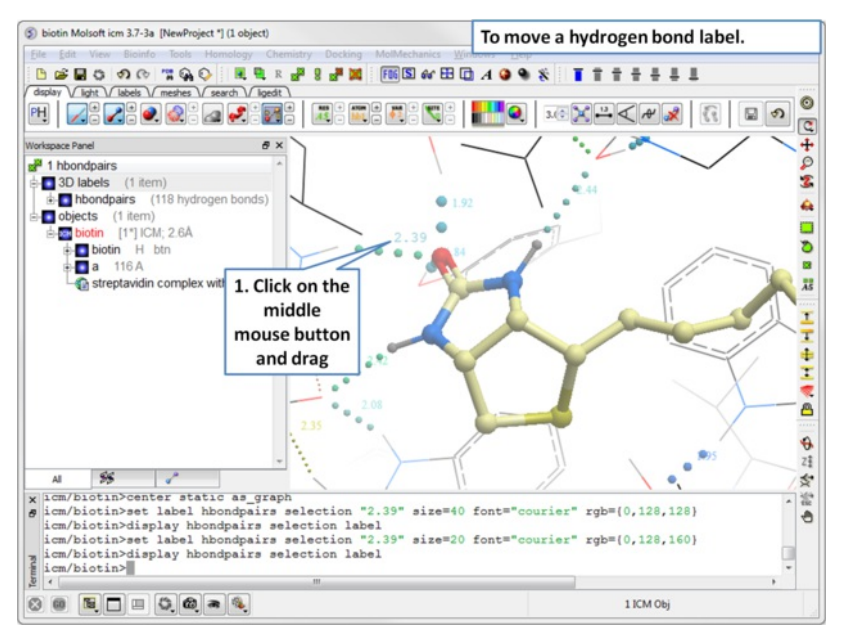

## **4.2.4 Ligand Pocket Interactions**

To view the ligand pocket interactions.

- Right click on the ligand and choose Pocket.
- Choose Ligand Pocket Interactions. Hydrogen bonds, key waters and neighboring residues will be displayed.

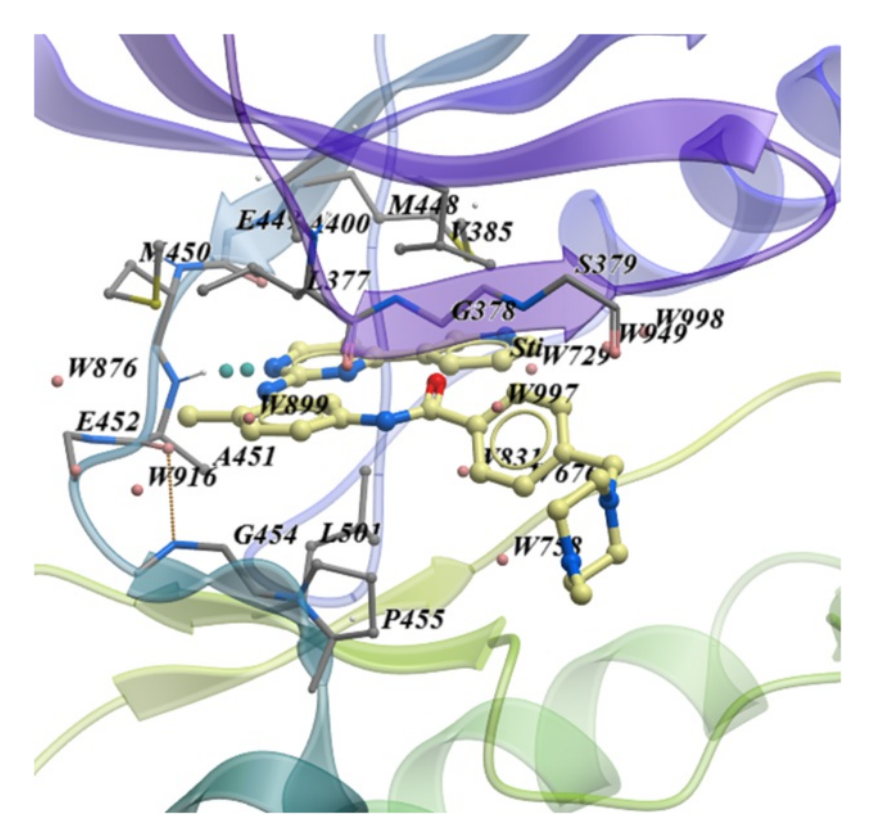

## **4.3 Crystallographic Analysis**

[ [Crystallographic](#page-22-0) Neighbor | Crystallographic Cell | [Biomolecule](#page-22-0) Generator | Get [Electron](#page-22-0) Density Map | Map's [Original](#page-22-0) cell | Contour Electron Density Map | **[Convert](#page-22-0) Xray Density to Grid** ]

Available in the following product(s): [ICM-Browser-Pro](http://www.molsoft.com/icm_browser_pro.html) | [ICM-Pro](http://www.molsoft.com/icm_pro.html)

## **4.3.1 Crystallographic Neighbor**

## *Theory*

Molecular objects and 3D density maps may contain information about crystallographic symmetry. It consists of the following parameters:

- 1. Crystallographic group eg. P2121 that determine N (depends on a group) transformations for the atoms in the asymetric unit.
- 2. Crystallographic cell parameters A, B, C, Alpha, Beta and Gamma

To generate the coordinates within one cell one needs to apply N transformations and then to generate neigboring cells the content of one cell needs to be translated in space according to the cell position.

ICM has a function which generates crystallographic neighbors for the selected atoms. For large proteins it is impractical to generate neighbors for the whole molecule due to the high number of atoms in all neighboring molecules.

This information allows to generate symmetry related parts of the density or molecular objects.

## **To generate symmetry related molecules around a selection of atoms:**

- Read a PDB file into ICM. For instruction see the section entitled [Search](#page-22-0) PDB.
- Display the structure and select the residues around which the symmetry will be generated. For [information](#page-22-0) on how to select residues see the Making Graphical Selections section.
- Select the menu Tools/Xray/Crystallograhic Neighbors.

A data entry box as shown below will be displayed.

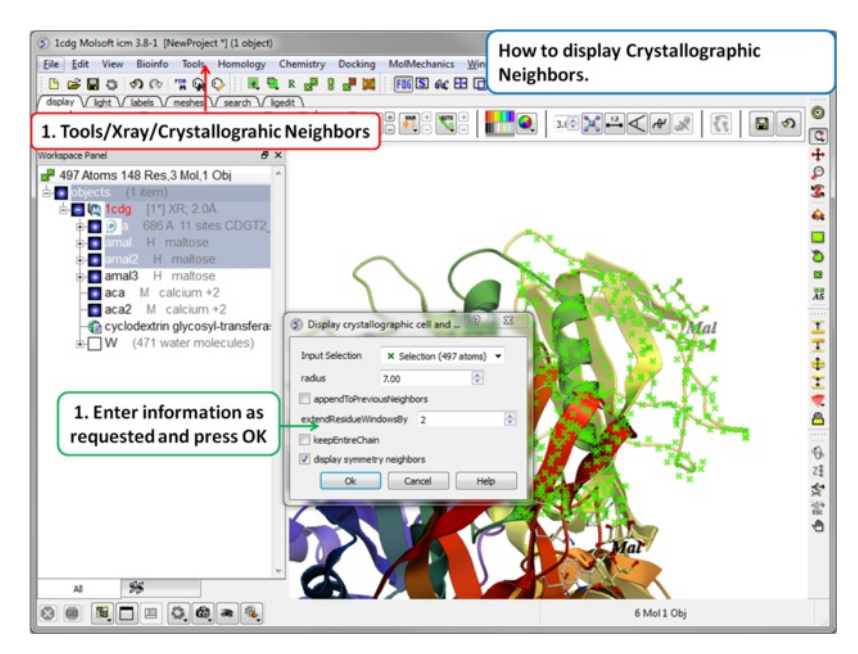

- Check that the selection is correct in the **Input Selection** box.
- Enter the radius around your selction from which you wish to construct the symmetry related molecules.
- If you have made symmetry related molecules previously you can select **appendToPreviousNeighbors** otherwise leave unchecked.
- The **extendResidueWindowsBy** option will allow a window of residues outside of the selection radius selected above to be displayed
- If you leave the **keepEntireChain** unchecked then a fragment of each neighbor will be created. If you check this box the full neighbor will be generated
- Check display symmmetry neighbors to display them in the graphics window. The nearest neighbor residues will be displayed in xstick representation and the each neighbor colored by molecule.
- Click OK.

The crystallographic symmetry neighbors will be displayed in the Workspace. By default the object will have the object name + "Sym" and each of the neighbors will be individual molecules.

For packing analysis and display you can color each symmetry unit a different color as described in the Structural [Representations](#page-22-0) Color section. This is shown in the picture below.

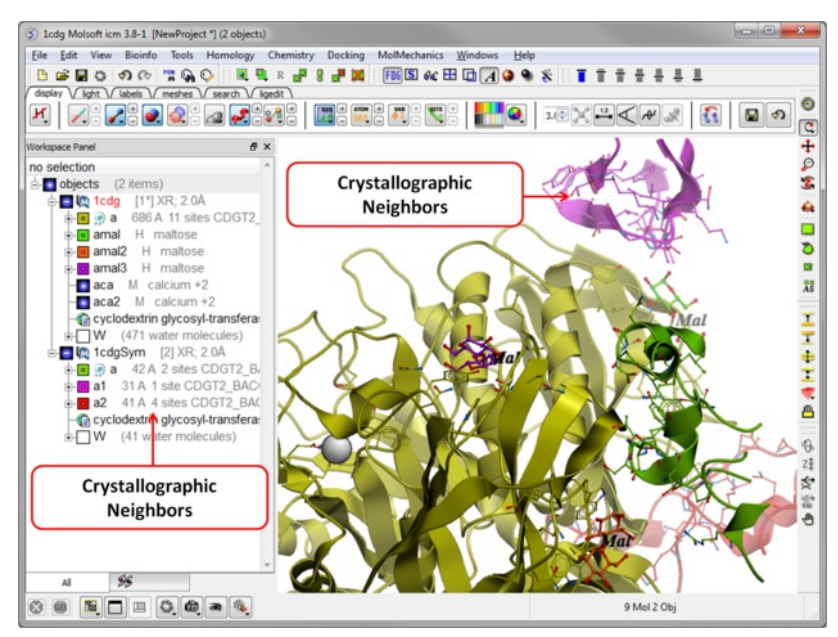

## **4.3.2 Crystallographic Cell**

## *Theory*

The crystal structure of a protein is often discussed in terms of its unit cell. The unit cell is a box containing one or more motifs, a spatial arrangement of atoms. The units cells are tiled in three-dimensional space to describe the crystal. The unit cell is given by its lattice parameters, the length of the cell edges and the angles between them, while the positions of the atoms inside the unit cell are described by the set of atomic positions measured from a lattice point.

To display the crystal cell of a PDB structure:

- Read a PDB file into ICM. For instruction see the section entitled [Search](#page-22-0) PDB.
- Select the whole object. You can do this by double clicking on the name of the structure in the ICM Workspace (a selection is highlighted blue in the ICM Workspace and green crosses in the graphical display) or you can use the right-click button and drag it over the whole structure in the graphical display.
- Select the menu Tools/Xray/Crystallograhic Cell and a data entry box will be displayed.

Click OK

The crystallographic cell will be displayed as a box as shown below.

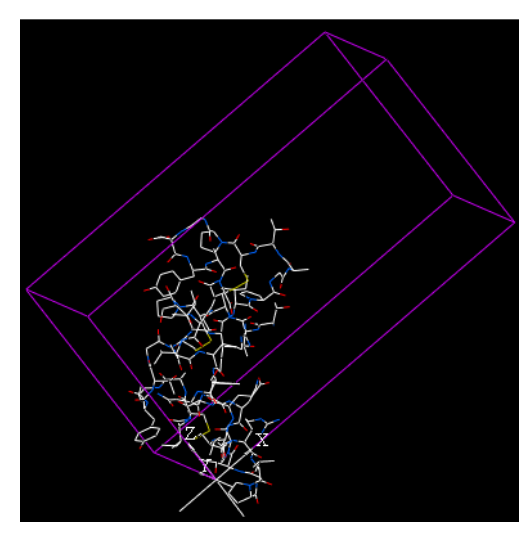

### **4.3.3 Biomolecule Generator**

### *Theory*

It is very useful to know how a protein from the PDB may look in a biological environment. The PDB entries solved by X-ray crystallography and deposited in the PDB contain the information about the crystal structure rather than the biologically relevant structure. For example, for a viral capsid only one instance of capsid protein complex will be deposited and only one or two molecules of haemoglobin that is a tetramer in solution maybe deposited.

In some other cases the asymetric unit may contain more than one copy of a biologically monomeric protein. ICM reads the biological unit information and has a tool to generate a biological unit. Not every PDB entry has the biological unit information.

A gallery of images created using the ICM Biomolecule generator is shown below:

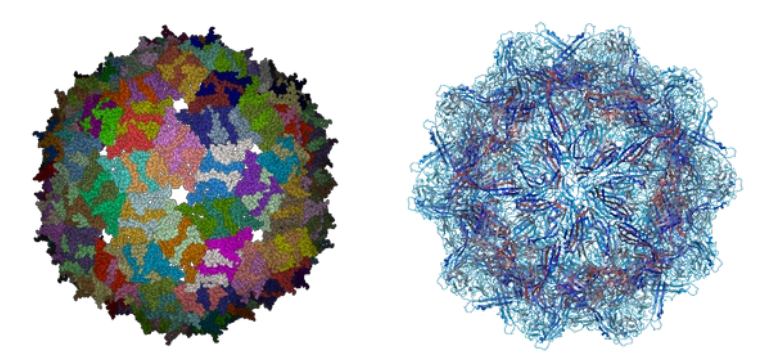

**Left:** PDB: 1DWN Bacteriophage Pp7 From Pseudomonas Aeruginosa At 3.7 A Resolution **Right:** PDB: 1C8E Feline Panleukopenia Virus Empty Capsid Structure At 3.0 A Resolution

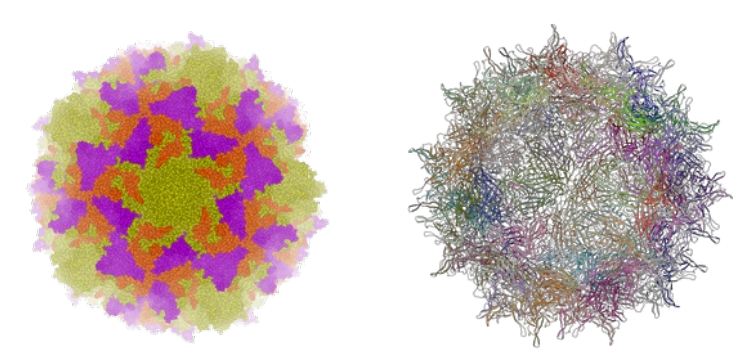

**Left:** PDB: 1AL2 P1/Mahoney Poliovirus, Single Site Mutant V1160I At 2.9 A Resolution **Right:** PDB: 1LP3 Adeno-Associated Virus (Aav-2), A Vector For Human Gene Therapy At 3.0 A Resolution

**NOTE:** Right click on a PDB structure in the ICM workspace to determine whether a structure from the PDB has biological unit information. If it does have this information then there will be an option in the menu entitiled "Generate Biomolecules" if not the option will be blanked out.

### **To generate a biological unit with ICM:**

- [Select](#page-22-0) the object or PDB file.
- Select the menu Tools/Xray/Biomolecule Generator.
- Tick the **makeAllBiomolecules** box.
- Click OK with very large molecules the biomolecule generation may take some time.

## **4.3.4 Get Electron Density Map**

## *Theory*

An electron density map is a representation of a crystal structure based on the diffraction data. The map is constructed by a summation of waves of known phase, amplitude and frequency using Fourier transform. The electron density map of a protein can be viewed along with the pdb structure. The easiest way to view the electron density map is to contour and convert it into a graphical object (mesh).

A figure showing the electron density contours surrounding the ATP molecule in pdb entry 1ATP.

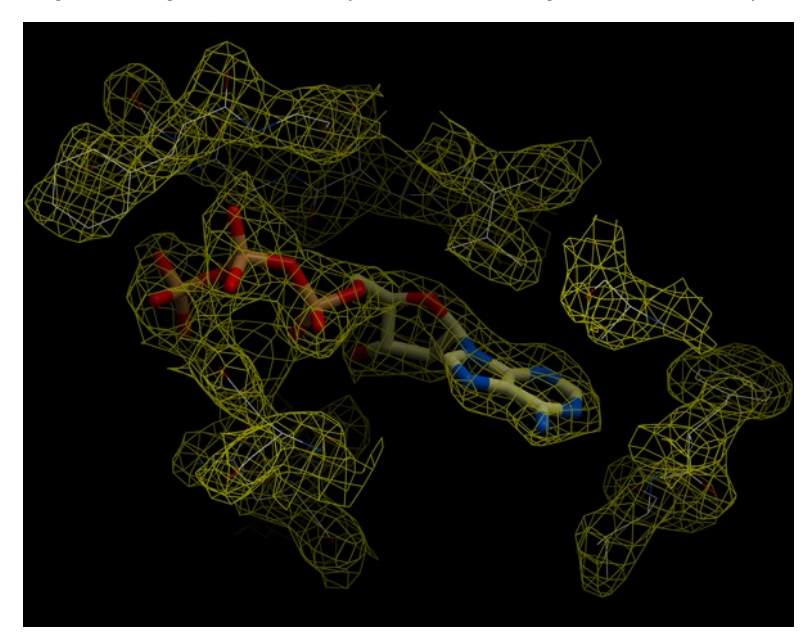

**To load an electron density map:**

- Tools/Xray/Get Electron Density Map
- Enter the PDB code of the map you would like to view.
- Click OK and the map will be downloaded from the Uppsala Electron Density Server.

The map will be represented in the ICM Workspace as shown below.

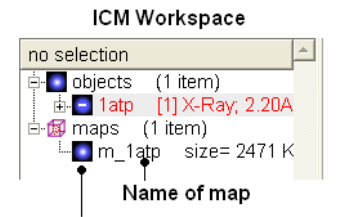

## Display and undisplay map here

The map can be displayed as shown below however a clearer way of representing the density is to contour the map into a graphical object (mesh) as described in the following section.

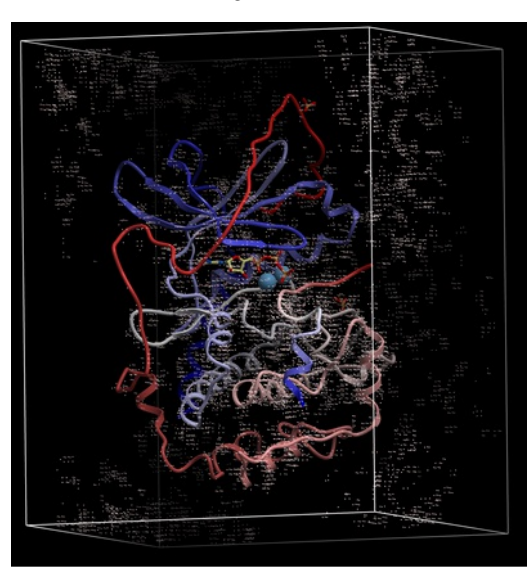

## **4.3.5 Map's Original Cell**

## **To display the original [crystallographic](#page-22-0) cell of an electron density map:**

- Tools/Xray/Map's Original Cell
- Enter the name of the map or use the drop-down button to locate it. If you do not know the name of the map the name can be located in the ICM  $\bullet$ Workspace.
- Click OK and the cell will be displayed. The map can be displayed and undisplayed in the **meshes** section of the ICM Workspace.

### Generated cell

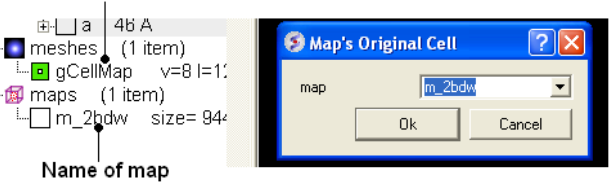

## **4.3.6 Contour Electron Density Map**

### **To contour an electron density map and display as a graphical object:**

- [Load](#page-22-0) an electron density map as described earlier in the Load Map section.
- Read in the PDB file File/Load PDB or use the PDB search tab.
- Tools/Xray/Contour Electron Density.
- Enter the name of the map e.g. m\_1cdg the name of the map is displayed in the ICM Workspace or use the drop down arrow to locate it.
- If nothing is displayed then the whole map will be contoured. If you only want to contour a particular region of the map then you need to [select](#page-22-0) the region to be contoured (e.g.the binding pocket) and then select the option **Trim to Selection Vicinity**.
- Enter a sigmaLevel value for more information see: <http://www.molsoft.com/man/reals.html#mapSigmaLevel.> Once the contoured map has been created the sigma level can be changed manually using the +/- buttons in the ICM workspace. Two contour levels at 1 and 2.5 sigma respectively are generated for the 2Fo - Fc map

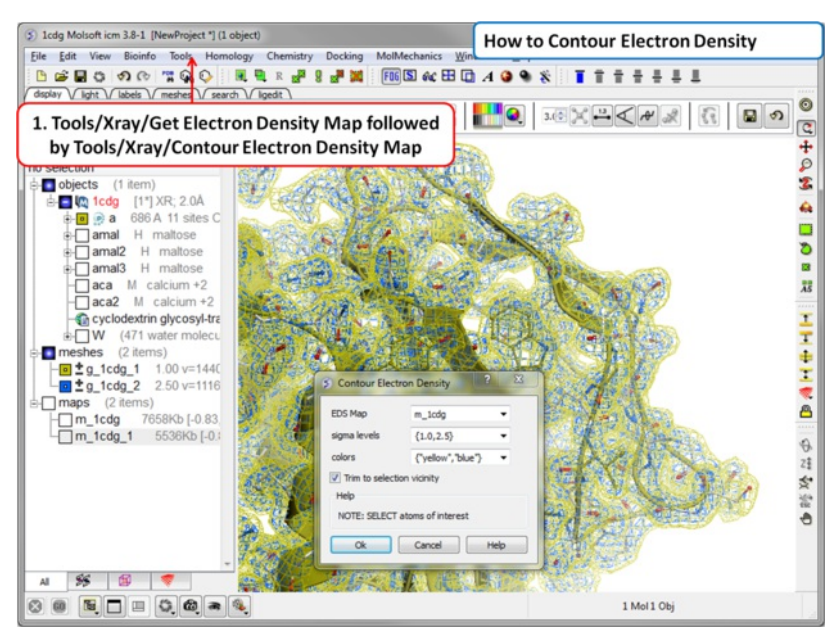

The sigma level can be changed interactively in the ICM workspace as shown below.

meshes (2 items) – Og\_1atp\_1 = 1.50<br>– Og\_1atp\_2 = 1.6  $\mathbf{B}$  maps (3 items)

Click here to increase or decrease the sigma level of the contouring

**NOTE:** Meshes can be cut away using the mesh [clipping](#page-22-0) tools.

## **4.3.7 Convert Xray Density to Grid**

For some applications, such as trying to fit a structure to a density map, you may want to extract a sub map and convert to a grid. You can do this by

- First read into ICM a map (eg File/Open or Tools/X-ray/Get Electron Density Map)
- Tools/X-ray/Convert Xray Density to Grid
- Enter the map name or use the drop down list  $\bullet$
- $\bullet$ Enter a grid size
- Click OK

## **4.4 Protein Superposition**

[ Display and Select Proteins for [Superposition](#page-22-0) | [Superimpose](#page-22-0) Button | [Proteins](#page-22-0) by 3D | [Multiple](#page-22-0) Proteins | [Arrange](#page-22-0) as Grid | [Superimpose](#page-22-0) by APF ]

Available in the following product(s): [ICM-Browser-Pro](http://www.molsoft.com/icm_browser_pro.html) | [ICM-Pro](http://www.molsoft.com/icm_pro.html)

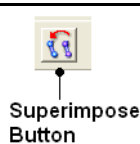

One or more proteins can be superimposed. Simply select the molecules or parts of the molecules you wish to superimpose and then use the selection of protein superimpose tools described in this section. A convenient superimpose button can be found in the [Display](#page-22-0) tab (see image of button (left).

**Chapter Contents:**

- Select Proteins for [Superposition](#page-22-0)
- **[Superimpose](#page-22-0) Button**  $\bullet$
- $\bullet$ [Superimpose](#page-22-0) by 3D
- [Superimpose](#page-22-0) Multiple Proteins  $\bullet$
- [Arrange](#page-22-0) as Grid
- [Superimpose](#page-22-0) Sites by Atomic Property Fields

## **4.4.1 Select Proteins for Superposition**

Before any superposition operation can be undertaken you need to select the protein structures you wish to superimpose.

One way to do this is by selecting in the ICM workspace. For other selection tools please see the Making [Selections](#page-22-0) section of the manual.

Select both receptors by double clicking on the name of the molecule in the ICM Workspace. To select two molecules use the Ctrl button or use the shift button to select a range of objects in the ICM Workspace. A receptor which is selected will be highlighted in blue in the ICM Workspace and with green crosses in the graphical display.

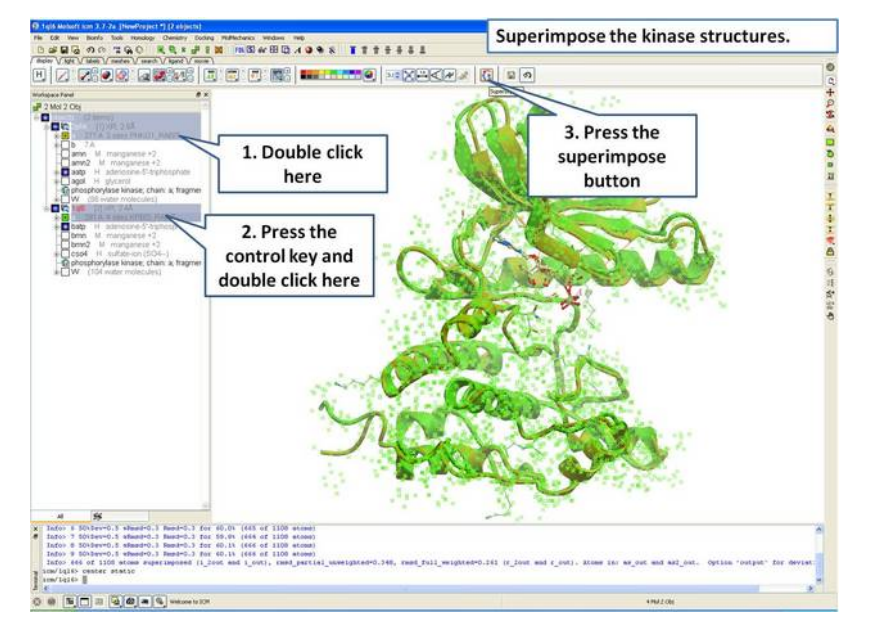

Once the molecules are selected you can then superimpose them using the options described in the next section of this manual.

## **4.4.2 Superimpose Button**

A convenient way to superimpose two molecules is by using the superimpose button in the **display** tab, ICM will calculate the Ca-atom, backbone atom and heavy atom differences between the two structures. More advanced superimpose options can be found in the **Tools/Superimpose** menu.

To superimpose:

- First load the two structures into ICM.
- Select which parts or all of the two structure you wish to superimpose (see the chapter on [Selections](#page-22-0) or the description protein-superpositionselect{here}.).
- Select the **display** tab (previously called Advanced tab) at the top of the GUI.
- Select the superimpose button.

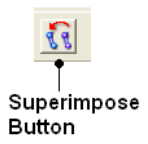

The rmsd will be displayed in the terminal window as shown below:

```
inroz u4 atums superimpuseu, rmsu-i.ooiu4o<br>icm/ly6> superimpose ( Res( as_graph ) & a_.//ca,c,n,o ) & Obj( as_graph )[1]<br>Warning> [110] skipped 4 atom pairs with zero occupancies<br>Info> 64 atoms superimposed, rmsd=1.381643
icm/1y6\left| \cdot \right|
```
### RMSD displayed here

**NOTE:** You do not need to select the whole molecule, the superimpose button will work on small selections e.g the loop regions or domains.

## **4.4.3 Superimpose by 3D**

### **To superimpose proteins by 3D:**

- First [display](#page-22-0) and select the proteins you wish to superimpose by 3D.
- Tools/Superimpose/Proteins by 3D
- A window as shown below will be displayed.

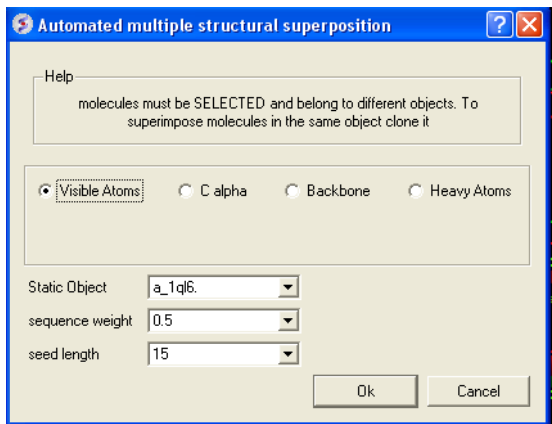

- Select by which atoms you wish to superimpose.
- Enter the ICM selection language description for the protein structure you wish to remain static. You can also use the drop down arrow button to select it.
- Enter the **sequence weight** Average local sequence alignment score.
- Enter the **seed length** This is the similarity window size.

### **4.4.4 Superimpose Multiple Proteins**

### **To superimpoe multiple proteins:**

- First [display](#page-22-0) and select the proteins you wish to superimpose by 3D.
- Tools/Superimpose/Multiple Proteins
- A window as shown below will be displayed.

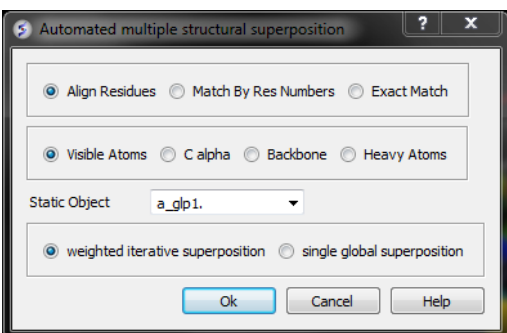

Select by which method you would like to superimpose

**Align Residues** - Residue correspondence is established by sequence alignment using the ICM ZEGA alignment Abagyan, Batalov, 1997. Atom alignment: by atom name.

**Match by Res Numbers** - Residue alignment by residue number.Atom alignment: by atom name for pairs of identical residues or pairs of close residues (F with Y; B with D,N; D with N; E with Q or Z, Q with Z), for other residue pairs only the backbone atoms ca,c,n,o,hn,ha are aligned.

**Exact Match** - Residue alignment is by the Needleman and Wunsch method. Inside residue atoms are aligned sequentially and regardless of the name.

- Select which atoms you would like to superimpose. Visible Atoms, C alpha, Backbone, or Heavy Atoms.
- Select whether you would like to use **weighted iterative superposition** as described here http://www.molsoft.com/man/icm[commands.html#superimpose-minimize](http://www.molsoft.com/man/icm-commands.html#superimpose-minimize) or non-iterative **single global superposition**.

## **4.4.5 Arrange as Grid**

## **To separate superimposed proteins**:

Tools/Superimpose/Arrange as Grid

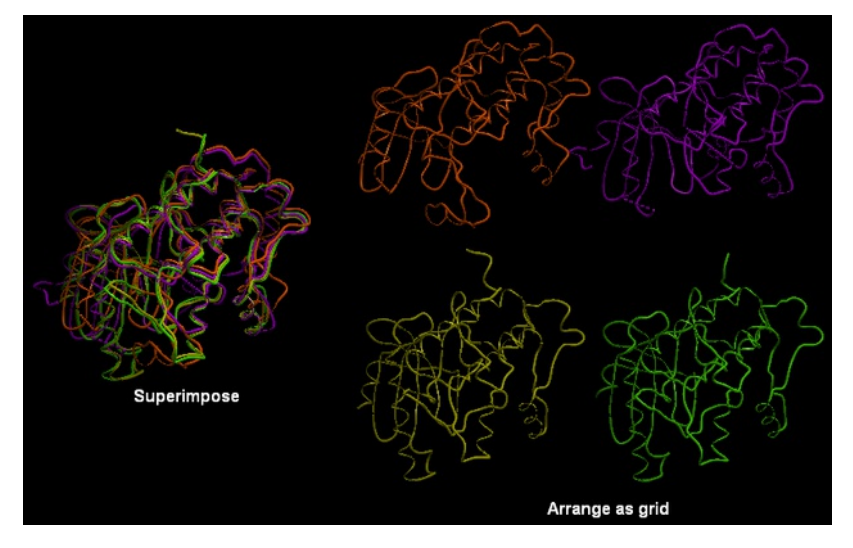

**4.4.6 Superimpose Sites by Atomic Property Fields**

Here we describe how to superimpose and compare a ligand binding site using Atomic Property Fields. This method is described in more detail in this [publication.](http://www.ncbi.nlm.nih.gov/pmc/articles/PMC3044291/)

In this example we superimpose the ligand binding pocket of thiamine diphosphate in the binding sites of pyruvate dehydrogenase (pdb code: 1rp7) and pyruvate decarboxylase (pdb code:1pvd).Even though the sequence identity between both proteins is very low (19%) and the secondary structure surrounding the ligand undergoes considerable displacement you will see that the pockets can still be superimposed very well using the APF method.

**Some Comments about Selecting the Pocket** APF pocket overlay works by superimposing a layer of receptor atoms around the pocket using APF chemical property fields of these atoms "pocket" of course is something that is not uniquely defined and is somewhat subjective. One way to define it is to use the ligand inside, in which case a layer of receptor atoms within a certain cutoff distance from the ligand is considered in superposition. This is "around selected ligand" mode. It focuses on atoms that directly interact with the ligand while largely disregarding backbone fold, which can be helpful when comparing different pockets binding similar ligands. The other mode uses input selections directly, leaving it up to the user to define the sets of atoms that comprise the two pockets. Depending on the system and degree of similarity, different selections may work better or worse. For instance in the absence of ligand one may want to detect [pocket](#page-22-0) with pocket finder and then select residues around the pocket "blob". Regarding the influence of ligand on superposition, if pocket is defined via the ligand it will of course matter whether the ligands extend into certain regions or not. If external pocket definition is used, ligands will have no direct effect on superposition process.

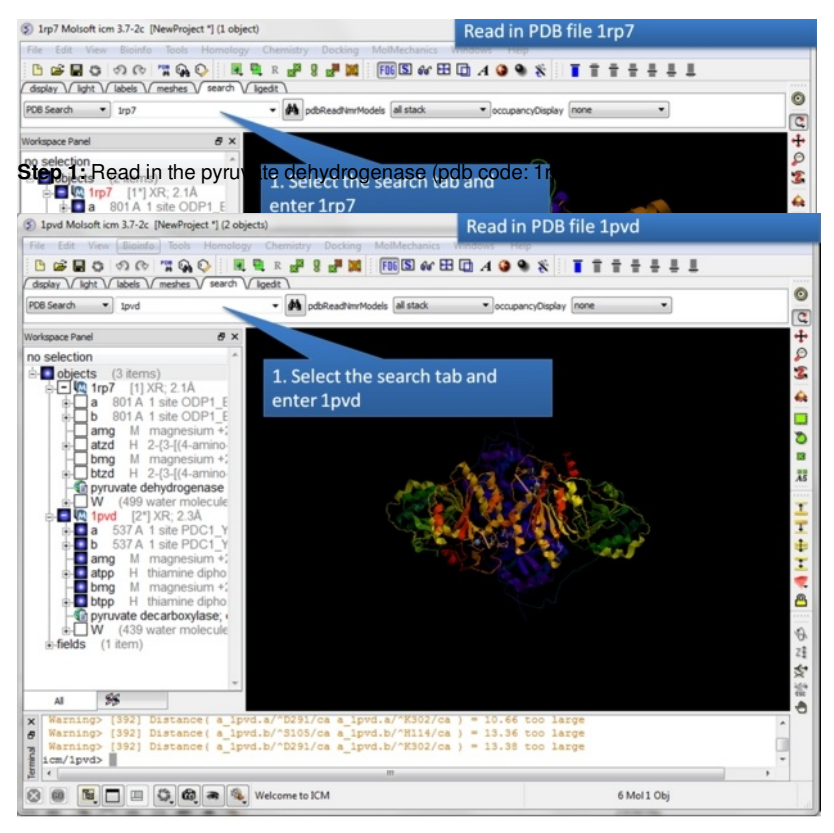

**Step 2:** Read in the pyruvate decarboxylase (pdb code:1pvd).

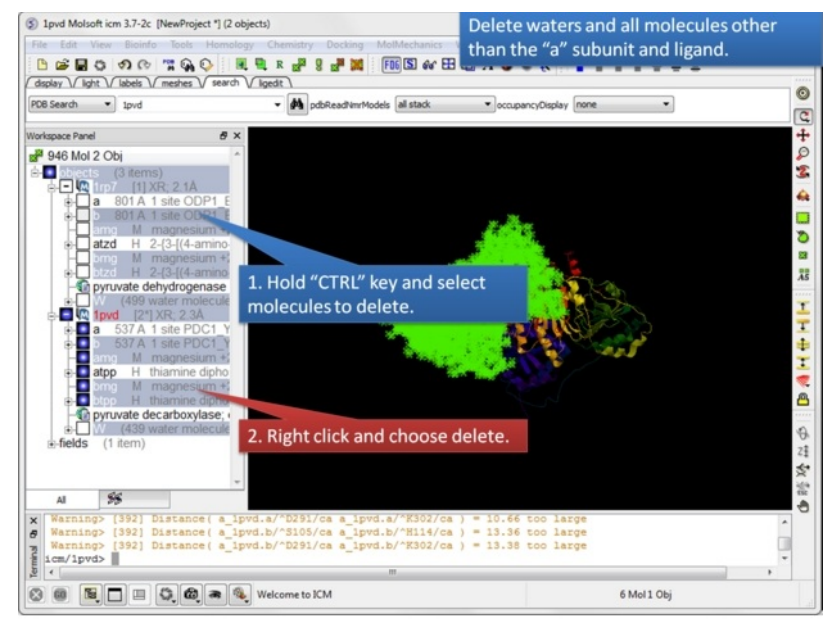

**Step 3:** Delete unwanted molecules in the b chain and waters.

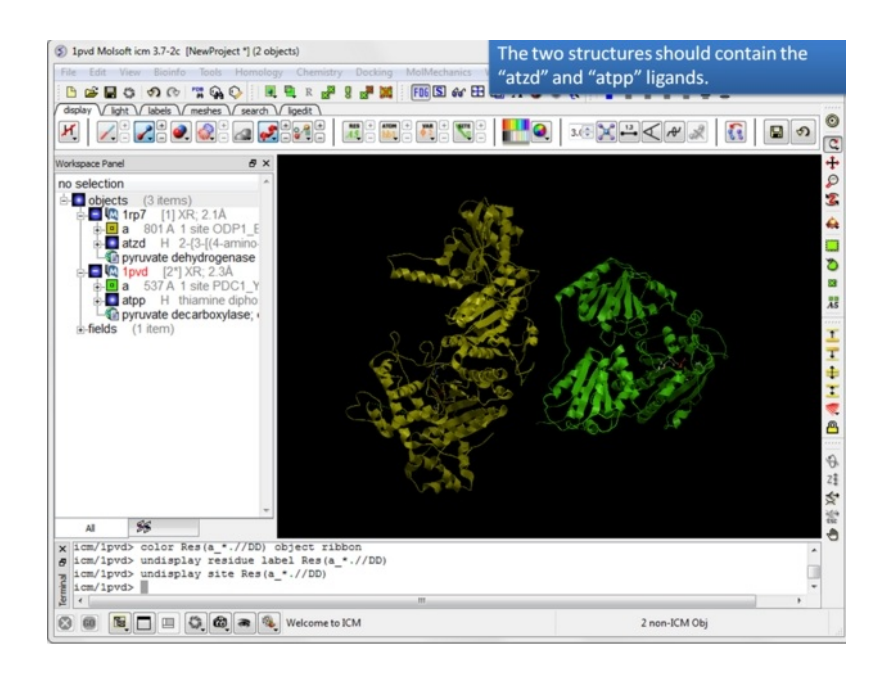

**Step 4:** You should have two objects containing the protein and ligand.

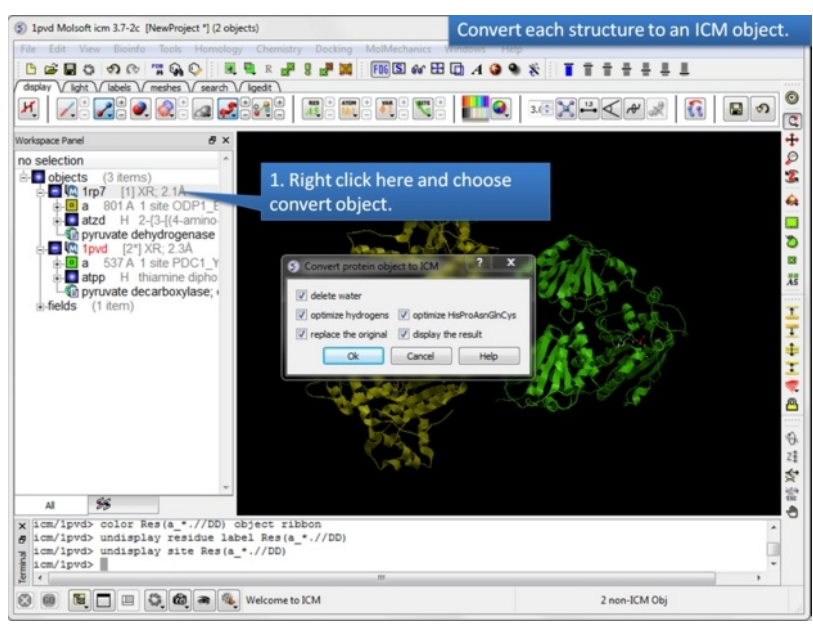

**Step 5:** Convert both structures to an ICM object.

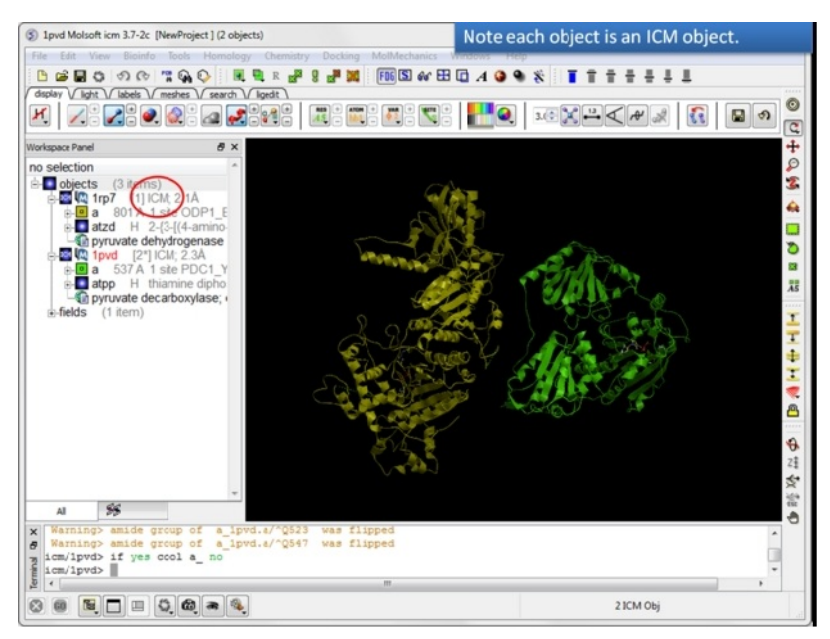

**Step 6:** If the pdb is converted you will see "ICM" in the workspace.

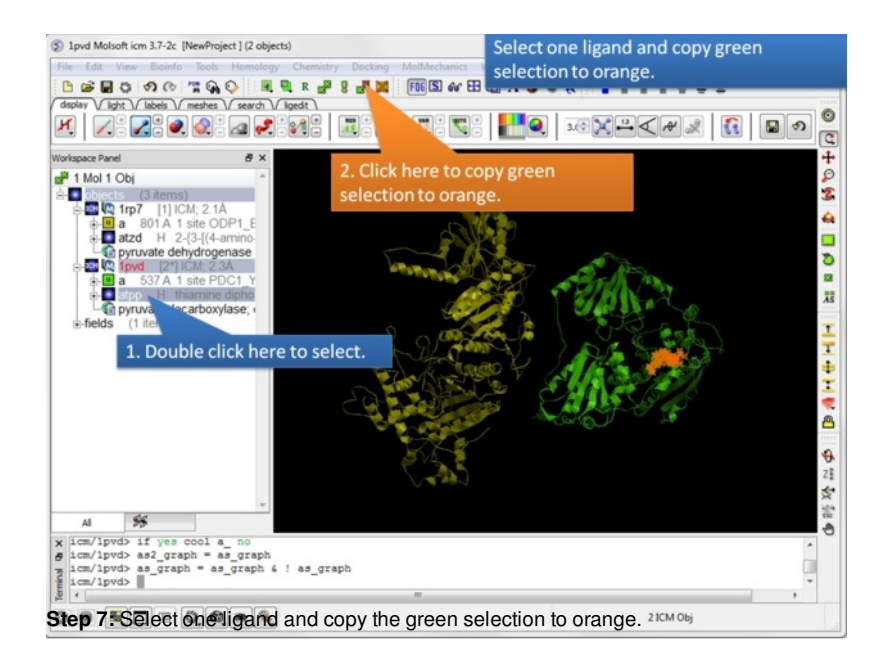

1 1 pvd Molsoft icm 3.7-2c [NewProject] (2 objects)

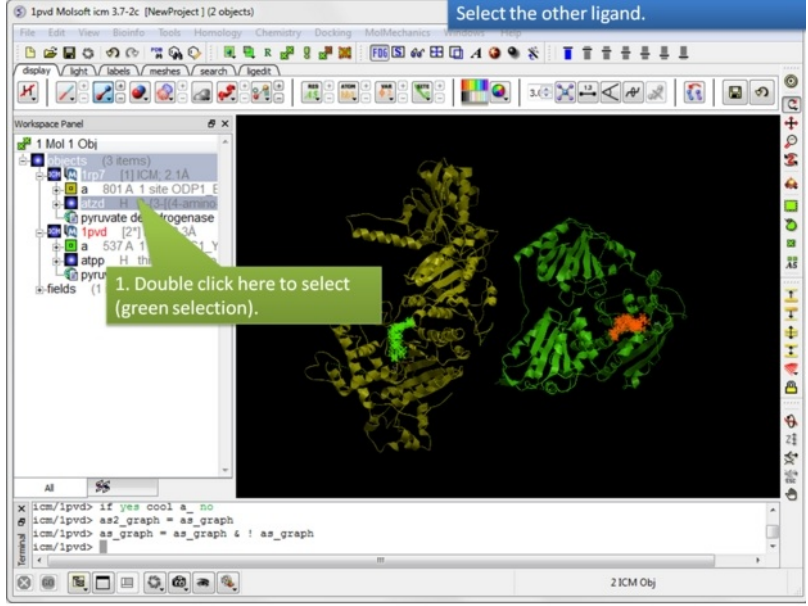

**Step 8:** Select the other ligand (regular green selection).

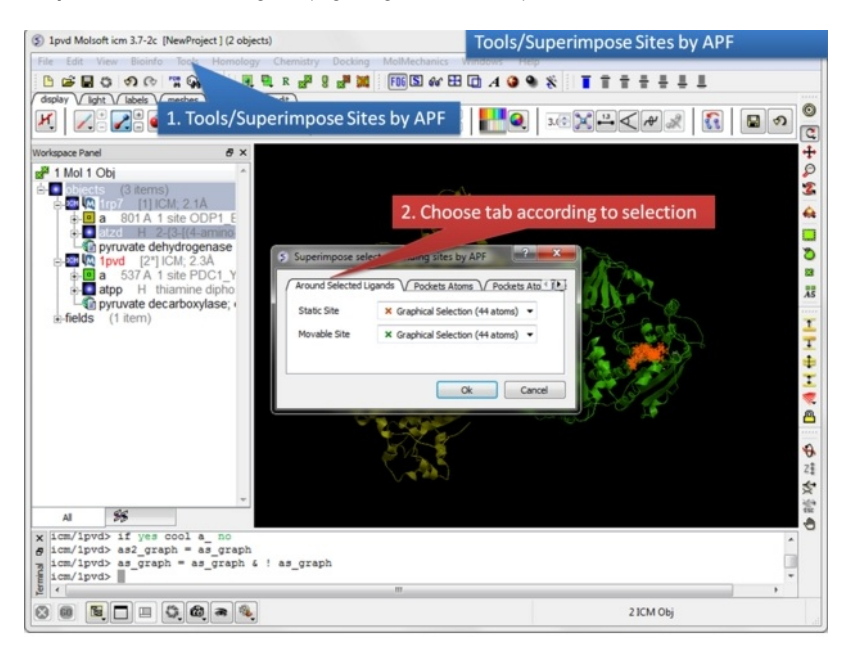

**Step 9:** Select the option Tools/Superimpose/Sites by APF. Note you can also superimpose pockets - choose the appropriate tabs in the dialog box.

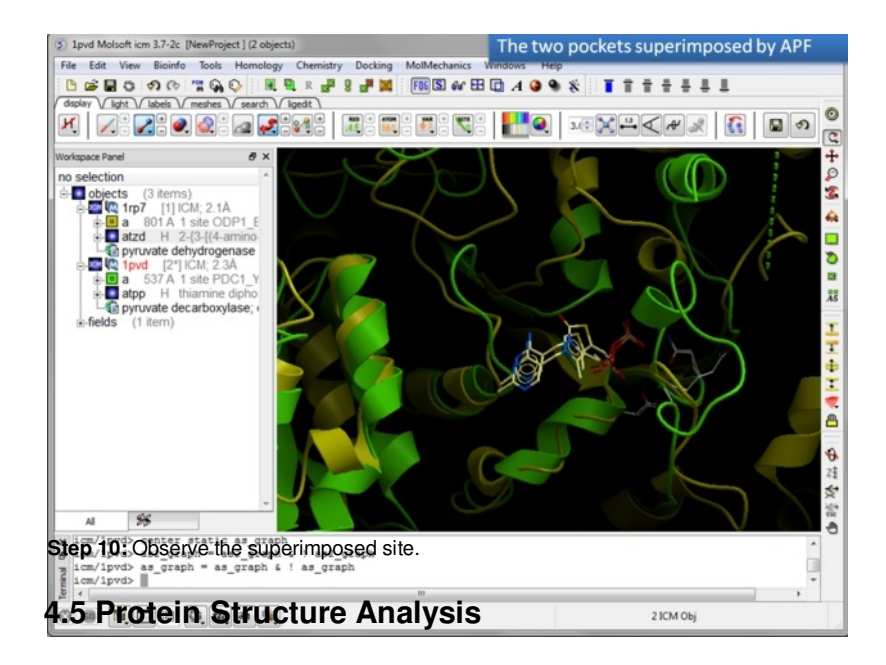

[ [Related](#page-22-0) Chains | [Calculate](#page-22-0) RMSD | [Contact](#page-22-0) Areas | Closed [Cavities](#page-22-0) | [Surface](#page-22-0) Area | [Distances](#page-22-0) | [Planar](#page-22-0) Angle | [Dihedral](#page-22-0) Angle | [Ramachandran](#page-22-0) Plot | [Ramachandran](#page-22-0) Export ]

## Available in the following product(s): [ICM-Browser-Pro](http://www.molsoft.com/icm_browser_pro.html) | [ICM-Pro](http://www.molsoft.com/icm_pro.html)

In this chapter we describe the tools available for analyzing protein structure. These tools include calculating RMSD, identifying closed cavities, calculating contact and surface area, measuring anlgles and distances, and generating Ramachandran plots.

### **Chapter Contents:**

- Find [Related](#page-22-0) Chains
- [Calculate](#page-22-0) RMSD  $\bullet$
- [Contact](#page-22-0) Areas
- Identify Closed [Cavities](#page-22-0)
- [Surface](#page-22-0) Area
- **Measure [Distances](#page-22-0)**
- [Planar](#page-22-0) Angle  $\bullet$
- **[Dihedral](#page-22-0) Angle**  $\bullet$
- $\bullet$ [Ramachandran](#page-22-0) Plot Interactive
- Export [Ramachandran](#page-22-0) Plot  $\bullet$

## **4.5.1 Find Related Chains**

This option allows you to search the currently loaded PDB files or ICM objects and identify chains which are similar and/or related.

You can do this by:

- [Select](#page-22-0) the objects or pdb files you want to compare.
- Tools/Analysis/Find Related Chains
- Click OK to confirm the selection you made
- A table as shown below will be displayed.

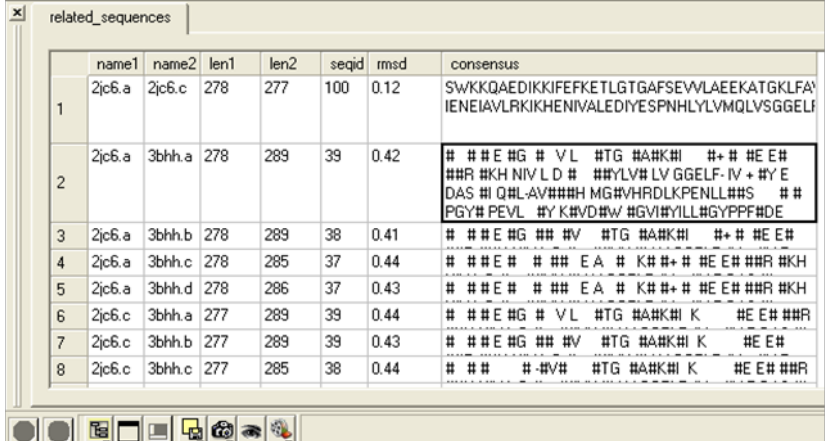

**name1** = Name of query structure molecule **name2** = Name of hit **len1** = length of query **len2** = length of hit **seqid** = Sequence identity percentage **consensus** = Consensus sequence

**NOTE:** This option is for protein structures only not for chemical compounds. You can use the command line options RMSD (http://molsoft.com/man/icmfunctions.html#Rmsd) and Srmsd (http://molsoft.com/man/icm-functions.html#Srmsd) for chemicals.

### **To calculate RMSD between two protein structure:**

- Read into ICM the two structures ( [File/Open](#page-22-0) or PDB [Search](#page-22-0) or Read in [Chemical](#page-22-0)) you wish to compare.
- [Select](#page-22-0) one of the two molecules you wish to compare, you can do this by double clicking on the name of the structure in the ICM Workspace. Convert this selection to an Orange [Selection](#page-22-0).
- Select the second molecule, and then you should have one orange and one green selection in the graphics display.

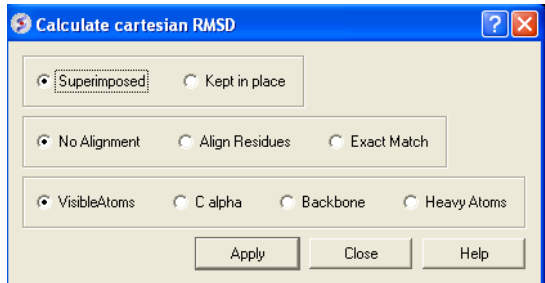

- Select whether you wish the atoms to be superimiposed onto one another or kept in place. The kept in place option would be ideal for comparing docked structures.
- Choose whether you wish to make the superposition by alignment or exactly matching the atom names.
- Select which atom types you wish to superimpose.

The **RMSD** value will be displayed in the terminal window.

## **4.5.3 Contact Areas**

- Read in a protein structure ([File/Open](#page-22-0) or PDB [Search](#page-22-0)).
- [Select](#page-22-0) the region you wish to analyse.
- Tools/Analysis/Contact Areas
- The xstick display in the region will be scaled according to the atom/residue contact area. For example, residues making large contacts with a ligand will be displayed in thicker xstick representation (and colored yellow) than those making less significant contacts.
- A table as shown below will be displayed.The table lists the contact area, exposed area, percentage of contact area compared to exposed, the nearest atom of a residue and the distance.

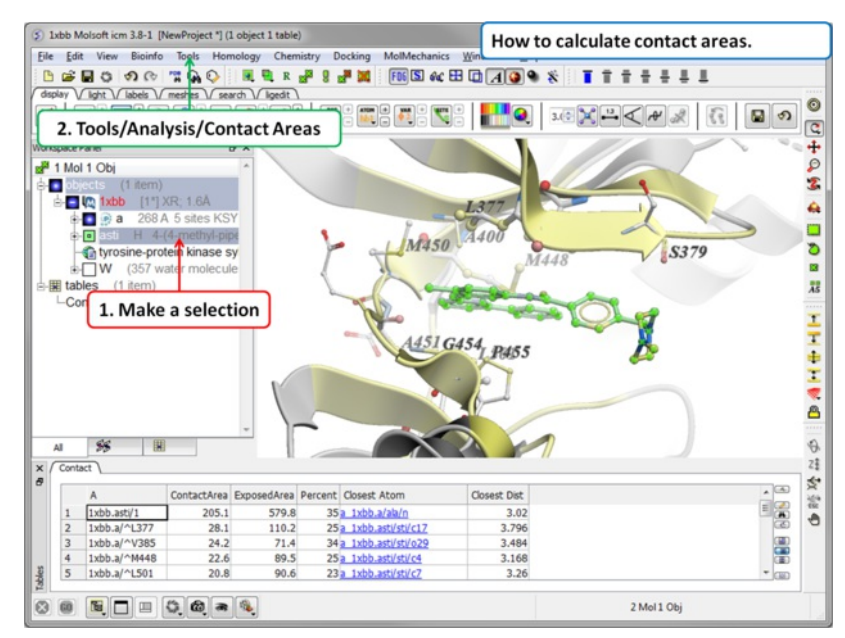

## **4.5.4 Identify Closed Cavities**

This tool will identify cavities within a molecule which are completely closed,. If you are looking for buried and open pockets then use [icmPocketFinder](#page-22-0).

- Read in a protein structure ([File/Open](#page-22-0) or PDB [Search](#page-22-0)).
- Convert the protein structure to an **ICM [object](#page-22-0)**.
- Tools/Analysis/Closed Cavities
- Use the drop down arrow to locate the molecule you are interested in.
- Enter the minimum volume of the cavities you wish to identify.
- Click OK
- The closed cavities will be displayed in the meshes section of the ICM Workspace and a table of the cavities will be displayed. Double click on a row  $\bullet$ in the table to jump to a particular closed cavity and select the residues surrounding it.

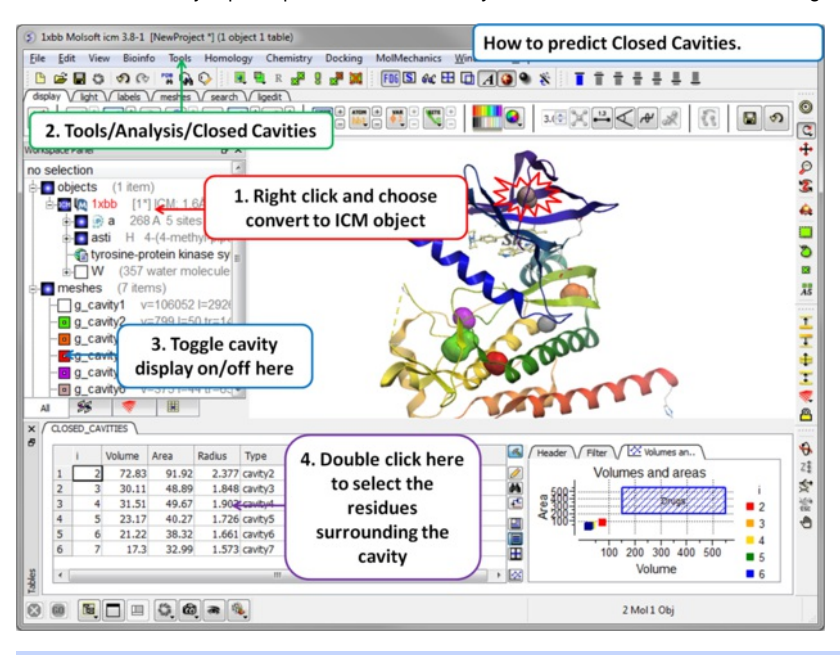

**What is the difference between Closed Cavity and [ICMPocketFinder](#page-22-0)?** Closed pocket (cavityFinder) is purely geometrical/topological - it is a part of molecular surface that is completely disconnected from the exterior surface. It means that a probe sphere of 1.4A radius (representing a water molecule) can not pass in or out of the cavity (considering protein as completely rigid of course). icmPocketFinder identifies pockets that are likely to contain ligands (not specifically open or closed pockets). Pockets are defined based on physical interaction rather than geometric criterion. Blobs of 'pocket density' generated by icmPocketFinder represent continuous regions of space where there is significant favorable van der Waals interaction with the receptor.

## **4.5.5 Surface Area**

This option calculates solvent accessible area of each selection in multiple objects and stores it in a table. If a molecule is specified in a multi-molecular object, the surface area of an isolated molecule is calculated and other molecules are ignored. The area is reported in square Anstroms and the probe radius is assumed to be the value set in the variable waterRadius.

Output: the macro creates table AREA . The empty comment field is added for user's future use. If the table exists, new rows are appended.

## **To calculate a surface area:**

- Read in a protein structure ( [File/Open](#page-22-0) or PDB [Search](#page-22-0)).
- [Select](#page-22-0) the region you wish to analyse.
- Tools/Analysis/Surface Area
- A table will be displayed listing the residues in the selection along with the corresponding total surface area.

## **4.5.6 Measure Distances**

There are two approaches to calculating and displaying distances between atoms. You can either use the options in the [Labels](#page-22-0) tab or use Tools/Analysis/Distance.

To display **all to all** distances:

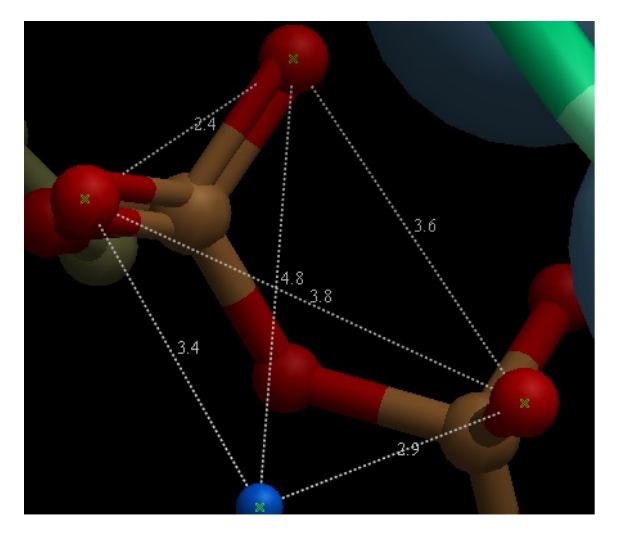

- Select the atoms between which you would like to find the distance. (See [selection](#page-22-0) toolbar)
- Tools/Analysis/Distance  $\bullet$
- Select all to all

## To display **intermolecular** distances

- Select the atoms between which you would like to find the distance. (See [selection](#page-22-0) toolbar)
- Tools/Analysis/Distance
- Select **intermolecular**

To display the distances between the same atoms in two objects.

- Select the atoms between which you would like to find the distance. (See [selection](#page-22-0) toolbar)
- Tools/Analysis/Distance
- Select **same atoms in two objects**

**NOTE:** Distances can be displayed and undisplayed in the 3D labels section of the ICM Worskapce. You can change the color of a distance label by right clicking on it in the ICM Workspace. You can alse export the distance to a table.

## **4.5.7 Planar Angle**

If you wish to find the planar angle between three atoms:

Select **Tools/Analysis/PlanarAngle**

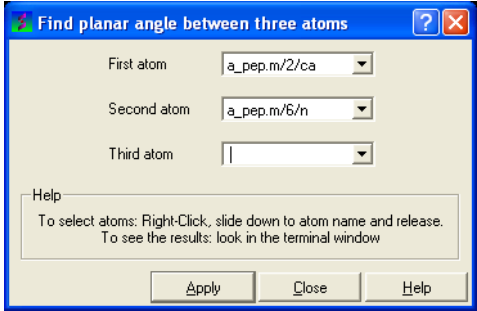

Right click on the each of the three atoms which you wish to use, and select their name. The spaces next to **First atom**, **Second atom**, and **Third atom** should now contain the name of your atoms.

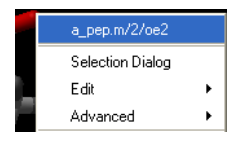

Click **Apply** to display the angle measure in the terminal window.

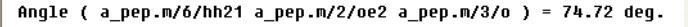

## **4.5.8 Dihedral Angle**

In order to find the angle dihedral angle between two sets of atoms:

Select **Tools/Analysis/Dihedral Angles.**

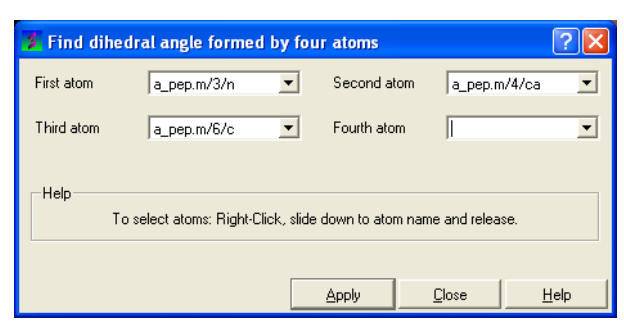

Right click on each of the four atoms which you wish to use, and select the name of the atoms. The spaces next to **Atom 1**, **Atom 2**, **Atom 3**, and **Atom 4** should now contain the names of your atoms.

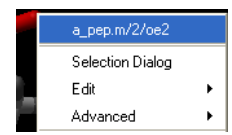

To find the correct angle, select your atoms according to the following diagram:

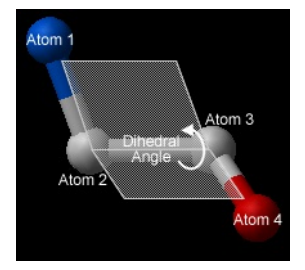

Click **Apply** to display your dihedral angle measure in the terminal window.

## **4.5.9 Ramachandran Plot Interactive**

To make an interactive ramachandran plot:

- Read in a protein structure ([File/Open](#page-22-0) or PDB [Search](#page-22-0)).
- Select the structure you wish to build the plot for. You can do this by double clicking on the name of the structure in the ICM Workspace (a selection is highlighted blue in the ICM Workspace and green crosses in the graphical display) or you can use the right-click button and drag it over the whole structure in the graphical display.
- Tools/Analysis/Ramachandran Plot Interactive
- The interactive ramachandran plot will be displayed in table called **RAMA.**
- You can view the **Omega**, **Phi/Psi** (Gly) or Phi/Psi angles by clicking on the tabs at the top of the plot. Each point is linked to the data in the table **RAMA** and also to the graphical display. Clicking on a point in the plot will highlight the corresponding angles in the table and also center on this region in the 3D display.

## **4.5.10 Export Ramachandran Plot**

- Read in a protein structure ([File/Open](#page-22-0) or PDB [Search](#page-22-0)).
- Select the structure you wish to build the plot for. You can do this by double clicking on the name of the structure in the ICM Workspace (a selection is highlighted blue in the ICM Workspace and green crosses in the graphical display) or you can use the right-click button anddrag it over the whole structure in the graphical display.
- **Tools/Analysis/Ramachandran Plot Export**

A postscript viewer needs to be downloaded onto your machine in order to view the plot. This can be downloaded from [http://www.cs.wisc.edu/~ghost/.](http://www.cs.wisc.edu/~ghost/) Once this software is downloaded you need to tell ICM where it is located by typing the pathname into File/Preferences.

**NOTE:** You can always export the plot as an image directly in ICM without exporting. You can do this by right clicking on the plot and select **save as image**. Another approach could be to export the RAMA table to Excel and use the plotting tools there. You can do this by right clicking on the table name tab and selecting "Export to Excel" or save as ".csv".

## **4.6 3D Predict**

[ Assign [Helices](#page-22-0) and Strands | [Protein](#page-22-0) Health | Local [Flexibility](#page-22-0) | [Protein-Protein](#page-22-0) Interface Prediction | Identify Ligand [Pockets](#page-22-0) |

Available in the following product(s): [ICM-Pro](http://www.molsoft.com/icm_pro.html)

## **Chapter Contents:**

- Assign [Helices](#page-22-0) and Strands
- [Protein](#page-22-0) Health
- Local [Flexibility](#page-22-0)
- [Protein-Protein](#page-22-0) Interface Prediction
- Identfy Ligand [Pockets](#page-22-0)

## **4.6.1 Assign Helices and Strands**

### **Theory**

The **Assign helices and Strands** option will manually reassign secondary structure to a protein structure. This command does not change the geometry of the model, it only formally assigns secondary structure symbols to residues. The method uses a modification of the DSSP algorithm of automatic secondary structure assignment (Kabsch and Sander, 1983) based on the observed pattern of hydrogen bonds in a three dimensional structure. The DSSP algorithm in its original form overassigns the helical regions. For example, in the structure of T4 lysozyme (PDB code 103l ) DSSP assigns to one helix the whole region a /93:112 which actually consists of two helices a /93:105 and a /108:112 forming a sharp angle of 64 degrees. ICM employs a modified algorithm which patches the above problem of the original DSSP algorithm.

## **To assign secondary structure:**

• Read in a protein structure ([File/Open](#page-22-0) or PDB [Search](#page-22-0)).

- Select the structure. You can do this by double clicking on the name of the structure in the ICM Workspace (a selection is highlighted blue in the ICM Workspace and green crosses in the graphical display) or you can use the right-click button and drag it over the whole structure in the graphical display.
- Tools/3D Predict/Assign helices and Strands.

The secondary structure sequence string (e.g. EEEEEEEE \_\_HHHH) will be displayed in the terminal window. Assigned secondary structure types are the following: "H" - alpha helix, "G" - 3/10 helix, "I" - pi helix, "E" - beta strand, "B" - beta-bridge, "\_" or "C" - coil. If the sequence is viewed in the ICM workspace or in an alignment the secondary structure is colored as follows alpha helix (red bar), beta sheet (green bar), non-canonical helix (purple bar).

## **4.6.2 Protein Health**

## **Theory**

The protein health option calculates the energy strain of a structure in ICM. It is generally a good idea to investigate the energy strain of any protein structure before undertaking such processes as docking. It is also essential to use this tool after making a model (see [Molecular](#page-22-0) Modeling) to identify strained regions within your model and then some optimization procedure can be undertaken to rectify the problems.

The protein health option calculates the relative energy of each residue for a selection and colors the selected residues by strain. This macro uses statistics obtained in the following paper Maiorov, V.N. and Abagyan, R.A. (1998) Energy strain in three-dimensional protein structures Folding and Design, 3 , 259- 269.

To use the Protein Health option:

- Read in a protein structure ( [File/Open](#page-22-0) or PDB [Search](#page-22-0)).
- Convert your PDB structure into an **ICM [object](#page-22-0)**
- Make a [selection](#page-22-0) of the residues you wish to analyze.
- Tools/3D Predict/Protein Health and a window as shown below will be displayed.
- The scale of the coloring can be changed by altering the value within the trimEnergy data entry box.
- Click OK and the structure will be colored according to energy strain (red high) and a table of residue energy will be displayed in a table.
- A table and plot of Normalized energies for each amino acid in the selection will be displayed. The table is ranked and colored by residues with poor normalized energies. Click on a row in the table or plot to center in on the residue.

## **4.6.3 Local Flexibility**

This option systematically samples rotamers for each residue side-chain in the input selection and uses resulting conformational ensembles to evaluate energy-weighted RMSDs for every side-chain atom. These are stored in the 'field' values on atoms and can be used for example to color the structure by side-chain flexibility. Conformational entropy for each residue side-chain is also calculated and stored in a table. If I\_entropyBfactor flag is on, the atom rmsds are normalized within the residue to reflect its total conformational entropy. If l\_bfactor flag is set, the bfactors are reset to the same values that are placed in the atom 'field', and occupancy is set to be inversely proportional to it ( $O=1/(1+2^{*}rmsd)$ )

- Read pdb file (File/Open or PDB Search Tab).
- [Convert](#page-22-0) to an ICM Object.
- Tools/3D Predict/Local Flexibility

## **4.6.4 Protein-Protein Interface Prediction**

The ICM Optimal Docking Area method is a useful way of prediciting likely protein-protein interaction interfaces. If you do not have mutational data or other experimental data which indicates the likely protein-protein docking site this method will be useful. This procedure can save you time during the docking procedure by focusing your docking only on areas on the receptor and ligand most likely to interact.

## **Theory**

**ODA** (Optimal Docking Areas) is a new method to predict protein-protein interaction sites on protein surfaces. It identifies optimal surface patches with the lowest docking desolvation energy values as calculated by atomic solvation parameters (ASP) derived from octanol/water transfer experiments and adjusted for protein-protein docking. The predictor has been benchmarked on 66 non-homologous unbound structures, and the identified interactions points (top 10 ODA hot-spots) are correctly located in 70% of the cases (80% if we disregard NMR structures). For a description of the method see [Fernandez-Recio](http://www.molsoft.com/publications.html#fernandez05) et al Proteins (2005) 127: 9632.

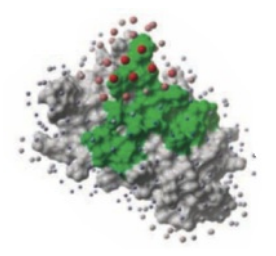

## **To display the optimal docking area.**

- Convert the PDB file to an ICM object.
- Tools/3D Predict/Protein Interface by ODA
- If you select the **Residue Table** option the average ODA score for each residue will be displayed in a table. The lower the number the higher the chance the residue will be involved in protein-protein interactions. Regions colored red represent low ODA score and blue represents a high score.

## **4.6.5 Identify Ligand Binding Pockets**
#### **Theory**

The ICM Pocket Finder method (1-2) uses only the protein structure for the prediction of cavities and clefts. No prior knowledge of the substrate is required. The position and size of the ligand-binding pocket are determined based on a transformation of the Lennard-Jones potential by convolution with a Gaussian kernel of a certain size, a grid map of a binding potential and construction of equipotential surfaces along the maps. The pockets are displayed graphically as a surface and the dimensions of each pocket are presented in an interactive table and plot.

Factors that can influence ligand binding to a pocket include the pocket volume and area, buriedness, hydrophobicity, and how compact the pocket is. All these properties are calculated using ICMPocketFinder and tabulated. Scientists at Merck used MolSoft.s ICMPocketFinder algorithm to define a way for quantifying "drugability" of a protein target (3). The metric they used is called Drug-Like-Density (DLID), and this score is also provided in the results table. A good example of the use of the icmPocketFinder method is in the database called Pocketome. The Pocketome (www.pocketome.org) is an encyclopedia of conformational ensembles of all druggable binding sites that can be identified experimentally from co-crystal structures in the Protein Data Bank (4).

1. An, J., Totrov, M. & Abagyan, R. Pocketome via comprehensive identification and classification of ligand binding envelopes. Mol. Cell. Proteomics 4, 752 (2005).

2. Abagyan, R. & Kufareva, I. The flexible pocketome engine for structural chemogenomics. Methods Mol. Biol. Clifton NJ 575, 249.279 (2009).

3. Sheridan, R. P., Maiorov, V. N., Holloway, M. K., Cornell, W. D. & Gao, Y.-D. Drug-like density: a method of quantifying the .bindability. of a protein target based on a very large set of pockets and drug-like ligands from the Protein Data Bank. J. Chem. Inf. Model. 50, 2029.2040 (2010).

4. Kufareva, I., Ilatovskiy, A. V. & Abagyan, R. Pocketome: an encyclopedia of small-molecule binding sites in 4D. Nucleic Acids Res. 40, D535.540 (2012).

#### **To predict pockets:**

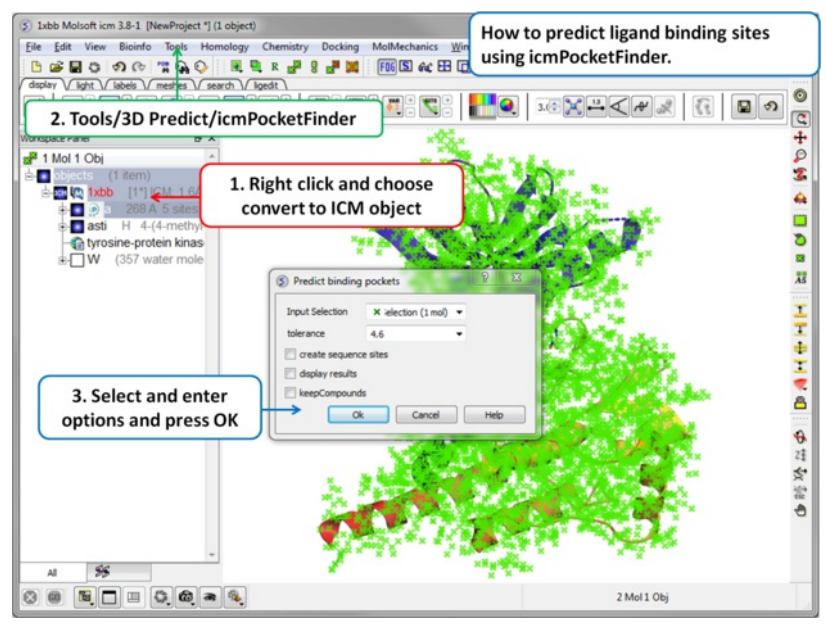

- Read in a protein structure ([File/Open](#page-22-0) or PDB [Search](#page-22-0)).
- Convert the protein structure to an **ICM [object](#page-22-0)**.  $\bullet$
- Tools/3D Predict/icmPocketFinder
- Enter a tolerance level (4.6 is the default value and we recommended you to use this). The lower the tolerance value the more pockets predicted and the higher the tolerance the less pockets predicted.
- Check the box **create sequence sites** if you wish the site to be labeled.
- Check the box **display results** to see the predicted pockets as grobs in the display panel.
- Check the box **keep compounds** if you wish the compounds (ligands) in the receptor to be included in the prediction. If you dont check this box the pockets will be calculated based on the receptor without ligands.
- Click OK to run icmPocketFinder and the results will be displayed in a table.

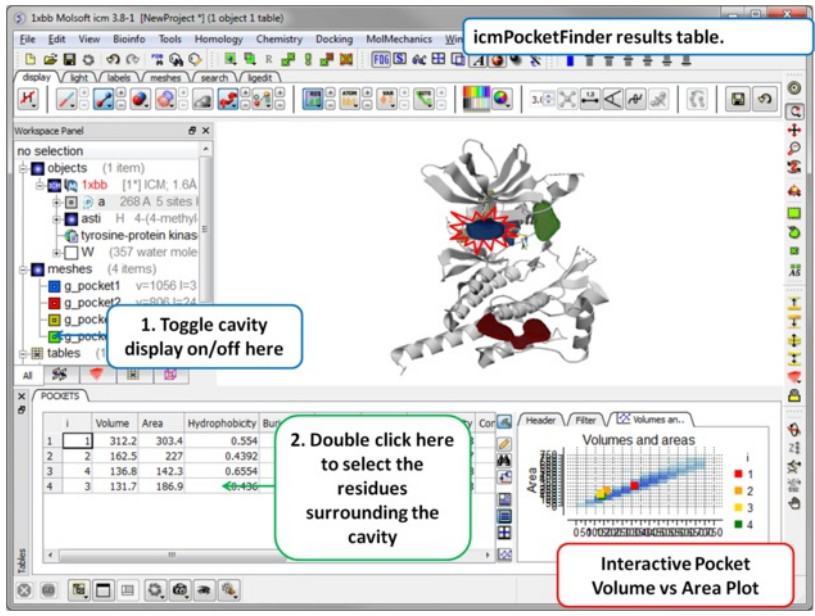

#### **Results**

- Click on a row of the results table to select the residues surrounding the pocket.
- $\bullet$ The pocket view can be toggled on or off in the meshes section of the ICM Workspace. Right click on the name of the mesh in the ICM workspace to change properties such as color.
- A fully interactive plot (Area vs Volume) is also provided, pockets that fall within the blue shaded region have a "drug-like" volume and size.

#### **About the icmPocketFinder Results Table**

Factors that can influence ligand binding to a pocket include the pocket volume and area, buriedness, hydrophobicity, and how compact the pocket is. These values are reported in the results table:

- **Volume** of the pocket in Ã….
- **Area** of the pocket in Ã….
- **Hyrdophobicity** represents the percentage of the pocket surface s in contact with hydrophobic protein residues (values can range from 0-1)
- **Buriedness** The buriedness parameter is calculated as follows: One measures the solvent accessible surface area of the pocket (probe radius, 1.4) in isolation. Then one measures the solvent accessible surface area of the pocket covered by its shell. The ratio of the second number to the first is the fraction buried. The lowest possible value is 0.5; i.e. the pocket is completely open and the surface flat. The highest is 1.0, i.e., completely buried.
- **DLID** Merck's Drug-like density score (see Sheridan et al JCIM 2010). >0.5 is considered "druggable".
- **Radius** gives an indication of how sprherical a pocket is. ( 3/4 Volume / Pi )^1/3 , i.e. radius of an ideal spherical cavity of the same volume as a pocket blob.
- **Nonsphericity** give an indication of how spherical the pocket is. Area / (area of ideal spherical cavity) . It is 1.0 if the cavity is spehrical
- **Conservation** Average conservation (%identity) of residues in contact with the pocket. Calculation is performed if multiple alignment is present and linked to the protein chain being analyzed.
- **RelCons** Above conservation, relative to the average over the entire chain.
- **Type** returns the ICM selection for the residues forming the pocket.

# **5 Molecular Graphics**

[Molecule [Represenations](#page-22-0) | Multi [Windows](#page-22-0) | Meshes, [Surfaces](#page-22-0) and Grobs | [Color](#page-22-0) | [Lighting](#page-22-0) | 3D [Stereo](#page-22-0) | 3D [Printing](#page-22-0) | [Labels](#page-22-0) | [Distances](#page-22-0) and Angles | [Graphics](#page-22-0) Effects | Graphics [Shortcuts](#page-22-0) | Move [Buttons](#page-22-0) | [Clipping](#page-22-0) Tools | [Layers](#page-22-0) | High Quality [Images](#page-22-0) | Movie [Making](#page-22-0) ]

In this chapter we describe how to make beautiful graphical representations of molecules and manipulate them in the 3D graphics window. This includes how to change color, light, represenations, clipping planes, and how to use built in graphics effects. We also teach how to label and annotate molecules displayed in the graphical user interface.

#### **Chapter Contents:**

- Molecule [Representation](#page-22-0)
- [Meshes-Surface-Grobs](#page-22-0)  $\bullet$
- [Coloring](#page-22-0)
- **[Lighting](#page-22-0)**  $\bullet$
- **Labeling and [Annotation](#page-22-0)**
- Display [Distances](#page-22-0) and Angles  $\bullet$
- **[Graphics](#page-22-0) Effects**  $\bullet$
- **Graphics [Shortcuts](#page-22-0)**
- **[Molecule](#page-22-0) Move Buttons**  $\bullet$
- [Clipping](#page-22-0) Tools  $\bullet$
- [Graphic](#page-22-0) Layers
- **High Quality [Publication](#page-22-0) Images**  $\bullet$
- $\bullet$ **[Movies](#page-22-0)**

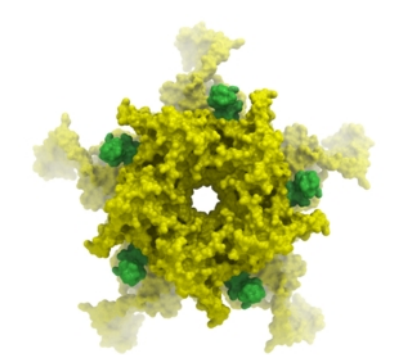

## **5.1 Molecule Representation**

### [ [Wire](#page-22-0) | [Stick/Ball](#page-22-0) | [Ribbon](#page-22-0) | [Skin](#page-22-0) | [CPK](#page-22-0) | [Surface](#page-22-0) | [Hydrogens](#page-22-0) | [Hydrogen](#page-22-0) Bond | Formal [Charges](#page-22-0) | [ca-trace](#page-22-0) ]

Available in the following product(s): *[ICM-Browser](http://www.molsoft.com/icm_browser.html)* | *[ICM-Browser-Pro](http://www.molsoft.com/icm_browser_pro.html)* | *[ICM-Pro](http://www.molsoft.com/icm_pro.html)* 

To change the molecule display representation:

- [Select](#page-22-0) the atoms, residues, molecules, or objects you wish to change in the graphical display or in the ICM Workspace.
- Then use the molecule representation (e.g. wire, ribbon) options in the **[Display](#page-22-0) Tab**.

The display tab contains tools for a variety of functions including - structural representations, coloring, labeling and superposition.

There are six main types of structural representation in ICM. They are wire, ball and stick (Xstick), ribbon, skin, CPK and dot envelope (surface).

#### **To display one of these representations:**

Click on the representation button you desire in the **display** tab.

wire cpk skin ribbon  $\triangle$ xstick dot envelope

#### **To remove a displayed representation or to toggle between display and undisplay:**

Click on the corresponding representation button in the **display** tab.

**Identify which representations are displayed:** The button display will change appearance (shaded blue) when selected. This makes it easier to identify which representations are currently being displayed.

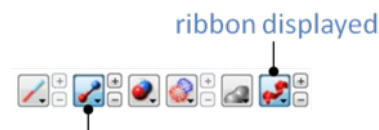

## xstick displayed

**Change the display and size of the representations** Many characteristics of the graphical representation such as color can be changed by clicking and **holding** on the button. The size can be changed by clicking the plus(+) and minus(-) buttons next to them.

#### click and hold for more options

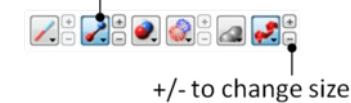

#### **5.1.1 Wire Representation**

Click and hold on the **wire representation** button. A menu will be displayed as shown below.

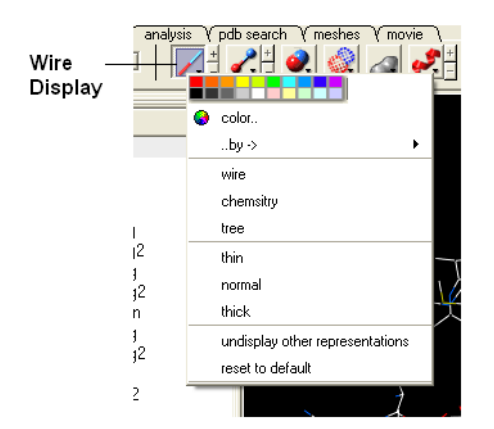

#### **To change the wire style:**

Click and hold on the **wire representation** button and then click on **wire**, **chemistry** or **tree.**

Click and hold on the **wire representation** button and then click on **thin**, **normal** or **thick.**

#### **NOTE:** Clicking on the +/- next to the **wire representation** button also changes the thickness of the wire representation.

#### **To undisplay representations other than wire:**

Click and hold on the **wire representation** button and then click on undisplay other representations.

If you make a mistake or you are not happy with the way your structure is displayed with the wire representation:

Click and hold on the **wire representation** button and then click on reset to default.

#### **5.1.2 Stick and Ball (Xstick) Representation**

Click and hold on the **stick and ball representation** button. A menu will be displayed as shown below.

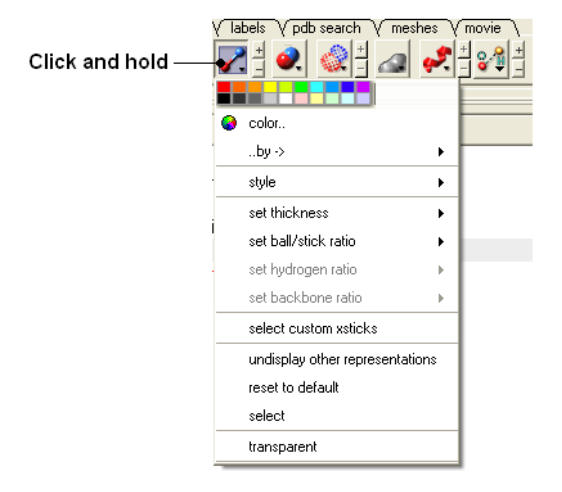

**To change the style of the Xstick representation:**

Click and hold on the **stick and ball representation** button and then click on style and choose either **plain**, **chemistry**, **Chem Plus**, or **Chem Plus Aromatic**.

#### **To change the size of the Xstick representation:**

• Click and hold on the stick and ball representation button and then click on set thickness . set ball/stick ratio, set hydrogen ratio, and set **backbone ratio**.

**NOTE:** Clicking on the +/- next to the **xstick representation** button also changes the thickness of the xstick representation.

#### In order to make some parts of your picture clearer, the xstick representation can be set to transparent:

- Click and hold on the **stick and ball representation** button and then click on transparent.
- **To undisplay representations other than xstick:**
	- Click and hold on the **stick and ball representation button** and then click on undisplay other representations.

#### If you make a mistake or you are not happy with the way your structure is displayed with the xstick representation:

Click and hold on the **stick and ball representation** button and then click on reset to default.

#### **5.1.3 Ribbon Representation**

Click and hold on the ribbon representation button and a menu will be displayed.

#### **To change the style of the Ribbon representation:**

Click and hold on the **ribbon representation button** and then click on a style option: **smooth**, **wide**, **wide smooth**, **cylinders**, **protein worm** .

#### **To assign secondary structure:**

To accurately represent the secondary structure of the molecule in ribbon representation you may wish to assign secondary structure:

Click and hold on the **ribbon representation** button and then click on **assign sec. structure**.

#### **To make some parts of your picture clearer, the ribbon representation can be set to transparent:**

Click and hold on the **ribbon representation button** and then click on **transparent.**

**To undisplay representations other than ribbon:**

Click and hold on the **ribbon representation** button and then click on undisplay other representations.

#### If you make a mistake or you are not happy with the way your structure is displayed with the ribbon representation:

Click and hold on the **ribbon representation button** and then click on **reset to default**.

**NOTE:** Always use the **ICM** assign sec.\*\* structure tool in the ribbon right click menu to get accurate secondary structure assignment. This is particularly important when studying helices which may have non-cannonical elements within them such as 3/10 or pi. To view non-cannonical helix segments use the segment option in the ribbon right click menu.

#### **To change the display of chain breaks (dotted lines):**

- Click and hold on the ribbon represenation button.
- Select the options Display Chain Breaks or Display Chain Break label.

#### **5.1.4 Skin Representation**

Click and hold on the **skin representation button**. A menu will be displayed as shown below.

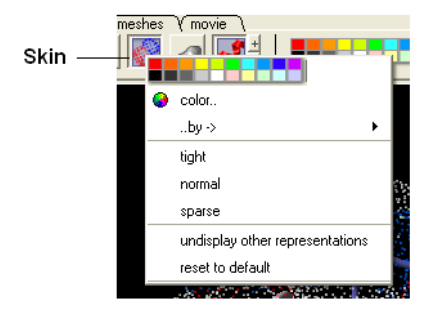

To make some parts of your picture clearer, the skin representation can be set to tight, normal or sparse:

Click and hold on the **skin representation button** and then click on either tight, normal or sparse.

#### **To undisplay representations other than skin:**

Click and hold on the **skin representation button** and then click on **undisplay other representations**.

If you make a mistake or you are not happy with the way your structure is displayed with the skin representation:

Click and hold on the **skin representation button** and then click on \*\* reset to default\*\*.

**NOTE:** Sometimes due to singularity problems holes may appear within the skin surface. To cure this infliction select atoms nearby and right click select Advanced->RandomizeAtoms

## **5.1.5 CPK Representation**

Click and hold on the **CPK representation button**. A menu will be displayed as shown below.

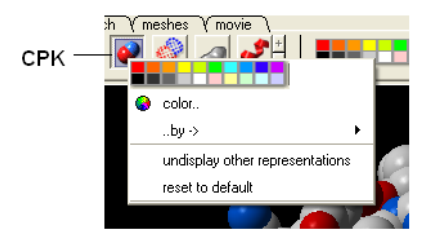

**To undisplay representations other than CPK:**

Click and hold on the **CPK representation button** and then click on **undisplay other representations**.

If you make a mistake or you are not happy with the way your structure is displayed with the cpk representation.

Click and hold on the **CPK representation button** and then click on **reset to default**.

#### **5.1.6 Surface Representation**

**Click and hold on the surface representation button. A menu will be displayed as shown below.**

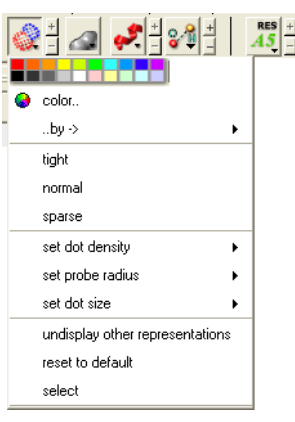

**To change the style of the surface representation:**

- Click and hold on the **surface representation button** and then click on **tight**, **normal**, or **surface.**
- **To undisplay representations other than surface:**
	- Click and hold on the **surface representation button** and then click on undisplay other representations.
- If you make a mistake or you are not happy with the way your structure is displayed with the surface representation:
	- Click and hold on the **surface representation button** and then click on **reset to default**.

## **5.1.7 Display and Undisplay Hydrogens**

To display and undisplay hydrogens. Click and hold on the **"Change Hydrogen Display"** button shown below. Multiple single clicks will toggle through the hyrogen display options.

- Display Tab
- Click and hold on the **"Change Hydrogen Display"** button shown below.

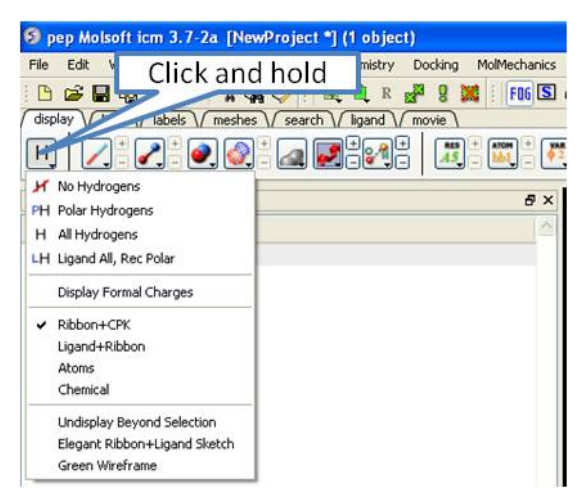

## **5.1.8 Display Hydrogen Bond**

**NOTE:** The method by which hydrogen bonds are calculated is described [here](http://www.molsoft.com/man/icm-commands.html#hbond-color) in the command line manual. The GRAPHICS.hbondMinStrength parameter determines the hbond strength threshold for hbond display. The strength value is between 0. and 2. By changing 1. to 0.2 you will see more weak hydrogen bonds.

In order to display potential hydrogen bonds in your structure:

- Convert to an ICM Object
- Make a selection if you are trying to display the H-bonds between a ligand and the receptor make sure the ligand is part of the selection.
- Click the Display Tab.
- Click on the **Toggle H-bonds** icon in the **display** tab.

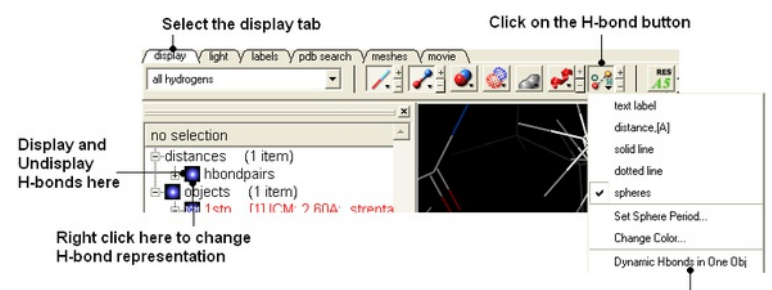

Click and hold on the H-bond button to get access to other display options

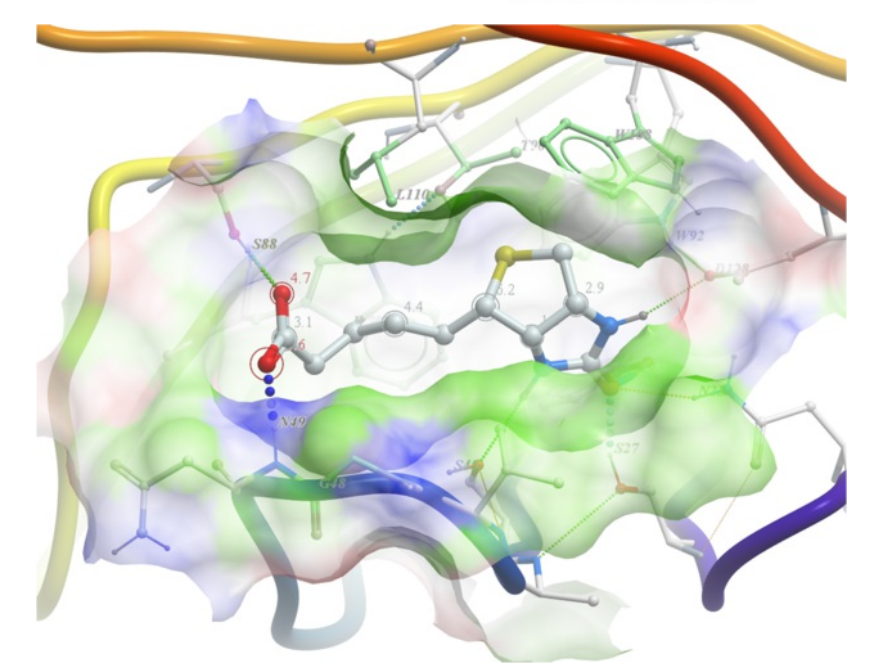

- Click the +/- on the right of the H-Bond button to change thickness of H-bond representation.
- Click and hold the button to change representation or use the **hbondpairs** option in the ICM Workspace.

## Click and hold

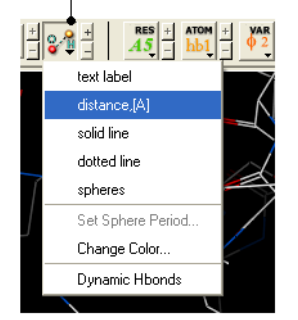

#### **What do the default coloring of the H-bond represent?**

Longer and shorter H-X distances in the hydrogen bond are color-coded, from red to blue, respectively.

**NOTE** Dynamic hydrogen bonds can be set by clicking and holding on the **H-bond toggle** button in the **Display** tab. Hydrogen bonds will then respond to any changes made to the ligand.

## **5.1.9 Display Formal Charges**

You can display formal charges by clicking and holding on the **"Change Hydrogen Display"** button in the **Display tab**.

## **5.1.10 Ca (carbon alpha) Trace**

To generate a carbon alpha (Ca) trace:

- Right click on the object in the ICM workspace and select Tools/Make Ca-Trace object.
- The Ca-Trace object will be displayed in the ICM workspace.

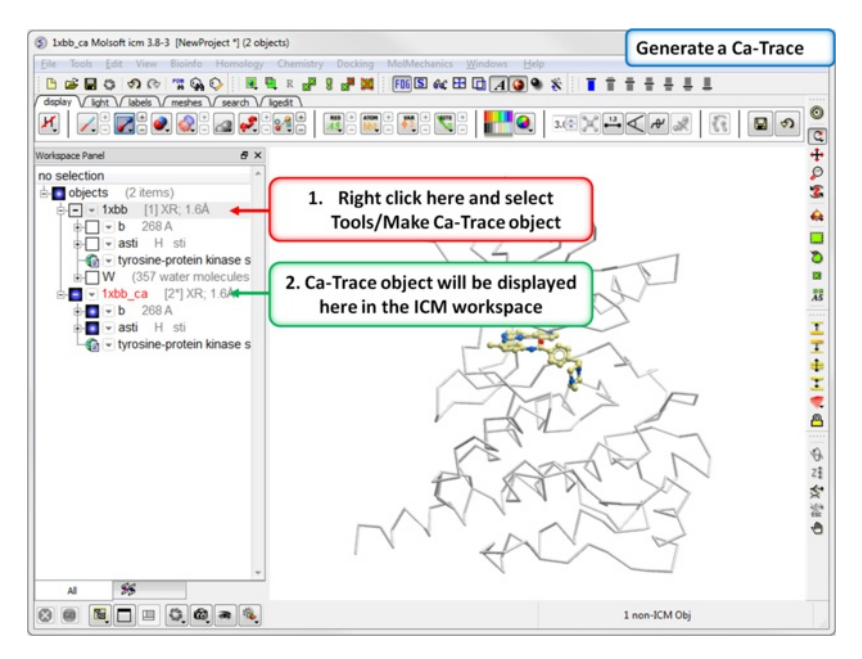

## **5.2 Multi-Windows**

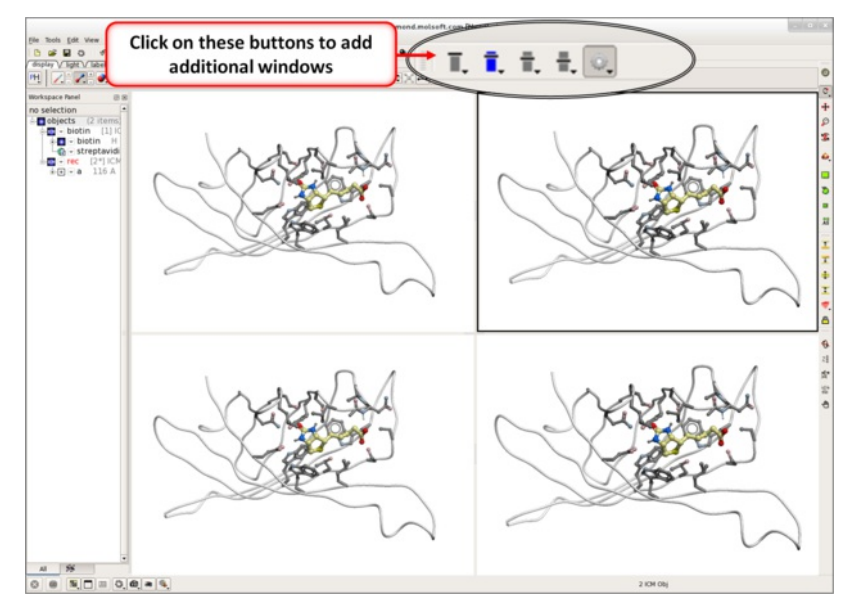

To display more than one window click on the buttons shown below.

To control the layout and mouse sync mode click on the button shown below.

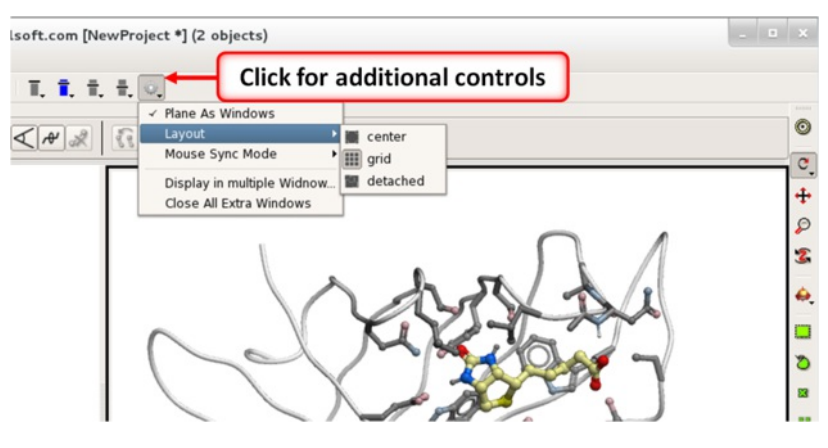

**5.3 Meshes - Surface - Grobs**

[ [Surfaces](#page-22-0) | [MolSkin](#page-22-0) | Color by [Proximity](#page-22-0) | Color by [Selection](#page-22-0) | [Meshes](#page-22-0) | [Macroshape](#page-22-0) | [Google](#page-22-0) 3D | Display or [Undisplay](#page-22-0) | [Display](#page-22-0) Options | Mesh [Clipping](#page-22-0) | Save [Mesh](#page-22-0) | [Occlusion](#page-22-0) ]

Click on the tab button entitled **'meshes'** and more graphics tools for surfaces are available. In ICM surfaces are sometimes referred to as meshes or graphical objects (Grobs).

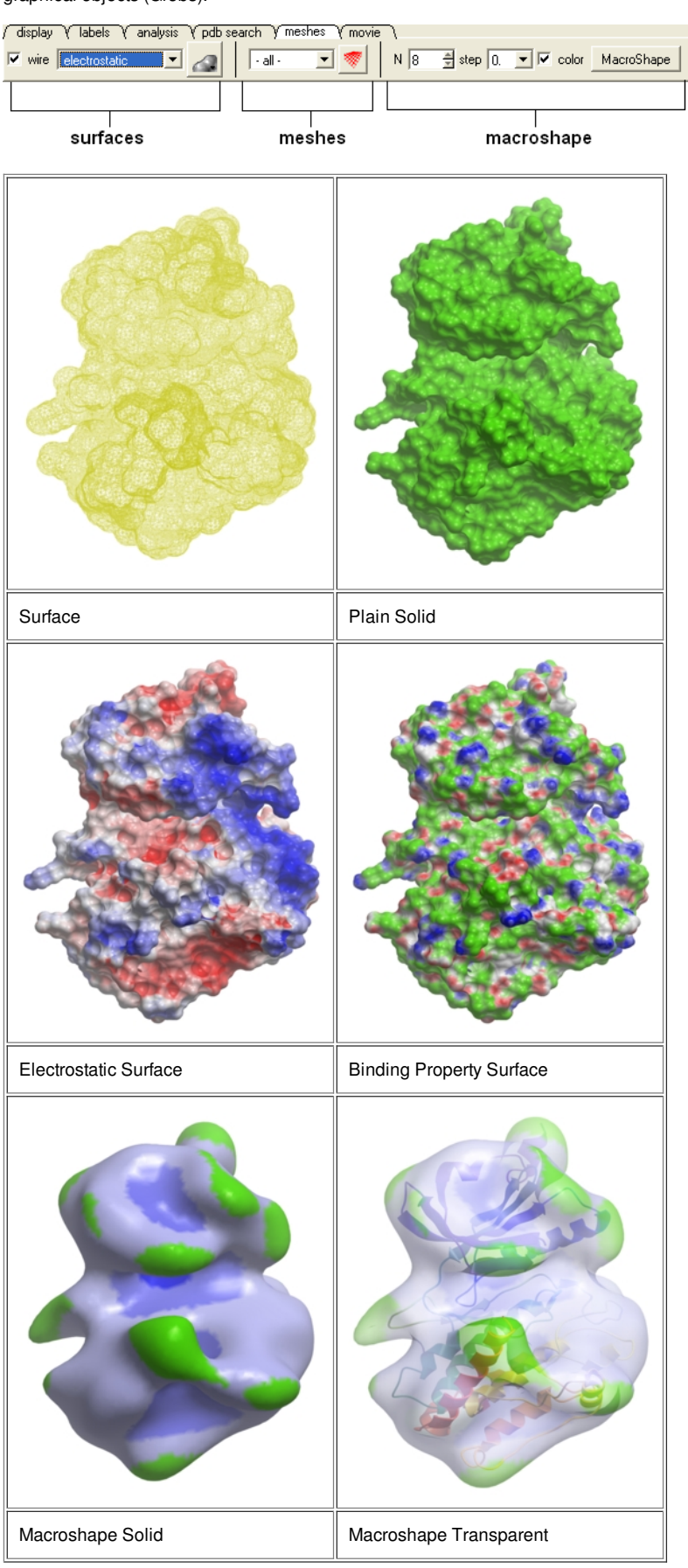

## **5.3.1 Surfaces**

The surface of your structure can be displayed and colored by **electrostatics** or **binding** properties. To do this:

- Load a structure into ICM [File/Open](#page-22-0) or tab-pdb{PDB Search}
- [Convert](#page-22-0) the structure into an ICM object.
- Select the 'meshes' tab button.
- Click on the drop down arrow menu shown below and select which surface you wish to generate.
- Click on the generate surface button next to the drop down arrow.

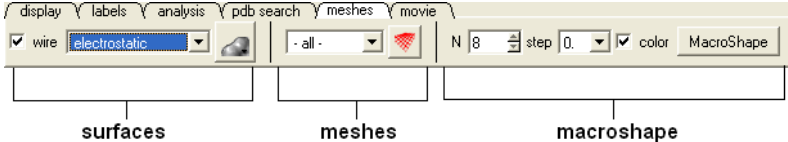

## **5.3.2 MolSkin**

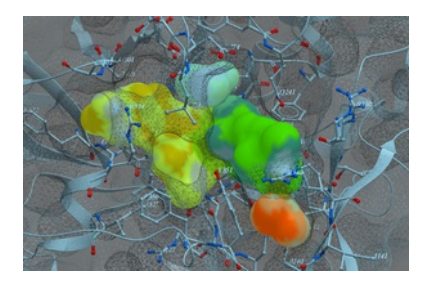

MolSkin is a new macro that instantly makes publication quality graphics and it gives each molecule a color and colors contact patches. It undertakes the following:

- Molecular surfaces are generated with those assigned colors and occlusion shaded.
- Carbons of each molecule are colored by its own consistent color.
- Labels, ribbons, are colored accordingly.
- Surfaces are gradually cross-colored by each other to mark the contact patches.
- The labels are brought to the surfaces.

To use MolSkin:

- Right click on the object in the ICM workspace and choose Shapes/Make/Molecular Shapes and Contacts.
- Once the surfaces are made they will be listed in the ICM workspace where they can be toggled on or off.

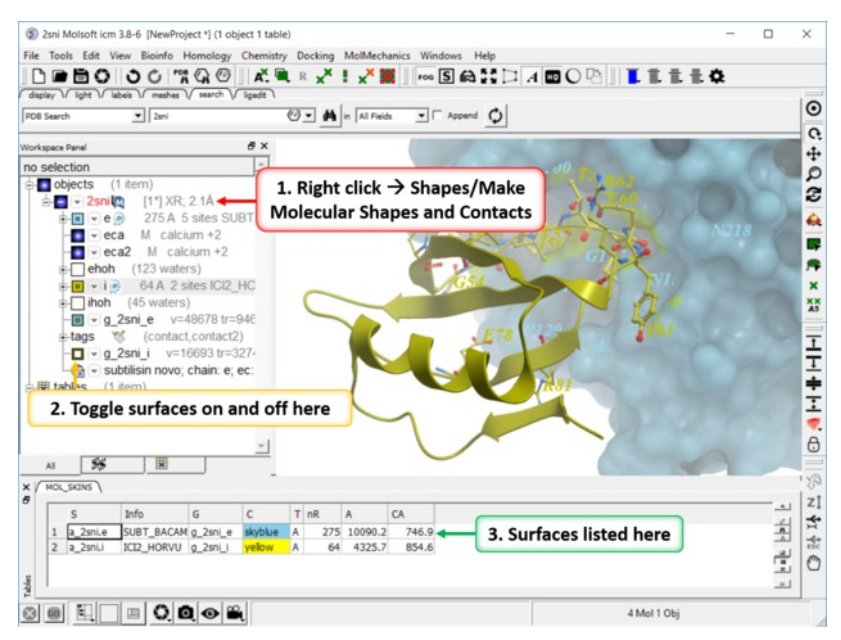

#### **5.3.3 Color Surface by Proximity**

To color a surface by proximity to neighboring molecules:

- [Make](#page-22-0) a surface.
- Right click on the molecule you want to color by proximity and choose Shapes/Make/Color by Proximity.

## **5.3.4 Color Surface by Selection**

To color a surface by a selection:

- [Make](#page-22-0) a surface.
- [Make](#page-22-0) a selection.
- Right click on the molecule you want to color by selection and choose Shapes/Make/Color by Selection.

#### **5.3.5 Meshes**

A variety of shapes can be constructed automatically using ICM. These shapes are referred to as meshes. The types of shapes you can build are shown in the drop down option in the meshesh tab

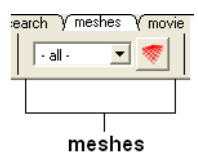

To make a shape select it from the menu by clicking on the down arrow and then click the button next to the menu. The shape will then be displayed in the 3D graphics window.

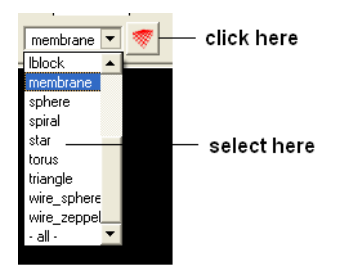

## **5.3.6 Macroshape**

A macroshape can be constructed and allows easy viewing and manipulation of the structural representation. A macroshape representation is ideal for large structures which allows the user to easily identify important regions of the structure and facilitate the return to the 'standard' view of a particular molecule. All the buttons needed to display a macroshape structure are shown below in the 'meshes' tab.

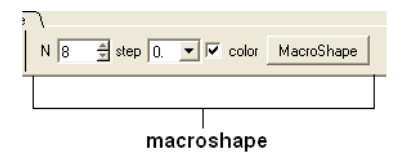

#### **To construct a macroshape:**

- Load a molecule into ICM [File/Open](#page-22-0) or tab-pdb{PDB Search}
- Select the amount of detail required in the shape by increasing the values in 'N' or 'step' data entry box (note the default values are usually sufficient).
- Check the 'color' if you wish your molecule to be colored.
- Click the button labeled 'MacroShape'.

Macroshape can also be used from the View menu: View/Macro Shape

## **5.3.7 Google 3D Objects (Sketchup)**

#### **To read in a 3D Mesh from Google in KMZ or COLLADA format:**

- File/Load/ 3D Mesh in KMZ or COLLADA Format from Google
- Search for the object you would like to view and download it.
- To read the file go to File/Open

## **5.3.8 Display or Undisplay Meshes or Surfaces**

To display or undisplay the surface click in the box in the ICM workspace as shown below:

#### ICM Workspace

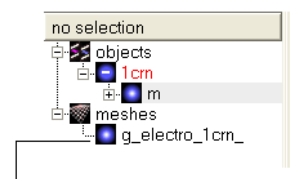

check here to display or undisplay surface

**NOTE:** All surfaces, meshes and macroshapes come under the one heading of **meshes** in the workspace panel.

### [ [Resize](#page-22-0) | [Move](#page-22-0) | Mesh [Representation](#page-22-0) | Color and [Lighting](#page-22-0) ]

A number of options relating to meshes can be found by right clicking on the mesh in the ICM Workspace. This section describes some of these options.

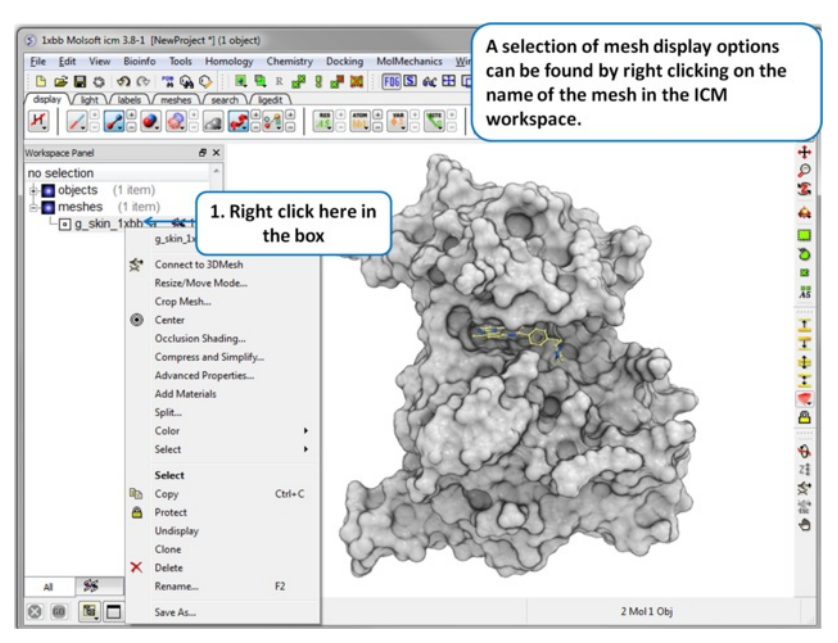

**5.3.9.1 Resize Mesh**

Once a mesh has been created you can move it and resize it. To do this:

- Locate the mesh in the ICM Workspace and right click on it
- Select the **Resize/Move Mode** in the menu.
- A purple box as shown below will surround the molecule.

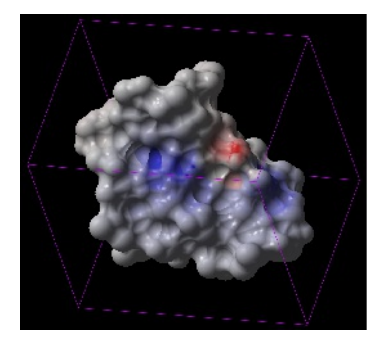

To resize the mesh click on one of the corners of the box and drag to the required size. The number displayed on the edges of the box represent the dimensions.

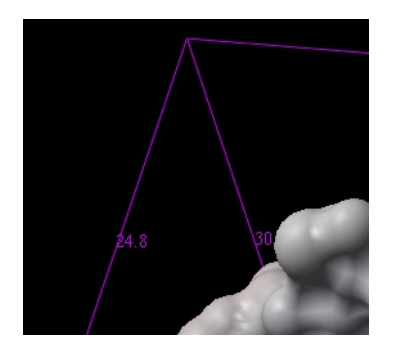

**5.3.9.2 Move Mesh**

To move a mesh:

- Locate the mesh in the ICM Workspace and right click on it
- Select the **Resize/Move Mode** in the menu.
- Click on the mesh in the graphical display with the **middle** mouse button.

There are five different display modes:

- Dot
- Wire
- Solid Rugged  $\bullet$
- Solid Smooth
- Smooth Transparent.

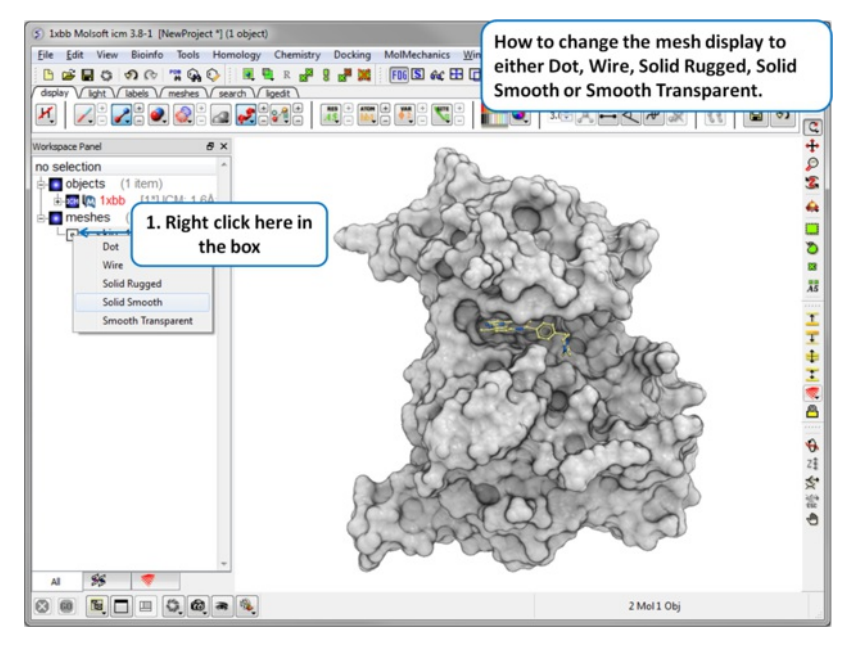

**5.3.9.4 Mesh Color and Lighting**

There are a number of options to color and change the display of the mesh. These options can be accessed simply by right clicking on the mesh name in the ICM Workspace as shown below.

## **5.3.10 Mesh Clipping**

Clipping tools can be used to adjust the frames of the mesh independently of other objects.

The buttons shown below can be used for this purpose.

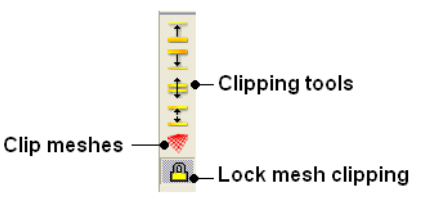

The buttons used for clipping are described in the section entitled [Clipping](#page-22-0) Tools.

To clip the skin independently of the object as shown in the image above:

- Display object and mesh.
- Click and hold on clip meshes button(red button) and select Reset Clipping to Default and check the option Clipping enabled
- Click on the front [clipping](#page-22-0) plane button.
- (Optional) To lock the mesh clipping click on the yellow lock mesh clipping button.

## **5.3.11 Save Mesh**

You can save a mesh as a wavefront object by right clicking on the mesh in the ICM Workspace and selecting **SaveAs.**

## **5.3.12 Occlusion Shading**

The occulusion shading option provides better representation of depth within a cavity. The color of each surface element of a grob (mesh) is changed by mixing its own color with the background depending on the burial of the surface element.

#### **To add occlusion shading:**

- Right click on the mesh in the ICM Workspace and select **Occlusion Shading**. The occlusion shading value can also be changed before generating  $\bullet$ the mesh in the meshes tab.
- Enter a depth value default is 0.8. Higher values will generate a more dramatic shading.

See example [here.](#page-22-0)

## **5.4 Coloring**

#### [ [Coloring](#page-22-0) | Color [Background](#page-22-0) | Background Image ]

Available in the following product(s): *[ICM-Browser](http://www.molsoft.com/icm_browser.html)* | *[ICM-Browser-Pro](http://www.molsoft.com/icm_browser_pro.html)* | *[ICM-Pro](http://www.molsoft.com/icm_pro.html)* 

To change the coloring of molecules:

- [Select](#page-22-0) the atoms, residues, molecules, or objects you wish to color in the graphical display or in the ICM Workspace.
- Then use the color options in the [Display](#page-22-0) Tab.

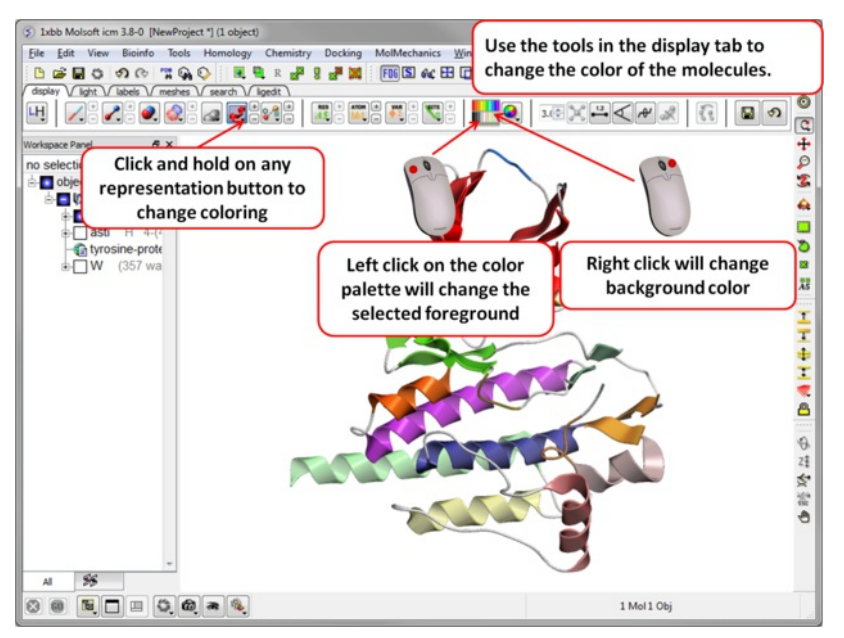

## **5.4.1 Coloring**

#### **To change the color of a structural representation such as CPK, Xstick, wire or ribbon.**

- [Select](#page-22-0) the atoms, residues, molecules, or objects you wish to color.
- Click and hold on the structural representation button for the representation you wish to color (e.g. wire, ribbon etc...) in the **Display** tab.
- Select a color by clicking color.

#### **To color by a particular parameter such as atom type, b-factor, secondary structure etc...**

- Click and hold on the structural representation button for the representation you wish to color (e.g. wire, ribbon etc...) in the **Display** tab.
- Select ..by-> option

## **To change the color of everything displayed :**

Click on the color palette in the [Display](#page-22-0) Tab.

## **5.4.2 Color Background**

## **To change the color of the background:**

Select **View/Color** background.

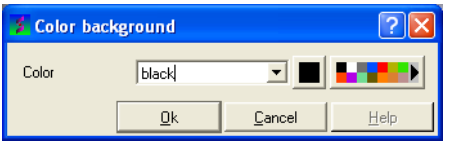

Click on the square of your desired color. If you are not satisfied with the color palate, click on the arrow next to the colors to customize a color.

#### **OR**

• Right click on a color in the colors panel in the display tab.

#### 22 H

Right click here in the display panel to set the background color.

## **5.4.3 Background Image**

A background image can be added to the graphical display. This can be useful for making cool images or for comparing structures (e.g.compare displayed object with background image of object).

## **To add a background image from an image file (png or jpeg):**

- File/Open Image
- Right click on the image in the ICM Workspace and select "Set as Background in Graphics."
- $\bullet$ Choose one of the following: (1) Original Resoution, (2) Original Resolution Centered, or (3) Scale to Fit
- Enter the Scale (%)
- Enter whether you want to keep existing background.

#### **To move and resize a background image:** Version 3.7-2b and higher.

- File/Open Image
- Right click on the image in the ICM Workspace and select "Set as Background in Graphics."
- Choose the option **Original Resoution**.  $\bullet$
- Click on the drag atom button (looks like a hand).  $\bullet$
- Click and drag image.  $\bullet$
- Remember to deselect drag atom button.

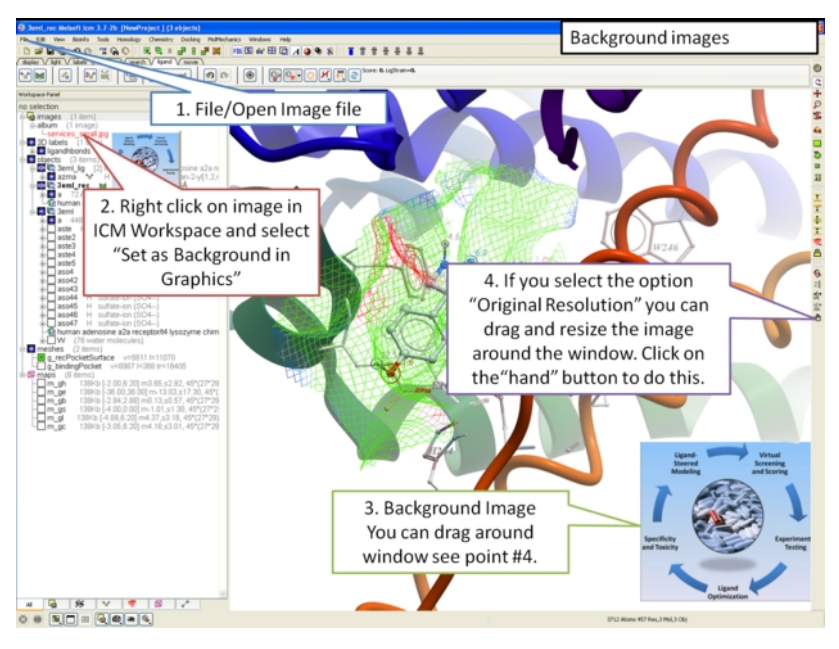

#### **To set current display as background image:**

Click and hold on the "Copy Image to Clipboard" button at the bottom of the gui and select the "Set as Background" option.

#### **To remove a background image:**

Select the **display** tab and then click and hold on the color sphere button and select "Remove Background Image".

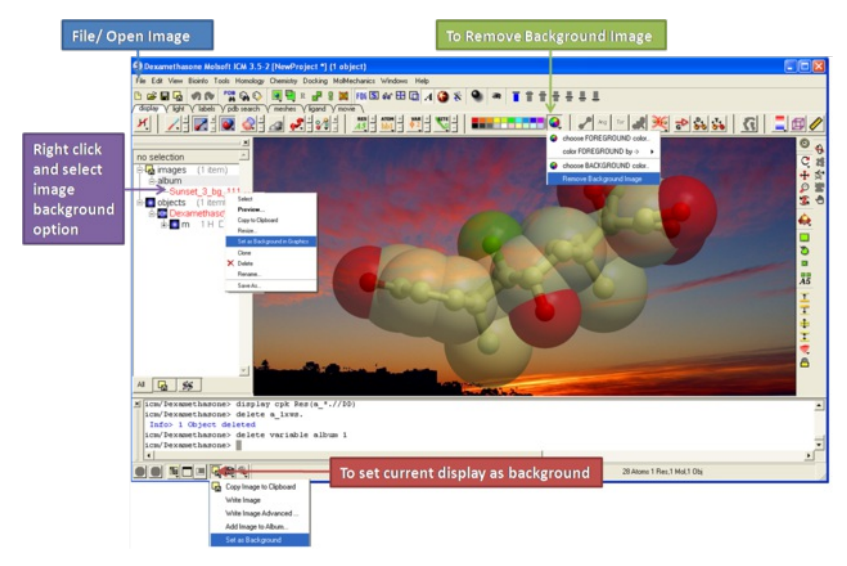

## **OR**

- Right click on the image in the ICM Workspace and select "Set as Background in Graphics."
- Choose the option **Remove From Background**

## **5.5 Lighting**

Available in the following product(s): *[ICM-Browser](http://www.molsoft.com/icm_browser.html)* | *[ICM-Browser-Pro](http://www.molsoft.com/icm_browser_pro.html)* | *[ICM-Pro](http://www.molsoft.com/icm_pro.html)* 

These options are in the [light](#page-22-0) tab

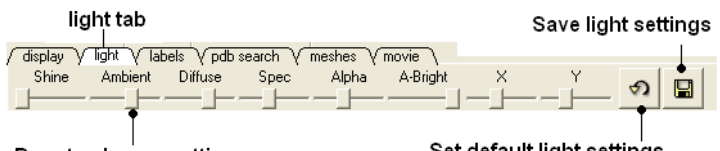

Drag to change settings

Set default light settings

CLick and drag the sliders to change the lighting. You can also save your preferred lighting settings and return to default.

**Shine** - shininess property of the solid material

**Ambient** - ambient light intensity of RGB for ambient light

**Diffuse** - diffuse light intensity of RGB for diffuse light

**Spec** - specular light intensity of RGB for specular light

**Alpha** - transparency setting for grob

**A-Bright** - light intensity shinning on grob

**X and Y** - Change the position of the light source in the graphics window

## **5.6 3D Stereo**

Available in the following product(s): *[ICM-Browser](http://www.molsoft.com/icm_browser.html)* | [ICM-Browser-Pro](http://www.molsoft.com/icm_browser_pro.html) | [ICM-Pro](http://www.molsoft.com/icm_pro.html)

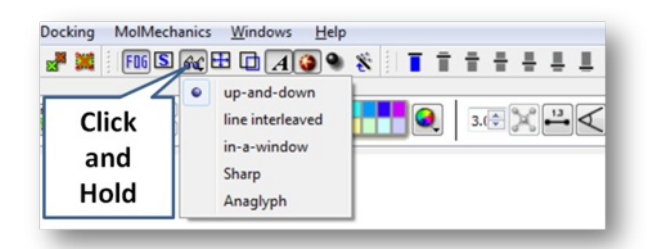

Click and hold on the stereo hardware button (see image below).

There are 5 different options available which are described here <http://molsoft.com/man/icm-table.html#GRAPHICS.stereoMode> .

1. up-and-down

2. line interleaved

- 3. in-a-window
- 4. Sharp
- 5. Anaglyph

The Anaglyph option is the easiest to used with inexpensive 3D glasses and and without any expensive 3D compatible hardware or monitors. The 3D effect

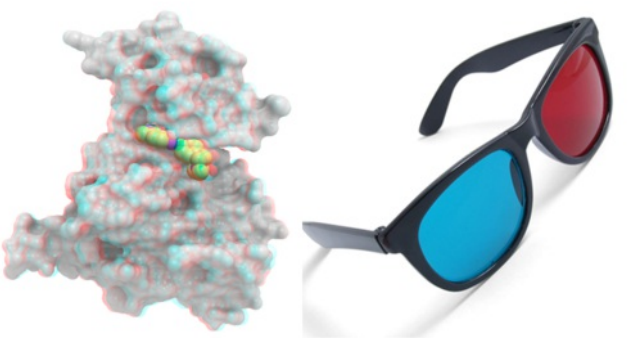

is better with a lighter background.

## **5.7 3D Printing**

You can save surfaces in the STL format for 3D printing. To do this:

- Make a [mesh](#page-22-0) e.g. go to the meshes tab plain solid.
- The mesh (surface) will then be displayed in the ICM workspace (left hand side).
- Right click on the mesh and choose Save as.. and choose stl from the format option list

## **5.8 Labeling and Annotation**

[[Labeling](#page-22-0) | [Atoms](#page-22-0) | [Residues](#page-22-0) | [Move](#page-22-0) | [Variables](#page-22-0) | [Sites](#page-22-0) | [Label](#page-22-0) Color | [Custom](#page-22-0) Labels | [Undisplay](#page-22-0) Custom Label | [Displaying](#page-22-0) Distances | [Origin](#page-22-0) | [Tethers](#page-22-0) | [Dist/Restraints](#page-22-0) | [Display](#page-22-0) Clash | [Rainbow,](#page-22-0) Box and Ruler | Display [Gradient](#page-22-0) ]

Available in the following product(s): *[ICM-Browser](http://www.molsoft.com/icm_browser.html)* | *[ICM-Browser-Pro](http://www.molsoft.com/icm_browser_pro.html)* | *[ICM-Pro](http://www.molsoft.com/icm_pro.html)* 

To add labels or display or undisplay pre-defined annotation:

- [Select](#page-22-0) the atoms, residues, molecules, or objects you wish to label in the graphical display or in the ICM Workspace.
- Then use the label options in the **[Display](#page-22-0) Tab**.

To add new user-defined annotation:

- [Select](#page-22-0) the atoms, residues, molecules, or objects you wish to label in the graphical display or in the ICM Workspace.
- Right click on the selection and choose "Annotate Selection".

## **5.8.1 Labeling**

Labeling options are contained within the Labels or Display Tab. In many cases clicking and holding a label button will allow you to view more options.

## **5.8.2 Labeling Atoms**

Select the atoms you wish to label (see display [structure](#page-22-0) or [selection](#page-22-0) toolbar).

- Select the **display** tab.
- Click the **label ATOM** button.

### Click and hold to change label options

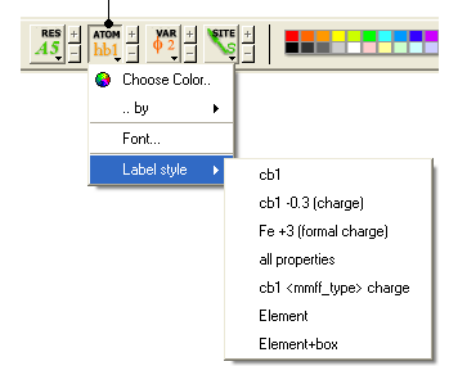

Click and hold the **label ATOM** button and select the desired level of label detail, color or style.

## **5.8.3 Labeling Residues**

#### **To label residues:**

- Select the **display** tab.
- Select the residues you wish to label (see display [structure](#page-22-0) or [selection](#page-22-0) toolbar).
- Click the **label RES** button.

### Click and hold for more options

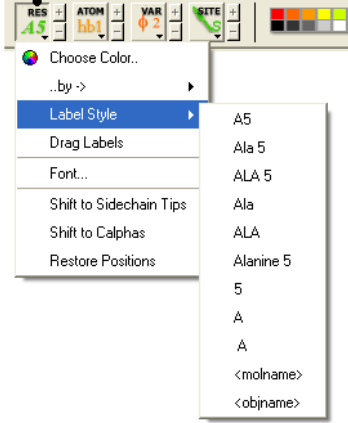

#### **To change the level of label detail:**

Click and hold the **label RES** button and select the desired level of label detail or style.

### **5.8.4 Move Residue Label**

#### **To change the location of your residue label:**

- Select View/Drag res labels.
- If your mouse has a middle mouse button, then click on handle (as shown) of the label you wish to move, and drag it to your desired area.

Click on  $-\Delta$ abel this area to drag your label.

If your mouse has no middle mouse button, then click on the Translation icon on the toolbar, and click on the handle (as shown) of the label you wish to move, and drag it to your desired area.

The +/- buttons on the side of the Residue and Atom buttons will shift the label. There are also other **residue label move** options available when you click and hold the residue label button. These options include **Shift to Sidechain Tips**, **Shift to Calphas**, and **Restore Positions**

## **5.8.5 Label Variables**

To label variable angles (dihedral-torsion, planar and phase angle) the molecule needs to be converted into an *ICM* [object](#page-22-0).

- Convert the molecle to an **ICM [object](#page-22-0)**.
- Select the atoms for which you would like to display the variables (see display [structure](#page-22-0) or [selection](#page-22-0) toolbar).
- Click on the **toggle variable label** button shown above located in the **display** tab.
- Change the font size by using the +/- buttons.
- Change the font and color by clicking and holding on the variable atom label button.

To change the variable label style click and hold the variable atom label button as shown below.

 $\circ$  $\frac{1}{2}$  $\bullet$ 同 Choose Color Label Styk  $\phi$ Font. phi  $\Phi$ -62 Energy Rings Only  $\sqrt{2}$ 

Rings of varying diameter and color are superimiposed on rotatable bonds. Green rings with large diameter are considered less constrained than rings with small green rings. Red rings are highly constrained. When the **Label Style/Energy** option is selected the first number displayed represents the bond angle, the second the energy and the third the worst energy that could be achieved by rotating the bond.

## **5.8.6 Sites and Annotation**

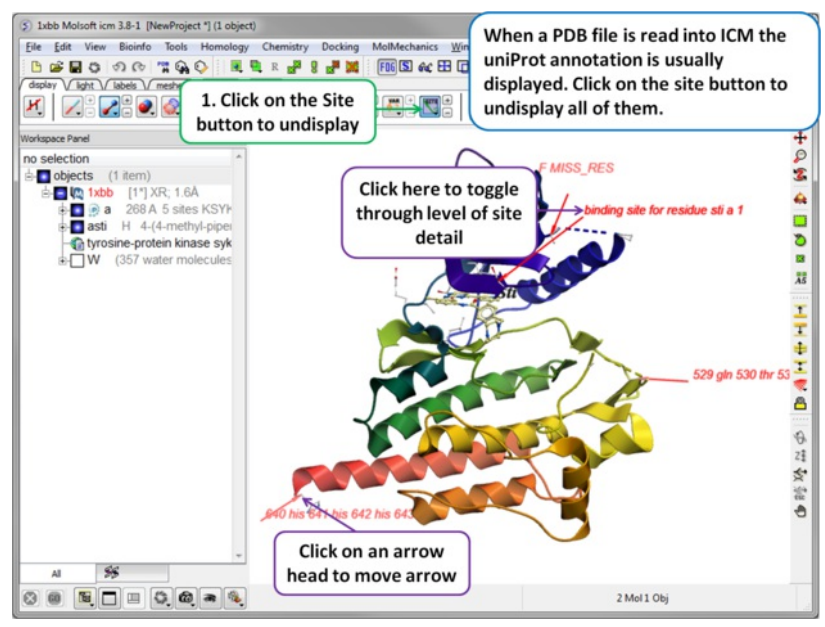

When a PDB file is read into ICM the sequence functional/mutation sites listed in Uniprot are automatically displayed. To undisplay all displayed sites click on the **Sites** button in the [display](#page-22-0) tab. Click in the bottom left hand corner of the annotated site to change the level of detail or click on an arrow head to move the location.

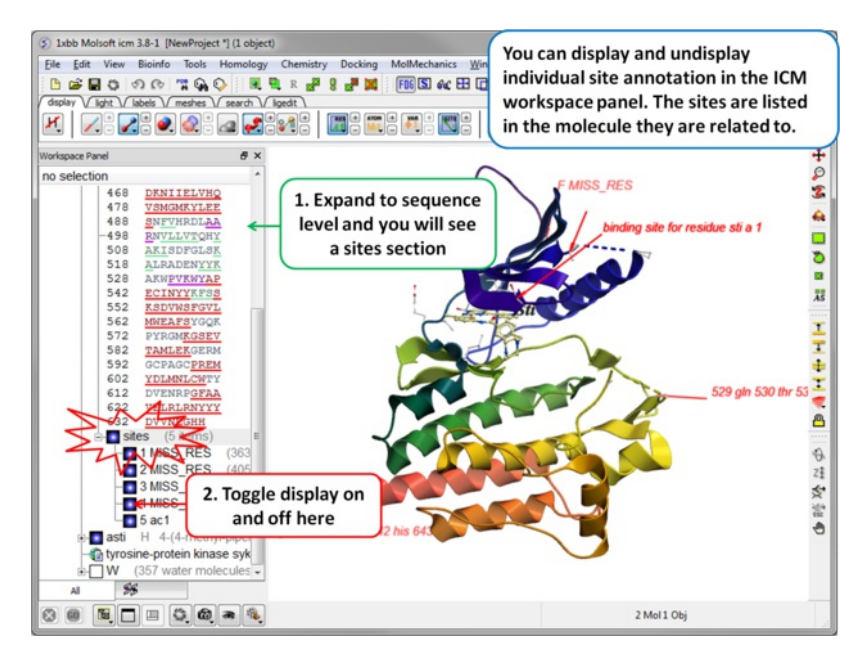

Click and hold

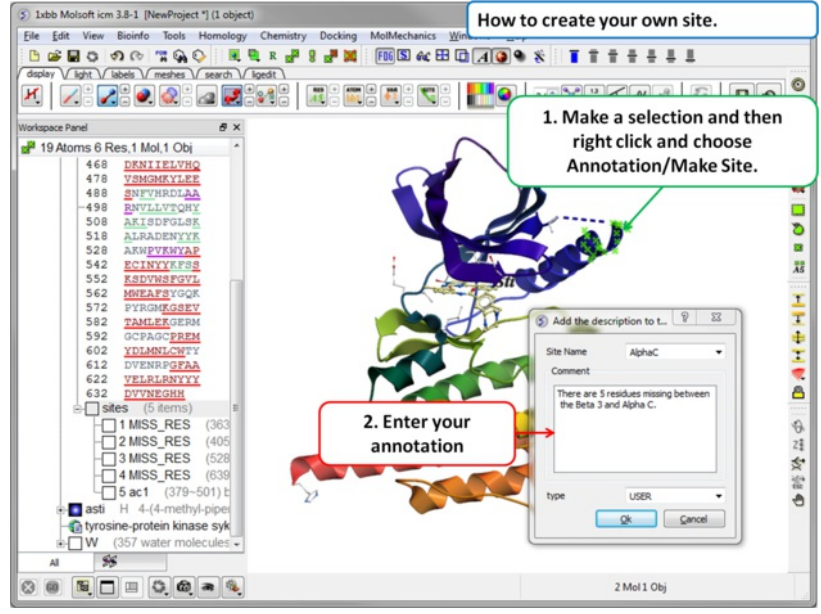

Individual sites can be displayed or undisplayed in the ICM workspace.

To create your own annotated site:

- [Select](#page-22-0) the region you wish to annotate as a Site.
- Right click on the selection.
- Choose the option Annotate/Make Site
- Enter the annotation into the text box and select ok  $\bullet$

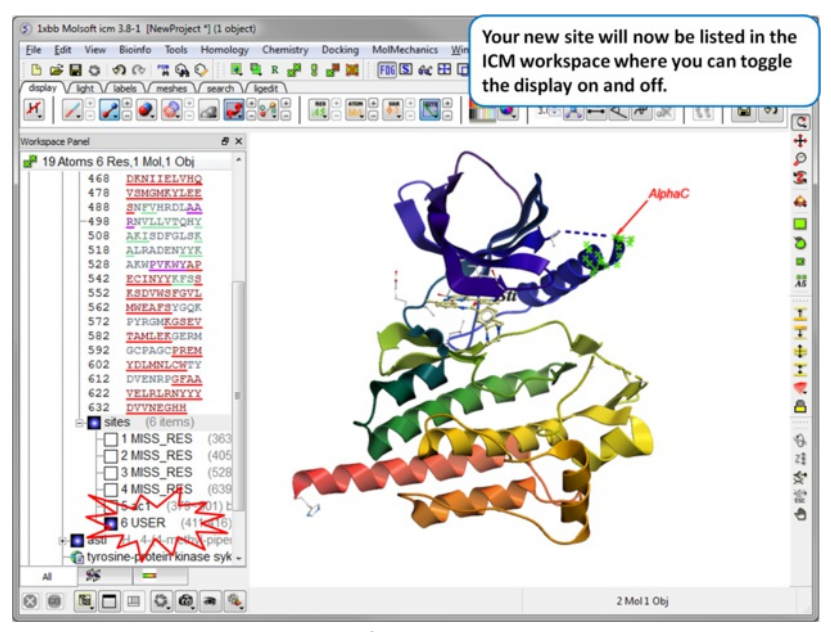

Your new site will now be listed in the ICM Workspace.

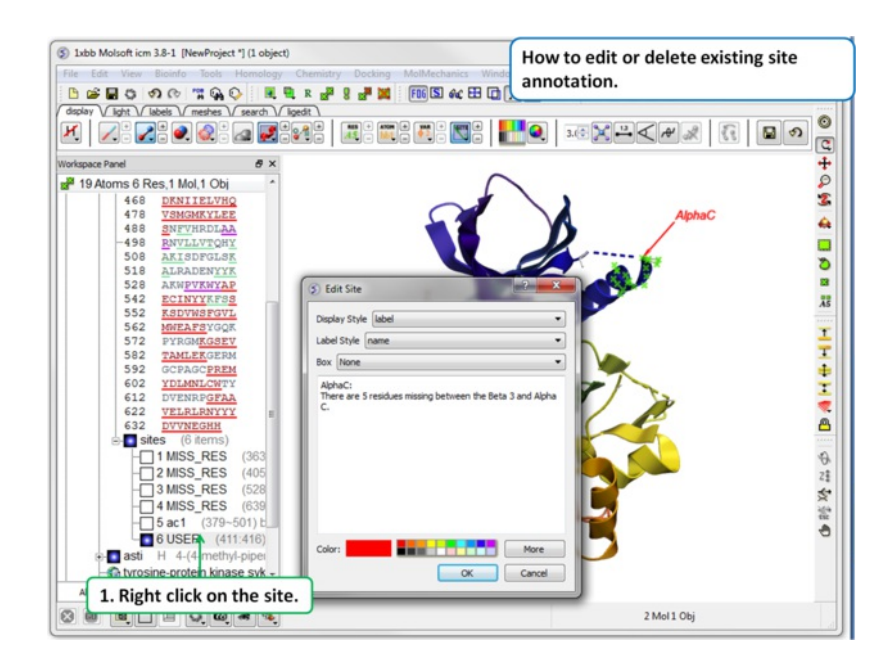

To edit or delete a site:

• Right click on the site in the ICM workspace.

## **5.8.7 Changing Label Colors**

#### **To change the color of any label:**

Click and hold down the required label button and a menu as shown below will be displayed.

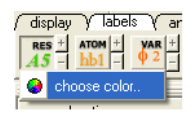

Select **color.**

## **5.8.8 Customized Label 2D or 3D**

To generate a customized a label:

- Select the **labels** tab.
- Select either 2D or 3D button.
- Enter your label and select the desired color, font and size.

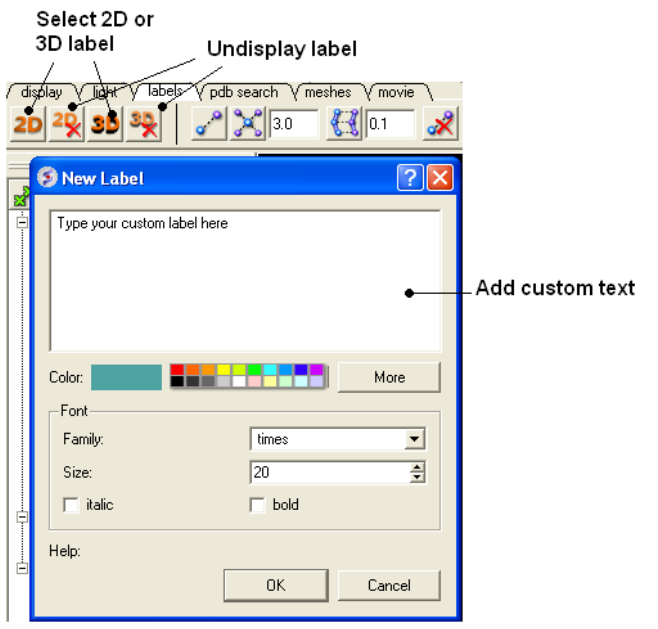

To **edit** or **delete** a label - right click on the label in the graphical display as shown below.

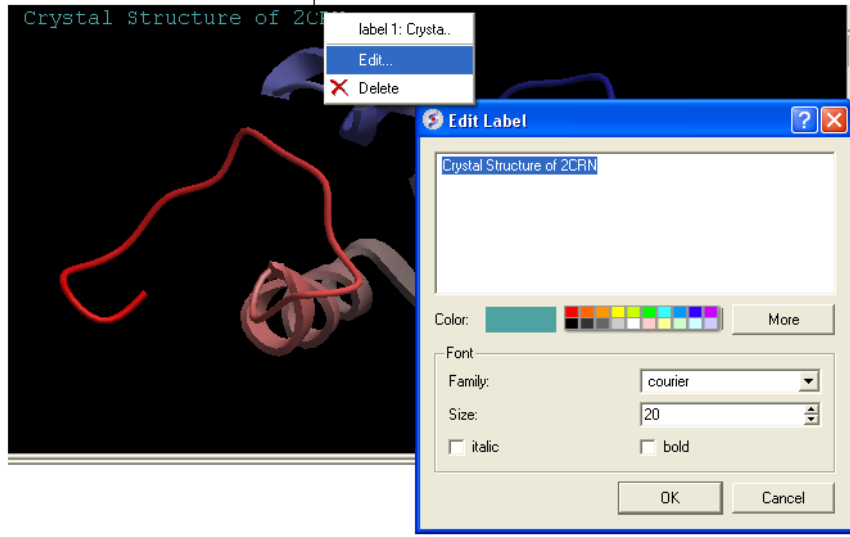

Right click here to Edit or Delete label

To move a custom 3D label you need to right click on it in the ICM workspace (under meshes) and choose Connect/Move independently. Press the Esc key to disconnect when you have finished moving it.

## **5.8.9 Undisplay Customized Label**

**Undisplay Residue, Atom, and Variable Label** Any label that is displayed can be undisplayed by selecting the region of the molecule related to the label and clicking on the corresponding label button in the labels tab. For example if you wish to undisplay an atom label - click the atom label button. If a label is displayed the coresponding button in the **display** tab will be shaded blue. When you delete the button will return to grey. 2D and 3D labels have an undisplay button (red cross on the button see [customized](#page-22-0) label section).

**Undisplay 2D or 3D label** Click onthe undisplay label button in **labels** tab.

**NOTE:** A label can also be deleted by right clicking on the label in the graphical display and selecting **delete.**

## **5.8.10 Labeling Distances**

Within the **labels** tab there are tools for calculating and displaying distances. These tools can also be found in the [Tools/Analysis](#page-22-0) menu.

Show distance from one atom to many Select labels tab  $\sqrt{m$ ovie  $\sqrt{\mathsf{m}$ eshes irch  $||$ Delete all distances  $\mathbf{a}^{\bullet}_{\mathbf{a}}$  3.0 Thresholds Show distance between two atoms

## Show corresponding distance between two objects

### **To display distance between two atoms:**

- Click on the labels tab (previously called advanced tab).
- Select the atoms between which you would like to find the distance. (See [selection](#page-22-0) toolbar)
- Click on the 'Show Distances Between Two Atoms' Button
- The distance will be displayed in angstroms, in green.

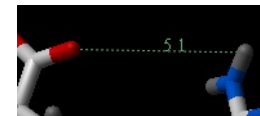

#### **To find the distance from one atom to many:**

- Click on the labels tab (previously called advanced tab).
- Select the atom from which you wish to measure the distance from (See [selection](#page-22-0) toolbar)  $\bullet$
- Click on the 'Show Distances From One Atom To Many' button.
- The distances will be displayed in green.

The maximal and minimal distances can be selected by entering values in the boxes shown here (below) in the labels tab (previously called Advanced tab).

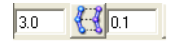

**NOTE:** Distances can be displayed and undisplayed in the 3D labels section of the ICM Workspace. See image below.

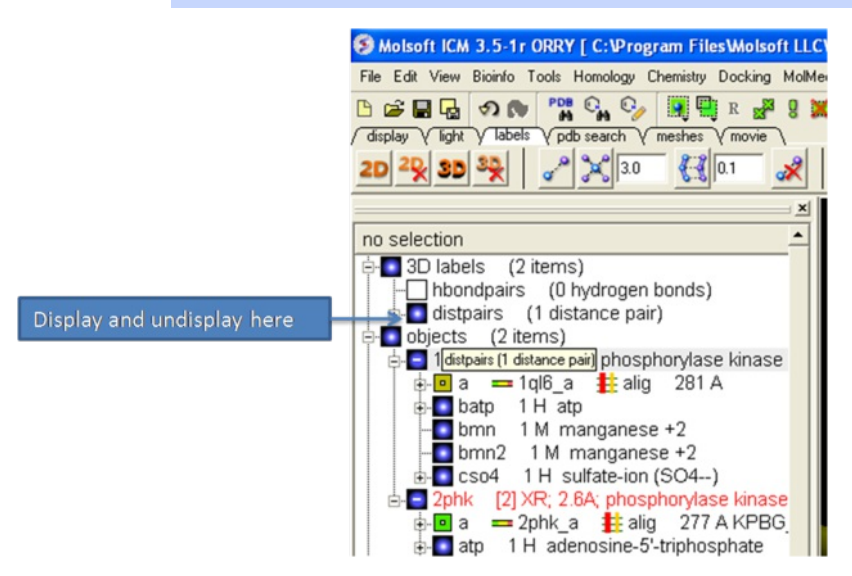

#### **To change the color of the distance label**

Right click on the **distpairs** under the **3D labels** section of the ICM workspace and select **Change Color**.

## **5.8.11 (Un)display Origin**

**To display and undisplay the axis of the coordinate frame (origin):**

Select the **labels** tab and select the **toggle origin** button.

Display or undisplay origin button - located in the labels tab

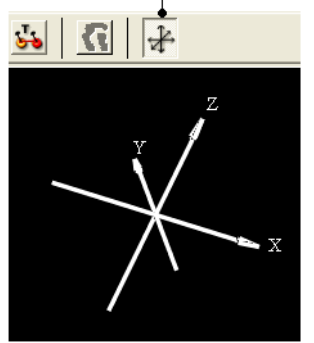

## **5.8.12 Displaying Tethers**

## *Theory*

A tether is a harmonic restraint pulling an atom in the current object to a static point in space. This point is represented by an atom in another object. Typically, it is used to relate the geometry of an ICM molecular object with that of, say, an X-ray structure whose geometry is considered as a target. Tethers can be imposed between atoms of an ICM-object and atoms belonging to another object, which is static and may be a non-ICM-object. You cannot create tethers in ICM-Browser, however, if the project that you have loaded contains tethers between two objects, then they can be displayed:

- Click on the **display tab** (previously called advanced tab).
- Click on the 'Toggle Tethers' button.

## **5.8.13 Displaying Distance Restraints**

#### *Theory*

A distance restraint imposes a penalty function on the distance between two atoms in the same object. You cannot create distance restraints in ICM-Browser, however, if the project that you have loaded contains distance restraints, then they can be displayed:

- Click on the **display tab** (previously called advanced tab).
- Click on the 'Toggle distance restraints' button.

## **5.8.14 Display Clash**

To display a clash the file needs to be an **ICM [Object](#page-22-0)**.

- [Select](#page-22-0) the region around which you would like to identify clashes.
- Select the display tabs and the "toggle clashes" button shown below.

## Labels tab

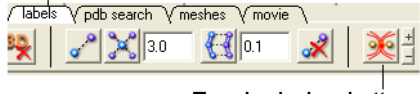

Toggle clashes button

## **5.8.15 Display Rainbow, Box, Ruler**

To (un)display a rainbow scale, box or ruler use the buttons shown below located in the [Labels](#page-22-0) Tab.

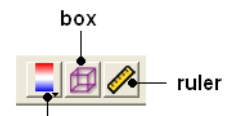

rainbow (click and hold to change colors)

## **5.8.16 Display Gradient**

This button is located in the **display** tab.

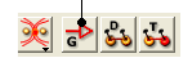

This option is described in detail in the language manual <http://www.molsoft.com/man/icm-commands.html#display-gradient>

## **5.9 Display Distances and Angles**

[ [Distance](#page-22-0) Atoms | [Planar](#page-22-0) Angle | [Dihedral](#page-22-0) Angle | [Delete](#page-22-0) Label ]

Available in the following product(s): *[ICM-Browser](http://www.molsoft.com/icm_browser.html)* | *[ICM-Browser-Pro](http://www.molsoft.com/icm_browser_pro.html)* | *[ICM-Pro](http://www.molsoft.com/icm_pro.html)* 

## **5.9.1 Display Distance Between Two Atoms - the quick way**

- Click on the **Display** tab
- Click on the **Distance between two atoms** button shown below.
- Click on the atoms you wish to measure.
- Distance will be displayed in the graphical display. You can turn this on and off in the ICM Workspace panel under the heading **3D labels**.

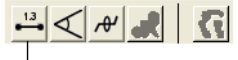

Display distance

## **5.9.2 Display Planar Angle**

- Select the **display** tab.
- [Select](#page-22-0) three atoms.
- Select the button shown below.

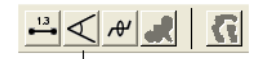

Display planar angle

## **5.9.3 Display Dihedral Angle**

- Select the **display** tab.
- [Select](#page-22-0) four atoms.
- Select the button shown below.

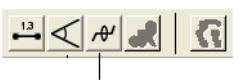

Dihedral angle

## **5.9.4 Delete Label**

To delete distance or angle labels

- Select the **display** tab.
- Select the delete distance or angle label button shown below.

Delete distance or angle labels button in display tab

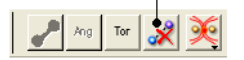

## **5.10 Graphics Effects**

[ [Fog](#page-22-0) | [Shadows](#page-22-0) | Sketch [Accents](#page-22-0) | [Elegant](#page-22-0) Sketch | [Occlusion](#page-22-0) Shading | [Perspective](#page-22-0) | [Animate](#page-22-0) View ]

All the visual effects tools can be accesed by the View [Menu](#page-22-0) or click on the corresponding button in the View Tools panel shown below.

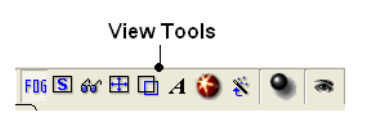

## **5.10.1 Fog**

Fog Toggle(Ctrl + D) : this feature creates a fog-like environment for your object, so that the part of your structure that is closer appears clear and the distant parts are faded as if they are in fog. The [clipping](#page-22-0) planes control the point at which the fog begins.

View/Fog

## **5.10.2 Shadows**

• View/Shadows

#### OR

select the shadow button shown below.

## Toggle shadow

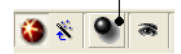

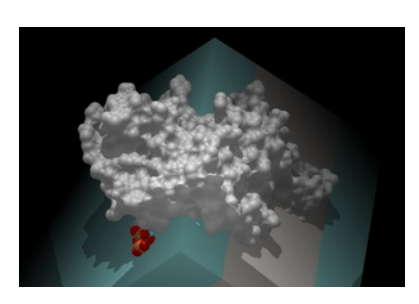

## **5.10.3 Sketch Accents**

#### **To make images as shown below use:**

• View/Sketch Accents

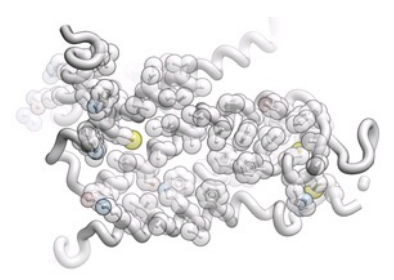

## **5.10.4 Elegant Ribbon & Ligand Sketch**

- Display Tab
- Click and hold Hydrogen button
- Select Elegant Ribbon+Sketch

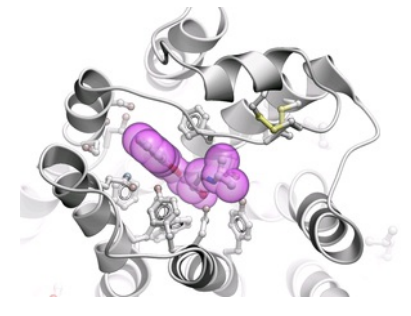

**5.10.5 Occlusion Shading**

Occlusion shading is for surfaces and meshes to give a perception of depth.

### **To add occlusion shading:**

- Right click on the mesh in the ICM Workspace and select Occlusion Shading. The occlusion shading value can also be changed before generating the mesh in the meshes tab.
- Enter a depth value default is 0.8. Higher values will generate a more dramatic shading.

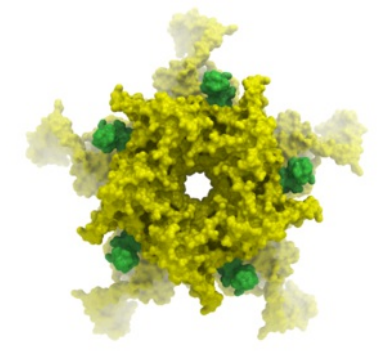

### **5.10.6 Perspective**

**Toggle perspective Ctrl\_P** this will add perspective to your structure, enhancing depth in the graphical display.

• View/Perspective

## **5.10.7 Animate View**

### [[Make](#page-22-0) | [Change](#page-22-0) | Interrupt [Animation](#page-22-0) | [Save](#page-22-0) ]

Learn how to build fully interactive and interruptable animations.

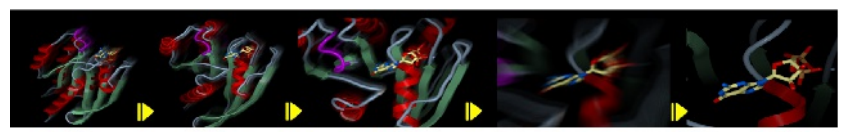

**Smooth Animated Transitions** 

#### **5.10.7.1 Make Animation**

To quickly produce an ICM Molecular Animation:

- Click and hold down the "Begin rocking/rotation" button shown in the picture below.
- Choose from the following options X-Rock, Y-Rock, Xy-Rock, xY-Rock, X-Rotate, and Y-Rotate.

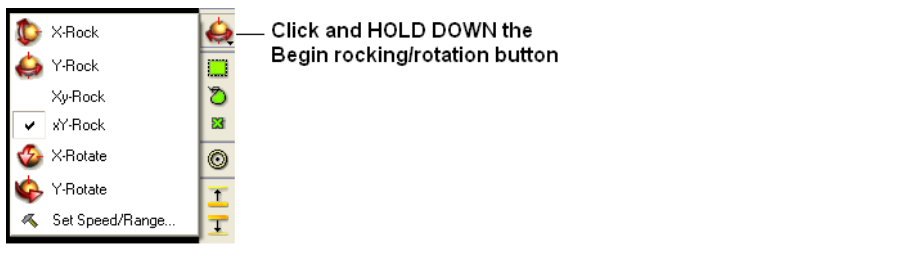

**NOTE:** Default rocking representation can be changed in the [File/Preferences/Gui](#page-22-0) menu.

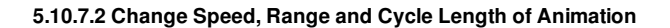

To change the speed, range and cycle length of the animation:

- Click and hold down the "Begin rocking/rotation" button shown in the picture above.
- Choose the set speed range option and change the speed and range using the drag bars. Any change will appear in the graphical display behind this box.
- If desired you can change the number of cycles of the animation. This is an ideal tool for [screen-shot](#page-22-0) movie making.

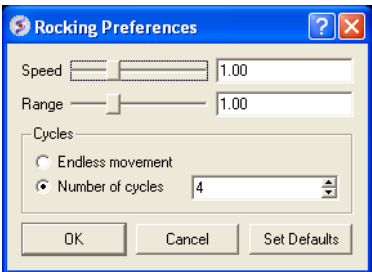

**NOTE:** There is a return to default button in the Rocking Preferences dialog box shown above and defaut values can be changed in [File/Preferences/Gui](#page-22-0).

**NOTE:** Default rocking speed can be changed in the [File/Preferences/Gui](#page-22-0) menu.

#### **5.10.7.3 Interrupt Animation**

An ICM Animation or Transition is fully interactive and is interrupted by a single click of the mouse.

To stop or change an animation or transition:

Click the "Begin rocking/rotation" button shown in the picture below.

To temporarily halt an animation or transition:

Click in the graphical display. Once you release the mouse button the animation will start again.

**NOTE:** If you click on the graphical display during an animation the animation will be interrupted. Whilst clicking and holding the mouse button other operations can be performed such as zooming and selections.

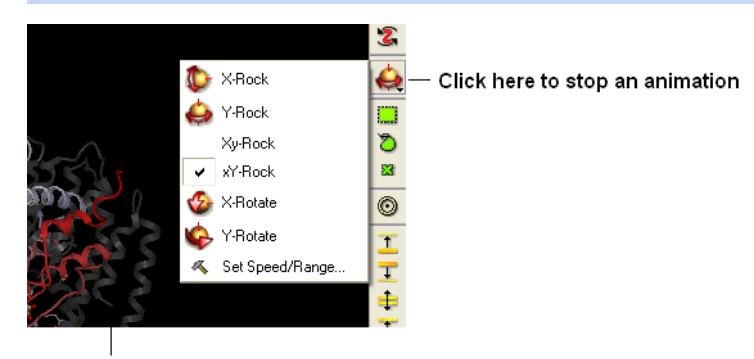

Click in the graphical display window to temporarily interrupt an animation

**5.10.7.4 Saving an Animation**

An animation can be saved in an ICM project:

#### [File/Save](#page-22-0) Project

Or

as a [slide.](#page-22-0)

## **5.11 Graphics Shortcuts**

Available in the following product(s): *[ICM-Browser](http://www.molsoft.com/icm_browser.html)* | [ICM-Browser-Pro](http://www.molsoft.com/icm_browser_pro.html) | [ICM-Pro](http://www.molsoft.com/icm_pro.html)

The left mouse button can be mapped onto different graphics tools which can be selected from the right hand tool bar.

Note: (1) You can access many non-rotation modes directly from the rotation mode by using Middle and Right-mouse buttons, as well as by using the right, top and left margins of the graphics window. (2) You can access the rotation mode from non-rotation modes by pressing Ctrl.

- rotation ( **the default** , press Ctrl if you in the non-rotation modes )
- translation ( the middle mouse button in the rotation mode)
- zooming in and out by dragging the mouse up and down (the left margin in the rotation mode, or use the mouse **wheel)**
- Z-rotation ( the top margin in the rotation mode)
- selecting by box ( the right mouse click in the rotation mode )
- selecting by lasso ( Ctrl-draw lasso in the rotation mode )
- picking out atoms ( a toggle )
- picking out and labeling residues (a toggle)
- moving the front clipping plane ( the top section of the right margin in the rotation mode)
- moving the rear clipping plane ( the bottom section of the right margin in the rotation mode)
- moving the slab ( the middle section of right margin in the rotation mode)
- unclipping ( Ctrl-U )
- rotating torsions (Ctrl-left-mouse-click in the rotation mode)
- connect and unconnect separate molecules to movement controls

Many useful graphics tips are summarized [here](#page-22-0).

**NOTE:** Key mouse controls are summarized in the command line manual here <http://www.molsoft.com/man/graphics-controls.html>

## **5.12 Molecule Move Buttons**

[ [Rotate](#page-22-0) | Custom [Rotation](#page-22-0) | [Translate](#page-22-0) | [Zoom](#page-22-0) | [Center](#page-22-0) | [Torsion](#page-22-0) | [Connect](#page-22-0) |

Available in the following product(s): *[ICM-Browser](http://www.molsoft.com/icm_browser.html)* | *[ICM-Browser-Pro](http://www.molsoft.com/icm_browser_pro.html)* | *[ICM-Pro](http://www.molsoft.com/icm_pro.html)* 

To move your structure it must first be displayed in the graphics window (for instructions on how to display a structure see the [Display](#page-22-0) Tab). All of the following options are displayed in the Move Tools toolbar (shown below).

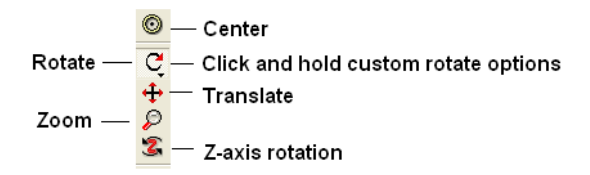

## **5.12.1 Rotation**

In order to achieve the best pose for a picture or to enable the study of a certain region of your structure in more detail you may need to rotate the **structure:**

Click on the **rotation** icon on the toolbar.

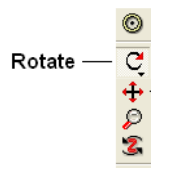

Click and drag on your structure in the display window until it is in the desired position.

## **5.12.2 Custom Rotation**

An option is provided to customize the rotation of the molecule. This allows exact rotation by a specified number of degrees.

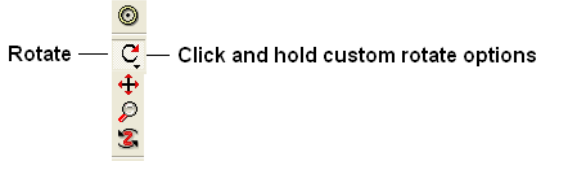

- Click and hold down the rotation button and a data entry box as shown below will be displayed.
- Enter the number of degrees of rotation you require and in which X, Y or Z coordinate.

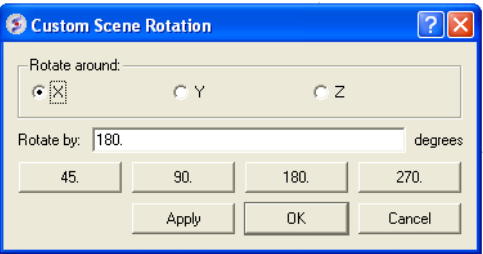

**To continuously rotate the picture:**

- Click on the **continuous rotation** icon on the toolbar.
- Click, hold, and slightly move your mouse anywhere on the graphical display window. The point at which you hold your mouse, is the direction to which the object will turn.
- Positioning the mouse towards the center of the display will move the object slower than if the mouse is positioned towards the edge of the graphical display.

In order to rotate your picture around the Z-axis:

Click on the **Z-axis rotation** icon on the toolbar.

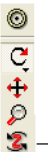

#### Z-axis rotation

Click and drag your object around the Z-axis until it is in the desired position.

### **5.12.3 Translation**

To translate your structure up, down, left, or right:

Click on the **translation** icon on the toolbar.

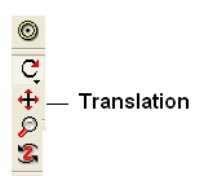

Click and drag on your structure in the display window until it is in the desired position.

When you are displaying more than one object and you wish to translate one object in relation to the other on the Z-axis:

- Right click on the name of the object you wish to move in the ICM workspace and select connect to object. This object is now independent from the other object and can now be manipulated separately.
- Click on the **Z translate** icon on the toolbar.
- Click and drag your structure along the Z-axis, moving it closer or further from your unconnected structure.
- Once you are finished, right click on the name of the object which is connected, and click on disconnect.

### **5.12.4 Zoom**

#### **To zoom in or out of your structure:**

Click on the **zoom** icon on the toolbar.

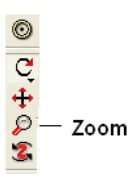

Click and drag your mouse up to zoom in and down to zoom out.

You can also zoom in and out directly with the right-mouse-button *without* explicitly switching to the zoom tool, if you use the **left 5%-margin** of the graphics window.

## **5.12.5 Center**

## **To restore your picture to the center of the graphical display window or to center on a selection:**

- Make a [selection](#page-22-0) of the region you wish to zoom into if no selection is made the whole structure will be centered.
- Click on the **center** icon on the toolbar.

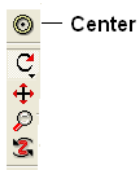

#### **To alter the torsion angle of certain residues of your structure manually:**

- [Convert](#page-22-0) your pdb structure into an ICM object.
- Click on the **change torsion angles** icon on the toolbar (see image below).
- $\bullet$ Click on the bond until you see the torsion angle displayed in yellow (see image below). Click and hold on the bond around which you wish to rotate a residue. The changing torsion angle will be displayed in orange.

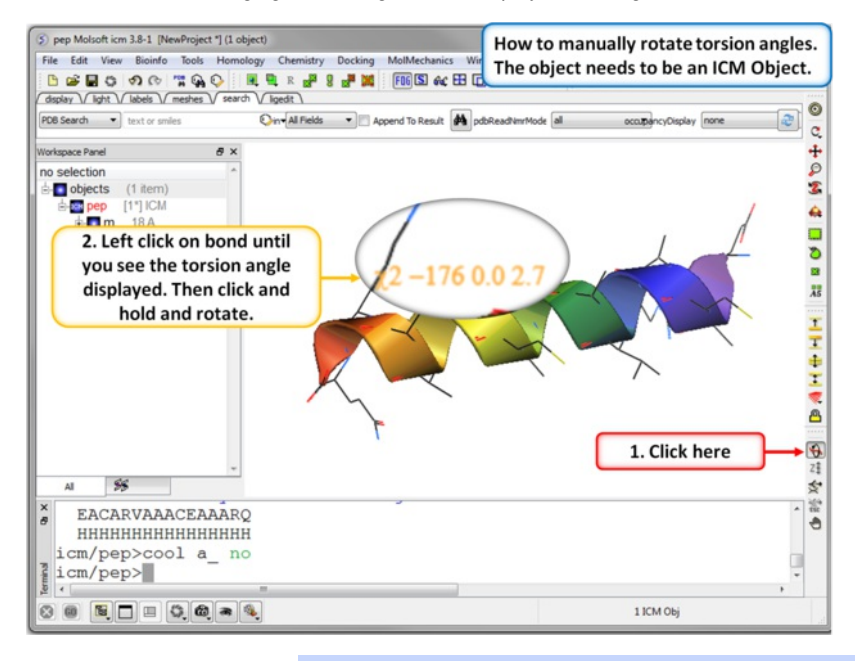

**NOTE:** This option can be used more effectively in conjunction with the [variable](#page-22-0) label option.

#### **To alter torsions by entering specific angle values:**

• You can edit torsions by specifically defining the exact angle as described [here](#page-22-0).

## **5.12.7 Connect (Move)**

When there is more than one object displayed in the graphical display window the objects are connected to one another. If you wish to move or manipulate one object independently from the others you need to **connect** to it

#### **To do this from the ICM Workspace:**

Right click on the name of the object you wish to move in the ICM workspace and select **Connect to Object**. The object will now be colored yellow.

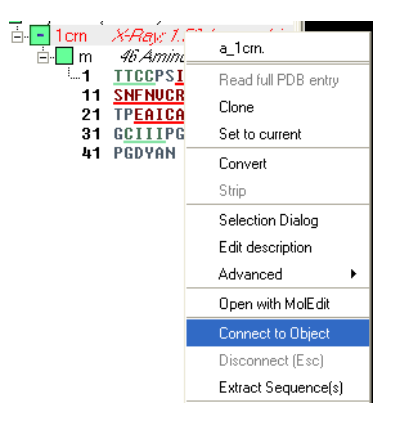

- The object is now controlled separately from the rest of your objects by your mouse.
- Disconnect your object by once again right clicking on the name of the object in the ICM Workspace and selecting disconnect in the drop down menu or **Press the ESCAPE key**.

**Note: you can temporarily switch to the global rotation in the connected state if you press Shift**

**Note: use the Escape button to disconnect**

## **5.13 Clipping Tools**

- Move Front Clipping Plane  $\overline{\mathbf{r}}$
- Ī \_\_\_ Move Rear Clipping Plane
- $\Rightarrow$  $\equiv$  Slab
- $\mathbf{I}$  Unclip

The clipping tools allow you to adjust the frames of the ICM window, changing the clipping planes.

Clipping planes can also be moved *without* switching to the clipping tool, if you click the right hand margin of the graphics window:

- The top section of the right 5% margin of the graphics window: moves the back clipping plane
- The middle section of the right 5% margin of the graphics window: moves the slab (both clipping planes)
- The bottom section of the right 5% margin of the graphics window: moves the front clipping plane

In order to move the front or rear clipping planes of your screen:

- Click on the **Move front clipping plane** or **Move rear clipping plane** icons on the toolbar.
- Click and drag the respective plane frontward or backward, depending on how you wish to clip it.

You can also move the slab of viewing window, keeping the distance between the front and back clipping planes. In order to adjust the area of the structure where your viewing window is located:

- Click on the **Slab** icon on the toolbar.
- Click and drag the slab frontward or backward, depending on the desired area of the structure you wish to see.

If you have made changes to the clipping planes which you do not wish to keep or you wish to automatically fit your entire structure within the clipping planes:

Click on the **Unclip** icon on the toolbar. This will automatically set the clipping planes to fit your object.

## **5.13.1 Mesh Clipping**

Clipping tools can be used to adjust the frames of the mesh independently of other objects. This is described [here](#page-22-0).

## **5.14 Graphic Layers**

Available in the following product(s): *[ICM-Browser](http://www.molsoft.com/icm_browser.html)* | *[ICM-Browser-Pro](http://www.molsoft.com/icm_browser_pro.html)* | *[ICM-Pro](http://www.molsoft.com/icm_pro.html)* 

To display and undisplay layers of a structure you can use the buttons shown below. Seven layers can be created and within each layer different structural representations can be displayed.

## 1111111

Right click on one of the layer buttons and a number of options can be chosen as shown below.

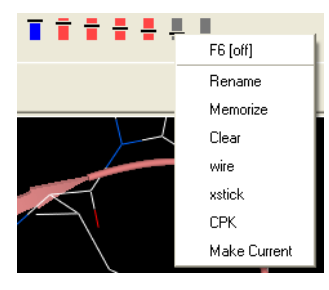

To change the display in one of the layers:

- Right click on one of the layer buttons.
- Select a representation wire, xstick or CPK.
- You can do this for each of the seven layer buttons.
- Click on the layer button to display and undisplay. If the layer button is shaded red then the layer is not displayed. If the layer button is shaded light blue then it is displayed. You can switch between layers by clicking on the button or using the. You can use the **memorize** button to store a particular representation and **clear** to remove a memorized representation.

## **5.15 High Quality Publication Images**

[High [Quality](#page-22-0) | Quick [Image](#page-22-0) | [Options](#page-22-0) ]

Available in the following product(s): *[ICM-Browser](http://www.molsoft.com/icm_browser.html)* | *[ICM-Browser-Pro](http://www.molsoft.com/icm_browser_pro.html)* | *[ICM-Pro](http://www.molsoft.com/icm_pro.html)* 

#### **To make high quality publication images:**

The first step is to improve the quality of the image using the **High Quality Image** and **Antialias** buttons shown below.

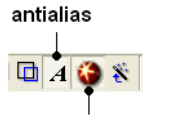

high quality image

#### **To save and write an image:**

Select **File/Write Image** and the following window will be displayed:

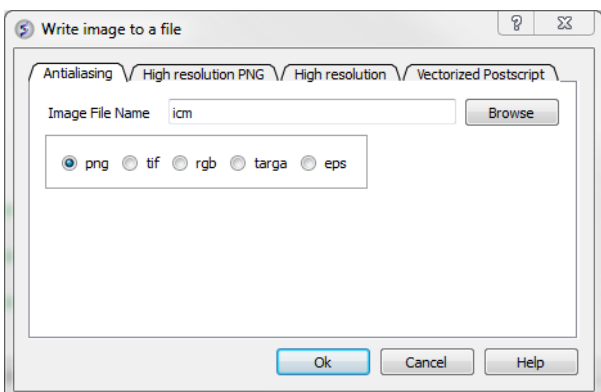

Choose one of the tabs depending on the image type you require:

- **Antialiasing** allows you to make png, tif, targa, eps or rgb file types.
- **High Resolution PNG** Allows you to specify a resolution increase and transparent backgroun.
- **High Resolution** Allows you to specify a resolution increase for tif, targa and rgb files.
- **Vectorized Postscript** This creates a vectorized postscript model of the screen image. Instead of the bitmap snapshot this command generates lines, solid triangles and text strings corresponding to the displayed objects. Since the postscript language is directly interpreted by high-end printers, the printed image may be even higher quality than the displayed image. The final resolution is limited only by the printer since the original image is not pixelized. Warning: there may be inevitable side-effects for some types of solid images at the intersection lines of solid surfaces (i.e. large scale cpk representation, hint: use display skin instead).

\*\*NOTE: With some graphics drivers the high resolution image may be distorted or multiple representations of the image in one frame. Please see the [FAQs](#page-22-0) for a solution to this.

### **5.15.2 Quick Image**

A quick image can be saved using this option. The image will be saved as icm1.png in the current directory in which you are working. Each subsequent image produced will be incrementally numbered.

This option is also available via a button as shown below:

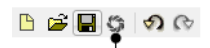

**Quick Image Button** 

### **5.15.3 Image Options**

Click and hold on the **image** button at the bottom of the GUI to:

- Copy image to clipboard (single click on the button also does this).
- Resize image (Write Image Advanced)
- Transparent Background Write Image Advanced)
- Store an image in ICM (Write Image Advanced)
- If you are making an *ICM [document](#page-22-0)* you may want to store images inside ICM (Add Image to Album).

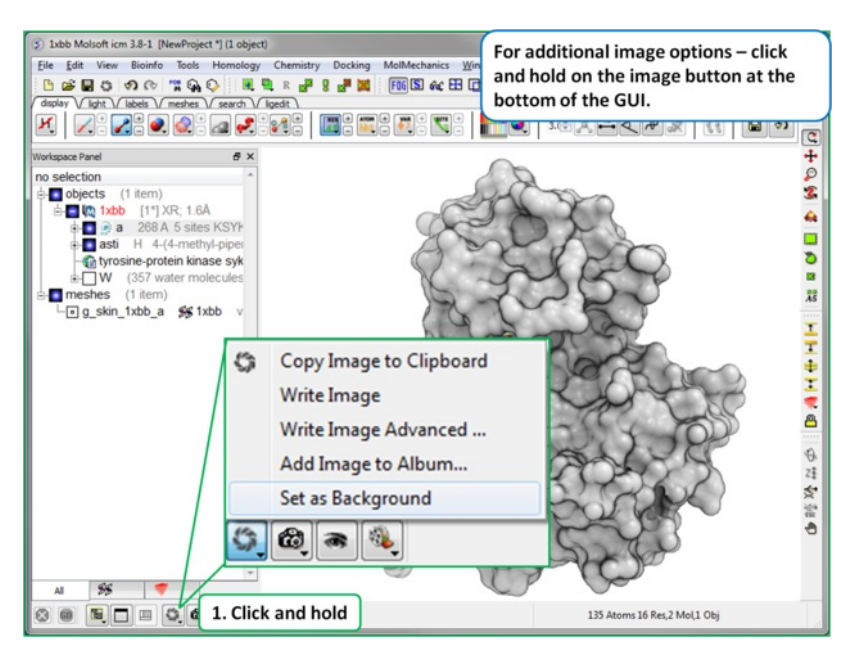

## **5.16 Movie Making**

## [ Slide [Movie](#page-22-0) | [Screenshot](#page-22-0) Movie ]

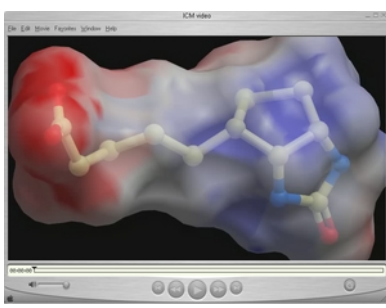

### Available in the following product(s): [ICM-Browser-Pro](http://www.molsoft.com/icm_browser_pro.html) | [ICM-Pro](http://www.molsoft.com/icm_pro.html)

A movie is an excellent way of communicating 3D structural data. The resulting movie can easily be transfered into other applications such as Microsoft Powerpoint.

There are two ways to make a movie:

- Make a movie directly from a series of [slides](#page-22-0).
- Make a movie directly from [screenshots](#page-22-0).

An alternative to a movie is a fully interactive 3D document embedded in Windows PowerPoint or a Web Browser, this can be undertaken using slides and the **[ActiveICM](#page-22-0)** plugin.

**5.16.1 Making a Movie from a Set of Slides**

To make a movie from a set of slides:

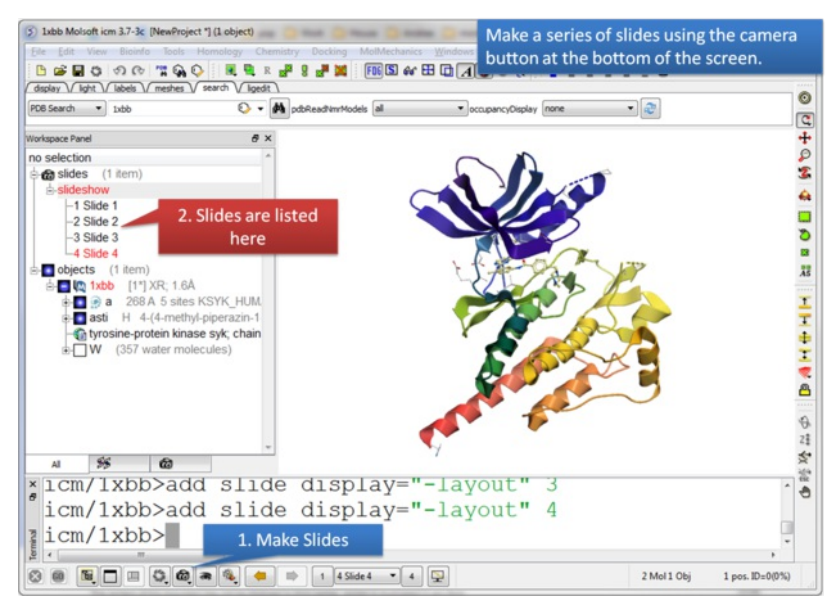

Make a series of [slides](#page-22-0) using the camera button.

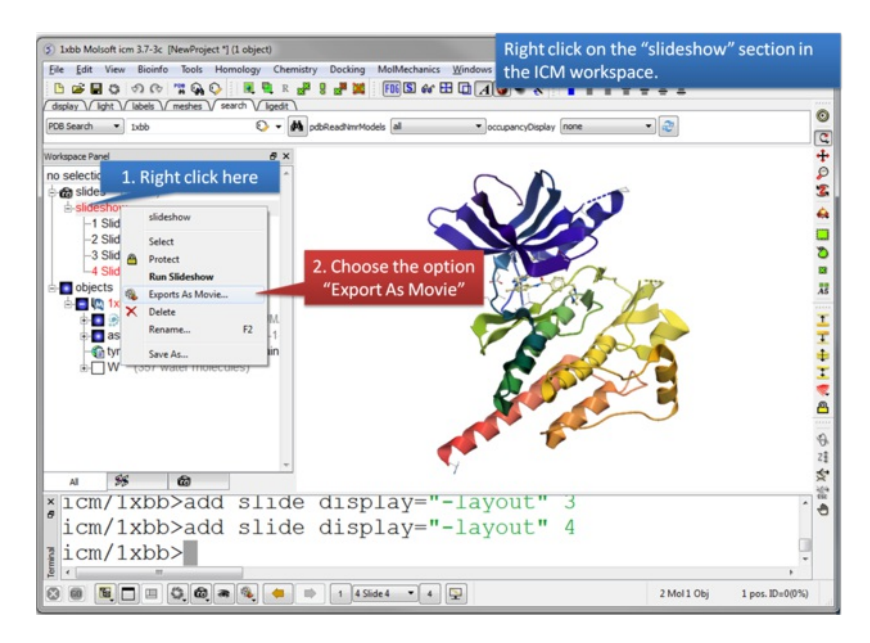

Right click on the slideshow in the ICM Workspace and choose the option "Export as Movie".

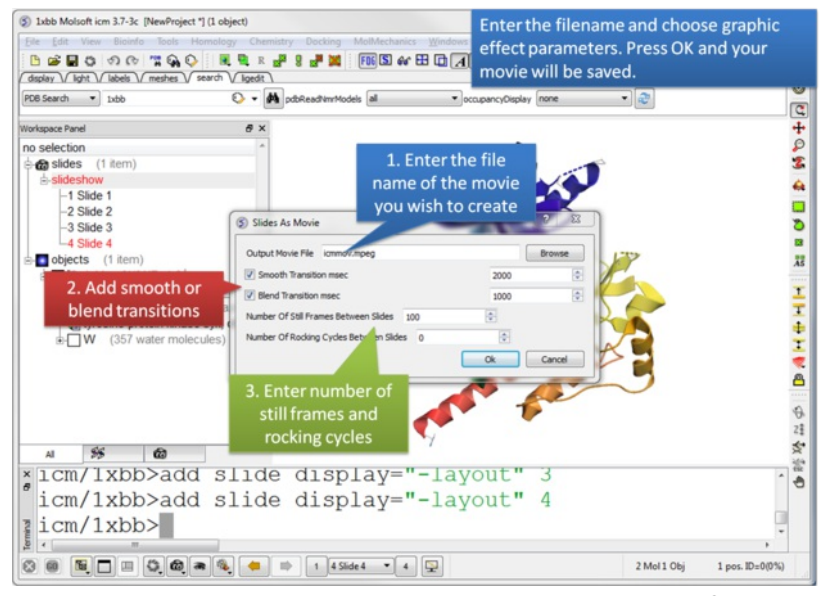

Enter the filename for your movie and set the movie effect parameters. Press OK and the movie will be written to a file.

#### **5.16.2 Screenshot Movie**

 $F$   $\circ$ -Screenshot movie making

To make a **Screen-grabbing Movie** follow these steps:

- Resize the graphical display to the screen size/resolution you need. You may also want to select the high [quality](#page-22-0) image button and antialiasing to improve the quality of the movie or add visual effects such as [shadows](#page-22-0).
- To begin making a movie click on the movie making button at the bottom of the graphical user interface (as shown below).
- Enter a file name for your movie and select the movie format (.mov, .avi, mpeg).

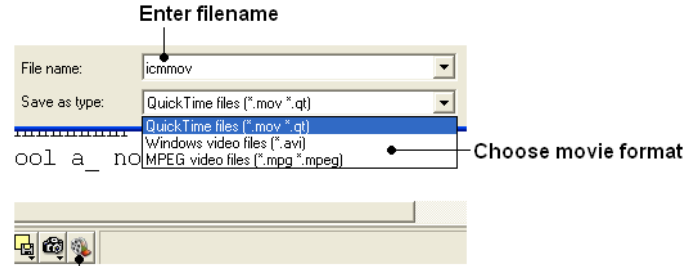

Screenshot movie making button

**NOTE:** If you want to make a movie to include in a PowerPoint presentation you need to save the movie in AVI format.

To begin recording the screenshot movie click on the red **Record video** button. Anything displayed in the graphical display will be recorded, for example you can record [animations](#page-22-0) and transitions. Specifying the [number](#page-22-0) of cycles in the animation (rocking, rotation) is an ideal tool for screen-shot movie making. If you have a fast computer you can use **Realtime screen grabbing** which can be selected by clicking and holding the **Record video** button. The real time option can also be set in **[File/Preferences/Gui](#page-22-0)** menu.

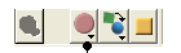

#### Record video button

The length of the movie in minutes, seconds and milliseconds is displayed in the top right hand corner of the graphical display.

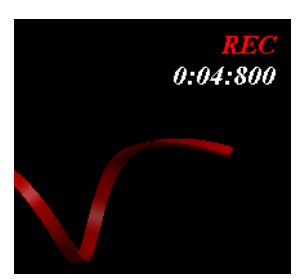

• You can pause the movie and fade out by clicking on the button shown below. The number of frames for the fading out option can be controled using the option in [File/Preferences/Gui](#page-22-0)

#### Pause and fade out

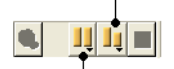

Pause recording

You can record a smooth transition from a previous frame by clicking on the button shown below.

#### Smooth transition from previous frame

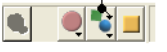

**NOTE:** Anything you do in the graphical display will be recorded in the movie. For example you can change representations, lighting, add new molecules etc. This can be achieved in a more controled manner using the **pause** and **record smooth transition** button.

- Once you have paused the recording the viewpoint and representation of the molecules can be changed and a smooth transition from the previous frame can be generated by selecting the **Record smooth transition from previous frame** button.
- To stop recording a video press the button shown below.

#### Record smooth transition from previous frame

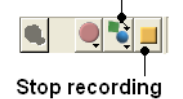

# **6 Slides & ActiveICM**

[ Make [Slides](#page-22-0) | Slide [Movie](#page-22-0) | View [Slides](#page-22-0) | Edit [Slides](#page-22-0) | [Effects](#page-22-0) | [Documents](#page-22-0) | [ActiveICM](#page-22-0) | [PowerPoint](#page-22-0) 2003 | [PowerPoint](#page-22-0) 2007 | [PowerPoint](#page-22-0) 2010 | Embed browser | [Present](#page-22-0) | [Properties](#page-22-0) | [Activeicm](#page-22-0) advanced | [Background](#page-22-0) Images | [IcmJS](#page-22-0) ]

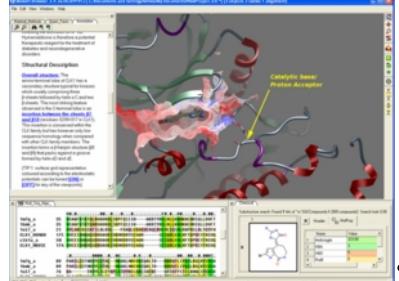

In this chapter you will find a description of the tools available to create files (.icb) containing fully-interactive three-dimensional (3D) molecules and two-dimensional (2D) data. These files can contain multiple interactive views and animations of molecular structures and objects in conjunction with related hyperlinked text, chemical, biological sequence, alignment and data views. The files are small and easily transferable and downloadable. The files can be used for Molecular Presentation and Documents inside the ICM browser or displayed on the web and in PowerPoint using the **[ActiveICM](#page-22-0)** plugin. For examples of ICM Molecular Documents please see MolSoft's ActiveICM product page at www.molsoft.com/activeicm.html

#### **Chapter Contents:**

Making [Molecular](#page-22-0) Slides

- How to View and [Navigate](#page-22-0) Slides
- How to Edit [Slides](#page-22-0)
- **How to Add Smooth Blending and [Transition](#page-22-0) Effects Between Slides**
- How to Make Molecular [Documents](#page-22-0) Link HTML Text to Slides
- [IcmJs](#page-22-0) is a JavaScript/HTML5 version of the ActiveICM plugin.
Available in the following product(s): *[ICM-Browser](http://www.molsoft.com/icm_browser.html)* | *[ICM-Browser-Pro](http://www.molsoft.com/icm_browser_pro.html)* | *[ICM-Pro](http://www.molsoft.com/icm_pro.html)* 

A slide enables you you to store a large number of different 3D visualization along with text and window layout.The following information can be stored in a slide:

- Viewpoint (e.g. rotation, translation, zoom, lighting and depth effects)
- A set of atom-specific graphical representations such as surfaces, which can be represented as smooth, transparent or wireframe, ball-and-stick
- models, CPK (space-filling) models. A set of atom, residue or distance labels on any of the atomic items
- A set of arbitrary 3D textual annotations assigned to a point in space
- A set of arbitrary 2D annotations assigned to specific 2D coordinates on a screen
- Parameters of the parametric [animation](#page-22-0)
- Window layout for when the slides are viewed in the browser.
- Current table(s)
- Sequences and Alignments
- HTML text with hyperlinks
- 2D images
- For each grob (mesh): representation and colors.

A slide can be made by clicking on the Camera button at the bottom of the GUI.

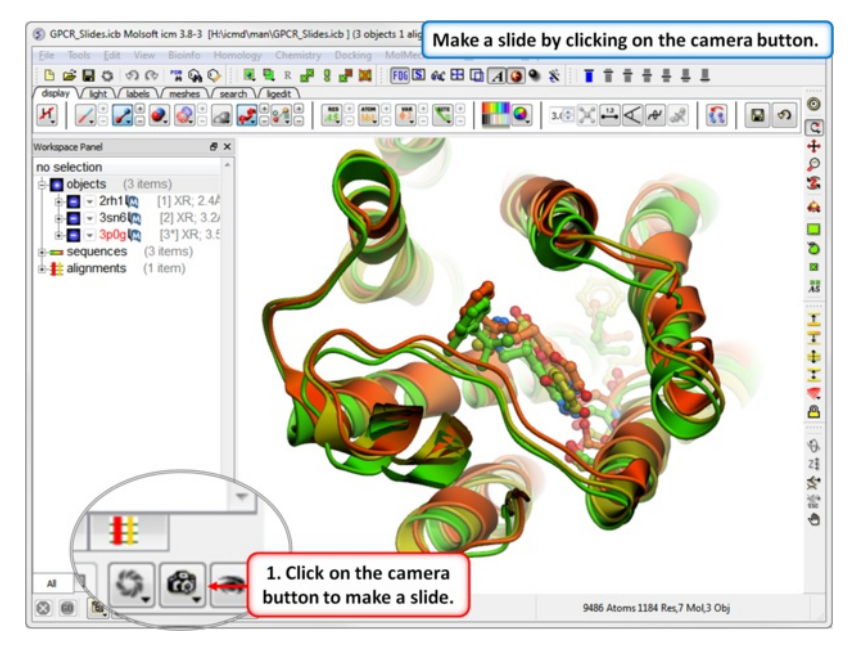

Slides can be [viewed](#page-22-0) in the GUI, can be [edited](#page-22-0) and [graphical](#page-22-0) effects can be added to them. Slides can also be embedded into the [web](#page-22-0), or [PowerPoint](#page-22-0) using ActiveICM or viewed in ICM-Browser (or ICM-Pro).

This tutorial takes you through the steps to create a series of fully interactive 3D slides. Another [tutorial](#page-22-0) can be found here. **To begin making ICM Molecular Slides:**

First load the structure or structures you wish to display in your first slide. Additional structures, labels etc and text can be added at any point during the slide making process. In this example we will load the PDB file 1XWS a PIM1 kinase.

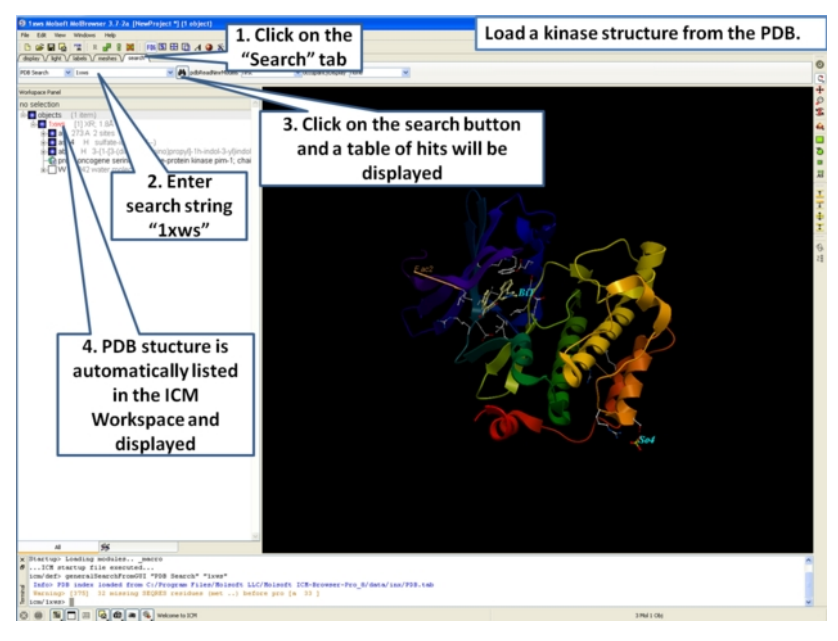

• Next, we will convert the PDB file to an ICM object so we can make slides of the ligand-receptor hydrogen bonds and binding pocket surface.

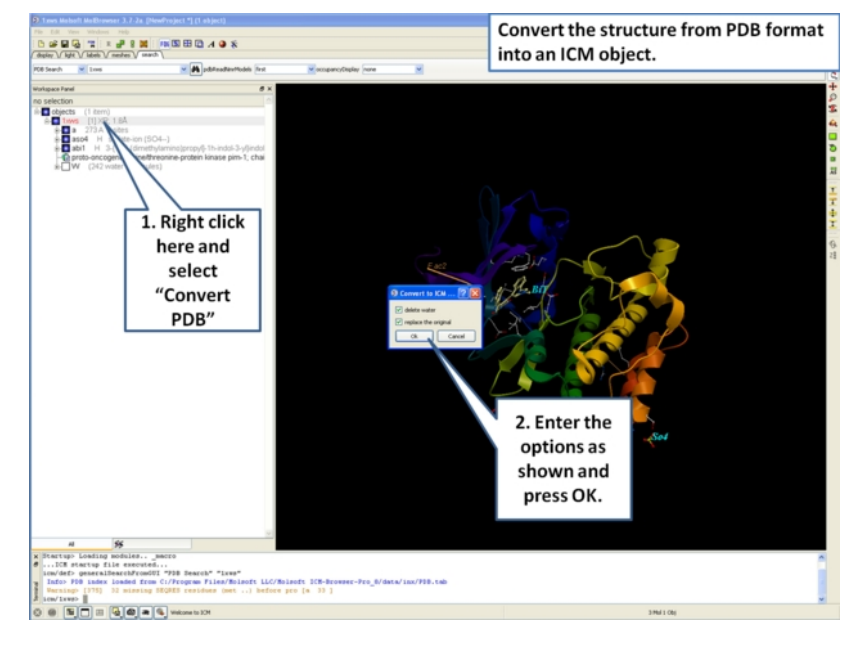

Now we are going to prepare the first slide by rotating the protein structure to an orientation which allows the viewer to see the key features of the kinase. For example the bulge in the hinge region (between the N- and C- lobes) which is unique to PIM proteins.

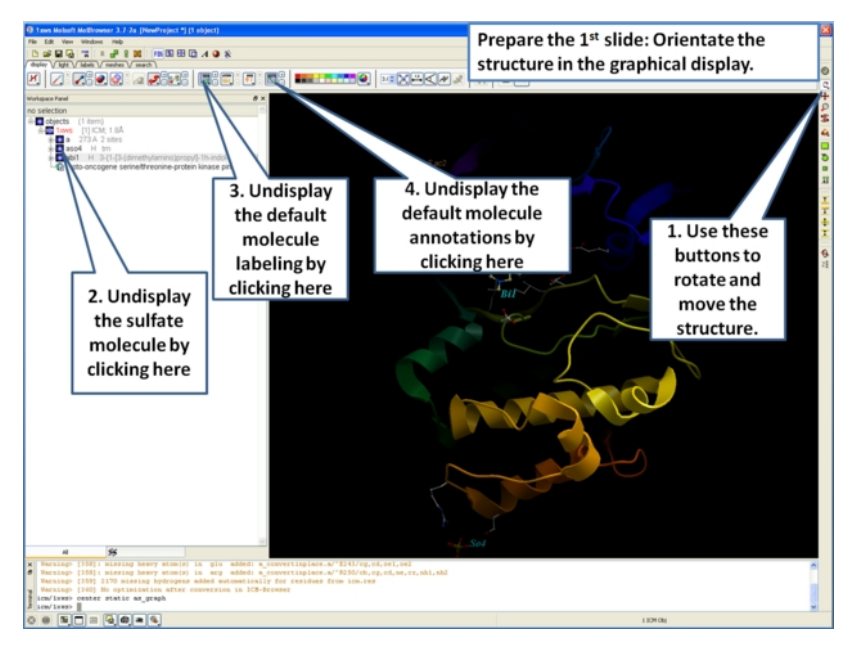

Next, make the first slide by clicking on the camera button at the bottom of the graphical user interface.

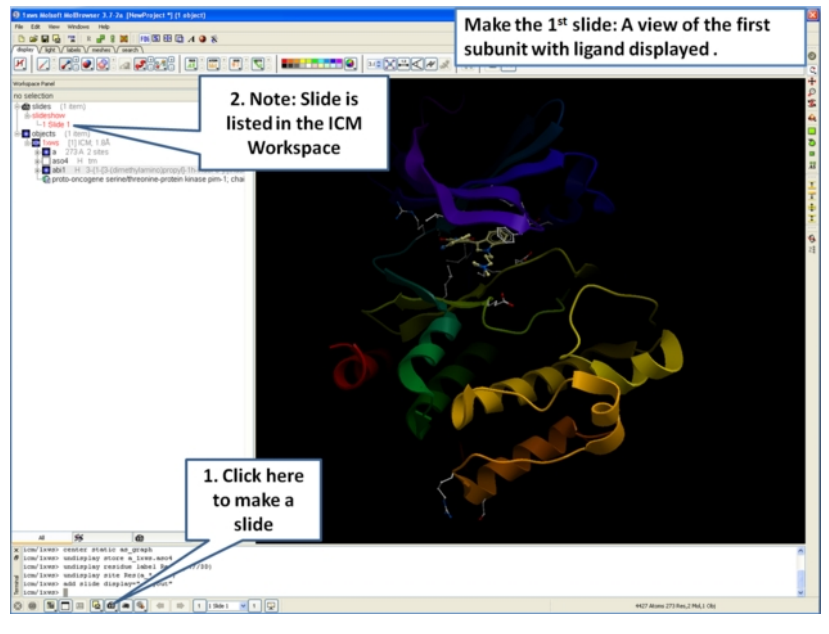

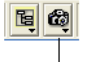

# Click to add slide

Once you have clicked on the camera button you will see that the first slide has been generated. The first slide is shown in the ICM Workspace window

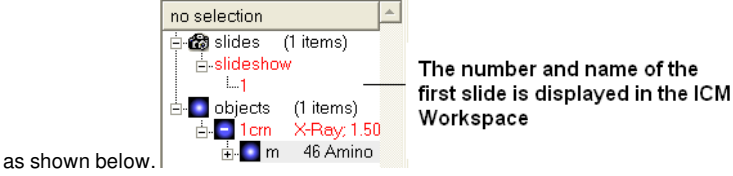

• Slides can consist of Static views or [Transitions](#page-22-0) and Animations. Here we will zoom into the flexible glycine rich region of the kinase which lays across the roof of the ATP-binding pocket. Click on the camera button and make the second slide

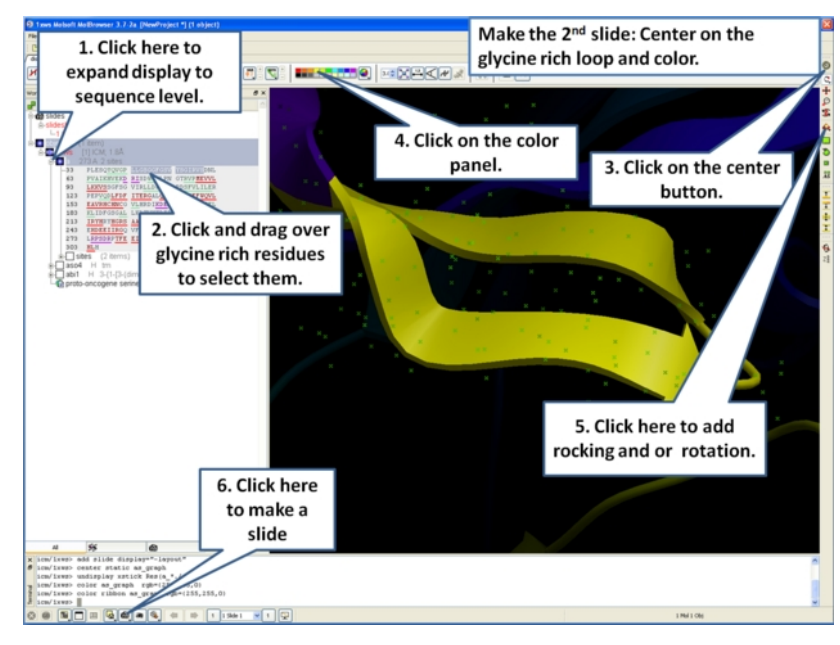

Next, we will make a slide of the surface of the ligand binding pocket colored by binding property.

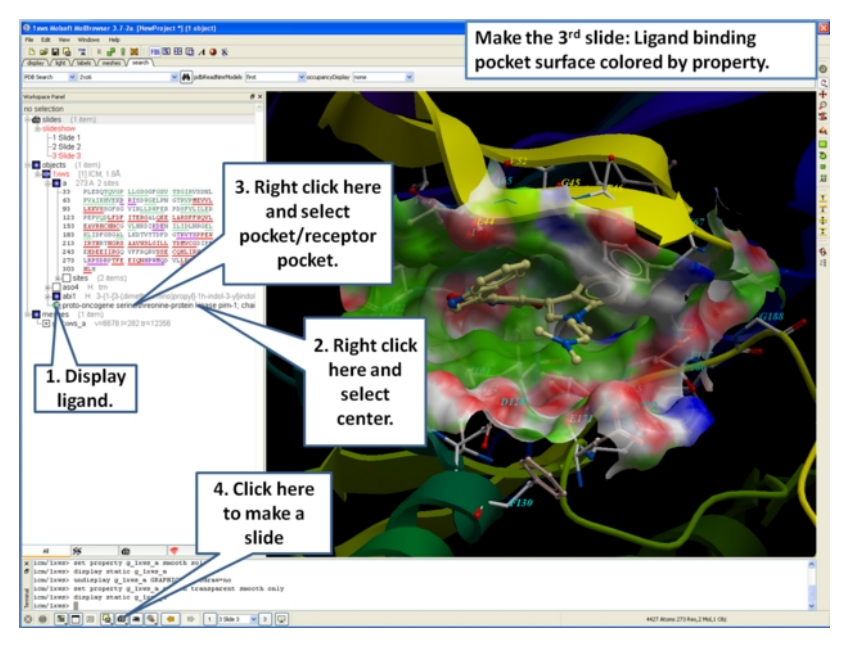

Now save the document as an icb file. Go to File/Save as...

# **6.2 Make a Movie from a Set of Slides**

Available in the following product(s): [ICM-Browser-Pro](http://www.molsoft.com/icm_browser_pro.html) | [ICM-Pro](http://www.molsoft.com/icm_pro.html)

Please see the [movie](#page-22-0) chapter on how to make a movie from a set of slides.

# **6.3 How to View and Navigate Slides**

[ View [Slides](#page-22-0) | [Navigation](#page-22-0) ]

Available in the following product(s):  $|CM\text{-}Brouser|$  |  $|CM\text{-}Brouser\text{-}Pro$  |  $|CM\text{-}Pro$ 

# **6.3.1 View Slide Show**

To view a slide show select the buttons shown below:

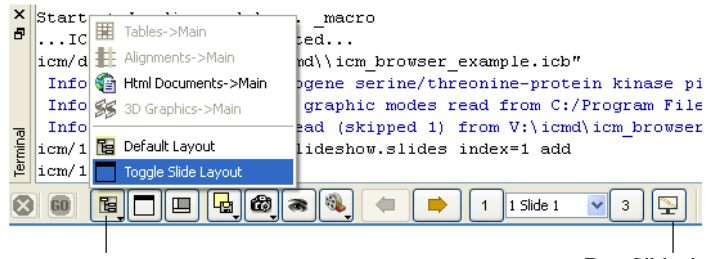

Click and hold and select Toggle Slide Layout

Run Slideshow

**NOTE:** Slides are associated with the objects currently loaded into ICM. Therefore if you delete an object then the slides will not work. However if you delete an object and then re-read the same object with the same name and structure the slides will be ok.

# **To save a slide show**

• File/Save Project

## **6.3.2 Slide Navigation**

You can make as many slides as you wish as described in the Making [Molecular](#page-22-0) Slides section.

To navigate through the slides you can use the buttons shown below, the cursor keys for some operations or the right click options in the ICM Workspace.

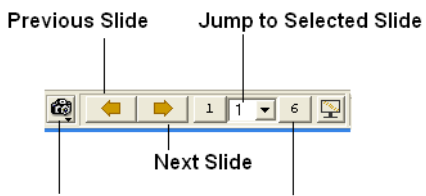

Add a Slide

**Final Slide** 

The slide currently displayed is highlighted in red in the ICM Workspace.

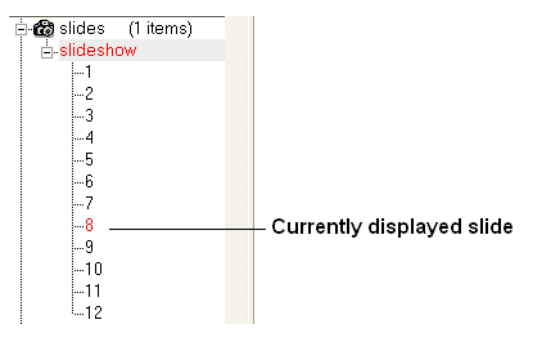

To jump to another slide right click and select "Set Slide".

All slides are displayed in the ICM Workspace. You can hover the mouse over a slide name in the ICM Workspace and a thumbnail sketch of the slide is displayed as shown below. This can be used for slide navigation purposes.

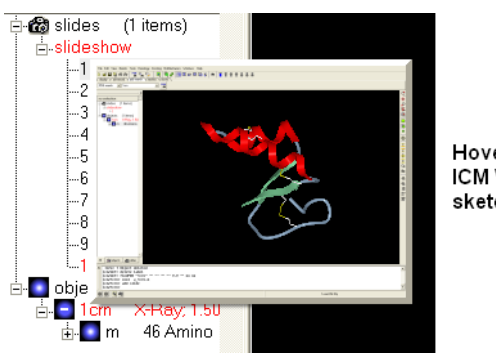

Hover mouse over slide name in the ICM Workspace and a thumbnail sketch of that slide will be displayed.

Or you can right click on the name of the slide in the ICM Workspace and select the option "Preview".

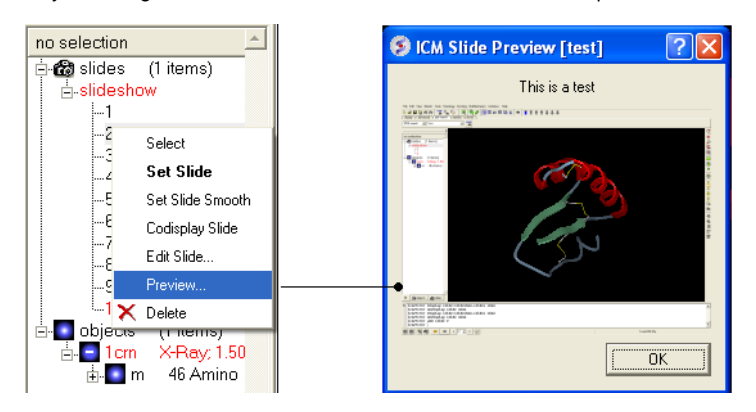

# **6.4 How to Edit Slides**

[[Edit](#page-22-0) | [Move](#page-22-0)]

Available in the following product(s): *[ICM-Browser](http://www.molsoft.com/icm_browser.html)* | *[ICM-Browser-Pro](http://www.molsoft.com/icm_browser_pro.html)* | *[ICM-Pro](http://www.molsoft.com/icm_pro.html)* 

You can jump to the slide you wish to edit by following the slide navigation [instructions](#page-22-0).

# **6.4.1 Edit Slide**

**Edit slide contents:** To edit the content of a slide the procedure is to add a new slide and then delete the old one or use the "overwrite current slide" option as shown below:

Click and hold down on the camera button.

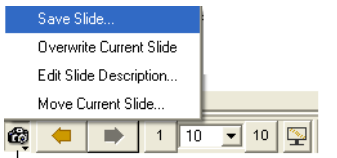

# Click and hold

## **To edit a slide description.**

Click and hold down on the camera button and select the option "Edit Slide Description".

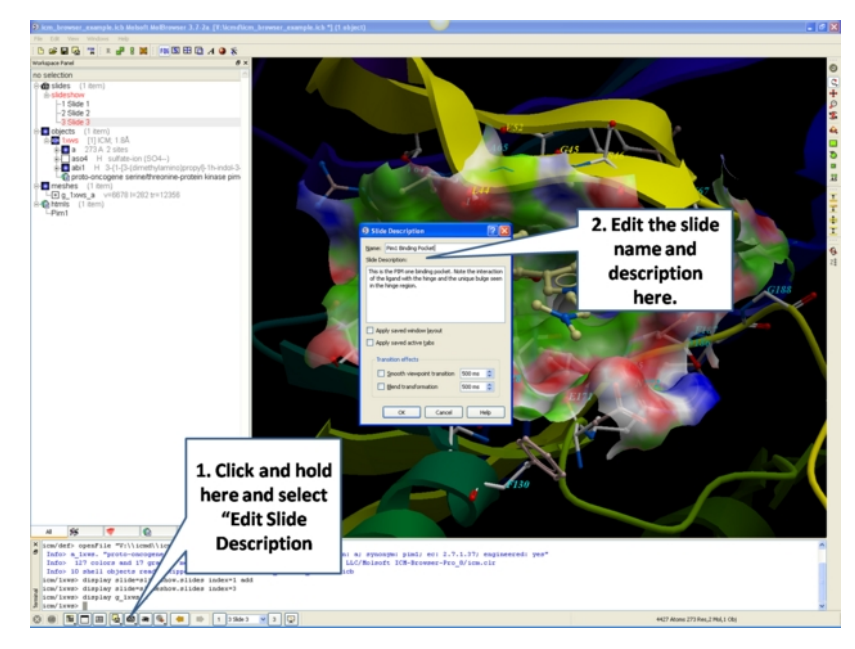

- Enter the name of the slide
- Enter a description of the slide.
- If you wish to keep the current window layout or active tabs check the boxes provided

### **To delete a slide:**

• Right click on the name of the slide in the ICM Workspace and select Delete.

# **To change the name of a slide**

• Right click on the name of the slide in the ICM Workspace and select Edit Slide.

# **6.4.2 Move Slide**

To change the slide's position in the slideshow use the Move Current Slide option and select the new position from the list.

- Click and hold on the "make slide button".
- Select Move Current Slide.

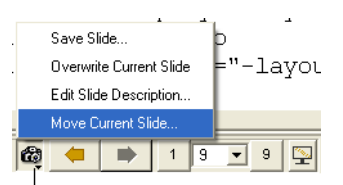

### Click and hold

Select the position in the slide show where you want to move the slide to.

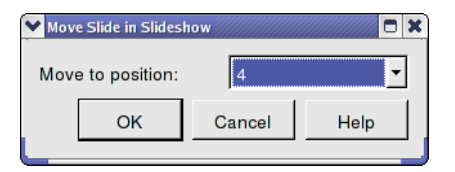

### **Co-display more than one slide**

- Right click on the name of the slide in the ICM Workspace you wish to co-display with the curently displayed slide.
- Select the option co-display slide.

## **6.5 How to Add Smooth Blending and Transition Effects Between Slides**

Available in the following product(s): [ICM-Browser](http://www.molsoft.com/icm_browser.html) | [ICM-Browser-Pro](http://www.molsoft.com/icm_browser_pro.html) | [ICM-Pro](http://www.molsoft.com/icm_pro.html)

### **How to add smooth and blend transitions to a slide.**

- Right click on the name of the slide in the ICM Workspace.
- Select **Edit Slide**.
- Select the desired transition effect **smooth** or **blend** as shown below.  $\bullet$
- Select the length of the transition in milli seconds.  $\bullet$

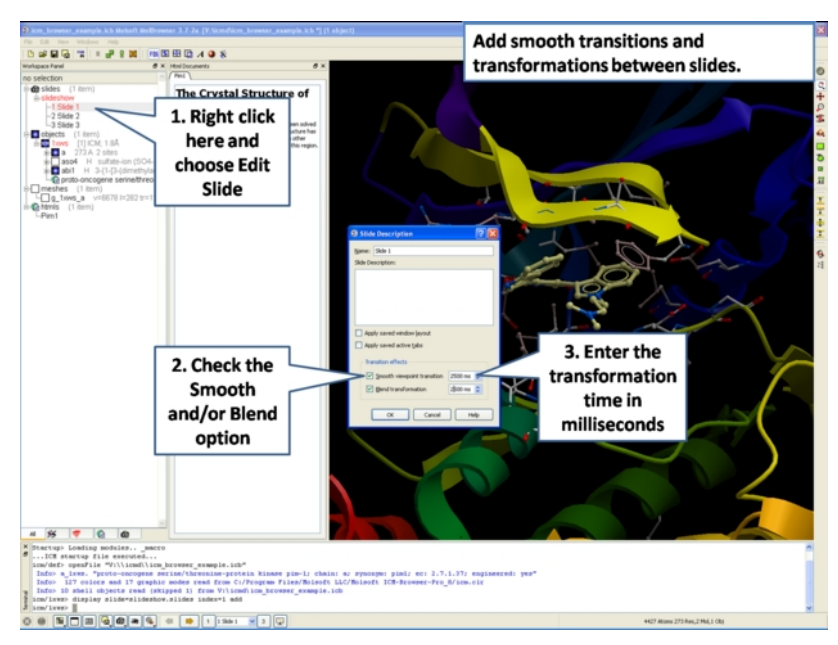

# **6.6 How to Make Molecular Documents - Link HTML Text to Slides**

# [ [Edit](#page-22-0) | [Hyperlink](#page-22-0) | Insert [Images](#page-22-0) | Insert [Script](#page-22-0) | [Dialog](#page-22-0) Box | [Check](#page-22-0) Box | [Navigation](#page-22-0) | [Protect](#page-22-0) ]

Available in the following product(s):  $ICM-Browser$  |  $ICM-Browser-Pro$  |  $ICM-Pro$ 

An ICM Molecular Document contains text and images which can be hyperlinked to the graphical display. Click on the hyperlinked text and then a fullyinteractive 3D slide will be displayed. The hyperlinks are usually linked to a set of slides but can also be linked to a series of commands in a script, a web page, a table or alignment. Once a molecular document has been made you can view it in the ICM-Browser (File/Save Project .icb file) or download [ActiveICM](#page-22-0) and view it in a web page or Powerpoint.

# **To begin creating an ICM document**

- File/New/ and click on the HTML tab.
- Enter some text. E.g the Name of the HTML document. Formatting can be changed as described in the [edit](#page-22-0) section below.
- Click OK

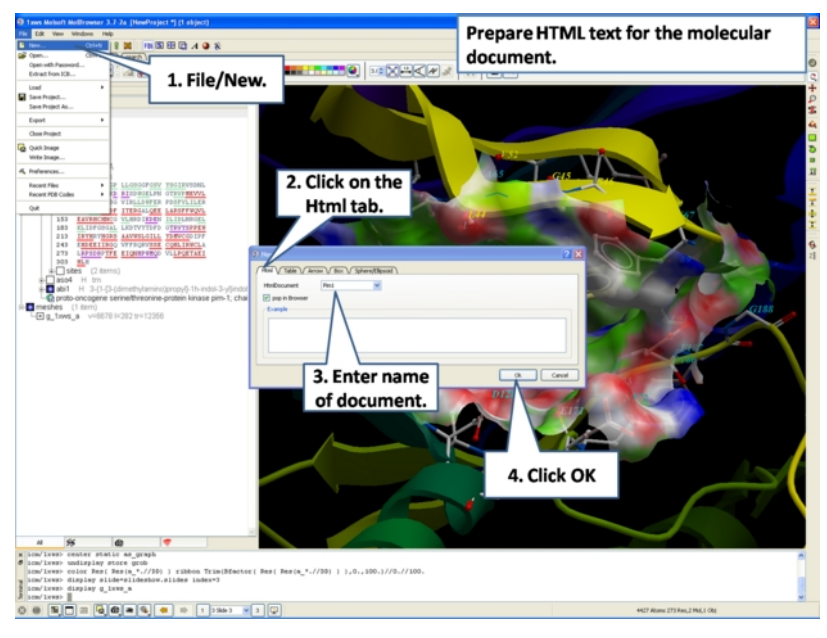

A HTML text panel will be displayed in the graphical user interface.

**NOTE:** You can add multiple documents into a single file. The documents will be accessible via tabs at the top of the HTML panel.

# **6.6.1 How to Add Text or Edit a Molecular Document**

#### **To edit the HTML text in the graphical display**

- First [create](#page-22-0) an HTML document and the text panel will be displayed in the graphical user interface.
- Right click in the body of the text display panel and select **Edit.**

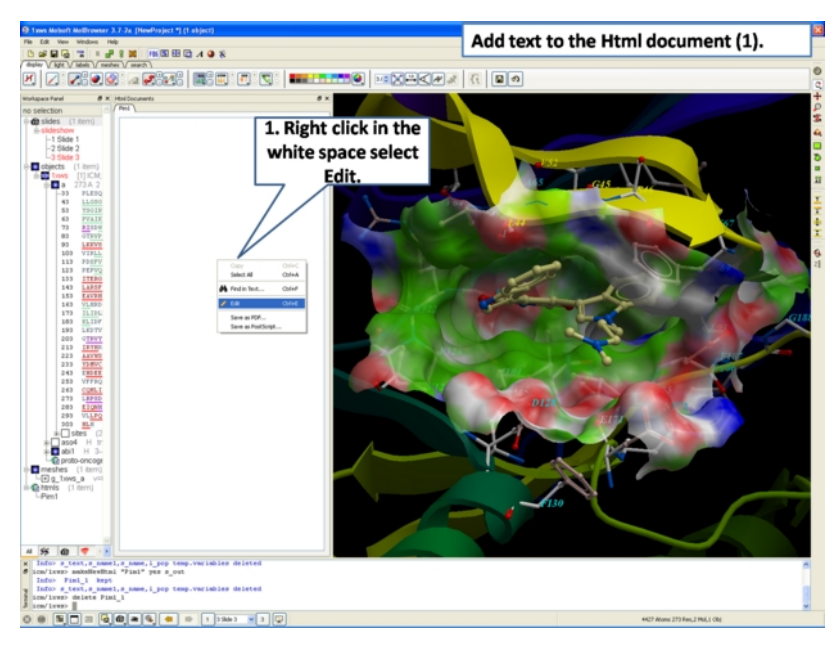

Enter text and use the formatting tools provided in the panel above the text editor. Make sure you have selected the **Edit** tab in the HTML editor. You can see your page in the **View** tab or write directly in HTML in the **Source** tab.

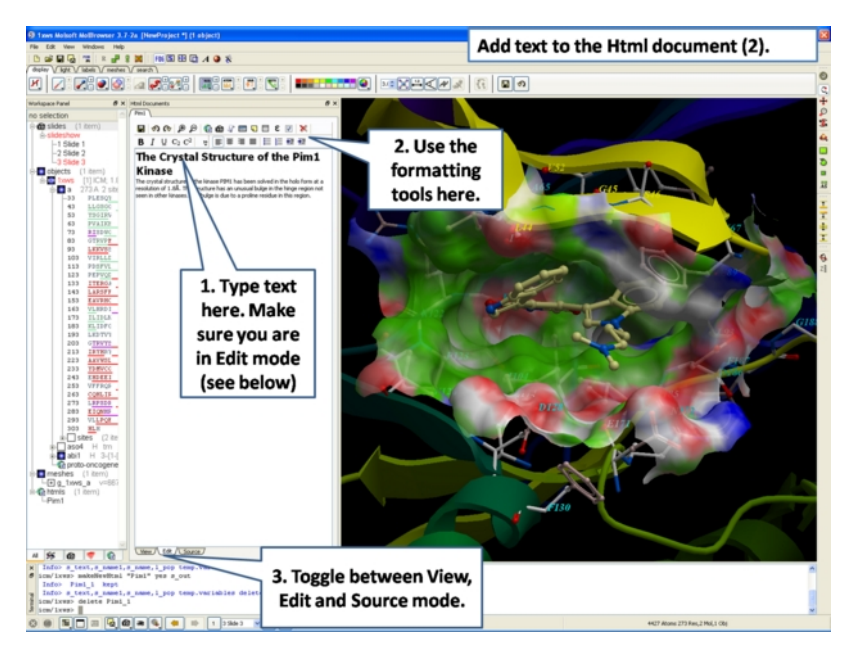

The key formatting tools in the HTML editor are shown below.

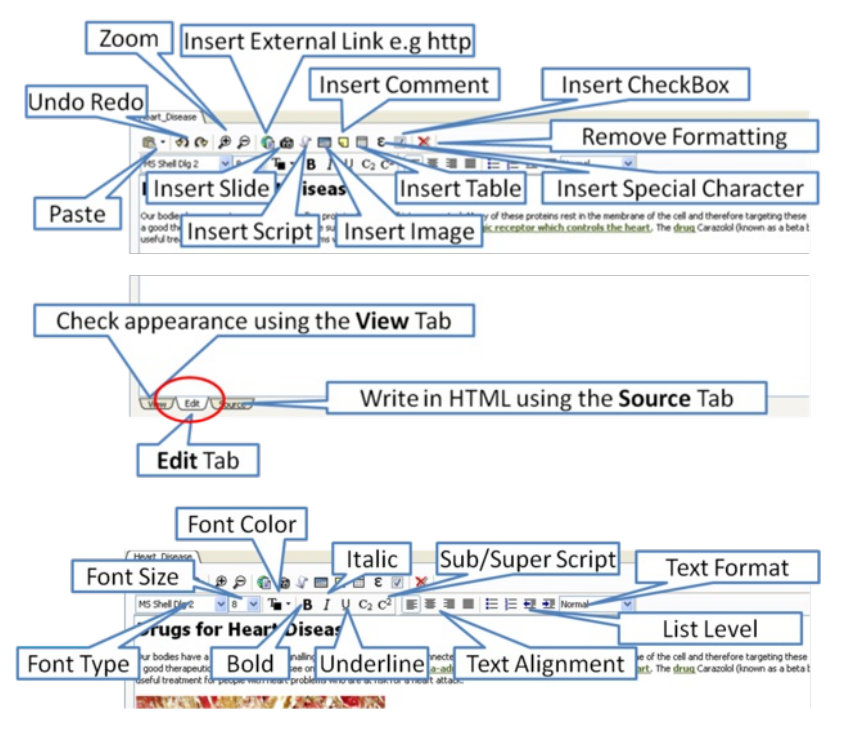

**6.6.2 How to Make a Hyperlink Between Text and a Slide**

# **To make a hyperlink between the text and the graphical display (slide)**

Make a slide or set of slides of the graphical display you wish to link to. See Making [Molecular](#page-22-0) Slides for help on this. Once slides have been created:

- File/New/Html
- Right click in the body of the text display panel.
- Select Edit.
- Highlight the text you wish to link to a graphical display you can do this by left clicking and dragging over the text (selected text will be highlighted in  $\bullet$ blue).
- Click on the "Camera button" in the HTML editor formatting tool panel.
- Select the **Slide** tab.
- Select which number slide you wish the text to be linked to from the drop down menu.
- There is an option to display the slide as a thumbnail image in the text document panel. Check if appropriate.

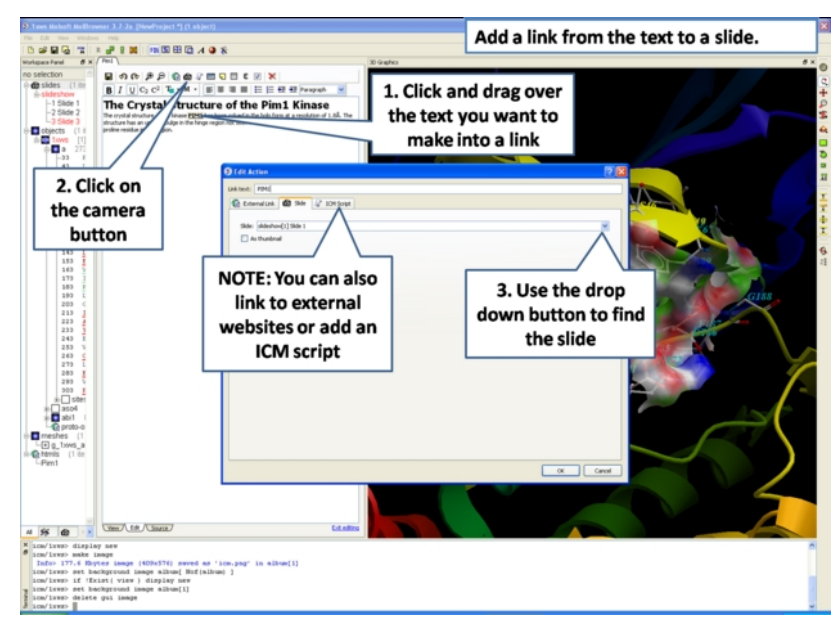

# **6.6.3 Insert Image**

**NOTE:** The easiest way to add images (PNG or JPEG) into an ICM Document is to use drag and drop. You can drag and drop the image into the ICM Workspace or go to File/Open. Once the image is in the album in the ICM Workspace you can then drag it from the ICM workspace into tthe HTML editor.

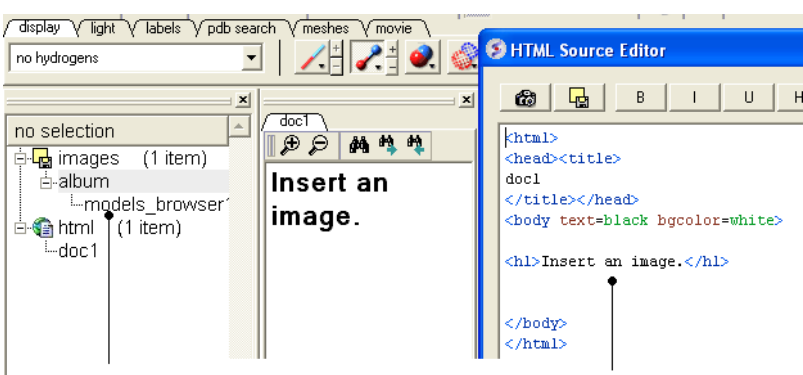

Drag and Drop from the ICM Workspace to the HTML source editor

### **Another way to insert a picture into the HTML text panel**

First read the image into the ICM photo album File/Open OR Drag and Drop from directory into the ICM Workspace.

The image name and preview will then be displayed in the ICM Workspace.

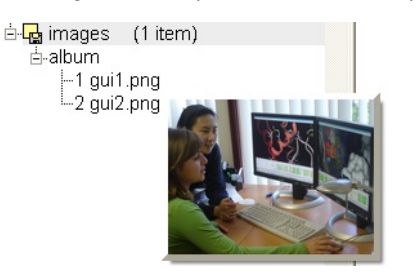

- Create HTML text File/New/HTML. Add text.
- $\bullet$ Right click in the HTML window and select 'Edit Source'.
- $\bullet$ Right click on the position in the ICM Script Editor where you would like to insert the image.
- Select 'Insert Image'

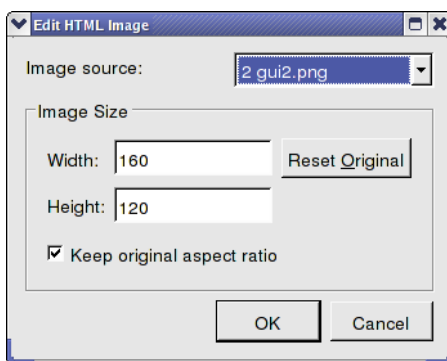

- Select the image name source.
- Choose the desired Width and Height. • Click OK.
- 
- Click Save in the ICM Script Editor.

# **6.6.4 Insert Script**

# **How to insert a script to the text panel**

There are 3 ways to add a script - described in more detail below

- 1. Drag and drop script from ICM Workspace
- 2. In the HTML Source Editor right click and select Insert Slide or Action

3. Create an "inline" script

These methods are described below:

#### **Drag and Drop Method**

- Create a script File/New/Script
- The script will be displayed in the ICM Workspace.
- Right click in the HTML Text Panel (for instructions on how to create this panel see create [molecular](#page-22-0) document) and select edit source and the HTML Source Editor will be displayed.
- Click-Drag and Drop the script into the HTML Source Editor

A line as shown below will be added.

<a href="#icm/script/script1">text placed here will be displayed as a link in the document</a>

# **Another way to add a script to the document is to Insert Action:**

- Right click in the body of the text display panel.
- Select Edit Source
- Highlight the text you wish to link to a graphical display you can do this by left clicking and dragging over the text (selected text will be highlighted in blue).
- Right click and select 'Insert Slide or Action' or select the button in the HTML Source Editor and a window as shown below will be displayed.

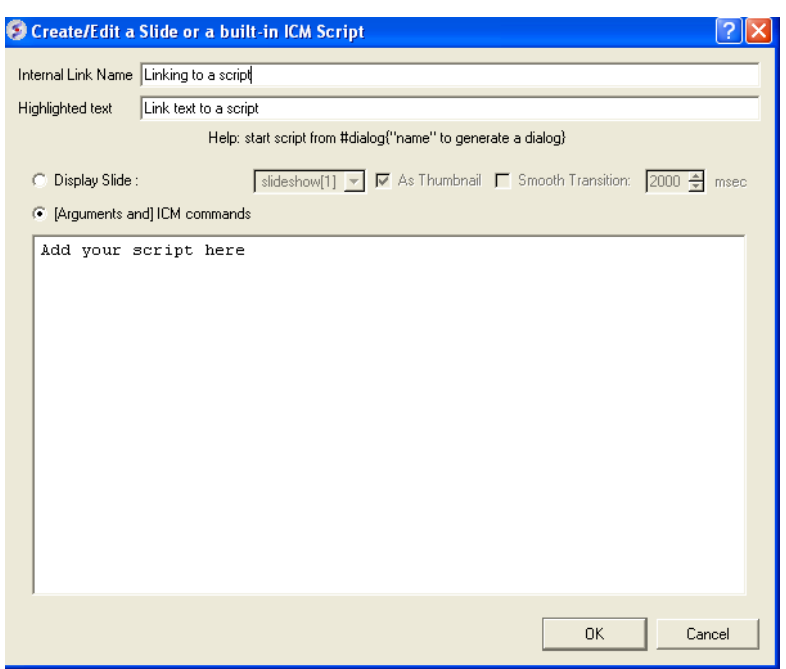

- Select the option [Arguments and] ICM commands
- Add script in the editor provided
- Select ok

#### **Inline Script**

A script can be added to the HTML text in the following way

- Right click in the body of the text display panel.
- Select Edit Source
- Enter script in the format as shown below.

<!--icmscript name="script2" #dialog{"Test"} # i\_number1 (2)  $\#$  i\_number2 (3) print  $$1 + $2$ --><a name="script2" href="#\_">script2</a>

# **6.6.5 Insert a Dialog Box**

Dialog boxes are provided to enable a viewer to interact with a presentation or document file. The dialog box will be a gui data entry box. For an example here is a script to prompt the user of the file to enter a pdb code:

#dialog{"Read PDB File"} # s\_pdbcode (1crn) read pdb \$1 ds a\_1.

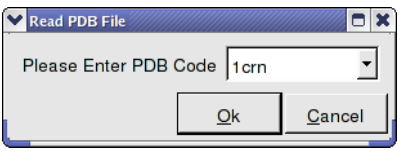

The code above can be saved as a script or inside the html text. To do this:

- 1. Right click on the HTML text display and select "Edit Source".
- 2. Highlight the text you wish to link to a dialog box and then select the right click and select 'Insert Slide or Action' or select the button in the HTML Source Editor and a window as shown below will be displayed.

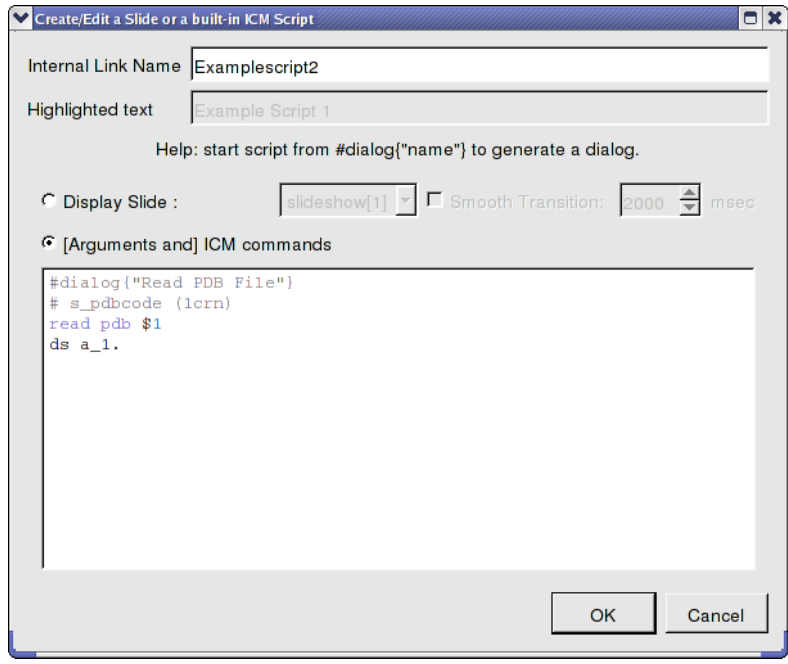

OR.

- 1. Right click on the HTML text display and select "Edit Source".
- 2. Add a link to a script as shown below.

<a href="#icm/script/script1">Example Script 2</a>

**6.6.6 How to add a check box.**

To add a check box:

- Click on the check box button in the HTML editor tools panel (see below).
- You can choose the check box to toggle an object or molecule on or off. Or you can be more specific about the toggle actions using the ICM command line. You can choose different actions for On and Off.

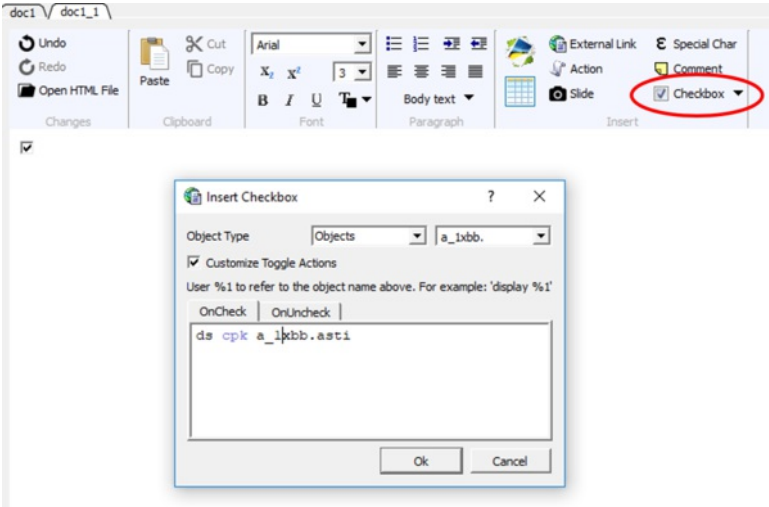

# **6.6.7 Document Navigation**

The following buttons shown below aid document navigation. Also remember that more than one document can be stored and the header of each document file will be displayed in multiple tabs in the text panel window.

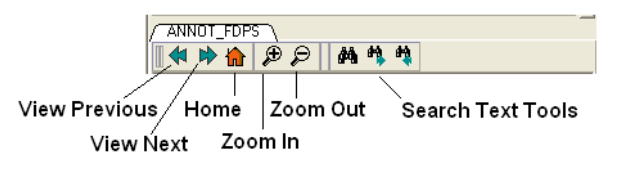

# **6.6.8 Protect Shell Objects From Deletion**

When making a molecular document you can protect objects from deletion by the person who reads your document by:

- Right click on the object in the ICM Workspace.
- Select the **Protect** option.

# **6.7 ActiveICM**

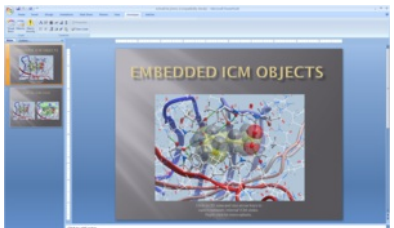

[ActiveICM](http://www.molsoft.com/activeicm.html) enables you to view and display ICM graphical [slides](#page-22-0) and [animations](#page-22-0) interactively inside Windows Microsoft PowerPoint and web browsers such as Internet Exporler and Mozilla Firefox.

#### **Chapter Contents:**

- How to Embed in Microsoft [PowerPoint](#page-22-0) 2003
- How to Embed in Microsoft [PowerPoint](#page-22-0) 2007
- **How to Embed in Microsoft [PowerPoint](#page-22-0) 2010**  $\bullet$
- How to Embed in a Web [Browser](#page-22-0)
- How to Use ActiveICM in [PowerPoint](#page-22-0)
- How to Change ActiveICM [Component](#page-22-0) Properties
- Advanced use of activeICM: Macros to direct [visualisation](#page-22-0) changes
- $\bullet$ **[Background](#page-22-0) Images**

# **6.8 How to Embed in Microsoft PowerPoint 2003**

#### **Setup**

- Download ActiveICM from www.molsoft.com/support
- Save an ICM file (.icb) containing slides. Click [here](#page-22-0) to see how to make slides.

#### **Embed icb file**

- Open the Insert menu from the top bar of PowerPoint and select **Object**
- This opens up the Object dialogue. Select **ActiveIcmCtlClass:**

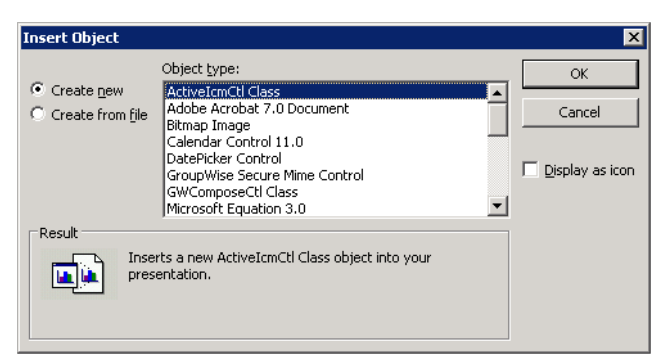

- Click on OK. A file dialogue will then be opened. Open the ICB file you wish to use via this dialogue. IMPORTANT: To avoid later problems, make sure  $\bullet$ the ICB file is in the same folder as the PowerPoint file.
- A low-resolution snapshot of the first slide in the ICB file will be shown in the activeICM control you created. You can change the shape of the control by dragging the corners of the control with the mouse, once selected.
- Right-click on the activeICM control and select the Properties menu item

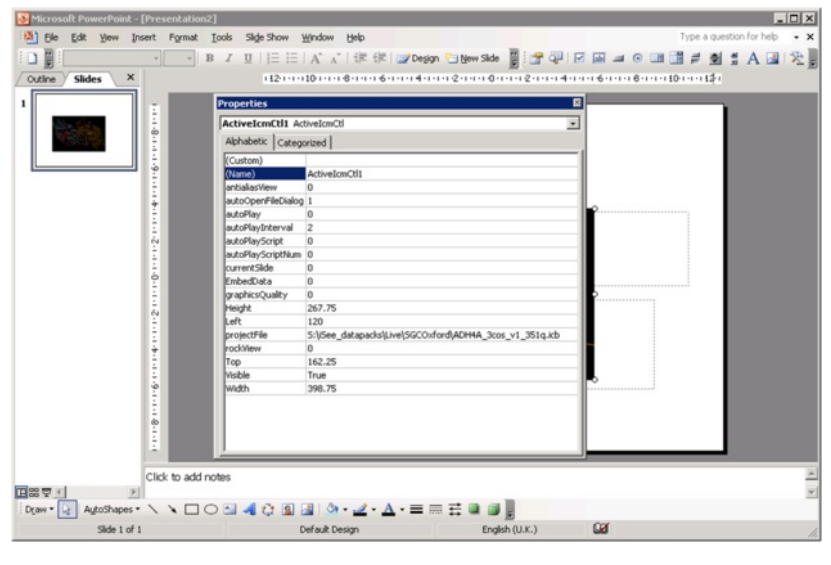

Save the PowerPoint presentation

# **6.9 How to Embed in Microsoft PowerPoint 2007**

# **Setup**

- Download ActiveICM from www.molsoft.com/support
- Save an ICM file (.icb) containing slides. Click [here](#page-22-0) to see how to make slides.

**NOTE:** Here are the instructions for ActiveICM in Microsoft Office 2007, for older versions of PowerPoint see [here](#page-22-0).

# **Enable the Developer Menu:**

- Click the **Microsoft Office Button** (button top left), and then click **PowerPoint Options**.
- In the **PowerPoint Options** dialog box, click Popular.
- Under **Top options for working with PowerPoint**, selet the **Show Developer tab in the Ribbon** check box, and then click **OK.**

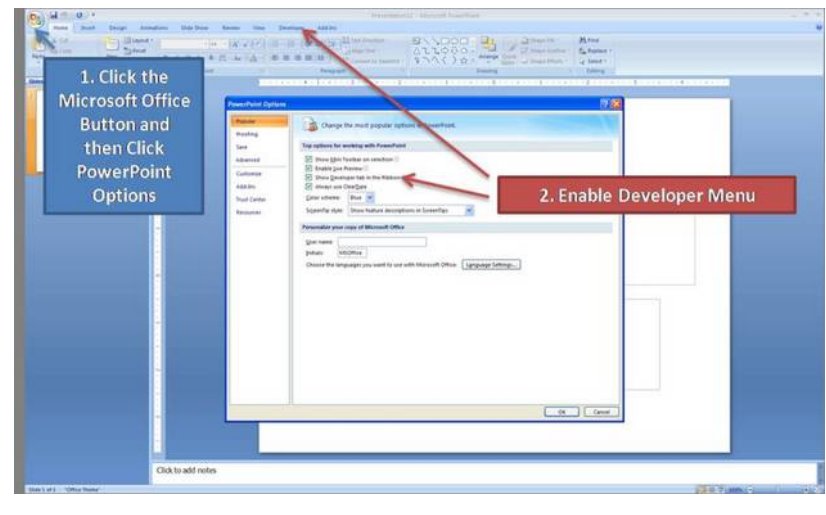

# **Insert ActiveICM into PowerPoint:**

- Select the **Developer** menu.
- Select the **More Controls** button in the **Controls** field.
- $\bullet$ Select **ActiveICMCtl Class** from the list of controls and click **OK.**
- Click the mouse anywhere in the white PowerPoint space and a dialog box will be displayed asking you to select your ICM (.icb) file.
- Click and drag at the corners of the image to resize the normal way you would resize an object in PowerPoint.

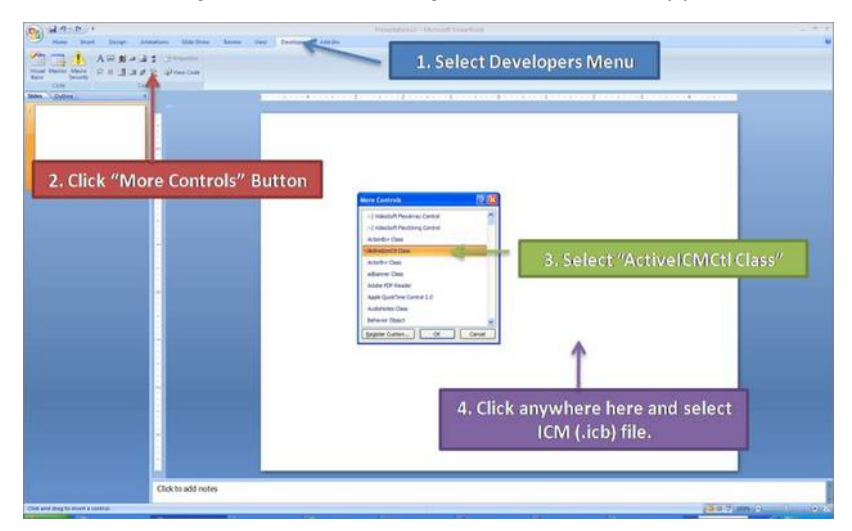

# **6.10 How to Embed in MicroSoft PowerPoint 2010**

#### **Setup**

- Download ActiveICM from www.molsoft.com/support . Please always check you are using the latest version.
- Save an ICM file (.icb) containing slides. Click [here](#page-22-0) to see how to make slides.

#### **Enable the Developer Menu:**

- Click on the File tab, and then click Options menu.
- Select the **Customize Ribbon** option and then check the **Developer** option in the right hand side panel (see image below).
- Click on the **Developer Menu**.
- **IMPORTANT!** Click OK and then you will see the Developer Menu in the Ribbon at the top of PowerPoint.
- Select the Developer menu.
- Select the **More Controls** button in the **Controls** field.
- Select **ActiveICMCtl Class** from the list of controls and click **OK.**
- Click the mouse anywhere in the white PowerPoint space and a dialog box will be displayed asking you to select your ICM (.icb) file.
- Click and drag at the corners of the image to resize the normal way you would resize an object in PowerPoint.

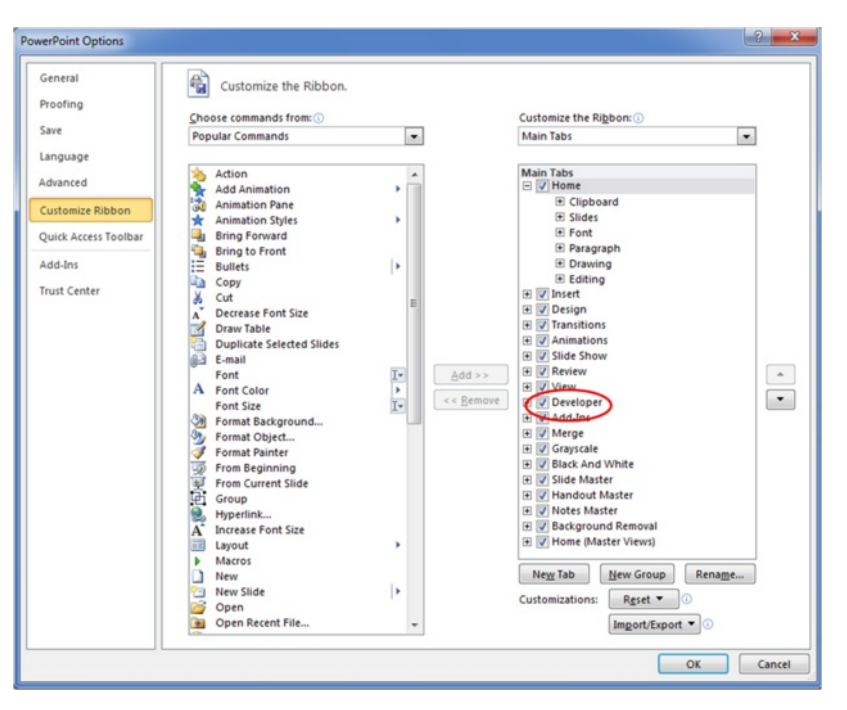

# **6.11 Embed in Web Browser**

**NOTE:** There is now a plugin-free version using JavaScript/HTML5 - click [here](#page-22-0) for more information.

To embed in a web browser.

- 1. Download ActiveICM from here <http://www.molsoft.com/getbrowser.cgi?product=activeicm&act=list> (it is free!).
- 2. [Create](#page-22-0) an HTML page in ICM (File/New/Html).
- 3. Add a series of [slides](#page-22-0).
- 4. File/Export As ActiveICM Html..

**NOTE.** There is an issue with FireFox21 because it disables the ActiveICM plugin. The workaround at the moment is:

- type about:config in the location (address) bar and press the "Enter" key to open the about:config page, just like you open a website by typing the URL in the location bar.
- if you see a warning message then you can confirm that you want to access the about:config page.
- in the Search bar at the top of the about:config page type 'load appdir plugins'
- double click on the preference to set value to true
- restart FF

# **6.12 How to Use ActiveICM in PowerPoint**

# **\*\*IMPORTANT There are two ways to open a presentation:**

- Double click on the ppt file in windows folder. (in this case PowerPoint will set the current directory to the one which contains the file and there should be no problems with both relative and absolute paths)
- Open ppt through the "File-Open" or recent files. (in this case PowerPoint DOES NOT SET the current directory to the one which contains the file -> relative path might not work and user will be prompted to locate the ICB file unless file is found in absolute location)

### **To view the slides you must be in Slide Show mode**

• Press the F5 button to start the Slide Show. In edit mode (i.e. not presentation mode), the control is shown as a static image i<sub>t</sub> ½ it is not possible to interact with the ICB file. Therefore, to prepare the presentation so that the control shows the correct initial visualisations it is necessary to run the PowerPoint slide(s) in presentation mode

#### **Change Slides**

Use the left and right cursor keys to change slides.

#### **A number of other options can be accessed by right clicking on the slide. These options include:**

- Select Slide
- Auto Play
- Set on/off rocking
- Center
- **Load a new ICM File**

# **ICM Embedded Into PowerPoint** in Slide Show Mode (F5 button)

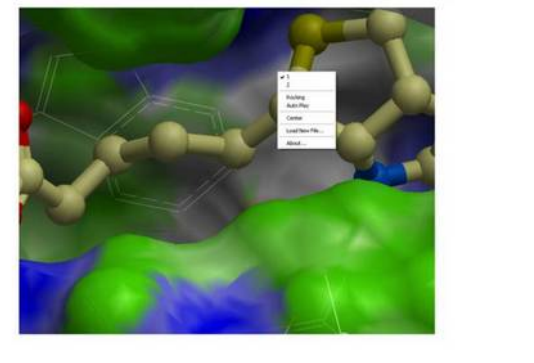

# **You can also add multiple ActiveICM 3D displays in one slide:**

To display mutliple ActiveICM 3D displays in one slide just copy the original display or repeat the steps described above. All powerpoint slides should point to the same ICM file (.icb) but they can point to different slides.

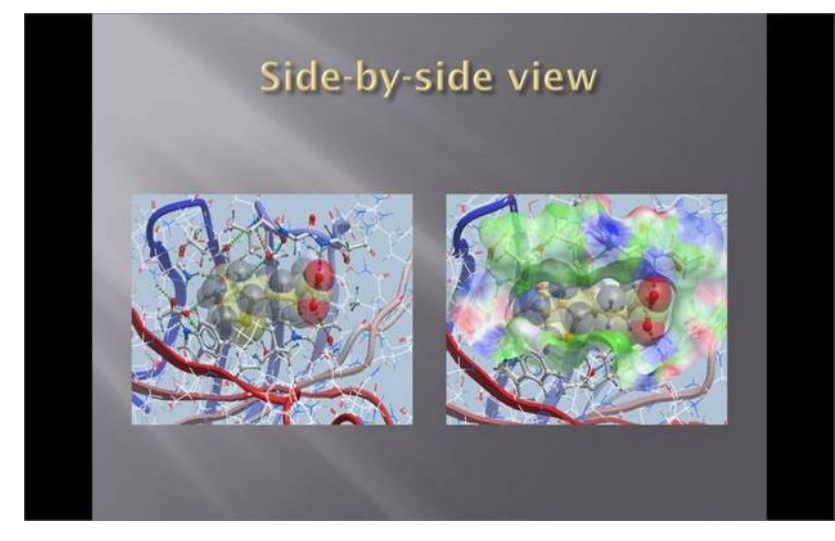

**6.13 How to Change ActiveICM Component Properties**

A number of properties of ActiveICM can be changed once embedded in powerpoint. The options include:

- Select the first slide to be displayed.
- Set slide auto play.
- Set auto play of a script.
- Embed the powerpoint file and the icb file all into one file.

To change these options:

- Right click on your embedded activeICM in Powerpoint.
- Select **Properties** and click on the button shown below.

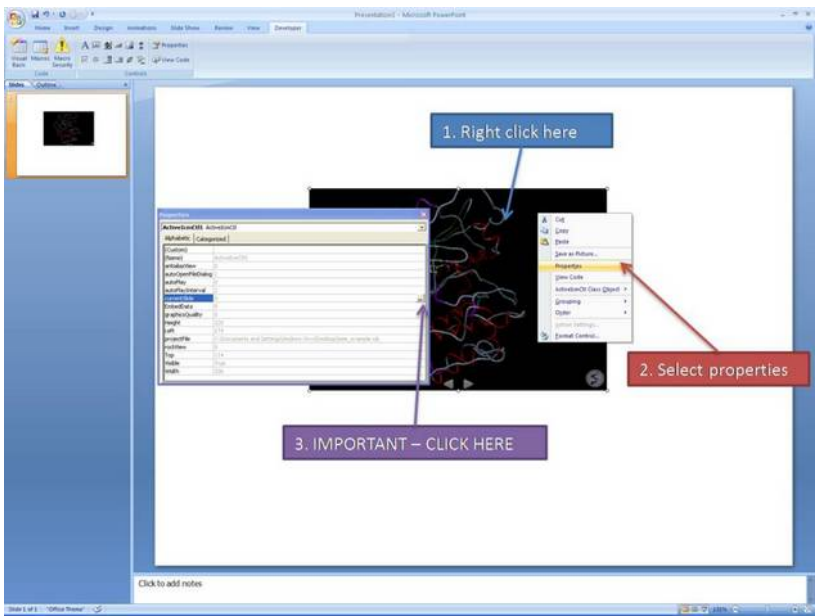

A **Property Pages** window will then be displayed as shown below.

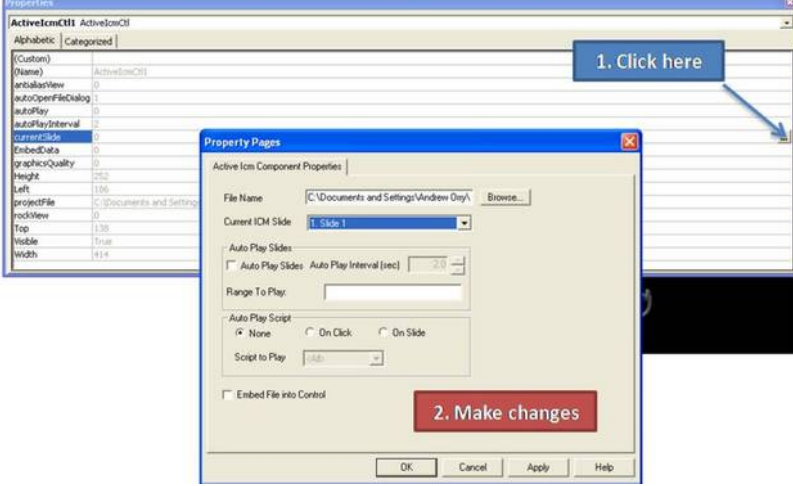

**To change the file name of the icb file linked to activeICM:** Simply type in the path to the file or use the browse option.

**To change the current ICM slide:** Use the drop down button next to **Current ICM Slide** to select the slide you wish to display first in your presentation.

**To auto play slides:** Check the **Auto Play Slides** box and select the interval between slides option. A range of slides can be played by entering the number of the slides separated by a comma.

To auto play a script: Select whether you want the script to run On Click or On Slide then select the script from the script to play drop down button. You should first save your script in the icb file.

To embed the icb file in the ppt file Click the Embed File into Control option. Important - Please save your PowerPoint file in the t 1997-2003 ppt format not pptx.

# **6.14 Advanced use of activeICM: Macros to direct visualisation changes**

### [ [Cache](#page-22-0) Error ]

#### Documentation kindly provided by Dr. Brian Marsden (SGC Oxford <http://www.sgc.ox.ac.uk/people/brian/>)

It is possible to write simple VisualBasic scripts to avoid having to use the right-click menu approach to changing activeICM control slides within the control itself. This allows one to place buttons outside of the activeICM control, but in the same PowerPoint slide, which controls the control's behaviour. Below are a couple of useful examples of this approach.

## **Creating a button to set the control's active slide:**

### **Insert a button Office 2003**

In edit mode, make sure the control toolbox toolbar is shown by right-clicking the blank area at the top of the top bar and ensuring **Control Toolbox** is ticked.

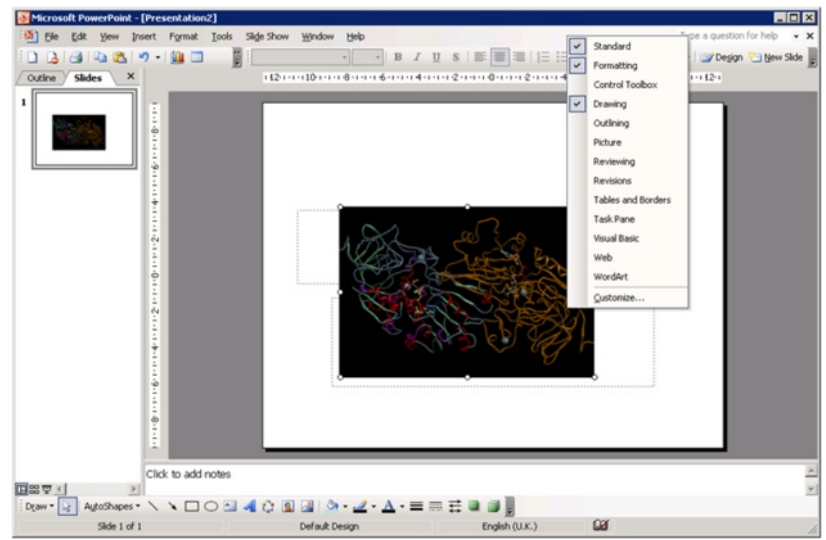

• Click on an icon in the Control Toolbox which corresponds to the sort of button you wish to use. Then click and drag in the PowerPoint slide to generate the button.

#### **Insert a button Office 2007:**

• In edit mode, click on an icon in the Developer menu or ribbon which corresponds to the sort of button you wish to use. Then click and drag in the PowerPoint slide to generate the button.

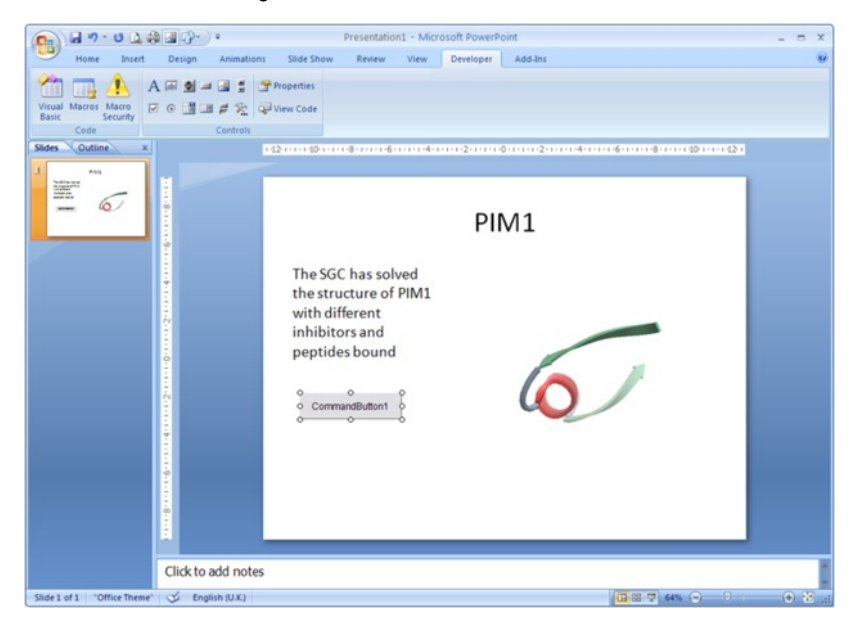

Double-click on the new button to open the VisualBasic editor with two empty functions pre-defined. The first one pertains to the control itself and can be ignored in this context \*For the second function (which is for the newly-created button), copy the following into the editor, between the two lines of function code:

ActiveIcmCtI1.currentSlide = 2

- This sets the current activeICM control's slide to be number 3 **note** that the value placed in this code needs to be 1 less than the actual slide number (confusing, no?). Obviously, use a value here that makes sense in the context of your ICB file.
- This should leave the editor looking like this:

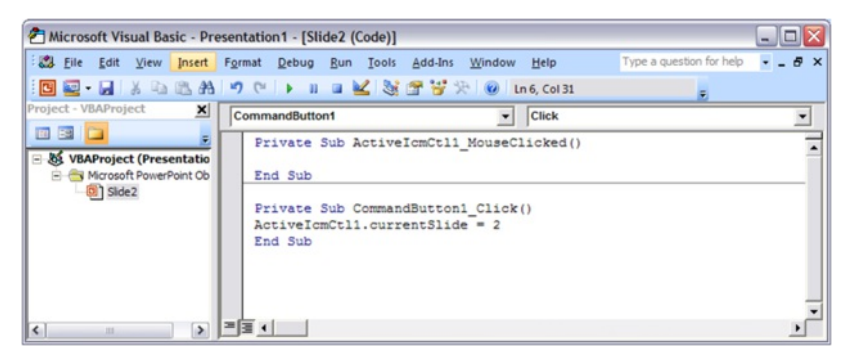

- Close the Visual Basic editor
- To change the physical properties of the button e.g. text, colour e.t.c.right-click on the button and select the Properties menu option. This opens up a dialogue as below, where many properties of the button can be changed:

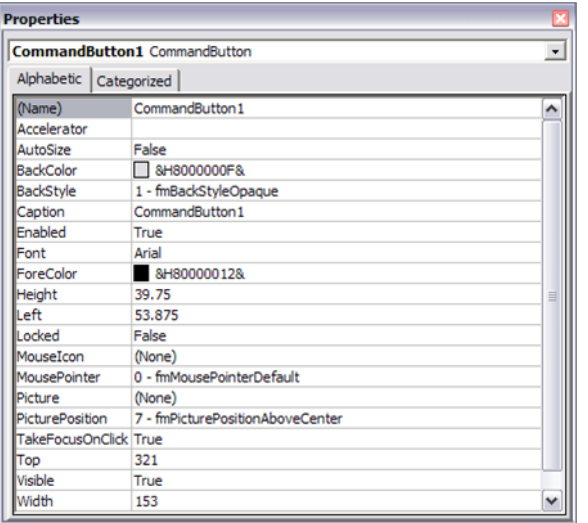

- Using this dialogue, it should be possible to disguise the button to look like normal text (for example) which can be clicked on during the presentation to change the visualisation of the control, apparently magically. Note that the button will only work in presentation mode.
- IMPORTANT: In Office 2007, remember to save the PowerPoint presentation now as a pptm file that is, a macro-enabled PowerPoint file otherwise the macros will not work next time you load the presentation.

**Other code examples:** Just copy and paste the example of interest inside the function for the button in the Visual Basic editor. Code that enables a button to cycle through the ICB files slides in order (including wrap-around)

currentSlide = ActiveIcmCtl1.currentSlide numSlides = ActiveIcmCtl1.nofSlides If currentSlide = numSlides - 1 Then ActiveIcmCtl1.currentSlide = 0 Else ActiveIcmCtl1.currentSlide = currentSlide + 1 End If

# **6.14.1 PowerPoint Cache Errors**

PowerPoint caches some information about active controls. Sometimes after an ActiveICM upgrade you may get an error when trying to access some property or method: "Wrong number of arguments or invalid property assignment" or something similar.

In this case you need to close PowerPoint and remove all files from the location below:

C:\Documents and Settings\seva\Local Settings\Temp\PPT11.0

# **6.15 Background Images**

In ActiveICM version 1.1-5 and higher you can add background images to your icb file and display in PowerPoint and the web using ActiveICM. The documentation on how to insert background images can be found [here](#page-22-0).

# **6.16 ICM JavaScript (IcmJS)**

IcmJS (formerly known as ActiveIcmJS) is a JavaScript/HTML5 version of the ActiveICM plugin. You can read more about IcmJS [here](http://www.molsoft.com/activeicmjs.html).

To make a fully interactive 3D molecular web page from ICM and embed using IcmJS:

- Use ICM vesion 3.8-5 or higher. If you do not have access to this please contact MolSoft to request it.
- Make a set of slides
- Go to File/Export as ActiveICM Html and then select the IcmJS check box.
- The IcmJS file will then be saved to your computer which you can open in any modern browser e.g. Chrome, FireFox or Safari.

# **7 Working with Sequences and Alignments**

[ [Read](#page-22-0) and Save | [Secondary](#page-22-0) Structure | [Bioinfo](#page-22-0) Menu | [BLAST](#page-22-0) Search | [Sequence](#page-22-0) Editor | [Alignments](#page-22-0) | [Editor](#page-22-0) | Color Structure by [Alignment](#page-22-0) ]

**EN SELECULAR AND SUPPLIER CONSUMERED SERVICE SERVICE SERVICE SERVICE SERVICE SERVICE SERVICE SERVICE SERVICE SERVICE SERVICE SERVICE SERVICE SERVICE SERVICE SERVICE SERVICE SERVICE SERVICE SERVICE SERVICE SERVICE SERVICE** 251 USRELVVQPQ KRYTAEEALA HPFFQQY

we will describe some of the bioinformatic manipulations you can perform with sequences and [alignments](#page-22-0).

#### **Chapter Contents:**

- Read and Save [Sequences](#page-22-0)
- Sequence [Secondary](#page-22-0) Structure
- Bioinfo Menu [Options](#page-22-0)  $\bullet$
- BLAST [Sequence](#page-22-0) Search and Align
- Sequence [Alignments](#page-22-0)
- **[Alignment](#page-22-0) Editor**
- Color Structure and Surfaces by [Alignment](#page-22-0)

# **7.1 Read and Save Sequences**

[ [UniProt](#page-22-0) | Cut and [Paste](#page-22-0) | [Extract](#page-22-0) from PDB | [From](#page-22-0) File | Save [Sequence](#page-22-0) ]

Available in the following product(s): *[ICM-Pro](http://www.molsoft.com/icm_pro.html)* 

There are a number of different ways to load a sequence into ICM via the Graphical User Interface.

# **7.1.1 Read a Sequence from UniProt**

Uniprot is a curated protein sequence database which provides a high level of annotation (such as the description of the function of a protein, its domains structure, post-translational modifications, variants, etc.).

## **To read a sequence from UniProt:**

- File/Load/UniProt
- Enter UniProt ID

or use the option in the **[Search](#page-22-0) Tab**.

# **7.1.2 Cut and Paste a Sequence**

#### **Paste your own sequence into ICM**

- File/New/Sequence
- Paste the Sequence into the box provided.

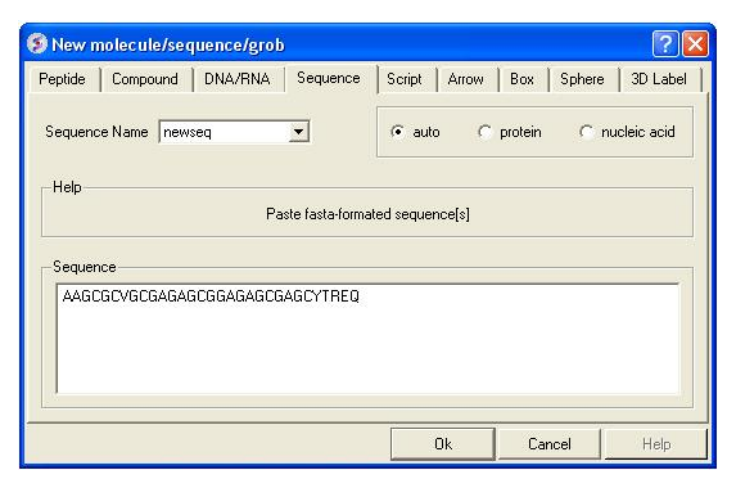

# **7.1.3 Extract a Sequence from a PDB File**

#### **Extract a Sequence from a PDB file**

- Right click on a molecule in a loaded PDB file in the ICM Workspace.
- Select Extract Sequence(s) and the sequence will be laoded into the Sequences section of the ICM Workspace.

# **7.1.4 Read directly from a Sequence File**

#### **To read a sequence from a file:**

If you have a sequence file saved in FASTA format it can be read into ICM by:

• File/Open

# **To save a sequence in FASTA format:**

- $\bullet$ Right click on the sequence name in the ICM worksapce.
- $\bullet$ Select the option Save As.
- Choose FASTA format from the Windows "Save as type:" drop down menu option.  $\bullet$

# **7.2 Sequence Secondary Structure**

If a sequence has assigned secondary structure then colored lines will appear under the sequence in the ICM Workspace. Regions underlined in red = alpha helix, green = beta sheet, blue = pi helix, magenta =  $3/10$  helix.

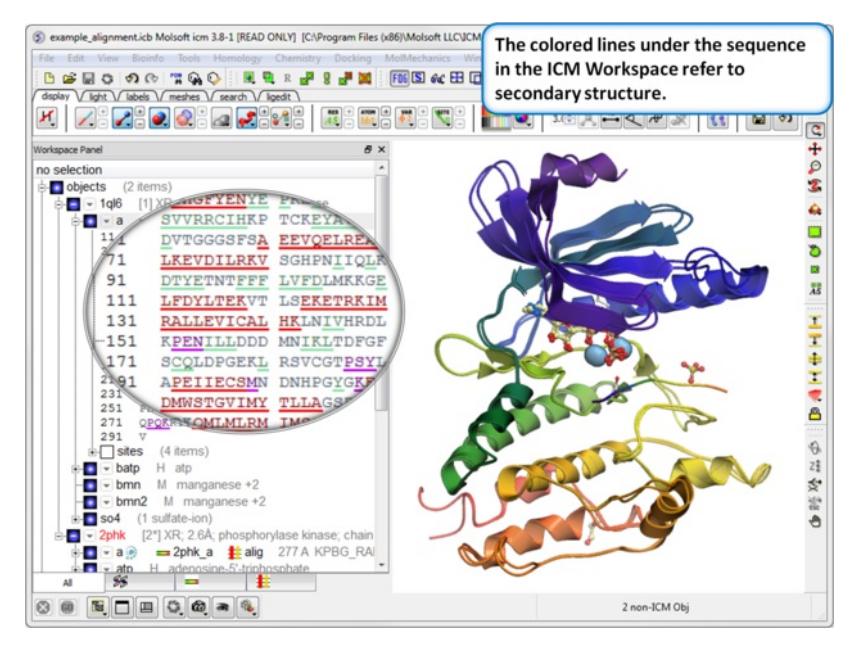

# **7.3 Bioinfo Menu**

[ [Content](#page-22-0) | [Secondary](#page-22-0) Structure | Six Frame [Translation](#page-22-0) | Set [Sequence](#page-22-0) Type | Align Two [Sequence](#page-22-0) | [Sequence](#page-22-0) to Structure Alignment | Multiple Sequence Alignment | [Profile](#page-22-0) | Link to [Structure](#page-22-0) | Extract [Sub-Alignment](#page-22-0) As Is | Cut Vertical [Alignment](#page-22-0) Block | Reorder [Sequences](#page-22-0) | Extract Unique [Sequences](#page-22-0) | Load Example Alignment ]

Available in the following product(s): [ICM-Pro](http://www.molsoft.com/icm_pro.html)

**Note:** Click **Next** (top right hand corner) to navigate through this chapter. Headings are listed on the left hand side (web version) or by clicking the **Contents** button on the left-hand-side of the help window in the graphical user interface.

#### **Bioinformatics Menu**

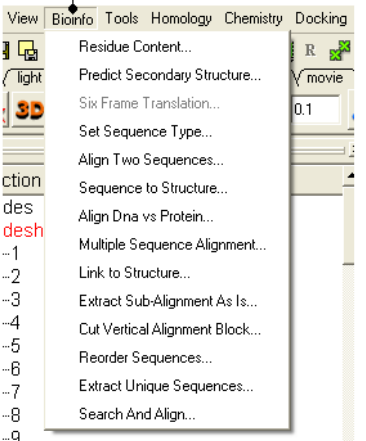

# **7.3.1 Residue Content**

#### **To determine the residue content of a sequence.**

- Bioinfo/Residue Content and a data entry box as shown below will be displayed.
- Enter the sequence name. See the Load [Sequence](#page-22-0) section for more information on how to load a sequence into ICM using the Graphical User Interface.
- A table and graph of residue frequencies will be displayed.

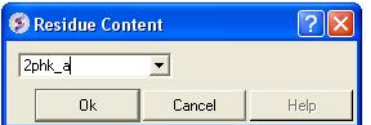

# **7.3.2 Predict Secondary Structure**

#### **To predict the secondary structure of a sequence:**

- Bioinfo/Predict Secondary Structure
- Enter the sequence name. See the Load [Sequence](#page-22-0) section for more information on how to load a sequence into ICM using the Graphical User Interface.
- An option is provided to ignore currently assigned secondary structure.

To view the secondary structure prediction click on and expand the sequence in the ICM workspace. Regions underlined in red = alpha helix, green = beta sheet, blue =  $pi$  helix, magenta =  $3/10$  helix.

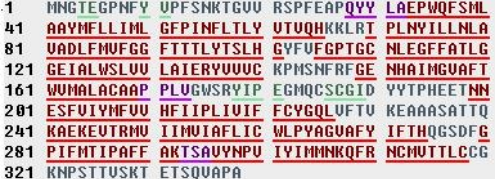

# **7.3.3 Six Frame Translation**

This options returns the translated DNA or RNA sequence ('-' for a Stop codon, 'X' for an ambiguous codon) using the standard genetic code.

- Read into ICM a DNA sequence from a file (eg File/Open FASTA) or use the File/New option and cut and paste a DNA sequence.
- Bioinfo/Six Frame Translation
- Translate all frames or use start codon.

# **7.3.4 Set Sequence Type**

This option allows you to define whether a sequence that is read into ICM is a protein or nucleotide sequence.

- Read into ICM a sequence (eg File/New and cut and paste sequence or File/Open FASTA)
- Bioinfo/Set Sequence Type
- Select the sequence name using the drop down button
- Select sequence type protein or DNA.

### **7.3.5 Align Two Sequences**

Please see the [Alignment](#page-22-0) Chapter.

**7.3.6 Sequence to Structure alignment**

Please see the [Alignment](#page-22-0) Chapter.

### **7.3.7 Multiple Sequence Alignment**

Please see the [Alignment](#page-22-0) Chapter.

### **7.3.8 Alignment Strength Profile**

To view a fully interactive alignment strength profile:

- [Create](#page-22-0) an alignment.
- Bioinfo/Alignment Strength Profile
- A fully interactive table and plot will be displayed.

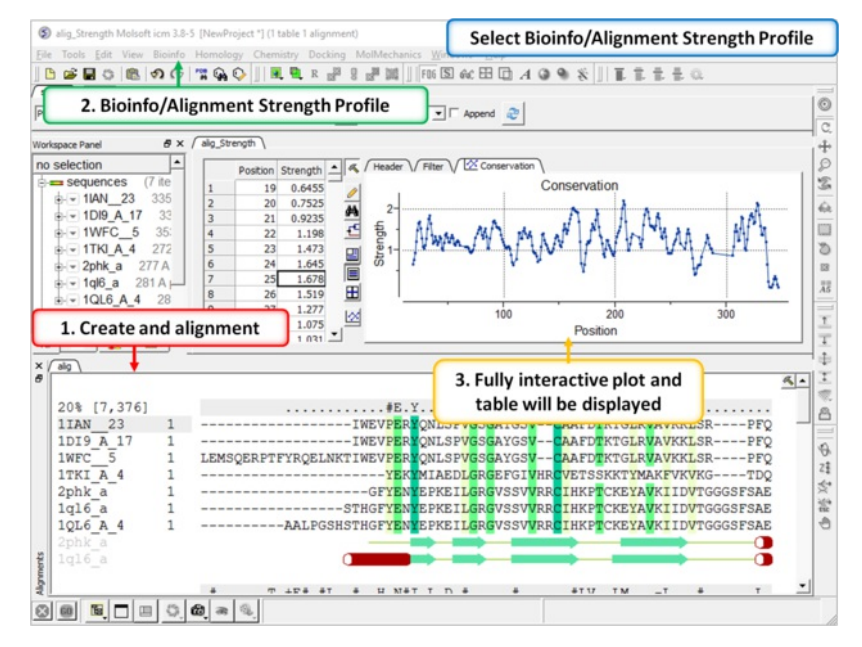

The profile can be plotted onto the alignment:

- Open the alignment editor panel.
- Select the plot checkbox and choose either bars or line plot.

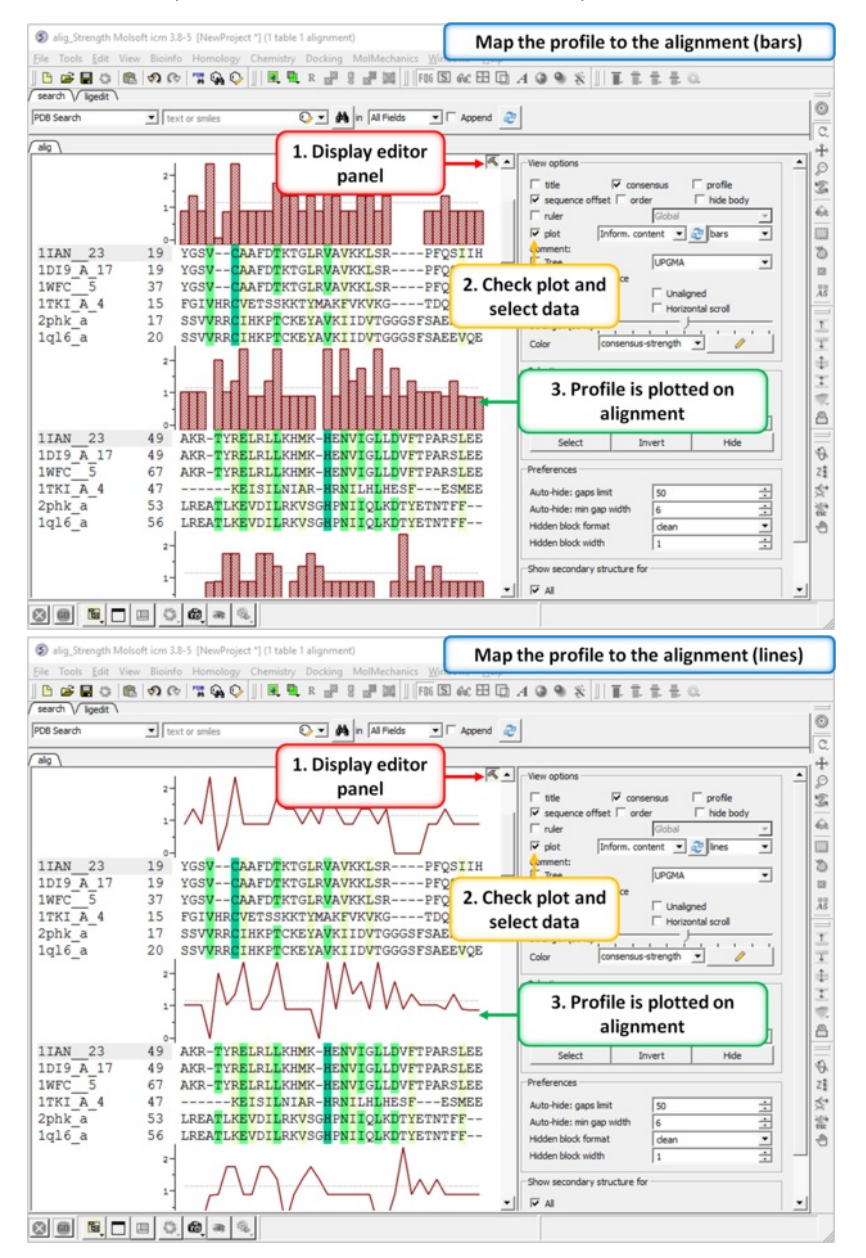

**7.3.9 Link to Structure**

#### **To link a structure to an alignment:**

- Double click on the structure in the ICM workspace to select it.
- Bioinfo/Link to Structure

#### **NOTE** Links are described in more depth in the Making Links [Section](#page-22-0) of the manual.

# **7.3.10 Extract Sub-Alignment As Is**

On occasion you may want to extract a sub alignment from a bigger alignment. For example you wmay only wanto extract the alignment for the sequences linked to a structure.

#### **To extract a sub-alignment:**

- An initial multiple [sequence](#page-22-0) alignment must first be displayed in the graphical user interface.
- Bioinfo/Extract Sub-Alignment As Is
- Enter the name of the algienment from which you wish to extract a sub-alignment from.
- Specify the sequence order numbers you wish to extract enter each number separated by a space.You can see the sequence order alignment number by selecting the **order** option in the alignment view options panel. See image below below.
- Click OK and the extracted sequence alignment will be displayed in a separate alignment tab.

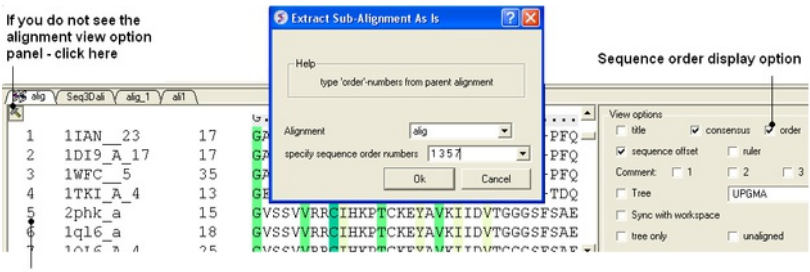

Sequence order

# **7.3.11 Cut Vertical Alignment Block**

#### **To cut a vertical alignment block:**

- An initial [alignment](#page-22-0) must first be displayed in the graphical user interface.
- Bioinfo/Cut Vertical Alignment Block
- Enter the alignment from which you wish to cut from.
- Enter the region of the alignment you wish to cut (from: to:). The easiest way to determine the region to cut is to display the ruler in the alignment. This is an option in the alignemtn view panel - see image below.
- Click OK and the cut section will be displayed in a new alignment.

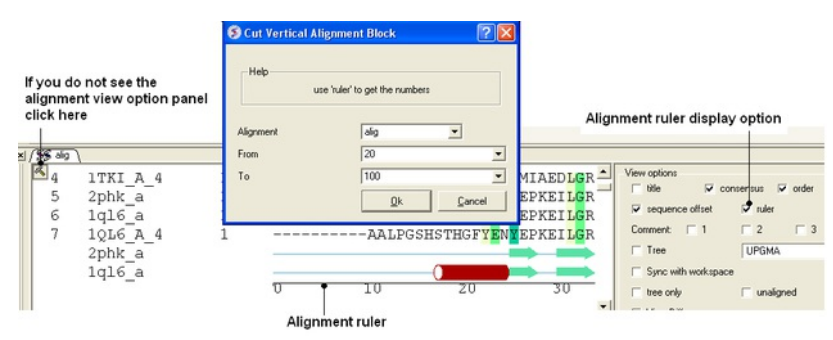

#### **7.3.12 Reorder Sequences**

#### **To reorder sequences in an alignement**

- An initial multiple [sequence](#page-22-0) alignment must first be displayed in the graphical user interface.
- Bioinfo/Reorder Sequences
- Enter the alignment name
- Enter the new sequence order.You can see the sequence order alignment number by selecting the **order** option in the alignment view options panel. See image below below.

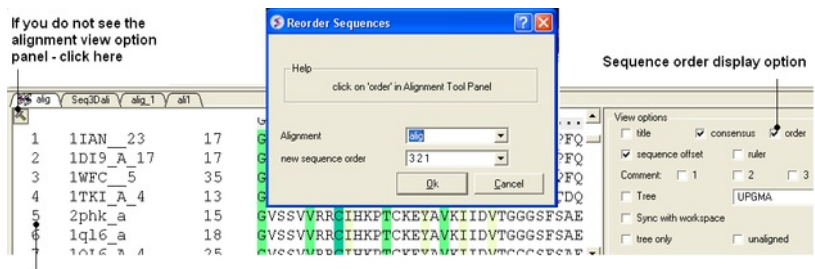

Sequence order

# **7.3.13 Extract Unique Sequences**

#### **To extract unique sequences from a group of sequences:**

- [Read](#page-22-0) into ICM the sequences you wish to make unique.
- Select the sequences. A sequence can be selected by double clicking (highlighted blue in ICM workspace) a range of sequences in the ICM Worskpace can be selected by holding down the SHIFT button and double clicking. A non-contiguous selection can be made by holding down the CTRL button and double clicking.
- Right click on the sequence selection in the ICM Workspace and select Group sequences
- Bioinfo/Extract Unique Sequences
- Enter the name of the sequence group.
- Enter the number of residue mismatches necesary to determine that a sequence is unique or not.
- Select whether you want to keep the redundant sequences or delete them from ICM.

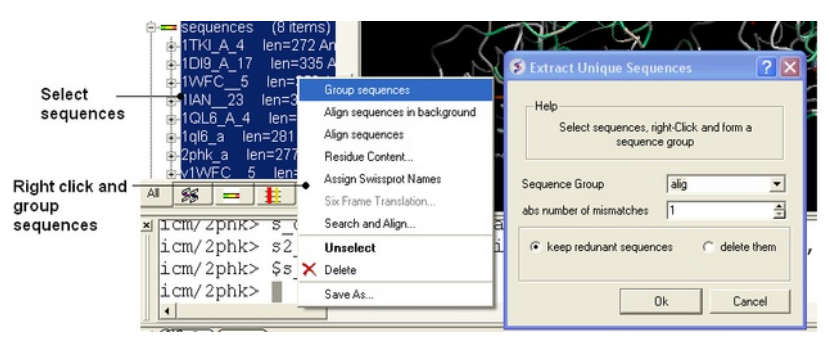

# **7.3.14 Load Example Alignment**

#### **To see an example of an alignment select:**

Bioinfo/Load Example Alignment

# **7.4 BLAST Search**

Available in the following product(s): [ICM-Pro](http://www.molsoft.com/icm_pro.html)

#### **To BLAST the NCBI sequence database (including PDB sequences):**

- Go to the Search tab
- Choose the drop down option for BLAST and follow the instructions [here](#page-22-0).

#### **To BLAST search a local BLAST formatted file:**

ICM provides a fast tool to search any Blast-formatted database with a query sequence and generate an alignment on the fly. For example you can use this option to find template structures for homology modeling.

- 1. Select Bioinfo/Search and Align (or right click on a sequence)
- 2. Enter the sequence name you wish to search against the database with.
- 3. Locate the blast-formatted database to search. You can download Blast formatted databases from here <ftp://ftp.ncbi.nih.gov/blast/db/> eg. pdbaa PDB sequence database.
- 4. Specify the speed parameter (0 is the slowest, but the most detailed, 100 is the fastest search for nearly identical sequences).
- 5. Enter the number of hits you would like to view
- 6. Enter an identity threshold filter to narrow down the number of hits.
- 7. The top hits will be displayed in a table.

# **7.5 Sequence Editor**

The sequence editor allows you to easily display and create sequence sites. To open the editor:

- [Read](#page-22-0) in a sequence into ICM.
- Right click on the sequence in the ICM workspace and choose "Sequence Editor".

To toggle site display on and off and change view options:

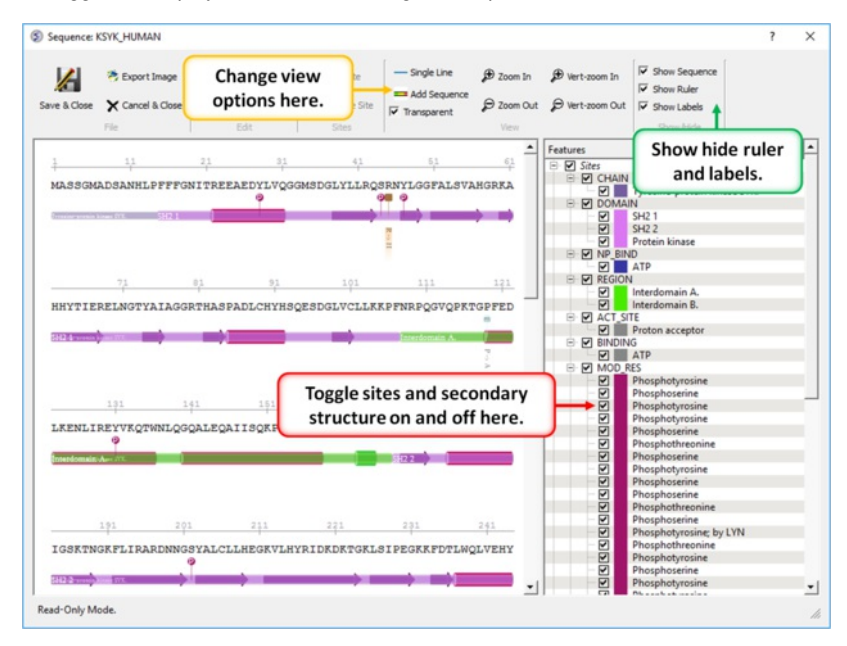

#### To edit a sequence or site:

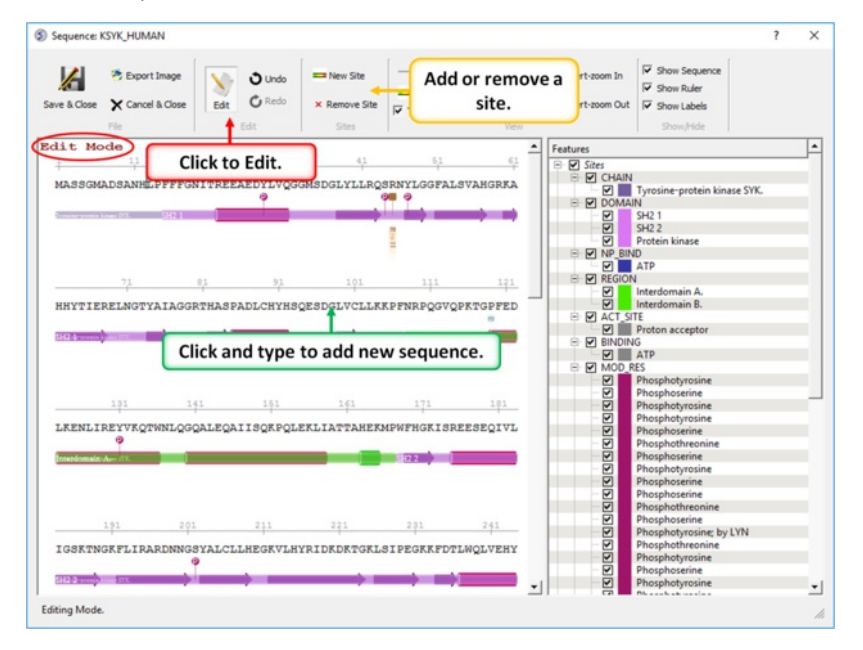

#### To save your changes or export an image:

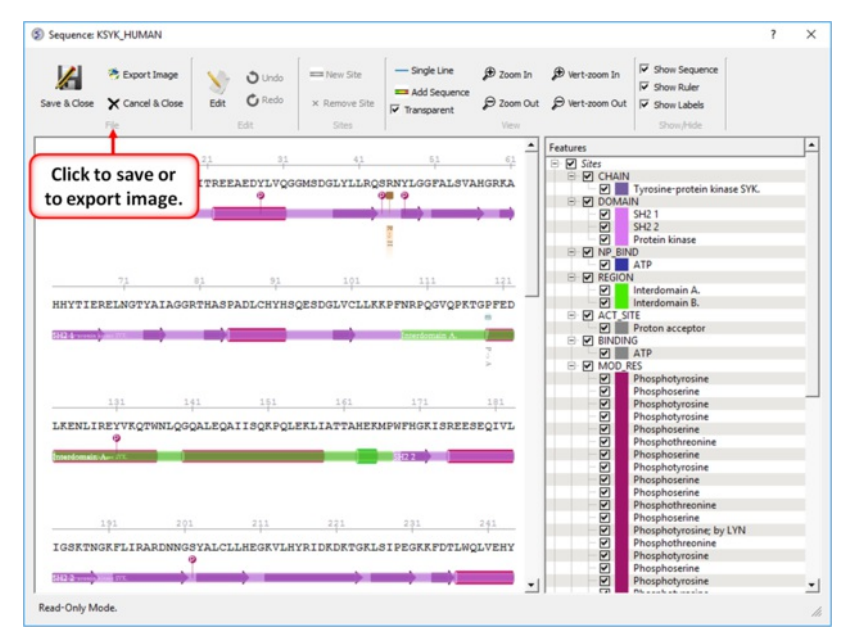

# **7.6 Sequence Alignments**

[Default [Alignment](#page-22-0) | Align Two [Sequence](#page-22-0) | Sequence to Structure Alignment | Align DNA vs [Protein](#page-22-0) | Multiple Sequence Alignment | [Drag](#page-22-0) & Drop ]

Available in the following product(s): *[ICM-Pro](http://www.molsoft.com/icm_pro.html)* 

# **7.6.1 Default Alignment**

#### **To make an alignment using the default parameters:**

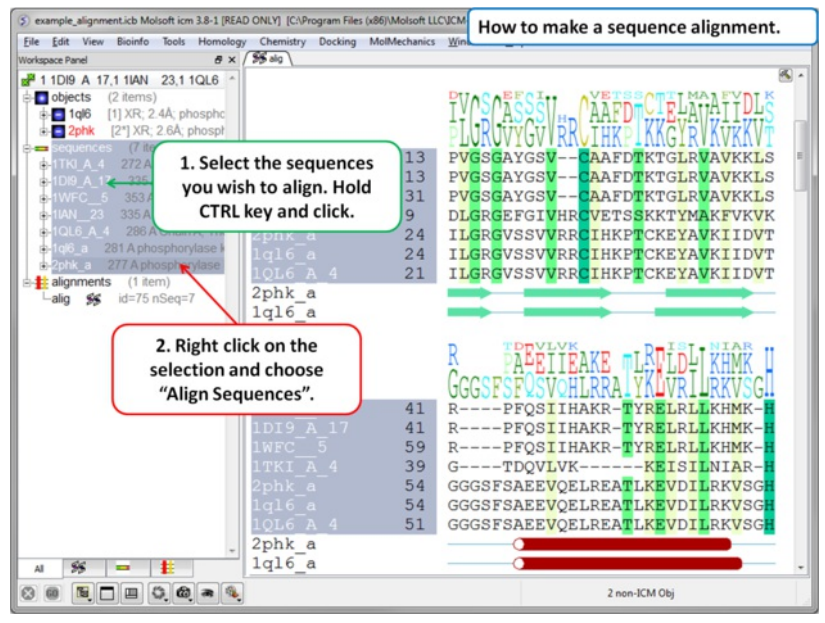

- [Read](#page-22-0) in the sequences you wish to align.
- Select the sequences in the ICM workspace.  $\bullet$
- Right click and choose "Align Sequences".

Alignment parameters (such as alignment method) can be changed using the options in the Bioinfo menu (e.g. Align Two [Sequences](#page-22-0) and Multiple Sequences).

# **7.6.2 Align Two Sequences**

#### **To align two sequences:**

.

- [Read](#page-22-0) into ICM two or more sequences.
- Bioinfo/Align Two Sequences

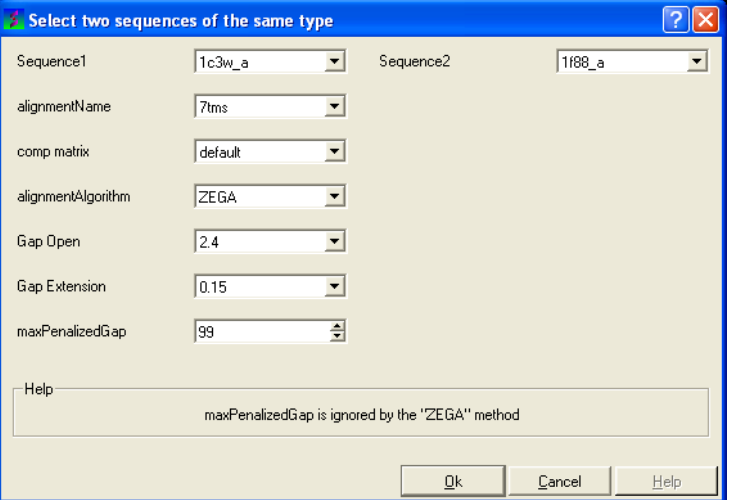

- Enter the name of your first sequence in the 'Sequence 1' data entry box.
- Enter the name of your second sequence in the 'Sequence 2' data entry box.

#### save typing and trying to remember what you called your sequence.

- Enter a unique alignment name in the 'alignmentName' data entry box.
- Select a comparison matrix from the list shown below by clicking on the arrow next to the 'comp matrix' data entry box.

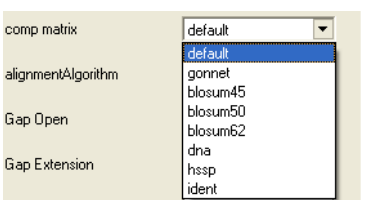

Select the alignment algorithm you wish to use from the list shown below by clicking on the arrow next to the 'alignmentAlgorithm' data aentry box.

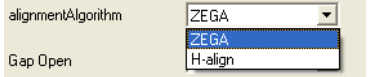

**ZEGA** - a Zero End-gap Global Alignment, that is a pairwise alignment method based on the Needleman and Wunsch algorithm modified to use zero gap end penalties. This type of alignment was first described by Michael Waterman, who called it the "fit" alignment. The paper of Abagyan and Batalov, 1997 describes the statistics of the structural significance of the alignment score and optimization of the alignment parameters for the best recognition of structurally related proteins.

**H-Align** - alignment method used in the Align and Score functions and find database command (as described in Batalov and Abagyan, 1999)

Enter the values you wish to use for Gap Open, Gap Extension and the maximum penalized gap penalty.

Gap Open The absolute gap penalty is calculated as a product of gapOpen and the average diagonal element of the residue comparison table You may vary gapOpen between 1.8 and 2.8 to analyze dependence of your alignment on this parameter. Lower pairwise similarity may require somewhat lower gapOpen parameter. A value of 2.4 (gapExtension=0.15) was shown to be optimal for structural similarity recognition with the Gonnet et. al.) matrix, while a value of 2.0 was optimal for the Blosum50) matrix ( Abagyan and Batalov, 1997).

Gap Extension The absolute gap penalty is calculated as a product of gapExtension and the average diagonal element of the residue comparison table.

**maxPenalizedGap** The maximum penalized gap which is used for Gap Open and Extension

- Click OK and the alignment will be displayed in the alignment editor window at the bottom of the graphical user interface.
- Remember to save the project or write the alignment if you wish to keep the alignment for use at another time.

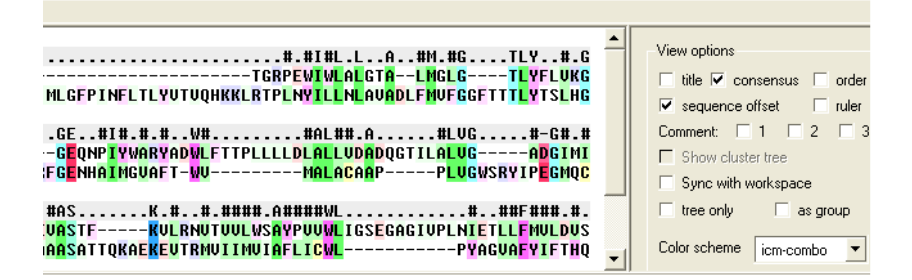

#### **7.6.3 Sequence to Structure alignment**

This option allows you to align a sequence to a template structure sequence using secondary structure weighting.

- [Read](#page-22-0) into ICM the sequence (ModelSeq) you wish to align to the template sequence.
- Read in the template (TemplateSeq) structure and extract the [sequence](#page-22-0) from this structure
- Bioinfo/Sequence to Structure Alignment
- Enter the ModelSeq and the TemplateSeq name
- Enter the name you wish to call the alignment.
- Enter the weights you wish to use for apha and beta secondary structure. The default values have been very well tested.
- This function uses a dynamic algorithm to find the alignment of the locally structurally similar backbone conformations. The RMSD is calculated within a certain residue window. The default is 3.
- Press OK and the alignement will be displayed in the bottom of the gui interface.

# **7.6.4 Align DNA vs Protein**

#### **To align DNA to protein:**

- Select the 'Bioinfo' menu.
- Select the option Alian DNA vs Protein
- Follow the data entry instructions shown in the previous section entitled "align two [sequences"](#page-22-0) but enter one DNA sequence and one protein

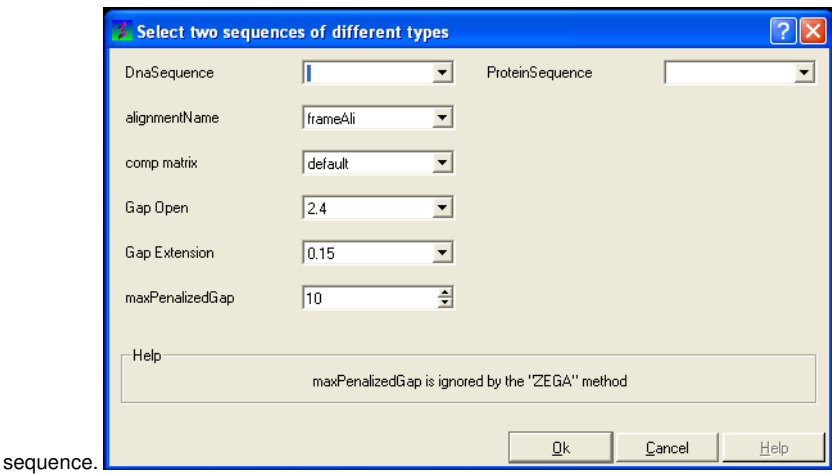

**7.6.5 Multiple Sequence Alignment**

#### **To align more than 2 sequences:**

- [Read](#page-22-0) into ICM the sequences you wish to align.
- Select the sequences you wish to align in the ICM workspace. A sequence can be selected by double clicking (highlighted blue in ICM workspace) a range of sequences in the ICM Worskpace can be selected by holding down the SHIFT button and double clicking. A non-contiguous selection can be made by holding down the CTRL button and double clicking.
- Bioinfo/Multiple Sequence Alignment
- Enter the name of the sequence group. If you selected the sequences as described above then the name of the group is **selection.** Other named groups of sequences can be made by right clicking on the sequence selection.
- Select the comparison matrix you would like to use.  $\bullet$
- Enter Gap open and extension values.

Gap Open The absolute gap penalty is calculated as a product of gapOpen and the average diagonal element of the residue comparison table You may vary gapOpen between 1.8 and 2.8 to analyze dependence of your alignment on this parameter. Lower pairwise similarity may require somewhat lower gapOpen parameter. A value of 2.4 (gapExtension=0.15) was shown to be optimal for structural similarity recognition with the Gonnet et. al.) matrix, while a value of 2.0 was optimal for the Blosum50) matrix ( Abagyan and Batalov, 1997).

Gap Extension The absolute gap penalty is calculated as a product of gapExtension and the average diagonal element of the residue comparison table.

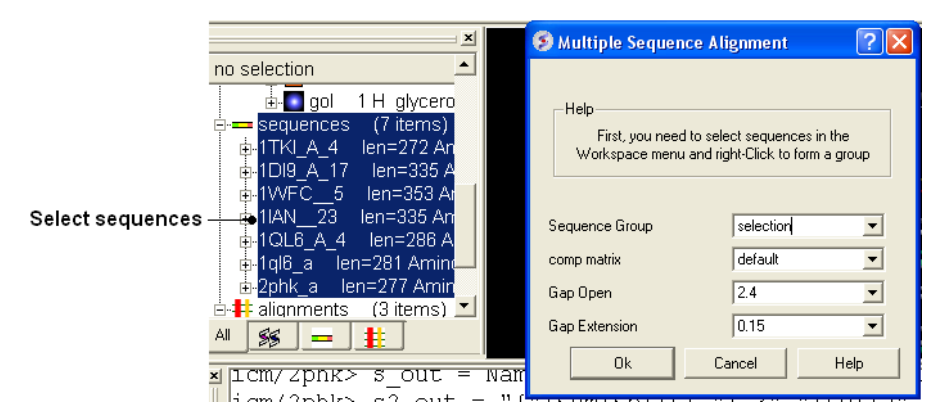

# **7.6.6 Drag and Drop**

An easy way to add another sequence to an alignment is to drag and drop a loaded sequence from the ICM workspace panel to the alignment window. The sequence automatically becomes part of the alignment.

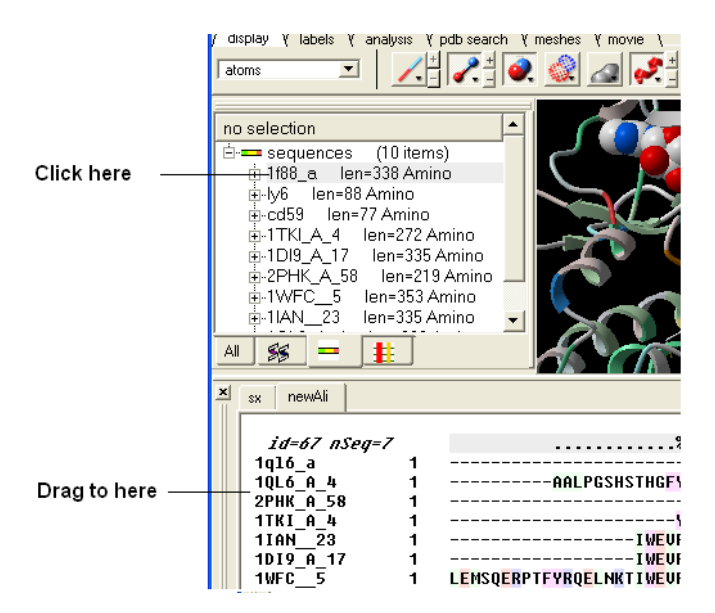

# **7.7 Alignment Editor**

[[Edit](#page-22-0) | Save [Image](#page-22-0) | Save [Alignment](#page-22-0) | Print Alignment | Delete Alignment | Annotate Alignment | Box, [Shade,](#page-22-0) Font | [Trees](#page-22-0) | [Color](#page-22-0) | View [Options](#page-22-0) | [Gaps](#page-22-0) | [Search](#page-22-0) | [Selections](#page-22-0) | [Consensus](#page-22-0) | [Similarity](#page-22-0) | [Secondary](#page-22-0) Structure ]

Available in the following product(s): [ICM-Pro](http://www.molsoft.com/icm_pro.html)

The default position for the alignment editor is at the bottom of the graphical user interface. If you have made an alignment and you cannot see the alignment you can select Window/Alignments ( See [Window](#page-22-0) Menu section of this manual ) and it will be displayed.

ICM has an easy to use editor for pairwise and multiple alignments. ICM alignment editor is robust and always protects the integrity of your alignment by protecting you from making unintended changes in the alignment.

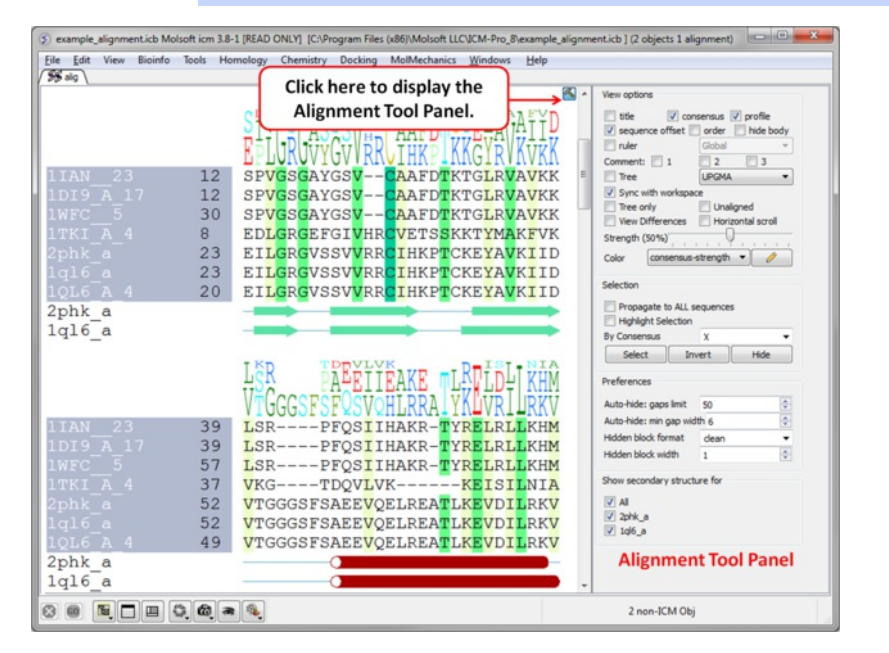

# **NOTE:** To increase or decrease the size of the font in the Alignment Editor press the CTRL key and the '+' or '-' keys.

# **7.7.1 Edit an Alignment**

#### **To edit an alignment one only needs four types of operations:**

- select a block with one or several sequences to be moved (press Ctrl to add blocks). **Important:** since you can only move the selection **to the gapped space** , the moving front of the selection must be next to the gaps.
- (optional) create space on both sides around a vertical section of the alignment
- use the keyboard *arrows* to move the selected block with respect to the other sequences
- squeeze out the excessive gaps (an item in the alignment popup menu)

set a vertical selection for ALL sequences in the alignment **Double-Click**

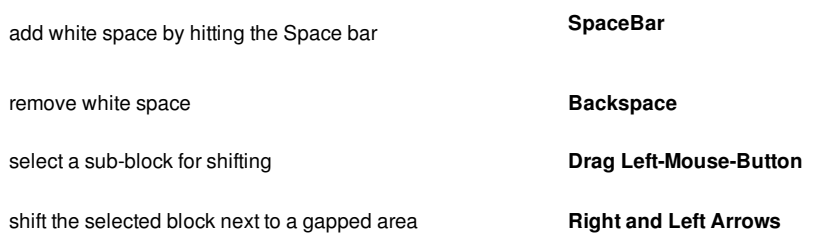

# **7.7.2 Save Alignment Image**

#### **To save your alignment as an image file:**

- Right click on the alignment and select the Save/Export image option.
- Choose the option save as image.
- Enter the filename you wish to call your alignment. We advice you to keep the .png file extensions.
- Select the style you desire from full-width, as is, or 60.
- Select the resolution for the image. We recomend 3.0.
- Select the browse button if you wish to save the picture in a directory other than the one you are running ICM in. If you decide to change directories you will have to reenter the desired file name and click ok. The path of the file will then be entered in the save options data entry box.
- Click OK.

## **To save your alignment to the clipboard:**

- Right click on the alignment and select the Save/Export image option.
- Choose the Save to clipboard option.

### **7.7.3 Save Alignment**

#### **To save an alignment or tree:**

- Right click on the alignment or tree and a menu will be displayed.
- Select the save as option.
- In the windows "Save as Type" dialog box you can choose icb (ICM format), ali or FASTA.

# **7.7.4 Print Alignment**

#### **To print an alignment or tree:**

- Right click on the alignment or tree and a menu will be displayed.
- Select the print option.

#### **7.7.5 Delete Alignmnet**

### **To delete an alignment or tree:**

- Right click on the alignment or tree and a menu will be displayed.
- Select the delete option.

# **7.7.6 Annotate Alignment**

**To annotate an alignment:**

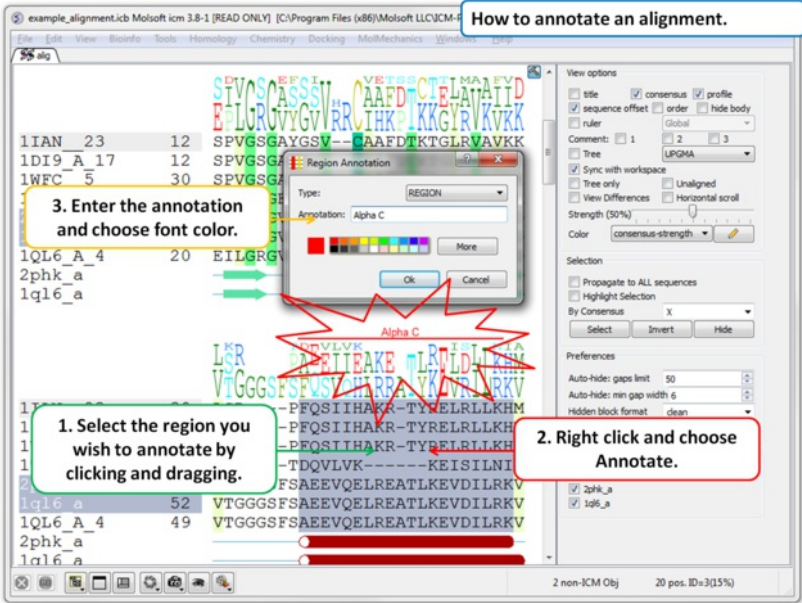

- Click and drag over the region of the alignment you wish to annotate. The selected region will be highlighted in blue.
- $\bullet$ Right click on the blue selected region and select 'Annotate'.
- Enter your comment text and color of font.  $\bullet$
- Unselect by clicking away from the selection.  $\bullet$

#### **To Edit an annotation:**

Right click on the annotation and choose **Edit**}

### **To Delete an annotation:**

Right click on the annotation and choose **Delete**}

# **7.7.7 Box, Shade, Change Font**

#### [ Undisplay [Box/Shade](#page-22-0) ]

### **To draw a box, shade or change the font around a segment of the alignment:**

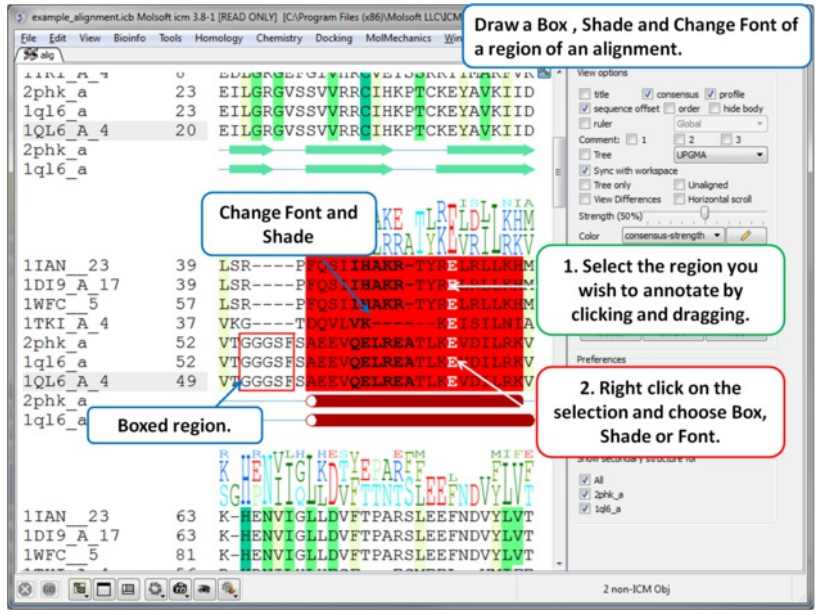

- Click and drag over the region of the alignment you wish to box or shade. The selected region will be highlighted in blue.  $\bullet$
- Right click on the blue selected region and select either font, shade or box.
- $\bullet$ Unselect by clicking away from the selection.

# **7.7.7.1 Undisplay box, font or shading**

### **To undisplay a box, font or shading:**

- Click and drag over the boxed or shaded region of the alignment.
- Right click and choose the option "Clear Font/Color/Border".

**NOTE:** Before constructing a phylogenetic tree you need to align the sequences as described in the [alignment](#page-22-0) section

#### **To view a tree:**

• Check the 'Tree' option in the alignment editor.

The tree will be displayed in the editor as shown below:

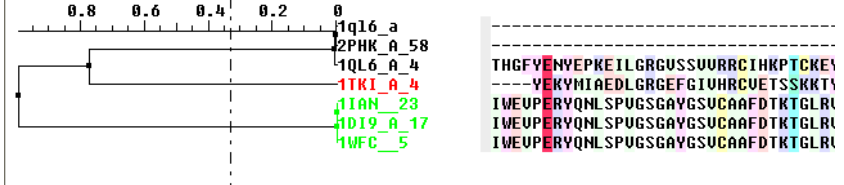

#### **To display the tree alone without the alignment:**

Check the 'tree only' option in the alignment editor.

Tree functionality:

- the tree-section in the alignment is **resizeable**, just grab the rightmost end of the top ruler and drag it
- **branch swapping** : the sequences can be reordered by swapping the tree branches. Just do the following: **Right-click** on a tree-node to get a popup-menu
	- **swap** the branches
- **selecting a branch**: double click on a tree-node to select the sequences belonging to it.

#### **7.7.9 Coloring an Alignment.**

#### **How to color an alignment:**

There are a wide range of default coloring schemes.

- Click on the drop down arrow beside the "Color" data entry box and a number of color schemes will be displayed.
- Select the color scheme.

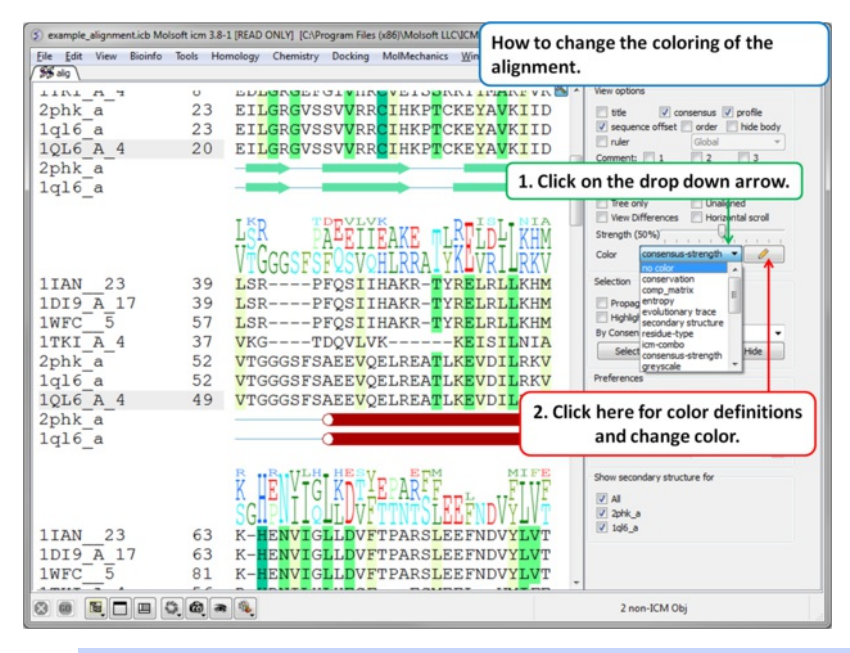

**NOTE:** The colors are shaded from pale to bright where the brighter color represents higher conservation at that point in a multiple alignment.

#### **To view the alignment color key:**

Click the pencil icon next to the color scheme selection tools and a table will be displayed.

#### **To edit the alignment color key:**

- Click the pencil icon next to the color scheme selection tools and a table will be displayed.
- Click on the "Edit Cells by Double Click" button on the right hand side of the table.
- Double click on a color panel in the table to change the color.

#### **To color by strength of consensus:**

To color your multiple alignment by the strength of consensus at each point in an alignment:

- Choose the Color option "Consensus Strength"
- Click and drag on the consensus strength button shown below:

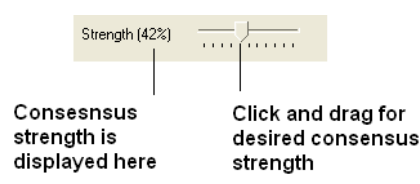

# **7.7.10 Alignment View Options**

The alignment view options are located on the right hand side of the alignment editor.

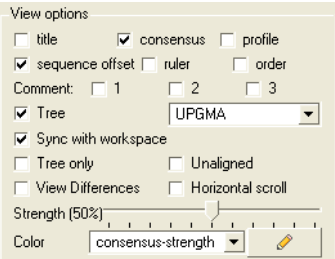

#### **To add or remove the alignment title:**

• Check the title box in the view options.

### **To rename an alignment:**

- Right click anywhere in the alignment or on the alignment tab and a menu will be displayed.
- Select the 'Rename' option.
- Type the new name for your alignment in the data entry box which becomes activated in the ICM workspace (See below).

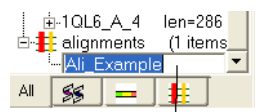

Rename your alignment here

# **To add or remove the alignment consensus display.**

Check the box labeled 'consensus' in the view options.

id=67 nSeq=7 The alignment consensus line

#### **If you have a large alignment it may be convenient to show the number of each sequence**

To number your alignment:

Check the 'order' box in the view options.

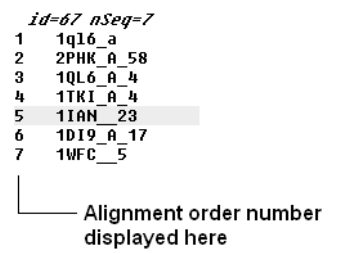

#### **Horizontal Scroll**

To view the alignment in **Horizontal scroll** click on the "Horizontal scroll" button in the **View Options** panel in the Alignment tool bar.

#### **To view the sequence offset number for each of your sequences in an alignment:**

Check the 'offset' box in the view options.

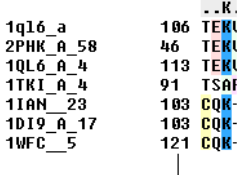

Sequence offset number

#### **To view the sequence ruler:**

Check the 'ruler' box in the view options.

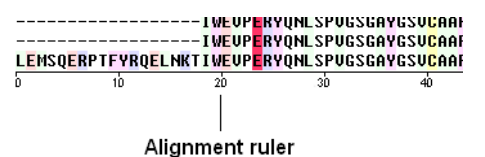

### **To view the sequence consensus.**

Check the consensus option in the view options.

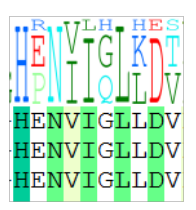

#### **To view secondary structure.**

#### If one of the sequences of the alignment is linked to a structure then you can display the secondary structure by:

Check the "show secondary structure for" box.

The secondary structure will be displayed at the bottom of the alignment. The color code is: red cones = alpha helix, green arrows = beta sheet, blue cones = pi helix, magenta cones = 3/10 helix.

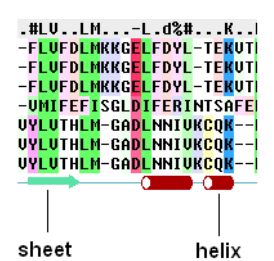

# **7.7.11 Alignment Gaps**

To make an alignment clearer you may wish to HIDE gap regions.

# **To hide all gap regions:**

• Right click on the alignment and a menu as shown below will be displayed.

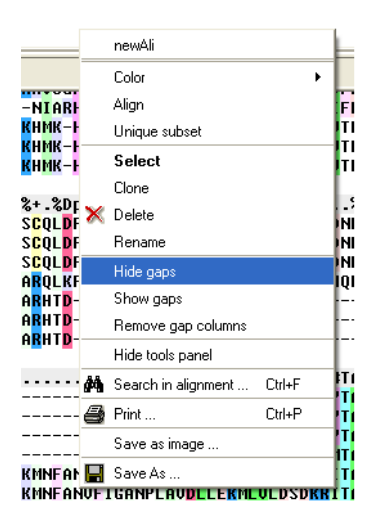

• Select the "Hide gaps" option.
The gaps in your alignment will be hidden according to the preference made in the alignment tools panel shown below. Click on the drop down arrow in the "Hidden block format" data entry box.

Two parameters can be specified directly from the Tools Panel in the alignment window:

- 1. the "Hidden Block Format can use the following special symbols:
	- %l number of hidden chars
	- %L length of the hidden block
	- %f hidden from
	- %t hidden to
	- e.g. " %f .. %t " or " %L "
- 2. the "Hidden block width" which defines the total length of the hidden section.

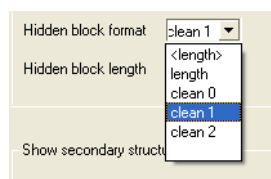

Some predefined hidden block formats are shown here:

**length:** displays the length of the gap

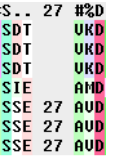

**length:** displays the length of the gap in <>.

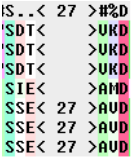

**clean0:** displays no indication of a gap

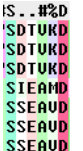

**clean1:** displays grey panel in the gap position.

IS.. #%DI SIT UKDI<br>SDT UKDI<br>SDT UKDI<br>SDT UKDI SIE AMDI<br>SIE AMDI<br>SSE AUDI<br>SSE AUDI

**clean2:** displays a wider grey panel in the gap position

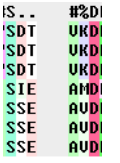

**NOTE:** The width of the hidden panel can be changed as shown below.

Hidden block length  $\sqrt{3}$ 퓌

Enter length of hidden block here

**If you have hidden all the gaps individual gaps (or blocks) can be displayed by:**

• Right clicking on the gap and select "Show hidden block" option.

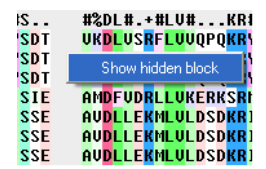

### **To show all gaps:**

- Right click on the alignment away from a gap region and a menu will be displayed.
- Select the "Show gaps option.

### **7.7.12 Searching an Alignment**

If you have a large alignment and you wish to find a specific group of amino acids within that residue the you can use the Alignment search tool.

- Right click on the alignment away from any hidden gaps and a menu will be displayed.
- Select the "Search in alignment option" and a data entry box as shown below will be displayed.

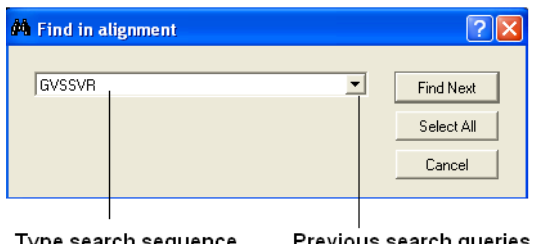

cn sequenc here

can be found here

**NOTE:** Another way of searching an alignment is to use the alignment selection tools which are linked to the ICM workspace and 3D graphical window. This is described in the section entitled Making Selections in [Alignments](#page-22-0).

### **7.7.13 Making Alignment Selections**

ICM has a very powerful alignment selection tool which enables sequences and structures to be interlinked with the 3D graphical window, the alignment window and the ICM workspace.

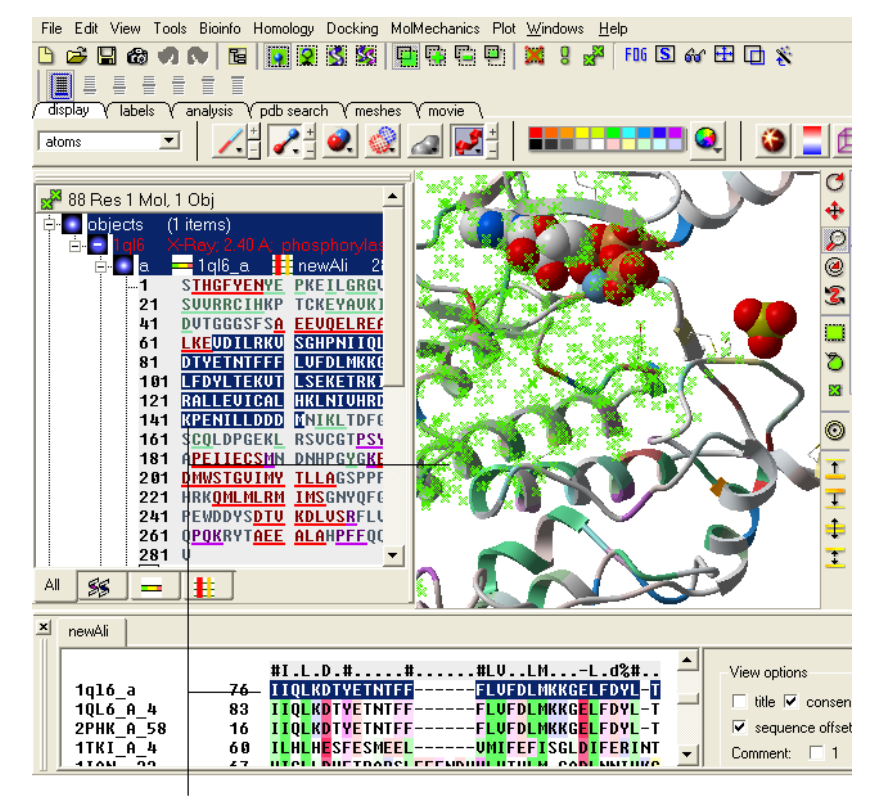

Selection is displayed in the ICM workspace (blue) the alignment window (blue) and the 3D graphics display (green cross)

**To select a single column of an alignment:**

Double click.

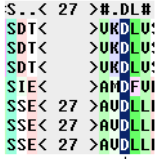

One column selected by double clicking

### **To select parts of an alignment:**

Click and drag over the region you wish to select.

Click and drag over to select

#### **To select multiple discontinuous parts of an alignment:**

Click and drag whilst holding down the control key.

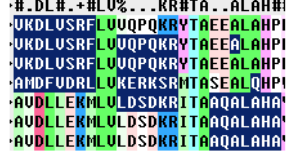

Click and drag whilst holding down the control key.

### **To enable the easy selection of all sequences in an alignment:**

Check the box labeled "Select by mouse in all sequences".

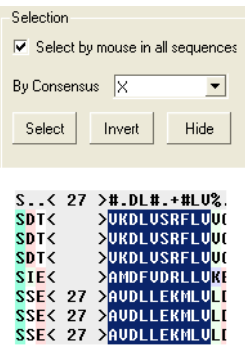

All sequences are selected using the mouse

**NOTE:** All selections made in the alignment window are linked to the 3D graphics window and the ICM workspace if a structure is in the alignment.

### **7.7.14 Select by Consensus**

This is a very useful tool, for example, you may want to color the consrved regions of your structure in the 3D display windowa different color to the rest of the structure. This tool allows you to select the conserved regions in the sequence alignment. Once the selection has been made it can be used for a number of different ICM operations such as [coloring](#page-22-0) and displaying [secondary](#page-22-0) structure.

A selection can be made based on the alignment consensus. The buttons relating to this are in the alignment tool panel.

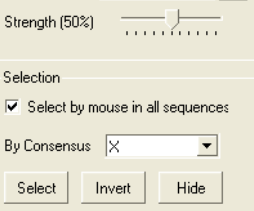

Before selecting by consensus you first need to define a consensus strength:

Click and drag on the bar labelled "Strength" and select your desired percentage.

 $\bullet$ Enter which elements of the consensus you wish to select separated by comma. Refer to the language manual for definition of each consensus symbol.

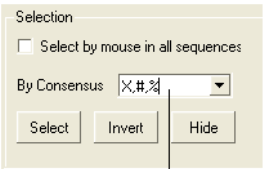

#### Enter which elements of the consensus you wish to select seperated by a comma.

Click the Select button and your selection will be highlighted in blue in the alignment windown and ICM workspace and as green crosses in the 3D graphical display window.

Once the selection has been made it can be used for a number of different ICM operations such as [coloring](#page-22-0) and displaying [secondary](#page-22-0) structure.

#### **To invert a selection:**

• Click on the invert button.

### **To hide a selection.**

Click on the Hide button

**NOTE:** All selections made in the alignment window are linked to the 3D graphics window and the ICM workspace if a structure is in the alignment.

### **7.7.15 Calculate Sequence Identitiy and Similarity**

To calculate the sequence identity and similarity between one sequence and other sequences in an alignment:

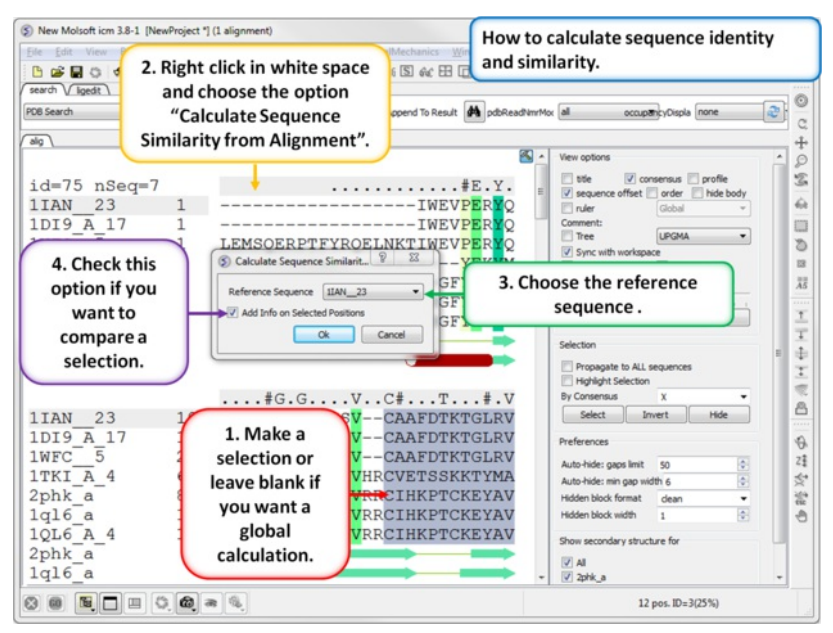

- [Make](#page-22-0) an alignment.
- If you wish to calculate local sequence identity you need to [select](#page-22-0) the region of interest.  $\bullet$
- Right click in white space in the alignment and choose the option "Calculate Sequence Similarity from Alignment".  $\bullet$
- Choose the reference sequence from the dialog box.  $\bullet$
- If you wish to calculate local sequence identity you need to select the option "Add info on Selected Positions". $\bullet$

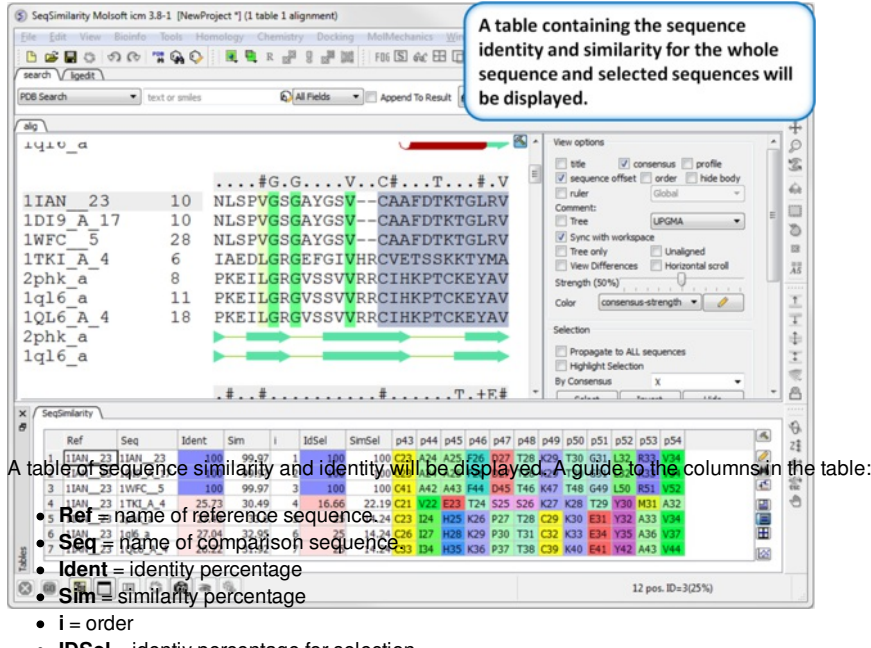

- **IDSel** = identiy percentage for selection
- **SimSel** = similarity percentage for selection
- **p.** = residues in selection.  $\bullet$

### **7.7.16 Alignment Secondary Structure**

If the one or more of the sequences contain secondary structure annotation then you will see colored cylinders and arrows under the alignment. Red Cylinder = alpha helix, green arrow = beta sheet, blue cylinder = pi helix, magenta cylinder = 3/10 helix.

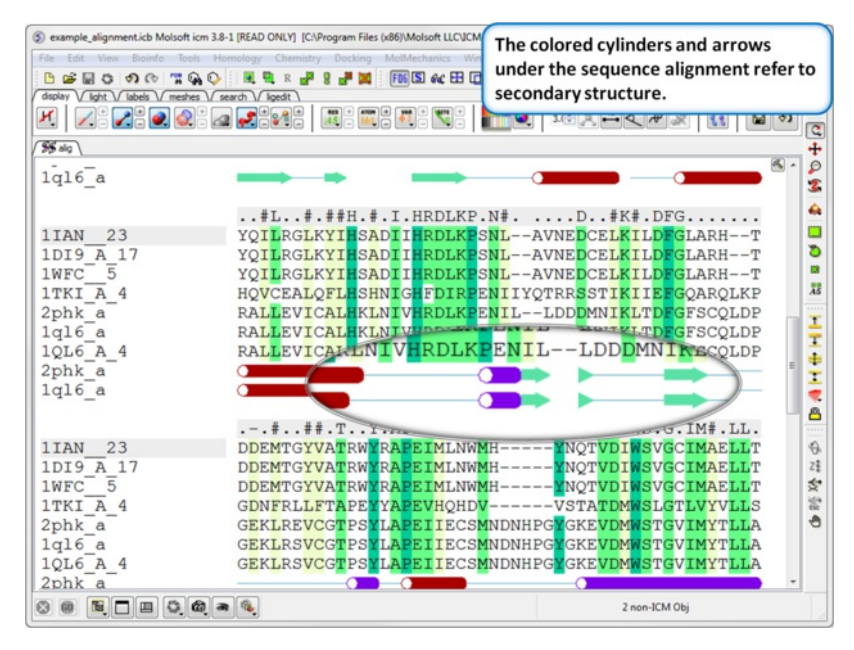

Use the alignment tool panel to toggle the secondary structure display on and off.

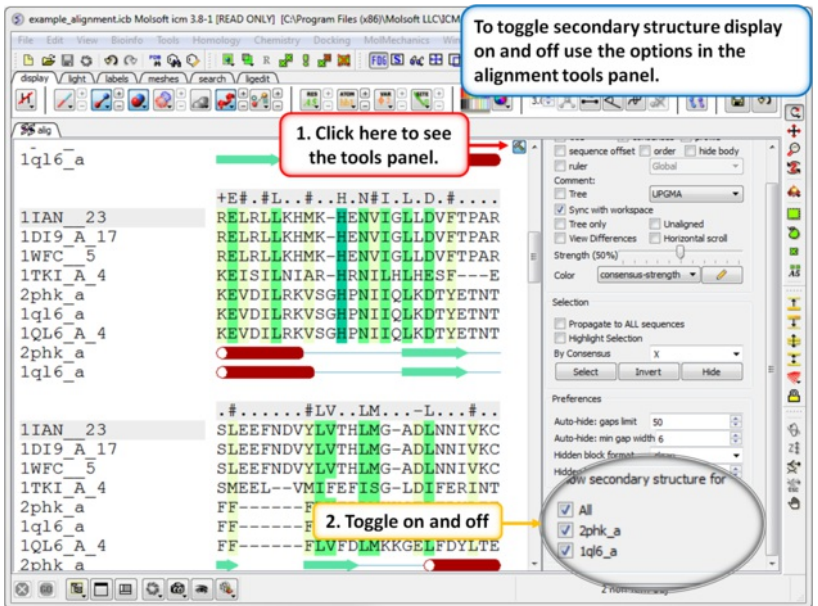

# **7.8 Color Structure and Surface by Alignment**

To color your protein molecule by the color of the alignment e.g. color by conservation.

- [Extract](#page-22-0) the sequence from the PDB structure.
- [Make](#page-22-0) the alignment.
- [Color](#page-22-0) the alignment.  $\bullet$
- $\bullet$ Propagate the alignment coloring to the 3D structure by clicking and holding on the representation button (e.g. ribbon) in the display tab. Select Color by Alignment.

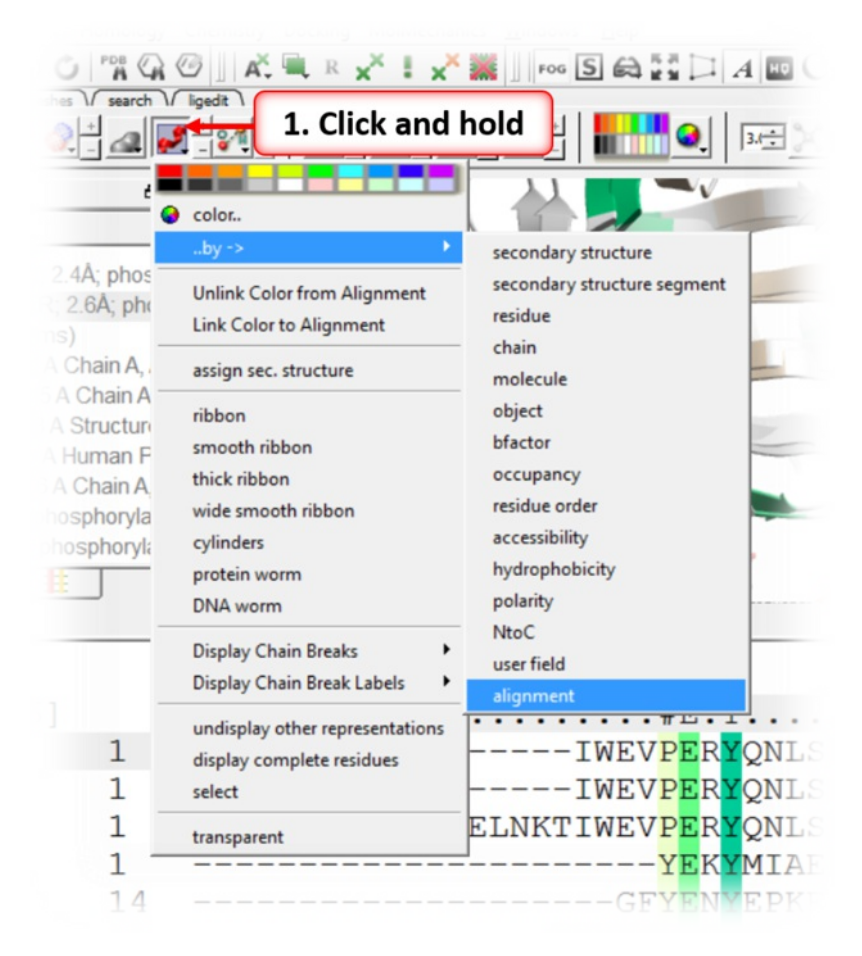

To color a surface by the alignment conservation.

- Make a *plain solid [surface](#page-22-0)* using the meshes tab.
- Make a selection in the alignment by using the options in the Alignment Editor panel and select by [consensus](#page-22-0).
- Right click on the surface in the ICM workspace and choose Color by Selection.

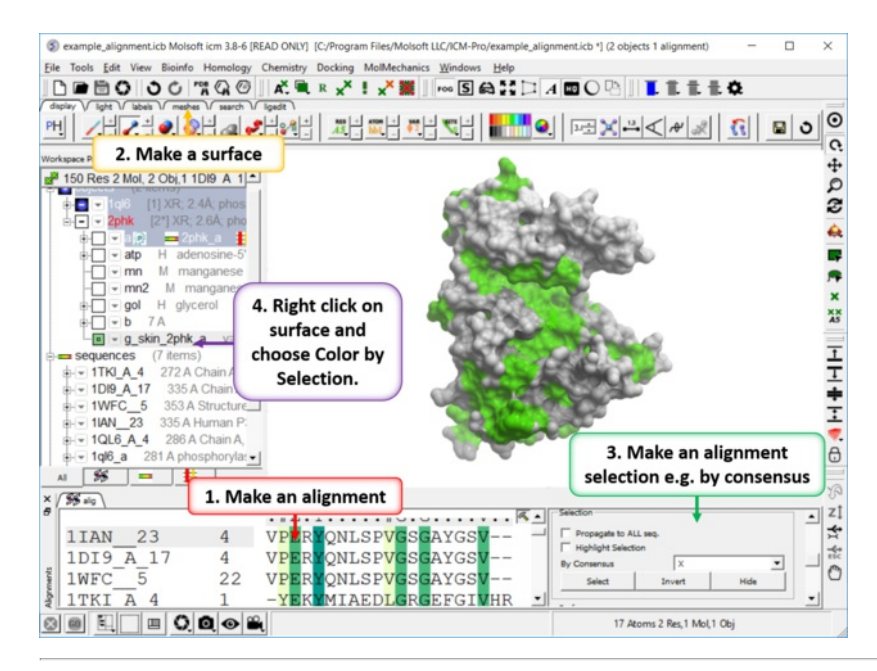

# **8 Protein Modeling**

[ [Homology](#page-22-0) Modeling | Loop [Modeling](#page-22-0) | [Design](#page-22-0) Loop | Graft [Loop](#page-22-0) | Loop Preferred [Residues](#page-22-0) | Find PDB Loop [Segment](#page-22-0) | [Regul](#page-22-0) | [Refine](#page-22-0) SC |Make Disulfide Bond | Make a [Mutation](#page-22-0) | [Modify](#page-22-0) Amino Acid | Mutation - Protein Binding | Mutation - Protein Stability | Protein [Peptide](#page-22-0) | [Protein](#page-22-0) Ligand | [Disulfide](#page-22-0) Bond | [Sculpting](#page-22-0) | [Sample](#page-22-0) Protein | [Sample](#page-22-0) Peptide | Molecular [Mechanics](#page-22-0) ]

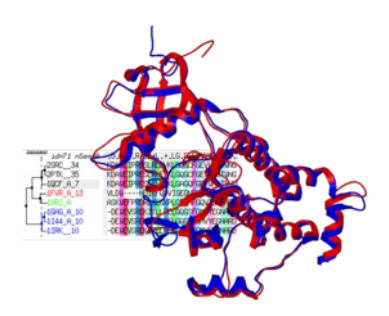

### **In this Chapter:**

- **[Homology](#page-22-0) Modeling**
- $\bullet$ **[Interactive](#page-22-0) Modeling**
- Loop [Modeling](#page-22-0)
- [Design](#page-22-0) Loop
- Graft [Loop](#page-22-0)
- [Regularization](#page-22-0)
- Refine Side [Chains](#page-22-0)
- Making a [Disulfide](#page-22-0) Bond
- Make a [Mutation](#page-22-0)
- Effect of [Mutation](#page-22-0) on Protein Binding
- Effect of [Mutation](#page-22-0) on Protein Stability  $\bullet$
- $\bullet$ **Protein [Sculpting](#page-22-0)**
- Molecular [Mechanics](#page-22-0) Menu  $\bullet$

### **8.1 Homology Modeling**

[ Homology Modeling [Introduction](#page-22-0) | Quick [Model](#page-22-0) | Full Model [Builder](#page-22-0) | Model Editor ]

Available in the following product(s): [Homology](http://www.molsoft.com/homology.html)

### **8.1.1 Homology Modeling Introduction**

[ [Modeling](#page-22-0) Options | [Getting](#page-22-0) Started | Older [Versions](#page-22-0) ]

**8.1.1.1 Modeling Options**

There are three main modeling options to choose from:

- Quick [Model.](#page-22-0) This option will provide a model by placement of the aligned polypeptide chain onto the template structure. The method is fast and is ideal if you want a quick model for visualization purposes.
- Full Model [Builder.](#page-22-0) This option will give you a fully refined model and can take many hours to complete the model building process. There are options to fully refine side-chains, refine side-chains and loops or undertake a full refinement. The refinement is undertaken using the ICM BPMC modeling method in the ICM force field which includes surface terms, electrostatics with the boundary element solution of the Poisson equation and side chain entropy terms.
- [Multi-Template](#page-22-0) Model Editor. This option is ideal if you want more control over your model particularly in loop regions or if you want to use multiple templates. It provides an interface to add new templates to a model and browse through multiple conformations of loop regions. It also provides an interactive visualization interface to see how well the residues in your model falls into the Ramachandran Plot and how good the omega angles are.

#### **8.1.1.2 Homology Modeling Getting Started**

#### **The items you need to begin making an Homology Model are:**

- 1. A template structure from the PDB [converted](#page-22-0) into an ICM object.
- 2. [Extract](#page-22-0) the sequence of the template structure from the PDB file.
- 3. The [sequence](#page-22-0) of your query molecule (e.g. from UniProt or FASTA).
- 4. An alignment (see [alignment](#page-22-0) section) of your query sequence against the template sequence from the PDB.

#### Your graphical user interface window should look something like this:

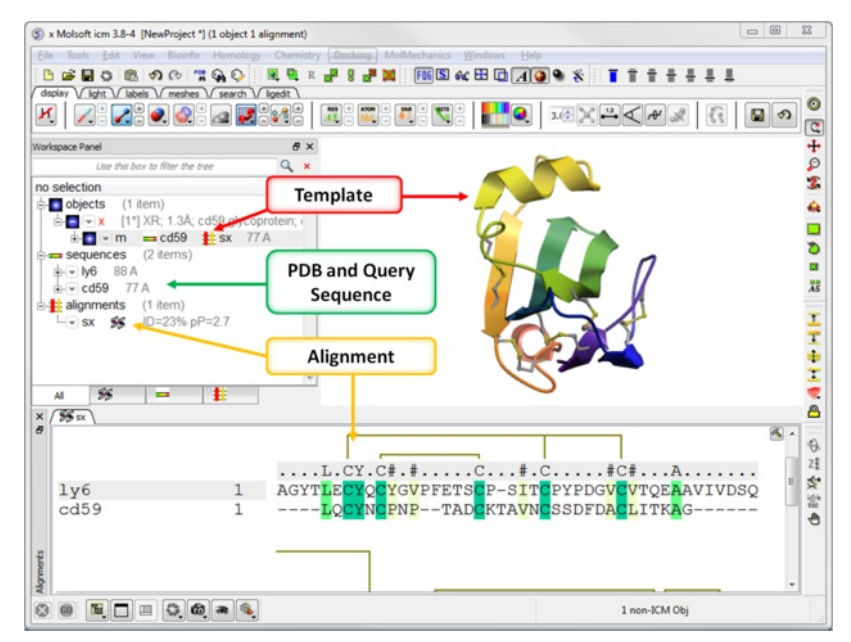

**8.1.1.3 Older Versions of Homology Modeling in ICM**

If you are using a version of ICM 3.8-3 or earlier you will see different options in the Homology Menu. We recommend updating your ICM version to 3.8-4 or newer at www.molsoft.com/support If you cannot update your ICM version then Homology/Build model is similar to Quick Model, Homology

### **8.1.2 Quick Model**

### [ [Single](#page-22-0) [Chain](#page-22-0) | Multi Chain ]

### **8.1.2.1 Single Chain from Sequence**

### **To build a 'Quick' homology model from a single chain:**

- [Check](#page-22-0) that you have your query sequence, template structure and alignment loaded in ICM.
- Click on the 'Homology' menu at the top of the graphical user interface.
- Select Quick Model and a dialog box will be displayed as shown below.

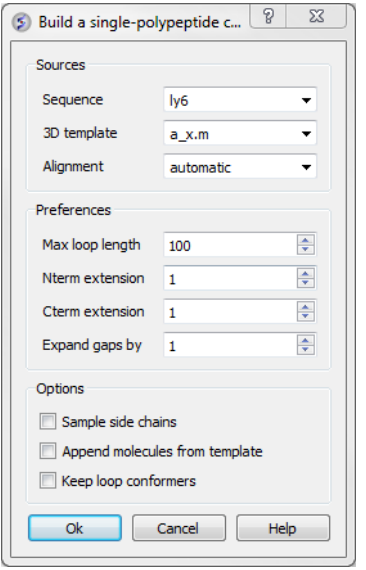

This data entry box is split into 3 sections, the first is 'sources' where you need to specify your query sequence, template and alignment. The second section is called 'preferences where penalty information for the model needs to be entered and the third section is called 'Options'. Each will be described in detail below.

### **To construct your model follow these steps:**

- Enter the name of your QUERY (ie the sequence of the model you wish to build NOT the template) sequence in the data entry box labeled **Sequence.**If you click on the arrow next to this box a list of sequences loaded in ICM will be displayed. The names of the sequences are also listed in the workspace panel on the left of the graphical user interface.
- Enter the name of your template structure in the '3D template' data entry box. Once again the name of your template structure can be found by clicking the down arrow or in the workspace panel.
- Enter the name of your alignment in the 'Alignment' data entry box.

You could build your model now as ICM has enough infromation but it may be wise to take a look at some of the preferences and change them accordingly. However in most cases the default values provided are sufficient to produce a good quality model.

#### To change the preferences either type the number you wish or use the up and down arrows next to the data entry boxes.

- Max loop length (default= 999) loops longer than this value are not modeled
- **Nterm extension** (default=1) the maximal length of the N-terminal model sequence which extends beyond the template
- **Cterm extension** (default=1) the maximal length of the C-terminal model sequence which extends beyond the template
- **Expand gaps by** (default=1) additional widening of the gaps in the alignment. End gaps are not expanded

Now all you need to do to build your model is to select some options. The options are:

- **Sample side chains** performs monte-carlo optimization on the side chains
- **Append molecules from template** this option will transfer all hetatoms and molecules in the template structure to your model.
- **Keep loop conformers** this option will save alternative loop conformations in the ICM workspace.

#### **To build your model:**

Click OK

Once your model is built a new object containing your model will be available in the ICM workspace panel (left hand side).

### **8.1.2.2 Multi-Chain from Linked Alignment**

To make a multi-chain model you must first link all the chains to a template via an alignment. For example, in an antibody you have light chains and heavy chains so you would make two alignments with the chains in the template structure.

To do this:

- [Read](#page-22-0) in the template PDB structure.
- [Read](#page-22-0) in the query sequence.
- **[Extract](#page-22-0)** the sequence from the chains in the PDB you wish to model.
- Make [alignments](#page-22-0) of the query and chain sequences.
- Go to Homology/Quick Model/Multi-Chain from Linked Alignment
- Enter the name of the template structure.
- Enter a name for the model you are going to build .
- Click "sample side-chains" if required.
- When the model is ready it will be displayed in the ICM Workspace.

### **8.1.3 Full Model Builder**

The **Full Model Builder** will give you a fully refined model and can take many hours to complete the model building process. There are options to fully refine side-chains, refine side-chains and loops or undertake a full refinement. The refinement is undertaken using the ICM BPMC modeling method in the ICM force field which includes surface terms, electrostatics with the boundary element solution of the Poisson equation and side chain entropy terms.

- [Check](#page-22-0) that you have your query sequence, template structure and alignment loaded in ICM.
- Click on the 'Homology' menu at the top of the graphical user interface.
- Select **Full Model Builder** and a dialog box will be displayed as shown below.

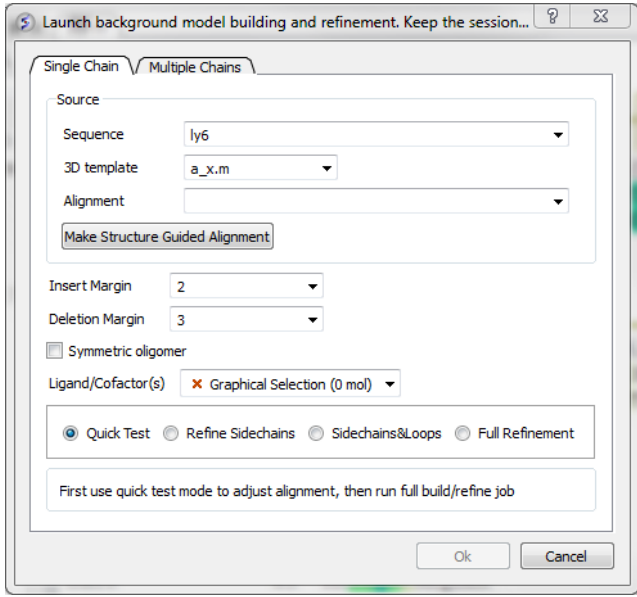

- Enter the name of your QUERY (ie the sequence of the model you wish to build NOT the template) sequence in the data entry box labeled Sequence.If you click on the arrow next to this box a list of sequences loaded in ICM will be displayed. The names of the sequences are also listed in the workspace panel on the left of the graphical user interface.
- Enter the name of your template structure in the '3D template' data entry box. Once again the name of your template structure can be found by clicking the down arrow or in the workspace panel.
- Enter the name of your alignment in the 'Alignment' data entry box.
- Enter a value for **Insert Margin**. Insert margin is the number of residues that will be untethered around an insertion in the modeled sequence in sequence-structure alignment.
- Enter a value for **Deletion Margin**. Delete margin is the number of residues around the deletion in the query (insertion in the template) that are untethered.
- Select oligomeric if you want to build a model of an oligomer provided in the template structure.
- You can choose to include Ligands and Co-factors by selecting them using the orange [selections](#page-22-0)
- First use **Quick Test** to check the model and make any necesary adjustments to the alignment. When you are happy procede to refine-side chains, or refine side-chains and loops, or full refinement.

### **8.1.3.1 Full Model of Multi-Chain from Linked Alignment**

To make a multi-chain model you must first link all the chains to a template via an alignment. For example, in an antibody you have light chains and heavy chains so you would make two alignments with the chains in the template structure.

To do this:

- [Read](#page-22-0) in the template PDB structure.
- [Convert](#page-22-0) the PDB file into an ICM object.
- [Read](#page-22-0) in the query sequence.
- **[Extract](#page-22-0) the sequence from the chains in the PDB you wish to model.**
- Make [alignments](#page-22-0) of the query and chain sequences.
- Go to Homology/Full Model Builder
- Click on the **Multiple Chain** tab.
- Use the check boxes in the sequence drop down button to select multiple sequences for the chains you are modeling.
- Use the check boxes in the alignment drop down button to select the sequence alignment for each chain.

### **8.1.4 Multi-Template Model Editor**

[ [Modeler's](#page-22-0) View | [Interactive](#page-22-0) Loop | Multi [Template](#page-22-0) ]

Available in the following product(s): *[ICM-Homology](http://www.molsoft.com/homology.html)* 

What you need before you can use the **Multi-Template Model Editor**:

### **Build a New Model**

- A template structure from the PDB [convert](#page-22-0)ed (See convert object) into an ICM object.
- A [sequence](#page-22-0) file of your query sequence.

You can use an alignment you have constructed yourself or allow ICM to generate one (referred to as automatic)

- An [alignment](#page-22-0) (see alignment section) of your query sequence against the template structure from the PDB. This is a \*.ali file in ICM.
- Homology/Multi-Template Model Editor
- Enter the name of your loaded sequence.
- $\bullet$ Enter the name of your loaded 3D template
- Enter the name of your alignment or allow ICM to generate an alignment by selecting automatic
- Check whether you wish ICM to sample the loop regions of your model or not  $\bullet$

A [Interactive](#page-22-0) Modeler's View of the alignment will then be displayed.

#### **Pre-Existing Model**

If you have built a model using Quick Model or the **Full Model [Builder](#page-22-0)** you can edit this model in the editor by:

- Homology/Multi-Template Model Editor/Setup from Existing Model
- Enter the name of the Model and The Template you wish to use for [multi-template](#page-22-0) modeling.

A [Interactive](#page-22-0) Modeler's View of the alignment will then be displayed.

### **8.1.4.1 Modeler's View**

Once you have made your interactive model your graphical user interface should look something like this:

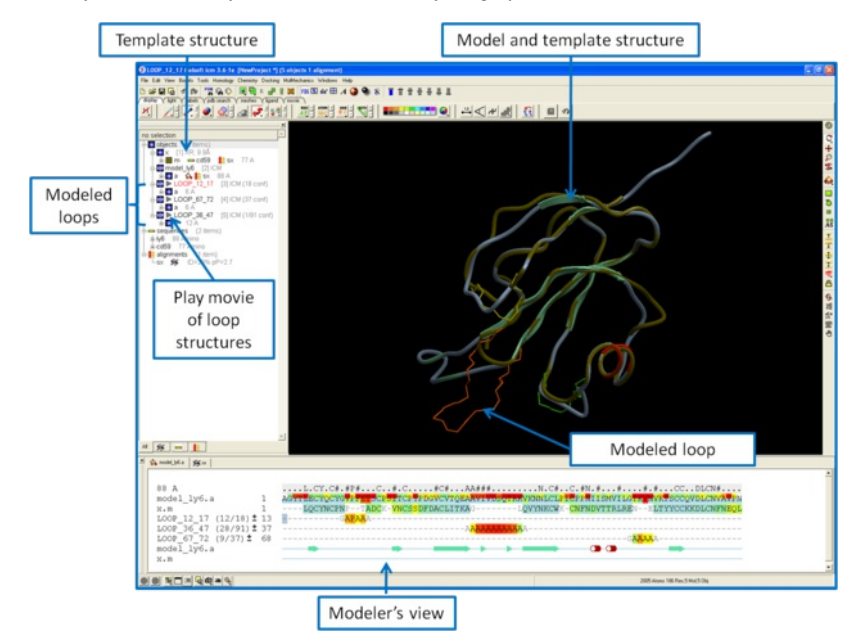

#### What do all the elements of the **Modeler's View** mean?

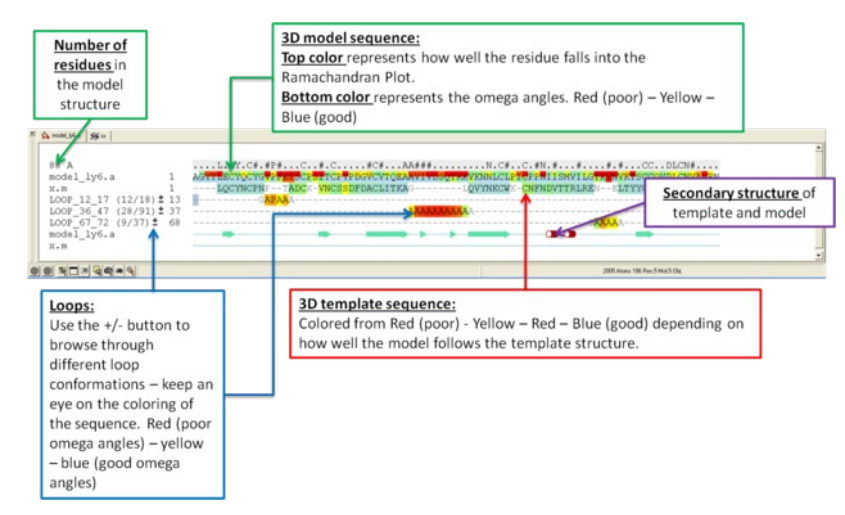

#### **8.1.4.2 Interactive Loop Modeling**

You can browse a number of different loop conformations by clicking on the +/- button next to the loop in the [modeler](#page-22-0) view's window. Keep an eye on the colors of the loop residues in the alignment - they are colored red (poor) -yellow - blue (good) depending on how good the omega angles are. The residues in the loops are represented by Alanines for every residue other than Glycine or Proline.

- Set tethers at the residue at the start and end of the loop. To set a tether double click on the two residues whilst holding down the CTRL key. Right click and select **Set tethers**. Selecthow you want to tether to the template either by **alignment**, **residue numbering** or **selection.** Select the **alignment** automatic represents the **Moldeler's View**. Select the **Template Molecule** which is the object you built the model on.
- Select the loop you wish to model including the tethered residues at the start and end of the loop and then right click and select **Create Loop Template**
- Once the simulation has finised you can once again browse the solutions by clicking on the +/- button next to the loop in the [modeler](#page-22-0) view's window.
- When you have identified a reasonable conformation of the loop you can re-thread it onto the model structure by selecting the loop region in the **Modeler's View**. You can do this by clicking and dragging over the loop. Right click and select **Thread Through Tethers**.

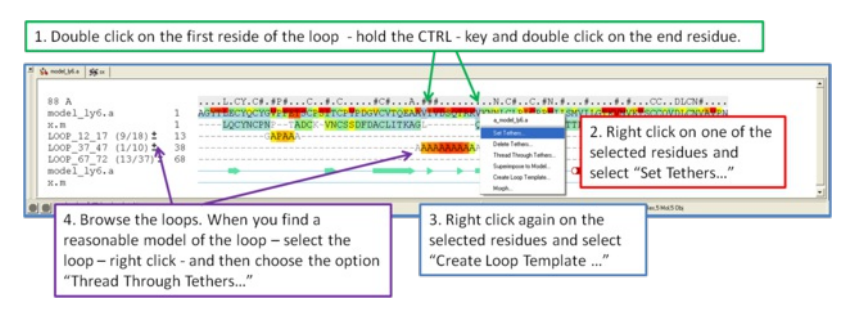

### **8.1.4.3 Multi Tempate Model**

To use more than one template for your model.

- First make an initial model and setup the modeler's view alignment (Homology/Multi-Template Model Editor).
- Make an alignment between the query sequence and the new template.
- Select in the alignment (right click and drag) where you would like to use the additional template.
- Right click on the alignment selection and choose "Set Tethers". Select the alignment and then select the template object from the drop down dialog boxes. Click OK.
- Right click again on the alignment and choose "Thread Through Tethers" and the model will be built.

# **8.2 Loop Modeling**

Available in the following product(s): [Homology](http://www.molsoft.com/homology.html)

### **Other resources:** [Tutorial](#page-22-0)

### **Background**

Building an accurate model of a loop is very tough. However with small loops ICM has been very succesful. ICM was used to design two new 7 residue loops and in both cases the designs were successful. Moreover, the predicted conformations turned out to be exactly right (accuracy of 0.5A RMSD) after the crystallographic structures of the designed proteins were determined in Rik Wierenga's lab (Thanki et al Protein Eng. 1997 10, [159-167](http://www.molsoft.com/publications.html#thanki97)). In 2010, scientists at MolSoft developed a a new physics-based internal coordinate mechanices force field ([Arnautova](http://www.molsoft.com/publications.html#arnautova10) et al Proteins. 2010, 79:477) and was tested on loop structures. The new force-field contains new parametization for the dielectric constant, an improved hydrogen bond determination method, and implementation of novel backbone atom torsional potentials which include bond anlges of the carbon (alpha) atoms into the internal variable set.

### **There are two loop modeling options:**

- 1. **Interactive** This option will re-build a loop by searching icm.lps contains loop conformations from the PDB database. It searches for suitable loops with matching loop ends and as close loop sequence as possible, inserts them into the model and modifies the side-chains according to the model sequence.
- 2. **High Precision Sampling in Batch** This option does a full simulation of the loop in the latest ICM force-field as [benchmarked](http://www.molsoft.com/publications.html#arnautova10) in this paper Arnautova et al Proteins. 2010, 79:477. This is a more rigorous simulation than the interactive approach and therefore takes longer to run (see [Tutorial](#page-22-0) here).

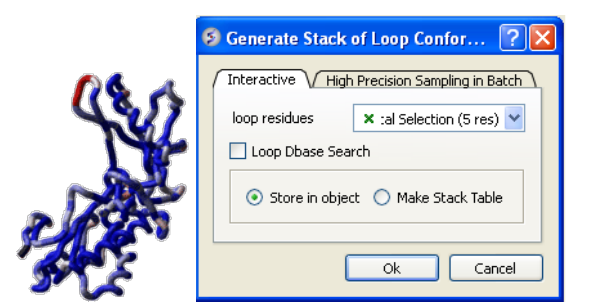

### **Interative - fast loop sampling:**

- Read your modeled structure into ICM. Or continue immediately after using build model.
- Select the loop region you wish to model (green crosses in the graphical display). Make sure the object you are selecting is the **current object**. You
- can make an object current by right clicking on the object in the ICM Workspace and select "Set to Current"
- MolMechanics/Sample Loop.
- Select the tab labeled **Interactive**
- You should see graphical selection in the "loop residue" panel or you can enter the selection here using the icm selection language.
- If you want to perform a fast knowledge-based loop search (searching a database of loops) check **Loop Dbase Search**.If you would like to perform an  $\bullet$ *ab initio* search that takes into account the surrounding environment e.g. a ligand leave the box unchecked. The *ab initio* search is slower.
- Check whether you would like the stack of solutions saved in an object or in a table. If you choose **Make Stack Table** a table will be displayed with the loop structures ranked by energy. To view each structure double click on the table. The first row is the loop with the best energy, you can sort a column by right clicking on the column header and choosing **sort.** If you choose store in an object you can view each member of the stack by clicking on the "+" button in the **stack** level of the object in the ICM [Workspace](#page-22-0).

### **High Precision Sampling in Batch**

- Read your modeled structure into ICM. Or continue immediately after using build model.
- Select the loop region you wish to model (green crosses in the graphical display). Make sure the object you are selecting is the **current object**. You can make an object current by right clic king on the object in the ICM Workspace and select "Set to Current"
- MolMechanics/Sample Loop.
- Select the tab labeled **High Precision Sampling in Batch**
- Enter a value for effort factor (former 'thoroughness'). This will determine how long the simulation will last.
- Check whether or not you want to sample surrounding sidechains.
- Check whether or not you want to truncate remote parts of the protein.

## **8.3 Design Loop**

### Available in the following product(s): [Homology](http://www.molsoft.com/homology.html)

To design a loop between a gap in your protein structure use the **MolMechanics/Design Loop** option. This option will search for loops in the PDB which have a similar gap distance and geometry and output energetically favorable solutions detailing which PDB the loop was taken from. If you already have a loop and want to sample it use the loop [model](#page-22-0) option.

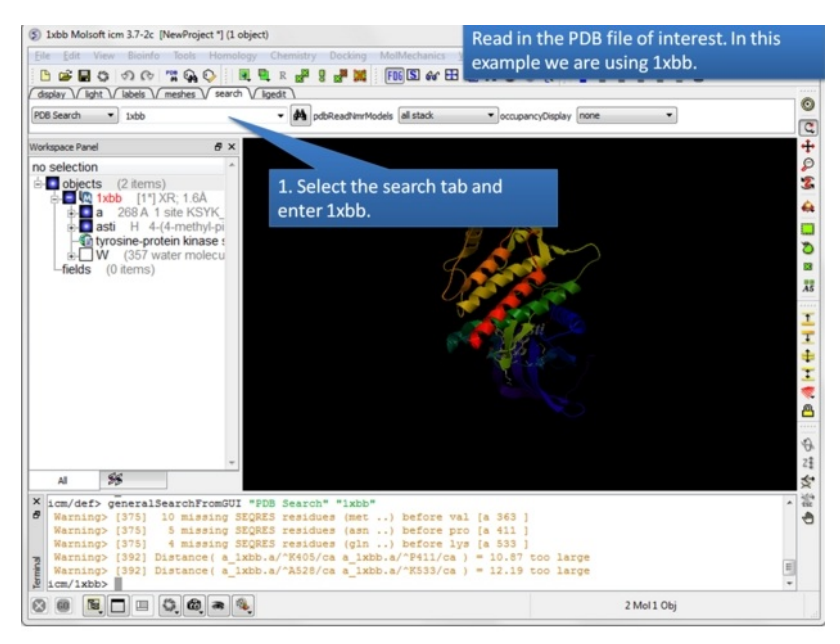

**Step 1:** Read in the PDB structure.

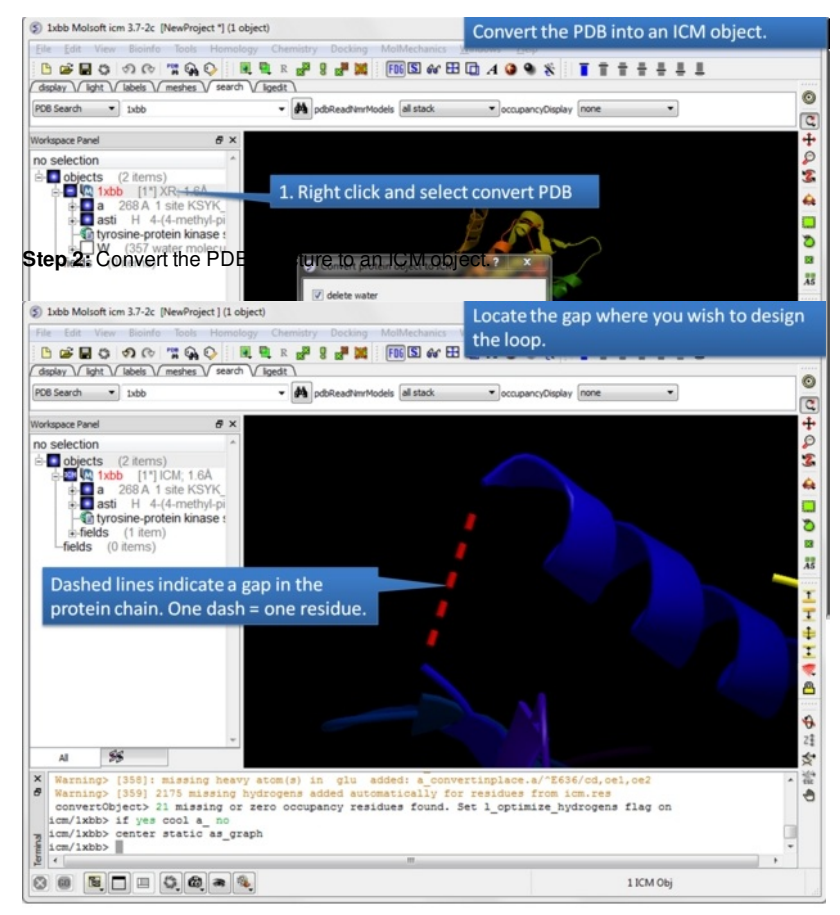

**Step 3:** Locate the gap where you want to design the loop. Gaps are represented by dashed lines when the structure is displayed in ribbon format.

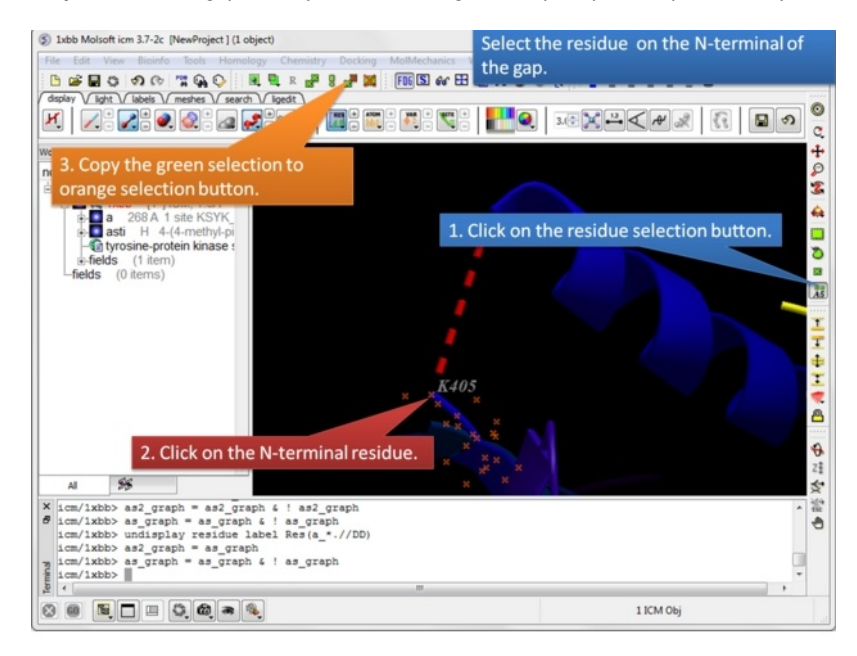

**Step 4:** Select the N-terminal residue and copy the green selection to orange.

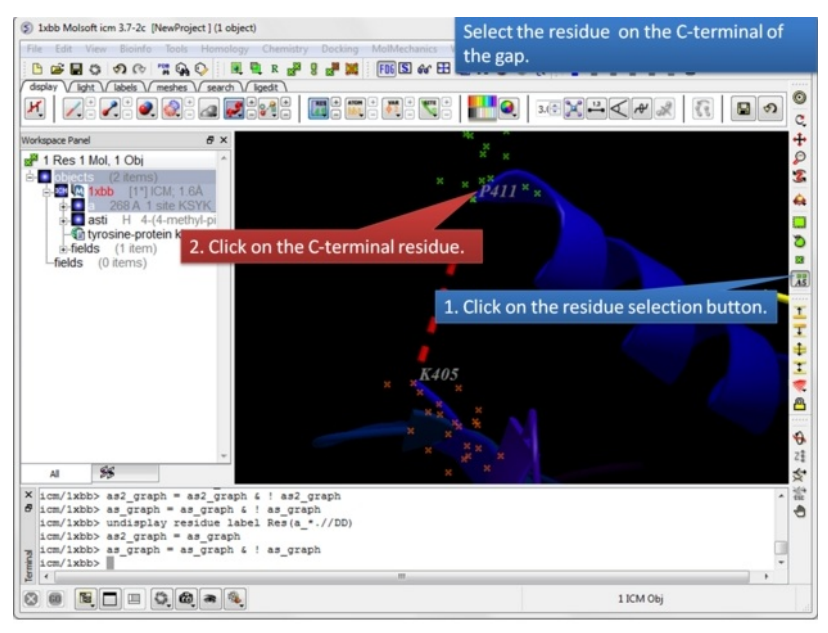

**Step 5:** Select the C-terminal residue.

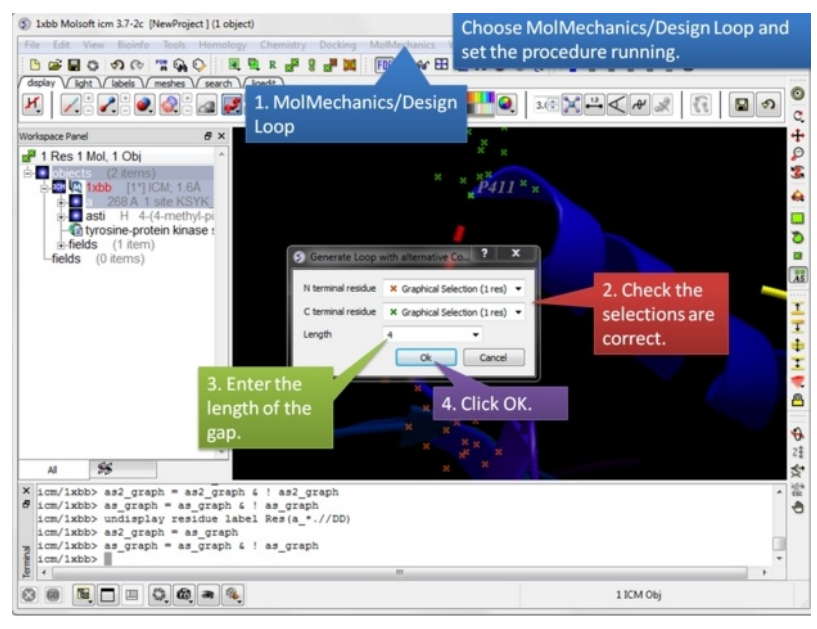

**Step 6:** Choose **MolMechanics/Design Loop** menu option.

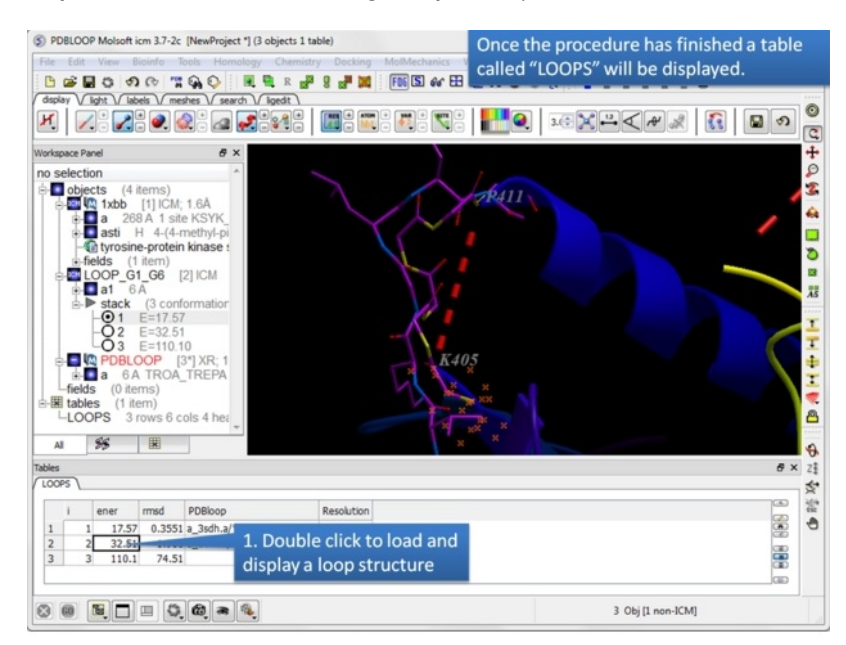

**Step 7:** A table called **LOOPS** with the loop results will be displayed. Double click on the table to load the loop or use the stack [display](#page-22-0) options in the ICM

workspace. The loops are ranked by energy in the table and the column names refer to:

- **i** rank in stack
- **ener** Energy kcal/mol
- **rmsd** the distance (either Cartesian or angular RMSD) between the current conformation
- $\bullet$ **PDBloop** PDB code and residues numbers that the loop was designed on
- **Resolution** Resolution of PDB template listed in PDBloop.

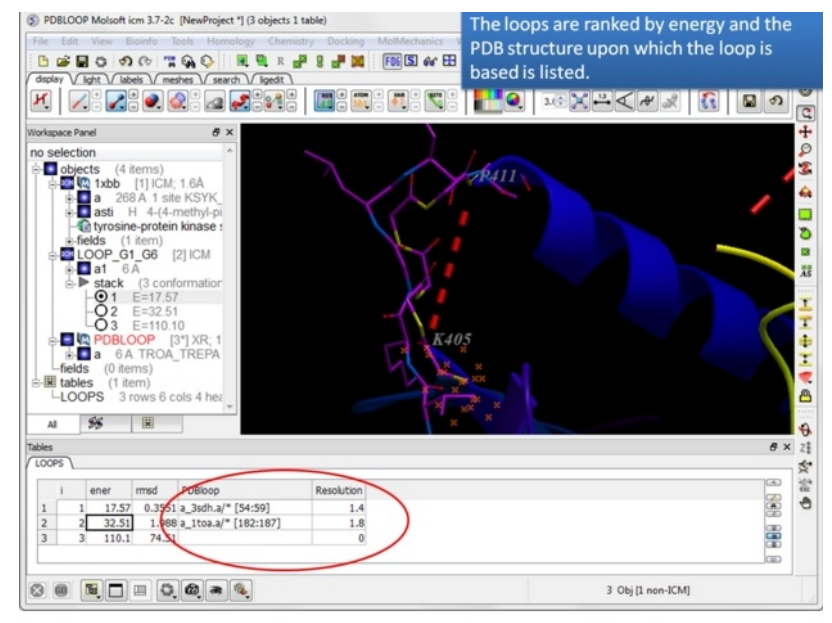

**Step 8:** Note the PDB upon which the loop design is based is listed in the table.

# **8.4 Graft Loop**

Available in the following product(s): [Homology](http://www.molsoft.com/homology.html)

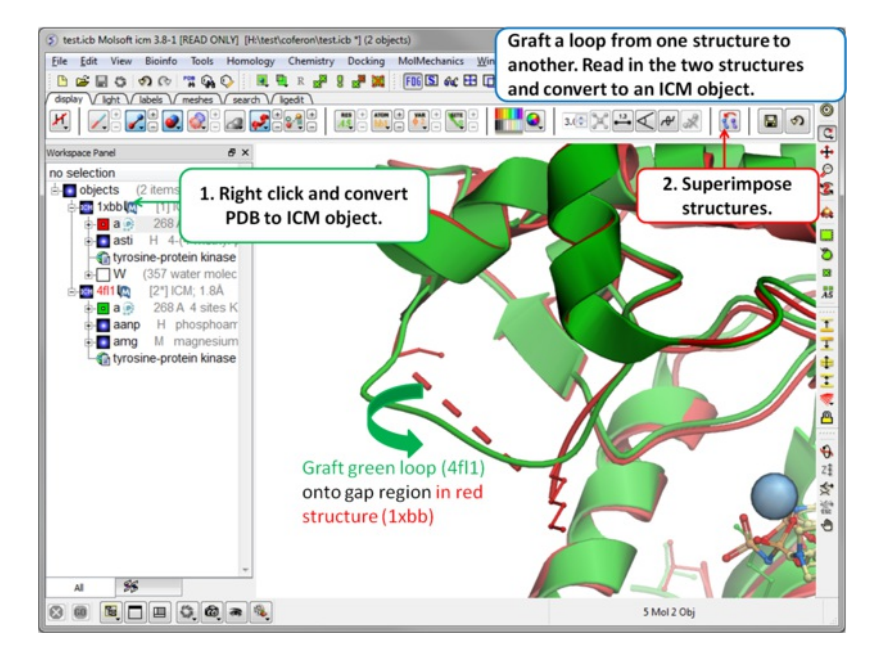

**To transfer a loop from one object to another:**

**Step 1:** Read in the structures and convert to ICM objects.

- [Read](#page-22-0) in the two structures into ICM.
- [Convert](#page-22-0) the structures to an ICM Object.
- [Superimpose](#page-22-0) the two structures.

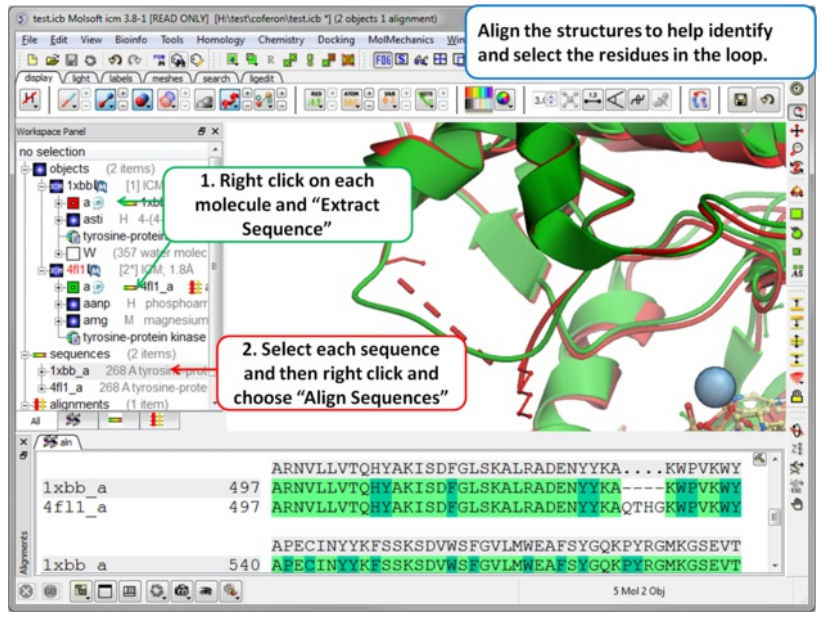

**Step 2 (Optional): To help identify and selet the gap region you can align the PDB sequences.**

- Right click on the protein molecule in each object and choose the option "Extract Sequences"
- $\bullet$ Select the sequences in the ICM Workspace by double clicking on one sequence- hold CTRL- and click on the other sequence.
- Right click on the selected sequences and choose the Align option.  $\bullet$

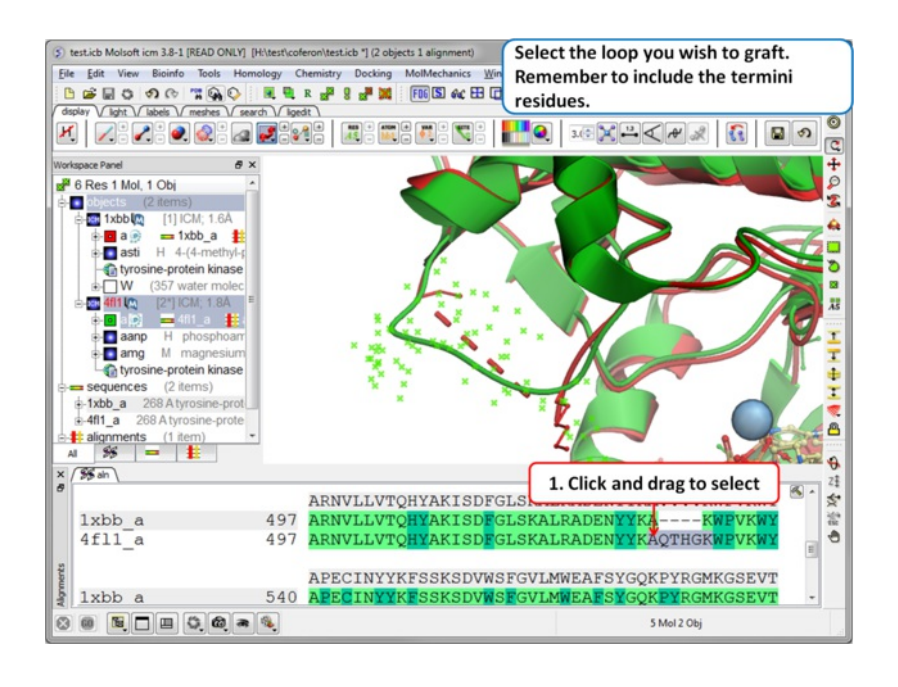

**Step 3:** Select the source loop.

Select the loop and the **termini residues** (e.g. click and drag over them in the alignment).

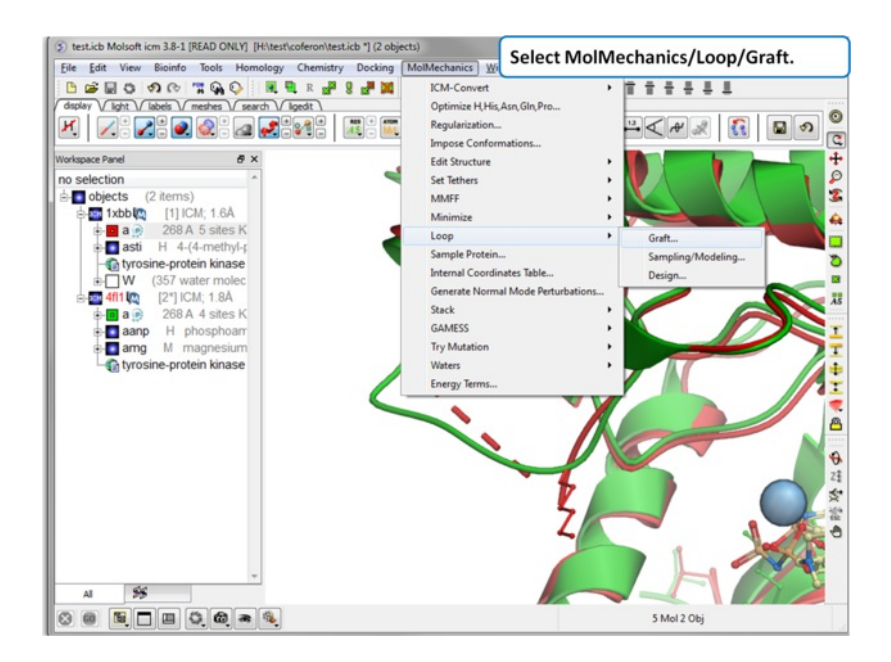

### **Step 4:** Select MolMechanics/Loop/Graft

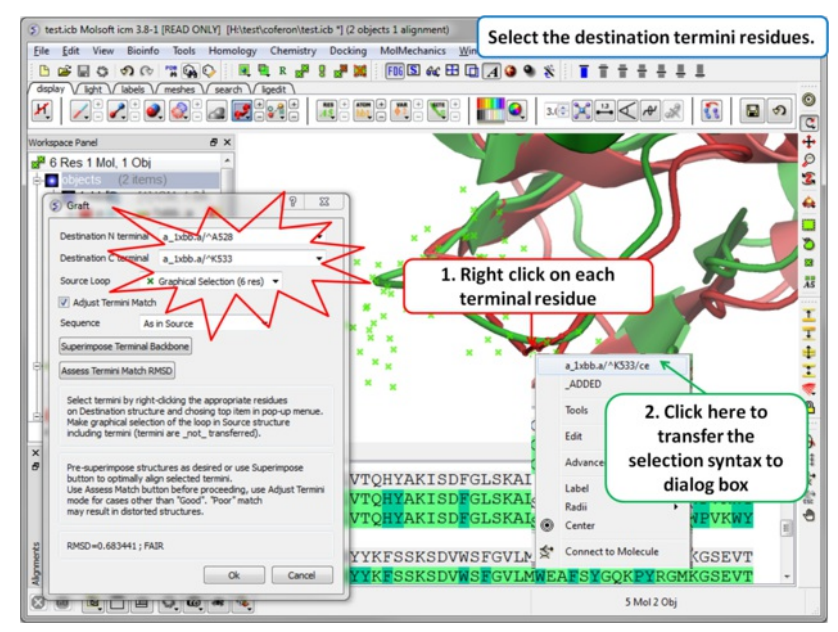

**Step 5:** Select the termini residues of the structure with the gap (destination).

- Right click on the N-terminal residue flanking the gap and then left click on the top item of the menu. This will transfer the selection to the dialog box.
- Right click on the C-terminal residue flanking the gap and then left click on the top item of the menu. This will transfer the selection to the dialog box.

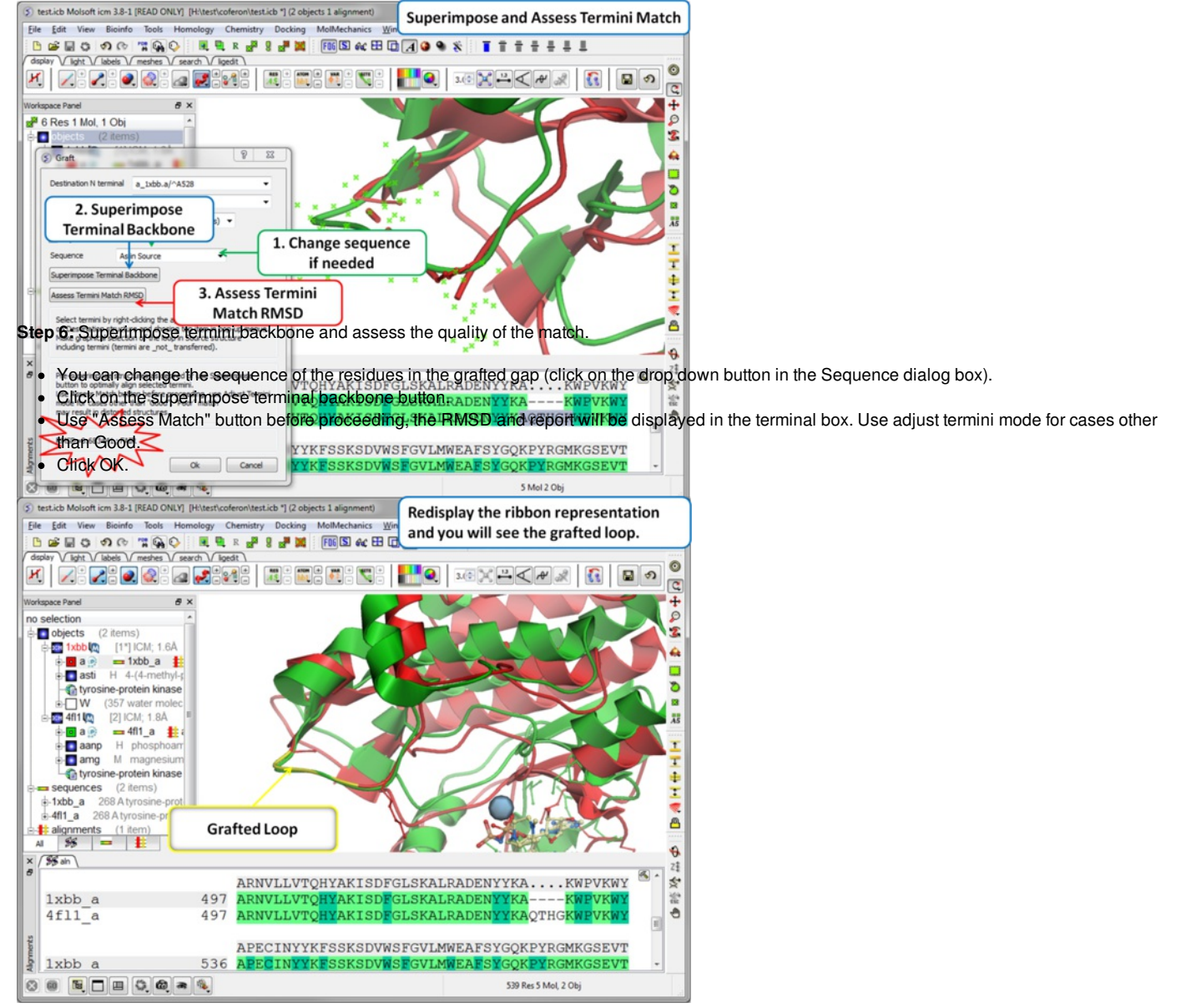

**Step 7:** Display the grafted structure. Sometimes you may need to refresh the ribbon display to view the new loop.

# **8.5 Loop Preferred Residues**

For a given segment of polypeptide chain ("loop") this method scans the PDB database for segments that have similar conformations (within "vicinity") and calculates relative frequencies of residues at each position. Thus you can find out if certain residues might be preferred in some positions, for instance in beta-turns depending on the type a glycine or a proline might be preferred.

- [Read](#page-22-0) in a protein structure and [convert](#page-22-0) to an ICM object.
- [Select](#page-22-0) the residues in the loop.
- MolMechanics/Loop/Preferred residues  $\bullet$
- Enter a vicinity value (see: [http://www.molsoft.com/man/reals.html#vicinity\).](http://www.molsoft.com/man/reals.html#vicinity).)
- Click OK.
- A table of the relative frequencies of residues at each position are reported.

# **8.6 Find Loops in PDB**

To find loops in the PDB that have similar conformation to a loop displayed in ICM:

- [Read](#page-22-0) in a protein structure and **[convert](#page-22-0)** to an ICM object.
- [Select](#page-22-0) the residues in the loop.
- MolMechanics/Loop/Find PDB Segments
- Enter a vicinity value (see: [http://www.molsoft.com/man/reals.html#vicinity\).](http://www.molsoft.com/man/reals.html#vicinity).)
- Enter the number of hits it should return.
- Click OK.
- A table of the hits containing the PDB codes containing a similar loop conformation will be displayed. The column aRMSD is angular (torsional) RMSD.

### **8.7 Regularization**

#### Available in the following product(s): *[ICM-Pro](http://www.molsoft.com/icm_pro.html)*

Regul stands for Regularization which is a procedure for fitting a protein model with the ideal covalent geometry of residues (as represented in the icm.res residue library) to the atom positions of a target PDB structure.

Regularization is a procedure for fitting a protein model with the ideal covalent geometry of residues (as represented in the icm.res residue library) to the atom positions of a target PDB structure (usually provided by X-ray crystallography or NMR). Regularization is required because the experimentally determined PDB-structures often lack hydrogen atoms and positional errors may result in the unrealistic van der Waals energy even if these structures were energetically refined (since the refinement of the crystallographic structures typically ignores hydrogen atoms and employs different force fields). The following steps are required to create the regularized and energy refined ICM-model of an experimental structure.

#### **To use the regularization protocol:**

- MolMechanics/Regularization and a data entry box as shown below will be displayed.
- Enter the molecule you wish to refine.
- Choose which kind of N and C- terminus
- Choose whether you wish to include water molecules.
- Choose to run in background if the structure is very large.

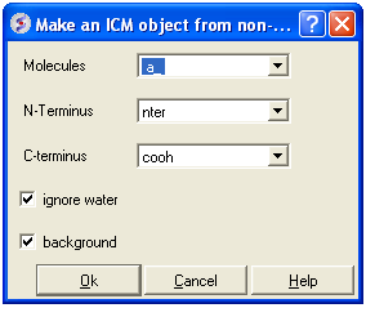

Once the refinement is complete a new ICM object will be displayed in the ICM workspace called object\_name\_reg

## **8.8 Refine Side Chains**

#### Available in the following product(s): [ICM-Pro](http://www.molsoft.com/icm_pro.html)

Once a molecular model has been constructed it is generally a good idea to analyze it using the [Protein](#page-22-0) Health macro. The results from protein health will indicate which part of the molecule is strained or has unusual geometry. A way of solving these problems is to refine or optimize the side-chains. Other ways to minimize or optimize the structure are avaialble in the **[MolMechanics/Minimize](#page-22-0)** menu.

To refine or optimize a selection of side chains the structure needs to be an ICM object.

- Make a selection of the side chains you wish to optimize. See how to make [selections](#page-22-0) section.
- Right click on the selection in the graphical display. A selection will be displayed as green crosses.
- Select from the right click menu Advanced/Optimize Side Chains and a data entry box as shown below will be displayed.
- Enter the number of calls per variable you wish to use for the simulation. For more details on this please see the ICM language manual.

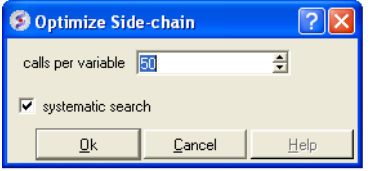

A stack of energy conformations will be displayed in a table. Each conformation can be viewed simply by clicking in the table.

### **8.9 Making a disulfide bond.**

Available in the following product(s): [ICM-Pro](http://www.molsoft.com/icm_pro.html)

**To make a disulfide bond:**

- **MolMechanics/Edit Structure/Set Disulfide Bond...**
- Click in the "first cys" data entry box and right click on the cys residue or type in the ICM selection language for the first cysteine.
- Click in the "second cys" data entry box and right click on the cys residue ortype in the ICM selection language for the second cysteine.
- Click on the **Apply** button

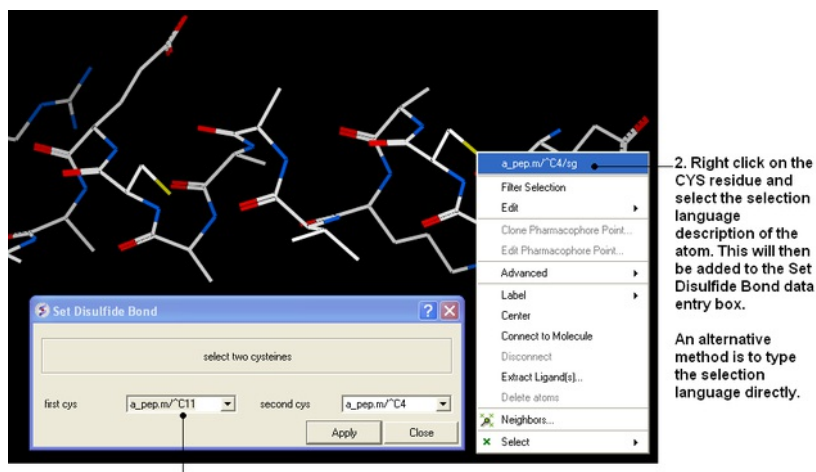

1. Click in the data entry box

### **8.10 Making a Mutation**

Available in the following product(s): [ICM-Pro](http://www.molsoft.com/icm_pro.html)

**How to Mutate or Modify an Amino Acid Residue**

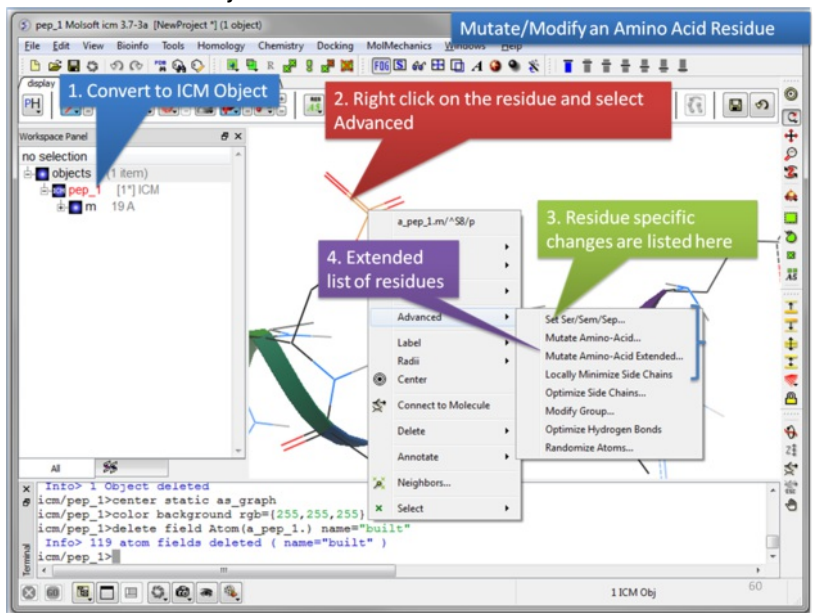

In order to make a mutation the molecule needs to be an ICM [Object](#page-22-0). Right click on the amino acid residue you wish to mutate and choose Advanced and then select one of the mutation options. For the extended list of unusual amino acids the codes in the drop down box refer to the codes at the PDB Ligand Expo website here <http://ligand-expo.rcsb.org/>

# **8.11 Modify Amino Acid**

**How to Modify an Amino Acid Group:**

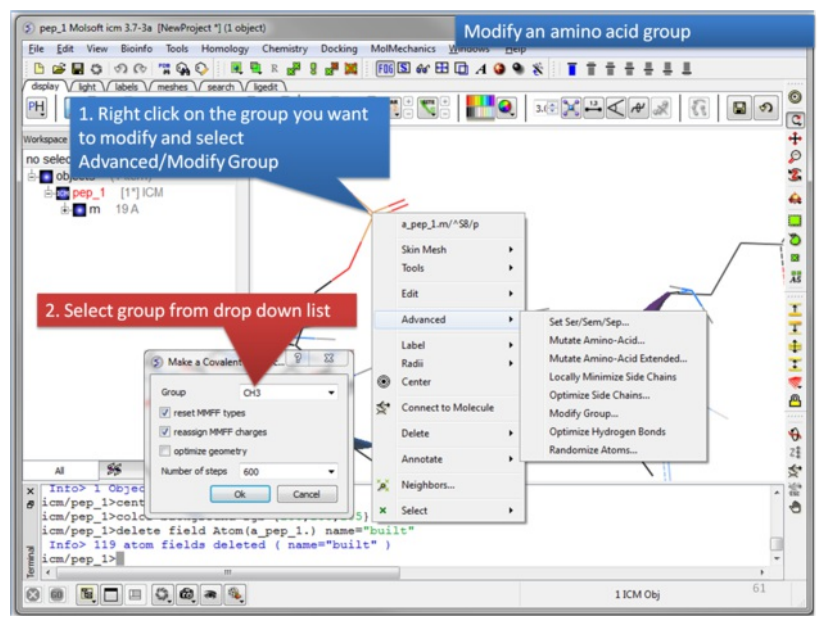

In order to modify a group you need to convert your molecule into an ICM [Object](#page-22-0). Right click on the amino acid residue you wish to modify and choose Advanced/Modify Group.

# **8.12 Predicting Change in Binding Free Energy upon Mutation**

### | [Tutorial](#page-22-0) |

Available in the following product(s): [ICM-Pro](http://www.molsoft.com/icm_pro.html)

This method computes the change in binding free energy of a protein complex upon mutation of a single residue.

Getting Started A PDB structure or ICM object containing the protein complex is needed. A graphical selection of the residue to be mutated is then made, the mutant amino acid (e.g., "ala" or "all" for calculation of the energy for all natural amino acids) is then selected. The energy is computed as interaction energy between two parts (each part may contain more than one protein chain). One part has to be specified, e.g., "a" or "a,b".

**Calculation**The binding free energy change, ..Gbind, is computed as a difference between the free energy of mutant and wild type:

 $\Delta\Delta G_{bind} = \Delta G^{mut}_{bind} - \Delta G^{wt}_{bind} \label{eq:DeltaGbind}$  $\Delta G_{bind} = \left(E^{comp}_{intra} - E^{parts}_{intra}\right) + \left(\Delta G^{comp}_{solv} - \Delta G^{parts}_{solv}\right)$ 

where E<sup>comp</sup> represents the energy of the *complex*, and E<sup>parts</sup> represents the sum of the energies, internal or solvation, for each part. The energy is calculated for fixed backbone and all the side chains except those in the vicinity of the mutatable residue. Monte Carlo simulations are carried out to relieve possible atomic clashes created as a result of mutations to larger amino acid residues. "Scan Protein Interface" option allows to mutate all residues (one by one) of the Interacting Part in close contact with the second part of the complex.

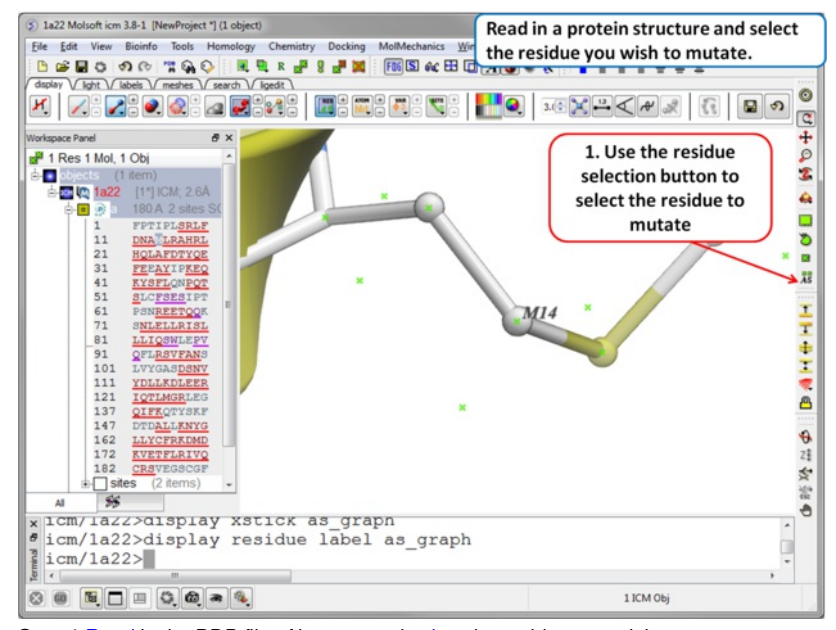

**Step 1** [Read](#page-22-0) in the PDB file of interest and [select](#page-22-0) the residue you wish to mutate.

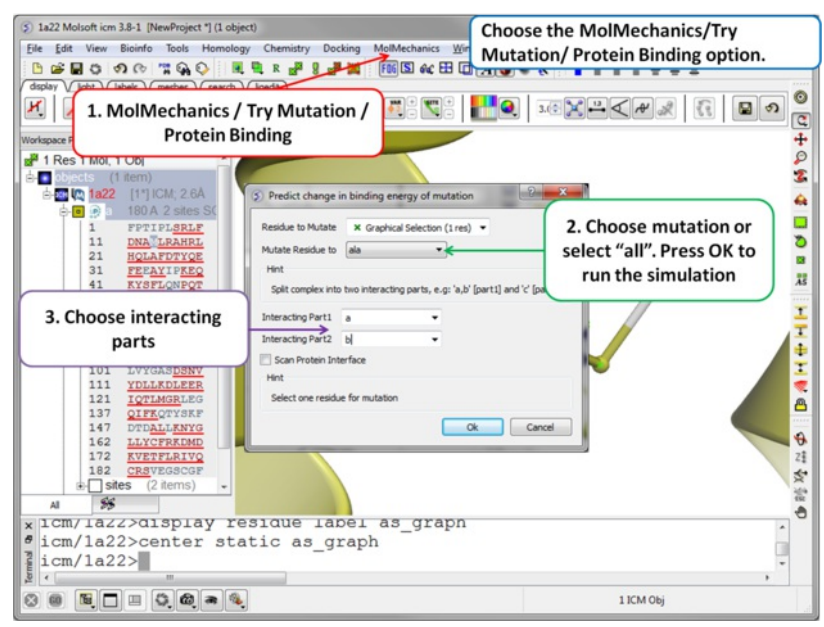

**Step 2** Choose the option MolMechanics/Try Mutation/ Protein Binding and a dialog box as shown above will be displayed. If you have selected a residue it should be reported in the "Residue to Mutate" box. Select a residue to mutate to from the drop down list or select "all" to try all 20 natural amino acids. One or more interacting part(s) of the protein need to be specified e.g. if chain a interacts with chain b - enter "a" as interacting chain 1 and "b" as interacting chain 2. The "Scan Protein Interface" option allows to mutate all residues (one by one) of the Interacting Part1 in close contact with the second part of the complex

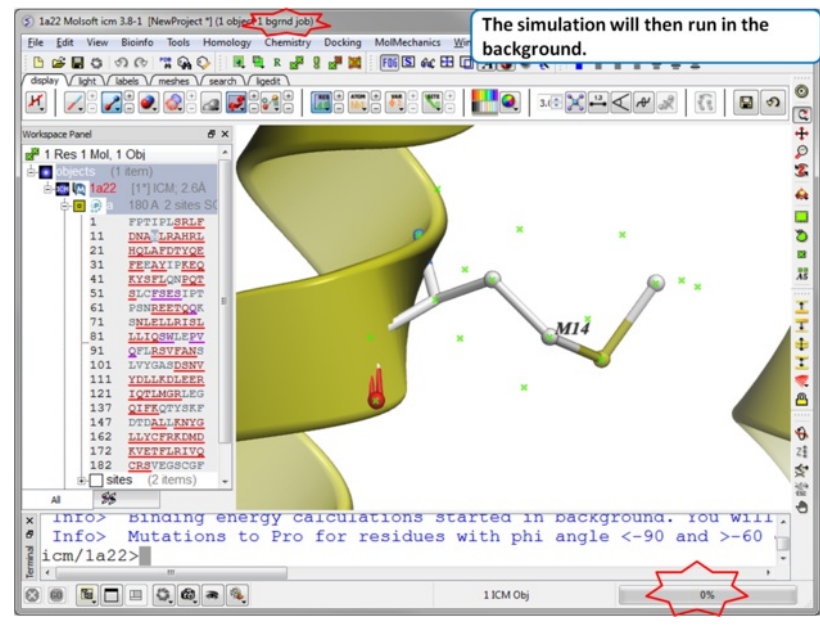

**Step 3** The simulation will run in the background and may take a while to finish if the option "all" or "scan protein interface" is selected.

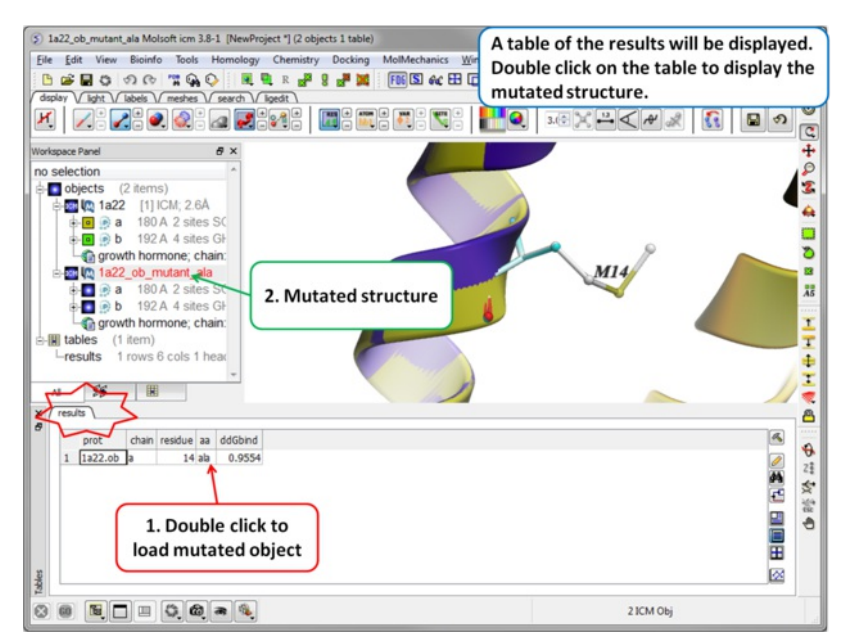

**Step 4** A table reporting the binding free energy in kcal/mol (ddGbind) will be displayed. Double click a row of the table to load and display the mutated

structure.

# **8.13 Predicting Change in Protein Stability upon Mutation**

| [Tutorial](#page-22-0) |

Available in the following product(s): [ICM-Pro](http://www.molsoft.com/icm_pro.html)

This method computes the change in protein stability upon mutation of a single residue.

**Getting Started:** A PDB structure or ICM object containing the protein complex is needed. A graphical selection of the residue to be mutated is then made, the mutant amino acid (e.g., "ala" or "all" for calculation of the energy for all natural amino acids) is then selected.. "Scan Sequence" allows you to mutate all the residues in the sequence to the specified amino acid.

The free energy change in protein stability is computed as follows:

 $\Delta\Delta G = \Delta G^{\text{mutant}} - \Delta G^{\text{wt}}$ 

 $\Delta G = \Delta G_{\text{folded}} - \Delta G_{\text{unfolded}}$ 

**Calculation**The free energy of the unfolded and misfolded states is approximated by a sum of the residue-specific energies. The residue-specific energies were derived empirically using a large set of experimental data. Mutation of a given residue is followed by Monte Carlo simulations with flexible side chains for the mutated residue and its neighboring residues. The rest of the protein structure is considered rigid. A positive energy value indicates that the mutation is likely to be destabilizing.

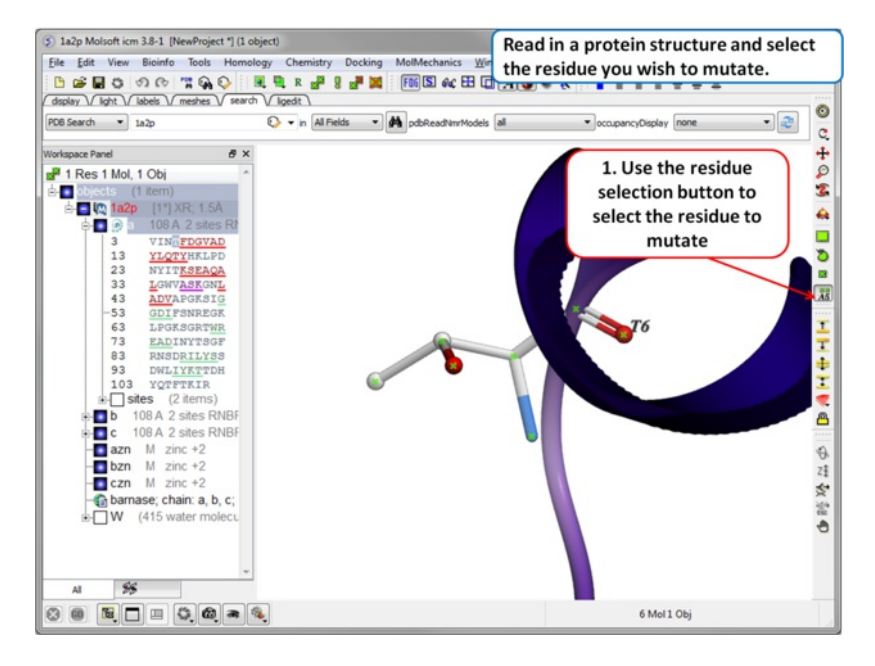

**Step 1** [Read](#page-22-0) in the PDB file of interest and [select](#page-22-0) the residue you wish to mutate.

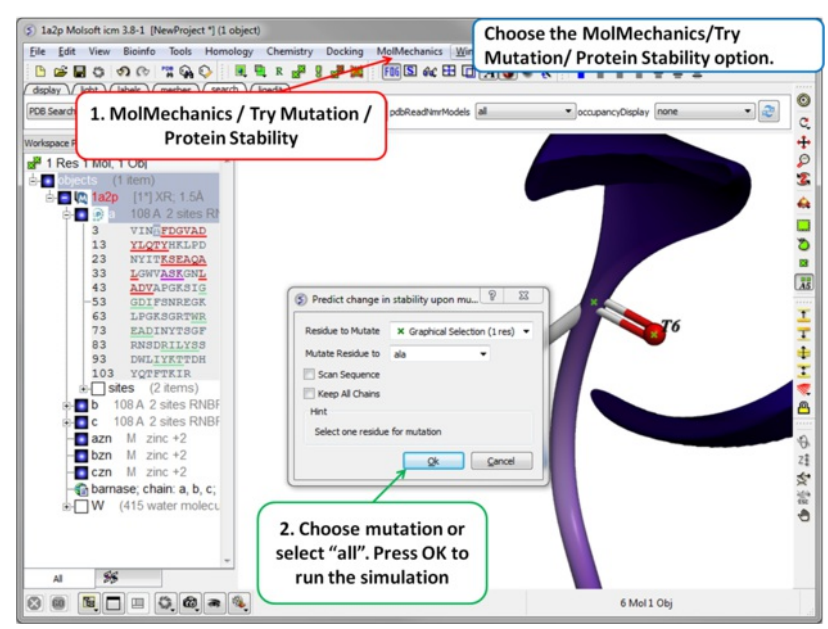

**Step 2** Choose the option MolMechanics/Try Mutation/ Protein Stability and a dialog box as shown above will be displayed. If you have selected a residue it should be reported in the "Residue to Mutate" box. Select a residue to mutate to from the drop down list or select "all" to try all 20 natural amino acids. The "Scan Sequence" option allows you to mutate all the residues in the sequence to the specified amino acid. The "Keep All Chains" keeps all the chains in the mutated structure, otherwise, all chains except the one containing the mutatable residue will be deleted".

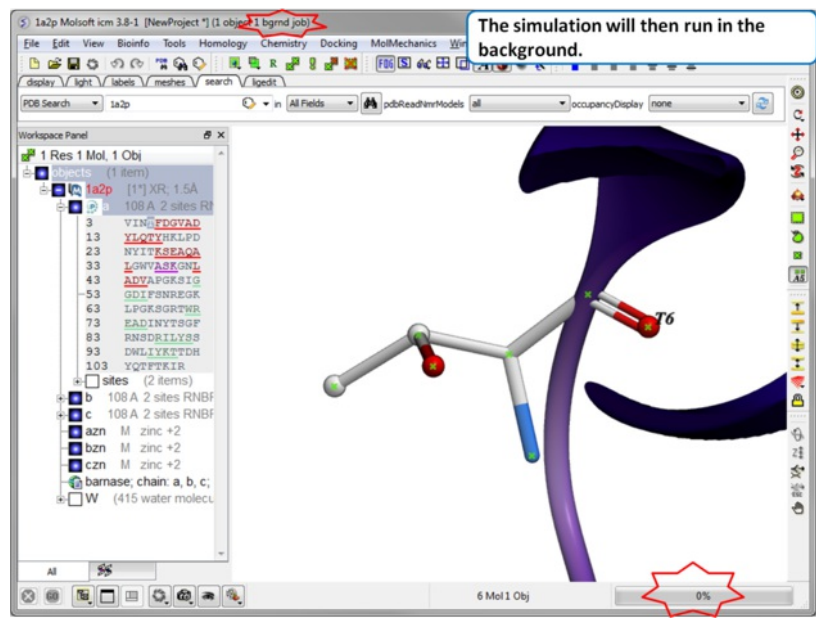

**Step 3** The simulation will run in the background and may take a while to finish if the option "all" or "Scan Sequence" is selected.

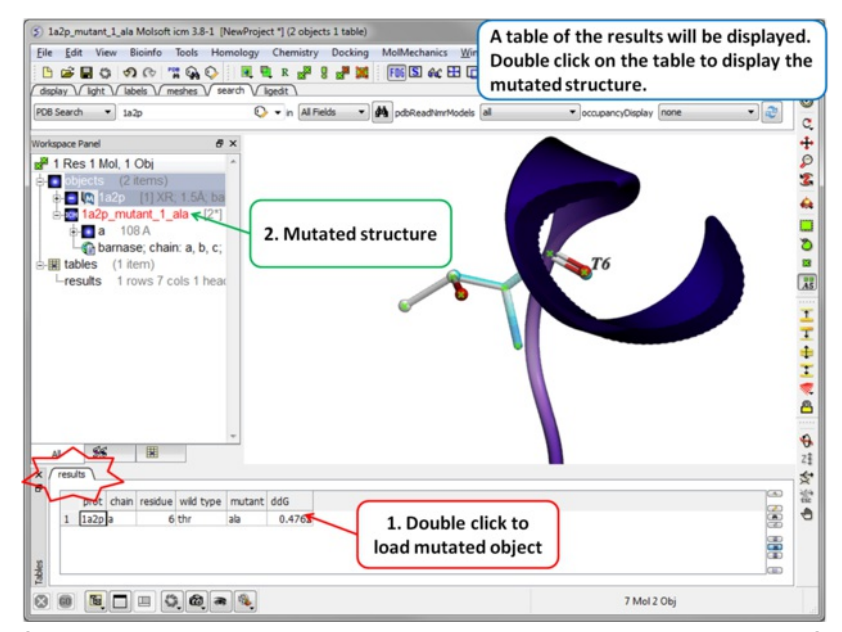

Step 4 A table reporting the free energy change in protein stability will be displayed (ddG kcal/mol). Double click a row of the table to load and display the

#### mutated structure.

# **8.14 Effect of Mutation on Protein-Peptide**

This option uses the same methodology as the effect of mutation on [Protein-Protein](#page-22-0) interaction except that backbone in the peptide is flexible.

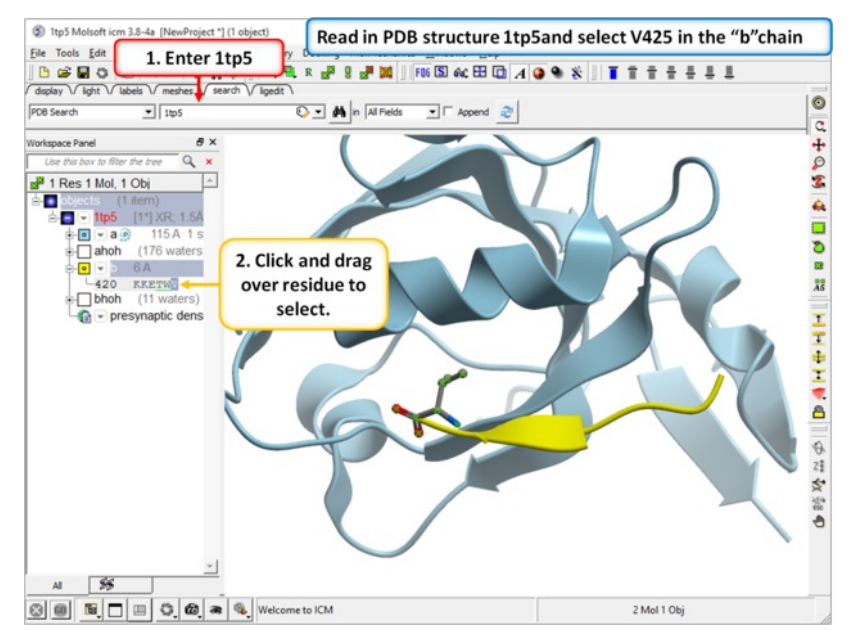

**Step 1** [Read](#page-22-0) in your PDB structure. In this example we will use PDB 1 tp5 and [select](#page-22-0) V425 in the peptide (b chain).

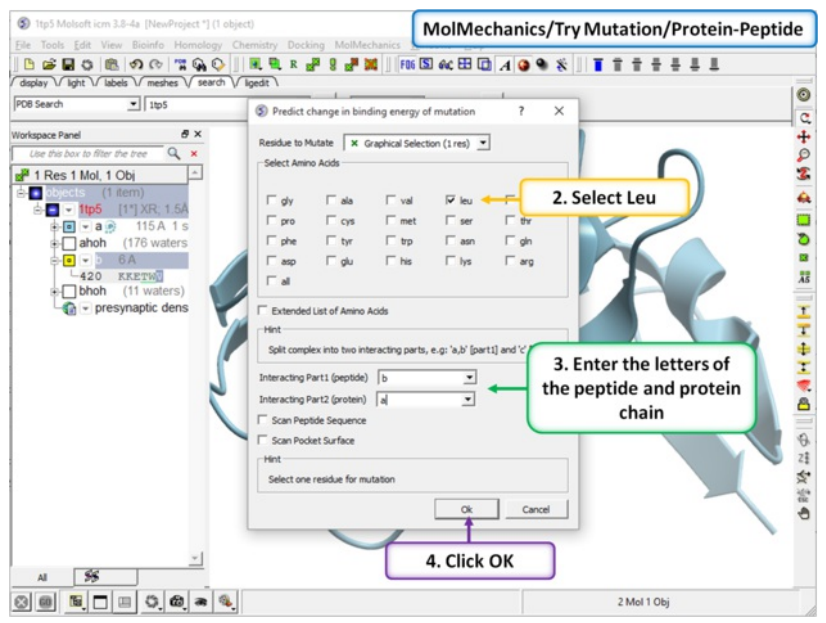

Step 2 In this example we will choose to see the effect of mutation of Val > Leu. Enter the letter of the chain for the interacting part 1 (peptide) and part 2 (protein). In addition you can choose:

- **Scan Peptide Sequence** This option will try a single residue side-chain mutation at each position in the peptide.
- **Scan Pocket Surface** This option will try a single residue side-chain mutation at each position in the protein that is in contact with the peptide.

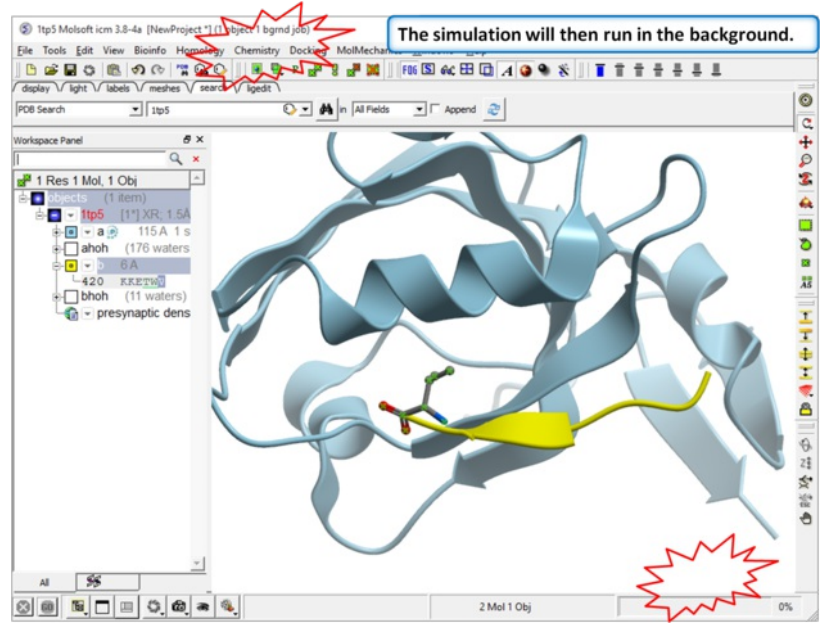

**Step 3** The simulation will run in the background and may take a while to finish if the option "all" or "Scan Sequence" is selected.

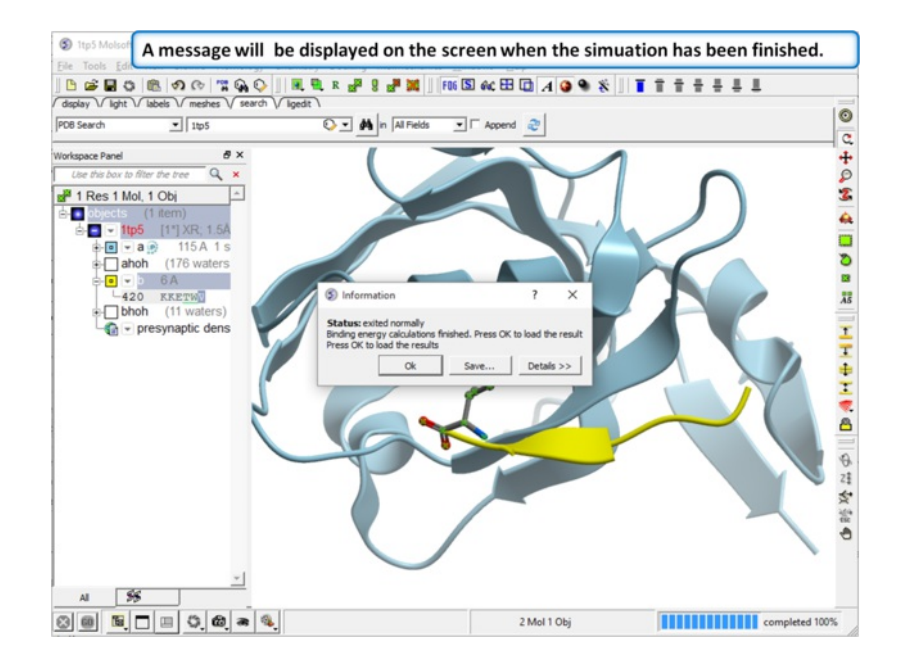

**Step 4** A message dialog box will let you know when your simulation has finished.

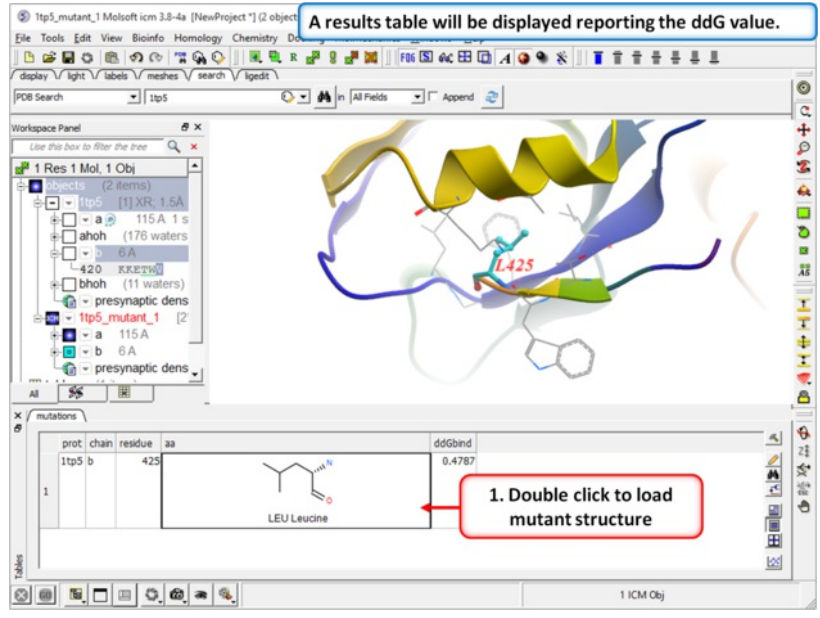

**Step 5** A table reporting the free energy change in peptide will be displayed (ddG kcal/mol). Double click a row of the table to load and display the mutated structure.

# **8.15 Effect of Mutation on Protein Ligand Binding**

### **To predict the effect of mutation on Protein Ligand Binding:**

- [Read](#page-22-0) in your PDB structure. The ligand and receptor have to be in the same object.
- [Select](#page-22-0) the residue you wish to mutate  $\bullet$
- Go to MolMechanics/Try Mutation/Protein Ligand Binding
- Select the ligand in the drop down menu.
- Select the amino acids you would like to try.
- **Scan Pocket Surface** This option will try a single residue side-chain mutation at each position in the protein that is in contact with the receptor.
- **Keep All Chains** will maintain the full PDB file in the results table.

### **Results**

A table will be displayed with the calculated ddG(kcal/mol) for each mutation selected.

# **8.16 Predict Disulfide Bond**

This option allows you to scan pairs of residues in two input residue selections that can be replaced by Cysteines forming a disulfide bridge. To do this:

- Read in a PDB structure.
- Select one or more chains using the regular green [selection](#page-22-0) as well as the orange selection. If the second argument is empty it is assumed equal to the first selection.
- Tools/Design/Disulfide Bridges
- The procedure returns a table called CysBridges with possible pairs sorted by the strain associated with the bridge.

# **8.17 Protein Sculpting**

Protein sculpting can be used to model the interaction of two connected domains. You simply drag the molecules around a hinge region followed by a minimization.

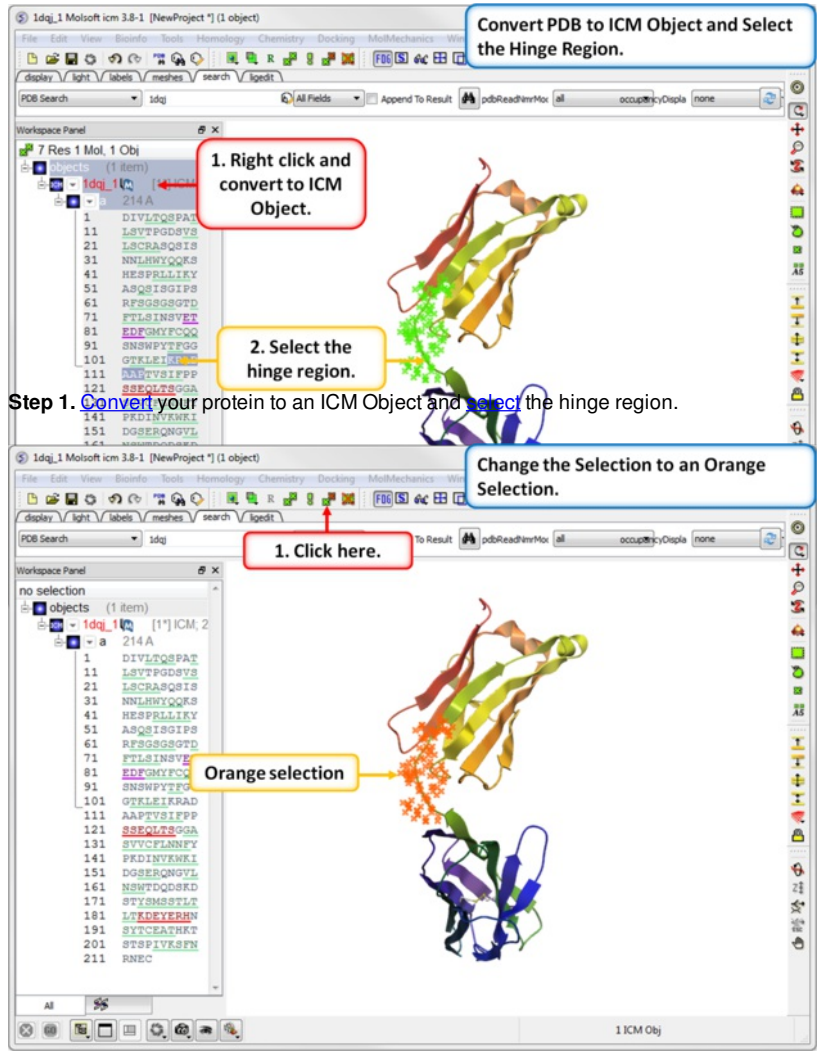

**Step 2.** Change the selection to an **[orange](#page-22-0)** selection.

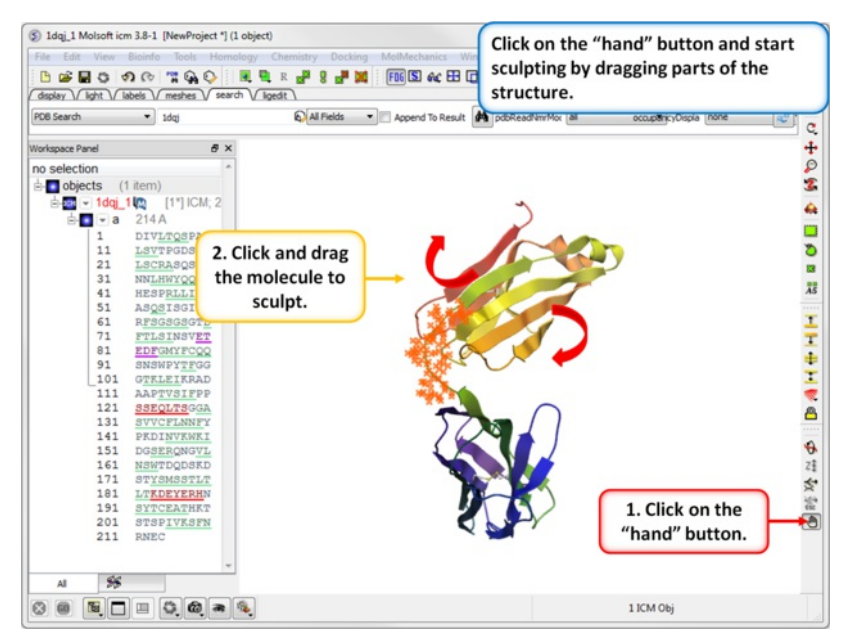

**Step 3.** Select the "hand" button and then click and drag the protein. Wait for the minimization to finish before making another change.

# **8.18 Sample Protein**

To generate a stack of energetically favorable protein conformers using the ICM Biased Probability Monte Carlo method:

- [Read](#page-22-0) in a protein structure and [convert](#page-22-0) to an ICM object.
- [Select](#page-22-0) the residues you wish to sample.
- MolMechanics/Sample Protein
- Enter a value for Effort. This represents the length of the simulation values between 1 and 10 will give a thorough sampling. A larger effort value will be needed for larger proteins.
- Enter a value for the Angular Vicinity (default 15). Please see <http://www.molsoft.com/man/reals.html#vicinity>
- Enter a Temperature value. Please see <http://www.molsoft.com/man/reals.html#temperature>
- Click OK
- When the simulation is finished a stack of conformations will be displayed in the ICM workspace.

# **8.19 Sample Peptide**

To model a peptide using the ICM Biased Probability Monte Carlo method:

- MolMechanics/Sample Peptide
- Enter a name for the simulation.
- Enter the one letter amino acid code for the peptide.
- Choose whether the peptide is cyclic or not. Determine the state of the N-terminus and C-terminus.
- Add a value for the effort. This represents the length of the simulation values between 1 and 10 will give a thorough sampling. A larger effort value will be needed for longer peptides.
- When the simulation is finished a stack of conformations will be displayed in the ICM workspace.

### **8.20 Molecular Mechanics**

[ ICM [Convert](#page-22-0) | [Optimize](#page-22-0) | [Regularization](#page-22-0) | Impose [Conformation](#page-22-0) | Edit [Structure](#page-22-0) | [MMFF](#page-22-0) | [Torsion](#page-22-0) Scan | [Minimize](#page-22-0) | [Sample](#page-22-0) Loop | [Design](#page-22-0) Loop | Sample Protein | [Sample](#page-22-0) Peptide | Internal [Coordinates](#page-22-0) Table | [Normal](#page-22-0) Mode | [Stack](#page-22-0) | [GAMESS](#page-22-0) | [Waters](#page-22-0) | [Energy](#page-22-0) Terms ]

Available in the following product(s): *[ICM-Pro](http://www.molsoft.com/icm_pro.html)* 

### **8.20.1 ICM Convert**

To calculate energy, build a molecular surface and for all energy operations you need to convert a PDB file into an ICM object.

- MolMechanics/ICM-Convert/Protein
- Select the object you want to convert from the drop down list.
- Check or uncheck the options, delete water, optimize hydrogens, replace the original, and/or display the result.

To convert a small molecule into an ICM object.

- MolMechanics/ICM-Convert/Chemical
- [Select](#page-22-0) the ligand.
- Choose whether you want to keep the current geometry of the ligand or not.
- Check or uncheck the options build hydrogens, fix amide bonds, and/or overwrite geometry.

### **8.20.2 Optimize H,His,Asn,Gln,Pro**

This option optimizes H, His, Asn, Gln, and Pro by maximizing hydrogen bonds and other interactions with the rest of the protein and/or with the ligand.

To perform this optimization

- Convert your protein to an ICM Object.
- Select MolMechanics/Optimize, H, His,Asn,Gln and Pro
- Choose whether you want to sample rotatable hydrogens or optimize His, Asn and Gln.

### **8.20.3 Regularization**

This option is described in detail in the modeling chapter [here](#page-22-0).

### **8.20.4 Impose Conformation**

If you have two protein structures with the same atom namse and ALTER records but with different conformations you can impose the conformation of one of the protein structures onto the other.

You can do this by:

- Convert the structures into ICM Objects.
- MolMechanics/Impose Conformation
- Select the source molecule (the conformation you wish to impose).
- Optional: superimpose the structures
- Optional: re-optimize hydrogens

### **8.20.5 Edit Structure**

### **Set Bond Type**

- [Select](#page-22-0) the two atoms forming the bond.
- MolMechanics/Edit Structure/Set Bond Type
- Choose the **Bond Type** from the drop down arrow.
- Press Apply button

### **Set Formal Charge**

- [Select](#page-22-0) the atom.
- MolMechanics/Edit Structure/Set Formal Chage
- Choose the **Charge** from the drop down arrow.
- Press Apply button

### **Set Chirality**

- [Select](#page-22-0) the atom.
- MolMechanics/Edit Structure/Set Chirality
- Choose the **Chirality** from the drop down arrow.
- Press Apply button

### **Build Hydrogens**

- [Select](#page-22-0) the atoms.
- MolMechanics/Edit Structure/Build Hydrogens
- Press Apply button

### **Set Tether**

### **Theory**

A tether is a harmonic restraint pulling an atom in the current object to a static point in space. This point is represented by an atom in another object. Typically, it is used to relate the geometry of an ICM molecular object with that of, say, an X-ray structure whose geometry is considered as a target. Tethers can be imposed between atoms of an ICM-object and atoms belonging to another object, which is static and may be a non-ICM-object. You cannot create tethers in ICM-Browser, however, if the project that you have loaded contains tethers between two objects, then they can be displayed:

- [Convert](#page-22-0) the two structures you wish to tether to an ICM object.
- MolMechanices/Edit Structure/Set Tether
- Right click on the first atom you wish to tether and click on the first option which is the selection language for the atom. This information will automatically be placed in the **first atom** dialog box. Alternatively you can type in the ICM selection language into the dialog box.
- Right click on the second atom (in a different object) you wish to tether and click on the first option which is the selection language for the atom. This information will automatically be placed in the **second atom** dialog box. Alternatively you can type in the ICM selection language into the dialog box.
- Press Apply button

### **Delete Tether**

- [Select](#page-22-0) the atoms you wish to delete the tethers from.
- MolMechanices/Edit Structure/Delete Tether

### **8.20.6 MMFF**

**Set Types** This option is described in detail here in the command line manual <http://www.molsoft.com/man/icm-commands.html#set-type-mmff>

**Set Charges** This option is described in detail here in the command line manual <http://www.molsoft.com/man/icm-commands.html#set-chargemmff>

**Read Libraries** This option is described in detail here in the command line manual <http://www.molsoft.com/man/icm-commands.html#read-librarymmff>

### **8.20.7 Torsion Scan**

To sample the torsion angles.

- [Read](#page-22-0) in or [convert](#page-22-0) your molecule to an ICM object.
- Select the torsion angle. A convenient way of doing this is with the [select](#page-22-0) atom selection tool.
- MolMechanics/Torsion Scan
- Enter the step in degrees you would like to sample.
- A table and plot will be displayed with the MMFF energy and angle.

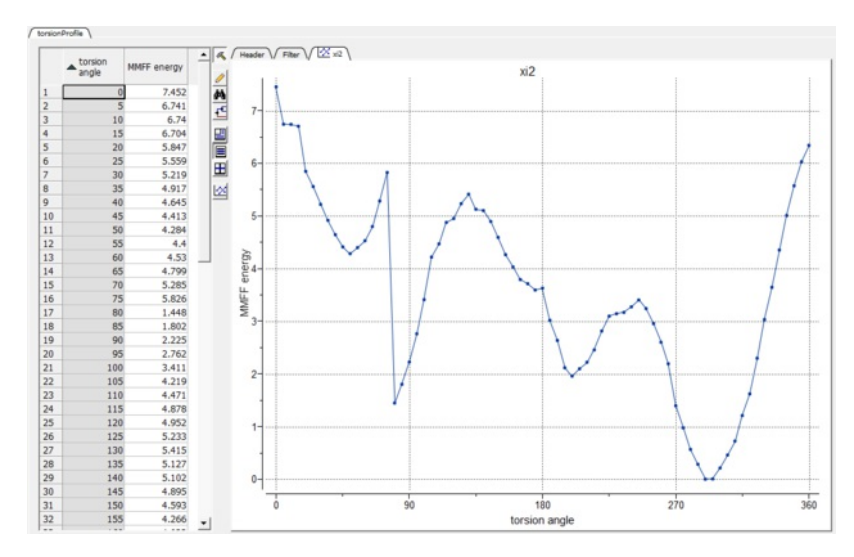

### **8.20.8 Minimize**

Cartesian This option is described in detail here in the command line manual <http://www.molsoft.com/man/icm-commands.html#minimize-cartesian> Local This option is described in detail here in the command line manual <http://www.molsoft.com/man/icm-commands.html#minimize> Global This option is described in detail here in the command line manual <http://www.molsoft.com/man/icm-commands.html#montecarlo>

### **8.20.9 Sample Loop**

This option is described in the **Loop [Modeling](#page-22-0)** section.

### **8.20.10 Design Loop**

This option is described in the **[Design](#page-22-0) Loop** section.

### **8.20.11 Sample Protein**

This option is described earlier in this chapter [here](#page-22-0).

### **8.20.12 Sample Peptide**

This option is described earlier in this chapter [here](#page-22-0).

### **8.20.13 Internal Coordinates Table**

An easy way to set values of internal coordinates is to edit the Internal Coordinates Table directly in the GUI. Variables are discussed in more detail here: [http://www.molsoft.com/man/selection.html#vs\\_](http://www.molsoft.com/man/selection.html#vs_)

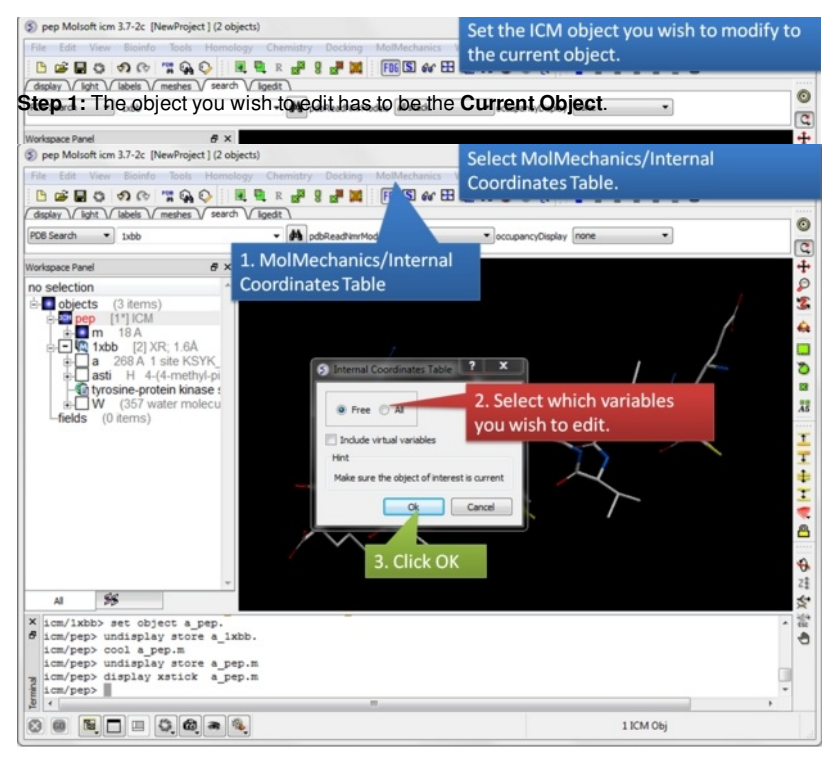

**Step 2:** Select **MolMechanics/Internal Coordinates Table**. Choose whether you wish to edit just the **Free** or All and include virtual variables.

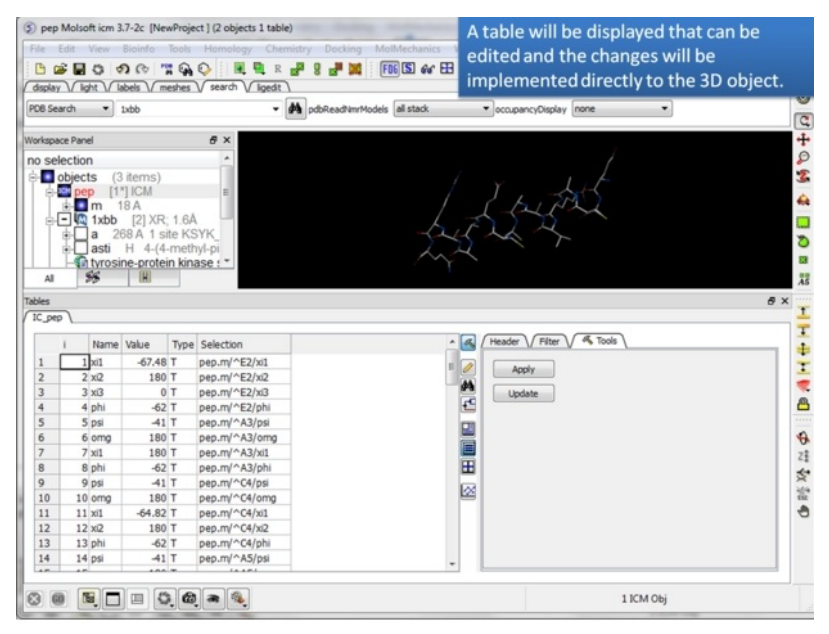

**Step 3:** A table will be displayed containing the variable Name, Value, Type and Selection syntax.

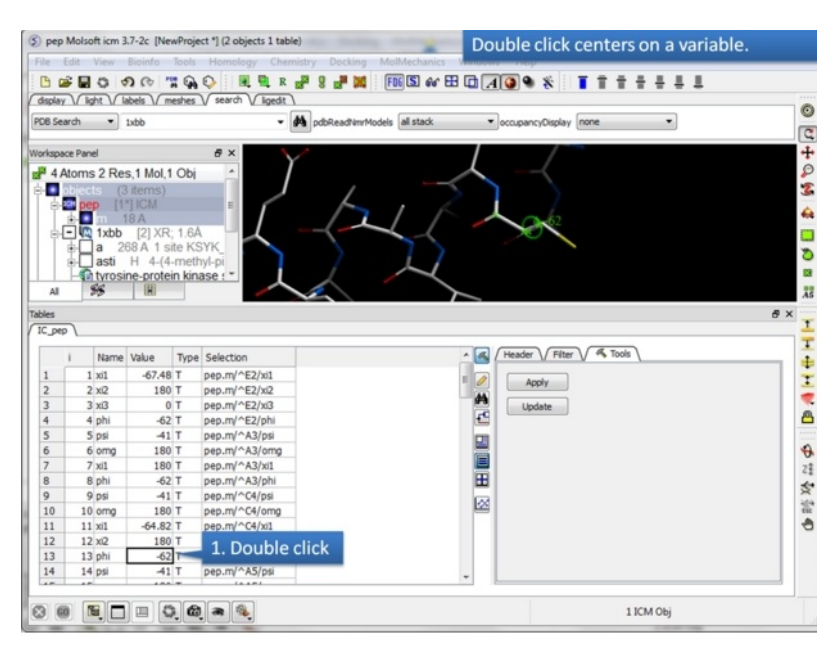

#### **Step 4:** To center on a variable - double click on a row in the table.

(S) pep Molsoft icm 3.7-2c [NewProject "] (2 objects 1 table) Edit a variable or name directly in the table and the changes will be made to the object. PDB Search - 1xbb  $-44$ and Tall こものまん いろの ns 2 Res, 1 Mol, 1 Ob  $e^{i\theta}$  4 Ato ъ **Txhb** XR: 1.64 68 A 1 site<br>H 4-(4-r 1. Right click and  $\frac{1}{45}$ choose the option Ŧ.  $\overline{10}$ "Edit cells by double エモニマム Header / Filter / 4 Tools  $\alpha$ click 18<br>19<br>20<br>21<br>22<br>24<br>25<br>26<br>27<br>28<br>29<br>33<br>31 Apply  $\frac{1}{\sqrt{2}}$ HUL e<br>E 3. Once you are<br>finished with the<br>edits choose Apply 2. Double click on 中部碎 the cell you wish to 図 change and then and or Update enter the new values  $\textcircled{\scriptsize{\textcircled{\tiny{R}}}}\hspace{1.5mm}\textcircled{\scriptsize{\textcircled{\tiny{R}}}}\hspace{1.5mm}\textcircled{\scriptsize{\textcircled{\tiny{R}}}}\hspace{1.5mm}\textcircled{\scriptsize{\textcircled{\tiny{R}}}}\hspace{1.5mm}\textcircled{\scriptsize{\textcircled{\tiny{R}}}}\hspace{1.5mm}\textcircled{\scriptsize{\textcircled{\tiny{R}}}}$ 1 ICM Ob

**Step 5:** Edit a variable directly in the table and apply the change.

### **8.20.14 Generate Normal Mode Stack**

Normal modes can be used to generate an ensemble of protein structures. For example the method can be used to represent flexibility in the pocket.

To generate an ensemble of structures using normal modes.

- Convert your protein to an ICM object.
- MolMechanics/Generate NM stack
- Enter the number of normal modes to sample
- Enter the relative amplitude of the normal modes.
- Optional: select to make random combination of modes.
- Optional: select Fast GAP model only.
- Optional: run the normal mode generation locally.

### **8.20.15 Stack**

Operations which use the ICM Biased Probability Monte Carlo method e.g. docking and loop modeling generate a stack of energy conformations.

**MolMechanics/Stack/View** will display the conformations of a stack in a table ranked by energy. Each conformation can be viewed by double clicking on the table. A stack file will have the extension .cnf. For example, after running the [sample](#page-22-0) loop algorithm a stack of different loop conformations will be generated.

**MolMechanics/Stack/Play** This option will play the elements of the stack as a movie. You can set the number of frames for the movie and also select whether you would like ICM to interpolate between each frame. You can save this movie in avi, mpeg format using the [Screen-Grabbing](#page-22-0) Movie options.

**MolMechanics/Stack/Add current conformation** This option will add the currently displayed conformation to the stack. This is useful for experiments such as multiple [receptor](#page-22-0) docking whereby you dock to a stack of conformations.

**MolMechanics/Stack/Store Stack in Object** This option takes the current stack and stores it in a compressed form inside the specified object. The

compressed stack can then be extracted with the load stack object command. Option stack of the montecarlo command stores the generated stack inside the current object automatically.

To view the stack in gui:

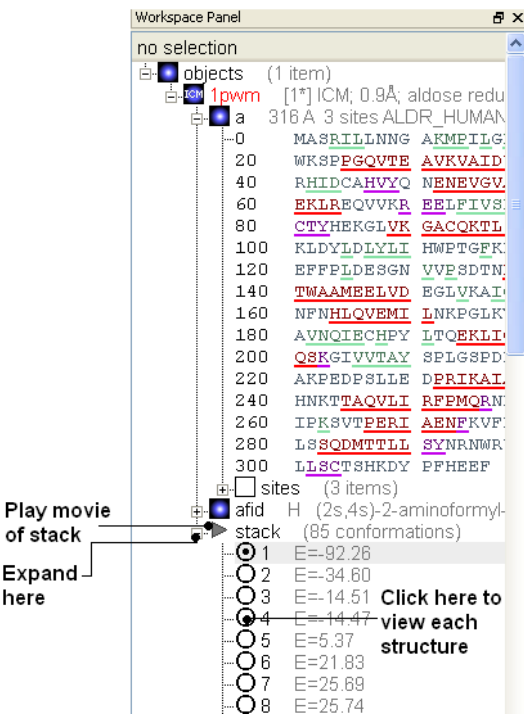

**MolMechanics/Stack/Delete** Deletes the current stack.

**MolMechanics/Stack/Set conf Comparison** This option compares the stack as described here: <http://www.molsoft.com/man/preference.html#compareMethod> and <http://www.molsoft.com/man/icm-commands.html#compare>

**MolMechanics/Stack/Recalculate Energies** Recaluclates the energy of a current stack if changes have been made.

### **8.20.16 GAMESS**

P

E h

This option is described in detail here in the command line manual <http://www.molsoft.com/man/E-H.html#gamess>

### **8.20.17 Waters**

'Flood' procedure populates a box around the region of interest on the protein with water molecules, generating a stack of low-energy water configurations. 'Quick flood' performs the procedure within the interactive ICM session. For more thorough sampling, it is recommended to use 'Sample Flood' that runs the same procedure in the background.

Try an example:

- MolMechanics/Waters/Load Example
- Click on the html link to generate a box around the region of interest. You should see a purple box the size of it can be changed by dragging on the corners of the box. In a real example you can make a selection and then in the MolMechanics/Waters/Sample Flood dialog box there is a button "Make Box Around Selection".
- MolMechanics/Sample Flood
- Enter the name of the protein.
- Enter the number of water configurations you would like to generate.
- Choose whether to make the water density map and/or contour.
- Click OK.
- A stack of low energy water molecule configurations will then be displayed in the ICM Workspace.

### **8.20.18 Energy Terms**

The energy function calculated for any conformation of an ICM molecular object consists of individual terms described which can be turned on and off using **MolMechanics/Energy Terms**. These terms are described in more detail here <http://www.molsoft.com/man/terms.html>

# **9 Cheminformatics**

Model | [Predict](#page-22-0) | Generate 3D [Conformers](#page-22-0) | Generate [Tautomers](#page-22-0) | Generate [Stereoisomers](#page-22-0) | [Prodrug](#page-22-0) | Ligand [Energetics](#page-22-0) | [Cluster](#page-22-0) Set | PCA [Analysis](#page-22-0) | MCS Dendrogram | [Compare](#page-22-0) Two Sets | [Merge](#page-22-0) Two Sets | Select [Duplicates](#page-22-0) | [MPO](#page-22-0) | [Combinatorial](#page-22-0) Chemistry | SAR [Analysis](#page-22-0) | Chemical [Superposition](#page-22-0) | APF Superposition | APF [Tools](#page-22-0) ]

### **Chapter Contents:**

- Read [Chemical](#page-22-0) Format Files
- Save Chemical [Structures](#page-22-0) and Images
- Chemical [Spreadsheets](#page-22-0) (Chemical Tables)  $\bullet$
- Sketch [Chemicals](#page-22-0) Molecular Editor
- [Chemical](#page-22-0) Search
- Convert [Chemicals](#page-22-0) to 3D
- [ToxScore](#page-22-0)
- **Generate Chemical [Fragments](#page-22-0)**
- Find [Bioisostere](#page-22-0)
- MolCart [Chemical](#page-22-0) Cartridge
- Calculate [Properties](#page-22-0)
- **[Standardize](#page-22-0) Table**
- Annotate Chemical by [Substructure](#page-22-0)
- Align and Color by 2D [Scaffold](#page-22-0)
- Set Formal [Charges](#page-22-0)
- **[Enumerate](#page-22-0) Formal Charge States**
- [Convert](#page-22-0)
- Build [Prediction](#page-22-0) Model
- [Predict](#page-22-0) using Model
- Generate 3D [Conformers](#page-22-0)
- Generate [Tautomers](#page-22-0)
- Generate [Stereoisomers](#page-22-0)
- Calculate Ligand [Energetics](#page-22-0)
- Chemical [Clustering](#page-22-0)
- PCA [Analysis](#page-22-0)
- [Compare](#page-22-0) Two Sets (tables)
- Merge Two Sets [\(tables\)](#page-22-0)
- **Select [Duplicates](#page-22-0)**
- **Multi Parameter [Optimzation](#page-22-0)**
- [Combinatorial](#page-22-0) Chemistry
- SAR [Analysis](#page-22-0)
- Chemical [Superposition](#page-22-0)
- **APF [Superposition](#page-22-0)**
- APF [Tools](#page-22-0)

# **9.1 Read Chemical Structures**

[[Extract](#page-22-0) from PDB | [Large](#page-22-0) SDF Files | Extract 3D ]

Available in the following product(s): *[ICM-Chemist](http://www.molsoft.com/icm-chemist.html)* | *[ICM-Chemist-Pro](http://www.molsoft.com/icm-chemist-pro.html)* | *[ICM-VLS](http://www.molsoft.com/vls.html)* 

### | [Video](https://youtu.be/OGdlquIOkgw?t=4m41s)

Chemical structures can be read into ICM from MOL/MOL2, SMILES, and SDF files or you can construct your own structures by drawing them in the ICM Molecular Editor. Chemicals can also be searched and downloaded via the [Search](#page-22-0) Tab using the PDB Chemical [Substructure](#page-22-0) Search, search by PDB [Ligand](#page-22-0) Code, or by searching [DrugBank](#page-22-0), [ChEMBL](#page-22-0), [SureChEMBL](#page-22-0) or [PubChem](#page-22-0).

### **To read a chemical format file:**

- Select File/Open.
- Select the chemical structure file you wish to open: MOL, MOL2 or SDF.
- Once selected the file will be displayed as a chemical table (See *ICM [molecular](#page-22-0) tables* section).

#### **If you know the chemical smiles string for the compound you can build the 2D molecule by:**

- Select **[File/New](#page-22-0)**.
- Click the **Compound** tab at the top of the window.
- Enter a name for the compound.
- Type in the **Smiles String** in the Smiles String data entry box. Remember to delete the previous string.
- Check the boxes Display Molecule Delete Other Objects according to your preference.
- Click the OK button.

### **Smiles can be read from a text file into a [chemical](#page-22-0) table by:**

- **File/Open** and select **Files of type:** Smiles format
- Then you can convert SMILES to 2D sketch using [Chemistry/Convert](#page-22-0).

### **Smiles can be read directly into the ICM [Molecular](#page-22-0) Editor:**

- Open the **ICM [Molecular](#page-22-0) Editor** window.
- Select **Edit/Add Smiles**
#### **Multi mol2 3D files can be read by:**

File/Open and select **Files of type:** mol2 format.

#### **Chemicals can be read directly from ChEMBL, SureCHEMBL, PubChem, and DrugBank**

• Click on the [search](#page-22-0) tab and find the database you wish to search in the drop down dialog box.

#### **9.1.1 Extract 2D structure from PDB Chemical**

#### **To extract a 2D chemical representation from a PDB file into a chemical spreadsheet.**

- [Read](#page-22-0) the PDB file.
- Right click on the ligand and choose **Extract Ligand**.
- Choose whether you want to extract the 3D coordinates.
- Choose whether you want to append to an existing table (chemical spreadsheet).

#### **9.1.2 Read Large SDF Files**

The ability to read large SDF files (e.g. >100K chemicals) depends on the memory of your computer. A work around for this is available in ICM.

- File/Open and in the Filter Section choose "MDL sdf format as SMILES"
- The table header will contain an "S" symbol representing that the table contains a SMILES column rather than mol. Each cell will also be labeled "Smiles".

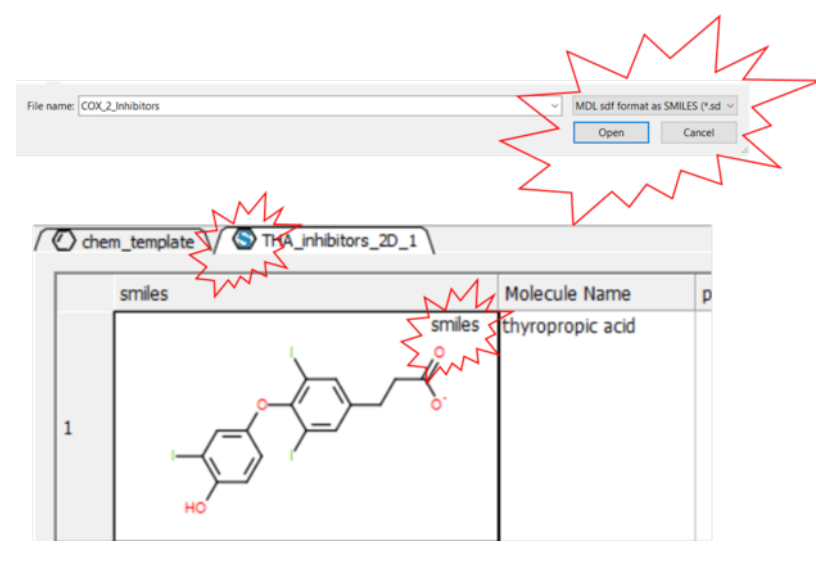

**9.1.3 Extract 3D coordinates from 3D Chemical.**

To extract the 3D coordinates of a chemical into a chemical spreadsheet e.g for 3D [QSAR](#page-22-0) or after chemical [superposition](#page-22-0).

- Select the 3D chemicals in the ICM [workspace](#page-22-0). One or more can be selected by clicking holding the CTRL key and clicking. A range of chemicals can be selected by holding the keyboard tab and clicking.
- Right click on any of the selected chemicals in the ICM workspace and choose **Extract Ligand**.
- Select "keep 3D coordinates.
- Append to an existing table if needed.

## **9.2 Save Chemical Structures and Images**

[ Save [Workspace](#page-22-0) | Save Chemical [Spreadsheet](#page-22-0) as SDF | [Export](#page-22-0) to Excel | Save [Molecular](#page-22-0) Editor | Save 3D [Chemicals](#page-22-0) | Saving [Chemical](#page-22-0) Images | IUPAC Name ]

Available in the following product(s): *[ICM-Chemist](http://www.molsoft.com/icm-chemist.html)* | *[ICM-Chemist-Pro](http://www.molsoft.com/icm-chemist-pro.html)* | *[ICM-VLS](http://www.molsoft.com/vls.html)* 

There are a variety of ways to save [chemical](#page-22-0) structures. Chemicals can be saved in mol, sdf and smiles format from a chemical table (spreadsheet). [molecular](#page-22-0) edior or from the ICM-Workspace. An [image](#page-22-0) of the 2D sketch can be saved as an image from a chemical table.

## **9.2.1 Save Chemical Spreadsheet Workspace**

If you wish to save your chemical spreadsheet and plots and setup.

File/Save As - ICM Binary Format (.icb)

## **9.2.2 Saving Chemical Spreadsheet as SDF**

#### **To save all the chemicals in a table as an SDF file:**

- Right click on the chemical table header.
- Select **Save as..**
- Select **Save as type:** (SD file, Mol file or comma separated value csv)

### Right click here

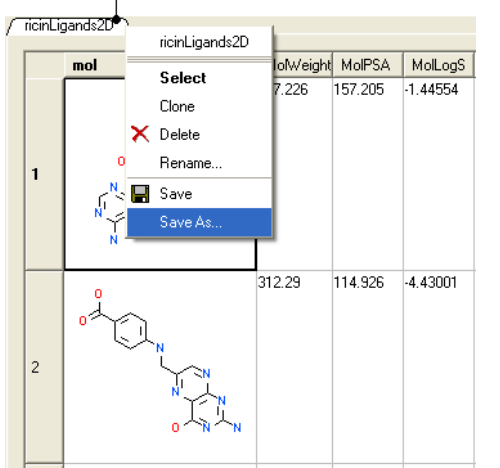

#### **To save selected chemicals in a table as an SDF file:**

- Select the row(s) of the chemicals you wish to save in SDF format. Row selections in tables is described in the [Tables](#page-22-0) chapter.
- Right click on any of the selected rows and select **Save Selection As...**.

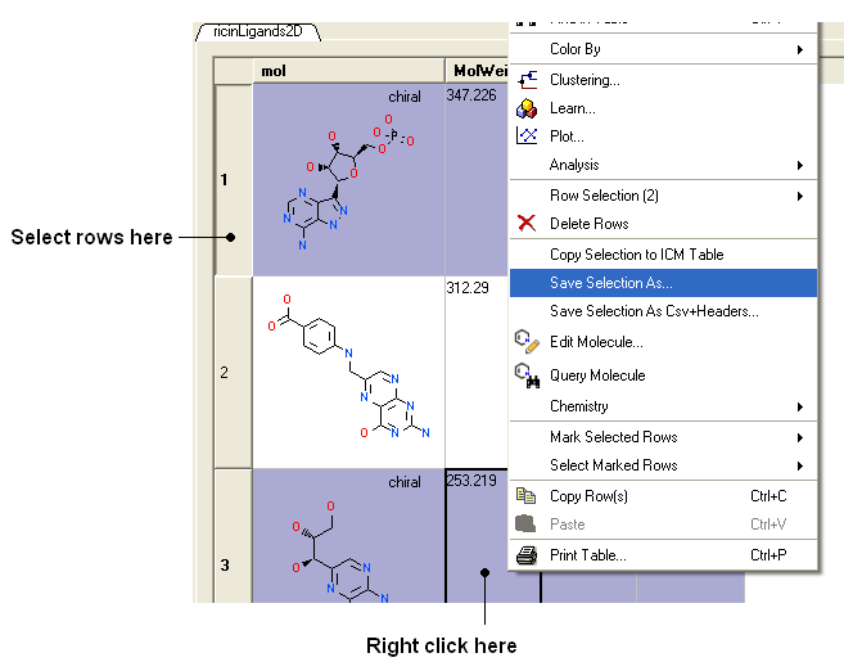

## **9.2.3 Export to Excel**

To export to Excel:

Right click on the table header and select "Export to Excel".

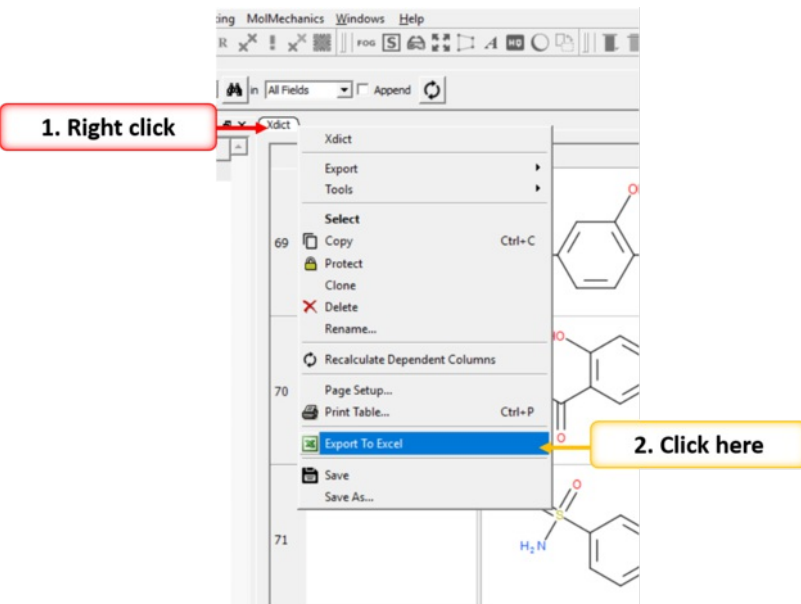

## **9.2.4 Saving Chemicals in the Molecular Editor**

Chemicals drawn in the ICM [Molecular](#page-22-0) Editor can be saved:

**File/Save** or **File/Save As...** or **Edit/Copy as SMILES**

## **9.2.5 Saving Chemicals 3D Chemicals**

If you have [converted](#page-22-0) a chemical sketch into 3D, the 3D structure will be displayed in the ICM Workspace. To save this structure in mol format:

- Right click on the name of the chemical in the ICM Workspace.
- Select **Save As..**

### ICM Workspace

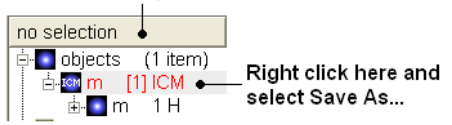

## **9.2.6 Saving Chemical Images**

### **To save an image of a chemical sketch:**

- The [chemical](#page-22-0) needs to be displayed in a chemical table.
- Right click on the 2D image
- Select **Save Molecule As Image**

**NOTE** Using the right click options you can also save the image to the **clipboard** or copy the molecule to the ICM Image [Album](#page-22-0) for use in Molecular [Documents.](#page-22-0)

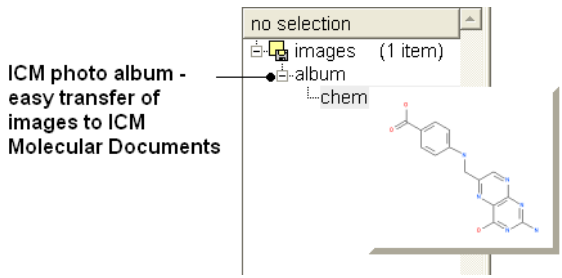

## **9.2.7 IUPAC Name**

The [IUPAC](http://www.iupac.org/) nomenclature for a compound can be generated on the fly for a chemical. You can view the IUPAC name in the [Molecule](#page-22-0) Editor or you can [insert](#page-22-0) a column into a chemical spreadsheet with the IUPAC name.

## **9.3 Working with Chemical Spreadsheets.**

[ Read and [Display](#page-22-0) | Chemical [Spreadsheet](#page-22-0) Template | [Display](#page-22-0) | Calculate Chemical [Properties](#page-22-0) | [Sort](#page-22-0) | [Copy-Paste](#page-22-0) | Add New Data to [Spreadsheet](#page-22-0) | [Hide](#page-22-0) | [SDF](#page-22-0) | [Excel](#page-22-0) | [Print](#page-22-0) | [Filter](#page-22-0) | [Find/Replace](#page-22-0) | [Mark](#page-22-0) Row | [Hyperlink](#page-22-0) | Copy [chemical](#page-22-0) | [Edit](#page-22-0) | [Standardize](#page-22-0) | [Properties](#page-22-0) | [InChi](#page-22-0) | [Duplicates](#page-22-0) | [Compare](#page-22-0) | [Merge](#page-22-0) | [Convert](#page-22-0) | [Copy](#page-22-0) | [Edit](#page-22-0) | Color [Column](#page-22-0) | [Chemical](#page-22-0) View | [Side-by-Side](#page-22-0) | Zoom and [Translate](#page-22-0) | 3D [Browse](#page-22-0) | Find and [Replace](#page-22-0) | [Fragments](#page-22-0) | Rotate Chemical | Color [Chemical](#page-22-0) ]

#### Available in the following product(s): *[ICM-Chemist](http://www.molsoft.com/icm-chemist.html)* | *[ICM-Chemist-Pro](http://www.molsoft.com/icm-chemist-pro.html)* | *[ICM-VLS](http://www.molsoft.com/vls.html)*

When an sdf file is [read](#page-22-0) into ICM it is displayed as a chemical spreadsheet. Many of the operations you can perform on chemical spreadsheets (Molecular Tables) are described in the [table](#page-22-0) section of this manual. Some useful chemical-only options are described in this section.

#### **An example of an ICM molecular table:**

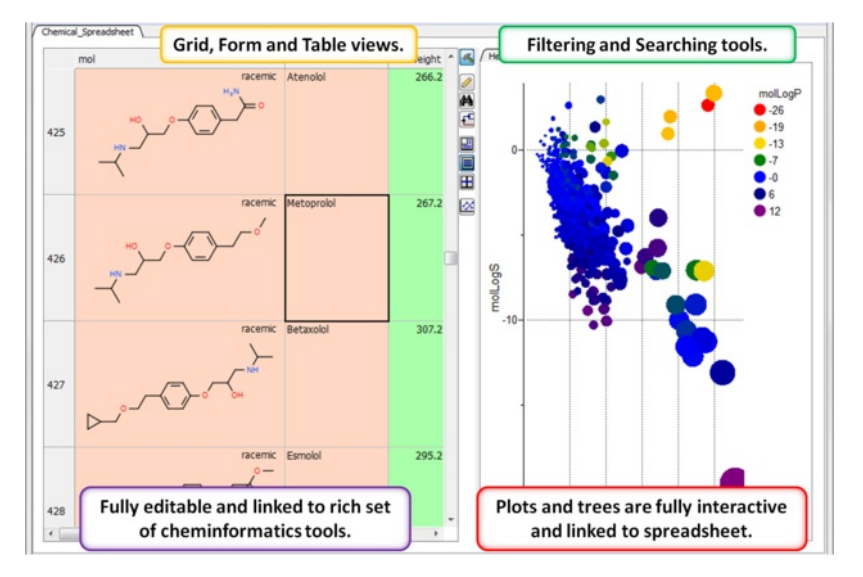

## **9.3.1 Read and Display Chemical Spreadsheet**

When an sdf file is [read](#page-22-0) (File/Open SDF) into ICM it is displayed as a chemical spreadsheet.

#### **9.3.2 Chemical Spreadsheet Template**

#### | [Video](https://youtu.be/OGdlquIOkgw?t=43m5s) |

To create a chemical spreadsheet table template:

- Chemistry/Create Empty Chemical Table
- Enter a name for the table.
- Choose whether you wish to add an ICM column and the prefix.
- Enter the number of empty roads you would like to insert.
- Click Next to select property columns.
- You can add [plots](#page-22-0) and [histograms](#page-22-0) to the template.

You can apply the template to new data by:

• Cut and [paste](#page-22-0) or [append](#page-22-0) the new data into the template or double click in a cell and [edit](#page-22-0) the chemical. The chemical properties will be automatically calculated and the plots/histograms populated with data.

You can save a template by:

- Right click on the template listed in the ICM workspace (left hand side).
- Select Save As.. and choose Save as type ICM binary .icb

You can open a template by:

• File/Open file type ICM Binary .icb.

#### **9.3.3 Molecular Table Display**

## | [Video](https://youtu.be/OGdlquIOkgw?t=22m18s) |

#### **There are three built-in table views.**

- Table View (Default)
- Grid View [select](#page-22-0) the columns you wish to display in a grid.

Form View

You can toggle between each view using the buttons on the right hand side of the table shown below.

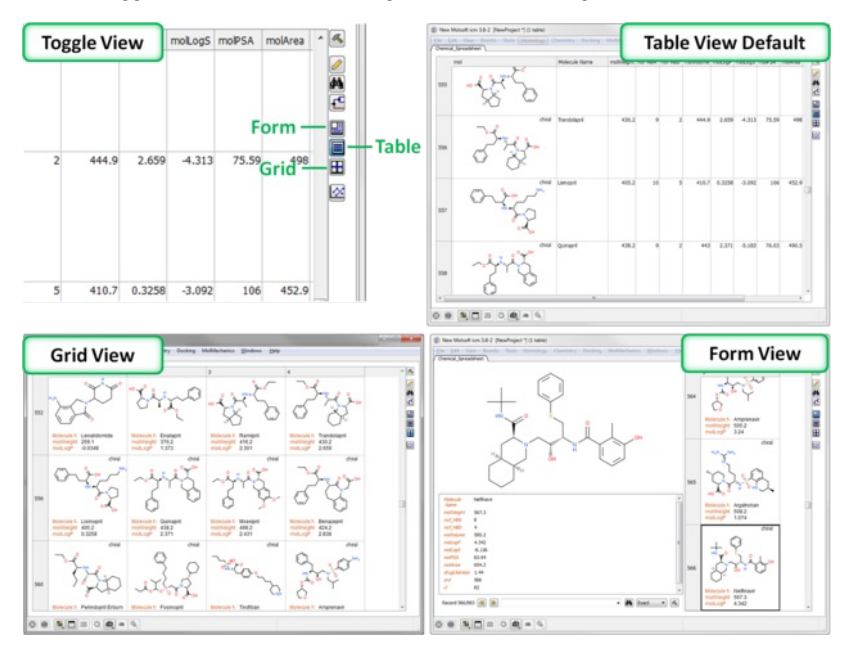

**9.3.4 How to add Property Columns into a Chemical Spreadsheet.**

### | [Video](https://youtu.be/OGdlquIOkgw?t=25m52s) |

To add chemical properties (e.g. MW, LogP, PSA etc...):

[Chemistry/Calculate](#page-22-0) Properties

## **9.3.5 How to sort a column(s) in a chemical spreadsheet.**

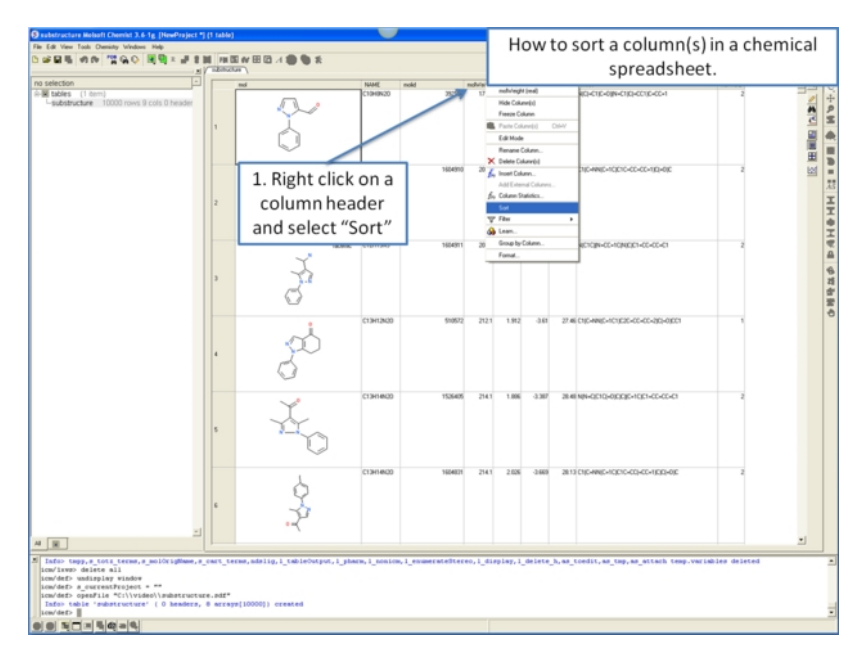

**9.3.6 How to copy, cut and paste columns and rows in a chemical spreadsheet.**

For large data it is recomended to use **[Tools/Table/Append](#page-22-0) rows**.

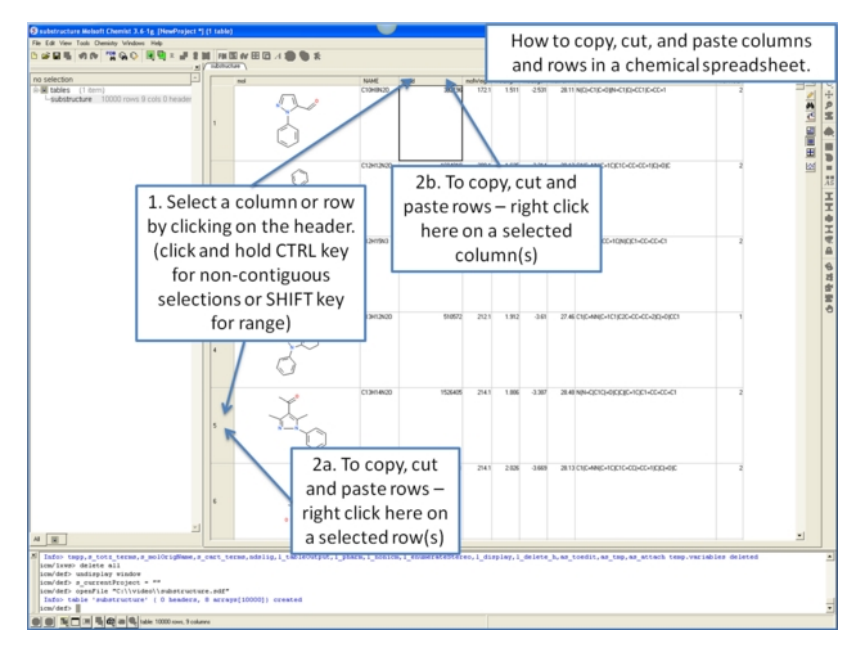

## **9.3.7 Add New Data to Chemical Spreadsheet**

## [[Hightlight](#page-22-0) New Data]

To add new data to a chemical spreadsheet:

• Use [Tools/Table/Append](#page-22-0) rows.

## **9.3.7.1 Highlight New Data**

To highlight new data added to chemical spreadsheet.

- Use [Tools/Table/Append](#page-22-0) rows.
- Choose the option to **Select New Rows**.
- [Mark](#page-22-0) the selected rows.

## **9.3.8 How to show and hide columns and rows in a chemical spreadsheet.**

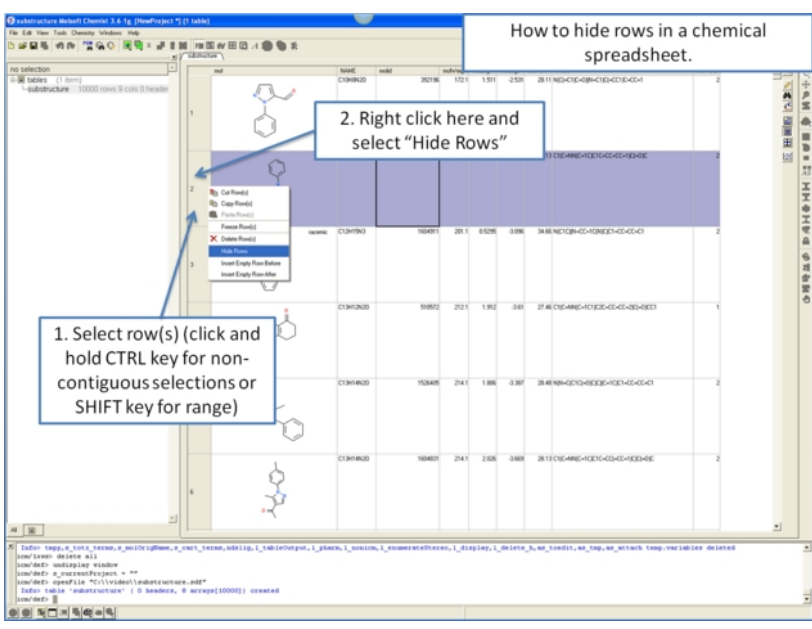

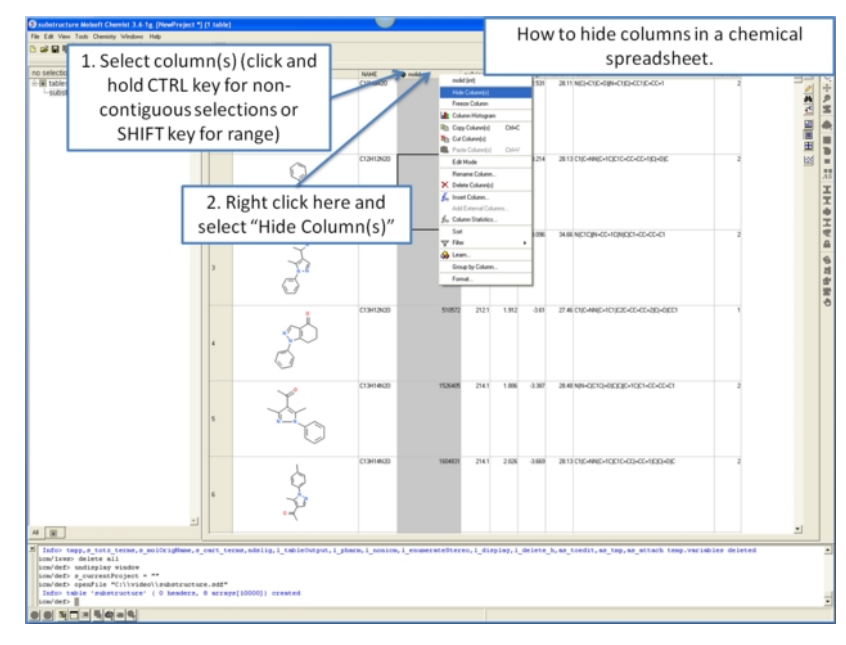

**9.3.9 How to save a chemical spreadsheet in sdf format.**

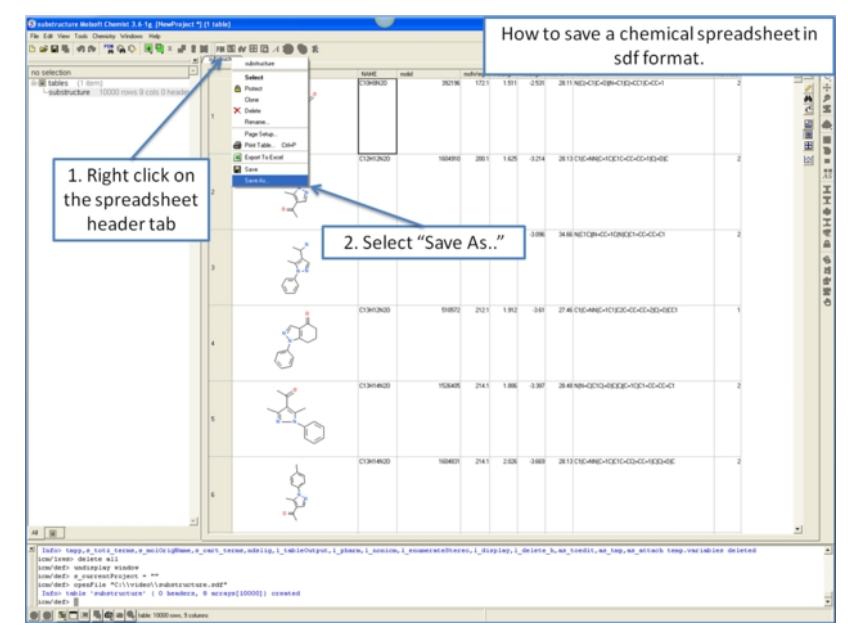

**9.3.10 How to export your chemical spreadsheet into Excel.**

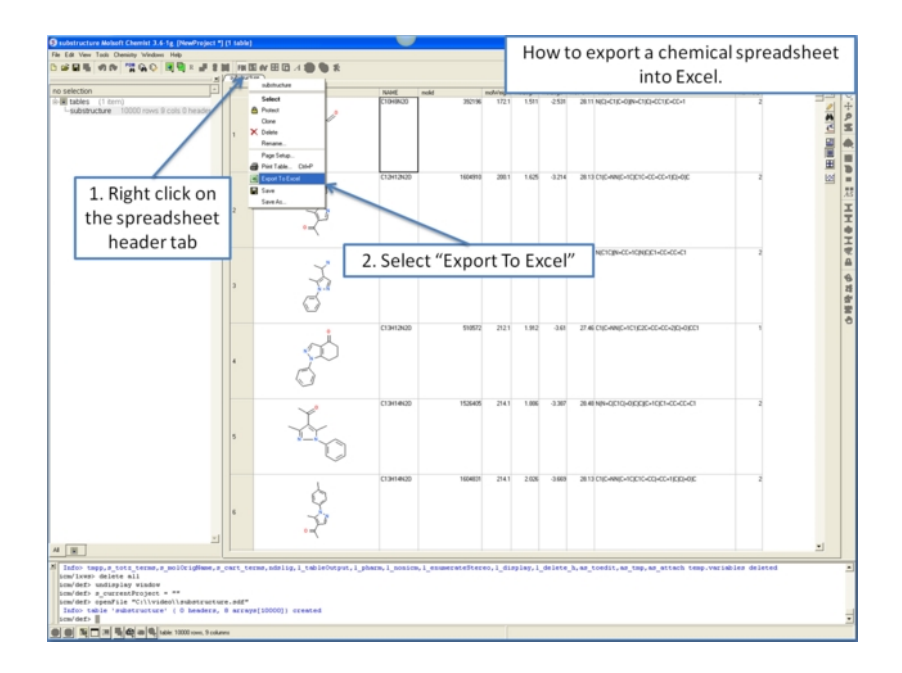

**9.3.11 How to print a chemical spreadsheet.**

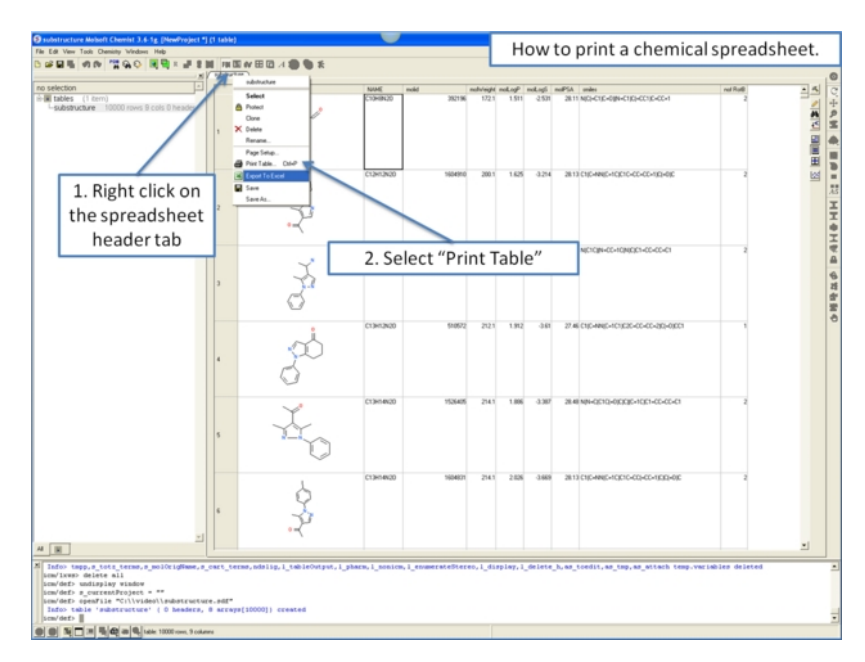

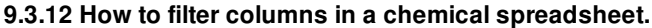

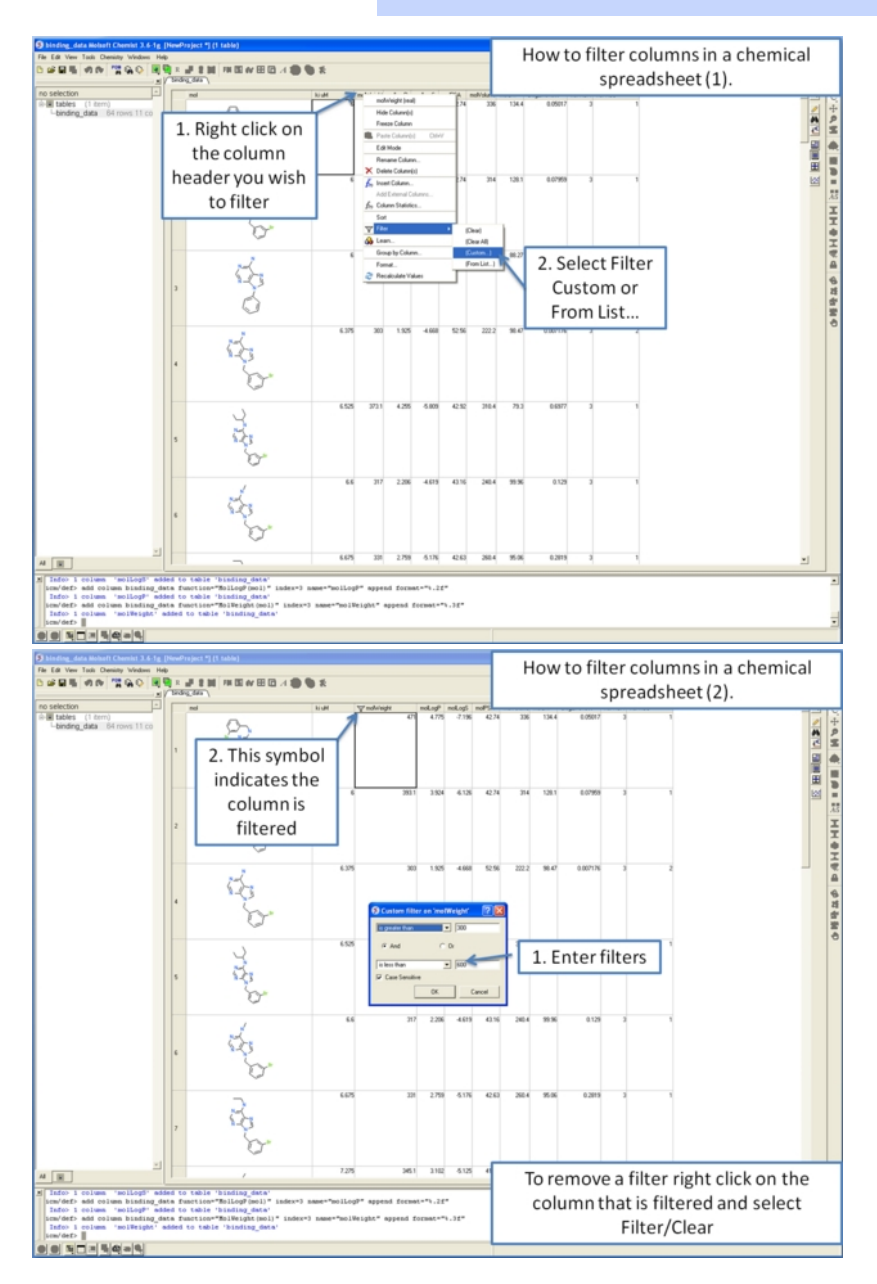

**NOTE:** You can also use the filter slide bars in the [table](#page-22-0) tools panel. | [Video](https://youtu.be/OGdlquIOkgw?t=38m14s) |

## **9.3.13 How to use find and replace in a chemical spreadsheet.**

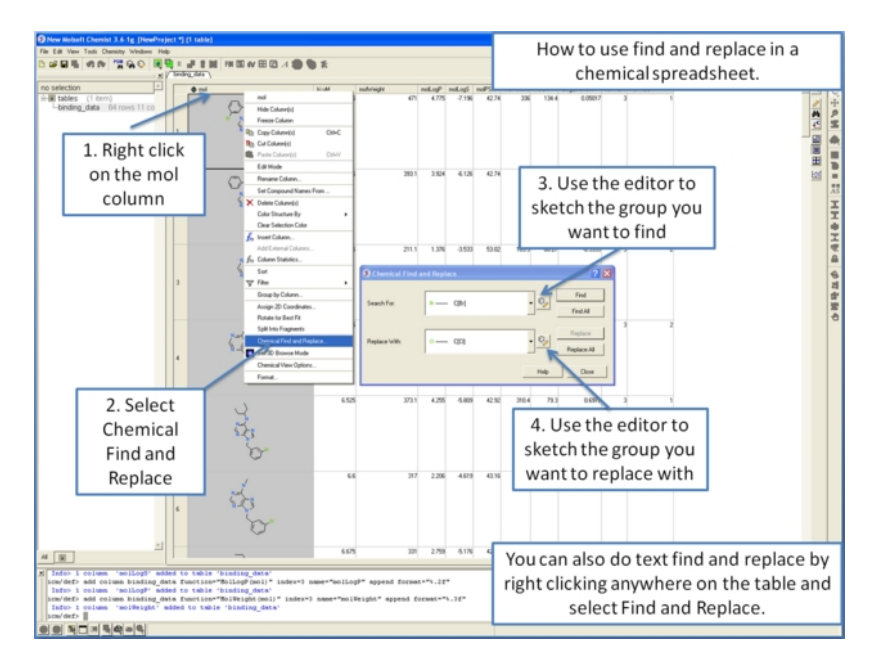

**9.3.14 How to mark and label rows in a chemical spreadsheet.**

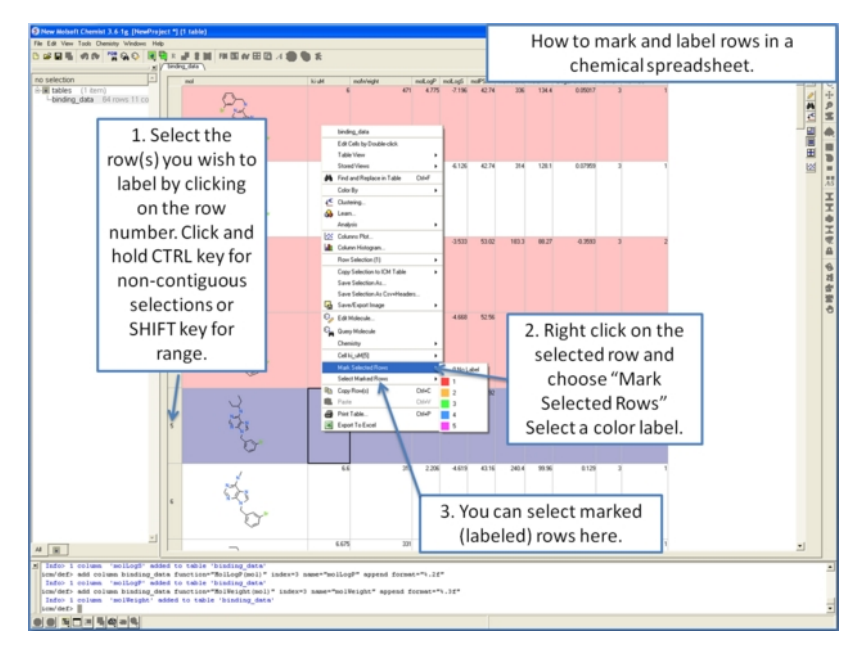

**9.3.15 How to insert hyperlinks to the PDB, PubMed, and Uniprot.**

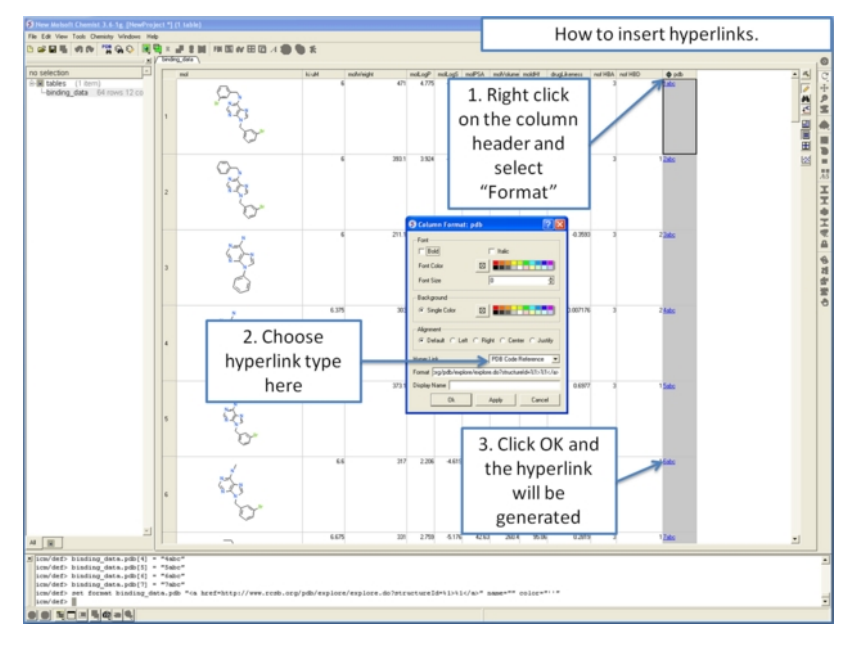

**9.3.16 How to copy and paste 2D chemicals.**

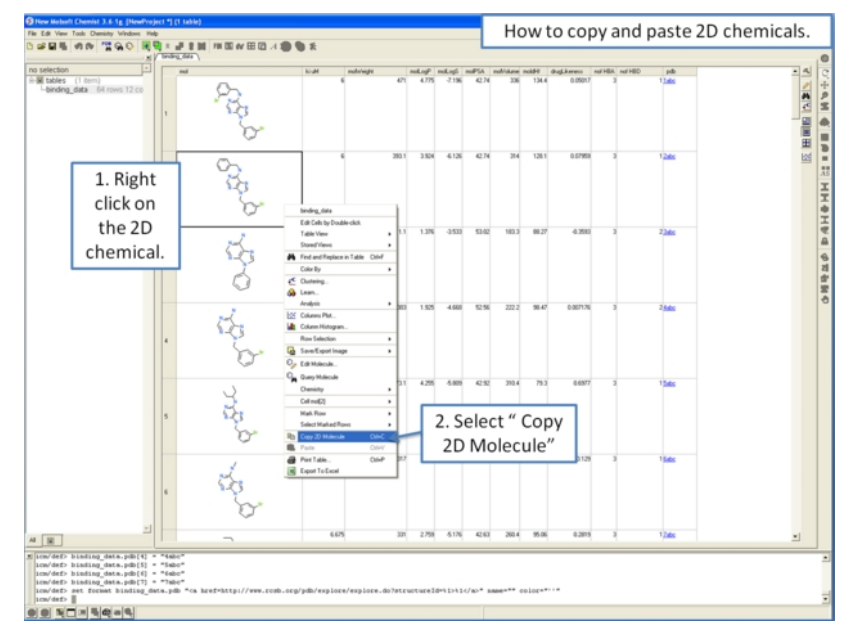

**9.3.17 How to edit data inside a chemical spreadsheet.**

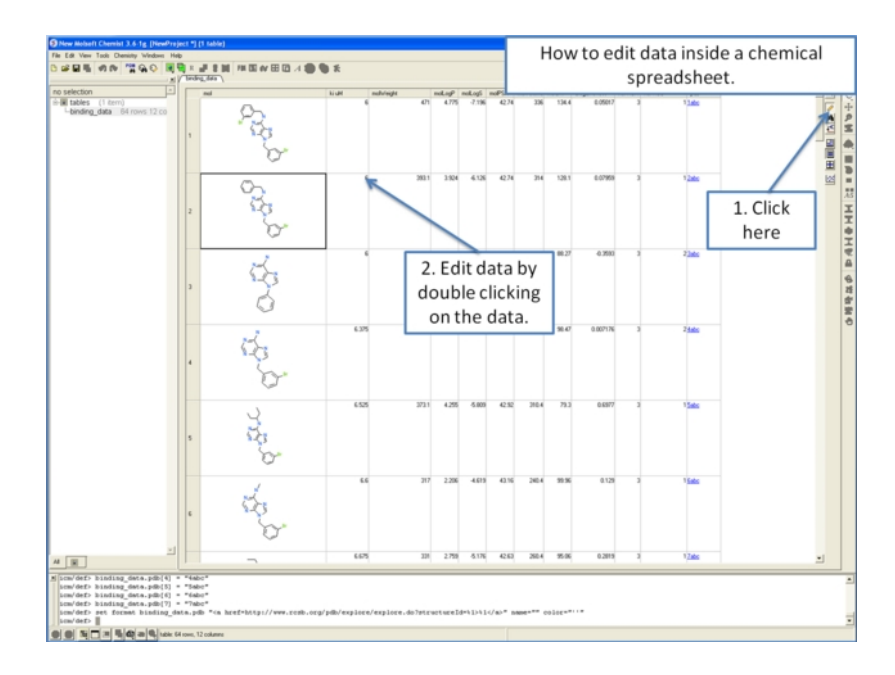

**9.3.18 How to remove salts, explicit hydrogens and standardize chemical groups.**

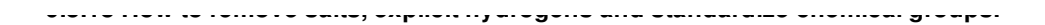

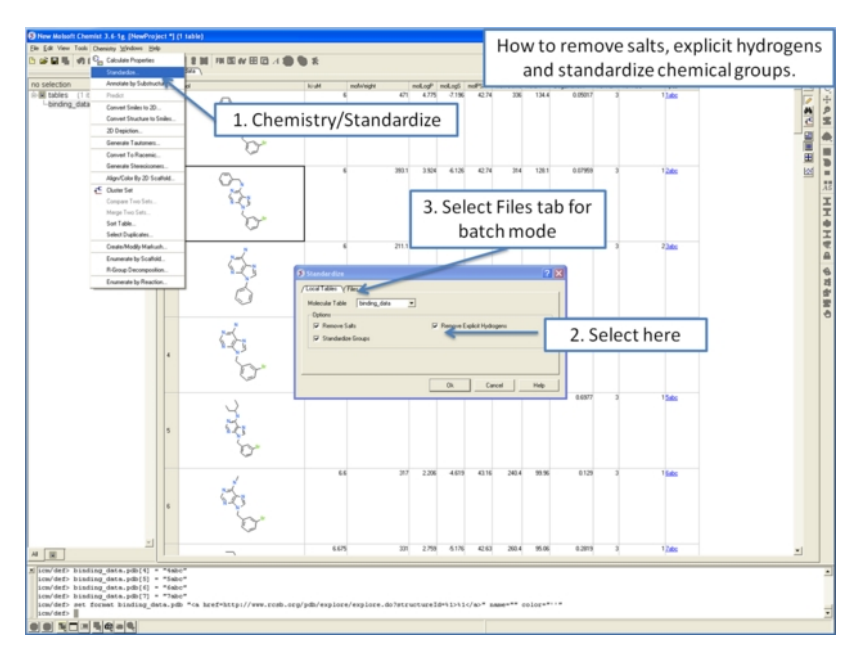

**9.3.19 How to calculate chemical properties in a chemical spreadsheet.**

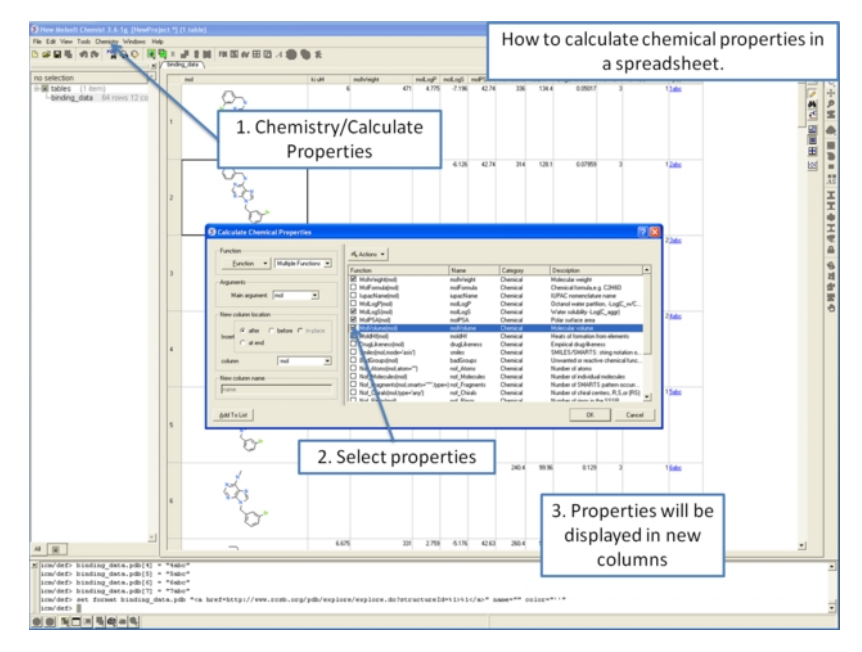

## **9.3.20 InChi**

To convert a column containing an InChi key to 2D structure or vice-versa 2D structure to InChi key:

- Right click on a column and select **Insert [Column](#page-22-0)**
- Choose Function -> Chemical -> Select 2DfromInChi or Inchi

**9.3.21 How to identify duplicate chemicals in a chemical spreadsheet.**

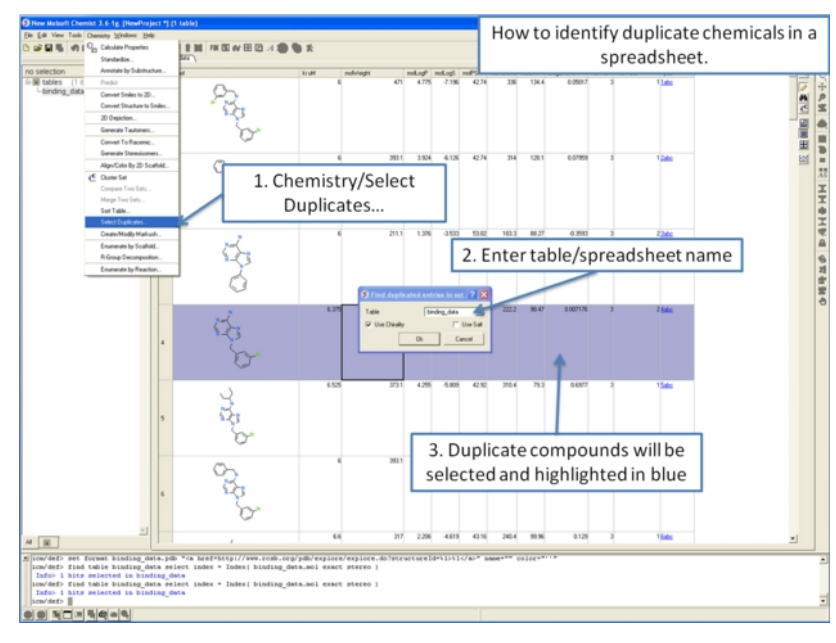

**9.3.22 How to compare two chemical spreadsheets.**

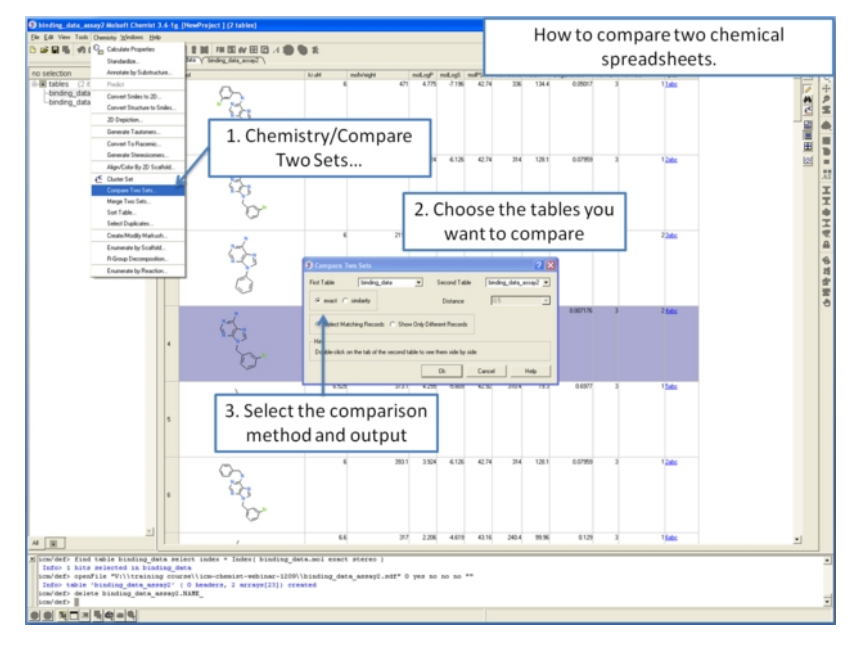

**9.3.23 How to merge two chemical spreadsheets.**

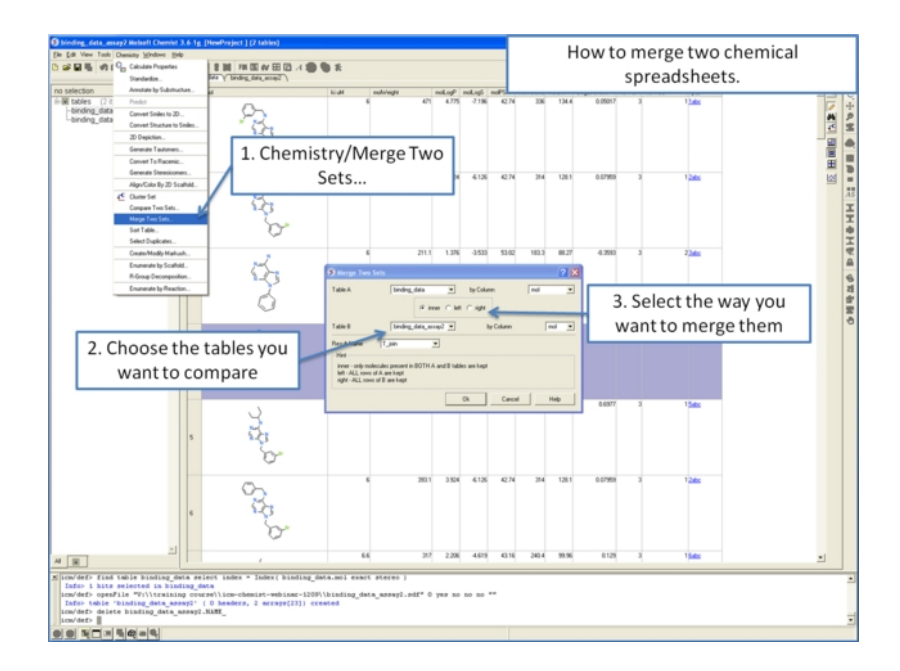

**9.3.24 Display and Convert Molecule**

## **To display and convert a molecule from a molecular table in the 3D graphics display window:**

- Select the molecule image or images in the molecular table.
- Right click and select the Chemistry/ Convert to 3D option.

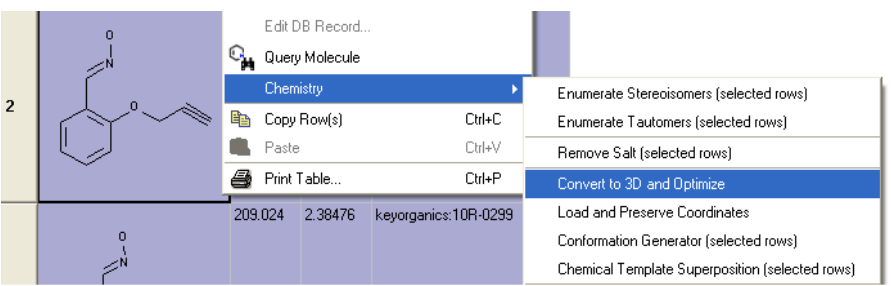

## **9.3.25 Copy Molecule**

## **To copy a molecule to paste into another application or into the ICM Molecular Editor:**

- Right click on the molecule and a menu will be displayed.
- Select the option "Copy Molecule"

## To copy a molecule or image to paste into another row within an ICM table or into the ICM Molecular editor:

- Right click on the molecule and a menu will be displayed.
- Select the option "Copy Molecule"
- Right click in the cell into which you wish to paste the molecule.
- Select the option "Paste Molecule"

**NOTE:** To learn how to insert a row read the [insert](#page-22-0) row section.

Molecules drawn in ICM can be cut and pasted into ISIS-Draw and molecules from ISIS-Draw can be cut and pasted into ICM.

To perform thes functions the correct settings need to be turned on in ISIS-Draw so that the compound drawing is saved in the clipboard.

**IN ISIS-DRAW** - Go to Options/Settings/General/Copy Mol Rxn file to the clipboard.

Compounds drawn in ISIS Draw can be cut and pasted into the **ICM [Molecular](#page-22-0) Editor** and into ICM tables. Compounds can be copied in ICM by:

• Right click on the compound in the chemical table and select Copy Molecule.

## **9.3.26 Edit Molecule**

## **To edit a molecule:**

- Right click on the molecule and a menu will be displayed.
- Select the option **Edit Molecule** and the ICM [Molecular](#page-22-0) Editor will be displayed.
- Edit the molecule.
- Click Exit in the ICM molecular editor.

## **9.3.27 Color Table Column**

**You can color your table based on values within a column by:** You can also color the [compound](#page-22-0) according to specific values see Color Chemical Structure.

- Selecting the column.
- Right click on the column header and a menu will be displayed.
- Select the option "Color By"

**NOTE:** You can remove the color from the table by right clicking on the column header selecting **Clear Selection Color**.

Links to other coloring options:

- Rows can be colored by marking them as described [here](#page-22-0).
- A 2D chemical sketch can be colored according to specific values (e.g. pharmacophore features) see Color [Chemical](#page-22-0) Structure.

## **9.3.28 Chemical View Options**

Different chemical view options in the **ICM** [molecular](#page-22-0) table can be set.

- Right click on the "mol" column header.
- Select Chemical view options... and the following data entry box will be displayed

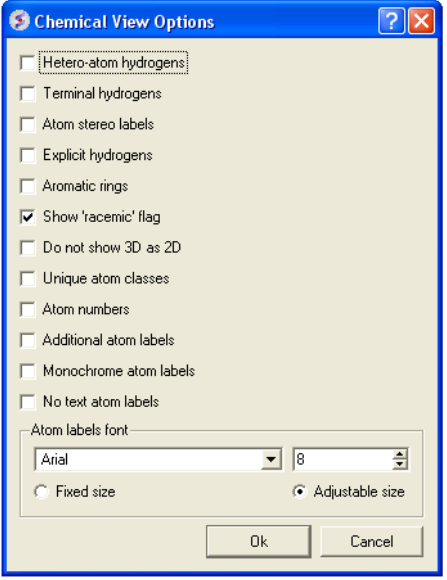

Options can be changed by checking the appropriate boxes or by entering the desired font and size.

## **9.3.29 Chemical Table Side-by-Side View**

**Chemical tables can be visually compared by placing them side-by-side. This can be done by:**

- Double click on the table header for side-by-side view.
- Double click on the table header again to remove side-by-side view.

### Double click here for "side-by-side" view

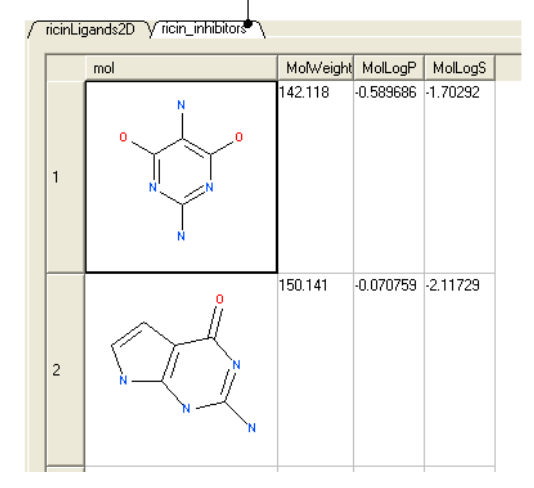

**9.3.30 Zoom, Translate and Z-rotate a Chemical in a table.**

Sometimes you may want to get a better view of a chemical in a an *ICM [molecular](#page-22-0) table you* can do this inside the chemical table by:

Double clicking on the chemical drawing and the background will turn yellow.

#### Left click and drag here to zoom

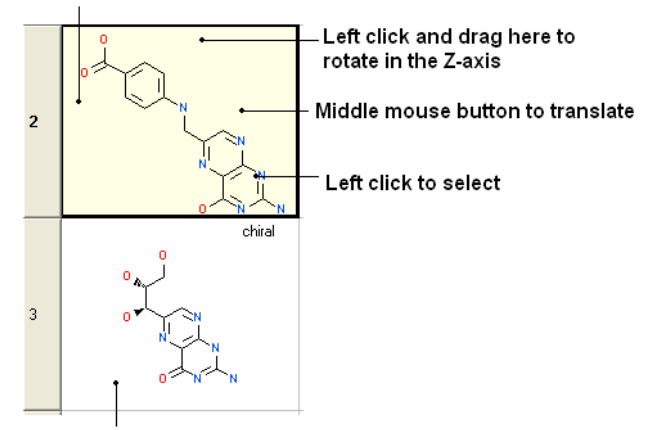

Double click for yellow background to enable changes in chemical display

**NOTE:** You can also browse your structures in 3D. See section entitled "Set [Chemical](#page-22-0) Table 3D Browse Mode".

### **9.3.31 Set Chemical Table 3D Browse Mode**

**To browse the chemicals contained within a Chemical [Spreadsheet](#page-22-0) in the graphical display:**

- Right click on the "mol" column header.
- Select the option "Set 3D Browse Mode".
- Use the box in the column "L" to toggle the 3D display on and off.
- Multiple chemicals can be displayed by [selecting](#page-22-0) the rows and then checking the box.

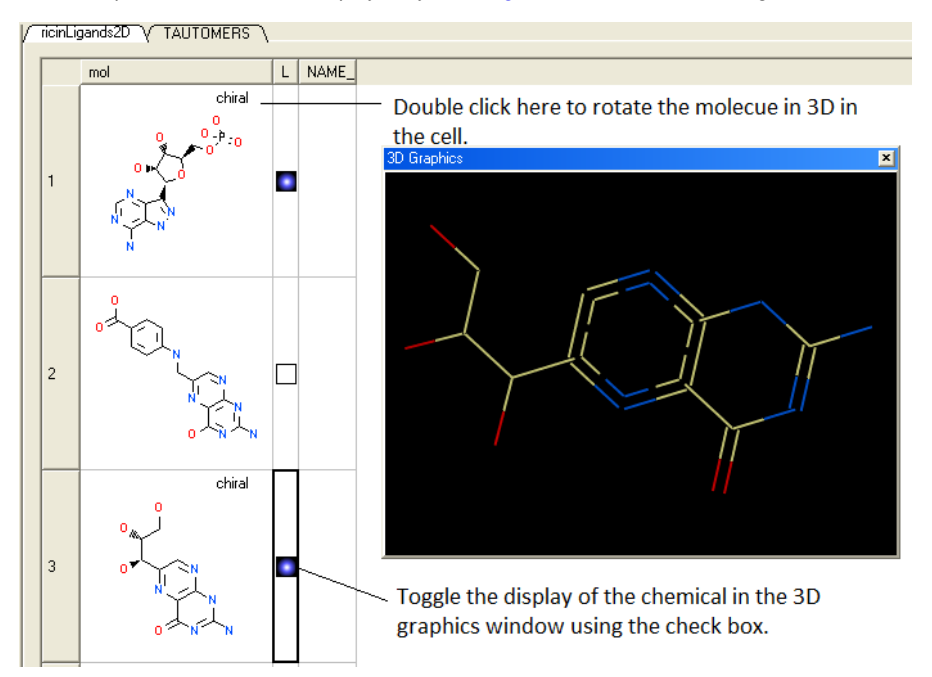

**To remove 3D browse:**

- Right click on the "mol" column header.
- Select UnSet 3D Browse Mode.

## **9.3.32 Chemical Find and Replace**

Chemical Find&Replace tool allows you to find an arbitrary chemical fragment with one or more attachment point(s) and replace it with another fragment with the same number of attachment points.

### **To find a substructure and replace it with something else:**

#### Right click here

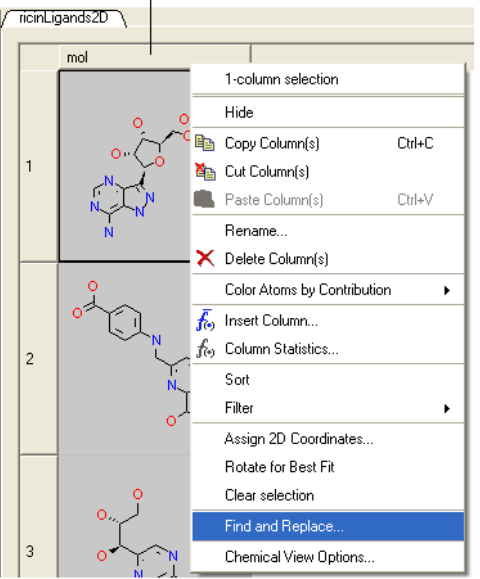

- Select the column in which the molecular structures are displayed. The column is usually called "mol".
- Right click on the "mol" column header and select Find and Replace. A data entry box as shown below will be displayed.

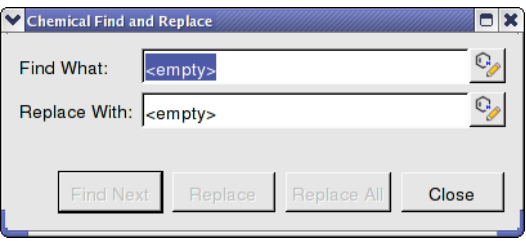

- Click on the Molecular Editor button at the end of the Find What: data entry box.
- The ICM Molecular Editor will be displayed. Draw the substructure you wish to search for and replaced.
- Draw the pattern and mark attachment points with R1,R2.... R-groups can be added by right clicking at the attachment point and selecting the R-group from the drop down options.
- Close the ICM Molecular Editor and the string will be displayed.
- Repeat with the "Replace With:" data entry box. Make sure the same number of R1,R2... labels are drawn.  $\bullet$
- Click the Find Next button and then Replace or Replace All. When a substructure to replace is identified it will be colored red.

**NOTE:** There are a number of [keyboard](#page-22-0) shortcuts which can be used to draw chemicals. Also please note that an aromatic bond in the source molecule will not match a double bond in the replacement pattern.

Here is an example:

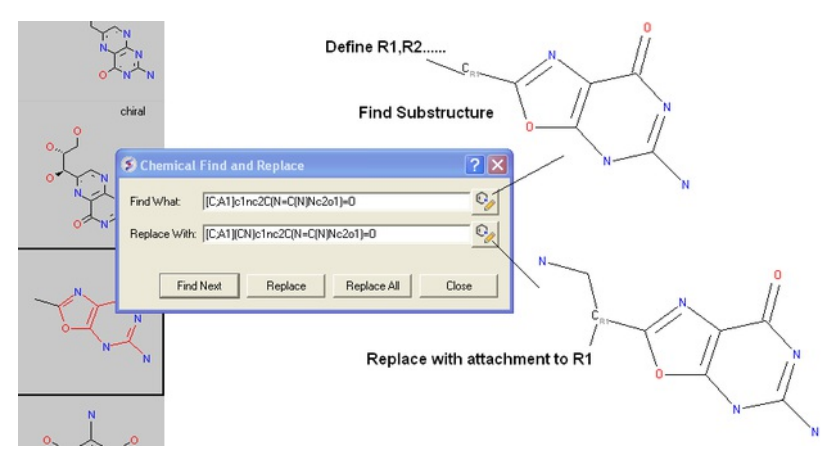

### **9.3.33 Split Chemical(s) into Fragments**

Chemicals displayed in an ICM [Molecular](#page-22-0) Table can be split into fragments. This is useful for generating a series of R-groups to be added to a scaffold (See section [describing](#page-22-0) reactions.

To generate fragments:

- [Select](#page-22-0) the column or row(s) you wish to generate the fragment from.
- Right click on the "mol" column header and select "Split Into Fragments".
- A new table of chemical fragments will be displayed. Each fragment is assigned an attachment point which is flagged with an asterisk (\*).

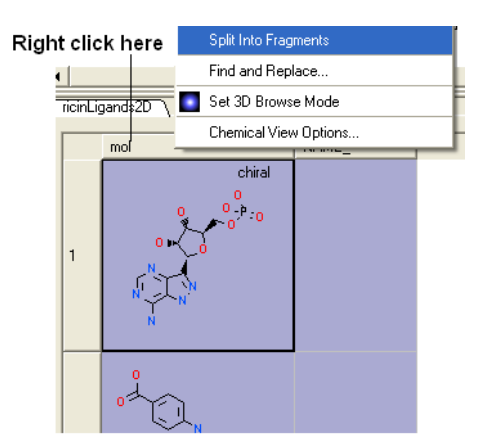

New table is generated containing fragments

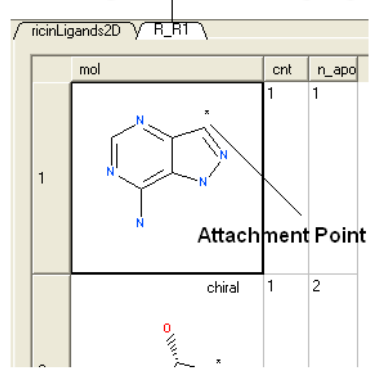

**9.3.34 Rotate Chemical for Best-Fit**

To improve the display of a chemical within an *ICM [molecular](#page-22-0) table* you can choose an option called "Rotate for best fit".

This option can be found by:

- Right click on the "mol" column header.
- Select "Rotate for Best Fit"

## **9.3.35 Color Chemical Structure**

To color the structure of a chemical in an **ICM [molecular](#page-22-0) table by fragment of pharmacophore frequency:** 

- Right click on the "mol" column header.
- Select Color Structure By
- Select "By Fragment Frequence" or "By Pharmacophore Features"

## Right click here

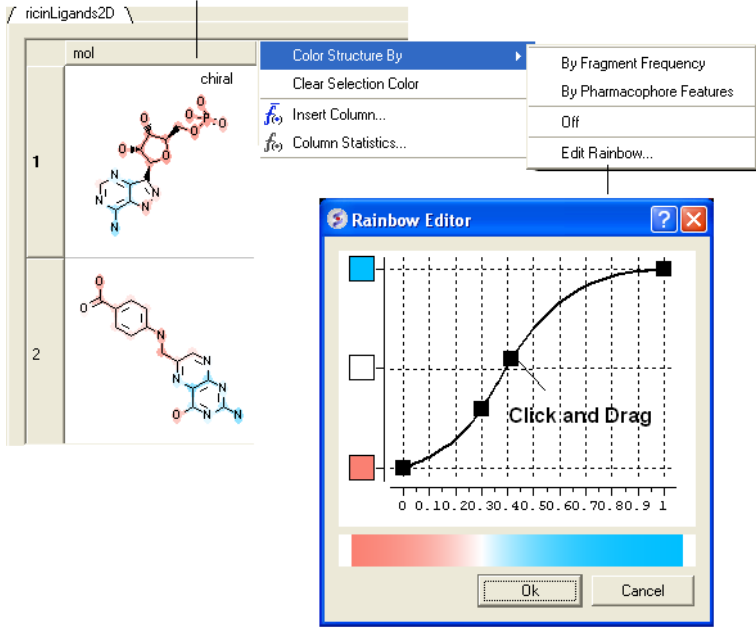

# **9.4 Molecular Editor**

[ [New](#page-22-0) |[Stereo](#page-22-0) Bond | Right Click [Options](#page-22-0) | Chemical [Dictionary](#page-22-0) | [Chemical](#page-22-0) Groups | [Template](#page-22-0) Menu | Free [Radical](#page-22-0) | Adding [fragment](#page-22-0) | [Property](#page-22-0) Monitor | Key [chemical](#page-22-0) | Edit [Options](#page-22-0) | Paste [Smiles/InChi](#page-22-0) | Save as [Mol/RXN](#page-22-0) | Save Chemical [Spreadsheet](#page-22-0) | Save [SMILES](#page-22-0) | Convert to 3D and [Conformers](#page-22-0) | [Isis](#page-22-0) ]

Available in the following product(s): *[ICM-Chemist](http://www.molsoft.com/icm-chemist.html)* | *[ICM-Chemist-Pro](http://www.molsoft.com/icm-chemist-pro.html)* | *[ICM-VLS](http://www.molsoft.com/vls.html)* 

## | [Video](https://www.youtube.com/watch?v=DUBxK3IReDs) |

Draw new compounds by using the ICM Molecular Editor.

## **The molecular editor can be activated by:**

Clicking on the Open ICM Molecular Editor button shown below.

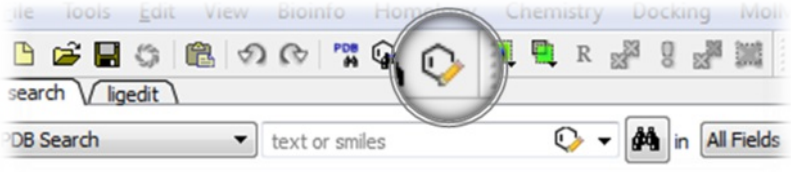

**OR**

Select Chemistry/Molecular Editor and the editor as shown below will be displayed.

## **9.4.1 Drawing a New Chemical Structure**

To draw a new chemical structure the ICM Molecular Editor should be loaded.

To do this:

Select Chemistry/Molecular Editor

Now you can start drawing your structure.

First select an atom, bond or ring and then click in the white Molecular Editor Workspace to start skethching.

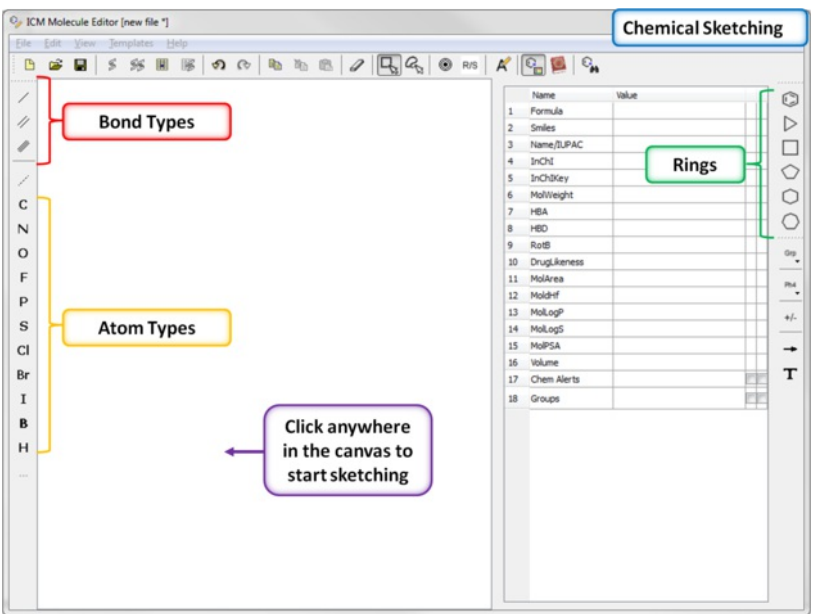

- You can extend your structure by selecting another atom, bond or ring.
- Select where on the structure you would like to add the new group by hovering the mouse over the desired position. The position you will add to will be highlighted in a red box.

Hover over an atom and new bonds or atoms will be added from the position highlighted by a red box Hover over a bond to change type

## **9.4.2 Stereo Bond**

## **To set the stereo bond type:**

- Right click on the bond and a menu as shown below will be displayed.
- Select which bond direction you desire from up, down or either.

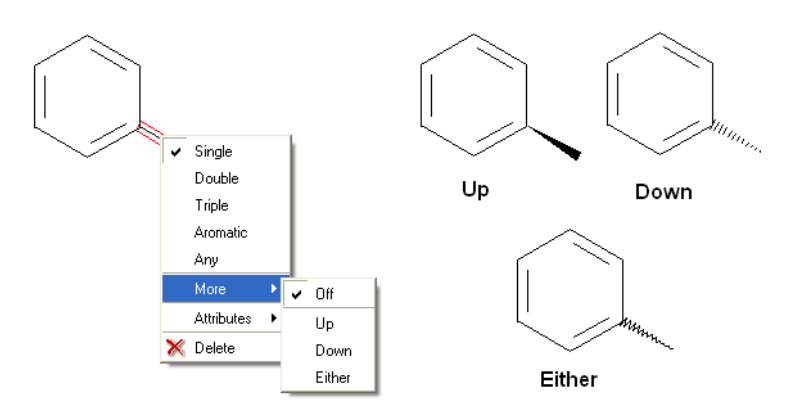

## **9.4.3 Right Click Options**

There are a number of different options available when you **right click** on a **bond** or **atom.** These can be used for editing bond and atom types and there are additional options for Chemical [Searching](#page-22-0).

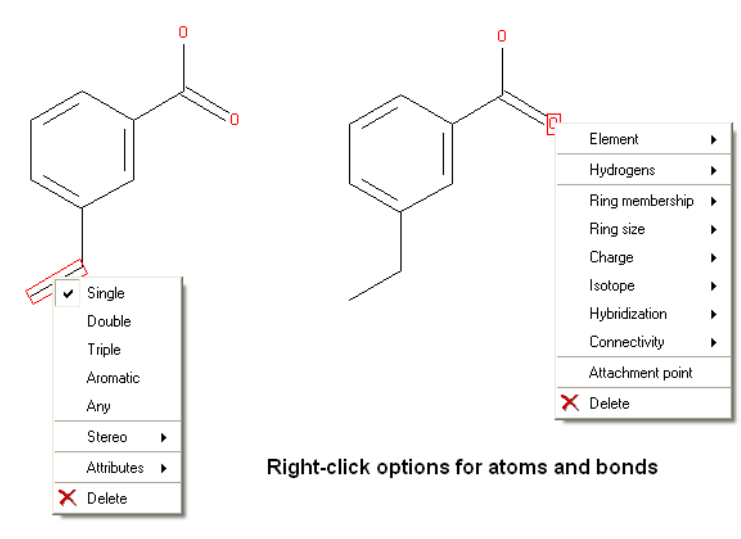

## **9.4.4 Chemical Dictionary**

There is an inbuilt chemical dictionary which enables you to import a 2D sketch quickly. To use it:

- Click on the chemical dictionary button.
- Start typing the name of the chemical.

• Select the chemical from the drop down list.

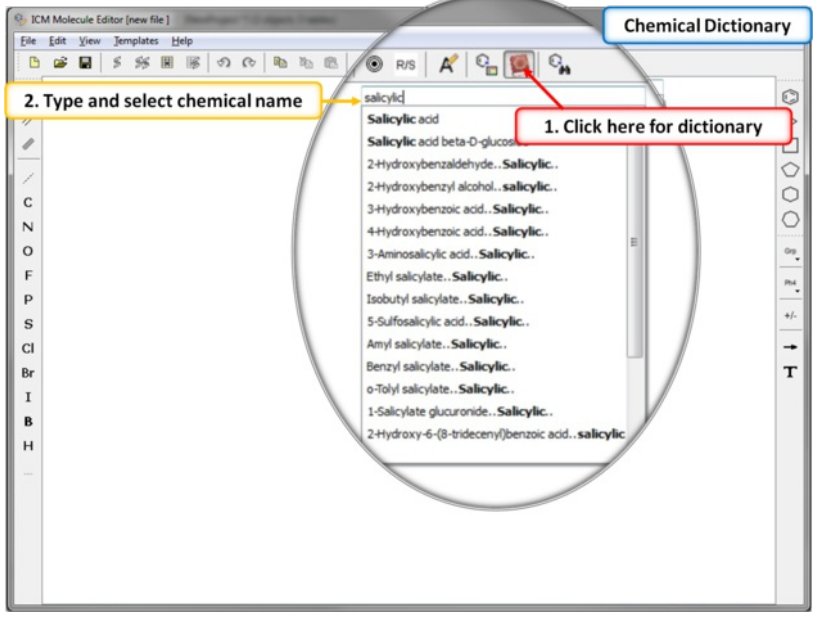

## **9.4.5 Dictionary of Chemical Groups**

The ICM Chemical Editor has a dictionary of chemical groups. These groups are stored in a table stored in CHEM\_GROUPS.csv file. This file can be manually edited to remove or add new definitions. The group can be selected using the Grp button of the Editor.

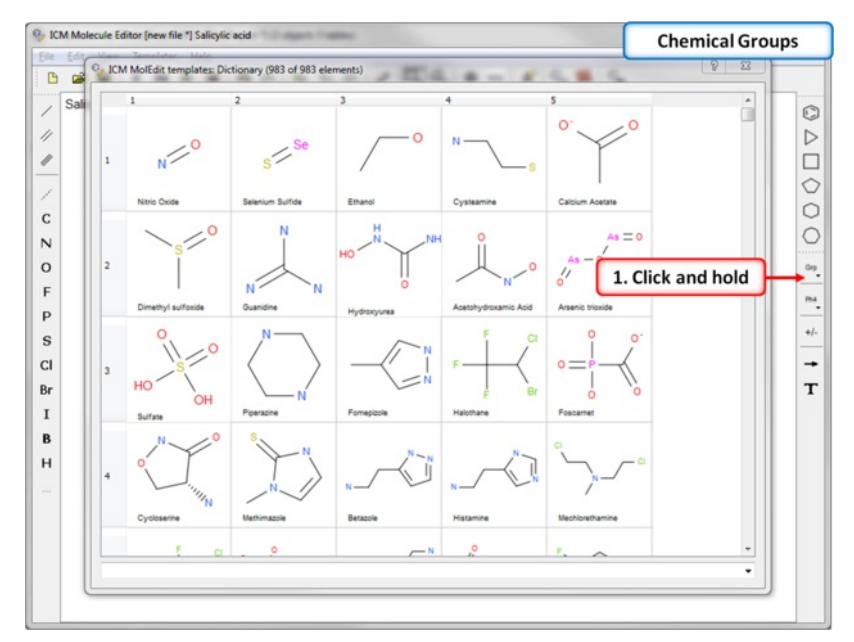

## **9.4.6 Template Menu**

A set of chemical templates are available for:

- amino acids
- bases
- bicyclics
- $\bullet$  rings

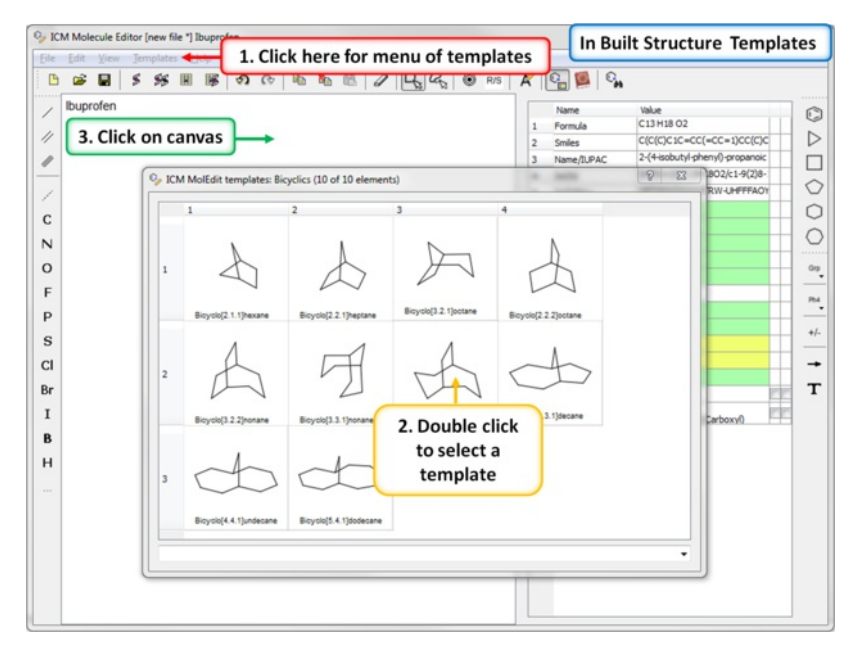

## **9.4.7 Set Free Radical Type**

**To set a free radical type (singlet, doublet or triplet) to an atom:**

- **[Sketch](#page-22-0)** the ligand in the Molecular Editor.  $\bullet$
- Right click on the atom and select the free radical type.
- Convert to 3D or add to a chemical table if needed for docking.  $\bullet$

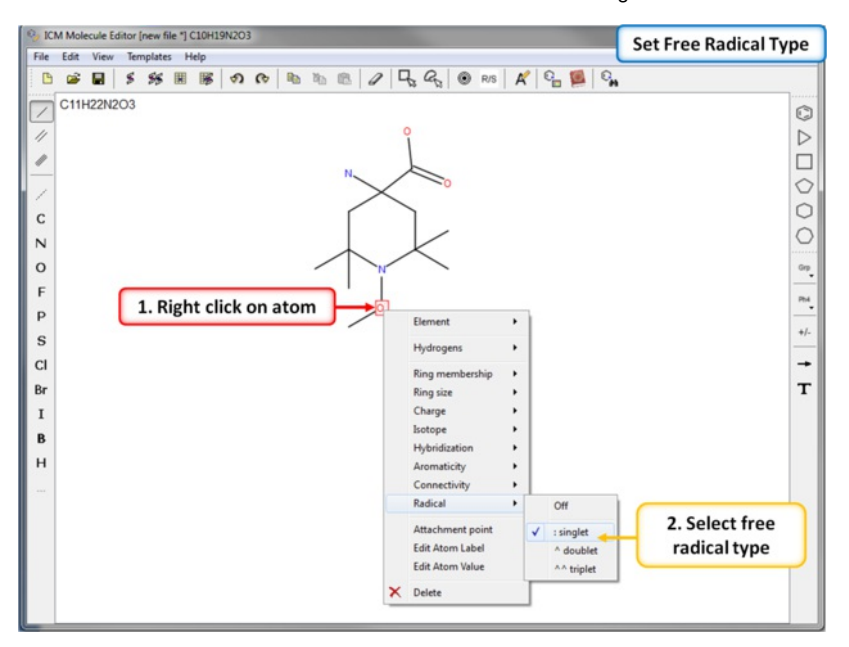

## **9.4.8 Adding and rotating a fragment in molecular editor by clicking-holding-and-dragging.**

The Chemical Editor allows one to add bonds (click the bond button), or chemical groups (the Grp button), Often one needs to re-orient the added bond or fragment. In this case press on the atom to which you are going to append the bond or the fragment and **hold-and-drag** the mouse it until you see added fragment rotating around the attachment point. While you keep the mouse button pressed you can **rotate** by dragging in the preferred direction.

If you add templates (the Templates menu, or **paste** fragments, the mechanism is somewhat different because the group is added in its default orientation. In this case you can press **Ctrl** to rotate the fragment to to be able to attach the fragment in the desired orientation.

## **9.4.9 Property Monitor**

When drawing a compound in ICM you can monitor important ADME-Tox and drug-likeness properties.

#### **To view the monitor**

ICM Molecular Editor/View/Chemical Monitor or click on the Chemical Monitor button and a window as shown below will be displayed.

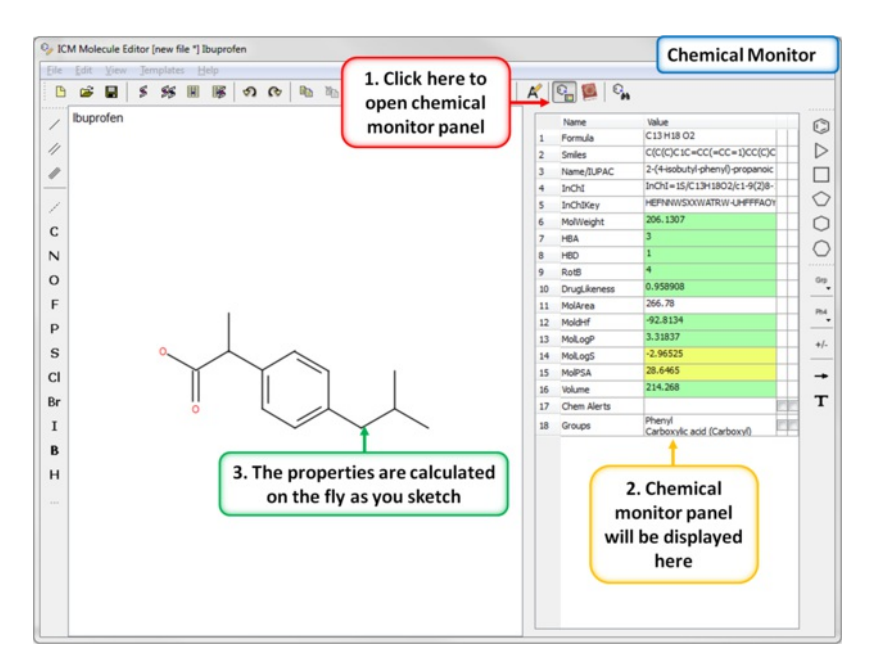

#### The following properties are monitored.

- Chemical Formula
- SMILES string  $\ddot{\phantom{a}}$
- Name/IUPAC Name
- $\bullet$  InChI
- InChI Key
- Molecular Weight (MolWeight)
- Number of Hydrogen Bond Acceptors (HBA)
- Number of Hydrogen Bond Donators (HBD)
- Number of Rotatable Bonds (RotB)
- DrugLikeness value Druglikeness is not based on other properties, this is separate model built using Bayesian Classifier (See: [http://www.molsoft.com/mpropdesc.html\).](http://www.molsoft.com/mpropdesc.html).) Normaly Bayesian classifier returns either 1 ot -1 (positive ot negative) therefore positive values means druglike, negative - not.
- Molecular Area (MolArea)
- Prediction model build for 'delta Hf in gas' property using public NIST database (description can be found here: [http://webbook.nist.gov\).A](http:) low dHf value means that the compound is more 'stable'.
- LogP (MolLogP)
- LogS (MolLogS)
- Polar Surface Area (PSA)
- Volume
- Chem Alert will flag any reactive group, PAINS or Bad ADME-TOX groups.  $\bullet$
- Groups option highlights chemical groups in the sketch.

The rows in the monitor window are colored from green (good) to red (poor). You can right click on the table to copy a value or add your own [prediction](#page-22-0) model.

#### **9.4.10 Editing structure using keyboard**

You can select a fragment or simply position your mouse cursor over a bond or atom and use the following keystrokes for editing:

- **Changing atom properties**
- d set/unset heavy *atom* **connectivity** as drawn to avoid additional branches in chemical searches. Toggle.
- r set/unset the **"in-ring"** property of *atoms.* Toggle.
- y set/unset *atom* h**y**bridization type ( *sp1*,sp2,sp3 ). Toggle.
- A set *atomic* property to be **aliphatic**
- a set *atomic* property to be **aromatic**
- \* (asterisk) set *atomic* property to be **any atom**
- c Carbon
- $\bullet$  H Hydrogen
- N Nitrogen
- O Oxygen
- F Fluorine
- P Phosphorus
- $\bullet$  s Sulfur
- $\bullet$  I lodine
- **Changing chemical bonds**
- 1,- (dash) **single** *bond.*
- 2,= (equal) **double** *bond.*
- 3,# (hash) **triple** *bond.*
- 4,: (column) **aromatic** *bond.*
- 0,~ (tilde) **any** *bond*
- **Changing R-Groups**
- Press 1 to mark an atom as R1
- Press Ctrl-1 to preserve its type and create [C;R1]
- Press Ctrl-0 to remove the mark.

### **9.4.11 Chemical Editing Options**

Tools are provided to help editing your chemical sketch. These include buttons for selection, erasing, copy and paste.

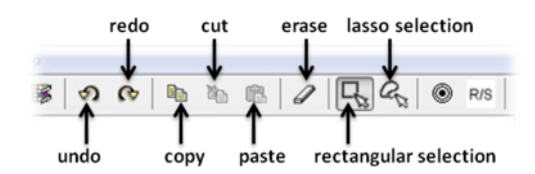

**9.4.12 Paste SMILES or InChi String**

#### **To paste a SMILES string into the Molecular Editor:**

- Open the **[Molecular](#page-22-0) Editor**.
- In the Molecular Editor window select Edit/Add Smiles/InChi.
- Click on the canvas.

## **9.4.13 Save Chemical in Mol/RXN Format**

#### **To save the structure as a MOL or SDF file on your machine or server:**

- Select File/Save As... in the Molecular Editor window
- Enter a filename and select where you wish to save the file.
- Save as type mol or rxn

## **9.4.14 Save to Chemical Spreadsheet**

#### **To save the chemical to a chemical [spreadsheet](#page-22-0):**

Click on one of the buttons shown below. You can append to a new table or an existing one.

append molecule to a chemical spreadsheet

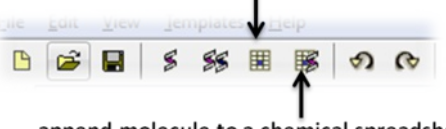

append molecule to a chemical spreadsheet and convert to 3D

## **9.4.15 Save as SMILES or InChi**

#### **To save the chemical in SMILES format**

Edit/Copy as Smiles

#### **To save the chemical in InChi format**

- Open the **[Chemical](#page-22-0) Monitor**.
- Right click on the InChi row and choose copy.

### **9.4.16 Convert Chemical to 3D or Generate Conformers**

#### **To convert the chemical to 3D or to generate conformers:**

- Click on the buttons shown below to convert to 3D or generate conformers in the Merck Molecular Force Field (MMFF)
- The 3D chemical will be listed in the ICM workspace. If conformers are generated a table showing the conformers will be [created](#page-22-0).

Convert to 3D

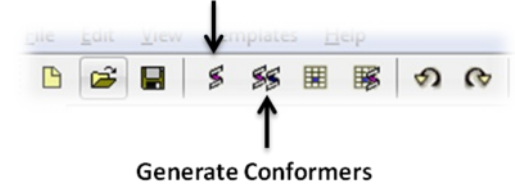

## **9.4.17 Isis Draw Copy and Paste**

Molecules drawn in ICM can be cut and pasted into ISIS-Draw and vice-versa molecules from ISIS-Draw can be cut and pasted into ICM. To perform these functions the correct settings need to be turned on in ISIS-Draw so that the compound drawing is saved in the clipboard. **IN ISIS-DRAW** - Go to Options/Settings/General/Copy Mol Rxn file to the clipboard.

Compounds drawn in ISIS Draw can be cut and pasted into the **ICM [Molecular](#page-22-0) Editor** and into ICM tables. Compounds can be copied in ICM by:

• Right click on the compound in the chemical table and select Copy Molecule.

## **9.5 Chemical Search**

## [ [Query](#page-22-0) | Filter [Search](#page-22-0) | [Processing](#page-22-0) | [Text](#page-22-0) | [Pharmacophore](#page-22-0) Search ]

Available in the following product(s): *[ICM-Chemist](http://www.molsoft.com/icm-chemist.html)* | *[ICM-Chemist-Pro](http://www.molsoft.com/icm-chemist-pro.html)* | *[ICM-VLS](http://www.molsoft.com/vls.html)* 

Chemical similarity searching can be used to screen a database of compounds for structural similarity to a query chemical structure. The chemical similarity search window is shown below.

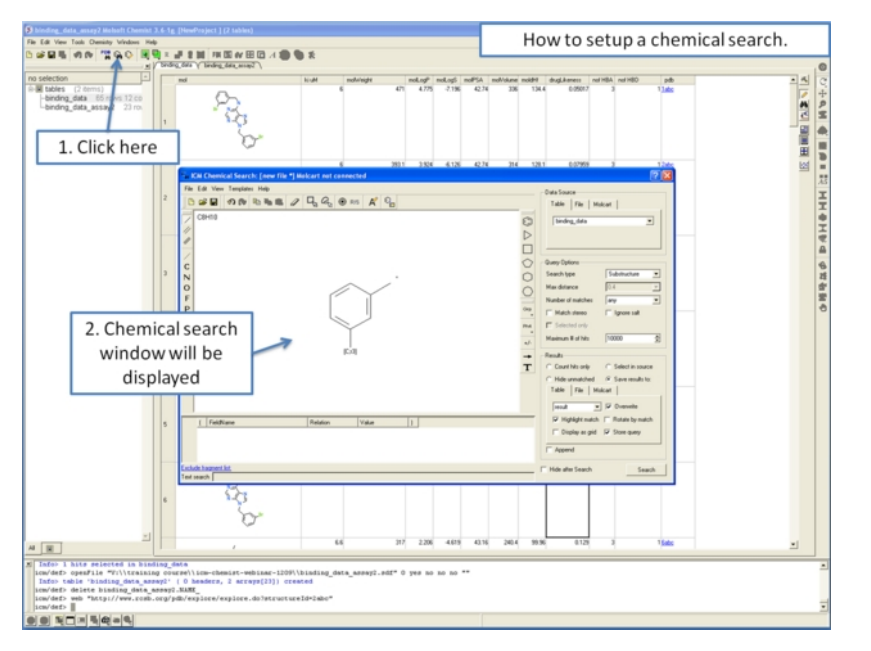

To access this window use the Tools/Chemical Search menu or select the button shown below.

#### Chemical search

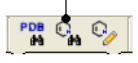

## **9.5.1 Query Setup**

To set up a query first you must have either drawn or loaded a chemical structure into ICM. Instructions for this are described in the Reading Chemical Structures and [Molecular](#page-22-0) Editor sections of this manual. If for example the query molecule you want to search is in a chemical [spreadsheet](#page-22-0) you can right click on chemical in the spreadsheet and select **Query Molecule**.

At this point your query can be modified as described in the [Molecular](#page-22-0) Editor sections of this manual. **However**, there are a number of ways to specifically modify your query and filter your search. The way to accomplish this is to right click on a bond or atom and a menu as displayed below will be displayed. The menus differ depending on whether you right click on a bond or atom.

If you wish to specify a filter at an atom.

• Right click on the atom and the menu shown below will be displayed.

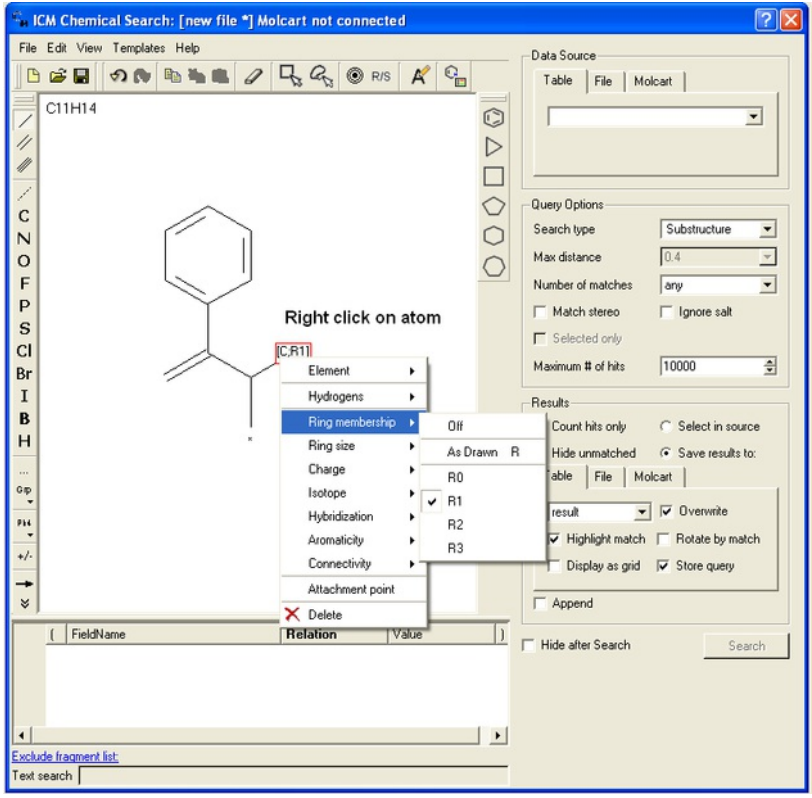

If you wish to specify a filter at a bond.

• Right click on the bond and the menu shown below will be displayed.

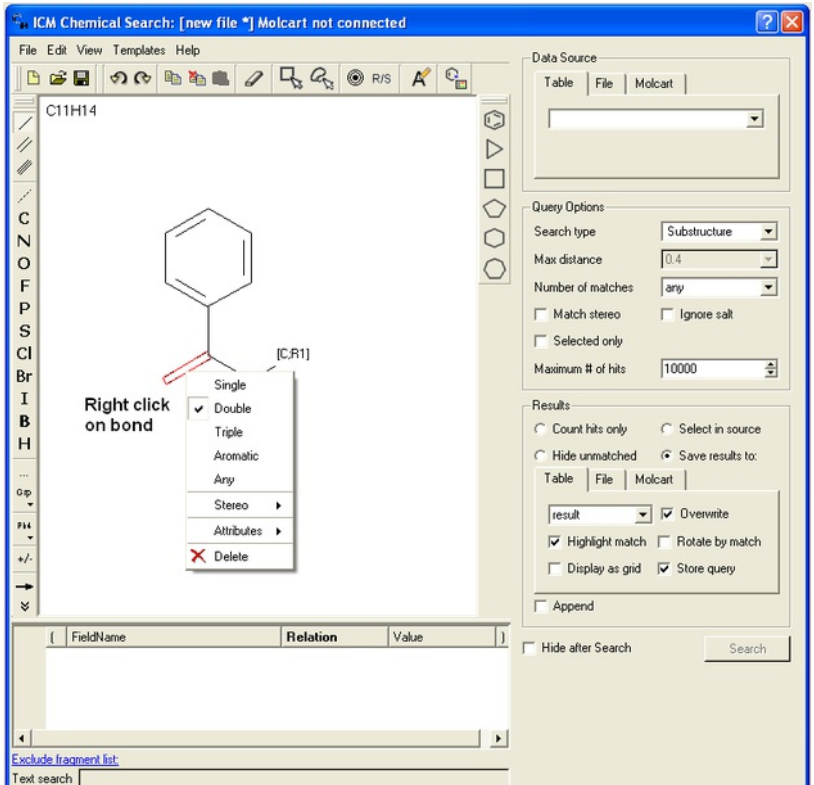

**To specify a particular atom type, aromatic, aliphatic or R-group at a particular atom site.**

- Right click on the atom and select the "symbol" option as shown below.
- Select the desired atom type, aromatic, aliphatic or R-group and a symbol will be displayed as shown below.

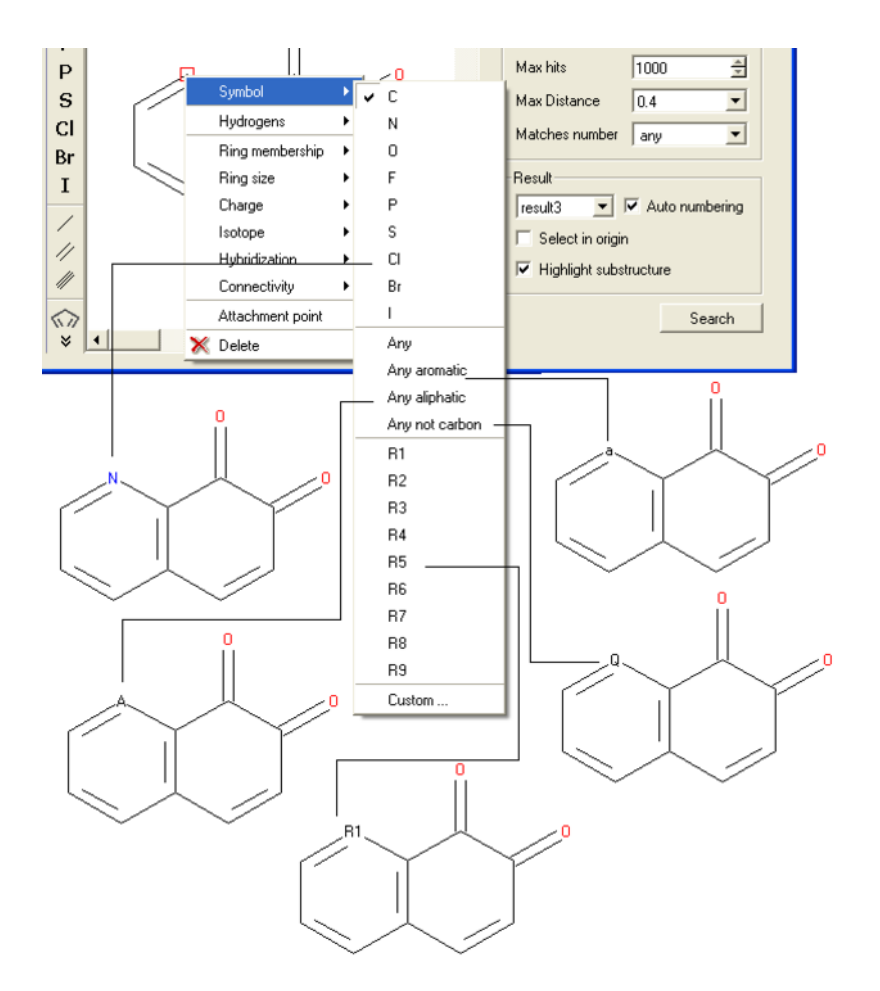

#### For example:

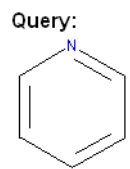

Right click atom - Symbol - N

### Selection of chemical substructure search results

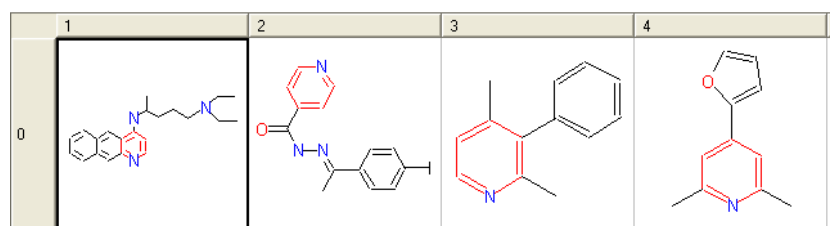

### **To specify a particular number of hydrogen atoms at a particular site:**

- Right click on the atom and select the "Hydrogens" option as shown below.
- Select how many hydrogens you wish to specify and a symbol will be displayed as shown below.

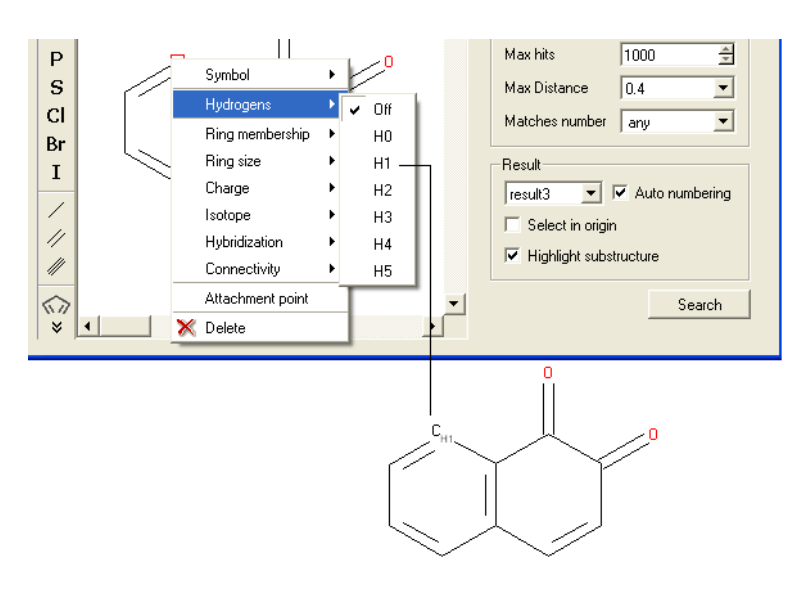

**To specify the number of rings a particular atom will be a member of:**

- Right click on the atom and select the "Ring membership" option as shown below.
- Select whether the atom should be part of 1, 2 or 3 rings.

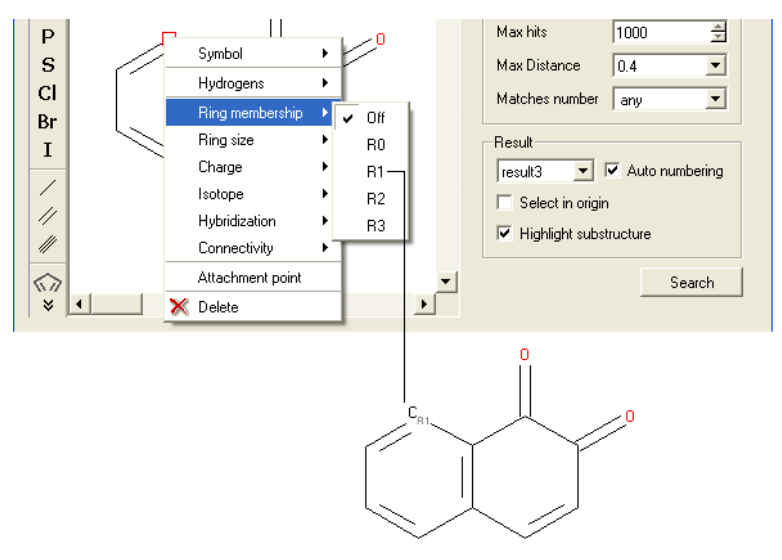

### For example:

Query:

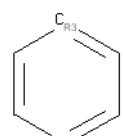

Right click atom - Ring Membership - R3

## Selection of chemical substructure search results

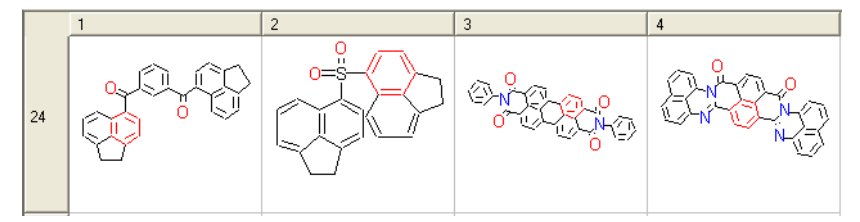

### **To specify the ring size connected to an atom:**

- Right click on the atom and select the "Ring size" option as shown below.
- Select the size of the ring the atom should be connected to and a symbol will be displayed as shown below.

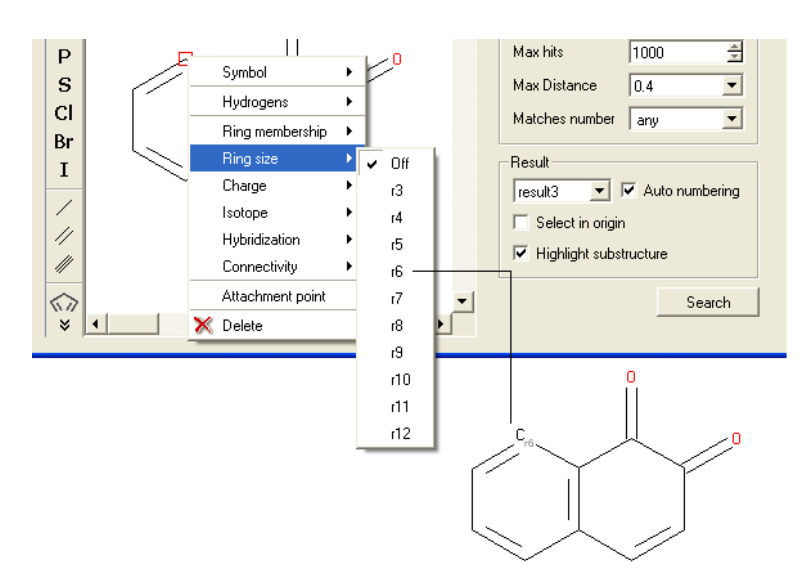

## For example:

### Query:

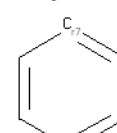

Right click atom - Ring size - R7

## Selection of chemical substructure search results

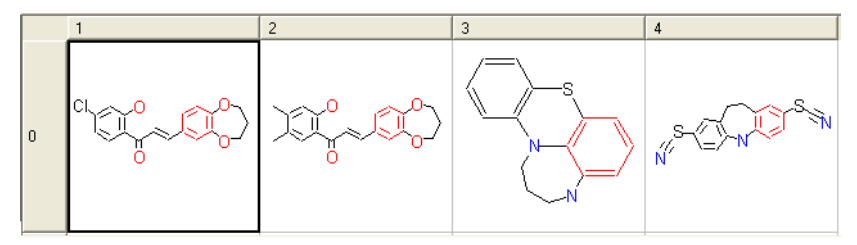

### **To specify the charge at a particular point:**

- Right click on the atom and select the "Charge" option as shown below.
- Select the desired charge and a symbol will be displayed as shown below.

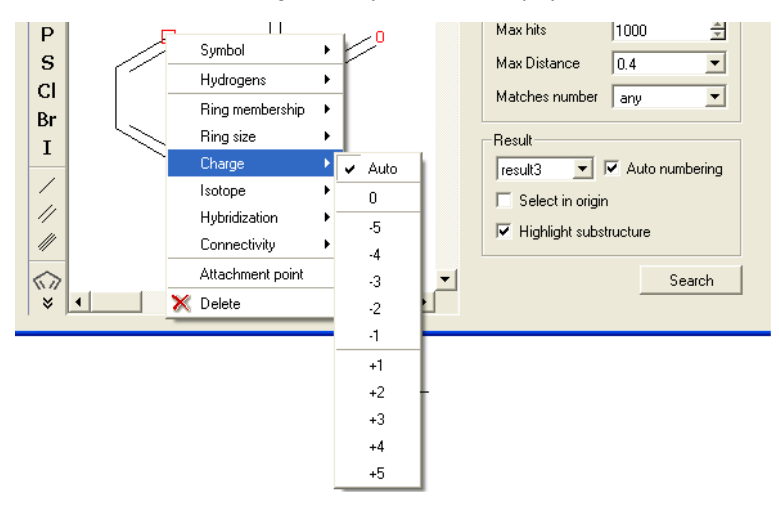

## **To specify an isotope at a particular atom**

- Right click on the atom and select the "Isotope" option as shown below.
- Select the desired isotope from the list and a symbol as shown below will be displayed.

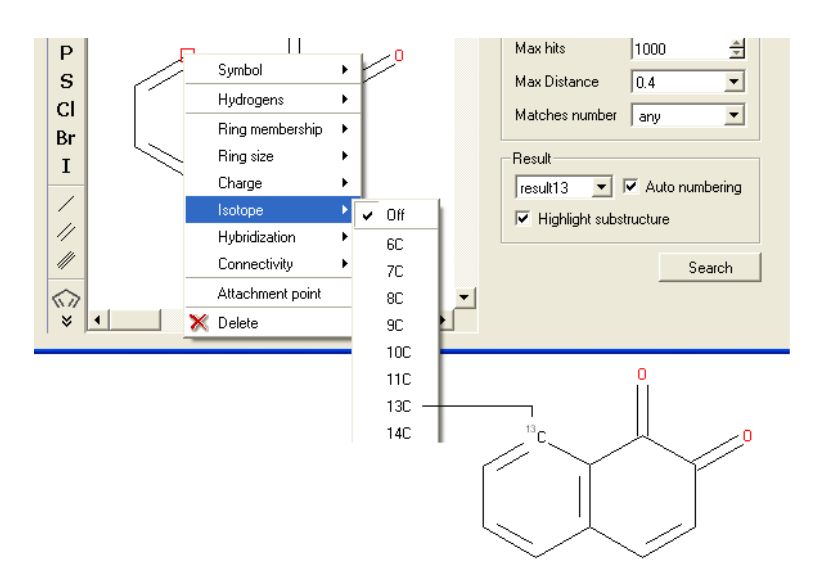

### **To specify the hybridization state of the atom:**

- Right click on the atom and select the "Hybridization" option as shown below.
- $\bullet$ Select the desired hybrization state and a symbol will be displayed as shown below.

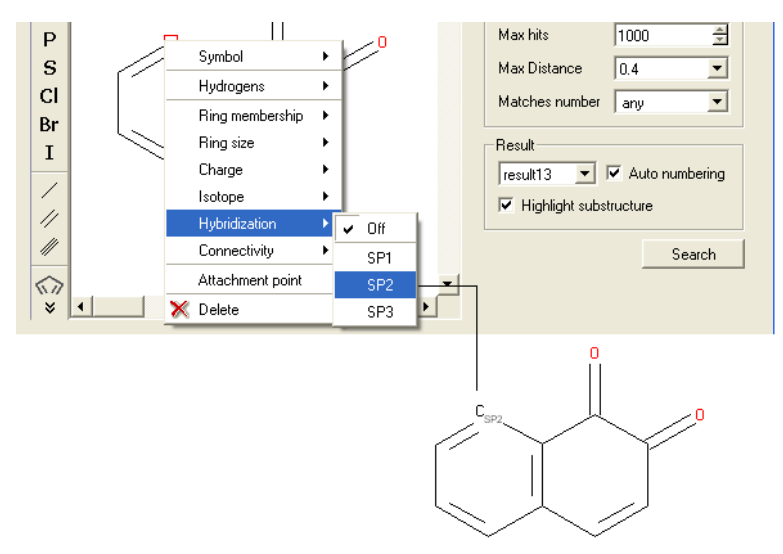

#### **To specify the number of atoms you wish an atom to be connected to:**

- Right click on the atom and select the "Connectivity" option as shown below.
- Select the number of atoms you wish the atom to be connected to and a symbol will be displayed as shown below.  $\bullet$

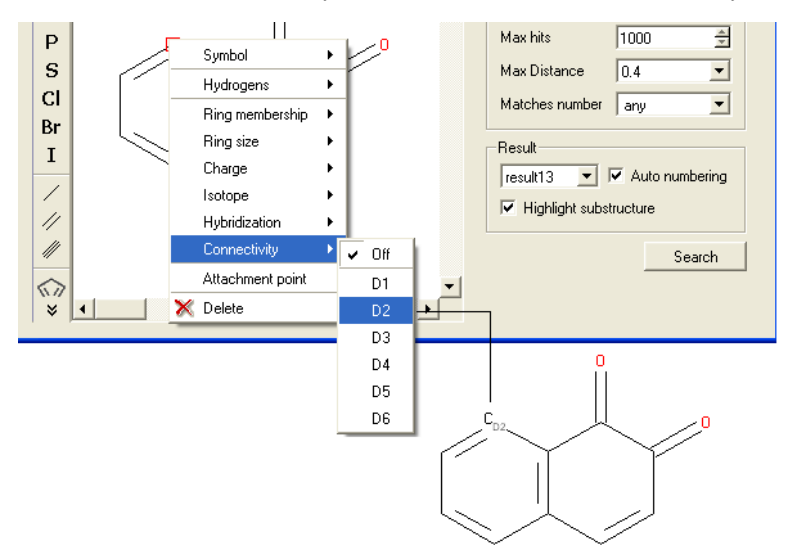

#### **To specify an attachment point - ie the position at which substituents will be added**

- Right click on the atom and select the "Attachment point" option as shown below.
- An asterisk representing the attachment point will be displayed next to the atom.

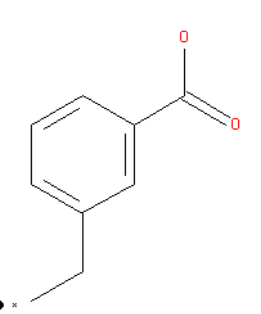

Attachment point

An attachment point means that the atom can be attached to zero or more bonds to heavy atoms.

## **9.5.2 Filter Search**

### **How to filter your query**

To filter your query:

• Right click in the box shown below and select 'Add Condition'

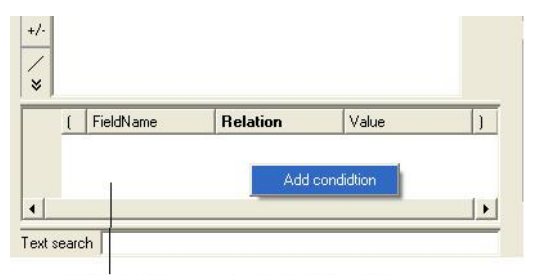

Right-click here and select Add Condition

To add conditions to your filter:

Double click in the fields labeled "Name" and "Relation" and select the options from the drop down arrow or type in values.

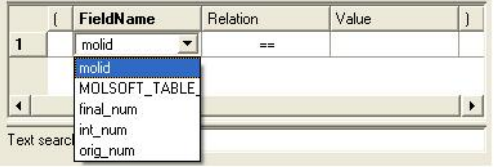

To remove a filter, right click on the filter and select 'Remove Filter'.

### **To exclude a fragment from your search**

### Click on the option **Exclude fragment list**:

- Enter the SMART string of the fragment or use the Molecular Editor option to sketch the fragment.
- Click OK and the fragment will be listed at the bottom of the chemical search window as shown below.

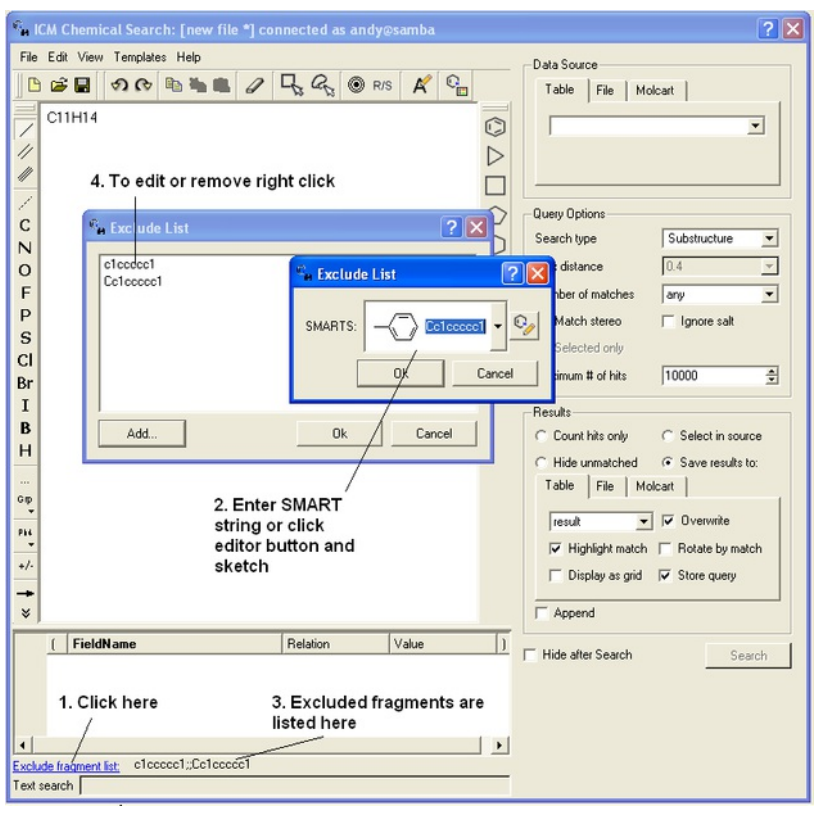

## **9.5.3 Query Processing**

To begin processing your query first you need to decide which database to search. The options are listed in the **Data Source** section of the ICM chemical search window.

#### **Data Source**

You can either search a Table- Chemical [Spreadsheet](#page-22-0) a File - Local [Database](#page-22-0) or [MolCart](#page-22-0).

If you select **MolCart** you first need to setup the link to the correct database.

- Enter the Server Name in which the database is stored.
- Enter the database name.
- Enter your username and password for the server.
- You can save these details so you dont have to re-enter this information each time you use the chemical similarity search.

If you are searching a **Table**, click on the **Table** tab and then select the drop down button where the names of your currently loaded tables are stored.

If you are searching a **File** click on the **File** tab and then locate your local [database](#page-22-0) file .molt or if it is already loaded into ICM you can locate it with the drop down button.

## **Query Options**

#### **Now select a search type:**

- Click on the drop down arrow next to the "Search Type" option in the Query Options panel.
- Select the search type you want to use.

A **substructure** search is a search whereby only the defined molecule in the query will be searched against the database. Whereas, a **FP similarity** search which stands for fingerprint search enables any fingerprint within a structure to be searched for in the database. The similarity method calculates tanimoto distance using chemical fingerprints (1. -most distant, 0. - closest). The similarity = 1. - distance.

The **Max distance** option is available for use with the FP search and the **Matches number** option is for use with the substructure search. The option you do not require based on your search method will be blanked out. A "Max distance" value of 0 means that the search will only identify matches exactly the same as the fingerprint - the default is 0.4. The "Matches number" option allows you to stipulate how many times within a structure in the database your query can be found.

You can match stereo by selecting the **Match stereo** option and **ignore salts**. If you make a selection of your query ICM can use that selection to search. How to make selections in the Molecular Editor are described here. Enter the Maximum number(#) of hits you would like returned.

#### **Results**

Before processing the query determine how you would like your results displayed in the **Results** section of the **Chemical Search** window.

**Count hits only** - this option will count the number of hits and display this number in a window once the searching has been completed.

**Select in source** - If you are searching a table you can select and highlight the query in the source table that you are searching.

**Hide unmatched** - Hide unmatched will hide the compounds that were not matched from view.

**Save results to:** - this option gives you the option to save the output results to a Table- Chemical [Spreadsheet](#page-22-0) a File -Local [Database](#page-22-0) or [MolCart](#page-22-0).

**Append** - this option will allow you to append to current table, file or Molcart database.

### **Search**

Click on the **Search** button to execute the search. You can choose to hide the window after the search.

## **9.5.4 Search a Database by Text**

To search a database by text enter the text you wish to search in the **Text Search** data entry box at the bottom of the ICM Chemical Search window.

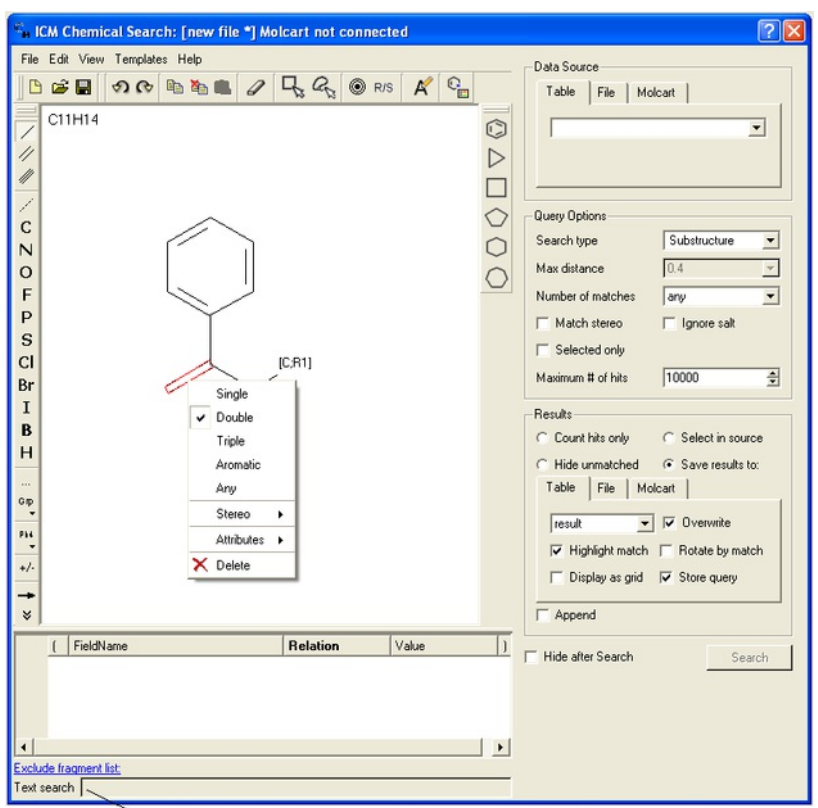

Enter text here

## **9.5.5 Pharmacophore Drawing and Searching**

### [ [Pharmacophore](#page-22-0) Draw 2D |[Pharmacophore](#page-22-0) Draw 3D |[Pharmacophore](#page-22-0) Search | Extract 3D [pharmacophore](#page-22-0) | [Color](#page-22-0) 2D ]

Pharmacophores can be drawn in 2D in the ICM Molecular Editor or in 3D in the Graphical Display. 2D pharmacophore sketches can be used to search chemical tables (spreadsheets) containing 2D or 3D coordinates. A 3D pharmacophore can be used to search chemical tables containing 3D coordinates only.

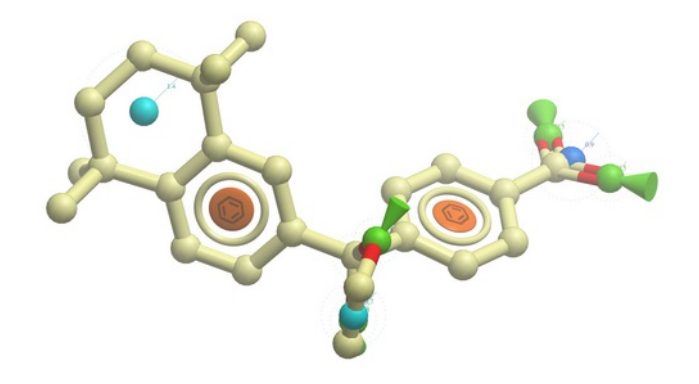

A 2D pharmacophore can be drawn using the *ICM [Molecular](#page-22-0) Editoror* if you are going to use the drawing to search it is more efficient if you draw it in the [Chemical](#page-22-0) Search window.

Use the distance bond button and the add pharmacophore group button to sketch the pharmacophore. The distance bond button represents the number of bonds between each pharmacophore point. You can edit the distance by right clicking on the bond and selecting edit. Other groups such as aromatic can be added using the standard molecular editor buttons.

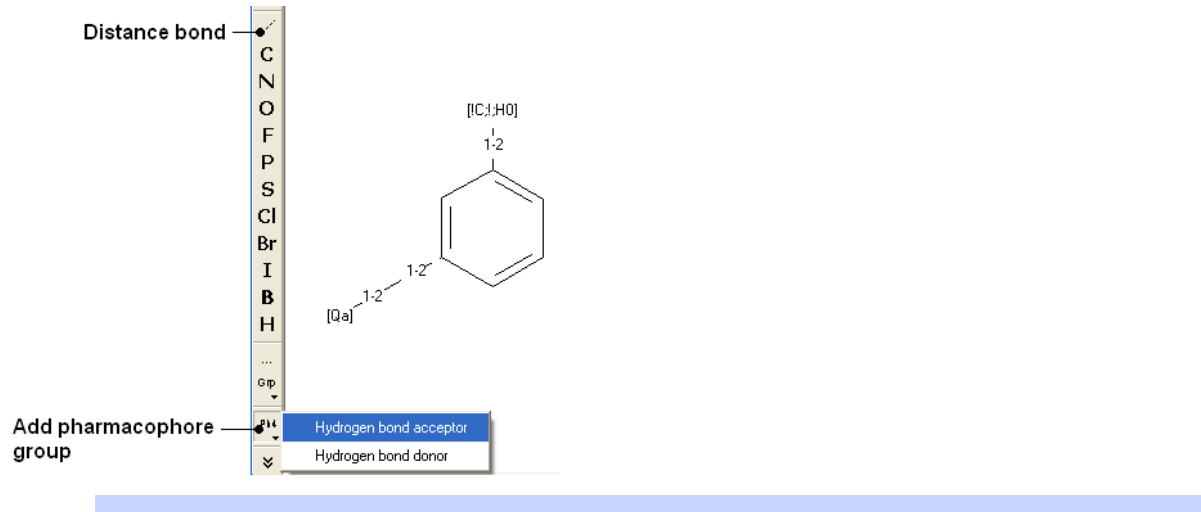

**NOTE:** Do not mix the 2D and 3D pharmacophore environment. For example do not edit a 3D pharmacophore in the 2D editor.

#### **9.5.5.2 Pharmacophore Draw 3D**

The easiest way to begin drawing a 3D pharmacophore is to draw a chemical in the **ICM [Molecular](#page-22-0) Editor** which contains the key pharmacophore groups you want and then [convert](#page-22-0) to 3D and extract the pharmacophore groups.

*To* draw a 3D pharmacophore this:

- Once the ligand is converted to 3D, right click on the ligand in the ICM Workspace.
- Select the Tools/Copy as Pharmacophore and choose the **pharm centers** option.
- The pharmacophore groups or centers will then be displayed in the graphical display and can be displayed and undisplayed in the ICM workspace.

#### **To move a pharmacophore group:**

- Use the **drag atom** button (picture of a hand. See below)
- Click on the pharmacophore group and then drag.

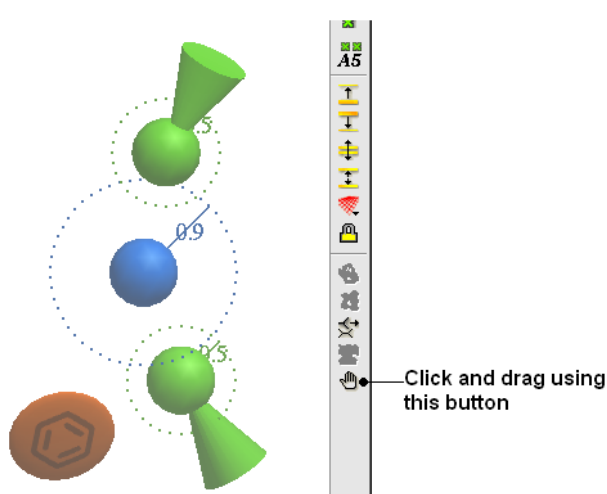

**NOTE:** Distances between groups can be monitored using the atom distance measurement tool. See [Calculating](#page-22-0) the distance between two atoms.

#### **To change a pharmacophore group:**

- Right click on the pharmacophore group in the ICM Workspace or in the Graphical Display.
- Select **Pharmacophore/Edit Point**
- Choose the group from the drop-down list shown below.
- Enter the desired radius.

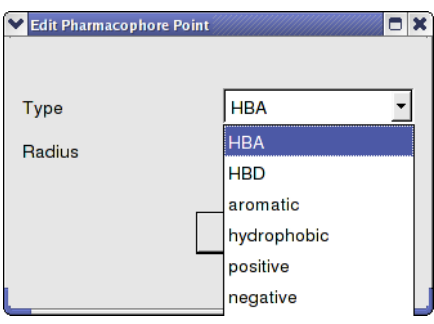

#### **To make a new pharmacophore group:**

The easiest way to make a new pharmacophore group is to clone a pre-exisiting one. To do this:

- Right click on the pharmacophore group in the ICM Workspace or in the Graphical Display.  $\bullet$
- Select **Pharmacophore/Clone Point**  $\bullet$
- You can then move the new group as described above.  $\bullet$

#### **To change the direction of a pharmacophore group:**

- Right click on the pharmacophore group in the ICM Workspace or in the Graphical Display.
- Select **Pharmacophore/Assign Direction**  $\bullet$
- You can then move the new group using the drag atom button described above.

## **To remove the direction of a pharmacophore group:**

- Right click on the pharmacophore group in the ICM Workspace or in the Graphical Display.
- Select **Pharmacophore/Remove Direction**

#### Pharmacophore right click options

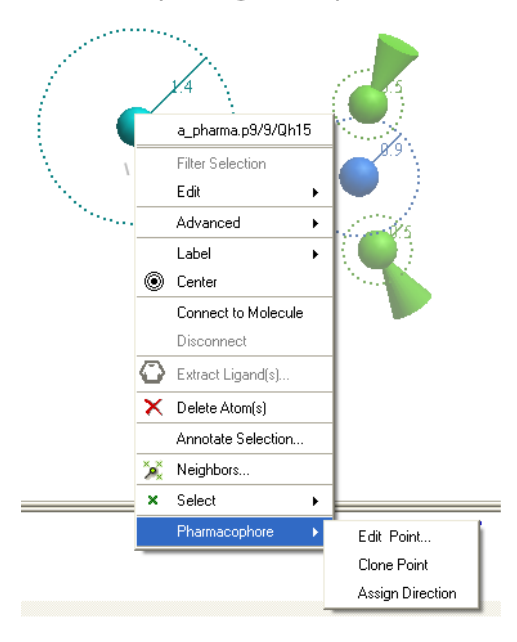

**<sup>9.5.5.3</sup> Pharmacophore Search**

### **To perform a pharmacophore search using a 2D pharmacophore:**

- [Draw](#page-22-0) the 2D pharmacophore as described earlier in the Chemical Search window.
- Read in a molecular table to search or search a table in MOLCART.
- Select the chemical search options as shown below.
- Once the search has completed a new table with the results will be displayed.

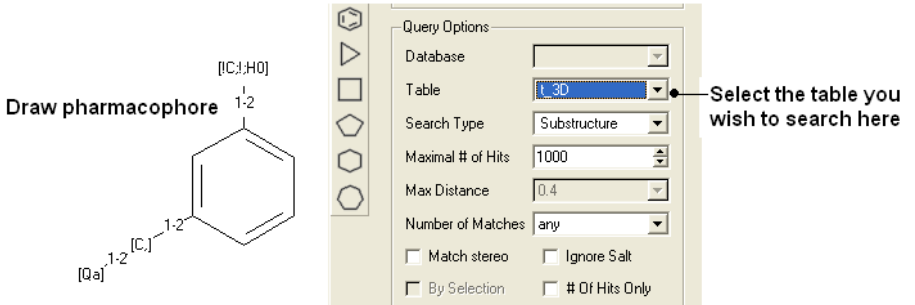

#### **To perform a pharmacophore search using a 3D pharmacophore:**

- Right click on the pharmacophore in the ICM Workspace
- Select **Search** Pharmacophore
- Use the drop-down button to select the table you wish to search. The table must contain 3D coordinates.

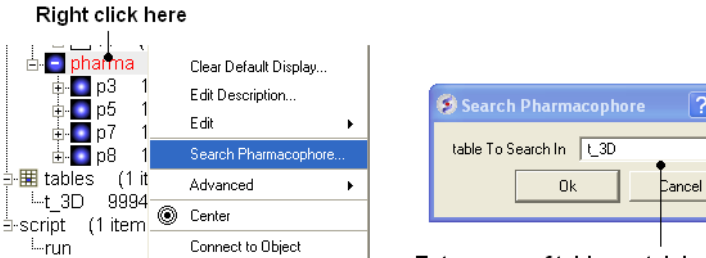

Enter name of table containing 3D coordinates

 $7x$ 

 $\blacksquare$ 

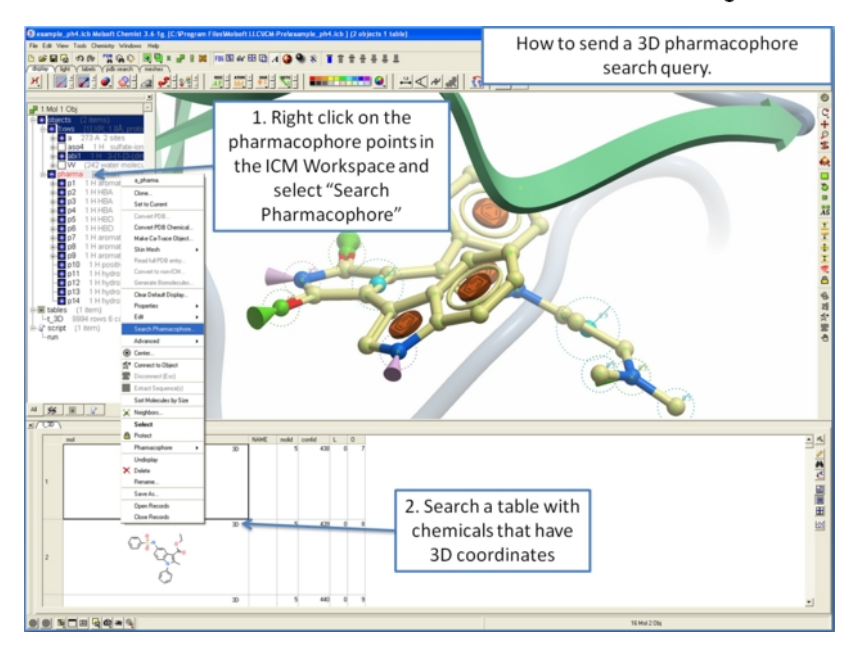

**9.5.5.4 How to extract a 3D pharmacophore from a ligand.**

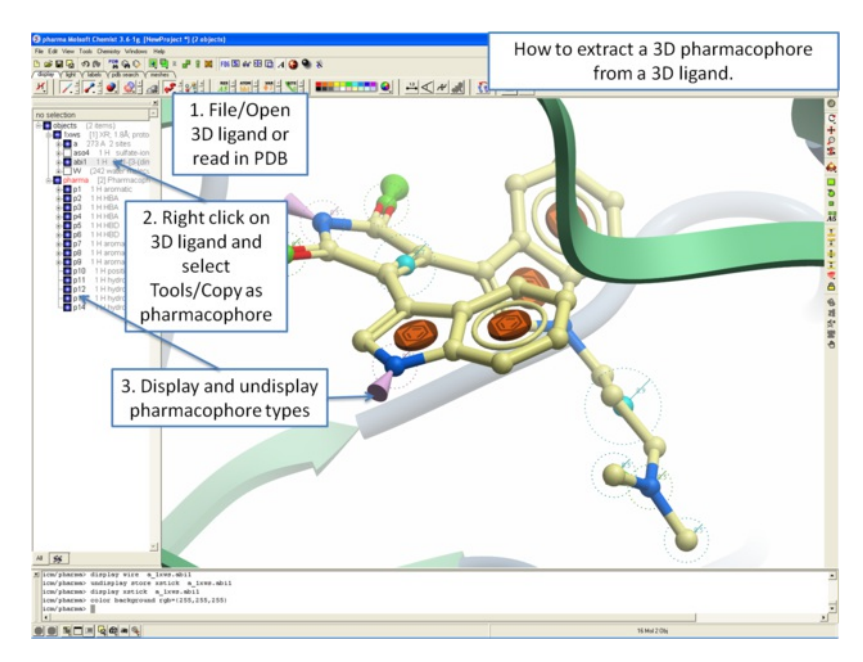

**9.5.5.5 How to color a 2D chemical sketch by pharmacophore feature.**

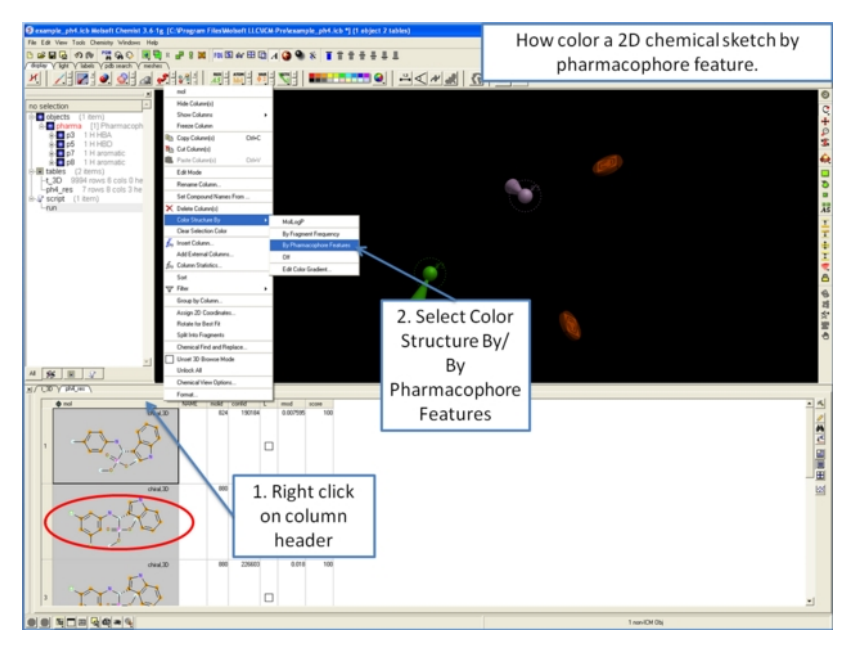

# **9.6 2D Ligand Interaction Diagram**

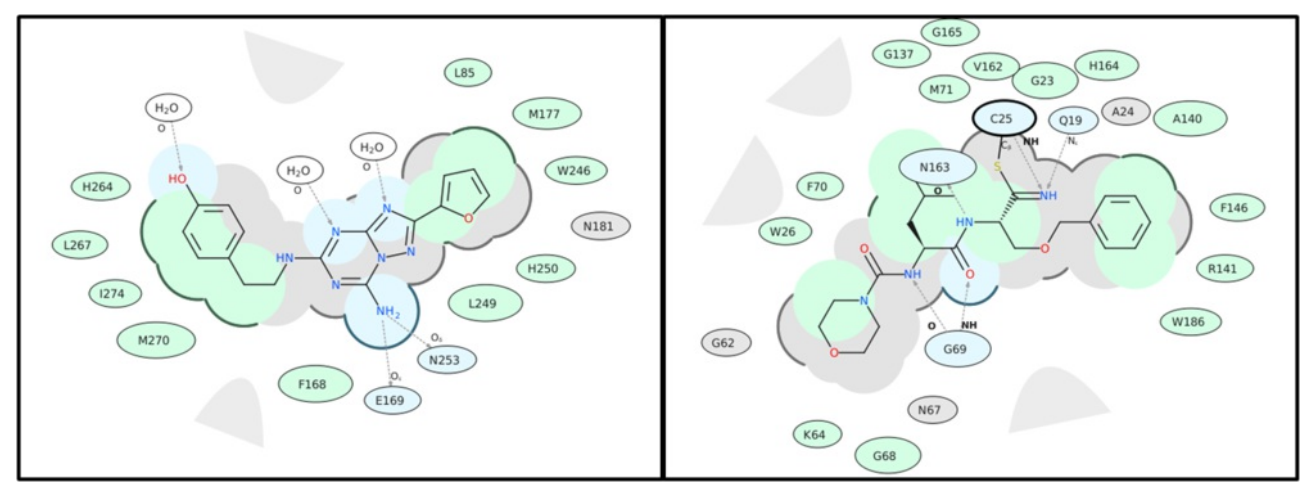

To create a 2D interaction diagram between a ligand and receptor:

- [Read](#page-22-0) into ICM a PDB file containing the ligand and receptor. For correct hydrogen bond assignment you will need to [convert](#page-22-0) to an ICM object.
- Right click on the ligand and choose Tools/Ligand 2D Diagram.
- A dialog box will be displayed. Select the receptor object from the drop down button and allow ICM to Auto Detect the ligand if needed.
- The **Hydrophobic Distance Cutoff** is <= to the minimum distance between ligand and the closest atom in the residue. The **Hydrogen Bond**  $\bullet$ **Strength** is based on the GRAPHICS.hbondMinStrength parameter so lowering the value will identify weaker hydrogen bonds.
- An option is available to match the 2D representation to a pre-calculated one saved in a chemical table loaded into ICM.

A guide to the coloring and representation of the 2D display:

- Green shading represents hydrophobic region.
- Blue shading represents hydrogen bond acceptor.
- White dashed arrows represents hydrogen bonds.
- Grey parabolas represents accessible surface for large areas.
- Broken thick line around ligand shape indicates accessible surface.
- $\bullet$ Size of residue ellipse represents the strength of the contact.
- 2D distance between residue label and ligand represents proximity.
- Covalently bound residue represented with thick black line around ellipse. (C25 in the picture above)

To edit the 2D image (e.g. rotate a group):

• Right click on the image and choose Edit Molecule and edit using the [Molecular](#page-22-0) Editor.

To save the 2D interaction diagram to an image file:

• Right click on the image and choose Save Export/Molecular Image

# **9.7 Convert Chemicals to 3D**
Available in the following product(s): **[ICM-Chemist-Pro](http://www.molsoft.com/icm-chemist-pro.html) | [ICM-VLS](http://www.molsoft.com/vls.html)** 

#### **To convert a chemical structure from 2D to 3D:**

There are three ways in which to do this depending on whether you have a chemical in a chemical table or in the ICM workspace.

#### **From the Chemistry/Convert/2D to 3D option menu option - convert a chemical in a chemical table.**

- $\bullet$ [Read](#page-22-0) in chemical spreadsheet table.
- Chemistry/Convert/2D to 3D  $\bullet$
- Select the table from the drop down list.
- Select to keep hydrogens and/or fix amide bonds.
- Keep current table or overwrite.  $\bullet$

#### **If the compound is in the ICM Workspace:**

- Select all of the structure to be converted by double clicking on it in the ICM [workspace](#page-22-0) or by using other selection tools described in the Selection  $\bullet$ Toolbar Section of this manual.
- MolMechanics/ICM-Convert/Chemical and a data entry box as shown below will be displayed.

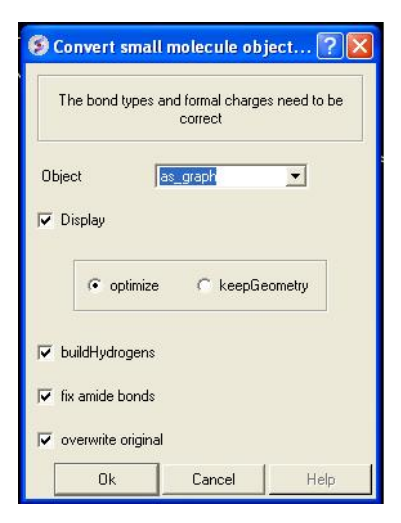

If you have selected the compound as described above the "as\_graph" option in the Object data entry box will suffice. You can decide whether you wish to keep the chemical geometry or optimize it in a force-field. Other options include whether you wish to add hydrogens and fix amide bonds.

#### **From an ICM chemical table:**

- Select which structures you wish to convert in the molecular table. For instructions on making selections within tables see the Making Table [Selections](#page-22-0) part of this manual.
- Right click on one of the selections you have made and a menu as shown below will be displayed. Or use the Chemistry menu and select **Convert To 3D**.

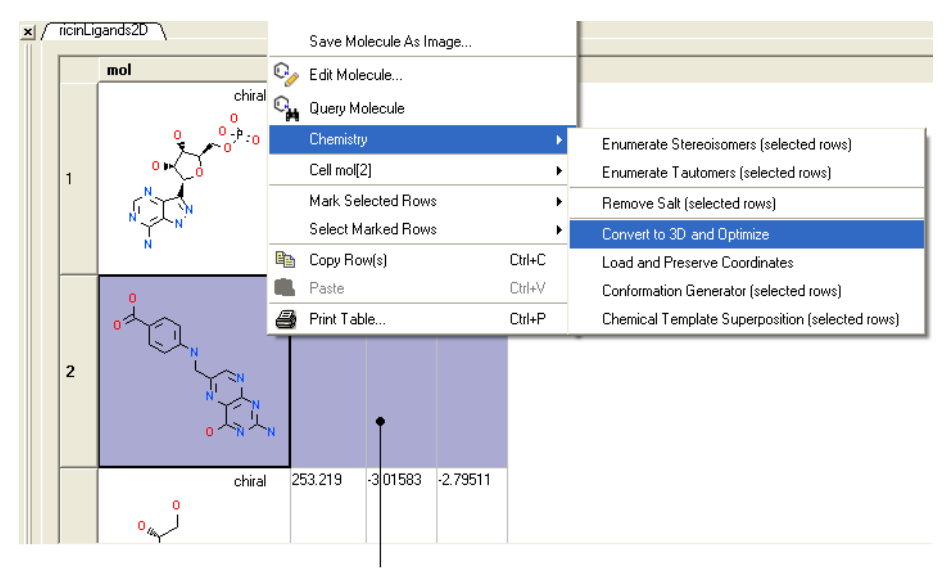

Right click on selected rows

Select the **Chemistry/Convert to 3D and Optimize** option and you will see the compounds being converted and minimized in the 3D graphical display window.

Once converted the compounds will be displayed in the 3D graphical display window and also in the ICM workspace.

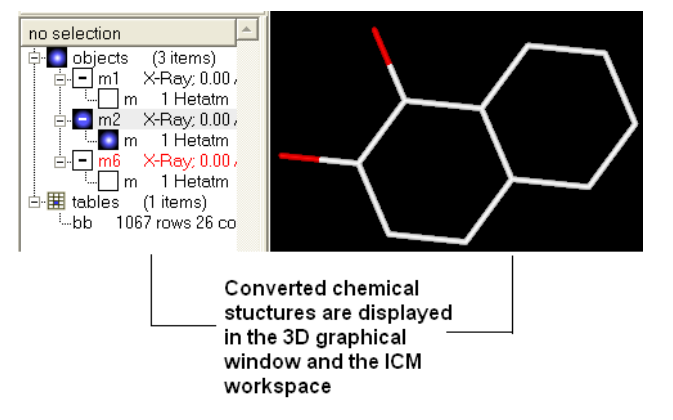

Another way to convert all the ligands contained within a table (or a selection) into 3D coordinates :

- Chemistry/Convert to 3D..
- Use the drop down list to select the Molecular Table.
- Select whether you want to **Keep Hydrogens**, **Fix Omegas** and **In Place**. Select **In Place** if you want to overwrite current table.
- Click OK
- If you wish to run in **Batch** mode select the **Files** option.

**NOTE:** Use the [3D-Browse](#page-22-0) mode to view the chemicals in the graphical display.

**To convert 3D representation in a molecular table back to 2D:**

- Chemistry/2D depiction
- Use the drop down list to select the Molecular Table.
- Select **In Place** if you want to overwrite the current table.
- Click OK.  $\bullet$

### **9.7.1 Converting a Chemical from the PDB**

The protein data bank has not been storing any information about covalent bond types and formal charges of the chemical compounds interacting with proteins! This oversight makes it impossible to automatically convert those molecules to anything sensible and requires your manual interactive assignment of bond types and formal charges for each compound in a pdb-entry. Therefore, if you apply the convert command to a pdb-entry with ligands, the ligands will just become some crippled incomplete molecules that can not be further conformationally optimized.

Therefore, follow these steps to convert a chemical properly from a pdb form to a correct icm object. There are two ways to do this either via the ICM Workspace [\(recommended\)](#page-22-0) or via the [Graphical](#page-22-0) Display.

#### **9.7.2 Converting a Chemical from the PDB using the ICM Workspace**

This is described in the Convert Protein and [Chemicals](#page-22-0) chapter.

## **9.7.3 Converting a Chemical from the PDB using the Graphical Display**

This is described in the Convert Protein and [Chemicals](#page-22-0) chapter.

## **9.8 Generating Chemical Fragments**

Available in the following product(s): *[ICM-Chemist](http://www.molsoft.com/icm-chemist.html)* | *[ICM-Chemist-Pro](http://www.molsoft.com/icm-chemist-pro.html)* | *[ICM-VLS](http://www.molsoft.com/vls.html)* 

Chemicals displayed in an ICM [Molecular](#page-22-0) Table can be split into fragments. This is useful for generating a series of R-groups to be added to a scaffold (See section [describing](#page-22-0) reactions.

To generate fragments:

- [Select](#page-22-0) the column or row(s) you wish to generate the fragment from.
- Right click on the "mol" column header and select "Split Into Fragments".
- A new table of chemical fragments will be displayed. Each fragment is assigned an attachment point which is flagged with an asterisk (\*).

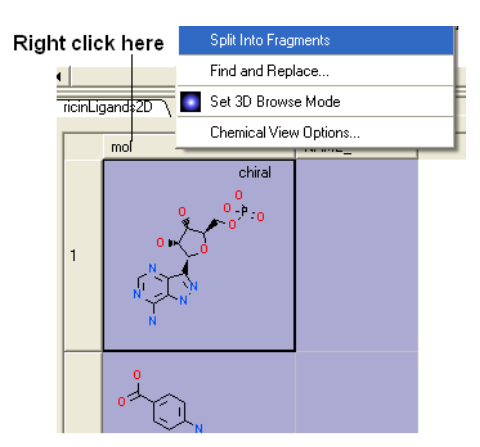

New table is generated containing fragments

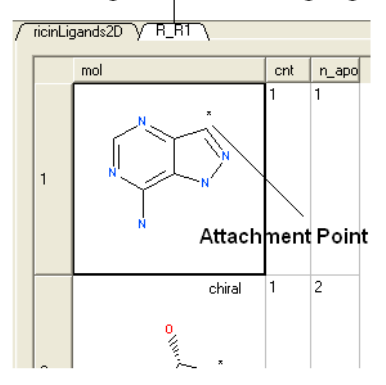

# **9.9 Find Bioisostere**

### [ 2D [Bioisostere](#page-22-0) | 3D [Bioisostere](#page-22-0) ]

## | [Bioisostere](https://www.youtube.com/watch?v=CO3PSuFp8w4&t=53s) Webinar |

In drug design **bioisosteres** can be used to reduce toxicity, change bioavailability, alter metabolism and change activity of lead compound. Bioisosteres are chemical substituents with similar chemical or physical properties which produce broadly similar biological properties to another chemical compound.

## **9.9.1 2D Bioisostere**

### To find 2D Bioisosteres:

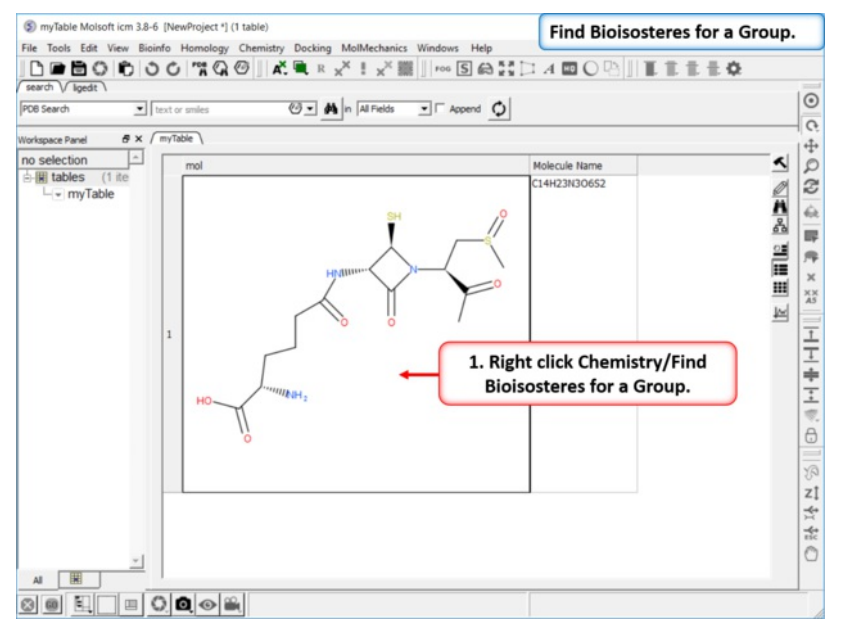

Step 1: [Read](#page-22-0) in a chemical into a chemical table. Right click Chemistry/Find Bioisosteres for a Group.

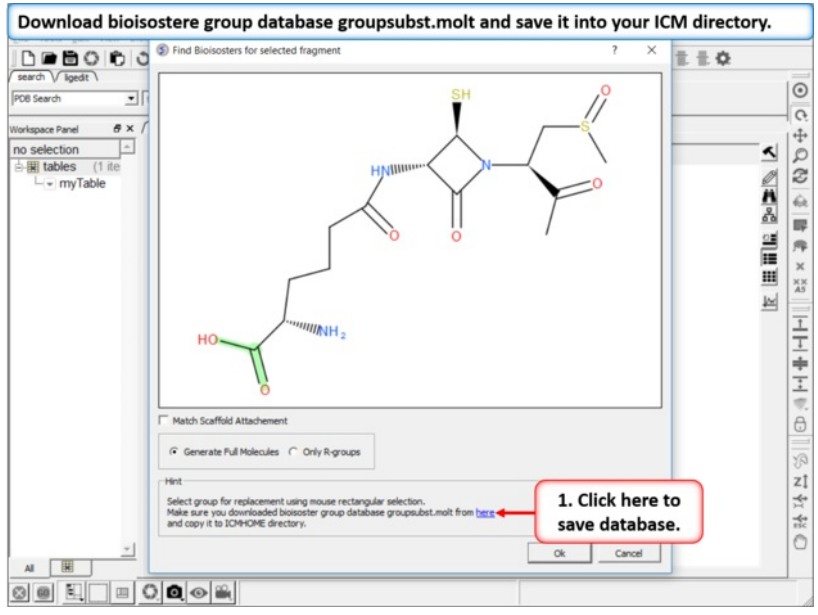

**Step 2: Download Database** If you do not see this link it means you already have the database in your ICM directory. If yo do not have it - download bioisostere group database groupsubst.molt and save it into your ICM directory. There is a link at the bottom of the dialog window which will direct you to the correct place to download.

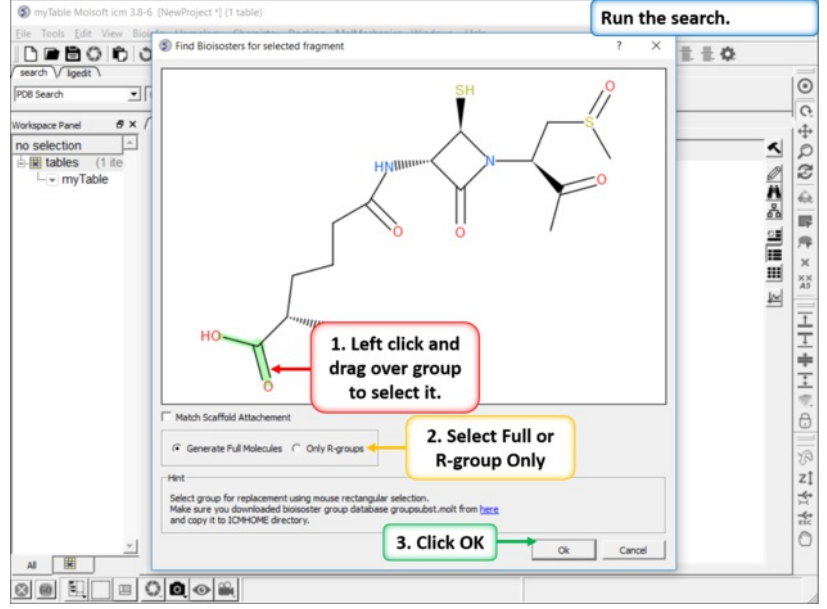

## **Step 3: Setup the Search**

- Select the tab for 2D Database at the top of the dialog window.
- $\bullet$ Left click and drag over the group you wish to find a bioisostere for.
- Select if you want to "Match Scaffold Attachment". It matches the attachment atom from the R-group which you're trying to substitute with the the  $\bullet$ database. In this example the attachment is C^3 (SP3 Hybridized), so if you select this option it will only return hits where scaffold attachment column contains C^3.
- Select if you want to generate Full Scaffold or just show the R-group.
- $\bullet$ Click OK to run the search.

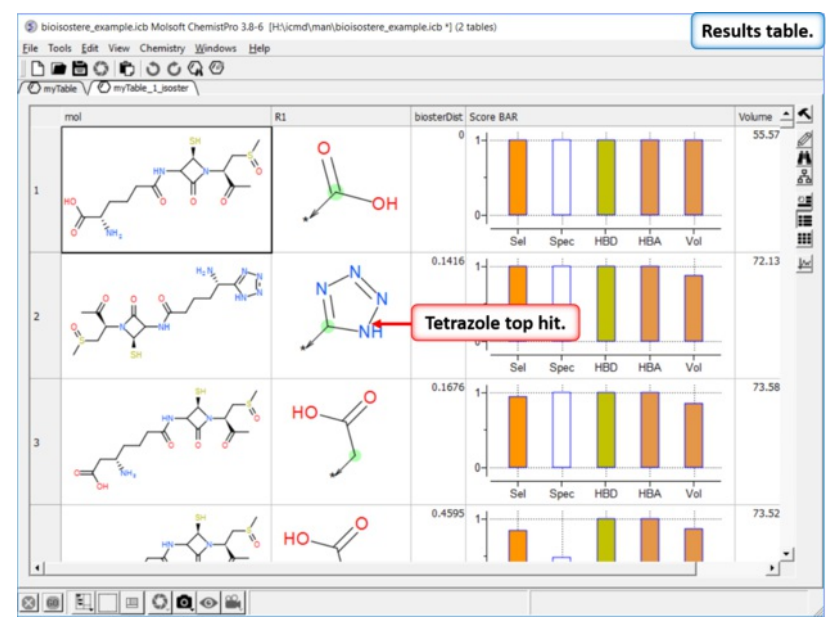

**Step 4: Results Table** In this example we find tetrazole which is a classic isostere of carboxylic acid. The data in the columns represent:

- **Mol** is the query chemical with the bioisostere attached.
- **R1** is the bioisostere.  $\bullet$
- $\bullet$ **biosterDist** Bioisoster †distance' is calculated on the basis of five terms, two are knowledge-based and three are physicochemical. They are also reflected by the corresponding bars in the column Score BAR.
- **Score BAR**: For the bar display the terms are transformed into 0-1 range so that 1 corresponds to best match/identity.
- **Sel** selectivity, as estimated from frequency of replacement of query R- group by a retrieved substituent relative to total number of cases where this  $\bullet$ substituent replaces any -R group in the database
- $\bullet$ **Spec** - specificity, as estimated by the difference in activity between a database compound with a retrieved substituent and least active example of a different substituent (on the same scaffold and target) in the database
- **HBD** factor reflecting difference in the number of HB donor functionalities of the retrieved substituent and query -R group  $\bullet$
- **HBA** factor reflecting difference in the number of HB acceptor functionalities of the retrieved substituent and query -R group  $\bullet$
- **Vol** factor reflecting difference in volume of the retrieved substituent and query -R group  $\bullet$
- $\bullet$ **scfldAttach** indicates the atom(s) and it's hybridization in the original group attachment. It can be used to filter solutions in the query.

If you double click on a row in the table it will show specific examples of a particular substitution from ChEMBL.

## **9.9.2 3D Bioisostere**

The receptor/ligand complex structures from the PDB contains relevant (bioactive) 3D conformation and the environment of the isosteric moieties. This can be used to find 3D bioisosteres. You can watch a [Bioisostere](https://www.youtube.com/watch?v=CO3PSuFp8w4&t=53s) Webinar which explains how the 3D database was constructed.

#### To find 3D Bioisosteres:

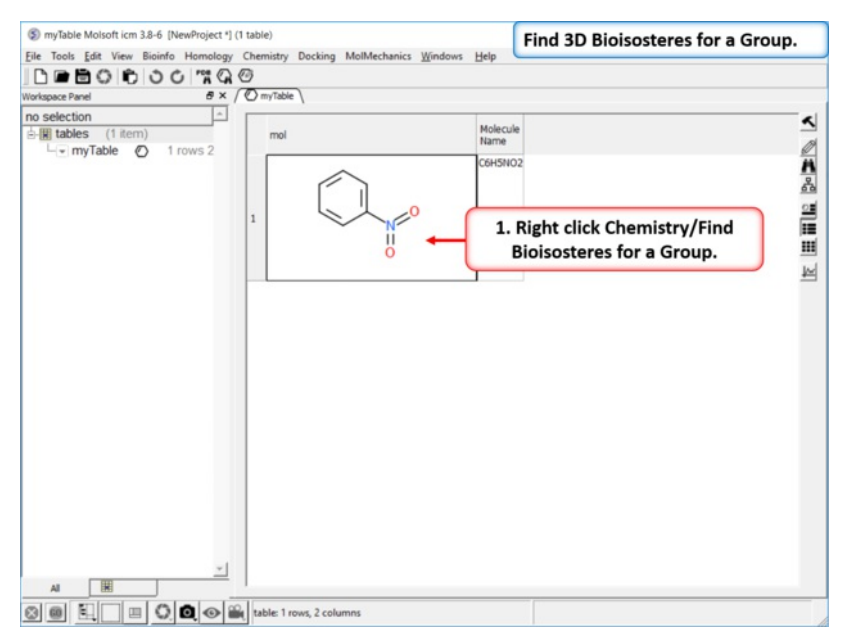

Step 1: [Read](#page-22-0) in a chemical into a chemical table. Right click Chemistry/Find Bioisosteres for a Group.

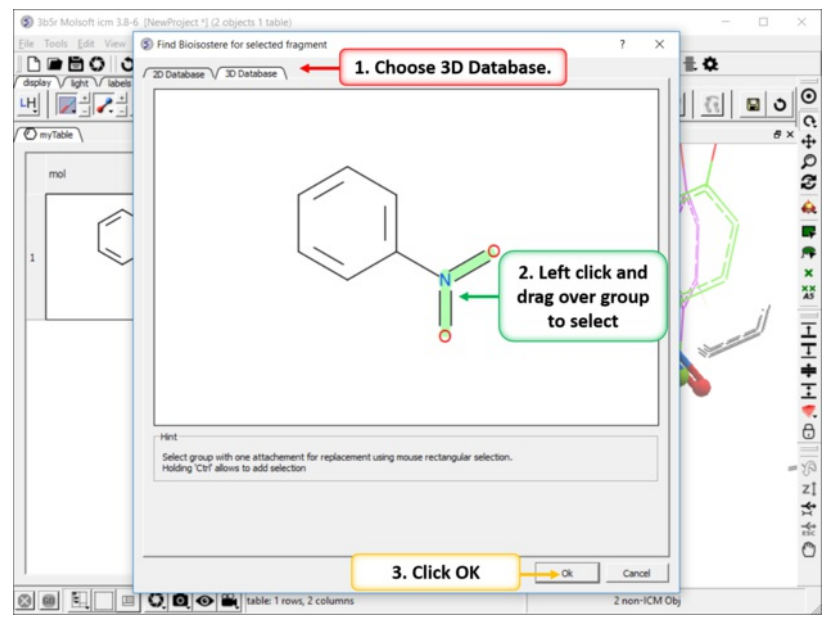

**Step 2:** Left click and drag over the group you wish to find a 3D bioisostere for and then click OK.

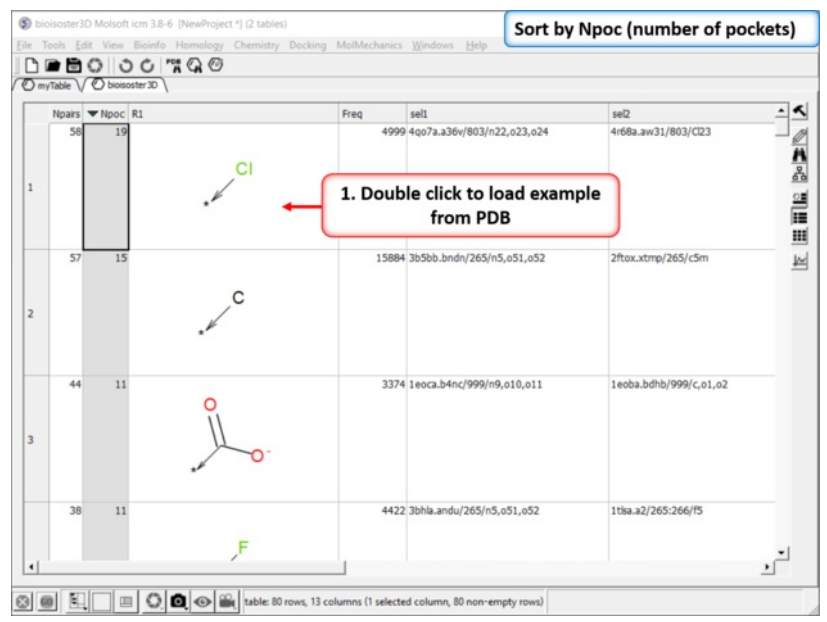

Step 3: The results table will be displayed the nPocs (number of pockets) column is a good indicator of a good bioisostere. As this is the number of times this replacement is seen in the PDB.

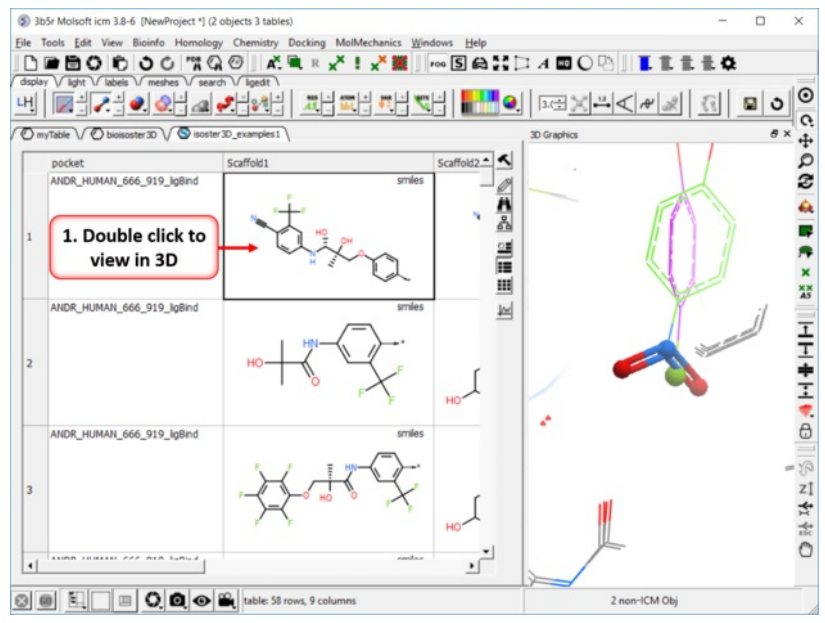

**Step 4:** Click on any of the hits to view specific pair examples in 3D.

## **9.10 Molcart**

## Available in the following product(s): [MolCart](http://www.molsoft.com/molcart.html)

Molcart is an enterprise wide chemical management system. Compound databases of any size can be stored in MolCart and analyzed and searched using ICM cheminformatic tools.

## **9.10.1 Molcart Installation**

In order to run MolCart it is necesary to install the Free Open Source MySQL database on your machine. Please see your systems administrator or see <http://dev.mysql.com/downloads/>

### **Linux Installation**

**Mysql:** Check if mysql daemon is running :

#### /etc/init.d/mysql status

If you see that the MYSQL service is unused (not running), you need to start the mysql deamon. Become root and do the following:

#### /etc/init.d/mysql start

#### **Download and install Molcart files.**

The MolCart package is a self-extracting executable file.

Installation Instructions:

- Download the MolCart file ( molcart-*version-platform*.sh ) from the Molsoft website.
- Type in a shell window: ./molcart-version-platform.sh -p=*THE\_PATH\_YOU\_WANT\_TO\_DOWNLOAD* (NOTE: You must be logged in as 'root' to install the 'molcart-version-platform.sh` to '/usr/molcart-version-platform'
- The following question will be displayed: Do you want to install the molcart-1.6-6 to "/usr/molcart-1.6-6" now? (y/n) [y]
- Answer YES and the unpacking process will begin
- You will now be prompted for a password.
- Select which default databases you wish to install.
- Make a note of the HOSTNAME, DATABASE NAME and USER NAME
- MolCart is now fully installed.

#### **Mac Installation**

System requirements: \* Mac OS 10.3 \* MySQL server for Mac OS 10.3

To install Molcart on the Mac just run this:

sudo /some/path/molcart-1.6-6-darwin.sh

## **9.10.2 Molcart Getting Started**

### **To start Molcart:**

Tools/Connect Molcart

Once you have activated MolCart the loaded databases and users will be shown in the ICM Workspace as shown below.

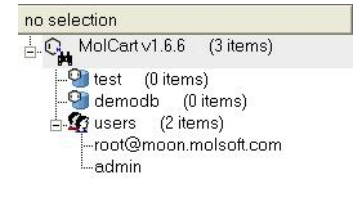

All the records and fields contained within each database can be viewed by expanding the tree structure in the ICM Workspace.

## **9.10.3 Creating Databases and Importing Data**

#### **To make a new database:**

Right click on the top of the MolCart tree and then choose **New Database**

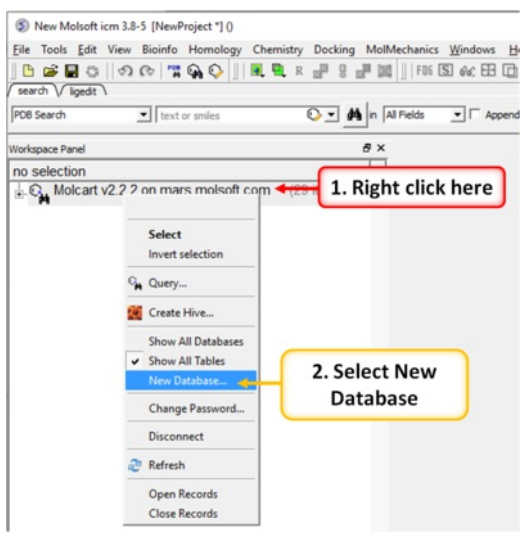

**To upload SDF, csv, SMILES or MOL files or an ICM table:**

- Right click on the database where you wish to add the file.
- Select Import.

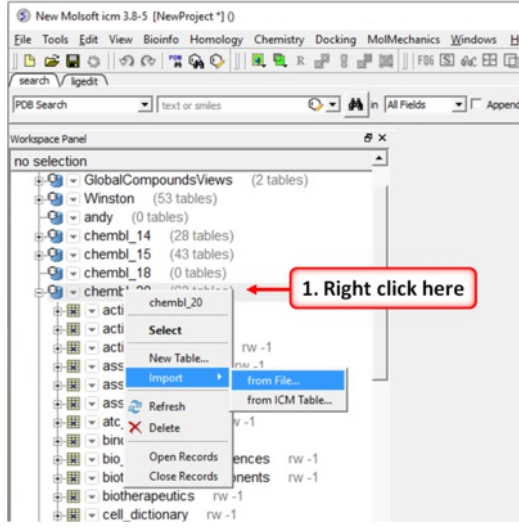

### **9.10.4 Molcart Search**

## **How to search the databases contained within MolCart**

Click on the button shown below.

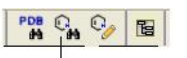

#### **MolCart and Chemical Search** Tools

To begin processing your query first you need to decide which database to search. The options are listed in the "Data Source" section of the ICM chemical search window.

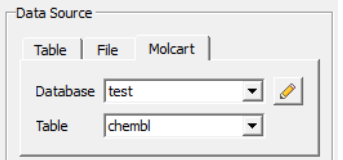

You can either search a local table (molecular table) or you can search MolCart.

If you select MolCart you first need to setup the link to the correct database - described earlier. Click on the button shown above (yellow pencil) and the Connect to Molcart window will be displayed as shown below.

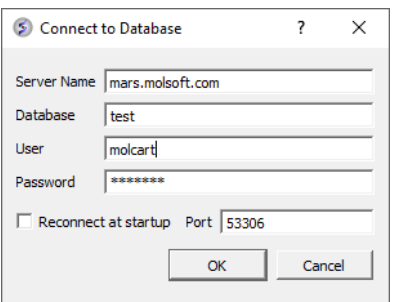

- Enter the Server Name in which the database is stored.
- Enter the database name.
- Enter your username and password for the server.
- You can save these details so you dont have to re-enter this information each time you use the chemical similarity search.

See the [Chemical](#page-22-0) Search section of this manual on the many different search procedures.

#### **How to perform a text search**

To perform a text search on one of the databases contained within Molcart you first need to index the text within the database and then search using the query option.

To make the database index, see text and picture below:

- Expand the tree of the database in the ICM Workspace.
- Select the column headers you wish to search which contain Full Text or Partial Text(the data type for each column is listed next to the column name). Multiple column headers can be selected by clicking and holding down the CTRL key. A range of column headers can be selected by holding down the shift key and clicking to select.
- Next, right click and select Create Index.
- Select 'Full Text' and you will notice an additional header in the ICM Workspace called 'indices'. The value in the items category represents the number of columns you have chosen to text search.

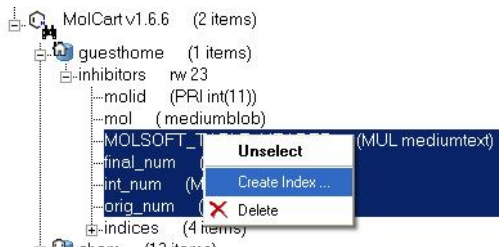

Dehem (13 items)

#### **To perform the text search:**

- Right click on the database name in the ICM Workspace.
- Select 'Query' as shown below.

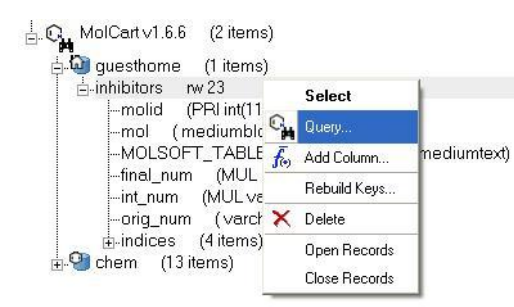

The ICM Chemical Search query window will be displayed as shown below. Type your query text in the space provided and hit the enter key or click on the search button.

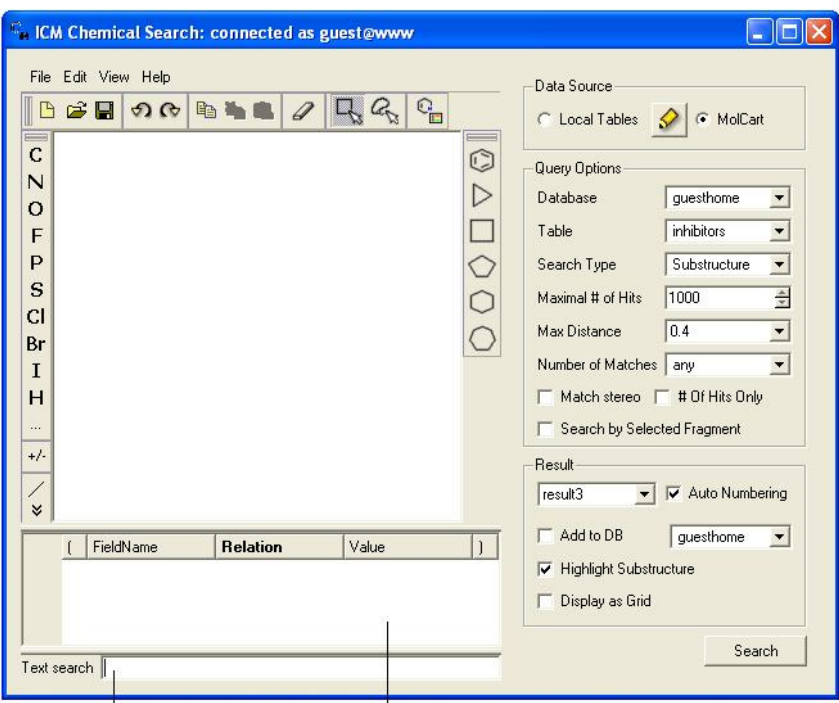

Type text search query here Filter your search here

#### **How to add conditions to your query**

Right click in the box shown below and select 'Add Condition'. You can add as many conditions as you like.

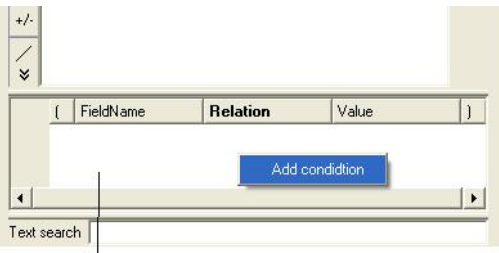

Right-click here and select Add Condition

Double click in the fields labeled "Name" and "Relation" and select the options from the drop down arrow or type in values.

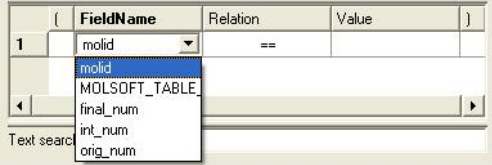

To remove a condition, right click on the filter and select 'Remove Filter'.

## **9.10.5 Molcart Administration**

## **Edit Password**

• Right click on the MolCart header in the ICM Workspace and select Change Password.

## **Add a New MolCart User - Root Only**

• Right click on the User Section of MolCart in the ICM Workspace as shown below.

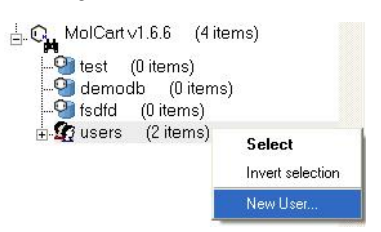

- Select the New User Option.
- Add new username and password in the data entry box.
- New user will be displayed in the ICM Workspace.

#### **Edit User Privileges - Root Only**

- $\bullet$ Right click on the user in the ICM Workspace.
- Select Edit Privileges and a data entry box as shown below will be displayed.

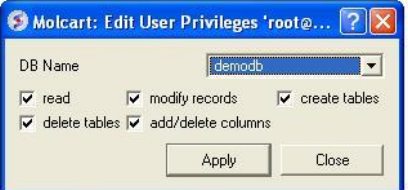

- Select the database name.
- Edit the privileges by checking or unchecking the appropriate boxes.

#### **Add a New Database**

• Right click on the MolCart Header in the ICM Workspace as shown below.

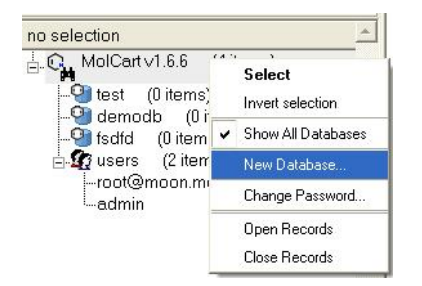

- Select the New Database option.
- Enter a unique name for your new database.  $\bullet$
- The new database name will appear in the ICM Workspace.
- Now you need to add data to your new database (See Instructions Below).

#### **Add New Data to Database**

• Right click on the database name in the ICM Workspace as shown below.

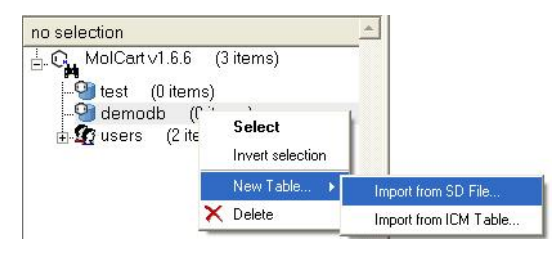

- Select New Table.
- Select either Import from SD file or Import from ICM table.
- Select the appropriate file and the records structure of your sdf or ICM table will be displayed as shown below.

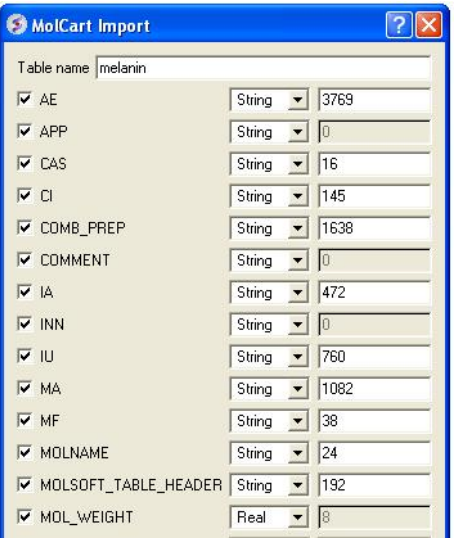

- The database name can be changed at this point and the fields contained within the database can be altered. Certain fields can be excluded by checking the boxes - this will help in minimizing the size of a database. Caution must be taken if you want to change the field type or length.
- Click OK and your sdf file or ICM table will be added to the database. This can be seen by expanding the tree structure in the ICM Workspace.

#### **Delete a Database or User**

- Right click on either the database or user in the ICM Workspace.
- Select Delete.

# **9.11 Calculate Properties**

[ [Number](#page-22-0) of Atoms | Tox [Score](#page-22-0) ]

## Available in the following product(s): <u>[ICM-Chemist](http://www.molsoft.com/icm-chemist.html) | [ICM-Chemist-Pro](http://www.molsoft.com/icm-chemist-pro.html) | [ICM-VLS](http://www.molsoft.com/vls.html)</u>

#### | [Video](https://youtu.be/OGdlquIOkgw?t=25m52s) |

### **To calculate chemical properties for compounds within a chemical table:**

- [Read](#page-22-0) in the chemical table.
- Select **Chemistry/Calculate Properties** and a window as shown below will be displayed.
- **Arguments** usually the column with the chemical structure is called mol. If this is not the case click on the drop down button and select the correct column.
- **New column location** select where you would like to insert the new columns.
- **New column name** This option is usually greyed out but the column name will be the same as the property name.
- Select the properties you wish to calculate using the 'tick' check boxes.
- Click OK and the properties will be added as new columns in the chemical table.

| Function<br>Multiple Functions -<br>Function $\blacktriangledown$ | <b>Actions</b> +              |                     |          |                               |                          |
|-------------------------------------------------------------------|-------------------------------|---------------------|----------|-------------------------------|--------------------------|
|                                                                   | Function                      | Name                | Category | Description                   | ٠                        |
| Arguments                                                         | MolWeightfmoll                | Molweight           | Chemical | Molecular weight              |                          |
|                                                                   | MolFormula[mol]               | MolFormula Chemical |          | Chemical formula,e.g. C2H6O   |                          |
| $\overline{\phantom{a}}$<br>Main argument:<br>Imol                | MolLogP[mol]                  | MolLogP             | Chemical | Octanol water partition, -Log |                          |
|                                                                   | MolLogS(mol)                  | MolLogS             | Chemical | Water solubility -Log(C_aggr) |                          |
| New column location                                               | □ MolPSA(mol)                 | MoPSA               | Chemical | Polar surface area            |                          |
|                                                                   | MoMol(mol)                    | MoMol               | Chemical | Molecular volume              |                          |
| Insert G after C before C in-place                                | □<br>MoldHffmoll              | <b>MoldHf</b>       | Chemical | Heats of formation from elem  |                          |
|                                                                   | DrugLikeness(mol)             | DrugLiken Chemical  |          | Empirical drug-likeness       |                          |
| mol<br>column<br>$\overline{\phantom{a}}$                         | □<br>Smiles[mol_mode=normal]  | <b>Smiles</b>       | Chemical | SMILES/SMARTS: string no      |                          |
|                                                                   | □<br>BadGroupsfmoll           | <b>BadGroups</b>    | Chemical | Unwanted or reactive chemi    |                          |
|                                                                   | □<br>Nof_Atoms[mol_atom="""]  | Not Atoms           | Chemical | Number of atoms               |                          |
| New column name                                                   | Nof_Molecules[mol]<br>□       | Nof_Molec Chemical  |          | Number of individual molecul  |                          |
| name                                                              | Nof_Chirals[mol.type=-1]<br>□ | Nof Chirals         | Chemical | Number of chiral centers. R   |                          |
|                                                                   | ⊡<br>Not Rings(mol)           | Nof_Rings           | Chemical | Number of rings in the SSSR   | $\overline{\phantom{a}}$ |

Select properties here

#### **Actions Button Helps with Selections**

If you click on the drop down button labeled **Actions** you will see 3 selection options:

- Select All properties.
- Uncheck selected options.
- Remove unchecked.

## **9.11.1 Number of Atoms**

You can calculate the Number of Atoms using:

- Chemistry/Calculate Properties
- Choose the Function Chemical from the drop down list and then Nof\_Atoms.
- Add the SMARTS string for the atoms you are trying to count (e.g. sp3 : [\*;^3] halogen : X or [F,Cl,Br,I])

#### Nof SP3 example:

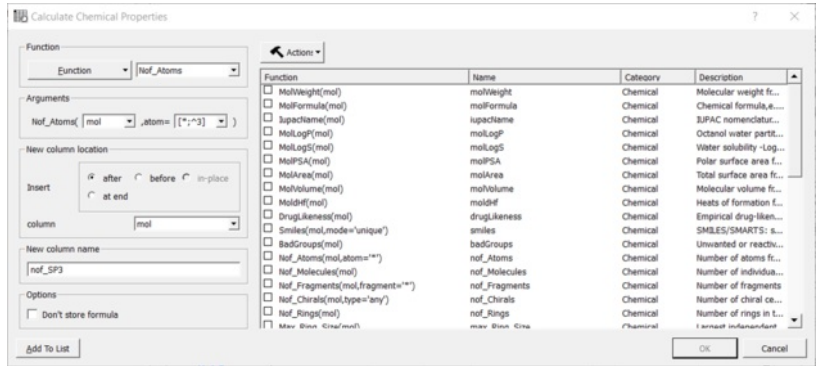

## **9.11.2 ToxScore**

## **How the ToxScore is Calculated**

Around 1000 SMARTS strings associated with toxicity/reactivity were collected from various sources. They were assigned demerit score based on their perceived toxicity and frequency of appearance in approved drugs. The toxscore of any compound was calculated by summing up all the matching SMARTS strings. A toxscore >= 1. indicates likely toxicity based on substructure match.

## **How to Calculate ToxScore**

- [Read](#page-22-0) into ICM an SDF file. A chemical [spreadsheet](#page-22-0) will be displayed in the GUI.
- [insert](#page-22-0) a column into the chemical spreadsheet. Right click on a column header > choose insert column > choose the chemical function > select Tox Score.
- A column containing a Tox Score and Tox Names will be displayed.

# **9.12 Standardize Table**

Available in the following product(s): *[ICM-Chemist](http://www.molsoft.com/icm-chemist.html)* | *[ICM-Chemist-Pro](http://www.molsoft.com/icm-chemist-pro.html)* | *[ICM-VLS](http://www.molsoft.com/vls.html)* 

**NOTE:** Before standardizing a chemical you may want to make a copy of the original so you do not lose any information. You can do this by right clicking on the name tab of the table and selecting **clone** or **save as**.

#### **To remove salts, explicit hydrogens and standardize groups in a chemical table:**

- Chemistry/Standardize
- Select the table from the drop-down list. This will also work for selections made on the table.
- Select option Remove Salts, Keep Salt Info in Extra Column (NOTE: option availabe in 3.7-2b and higher), Remove Explicit Hydrogens or
- Standardize Groups
- Click OK.

## Batch mode

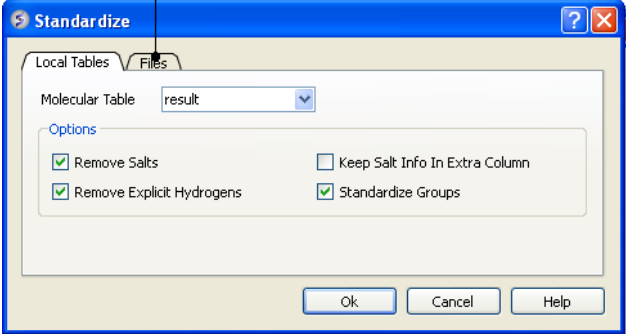

Standardize chemical groups will apply rules from ICMHOME/CHEMNORMRULES.tab For example some chemical groups may have different representations e.g. [N+] (=O)O versus N(=O)=O

#### **To run in batch mode:**

- Chemistry/Standardize
- Select the **Files** tab
- Enter the path and name of the sdf file you wish to standardize or use the browse button.
- Enter the path and name of the output file or use the browse button.

## **To remove a salt from an individual row in a chemical table:**

- Select the row or [rows](#page-22-0).
- Right click Chemistry/Remove Salt (Selected Row)

# **9.13 Annotate By Substructure**

Available in the following product(s): *[ICM-Chemist](http://www.molsoft.com/icm-chemist.html)* | [ICM-Chemist-Pro](http://www.molsoft.com/icm-chemist-pro.html) | [ICM-VLS](http://www.molsoft.com/vls.html)

This feature allows you to annotate a chemical [spreadsheet](#page-22-0) according to functional group. It also allows you to flag substructures which may have poor ADME properties.

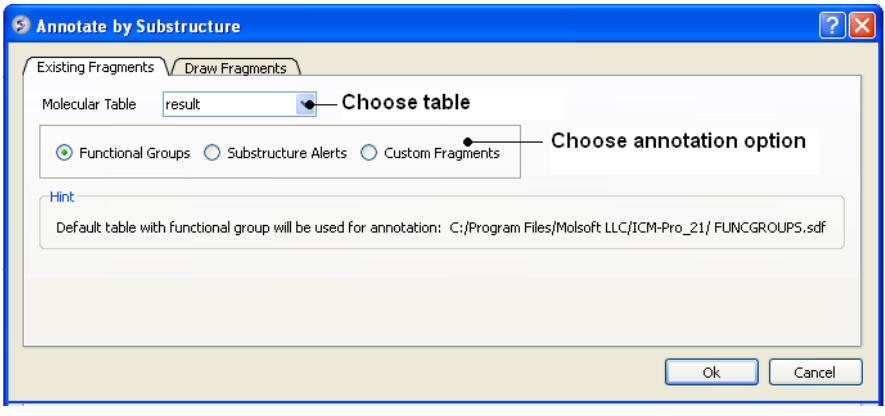

## **First read in a chemical spreadsheet or sdf file you wish to annotate. To do this:**

• Information on how to read into ICM chemical spreadsheets and structure can be found [here](#page-22-0).

#### **To annotate functional groups:**

- **Chemistry/Annotate** by Substructure.
- Enter the name of the Molecular Table (Chemical Spreadsheet) or use the drop down button to locate it.
- Check the **Functional Groups** option.
- The functional groups will be listed in a new column in your chemical spreadsheet called **funcgroup.** The default table with functional group will be used for annotation called FUNCGROUPS.sdf in ICMHOME.

#### **To annotate potentially poor ADME groups (Substructure Alert).**

- **Chemistry/Annotate** by Substructure.
- Enter the name of the Molecular Table (Chemical Spreadsheet) or use the drop down button to locate it.
- Check the **Substructure Alerts** option.
- The alerts will be listed in a new column of your chemical spreadsheet called **alerts.** The default table with substructure alerts will be used for annotation called CHEMFILTER.sdf

### **To annotate by custom fragments**

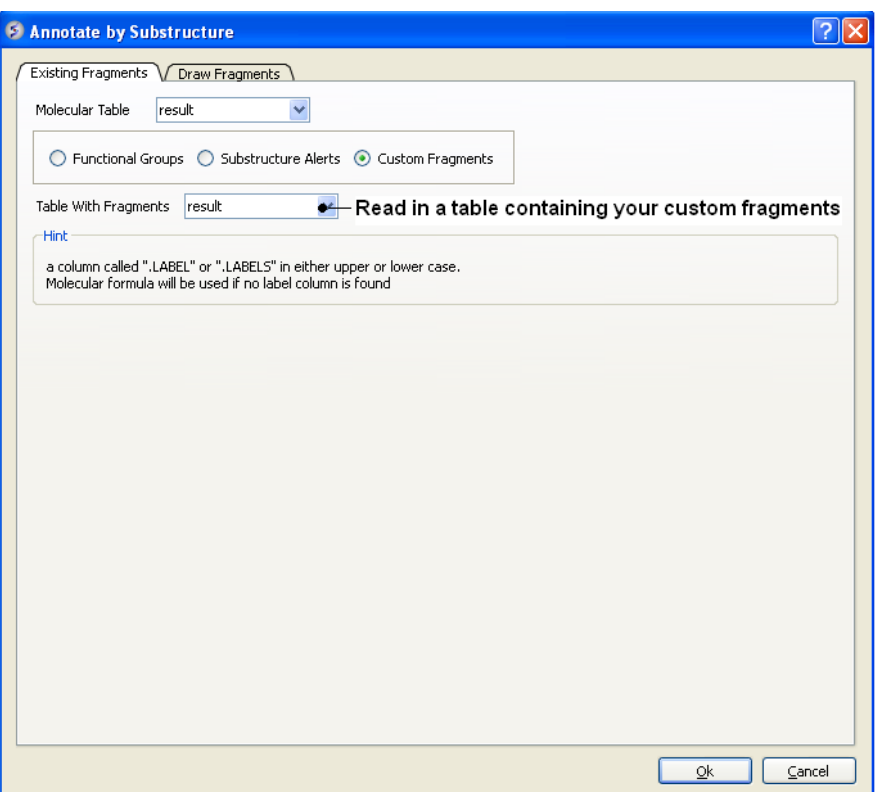

- [Read](#page-22-0) into ICM a table with annotated fragments. The fragments should be labeled in a column called ".LABELS" or ".LABEL" in either upper or lower case. If not "LABELS" column is found the molecular formula will be used instead.
- **Chemistry/Annotate** by Substructure.
- Check the **Custom Fragments** button

**To draw a fragment and annotate.**

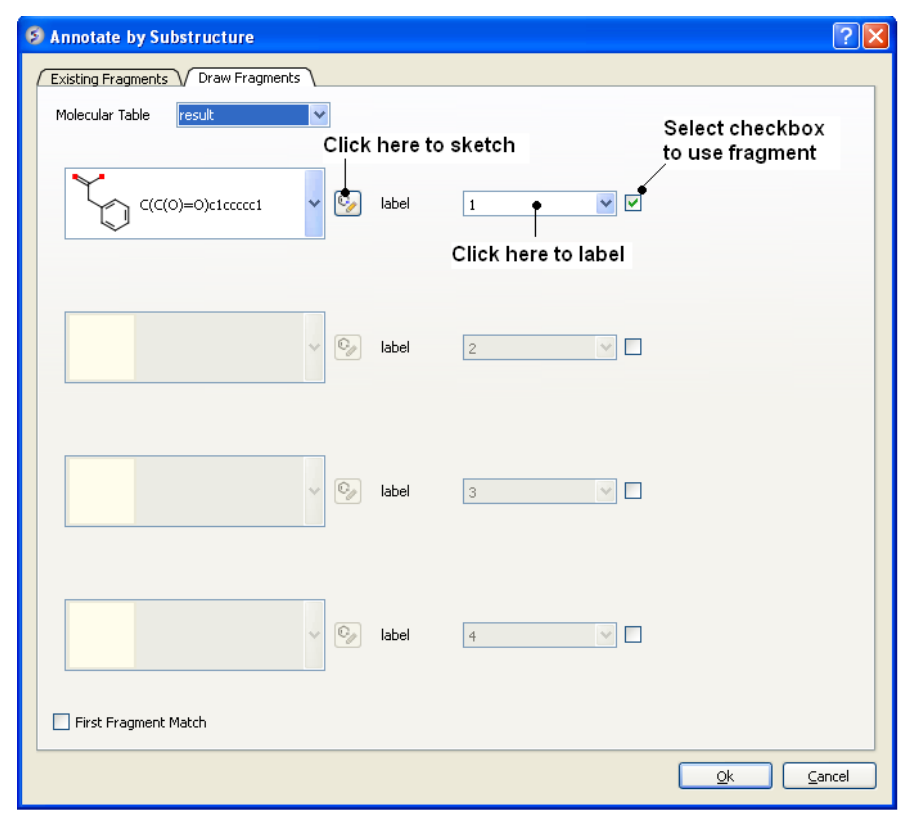

- Click on the **Draw Fragments** tab.
- Enter the SMILES string of the fragment or click on the ligand editor button in the dialog window to sketch the fragment.  $\bullet$
- Enter a label name.  $\bullet$
- Click the check box next to the label name.  $\bullet$
- Click OK

# **9.14 Align/Color by 2D Scaffold**

Available in the following product(s): *[ICM-Chemist](http://www.molsoft.com/icm-chemist.html)* | *[ICM-Chemist-Pro](http://www.molsoft.com/icm-chemist-pro.html)* | *[ICM-VLS](http://www.molsoft.com/vls.html)* 

This option **aligns** a set of sketches in a chemical table in the same orientation according to a defined scaffold or **color** by a common substructure.

- [Read](#page-22-0) in a chemical table.
- Chemistry/Align-Color by 2D Scaffold
- Choose a loaded molecular table from the drop-down arrow.
- You can callow ICM to auto detec the common scaffold or draw a new scaffold using the molecular editor or choose the scaffold from a table (Index = row number).

# **9.15 Set Formal Charges**

Available in the following product(s): *[ICM-Chemist](http://www.molsoft.com/icm-chemist.html)* | *[ICM-Chemist-Pro](http://www.molsoft.com/icm-chemist-pro.html)* | *[ICM-VLS](http://www.molsoft.com/vls.html)* 

To set formal charge:

- Read in a chemical spreadsheet [File/Open](#page-22-0) SDF
- **Chemistry/Set Formal Charges**
- Enter the name of the chemical spreadsheet (table).
- Choose the option to either make **Charge**, **Make** Neutral, or Charge according to ICM pKa Model
- Select the groups you want to charge or neutralize.
- The charges will automatically be added to your table.

# **9.16 Enumerate Formal Charge States**

To enumerate formal charge states.

- Read in a chemical spreadsheet [File/Open](#page-22-0) SDF
- Choose **Chemistry/Enumerate Formal Charge States**
- Enter the name of the chemical spreadsheet (Molecular Table)
- Choose the pH at which you wish to evaluate the charge
- Choose a window value.

Click OK and a new table "\_charge" will be displayed with the enumerated charge states.

#### **About the Method**

For basic charges the logic is following:

- $\bullet$  atoms with pKa > pH+window is always charged
- atoms with pKa inside the range [ pH-window : pH+window ]will be enumerated as charged and uncharged.

For example if you have two centers with pKa within the range then four states will be generated ( [0,0] [+1,0] [0,+1] [+1,+1] )

For acids it is similar.

# **9.17 Convert**

[ [2D](#page-22-0) to 3D | 3D to 2D [Depiction](#page-22-0) | [Convert](#page-22-0) Smiles to 2D | Convert [Structure](#page-22-0) to Smiles | Convert to [Racemic](#page-22-0) ]

Available in the following product(s): [ICM-Chemist](http://www.molsoft.com/icm-chemist.html) | [ICM-Chemist-Pro](http://www.molsoft.com/icm-chemist-pro.html) | [ICM-VLS](http://www.molsoft.com/vls.html)

## **9.17.1 Convert 2D to 3D**

- $\bullet$  [Read](#page-22-0) a chemical table (sdf file) into ICM.
- Chemistry/Convert/2D to 3D
- Select the table from the drop down list.
- Select to keep hydrogens and/or fix amide bonds.
- Keep current table (In Place) or overwrite.

## **9.17.2 3D to 2D Depiction**

If you have a chemical table displayed containing 3D coordinates or you wish to reassign the 2D cooridnates in an sdf file you can use this option.

- [Read](#page-22-0) a chemical table (sdf file) into ICM.
- Chemistry/Convert/2D Depiction
- Enter name of loaded chemical table.
- Choose **In Place** if you want to overwrite the table.
- Choose the **Files** tab to run in batch mode.

## Table contains 3D coordinates

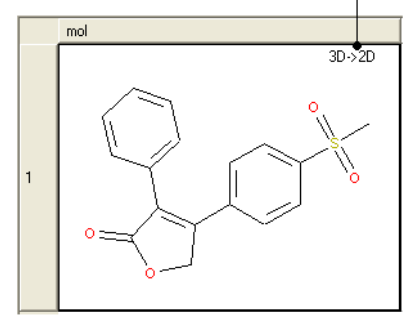

## **9.17.3 Convert Smiles or InChi to 2D**

#### **To convert smiles or InChi strings to 2D sketches**

- [Read](#page-22-0) in a table containing the smiles or InChi strings in separate rows. For example the smiles strings maybe in an Excel file and you can load this into ICM by saving the Excel file as comma-separated (csv).
- Select **Chemistry/Convert/Smiles or InChi to 2D**.
- Select the table you want to convert using the drop down arrow and the name of the column containing the smiles string.
- Select whether you wish to keep the smiles column in the new table.
- Click OK and a table will be displayed containing the 2D structure.

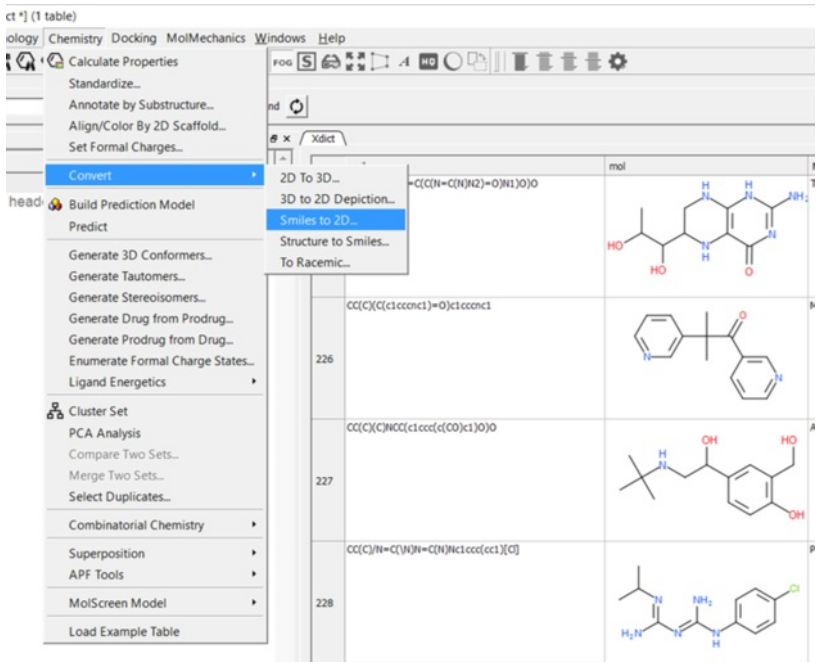

## **9.17.4 Convert Structure to Smiles**

#### **To convert an sdf file of 2D or 3D chemical coordinate in Smiles:**

- [Read](#page-22-0) a chemical table (sdf file) into ICM.
- Select **Chemistry/Convert Structure to Smiles**.
- Select the table you want to convert using the drop down arrow and the name of the column containing the 2D sketch.
- Select whether you wish to keep the 2D sketch column in the new table.
- Click OK and a table will be displayed containing the smiles string.

#### **9.17.5 Convert to Racemic**

#### **To remove stereo bonds and make all chemical centers R/S in a chemical table:**

- **Chemistry/Convert to Racemic**
- Select the Molecular Table
- Select **In Place** if you wish to overwrite the table.

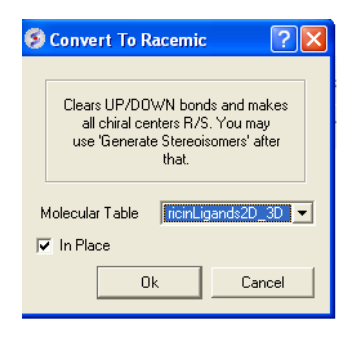

**NOTE:** To reassign stereo bonds use the Generate [Stereoisomers](#page-22-0) option

## **9.18 Build Prediction Model**

Available in the following product(s): [ICM-Chemist-Pro](http://www.molsoft.com/icm-chemist-pro.html) | [ICM-VLS](http://www.molsoft.com/vls.html)

Structure-Activity Relationship (SAR) is a process by which the activity of a molecule is related to its molecular structure. If a significant ammount of structural and activity data is available a model can be made which can be used to predict the activity of a molecule or series of molecules.

In ICM SAR is undertaken using the Learn and [Predict](#page-22-0) tools in a [Molecular](#page-22-0) Table.

## **9.19 Predict**

To make a prediction using a [model](#page-22-0) you need either ICM-Pro + Chemistry or ICMChemistPro.

Read the table of data into ICM from which you wish to predict. Make sure the table contains the same columns used for the [learn](#page-22-0) model.

- Tools/Table/Predict
- Select which table you wish to make the prediction on.
- Select which model you wish to use.
- Check that the required columns are in the table. If they are absent a red mark will appear against the column that is missing.
- **Click Predict**

## **9.20 Generate 3D Conformers**

#### Available in the following product(s): [ICM-Chemist-Pro](http://www.molsoft.com/icm-chemist-pro.html) | [ICM-VLS](http://www.molsoft.com/vls.html)

To generate a series of conformers for a ligand(s):

- [Select](#page-22-0) the compounds (row(s)) you wish to generate conformers for in an *ICM [Molecular](#page-22-0) Table* . Or to convert a whole table of compounds select **Chemisty/Generate 3D Conformers** menu.
- Right click on the selected row(s) and Chemistry/Conformation Generator (selected rows) and a data entry window as shown below will be displayed.

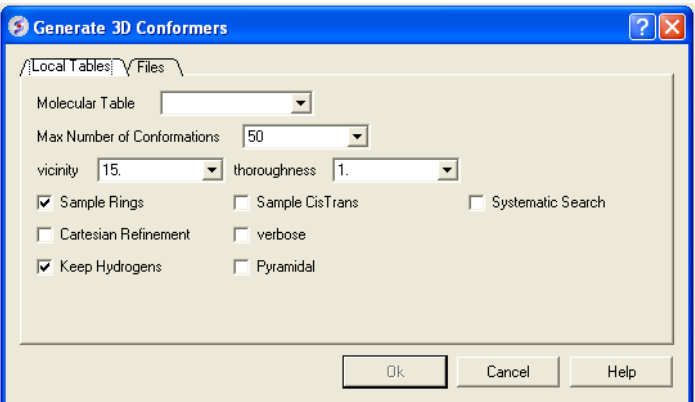

- Enter the maximum number of conformations you wish to generate.
- Enter a vicinity value. For more information on vicinity please see the command language manual <http://www.molsoft.com/man/reals.html#vicinity> . Density of conformers is controlled by vicinity= parameter. Currently it always operates in terms of torsion RMSD, default is 30 degrees angular RMSD. Note that we only generate local minima, therefore reducing vicinity below some level will typically not produce any new conformers.
- Enter a effort value ( thoroughness in releases before 3.8-2) . This relates to the length of sampling time. Effort multiplies the sampling length determined by default heuristic based on size and number of torsions.
- Check boxes for Sampling Rings, Systematic Search, Cartesian Refinement (http://www.molsoft.com/man/reals.html#vicinity),Sample Cis and Trans, sample Pyramidal and Verbose (Display Warnings). The 'Cartesian' flag enables cartesian minimization/refinement of conformations (produced by torsion-only sampling). This should be checked whenever energetics is of importance. Torsion-only sampling is fast but only gives qualitative sample of accesible conformational space, relative energies of different conformers may not be accurate.
- Click OK and the sampling will be undertaken in the background see Windows/Background Jobs
- Once the sampling has finished a table as shown below will be displayed. Click in the toggle boxes in the column labeled "L". To display more than one 3D structure at a time use the row [selection](#page-22-0) options.

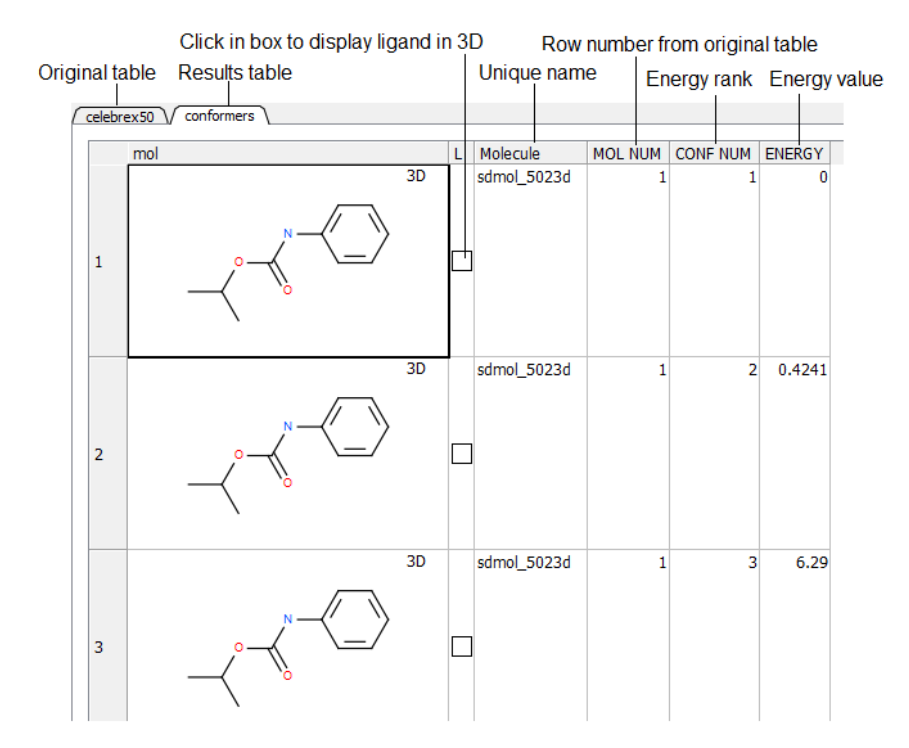

# **9.21 Generate Tautomers**

Available in the following product(s): [ICM-Chemist-Pro](http://www.molsoft.com/icm-chemist-pro.html) | [ICM-VLS](http://www.molsoft.com/vls.html)

### **Theory**

Tautomers are formed by an interconvertible reaction called tautomerization whereby there is a formal migration of a hydrogen atom along with a switch of a single bond and an adjacent double bond. A common example is the keto to enol tautomerism:

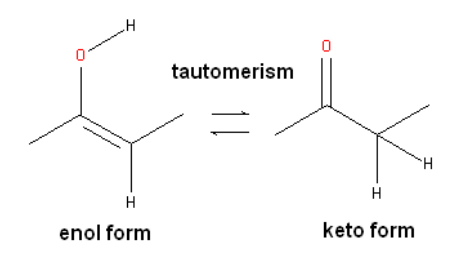

During tautomerization a chemical equilibrium of the tautomers will be reached based on several factors, including, pH, temperature and solvent. Tautomerizations are catalyzed by: bases (deprotonation, formation of a delocalized anion, and, protonation at a different position of the anion; and acids (protonation, formation of a delocalized cation, and deprotonation at a different position adjacent to the cation).

**ICM** will only generate energetically favorable tautomers. Generally tautomers that have a change in hybridization state are less stable and so ICM will not generate these thus reducing the number of scaffolds generated. For example the keto form shown below is more stable by ~14 kcal.mol than the enol therefore ICM will not generate the enol form.

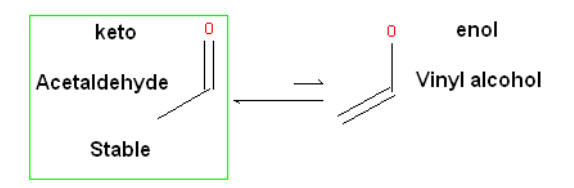

The tautomer generation MoldHf (heat of formation) was trained on the data from <http://webbook.nist.gov> (e.g. http://webbook.nist.gov/cgi/cbook.cgi? [ID=000050-00-0&Units=SI&cTG=on\).](http://webbook.nist.gov/cgi/cbook.cgi?ID=000050-00-0&Units=SI&cTG=on).) We used PLS regression and our custom fingerprints to train the model.

#### **To generate tautomeric conformations of your compound:**

- Select the compound(s) in the molecular table. Selected compounds are highlighted in blue.
- Right click in the table and select the option Chemistry/ Enumerate Tautomers. Or select the Chemistry menu/Generate Tautomers.
- If you select Chemistry/Generate Tautomers a dialog box will be displayed. There is also an option to run in batch mode (click the **Files** Tab).
- Choose the table containing the compounds using the drop-down list.
- **Filter Unwanted Groups** option will filter results from patterns in the TAUTOFILTER.tab file provided in the distribution. If results match any row from  $\bullet$ that table then the it will be excluded.
- **Preserve Hybridisation** Although generally a change in hybridisation state will generate less stable compounds in some cases this is not the case and so you can choose to change hybridisation for a single atom.
- **Group Rows With Color** option will color tautomers from the same compound with the same color to visually highlight groups.

The compounds will be displayed in a separate molecular table called TAUTOMERS.

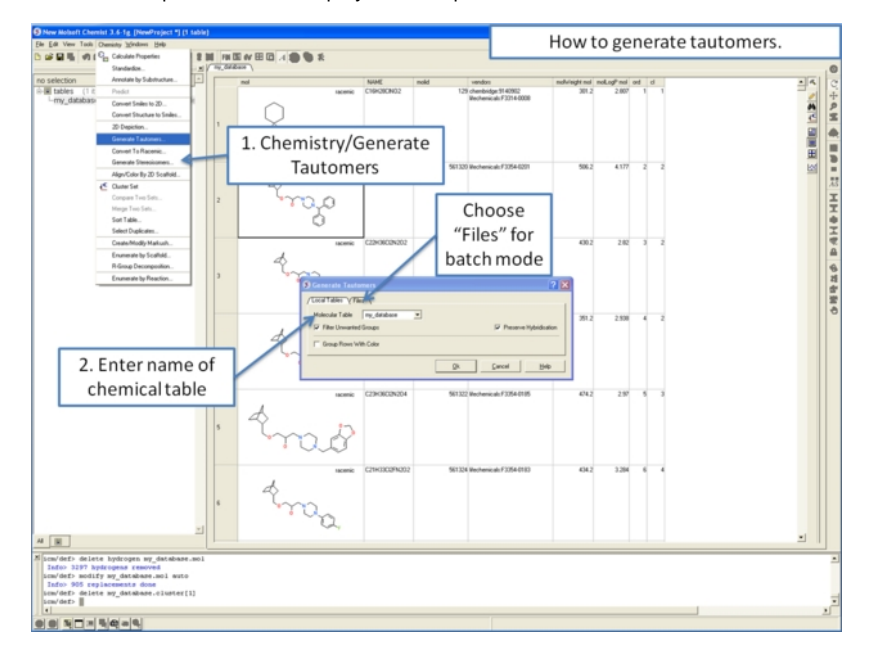

## **9.22 Generate Stereoisomers**

## Available in the following product(s): *[ICM-Chemist-Pro](http://www.molsoft.com/icm-chemist-pro.html)* | *[ICM-VLS](http://www.molsoft.com/vls.html)*

#### **Theory**

Isomers are molecules which have the same chemical formula and sometimes the same kind of bonds but in which the atoms are arranged differently.

Structural isomers have different atom-to-atom connections e.g. propanol (C3H8O or C3H7OH) has two isomers Propan-1-ol and Propan-2-ol.

Diastereomers are not mirror images and have different internal dimensions (e.g. dihedral angles and distances between non-bonded atoms). They can be configurational diastereomers (which can be interconverted only by breaking bonds or by changing the configurations of stereocenters) or conformational diastereomers (which can be interconverted by rotation about bonds - including chair flips or by lone pair inversion .

Enantiomers have identical internal dimensions, and are nonsuperimposable mirror images. Enantiomers can be configurational and conformational.

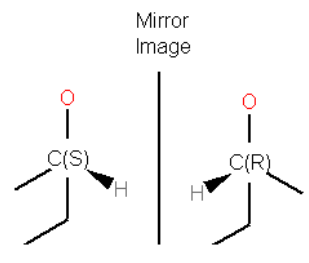

Enatiomers are distinguished based on the Latin terms for left (sinister) and right (rectus). In some cases where the handedness is unknown a chiral center can be labeled "RS"or unknown.

#### **To enumerate and display in a separate table the stereoisomers of selected compounds.**

- Select the compound(s) in the molecular table. Selected compounds are highlighted in blue.
- Right click in the table and select the option **Chemistry/ Enumerate stereoisomers**. Or select the Chemistry menu and choose **Generate Stereoisomers**. If you generate stereoisomers via the Chemistry menu you will get a dialog box whereby you can run the process in batch mode. There is also an option to color stereoisomers from the same compound with the same color.
- **Group Rows With Color** option will color stereoisomers from the same compound with the same color to visually higlight them.
- **Skip if Number of Centers Greater than** option can be used to filter out compounds which have a defined number of stereo centers. If you do not wish to filter just use the default **No limit** option.
- The compounds will be displayed in a separate molecular table called STEREOISOMERS.

**NOTE:** Stereoisomer generation will keep pre-defined stereo centers and only enumerate racemic ones.

**From the Chemistry Menu:**

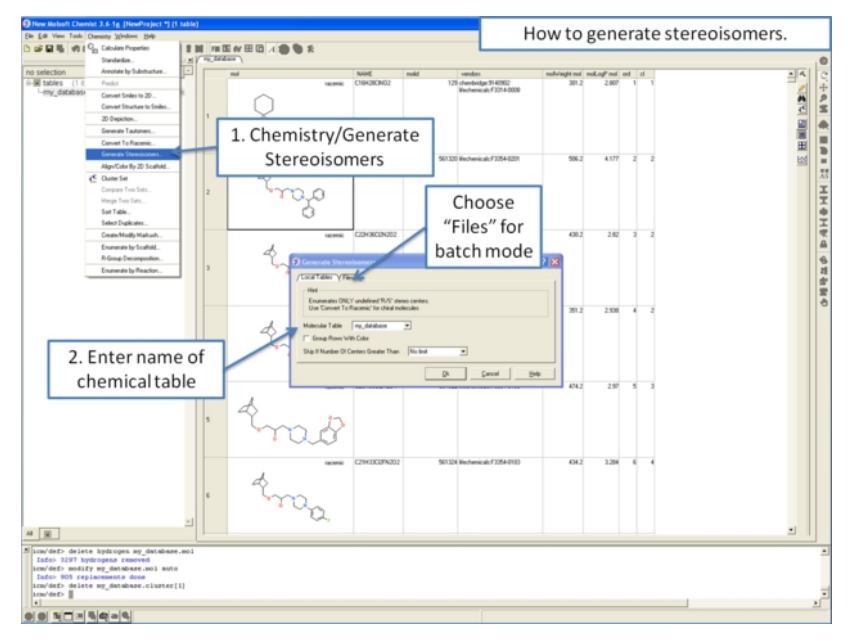

#### **From a chemical spreadsheet:**

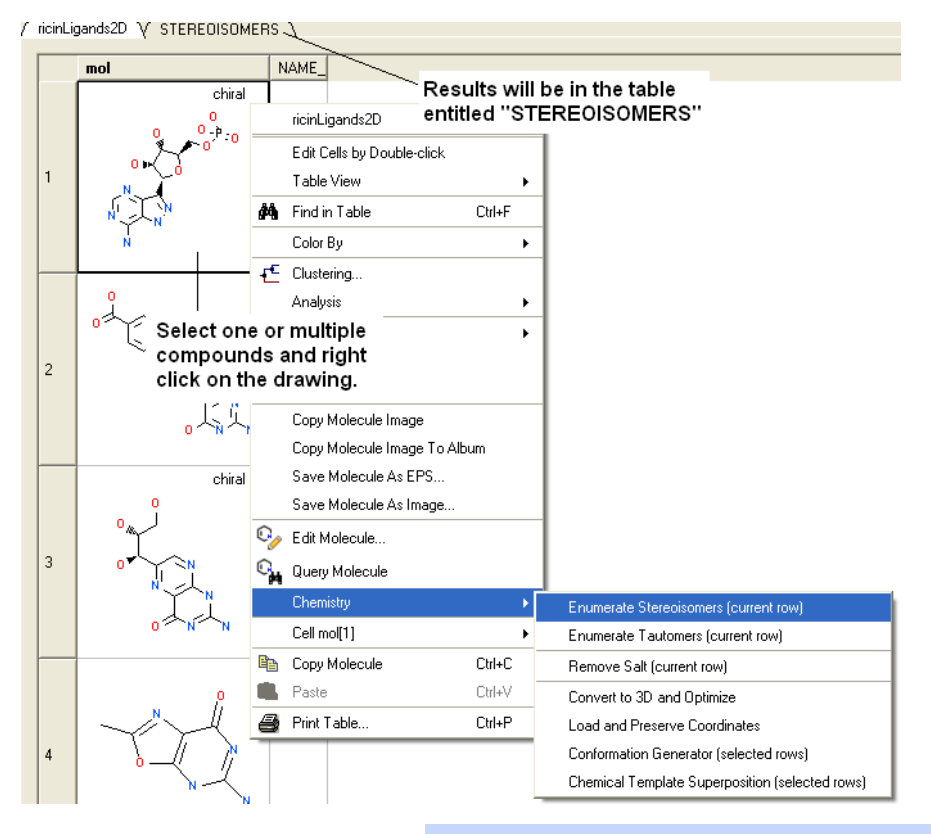

**NOTE:** Only centers with unknown chirality will be enumerated.

# **9.23 Prodrug**

To generate a drug from a prodrug:

- [Read](#page-22-0) in a chemical table (sdf file) into ICM.
- Choose the menu Chemistry/Generate Drug from Prodrug and a dialog box will be displayed.
- Enter the name of the Chemical Table.
- Select the reactions you wish to use to generate the drug. You can choose "Prodrug", "All", "Hydrolysis" "Reduction". You can choose the option "all" to use all the available reactions. You can see the reactions in each subset by clicking on the tab labeled "Load Reaction Panel". A chemical table containing the reactions will be displayed and the reaction is lebeled in a column called "subset".
- You can choose to output the results in the "in-addition" mode where the converted drug will be in the row below the prodrug or "replace original"  $\bullet$ whereby the prodrug will be replaced with the converted drug.

To generate a prodrug from a drug:

- [Read](#page-22-0) in a chemical table (sdf file) into ICM.
- Choose the menu Chemistry/Generate Prodrug from drug and a dialog box will be displayed.
- Enter the name of the Chemical Table.
- Select the reactions you wish to use to generate the prodrug. You can choose "carboxylate", "hydroxyl", "amino", "diol" , "sulfide". You can choose the option "all" to use all the available reactions. You can see the reactions in each subset by clicking on the tab labeled "Load Prodrug Panel". A chemical table containing the reactions will be displayed and the reaction is lebeled in a column called "subset".
- You can choose to output the results in the "in-addition" mode where the converted prodrug will be in the row below the drug or "replace original" whereby the drug will be replaced with the converted prodrug.

# **9.24 Ligand Energetics**

[ [Conformational](#page-22-0) Entropy | [Strain](#page-22-0) ]

Available in the following product(s): [ICM-Chemist-Pro](http://www.molsoft.com/icm-chemist-pro.html) | [ICM-VLS](http://www.molsoft.com/vls.html)

## **9.24.1 Conformational Entropy**

Entropy of the conformational ensemble is calculated according to the regular thermodynamic formula i.e. kT log(Sum(Exp(-Ei/kT))), Ei is the energy of the ith conformation over the ground state, summation is over all conformations.

To calculate the conformational entropy of chemicals in an SDF file or a chemical spreadsheet:

- **Chemistry/Ligand Energetics/Conformational Entropy**
- Choose either the **Local Tables** (loaded chemical spreadsheet) or {Files} (SDF file) tab.
- Enter the maximum number of conformations you wish to generate.
- Enter a **vicinity** value. For more information on vicinity please see the command language manual <http://www.molsoft.com/man/reals.html#vicinity>
- Enter a **effort** value. This relates to the length of sampling time.
- Check boxes for Sampling Rings or Systematic Search (instead of Monte Carlo).
- Click OK.

The calculation will then run and you will see a progress bar in the bottom right hand corner of the GUI or you can check the progress of the job go to **Windows/Background**. When the job has finished:

A table will be displayed called **entropies** with a column called **Conf Entropy**. The energy is in kcal/mol.

## **9.24.2 Strain**

To calculate the conformational strain of chemicals in an SDF file or a chemical spreadsheet:

- **Chemistry/Ligand Energetics/Strain**
- Choose either the **Local Tables** (loaded chemical spreadsheet) or {Files} (SDF file) tab.
- Enter a **effort** value. This relates to the length of sampling time.
- Check the **Systematic Search** option if you do not want to use Monte Carlo search.

The calculation will then run and you will see a progress bar in the bottom right hand corner of the GUI or you can check the progress of the job go to **Windows/Background**. When the job has finished:

A table will be displayed called **strain** with a column called **Strain**. The energy is in kcal/mol.

# **9.25 Cluster Set**

[ [Chemical](#page-22-0) clustering | [Center](#page-22-0) | [Re-order](#page-22-0) and Distance | [Edit](#page-22-0) tree | Auto [Close](#page-22-0) | Max Common [Substructure](#page-22-0) | R-Group [Decomposition](#page-22-0) ]

Available in the following product(s): *[ICM-Chemist](http://www.molsoft.com/icm-chemist.html)* | [ICM-Chemist-Pro](http://www.molsoft.com/icm-chemist-pro.html) | [ICM-VLS](http://www.molsoft.com/vls.html)

[Clustering](#page-22-0) is described in more detail in the Tables Clustering section of this manual. To undertake chemical clustering choose:

Chemistry/Cluster Set

## **9.25.1 How to perform chemical clustering.**

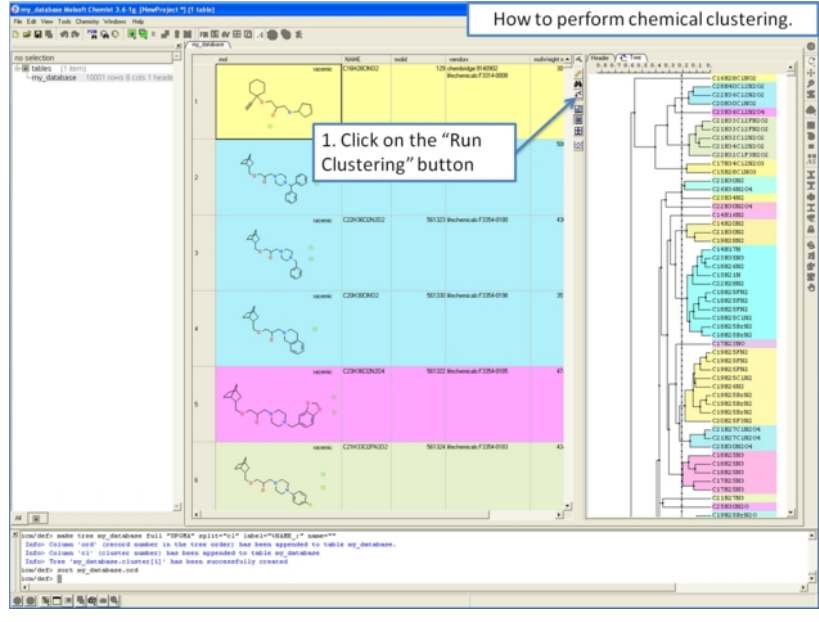

**9.25.2 How to select representative centers from a tree.**

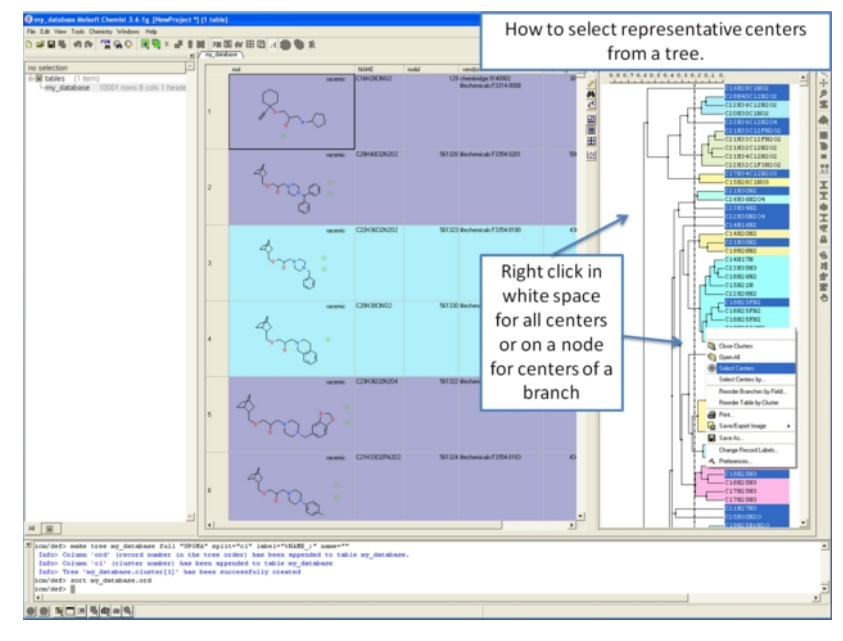

**9.25.3 How to reorder branches and change the distance of trees.**

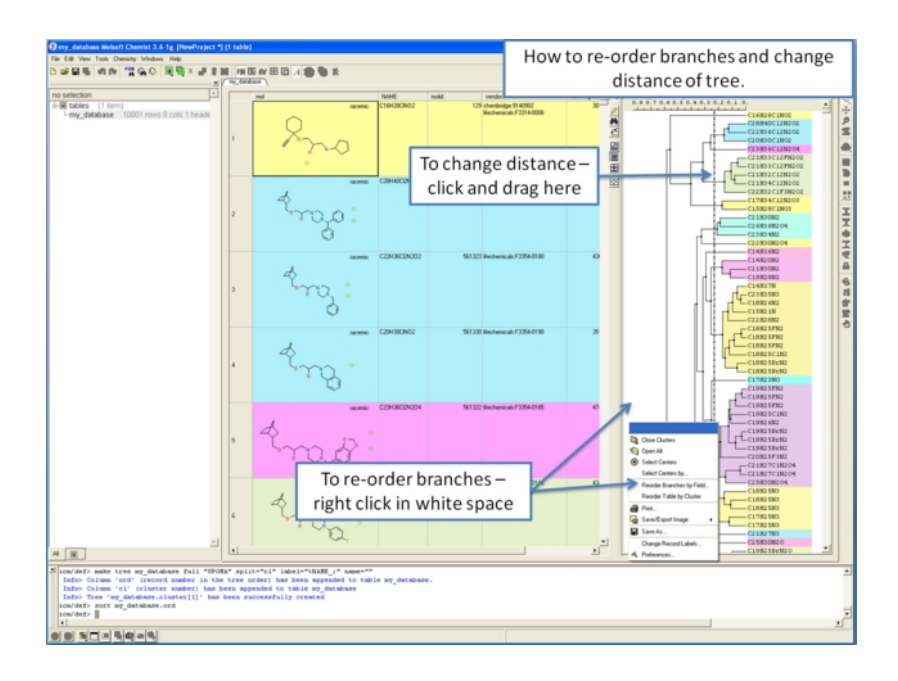

**9.25.4 How to edit the tree - labels, spacing and coloring.**

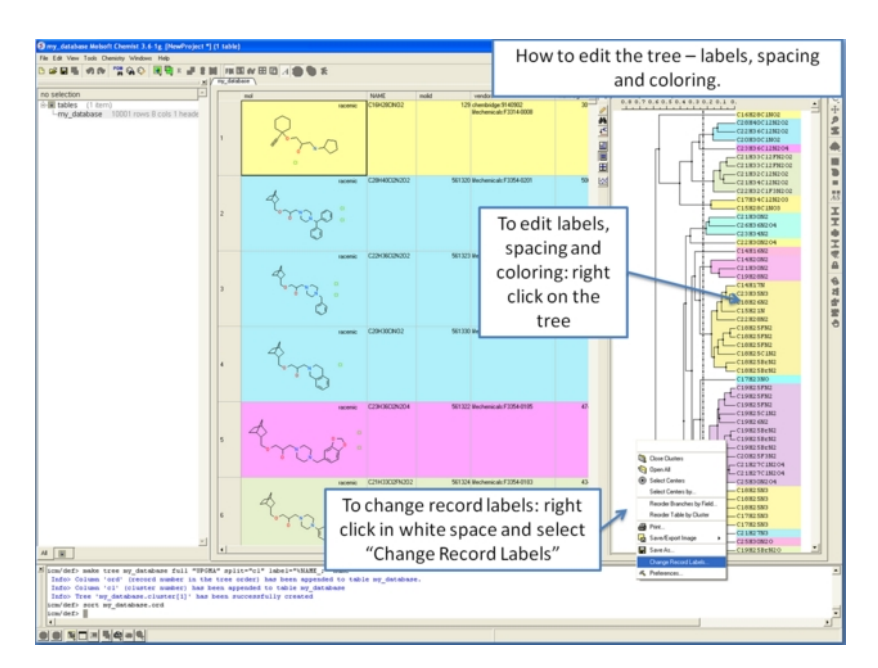

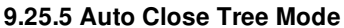

To make working with large cluster trees a little easier you can activate the auto close mode which will close downstream clusters and make them more compact.

To do this:

- Right click in white space on the cluster and choose Preferences.
- Select "Auto Close Clusters Downstream".

## **9.25.6 Calculate Maximum Common Substructure for Nodes**

To calculate the Maximum Common Substructure (MCS) for nodes in a treee:

- Chemistry/Cluster Set
- Select the option Calculate Maximum Common Substructure for Nodes
- Hover over a node to view the MCS.
- Right click on a node and choose "Extract Maximum Common Substructure" to extract it to a table.

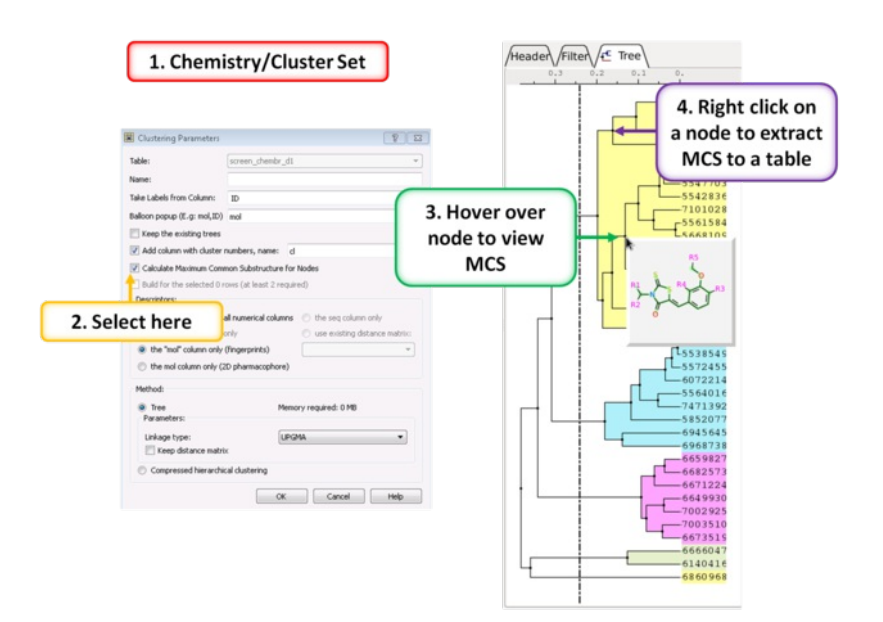

**9.25.7 R Group Decomposition from Clustering Node**

To perform R-group decomposition directly from a cluster node:

- Chemistry/Cluster Set
- Select the option Calculate Maximum Common Substructure for Nodes.
- Hover over a node to view the MCS.
- Right click on a node and choose "R-group decomposition for node".

The resulting table can be used for **R-Group [Enumeration](#page-22-0)** or SAR.

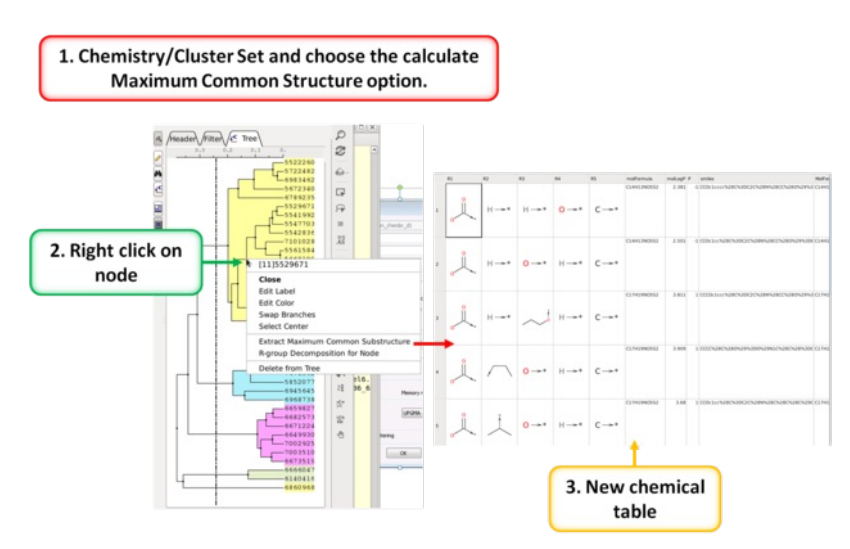

# **9.26 PCA Analysis**

Available in the following product(s): *[ICM-Chemist](http://www.molsoft.com/icm-chemist.html)* | *[ICM-Chemist-Pro](http://www.molsoft.com/icm-chemist-pro.html)* | *[ICM-VLS](http://www.molsoft.com/vls.html)* 

PCA analysis is described in the tables section [here](#page-22-0).

## **9.27 Maximum Common Substructure (MCS) Dendrogram**

The MCS method is K-greedy algorithm which simultaneously grows K different common substructures applying scoring and resorting on each step.

To display the interactive MCS dendrogram:

- [Read](#page-22-0) in a chemical spreadsheet.
- Chemistry/MCS Dendrogram
- Enter the name of the table you wish to analyze.
- Enter the name of the column you wish to use to label the points in the dendrogram.  $\bullet$
- $\bullet$ Choose **Optimize MCS** to minimize overlapping by branches in the tree.
- $\bullet$ Click OK and the dendrogram will be displayed on the right hand side panel.

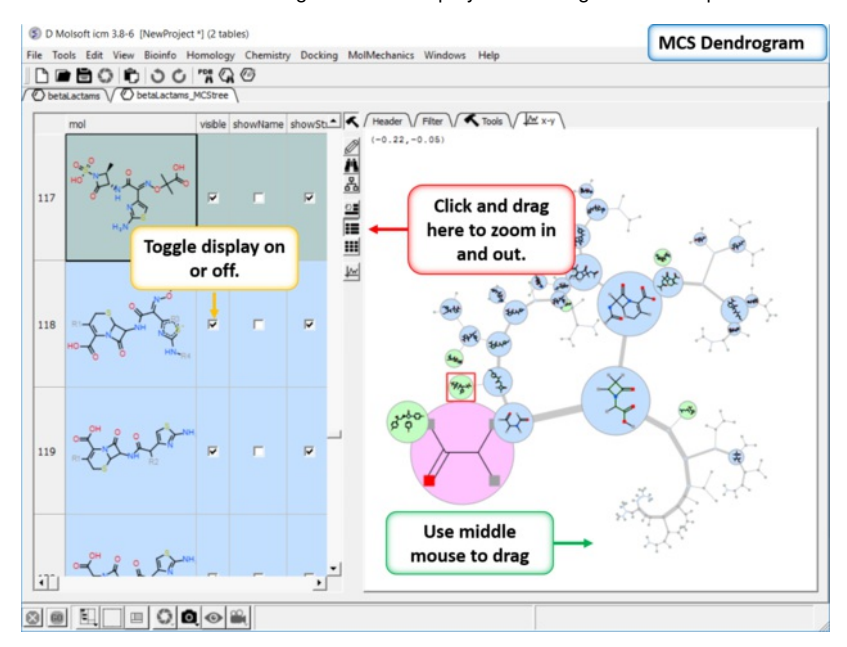

You can display and undisplay the points and labels by using the check boxes in the columns "visible", "showName" and "showStr". You can right click on the column and choose (un)check all. Points in the dendrogram are fully interactive and linked to the table. You can zoom and translate the plot around the space. The points are colored by > blue = common substructure, green = original compounds pink = root (most common)

## **9.28 Compare Two Sets**

#### **To compare two chemical tables for similar compounds:**

- [Read](#page-22-0) the two tables into ICM.
- **Chemistry/Compare Two Sets...**
- Select the first table from the drop-down list and then select the second table.
- Choose whether you want to use **exact** or **similarity** comparison. If the **similarity** option is selected a **Distance** value needs to be entered. The distance value should be decreased below 0.5 (0.2 or 0.3 or even smaller if you want to find "strong" similarity differences. The distance relates to the Tanimoto distance as described [here](http://www.molsoft.com/man/icm-functions.html#Distance-Tanimoto)
- Choose whether you want to **Select Matching Records** or **Show Only Different Records**.
- Select OK
- Similar compounds will be highlighted blue (selected). A selection can be transferred to a new table by right-clicking on the table and select **Copy Selection to ICM Table**.

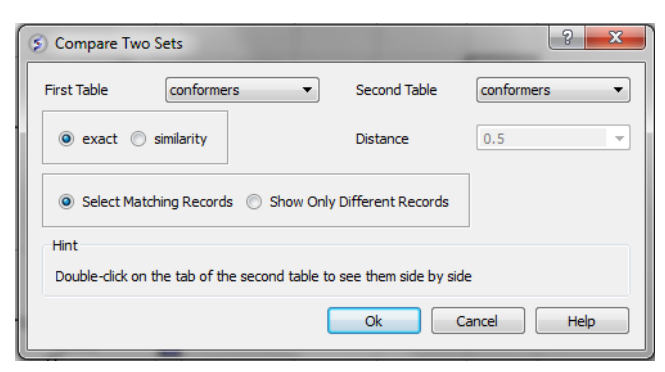

## **9.29 Merge Two Sets**

Available in the following product(s): *[ICM-Chemist](http://www.molsoft.com/icm-chemist.html)* | *[ICM-Chemist-Pro](http://www.molsoft.com/icm-chemist-pro.html)* | *[ICM-VLS](http://www.molsoft.com/vls.html)* 

### **To merge two tables:**

- [Read](#page-22-0) the two tables into ICM.
- Chemistry/Merge Two Sets
- Select the first table from the drop down list (Table A) and the column you wish to use to merge the table by.
- Select merge method 1. **inner** only molecules present in BOTH A and B tables are kept; or 2. **left** ALL rows of A are kept ; or 3. **right** ALL rows of B are kept.
- Select the second table from the drop down list (Table B) and the column you wish to use to merge the table by.
- Enter a name for the output table.
- Click OK and a new table will be displayed.

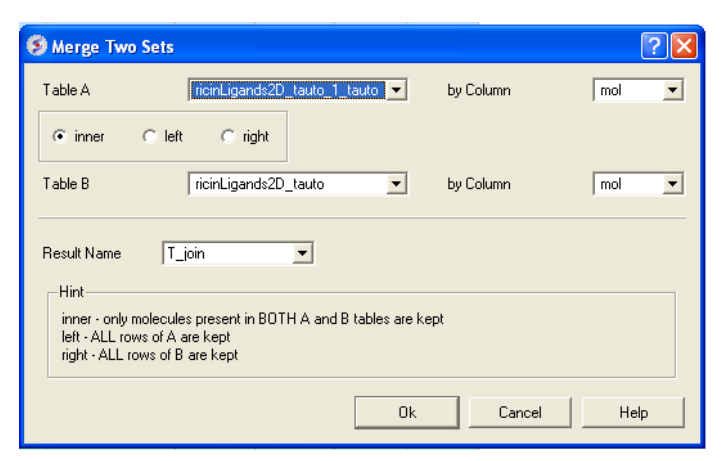

## **9.30 Select Duplicates**

Available in the following product(s): *[ICM-Chemist](http://www.molsoft.com/icm-chemist.html)* | [ICM-Chemist-Pro](http://www.molsoft.com/icm-chemist-pro.html) | [ICM-VLS](http://www.molsoft.com/vls.html)

**NOTE:** Gui option is available in versions 3.5-1o and higher. The command line options for this function are described in the ICM Command Language manual at <http://www.molsoft.com/man/icm-functions.html#Index-chemical>

- $\bullet$ [Read](#page-22-0) a chemical table into ICM.
- Chemistry/Select Duplicates  $\bullet$
- Enter the table name you want to check for duplicates  $\bullet$
- Enter whether you want chirality or the salts included in the analysis.
- Press OK  $\bullet$
- Duplicate compounds will be **highlighted** blue in the table. You can delete them by right clicking on the row header ans selecing **Delete Rows(s)**

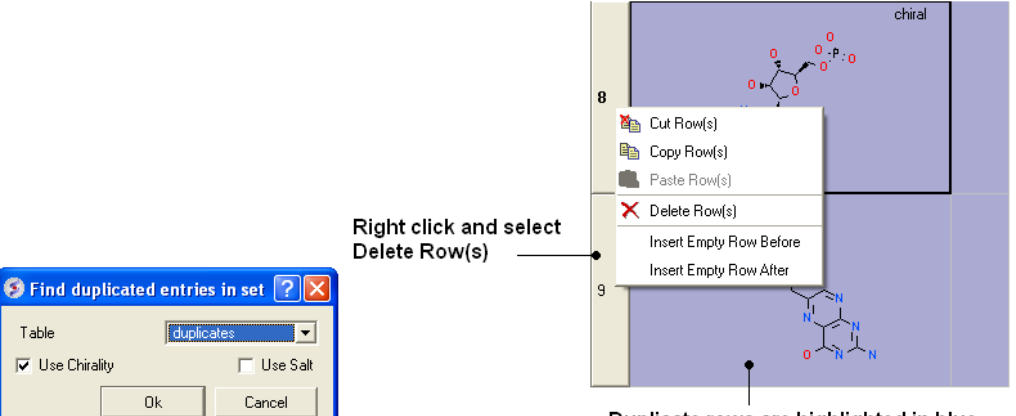

### Duplicate rows are highlighted in blue

# **9.31 Multi Parameter Optimization**

Multi Parameter Optimzation (MPO) is a method that can be used to derive a score for the relative importance of a number of different chemical properties. For example Lipinski Rules (LopP, MW, Nof(HBD) , Nof(HBA) and CNS (LogP, PSA, MW, pKa, MW, Nof(HBD).

To run MPO:

Table

**I**V Use Chirality

- [Read](#page-22-0) in a Chemical table.
- Chemistry/MPO/Create New MPO Score
- Select the inbuilt Lipinski or CNS parameters or make your own by choosing Empty.
- Choose whether you want to assign property colors and click OK.  $\bullet$
- You will then see a panel on the right hand side of the spreadsheet under the table Tools tab.
- If you chose "Empty" you will need to add parameters either from MolSoft's inbuilt functions or from an existing column.
- If needed Adjust the High, Low, Slope, Value and Weight columns by clicking in the cell and editing.

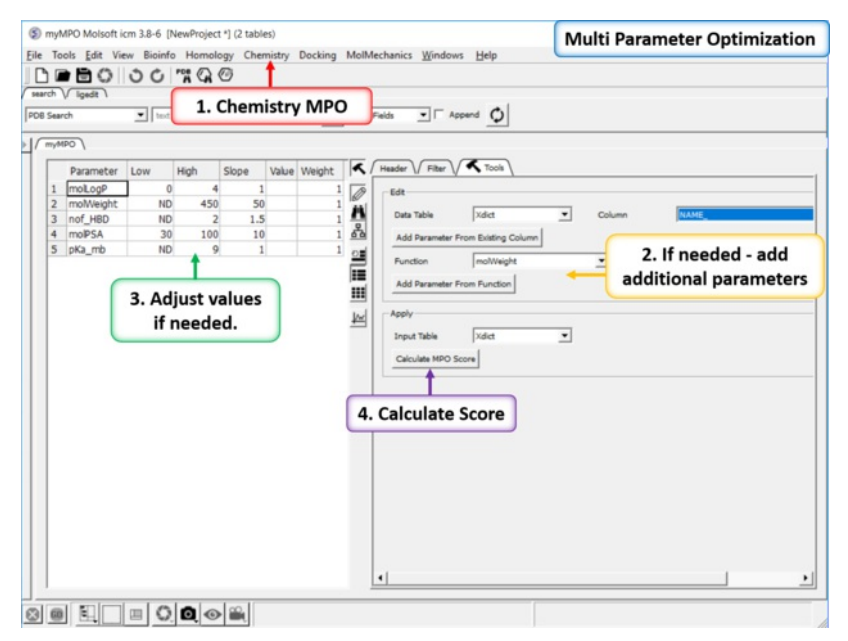

- Click on Calculate MPO Score and a results table will be displayed containing a Score and the parameter bars.
- Sort the Score column (myMPO).

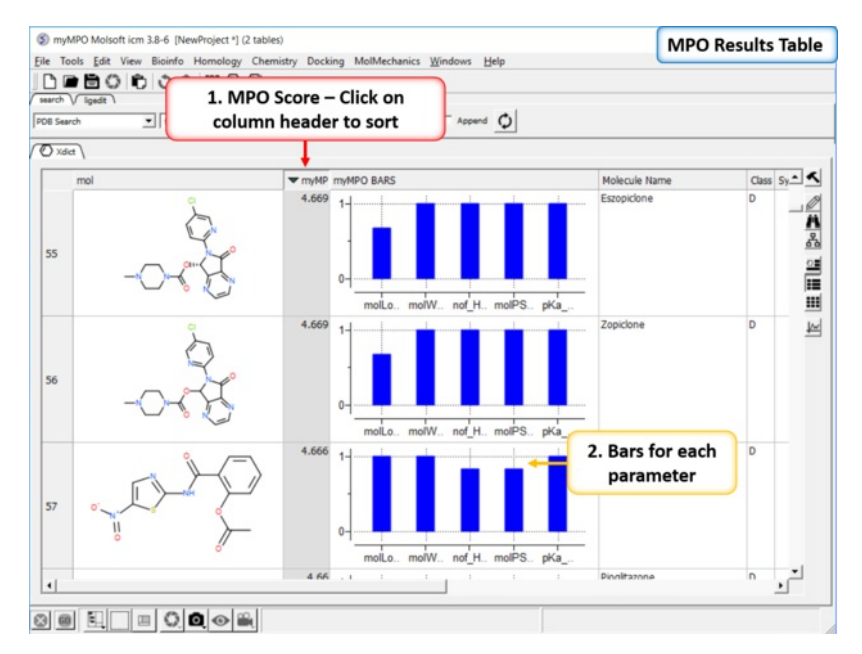

# **9.32 Combinatorial Chemistry**

[ Sketch Markush [Structure](#page-22-0) | [R-Group](#page-22-0) | Create [Markush](#page-22-0) | [Enumerate](#page-22-0) by Scaffold | Enumerate by Reaction ]

Available in the following product(s): *[ICM-Chemist](http://www.molsoft.com/icm-chemist.html)* | *[ICM-Chemist-Pro](http://www.molsoft.com/icm-chemist-pro.html)* | *[ICM-VLS](http://www.molsoft.com/vls.html)* 

## **9.32.1 Sketch Markush Structure**

## [Tutorial](#page-22-0) | [Video](http://www.youtube.com/watch?v=sWMMbWgWT7o)

#### **To create or modify a Markush Structure:**

Use the [Molecular](#page-22-0) Editor to sketch the scaffold as shown below. Right click on an atom and choose -> Element-> R1,R2....

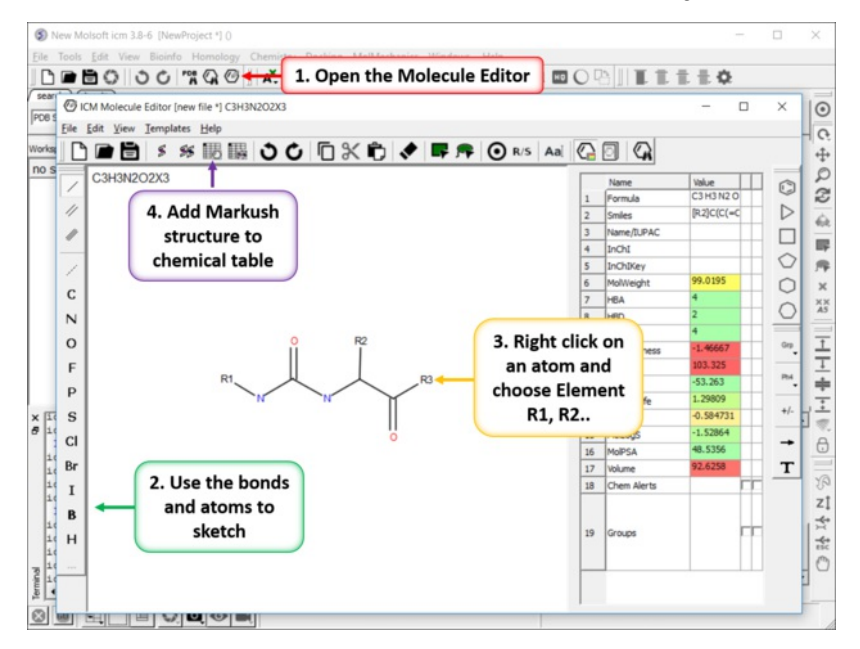

- Save the sketch to a chemical table by clicking on the "Append Molecule to Chemical Table" button in the Molecule Editor.
- Close the [Molecular](#page-22-0) Editor window by clicking on the cross in the top right hand corner and the changes will be submitted to the table.

## **9.32.2 R-Groups**

ICM has an inbuilt local database of R-groups generated from ChEMBL data. To open this file:

- Chemistry/Combinatorial Chemistry/ Load R Group Database
- A table of R-groups will be displayed attachment points are represented by asterisk. The 'freq' column represents the number of pairs found in ChEMBL for that scaffold.
- Open the **[Molecular](#page-22-0) Editor**.  $\bullet$
- Sketch the substituent and use > right click > attachment point to assign the attachment point.

You can also split a chemical table into fragments as described [here](#page-22-0).

You can read in an SDF, mol, smiles file containing fragments. If you do not want the first atom of the substituents to be the attachment point you need to define the attachment point. Attachment points are automatically assigned when you extract [fragments](#page-22-0) or you can define them manually by using the molecular editor (as described above).

In many combinatorial chemistry options there is an option to use LigEdit Mofifiers. These are the substituent groups you see in the edit [panel](#page-22-0) in the 3D Ligand editor.

## **9.32.3 Create Markush**

### To create a Markush structure:

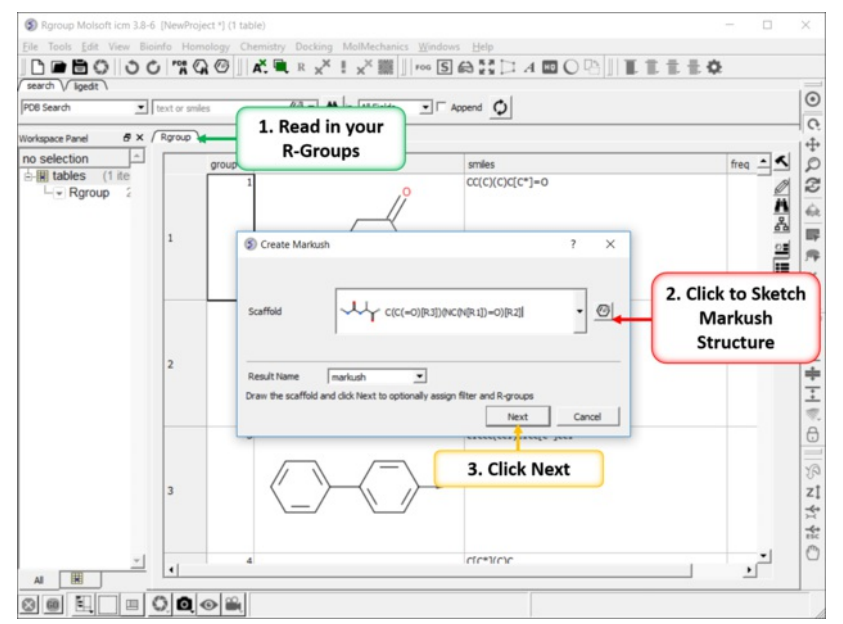

- [Read](#page-22-0) in the R-groups for your Markush structure.  $\bullet$
- $\bullet$ Chemistry/Combinatorial Chemistry/Create Markush
- Click on the editor button and **[sketch](#page-22-0)** the Markush structure.  $\bullet$

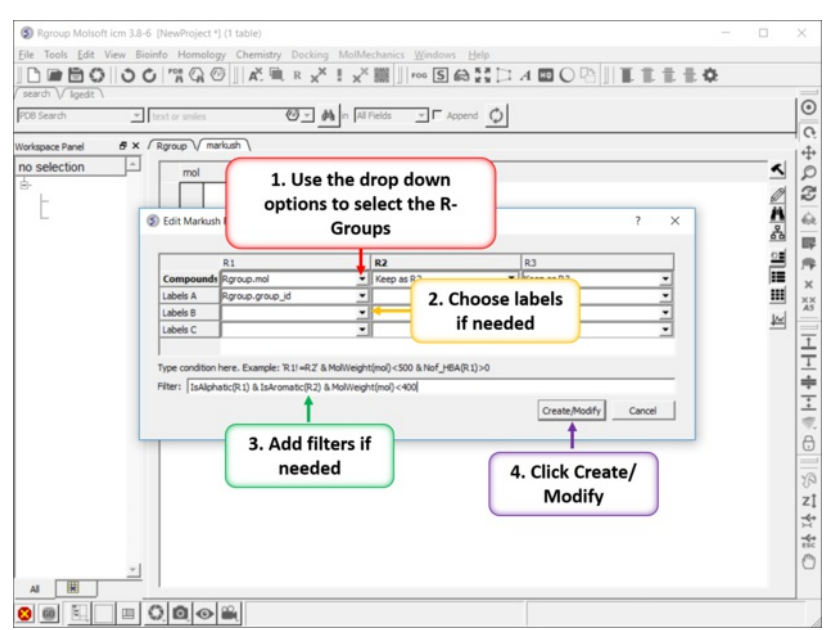

- Use the drop down arrow to select a R-group table for each of your R-groups.
- You can choose to associate labels from the R-group table if needed.  $\bullet$

You can add filters if needed (e.g. IsAliphatic(R1) & IsAromatic(R2) & MolWeight(mol)<400) Currently supported filters include:  $\bullet$ Normalize,Real,Integer,String,Min,Max,Mean,Rmsd,Sum,Ceil,Floor,Sign,Log,Sqrt, Power,Split,Nof,MolWeight,MolFormula,IupacName,Nof\_Molecules,Nof\_Atoms,Nof\_Fragments,Nof\_Chirals,Nof\_RotB,Nof\_HBA, Nof\_HBD,Nof\_Rings,Max\_Ring\_Size,Min\_Ring\_Size,Max\_Fused\_Rings,IsAromatic,IsAliphatic,Smiles,MolLogP, MolLogS,MolVolume,MoldHf,MolPSA,MolArea,DrugLikeness,MolhERG,MolHalfLife,MolPAINS,MolCharge,NofSites.

Click Create/Modify.

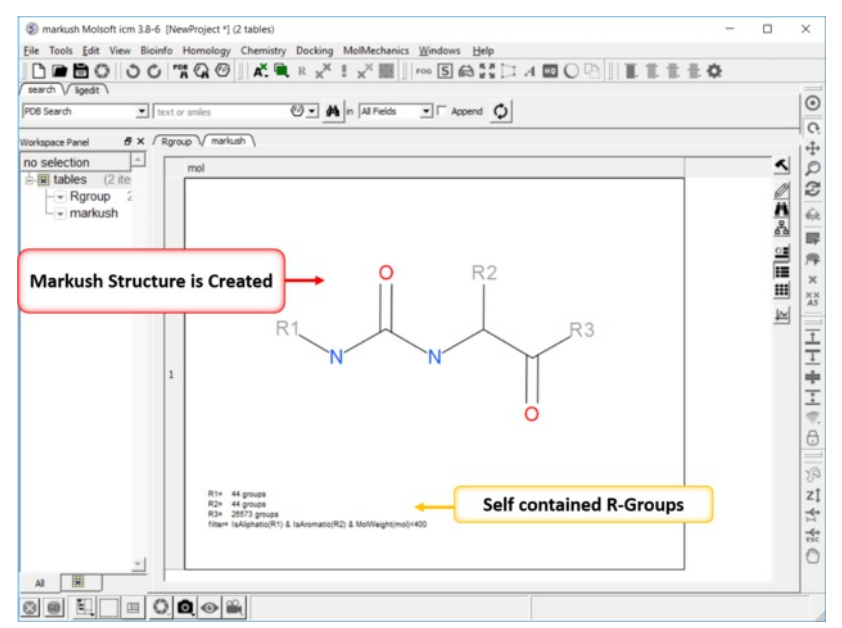

- The Markush structure will then be created with embedded R-groups and filters.
- You can extract the R-groups again to separate tables by: Right click on the Markush structure in the table and choosing the option "Extract Markush/Scaffold R-groups".

**NOTE:** Once a Markush is created you can right click on it in the chemical table you will see two convenient options 1. Edit/Markush Scaffold Properties and 2. Extract Markush Scaffold R-groups.

### **9.32.4 Enumerate by Scaffold**

#### [Tutorial](#page-22-0) | [Video](http://www.youtube.com/watch?v=qSbMoCFKsAg&feature=related)

#### **To enumerate a library based on R-groups:**

- [Sketch](#page-22-0) the Markush structure and save it in a chemical [spreadsheet](#page-22-0).
- $\bullet$  Read in the  $R$ -Group substituents you wish to use to enumerate the library.
- Right click on the structure and select Chemistry/Enumerate R-groups or use the Chemistry/Combinatorial Chemistry/ Enumerate by Scaffold-Markush menu. If you use the menu option you will need to choose the table containing the scaffold from the drop down list of currently loaded tables. The index number refers to the row number in the scaffold table. Click OK.
- Select the R1, R2... table , labels and filters if necesary. As an example of a filter you could use R1 !=R2, OR MolWeight<500, OR IsAliphatic(R1) & IsAromatic(R2) & MolWeight(mol)<400. Currently supported filters include: Normalize,Real,Integer,String,Min,Max,Mean,Rmsd,Sum,Ceil,Floor,Sign,Log,Sqrt, Power,Split,Nof,MolWeight,MolFormula,IupacName,Nof\_Molecules,Nof\_Atoms,Nof\_Fragments,Nof\_Chirals,Nof\_RotB,Nof\_HBA, Nof HBD,Nof Rings,Max Ring Size,Min Ring Size,Max Fused Rings,IsAromatic,IsAliphatic,Smiles,MolLogP, MolLogS,MolVolume,MoldHf,MolPSA,MolArea,DrugLikeness,MolhERG,MolHalfLife,MolPAINS,MolCharge,NofSites.
- A new table will be produced called **T\_enum** with the Template structure highlighted in red.

## **9.32.5 Enumerate by Reaction**

#### **Additional Resources:** [Tutorial](#page-22-0) | [Video](http://www.youtube.com/watch?v=KwRjX8wnxhg) | [Command](http://www.molsoft.com/man/icm-commands.html#make-reaction) Line Docs

Reactions can be drawn using the ICM [Molecular](#page-22-0) Editor. Reactants should be drawn side-by-side (no + sign is necesary) and separated from the product using the arrow. See example shown below:

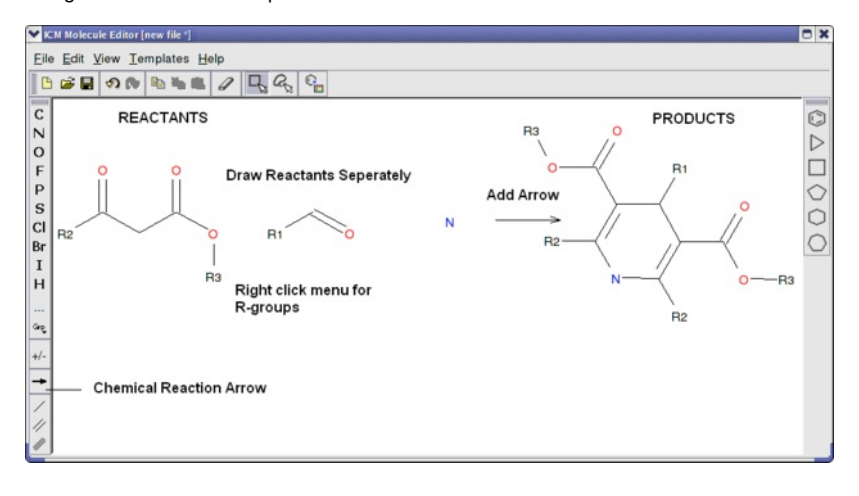

This example is available in the ICM distribution as example\_reaction1.icb. The reaction is the Hantzsch Dihydropyridine (Pyridine) Synthesis. This reaction allows the preparation of dihydropyridine derivatives by condensation of an aldehyde with two equivalents of a beta-ketoester in the presence of ammonia. Subsequent oxidation (or dehydrogenation) gives pyridine-3,5-dicarboxylates, which may also be decarboxylated to yield the corresponding pyridines.

In this example we have two reactants therefore it is necesary to have two reactant substructure tables loaded into ICM. ICM will match the substructure drawn in the reaction with the chemicals in thereactant table.

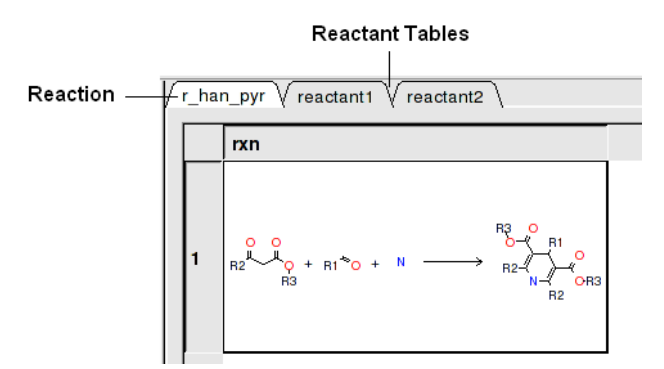

#### reactant 1 table:

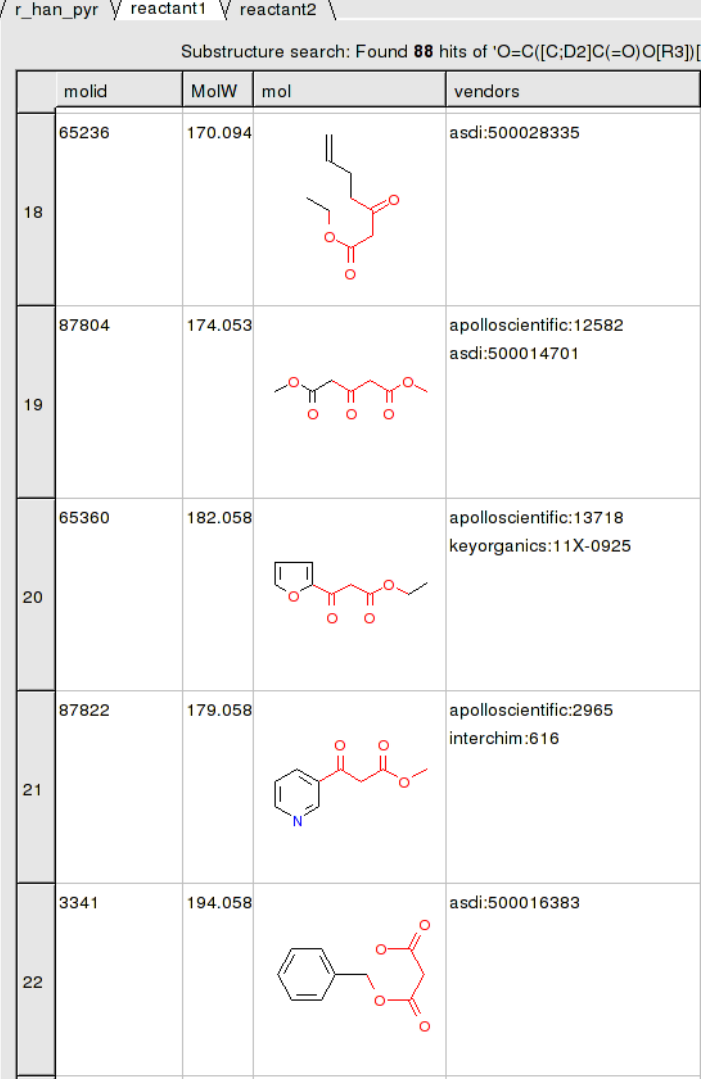

#### **To apply a reaction:**

- Chemistry/Enumerate by Reaction.
- In this example (example\_reaction1.icb) we already have the reaction drawn in a chemical table. Therefore select the **Choose Table With Reaction**. If you would like to draw a new reaction select **Draw New Reaction**.
- Enter the name of the table containing the reaction. If you have more than one reaction drawn you can select the row using the index option.
- Click OK and then you will be asked to enter the Reactants. Select the reactant tables from the drop down arrow for Reactant 1 and Reactant 2.
- You can transfer information to the reactant table by selecting columns in the **Labels** section.
- Unused reactants can be marked.
- Select what you want to do with multiple matches.

A table of Products will be then displayed in a table called T\_out. Columns in T\_out labeled "rct" display which reactants were used to build the product.

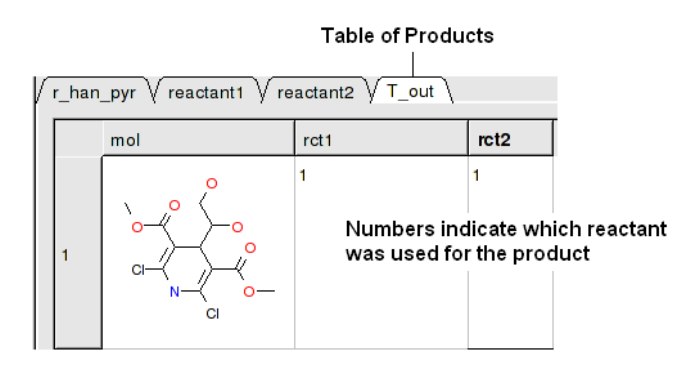

# **9.33 SAR Analysis**

[ R-Group [Decomposition](#page-22-0) | SAR [Table](#page-22-0) | Plot R [Groups](#page-22-0) | [SALI](#page-22-0) | [Matched](#page-22-0) Pair Analysis ]

## **9.33.1 R-Group Decomposition**

## [Tutorial](#page-22-0) | [Video](http://www.youtube.com/watch?v=WskgwUk9Cic)

To decompose a library into fragments based on a Markush scaffold (opposite of R-group (Markush) [enumeration](#page-22-0) ):

- [Read](#page-22-0) the sdf file you wish to decompose into ICM and it will be displayed as a molecular table.
- [Sketch](#page-22-0) the Markush structure you wish to use to decompose the table by and save it in a chemical table.  $\bullet$

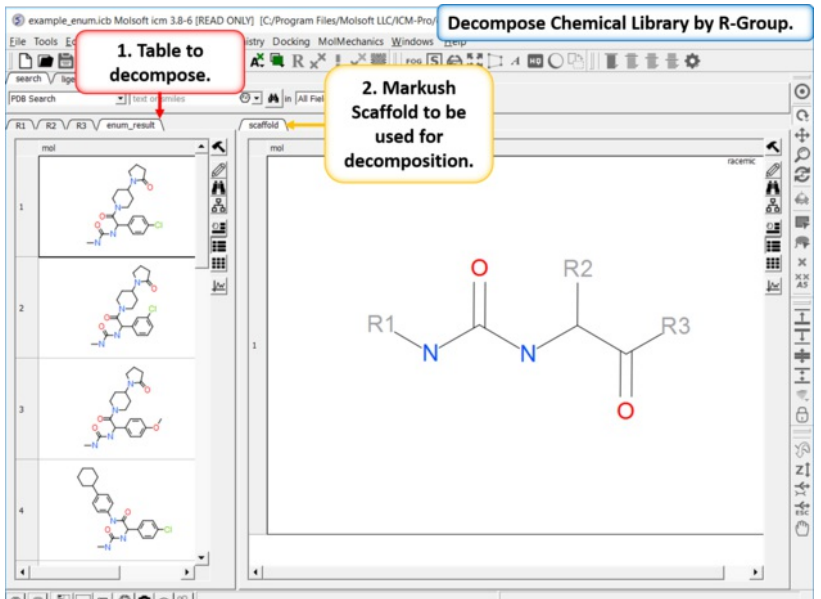

 $\textcircled{\textcolor{red}{\bullet}} \textcircled{\textcolor{red}{\bullet}} \textcircled{\textcolor{red}{\bullet}} \textcircled{\textcolor{red}{\bullet}} \textcircled{\textcolor{red}{\bullet}} \textcircled{\textcolor{red}{\bullet}}$ 

- **Chemistry/SAR Analysis/R-Group Decomposition**.
- Choose the table containing the Markush scaffold. Index refers to table row if you have more than one Markush structure in a table.
- Use the drop-down option to select the table you wish to decompose and the column containing the 2D chemical (usually called mol).  $\bullet$
- If you have more than one R-group ICM can either generate a different table for each R-group or it can merge it into one single table whereby column  $\bullet$ will represent R1 and column two R2... This option is useful if you want to generate a SAR table with a column of activity data next to the R1 and R2 columns.
- If you check the box "Auto Add Missing R Groups" then unique R-groups will be extracted from the scaffold where hydrogens can be attached.

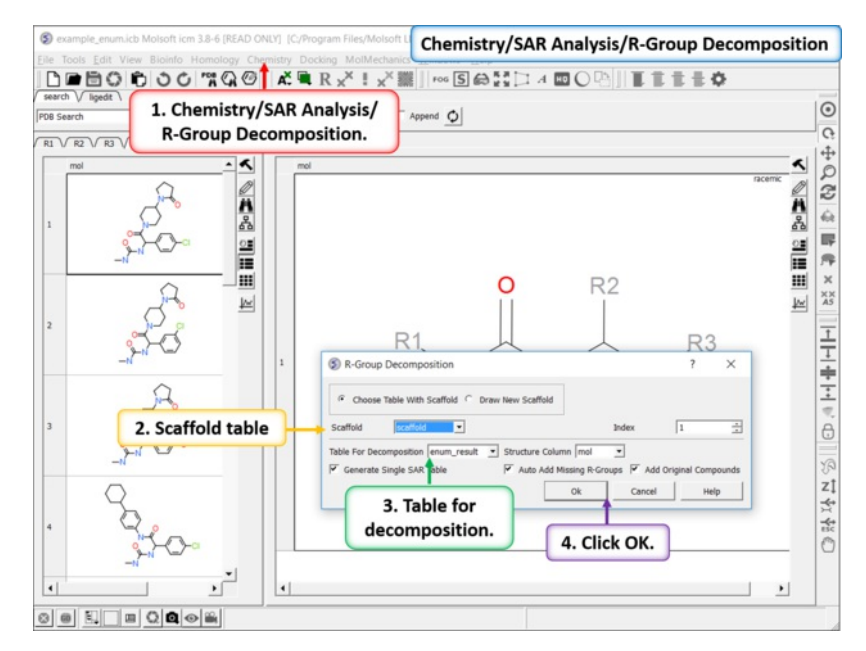

• The decomposed table will be reported in a new table with new columns for the R groups (R1,R2...). If you have an additional column with activity data you can sort the table by R-groups and see the effect of an R-Group on activtiy. This table can be used to build an additional SAR table as described [here.](#page-22-0)

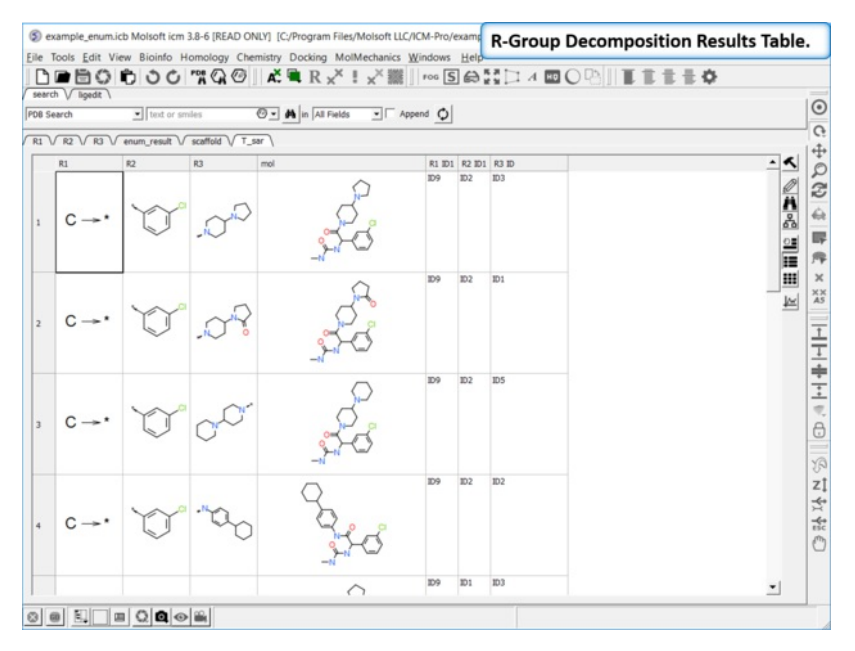

## **9.33.2 SAR Table**

## | [Tutorial](#page-22-0) |

To generate a SAR table you first need to **[decompose](#page-22-0)** the table into the R-Groups.

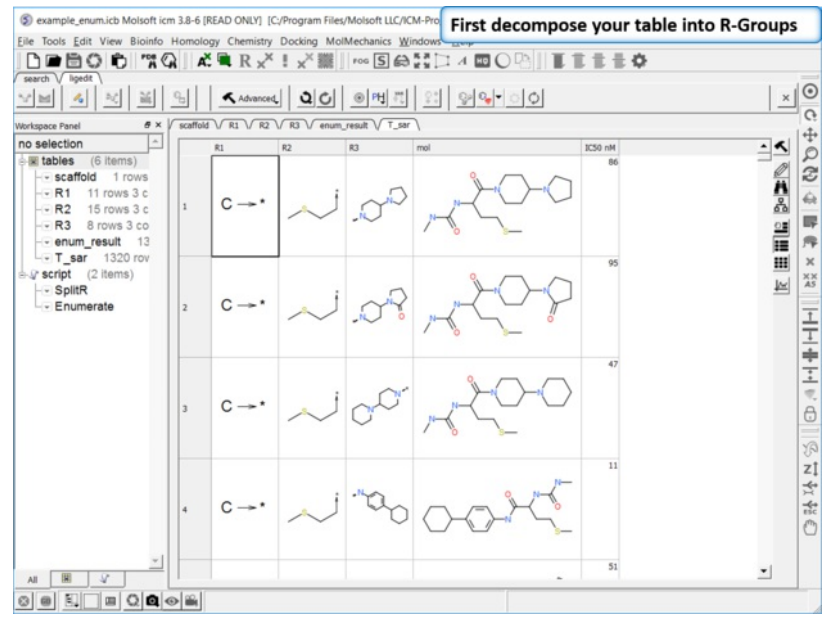

**Decompose your library.** [Decompose](#page-22-0) the library to extract the R-Groups or read in a decomposed SDF file.

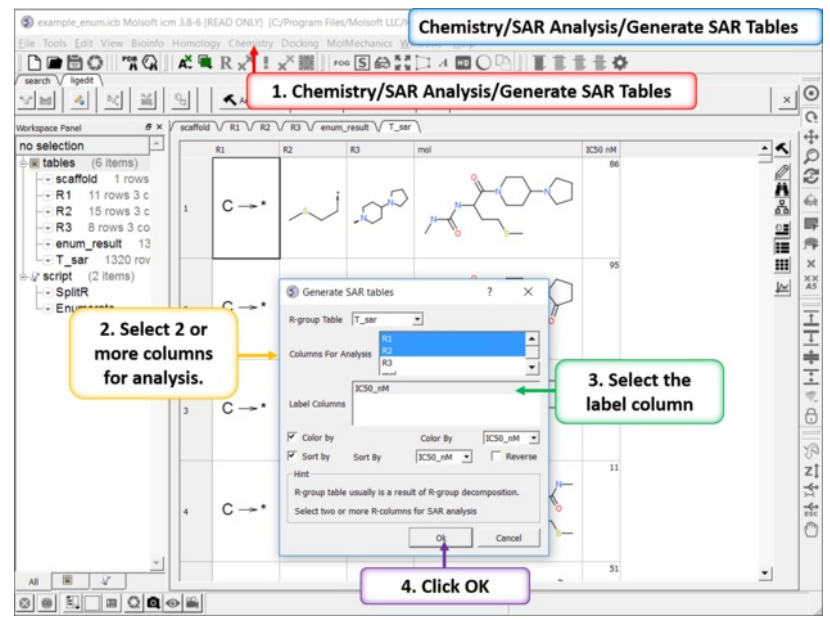

**Generate SAR table.** Chemistry/SAR Analysis/Generate SAR Tables. One or more columns can be chosen for analysis and multiple tables will be generated. Color the table by a selected column e.g. activity.

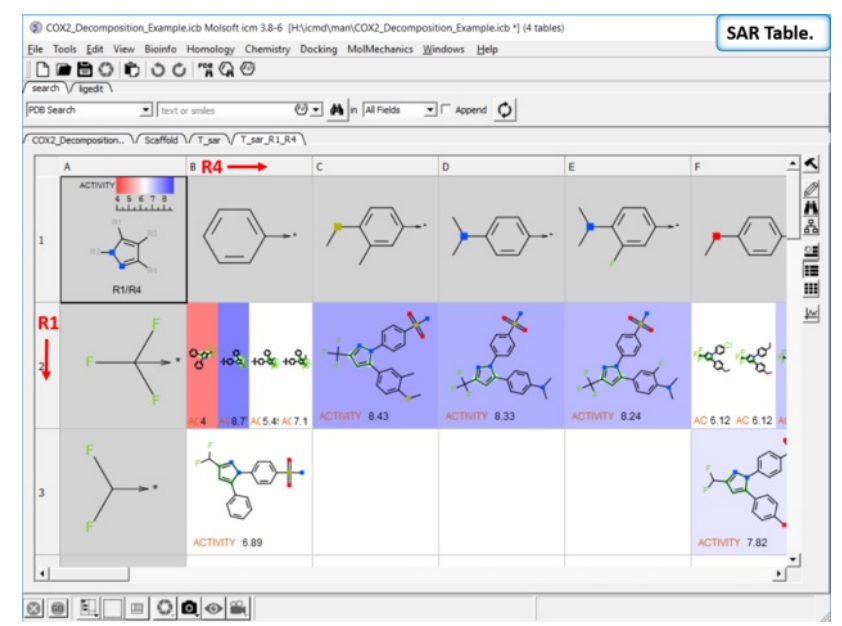

SAR table. The SAR table will be displayed with an activity scale and R-group scaffold in the first cell (A1) and the R groups along each axis. You can use the table to investigate which R-group(s) contribute to activity.

## **9.33.3 Plot R-Groups**

 $\mathcal{P}$  $\vec{\beta}$  $\widetilde{\mathcal{F}}$ H  $\bigvee$  $\ddot{\phantom{a}}$ R4 5  $\sum_{i=1}^{N}$  $\int_{0}^{\infty}$  $\frac{1}{2}$  $\sigma$  $\cdot^{\text{Br}}$  $NH<sub>2</sub>$  OH  $\sqrt{c}$ јн  $\frac{0}{N^*}$  $C1$ F  $rac{1}{\sqrt{2}}$  $\lambda$  $\delta$  $\heartsuit$  $R<sub>3</sub>$ 

### You can make a plot of R-groups from library decomposition. This is described in the [plots](#page-22-0) section of the manual.

# **9.33.4 Generate SALI Table**

#### | [Tutorial](#page-22-0) |

### **Structure--activity landscape index: identifying and quantifying activity cliffs.**

This method produces a SALI score as described in the [publications](https://www.ncbi.nlm.nih.gov/pubmed/18303878) by John Van Drie and co-workers. It will identify "structure-activity cliffs": pairs of molecules which are most similar but have the largest change in activity.

- [Read](#page-22-0) in a sdf file containing "mol" and "activity" column.
- Chemistry/SAR Analysis/Generate SALI table.
- You can choose to use the Log of the Activity Column.  $\bullet$
- The method will try to find pairs based on defined distance cutoff (0.15 is a good threshold for larger datasets).
- A results table will be reported containing the pairs, tanimoto fingerprint similarity and SALI index.

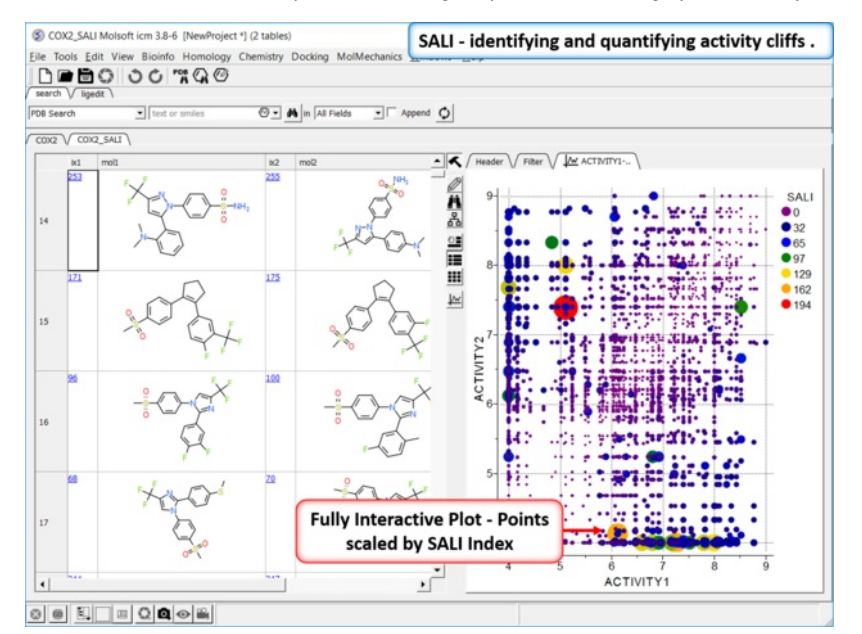

**9.33.5 Matched Pair Analysis**

## | [Tutorial](#page-22-0) |

Matched Pair Analysis (MPA)can be used to study changes in chemical properties based on small well-defined structural modifications to the chemical structure. The method tries to find the Maximum Common Substructure and clusters by similarity. The analysis is performed in two stages: clustering and then Maximum common substructure on each pair in each cluster. The output is similar to [SALI](#page-22-0) output plus it gives the actual R-group pair variation. The pair table is sorted by score so top hits should show small variations and big score difference. To run MPA:

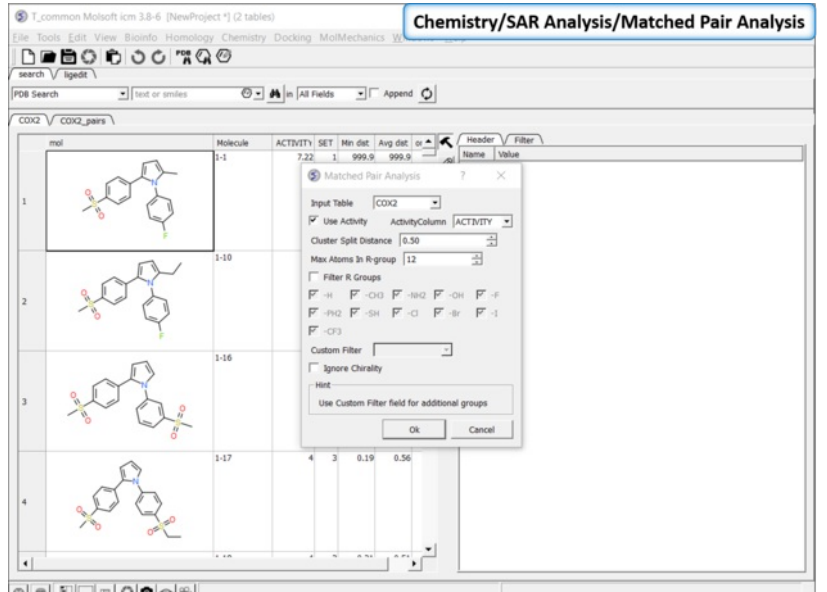

 $\textcircled{\textcolor{red}{\bullet}} \textcolor{red}{\mathbb{E}}[\textcolor{red}{\square} \textcolor{red}{\square} \textcolor{red}{\square} \textcolor{red}{\mathbb{Q}}] \textcolor{red}{\text{\textcolor{red}{\bullet}}} \textcolor{red}{\textcolor{red}{\textcolor{red}{\bullet}}} \textcolor{red}{\textcolor{red}{\textcolor{red}{\bullet}}} \textcolor{red}{\textcolor{red}{\textcolor{red}{\bullet}}} \textcolor{red}{\textcolor{red}{\textcolor{red}{\bullet}}} \textcolor{red}{\textcolor{red}{\textcolor{red}{\bullet}}} \textcolor{red}{\textcolor{red}{\textcolor{red}{\bullet}}}}$ 

- [Read](#page-22-0) in a chemical spreadsheet containing a 'mol' column and activity data.
- $\bullet$ Chemistry/SAR Analysis/Matched Pair Analysis.
- Enter the name of the Input Table.  $\bullet$
- If the table has activity data or some other property use the option use Activity and select the column name from the drop down button.  $\bullet$
- $\bullet$ Enter a cluster split distance for determining similarity.
- $\bullet$ The size of the R-groups for comparison can be set (default is 12 atoms).
- $\bullet$ R-groups can be filtered from the analysis. or a custome filter using SMARTs.
- Chirality can be ignored in the comparison if needed.

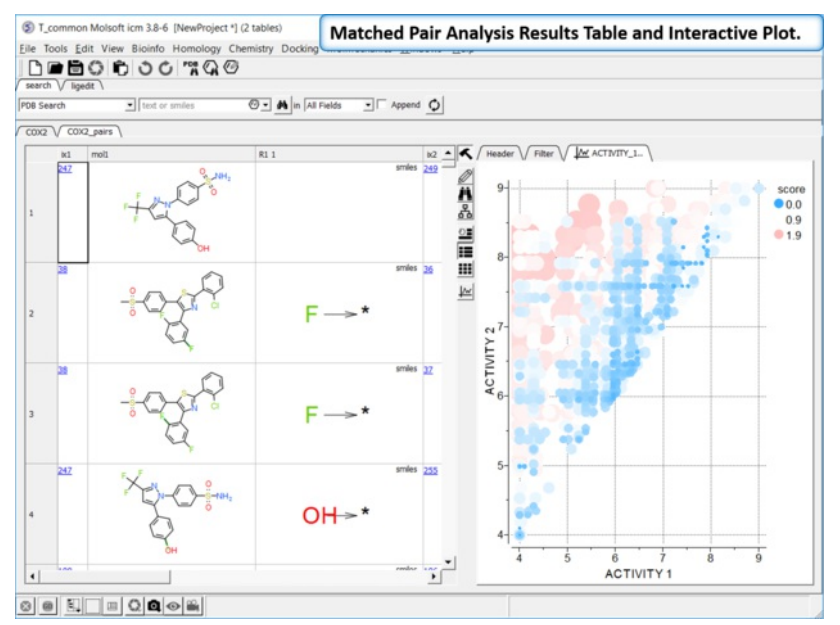

The results table (tableName\_pairs) is fully interactive between the plot and the original table. The hits are sorted by the score column, so top hits should show biggest activity change with smaller groups. The plot is displayed activity 1 versus activity 2 colored and sized by score (red is better).

- **ix1** index number (row number) of first chemical which is hyperlinked to original table.
- **mol1** 2D structure of first chemical.
- **R1\_1** group difference between first (ix1) and second chemical (ix2).  $\bullet$
- **ix2** index number (row number) of second chemical which is hyperlinked to original table.
- **mol2** 2D structure of second chemical.
- **R1\_2** group difference between second (ix2) and first chemical (ix1).
- **scfl** common scaffold
- **dvisible** ('d' delta 'visible' delta of your activity column: 'd' + original\_column\_name)
- **score** is calculated as normalized dActivity + (1 normalized weight of both groups).
## [ Table to Template [Superposition](#page-22-0) | Rigid Substructure [Superposition](#page-22-0) | Flexible Substructure [Superposition](#page-22-0) ]

#### Available in the following product(s): *[ICM-Chemist](http://www.molsoft.com/icm-chemist.html)* | *[ICM-Chemist-Pro](http://www.molsoft.com/icm-chemist-pro.html)* | *[ICM-VLS](http://www.molsoft.com/vls.html)*

Chemical superposition can be undertaken in the following ways.

- Rigid [Superposition](#page-22-0) of Compounds in a Table onto a Template in The Graphical Display  $\bullet$
- Rigid Substructure [Superposition](#page-22-0) of Chemicals in the Graphical Display
- Flexible Substructure [Superposition](#page-22-0)  $\bullet$
- See next section Atomic Property Field [Superposition](#page-22-0)  $\bullet$

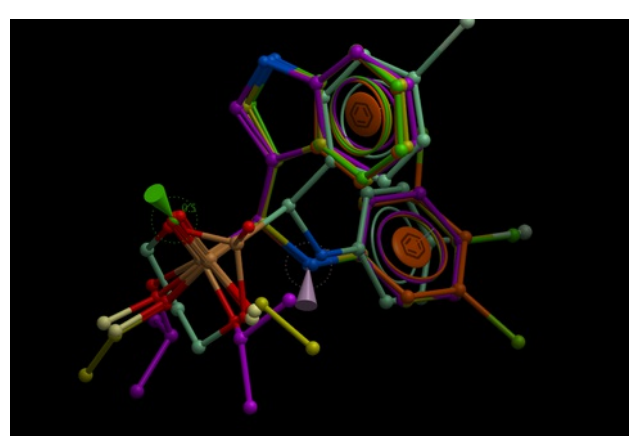

**NOTE:** The substructure superposition requires topologically exact match with the template. As long as there is a large consistent scaffold then the substructure superposition is the best approach. In cases where the structures differ topologically then the APF [methods](#page-22-0) should be used to superimpose moieties which have similar properties.

## **9.34.1 Rigid Superposition of Compounds in a Table onto a Template in The Graphical Display**

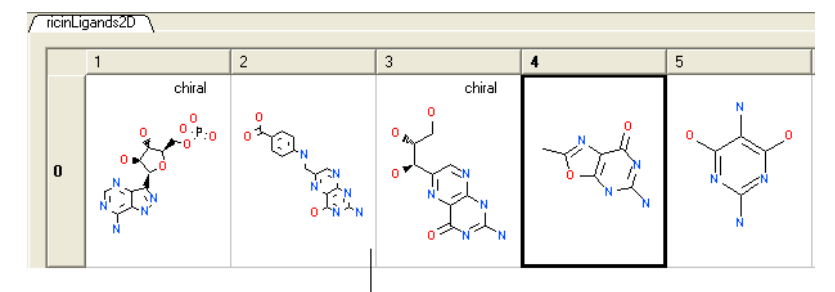

Here we describe how to superimpose chemicals from an ICM [Molecular](#page-22-0) Table onto a 3D template displayed in the graphical display.

Superimpose from a molecular table onto a 3D template

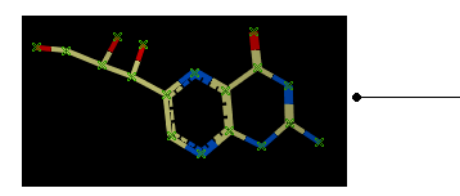

Select chemical template in 3D display

- Load the template chemical into the 3D display. It needs to be a non-ICM object. To convert an ICM object into a non-icm object: right click on the name of the object in the ICM workspace and select convert to non-ICM. You should see that the object is now labeled as a model in the ICM workspace.
- Select the chemical template. One way to do this is to double click on the chemical name in the ICM Workspace (selected=blue in ICM Workspace and green crosses in graphical display).
- Select the chemical(s) (row(s)) in an **ICM [Molecular](#page-22-0) Table**.
- Right click on the table and select Chemistry/Chemical Template Superposition and a table a data entry window as shown below will be displayed.

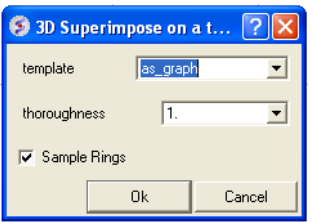

- Enter the name of the template or use as\_graph if you selected the template as described above.
- The **effort** value (formerly 'thoroughness') represents the sampling length. The higher the value the longer the sampling takes.
- Select whether or not you wish the rings to be sampled.
- Click OK and the selected chemicals will be superimposed on the template in the chemical display.

## **9.34.2 Rigid Substructure Superposition**

#### **Here we describe how to perform a rigid-superposition of chemical structures in the graphical display:**

- Select the chemicals you wish to superimpose.One way to do this is to double click on the chemical names in the ICM Workspace whilst holding down the control button (selected=blue in ICM Workspace and green crosses in graphical display) or hold the right mouse button and drag over the chemicals in the graphical display.
- Chemistry/Rigid Substructure Superimpose
- A window will be displayed. Enter the name of the template structure using the ICM selection language. The ICM selection language can be found by right clicking on the molecule in the ICM Workspace - first line of right click menu.
- Click OK

**NOTE:** Superimposed chemicals can be separated easily using the Arrange as grid option (Tools/Superimpose).

## **9.34.3 Flexible Substructure Superposition**

#### **Here we describe how to perform a flexible-superposition of chemical structures in the graphical display:**

- Select the chemicals you wish to superimpose.One way to do this is to double click on the chemical names in the ICM Workspace whilst holding down the control button (selected=blue in ICM Workspa ce and green crosses in graphical display) or hold the right mouse button and drag over the chemicals in the graphical display.
- Chemistry/Flexible Substructure Superimpose
- A window will be displayed. Enter the name of the template structure using the ICM selection language. The ICM selection language can be found by
- right clicking on the molecule in the ICM Workspace first line of right click menu.
- Click OK

**NOTE:** Superimposed chemicals can be separated easily using the Arrange as grid option (Tools/Superimpose).

## **9.35 Atomic Property Field Superposition**

[ Pairwise APF [Superposition](#page-22-0) | Flexible APF Superposition to Template | Multiple APF Superposition ]

Available in the following product(s): [ICM-Chemist-Pro](http://www.molsoft.com/icm-chemist-pro.html) | [ICM-VLS](http://www.molsoft.com/vls.html)

**NOTE:** The APF superposition method should be used when there is no common substructure between the chemicals that are being superimposed. If a common substructure is present then the substructure superposition methods described earlier should be used. The APF method will superimpose moieties that have similar 3D pharmacophoric properties.

The Atomic Property Fields (APF) superposition/alignment method was first reported by Maxim Totrov PhD (Principal Scientist - MolSoft) at the 2007 233rd American Chemical Society National Meeting, Chicago, IL USA and then published [here.](http://www.ncbi.nlm.nih.gov/pubmed/18069986)

APF is a 3D pharmacophoric potential implemented on a grid. APF can be generated from one or multiple ligands and seven properties are assigned from empiric physico-chemical components (hydrogen bond donors, acceptors, Sp2 hybridization, lipophilicity, size, electropositive/negative and charge).Here we describe template APF superposition whereby the APF is generated from a single or multiple template and is then globally optimized with the internal force-field energy of the ligand.

## **9.35.1 Pairwise APF Alignment/Superposition**

## **This option allows you to superimipose two chemicals by APF.**

- [Read](#page-22-0) in two 3D [chemical](#page-22-0) file or convert a chemical sketch to 3D.
- [Select](#page-22-0) the first chemical by double clicking on it in the ICM workspace. It should be highlighted in blue in the ICM workspace and green crosses in the graphical display. Next, copy this selction to orange (as2\_graph)selection to save it - your selection should now have orange crosses.
- [Select](#page-22-0) the second chemical by double clicking on it in the ICM workspace. It should be highlighted in blue in the ICM workspace and green crosses in the graphical display.
- Chemistry/Pairwise APF Superposition/Alignment  $\bullet$
- Double check that the first molecule and second molecule selections are correct.  $\bullet$
- Choose whether you wish to superimpose both chemical by APF, have both chemicals rigid, first static, or flexible alignment.
- The results will output a new object of the superimposed ligands in the ICM workspace.  $\bullet$

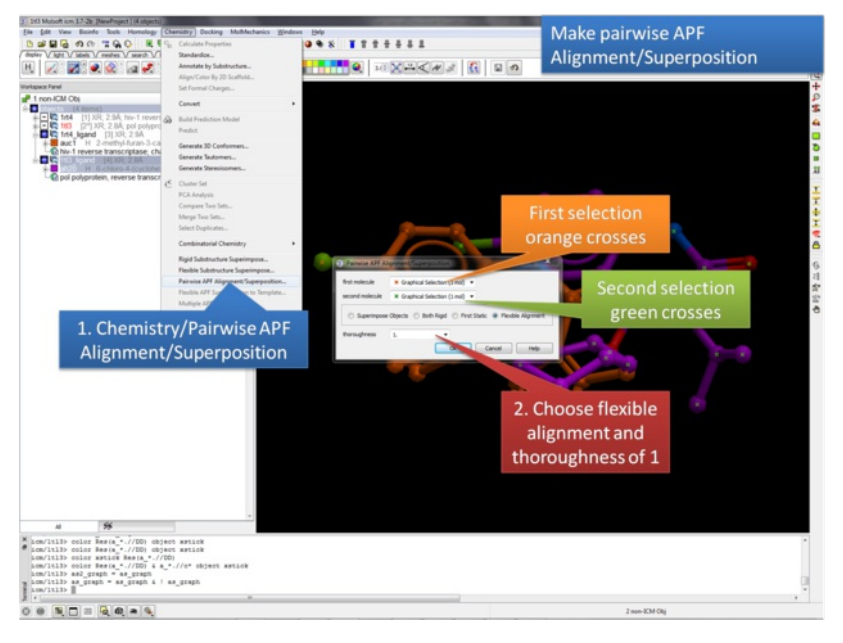

**9.35.2 Flexible APF Superposition to Template**

## **To perform Flexible APF Superposition to a template:**

- [Read](#page-22-0) a chemical table into ICM containing the compounds you wish to superimpose.
- Display in 3D the template structure you wish to superimpose on. See [convert](#page-22-0) to 3D for instructions on how to generate a 3D template structure.
- Select **Chemistry/Flexible APF Superposition to Template** and a window as shown below will be displayed.

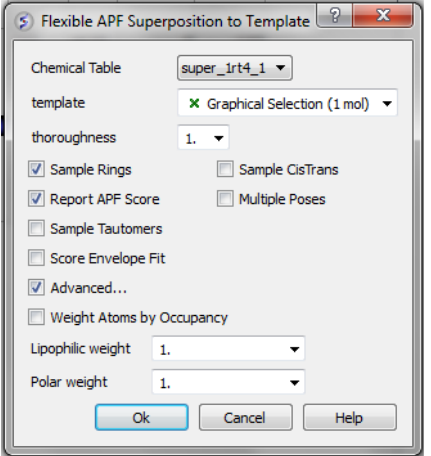

- Use the drop-down arrow to select the chemical table containing the chemicals you wish to superimpose on the template.
- \* [Select](#page-22-0) the 3D chemical template by double clicking on it in the ICM workspace. It should be highlighted in blue in the ICM workspace and green crosses in the graphical display.
- Enter an effort value. This represents how long the simulation will run for. A value of 1 has been validated as being a suitable length for this kind of superposition.
- Select whether you want flexible rings to be sampled by checking the appropriate box.
- Select whether you want cis and trans conformations of double bonds to be sampled by checking the appropriate box.
- Select whether you want the superposition to be scored in order to rank solutions by checking the appropriate box. About the APF SCORE the lower the score the better the fit with the template. No one score or threshold can be stated as being a "good" score it depends on the chemical types being superimposed. One way to tell whether an APF score is good or bad is to compare it to the score obtained by self superimposing the template.
- Select whether you would like to display multiple poses of the superpositions.
- Select whether you would like to sample tautomers.
- Select the **Advanced** button if you want the superposition to be weighted by occupancy of the atoms by checking the appropriate box. It is often desirable to preferentially superimpose parts of a ligand while ignoring other regions. This can be achieved by setting the occupancy to zero for regions you are not focusing on. See: command line manual <http://www.molsoft.com/man/icm-commands.html#set-occupancy> . You can also define the weights for **lipophilic** and **polar** matches.
- Click OK and the simulation will run in the background. Once the superposition is complete the molecules will be displayed in the graphical display.

#### Click here to view the chemical superimposed in 3D

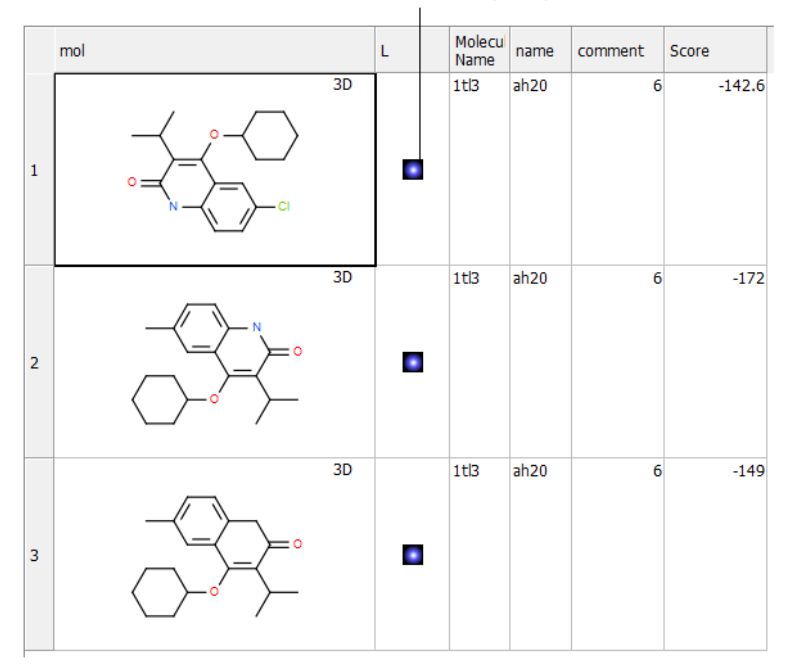

## **9.35.3 Multiple APF Alignment of Compounds in a Table**

## **To superimpose multiple chemicals in a chemical table by the APF method:**

- [Read](#page-22-0) a chemical table into ICM containing the compounds you wish to superimpose.
- Select Chemistry/Multiple APF Alignment and a window as shown below will be displayed.
- Use the drop down arrow to select the chemical table.
- Select the number of iterations for the simulation. This represents how long the simulation will run for. A value of 60 has been validated as being a suitable length for this kind of superposition.
- Click OK and the simulation will run in the background. Once the superposition is complete the molecules will be displayed in the graphical display.

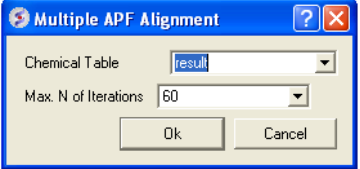

The 3D coordinates can be extracted to a chemical spreadsheet as described [here](#page-22-0).

# **9.36 APF Tools**

[ Consensus [Pharmacophore](#page-22-0) | [Pairwise](#page-22-0) APF Score | APF Ligand Based [Screen](#page-22-0) | 3D [QSAR](#page-22-0) ]

Available in the following product(s): [ICM-Chemist-Pro](http://www.molsoft.com/icm-chemist-pro.html) | [ICM-VLS](http://www.molsoft.com/vls.html)

The Atomic Property Fields (APF) superposition/alignment method was first reported by Maxim Totrov PhD (Principal Scientist - MolSoft) at the 2007 233rd American Chemical Society National Meeting, Chicago, IL USA and then published [here.](http://www.ncbi.nlm.nih.gov/pubmed/18069986) This section shows you how to:

- Generate a consensus pharmacophore from the APF fields.
- Calculate a pairwise APF score.
- Perform ligand-based screening using APF fields.

## **9.36.1 Consensus Pharmacophore**

To generate a Consensus Pharmacophore based on APF fields use the Chemistry/APF Tools/Consensus Ph4 menu option.

First convert your chemical into an **ICM** [object](#page-22-0).

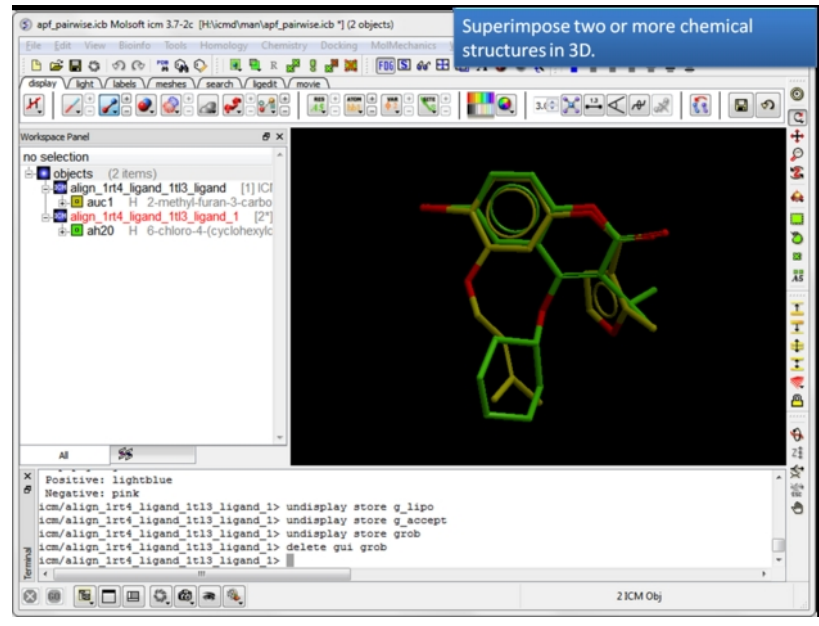

**Load and display two or more [superimposed](#page-22-0) chemicals.** You can superimpose the chemcials using APF fields as described [here](#page-22-0) or using substructure superposition.

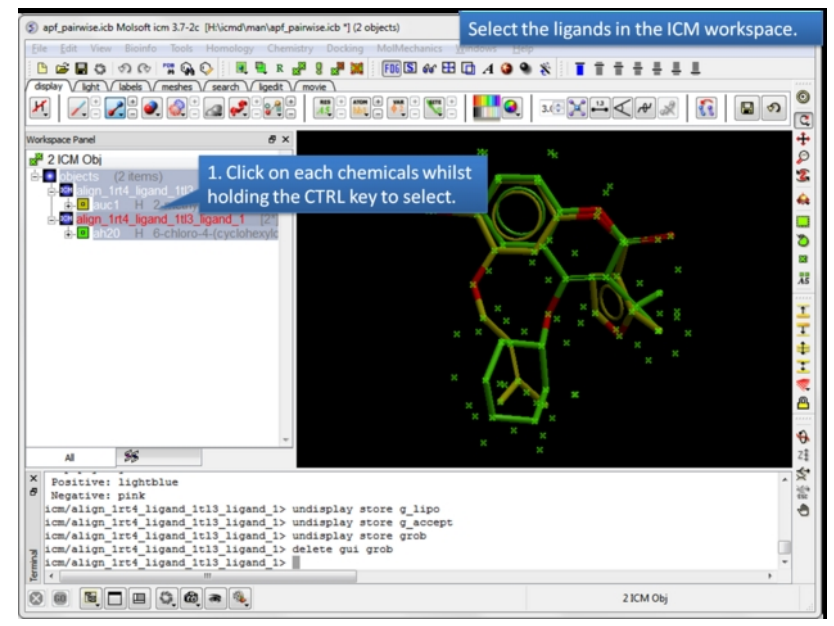

**Select the ligands.** You can select the ligands by clicking on them in the ICM workspace whilst holding down the CTRL key. Aleternative selection modes are described [here](#page-22-0).

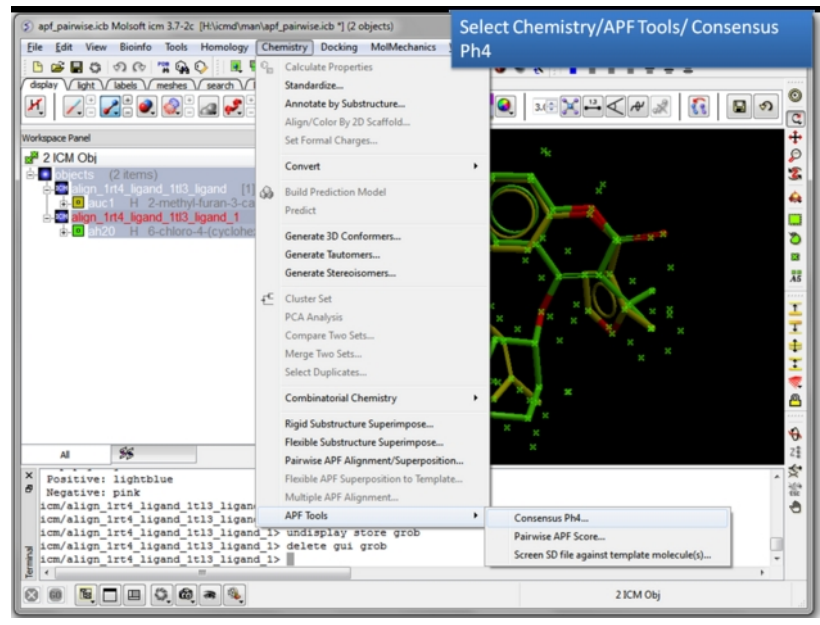

**Choose the Consensus Ph4 menu option.** Chemistry/APF tools/Consensus Ph4.

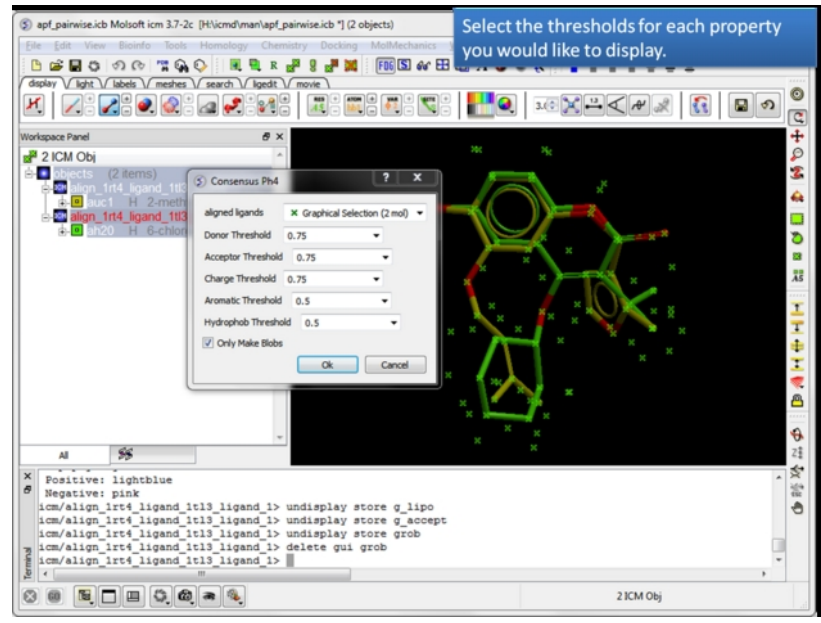

**Select the threshold for each property.** For example, if the setting is 0.75 then the pharmacophore will be displayed ifthe property is found in 75% or more of the ligands.

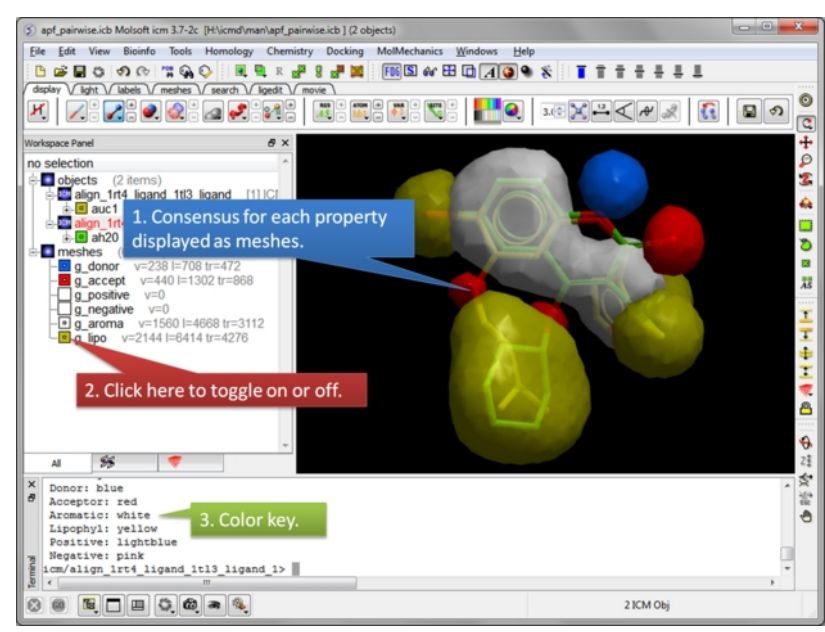

**Consensus is displayed as meshes.** Each mesh can be displayed or undisplay in the ICM workspace.

## **9.36.2 Pairwise APF Score**

To determine how well the APF fields of two chemicals match you can determine the Pairwise APF Score using the Chemistry/APF Tools/Pairwise APF Score menu option.

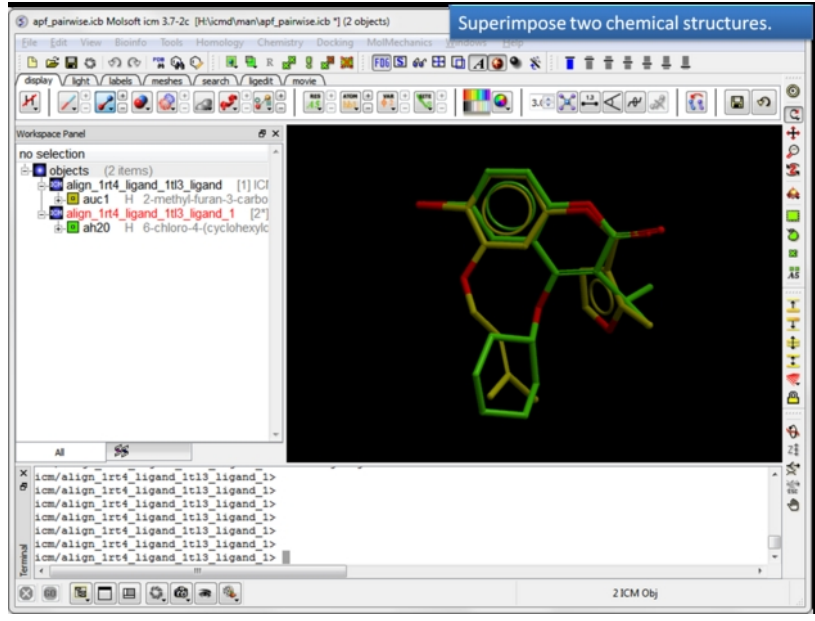

**Load and display two superimposed chemicals.** You can superimpose the chemcials using APF fields as described [here.](#page-22-0)

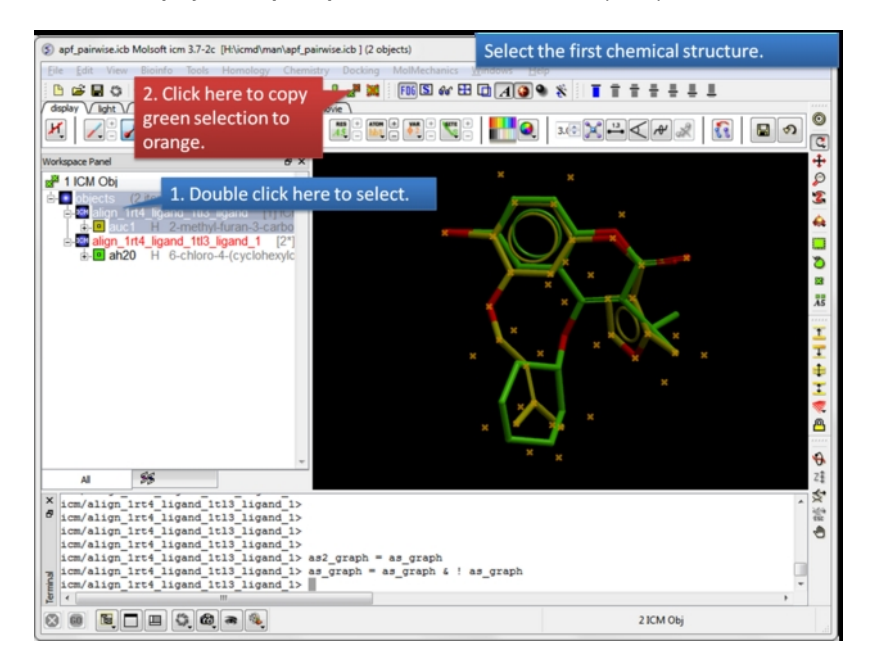

**Select the first chemical.** Use the green selection to orange button to select the first chemical.

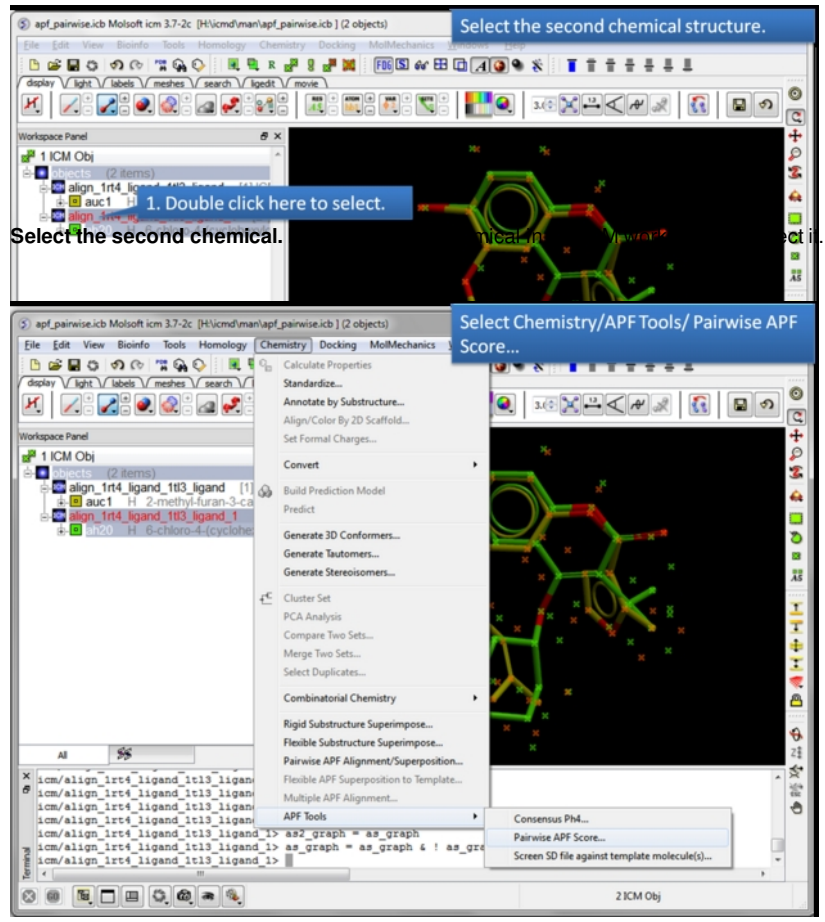

**Choose the Pairwise APF Score menu option.** Chemistry/APF tools/Pairwise APF Score

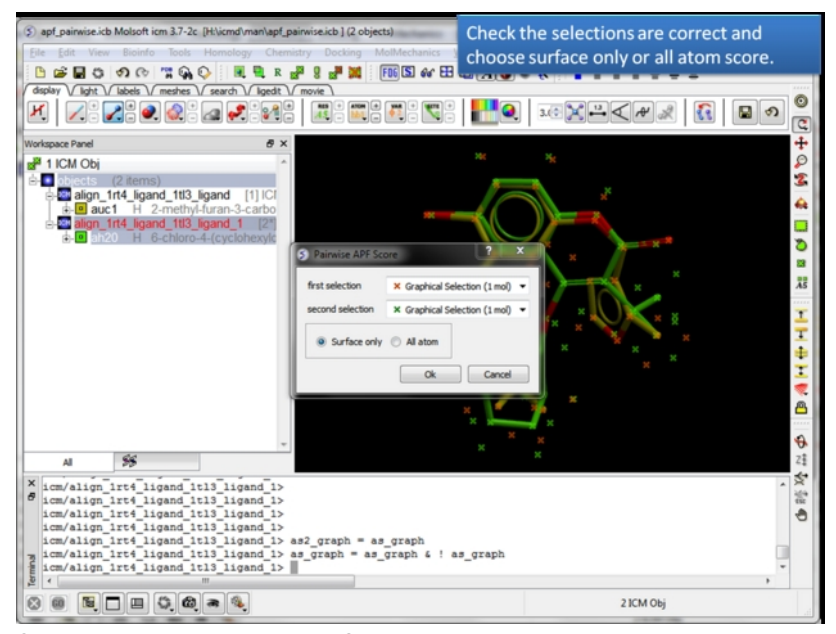

**Check the selections are correct.** Choose whether you wish to calculate the score based on all atoms or just the surface atoms.

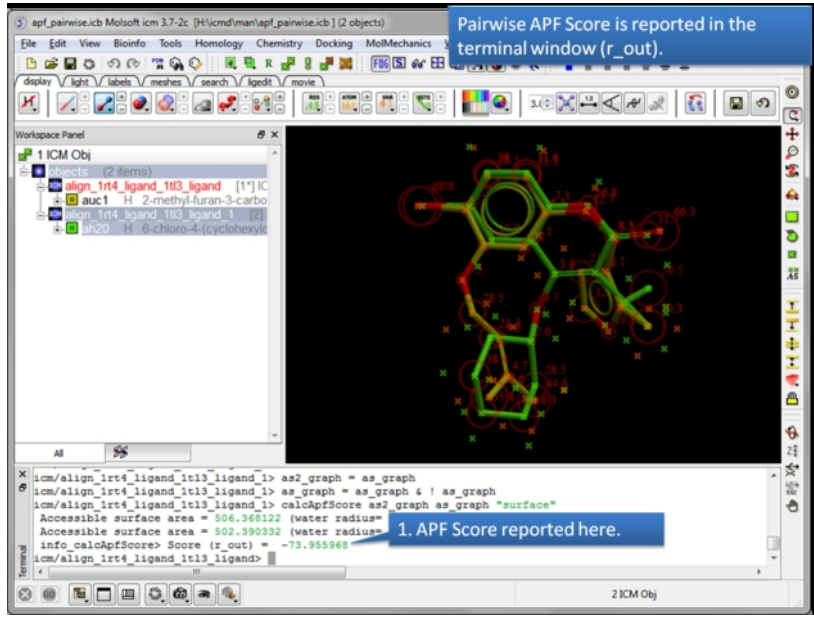

**The APF Pairwise Score is displayed in the terminal window.** The score is also returned to r\_out. Do not see the Terminal window? Go to Windows menu and check the Terminal box.

## **9.36.3 APF Ligand Based Screen - Screen SD file against template molecule(s)**

This option allows you to perform a ligand-based screen using the Atomic Property Fields of superimposed chemicals. SD files are screened and the ligands are scored according to their fit into the APF field. The documentation for this option is in the [Screening](#page-22-0) Chapter.

## **9.36.4 APF 3D QSAR**

## | [Tutorial|](#page-22-0)

This method uses 3D pharmacophores Atomic [Property](http://www.molsoft.com/apf.html) Fields .

## **There are three steps to undertake APF 3D QSAR:**

## **Step 1: Chemical Superposition**

• The APF 3D QSAR method relies on a set of superimposed chemicals. You can superimpose chemicals using the tools [here](#page-22-0). The 3D chemicals in the ICM workspace then need to be extracted to a chemical spreadsheet as described [here](#page-22-0). Both the chemicals used for training and the chemicals that you wish to predict need to be superimposed.

#### **Step 2: Learning**

- Use the chemical table containing the superimposed chemicals (Step 1). This table should contain a mol column and a column containing activity data.
- Chemistry/APF Tools/APF 3D QSAR and select the learn tab.
- Choose the name of the chemical table from the drop down list.
- Choose the column containing the activity data.
- The statistics related to the model can be seen in the model section of the ICM workspace left hand side.
- A table called **BASIS** will be created containing a column with the predicted value and cross-predicted value for each element of the training set.

## **Step 3: Prediction**

- [Read](#page-22-0) in a chemical table containing data you wish to predict. The column formats must match the model table and the chemicals must be superimposed on the training set (See Step 1).
- Chemistry/APF Tools/APF 3D QSAR/ and select the predict tab.
- Enter the name of the chemical table you wish to predict along witht the activity column name.
- The table will be appended with a prediction column called **MolApfQsar.**

**NOTE:** The prediction model might be improved by removing some chemicals from the superposition in Step 1. It might be a subjective call as to which chemicals are good for the model and which ones should be removed. In some cases a crystal structure of a protein-ligand complex is available and the ligand pose would be a good [template](#page-22-0) to superimpose onto.

# **10 Learn and Predict**

#### **In this chapter:**

- Model building using the [Learn](#page-22-0) method.
- Use a model to make a **[Prediction](#page-22-0)**
- [Fingerprint](#page-22-0) Methods
- 3D [QSAR](#page-22-0)
- [Learning](#page-22-0) Theory

#### There are four learning algorithms built into ICM

- Partial Least [Squares](#page-22-0) (plsRegression)
- Principal [Component](#page-22-0) Regression(pcRegression)
- Bayesian Classifier (bayesianClassifier)
- Random Forest (randomForest)

All 2D molecular property predictors are calculated using fragment-based contributions and 3D models use Atomic [Property](http://www.molsoft.com/apf.html) Fields.

For 2D fingerprints we developed an original method for splitting a molecule into a set of linear or non-linear fragments of different length and representation levels and then each chemical pattern found is converted into a descriptor.

In order to perform 'learn and predict' in ICM information must be stored in a table, molecular table or csv file. See the [tables](#page-22-0) chapter for more information on ICM tables. Both chemical compounds and numeric data can be source for building prediction models.

## **10.1 Learn**

#### [ About the [Model](#page-22-0) | Model [Weights](#page-22-0) | [Improve](#page-22-0) Model | Save and [Share](#page-22-0) Model ]

## | 2D QSAR [Tutorial](#page-22-0) |

#### **To Learn from a data set and make a model:**

First load in a table of data on which you wish to perform the learn and predict functions. See the [tables](#page-22-0) chapter for more information on ICM tables.

- Read in your data e.g. chemical spreadsheet (e.g. File/Open SDF or .csv).
- Select Tools/Table/Build Prediction Model (Learn) and a window or use the Chemistry/Build Prediction Model option.
- Enter the name of table with which you want to perform the predictions. You may locate your table from the drop down arrow menu.
- Select the **Column** from which you wish to learn. Use the drop down arrow to select. **NOTE** If the table does not contain any numeric (integer or real) columns, there is nothing to predict, so the "Build Prediction Model - Learn" button will be disabled.
- Enter a name for the learn model.
- Select which learning method you wish to use from the drop down menu (PLS, PCRegression, Bayesian Classifier, Random Forest).
- Select whether you would like ICM to estimate the number of latent variables or you can specify a range.
- Select **No Free Term Constraint:f(0)=0** if you would the PLS method to find a constant and add it to the model.

#### **Descriptors**

Select which columns (descriptors) of your table you wish to use to 'learn'. You can select just the **mol** column or all numerical columns.

## **Chemical Fingerprints**

- If you are using chemical desriptors select the [fingerprint](#page-22-0) method want to use **Linear** or **Extended Connectivity Fingerprints (ECFP)**
- Select Binary if you want to use Binary *[fingerprints](#page-22-0)* do not check if you want to use counted.
- **Minimal chain length** the minimal length of the chain of atoms, enumerated in each compound, usually it is 1 which means that you will consider an atomic composition numbers as descriptors. The typing of atoms can be customized with the map argument. .
- **Maximal chain length** the maximal length of the chain atoms and bonds enumerated in each compound Usually it is 3 or 4. Larger values of this parameter will lead to a large number of possible combinations. To overcome that, either the typing needs to be simple (e.g. only sp2 and sp3 property, regardless of the atom number), or the data set needs to be really large.
- **Length** this is the total number of bins in a final fingerprint. Typically the size (either explicit or automatically estimated) is in a hundreds to throusands range. We recommend to check the **auto** option.

#### **Customizing the fingerprint to fit the predicted property**

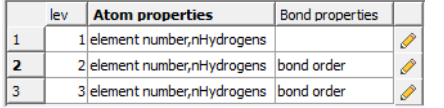

In this dialog you customize the atom properties for every chain length or ecfp fragment size. Click on the "pencil button" to add additional properties to a chain or fragment size (lev). Once the model is made you will see the weights of these properties in the model (right click on model in the ICM workspace and choose Weights).

#### **Test**

- Select the number of cross-validation groups you wish to use or selected rows can be used for cross validation. The number of iterations will impact the speed of the calculation. 5 is the default number of groups but 2 would be the least rigorous and selecting the 'Leave-1-out' would be the most rigorous calculation.
- **Bootstrapping** generates statistics (R2, RMSD) for a random prediction and you should aim for there to be a significant difference between the random R2 and the model R2.
- Click on the learn button and a model will be created and placed in the ICM Workspace panel (left hand side).

All models are then stored in the ICM workspace as shown below. A number of options are displayed in the right click menu.

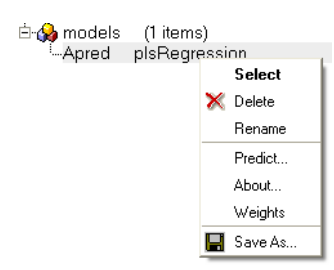

## **10.1.1 About the Model**

To see more details about your model (e.g. R2, RMSE etc....):

Right click on your model in the ICM workspace and choose **Model Data**.

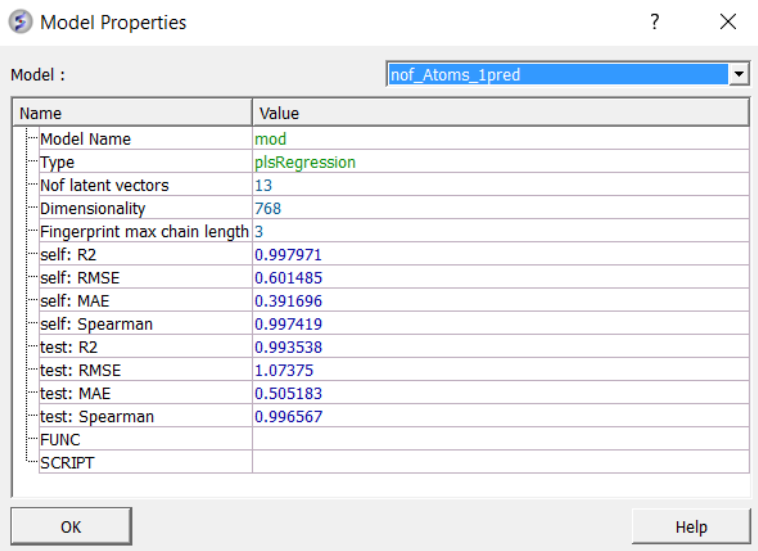

## **10.1.2 Model Weights**

The **Weights** dialog can be helpful to see what is driving the correlation in your model or for troubleshooting. The key column is **"w"** which represents the weight of the fragment in the regression. You may see a particular fragment providing a high weight to the model so you may want to **add** similar fragments to your training set to see if it will improve the model. Removing fragments from the training set based on their weight is not recommended because each fragment is part of a multiple component and it is difficult to know precisely its importance.

- Right click on the model in the ICM Workspace and choose **Weights**
- A table will be displayed containing the following columns:

**BITS** = the number of the chain or fragment.

**name** = smiles string of fragment. You can copy and paste this into the molecular editor to view it in 2D.

**w** = is actual weight of the fragment in the regression (used directly to get the result value).

**mean** = indicates the mean occurence of the fragment in the model . For example, a value of 6 means the fragment is used 6 times in the regression.

**rmsd** = a high value indicates high occurence of the fragment and influences the relative weight parameter.

wRel = relative 'importance' of the fragment based on the RMSD, mean and CorrY values.

## **10.1.3 Improve Model**

The model can be improved by:

- Right click on the model in the ICM Workspace and choose **Improve**
- A dialog box similar to the one you used to make the model in [Learn](#page-22-0) will be displayed.

## **10.1.4 Save and Share Model**

You can save and share a model by:

- Right click on the model in the ICM workspace (left hand panel) and choose Save As... This will save the model in MolSoft's .icb format.
- The .icb file can be opened in another session using File/Open

**10.2 Predict**

# **10.2 Predict**

### To make a prediction using a [created](#page-22-0) model.

Read the table of data into ICM from which you wish to predict. Make sure the table contains the same columns used for the [learn](#page-22-0) model.

- Tools/Table/Predict or Chemistry/Predict
- Select which table you wish to make the prediction on.
- Select which model you wish to use.
- Check that the required columns are in the table. If they are absent a red mark will appear against the column that is missing.
- Click Predict.

# **10.3 Fingerprint Methods**

**MolSoft's Fingerprints** MolSoft has developed a proprietary method for generating hashed chemical fingerprints used in chemical search, similarity calculations and QSAR. ICM fingerprints do not use any pre-defined set of fragments. Instead, ICM enumerates all possible linear and some non-linear fragments (circular and triangular) up to a certain size and hash them into a result vector. Equal fragments always get the same position in the vector and fingerprints can be either binary (presence or absence of a fragment) or counted (number of fragment occurrences is counted). The method includes 2D pharmacophore fingerprints whereby Euclidian 3D distance is replaced by number of bonds between atoms to make it applicable to the 2D structures directly.

Additional information on Chemical Fingerprint properties can be read here: <http://www.molsoft.com/man/fingerprints.html>

**Extended Connectivity FingerPrints (ECFP)** We also support Extended [Connectivity](http://pubs.acs.org/doi/abs/10.1021/ci100050t) FingerPrints (ECFP).

## **10.4 3D QSAR**

The 3D QSAR method is described in the [Cheminformatics](#page-22-0) Chapter Atomic Property Field Section.

# **10.5 A Little Theory on Learning**

For a more detailed explanation of the theory behind Partial Least Squares (PLS) we suggest you read Geladi et al Analytica Chimica Acta (1986) 1-17.

**PLS (Partial Least Squares) Regression** PLS regression algorithm builds linear prediction model: in format y=(w,x)+b, where b is the **bias** - a real number, and w is the weights vector, which is scalarly multiplied by the data vector x. PLS uses the given learning y values very actively which allows it to produce fairly good models with respect to constraint of being linear. Although linear regression models have an advantage of weights for each descriptor which gives a useful information and allows feature selection in many cases.

The linear model simply is not able to predict higher order dependencies.

There are different ways to deal with it. By adding the second order columns into the descriptor set you can let PLS predict them. Actually if you have a lot of columns derived from basic data, the linear model built will be able to make a high-quality linear approximations of the actual functions. ICM has a powerful tool for automatical generation of such descriptors based on compound data -- molecule fingerprints generation algorithm. It generates hundreds of columns based on initial data. The withdraw is that analysing the weights given by PLS to generated descriptors is almost senseless. You will need a *mol* column in your table to use this feature.

ICM has built-in models for prediction of several significant molecule properties, like logP, logS, PSA based on fingerprints+PLS symbiosis, which have proven their quality.

## **PC (Principal Component) Regression**

PCR also builds linear model in its simplest form, as PLS does, though it sets other weights to descriptors, and built models are usually worse in sense of predicting, because PCR uses *value* information of the *training data* only in secondary way. We recommend you to use PCR, when you want to build an ordinary regression (MLR - Multiple Linear Regression) model by using only some number of first principal components of X data matrix (ordered by decreasing eigenvalues) or even builing the full MLR model (by setting the number of PCs to value higher than the number of rows in matrix).

# **11 Docking**

[ Small [Molecule](#page-22-0) Docking | Flexible [Docking](#page-22-0) | [Template](#page-22-0) Docking | [Covalent](#page-22-0) Docking | [Autofit](#page-22-0) | [Protein-Protein](#page-22-0) Docking ]

## **Chapter Contents**

- Small [Molecule](#page-22-0) Docking
- Flexible [Receptor](#page-22-0) Docking
- [Template](#page-22-0) Docking
- [Covalent](#page-22-0) Docking
- [Automated](#page-22-0) Model Building into Density
- [Protein-Protein](#page-22-0) Docking

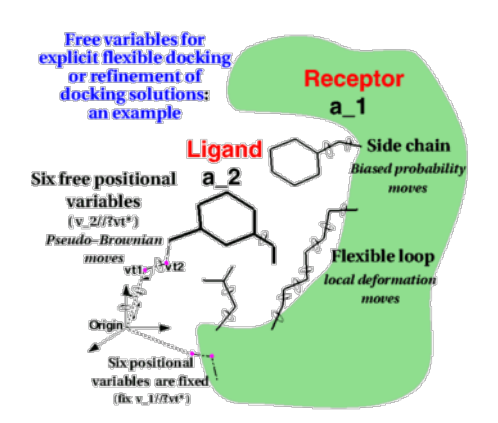

# **11.1 Small Molecule Docking**

[ Docking [Introduction](#page-22-0) | [Docking](#page-22-0) Steps | [Setup](#page-22-0) | Adjust [Binding](#page-22-0) Site | [Re-make](#page-22-0) Maps | Docking [Preferences](#page-22-0) | [Interaction](#page-22-0) Restraints | Begin the Docking [Simulation](#page-22-0) | [On-screen](#page-22-0) Demo Dock | Batch [Docking](#page-22-0) | Run Docking Batch | Viewing Your Docking Results | Make a [HitList](#page-22-0) | Hitlist [Export](#page-22-0) | Dock Chemical Table | [Reload](#page-22-0) | [Displaying](#page-22-0) Docking Results ]

Available in the following product(s): [ICM-Pro](http://www.molsoft.com/icm_pro.html) | [ICM-VLS](http://www.molsoft.com/vls.html) |

**Additional [Resources:](http://www.youtube.com/watch?v=axh9cJ9QC78)** Tutorial: Dock Biotin to [Streptavidin](#page-22-0) Receptor | [Tutorial:](#page-22-0) Dock a Ricin Inhibitor | [Command](http://www.molsoft.com/man/ligand-fit.html#docking-intro) Line Docs | Interactive Docking Tutorial Video | [Re-dock](https://www.youtube.com/watch?v=H-lQFzUfzgc) Tutorial Video

## **11.1.1 Docking Introduction**

[ Receptor [Considerations](#page-22-0) | Ligand [Considerations](#page-22-0) | Chirality [Considerations](#page-22-0) | Protonation [Considerations](#page-22-0) ]

This section is concerned with predictions of interactions of drugs or small biological substrates (less than about 600-700 Da) to pockets of larger, more rigid, receptors (typically, protein molecules, DNA or RNA).

For accurate ligand docking, the goal is to have an adequate three-dimensional model of the receptor pocket you are planning to dock ligands to. If this is the case then ICM docking has been shown to be very accurate in a number of independent assesments.

However, there are a number of pitfalls which need to be overcome to achieve accurate ligand docking. The pitfalls are that your model is not accurate overall, does not reflect the induced fit, or alternative conformations of the receptor binding pocket are missed.

Some key points about ICM Ligand Docking:

- An average docking time is 0.5 seconds to 30 seconds per ligand per processor. The time per ligand was chosen to be the smallest possible to allow screening of very large data sets. To increase the time spent per ligand, change the Docking\_thoroughness parameter.
- ICM docking is probably the most accurate predictive tool of the binding geometry today. ICM docking has consistently ranked first place compared to other leading docking software in terms of accuracy. ICM has been successful in many drug design applications by scienctists in academia and industry.
- ICM ligand docking procedure performs docking of the fully flexible small-molecule ligand to a known receptor 3D structure.
- The goal of the flexible docking calculation is prediction of correct binding geometry for each binder.
- ICM stochastic global optimization algorithm attempts to find the global minimum of the energy function that includes five grid potentials describing interaction of the flexible ligand with the receptor and internal conformational energy of the ligand.
- During the docking process a stack of alternative low energy conformations is saved.

Please see this link <http://www.molsoft.com/docking.html> to read more about ICM Docking.

## **11.1.1.1 Receptor Considerations**

If you have only a single PDB entry for your receptor, [convert](#page-22-0) the protein to an ICM object, delete water molecules and irrelevant chains. However, if you have a choice between several templates, take the following into account:

- X-ray structure is preferable to an NMR structure.
- High resolution X-ray structure (less than 2.1A) is much better than, say 2.5A.
- Watch out for high-B-factor regions and avoid them; sometimes crystallographers deposit fantasy coordinates with high-B-factors.
- Check the pocket for correct placement of polar hydrogens and choose correct form of histidine.
- A bound conformation of the receptor is preferable, however if you use an apo-model, an NMR structure or a model by homology, the side-chains in a pocket may be incorrect. Frequently they stick out and prevent a ligand from binding. Those stubborn side-chains can be 'tamed', (i) manually; (ii) by a side chain simulation with elevated surfaceTension; or (iii) using a method such as Dual Alanine Scanning and Refinement ([SCARE](#page-22-0)).
- A model by homology can be built with the build model command (see [molecular](#page-22-0) modeling section of this manual) and used for docking.

#### **11.1.1.2 Ligand Considerations**

Usually a good place to start is to try to dock the known ligand(s) to the receptor model. You may also want to dock a library of compounds in order to identify lead candidates. In this case the main pitfalls are that the library is too restricted, molecules are not chemically feasible or not drug-like. For peptide docking please use the [protein-protein](#page-22-0) docking protocol.

There is no need to convert the ligands to 3D, this is done "on-the-fly" during the docking process.

**NOTE:** If you are docking a ligand directly from the PDB please check the bond types and formal charges of the ligand. This is discussed in the section entitled [Converting](#page-22-0) a Chemical from the PDB

### **11.1.1.3 Chirality Considerations**

To sample linear chiral centers during docking you can check the option "Sample Racemic Centers" in [Docking/Preferences/General](#page-22-0). To sample chiral centers in rings it is best to generate all 2D enantiomers using [Chemistry/Generate](#page-22-0) Stereoisomers.

## **11.1.1.4 Protonation Consideration**

The protonation state can be set in the [Docking/Preferences/General](#page-22-0) dialog box. Choose the drop down option in the field labeled **Charge Groups**. This option charges some ionizable basic groups, it currently accepts the following values: space-separated NH2, NH, NT for primary secondary and tertiary aliphatic amines. There are also options for imidazole and amidine. An alternative is **auto**, which uses built-in prediction of Ka/Kb to charge and protonate/deprotonate appropriate groups. The **none** option still charges acids unless neutralAcids flag is set to **no** in the docking [table](#page-22-0) file .dtb or .tab.

To determine protonation at a range of pH values you can use the options in [Chemistry/Set](#page-22-0) Formal Charges/ and choose the option **Auto using Pka Model**.

## **11.1.2 Docking Steps**

The key docking steps are:

- 1. **[Setup](#page-22-0)** the Docking Project.
- 2. Check Docking [Preferences](#page-22-0).
- 3. Choose Ligand or Database and Start Docking [Simulation](#page-22-0)
- 4. View [Docking](#page-22-0) Results

## **11.1.3 Docking Project Setup**

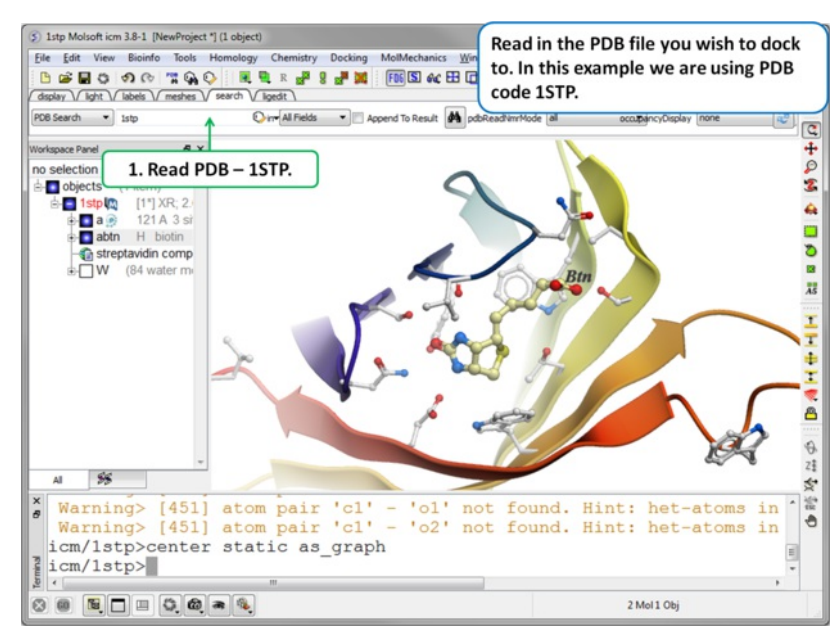

**Step 1. Read in the PDB file.** In this example we will re-dock the biotin to streptavidin using PDB code 1STP.

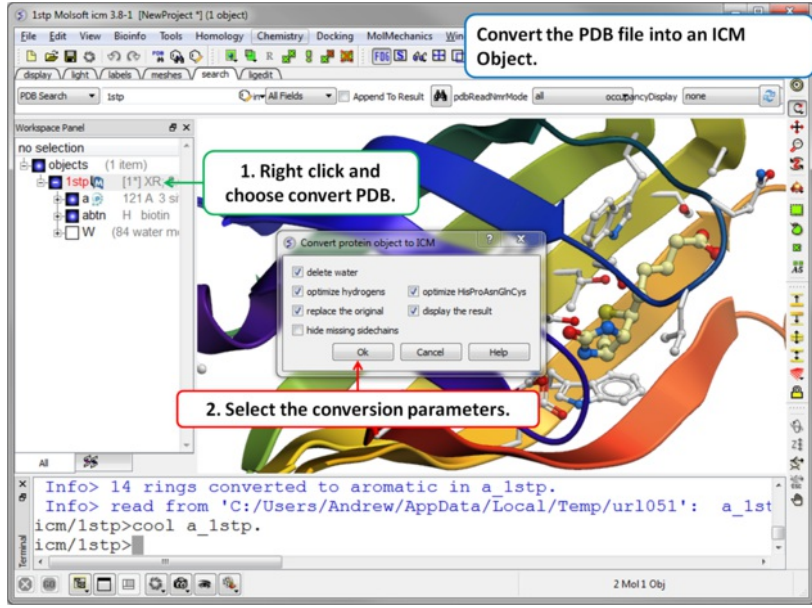

**Step 2. Convert PDB**

- [Convert](#page-22-0) the PDB file into an ICM object. Remember to select the option to optimize all hydrogens and Optimize HisProAsnGlnCys.
- $\bullet$ It is recommended that "optimize hydrogens" option is selected. To accelerate the procedure, disable the 3D graphics window (type in the terminal window unds window ) When the procedure finishes, converted object is the 'current' object in icm. You can check the results by displaying the converted structure.
- If you do not select "replace original" just make sure you understand which of your objects is an ICM Object and which one is in PDB format.
- In this example we delete all water molecules but for some cases you may need to keep one or two waters in the pocket. We usually recommend to  $\bullet$ keep a water molecule if it is tightly bound (e.g. 2-3 hydrogen bond coordination).
- Uncheck the box hide missing side chains if you want ICM to build missing heavy atoms that are not reported in the PDB (due to the lack of density),  $\bullet$ they will be added according to the residue name and assigned zero occupancies. Check this box if you want residues missing heavy atoms to be hidden.

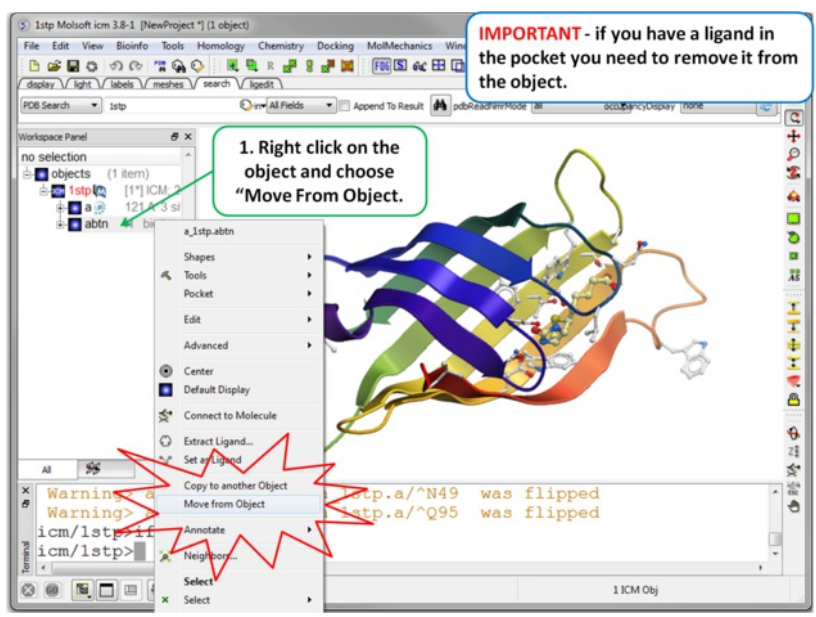

**Step 3 Move the Ligand out of the Pocket IMPORTANT!** If you are redocking a ligand please remember to remove the ligand from the ligand binding pocket otherwise the ligand will be included in the docking maps and you will not be able to re-dock it correctly. To remove a ligand from an object - right click on the ligand in the ICM Workspace and select "move from object". **Simply undisplaying the ligand is NOT sufficient**.

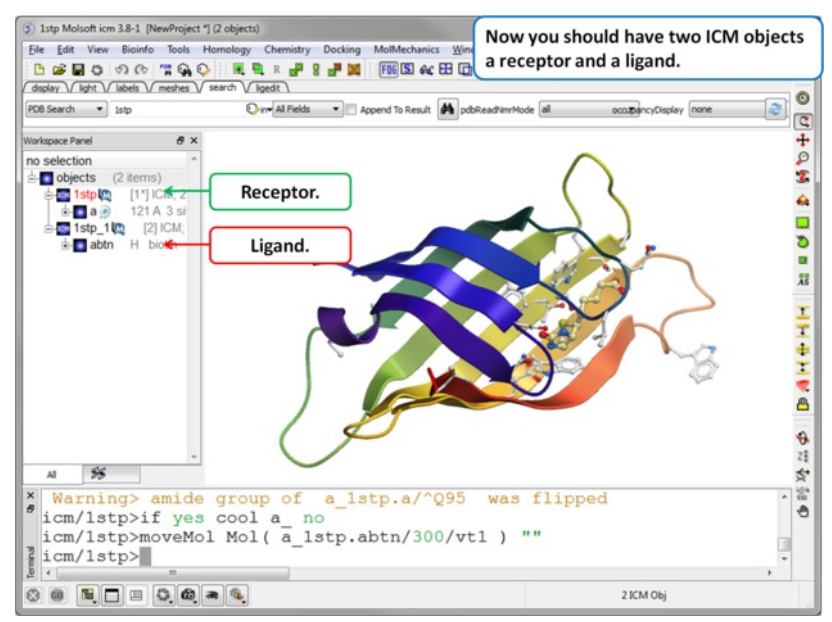

**Step 4. Check the Ligand.** You should have two objects in the ICM Workspace - the receptor (e.g. 1stp) and the ligand (1stp\_1). For clarity you can rename them by right clicking on the name in the ICM workspace and choose rename. This is a good opportunity to double check that the bond types and formal charge of the ligand are correct. You can edit them as described [here](#page-22-0).

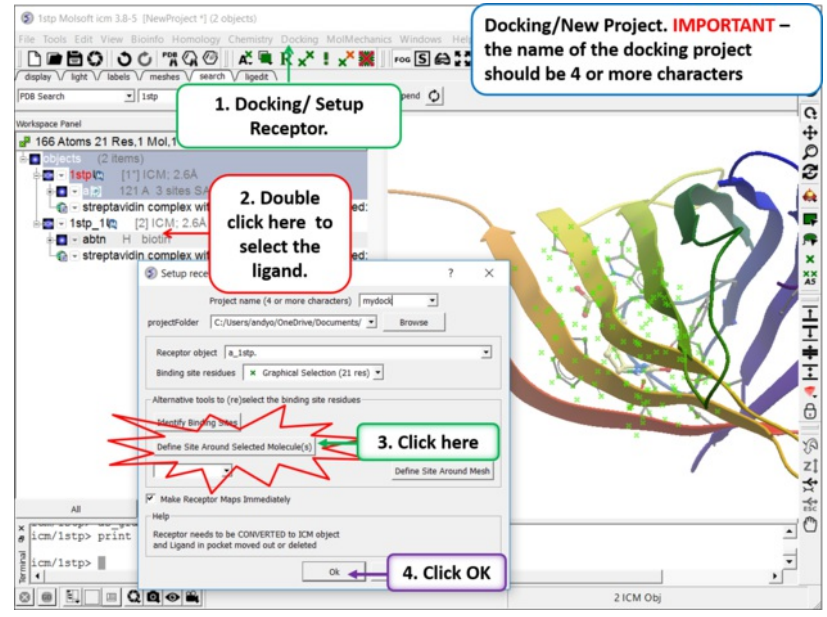

#### **Step 5. Docking/Setup Receptor**

- Docking/New Project.
- Enter a unique alphanumeric name ( **>3 characters** ) into the Project name data entry box. Avoid using spaces and leading digits in the name and do not include unusual characters such as hyphens etc... **NOTE:** To load a project that has already been setup go to [Docking/Open](#page-22-0) Project.
- Enter the name of the receptor molecule(s) in the **Receptor object** data entry box (e.g. a\_1stp. you can use the drop down arrow to locate the name if more than one objects are loaded). In most cases a\_\* will do - all molecules in the current object will be included, this is useful if your pocket contains 2 chains, hetatoms or waters.

#### **There are different ways to enter the binding site residues:**

- 1. Define the binding site residues manually e.g. by entering the selection in the **Binding site residues** data entry box e.g. a\_/123,144,152 for selection by residue numbers.
- 2. Select the site using the [graphical](#page-22-0) selection tools such as the lasso tool.
- 3. Use the [icmPocketFinder](#page-22-0) function option or press the **Identify Binding Sites** button.
- 4. **Easiest Way! - as shown in image** If you have a ligand in the binding pocket already select the ligand in the ICM Workspace by double clicking on it. Then press the "Define Site Around Selected Ligand" button. This will make a graphical selection (green crosses) of the residues surrounding the ligand. If you use this option make sure the ligand is in a separate object and not in the same object as the receptor (See Step 3).

**Note** if you have made your selection correctly the pocket will be surrounded by green crosses.

- Choose the option **Make receptor maps immediately**.
- Click on the OK button.  $\ddot{\phantom{a}}$

**NOTE:** At this stage of the docking setup it is a good idea to keep an eye on the terminal window. Instructions and any error messages will be displayed in the terminal window. If you do not see the terminal window select **Windows/Terminal Window**.

The probe represents the docking starting position. Generally you can keep it in the default position. If you want to move it use the middle mouse button and hold the SHIFT button for global rotation.

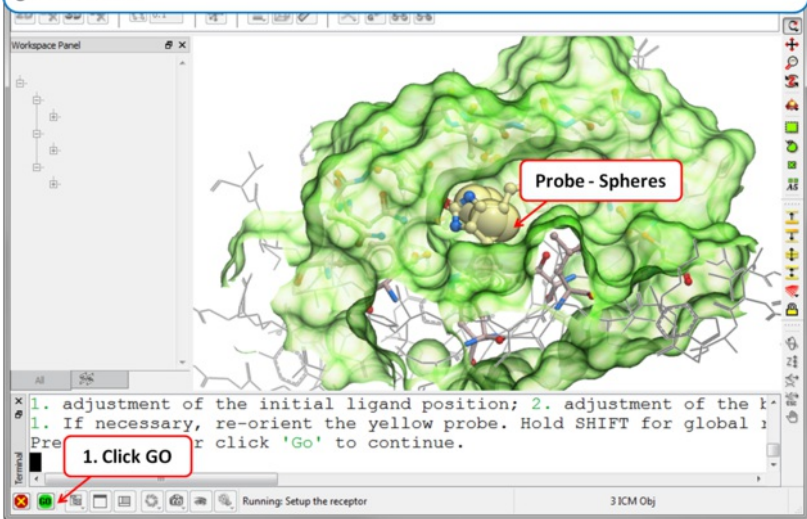

**Step 6: Adjusting the Position of the Probe** The position of the probe (usually represented as 4 spheres in the center of the pocket) represents the initial position where sampling will begin. The default probe position is generally OK for most purposes but if you would like to move it to a critical part of the receptor so that sampling initially concentrates in that region you can do so using the middle mouse button and holding the SHIFT button for global rotation. Once you are happy with the position of the box press the enter key or click on "GO".

**NOTE** The probe position can be changed again if needed using the **Docking/Review/Adjust Ligand/Box..** option.

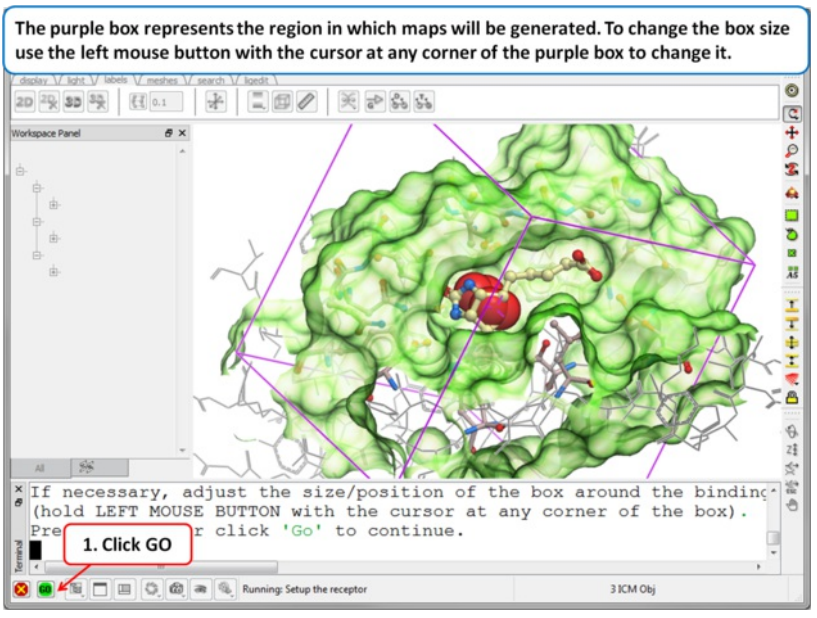

**Step 7: Adjusting the Size of the Box** The purple box represents the region in which maps will be generated. The box needs to be large enough to encompass the binding pocket but not too large and including regions of the receptor which are not relevant for the ligand to bind. If the binding site is correctly defined in the earlier **Receptor setup** then the default box size is usually fine. If it is necesary to change the box size you can use the left mouse button with the cursor at any corner of the purple box to change it.

**NOTE** The size of the box can be changed again if needed using the [Docking/Review/Adjust](#page-22-0) Ligand/Box.. option but if you do change something please remember to re-make the maps **Docking/(Re) Make Receptor Maps**.

## **11.1.4 Review and Adjust Binding Site**

If at any point you want to change the binding site use the option Docking/Review Adjust Ligand/Box... Here you can change the initial position of the probe (default center or box) and the size of the box. If you change the size of the box you need to re-make the maps using the option [Docking/\(Re\)](#page-22-0) Make Receptor Maps. You can use this option to also change the default map parameters such as the grid cell size and map weighting by occupancy.

## **11.1.5 (Re) Make Receptor Maps**

If you change the size of the binding site box you will need to re-make the maps. To do this:

• Docking/(Re) Make Receptor Maps

## **11.1.6 Check Docking Preferences**

## [ General [Preferences](#page-22-0) | Database Scan [Preferences](#page-22-0) | Display [Preferences](#page-22-0) ]

The docking preferences options can be found here Docking/Preferences.

## **11.1.6.1 General Preferences**

#### Docking/Preferences/General

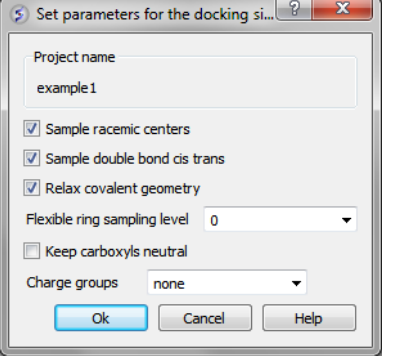

You can choose to:

- Sample racemic centers.
- Sample double bonds as cis trans.
- Relax covalent bond geometry (set as yes by default).
- Flexible ring sampling level. This option can be used for macrocycles. If the value is set to "1" then the ring is only flexible in pre-sampling. If the value is set to "2" then the ring is flexible throughout the simulation.
- Keep carboxyls neutral (set as no by default).
- Charge groups: provides simple interface to charge some ionizable basic groups, it currently understands following values: NH2, NH ,NT for primary secondary and tertiary aliphatic amines, also it understands 'imidazole' and 'amidine'. An alternative is 'auto', which uses built-in prediction of Ka/Kb to charge and protonate/deprotonate appropriate groups.

## **11.1.6.2 Database Scan Preferences**

#### Docking/Prefences/Database Scan

These options are required when undertaking large scale docking and scoring using Virtual Ligand Screening ([VLS](#page-22-0)). They are described in the VLS chapter of this manual.

## **11.1.6.3 Display Preferences**

A number of docking display options can be changed in Docking/Preferences/Display

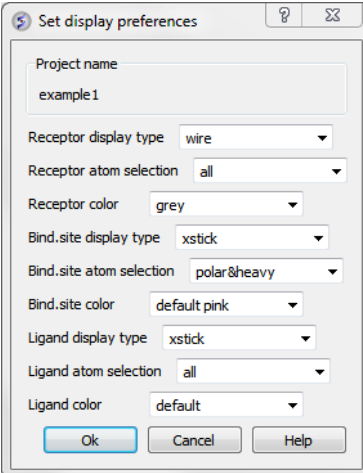

Now begin the **docking [procedure](#page-22-0)**.

## **11.1.7 Interaction Restraints**

- Docking/Interaction Restraints.
- Select the [atoms](#page-22-0) in the docking project receptor that you would like the ligand(s) to interact with and click on the "Add Hbond Donor/Acceptor button.
- You can also define a chemical moiety that you would like to interact with the receptor. To do this click add the SMILES string or click on the button to sketh the chemical group. An attachment point needs to be defined (right click on atom and choose Attachment Point from the menu).
- A table of the restraints will be displayed. You can check the restraint on and off using the check marks in the "Active" column.

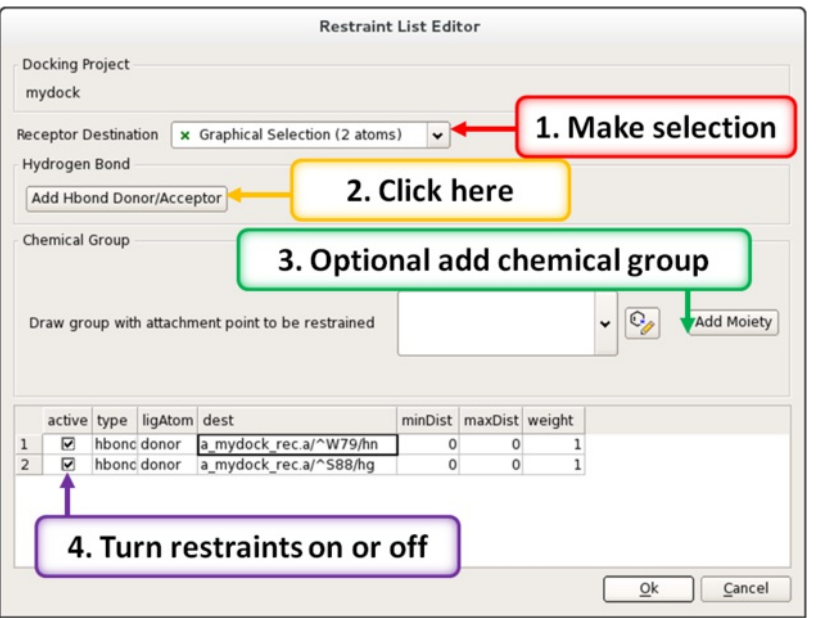

## **11.1.8 Begin the Docking Simulation**

Once the receptor and maps have been correctly set up then the docking procedure can begin.

There are three possible options to choose when [On-screen](#page-22-0) Demo Dock, [BATCH](#page-22-0), or Dock [Chemical](#page-22-0) Table docking (Please note some of the options may be limited for users without ICM-VLS)

- [On-screen](#page-22-0) Demo Dock docking should be used when you have a single ligand and you simply want to re-dock the ligand to the receptor. It can also be used to view the ligand docking to the pocket. In ICM versions 3.8-5 and older this option was called Interactive Docking.
- **[BATCH](#page-22-0)** docking will run in the background and is an ideal choice for screening a database of compounds e.g. [vls](#page-22-0).
- . Dock [Chemical](#page-22-0) Table will allows you to easily dock a chemical [spreadsheet](#page-22-0) that is loaded into ICM.

## **11.1.9 On-screen Demo Dock**

[ [On-screen](#page-22-0) Demo Dock: Mol Table Ligand | On-screen Demo Dock: Loaded Ligand ]

Use On-screen Demo Dock docking to dock one ligand at a time in the foreground. It is ideal to use this option for small-scale docking and to view the flexible ligand sampling the pocket.

• Click on the menu Docking/On-screen Demo Dock

Choose either Mol Table [Ligand](#page-22-0) or [Loaded](#page-22-0) Ligand

## **11.1.9.1 On-screen Demo Dock: Mol Table Ligand**

If you have a [chemical](#page-22-0) table already loaded into ICM you can use this option to dock chemicals in it. You can read mol/mol2 or sdf files into ICM by using File/Open. They will be displayed in a table.

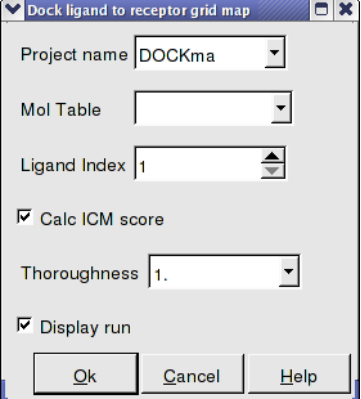

• Enter the Docking Project Name

- Use the drop down arrow to find the table of ligands you wish to dock.
- Enter the number of the ligand in the table you wish to dock. Eg if the ligand is in row 6 enter 6.
- If you have ICM-VLS you can retrieve an ICM docking score for the docked ligand.
- 'Effort' or thoroughness represents the length of the simulation. Generally 1 is a reasonable value for buried hydrophobic pockets. If you are docking to solvent exposed pockets or pockets containing metal ions you may wish to increase this parameter.
- Display run will display the ligand sampling the energy in the ligand binding pocket. Although this is fun to watch this significantly slows down the docking operation.

#### **11.1.9.2 On-screen Demo Dock: Loaded Ligand**

If you have a ligand as an ICM object you can use this option.

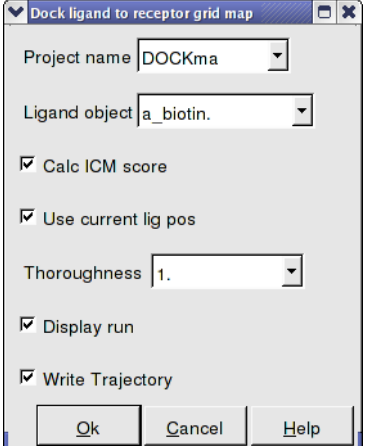

- Enter the Docking Project Name
- Use the drop down arrow to find the ligand.
- If you have ICM-VLS you can retrieve an ICM docking score for the docked ligand.
- If the ligand is already located in the pocket you can use this option. However by default the ligand will start sampling in the center of the pocket so this option does not need to be used.
- Thoroughness represents the length of the simulation. Generally 1 is a reasonable value for buried hydrophobic pockets. If you are docking to solvent exposed pockets or pockets containing metal ions you may wish to increase this slightly.
- Display run will display the ligand sampling the energy in the ligand binding pocket. Although this is fun to watch this significantly slows down the docking operation.
- You can write the docking simulation to a trajectory file. Please see the command language manual for more information on this.

## **11.1.10 Batch Docking**

### [ From [Loaded](#page-22-0) ICM Object | [From](#page-22-0) File | From [Mol/Mol2](#page-22-0) | From Indexed [Database](#page-22-0) | From MolCart [Database](#page-22-0) ]

Batch Docking is used for running docking jobs in the background. It is ideal for large-scale docking jobs.

- Use the menu option Docking/Batch Ligand Setup to setup the docking run
- Once setup use the menu option **[Docking/Run](#page-22-0) Docking Batch** to run the batch docking.

#### **11.1.10.1 Batch Docking: From Loaded ICM Object**

**From Loaded ICM Object** Your ligand needs to be an ICM object and loaded into ICM (File/Open). Your object will be displayed in the ICM Workspace.

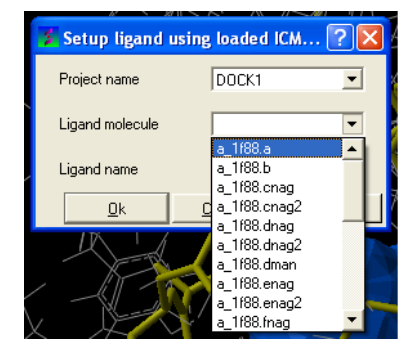

- Enter the name of the docking project.
- **Ligand Molecule** Use the drop down button to find the loaded ligand or enter the the ICM selection language.
- **Ligand Name** A docked ligand will be given a name. Change this if you wish or use the default name.
- Once setup use the menu option **[Docking/Run](#page-22-0) Docking Batch** to run the batch docking.

#### **11.1.10.2 Batch Docking: From File**

**From File: ICM** If your ligand (s) is saved and converted to an ICM object but is not loaded into ICM then you can use this option.

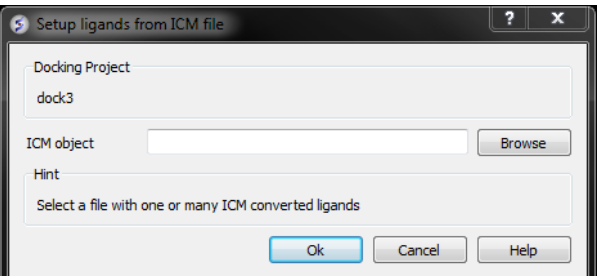

- Browse for the ICM Object.
- Click OK

### **11.1.10.3 Batch Docking: From Mol/Mol2**

## **From File:MOL/MOL2**

If your ligand is a MOL or MOL2 file then

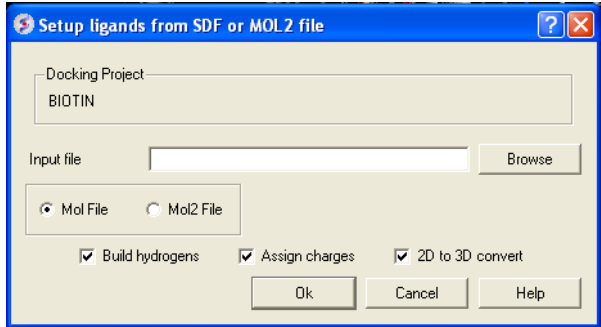

- Browse for your MOL/MOL2 file.
- Select whether your ligand is in MOL or MOL2 format.
- If you wish hydrogens to be added to your compound or charges to be assigned then click on the appropriate boxes in the display panel.
- Click OK

#### **11.1.10.4 Batch Docking: From Indexed Database**

### **From Indexed Database - only available with ICM-VLS**

In most cases the ligand input file will be an SDF or MOL2 file. These files need to be indexed by ICM before they can be used in [VLS](#page-22-0) runs (see next section of this manual). The index is used to allow fast access to an arbitrary molecular record in a large file such as an SDF file which in some cases contains over one million compounds.

#### **To index an sdf file:**

Click on the menu Docking/Tools/Index Mol/Mol2 File/Database to generate the index. The following data entry box will be displayed.

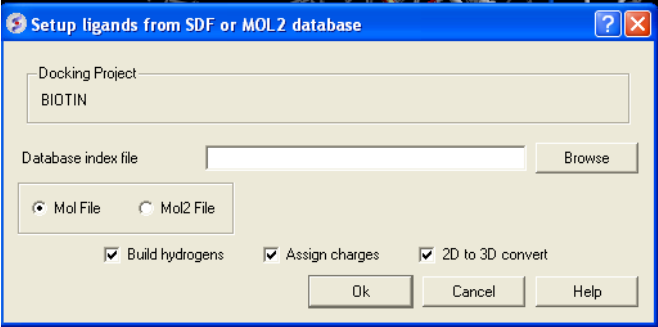

- Enter the name of your Mol/Mol2 file and enter the name you wish to call your index file.
- Select whether your file is in Mol or Mol2 format.
- Browse for your Index file.
- Select whether your ligand is in MOL or MOL2 format.
- If you wish hydrogens to be added to your compound or charges to be assigned then click on the appropriate boxes in the display panel.
- Click OK

## **11.1.10.5 Batch Docking: From MolCart Database**

- Enter docking project name.
- Enter the MolCart server
- Enter your username
- Enter Password
- Enter the Database Name
- Enter the name of the MolCart table within the Database
- Select whether you would like to build hydrogens or convert the compounds from 2D to 3D.

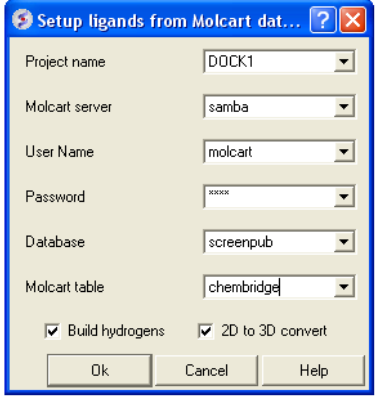

## **11.1.11 Run Docking Batch**

**IMPORTANT** Once you have setup the docking you need to set it running using the menu option Docking/Run Docking Batch

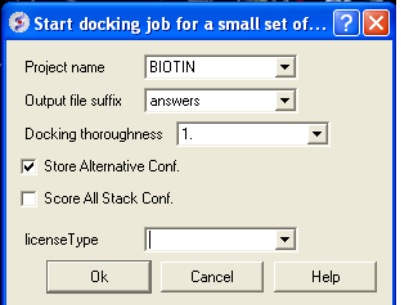

- Docking/ Run Docking Batch
- Enter the Docking Project Name
- Batch docking will generate an output file enter the name you wish to call this file here.
- Thoroughness represents the length of the simulation. Generally 1 is a reasonable value for buried hydrophobic pockets. If you are docking to solvent exposed pockets or pockets containing metal ions you may wish to increase this slightly.
- Selecting Store Alternative Conf will allow you to look at all conformations in the energy stack.
- Score All Stack Conf. will allow you to determine an ICM docking Score for all members of the stack this will slow the docking down.
- License type: For nearly all license (e.g. standard ICM-VLS licenses) types you need to **leave this entry blank**. If you have a -vlscluster license or a molvls license (-vls) then select the option from the drop down list. Any questions first check your license.dat file or Email support@molsoft.com.
- . Click OK IMPORTANT IF THE JOB IS RUNNING IT WILL TELL YOU bgrnd job AT THE TOP OF THE GUI SEE BELOW

#### **Docking simulation is running**

#### (3 objects 1 table 1 bgrnd job)

### **Docking simulation has ended message**

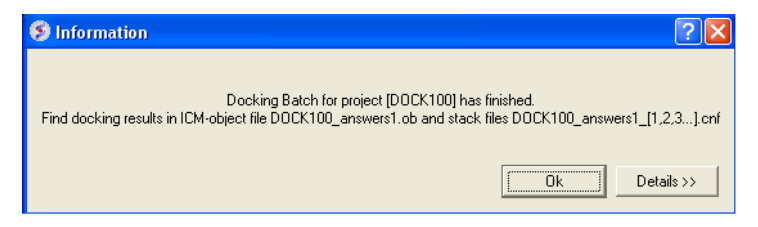

## **To check the status of your docking simulation**

- Windows/Background Jobs
- **11.1.12 Viewing Your Docking Results**

Docking results can be visualized and browsed in one of the following ways.

- [Docking/Browse/Scan](#page-22-0) Hits If you have docked a multi-ligand file (eg SDF) or if you want to go back and see a single docked structure you can scan the structures using this option.
- [Docking/Browse/Stack](#page-22-0) Conformation View other possible conformations for the docked ligand ranked by energy.
- [Docking/Make](#page-22-0) Hit List Rank docked compounds by ICM Docking Score **Only available with ICM-VLS**

The results of the docking are saved in the following files

PROJECTNAME\_LIGANDNAME.ob #icm-object file with best solutions for each ligand PROJECTNAME\_\*.cnf # icm conformational stack files with multiple docked conf.

The results of the docking job using ICM-VLS (separate license required) are saved in the following files:

PROJECTNAME\_answers\*a.ob #icm-object file with best solutions for each ligand

PROJECTNAME \*.cnf # icm conformational stack files with multiple docked conf.

PROJECTNAME\_\*.ou # output file where various messages are stored eg.SCORE

#### **11.1.12.1 Docking Results - Scan Hits**

Select **Docking/Browse/Scan Hits** and a data entry box as shown below will be displayed.

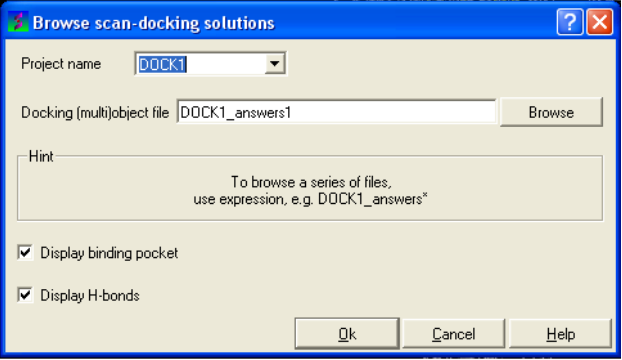

- Select the correct project name for the docking simulation results you wish to browse.
- Enter the name of the icm object file in the Docking (multi)object data entry field. This file will be called PROJECTNAME answers\*.ob or LIGAND NAME.ob The browse button can be used to search for the correct file.
- You can display the binding pocket or the H-bonds by selecting the appropriate boxes in the Browse scan-solutions data entry window (shown above).
- Use the buttons at the bottom of the graphical user interface to browse the docked conformations. **NEXT(or** type "n"), **BACK** (or type "b"), **JUMP** (or type "j"), **RETAIN** (or type "r"), **STOP** (or type "s"), **KEEP\_STOP** (or type "k").

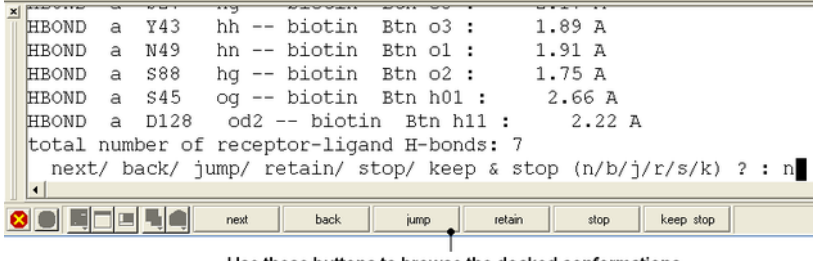

Use these buttons to browse the docked conformations

The options **keep and stop** and **retain** will retain the displayed ligand in the graphical user interface. If you want to export the docked complex as a PDB file you will need to move the ligand and receptor into one ICM object. Moving objects is [described](#page-22-0) in the FAQ section entitled How can I merge two objects into one?

#### **11.1.12.2 Docking Results - View Stack Conformations**

To view the multiple positions of a single ligand in the docking simulation ranked by energy.

Select menu Docking/Browse/Stack Conformations

The Browse Stack Conformation data entry window will be displayed.

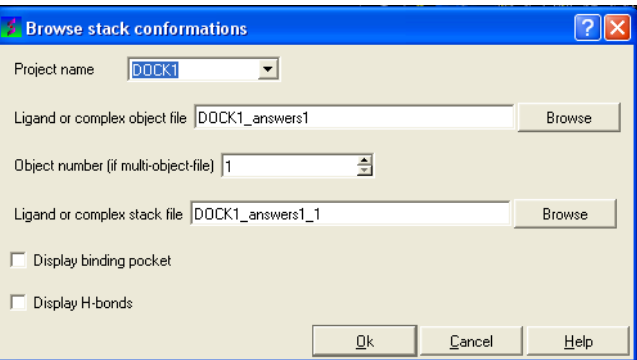

- Select the correct project name for the docking simulation results you wish to browse.
- Enter the name of the icm object file in the Docking (multi)object data entry field. This file will be called PROJECTNAME\_answers\*.ob .The browse button can be used to search for the correct file.
- Enter the name of the icm conformational stack files with multiple docked conformations into the Ligand or complex stack file data entry box. This file will be called PROJECTNAME1\_1.cnf. The browse button can be used to search for the correct file. The second solution in the stack can be viewed by changing the number 1 at the end of the file name to 2 (PROJECTNAME1\_2.cnf) and so on for each solution in the stack.
- You can display the binding pocket or the H-bonds by selecting the appropriate boxes in the Browse scan-solutions data entry window (shown above). Use the buttons at the bottom of the graphical user interface to browse the docked conformations. **NEXT(or** type "n"), **BACK** (or type "b"), **JUMP** (or type "j"), **RETAIN** (or type "r"), **STOP** (or type "s"), **KEEP\_STOP** (or type "k").
- The options **keep and stop** and **retain** will retain the displayed ligand in the graphical user interface. If you want to export the docked complex as a PDB file you will need to move the ligand and receptor into one ICM object. Moving objects is [described](#page-22-0) in the FAQ section entitled How can I merge two objects into one?

## **Columns in the Stack Table**

**i** rank in stack

**ener** Energy kcal/mol

**gvw** van der Waals grid potential

**gb** hydrogen bonding grid potential

**ge** electrostatic grid potential

**gs** hydrophobic grid potential

**Einternal** is internal conformation energy of the ligand

## **11.1.13 Make a HIT LIST**

A hilist is a convenient way to view your docking results in a chemical spreadsheet. To make a hitlist

Docking/Make Hit List

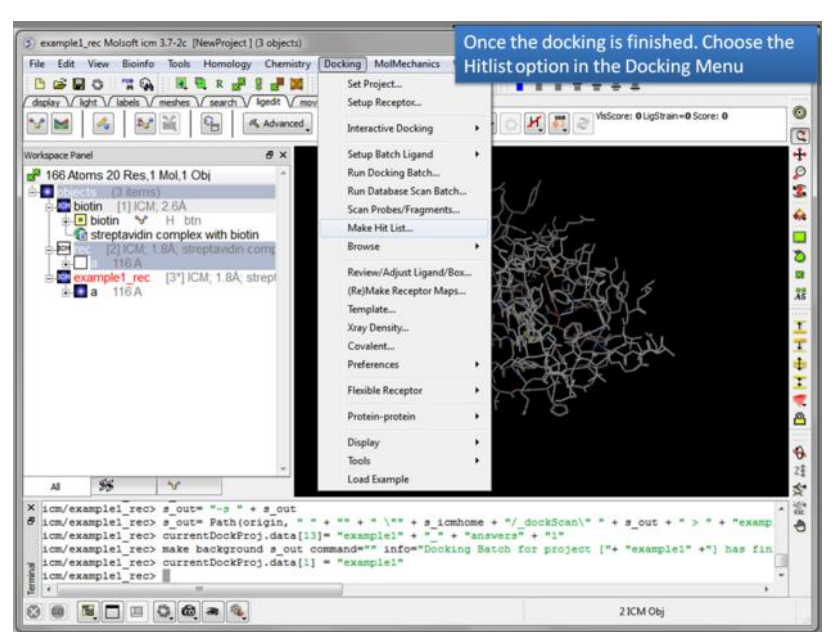

- Enter project name
- Use the browse button to locate DockingProjectName\_answers.ob file
- You can include a 2D image into the HITLIST
- Select **Unique** if you have made multiple docking runs the best docking score will be taken to make the hitlist unique.
- A HITLIST table will be displayed. Each docked ligand can be viewed by double clicking in the HITLIST table. A stack of conformations for each ligand

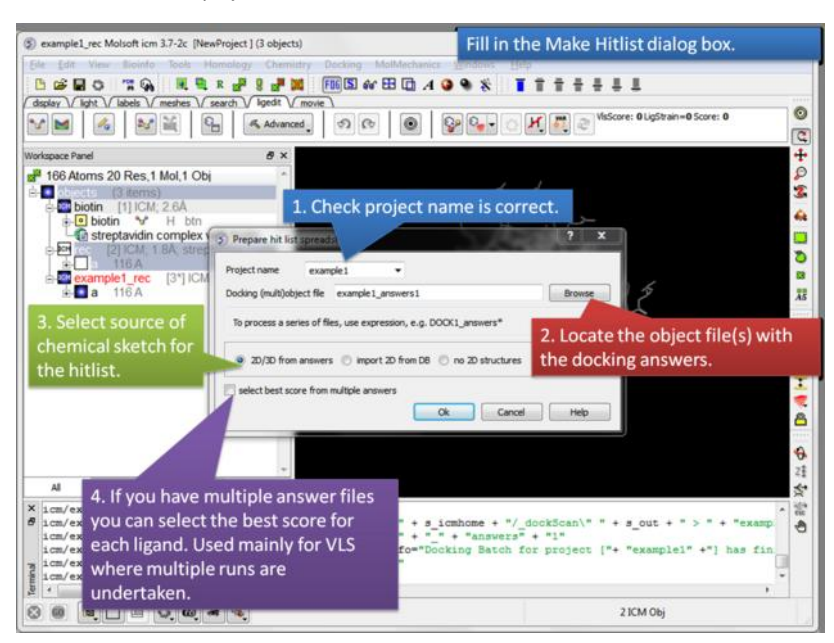

There is a toggle button to easily undisplay or display each ligand pose.

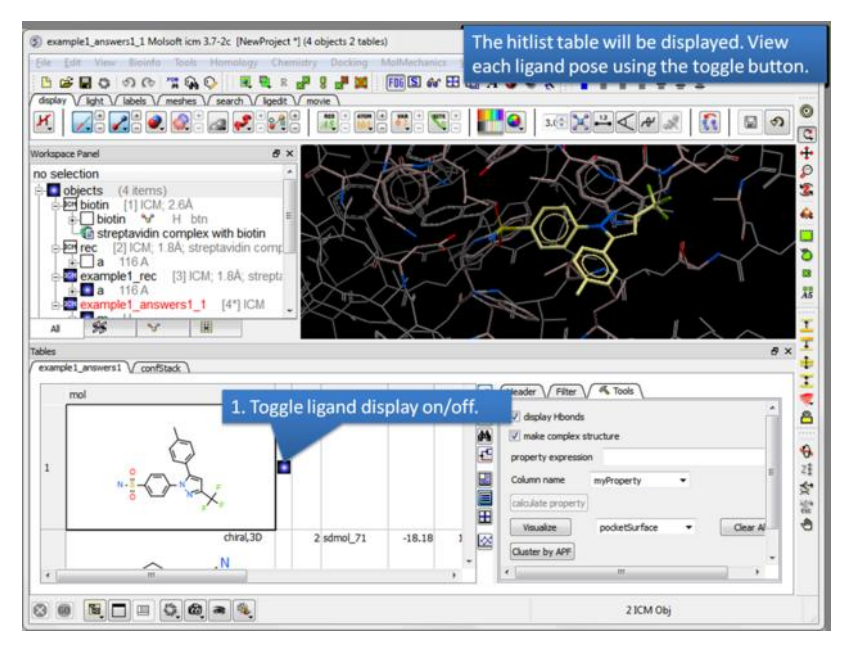

#### **Columns in the HitList Table with ICM-VLS LICENSE**

- IX is the index number from the docked database
- **Score** is the ICM score -32 and lower are generally considered good scores but depends on the receptor (e.g. exposed pockets or pockets with metal ions mayhave higher scores than -32)
- **Natom** is the number of atoms in docked ligand
- **Nflex** is the number of rotatable torsions
- **Hbond** is Hydrogen Bond energy (lower the better)
- **Hphob** is the hydrophobic energy in exposing a surface to water (lower the better)
- **VwInt** is the van der Waals interaction energy (sum of gc and gh van der waals). Current version of the score uses explicit van der Waals interaction energy calculation (no grids). (lower the better)
- **Eintl** is internal conformation energy of the ligand. (lower the better)
- **Dsolv** is the desolvation of exposed h-bond donors and acceptors (lower the better)
- $\bullet$ **SolEl** is the solvation electrostatics energy change upon binding (lower the better)
- **dTSc** Loss of entropy by the rotatable protein side-chains.  $\bullet$
- **mfScore** is the potential of mean force score
- **RecConf** if multiple receptor conformations was used Docking/Flexible Receptor/Setup 4D grid and represents the receptor conformation number

#### **Columns in the HitList Table with ICM-PRO ONLY - NO ICM-VLS LICENSE**

- **Edoc** = grid docking energy the lower the better
- **Egb** = hydrogen bond grid energy <http://www.molsoft.com/man/terms.html#term-gb>
- **Ege** = electrostatic grid potential <http://www.molsoft.com/man/terms.html#term-ge>
- **Egs** = hydrophobin potential <http://www.molsoft.com/man/terms.html#term-gs>
- **Egv** = is grid-based van der Waals (ia sum of .gh' <http://www.molsoft.com/man/terms.html#term-gh> and .gc' <http://www.molsoft.com/man/terms.html#term-gc> )

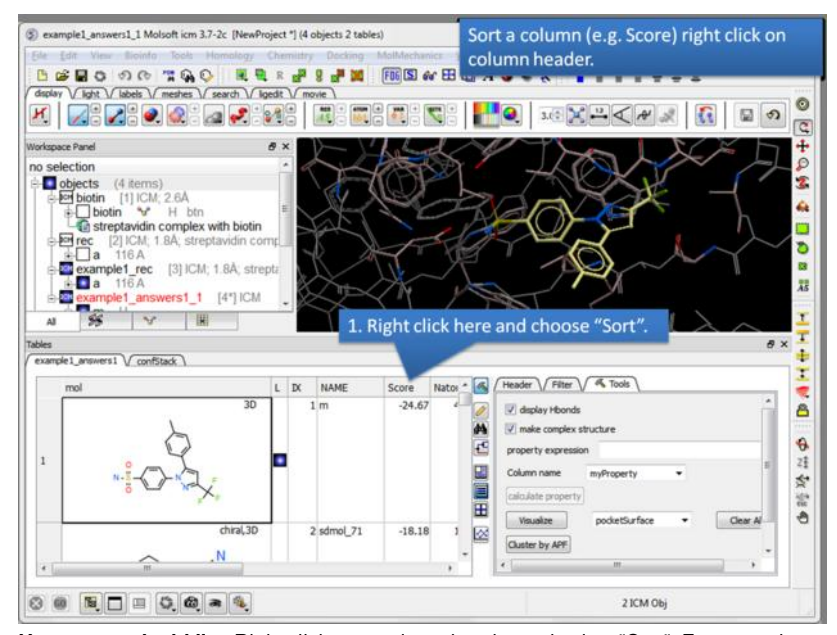

**How to sort the hitlist.** Right click on a column header and select "Sort". For example you may want to sort by docking score.

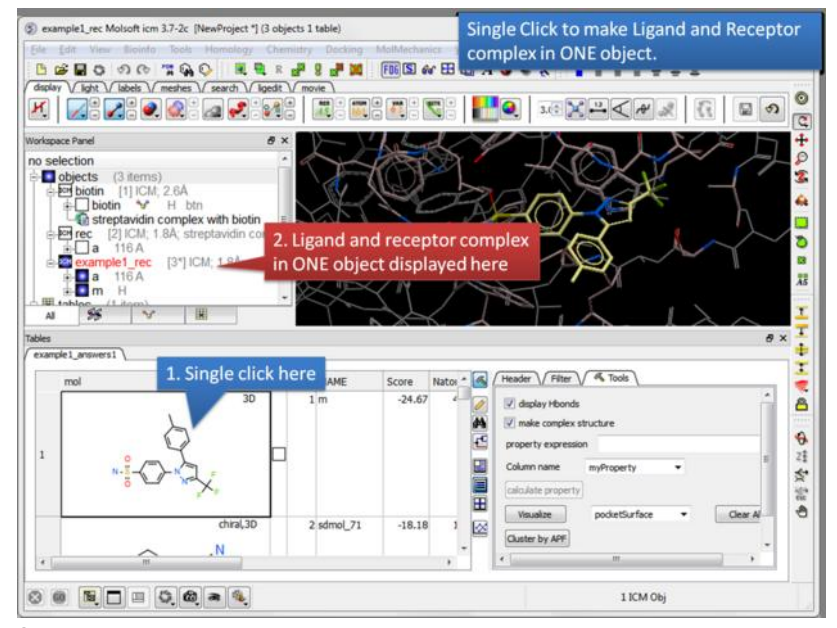

**Single click.** A single click on a row in the hitlist will load the ligand and receptor complex in one object.

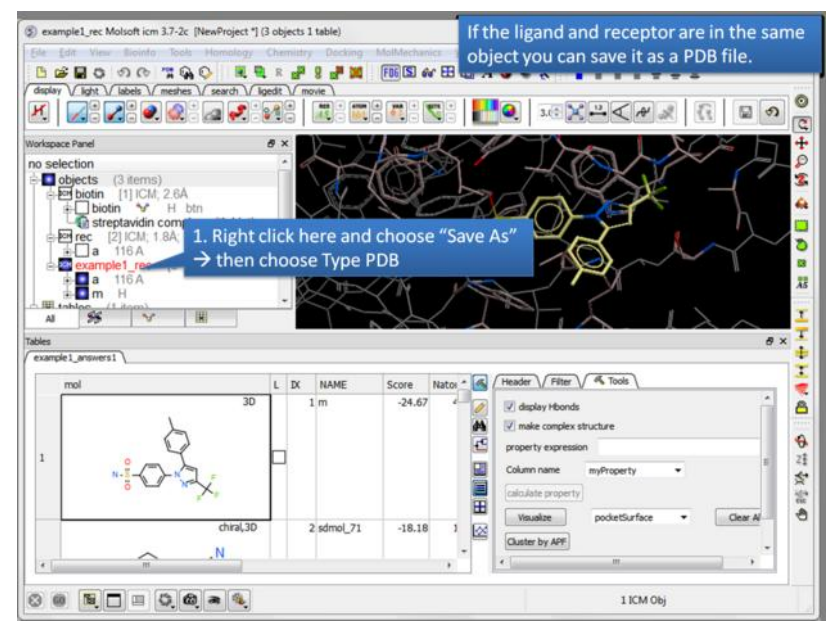

**Save a complex as a PDB file.** If the ligand and receptor are in the same object you can save them both as a PDB file. Right click on the name of the complex in the ICM Workspace. Select "Save as" and then a Windows dialog window will be displayed. Use the drop down button to select Type PDB

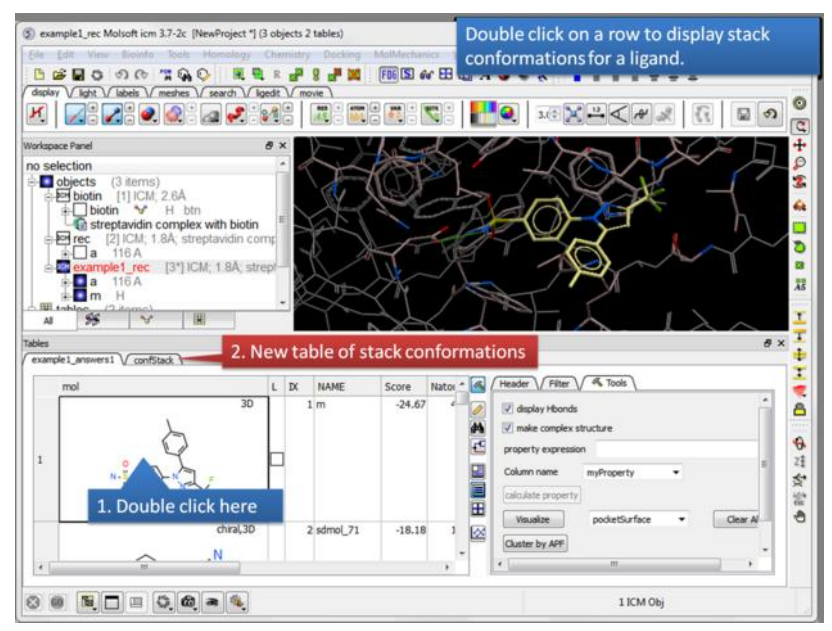

**Display stack of alternative ligand conformations.** Double click on a row generates a new stack conformation table.

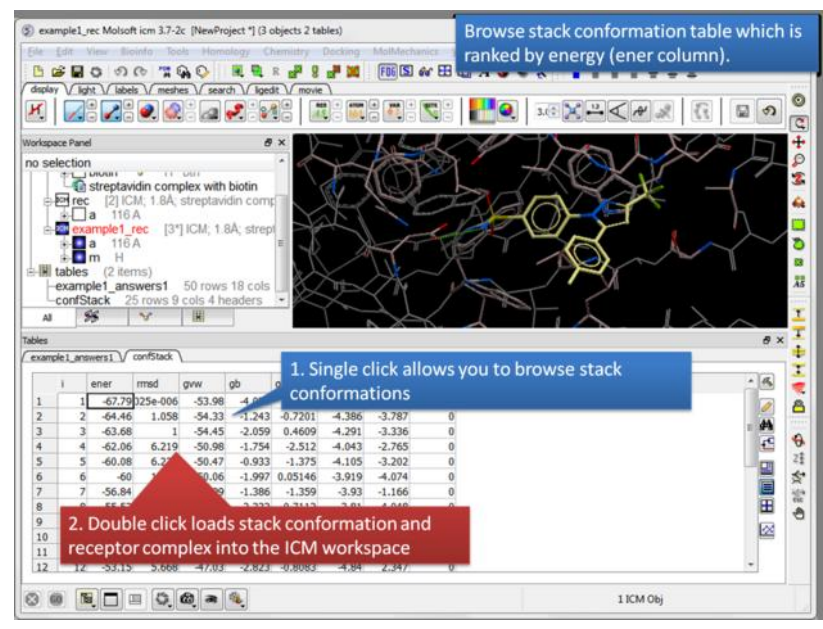

**Browse stack conformations.** Single click allows you to browse (or use up/down arrow keys) and double click generates complex in the ICM workspace.

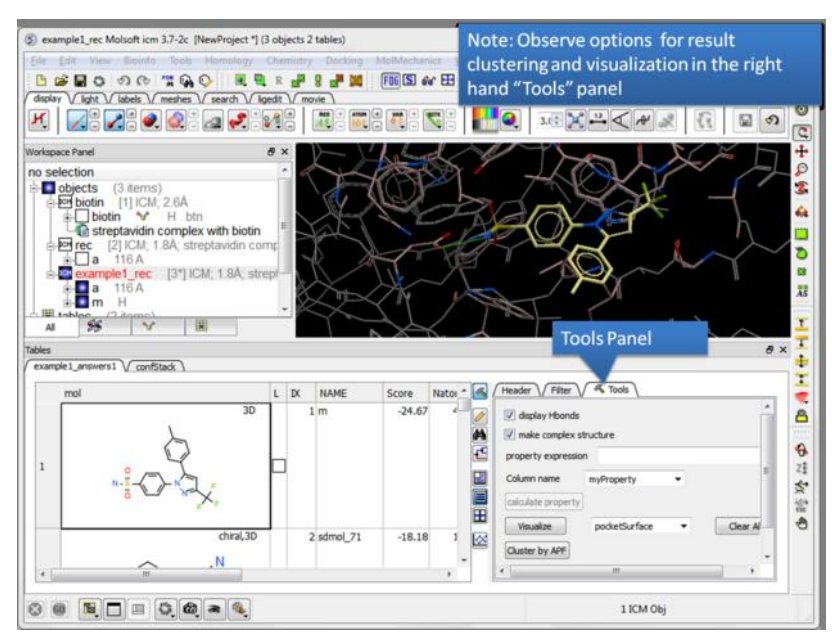

**Display stack of alternative ligand conformations.** Double click on a row generates a new stack conformation table.

A docking hitlist can be made into a standalone docking project file to share with others and open in locations away from the docking directory. This can be done by:

- Make the docking hitlist Docking/Make Hitlist.
- Right click on the hitlist header tab (see image below).
- Select Convert To Standalone Hitlist  $\bullet$
- File/ Save Project and save the project as an .icb file that others can view using ICM or the free ICM-Browser.  $\bullet$

ContractResearch\neuropore\rar\cuervo\_

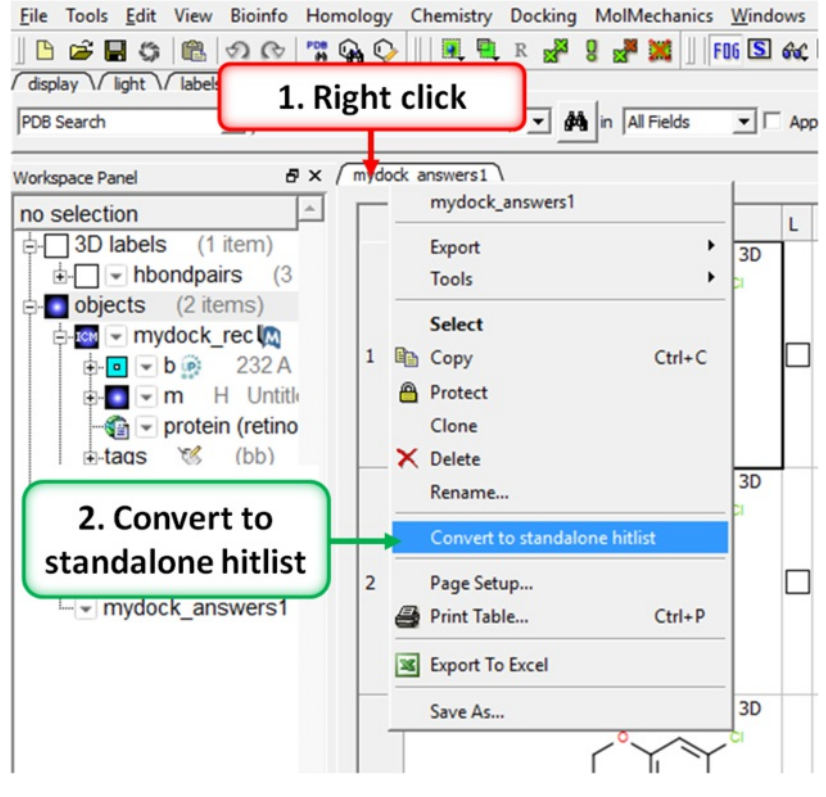

## **11.1.15 Dock Chemical Table**

To dock directly from a chemical table:

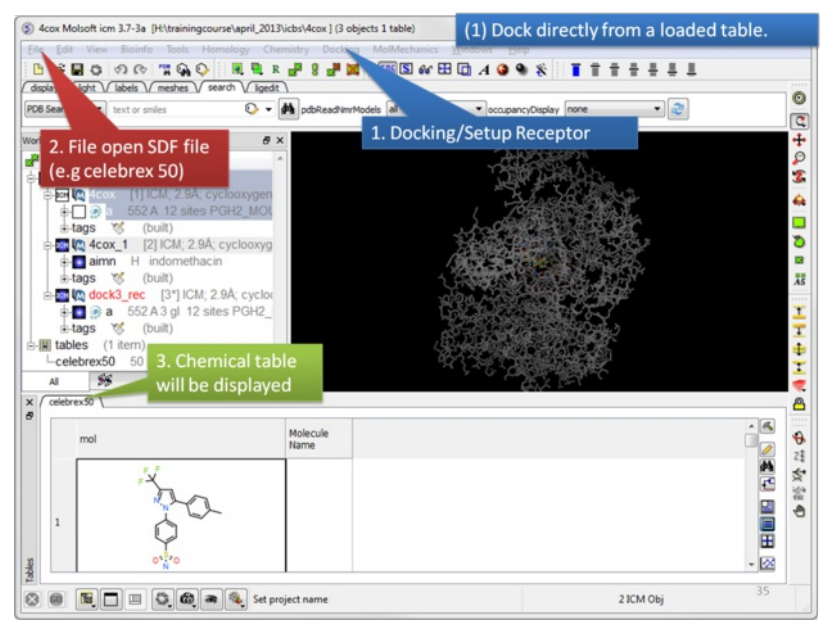

Setup the [receptor](#page-22-0) and read in the chemical table.

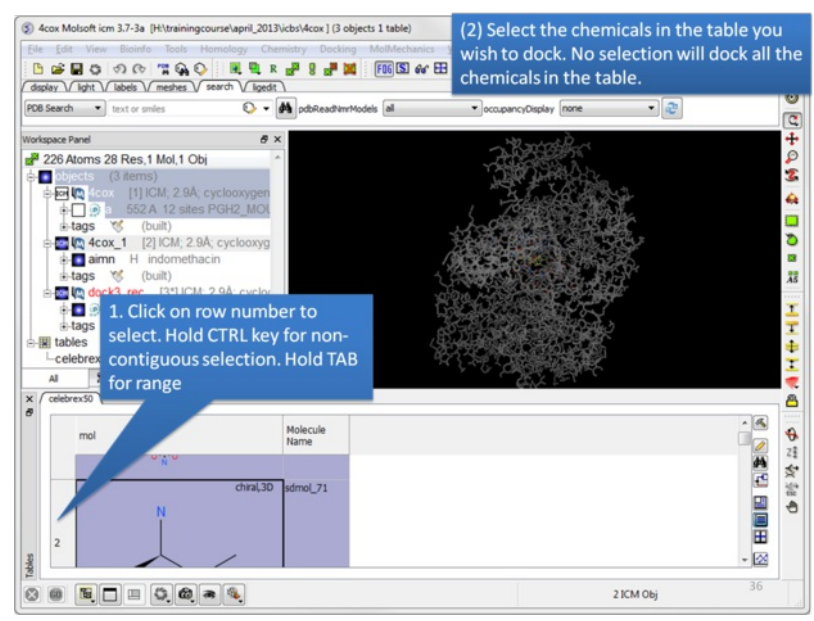

Select the chemicals in the table you wish to dock. If no selection is made ICM will dock the whole table. You can make selections by clicking on the row numbers whilst holding CTRL (non-contiguous selection) or TAB (contiguous selection).

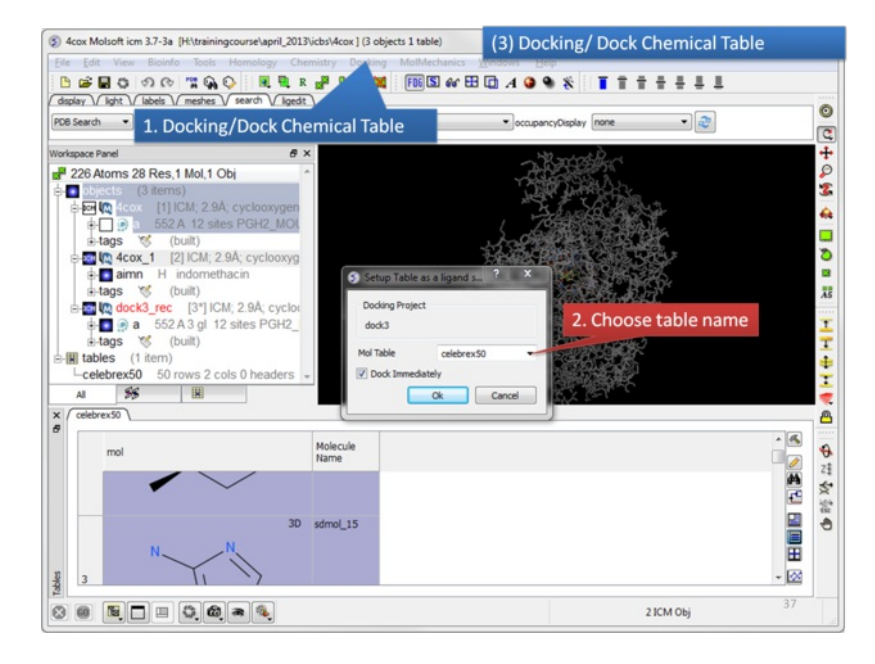

Click on the Docking menu and select Dock Chemical Table.

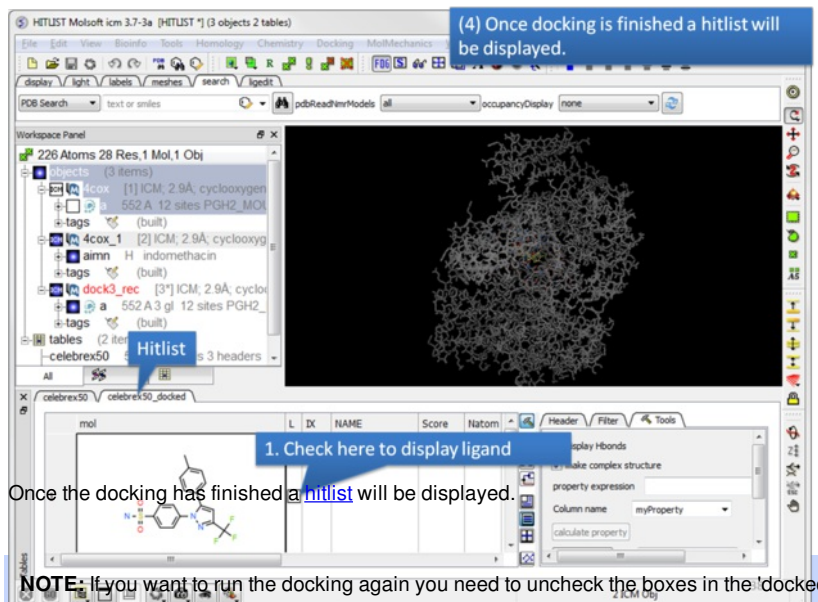

NOTE: If you want to run the docking again you need to uncheck the boxes in the 'docked' column in your original docking table. To uncheck all - right click on the 'docked' column header and choose 'uncheck'.

## **11.1.16 Reload a Docking Project**

To reload a docking project in version 3.7-2 and earlier.

/Docking/Set Project - Type in the Docking Project Name (Case Sensitive)

or in versions above 3.7-2

/Docking/Open Project

Now you can browse scan solutions etc.... and use the maps to dock another ligand.

## **11.1.17 Displaying Docked Ligand-Receptor Complex**

After docking you will make a [hitlist](#page-22-0) and in the hitlist table there some options to help to display the ligand-receptor complex. These options are in the extra panel section of the hitlist table. Here is how to access them:

- Single click on one row of your hitlist to load the ligand (usually labeled m) into the receptor object (\_rec object).
- Click on the Extra panel button on the hitlist.  $\bullet$
- Select the **Tools** tab.
- Go to the **Visualizations** section and use the drop down button to choose "Pretty View".  $\bullet$
- Click on the Visualizations option and the complex will be displayed in "Pretty View".  $\bullet$

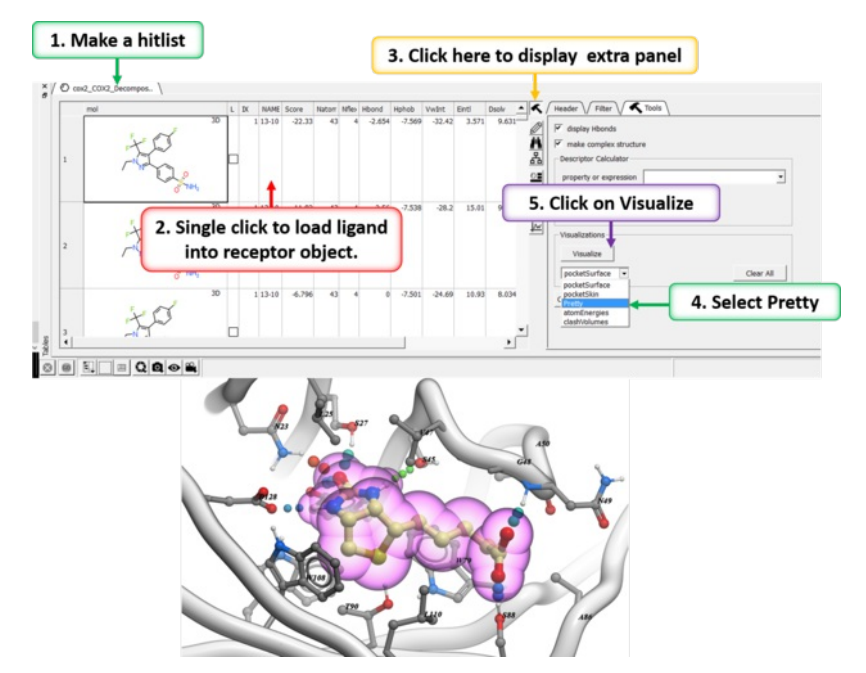

The same panel can be used to display:

**Pocket Surface** a mesh representation of the ligand binding pocket colored by properties of the ligand (opposite of pocket skin below). White=aromatic lipophilic, Green=non-aromatic other (mostly aliphatic) lipophilic surface, Red=hydrogen bonding acceptor potential, Blue=hydrogen bond donor potential.

- **Pocket Skin** a surface colored by the binding properties of the pocket. White=aromatic lipophilic, Green=non-aromatic other (mostly aliphatic) lipophilic surface, Red=hydrogen bonding acceptor potential, Blue=hydrogen bond donor potential.
- **Atom Energies** contribution of each atom to the Docking Score.
- **Clash Volumes** highlights any clashes between ligand and receptor.

**Note** There are additional display preferences you can set using [Docking/Preferences/Display](#page-22-0).

# **11.2 Induced Fit (Flexible) Docking**

[ [Refinement](#page-22-0) | 4D [Docking](#page-22-0) | Explicit Group [Docking](#page-22-0) | [SCARE](#page-22-0) ]

Available in the following product(s): **[ICM-Pro](http://www.molsoft.com/icm_pro.html) | [ICM-VLS](http://www.molsoft.com/vls.html) |** 

ICM contains a selection of tools to account for pocket flexibility (induced fit) in docking and virtual screening. You can read more about the methods here: <http://molsoft.com/induced-fit.html>

Currently there are four ways to incorporate induced fit into docking:

- Ligand and receptor complex [refinement](#page-22-0). This approach allows the side-chains of the receptor to be fully flexible.
- Multiple receptor [conformation](#page-22-0) docking. Multiple receptor conformations can be obtained from modeling alternative conformations or from an ensemble of crystal structures.
- Explicit group [docking](#page-22-0) allows certain defined residues to be flexible during the docking procedure. For example the hydroxyls of Ser, Thr, and Tyr can be treated explicitly during docking and the rest of the atoms will be treated as maps.
- The [SCARE](#page-22-0) method allows you to take into account induced fit of the receptor upon ligand docking. The method systematically scans pairs of neighboring side-chains and replaces them with Alanine and docks a ligand to each of the "gapped" models.

## **11.2.1 Ligand and Receptor Complex Refinement**

To undertake flexible ligand and receptor refinement docking you first need to dock the ligand into the receptor using the procedures described in the previous section entitled Small [Molecule](#page-22-0) Docking. The next step is to select the pose from your docking experiment you wish to use for flexible docking.

- Docking/Flexible-Receptor/Refinement and a window as shown below will be displayed.
- Enter the name of the initial docking project.
- Select the answers.ob file from the docking experiment.
- If you docked more than one ligands you need to select which ligand you want to use for the flexible receptor docking. For example if you want to refine the 3rd ligand in your docked database you would enter 3 in the **Object number** data entry box.
- Select which member of the stack of docking solutions you wish to use. In most cases it will be the first member of the stack and therefore you will enter "1".
- Enter a name for the refined complex.
- You can display the run in the graphical display but this will slow the process down.

## Select which ligand from your docking run you would like to use for flexible receptor docking

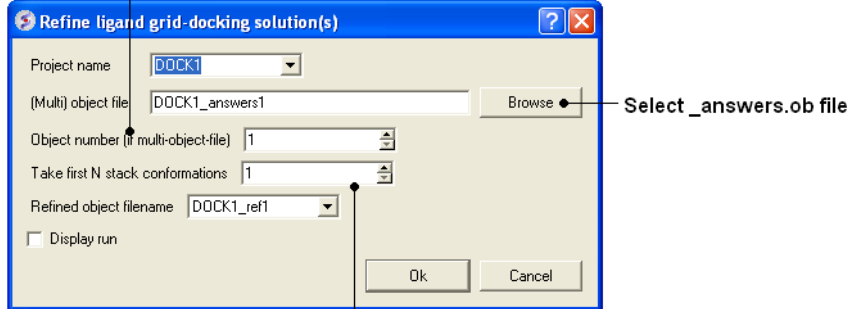

#### Select which member of the stack of conformations (\*.cnf) you would like to use

**To view the results:** The refinement procedure creates two new files in your working directory (see Tools/ Change Working Directory for location). The files are the object with docking project name ref1.ob and a stack of conformations called docking project name ref1.cnf.

- File/Open docking\_project\_name\_ref1.ob
- File/Open docking\_project\_name\_ref1.cnf
- Select MolMechanics/Stack View and a table of conformations will be displayed.
- Click on each row to load the conformation and view it.

## **11.2.2 Multiple Receptor 4D Docking**

**Additional Resources:** Tutorial: 4D Docking to Multiple [Conformations](#page-22-0) of a Flexible Loop in the Aldose Reductase Ligand Binding Pocket

To dock to more than one conformation of a receptor (4D docking) you must first generate a stack of conformations. Your starting point might be one of two scenarios:

- 1. **Ideal Scenario** you have an ensemble of crystal structures of the same protein.
- 2. You have a single crystal structure and you wish to generate an ensemble of possible conformations of a particular region of the binding pocket. See the Aldose [Reductase](#page-22-0) example which contains a flexible loop in the ligand binding pocket.

#### **How to generate a stack of conformations for a single crystal structure:**

One way to do this is to select a number of side-chains and right click on the graphical selection and choose **Advanced/Optimize Side Chains** or right click on the ligand in the binding pocket and select **Advanced/Optimize Ligand Vicinity**. Or you can model the loop regions using [MolMechanics/Sample](#page-22-0) Loop.

How to generate a stack from an ensemble of crystal structures for Multiple Receptor Docking: The steps to undertake multiple receptor docking (4D docking) are described below. Before you can start multiple receptor docking all your structures need to be in a stack.

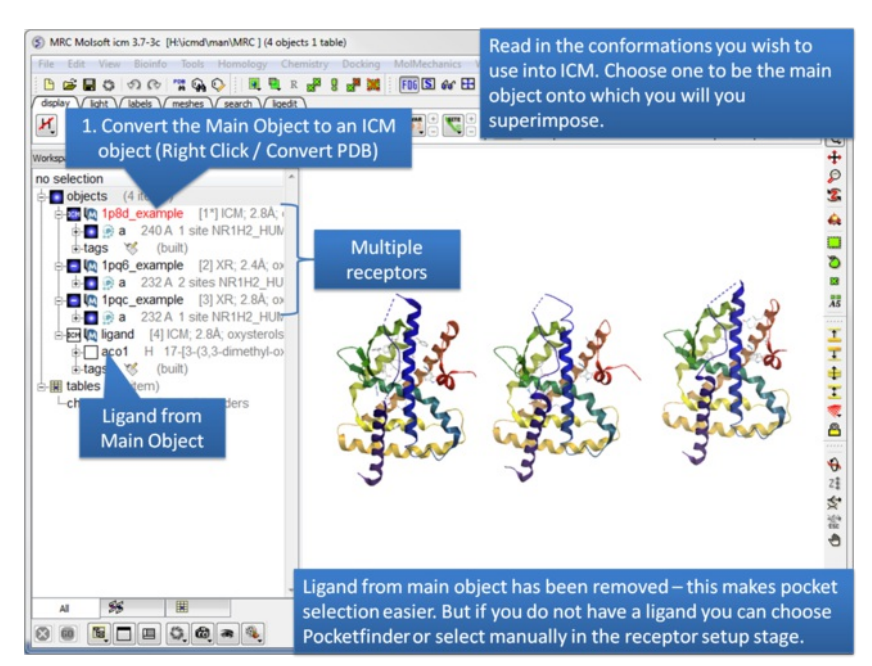

Step 1: Read in the conformations of the receptor you would like to dock to. Convert the Main Object to an **ICM Object**.

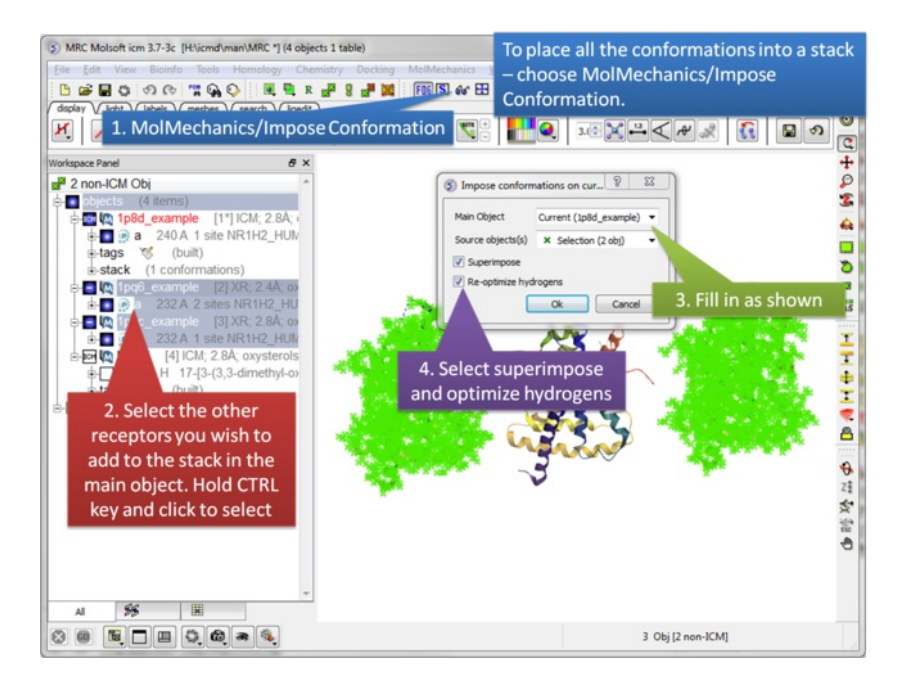

## **Step 2:** Select MolMechanics/Impose Conformation.

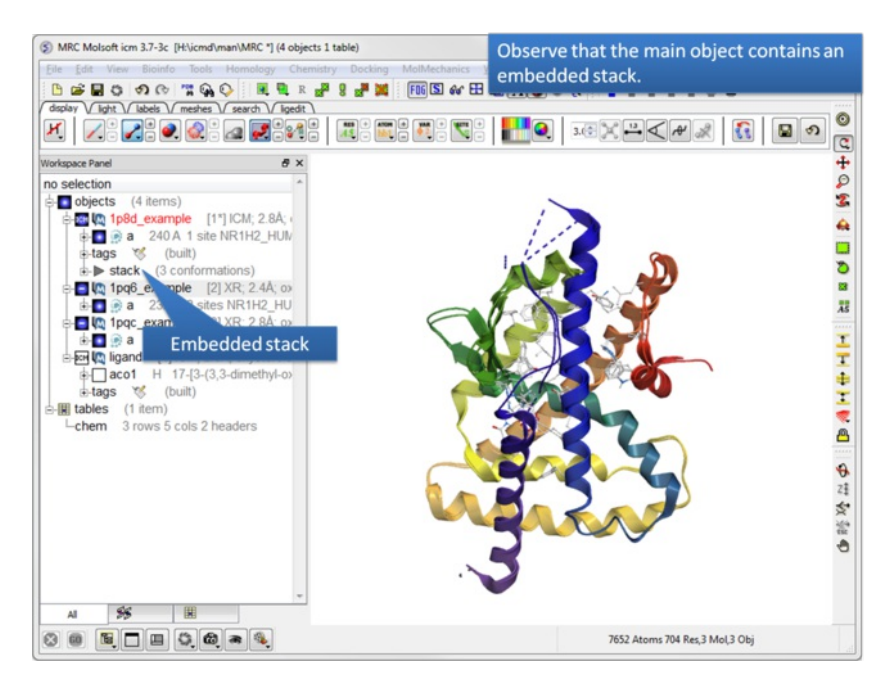

#### **Step 3:** Observe the stack is embedded in the main object.

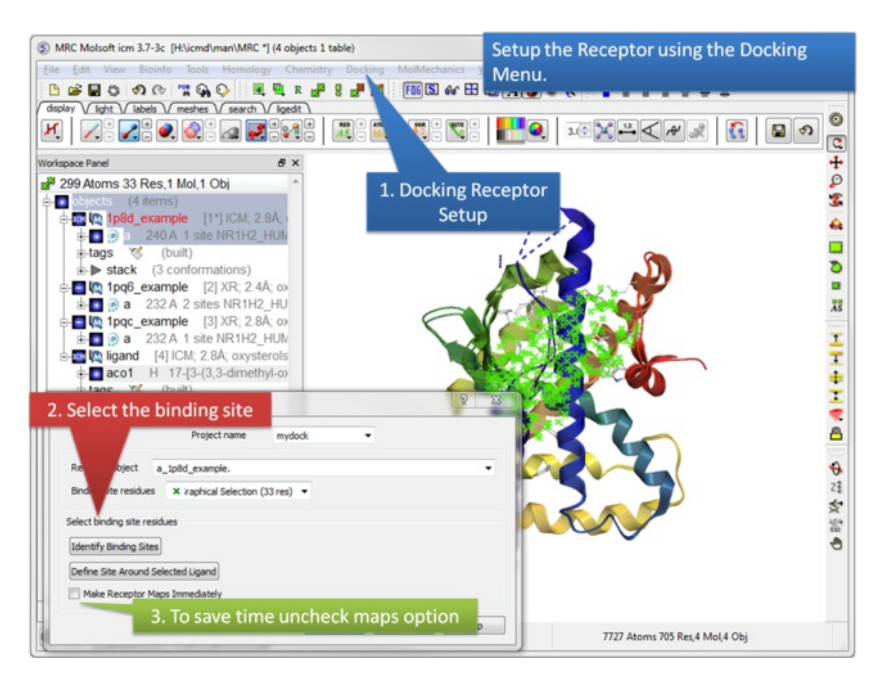

## **Step 4:**Docking/Receptor Setup .

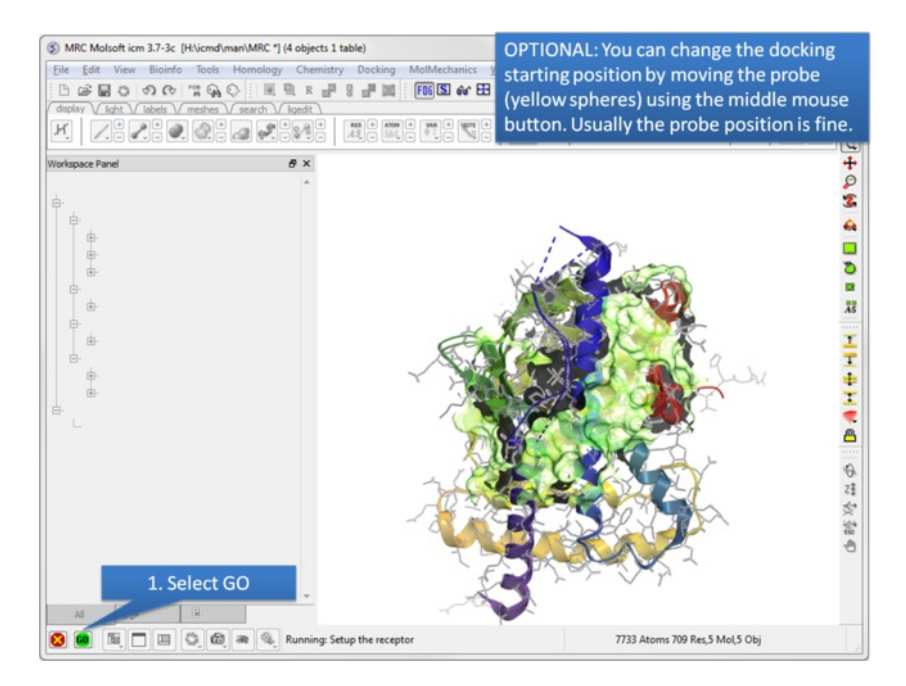

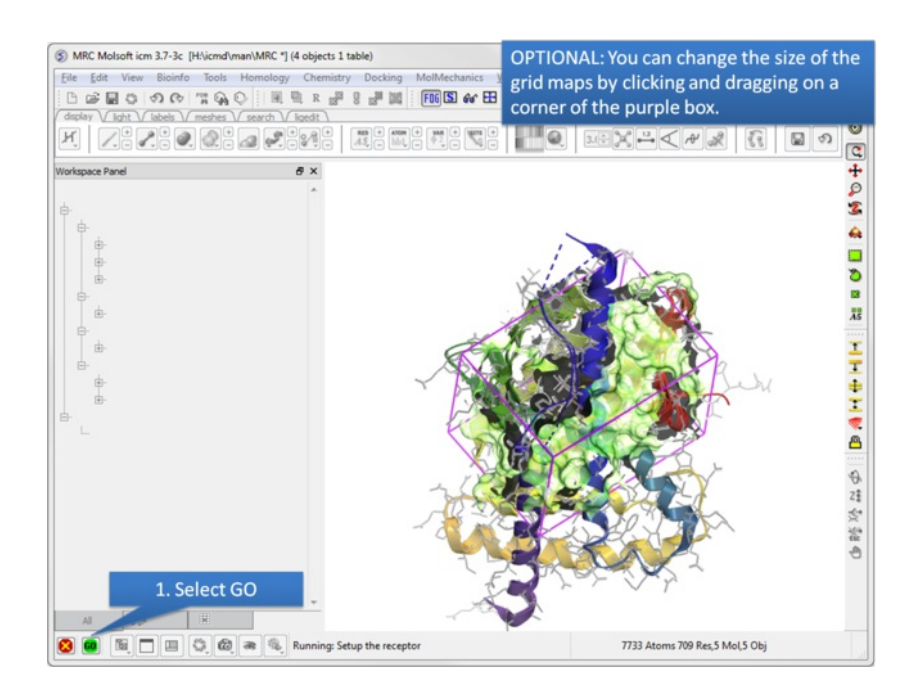

## **Step 6:** Optional: Change map size.

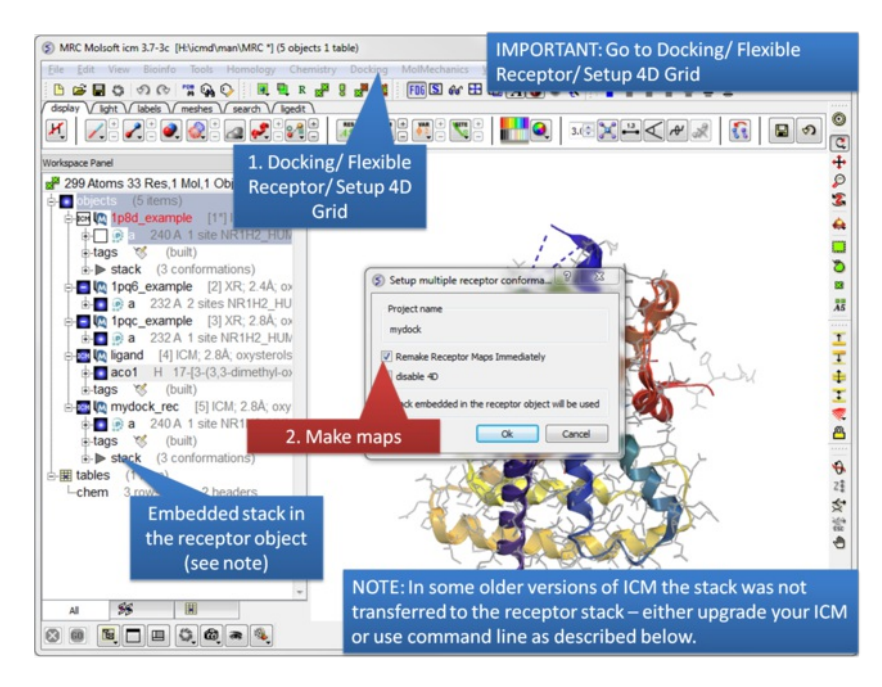

**Step 7:** IMPORTANT: Setup the 4D maps Docking/ Flexible Receptor/ Setup 4D Grid.

NOTE: In ICM version 3.7-3b and below it was necessary to move the stack from the main object to the receptor object. To do this:

Move the embedded stack in the original object to a global stack

load stack a\_

• Move the global stack into the docking receptor object.

store stack a\_3. #if the \_rec object is the third object.

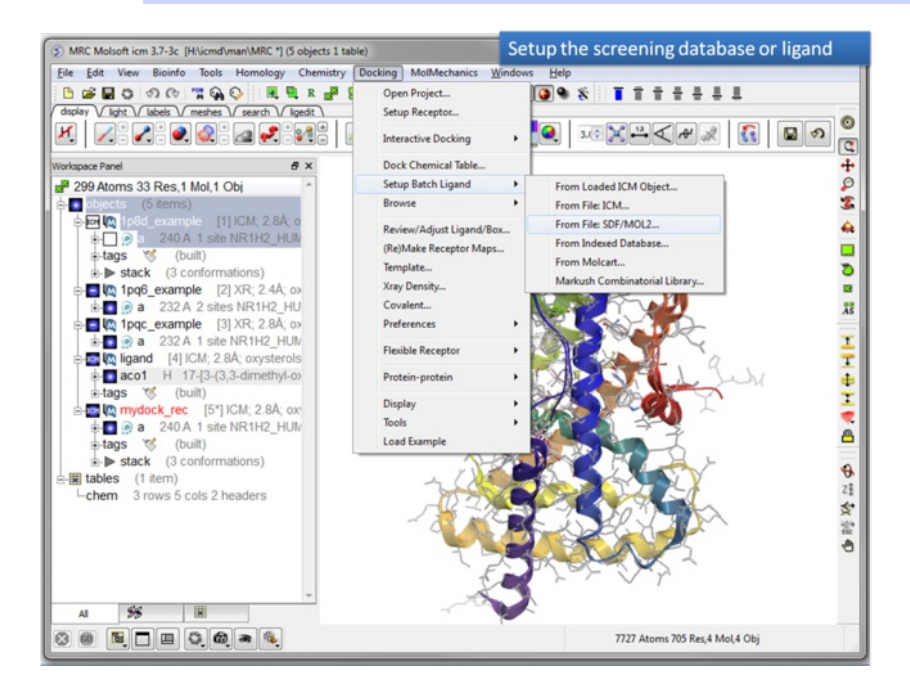

**Step 8:** Setup the screening database.
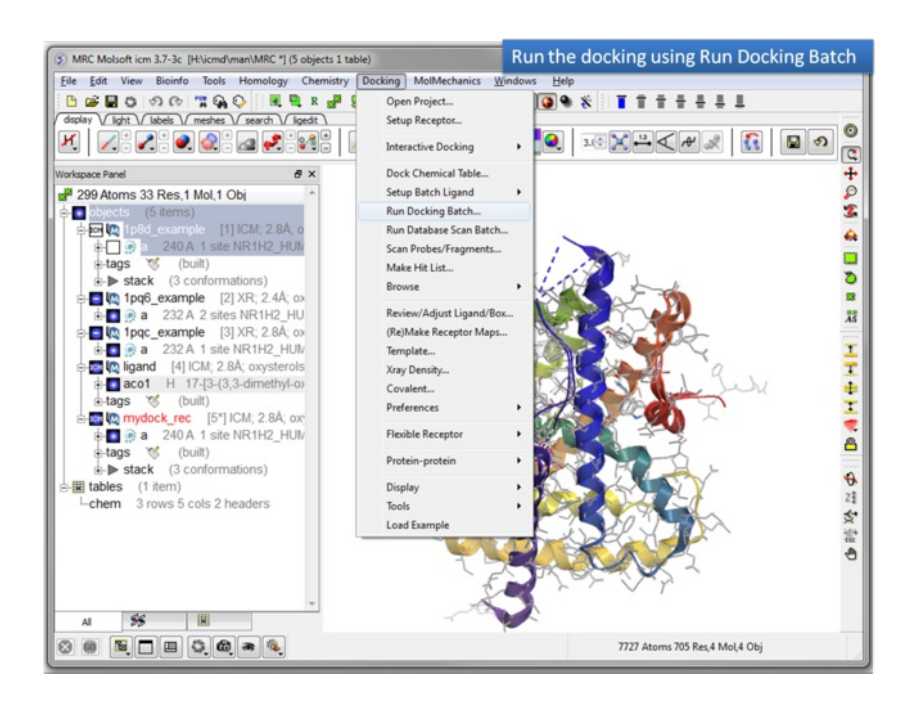

#### **Step 9:** Run the docking.

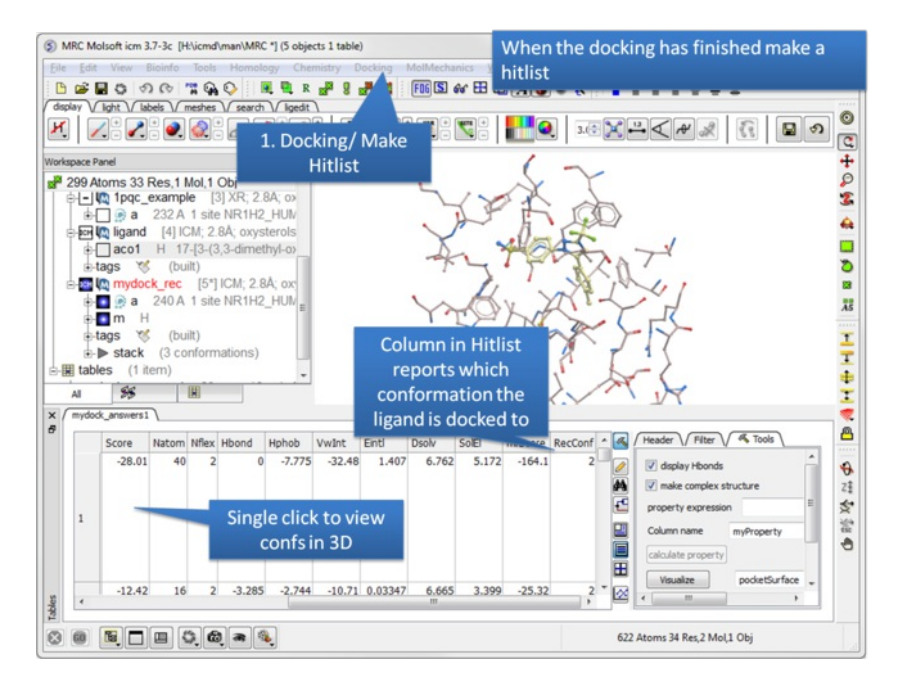

### **11.2.3 Explicit Group Docking**

**Additional Resources:** [Tutorial](#page-22-0)

This option allows you to keep certain residues as explicit during grid docking. For example Hydroxyls of Ser, Thr, and Tyr can be treated explicitly during docking.

- Setup the docking as described in the **Small [Molecule](#page-22-0) Docking** section.
- Before making maps choose Docking/Flexible Receptor/Explicit Groups

## **11.2.4 SCARE - Dual Alanine Scanning and Refinement.**

The SCARE method allows you to take into account induced fit of the receptor upon ligand docking. The method systematically scans pairs of neighboring side-chains and replaces them with Alanine and docks a ligand to each of the "gapped" models. A full description of this method and validation is published [here.](http://www.ncbi.nlm.nih.gov/pmc/articles/PMC2641994/) To run the method you will need a single ligand-receptor complex. In the example below we have two JNK3 ligands, one ligand a984 cannot bind at the ATP binding pocket hinge region due to the orientation of M146. The example shows that the pocket can be opened up using SCARE to allow a984 to dock correctly.

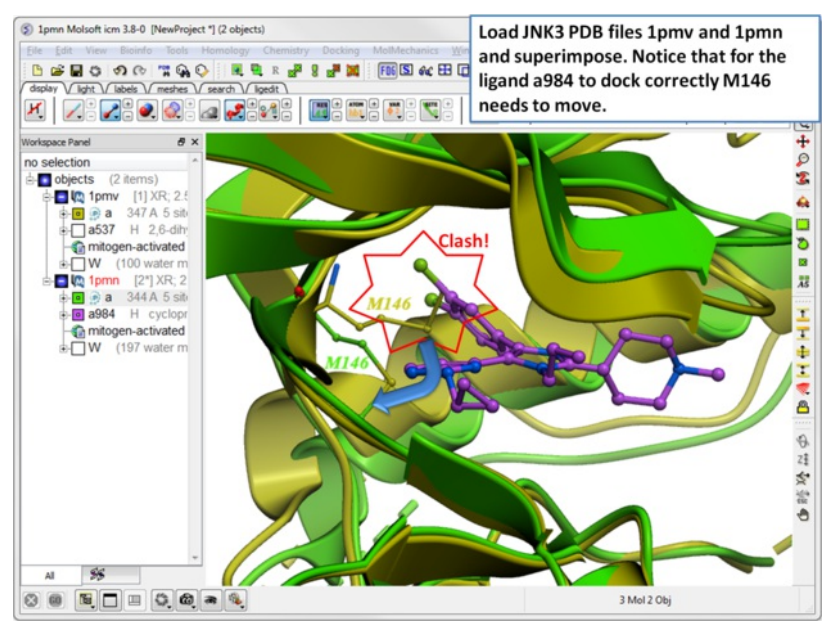

Step 1 In this example we have two JNK3 receptor PDB files. To load them go to the Search tab and enter 1pmv and 1pmn. [Select](#page-22-0) each receptor and then [superimpose](#page-22-0). Notice that for the ligand a984 in PDB 1pwn to dock correctly M146 needs to move. The SCARE method should be able to open up the pocket so that a984 ligand can dock correctly.

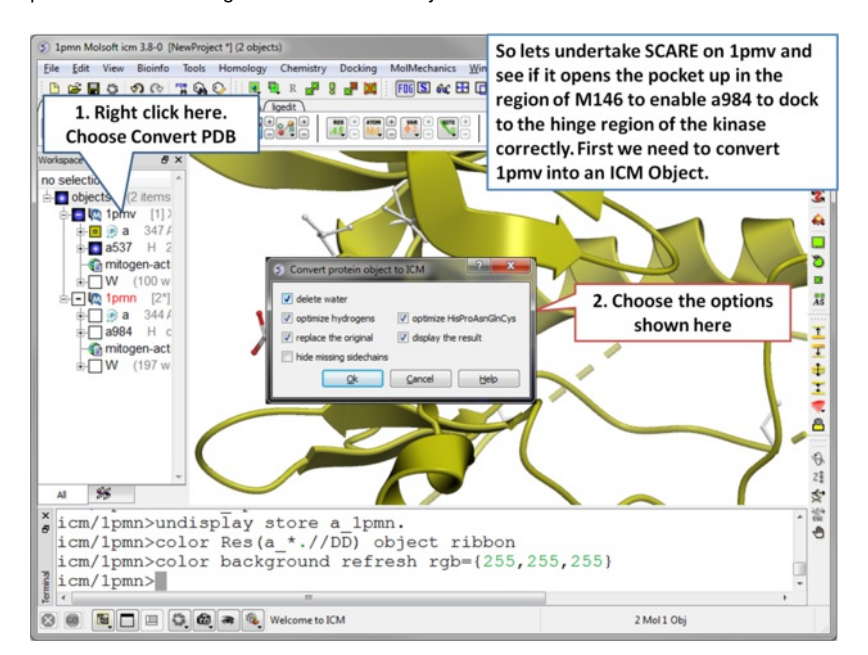

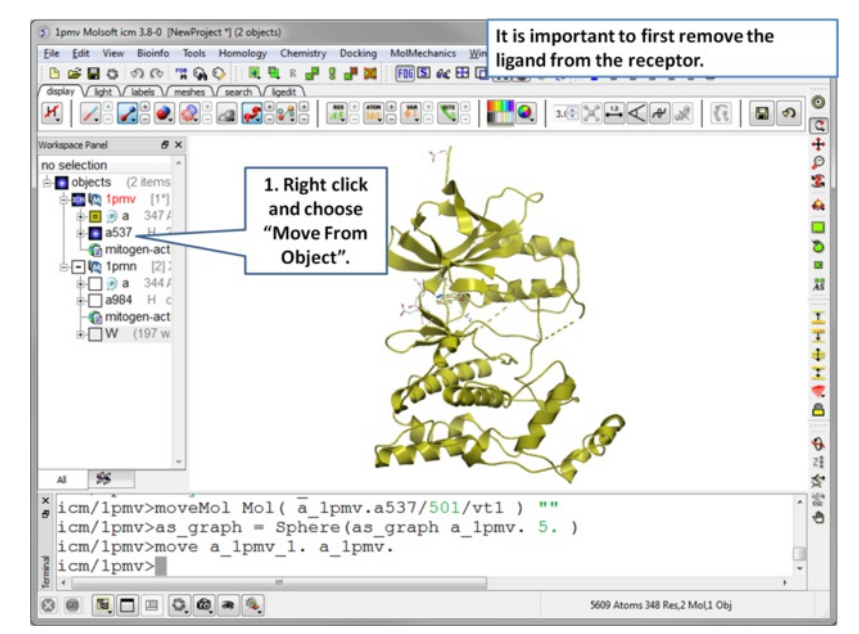

**Step 2** Convert 1pmv to an ICM object.

**Step 3** Move the ligand out of the 1pmv structure. This prevents the ligand being included in the maps.

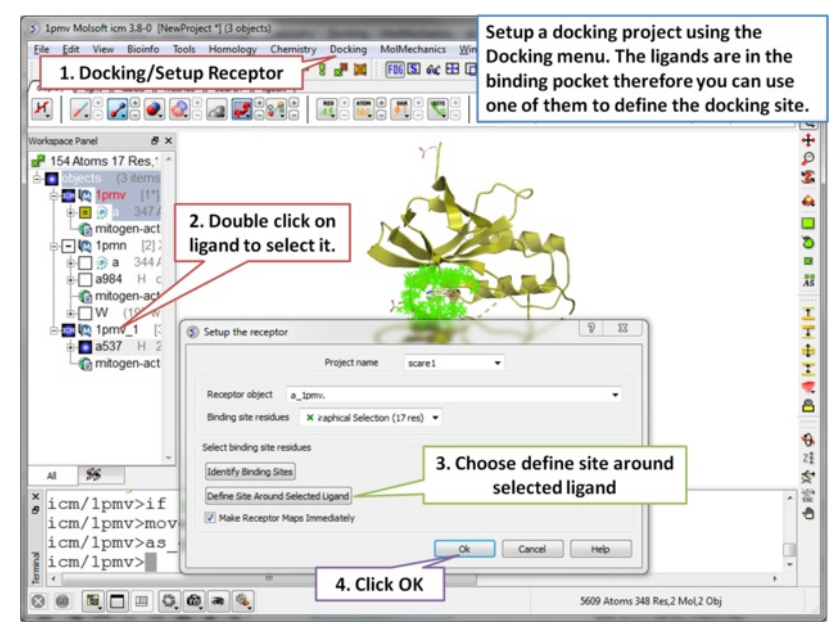

**Step 4** Setup the docking project by choosing the menu option Docking/Setup Receptor.

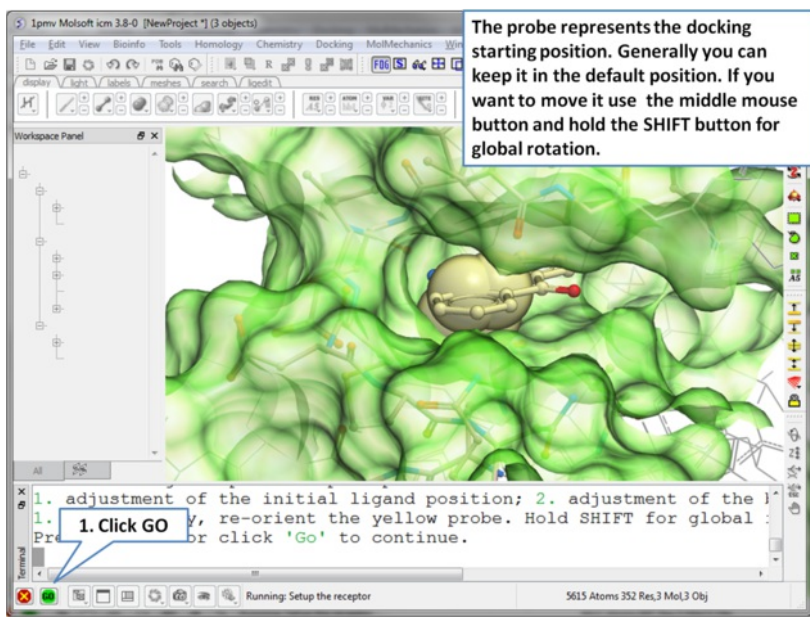

**Step 5** The probe represents the starting point for the docking simulation. By default the probe is in the center of the pocket.

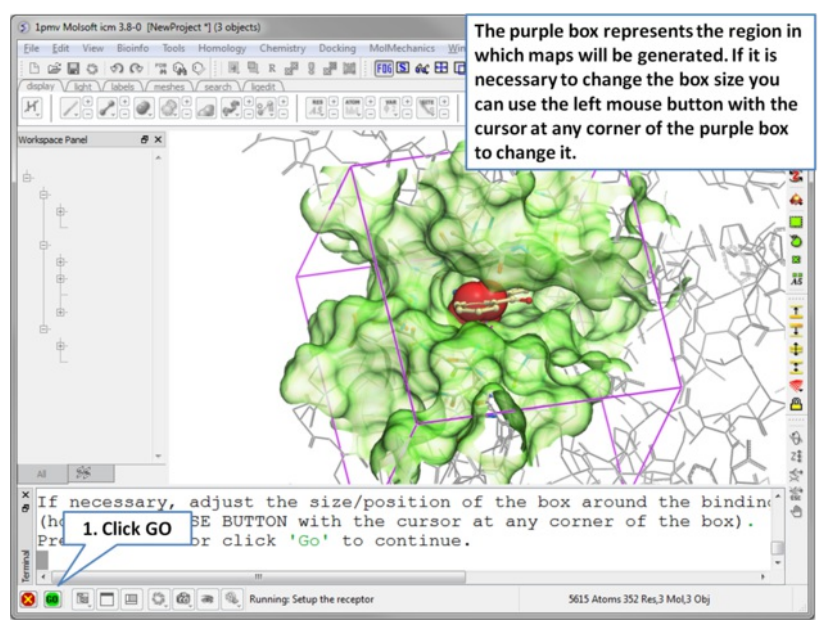

**Step 6** The dimensions of the box can be changed.

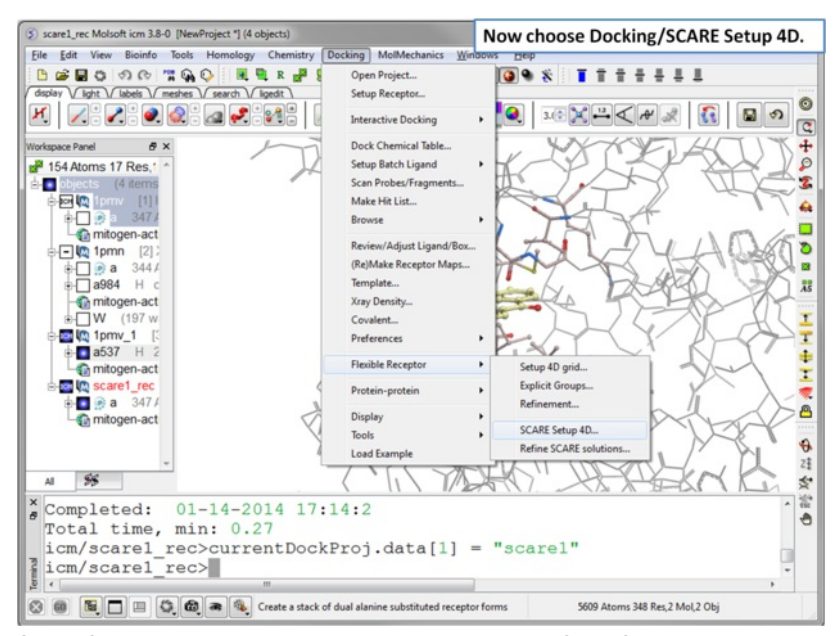

**Step 7** Choose the menu option Docking/Flexible Receptor/Scare Setup 4D.

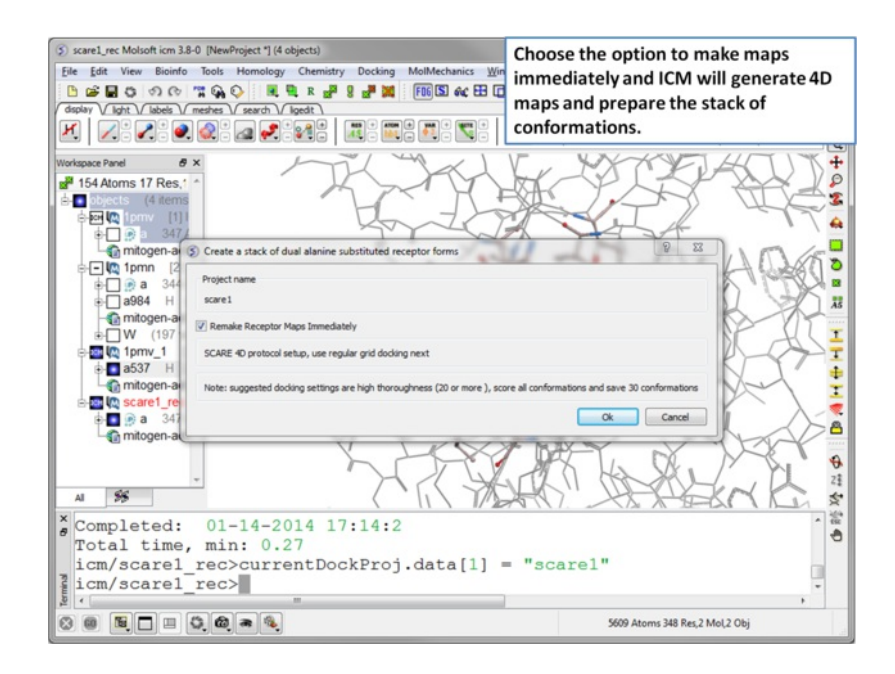

**Step 8** A dialog window will be displayed - click OK.

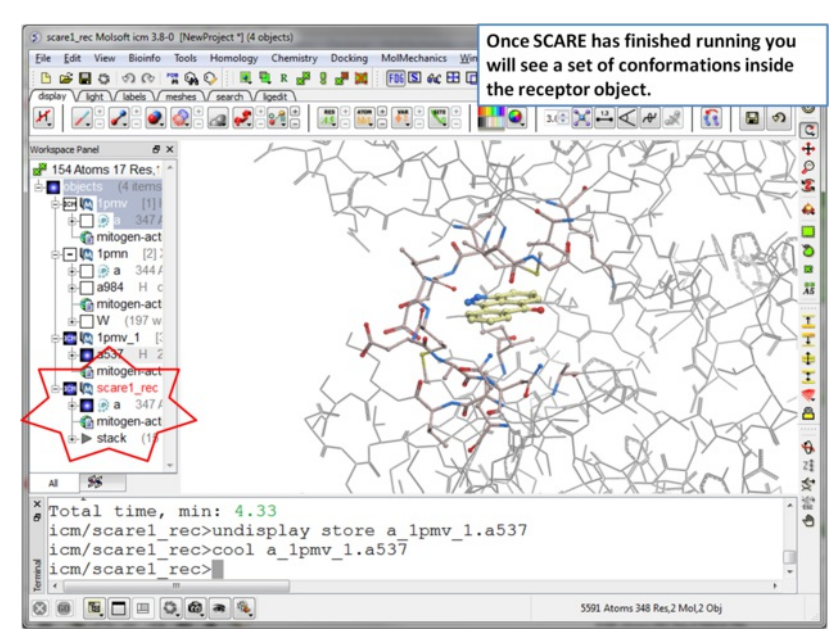

**Step 9** Once the SCARE simulation has finished running you will see a stack of receptor conformations in the ICM Workspace.

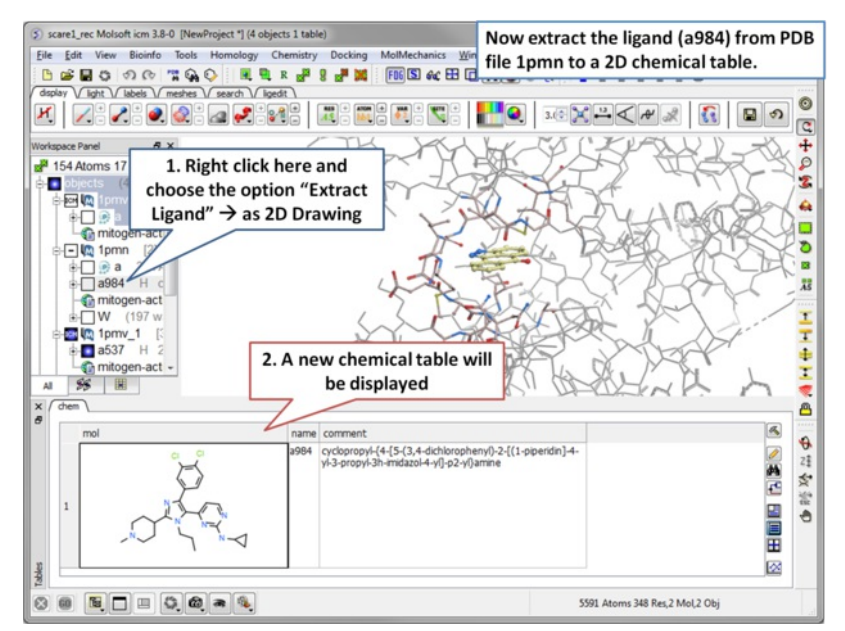

**Step 10** Now in preparation for ligand docking we will extract the ligand a984 from the PDB file 1pmv in the ICM Workspace.

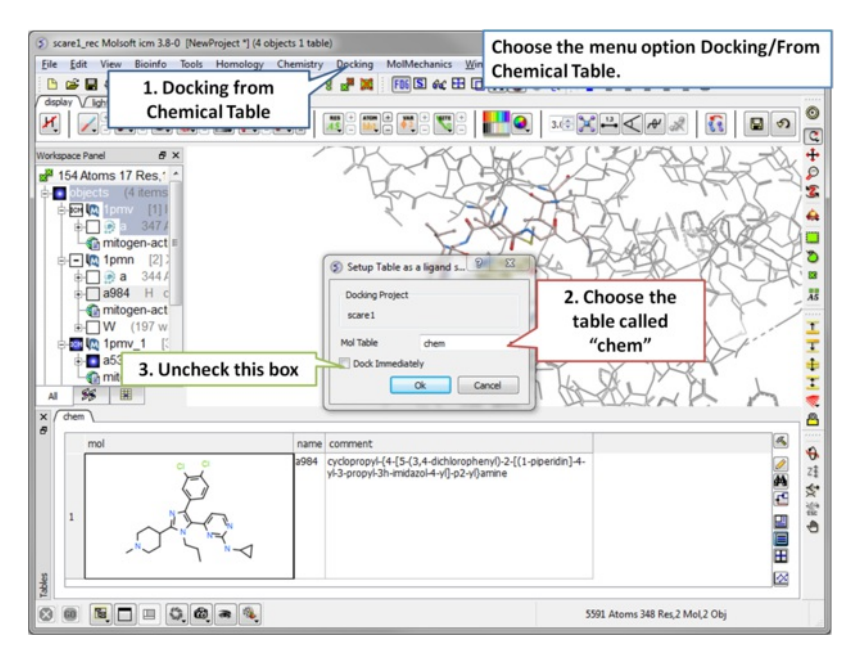

**Step 11** The ligand will be docked directly from the table.

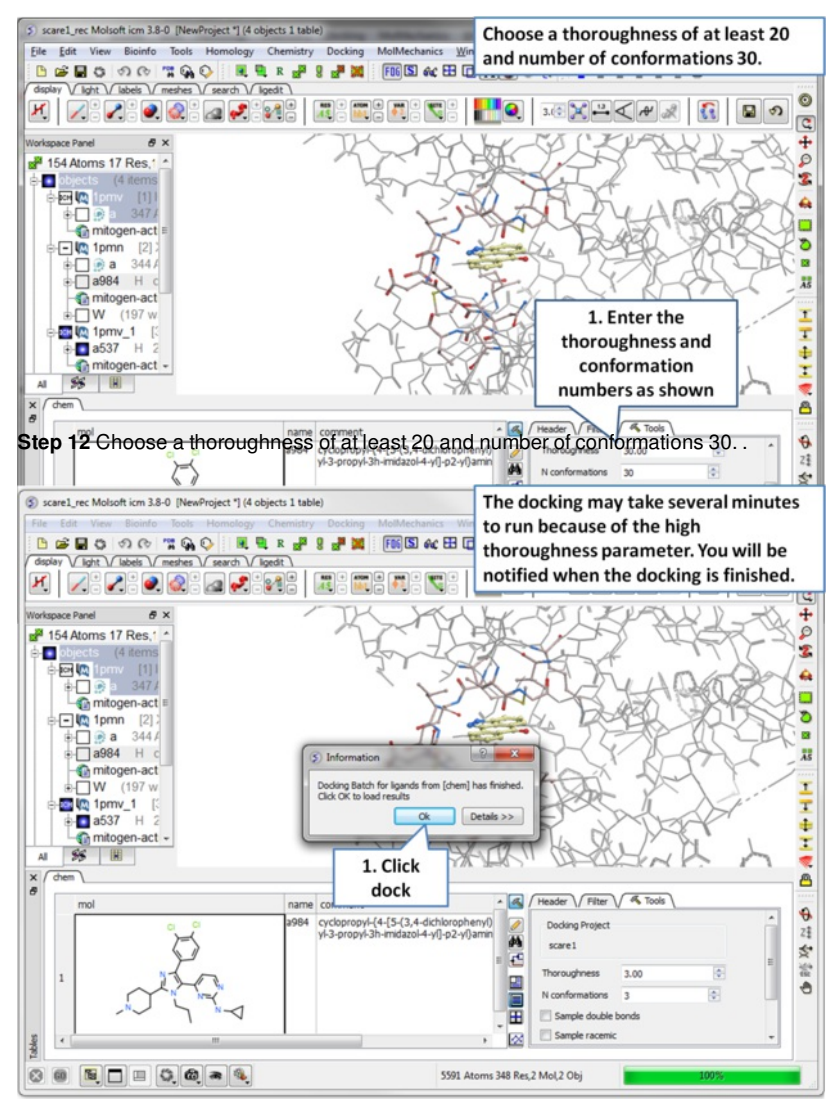

**Step 13** Run the docking, it may take a few minutes because the thoroughness value is high.

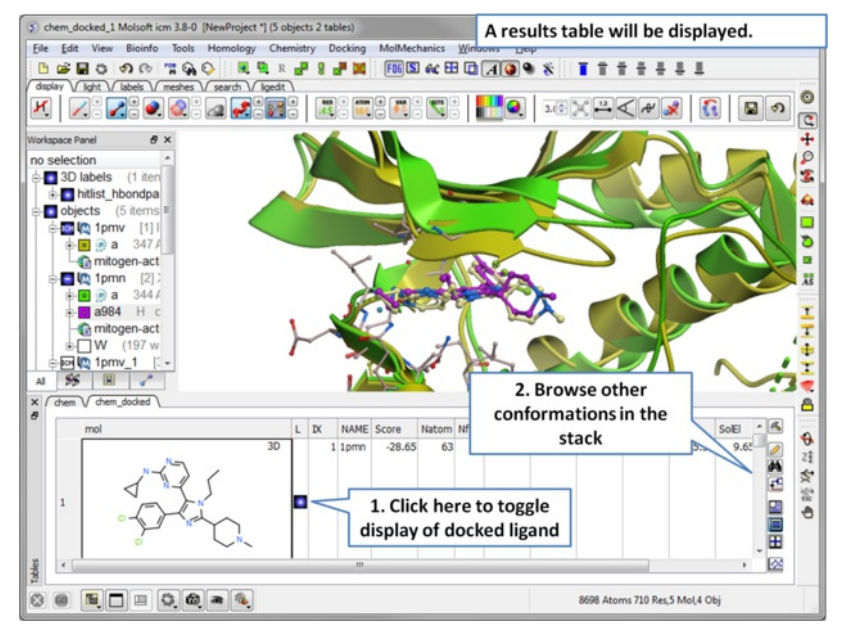

**Step 14** A results table will be displayed at the bottom of the gui when the docking has finished.

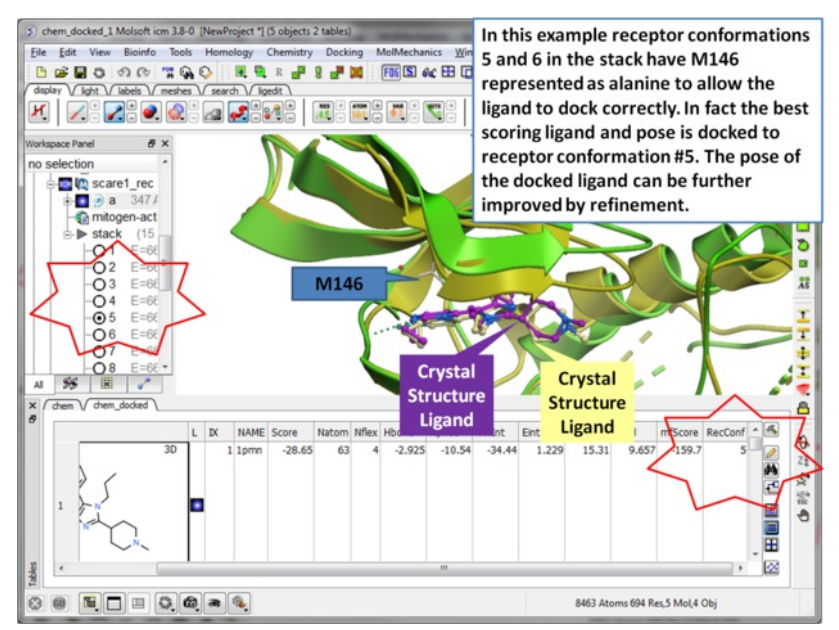

**Step 15** Toggle through the different conformations and observe the best pose and receptor conformation.

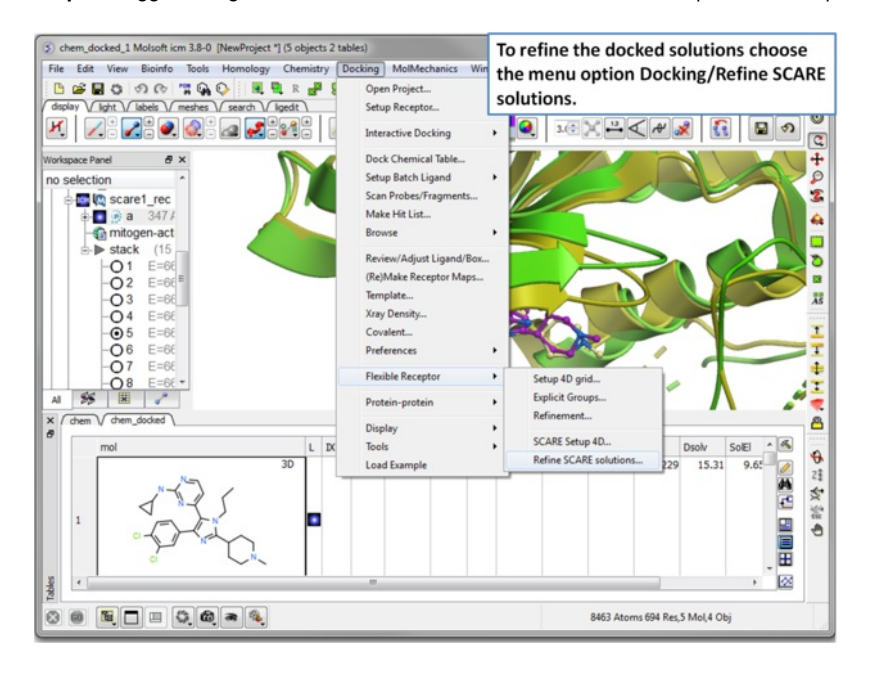

**Step 16** The docked ligand usually requires refinement.

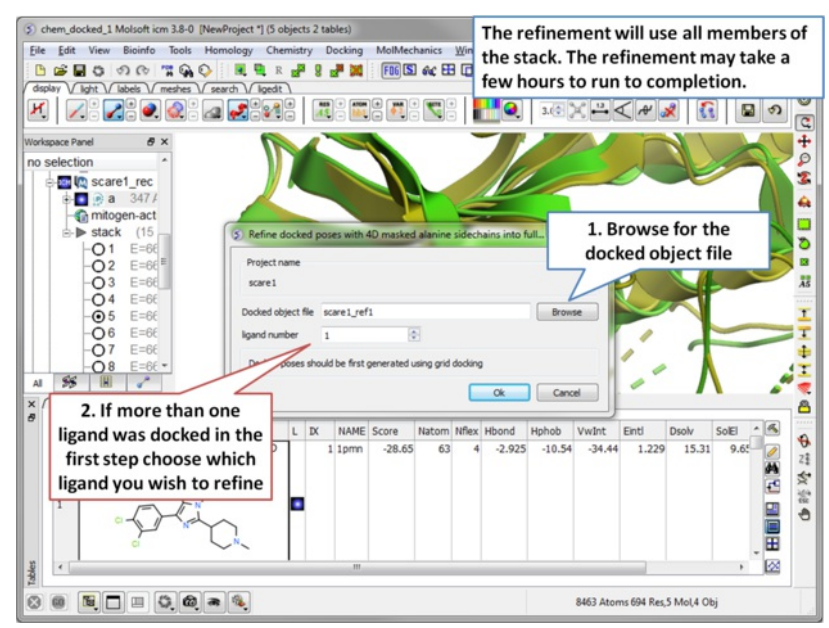

**Step 17** The refinement will use all members of the stack. The refinement may take a few hours to run to completion. .

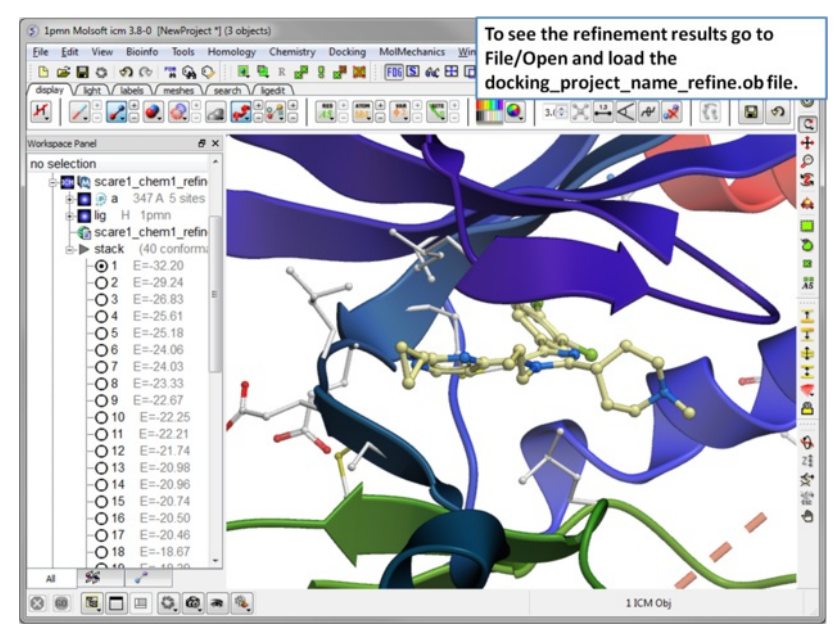

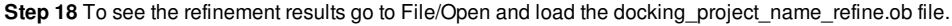

# **11.3 Template Docking**

#### Available in the following product(s): **[ICM-Pro](http://www.molsoft.com/icm_pro.html) | [ICM-VLS](http://www.molsoft.com/vls.html) |**

To perform constrained docking to a template structure you need to position the template in the desired position in the receptor - this can be done by docking or using the [connect](#page-22-0) option if the template is not already in the correct position. Make sure the template contains only the atoms you wish to match - a template can be edited by right clicking on it in the ICM Workspace and select Edit/ Edit Compound. It is also important to delete hydrogen atoms on the template particulalry in places where substituent groups will be placed.

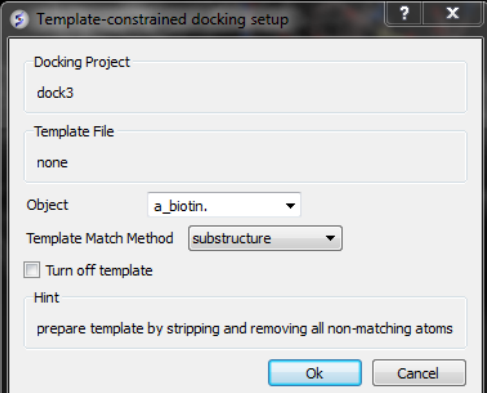

- Setup the docking project as described in the **Small [Molecule](#page-22-0) Docking chapter.**
- Before starting the docking select Docking/Template
- Read in the ICM object that you wish to use as a template. Select the template object name in the Object data entry box using the drop down button.
- Select the template match method. Match by atom name, substructure (option requires that template is an exact substructure of input ligands. If it does not match then no tethers will be imposed for that particular ligand.) , fuzzy (option will find maximum common substructure between template and input ligands. The matched atoms will be tethered during the simulation.) or [APF](#page-22-0) (option will build APF maps of the template and use them in simulation and addition to receptor maps. This options does not require substruture and common substruture between template and input ligands.).
- Click OK
- Set the docking job running Docking/Run Docking Batch

# **11.4 Covalent Docking**

[ Sketch [Reaction](#page-22-0) ]

[Tutorial](#page-22-0) | Video [Tutorial](https://www.youtube.com/watch?v=WwYYFnKmXls)

### Available in the following product(s):  $|CM-Pro|$  |  $|CM-VLS|$

To undertake covalent docking you should:

- [Setup](#page-22-0) the docking project (Docking/SetProject).
- Setup the receptor (Docking/Setup Receptor) you can remove the check mark in the "Make Receptor Maps Immediately" option because for covalent docking the maps are made at a later stage.
- [Select](#page-22-0) the residue that will be modified (makes covalent bond) in the docking project receptor (e.g. mydock\_rec).
- Choose the menu option Docking/Covalent and a dialog window as shown below will be displayed.

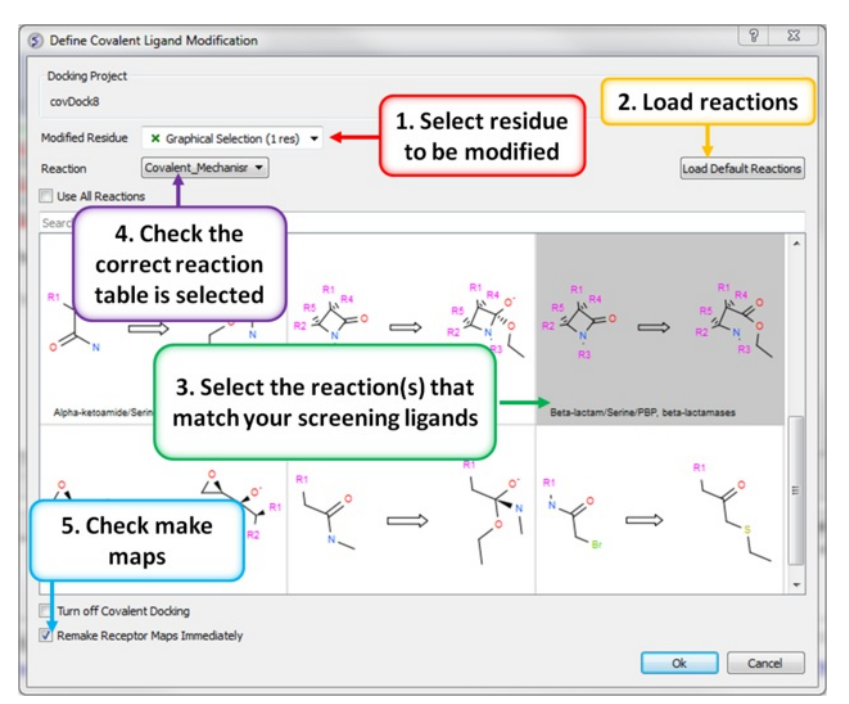

- Make sure you have selected the modification residue in the docking project receptor (e.g. mydock\_rec).
- You can use the in built reactions by clicking on "Load Default Reactions" button.
- Select the reactions you need by clicking on them or choose "Use All Reactions". You will notice a new chemical table will be displayed called "Covalent Mechanisms".

**NOTE:** If the reaction you need is not included in our default selection you will need to sketch the reaction as described [here](#page-22-0). The docked ligands need to match the reactants (e.g. lactam ring).

- Next read in an SDF file containing the chemicals you wish to dock that match the reactant of the reaction.
- To dock the ligands choose [Docking/Dock](#page-22-0) from Table.

To turn off covalent docking:

Docking/Covalent docking and check the option "Turn off Covalent Docking".

# **11.4.1 Sketch a Reaction**

**NOTE:** Save time! Please check the [in-built](#page-22-0) reactions in ICM to check if your reaction has already been drawn.

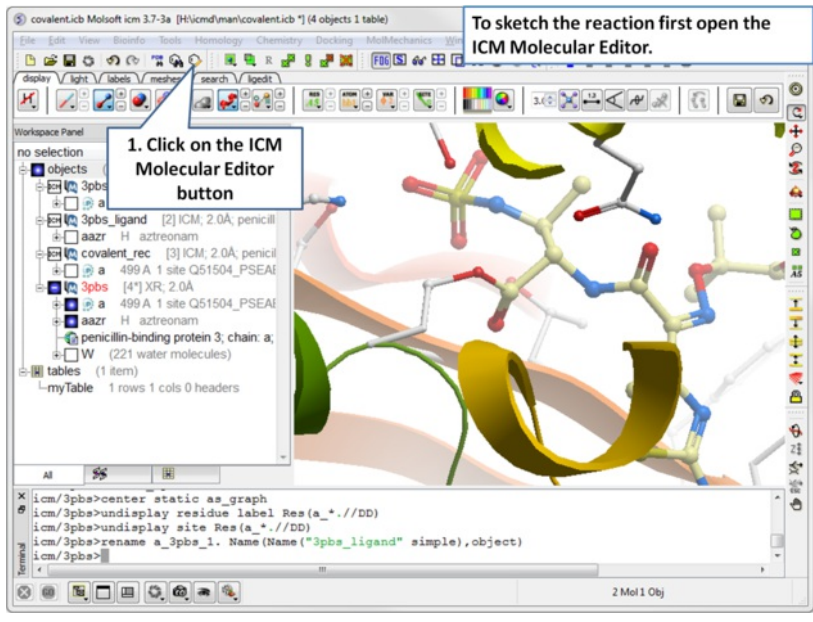

Open the ICM Molecular [Editor](#page-22-0).

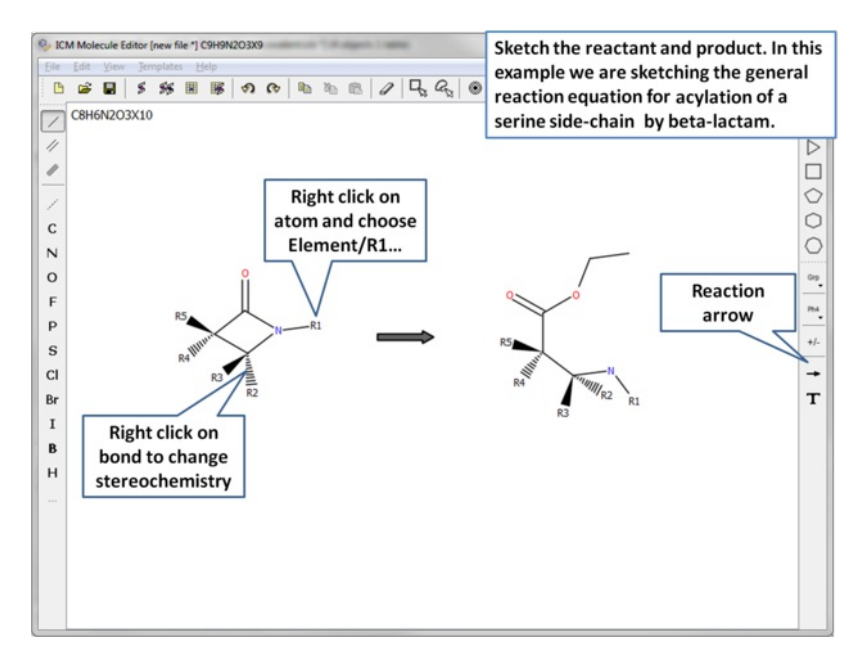

Sketch the reactant and product.

Note: The reaction table may contain multiple reaction mechanisms, in which case the system will try to apply them sequentially to the ligand, until first matching reaction is found. This is useful if ligands with different types of 'warheads' (reactive groups) will be considered.

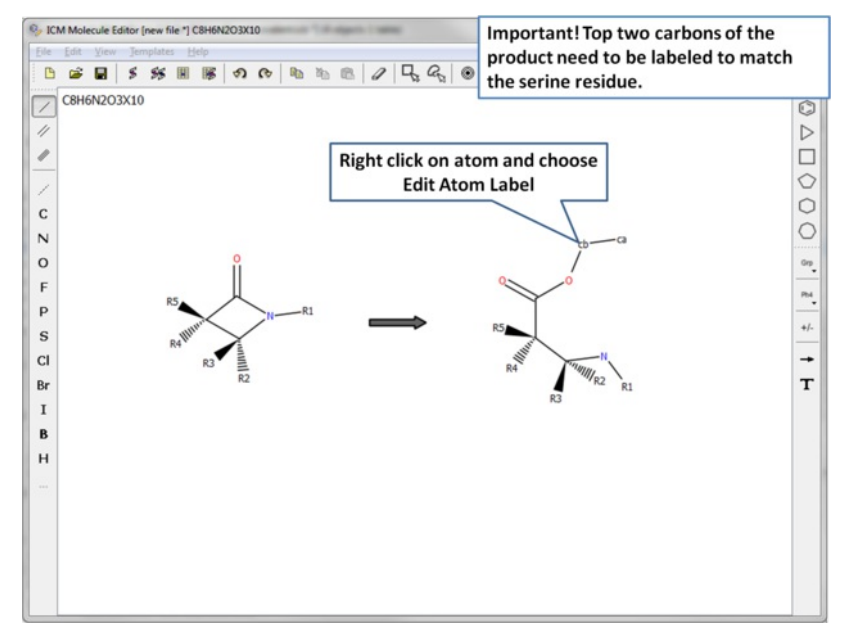

Important! The top two atoms in the product which correspond to the modified serine residue need to be labeled to match the residue. In this example the atoms are labeled ca and cb.

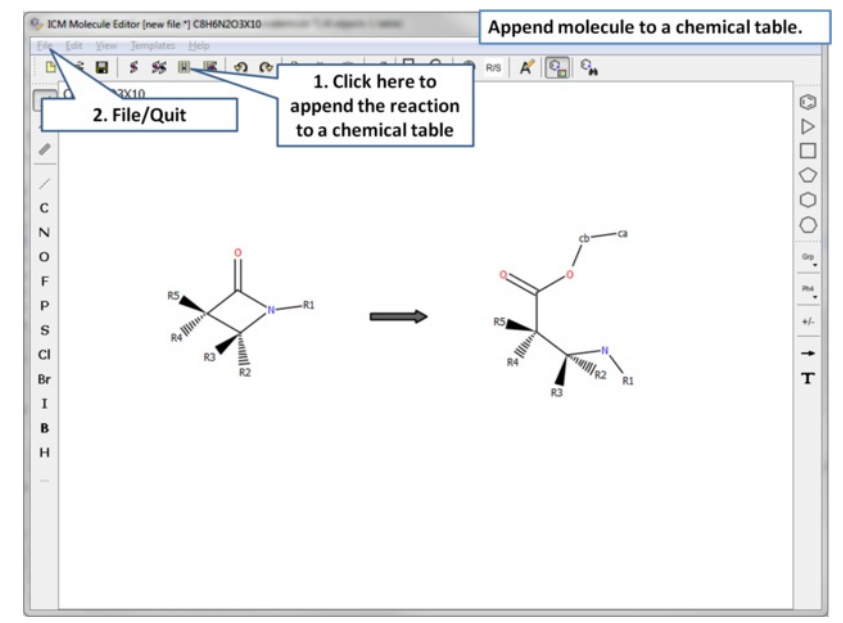

Append the reaction to a chemical spreadsheet (table). If you want to view the atom labels (ca, cb) please select the mol column and choose "Chemical View Options" > "Show Full Atom Names".

You can check if your reaction matches the chemical(s) you are going to dock by:

- File/Open and read in the chemical sdf file you are going to dock.
- Right click on the reaction you sketched and choose "Apply Reaction".
- Select the chemical table of the chemicals you are going to dock.
- Click on enumerate.
- If the reaction matches the chemicals you are going to dock then you should see a new table called T\_react.  $\bullet$

Once the reaction has been sketched you can start the covalent docking [procedure](#page-22-0).

# **11.5 ICM X-Ray AutoFit - Automated Model Building into Density**

Available in the following product(s): **[ICM-Pro](http://www.molsoft.com/icm_pro.html) | [ICM-VLS](http://www.molsoft.com/vls.html) |** 

The **ICM X-Ray AutoFit** is an automated method to fit a ligand into electron density. The tool combines the powerful ICM docking algorithm with an electron density fitting function.

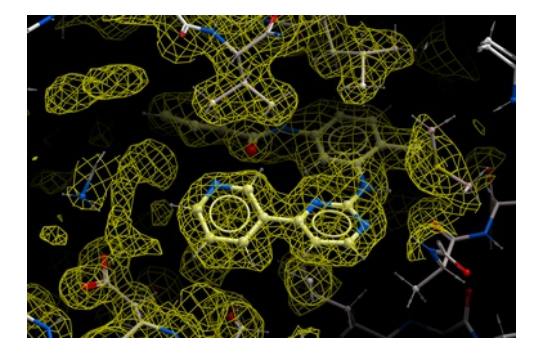

The input for **ICM X-Ray AutoFit** is an electron density map in CCP4 format, the protein recpeptor and ligand which can either be [drawn](#page-22-0) or [imported](#page-22-0) into ICM.

### *Theory*

The **ICM X-Ray AutoFit** method includes the following features:

- Soft docking energy function.
- Intra and inter ligand interaction energy function.  $\bullet$
- Weighted electron density contributions.
- $\bullet$ The electron density for the fit function is filtered to exclude areas occcupied by the protein receptor atoms.

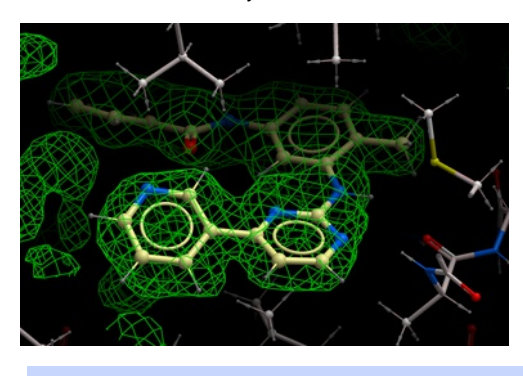

**NOTE:** Density from the receptor is automatically filtered out from the analysis. In the picture shown above the green map represents attractive potential.

The method generates multiple hits for each ligand with a score assigned. It has been demonstrated that improved ligand receptor interactions can be determined by the **ICM X-Ray AutoFit** method compared to published crystal structures.

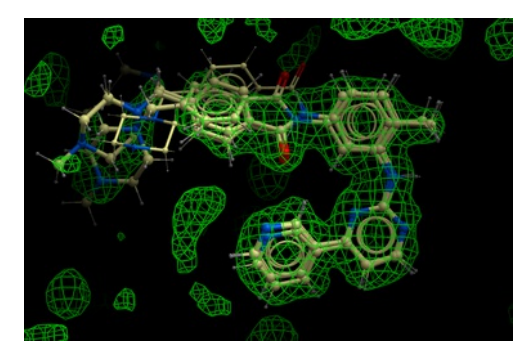

In the figure shown below the interaction between Gleevec and Syk kinase is shown. The white carbon atoms are the published ligand pose and the yellow carbon ligand is the result of ICM which gives a better fit to the density.

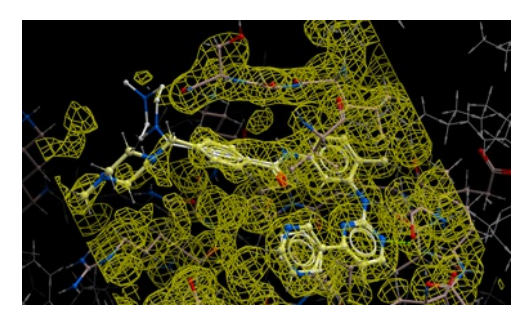

#### *Instructions*

How to run the **ICM X-Ray AutoFit**.

- Load the receptor structure and **[convert](#page-22-0)** to an ICM object.
- Load the CCP4 map (File/Open)
- Load the ligand and **[convert](#page-22-0)** to an ICM object.
- Follow the small molecule docking [procedure](#page-22-0) but **after** generating maps select Docking/X-Ray Density and then undertake docking in the standard way.

# **11.6 Protein-Protein Docking**

[ FFT [Protein-Protein](#page-22-0) Docking | [Protein-Protein](#page-22-0) Interface prediction | [Setup](#page-22-0) | P-P Set [Project](#page-22-0) | P-P [Receptor](#page-22-0) Setup | P-P [Ligand](#page-22-0) Setup | [Epitope](#page-22-0) | P-P [Maps](#page-22-0) | P-P [Batch](#page-22-0) | [Results](#page-22-0) | [Refinement](#page-22-0) ]

Available in the following product(s): [ICM-Pro](http://www.molsoft.com/icm_pro.html)

## **11.6.1 FFT Protein-Protein Docking**

The Fast Fourier Transform (FFT) docking method contains two stages:

- 1. The first stage uses a simplified scoring function representing steric fit and hydrophobic/hydrophilic contact matching. FFT is then used for translational search using systematic search of rotations from 60x27 (coarse) to 256x125 (fine) orientations.
- 2. The second stage rescores the top 3000-20000 solutions with a more accurate energy function including electrostatics and SAS-based solvation. The conformations are then clustered using contact fingerprints.

Selected complexes in the stack of hits can then be refined with flexible side-chains.

See the tutorial [here](#page-22-0).

### **11.6.2 Determination of Protein-Protein Docking Interface**

The ICM Optimal [Docking](#page-22-0) Area method is a useful way of prediciting likely protein-protein interaction interfaces. If you do not have mutational data or other experimental data which indicates the likely protein-protein docking site this method will be useful. This procedure can save you time during the docking procedure by focusing your docking only on areas on the receptor and ligand most likely to interact.

#### **11.6.3 Protein-Protein Docking Legacy Protocol**

Here we describe the steps for protein-protein docking using the Legacy protocol. This [method](#page-22-0) was superseded in 2015 by the FFT method. In this example we re-dock a complex of subtilisin and chymotrypsin (PDB code:2sni). The example will re-dock the ligand ( PDB code entry 2ci2) into the receptor molecule (PDB code 2st1) and then determine how accurately the molecules are docked by comparison with the complex 2sni. The structure of 2sni is shown below with the ligand displayed in green and the receptor in yellow.

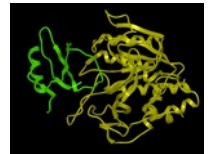

To begin the protein-protein docking procedure:

- 1. Read in the PDB files for 2ci2 (ligand) 2st1 (receptor) and 2sni (complex for comparison). For instructions on how to load a PDB structure into ICM [please](#page-22-0) click here.
- 2. Convert all three PDB files into **ICM** [objects](#page-22-0).
- 3. Delete all waters and sulfate ions, you can keep the calcium ions if you wish.

Now go onto the first step of the protein-protein docking protocol which is to Set [Project](#page-22-0) name.

**NOTE:** All the protein-proteing docking options can be found in the GUI menu Docking/Protein-Protein.

#### **11.6.4 Protein-Protein Set Project**

#### **Docking/Protein-protein/Set Project**

Start the protein-protein docking project setup by defining the project name:

- Click on Docking/Protein-protein/Set project
- Enter a unique name into the Project name data entry box. Avoid spaces and leading digits in the name the name must be alphanumeric no hyphens etc... All files related to the docking project will be stored under names, which start from the project name.

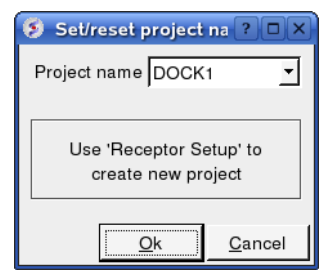

# **11.6.5 Protein-Protein Receptor Setup**

#### **Docking/Protein-protein/Receptor setup**

- Enter the Docking Project name e.g. DOCK1
- Enter the receptor molecule e.g. a 2st1.m (use a 2st1.\* if you want to include all molecules such as Calcium ions)
- Click OK

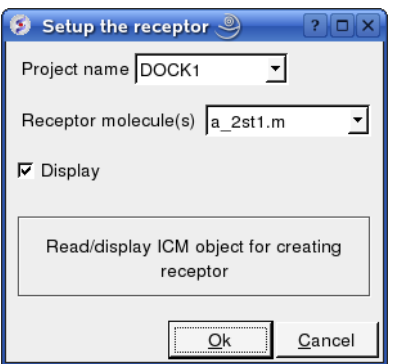

Now setup the [ligand](#page-22-0).

# **11.6.6 Protein-Protein Ligand Setup**

## **Docking/Protein-protein/Ligand setup**

- Enter the project name e.g. DOCK1
- Enter the ligand molecule e.g. a 2ci2.i
- If you wish to compare your docking data with a solved structure enter the name of the converted reference object in the "Reference Object" data entry box e.g. a\_2sni.
- Click OK

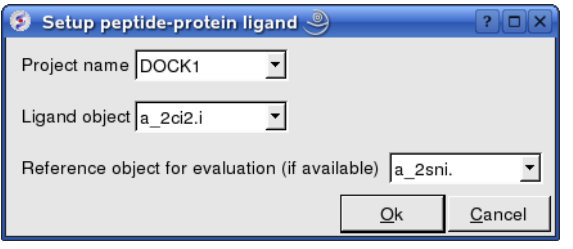

Now select an initial point of interest on the receptor referred to as [epitope](#page-22-0) selection (NOTE: This step is optional. If you do not wish to select an initial point of interest junp to the [make](#page-22-0) maps section. It is recommended to narrow down the docking interaction site as much as possible by selecting epitoptes. Protein-protein interaction sites can be predicted by [ODA](#page-22-0) or experimental data or based on a reference complex.

## **11.6.7 Epitope Selection**

#### **Docking/Protein-protein/Epitope selection**

Select an initial point of interest on the receptor for the docking simulation. You may want to check biological data or a reference complex or predict interaction sites using [ODA](#page-22-0) before doing this step. If you do not know the docking interface location you should setup multiple docking runs for different epitopes on the receptor.

- You can make selections on either the ligand or receptor or both the ligand and receptor. Check the appropriate box(es).
- A display as shown below will be displayed.
- Using the right button of the mouse select a numbered sphere surrounding the receptor or ligand that you wish to dock to by clicking and dragging the mouse over the sphere. The spheres are numbered and change color from purple to yellow when they are selected. If you are happy with the selection type 'a' or press the apply button. The selected numbered regions will change from purple to yellow. The easiest way to select multiple epitopes is to use the pick [atom](#page-22-0) button (green cross button).
- When you have finished selecting the epitoples type 'q' or select the quit button in the terminal window.

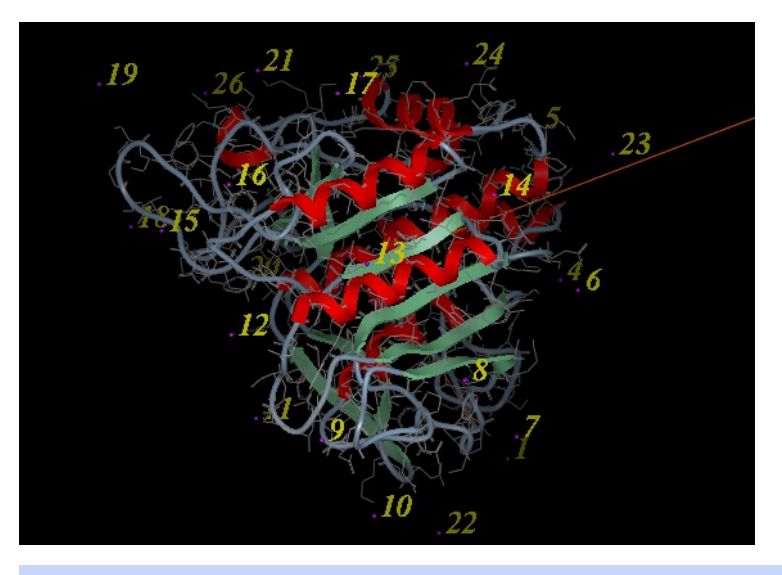

**NOTE:** If you are unsure which epitopes you have selected they are listed in the DOCKING\_PROJECT\_NAME.tab file in the first two fields called I\_selLigPos (receptor epitopes) and I\_selLigRot (ligand epitopes).

The next step is to make the [maps](#page-22-0) of the receptor.

## **11.6.8 Protein-Protein Make Receptor Maps**

### **Docking/Protein-protein/Make Receptor Maps**

- Enter the Project name e.g. DOCK1
- Enter the grid size e.g. how detailed you want your maps the default value of 0.5 is generally ok.
- Enter the Max van der Waals value which gives the receptor an element of 'softness' to incoporate some induced fit the default value of 1.0 is generally ok.

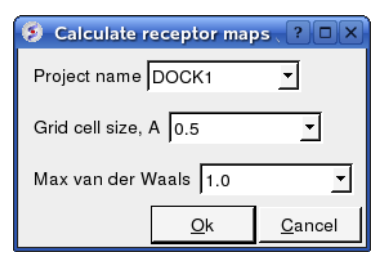

Now run the docking [simulation](#page-22-0).

## **11.6.9 Protein-Protein Docking Batch**

The docking can be run on your local machine or in PBS.

#### **To run on your local machine:**

Docking/Protein-protein/Docking Batch/Local Machine

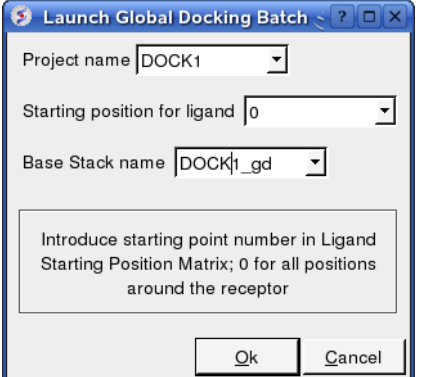

- Enter the Project Name
- Starting Position for Ligand if you select 0 it will sample all the points on the receptor you selected in the epitope step of the docking project setup. If however you want to break your jobs down into smaller chunks you can enter the number of a position on the receptor you chose in the epitope selection step and it will sample that point.
- Enter a name for the conformational stack which will be saved.

#### **To run in PBS:**

Docking/Protein-protein/Docking Batch/PBS

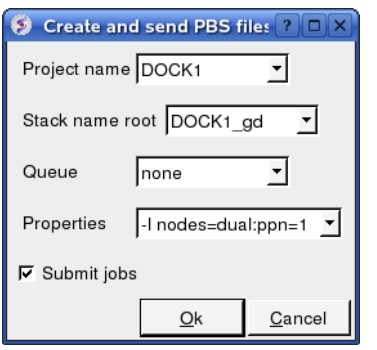

You can check the docking progress by going to Windows/Background Jobs. Once the docking has finished a dialog window will be displayed telling you that the docking job is complete - **Click OK** and a [results](#page-22-0) table will be displayed. Read the next section on how to view the results.

Error messages are reported at the end of the DOCKING\_Project.ou output file. You can also see details about any errors by clicking on the **Details** button in the dialog window which is displayed once the docking run is finished.

## **11.6.10 Display Grid Docking Results**

Once the docking is finished you should see a table A table as shown below will be displayed. You can sort the table by Energy (ener) by right clicking on the column header and select sort.

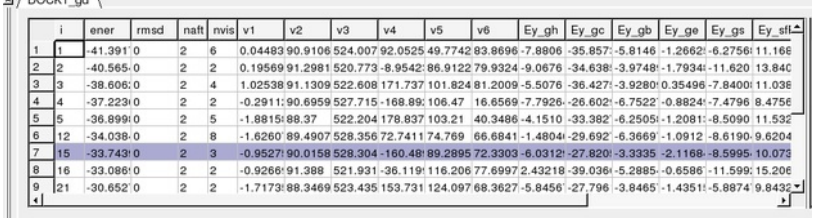

#### **To display the complexes:**

 $\overline{A}$  (BOOK)  $\overline{A}$ 

- **Single** click on a row of the table shown above. The ligand will be displayed in the ICM workspace and named according to the project name followed by "\_lig" (e.g. DOCK1\_lig).
- Check the R\_Srmsd column for the difference between docked and the crystal structure complex for comparison (if selected).
- To view [interactions](#page-22-0) between the receptor and the ligand each moleucule needs to be in the same object. See the FAQ section: How do I merge two separate objects into one.

If no docking table is displayed you can process the results by:

Docking/Protein-protein/Docking Batch/Process Global Docking Solutions.

The output columns represent:

- i a slot number in the stack of conformations
- ener total energy as calculated before the conformation was stored
- rmsd the distance (either Cartesian or angular RMSD) between the current conformation of the object and the stack conformation calculated according to the compare command.
- naft the number of visits AFTER the last improvement of energy
- nvis the total number of visits to this slot; since new conformation are only compared with the last stack conformation the conformations may drift and cover a large area than described by the vicinity parameter
- v1 to v6 are the virtual variables defining position and rotation of the ligand molecule.
- ey gh van der Waals grid potential hydrogen probe
- ey gc van der Waals grid potential carbon probe
- ey gb hydrogen bonding grid potential
- ey ge electrobstatics grid potential
- hydrophobic potential
- ey sfPola polar terms of the solvation energy
- Ey sfAl aliphatic terms of the solvation energy
- Ey\_sfAr aromatic terms of the solvation energy
- Ey\_compSol weighted total of the solvation energy terms

All your docking data is saved so if you want to return to view the table at a later date please use the following commands in the command line.

read object "DOCK1\_rec" # read receptor (if not read yet) display a\_DOCK1\_rec. # display receptor (if not displayed yet) read object "DOCK1\_lig" # read ligand object display a # display this ligand read table "DOCK1\_gd.Var" # read table of the ligand conformations. Click on table rows to view ligand conformations

#### **11.6.11 Complex Refinement**

You can refine a complex by:

- Right click on the conformation you wish to refine in the [results](#page-22-0) table.
- Select the option **Refine Conformation**.
- Click the green **GO** button located at the bottom of the graphical user interface.

Once the simulation has finished you can view the results by:

- MolMechanics/Stack View
- A table will be displayed called **confStack** ranked by energy.
- Click on each row of the table to view the solution.

# **12 Virtual Ligand Screening**

[ Virtual Ligand [Screening](#page-22-0) | Fragment Screening | [Ligand-Based](#page-22-0) ]

#### **Chapter Contents**

- [Structure-Based](#page-22-0) Virtual Ligand Screening (VLS)
- **Fragment [Screening](#page-22-0)**
- Ligand-Based Screening using Atomic Property Fields (APF) 3D [Pharmacophores](#page-22-0)
- MolScreen >360 prepared 2D FingerPrint and 3D [Pharmacophore](#page-22-0) Models

# **12.1 Virtual Ligand Screening**

[ VLS [Intro](#page-22-0) | [Start](#page-22-0) | [Database](#page-22-0) Format | [Preferences](#page-22-0) | [Docking](#page-22-0) Project Table File | Run VLS in the [Graphical](#page-22-0) User Interface | [PBS](#page-22-0) | [Parallelization](#page-22-0) | VLS Results | Post Screen [Analysis](#page-22-0) | [Visualization](#page-22-0) ]

Available in the following product(s): **[ICM-VLS](http://www.molsoft.com/vls.html)** 

**Additional Resources:** Tutorial: Screen to Ricin [Receptor](#page-22-0) | Tutorial: Screen to [Cyclooxygenase](http://www.molsoft.com/man/ligand-fit.html#dockScan) | Tutorial: [Screening](#page-22-0) a Markush Library | Command Line Docs | [Video](http://www.youtube.com/watch?v=yPqc6-RsEoM)

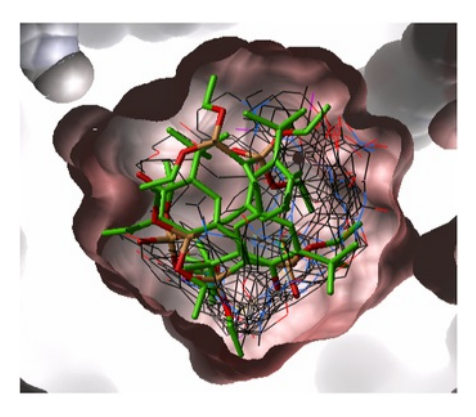

## **12.1.1 Virtual Ligand Screening**

Virtual Ligand Screening (VLS) in ICM is performed by docking a database of ligands to a receptor structure followed by an evaluation of the docked conformation with a binding-score function. Best-scoring ligands are then stored in the multiple icm-object file. The set-up of the VLS process is largely identical to the set-up for the small molecule docking simulation (see Small [Molecule](#page-22-0) Docking section).

## **12.1.2 VLS Getting Started**

Follow the instructions in the small [molecule](#page-22-0) [docking](#page-22-0) section manual from docking project setup option to the [calculate](#page-22-0) maps option. Use Docking/Setup Batch Ligand option to select the database you wish to dock.

## **12.1.3 Database File Format**

In most cases the ligand input file will be an SDF or MOL2 file. These files need to be indexed by ICM before they can be used in VLS runs. The index is used to allow fast access to an arbitrary molecular record in a large file such as an SDF file which in some cases contains over one million compounds.

#### **To index an sdf file:**

Click on the menu Docking/Tools/Index Mol/Mol2 File/Database to generate the index. The following data entry box will be displayed.

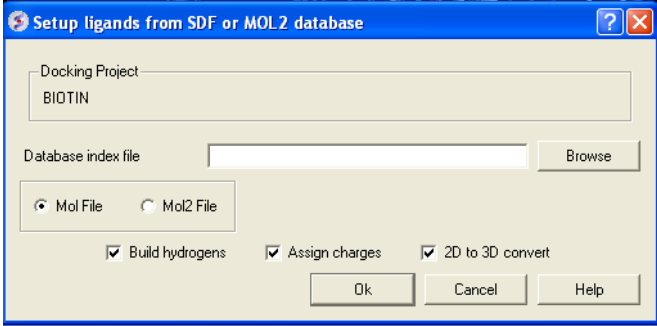

- Enter the name of your Mol/Mol2 file and enter the name you wish to call your index file.
- Select whether your file is in Mol or Mol2 format.

## **12.1.4 VLS Preferences**

NOTE: It is important to setup the VLS preferences before undertaking VLS run. Additional preferences can be changed in the docking\_project\_name.tab file. The fields in this file are described here: <ftp://ftp.molsoft.com/man/dockTable.pdf>

#### **VLS preferences can be setup by:**

Selecting the menu Docking/Preferences/Database Scan

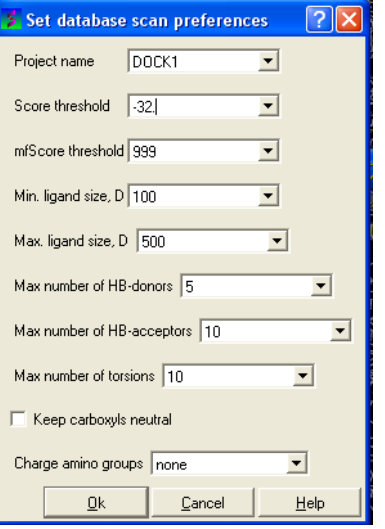

Different options are available to select by clicking the down arrow next to the data entry field. These options are described here:

#### **Score Threshold:**

An important parameter of the VLS run is the score threshold. Docked conformations for a particular ligand will only be stored by ICM VLS procedure if its binding-score is below the threshold. The choice of the threshold can be done in two ways: based on the scores calculated by docking known ligands. Generally, a value somewhat above typical score observed for known ligands is a good guess. If no ligands are known, a pre-simulation can be run using ~1000 compounds from the target database. Using the resulting statistics for the scores, the threshold should be set to retain ~1% of the ligands.

### **Potential of mean force score:**

Potential of mean force calculation (pmf) provides an independent score of the strength of ligand-receptor interaction. The pmf-parameters are stored in the icm.pmf file.

#### **Other selection criteria:**

Other selection criteria which can be changed include

Minimum/Maximum Ligand Size you wish to be screened.

Maximum number of H-bond donors

Maximum number of H-bond acceptors

Maximum number of torsions

## **12.1.5 Docking Project Table File**

ICM VLS uses a number of criteria to pre-select compounds before docking. Edit the project .tab file to change their defaults. A full description of each field in the .tab file can be found here <ftp://ftp.molsoft.com/man/dockTable.pdf>

#>i DOCK1.i\_maxHdonors 5 #>i DOCK1.i\_maxLigSize 500 #>i DOCK1.i\_maxNO 10 #>i DOCK1.i\_maxTorsion 10 #>i DOCK1.i\_minLigSize 100

## **12.1.6 Run VLS in the Graphical User Interface**

First [setup](#page-22-0) the docking project (From Set Project to Setup Batch Ligand)

#### **To start the vls job:**

Docking/Run Docking Batch

#### **12.1.7 Running VLS Jobs in PBS UNIX Cluster Environment**

Before VLS jobs can be run make sure you follow the instructions in the manual entitled Small [Molecule](#page-22-0) Docking from docking [project](#page-22-0) setup menu to the [calculate](#page-22-0) maps menu. Select the "From indexed database", "From MolCart" or "From File: SDF/Mol2" option in the Setup Batch [Ligand](#page-22-0). Docking setup can be scripted see the terminal output from the GUI options to view the commands. More information on Docking and Virtual Screening using the command line can be found here <http://www.molsoft.com/man/ligand-fit.html>

## **12.1.8 Parallelization**

If the database size exceeds several thousand compounds, it is desirable to run a number of VLS jobs in parallel to speed up the calculations. You can do this by choosing the Docking/Run Database Scan Batch option.

- Select Docking/Run Database Scan Batch option
- Select the **local** tab
- Select the docking project name.
- Enter the compound number you would like to dock from e.g. 8001
- Enter the compound number you would like to dock to e.g. 10000
- License type: For nearly all license (e.g. standard ICM-VLS licenses) types you need to **leave this entry blank**. If you have a -vlscluster license or a molvls license (-vls) then select the option from the drop down list. Any questions first check your license.dat file or Email support@molsoft.com.

#### **12.1.9 VLS Results**

The easiest way to view the results of a VLS run is to make a [hitlist](#page-22-0). This was described earlier in the hitlist section of the small molecule docking chapter of the manual. Other ways of manipulating VLS data are described here:

#### **12.1.10 Post Screen Analysis**

[Sort [Hitlist](#page-22-0) | [Plot](#page-22-0) | [Histogram](#page-22-0) | [Scatterplot](#page-22-0) | [Complex](#page-22-0) & H-bond Display | Calculate [Properties](#page-22-0) | APF [Cluster](#page-22-0) | Interaction [Fingerprints](#page-22-0) |

#### **12.1.10.1 Sorting the compounds in your HITLIST**

Compounds can be sorted according to their SCORE etc. See the tables [section](#page-22-0) of this manual for more information about manipulating tables.

#### **12.1.10.2 How to Plot Histograms and Scatterplots of VLS Data**

The hitlist contains many columns with numerical data. ICM can build interactive plots with the table columns (See Tables [section\)](#page-22-0). However, there are some easy to use plotting options in the docking menu which is described here.

### **12.1.10.3 To construct a histogram of your VLS data**

• Select the menu Docking/Tools/Scan Results Histogram

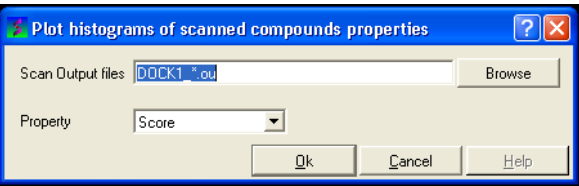

- Enter the name of the VLS output file (\*.ou) you wish to construct a histogram for.
- Select which paramater you wish to plot against frequency (see below).

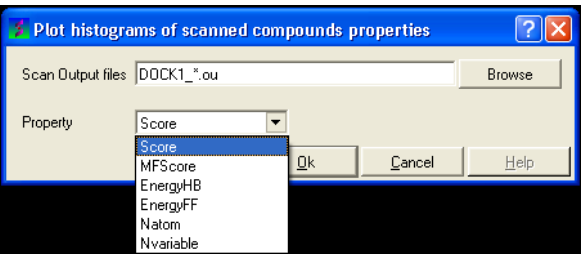

Click OK and a def.eps file will be saved with a picture of your histogram.

### **12.1.10.4 To construct a scatterplot of your VLS data**

• Select the menu Docking/Tools/Scan Results Scatterplot

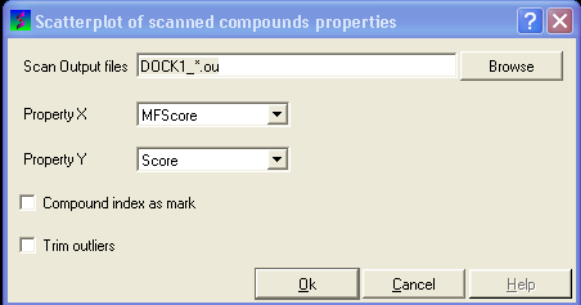

- Enter the name of the VLS output file (\*.ou) you wish to construct a scatterplot for.
- Select which paramater you wish to on the X axis.
- $\bullet$ Select which paramater you wish to on the Y axis.
- Click OK and a def.eps file will be saved with a picture of your scatterplot.

**12.1.10.5 Hitlist - Make Complex and Display Hydrogen Bond**

When you make the [hitlist](#page-22-0) you will see a panel next to the chemical table called **Tools.** The options here can be used to:

- Check the option **display Hbonds** if you would like to display hydrogen bonds when you browse the hitlist.
- Check the option **make complex structure** if you would like the ligand-receptor complex to be displayed when you browse the hitlist.

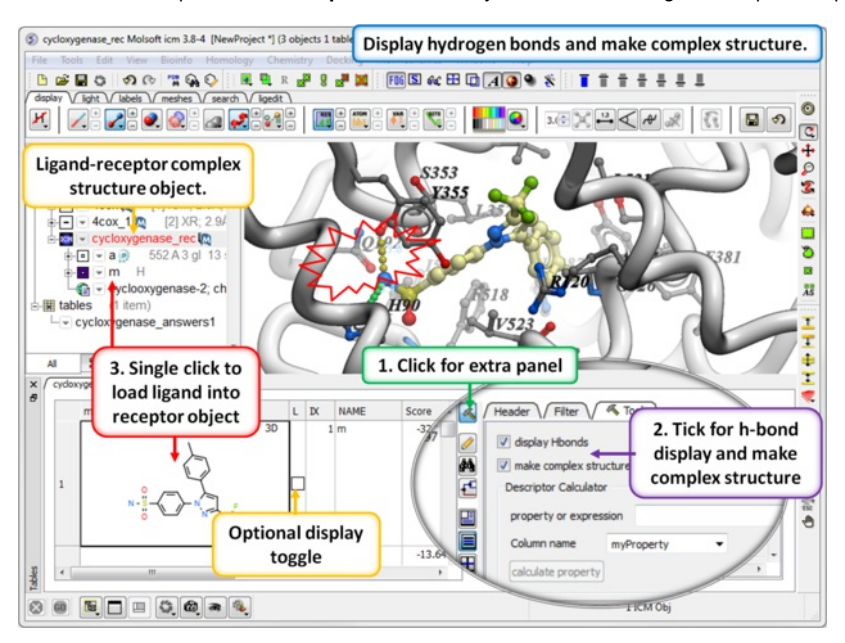

**12.1.10.6 Post Screening Tools - Calculate Properties**

There are a selection of **property expressions** associated with the ligands in the hitlist that can be calculated. To use these press the drop down button next to the **Property Expression** button. The options include:

- Calculate charge of the ligands in the hitlist.
- Calculate buried surface of the ligands in the hitlist.  $\bullet$
- Calculate volume change of the ligands in the hitlist.
- Calculate whether the ligand makes a hydrogen bond with a selection. Make a selection of the residue in the receptor first.  $\bullet$
- Calculate pharmacophore RMSD. This property expression needs an object called 'pharma' loaded in the workspace, with the [pharmacophore](#page-22-0) in it.  $\bullet$
- Calculate cisTransAmide Angle of the ligands in the hitlist.
- Calculate distance to selection. Make a selection of the residue or atom in the receptor first.
- Calculate non-overlap with selection. Make a selection of the residue in the receptor first.
- $\bullet$ [APF](#page-22-0) pose similarity to a selected ligand. Make a selection of a ligand first.
- Calculate and cluster the interaction fingerprints.

Each of these properties will be placed in the hitlist table as a new column. You can choose a column name before calculating using the **Column name** dialog box. Click on the **Calculate property** button to run the calculation.

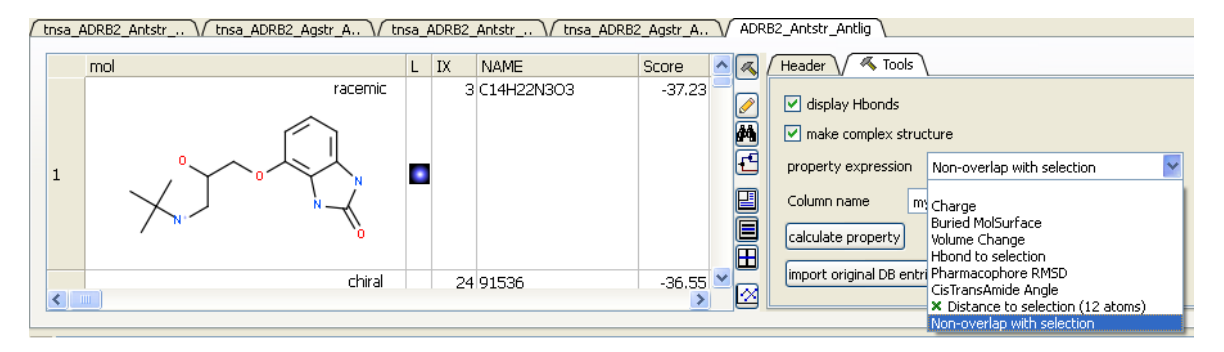

### **12.1.10.7 Cluster by APF Ligand Pose Similarity**

Screening results in the hitlist can also be clustered by 3D pharmacophore chemical pose simialarity using Atomic [Property](#page-22-0) Fields. To do this:

- Make the hitlist (Docking/Make Hitlist)
- Press the **Cluster by APF** button on the Tools panel (right hand side of hitlist table).
- A tree will be displayed clustering the pose similarity of the compounds by APF fit.  $\bullet$
- The distance matrix is added to the hitlist.

#### **12.1.10.8 Interaction Fingerprints**

An interaction fingerprint can help choose docked ligands with common interactions or a diverse set of interactions. The fingerprint is a bit string representing a contact with each atom. For specificity there is a special subset of bit strings which represent hydrogen bonding. An alternative to interaction fingerprints is to cluster by 3D pharmacophoric similarity using [APF](#page-22-0).

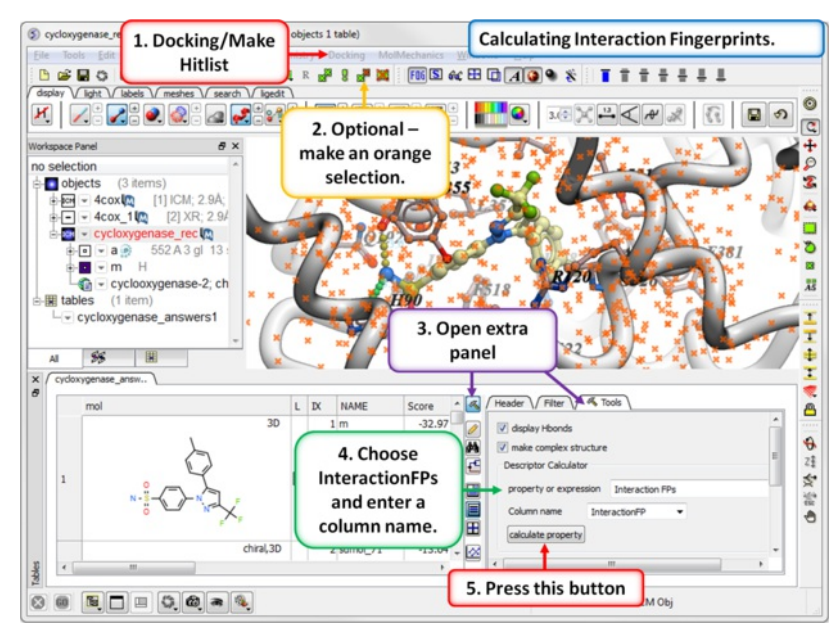

**Step 1: Calculate Interaction Fingerprints**

- [Setup](#page-22-0) and [run](#page-22-0) the docking and then make a [hitlist](#page-22-0).
- **Optional:** Make an [orange](#page-22-0) selection of the ligand binding pocket. If no selection is made ICM will use the binding pocket as defined in the docking project.
- Open the extra panel in the hitlist table.
- Choose the option Interaction FPs in the Descriptor Calculator section of the panel.  $\bullet$
- $\bullet$ Enter a name for the column.
- $\bullet$ Click **calculate property**.

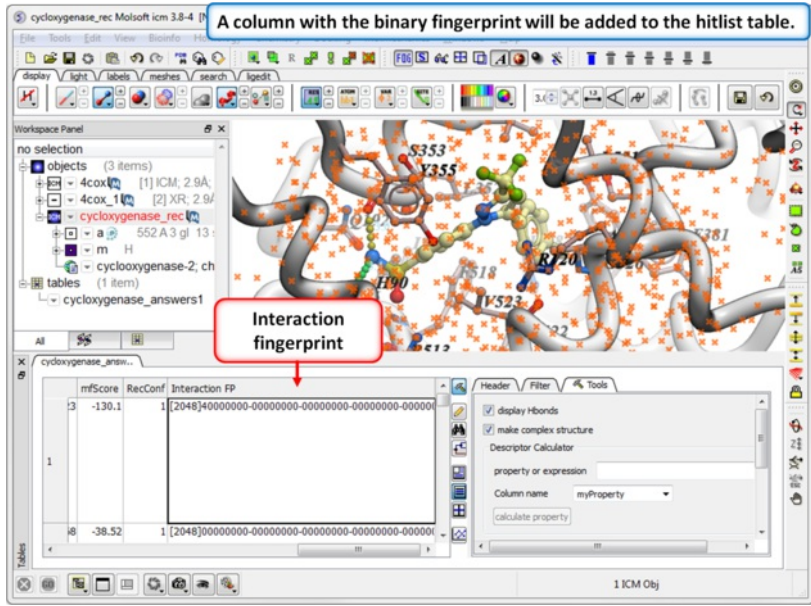

**Step 2:** Once the calculation has finished a column will be added to the hitlist table.

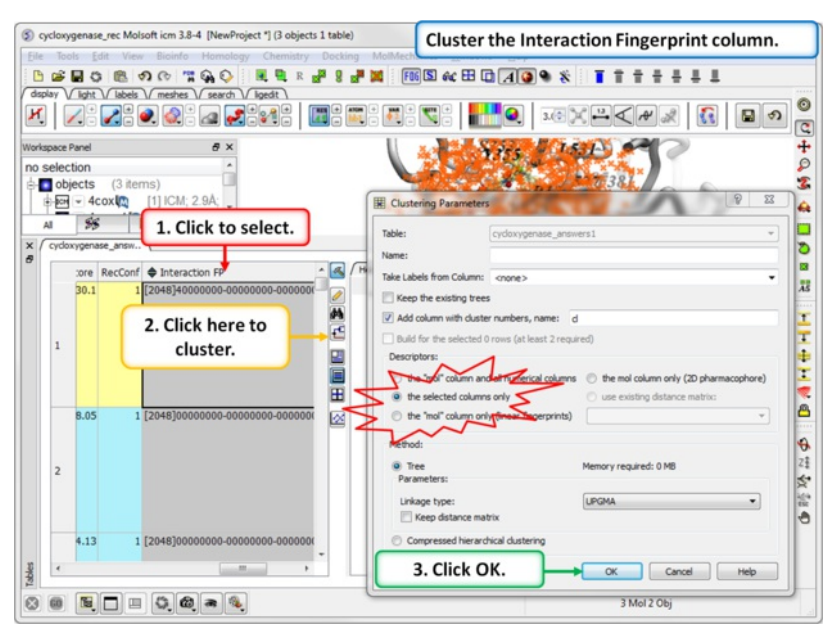

**Step 3: Cluster the Fingerprints**

- Select the fingerprint column.
- $\bullet$ Click on the cluster button.
- Choose the options shown in the dialog window above.

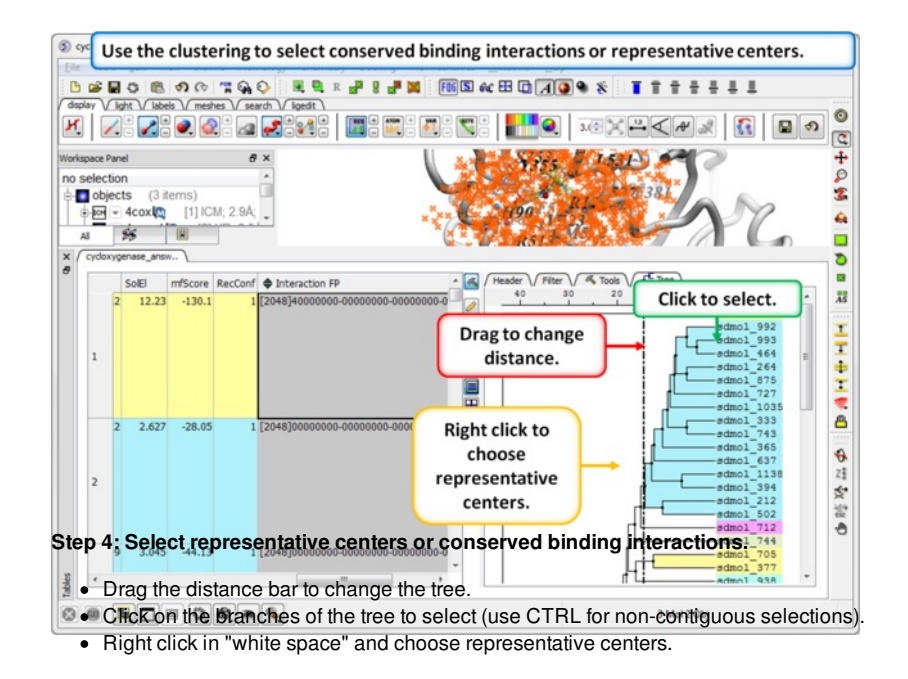

## **12.1.11 Post Screen Visualization**

Once you have made a [hitlist](#page-22-0) of the screening results you can use the panel on the right hand side of the hitlist to change visualization options. The available options are:

- pocketSurface = The surface of the ligand binding pocket. White=aromatic lipophilic, Green=non-aromatic other (mostly aliphatic) lipophilic surface, Red=hydrogen bonding acceptor potential, Blue=hydrogen bond donor potential
- pocketSkin = A skin representation of the neighboring residues.  $\bullet$
- Pretty = A default representation for ligand and receptor (see image below).  $\bullet$
- atomEnergies = An energy value for each atom in the ligand is displayed.Green and low numbers indicate a positive contribution to binding.
- $\bullet$ clashVolumes = Highlights any clashes between ligand and receptor.

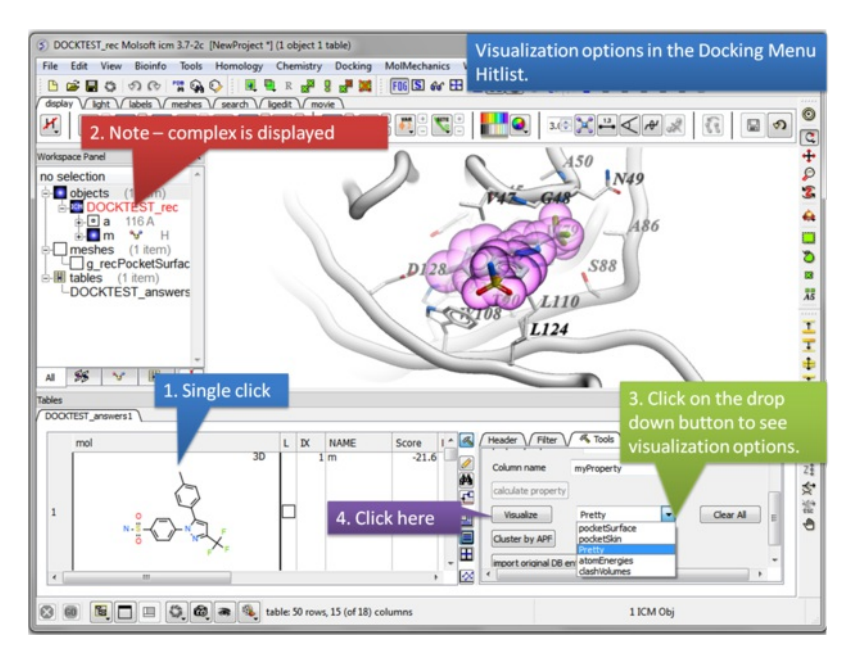

**12.2 Fragment Screening**

Available in the following product(s): [ICM-VLS](http://www.molsoft.com/vls.html) |

Fragment screening allows you to screen a database of small chemical fragments to a protein receptor. The fragments are then ranked by p-value providing a quantitative measures of confidence that a fragment is a true active and binds in the specific pose in absolute terms, instead of just ranking it versus other fragments. The fragment hits can then be "grown" or linked to produce a lead with high affinity. In this example we screen a database of fragments to cAMPdependent protein kinase ATP binding pocket.

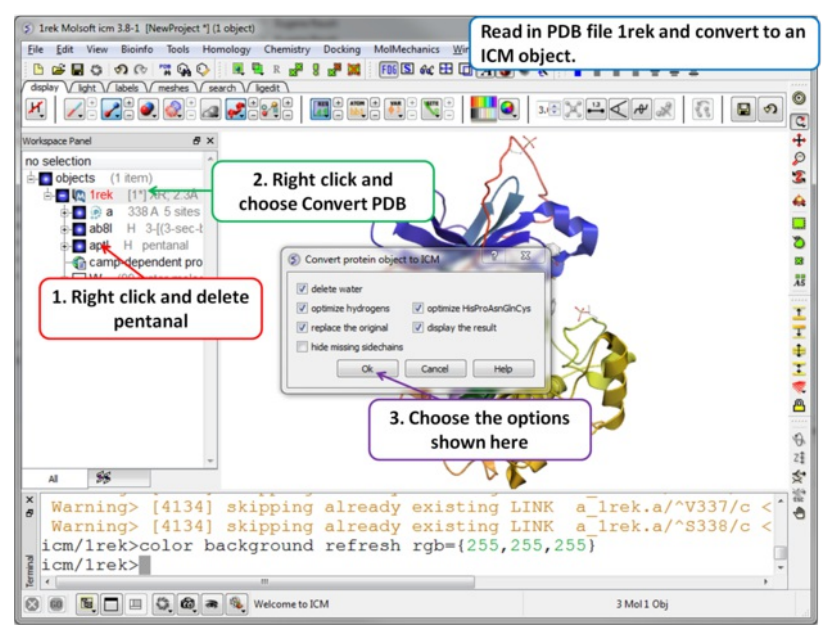

**Step 1** For this example we will use PDB file 1REK. It needs to be converted to an ICM Object and the waters and pentanal should be deleted.

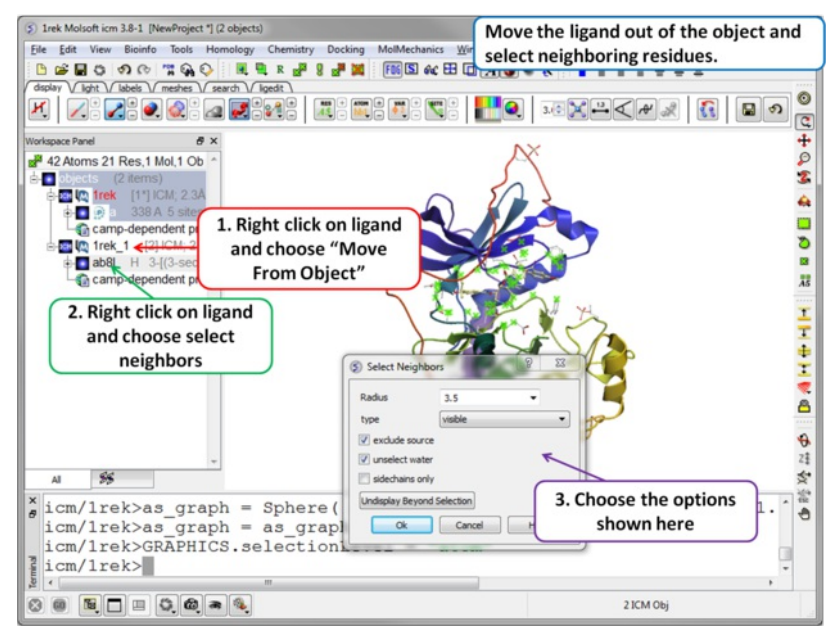

**Step 2** Move the ligand out of the object into a separate object so it is not included in the docking maps. Select the binding site by right clicking on the ligand and choose "Select Neighbors" in this example a radius of 3.5A is sufficient to select the pocket. Be careful not to select residues outside of the pocket because this could potentially include smaller cavities outside the pocket where fragments could bind.

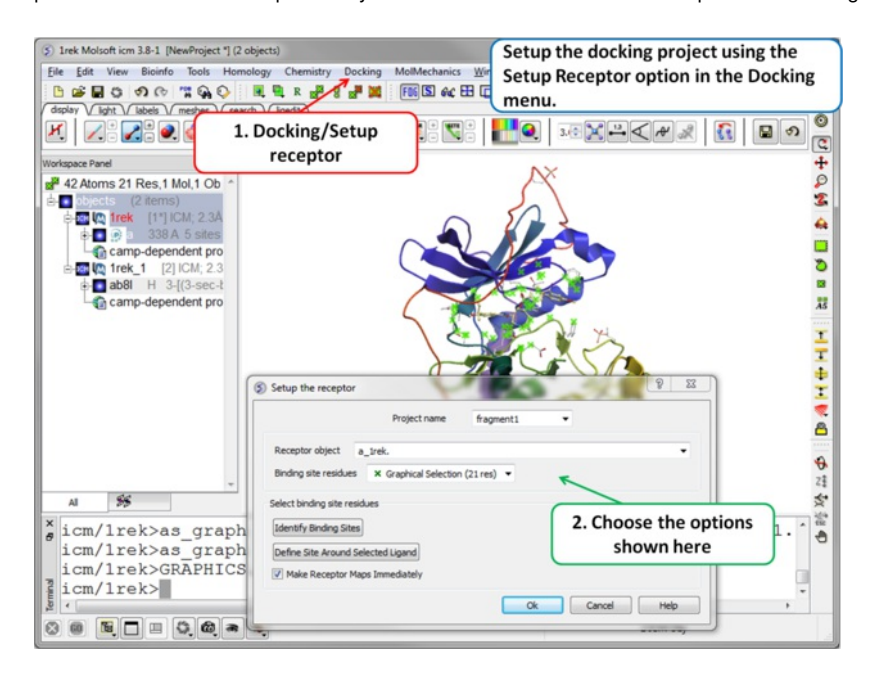

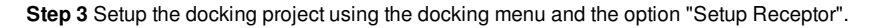

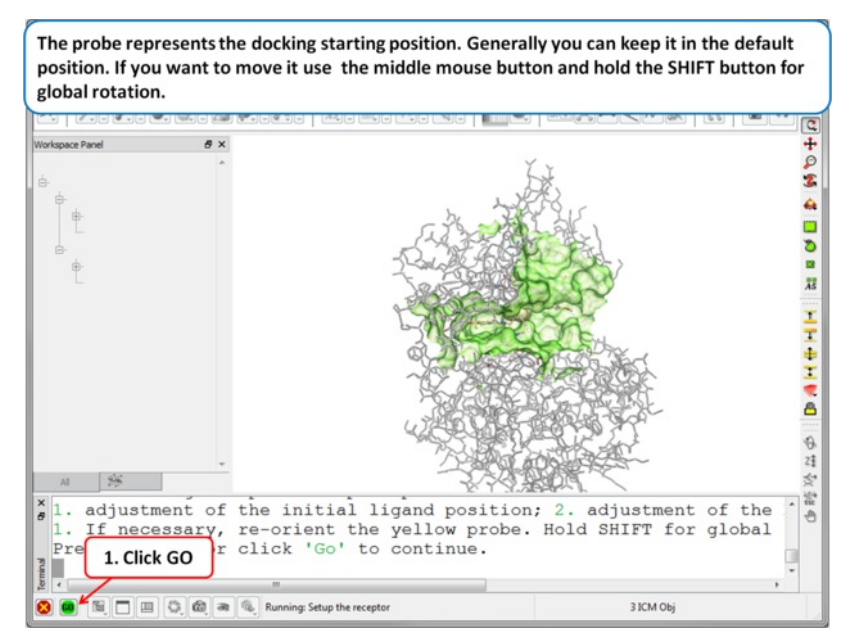

**Step 4** The probe represents the docking starting position. Generally you can keep it in the default position. If you want to move it use the middle mouse button and hold the SHIFT button for global rotation. .

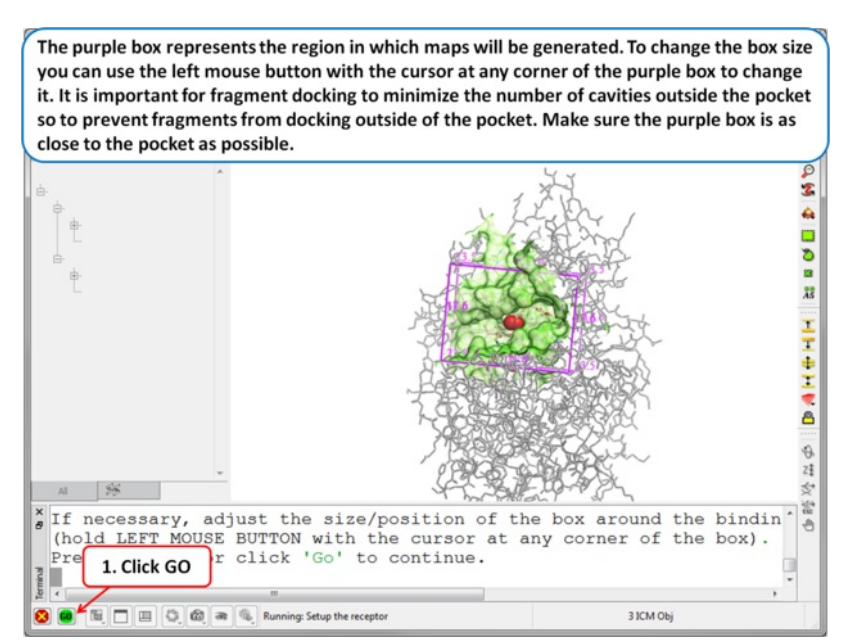

**Step 5** The purple box represents the region in which maps will be generated. To change the box size you can use the left mouse button with the cursor at any corner of the purple box to change it. It is important for fragment docking to minimize the number of cavities outside the pocket so to prevent fragments from docking outside of the pocket. Make sure the purple box is as close to the pocket as possible. .

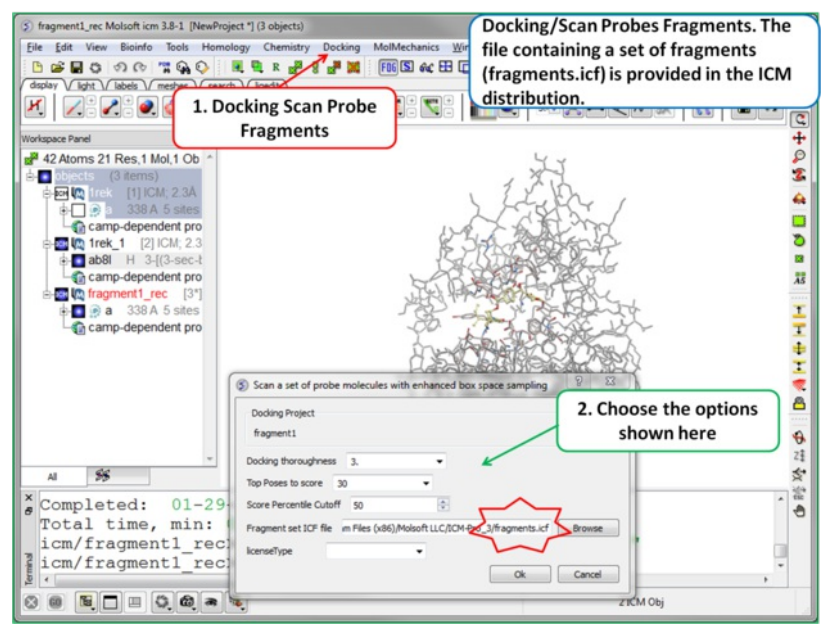

Step 6 To start the screening go to Docking/Scan Probes Fragments. A database of fragments is provided with the database distribution - the file is called fragments.icf.

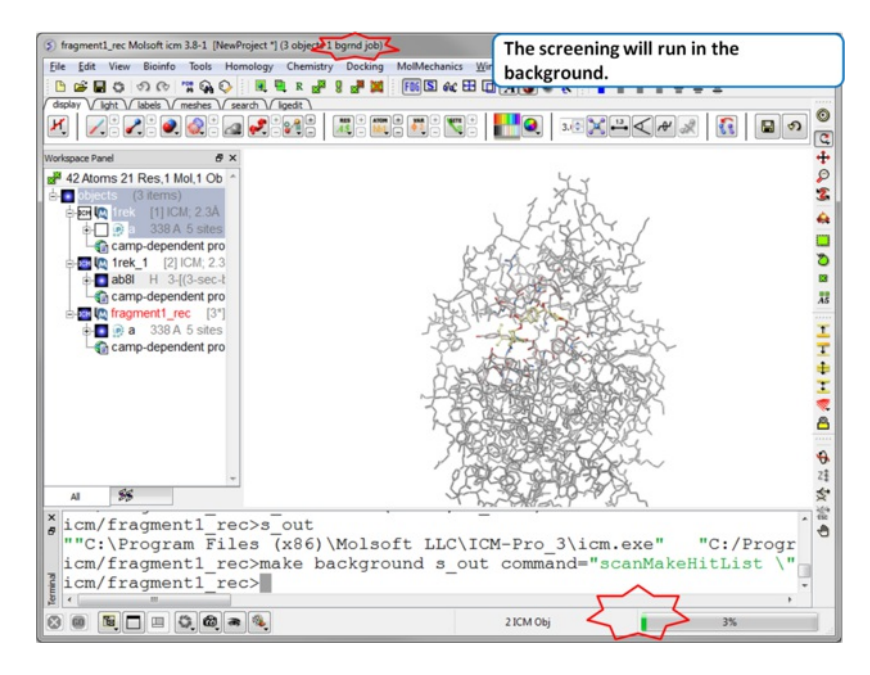

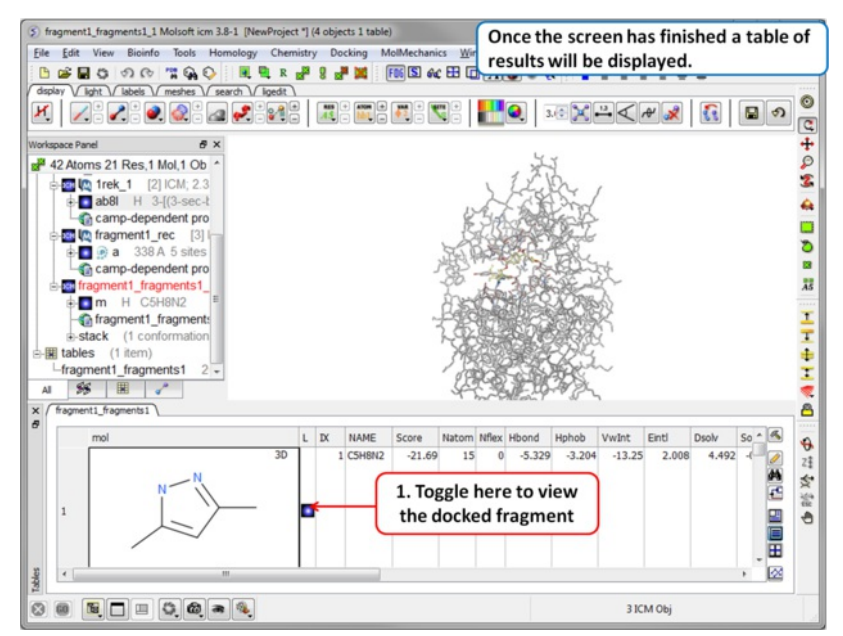

**Step 8** Once the screening has finished a table of the results will be displayed. The docked fragments can be viewed by toggling the view on and off using the buttons in the "L" column. Guide to the table columns:

- **IX** is the index number from the docked database
- Score is the ICM score -32 and lower are generally considered good scores but depends on the receptor (e.g. exposed pockets or pockets with  $\bullet$ metal ions mayhave higher scores than -32).
- $\bullet$ **Natom** is the number of atoms in docked ligand
- $\bullet$ **Nflex** is the number of rotatable torsions.
- $\bullet$ **Hbond** is Hydrogen Bond energy
- **Hphob** is the hydrophobic energy in exposing a surface to water
- **VwInt** is the van der Waals interaction energy (sum of gc and gh van der waals). Current version of the score uses explicit van der Waals interaction  $\bullet$ energy calculation (no grids)
- **Eintl** is internal conformation energy of the ligand
- **Dsolv** is the desolvation of exposed h-bond donors and acceptors.
- **SolEl** is the solvation electrostatics energy change upon binding.
- $\bullet$ **mfScore** is the potential of mean force score
- **pValue** and **Percentile.** Because the fragment database is relatively small it has been possible to pre-validate the scoring individually for each member of the library. This allows us to estimate sensitivity and specificity (true positive/true negative rates) at any given score cutoff. As a result, expected number of false positive binding poses below the cutoff for each particular fragment can be generated. This provides a quantitative measures of confidence that a fragment is a true active and binds in the specific pose in absolute terms, instead of just ranking it versus other fragments (see Step 9).
- **examplePDB** Each fragment in the library is linked back to the PDB entries with complexes of the fragment-containing ligands, and appropriate rotation/translation matrices for instant superposition. Click on the hyperlink to display the fragments.
- Location these values indicate the location of the ligand in the pocket. The values can be clustered to select fragments in different regions of the pocket (Step 10-12).

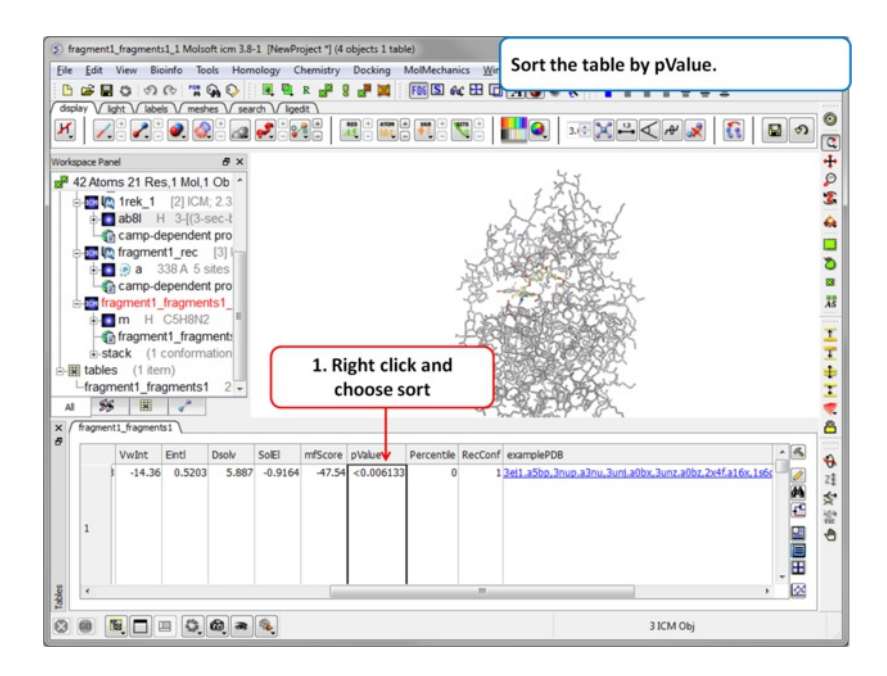

**Step 9** Sort the table by pvalue to rank the fragments.

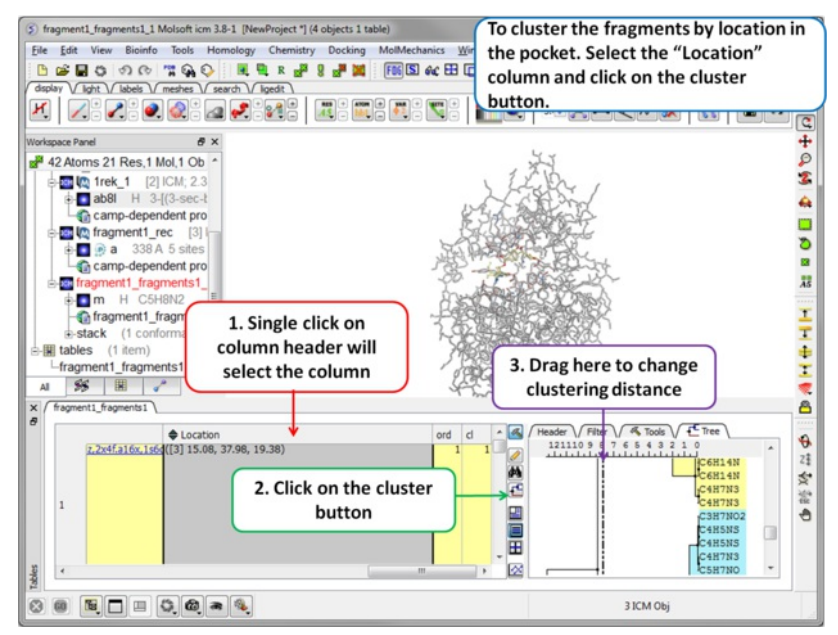

**Step 10** To cluster the fragments by location in the pocket. Select the .Location. column and click on the cluster button.

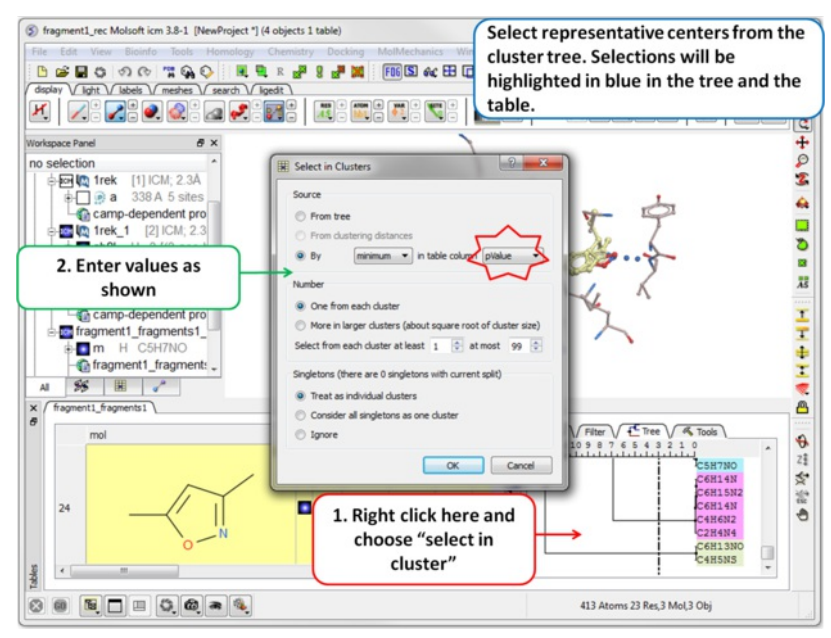

**Step 11** Select representative centers from the cluster tree by lowest p-value. Selections will be highlighted in blue in the tree and the table.

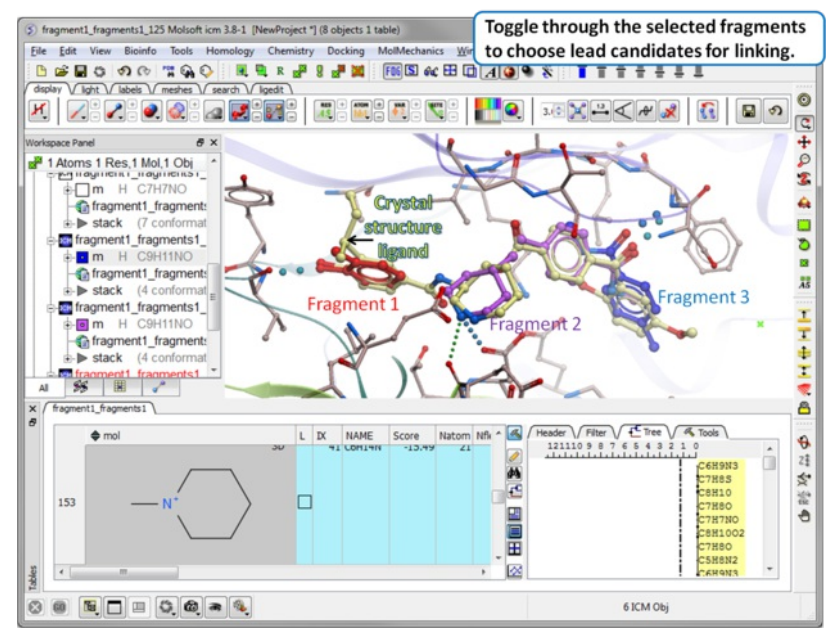

**Step 12** Toggle through the selected fragments to choose lead candidates for linking using the **[Ligand](#page-22-0) Editor**.

**Reload Fragment Screening Results** To reload the fragment screening results:

- Docking/Open Project and locate the directory where your fragment screening results are located.
- Select Docking/Make Hitlist and browse for the Docking Project Name Fragments.ob file which contains the results of the screen.
- A table as shown in Step 8 will be displayed.

# **12.3 Ligand-Based Screening using APF 3D Pharmacophores**

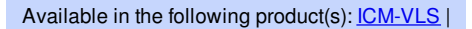

This option allows you to perform a ligand-based screen using the Atomic Property Fields (APF) of superimposed chemicals. SD files are screened and the ligands are scored according to their fit into the APF field. Read more about APF here: <http://www.molsoft.com/apf.html>

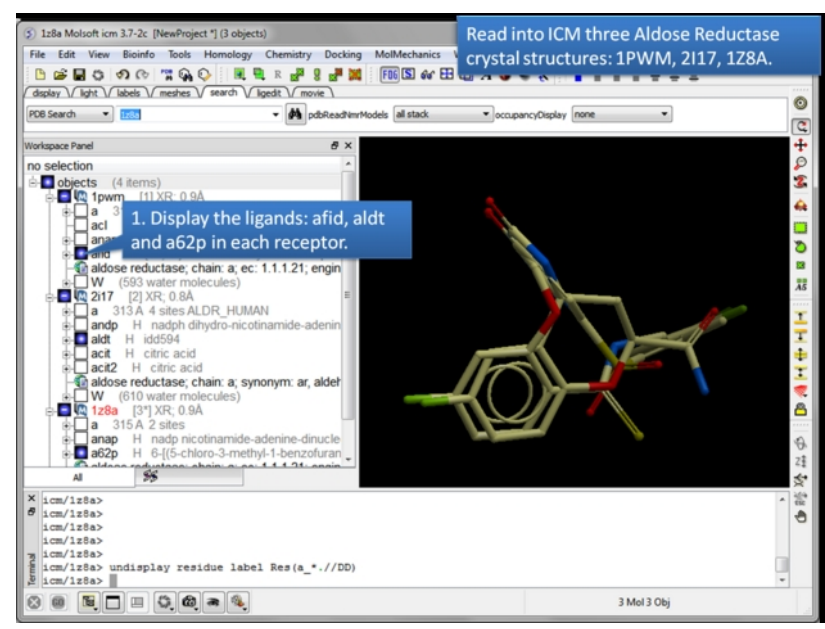

**Read in and display the superimposed template chemicals.** In this example we will use three aldose reductase crystal structures 1PWM, 2I17, and 1Z8A. **IMPORTANT:** [Convert](#page-22-0) each PDB file to an ICM object.

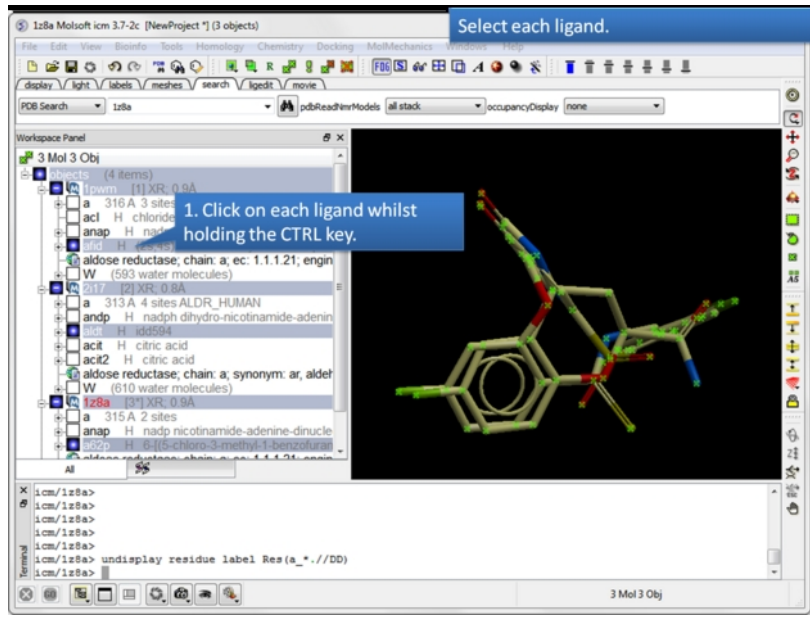

**Select each chemical you wish to contribute to the APF fields.** Select by double clicking on the chemical in the ICM workspace and hold down the CTRL key.

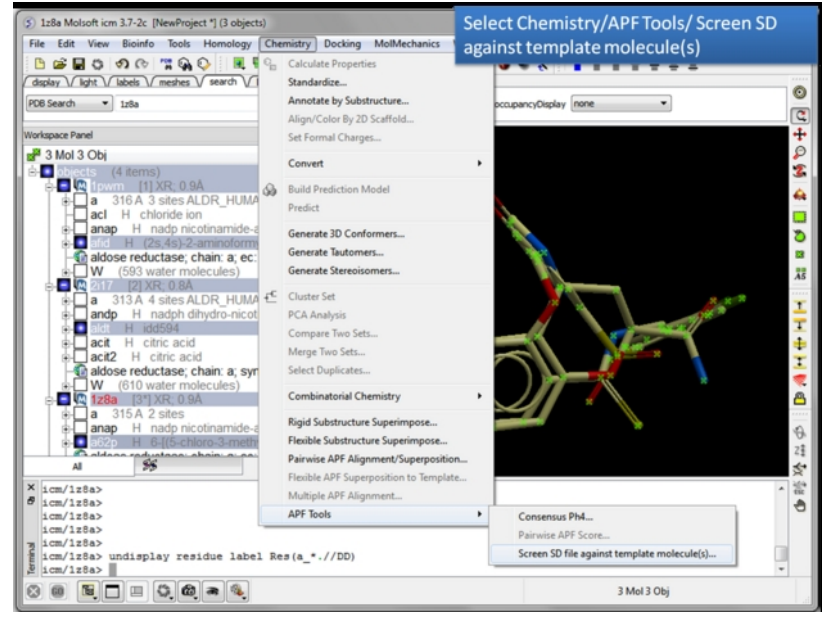

**Choose the Screen SD file against template molecule(s) option.** Chemistry/APF tools/Screen SD file against template molecule(s)

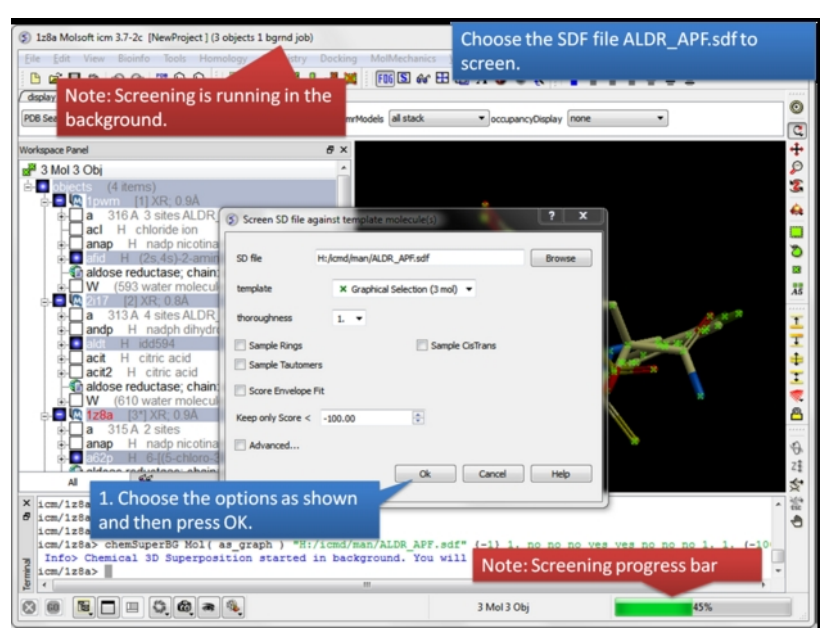

**Select the SD database you wish to screen.**

- Select the database in SD format you wish to screen and
- Select whether you want flexible rings to be sampled by checking the appropriate box.
- $\bullet$ Select whether you want cis and trans conformations of double bonds to be sampled by checking the appropriate box.
- $\bullet$ Select whether you would like to sample tautomers.
- A score for how well the ligand fits into the APF envelope can be generated. Select if desired.  $\bullet$
- Scores <-100 are generally good and so you can filter out poor ligands using the **Keep only Score <** option.  $\bullet$
- Select the **Advanced** button if you want the superposition to be weighted by occupancy of the atoms by checking the appropriate box. It is often  $\bullet$ desirable to preferentially superimpose parts of a ligand while ignoring other regions. This can be achieved by setting the occupancy to zero for regions you are not focusing on. See: command line manual <http://www.molsoft.com/man/icm-commands.html#set-occupancy> . You can also define the weights for lipophilic and polar matches.

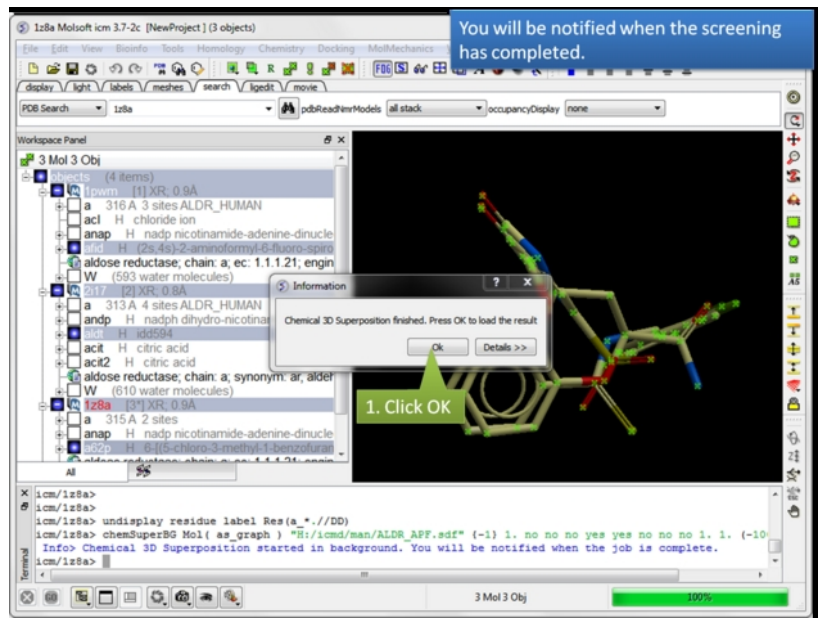

**A notification will be displayed when the screen is completed.**Click OK and a hitlist table will be displayed.

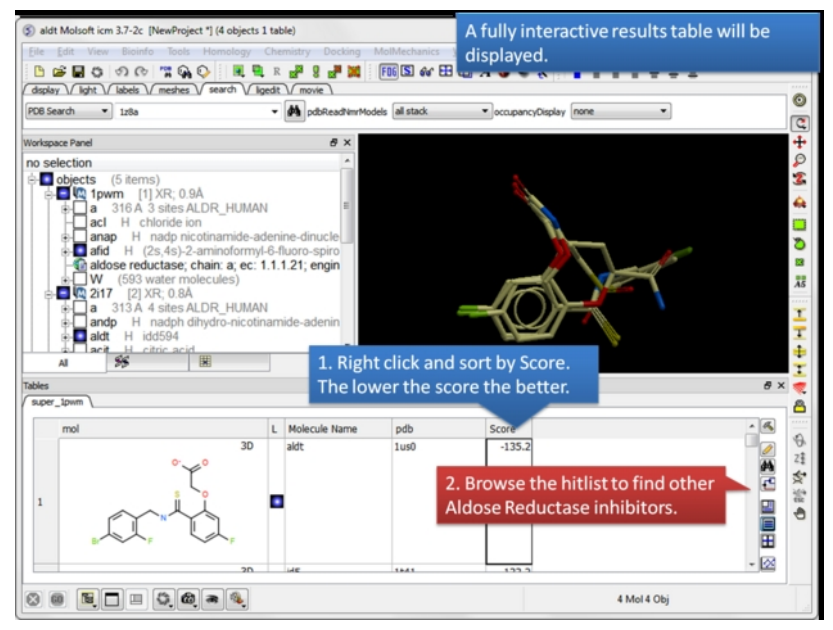

**A hitlist table will be displayed.** You can sort the table by score and toggle the display on and off using the buttons in the **L** column.

# **13 MolScreen**

[[Model](#page-22-0) Types | Brief [Panel](#page-22-0) | Full Model Panel | [Custom](#page-22-0) Model Panel | [Results](#page-22-0) Table | Make [Classification](#page-22-0) Model | Make [APF/SAR](#page-22-0) Model | Predict Metabolic Oxidation ]

Available in the following product(s): [ICM-VLS](http://www.molsoft.com/vls.html) |

[MolScreen](http://www.molsoft.com/molscreen.html) is a set of high quality 2D fingerprint and 3D pharmacophore models for a broad range of pharmacology and toxicology targets. The models can be used for lead discovery or counter screening. The models use MolSoft's 2D QSAR/Fingerprint and 3D Atomic [Property](http://www.molsoft.com/apf.html) Fields methods. The models can be screened directly using MolSoft's ICM-Pro + VLS software or via our contract [research](http://www.molsoft.com/services.html) services. For more information please see: www.molsoft.com/molscreen.html

There are two screening panels in the Chemistry/MolScreen menu:

- 1. Brief [Model](#page-22-0) Panel. This selection of models is provided free of charge from MolSoft.
- 2. Full [Model](#page-22-0) Panel. Please [contact](http://www.molsoft.com/contact.html) MolSoft to use this this panel containing all available models.

#### In this chapter:

- **[MolScreen](#page-22-0) Model Types**
- Brief [Panel](#page-22-0)
- Full [Model](#page-22-0) Panel
- [Custom](#page-22-0) Model Panel
- [Results](#page-22-0) Table
- Make [Classification](#page-22-0) Model
- Make [APF/SAR](#page-22-0) Model

# **13.1 Model Types**

### [ kcc [model](#page-22-0) | [dfz](#page-22-0) | [dfa](#page-22-0) | [dpc](#page-22-0) ]

**13.1.1 Kernel Chemical Classification/Regression (kcc) models**

# **Hybrid Fingerprints**

# **Dataset**

IC50, EC50, Ki, Kd data was downloaded from ChEMBL18, they were combined and converted to pKd value. Compounds with pKd > 5. (i.e. 10 micro Molar) were classified as positives. 90% of ChEMBL18 compounds were assigned to training set. The remaining 10% compounds were assigned to external test set. To the training set, a subset of compounds with pKd>7. against any targets from ChEMBL18 was added as decoy. To the external test set, the approved drugs were added as decoy

# **Training**

A Kernel Chemical Classification/Regression (kcc) model was trained using the training set compounds. The performance of the model was evaluated using the external test set

# **Predicted Value**

The kcc model returns two scores:

The kcc score is the classification score: The positives have a median kcc score of 1. The decoys have a median kcc score of 0. The kcc score is renamed to MolClass in the pairwise table.

The kca score is the regression score of pKd value A kca score of 6. indicates microMolar activities. The kca score is renamed to MolpKd in the pairwise table.

In the pairwise table, a pPvalue is calculated for both the kcc and kca score. The maximum pPvalue was taken as the final pPvalue for that model. The pPvalue indicates -Log of probability that the compound belongs to the random decoy. A pPvalue of 1 indicates the compound is comparable to the top 90 percentile decoy. A pPvalue of 2 indicates the compound is comparable to the top 99 percentile decoy.

# **13.1.2 Docking to Ligand Field Z-Score (dfz) models**

# **APF**

# **Dataset**

If there is available data from ChEMBL18: IC50, EC50, Ki, Kd data was downloaded from ChEMBL18, they were combined and converted to pKd value. Compounds with pKd > 5. (i.e. 10 micro Molar) were classified as positives. 80% of ChEMBL18 compounds were assigned to training set. The remaining 20% compounds were assigned to external test set. To the training set, a subset of compounds with pKd>7. against any targets from ChEMBL18 was added as decoy. To the external test set, the approved drugs were added as decoy

If ChEMBL data is not available, approved drugs were used as decoy to calculate Z-Score.

# **Training**

The dfz model was training in the following way:

1. For any target, all of its associated mammalian pocketome entries were used. 2. If ChEMBL data is not available, the pocketome entry with the highest number of co-crystallized ligand was used. 3. If ChEMBL training set is available, it was docked to each pocketome entries using APF method. 4. The best combination of template clusters were selected to maximize differentiation between actives and decoys. 5. Z-Score was calculated using approved drug's mean and standard deviation of APF score.

# **Predicted Value**

The dfz model returns one score:

The dfz score is the Z-Score: A score of 1 means the compound is 1 standard deviation above the mean score of approved drugs decoy. The dfz score is renamed to MolZScore in the pairwise table.

In the pairwise table, a pPvalue is calculated for both the Z-Score. The pPvalue indicates -Log of probability that the compound belongs to the random decoy. A pPvalue of 1 indicates the compound is comparable to the top 90 percentile decoy. A pPvalue of 2 indicates the compound is comparable to the top 99 percentile decoy.

## **13.1.3 Docking to Ligand Field Classification/Regression (dfa) models**

# **Hybrid 4D/2D**

# **Dataset**

IC50, EC50, Ki, Kd data was downloaded from ChEMBL18, they were combined and converted to pKd value. Compounds with pKd > 5. (i.e. 10 micro Molar) were classified as positives. 90% of ChEMBL18 compounds were assigned to training set. The remaining 10% compounds were assigned to external test set. To the training set, a subset of compounds with pKd>7. against any targets from ChEMBL18 was added as decoy. To the external test set, the approved drugs were added as decoy

# **Training**

The dfa model is trained in the following steps:

1. Either: a. Training set was docked to the 4D maps of all the pocketome entries associated with the target. b. If pocketome entry is not available. The training set compounds were aligned in 3D. 2. Combining the training set compounds with pocketome co-crystallized ligands (if available), cluster in APF. 3. Subset of ligands were selected from each cluster as APF template. 4. All training set compounds were docked using APF method to all clusters. 5. The best combination of clusters were selected to maximize recognition of actives from decoys. 6. For each selected cluster, a pKd regression model was trained using the 3D poses of the ligands above a certain APF score cutoff.

# **Predicted Value**

Any compound will be predicted using the dfa models in the following way: The compound will be docked using APF method to each of the template clusters. The compound will be assigned to the cluster that gives the highest normalized APF score. The 3D regression model of that cluster will then be used to predict the pKd value of that compound if the APF score is within the score cutoff.

The dfa model returns two scores:

The dfc score is the classification score: The positives have a median dfc score of 1. The decoys have a median dfc score of 0. The dfc score is renamed to MolClass in the pairwise table.

The dfa score is the regression score of pKd value A dfa score of 6. indicates microMolar activities. The dfa score is renamed to MolpKd in the pairwise table.

In the pairwise table, a pPvalue is calculated for both the dfc and dfa score. The maximum pPvalue was taken as the final pPvalue for that model. The pPvalue indicates -Log of probability that the compound belongs to the random decoy. A pPvalue of 1 indicates the compound is comparable to the top 90 percentile decoy. A pPvalue of 2 indicates the compound is comparable to the top 99 percentile decoy.

## **13.1.4 Docking to Protein Pocket Classification/Regression (dpc) models**

# **Hybrid Docking**

# **Dataset**

IC50, EC50, Ki, Kd data was downloaded from ChEMBL18, they were combined and converted to pKd value. Compounds with pKd > 5. (i.e. 10 micro Molar) were classified as positives. 90% of ChEMBL18 compounds were assigned to training set. The remaining 10% compounds were assigned to external test set. To the training set, a subset of compounds with pKd>7. against any targets from ChEMBL18 was added as decoy. To the external test set, the approved drugs were added as decoy

# **Training**

The dpc model is trained in the following steps:

1. The pocketome entry with the most co-crystallized ligands associated with the target is selected 2. The residues around the pocket were clustered, selected representative PDBs were retained 3. All training set compounds were docked to the 4D maps of the pocket in the presences of the co-crystallized ligands in the form of APF template 4. A score cutoff to maximize sensitivity and accuracy was selected 5. All compounds within that score cutoff were used to train a pKd prediction model using their 3D poses.

# **Predicted Value**

Any compound will be predicted using the dpc models in the following way: The compound will be docked to the 4D maps of the pocket in the presence of APF template The 3D regression model of the pocket will then be used to predict the pKd value of that compound if the docking score is within the score cutoff.

The dpc model returns two scores:

The dpc score is the classification score: The positives have a median dpc score of 1. The decoys have a median dpc score of 0. The dpc score is renamed to MolClass in the pairwise table.

The dpa score is the regression score of pKd value A dpa score of 6. indicates microMolar activities. The dpa score is renamed to MolpKd in the pairwise table.

In the pairwise table, a pPvalue is calculated for both the dpc and dpa score. The maximum pPvalue was taken as the final pPvalue for that model. The pPvalue indicates -Log of probability that the compound belongs to the random decoy. A pPvalue of 1 indicates the compound is comparable to the top 90 percentile decoy. A pPvalue of 2 indicates the compound is comparable to the top 99 percentile decoy.

# **13.2 Brief Panel**

## **To use the Brief Model Panel**:

- [Read](#page-22-0) in a set of chemicals you wish to screen against the MolScreen panel (e.g File/Open sdf).
- Select Chemistry/MolScreen/Brief Model Panel
- Select the [model](#page-22-0) type you would like to screen from the tab menu.
- Use the dropdown button to locate the chemical table you wish to screen
- Use the check boxes to select the targets you would like to screen or choose select all.
- There are some options which can be selected: **Color** will color the table by a rainbow scaled to the value range in the table. **LookupOnly** will search your chemicals to see if they are contained in the training and test set. **deleteEmptyCols** will clean up your results table by removing columns that do not have data. **PairwiseTable** will generate a model and target pairwise table.
- The [results](#page-22-0) will be displayed in a separate table.

# **13.3 Full Model Panel**

To run a full panel screen:

- [Read](#page-22-0) in a set of chemicals you wish to screen against the MolScreen panel (e.g File/Open sdf).
- Select Chemistry/MolScreen/Full Model Panel
- Select the [model](#page-22-0) type you would like to screen from the tab menu.
- Use the dropdown button in the table **Tools** panel (right hand side) to locate the chemical table you wish to screen.
- There are some options which can be selected: **Color** will color the table by a rainbow scaled to the value range in the table. **LookupOnly** will search your chemicals to see if they are contained in the training and test set. **deleteEmptyCols** will clean up your results table by removing columns that do not have data. **PairwiseTable** will generate a model and target pairwise table.
- Select the targets you wish to screen against by selecting the rows in the table. Click on the row number to select the row (the row will then be shaded blue). Use the CTRL key and click to select a non-contiguous range or use Tab to select a contiguous range of models.
- Click **Apply Selected Models**
- The [results](#page-22-0) will be displayed in a separate table.

To view the performance of a model select the model by selecting the row number and then choose **Check Model Performance** in the Tools panel of the table.

# **13.4 Custom Model Panel**

MolScreen has some preprepared model panels available. To select a preprepared custom model panel:

- Chemistry/MolScreen/Select Custom Model Panel
- Choose the panel from the drop down Panel Name dialog box.
- Select the path where your MolScreen models are located (usually in .icm/models).

To create your own custom model panel:

- Chemistry/MolScreen/Make Custom Model Panel
- Give your panel a unique name.
- Enter a uniprot prefix (e.g. ESR1, ANDR)
- Enter a keyword (e.g. nuclear)
- Press OK and a table will be displayed containing the models.
- You can repeat the steps above to append to the custome model panel.
- Save your custom panel in your models directory e.g. (.icm/model)

To load your custom panel:

Chemistry/MolScreen/Full Model Panel and check the option **Read Custom Panels**

# **13.5 Results Table**

The results table will contain the columns from the chemical table that you screened plus the following results columns: Depending on your selection you might have two tables **Model Pairwise** and **Target Pairwise**

- **mol** your query chemical
- **target** the target model you screened against
- **pPValue** kcc/hybrid4D+2D models only: -Log(probability) relative to approved drug decoys capped at 5: 1: Top 10 percent 2: Top 1 percent 3: Top 0.1 percent
- MolpKd kcc/hybrid4D+2D models only: Prediction of pKd, pKi, pIC50, pEC50, etc >6. indicates submicromolar value, >9. indicates nanomolar, ND indicates disimilarity to known binders
- **MolpKd Error** kcc/hybrid4D+2D models only: Estimated total uncertainty/error for pKd prediction, including experimental error of ~1. pKd unit
- **MolClass** kcc/hybrid4D+2D models only: Classification Score: for kcc models: nProbability of being a positive, assume 0.5% hitrate for others: 1. Median value of actives 2.Median value of inactives
- **TANIsim** kcc models only: Tanimoto distance from model nearest compound
- **modelnearestCpd** kcc models only: nearest compound to the query in the model
- **MolZScore** apf models only: Z-Score 3. indicates 3 standard deviation above approved drugs decoy
- **predictType** [model](#page-22-0) type
- **modelAUC** Area Under Curve (AUC) for model
- **modelpKdAUC** kcc models only: AUC for pKd model
- **modelRMSE** kcc models only: RMSE for model
- **modelQ2** kcc models only: Q2 for model
- **MolDockScore** hybrid docking only ICM docking score, Score < -32. are in general significant, but may vary from structure to structure.

### **Fold Columns to Original Table**

In the **Tools** panel of the table there is a convenient way of packaging your results into your original query table.

# **13.6 Make Chemical Classification Model**

This option allows you to make your own [kcc](#page-22-0) models either on your own data (local table) or from ChEMBL.

### **From your own data:**

- [Read](#page-22-0) in a chemical spreadsheet containing your chemical 2D structure (mol column) and an activity column containing data such as pKd, mM, uM or nM.
- Select Chemistry/MolScreen/ Make Chemical Classification Model
- Select the **Local Table** tab.
- Give your model a unique name.
- Find your chemical table from the drop down list.
- Find the column name containing **activity** data from the drop down list.
- Select the activity unit pKd, mM, uM or nM.
- Select whether you would want pKa charge prediction.
- Click OK.

#### **From ChEMBL data:**

- Give your model a unique name.
- Enter a Uniprot ID (e.g. 5ht1f)
- Select whether or not you want to include all mammalian data or just human.
- Check makemodel to make the model immeditately.

#### **How to use the model to predict:**

When the model has been built you will see the model listed in the ICM workspace as shown below.

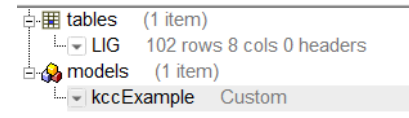

#### **To run the model against a set of chemicals:**

- [Read](#page-22-0) in a chemical spreadsheet containing your chemical data.
- Right click on the model in the ICM workspace and choose **Predict.**
- Enter the table name and prediction model you would like to use.
- Once the prediction has finished you will see three additional columns: the [kcc](#page-22-0) value, kca value and the tanimoto distance to the nearest compound in the model dataset.

# **13.7 Make APF Docking SAR Model**
This option allows you to make your own [dfa](#page-22-0) model either on your own data (local table) or from ChEMBL. If the chemicals are not superimposed then this option will automatically superimpose them. If you want to superimpose yourself before running then the chemical superposition options are described [here](#page-22-0).

#### **From your own data:**

- [Read](#page-22-0) in a chemical spreadsheet containing your chemical 2D structure (mol column) and an activity column containing data such as pKd, mM, uM or nM.
- Select Chemistry/MolScreen/ Make Chemical Classification Model  $\bullet$
- Select the **Local Table** tab.
- Give your model a unique name.
- Find your chemical table from the drop down list.
- Find the column name containing **activity** data from the drop down list.
- Select the activity unit pKd, mM, uM or nM.
- Select whether you would want pKa charge prediction.
- Click OK.

#### **From ChEMBL data:**

- Give your model a unique name.
- Enter a Uniprot ID (e.g. 5ht1f)
- Select whether or not you want to include all mammalian data or just human.
- Check makemodel to make the model immeditately.

## **13.8 Predict Metabolic Oxidation**

To predict metabolic oxidation:

- [Read](#page-22-0) in a chemical or chemical spreadsheet.
- Chemistry/MolScreen/Predict Metabolic Oxidation and select the table name.
- A results table as shown below will be displayed. Each atom is labeled by the predicted metabolic oxidation. The higher the number the more likely it is to be oxidized based on the model described below. The column MolMetOx is the atom by atom prediction.

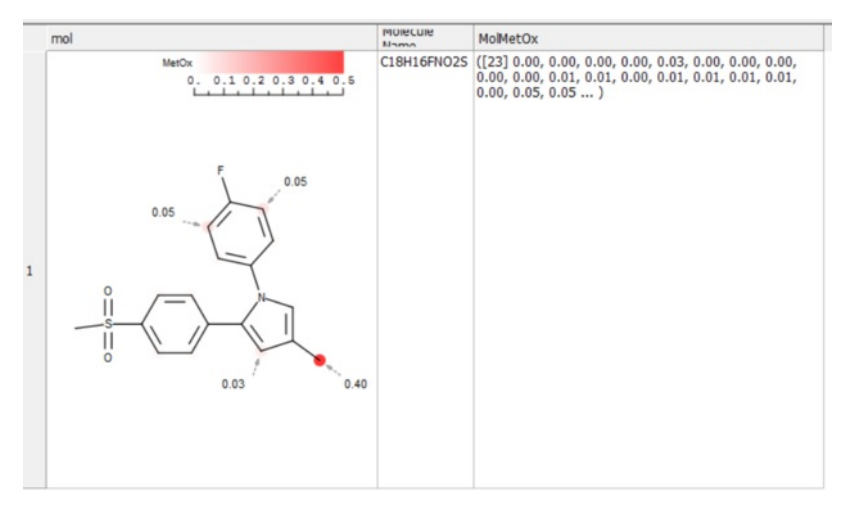

### **About the Method**

Metabolic oxidation data from various sources was analyzed to determine possible positions where oxidation can occur. The ECFP fingerprints for every atom in the training set were then calculuated. The frequencies of oxidation or non-oxidation for each atom based on calculated fingerprints was then calcuclated. We then trained a random forest regression model to predict the ratio of  $/$  ( $+$ ) for every atom. The higher the number the more samples of oxidation over all samples at that position were found.

# **14 The 3D Fully Interactive Ligand Editor**

[ Setup Ligand and [Receptor](#page-22-0) | [Preferences](#page-22-0) | [Display](#page-22-0) Options | [Score](#page-22-0) and Strain | Edit [Ligand](#page-22-0) | Screen [Replacement](#page-22-0) Group | [Scan](#page-22-0) | Dock or [Minimize](#page-22-0) | Dock Table | [Fragment](#page-22-0) Linking | [Restraints](#page-22-0) | Docking [Templates](#page-22-0) | [Flexible](#page-22-0) Groups | [Refinement](#page-22-0) | Multiple [Receptor](#page-22-0) Docking | [Covalent](#page-22-0) Docking | [Dock](#page-22-0) to APF | Save Docked [Complex](#page-22-0) | Export [Docking](#page-22-0) Project | Close [Project](#page-22-0) ]

The ligand editor is a powerful tool for the interactive design of new lead compounds in 3D. It allows you to make modifications to the ligand and see the affect of the modification on the ligand binding energy and interaction with the receptor.

Watch a webinar about the 3D ligand editor [here](https://www.youtube.com/watch?v=LJJNV9aZTpk&list=UU92_g6Ig0KFnlXOiy5CN1Gg&index=15).

T[here](#page-22-0) is a tutorial on how to use the 3D ligand editor here.

#### **Chapter Contents:**

- Setup Ligand and [Receptor](#page-22-0)
- Ligand Editor [Preferences](#page-22-0)

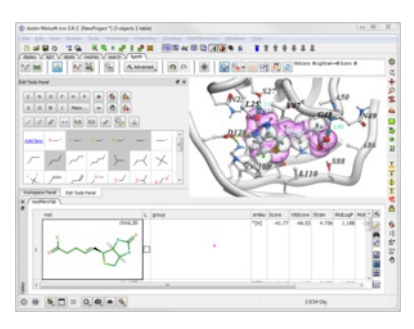

- $\bullet$ **[Display](#page-22-0) Options**
- **[Evaluate](#page-22-0) Ligand Score and Strain**  $\bullet$
- Edit [Ligand](#page-22-0)  $\bullet$
- $\bullet$ **Screen [Replacement](#page-22-0) Group**
- Dock or [Minimize](#page-22-0) Ligand
- **Dock [Chemical](#page-22-0) Table**  $\bullet$
- [Fragment](#page-22-0) Linking
- 
- Impose Tethers and Distance [Restraints](#page-22-0) Defined Flexible [Receptor](#page-22-0) Groups  $\bullet$
- Side Chain [Refinement](#page-22-0)  $\bullet$
- $\bullet$ Dock to Multiple Receptor [Conformations](#page-22-0)
- **[Covalent](#page-22-0) Docking**  $\bullet$
- Dock to Atomic [Property](#page-22-0) Fields
- $\bullet$ Save [Docked](#page-22-0) Ligand as PDB
- **Export [Docking](#page-22-0) Project**  $\bullet$
- Close and Clean Up [Ligand](#page-22-0) Editor Project  $\bullet$

## **14.1 Setup Ligand and Receptor**

Available in the following product(s): *[ICM-Pro](http://www.molsoft.com/icm_pro.html)* | *[ICM-VLS](http://www.molsoft.com/vls.html)* | *[ICM-Chemist-Pro](http://www.molsoft.com/icm-chemist-pro.html)* 

### [Video](http://youtu.be/wUJqoZWPeIk?t=28s) |

**As an example we will use the kinase structure 1xbb.**

• Click on the search tab and type 1xbb.

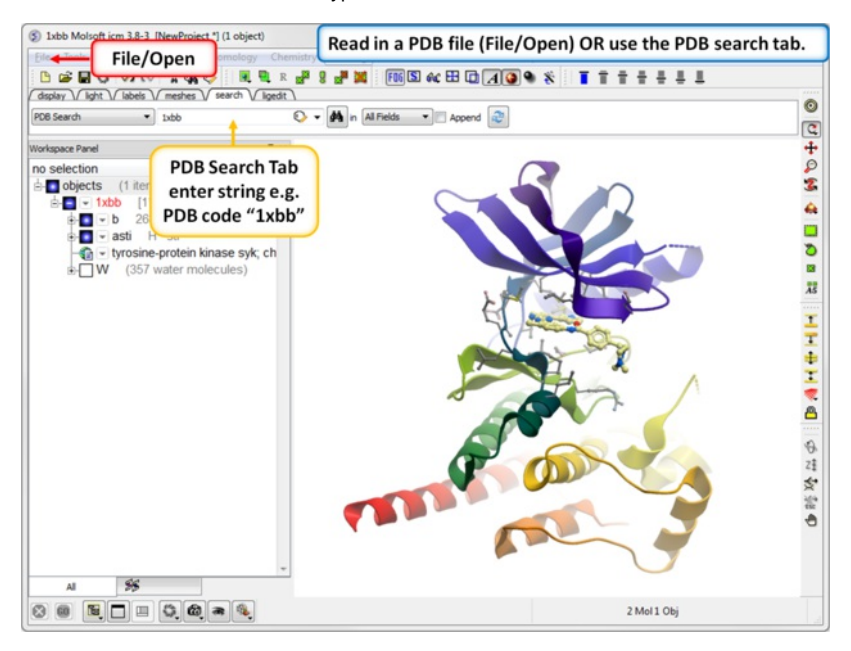

- Click on the **ligedit** tab
- Click on the **Setup Ligand** button.
- Enter the ICM selection language for the **Ligand Molecule** (a\_1xbb\_asti) or use the drop down button to locate it.  $\bullet$
- Select whether or not you would like ICM to automatically assign formal charges and set the pH.

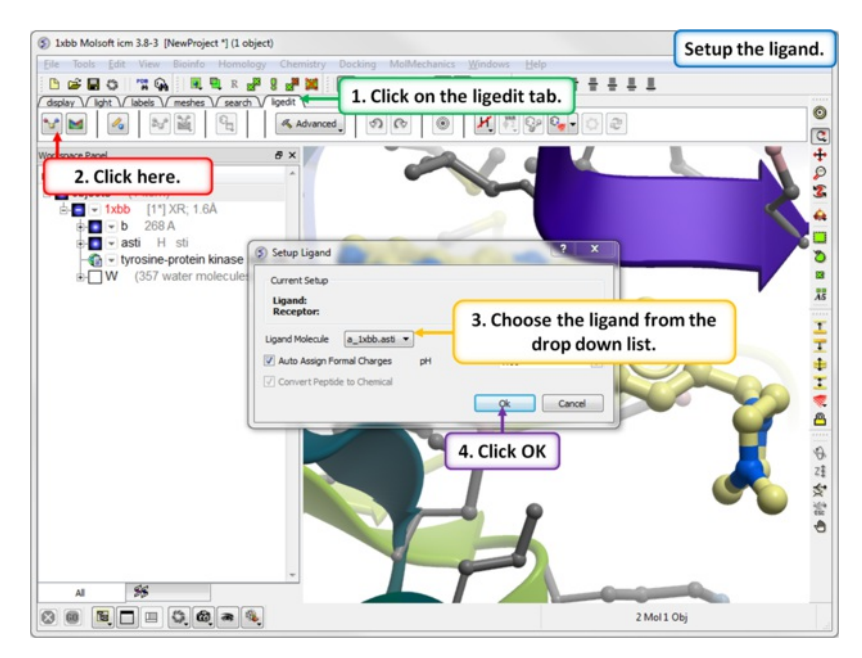

- Select the **Receptor Setup** button.  $\bullet$
- Enter the ICM selection language for **Receptor Object** (a\_1xbb.) or use the drop down button to locate it.
- $\bullet$ Select whether or not you wish to keep all waters in the receptor, keep tight waters, delete all waters, optimize existing hydrogens and optimize His, Pro, As, Gln, and Cys. The "mask" option will hide atoms not reported in the crystal strucure (e.g. occupancy 0). If this box is not checked ICM will build the missing atoms of the side-chain.
- Click on the option to select **Box Around Existing Ligand**. There are other options: **Identify Pocket Box** will run ICMpocketFinder and return a table of pockets. Click on the table to select the pocket you want and then press OK. You can also **Make Box Around Atom Selection**.
- Enter a box margin of 3. This option defines the size of the energy maps around the ligand. The value of 3. should encompass the whole site but if you have a binding pocket that is very elongated or unusual in any way it is recomended that you check that the purple box covers the site you are interested in.

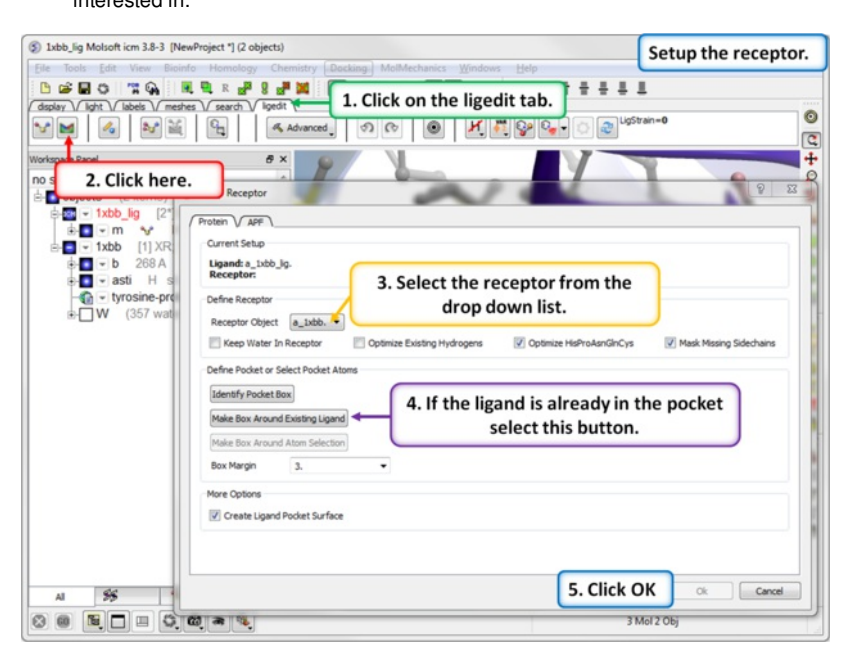

- At this stage you can change the size of the box by dragging on the corners of the purple box in the graphics display. Generally the default box is the appropriate size so no changes are needed.
- Click OK and the energy maps will be generated.

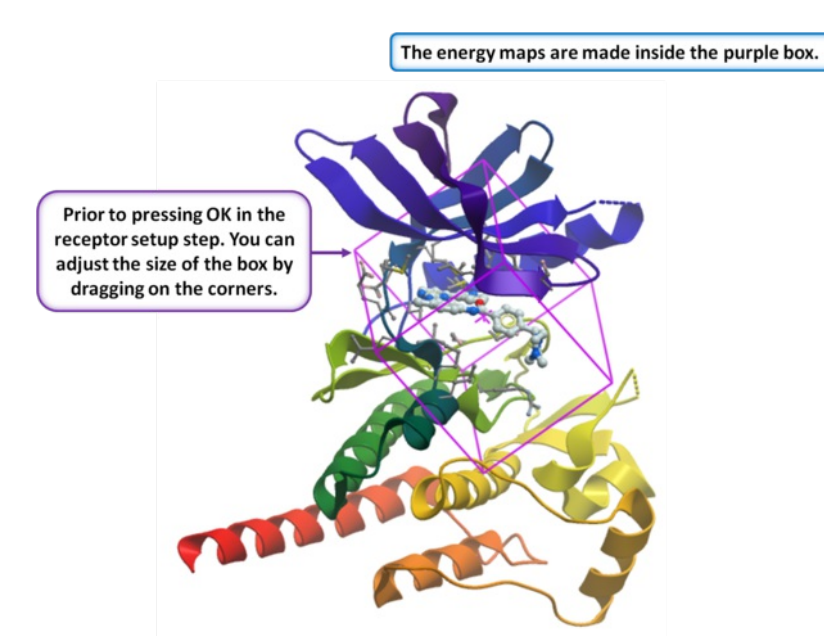

Once everything is setup you will see the ligand and receptor objects along with the original pdb file in the ICM workspace.

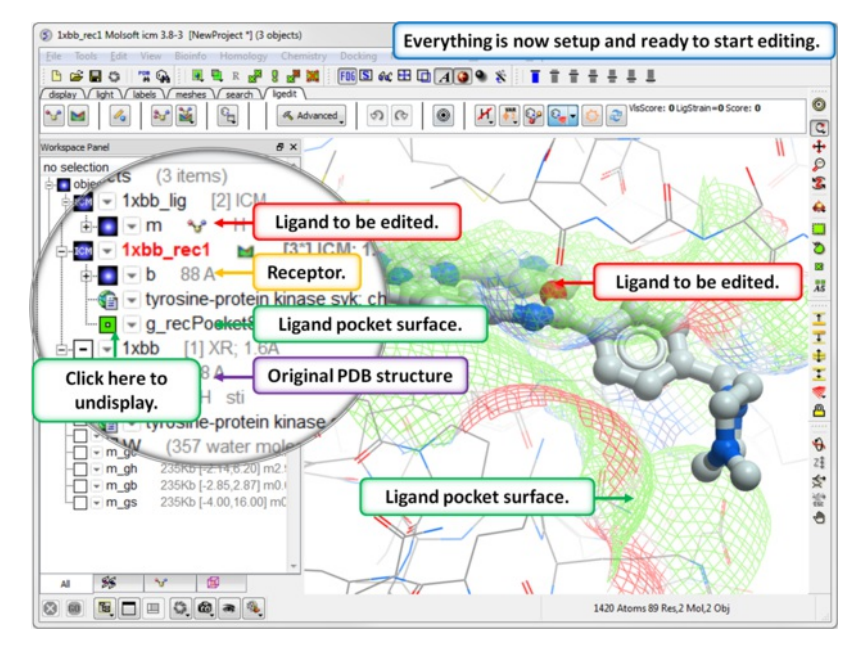

• If the ligand-receptor complex is a PDB structure and hydrogens have been added and optimized then it is important to run a [minimization](#page-22-0) after setup.

## **14.2 Ligand-Editor-Preferences**

Available in the following product(s): *[ICM-Pro](http://www.molsoft.com/icm_pro.html)* | *[ICM-VLS](http://www.molsoft.com/vls.html)* | *[ICM-Chemist-Pro](http://www.molsoft.com/icm-chemist-pro.html)* 

This step is optional but you may want to tweak the default preferences a bit or add new modifiers and linkers. You can change the preferences by clicking on the **Advanced** button in the ligedit tab and then choose **"Setup Ligand Editor Preferences"**.

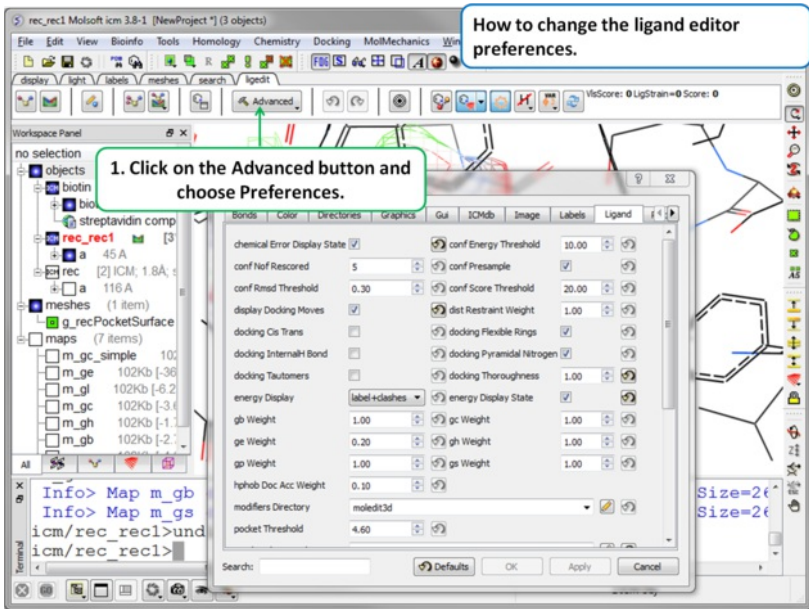

## **14.3 Display Options**

[ Pocket [Surface](#page-22-0) | Ligand [Surface](#page-22-0) | [Hydrogen](#page-22-0) Atoms | [Display](#page-22-0) Hbonds | [Energy](#page-22-0) Circles | [Pretty](#page-22-0) View |2D [Interactions](#page-22-0) | [Unsatisfied](#page-22-0) Hydrogen Bonds | Display [Relaxed](#page-22-0) Ligand | [Visualize](#page-22-0) Ligand Strain | APF Field & [Excluded](#page-22-0) Volume | [Contacts](#page-22-0) | [Center](#page-22-0) ]

Available in the following product(s): *[ICM-Pro](http://www.molsoft.com/icm_pro.html)* | [ICM-VLS](http://www.molsoft.com/vls.html) | [ICM-Chemist-Pro](http://www.molsoft.com/icm-chemist-pro.html)

### [Video](http://youtu.be/wUJqoZWPeIk?t=1m9s) |

### **14.3.1 Display the receptor pocket surface**

This option makes a surface based on the properties of the pocket.

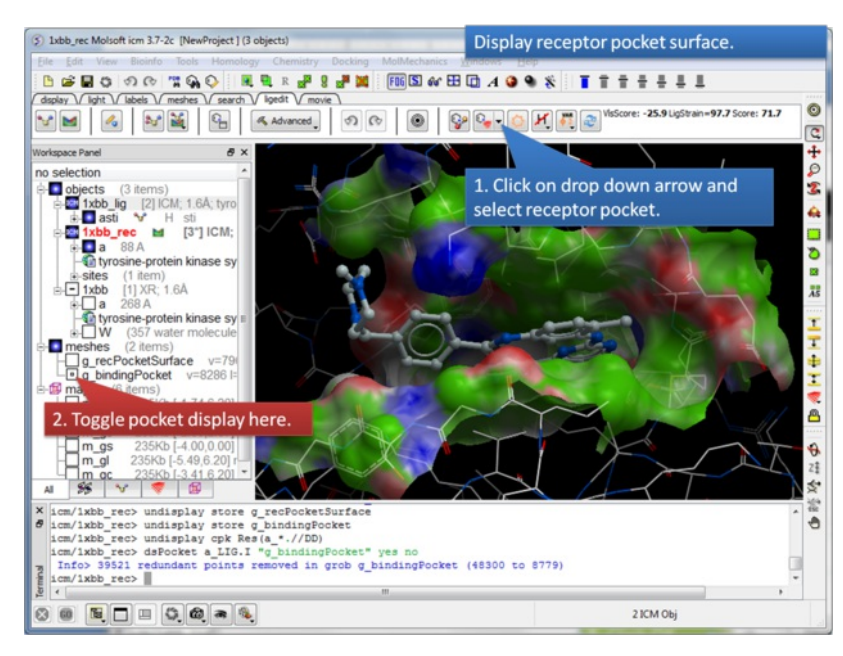

**About the Receptor Pocket Surface:** White=aromatic lipophilic, Green=non-aromatic other (mostly aliphatic) lipophilic surface, Red=hydrogen bonding acceptor potential, Blue=hydrogen bond donor potential

## **14.3.2 Display the ligand pocket surface**

The Ligand Surface option allows you to visualize cavities that are open for ligand modifications.

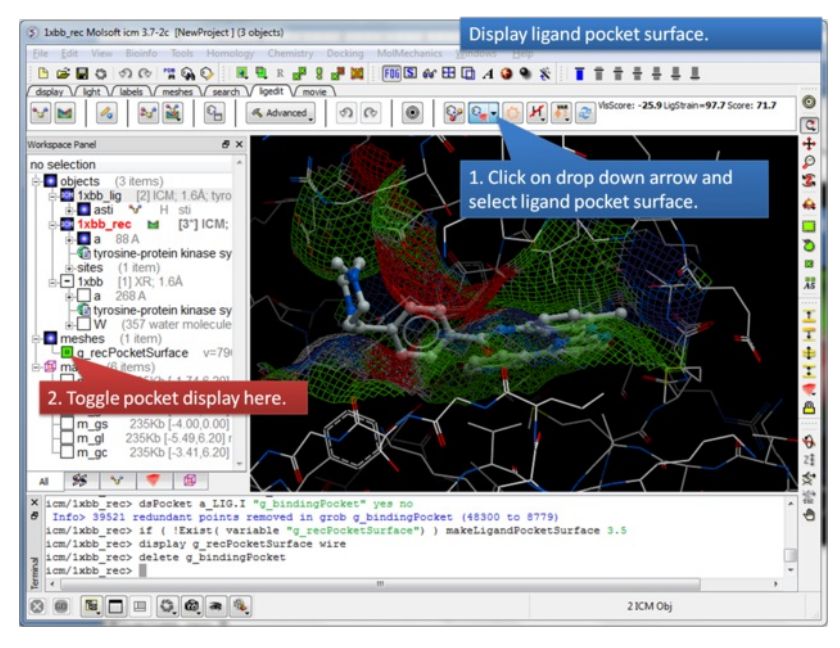

**About the Ligand Pocket Surface:** White=aromatic lipophilic, Green=non-aromatic other (mostly aliphatic) lipophilic surface, Red=hydrogen bonding acceptor potential, Blue=hydrogen bond donor potential

## **14.3.3 Display Hydrogen Atoms**

#### **To display hydrogen atoms:**

- Single click on the hydrogen atom display button will toggle the display between: no hydrogens, polar hydrogens, all hydrogens, all hydrogens in ligand and polar hydrgens in receptor.
- Click and hold on the button and you can choose the option rather than using the toggle.

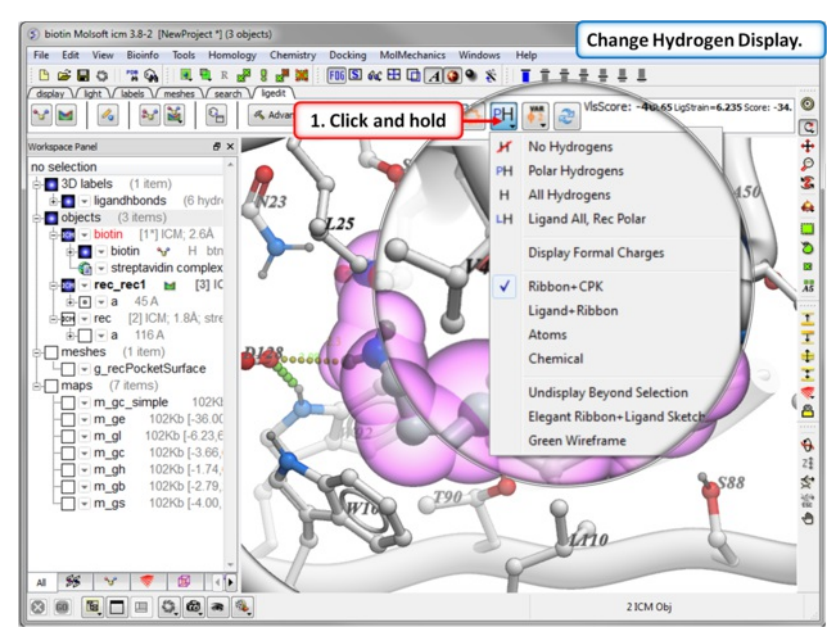

**14.3.4 Display Hydrogen Bonds**

**To display hydrogen bonds:**

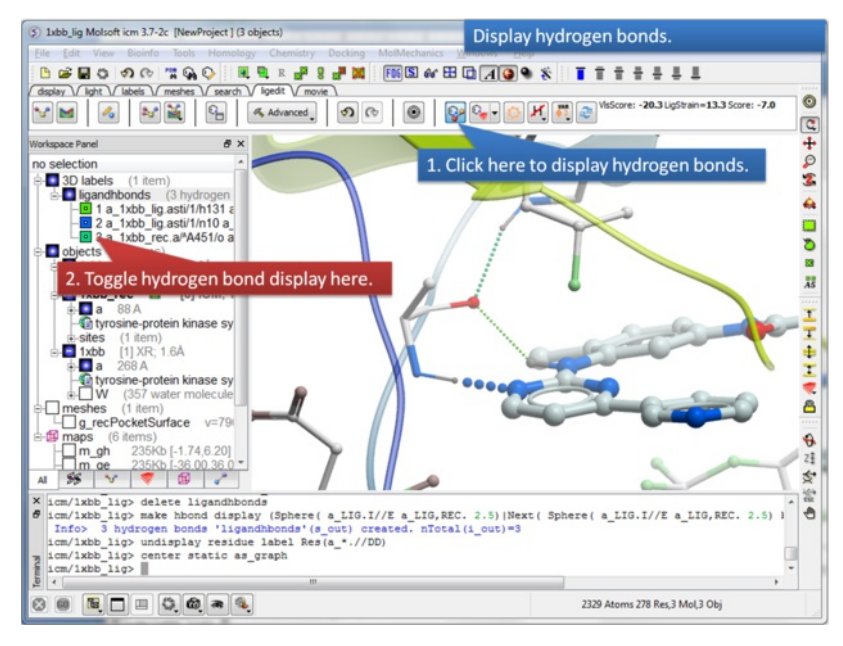

**About Hydrogen Bonds:** The coloring of the H-bonds are red (strong - thick spheres) to green (intermediate) to blue (weak - thin spheres). Once the hydrogen bonds have been displayed they can be displayed and undisplayed in the **3D labels** section of the ICM Workspace (left hand side of graphical window).

## **14.3.5 Display Atomic Energy Circles**

### **To display atomic energy circles:**

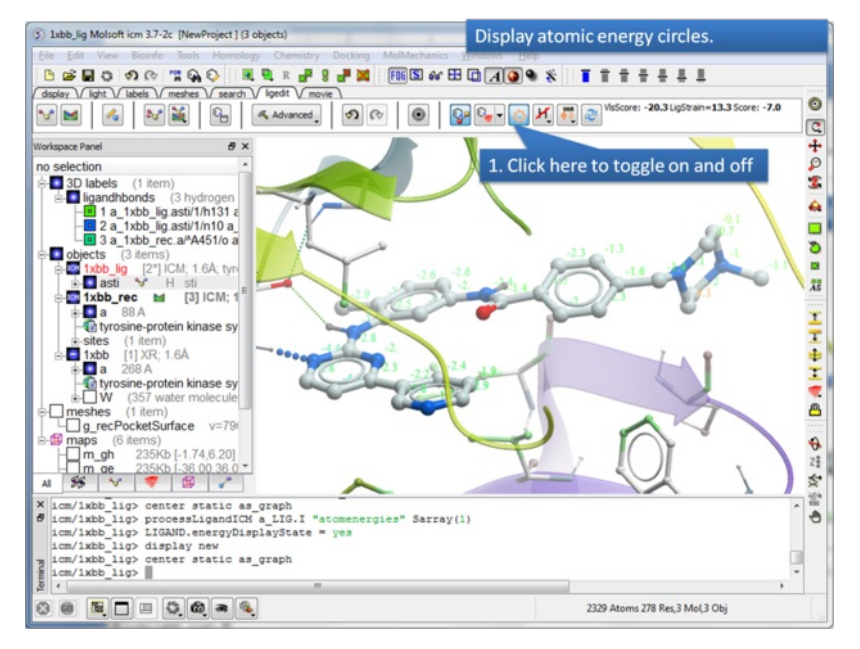

**About the Atomic Energy Circles:** Good ligand-receptor interactions are highlighted by green spheres and low values. Poor energy interactions are displayed as orange-->red stars - red being a major clash and a very poor energy contribution. Each atom is given an energy value relating to its contribution to the total receptor-ligand interaction energy. Low values colored green are considered favorable. The green values on each atom are per-atom contribution to the total energy in the receptor grid ('show energy atom' command). The score/energy can not be partitioned into per-atomic contributions because several terms/contributions are not pairwise (in particular solvation-related, as well as the strain). However, grid-based approximate interaction energy is calculated per-atom and reflects, to an extent, favorable/unfavorable contributions from things like van der waals, hydrogen bonds, coulomb part of electrostatics and some approximation of lipophilicity.

## **14.3.6 Display Pretty View**

**To display the default "Pretty View":**

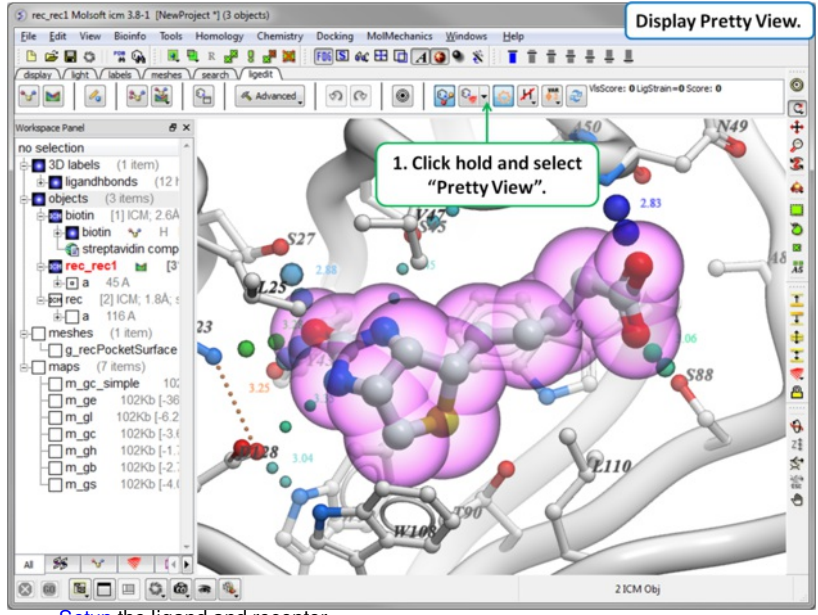

• [Setup](#page-22-0) the ligand and receptor.

Click and hold on the button shown below and choose "Pretty View".

## **14.3.7 2D Interaction Diagram**

To create a 2D interaction diagram - click on the 2D interaction diagram button shown below. More details regarding this option can be found [here](#page-22-0).

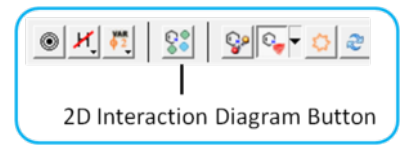

### **14.3.8 Unsatisfied Hydrogen Bonds**

### **To display unsatisfied hydrogen bonds:**

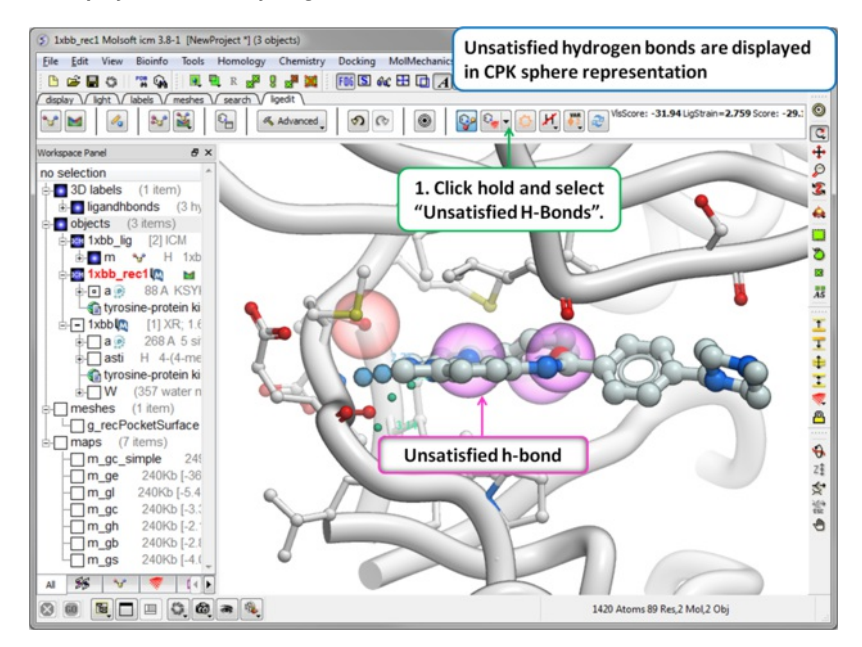

- [Setup](#page-22-0) the ligand and receptor.
- Click and hold on the button shown below and choose "Unsatisfied H-bonds".  $\bullet$

## **14.3.9 Display Relaxed Ligand**

The relaxed ligand is is the closest local minimum after minimization in the Merck Molecular Force Field (MMFF) outside of the receptor.

#### **To display the relaxed ligand:**

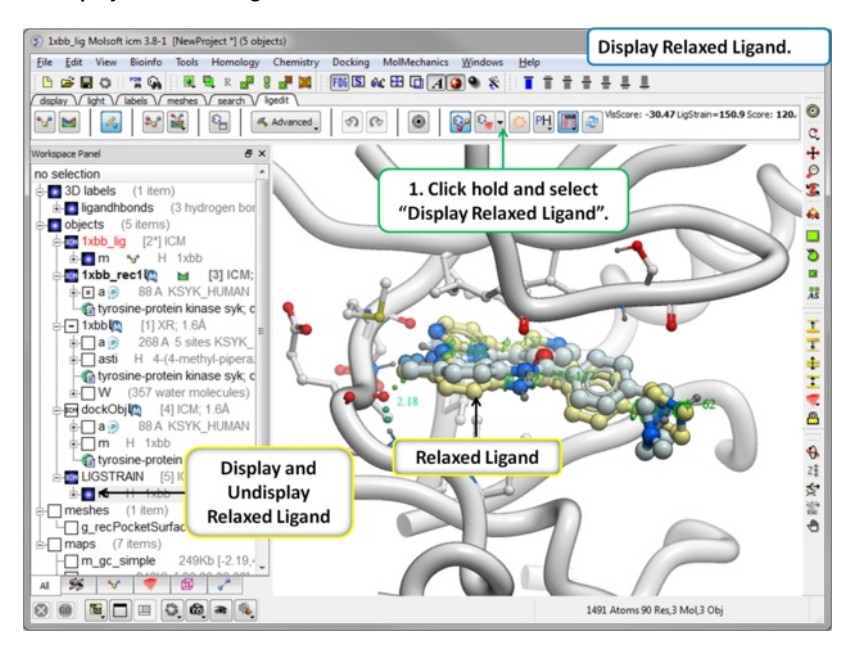

- [Setup](#page-22-0) the ligand and receptor.
- $\bullet$ Click and hold on the button shown below and choose "Display Relaxed Ligand".

### **14.3.10 Visualize Ligand Strain**

If you are seeing a high ligand strain value when you [calculate](#page-22-0) the score you can visualize the cause of this by viewing the variable angles.

#### **To view the variable angles:**

Click on the variable angle buton in the ligand editor tool panel.

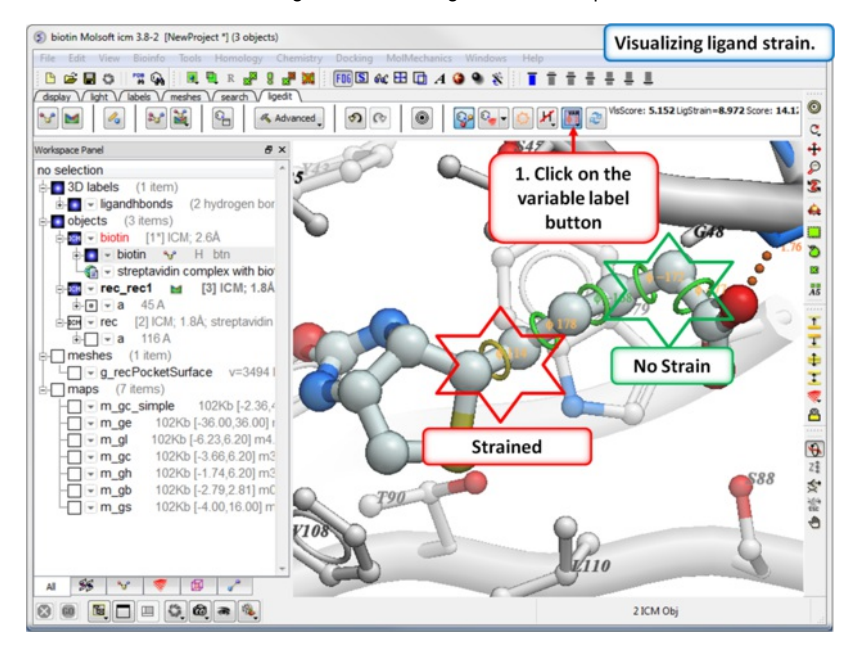

Rings of varying diameter and color are superimiposed on rotatable bonds. Green rings with large diameter are considered less constrained than rings with

small green/yellow/red rings. Red rings are highly constrained. You can also compare your strained ligand with the [relaxed](#page-22-0) ligand.

### **14.3.11 Visualize APF Field and Excluded Volume**

If you are docking to Atomic Property Fields (APF - 3D Pharmacophore) as described [here](#page-22-0) you can visualize the APF fields. Click on the button shown below and choose Visualize APF. The fields will be displayed and they can be toggled on and off in the ICM workspace - right click in the display box in the ICM workspace to change the surface display (e.g from mesh to transparent surface).

APF is a ligand based method but you can use a protein structure to represent an excluded volume - if you chose this option when performing APF docking then you can display the excluded volume.

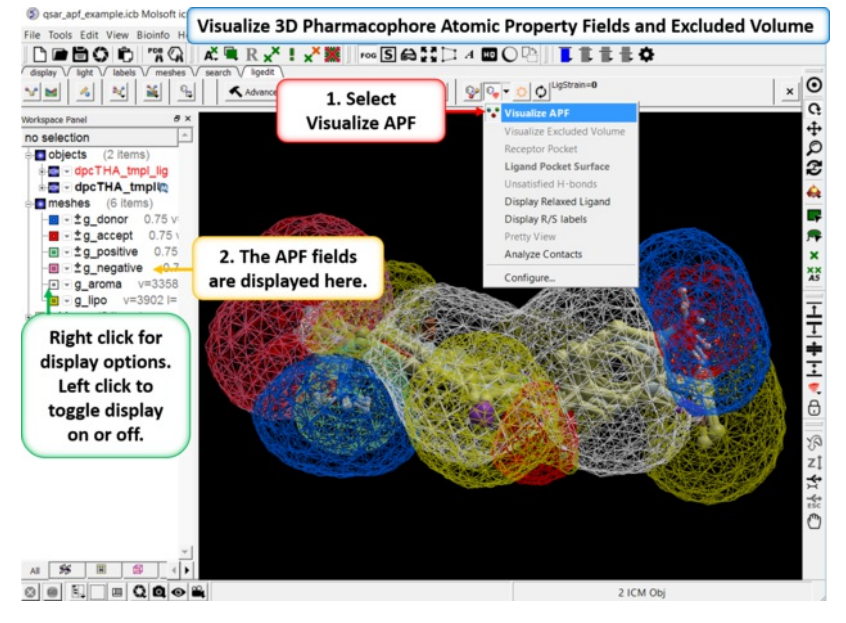

**14.3.12 Identify Ligand-Receptor Contacts**

To display ligand-receptor contacts:

- Click on the button shown below.
- Select "Analyze Contacts".
- The xstick display in the region will be scaled according to the atom/residue contact area. For example residues making large contacts with a ligand will be displayed in thicker xstick representation (and colored yellow) than those making less significant contacts.
- A table as shown below will be displayed.The table lists the contact area, exposed area, percentage of contact area compared to exposed, the nearest atom of a residue and the distance.

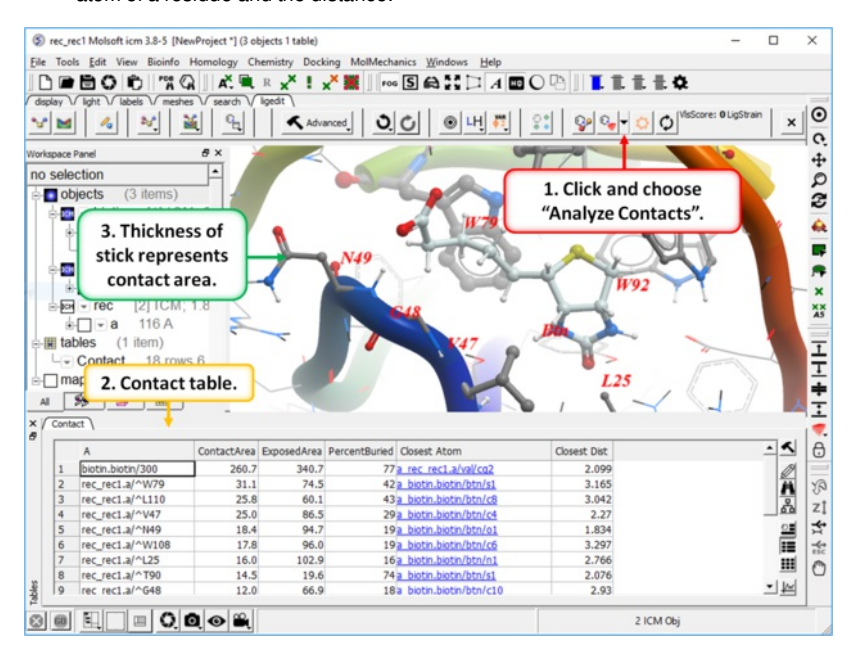

## **14.3.13 Center on Ligand**

#### **To center on a ligand in the graphical display:**

• Click on the center button in the ligedit tab.

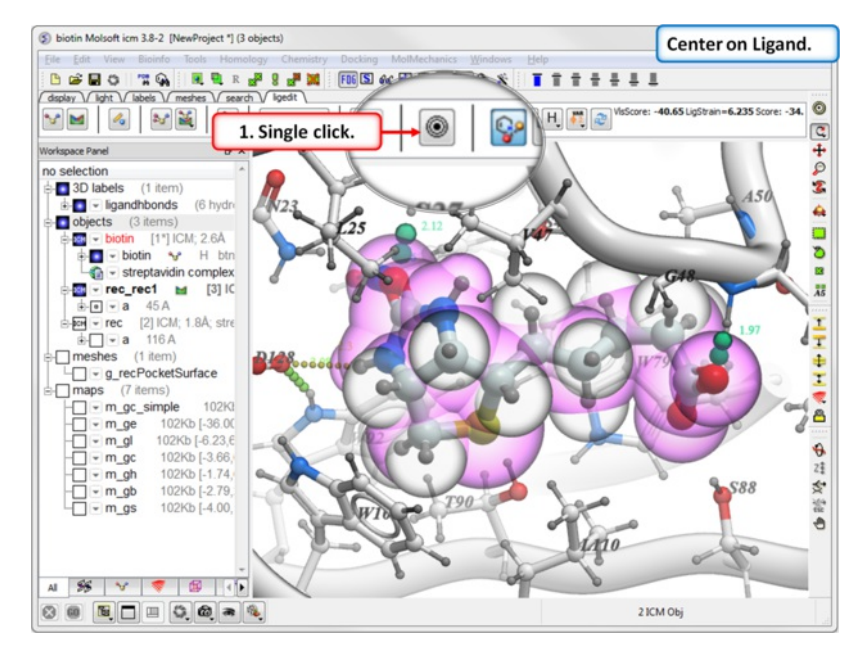

## **14.4 Evaluate Ligand Score and Strain**

### [Video](http://youtu.be/wUJqoZWPeIk?t=2m30s) |

After you have [edited](#page-22-0) a ligand and re-docked or [minimized](#page-22-0) it you can evaluate the Score and Strain for the ligand. Ideally a good modification to your ligand will lower the score.

#### **About the Score**

- **VlsScore** = the ICM-VLS score used for ligand screening. The lower the Score the better the predicted interaction. VLS score is available with ICM-Pro + VLS and ICM-Chemist-Pro products. This score incorporates the strain of the ligand compared to the free state.
- **LigStrain** = The strain of the ligand. Lower values = less strain.
- **Score** = This score does not incorporate ligand strain. Therefore it is VlsScore LigStrain. The lower the Score the better the predicted interaction.

#### **To evaluate the Score and Strain:**

Click on the "Recalculate Binding Score Button".

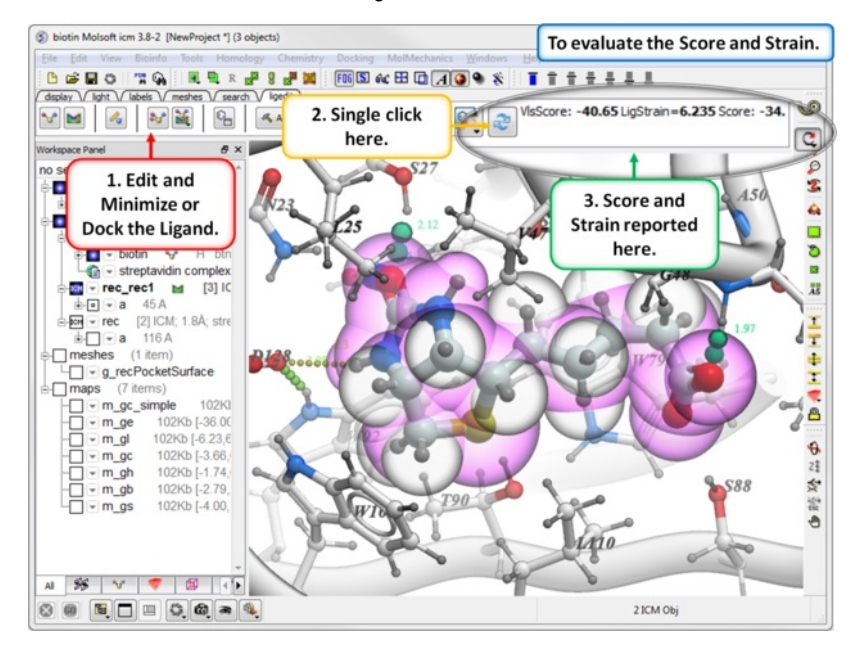

## **14.5 Edit Ligand**

[ Edit [ligand](#page-22-0) 2D | Multiple [Substituents](#page-22-0) | [User-Defined](#page-22-0) Modifiers | Change [Torsions](#page-22-0) | [Undo](#page-22-0) and Redo | [Modification](#page-22-0) History | Save to [Spreadsheet](#page-22-0) | After **Editing the Ligand** ]

### **To edit a ligand:**

- [Setup](#page-22-0) the ligand and receptor.
- Display hydrogens using the hydrogen display button.  $\bullet$
- Click on the **Edit Tools Button** and a panel of buttons will be displayed as shown below.
- To edit an atom or bond, first click on the desired atom, group or bond in the panel and the click on the atom or bond which you want to modify in the graphical display.
- Once you have made a modification you can evluate the [score](#page-22-0) and judge how good the modification was.  $\bullet$

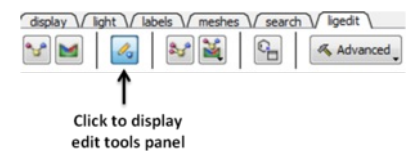

• See graphic below to understand what each button does.

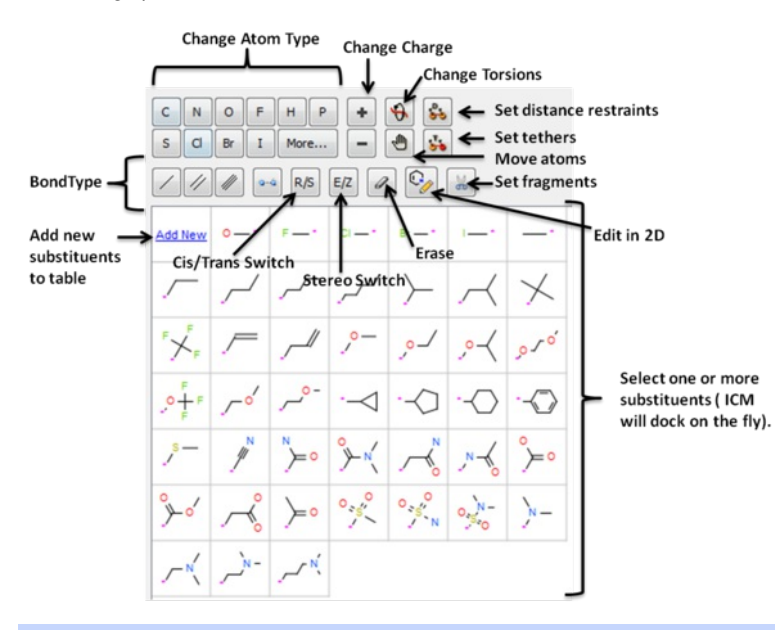

**NOTE:** After each modification a small mimimization is applied. To turn this off go to Advanced/Ligand Editor Preferences and remove the check mark from the option "Minimize After Modify Group".

## **14.5.1 Edit Ligand in 2D.**

#### **To edit the ligand in 2D:**

- [Setup](#page-22-0) the ligand and receptor.  $\bullet$
- Click on the **Edit Tools Button** and a panel of buttons will be displayed as shown below.
- Click on the 2D editor button and edit using the tools in the [molecule](#page-22-0) editor.

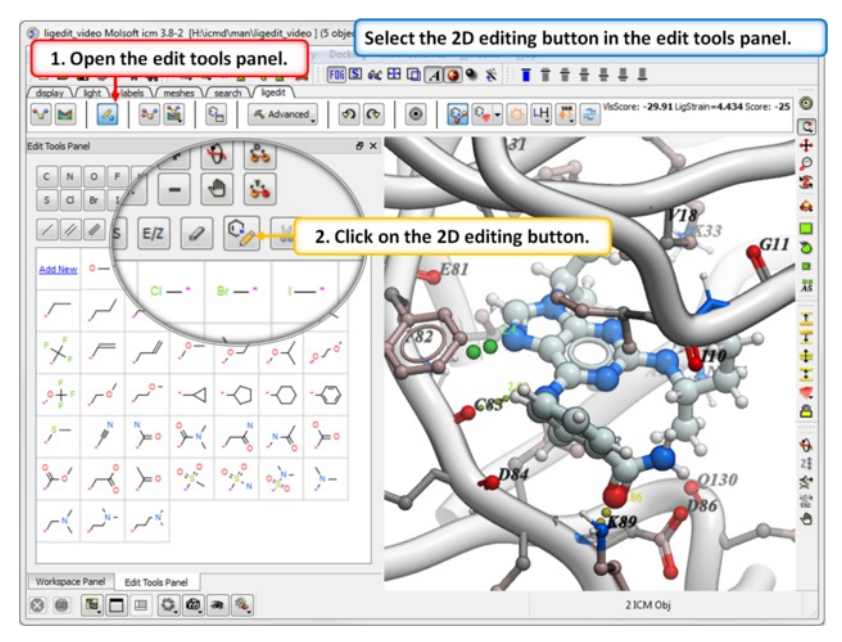

• The 2D ligand editor can be displayed in the panel on the left hand side docked into the GUI or you can change the location by dragging it. The default location can be controled by clicking on the Advanced button and choosing Preferences/ligedit2D Position.

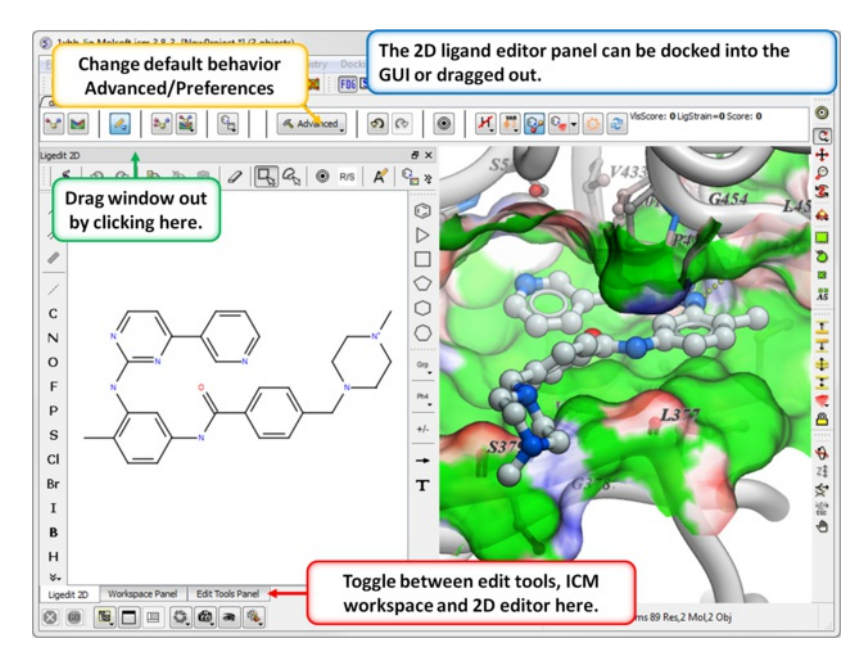

Make changes to the ligand in the 2D editor and commit them to 3D as shown below.

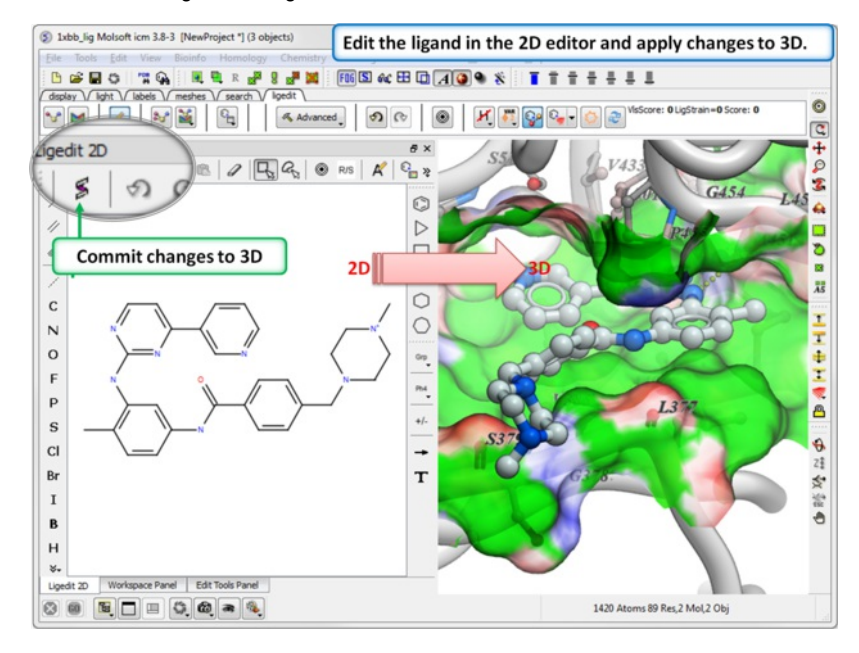

**14.5.2 Multiple Substituents**

You can select more than one group. ICM will sample the energy of each group and return a table of the results ranked by binding score. The table columns are described below.

- Click on one or more substituents (shaded grey when selected).
- Click on the atom you wish to modify.
- The results will be reported in the modifier table.

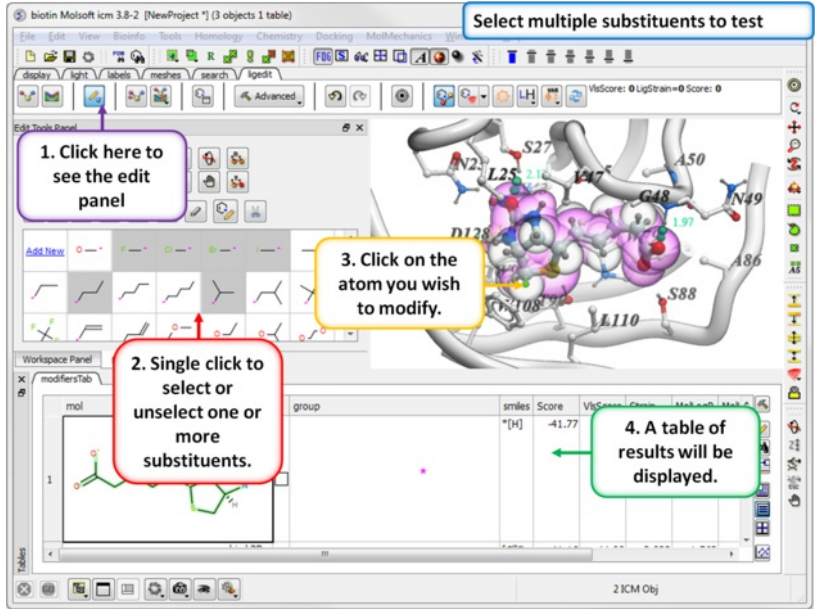

#### **About the modifiers table**

**mol** = 2D sketch of ligand with core substructure highlighted in green. Modifier group is not highlighted in green.

**L** = Click in box to display ligand with modifier group.

**smiles** = smiles string of modifier group

**SubstScore** = Score for modifier group only

**Score** = Score of whole ligand including modifier group

**MolLogP** = Predicted LogP

**MolLogS** = Predicted LogPredicted LogSS

**MoldHf** = Preidction model build for 'delta Hf in gas' property. using public NIST database. Description can be found: <http://webbook.nist.gov> A low dHf value means that the compound is more 'stable'.

**MolPSA** = Polar Surface Area

**Volume** = Volume of ligand.

### **14.5.3 User Defined Modifiers**

The default set of modifiers LIGAND.modifiers is just an sarray of smiles and it is hard-coded into ICM. You can add your own groups by clicking on the "Add New" button in the editor <http://www.molsoft.com/gui/edit-ligand.html> When sketching you need to add an attachment point - right click on the attachment point atom in the 2D editor and select attachment point.

You can also add manually through the command line:

LIGAND.userModifiers = LIGAND.userModifiers // "c1[c\*]nc(N)s1" write system preference

## **14.5.4 Manually Change Torsion Angles**

To manually change torsion angles - click on the torsion angle button in the Edit [Tools](#page-22-0) Panel. Click on the bond you want to rotate until you see the torsion angle displayed in orange font. Then click and hold and rotate the torsion.

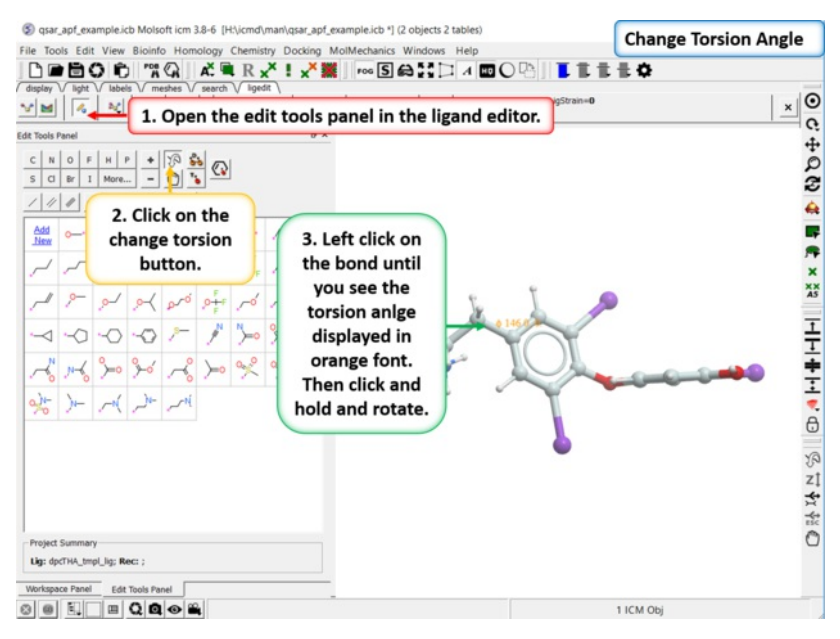

## **14.5.5 Undo and Redo**

Every edit (even after docking) can be undone or redone.

### **To undo or redo:**

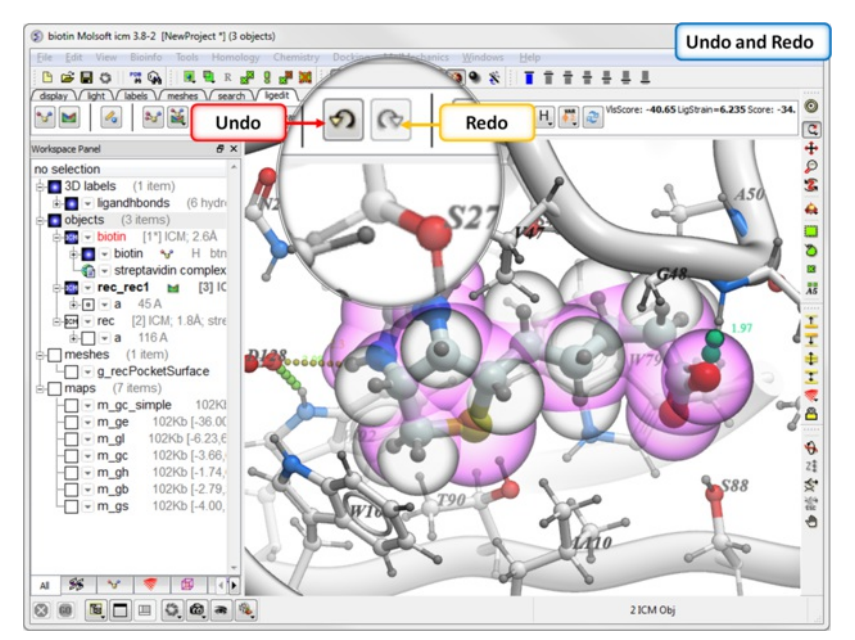

## **14.5.6 Modification History**

You can view a table with a log of all modifications by clicking and holding on the "undo" button and choose "Modification history". This will produce a chemical table with a column (operation) describing the modification. Double click to load the modification into the receptor or use the "L" column to toggle the display on and off.

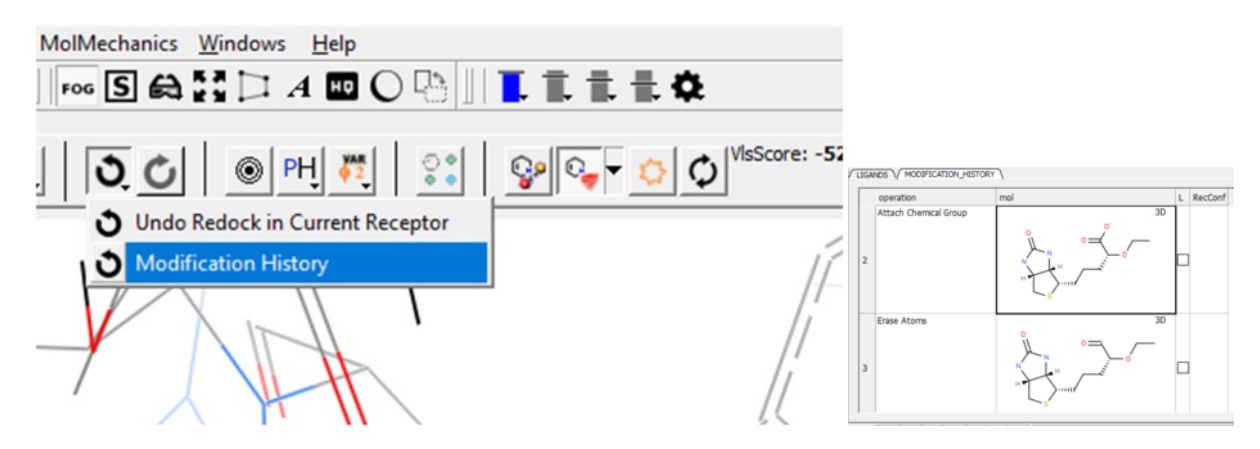

**14.5.7 Save to Chemical Spreadsheet**

If you like a particular ligand and want to save the changes for use later, then you can save the 3D ligand to a chemical spreadsheet. **You can then double** click on the ligand in the spreadsheet to load it back into the editor or toggle the ligand on or off.

### **To save to a chemical spreadsheet:**

- [Edit](#page-22-0) the ligand.
- Click on the save to chemical spreadsheet button and a table called LIGANDS will be generated.  $\bullet$

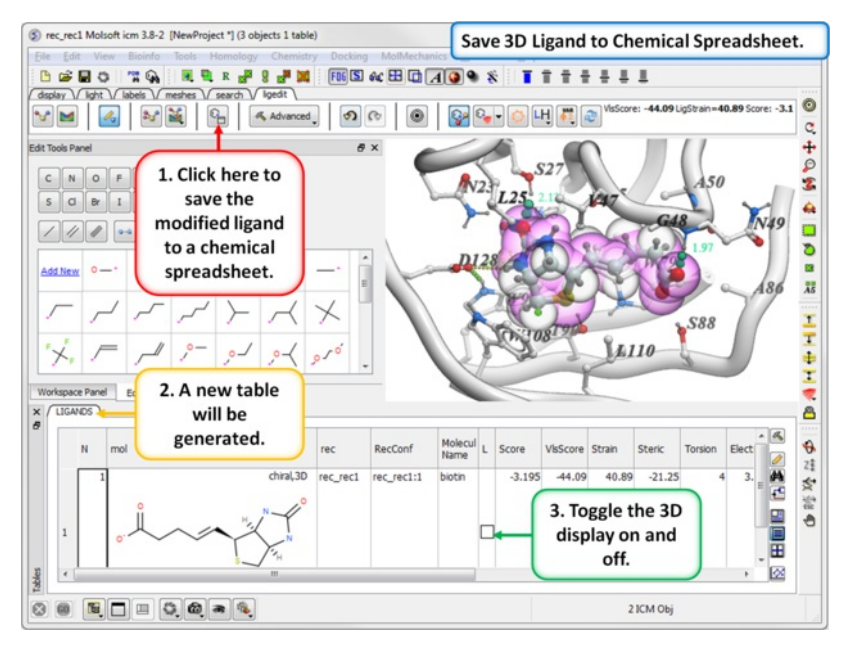

You can also tag a chemical with a unique name which is stored in the spreadsheet. To do this click and hold on the "Add Current Ligand to Table" button and enter a tag name. The ligand table can be [grouped](#page-22-0) by this tag column (Right Click on the column and choose "Group View By").

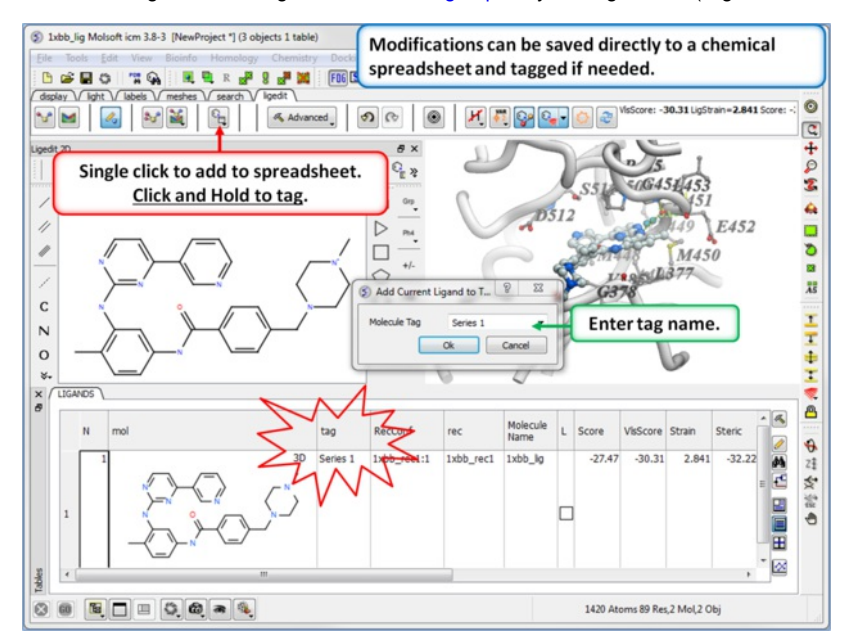

#### **After editing the ligand you can:**

- Re-dock or [minimize](#page-22-0) the ligand and evaluate the energy and score or view interactions such as [hydrogen](#page-22-0) bonds and [energy](#page-22-0) circles.  $\bullet$
- **Before docking if certain groups or distances need to be retained you can set distance restraints or [tether](#page-22-0) atoms.**
- You can try additional changes by screening a database of [substituents](#page-22-0).
- Add the ligand to a chemical [spreadsheet](#page-22-0).
- [Save](#page-22-0) the docked ligand and receptor complex as a PDB file .

## **14.6 Virtual Screen: Find Best Replacement Group**

Available in the following product(s): [ICM-Pro](http://www.molsoft.com/icm_pro.html) | [ICM-VLS](http://www.molsoft.com/vls.html) | [ICM-Chemist-Pro](http://www.molsoft.com/icm-chemist-pro.html)

This option allows you to screen a database of substituents. You can use the ICM "in built" substituents or a database of your own.

#### **To find best replacement group for selected atom:**

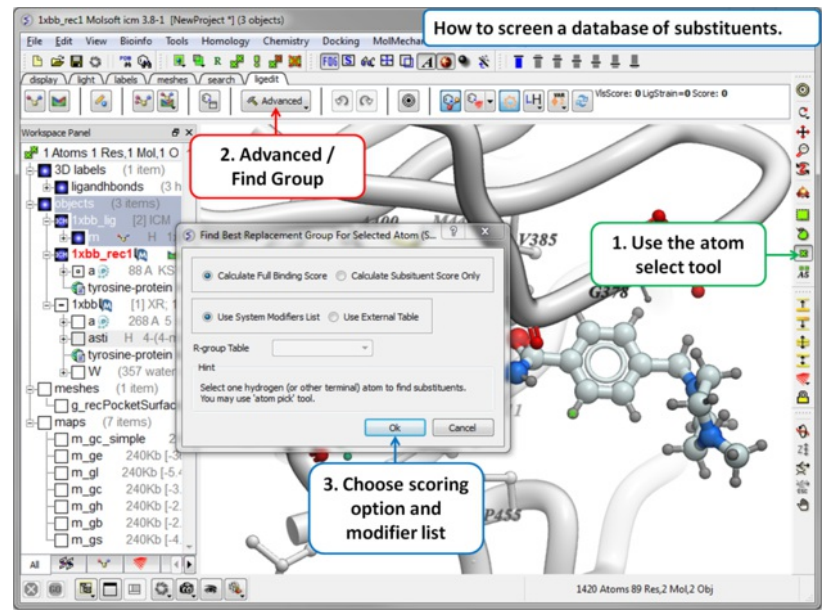

- $\bullet$ [Setup](#page-22-0) the ligand and receptor.
- $\bullet$ Select the atom you want to add a new replacement group to.
- Click on the **Advanced/Find Group** button.  $\bullet$
- A dialog box as shown below will be displayed. Select whether you want the **substituent score only** to be evaluated (quick) or the **full binding** score.
- Select whether you want to screen the modifying groups built into ICM (see sarray of smiles called LIGAND modifiers) or a table of your own modifier groups. If you choose your own table you will need to load the table (sdf file) into ICM and enter the name of the table into this dialog box or you can add modifiers to the sarray of smiles called LIGAND.userModifiers.
- ICM will add each fragment to the target atom and sample the energy and return a table ranked by score.

## **14.7 Multiple Position Group Scan**

This option allows you to scan groups and hetero atoms at multiple locations on the ligand. To do this:

- Select the atoms on the ligand you wish to scan against.
- Select the groups from the R-group scan table (single click selects) and/or select the hetero atom scan.

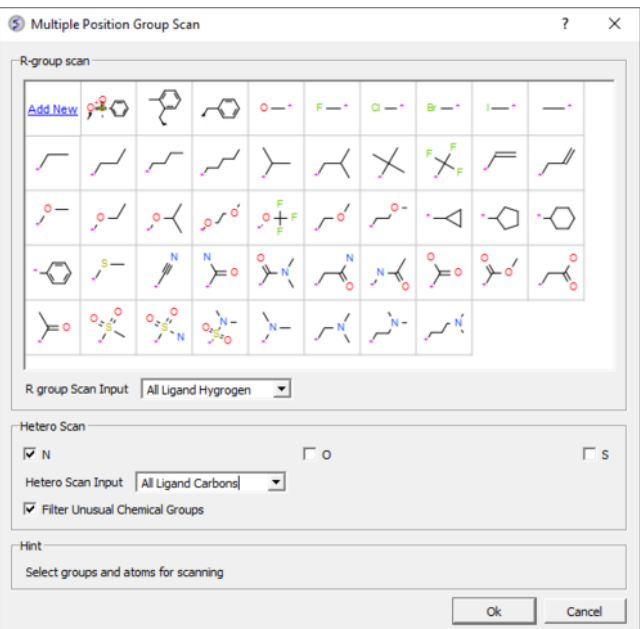

## **14.8 Dock or Minimize Ligand**

[[Expand](#page-22-0) Pocket]

Available in the following product(s):  $|CM-Pro|$  |  $|CM-VLS|$  |  $|CM-Chemist-Pro|$ 

## [Video](http://youtu.be/wUJqoZWPeIk?t=4m11s) |

**How to Dock or Minimize a Ligand in the Grid maps:**

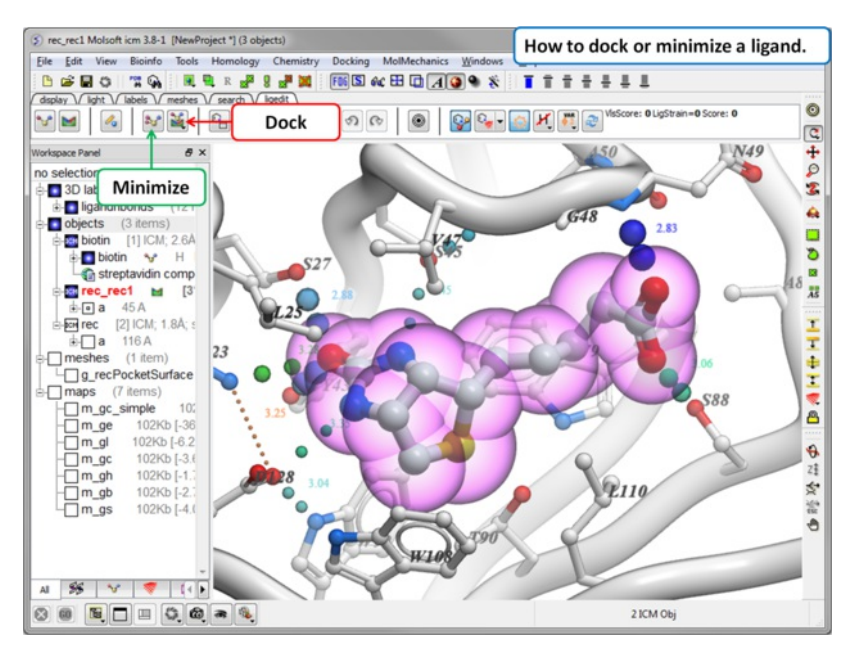

• [Setup](#page-22-0) the ligand and receptor.

- Click on the dock or minimize button (see image above).  $\bullet$
- Check the **[Score](#page-22-0) and Strain** in the top right panel.

If you dock a chemical spreadsheet will be displayed with the docking results. Use the check box in column 'L' to display the docked ligand or double click to load the ligand into the ligand editor.

- Score: This score does not incorporate ligand strain. Therefore it is VIsScore LigStrain. The lower the Score the better the predicted interaction.
- **VLS Score:** The ICM-VLS score used for ligand screening. The lower the Score the better the predicted interaction. VLS score is available with ICM- $\bullet$ Pro + VLS and ICM-Chemist-Pro products. This score incorporates the strain of the ligand compared to the free state.
- **Strain:** The strain of the ligand. Lower values = less strain. (kcal/mol)  $\bullet$
- **Steric:** Is the van der Waals interaction energy (sum of gc and gh van der waals). Current version of the score uses explicit van der Waals interaction energy calculation (no grids). (lower the better)
- **Torsion:** Number of torsions in ligand
- **Electro:** is the solvation electrostatics energy change upon binding (lower the better)
- $\bullet$ **Hbond:** is Hydrogen Bond energy - (lower the better)
- **Hydroph** is the hydrophobic energy in exposing a surface to water (lower the better)
- **Surface** is the desolvation of exposed h-bond donors and acceptors (lower the better)

#### **How to undertake an all-atom minimization in cartesian coordinates:**

- Note this option is available in ICM 3.8-4 and higher.
- Click and hold on the **Minimize** button.
- Choose **Minimize in Receptor**.

### **14.8.1 Change the Size of the Docking Region**

#### **How to change the size of the docking region:**

The purple box represents the region in which the energy maps are generated. If you want to change the size of this region you can do so by displaying the box (go to Advanced menu) and clicking and dragging on the corners of the puprle box. The maps will then be remade on the fly.

## **14.9 Dock from Table**

#### [ [Covalent](#page-22-0) Docking ]

Available in the following product(s):  $|CM-Pro|$  |  $|CM-VLS|$  |  $|CM-Chemist-Pro|$ 

To dock from a table in the ligand editor.

- [Setup](#page-22-0) the ligand and receptor in the ligand editor.
- [Read](#page-22-0) in the sdf file or chemical spreadsheet which contains the chemicals you wish to dock.
- Select the **Advanced** button in the ligand editor and select Dock Table.  $\bullet$
- In the dialog box select the thoroughness (length of simulation) and the number of conformations.  $\bullet$

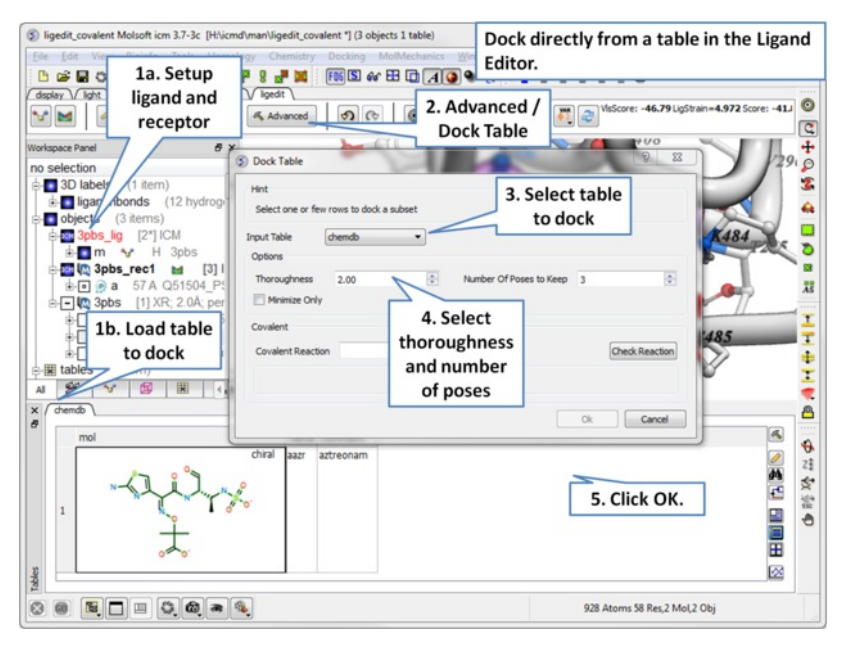

**14.9.1 Covalent Docking from Table**

**To undertake covalent docking from a table:**

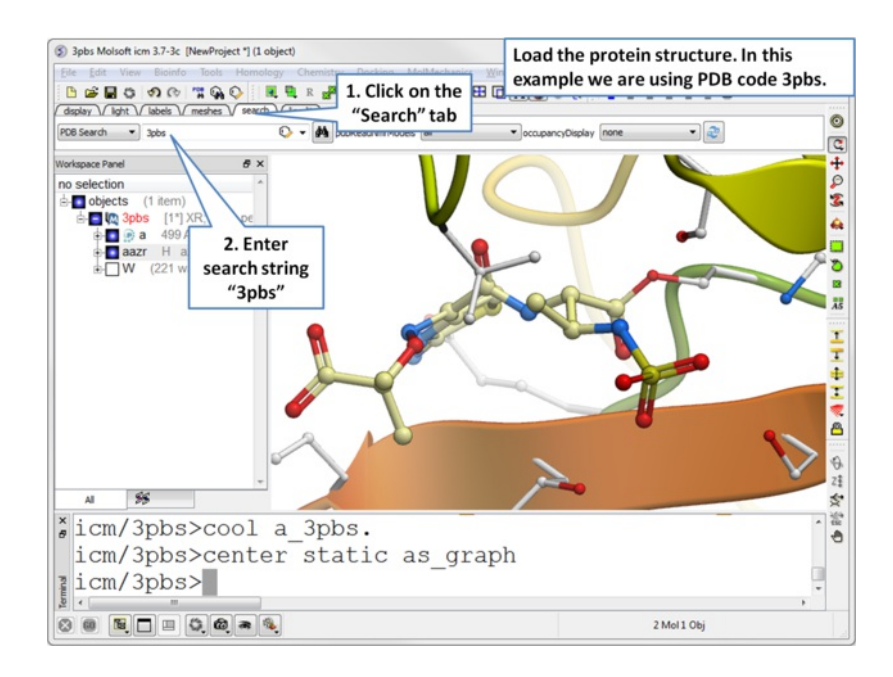

Read in the PDB file you wish to dock to containing the covalently linked ligand.

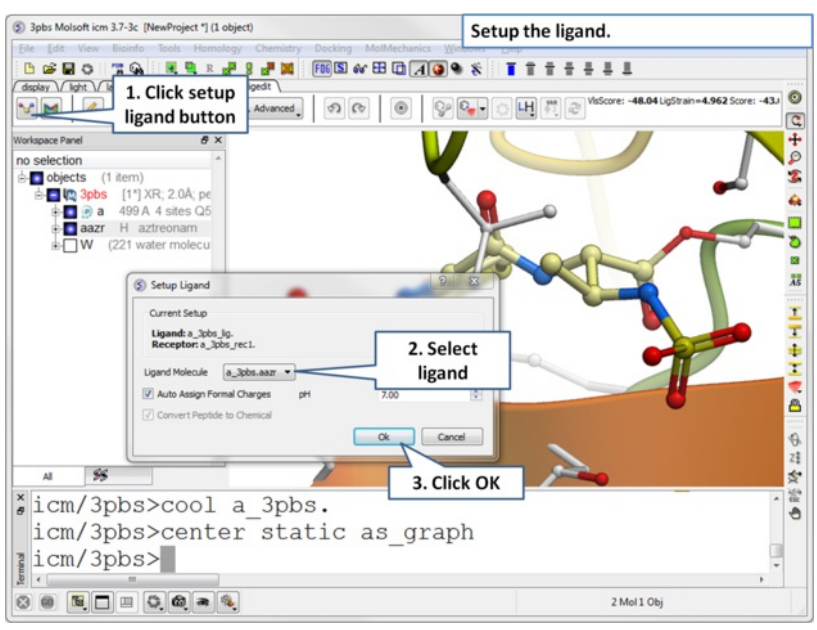

Setup the ligand in the ligand editor.

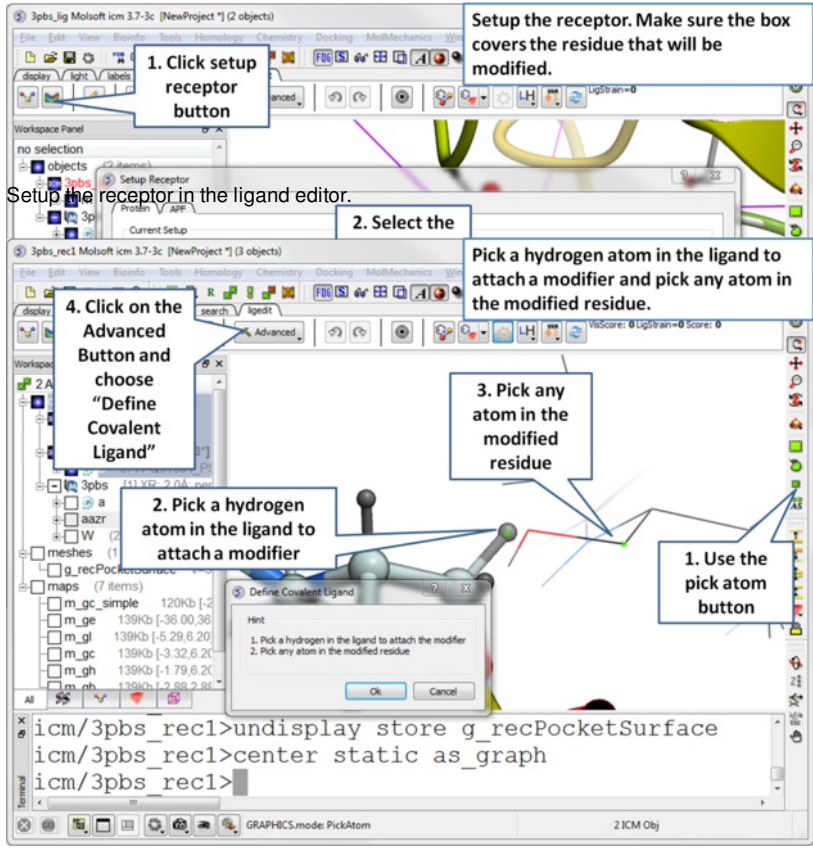

Pick a hydrogen atom in the ligand to attach a modifier and pick any atom in the modified residue. Next, click on the Advanced button and choose "Define Covalent Ligand".

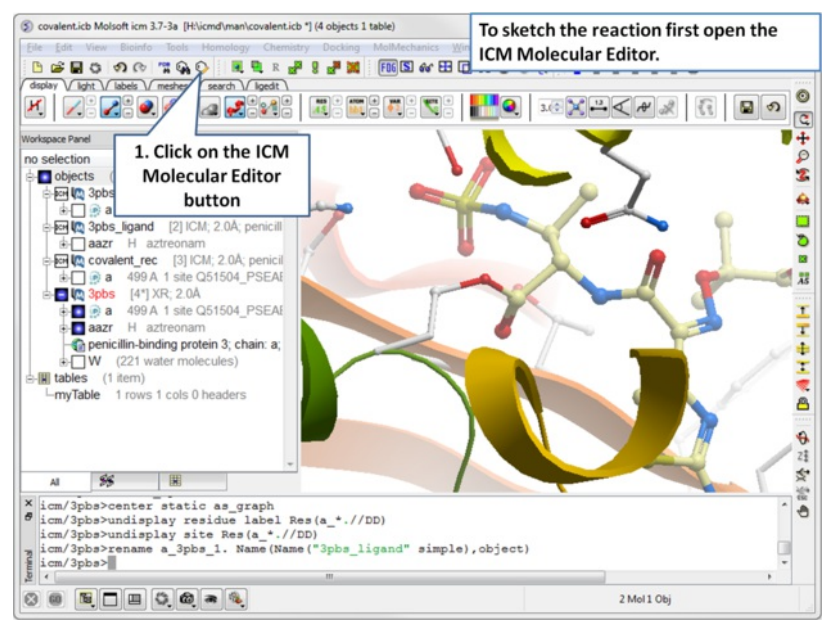

Open the molecular editor. Note you may first need to click on the display tab to see the Molecular Editor button.

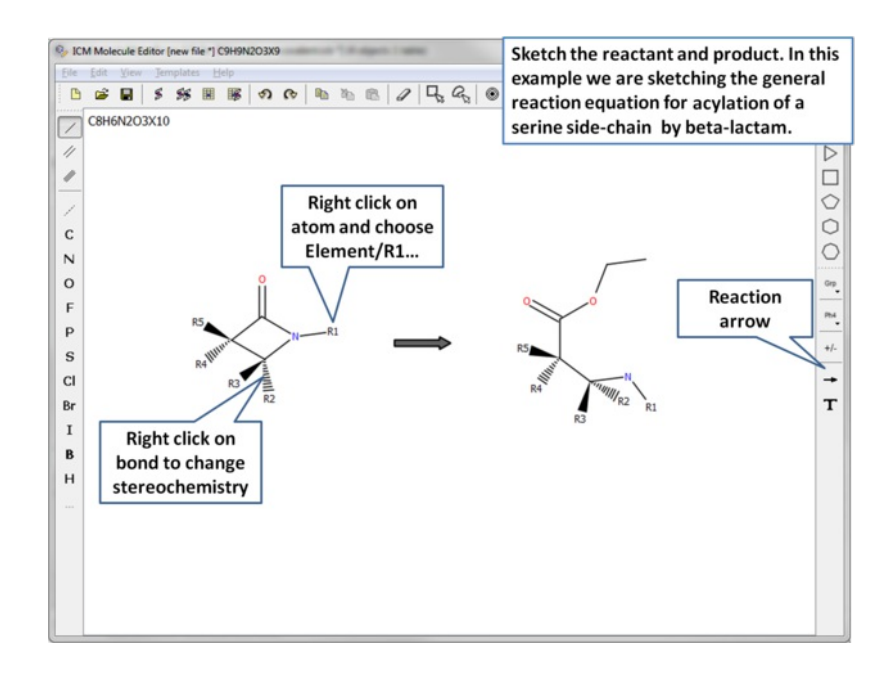

#### Sketh the reactant and product.

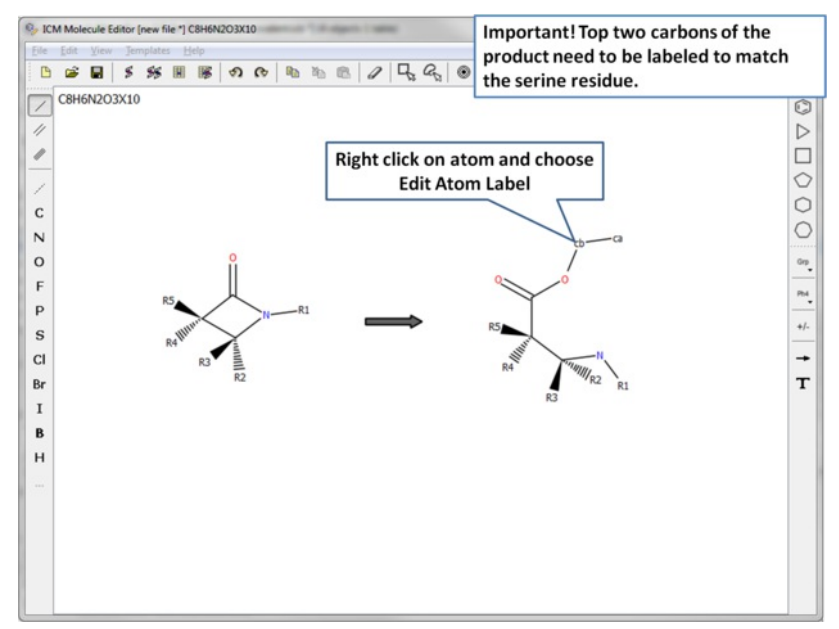

Two of the atoms need to be labeled to match the residue in the receptor.

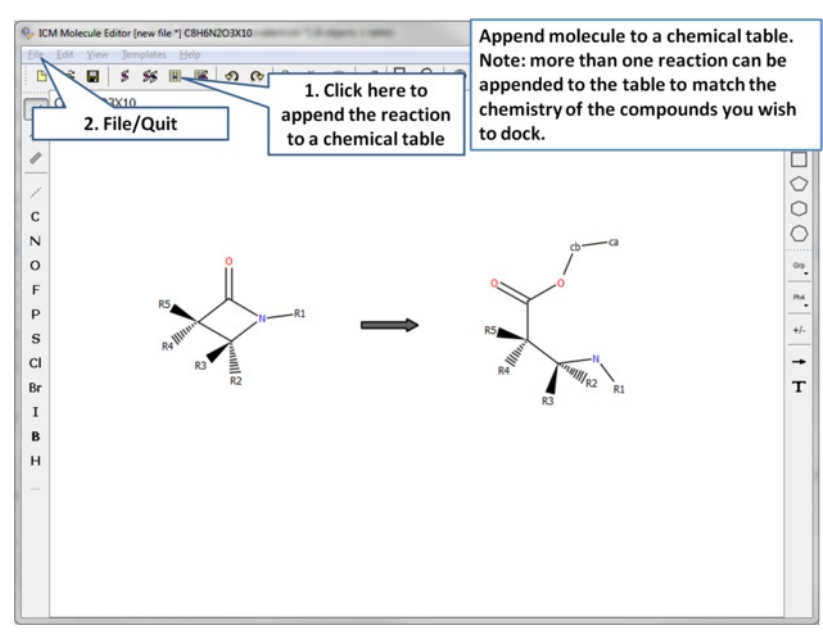

Append the reaction to a chemical table. Note more than one reaction can be added to the table to match the ligands in your chemical table that you wish to dock.

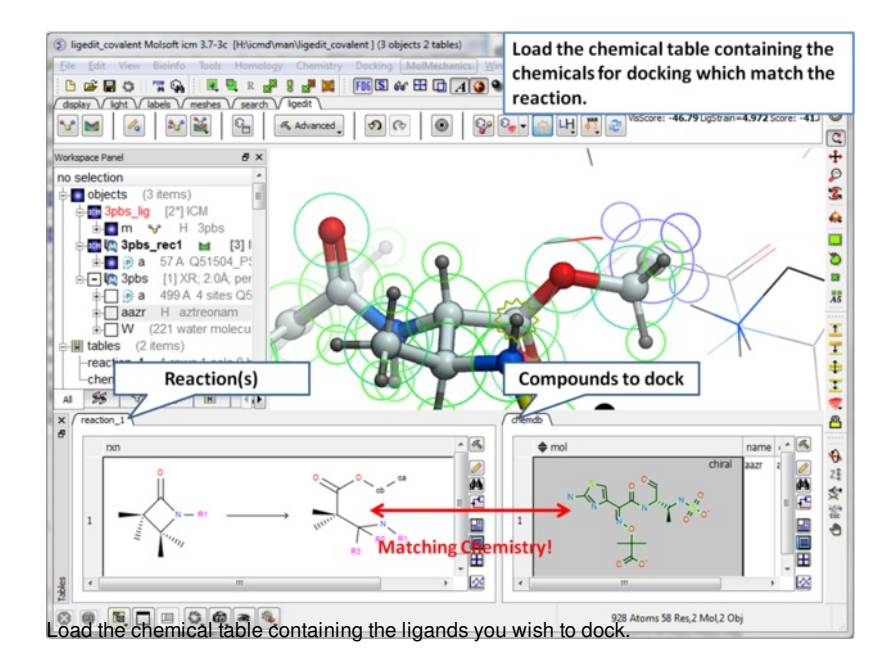

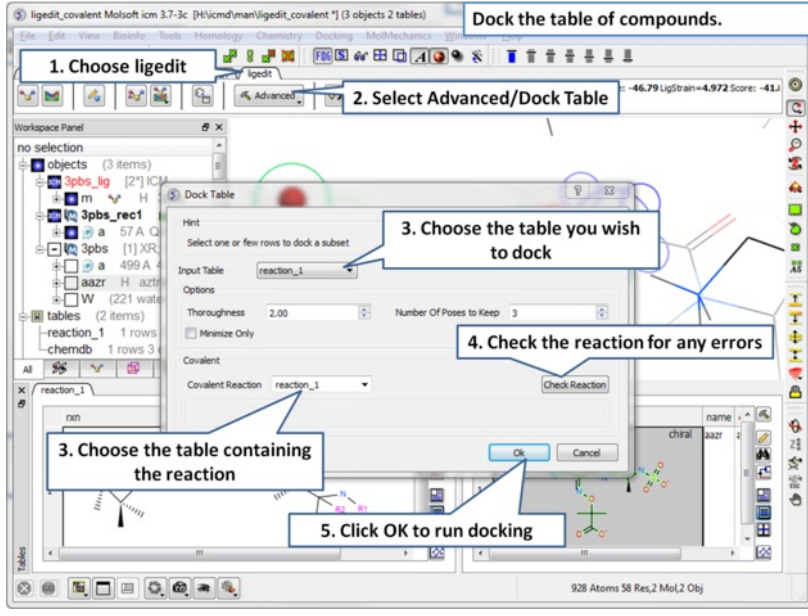

Choose Advance/Dock Table and select the covalent options shown.

## **14.10 Fragment Linking**

Available in the following product(s): *[ICM-Pro](http://www.molsoft.com/icm_pro.html)* | [ICM-VLS](http://www.molsoft.com/vls.html) | [ICM-Chemist-Pro](http://www.molsoft.com/icm-chemist-pro.html)

This feature finds the best scaffold replacement or linker fragment from a database. It lets you interactively select two or more points of connection or replacement and search for possible fragments in the 3D database (SDF or Molsoft local database MOLT). The cutting bonds used to define scaffold are matched against a 3D database with a certain RMSD cutoff (usually very small). The best superposition is taken for the original compound and the chemical is minimized. The result is returned as a standard Ligand Editor hit list where results can be easily browsed, sorted and compared. Linker prediction can be made in the presence or absence of the receptor. Filters such as energy strain, maximum number of rotatable bonds and contact distance to the receptor can be used.

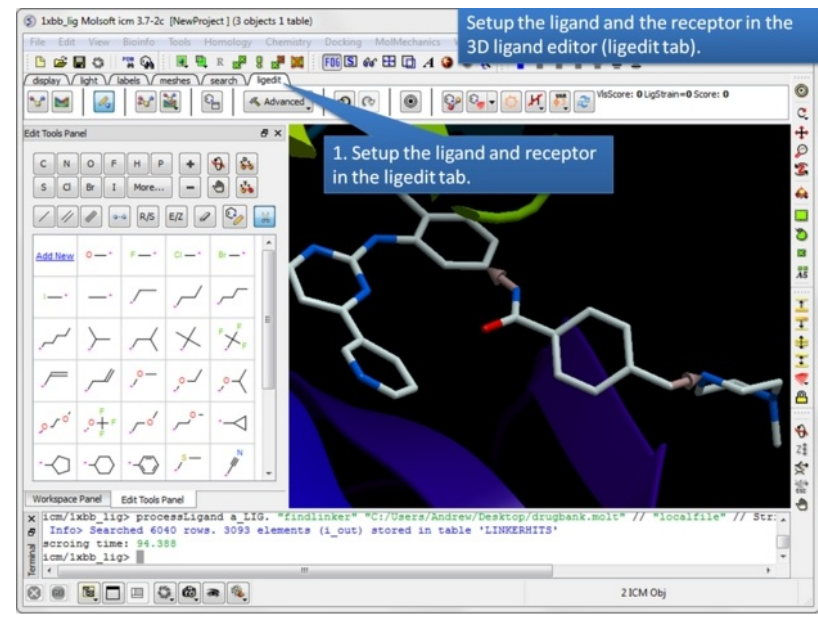

Step 1: [Setup](#page-22-0) the ligand and/or the receptor in the 3D ligand editor. If you have fragments already made you should [select](#page-22-0) the fragments and then choose "Selection" in the drop down menu in the ligand setup step. If you do not wish for the receptor to be considered when sampling linkers then just setup the ligand only. Once the ligand and/or receptor are setup it is generally a good idea to [minimize](#page-22-0) the ligand to remove any clashes and optimize the geometry.

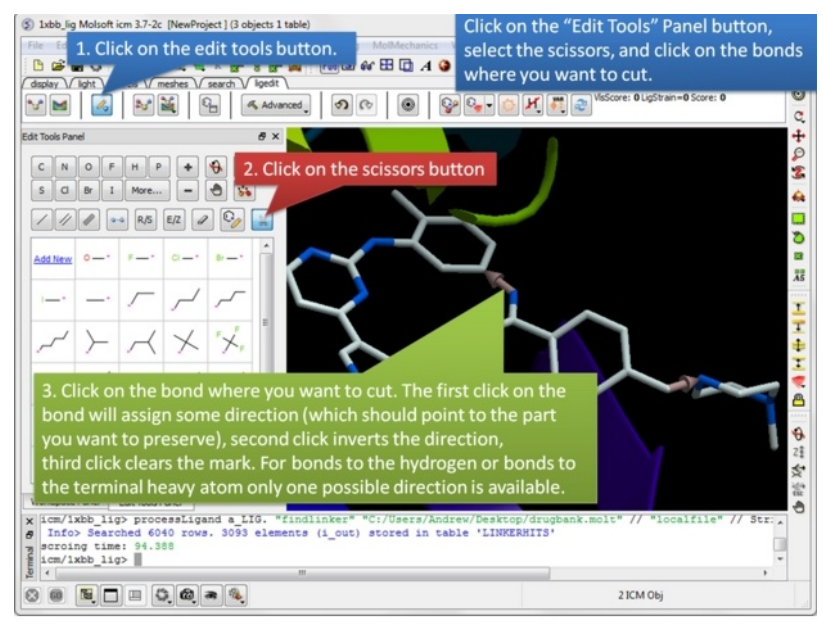

**Step 2:** Once the ligand and/or the receptor has been setup click on the edit tools button. A panel of editing tools will be displayed, click on the scissors button. Mark two or more bonds using the scissors tool. The first click on the bond will assign some direction (which should point the part you want to preserve), second click inverts the direction, third click clears the mark. For bonds to the hydrogen or bonds to the terminal heavy atom only one possible direction is available.

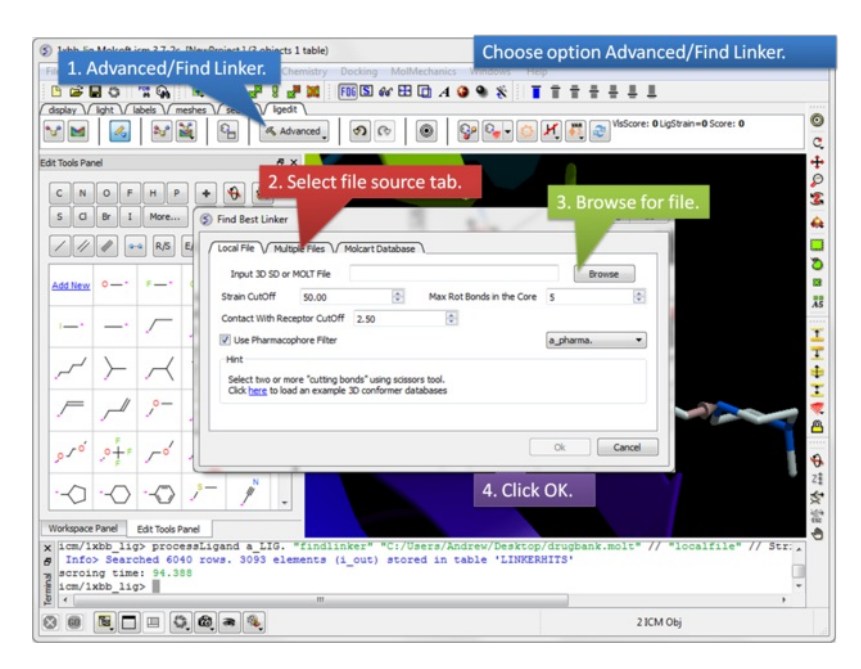

**Step 3:** Select the **Advanced** button and choose the option **Find Linker**. A dialog window will be displayed as shown above. You can choose to screen one ore more SDF files containing 3D coordinates or a [molt](#page-22-0) file that is stored locally on your machine or on MolCart.

- Provide a path to the 3D SDF or Molt file. We have provided some examples of 3D conformer databases here <ftp://ftp.molsoft.com/molcartdb/3D>
- **Strain Cutoff** any ligand exceeding this Strain value will not be placed in the results table. If you are using a ligand directly from the PDB it is a good  $\bullet$ idea to [minimize](#page-22-0) the ligand and check the initial strain or increase this cutoff.
- **Max Rot Bonds in the Core** any ligand exceeding this number of rotatable bond value will not be placed in the results table.
- **Contact with Receptor CutOff** any ligand exceeding this distance will not be placed in the results table. This value is significant if the receptor is  $\bullet$ included in setup.
- The **use pharmacophore filter** allows you to match linkers with a pharmacophore object. Learn how to make a 3D pharmacophore object [here](#page-22-0).  $\bullet$

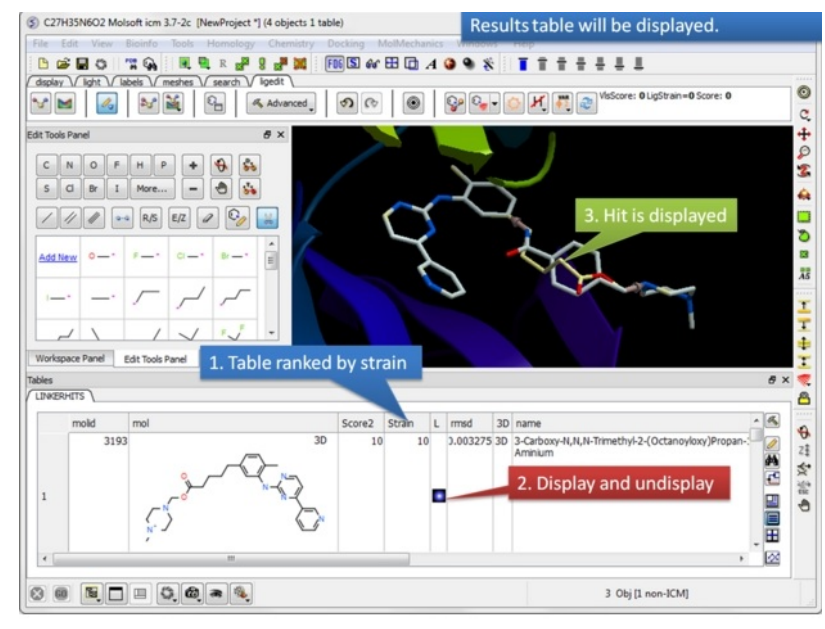

**Step 4:** Once the fragment fitting has completed a table of results will be displayed. The table is ranked by strain with the top hit in row 1. You can browse the hits using the toggle buttons in the "L" column.

- **Strain** is the energy strain of the ligand.
- **Score2** is the same value as strain (possible place holder for future release).
- **RMSD** is the RMSD to the original fragment before linker connection.

**Three Point Core Replacement** Three cores can be linked by selecting them with the scissors button as shown in Step 1 [above](#page-22-0). Number of hits will be significantly lower then in 2 point replacement because the extra anchor adds some restraint. We recommend to use larger database for the search (e.g.

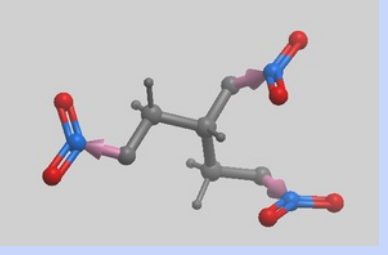

chembridge100K.molt ) and make sure that ligand is minimized before searching.

## **14.11 Impose Tethers or Distance Restraints**

[ [Tether](#page-22-0) | [Distance](#page-22-0) Restraint ]

Available in the following product(s):  $|CM-Pro|$  |  $|CM-ULS|$  |  $|CM-Chemist-Pro|$ 

### **14.11.1 Impose Ligand Atom Tether**

#### **To impose tethers to selected atoms of the ligand before [redocking](#page-22-0).**

- [Setup](#page-22-0) the ligand and receptor.  $\bullet$
- Click on the edit tools panel button.
- Click on the impose positional restraints button.
- Select the atoms you wish to tether in the ligand.
- A table listing the tethers will be displayed and red crosses through the atom indicates a tether.
- Click on the [re-dock](#page-22-0) button and the atoms selected will remain tethered in place.

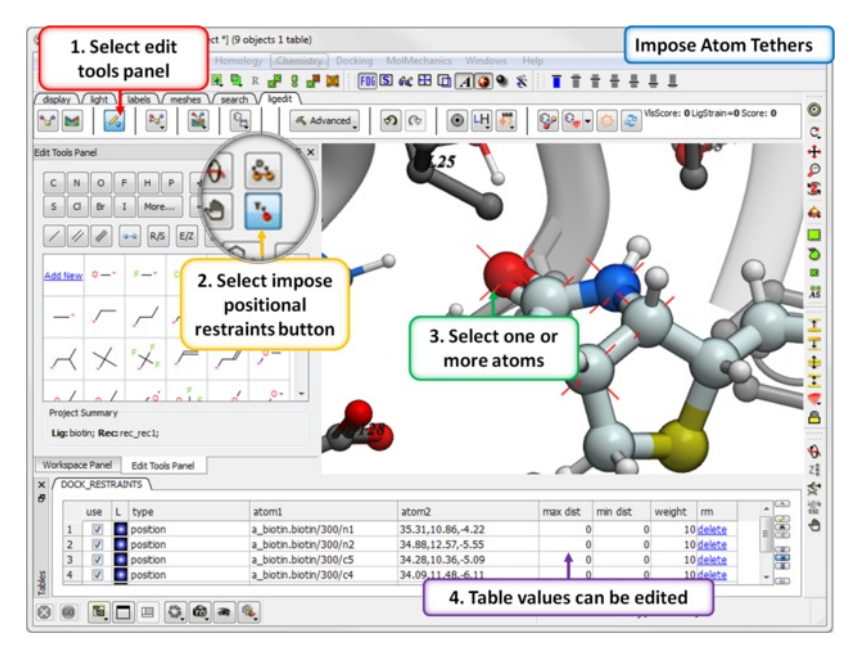

**About the table:** The tethers can be edited and deleted using the table. Double click on a value in the table to edit it.

- **Use** Check "use" to use the tether in docking.
- **L** Toggle the tether display on or off.
- **Type** Type of tether "position" indicates a positiional restraint (tether).
- $\bullet$ **Atom1** ICM selction language for the tethered atom. Atom 1 can also be SMARTS expression which define the atom (for both distance and position) The matched atom should be marked with '\*'. For example oxygen in the double bonded to the 5-member ring in biotin can be defined as: NC(=[O\*])N
- **Atom2** xyz position (3 comma separated numbers)
- **max dist** Sets the maximum distance for the tether.
- **min dist** Sets the minimum distance for the tether.
- $\bullet$ **weight** the overall weighting factor for the tether penalty term.
- **rm** Delete the tether.  $\bullet$
- **err** Deviation from the position after docking.

### **14.11.2 Impose Distance Restraint**

There are three types of distance restraint you can make:

- 1. lig static rec : fixed side-chain (weighted tether)
- 2. lig flex rec : flexible side-chain (drestraint)
- 3. lig lig : drestrains

### **To impose distance restraints before [redocking](#page-22-0).**

- [Setup](#page-22-0) the ligand and receptor.
- Click on the edit tools panel button.
- Click on the distance restraint button.
- Select two atoms to form the distance restraint. The distance restraint can be between two atoms in a ligand or between the ligand and receptor  $\bullet$
- $\bullet$ A table detailing the distance restrints will be displayed and red crosses through the atom indicates a tether.
- Click on the [re-dock](#page-22-0) button and the atoms selected will remain tethered in place.

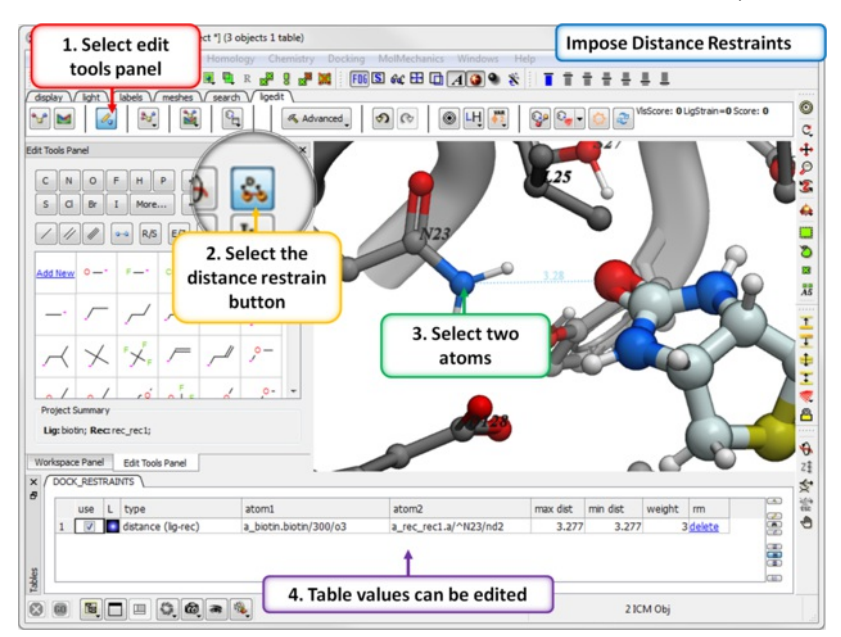

**About the table:** The distance restraints can be edited and deleted using the table. Double click on a value in the table to edit it.

- **Use** Check "use" to use the distance restraint in docking.
- **L** Toggle the distance restraint display on or off.
- **Type** Type of restraint. There are three types of distance restraint
	- 1. lig static rec : fixed side-chain (weighted tether)
	- 2. lig flex rec : flexible side-chain (drestraint)
	- 3. lig lig : (drestraint)
- **Atom1** ICM selction language for the first atom in the distance restraint.
- **Atom2** ICM selction language for the second atom in the distance restraint.
- **max dist** Sets the maximum distance for the restraint.  $\bullet$
- **min dist** Sets the minimum distance for the restraint.
- **weight** the overall weighting factor for the distance restraint penalty term.
- **rm** Delete the distance restraint.
- **err** Deviation from the position after docking.

**Note:** The area within min-max distance is zero (flat-bottomed). With a weight of 1. you will have fair coverage of conformations with minor violations, going up to 5 or 10 will pretty much force the system to always stay there, below 1. you will only have a sort of weak steering force.

## **14.12 Docking Templates**

You can use either substructure or **Atomic [Property](http://www.molsoft.com/apf.html) Field Templates for docking**.

- [Setup](#page-22-0) the ligand and receptor.
- File/Open a 3D template structure and place in the pocket.
- Click on the **Edit [Tools](#page-22-0)** panel button.
- Click on the **Impose Template Restraint** button.
- Select the template object from the drop down menu and choose whether you wish to impose substructure or 3D pharmacophore APF template.  $\bullet$
- A table will be displayed called DOCK\_RESTRAINTS where you can turn the template on or off.

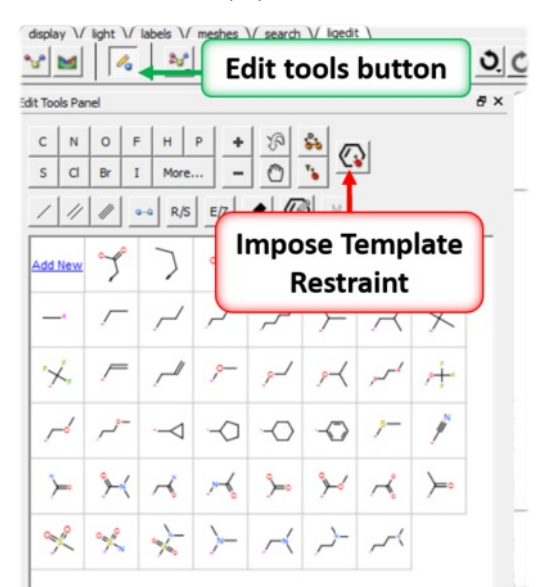

## **14.13 Defined Flexible Receptor Groups**

You can allow certain defined residues in the receptor to be flexible during docking. To do this:

- [Setup](#page-22-0) the ligand and receptor.
- Select the residues you wish to be flexible using the residue [selection](#page-22-0) button.
- Select Advanced/Defined Flexible Receptor Groups
- Choose full side-chains or hydroxy and water.
- The side chains you have selected will then be displayed in thicker stick and will be flexible when you [dock](#page-22-0) or [edit](#page-22-0) a ligand.

**NOTE:** It is recommended to not select more than 3 residues to be flexible.

## **14.14 Side Chain Refinement**

You can refine the side-chains around a docked ligand by:

• [Setup](#page-22-0) the ligand and receptor.

- Select the residues you wish to be flexible using the residue [selection](#page-22-0) button.
- Advanced/Receptor Side Chain Refinement.

## **14.15 Multiple Receptor Docking**

Available in the following product(s):  $[CM-Pro]$  |  $[CM-ULS]$  |  $[CM-Chemist-Pro]$ 

## | [Video](https://www.youtube.com/watch?v=qoPg3a6ob-0) |

Multiple reecptor conformation docking has been shown to be an efficient way of incorporating receptor flexibility into ligand docking (see Bottegoni et al J.Med.Chem 2010). You can dock to multiple receptor conformations in the 3D ligand editor by selecting the [superimposed](http://www.ncbi.nlm.nih.gov/pubmed/19090659) structures receptor setup stage. 4D maps will be generated encompasing all the receptors selected.

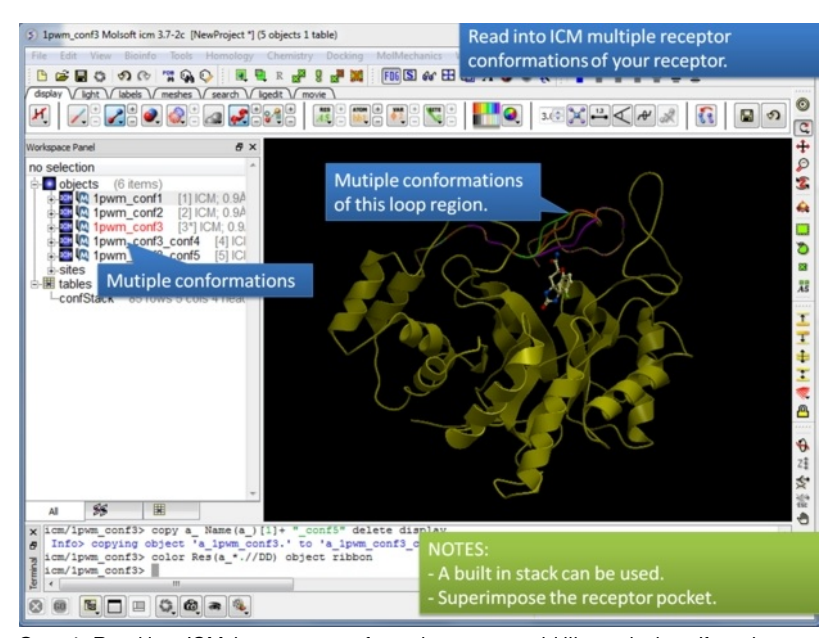

Step 1: Read into ICM the reeptor conformations you would like to dock to. If you have a conformation [stack](#page-22-0) already loaded into ICM (e.g. after modeling a loop region) ICM can use that.

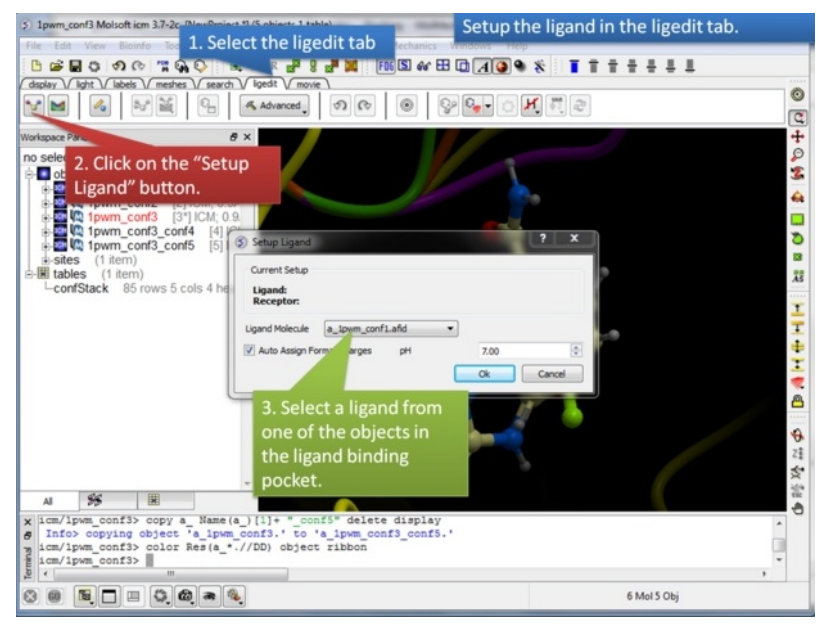

**Step 2:**Setrup the initial ligand you would like to dock.

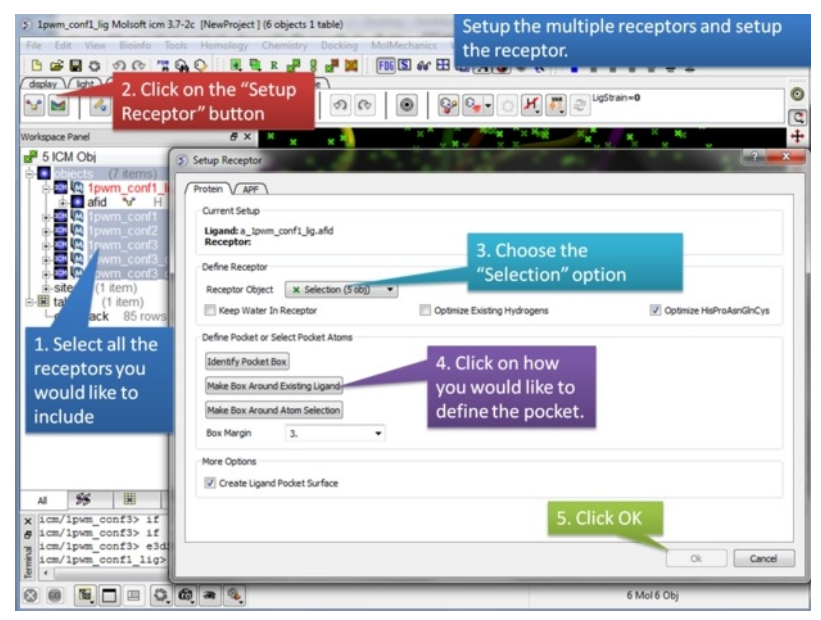

**Step 3:** Select the reecptors you would like to dock to. Make sure they are correctly **[superimposed](#page-22-0)**.

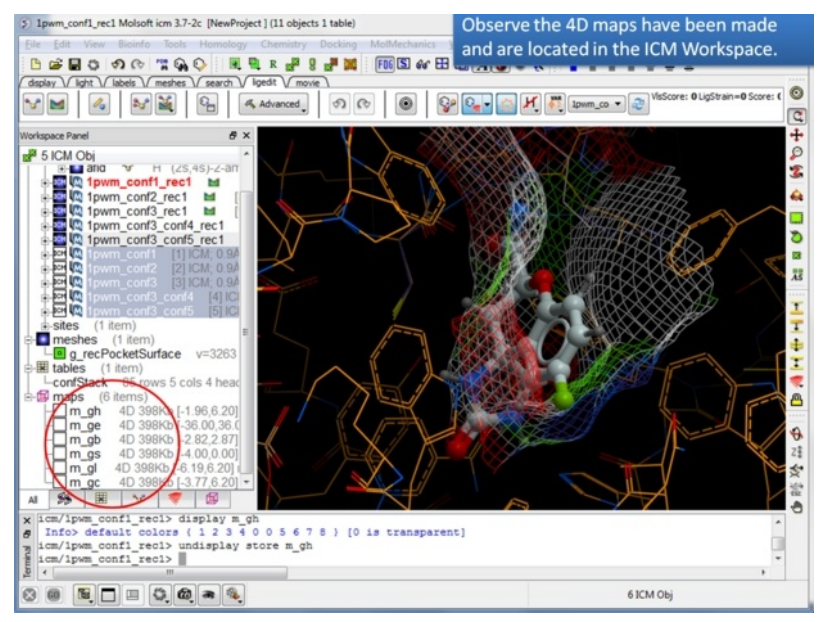

**Step 4:** You will see that 4D maps have been generated and stored in the ICM Workspace.

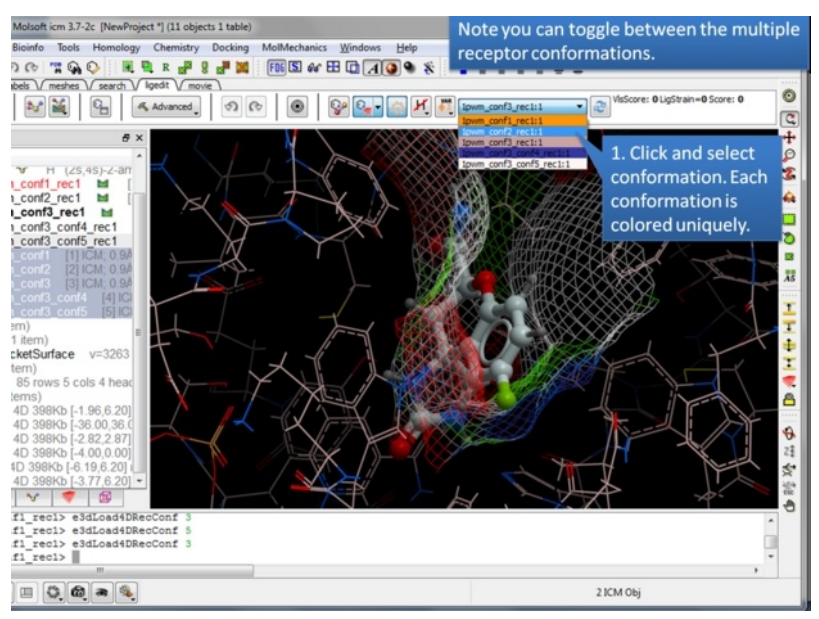

**Step 5:** You can easily toggle between each receptor to display them.

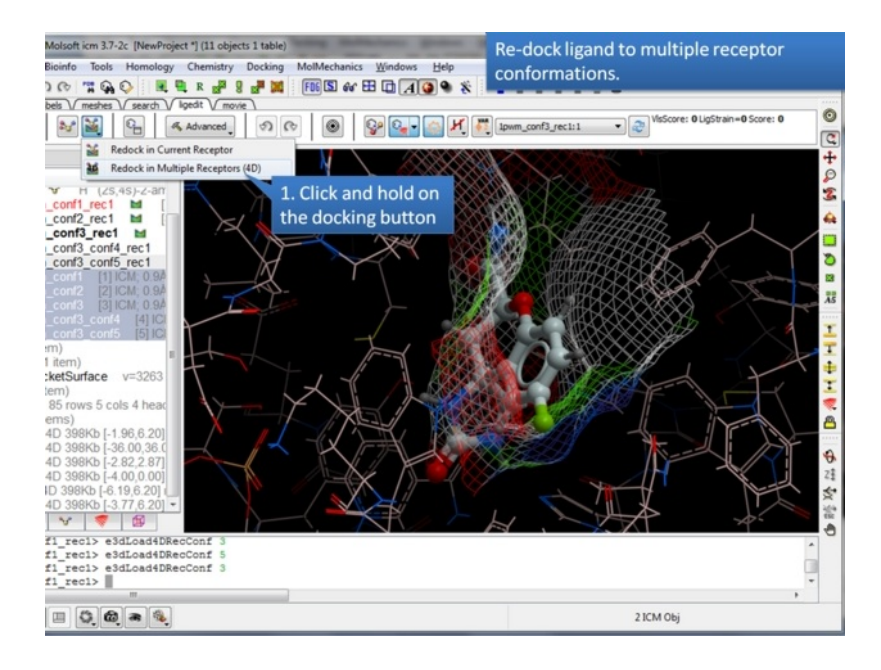

**Step 6:** Click and hold on the docking button to select "Re-dock to multiple Receptors (4D).

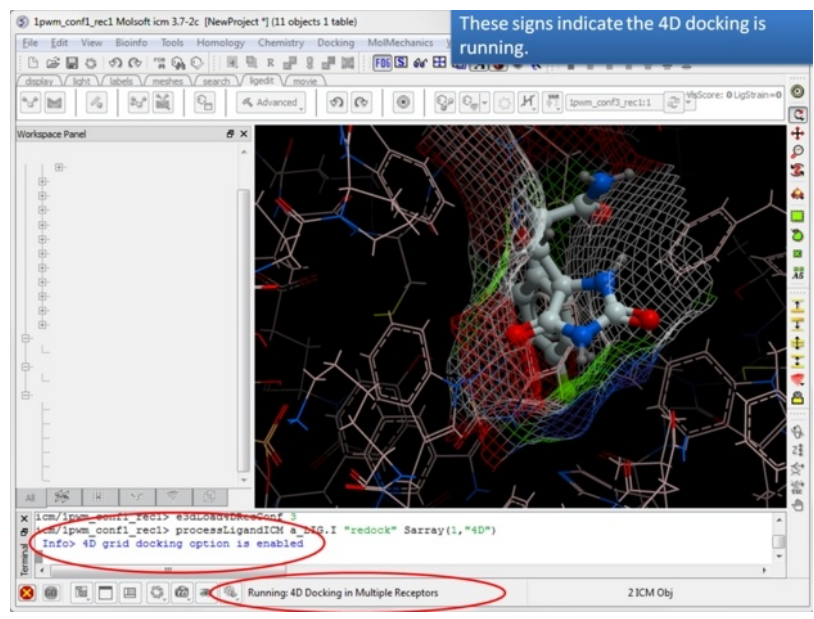

**Step 7:** The docking will start running.

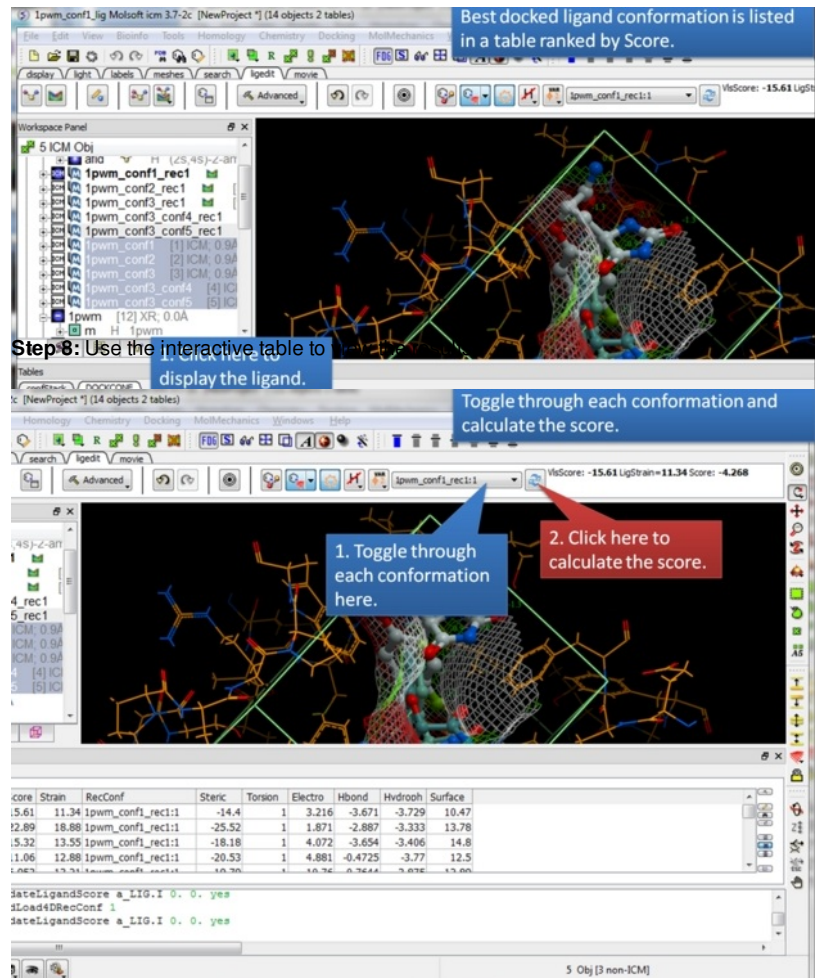

## $\mathbf{a}$

**Step 9:** Toggle through the results and view the score.

## **14.16 Covalent Docking in the Ligand Editor**

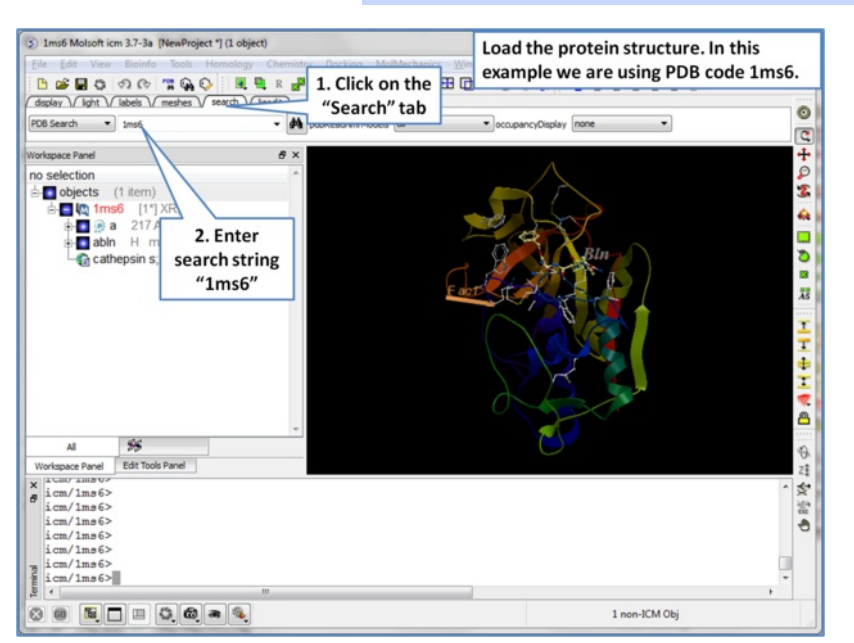

## Available in the following product(s):  $|CM-Pro|$  |  $|CM-VLS|$  |  $|CM-Chemist-Pro|$

**Step 1:** Load the protein structure via the Search tab. In this example we will use PDB structure 1ms6.

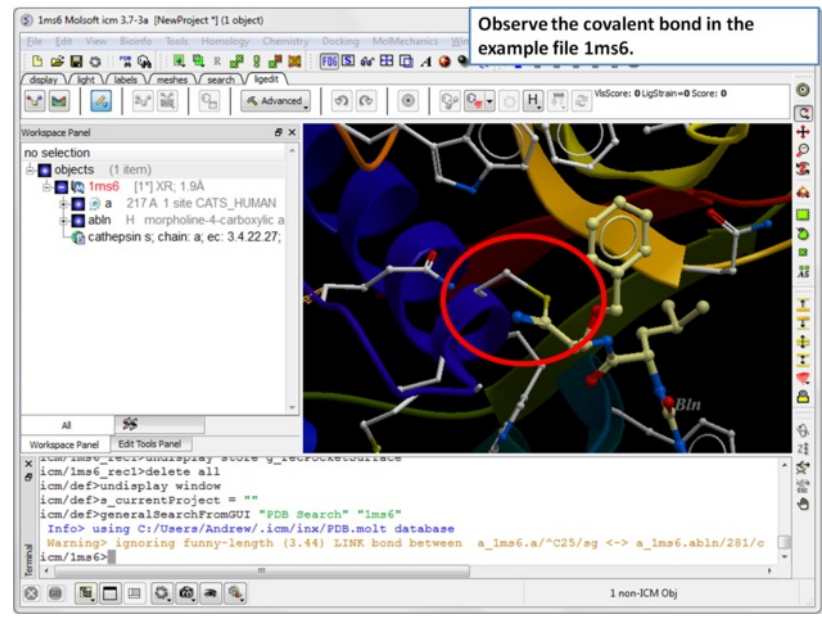

**Step 2:** The structure 1ms6 has a covalent bond between the ligand "abln" and the receptor residue C25.

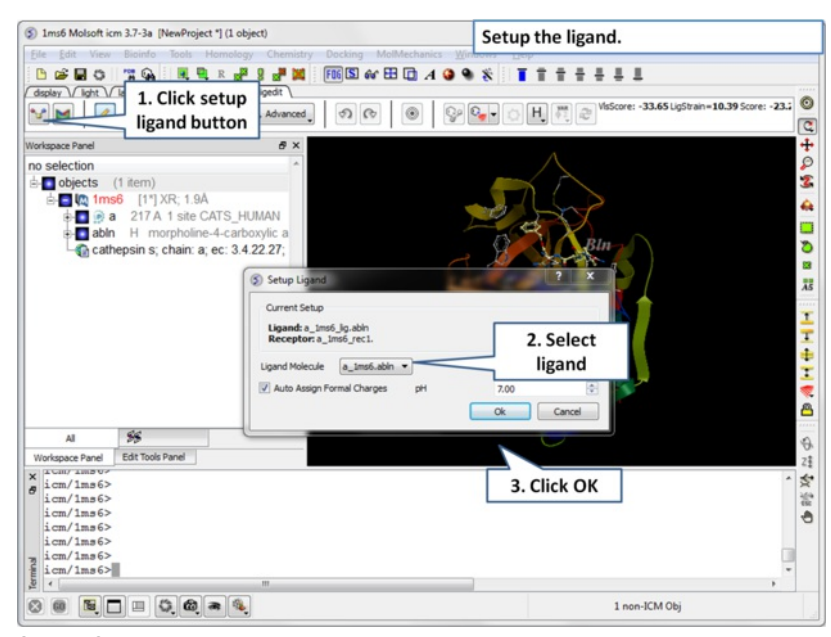

**Step 3:** Choose the ligand "abln" and setup the ligand in the regular way.

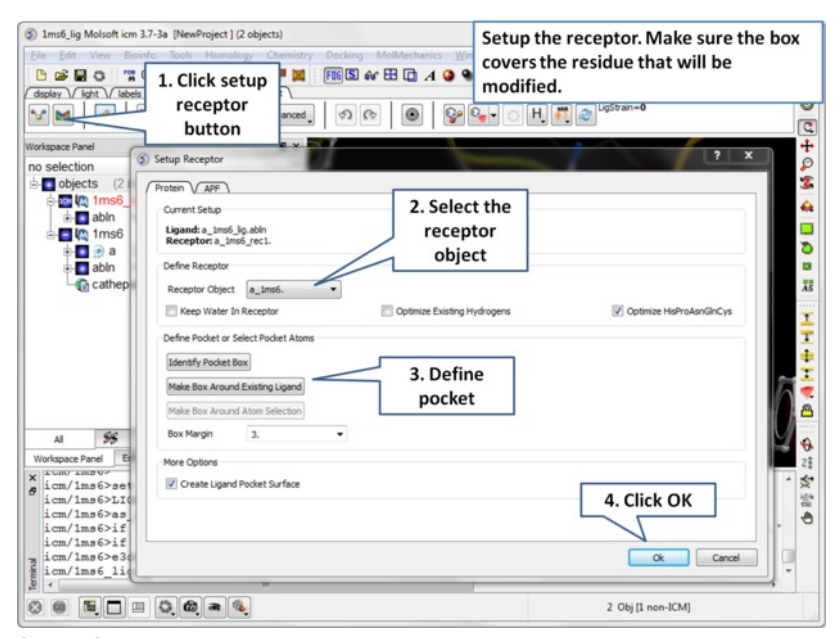

**Step 4:** Setup the receptor and make the maps. It is important to make sure the box encompasses the modified residue C25.

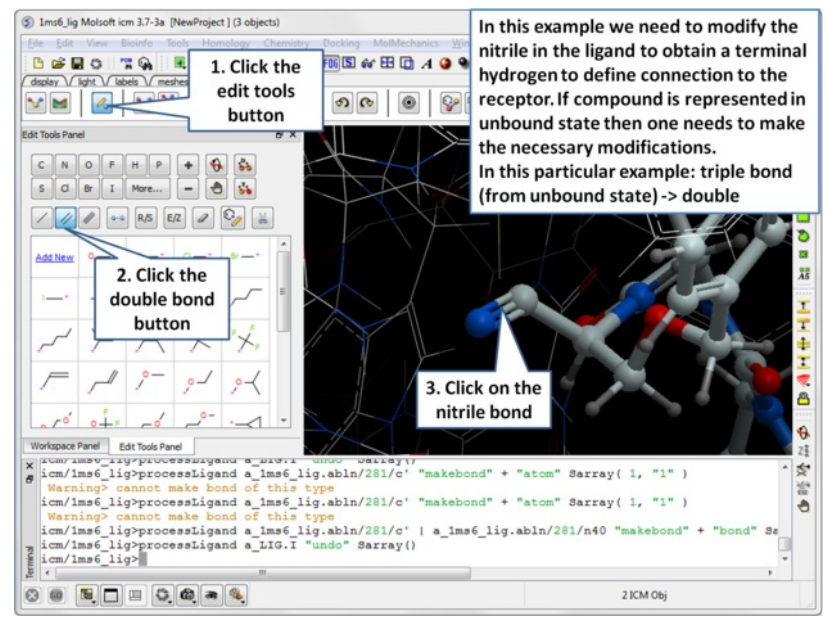

**Step 5:** Modify the nitrile in the ligand to obtain a terminal hydrogen to define the connection to the receptor.

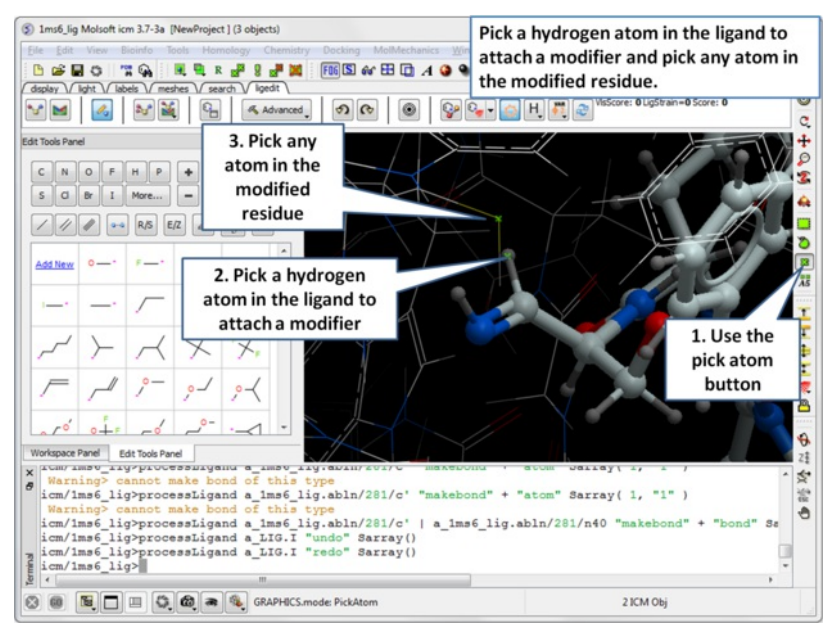

**Step 6:** Pick the hydrogen atom in the ligand where the modifier will be attached and then pick any atom in the modified residue.

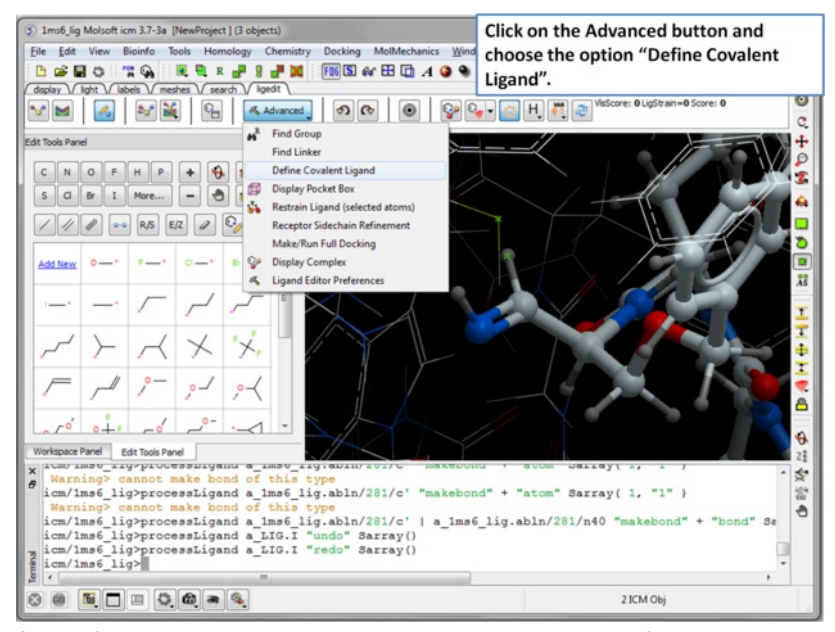

**Step 7:** Click on the Advanced button and choose the otpion "Define Covalent Ligand".

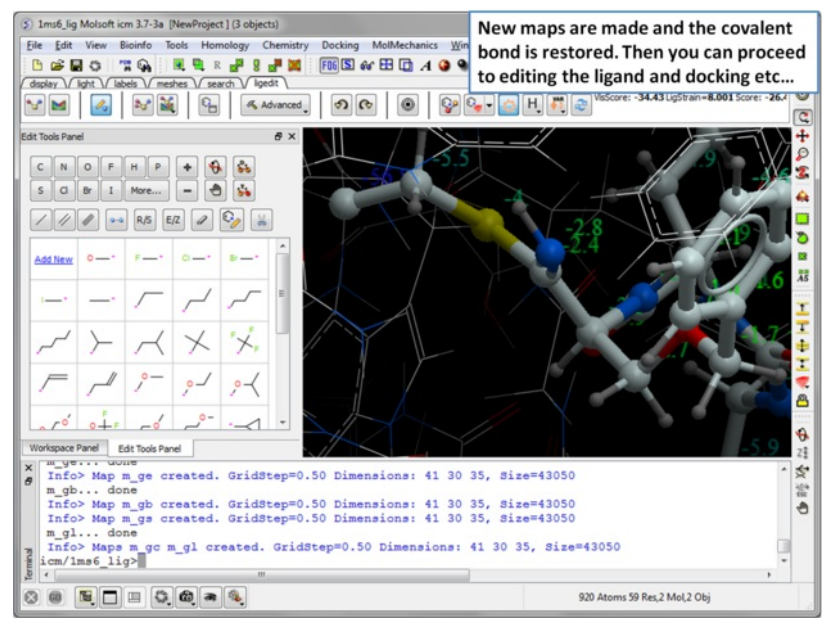

**Step 8:** New maps will be made and the covalent bond is restored. Then you can re-dock, minimize and edit the ligand in the usual way inside the ligand editor.

## **14.17 Dock to Atomic Property Fields**

#### Available in the following product(s):  $|CM-Pro|$  |  $|CM-VLS|$  |  $|CM-Chemist-Pro|$

The Atomic Property Fields (APF) superposition/alignment method was first reported by Maxim Totrov PhD (Principal Scientist - MolSoft) at the 2007 233rd American Chemical Society National Meeting, Chicago, IL USA and then published [here.](http://www.ncbi.nlm.nih.gov/pubmed/18069986)

APF is a 3D pharmacophoric potential implemented on a grid. APF can be generated from one or multiple ligands and seven properties are assigned from empiric physico-chemical components (hydrogen bond donors, acceptors, Sp2 hybridization, lipophilicity, size, electropositive/negative and charge).Here we describe template APF superposition whereby the APF is generated from a single or multiple template and is then globally optimized with the internal force-field energy of the ligand.

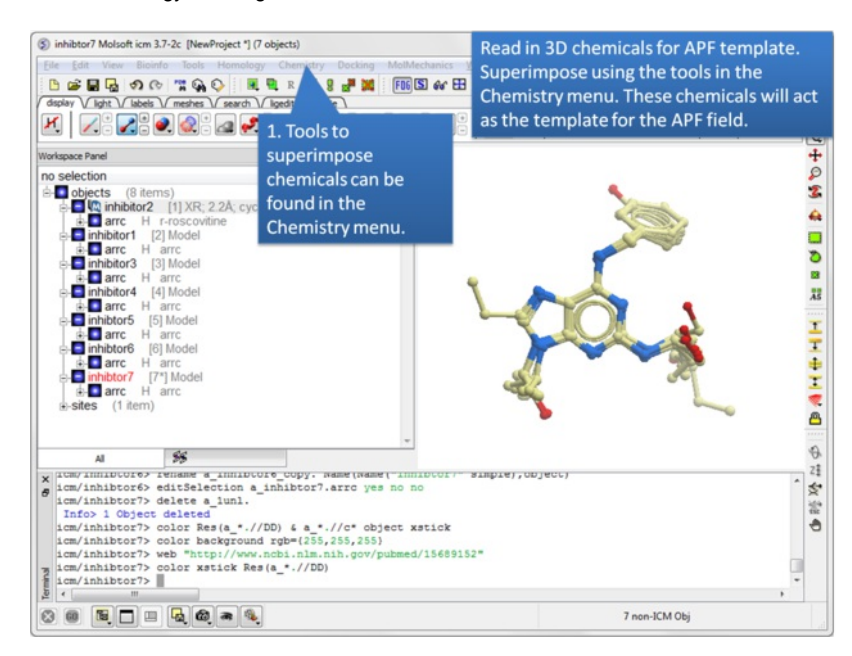

**Step 1:** Read in the chemicals that will make up the Atomic Property Field you wish to dock to.

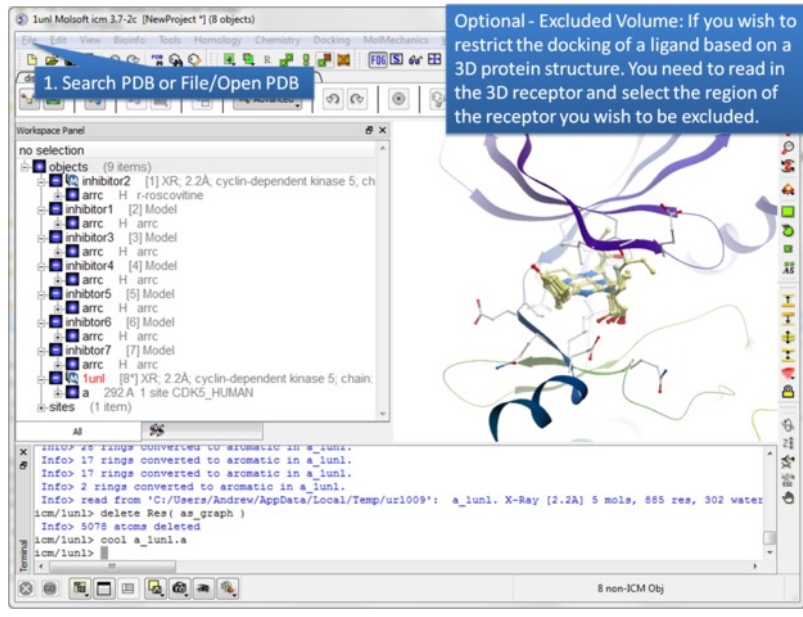

**Step 2:** Certain regions of the pocket can be excluded from docking by selecting an excluded volume.

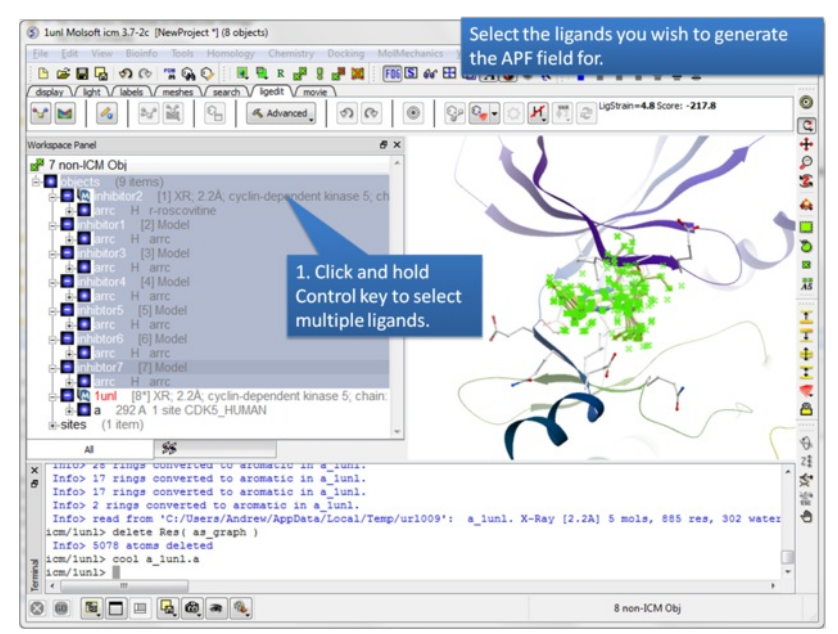

**Step 3:** Select the ligands you wish to generate an APF field for.

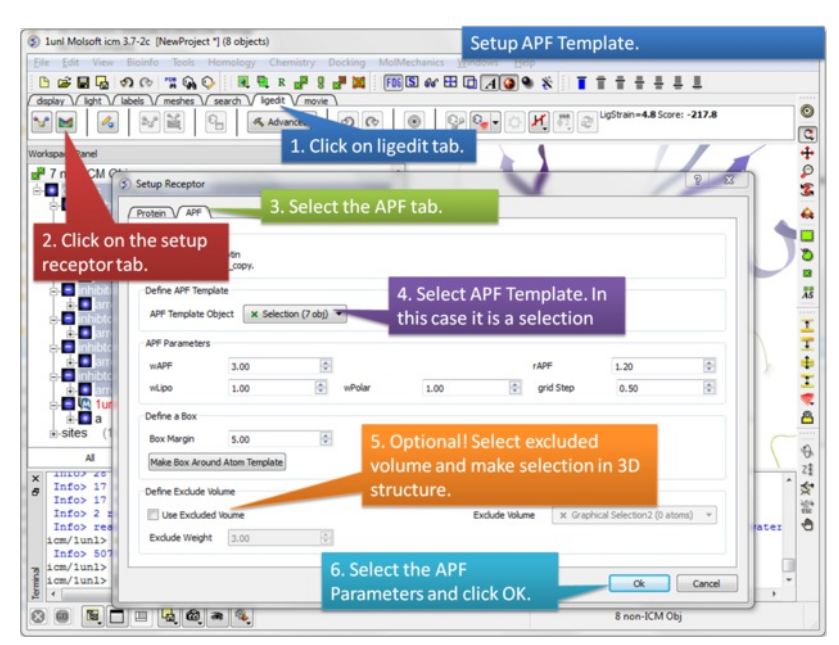

**Step 4:** Setup the APF template. The APF parameters are:

- wAPF = relative weight of APF with respect to internal force-field energy. Adjusts tolerance to strain relative to enforcement of chemical alignment.
- wLipo = relative weight of lipophilic atoms.  $\bullet$
- $\bullet\text{ wPolar} = \text{relative weight of polar atoms}.$
- rAPF = radius of APF gaussians. Can be used to adjust 'softness'/tolerance of molecular alignment.
- $\bullet$  grid step = use with caution, potentially can be reduced to allow very 'sharp' alignments.

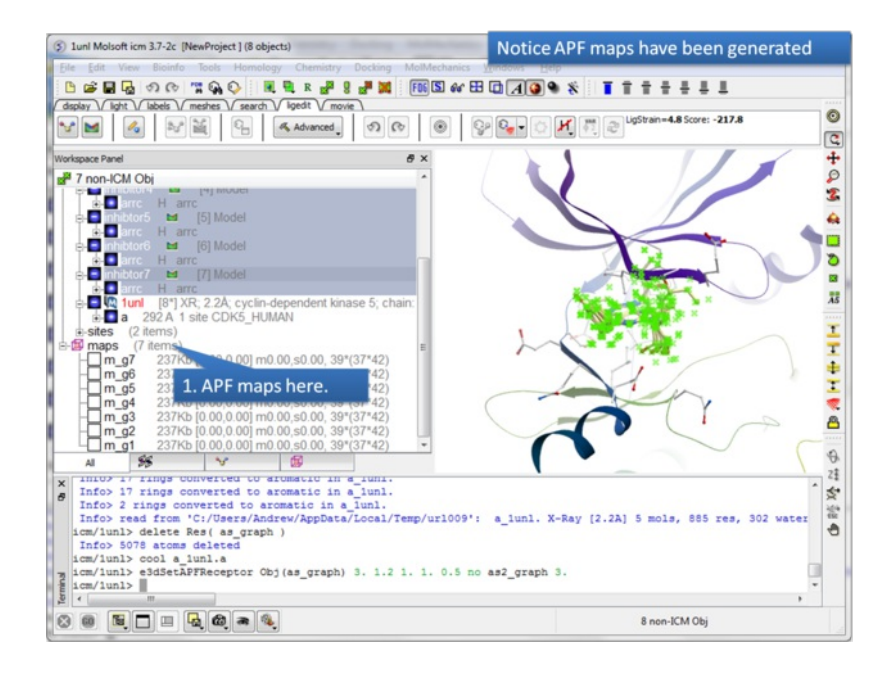

**Step 5:** The APF maps are listed in the ICM Workspace left hand side.

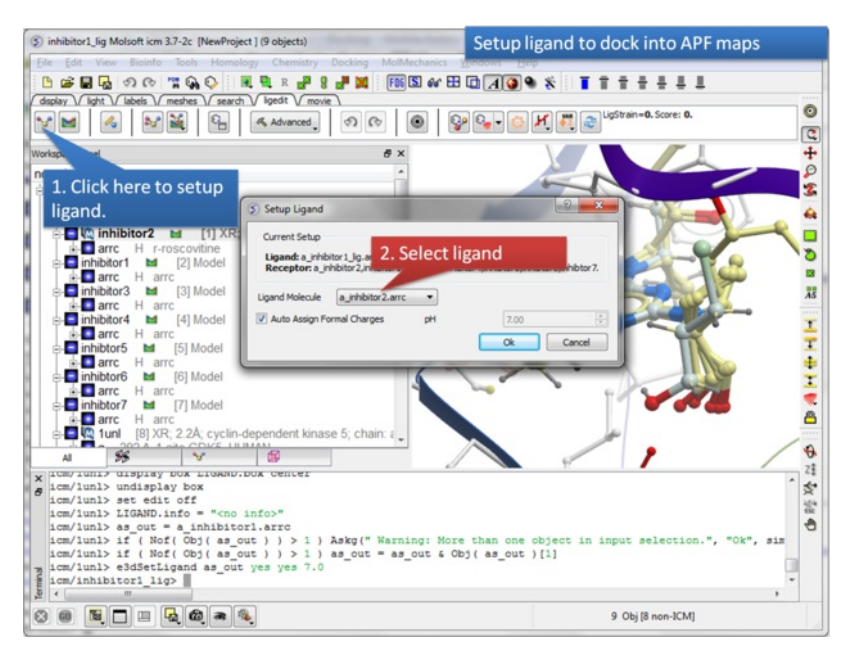

**Step 6:** Select the ligand you wish to dock into the APF maps.
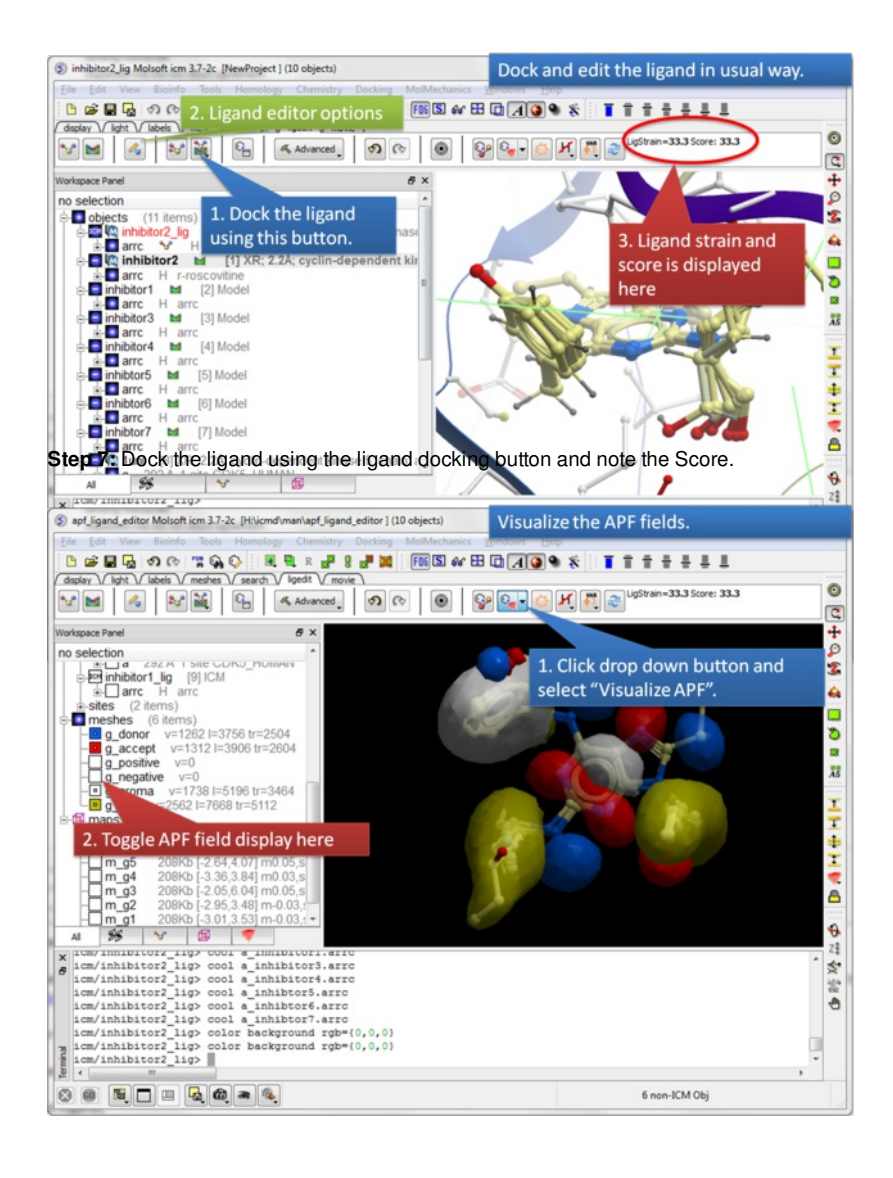

**Step 8:** Visualize the APF maps.

# **14.18 How to Save Ligand Receptor Complex as PDB**

Available in the following product(s):  $|CM-Pro|$  |  $|CM-VLS|$  |  $|CM-Chemist-Pro|$ 

To save a docked ligand as a PDB file in complex with the receptor:

Advanced/Export Complex

**14.19 Export Docking Project.**

#### Available in the following product(s):  $|CM-Pro|$  |  $|CM-VLS|$  |  $|CM-Chemist-Pro|$

This option makes it easy to switch from the 3D ligand editor environment (ligedit tab) to the [docking](#page-22-0) menu. All the docking setup steps you have created in the 3D ligand editor are converted so you can use the docking and screening options in the docking menu.

- [Setup](#page-22-0) the ligand and receptor in the ligedit tab. Perform edits to the ligand etc...  $\bullet$
- Click on the **Advanced** button in the ligedit tab
- Click on Export to Docking Project
- You can choose to run a docking job immediately with the current ligand or just create the docking files. Check or uncheck the **Run Docking Job** button.
- The docking files will be placed in your working directory (Tools/Change Working Directory). The files will have the docking project name dock\_name\_of\_receptor and be stored in a directory called dock\_name\_of\_receptor
- You can use these files to perform screening using the docking menu. For example you would set the docking project name as dock name of receptor.

# **14.20 Close and Clean Up Project**

The Close Session option allows you to close and clean up your ligand editor environment. Click on the close button and you can:

- Assemble the complex
- Remove maps
- Remove tables

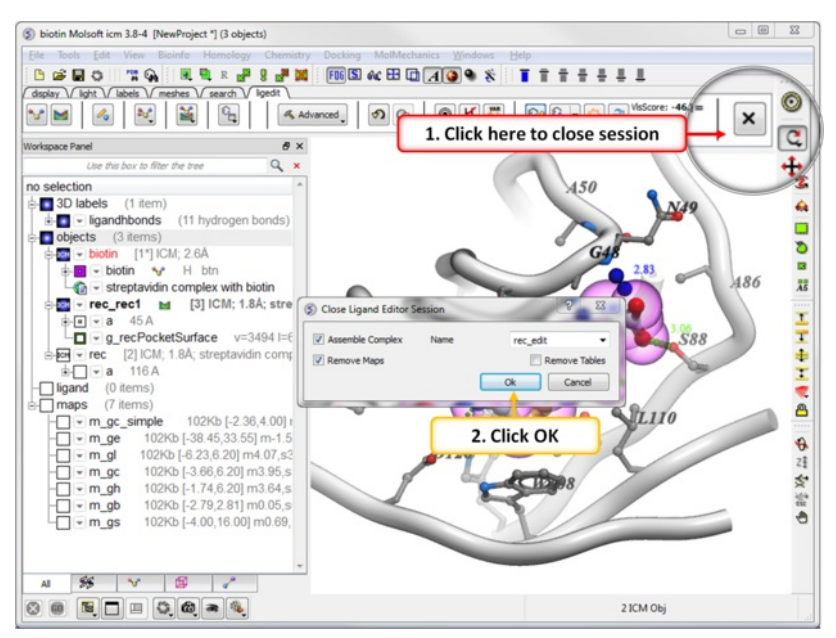

# **15 Working with Tables and Plots**

#### [ [Standard](#page-22-0) | [Molecular](#page-22-0) Tables | Insert [Objects](#page-22-0) | [Plot](#page-22-0) | [PCA](#page-22-0) | Learn and [Predict](#page-22-0) | [Clustering](#page-22-0) ]

One of the easiest ways to store, sort and display data in ICM is by the use of a table. In most cases tables are automatically created, for example, if you search for a PDB file or when you load a compound database (SDF file). It is also possible for you to create your own table. Once a table is created, ICM provides easy to use tools to sort, add, edit and plot data.

Here we will concentrate on describing the actions you can perform on a table once it has been read into ICM. We will start by describing a simple table. Actions which can be performed on chemical tables are described in the section entitled Working with Chemical [Spreadsheets](#page-22-0).

- $\bullet$ **[Standard](#page-22-0) ICM Tables**
- Chemical [Spreadsheets](#page-22-0)
- **Insert [Interactive](#page-22-0) Objects into Table Cell**
- **[Plotting](#page-22-0) Table Data**  $\bullet$
- Principal [Component](#page-22-0) Analysis
- **Learn and [Predict](#page-22-0)**
- **[Cluster](#page-22-0)**  $\bullet$

A standard ICM table:

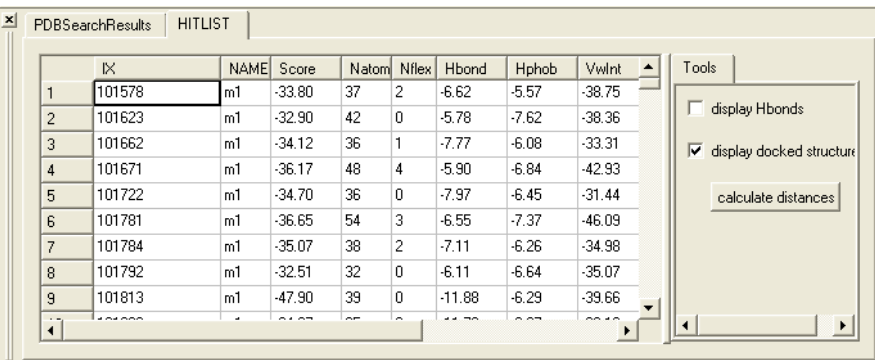

# **15.1 Standard ICM Tables**

[New [Table](#page-22-0) | [Read](#page-22-0) | Table save | [Basics](#page-22-0) | Grid [View](#page-22-0) | Row [Height](#page-22-0) | Save Table View | [Search](#page-22-0) | Table Color | Table Font | Table [Alignment](#page-22-0) | [Mark](#page-22-0) a Row | [Right](#page-22-0) click | [Rename](#page-22-0) | [Clone](#page-22-0) | [Delete](#page-22-0) Table | Page [Setup](#page-22-0) | [Print](#page-22-0) | [Excel](#page-22-0) | [Save](#page-22-0) | [Column](#page-22-0) and Row Width | [Selections](#page-22-0) | [Edit](#page-22-0) | Rename Column | [Insert/Columns](#page-22-0) | [Increment](#page-22-0) ID | Column [Visibility](#page-22-0) | [Column](#page-22-0) Order | Freeze [Column](#page-22-0) | [Freeze](#page-22-0) Row |[Statistics](#page-22-0) | [Insert/Rows](#page-22-0) | Insert [Image](#page-22-0) | Copy, Cut and Paste | [Copy](#page-22-0) Cell | Copy to [Table](#page-22-0) | Delete [Column](#page-22-0) Row | [Hide/Show](#page-22-0) | Column Format & Custom Actions | Column [Annotation](#page-22-0) | [Sort](#page-22-0) | [Filter](#page-22-0) | [Append](#page-22-0) Table | Mark and [Select](#page-22-0) Rows | [Group](#page-22-0) View | Table Mouse [Actions](#page-22-0) |

Available in the following product(s): *[ICM-Chemist](http://www.molsoft.com/icm-chemist.html)* | [ICM-Chemist-Pro](http://www.molsoft.com/icm-chemist-pro.html) | [ICM-VLS](http://www.molsoft.com/vls.html)

# **15.1.1 Generate New Table**

**NOTE:** To generate a new chemical table use the options in Chemistry/Create Empty Chemical Table.

#### **To generate a new empty table:**

- File/New and select the **Table** tab and a window as shown below will be displayed.
- Enter the number of rows and columns you wish to include in your table and whether you wish to add a column with chemical data.
- If you wish to make a [chemical](#page-22-0) table (chemical spreadsheet) select the **Chemical Column** box.

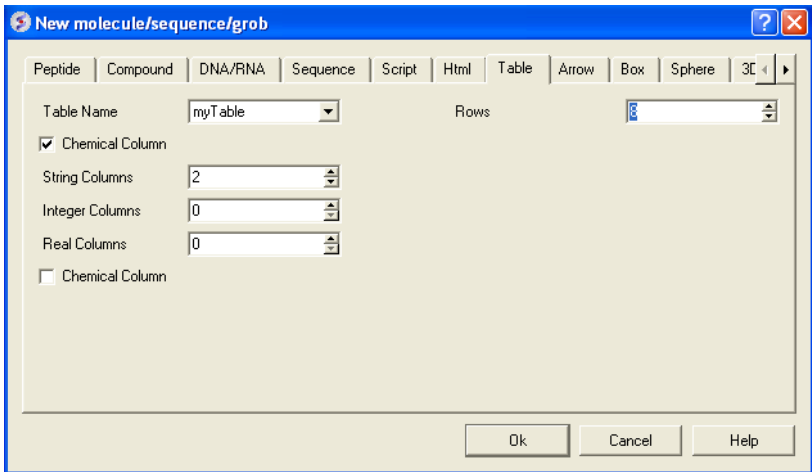

# **15.1.2 Reading a Table**

A table can be read and saved as a \*.csv , \*.tsv or a .tab file. Saving or reading your table as a csv (comma separated value) file enables the table to be transfered or loaded from other applications such as Microsoft Excel. A chemical file such as an .sdf file can also be viewed as a chemical [spreadsheet](#page-22-0).

#### **A table can be read into ICM by selecting:**

• File/Open and then selecting the table you have saved (e.g. csv, sdf, tab).

**NOTE:** If you have loaded a table and it is not displayed it may be because the table window is hidden. To display the table, select the window menu and select table see the [Window](#page-22-0) Menu Section.

# **15.1.3 Saving a table**

To save a table right click on the table header tab and select Save As..

#### **To save a row selection:**

• [Select](#page-22-0) a row(s)

Tab

Right click and choose **Save Selection As** or **Save Selection As Csv + Headers**

# **15.1.4 Basic Table Navigation**

To view the contents of a table you can move the table up and down using the scroll bars on the side and bottom of the display.

**NOTE:** If you have loaded a table and it isnt displayed it may be because the table display isnt selected. To select the table display, select the window menu and select table (See [Window](#page-22-0) Menu Section).

If you have read more than one table in ICM you can select a table by clicking the tab on the top of the table (See Below).

#### If you have more than one table loaded use the tabs here to navigate between each one.

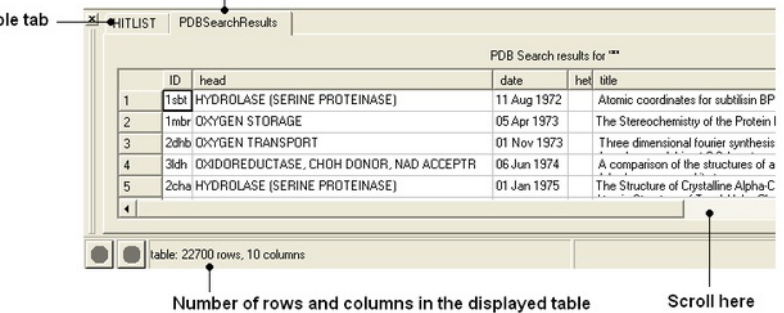

**NOTE:** Double clicking on the tab allows two tables to be displayed at once. Double clicking again returns to the default table layout.

**NOTE:** Information regarding the number of rows and columns within a table is displayed at the bottom of the table.

**If you would like the table to be the main window in the graphical user interface:**

• Select Windows/Table->Main

# **15.1.5 Table View (Grid Layout)**

# *To change the table view (layout):*

- Select the columns you wish to display in grid view. No selection will place all columns in grid view
- Right click on a table row and select **Table View**
- You can view the table in **Grid View** and toggle between grid and standard view. You can define your own grid using the **Custon Grid** option or display the table in **Form View**.

**NOTE:** You can [save](#page-22-0) a table view.

# **15.1.6 Change Row Height**

To change the row height:

- Click and drag on the row separator
- Hold the Ctl key to change the height of all rows.

# **15.1.7 Table View Save**

Once you have a [table](#page-22-0) view that you want to keep. You can save it by:

- Right click on a table row and select **Store Views**
- Select **Save Current View**
- Enter a name for the table view and you can return to that view by repeating the first two steps above.
- You can rename, delete or restore view by right clicking on the name of the table view.

# **15.1.8 Table Search**

# **To search a table:**

- Right click on a table row and select **Find and Replace**. You can also use CTRL F.
- Enter a search string.
- Press the **Find** button.

# **15.1.9 Table Color**

**You can color your table based on values within a column by:**

# **Single Color**

- Right click on the column header and select **Format,Color,Action**.
- In the **Background** panel select the color you desire using the option **Single Color**.

# **Color by Rainbow**

- Right click on the column header and select **Format,Color,Action**.
- In the **Background** panel select the option **rainbow.** To edit the range of values relating to each color click on the pencil (edit) button as shown below.

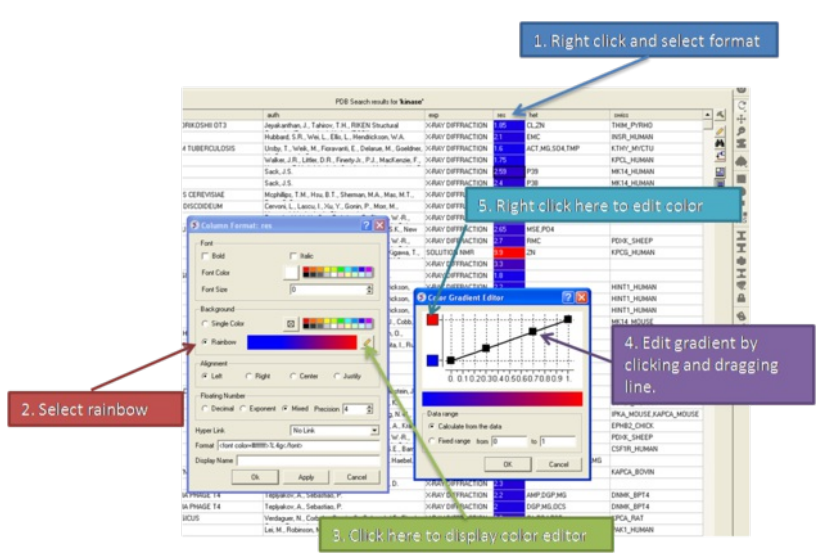

#### **Color Range - Advanced**

- Right click on the column header and select **Format,Color,Action**.
- In the **Background** panel select the option **Range/Advanced**

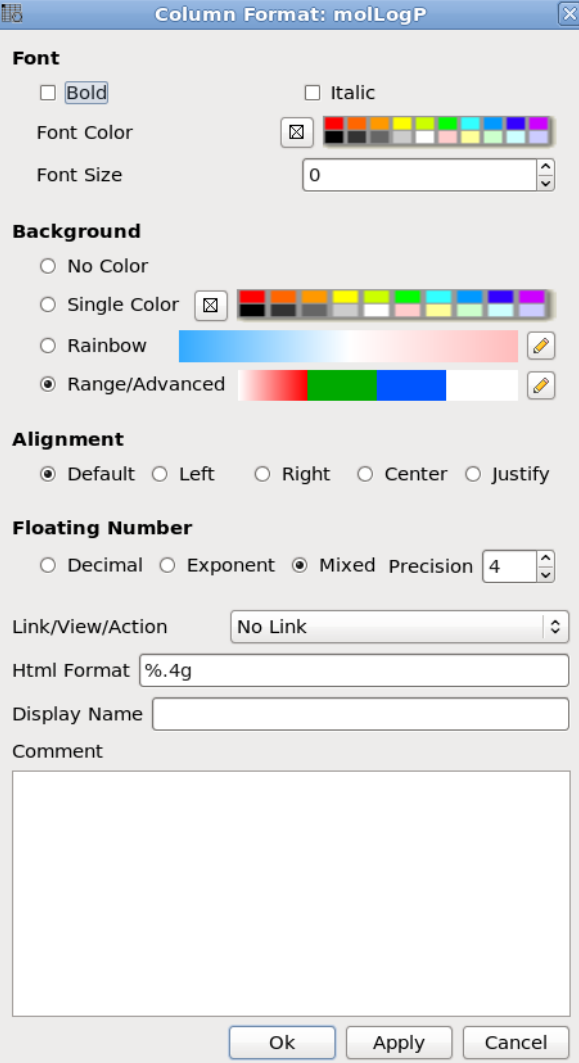

A dialog as shown below will be displayed where you can specify ranges and colors for each range. If two colors for range are equal then the whole range will be colored with single color, otherwise color will be interpolated within the range.

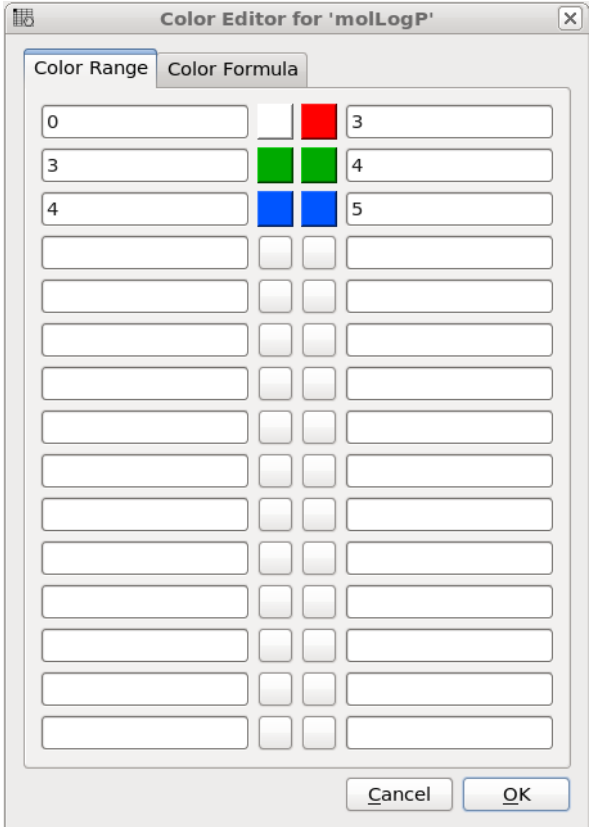

- Right click on the column header and select **Format.**
- Change the font using the options in the **Font** panel.

# **15.1.11 Table Alignment**

- Right click on the column header and select Format.
- Change the font using the options in the **Alignment** panel.

**Rows can be colored by marking them as described [here](#page-22-0)**

# **15.1.12 Mark a Row**

A row in a table can be marked and grouped by a label which enables the row(s) to be selected easily at a later time.

#### **To mark a row**

- Right click on the row in the table you wish to mark. Or [select](#page-22-0) multiple rows and then right click.
- Select **Mark Row/** and then choose a number. In the GUI the number of rows that can be marked is limited to 5 but this can be increased using the command line command.
- A row that is marked will be colored each number is assigned a color. The coloring can be changed in the gui tab in [preferences](#page-22-0).

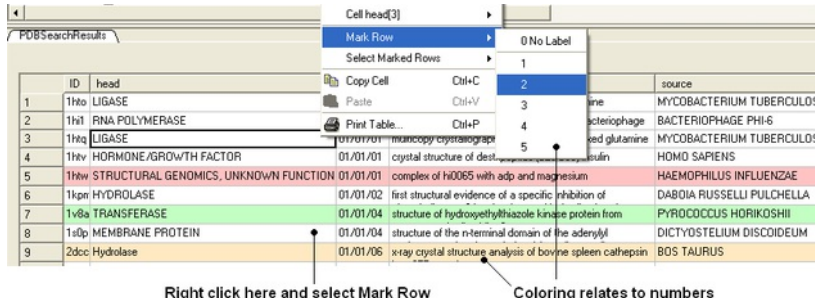

#### **To select marked rows**

- Right click on the table and choose **Select Marked Rows** and choose a number which relates to the marked rows as described earlier.
- Selected rows will be highlighted blue once rows are selected a number of right click options are activated such as copy selection to new ICM table.

# **15.1.13 Table right click options**

Right-click options vary according to where you click and what is selected. The options are intuitive, for example options that are performed on the whole table (eg Save and Delete) are performed by right-clicking on the Table tab. Other right-click options vary according to whether the row or column is [selected](#page-22-0) or not.

# **15.1.14 Rename a Table**

#### **To rename a table:**

- Right click on the table tab and select rename.
- Enter a new name and select OK.

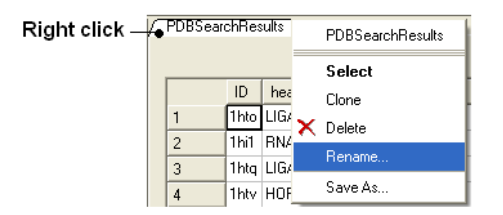

# **15.1.15 Clone a Table**

Right click on the table tab and select clone.

# **15.1.16 Delete a Table**

Right click on the table tab and select delete.

Before [printing](#page-22-0) a table you can change the orientation and scale.

To do this:

Right click on the table header and select **Page Setup**.

# **15.1.18 Print a Table**

# **A table can be printed by:**

- Right click on the table tab and a menu will be displayed.
- Select the "Print" option. You may want to change the setup of the table (eg orientation and scale. You can do this using Page [Setup](#page-22-0) option.

# **15.1.19 Export to Excel**

To export a table to excel.

- Right click on the table header.
- Select the option to **Export to Excel**.

# **15.1.20 Save a Table**

• Right click on the table tab and select Save As..

**NOTE:** You can save your table in comma separated format if you want to read it into another program such as Microsoft Excel.

# **15.1.21 Change Column and Row Width**

# **To change the width of column and rows:**

You can change the width of a row or column by clicking on the separating line and dragging. You can make each row the same width by holding down the **Shift** key and dragging one of the row edges.

# **15.1.22 Making Table Selections**

# **To select one column of a table:**

Click on the column header

# Click here to select a column

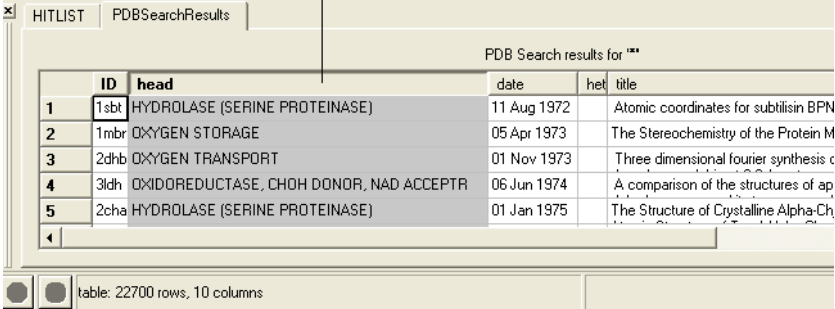

# **To select one row of a table:**

Click on the row header

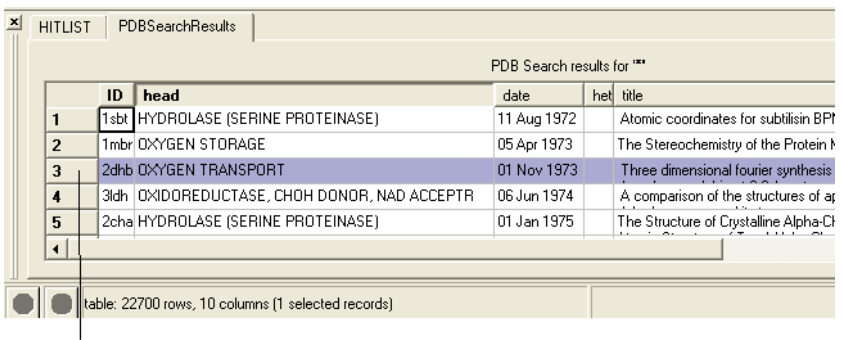

# To select a row click here

#### **To select more than one row or column:**

- Click on one row or column whilst pressing the Ctrl key
- Select multiple number of rows or columns whilst still pressing the Ctrl key

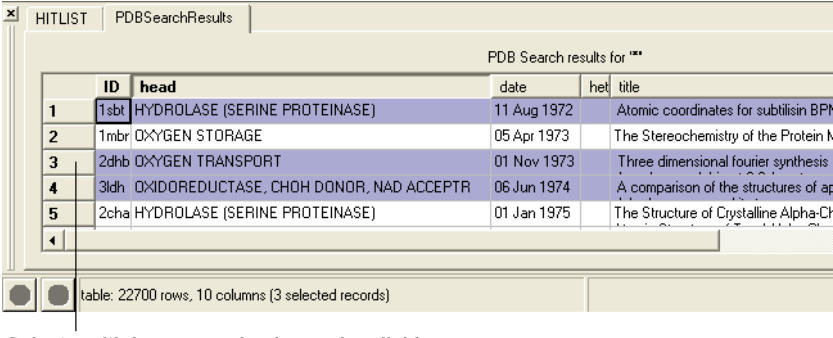

Select multiple rows and columns by clicking and selecting whilst pressing the Ctrl key.

**NOTE:** The Ctrl key acts as a toggle enabling select and unselect.

# **To select a range of columns or rows:**

- Click on the first row or column in the range whilst pressing the Shift key.
- Click on the last row or column in the range whilst pressing the Shift key.

#### To select a range of columns or rows - click on the first member of the range and the last whilst pressing the shift key.

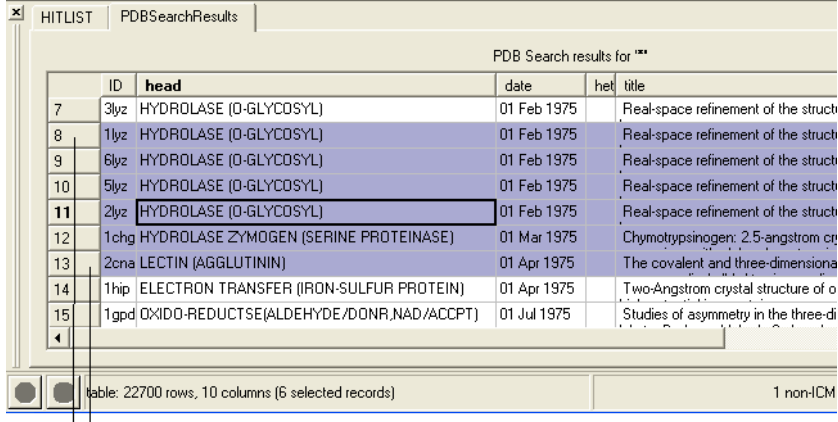

 $-$  Click here hold the shift key

Click here hold the shift key

# **To invert a selection:**

- Right click on the original selection and a menu will be displayed.
- Select the Row Selection/Invert selection option.

**NOTE:** Invert selection can only be used on rows.

## **To select the whole table:**

- Right click in the table and a menu will be displayed.
- Select the Row Selection/Select All option.

# **To remove a selection:**

Click anywhere within the table.

A selection can also be made from a plot select(`table-plot{See Select plot section}).

# **15.1.23 Editing a Table**

**To edit a table:** Click on the Edit Cells by Double Click button on the right hand side of the table. You can then edit each cell by double clicking on it.

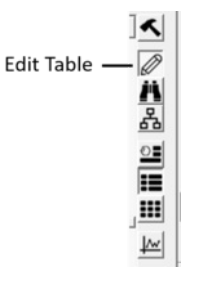

OR

#### **To edit the text or values within a cell:**

Right click on the table and select **Edit Cells by Double-click** .

# **15.1.24 Rename Column**

# **To edit the name of a column:**

- Right click on the column header and a menu will be displayed.
- Select the option "Rename Column..." and enter the appropriate new text.

# **15.1.25 Inserting Columns**

#### **To insert a column:**

- Identify the position within the table where you wish the column to be inserted.
- Right click on the column header and a menu will be displayed.
- Select "Insert Column"  $\bullet$

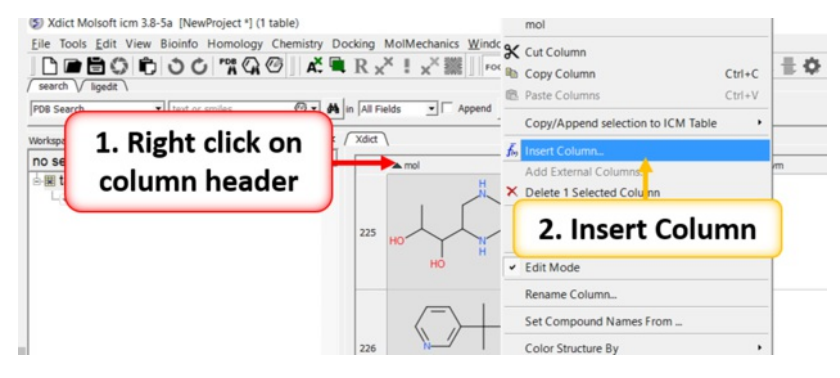

A dialog box will then be displayed as shown below.

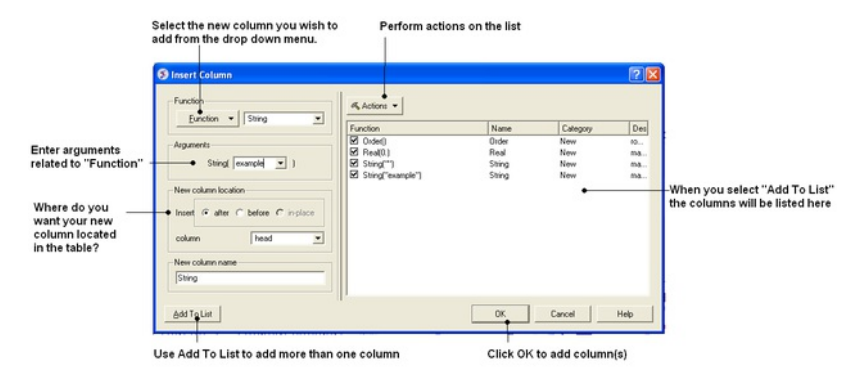

- Select the function you wish to add to the new column. Functions can be applied to many columns e.g. add etc..
- A set of arguments related to the function selected will then be displayed.
- Enter the appropriate arguments related to the function selected.
- Select where you want the new column to be located in the table.
- Enter the new column name
- If you wish to add multiple columns then use the **Add to List** option.

Many different functions are available:

- **New** Add a new column containing a real number, integer, string,or random number.
- **Transformations** A number of transformations can be selected and applied to a table column as shown below.
- **Mathematical** A number of mathematical functions
- **Text** Apply a number of different functions to the text in a column.
- **Chemical** Calculate a number of different chemical properties.
- **Convert Units** Radian to Degrees and Degree to Radian

#### **Once the function and the correct arguments have been entered:**

Select whether you wish the new column to be added before,after or in place of this column.

Enter the name of the new column.

**NOTE:** If you want to add more than one column choose **Add to List** and the action will be added to a list on the right hand side of the dialog box.

## **15.1.26 Increment ID Number**

To add and Increment name ID in cell as a column (e.g. mol1, mol2, mol3â $\epsilon$ ]):

- Right click on a column and choose **Insert [Column](#page-22-0)**.
- Select **Function New -> ID**.
- Enter name and starting number and press OK.

# **15.1.27 Column Visibility**

#### To hide a column:

- Right click on any column header and choose "Manage Column Visibility and Order"
- A dialog box as shown below will be displayed.
- Click on the arrows to move a column from hidden to visible and vice-versa. Multiple columns can be selected by holding the Ctrl key and clicking.

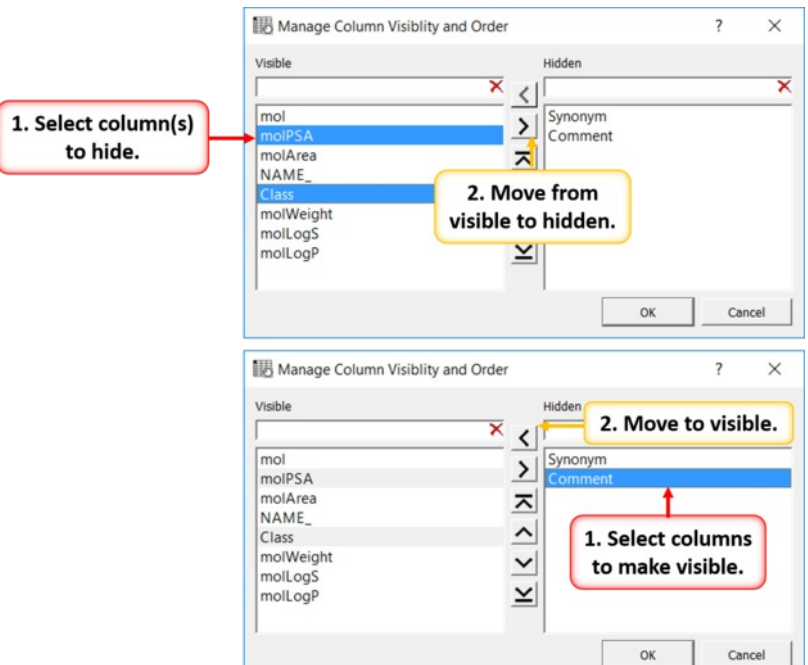

# **15.1.28 Column Order**

To re-order the columns in a table:

- Right click on any column header and choose "Manage Column Visibility and Order"
- A dialog box as shown below will be displayed.
- Click on the arrow buttons to re-order. Multiple columns can be selected by holding the Ctrl key and clicking.

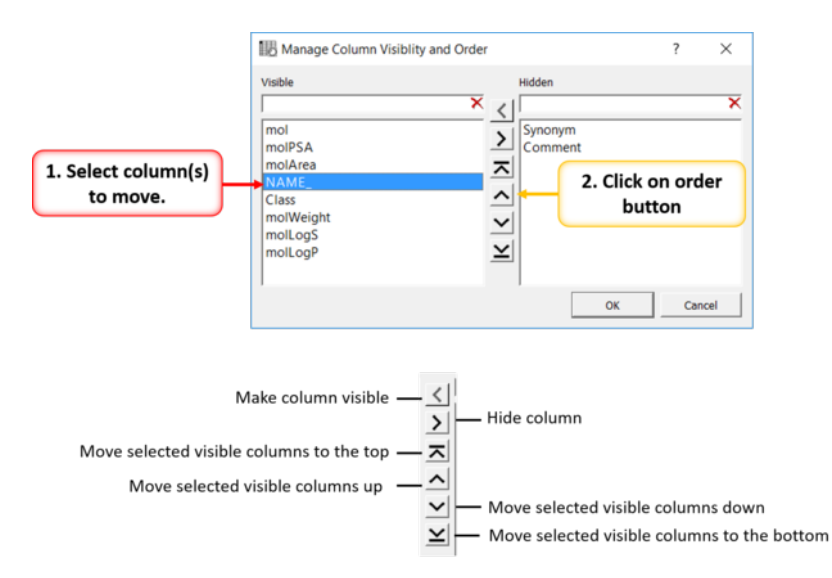

# **15.1.29 Freeze Column**

**NOTE** One application of Freeze column is to rename rows.

To freeze a column:

Right click on the column you wish to freeze and select **Freeze Column**.

To unfreeze a column:

Right click on the column you wish to unfreeze and select **Unfreeze Column**.

# **15.1.30 Freeze Row**

To freeze a row:

Right click on the row number of the row you wish to freeze and select **Freeze Row**.

To unfreeze a row:

Right click on the row number of the row you wish to unfreeze and select **Unfreeze Row**.

# **15.1.31 Column Statistics**

# **To calculate various statistics describing columns and inter-column relationship:**

- Right click on the column header and a menu will be displayed.
- Select "Column Statistics"

The output is printed into the ICM Terminal window and the Column Statistics Window.

# **15.1.32 Inserting Rows**

## **To insert a row:**

- Identify the position within the table where you wish the row to be inserted and [select](#page-22-0) the row.
- Right click on the row name (eg the number of the row) and a menu will be displayed.
- Select **Insert Row Before or Insert Row After**.

A blank row will be inserted. You can add data to this row by following the instructions in the edit table [section.](#page-22-0)

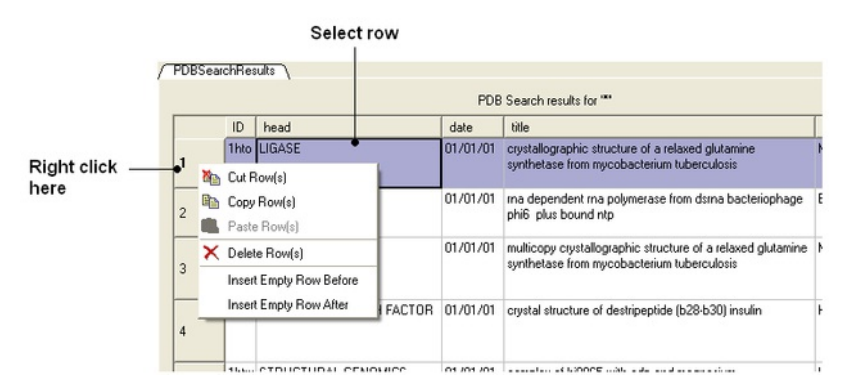

# **15.1.33 Insert Image**

To insert an image into a table:

- First create an image column in the table. Use the Insert [Colun](#page-22-0) option and choose Function > New > Image.
- Right click on a cell in the new image column you have created and choose **Set Image** and choose the image you wish to import.

# **15.1.34 Copy Cut and Paste Row**

#### **Copy, Cut and Paste Row:**

- Select the row(s) See table [selection](#page-22-0) section.
- Right click on the row header
- Select **Copy Row(s)**.
- To paste a row select the row header under which you wish to paste the row. Right click and select **Paste Row(s)**

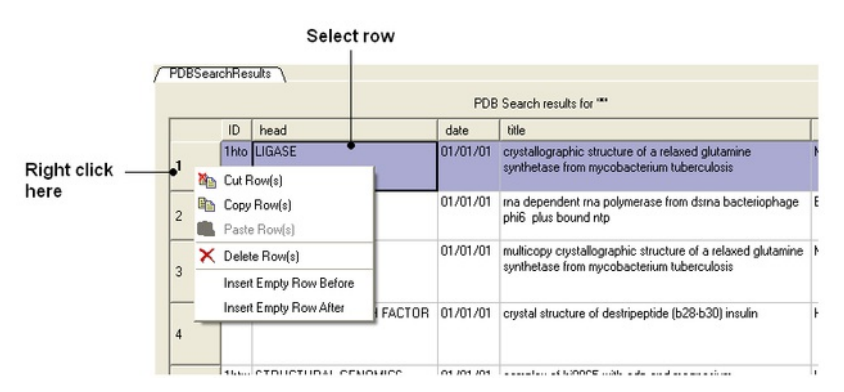

# **15.1.35 Copy Cell**

#### **To copy a table cell:**

- Right click on cell.
- Select Copy Cell you can then paste it into a new table.

# **15.1.36 Copy Selection to an ICM Table**

#### **To copy a selection to a new table:**

- Select the row(s) See table [selection](#page-22-0) section.
- Right click on the row header
- Select **Copy Selection to ICM Table** and then choose Auto (ICM will name the table or New and you can enter a new table name.

# **15.1.37 Deleting Columns and Rows**

#### **To delete a column or row:**

- Select the column(s) or row(s) you wish to delete. See the [select](#page-22-0) table section for information on how to make table selections.
- Right click on the row number to delete a row or right click on the column header to delete a column and select the delete option from the menu.

# **15.1.38 Hide and Show Columns**

If you have a large table you may wish to only show and display certain columns and hide others. By default any loaded table will have all the columns

#### displayed.

 $\overline{\phantom{0}}$ 

# **To select which columns you wish to hide:**

- Select the column(s) you wish to hide. See the [select](#page-22-0) table section for information on how to make table selections.
- Right click and select the hide option from the menu.

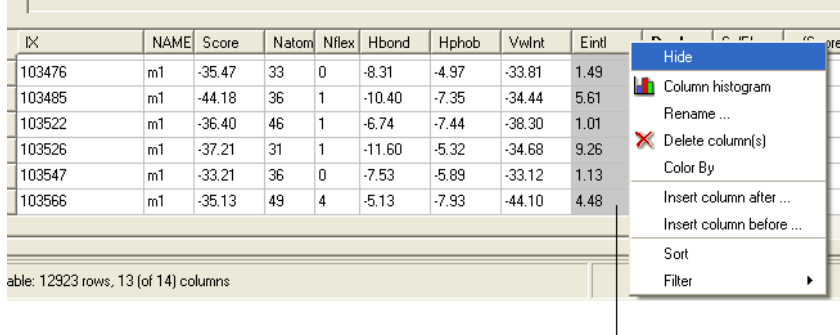

#### Select column(s), right click and then select the hide option.

#### **To show hidden columns:**

- Right click on the column header and a menu will be displayed.
- Select the **Show Columns** options.
- Select which column you wish to show from the drop down list.

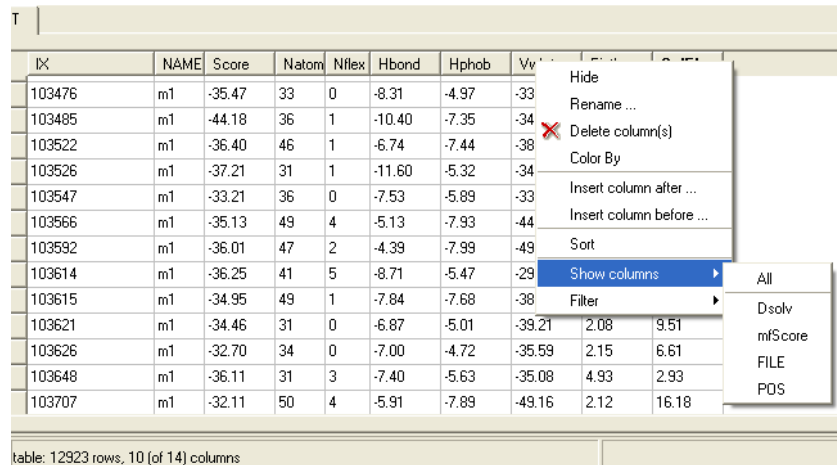

**Note:** In versions 3.8-6 and higher there is an option called "Manage Column Visibility and Order" as described [here.](#page-22-0)

# **15.1.39 Column Format and Custom Actions**

To change the **column format**, **font** color or size, the **alignment** of the column data, the background color, add hyperlink, or script:

Right click on the column header and select **Format**

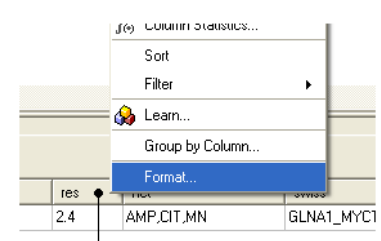

#### Right click on the column header

- A window as shown below will be displayed.
- Make the desired changes and click **Apply**

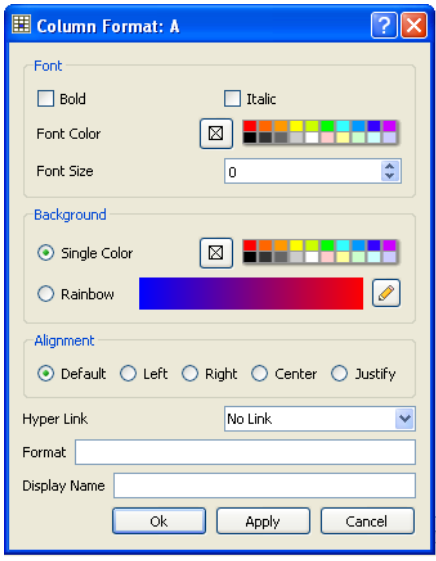

# **To add a hyperlink to PubMed, PDB or Uniprot:**

- Click on the drop down hyper link button.
- If the data in the column is a **PDB**, **Uniprot/SwissProt** or **PubMed** code then choose the built in format from the menu.
- Click Apply and the data in the column will become blue hyperlinks.

# **To add a user-defined hyperlink:**

- Click on the drop down hyperlink button.
- Choose "Simple link" See below for details on how to access cell data.
- Click Apply and the data in the column will become blue hyperlinks.

# **To add an internal ICM link:**

- Click on the drop down hyperlink button.
- Choose "Internal ICM link" See below for details on how to access cell data.
- Enter ICM scripting language in the panel that opens (see image below).
- Click Apply and the data in the column will become blue hyperlinks.

The value of the clicked cell is accessed as %1. To refer to the other cells and/or table itself the following shortcuts can be used:

- $\bullet$  % $\omega$  # table name
- %# # clicked row number
- $\bullet$  %^ # clicked column number

#### **Example:**

To add a an internal ICM link that reads a pdb dile and then displays it you could use the following ICM commands in the link:

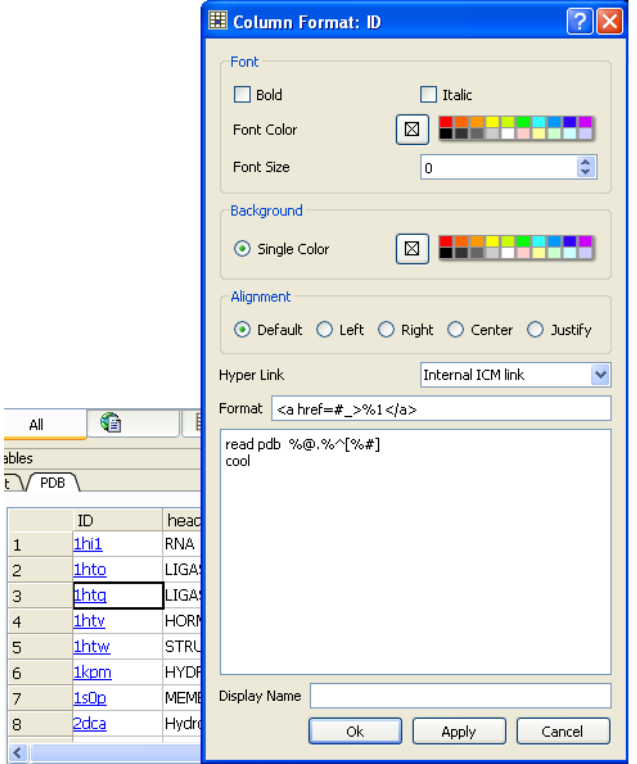

# **15.1.40 Column Table Annotation**

- Right click on the column you wish to annotate and choose **Format, Color Action**.
- Enter the comment in the bottom panel labeled **Comments**.
- The comments will be displayed when the user hovers the mouse over the column header. Other table comments can be added using the [HTML](#page-22-0) panel.

# **15.1.41 Table Sorting**

#### **To sort a table by a column value:**

- Right click on the column header.
- Select the **Sort** option.

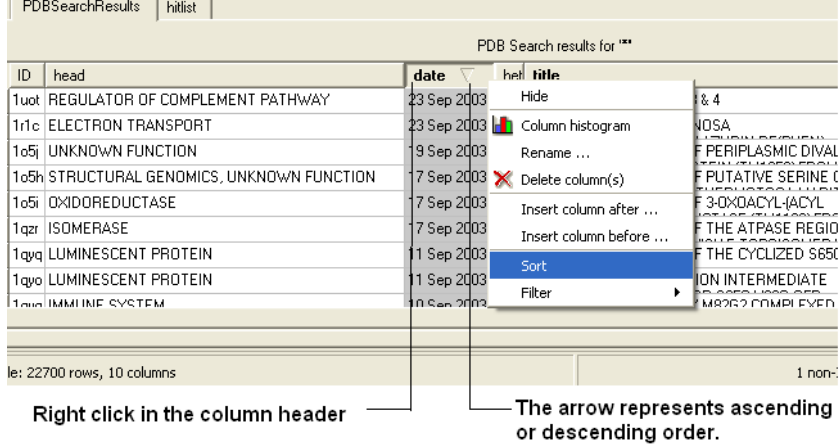

# **15.1.42 Table Filtering**

# | [Video](https://youtu.be/OGdlquIOkgw?t=38m14s) |

There are two ways to filter table content one is via the table panel or by using the right click column header options.

# **To filter a table using the extra panel sliders:**

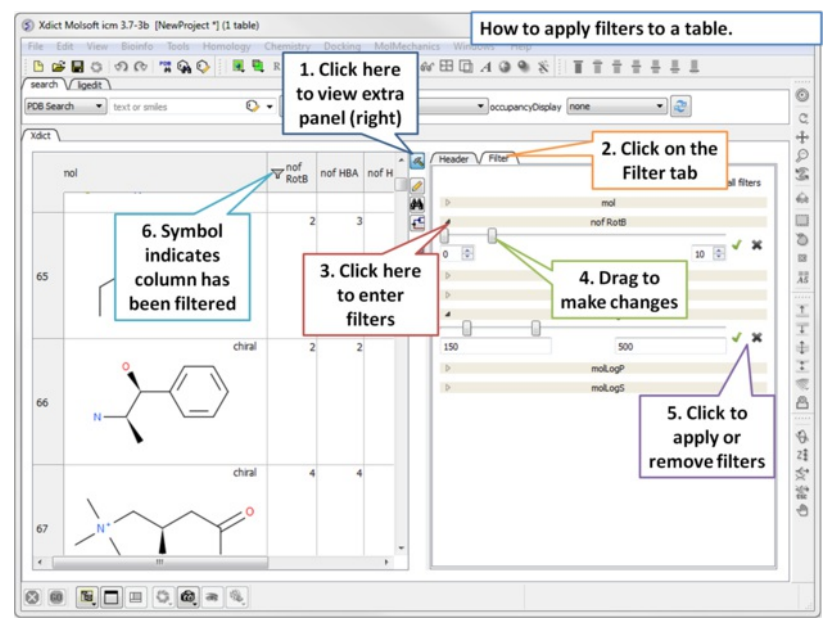

Open the extra panel and choose the filter tab. Click and drag on the sliders to conveniently choose the filtering values or enter the values directly. Click on the green 'tick' to apply filters.

#### **To filter a table using the column header:**

- Select the column you wish to filter. See the [select](#page-22-0) table section for information on how to make table selections.
- Right click on the column header.
- Select the **Filter** option.

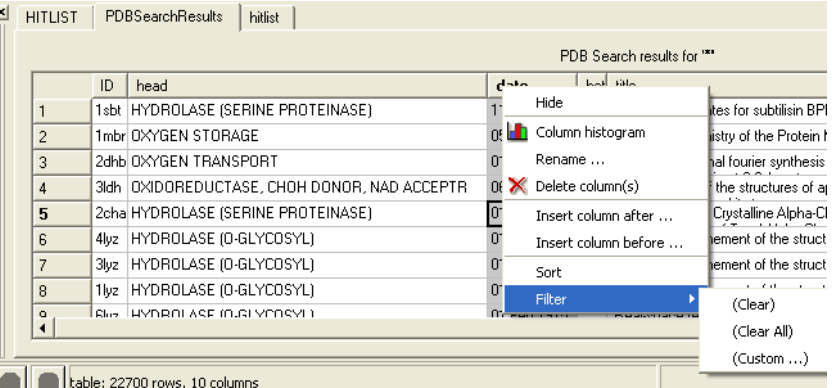

- Select the "Custom" option and a data entry box as shown below will be displayed.
- Enter the appropriate operations and filter values for your search.  $\bullet$
- Click OK.

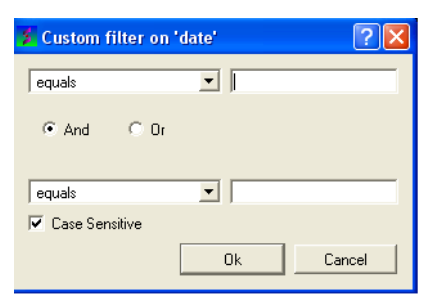

# **NOTE:** When a column has been filtered a symbol as shown below will appear in the header of the column.

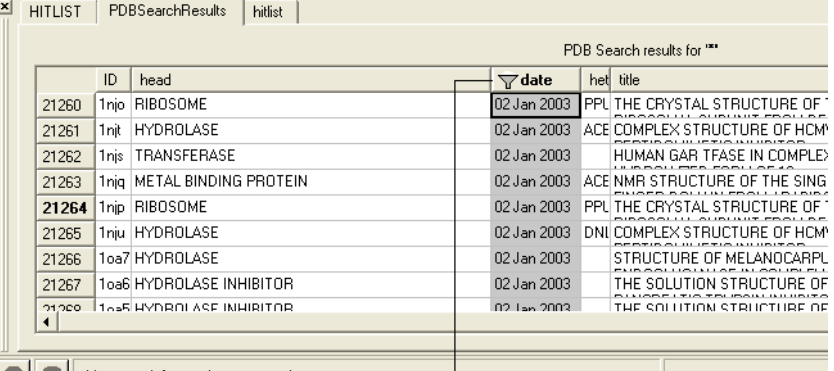

**b** table: 1441 (of 22700) rows, 10 columns

#### This symbol means that the table has been filtered according to data within this column.

# **To append the filtered information into a new table:**

- Select the whole table either by right clicking or pressing Ctrl A.
- Right click on the table and select "Append to other table".
- Enter a new name for the table you are appending with your filter results.

#### OR

# **Selected rows can be appended to a new table by:**

- Right clicking on the selected rows and a menu will be displayed.
- Selecting the "copy selection to ICM table" option.

#### **A table can be filtered by a cell value:**

- By clicking once in a cell.
- Right click and a menu will be displayed.
- Select the option "Filter by cell value".

#### **A filter can be cleared by:**

• Right clicking on the column selection and selecting Filter/Clear or Filter/Clear All

# **15.1.43 Append Table**

To append rows to a new table:

- [Select](#page-22-0) the rows you wish to copy to a new table.
- Right click on the table and choose **Copy/Append Selected Rows to table**.

Or you can use the Tools menu option [here](#page-22-0).

# **15.1.44 Mark and Select Rows**

A row in a table can be marked and grouped by a label which enables the row(s) to be selected easily at a later time.

#### **To mark a row**

- Right click on the row in the table you wish to mark.
- Select **Mark Row/** and then choose a number. In the GUI the number of rows that can be marked is limited to 5 but this can be increased using the command line command.
- A row that is marked will be colored each number is assigned a color. The coloring can be changed in the gui tab in [preferences](#page-22-0).

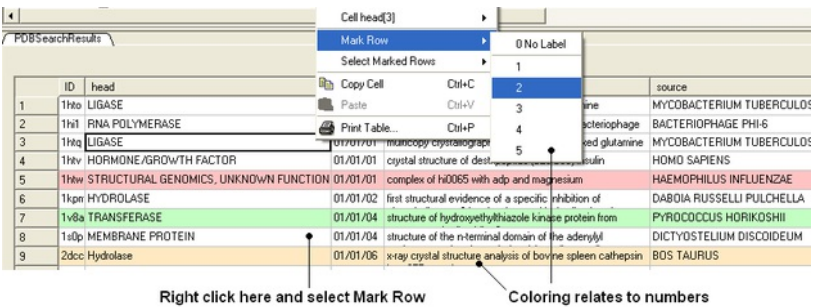

# **To select marked rows**

- Right click on the table and choose **Select Marked Rows** and choose a number which relates to the marked rows as described earlier.
- Selected rows will be highlighted blue once rows are selected a number of right click options are activated such as copy selection to new ICM table.

#### **15.1.45 Group View by Column**

To group a column by value:

• Right click on the column header and choose "Group View by Column". Chemicals in the same group are grouped in the same row. You can expand the view by clicking on the "+" sign".

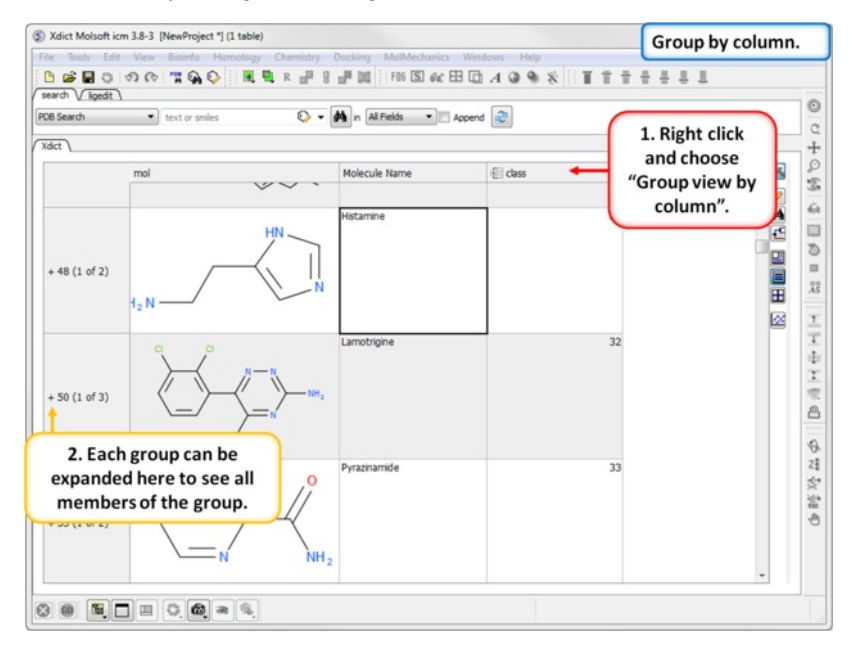

To remove grouping:

• Right click on the column header and choose "Undo the Group View"

# **15.1.46 Mouse and Cursor Actions on a Table**

The actions resulting from a mouse click or cursor on a table can be changed by:

- Right click on a table and select Table View/Show Extra Panel
- A panel as shown below will be displayed.

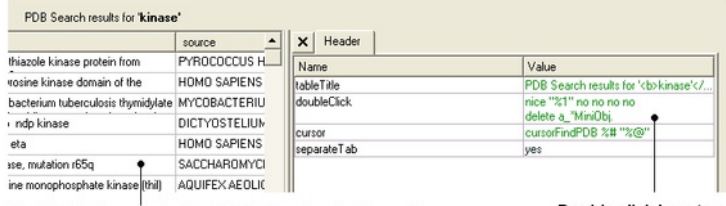

Right click here and select Table View to display and undisplay extra panel

Double click here to edit actions

Double click in the **Value** column and the column can be edited. Add ICM commands for the action you want. A value in a column can be referred to using "%" e.g. column two would be referred to as "%2". In the example shown above the function nice is acting on the contents of column one for the double click action.

NOTE: The action associated with cursor and double click is placed in a variable name TableName.cursor and TableName.doubleClick

# **15.2 Molecular Tables**

Available in the following product(s): *[ICM-Chemist](http://www.molsoft.com/icm-chemist.html)* | *[ICM-Chemist-Pro](http://www.molsoft.com/icm-chemist-pro.html)* | *[ICM-VLS](http://www.molsoft.com/vls.html)* 

An ICM [molecular](#page-22-0) table is created when an SDF or Mol file is read into ICM. To read and open a mol or sdf file go to File/Open (See Open an ICM file section). All of the table functions described in the previous section [Standard](#page-22-0) ICM Table can be applied to molecular tables. Molecular tables are described in more detail in the [Cheminformatics](#page-22-0) chapter.

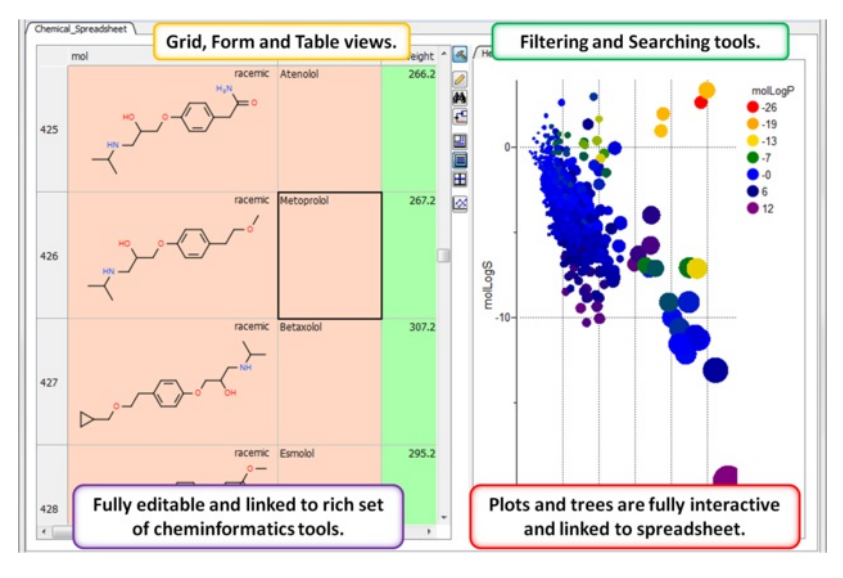

# **15.3 Insert Interactive Objects into Table Cell**

Available in the following product(s): *[ICM-Chemist](http://www.molsoft.com/icm-chemist.html)* | *[ICM-Chemist-Pro](http://www.molsoft.com/icm-chemist-pro.html) | [ICM-VLS](http://www.molsoft.com/vls.html)* 

**NOTE:** This option is available in Version 3.7-2b and above.

To store objects in a table please use the following:

Example:

read pdb "1crn" display a\_ add column t Parray( object a\_ preview )

**Viewing** Objects from the table can be dragged and dropped into the ICM Workspace to display them again. **How to make the objects in the table fully interactive**

• Right click on the column header and select "Live Rotatable View"

# **15.4 Plotting Table Data**

An example of an ICM molecular table:

Color | [Grid](#page-22-0) and Axis | Least [Squares](#page-22-0) Fitting | Zoom, [Translate](#page-22-0) and Center | Plot [Selection](#page-22-0) | Point [Label](#page-22-0) | [Print](#page-22-0) | [Save](#page-22-0) | [Table](#page-22-0) Inline Plots | [Annotate](#page-22-0) Plot | Plot [R-Groups](#page-22-0) | Tooltips [Balloons](#page-22-0) ]

# Available in the following product(s): *[ICM-Chemist](http://www.molsoft.com/icm-chemist.html)* | [ICM-Chemist-Pro](http://www.molsoft.com/icm-chemist-pro.html) | [ICM-VLS](http://www.molsoft.com/vls.html)

The data within a table can be plotted graphically. A histogram can be made for the data within one column or a plot can be constructed for the data within two columns.

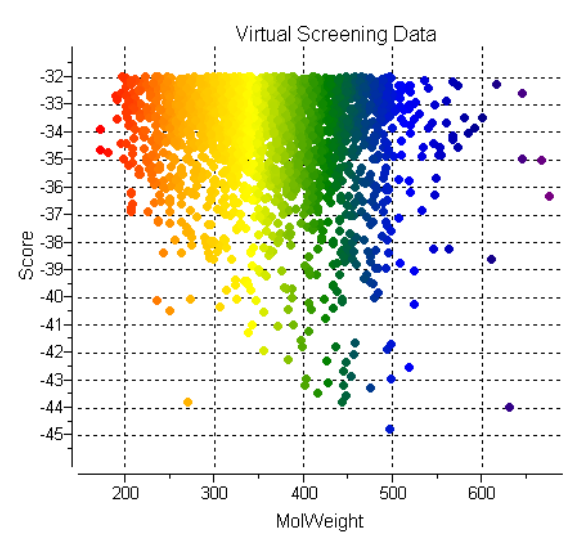

# To make a [plot](#page-22-0), [histogram](#page-22-0) or [heatmap](#page-22-0):

- Read in a chemical [spreadsheet](#page-22-0) or other [data](#page-22-0) in spreadsheet form (e.g. csv).
- Click on the plot button at the side of the table (shown below).

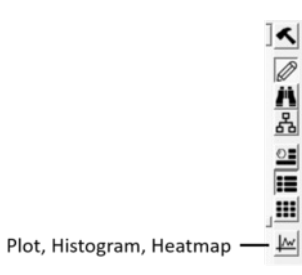

# **15.4.1 Column Histogram**

#### **To plot a histogram of the data within one column:**

- Select the column by clicking on the column header.
- Right click on the column header.
- Select the **Column histogram** option.

#### Click here to select the column and then right click and select column histogram option

dock\_example Ī

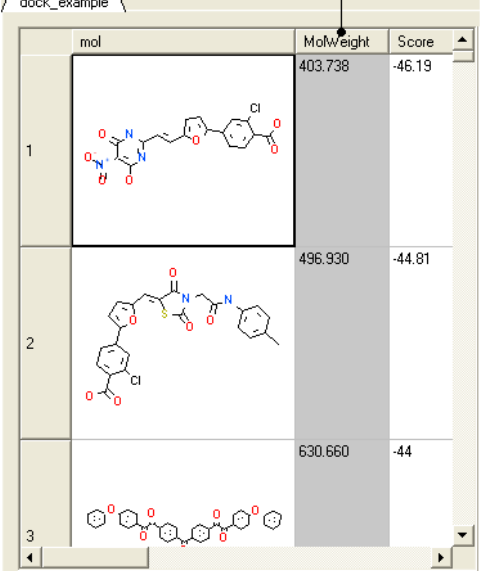

A plot will then be displayed next to the table.

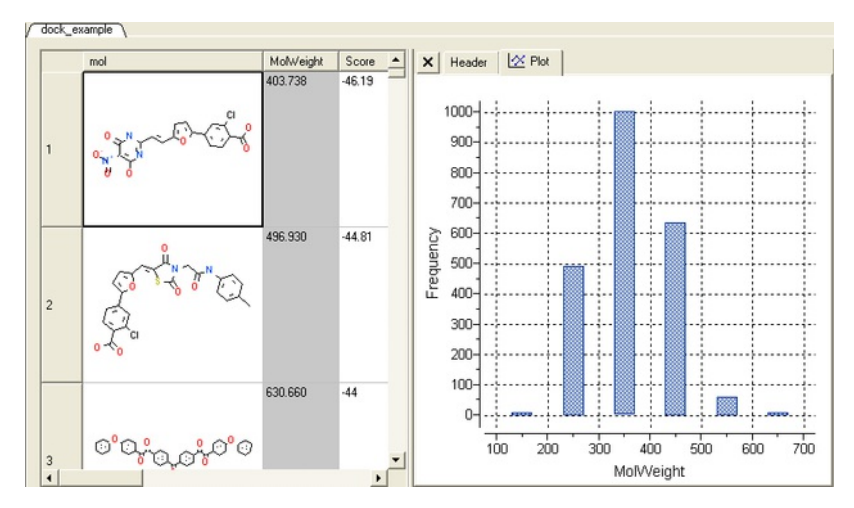

**15.4.2 Histogram Options**

Once you have created a histogram you can change the following parameters by right clicking on the plot and selecting options

Options:

- Change plot title.
- Change the data source using the drop down button and select another column in the table.
- Change the histogram bin size.
- Change the bars positioning from vertical to horizontal.  $\bullet$
- Change the bar relative width compared to bin size. Bigger values give thicker bars.
- Color the bars

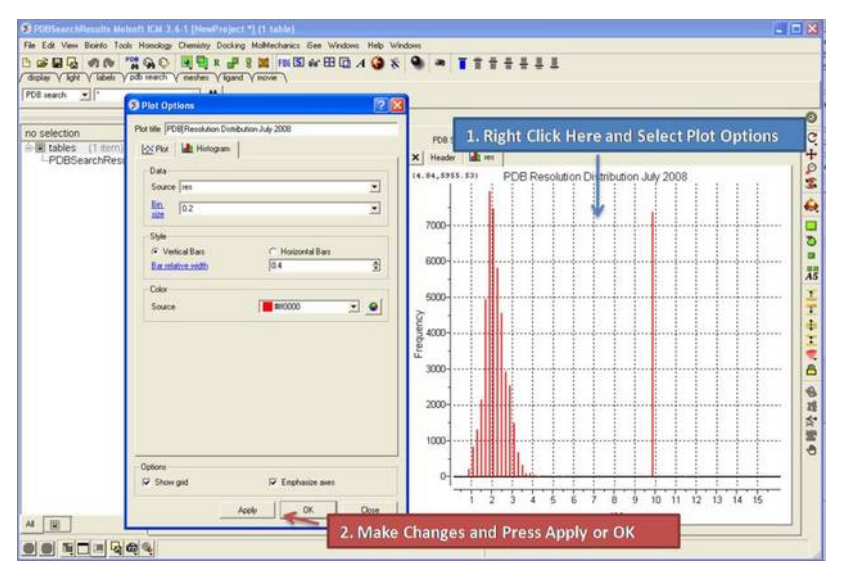

# **15.4.3 Histogram Bins**

There are two ways to change the bin size. 1. Using the [options](#page-22-0) dialog box or 2. interactively by left clicking and dragging at the top of the plot as shown below - this will allow you to find the best density estimation picture.

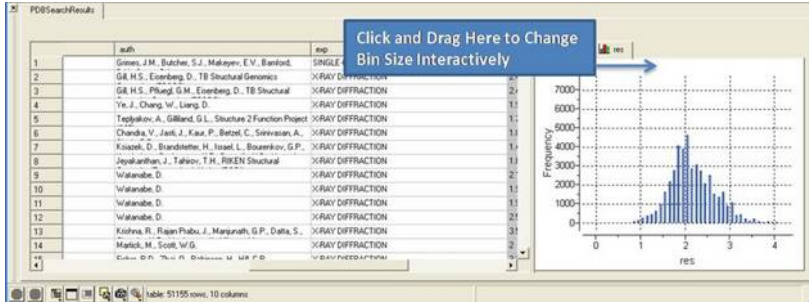

# **15.4.4 Plots**

- Click on the plot options button (right hand side of table).
- Select the data from the drop down options in the Data section of the dialog box. There are additional options to change the [color](#page-22-0), mark [shape](#page-22-0) or size, and [grid](#page-22-0) and axis display.

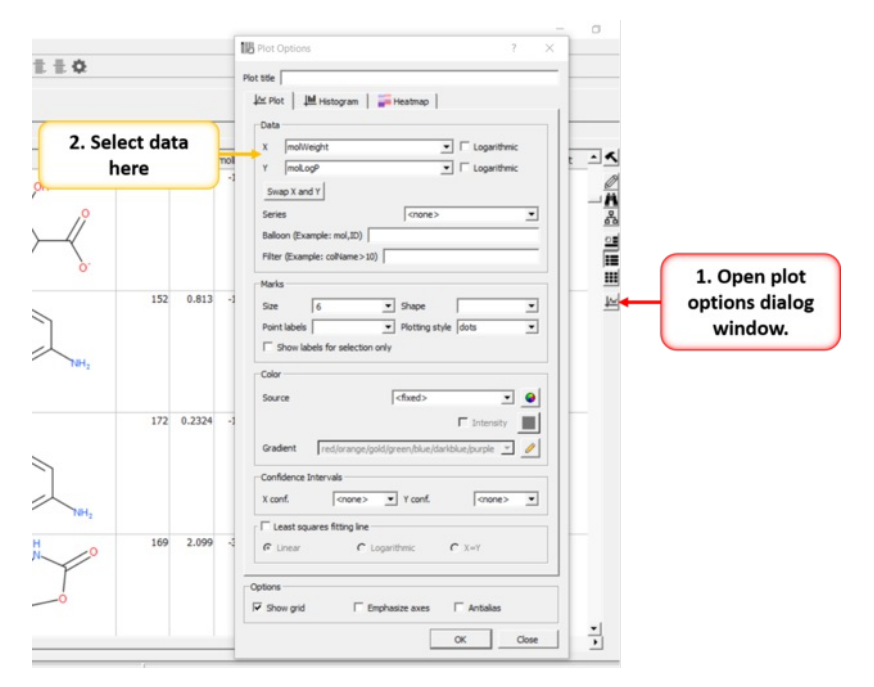

# **15.4.5 Multiple Curves**

Multiple curves can be added to a plot:

- Make a *[plot](#page-22-0)* of the first curve.
- Right click on the plot and choose **Options.**
- Select the "+" button next to Curve data entry box.
- Enter new X and Y data for the second Curve.
- Shading as shown in the image below (red shading) can be achieved by selecting Plotting Style > Vertical bars.

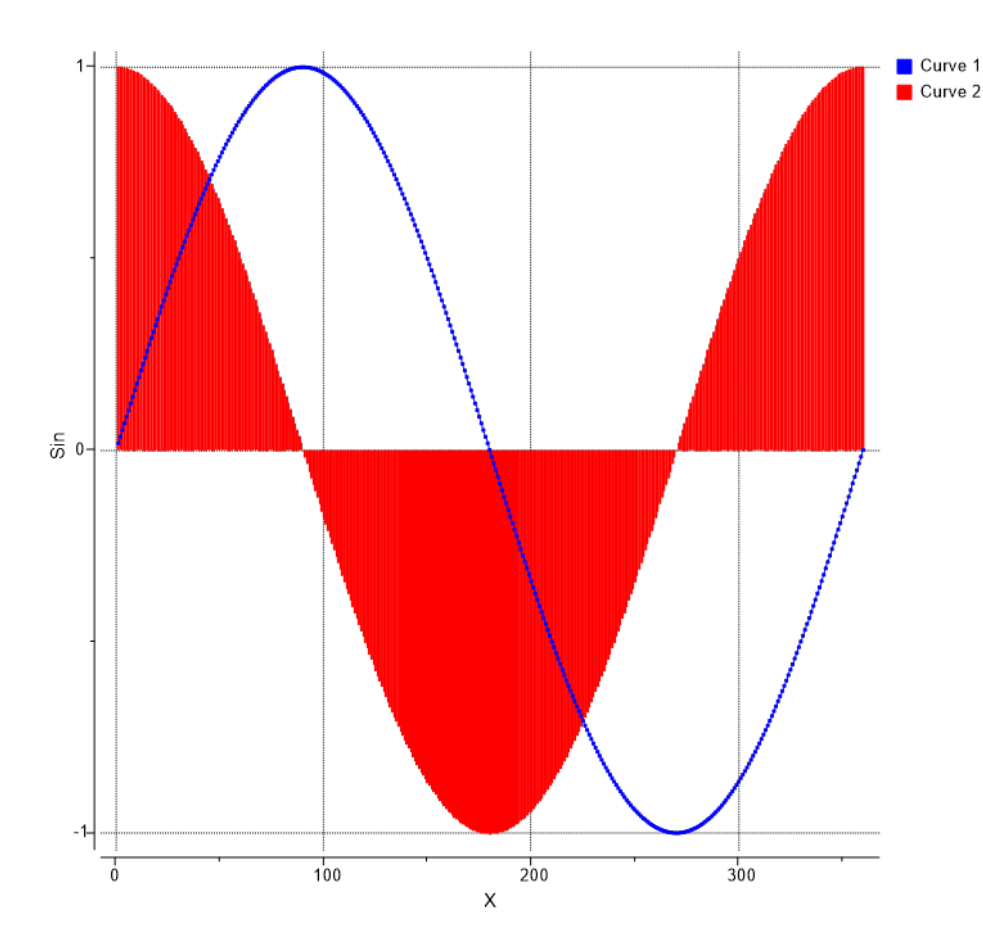

# [[Heatmap](#page-22-0) Example]

To generate a heatmap:

- Read in a table containing the data.
- Click on the Plot/Histogram button on the side of the table.
- Click on the heatmap tab at the top.
- Add the data sources you want in the heatmap based on the column headers in the table.
- Check how you want to label the rows.
- Edit the color gradient if necesary.
- Click OK.

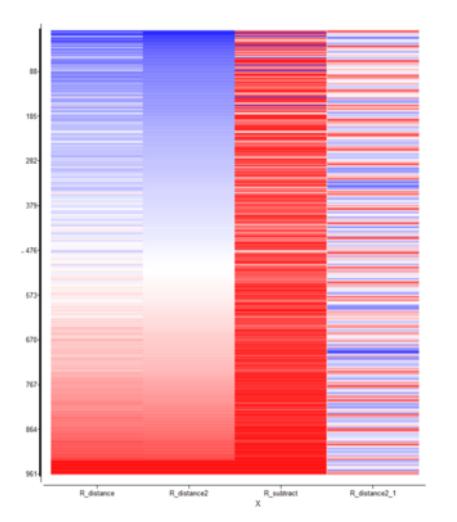

# **15.4.6.1 Heatmap Example**

This example shows how you can place a fully interactive heatmap next to a tree.

- Read in table d.tsv from here: <ftp://ftp.molsoft.com/pub/workshop/> (1. cut and paste the address into a web browser. 2. Right click on d.tsv and choose "Save Link As". 3. Open the .icb in ICM File/Open).
- Select numerical columns by clicking on the column header and holding CTRL key.
- Right click on the column header and choose "Reorder by Clustering".
- Click on the [cluster](#page-22-0) button on the right hand side of the table and use the default options.
- Right click in the cluster and "Change Record Labels"
- Check color check box and click 'Add All Numerical'
- Remove cluster related columns from the end ('cl' 'ord', etc ...)
- Click OK a tree and heatmap as shown below will be displayed.
- CTRL +/- allows you to zoon in and out.

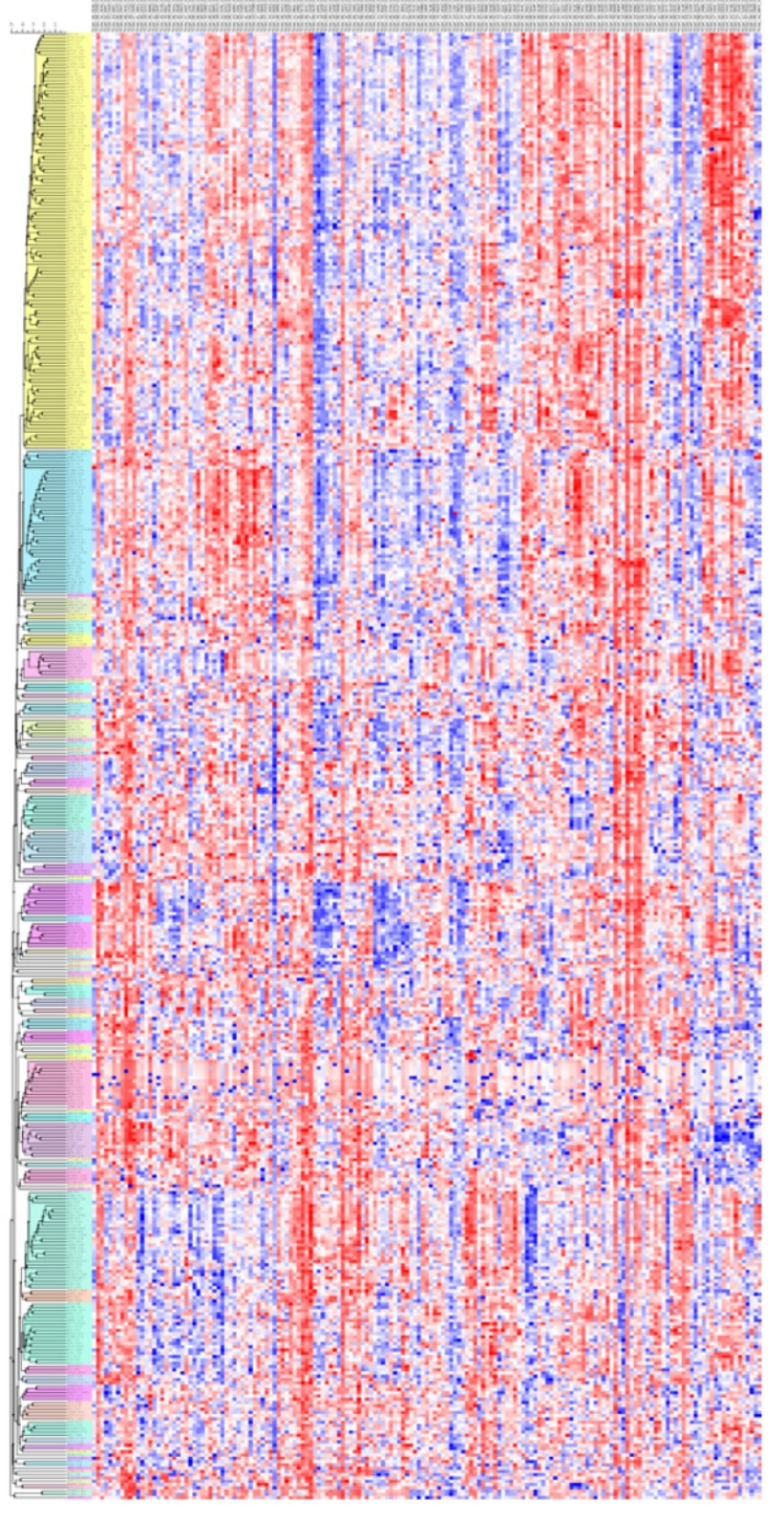

# **15.4.7 Pie Chart**

To generate a Pie Chart:

- Read in a table containing the data.
- Click on the Plot/Histogram button on the side of the table or right click choose **Options** on a plot.
- For **Histogram** choose **Plotting Style > Pie radio bin**. Number of bins/sectors can be controlled the through the 'Bin Size' parameter. For **Plots** choose **Points > Plotting Style > Pie** 'X' should be discrete (integer or string column with categories), 'Y' - any numerical column.

Most Common Cause of Cancer Death

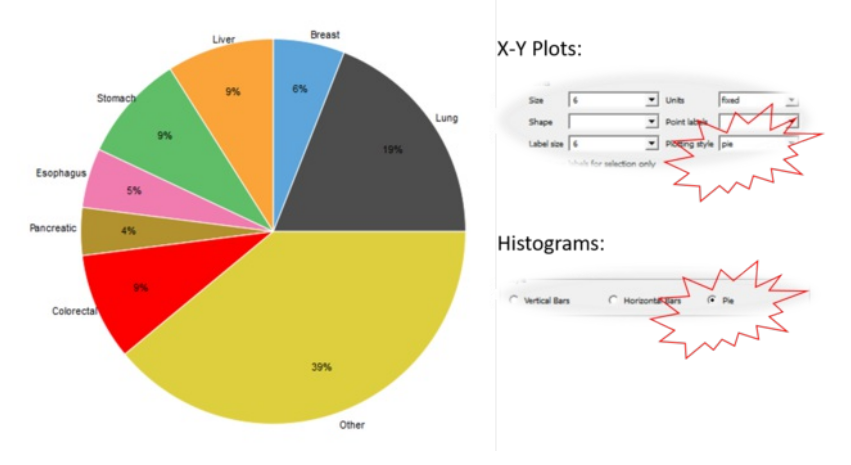

# **15.4.8 Add a title to a plot**

# **To add a title to a plot:**

Right click on the plot and select **Edit Title** or choose **Options**

# **15.4.9 Axis Options**

Each axis has a set of options which can be accessed by right clicking on the axis and selecting **Options.**

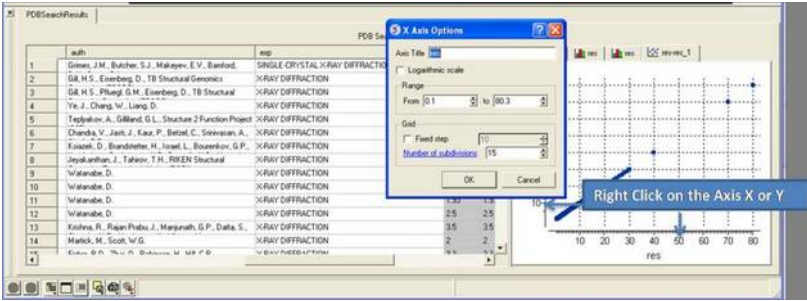

# **To change the title of the X or Y Axis:**

Right click on the axis and select **options**

# **To change the data range:**

- Right click on the axis and select **options**
- Change the **From** and **to** values in the **Range** box

# **To change the Grid steps (ticks) on the X or Y axis:**

Select either a fixed step e.g. 10 and you can define the number of subdivisions (ticks) in each step. Choosing 1 will display zero ticks between divisions.

#### **To change the axis to logarithmic**

- Right click on the axis and select **options**
- Select the Logarithmic scale check box

# **15.4.10 Change Axis Data**

#### **To swap the X and Y axis:**

- Right click on the plot and select **Options**.
- Select the **Swap X and Y** button.
- Click OK.

#### **To change the data source for either the X or Y axis:**

- Right click on the plot and select **Options**.
- Select the drop down arrow as shown below and select a different column from the table.
- Click OK.

## **15.4.11 Logarithmic Plots**

# **To change the scale of the axis to logaritmic:**

- Right click on the plot and select **Options**.
- Select the **Logarithmic** check box.

# **15.4.12 Change Mark Shape or Size**

#### **To change the plot mark, shape, style or label:**

- Right click on the plot and select **Options**.
- Select the desired size and shape using the drop-down buttons in the **Marks** section of the window.

#### **To add point labels:**

- Right click on the plot and select **Options**.
- Select the drop down arrow in the **Point labels** dialog box
- If you only want to label selected points check the **Show labels for selection only** option. Making plot selections is described [here](#page-22-0).

# **15.4.13 Change Mark Color**

#### **To change the color of the plot marks:**

- Right click on the plot and select **Options**.
- In the **Color** section of the window select the **Source** (column name plotted as X or Y) you wish to color.
- Select the color palette and choose the desired color or you can choose a Gradient of colors.

# Color palette button

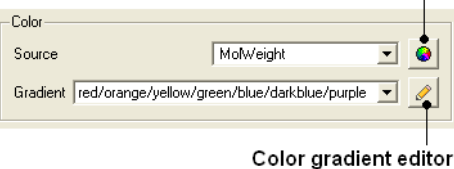

## **To edit the color gradient**

- Click on the **Color gradient editor** button and a window as shown below will be displayed.
- Click and drag on a mark in the gradient plot to change the color gradient.
- Right click on a color in the Y-axis to **Edit, Duplicate or Remove Color**.
- The color gradient can be applied to all points in the data or for a fixed range.

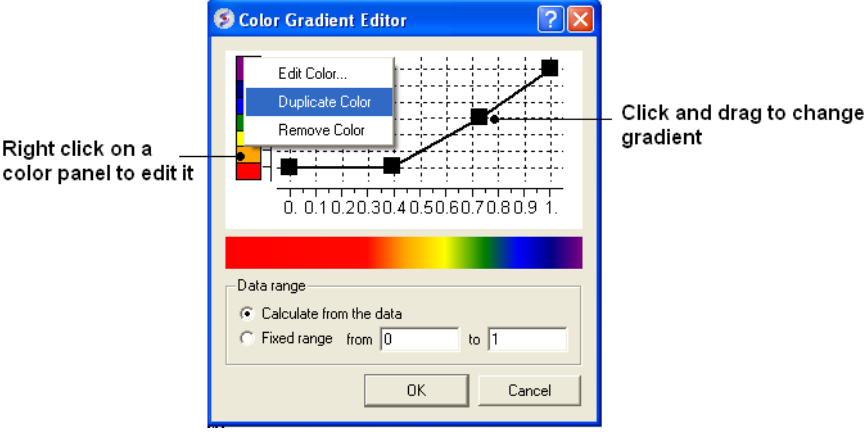

# **15.4.14 Grid and Axis Display**

**To remove the grid display and/or highlight the axes:**

- Right click on the plot and select **Options**.
- Check the **Show grid** or **Emphasize axes** options.

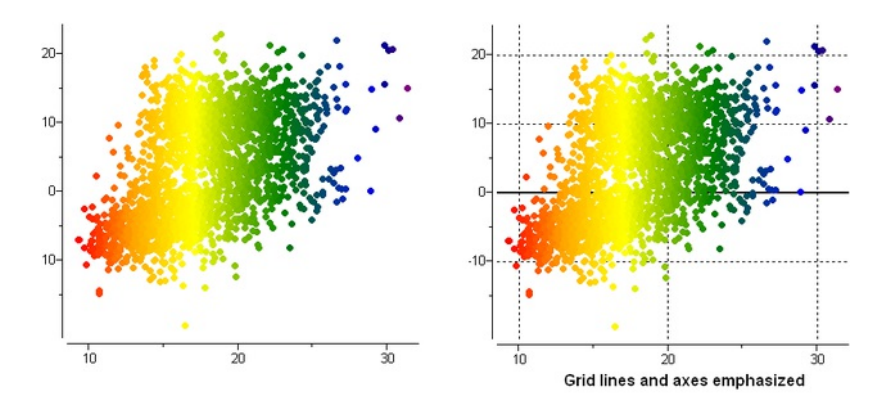

**15.4.15 Least Squares Fitting**

**To fit the data to a straight line using least square fitting and report the equation:**

- Right click on the plot and select **Options**.
- Select the check box for **Least squares fitting line**.  $\bullet$
- $\bullet$ Choose Linear, Logarithmic or X=Y.

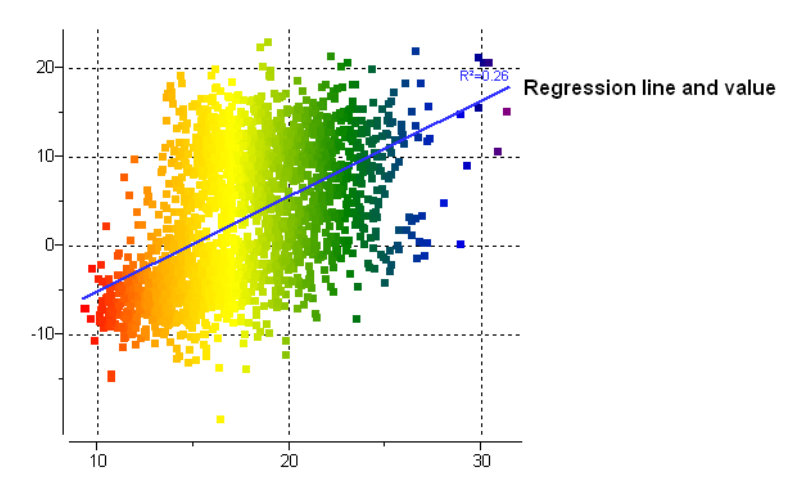

**15.4.16 Zoom, Translate and Center**

#### **To zoom into a plot:**

Click outside the plot on the left-hand-side and drag the mouse or use the middle mouse wheel to zoom in and out.

# **To translate a plot**

Click, hold and drag using the middle mouse button on the plot.

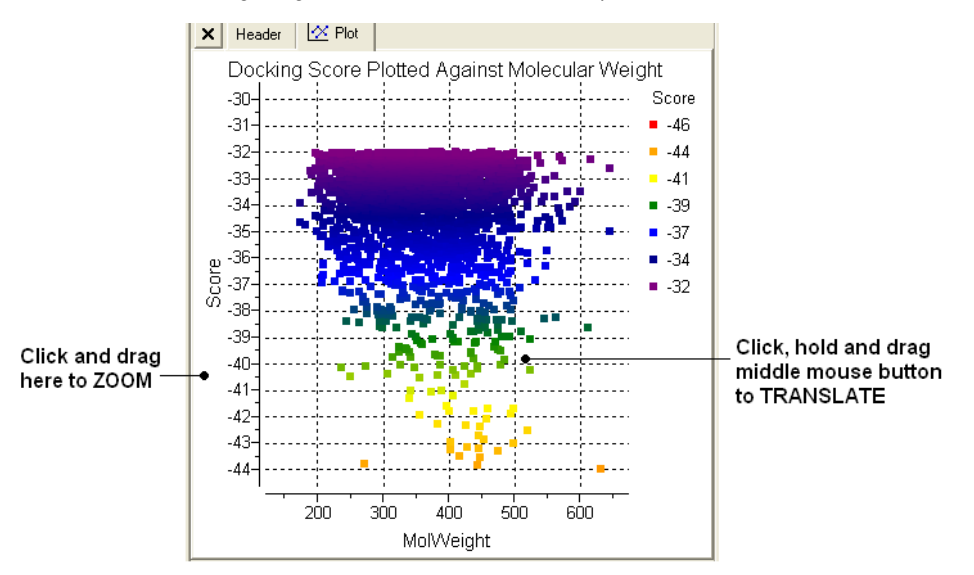

## **To center onto a plot**

Right click on the plot and select **Center all** or **Center Selection**. Making selections in a plot is described in the next section.

#### **To center into an axis**

Right click on the axis and select **center.**

## **To zoom into an axis**

- Hover the mouse over the axis until you see a blue rectangle surrounding the axis.
- User the middle mouse wheel to zoom in and out as shown below.

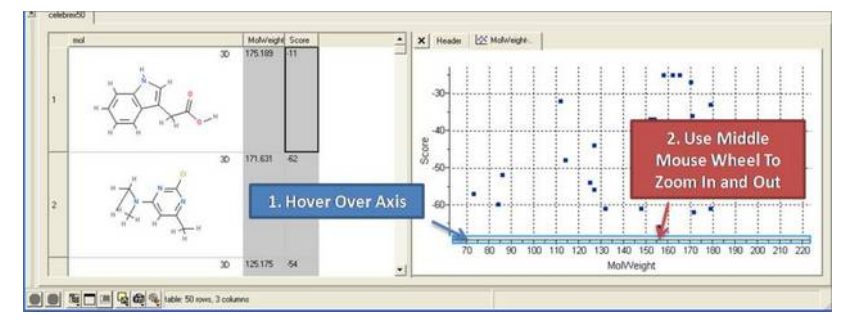

# **15.4.17 Plot Selection**

# **To make a selection in a plot:**

Click and drag in the plot to make a selection. Individual points can be selected with a single click.

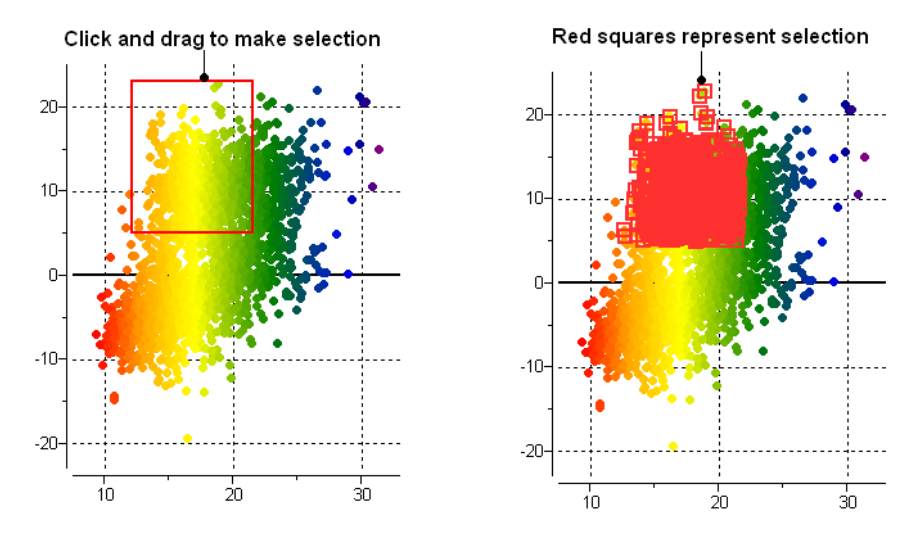

All selections are directly linked to the table from which the plot was made. Selections in the table are highlighted in blue.

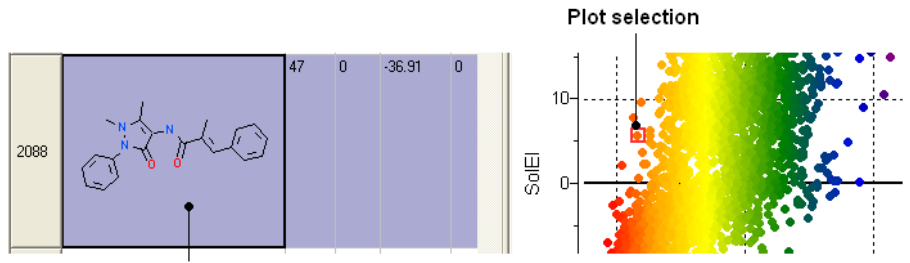

Selection highlighted in blue in a table

**Non-contiguous selections in the plot can be made by holding the CTRL key.**

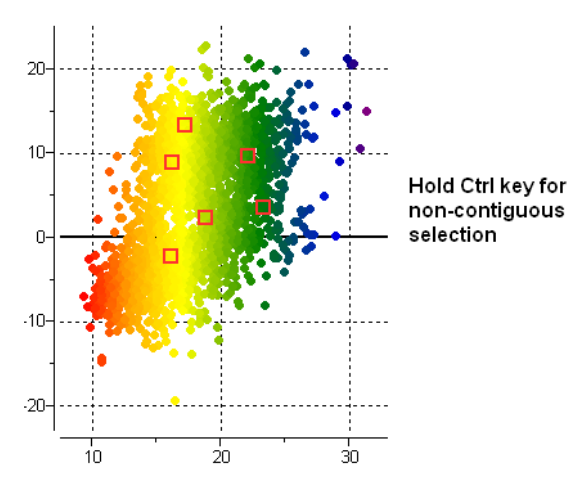

**15.4.18 Point Label**

To add a label to one or more points:

- Right click on the plot and choose **options.**
- Look for the section **Points** and the dialog box \*{Points Labels}
- For this example we will use the drop down button and choose "mol".  $\bullet$
- Check the option show label for selection only.

To drag the label:

- Left click on the label and drag.
- To make the label display bigger
	- **Hold the Ctrl key** and use the middle mouse button.

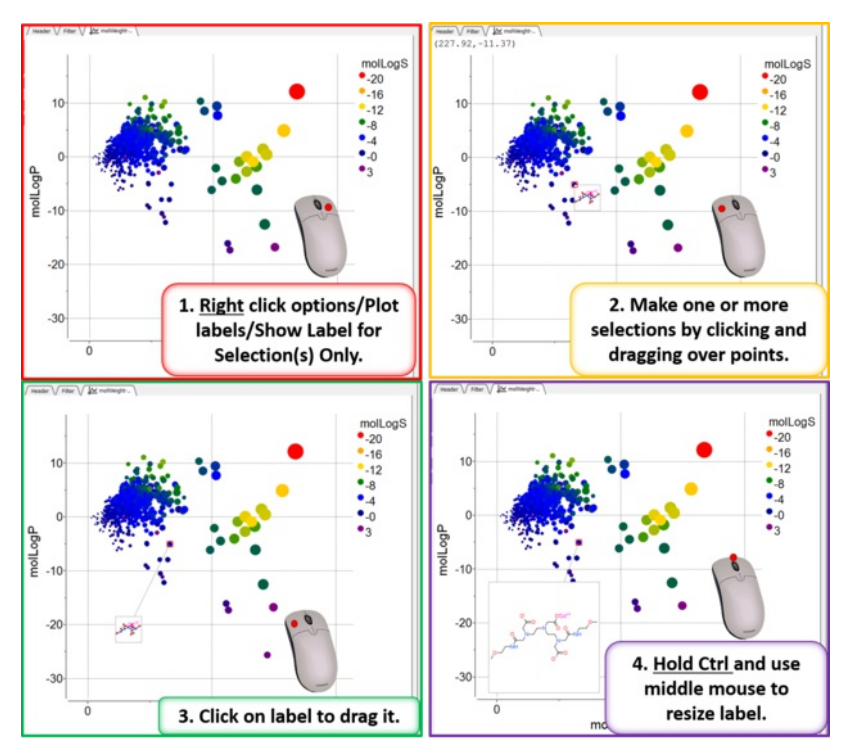

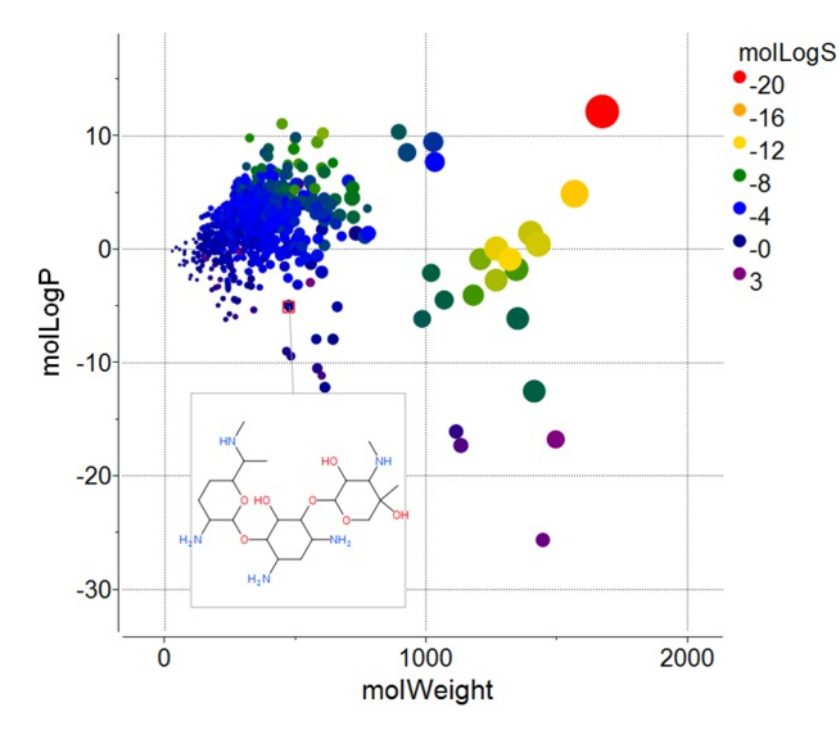

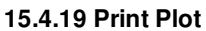

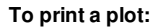

- Right click on the plot and a menu will be displayed.
- Select the print option.

# **15.4.20 Saving a Plot Image**

#### **To save a plot image or copy to clipboard:**

- Rifht click on the plot and select Options and then check the antialias button. Click Apply and OK.
- Right click on the plot and a menu will be displayed.
- Select the **Save/Export Image** option.

# **15.4.21 Table Inline Plots**

# **Plots can be inserted into a table row by:**

- Select the columns you wish to plot.
- Right click on the column header and select **Inline Plots**
- The plot will then be displayed in each row of the table.

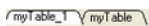

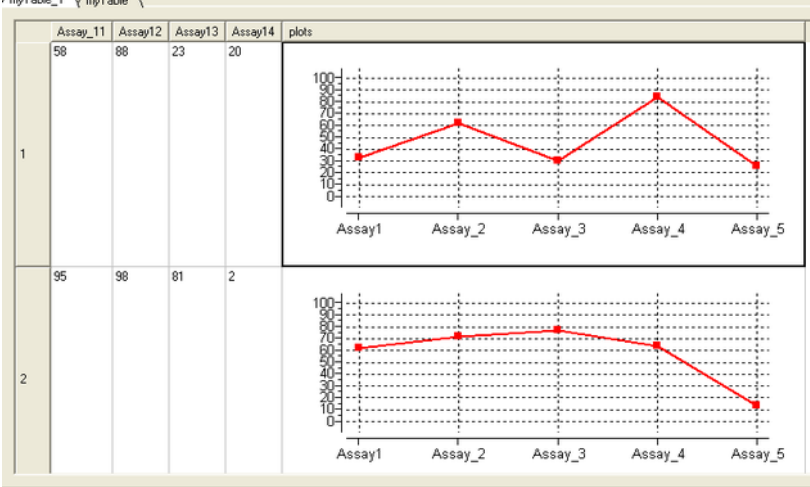

# **15.4.22 Annotate Plot**

- $\bullet$ Right click on a plot and select Annotate.
- Select the draw element and then click on the plot.  $\bullet$
- Change the draw element properties if neeeded (e.g. font size).  $\bullet$

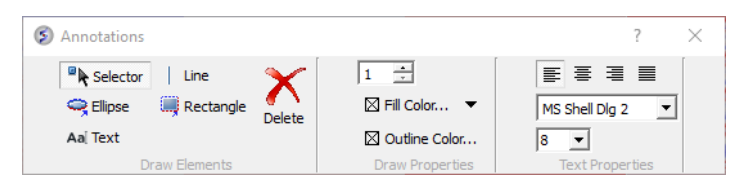

# **15.4.23 Plot R-Groups**

To plot R-groups e.g. from the results table of library [decomposition](#page-22-0).

- Click on the [plot](#page-22-0) button on the side of the chemical spreadsheet.
- Select the R-group column for the X and Y axis.

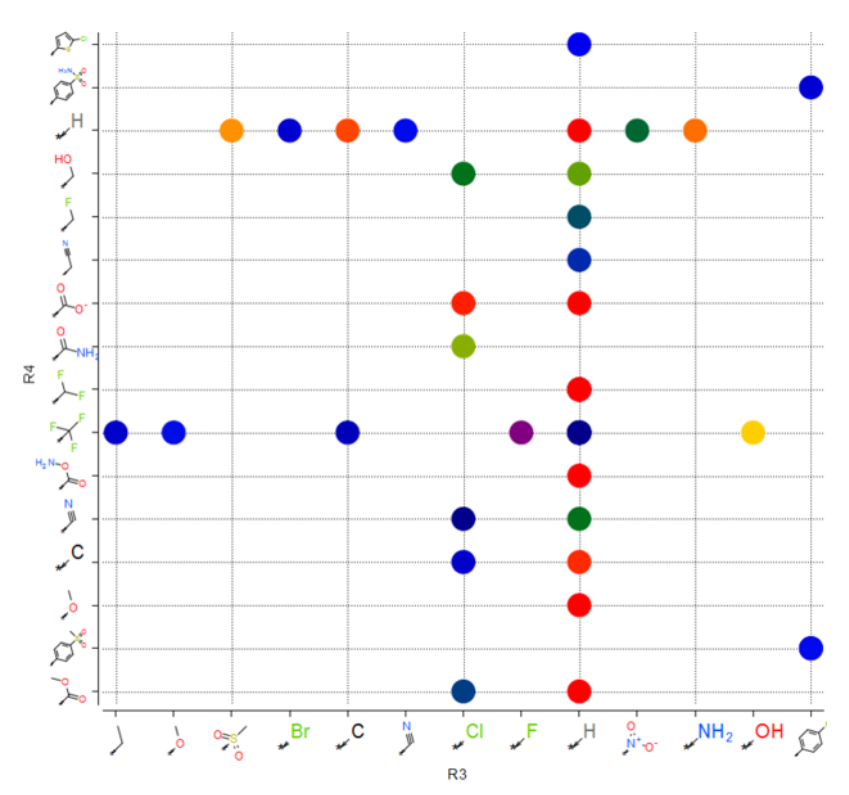

# **15.4.24 Tooltips Balloons**

When you hover over a point in a plot it is sometimes useful to be able to visualize some data regarding that plot. You can do this by setting a ballooon.

- Right click on the plot and select Options.
- Enter the name of the columns containing the data you wish to display in the balloon (e.g. mol, ID).
- Hover over a point in the plot and the balloon will be displayed.

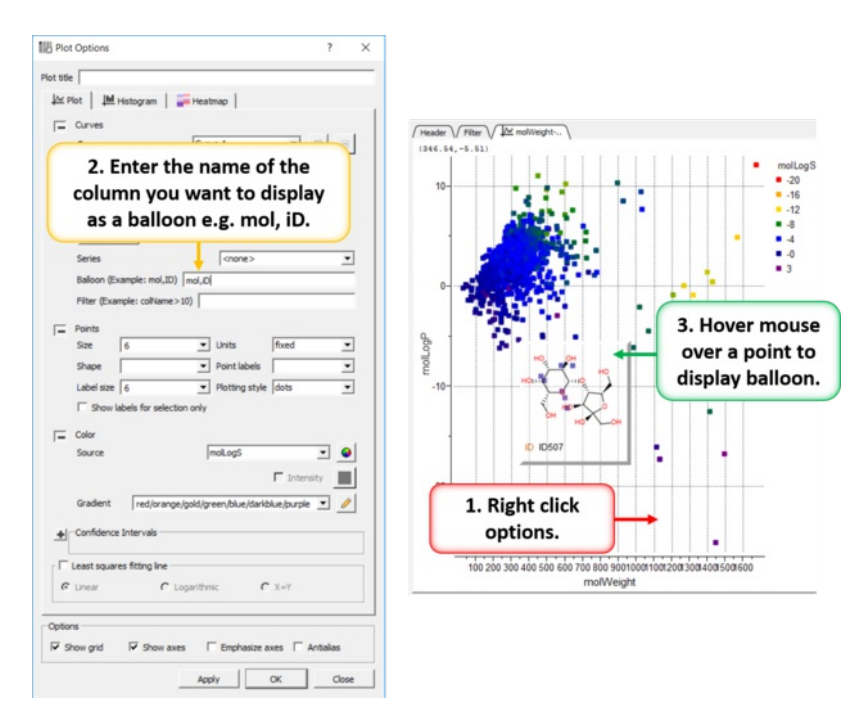

# **15.5 Principal Component Analysis**

#### Available in the following product(s): [ICM-Chemist](http://www.molsoft.com/icm-chemist.html) | [ICM-Chemist-Pro](http://www.molsoft.com/icm-chemist-pro.html) | [ICM-VLS](http://www.molsoft.com/vls.html)

Principal Component Analysis (PCA) is the younger brother of ICM's more powerful data analysis tools, like property [prediction](#page-22-0) and [clustering](#page-22-0), though it still may give a good description of the data with a few columns or even chemical compounds. PCA is a mathematical procedure that transforms a number of correlated variables into a number of smaller uncorrelated variables known as Principal Components The first component accounts for as much of the variability as possible with the rest of the components accounting for the remainder. PCA may be very helpful when you believe the data actually contains only a few meaningful components. Principal components are linear combinations of the provided data columns.

To perform a PCA analysis a table (either chemical or standard ICM table) needs to loaded into ICM. For [information](#page-22-0) regarding ICM [Tables](#page-22-0) and ICM Chemical Tables please follow these links.

#### **To begin the PCA procedure**

- Right click on a ICM [Tables](#page-22-0) and ICM [Chemical](#page-22-0) Table and select the PCA option. It is important to right click inside the data table and not on a column or row header in order to see the correct menu on which pca is listed.
- Select which columns you wish to incorporate into the PCA analysis.

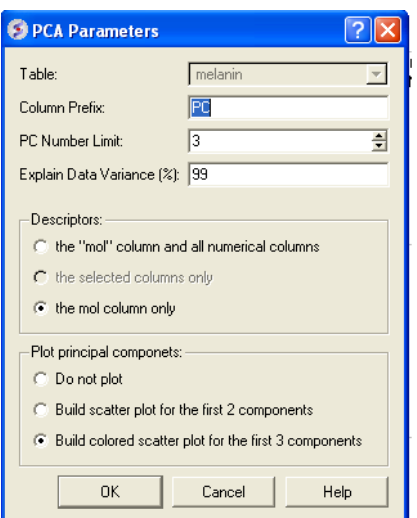

- Enter the table name on which you wish to perform the PCA analysis. If only one table is loaded this option will be greyed out.
- Enter the number of Principal Components (PC number limit) you wish to generate. Generally 3 principal components may be effectively visualized and it will be enough often to fulfil the data variance percentage requirement (see next option). The value displayed in the terminal window under the heading "cumulative explained data variance" will show what percentage of data relates to each PC.
- Enter a value in the "Explain Data Variance (%)" data entry box (99% is the default value) if you prefer this indirect way of limiting number of PC. The algorithm will stop when either PC number or explained variance limit is reached, so if you want only one of this criteria to work, make sure that the other limit is weak (by assigning accordingly the number of PC limit a high value, e.g. 50, or setting data variance to 100%).
- Select which descriptors you would like to include in the PCA analysis.
- Select which plot you would like to display. If you choose to display a plot use the color key on the side of the plot and the information contained within the ICM terminal window to relate which axes and points relates to which PC. PC3 is usually the color in the plot with the values displayed in the plot key.

Click OK and if selected a plot will be displayed on the right-hand-side of the table. Points within a plot are linked to the table and can manipulated as other plots [contained](#page-22-0) within a table.

# **15.6 Learn and Predict**

Available in the following product(s): [ICM-Chemist-Pro](http://www.molsoft.com/icm-chemist-pro.html) | [ICM-VLS](http://www.molsoft.com/vls.html)

Please click [here](#page-22-0) to go to the Learn and Predict chapter.

# **15.7 Data Clustering**

## [ [Cluster](#page-22-0) | Tree [Select](#page-22-0) | [Save](#page-22-0) and Print | Tree [View](#page-22-0) ]

ICM allows you to create hierarchical clusters for chemical and other objects. Cluster trees can be used for:

- Navigation through large data sets.
- Selecting group representatives (taxons).
- Filtering tables to exclude redundancy.
- Finding similar elements, and more.
- Creating hierarchical views of data sets in many different styles, with subsequent image export/printing ability.

#### **15.7.1 Cluster**

# Available in the following product(s): *[ICM-Chemist](http://www.molsoft.com/icm-chemist.html)* | [ICM-Chemist-Pro](http://www.molsoft.com/icm-chemist-pro.html) | [ICM-VLS](http://www.molsoft.com/vls.html)

To perform clustering based on chemical similarity or any other data you must have an SDF file or table loaded into ICM.

Right click on the table and select the Clustering option OR select the Chemistry menu and choose the option entitled **Cluster Set**.

## OR

• Tools/Table/Clustering.

#### A data entry box as shown below will be displayed.

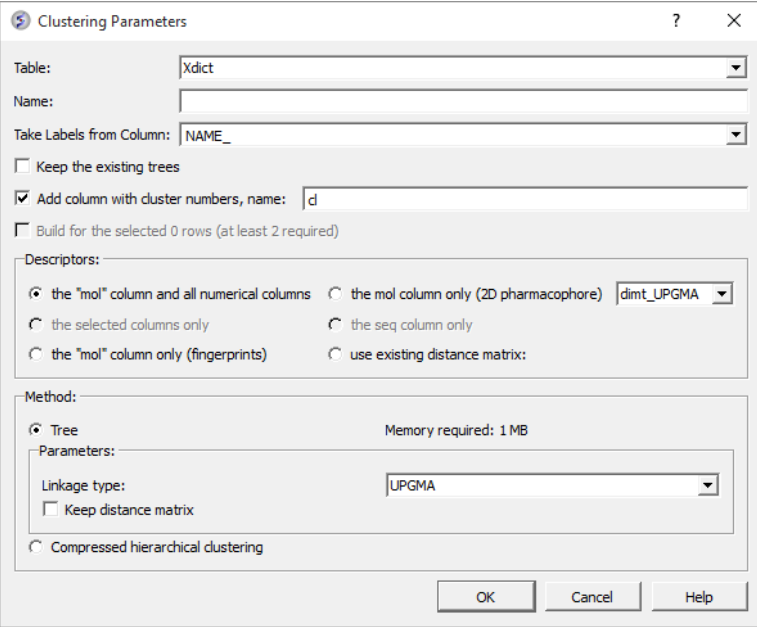

- Select the table you want to cluster from the drop down menu.
- Give the tree a name.
- Select the column you would like to use to label the tree (this can be changed or appended to once the tree has been made right click on tree and choose "Change Record Labels".
- You can choose to keep the existing tree.
- The cluster number names will be added to your table you can change the label of the columns (default = cl).

Now select the descriptors you wish to use for clustering.

- The "mol" column and all numerical columns.
- The "mol" column only (2D pharmacophore)
- The selected columns only.
- The sequence column only.
- The "mol column only ([fingerprints](#page-22-0)).
- Use existing distance matrix. UPGMA is a linkage method which is used to group tree nodes together. (they are described in the link below).  $\bullet$ dimt UPGMA is used when 'use exiting matrix' mode is selected. It can be any exiting matrix. This usually comes from previous clustering if 'Keep distance matrix' option was selected

Select the method you wish to use for clustering.

- **UPGMA** (unweighted pair group method using averages): Distance calculated is the average of all elements (recommended). <https://en.wikipedia.org/wiki/UPGMA>
- **Single** linkage: Nearest neighbour linkage [https://en.wikipedia.org/wiki/Single-linkage\\_clustering](https://en.wikipedia.org/wiki/Single-linkage_clustering)
- **Complete** linkage: Furthest neighbour linkage [https://en.wikipedia.org/wiki/Complete-linkage\\_clustering](https://en.wikipedia.org/wiki/Complete-linkage_clustering)
- **WPGMA:** (weighted pair group method using averages): Rough approximation of weighted (slightly faster)
- **Farthest** [https://en.wikipedia.org/wiki/Complete-linkage\\_clustering](https://en.wikipedia.org/wiki/Complete-linkage_clustering)
- **Ward:** [https://en.wikipedia.org/wiki/Ward%27s\\_method](https://en.wikipedia.org/wiki/Ward%27s_method)
- **UPGMC:** Centroid linkage clustering
- **UPGMC-corr:** Correlation clustering provides a method for clustering a set of objects into the optimum number of clusters without specifying that number in advance.

NOTE If you wish to cluster a selection of a table; first select the compounds you wish to cluster (Ctrl A will select all or see the section of the manual entitled making table [selections](#page-22-0).

Check the option "Keep Distance Matrix" if you wish the Distance Matrix to be saved.

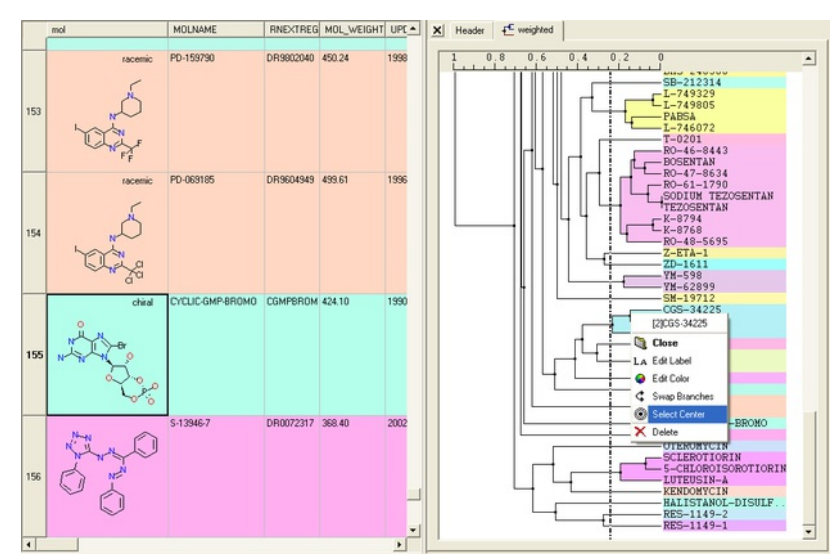

# **15.7.2 Tree Selection**

A number of different selections can be made once the tree has been created.

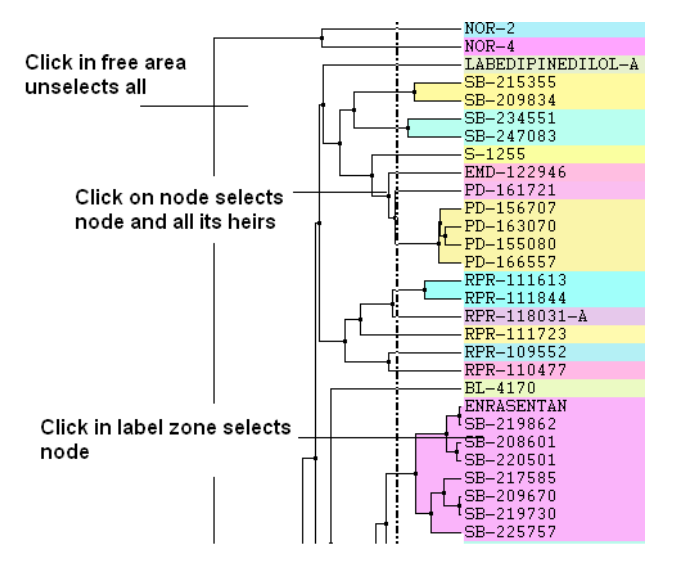

- Click in free area unselects all.
- Click on node selects node and all its heirs.
- Ctrl+click adds to (if not selected yet) or removes from (if already in selection) current selection.
- Shift plus click allows a range to be selected.
- Click in label zone selects node.
- Keyboard "Up"/"Down" cursor keys move selected node up/down in the tree. With Shift held the selection expands in the according direction.  $\bullet$
- Keyboard "Escape" unselects all.

#### **Select Center Representatives From a Node.**

To select the "center" representative compound or value from a cluster.

• Right click in the free area of the tree and select the option "Select Centers".

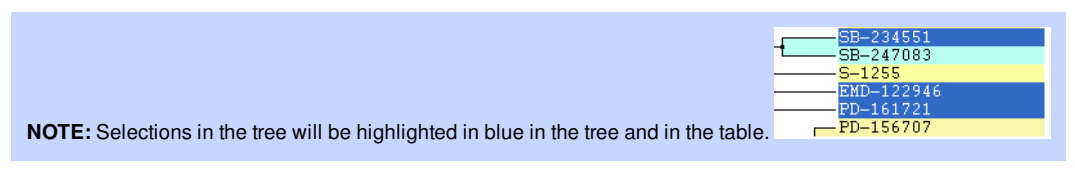

#### **Copy selection to new table.**

All selections can be copied to a new table by:

- Right clicking on the selected rows in table and a menu will be displayed.
- Selecting the "copy selection to ICM table" option.

# **15.7.3 Save and Print Tree**

#### **To save a tree**

Option 1:

• Save the whole session as an ICM project. See [Saving](#page-22-0) an ICM project

#### Option 2:

Save the table as an .icb file. Right click on table header and select "save as".

#### **To save a tree as a picture**

- Right click in the "free area".
- Select "Save Image..."

The image of the tree can also be saved to the clipboard.

- Right click in the "free area".
- Select "Copy Image to Clipboard"

# **To print the tree**

- Right click in the "free area".
- Select "Print"

# **15.7.4 Tree View**

A number of changes to the tree view can be made by right clicking in the tree "free area" and selecting preferences as shown below.

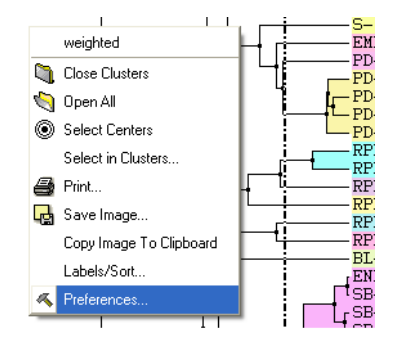

A preferences window as shown below will be displayed.

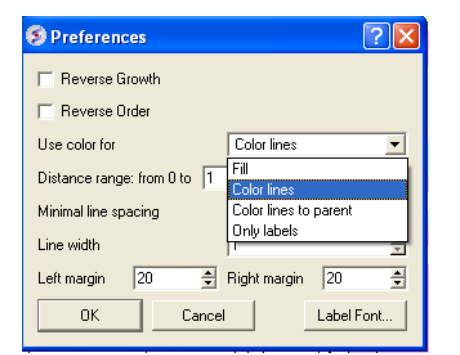

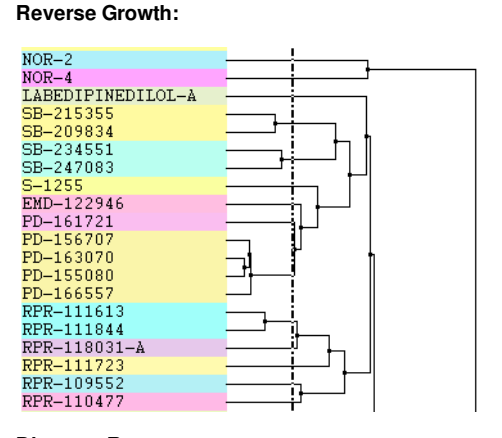

# **Distance Range:**

Distance range changes scale here

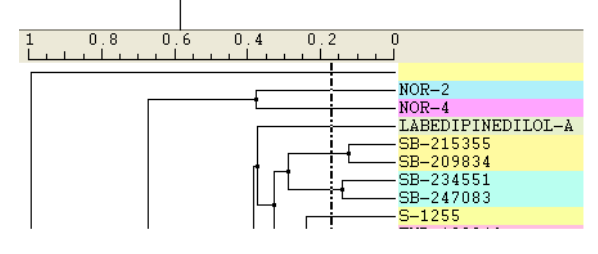

# **Color Preferences:**

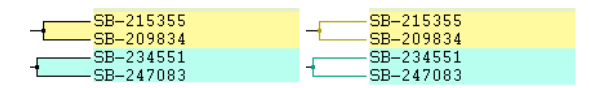

# **Left:** Fill **Right:** Color Lines

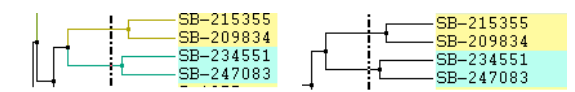

**Left:** Color lines to parent **Right:** Only labels

# **Increase or Decrease Line Spacing:**

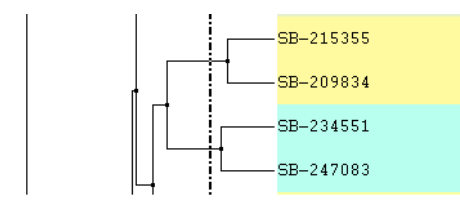

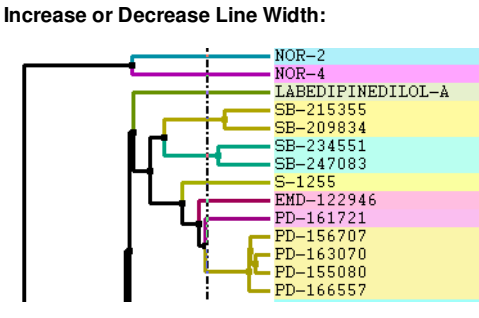

**Change Font and Margins:**
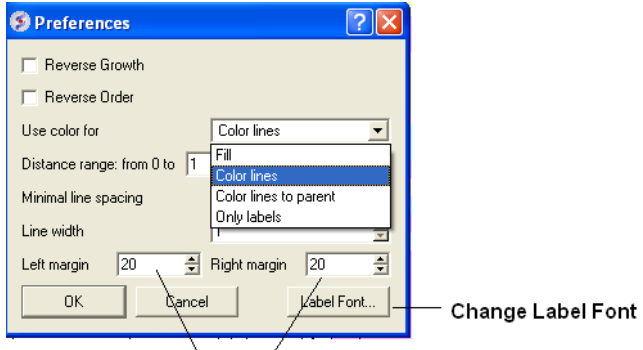

Change Margins

#### **Change Label**

To change the tree labeling (GLOBAL):

\* Right click in the "free area" and select the Label/Sort option.

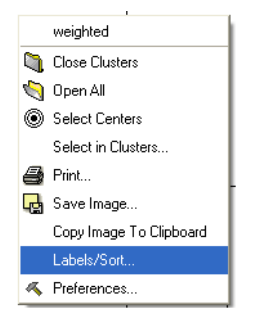

A window as shown below will be displayed:

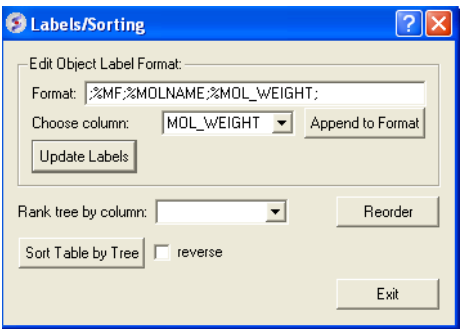

- Choose the column name you wish to label the elements of your tree.
- Click the Append to Format button. You may wish to delete some of the information in the Format data entry box if you do not wish that column header  $\bullet$ to be displayed. Note more than one column header can be used as a label.
- Click the update labels button to view the changes.

To change the tree labeling (NODE):

Right click on the node you wish to change the label of and select "Edit Label" and a data entry box as shown below will be displayed.

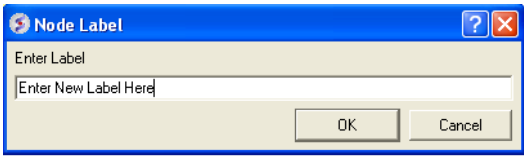

• Enter the new label.

#### **Change Node Coloring**

To change the color of a node:

- Right click on the node you wish to change the color of and select "Edit Color".
- Select the desired color and click OK.

## **16 Working with Local Databases**

[ Make [Database](#page-22-0) | Browse [Database](#page-22-0) | Edit [Database](#page-22-0) | Query Local [Database](#page-22-0) ]

memory. To work with such large amounts of data ICM uses the concept of Molsoft database (MOLT) files. Unlike many other table file formats, such as SDF, CSV and others, database files are optimized for fast search and other operations, like unique entry addition and diverse subset selection.

Database files do not provide all the functionality available for tables but they allow the user to organize large amounts of data, search data using various advanced criteria and share created data collections with other users. For large amounts of chemical data database files provide specialized chemical functionality.

ICM provides the following database file operations:

- create [database](#page-22-0) files from SDF, CSV/TSV, SMILES files and from ICM tables;
- impose unique constraints on certain columns upon table creation to avoid redundancy;
- store multiple tables in a single file; rename, delete tables in a database file;
- **[search](#page-22-0) fast using advanced conditions, including advanced [chemical](#page-22-0) search;**
- · select diverse [subsets](#page-22-0) from chemical database files;
- **•** browse [database](#page-22-0) tables using flexible filtering and sorting conditions;
- directly [edit/delete/insert](#page-22-0) entries in the database;
- export in popular formats, such as SDF (for chemistry) and CSV;
- export and import tables to and from [Molcart](#page-22-0).

#### **Chapter Contents:**

- How to make a local [database](#page-22-0)
- **Browse [Database](#page-22-0)**
- Edit [Database](#page-22-0)
- **Query Local [Database](#page-22-0)**

### **16.1 How to make a local database.**

Available in the following product(s):  $|CM\text{-}\mathrm{Chemist}|$  |  $|CM\text{-}\mathrm{Chemist\text{-}Pro}|$  |  $|CM\text{-}\mathrm{VLS}|$ 

To convert a file into MOLT format.

- File/Convert large SDF, CSV to Database (molt).
- A **Database Import** dialog box will be displayed. Select the fields you wish to import.
- Once the file has been converted to MOLT and imported then it will be displayed in the ICM Workspace.
- Double click on the file name in the ICM workspace and the database browse mode will activated.

### **16.2 Browse Database**

[ [molt-diverse-set](#page-22-0) ]

#### Available in the following product(s): *[ICM-Chemist](http://www.molsoft.com/icm-chemist.html)* | [ICM-Chemist-Pro](http://www.molsoft.com/icm-chemist-pro.html) | [ICM-VLS](http://www.molsoft.com/vls.html)

#### **To browse a database first decide how many rows of your database you wish to view**

- Double click on the file name in the ICM workspace and the database browse mode will activated.
- Select the number of rows you wish to be displayed in the **Limit** data entry box.
- Click on the **Apply** button.
- Scroll up and down the displayed rows using the scroll bar on the right hand side of the table.

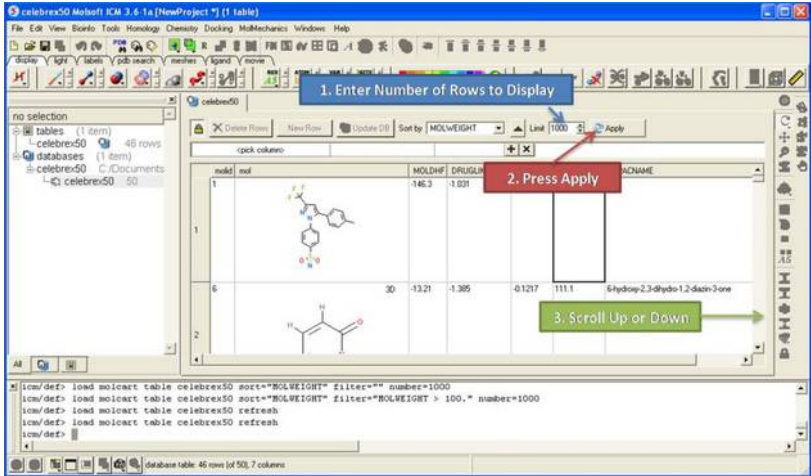

#### **To sort a database by a value in a column**

- Click on the drop down arrow next to the **Sort by** data entry box and select a column.
- Click on the **Apply** button.

#### **NOTE:** The database will be sorted globally not just the displayed rows.

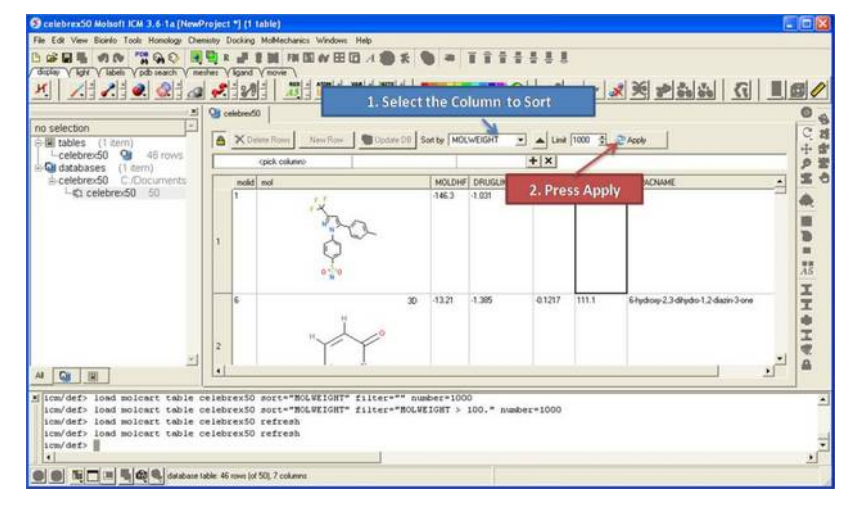

#### **To filter a database:**

Double click on the panel labeled and the filtering tools will be activated.

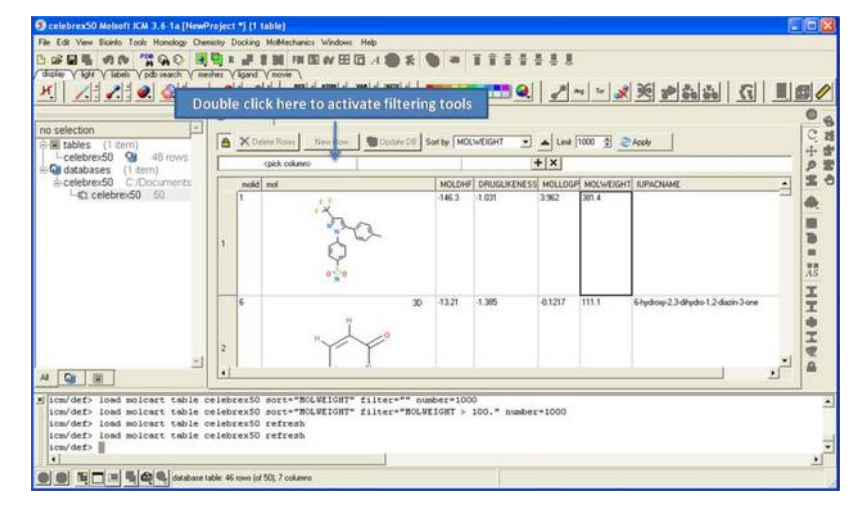

- Click and select a column to filter (as shown below).
- Enter a condition.
- Enter a value.  $\bullet$
- Add or remove another condition
- Click the **Apply** button

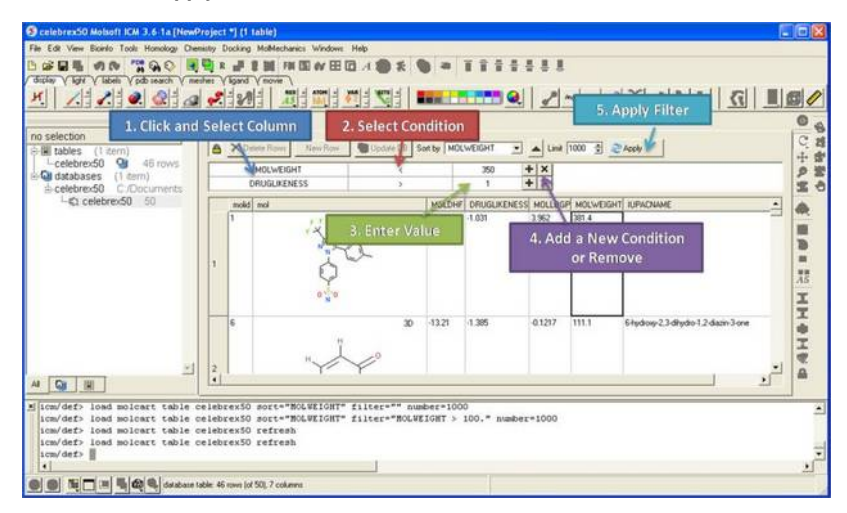

#### **To view a diverse set of rows from your database:**

Right click on the database in the ICM Workspace and select **Select Diverse Set**.

### **16.3 Edit Database**

- Click on the **Allow editing rows** button which has a picture of a lock on it.
- Once this button has been selected the **Delete Rows**, **New Row**, and **Update DB** buttons will become activate.

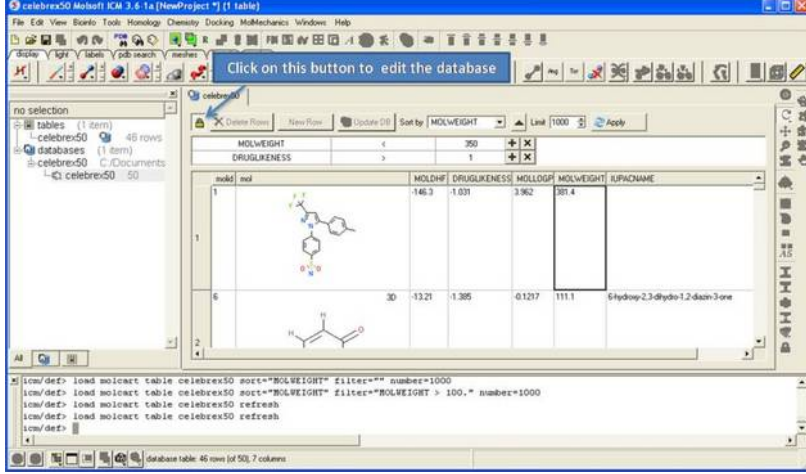

#### **To delete rows**

- Select the row(s) by clicking on the row numbers. A range of rows can be selected by holding the shift key and clicking a non-contiguous set of rows can be selected by holding down the control key.
- Click the **Delete Rows** button.

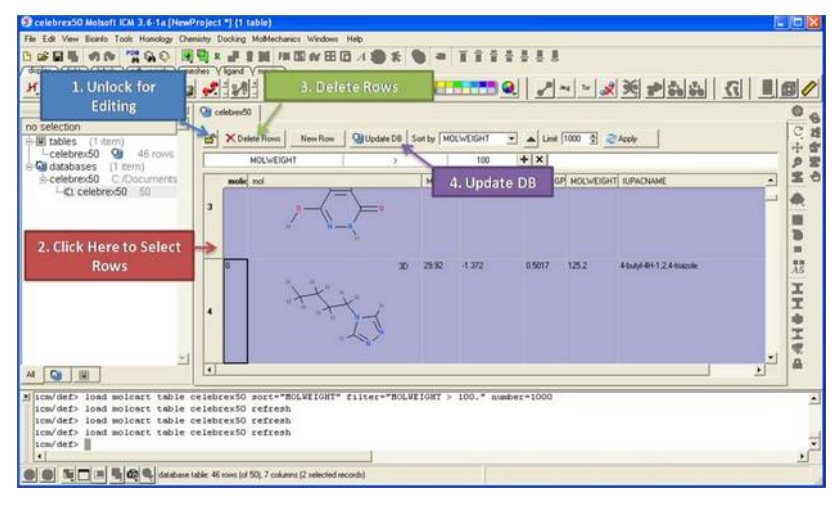

#### **To insert a new row**

- Select a row.
- Click on the **New Row** button. A new row will be inserted underneath the selected row.
- Click **Update DB**

#### **To edit strings and numbers in a row**

- Double click on the cell you wish to edit and then enter a new value.
- Click **Update DB**

#### **To edit a chemical (2D sketch):**

- Right click on the cell and select **Edit Molecule**
- Make changes using the **[Molecular](#page-22-0) Editor**
- Click **Update DB**

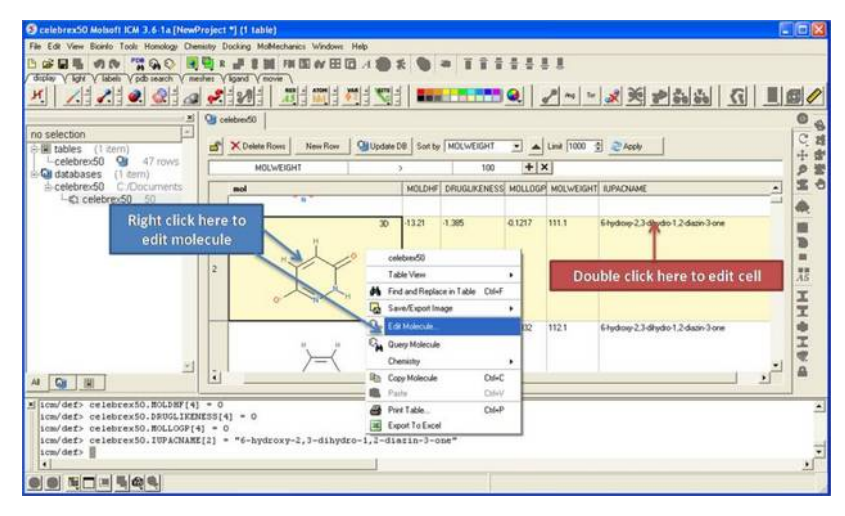

### **16.4 Query Local Database**

Available in the following product(s): *[ICM-Chemist](http://www.molsoft.com/icm-chemist.html)* | *[ICM-Chemist-Pro](http://www.molsoft.com/icm-chemist-pro.html)* | *[ICM-VLS](http://www.molsoft.com/vls.html)* 

#### **To query a local database:**

- Right click on the database in the ICM Workspace and select **Query.**  $\bullet$
- Query using the **[chemical](#page-22-0) search** tools.

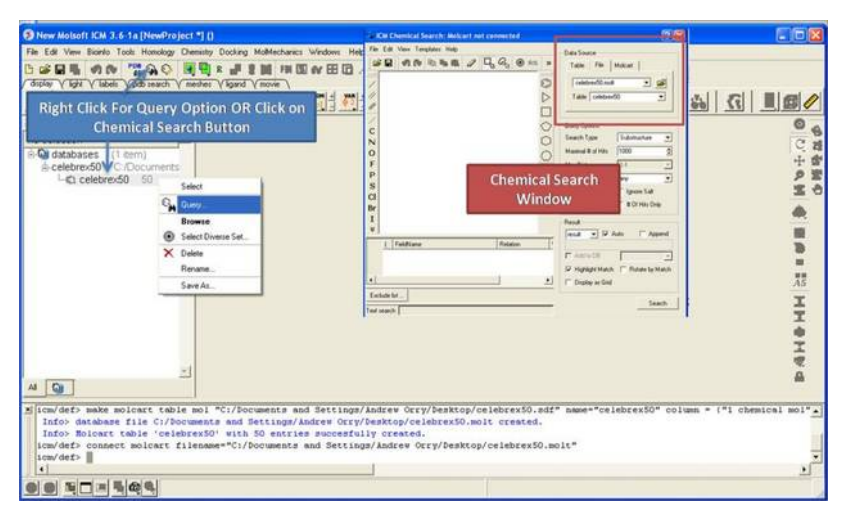

## **17 ICM-Scarab - Data Capture, Integrator and Miner**

[[Install](#page-22-0) | [Upload](#page-22-0) Data | [Query](#page-22-0) | [Browse](#page-22-0) and Export | [New](#page-22-0) User | [Create](#page-22-0) Project | [Pages](#page-22-0) ]

Developed by MolSoft in Collaboration with Scientists at the Structural Genomics Consortium. **CBSCC** 

#### **Chapter Contents:**

- **Scarab [Installation](#page-22-0)**  $\bullet$
- [Upload](#page-22-0) Data  $\bullet$
- Query [Metadata](#page-22-0)
- **[Browse](#page-22-0) and Export Data**  $\bullet$
- Add a New [User](#page-22-0)  $\bullet$
- Create a New [Project](#page-22-0) and Assign User
- Pages [Electronic](#page-22-0) Lab Notebook

### **A Flexible LIMS**

Capture structured and unstructured data at the same time in the same place without losing data mining flexibility. ICM-Scarab contains an Electronic Lab Notebook (ELN) component.

### **Unique Flexible Data Capture and Mining Interface**

No need to have reports built for you by your administrator - build them yourself

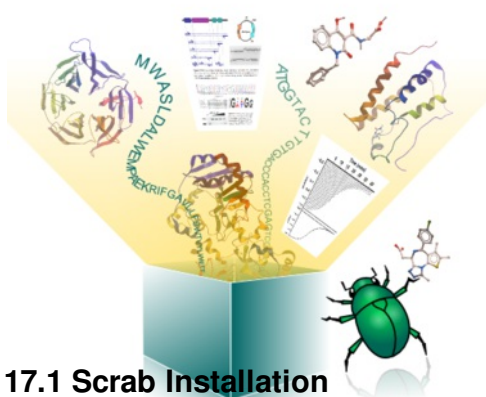

- Present databases to users in an intuitive fashion without needing to modify the underlying database(s) structure
- Intelligently interfaces with any Oracle & MySQL databases
- Seamlessly build and run complex queries across database architectures  $\bullet$
- Built-in compound searching capabilities  $\bullet$
- $\bullet$ Fine-grained editing of data across tables
- Bulk uploading of data  $\bullet$

## **A One-Stop-Shop**

• Integration with MolSoft's standard functions for structural biology, bioinformatics and cheminformatics

#### **How to install Scarab:**

- Install MolCart on your Linux server download from www.molsoft.com/support
- $\bullet$  Install mysql server version (v 5.5.3) on the server.
- Install and unpack Scarab on your Windows machine (contact MolSoft to get download link).
- Click on **Add Server**

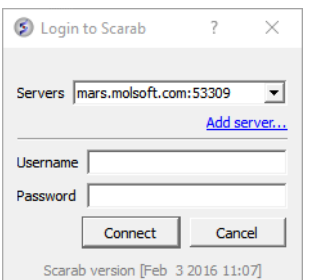

After the package is installed , the user should install the Scarab metadata into a mysql server (where Molcart is already installed) from here (this opens from Add server... on the login to Scarab window). Click on Install scarab...

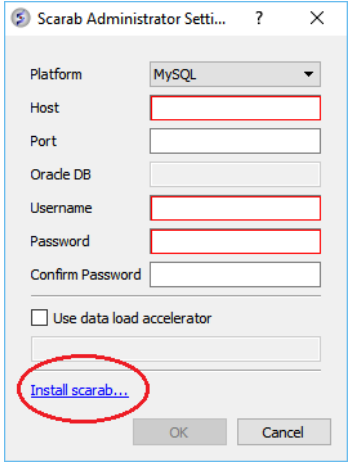

- Enter name of server.
- Leave port empty (ddefault 3306)
- Enter mysql root name and password
- [Import](#page-22-0) data.

### **17.2 Upload Data**

You can upload sdf, csv or xml files into Scarab.

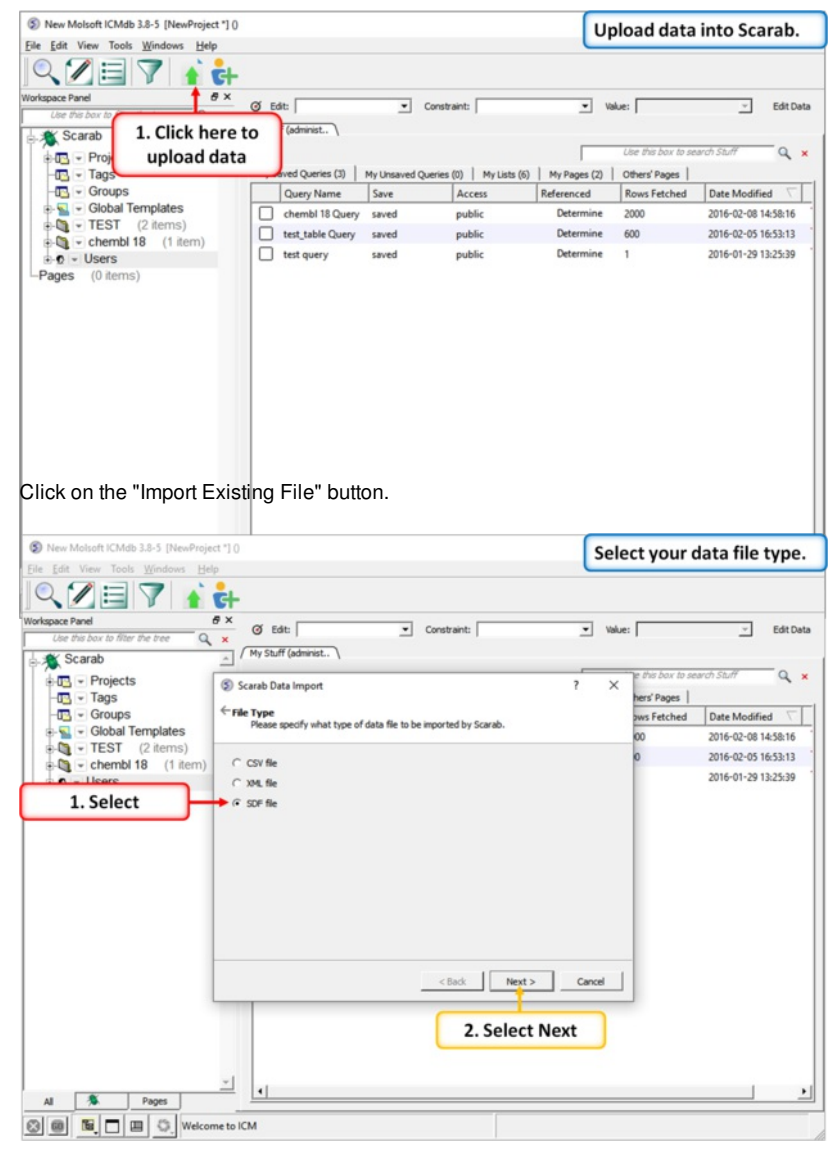

Select the file type sdf, csv or xml.

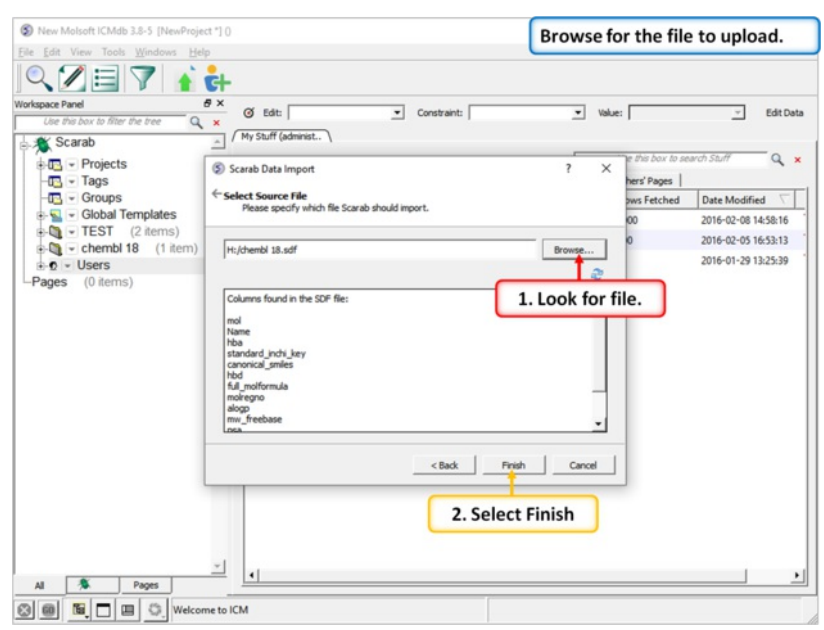

Browse for the file on your file system.

| New Molsoft ICMdb 3.8-5 [NewProject "] ()                                 |                      |                |                                       | New data will be shown in the tree. |                              |                     |  |
|---------------------------------------------------------------------------|----------------------|----------------|---------------------------------------|-------------------------------------|------------------------------|---------------------|--|
| File Edit View Tools Windows Help                                         |                      |                |                                       |                                     |                              |                     |  |
| VEY<br>Ēŀ                                                                 |                      |                |                                       |                                     |                              |                     |  |
| a x<br>Workspace Panel                                                    | Ø Edit:              | $\blacksquare$ | Constraint:                           |                                     | Value:                       | Edit Data           |  |
| Lise this box to filter the tree<br>$Q \times$                            |                      |                |                                       | $\overline{\phantom{a}}$            |                              |                     |  |
| <b>X</b> Scarab                                                           | My Stuff (administ   |                |                                       |                                     |                              |                     |  |
| <b>Fig.</b> - Projects                                                    |                      |                |                                       |                                     | Use this box to search Stuff | Q                   |  |
|                                                                           | My Saved Queries (3) |                | My Unsaved Queries (0)   My Lists (6) | My Pages (2)                        | Others' Pages                |                     |  |
| 1. Click to expand                                                        | Query Name           | Save           | Access                                | Referenced                          | <b>Rows Fetched</b>          | Date Modified       |  |
|                                                                           | chembl 18 Query      | saved          | public                                | Determine                           | 2000                         | 2016-02-08 14:58:16 |  |
| <b>TEST IZREMS</b><br>$\nightharpoondown$ - $\triangle$ nembl 18<br>item) | test_table Query     | saved          | public                                | Determine                           | 600                          | 2016-02-05 16:53:13 |  |
| $-$ chembl 18<br>$-2000$                                                  | test query           | saved          | public                                | Determine                           | $\mathbf{1}$                 | 2016-01-29 13:25:39 |  |
| $\mathcal{D}$ - mol                                                       |                      |                |                                       |                                     |                              |                     |  |
| $-$ molregno                                                              |                      |                |                                       |                                     |                              |                     |  |
| - v standard inchi                                                        |                      |                |                                       |                                     |                              |                     |  |
| - standard inchi key                                                      |                      |                |                                       |                                     |                              |                     |  |
| $ \overline{\phantom{a}}$ canonical smiles                                |                      |                |                                       |                                     |                              |                     |  |
| $-$ alogp                                                                 |                      |                |                                       |                                     |                              |                     |  |
| - full molformula                                                         |                      |                |                                       |                                     |                              |                     |  |
| - mw freebase                                                             |                      |                |                                       |                                     |                              |                     |  |
| $ \overline{b}$ hba                                                       |                      |                |                                       |                                     |                              |                     |  |
| $ -$ hbd                                                                  |                      |                |                                       |                                     |                              |                     |  |
| $ \overline{v}$ psa                                                       |                      |                |                                       |                                     |                              |                     |  |
| $ \overline{\phantom{a}}$ compound name                                   |                      |                |                                       |                                     |                              |                     |  |
| $  kd$                                                                    |                      |                |                                       |                                     |                              |                     |  |
| Users<br>中の                                                               |                      |                |                                       |                                     |                              |                     |  |
| Pages<br>(Dems)                                                           |                      |                |                                       |                                     |                              |                     |  |
|                                                                           |                      |                |                                       |                                     |                              |                     |  |
|                                                                           |                      |                |                                       |                                     |                              |                     |  |
| $\ddot{\phantom{0}}$<br>Pages<br>Al                                       |                      |                |                                       |                                     |                              |                     |  |
| $\mathbf{H}$<br>画<br>Welcome to ICM<br>▫<br>$\circ$                       |                      |                |                                       |                                     |                              |                     |  |

When the file is fully uploaded you will see the metadata in the tree. The tree can be expanded to view the metadata hierarchy.

### **17.3 Query Metadata**

Scarab provides a convenient window to setup your query and report using drag and drop directly from the metadata tree. You can also save and share queries with other users.

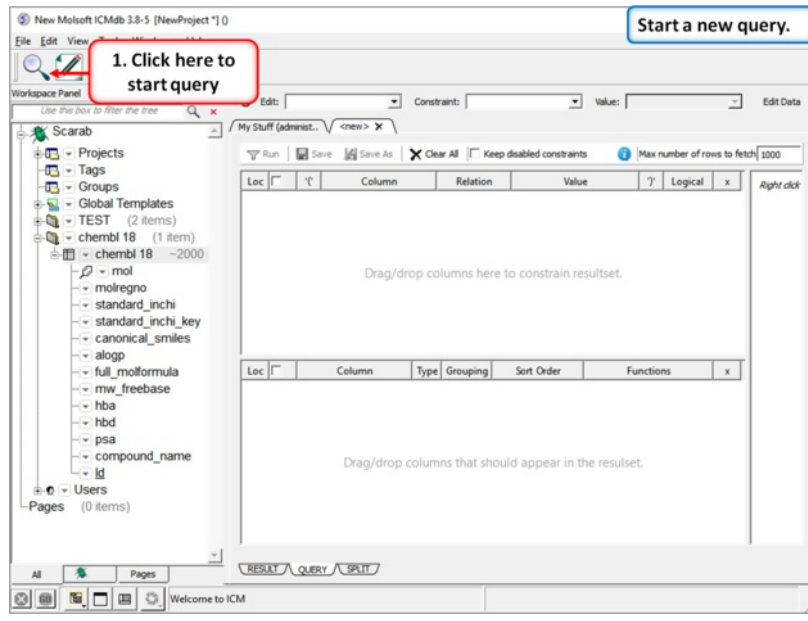

Click the "Start a Query" button and the query

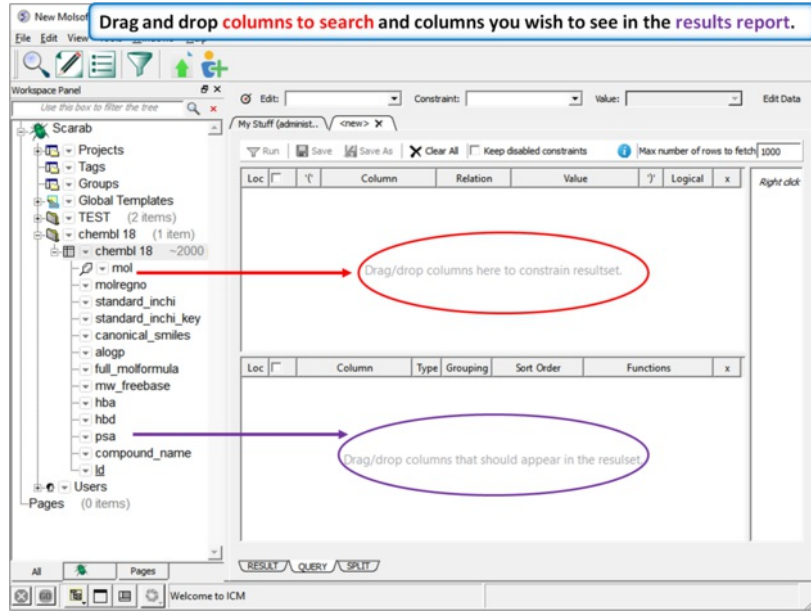

Drag and drop columns to search into the top panel and columns you wish to see in the results report into the bottom panel.

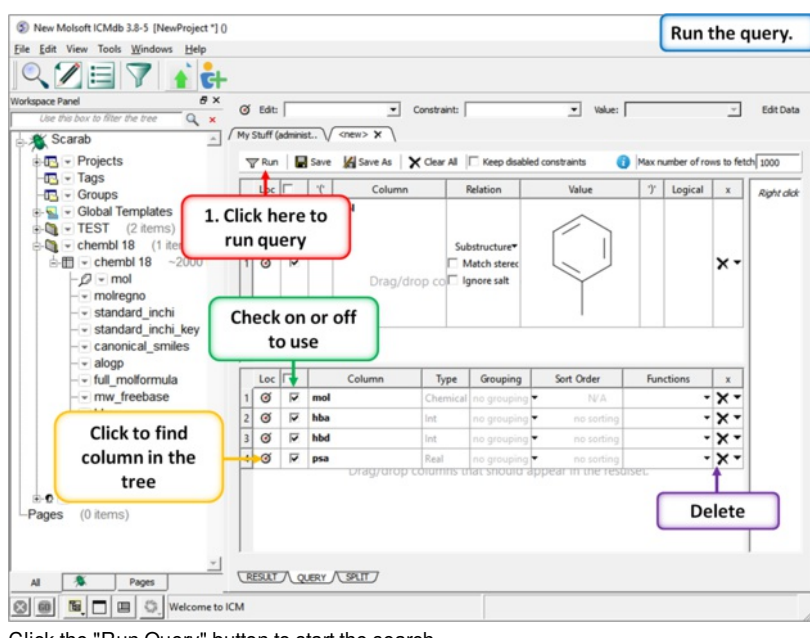

Click the "Run Query" button to start the search.

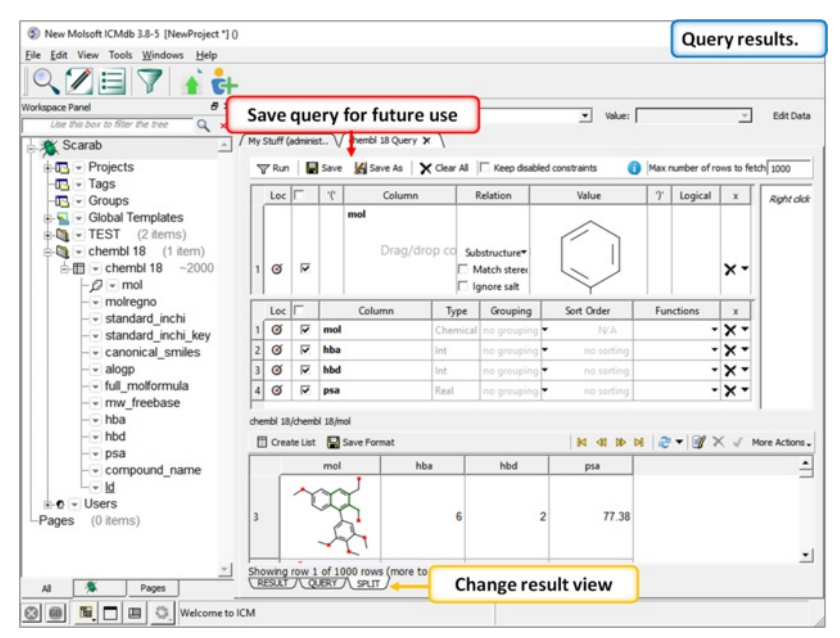

When the query has finished the results will be shown in the bottom panel. You can change the view using the tabs and save the query.

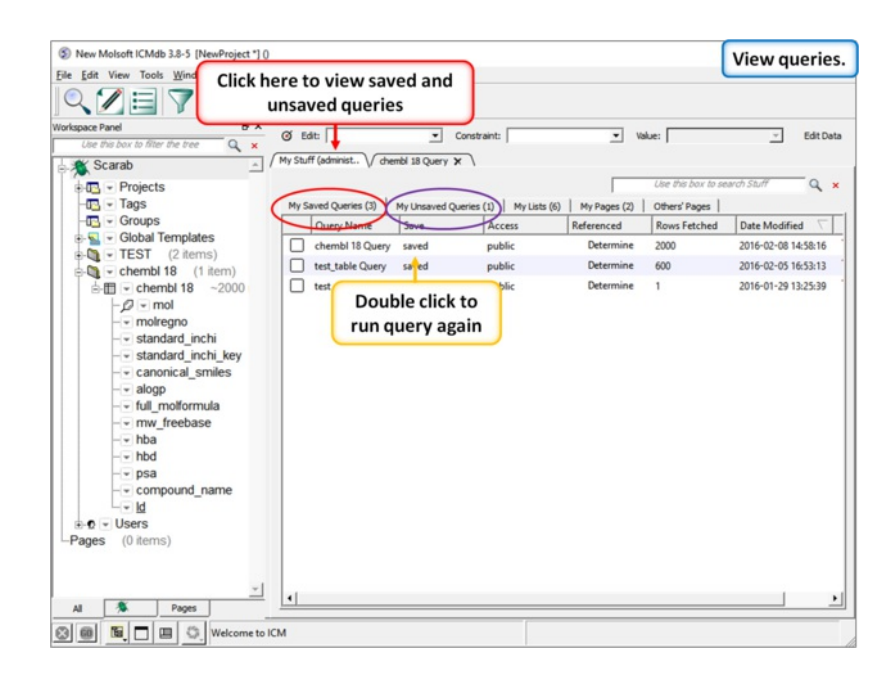

Your queries will be saved in the "My Stuff" tab.

### **17.4 Browse and Export Data**

You can browse and export the metadata by right clicking on a database in the tree which then opens up the tree.

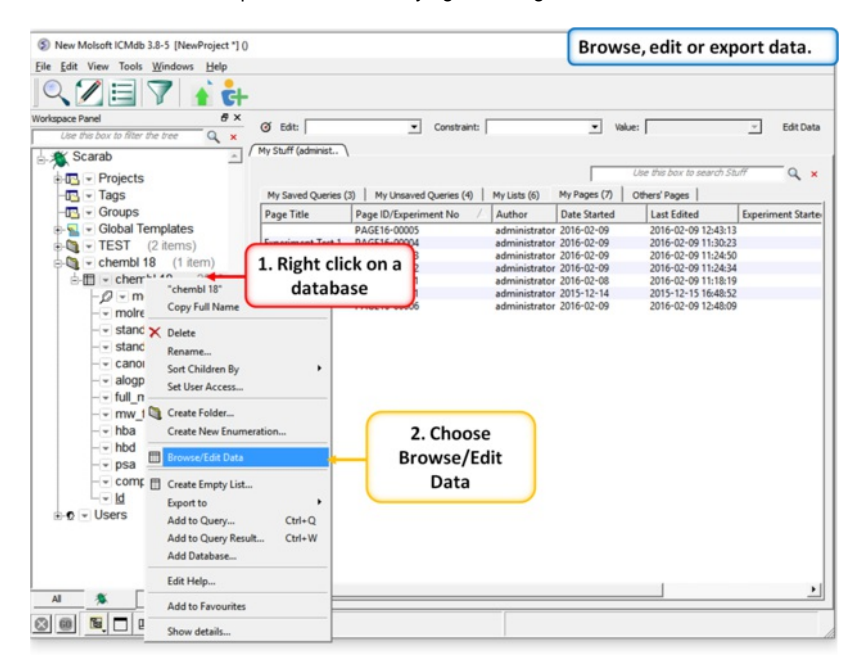

Right click on the metadata and choose the option "Browse/Edit Data"

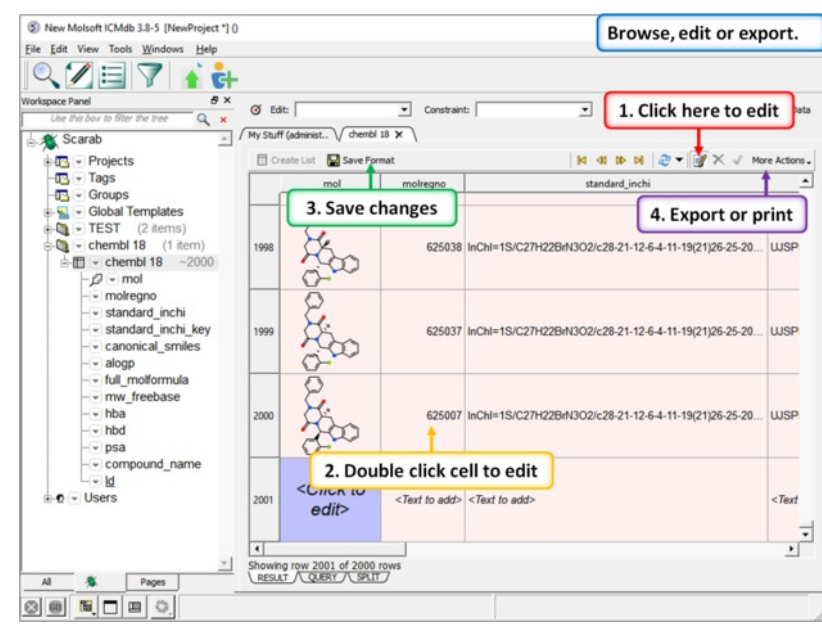

Click on the "Enable Data Editing" button and then double click to edit a cell. Pink coloring in the row indicates that the cell has to be filled and grey indicates the cell will be automatically populated. Click on the "Save Format" button when you are finished.

### **17.5 Add a New User**

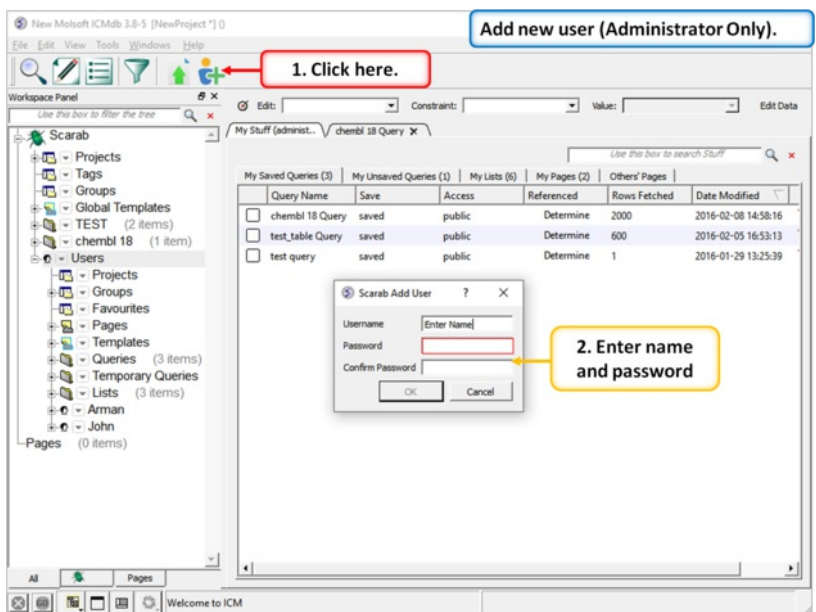

New users can be added in Administrator mode.

To add a new user click on the "Add New User" button and a dialog window will be displayed where you can add the username and password.

| New Molsoft ICMdb 3.8-5 [NewProject *] 0                                                                                                    |                                        |              |                                       |                          |                              | Expand tree to see users.                    |
|----------------------------------------------------------------------------------------------------|----------------------------------------|--------------|---------------------------------------|--------------------------|------------------------------|----------------------------------------------|
| File Edit View Tools Windows Help                                                                                                    |                                        |              |                                       |                          |                              |                                              |
| <b>YEV</b><br>ċŀ                                                                                                    |                                        |              |                                       |                          |                              |                                              |
| a x<br>Workspace Panel                                                                                                    | <b>O</b> Edit:                         | $\mathbf{r}$ | Constraint:                           | $\overline{\phantom{a}}$ | Value:                       | <b>Edit Data</b><br>$\overline{\phantom{a}}$ |
| $\alpha$<br>$\overline{\mathbf{x}}$                                                                                                    | My Stuff (administ / chembl 18 Query X |              |                                       |                          |                              |                                              |
| $\Delta$<br>Scarab                                                                                                    |                                        |              |                                       |                          |                              |                                              |
| $\Box$ - Projects                                                                                                    |                                        |              |                                       |                          | Use this box to search Stuff | $Q \times$                                   |
| $\sqrt{m}$ - Tags                                                                                                    | My Saved Queries (3)                   |              | My Unsaved Queries (1)   My Lists (6) | My Pages (2)             | Others' Pages                |                                              |
| $\sqrt{12}$ - Groups                                                                                                    | Query Name                             | Save         | Access                                | Referenced               | <b>Rows Fetched</b>          | Date Modified                                |
| $\frac{1}{2}$ - Global Templates<br>$\frac{1}{2}$ = TEST (2 items)<br>$\frac{1}{2}$ - chembi 18                                                                                                    | chembl 18 Query                        | saved        | public                                | Determine                | 2000                         | 2016-02-08 14:58:16                          |
|                                                                                                    | test table Query                       | saved        | public                                | Determine                | 600                          | 2016-02-05 16:53:13                          |
| <b>B-D</b> – Users <                                                                                                    | 1. Expand tree.                        | saved        | public                                | Determine                | 1                            | 2016-01-29 13:25:39                          |
| $\overline{m}$ - Favourites<br>$\frac{1}{2}$ - Pages<br>$\frac{1}{2}$ - Templates<br>$\mathbf{C}$ v Queries (3 items)<br>- Temporary Queries<br><b>Busilists</b> (3 items)<br>$\bullet$ - Arman<br>$\bullet$ $\bullet$ Eugene<br>$\bullet$ $\bullet$ $\bullet$ John<br>$\bullet$ $\bullet$ $\bullet$ Max<br>$\bullet$ $\bullet$ Ruben<br>Pages (O Home |                                        |              |                                       |                          |                              |                                              |
| All<br>Pages<br>图口回0<br>$\circ$ $\circ$<br>Welcome to ICM                                                                                                    | $\ddot{\phantom{0}}$                   |              |                                       |                          |                              |                                              |

New users will be displayed in the tree along with any associated Pages, Projects and Saved Queries.

### **17.6 Create a New Project and Assign User**

New Molsoft ICMdb 3.8-5 [NewProject \*] 0 Create a new project.  $\bullet \bullet \bullet \mathbb{Z} \boxtimes \mathbb{Z} \boxtimes \mathbb{Z}$  $\frac{1}{2}$ kspace Panel  $\overline{\bullet}$  Constraint:  $\Box$  Value:  $\overline{\phantom{a}}$  Edit Data  $Q$  Edit: or to filter the  $\begin{array}{rcl}\n\hline\n\text{Use Find how to five free}\n\end{array}\n\quad \begin{array}{rcl}\n\hline\n\text{See Find how to five free}\n\end{array}\n\quad \begin{array}{rcl}\n\hline\n\text{See Find by a finite free}\n\end{array}\n\quad \begin{array}{rcl}\n\hline\n\text{See find a infinite free}\n\end{array}\n\quad \begin{array}{rcl}\n\hline\n\text{See find a infinite free}\n\end{array}\n\quad \begin{array}{rcl}\n\hline\n\text{To } - & \text{Frop.}\n\end{array}\n\quad \begin{array}{rcl}\n\hline\n\text{To } - & \text{Frop.$ 1. Right click and r this box to choose "Create  $Q \times$ My Pages (7)<br>
Date Started<br>
Date Started<br>
2016-02-09<br>
2016-02-09<br>
2016-02-09 2016-02-09 12:48:13<br>
2016-02-09<br>
2016-02-09 2016-02-09 11:24:50<br>
2016-02-09 2016-02-09 11:24:54<br>
2016-02-09 2016-02-09 11:18:19<br>
2016-02-09 2016saved Queries (4) | My Lists (6) Project" My Pages (7)<br>Date Started<br>or 2016-02-09<br>or 2016-02-09<br>or 2016-02-08<br>or 2016-02-08<br>or 2016-02-08<br>or 2016-02-08 nent No / Author Experiment Starter adm<br>adm<br>adm **Experiment Test 1** PAGE16-00<br>PAGE16-00 PAGE16-0000 Experin<br>Test<br>Experin Scarab 7  $\overline{\mathbf{x}}$ ment 1 New Project 2. Enter new Ion Channel project name  $\begin{tabular}{|c|c|c|c|} \hline & \begin{array}{|c|c|c|} \hline \multicolumn{3}{|c|}{\text{OK}} & \multicolumn{3}{|c|}{\text{Cancel}} \\ \hline \multicolumn{3}{|c|}{\text{OK}} & \multicolumn{3}{|c|}{\text{Cancel}} \\ \hline \end{array} \end{tabular} \end{tabular}$  $\overline{\phantom{a}}$  $\vert \cdot \vert$ Al & Pages 

New projects can be created and assigned to a user.

To create a new project right click on the "Projects" branch of the tree and select "Create Project".

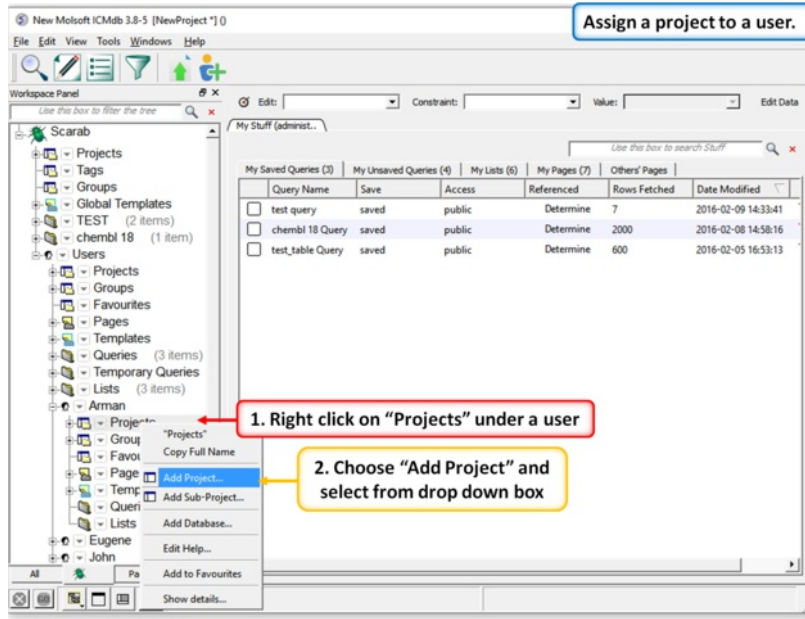

To assign a project to a User - right click on the Projects branch of the tree under the users and then choose "Add Project".

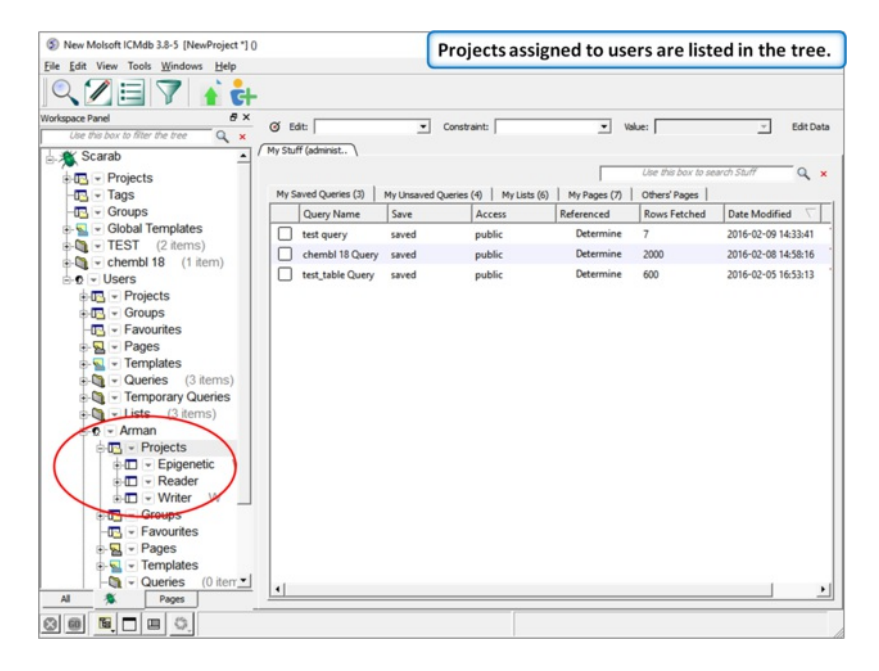

Projects that are assigned to users are listed in the tree.

### **17.7 Pages**

#### **Intuitively write up your experiments**

- Embed & annotate images
- Embed Excel spreadsheets
- Attach files
- Embed PDF files

#### **Share your experiments**

- Permissions at Project level
- Named users may write collaboratively

#### **Export your Experiments**

- Save as PDF
- Print experiments

#### **Upload Data**

- Directly Import Data
- Type in Data
- Modify Data Within spreadsheet or form view environments
- Validate against business rules

#### To create a new page:

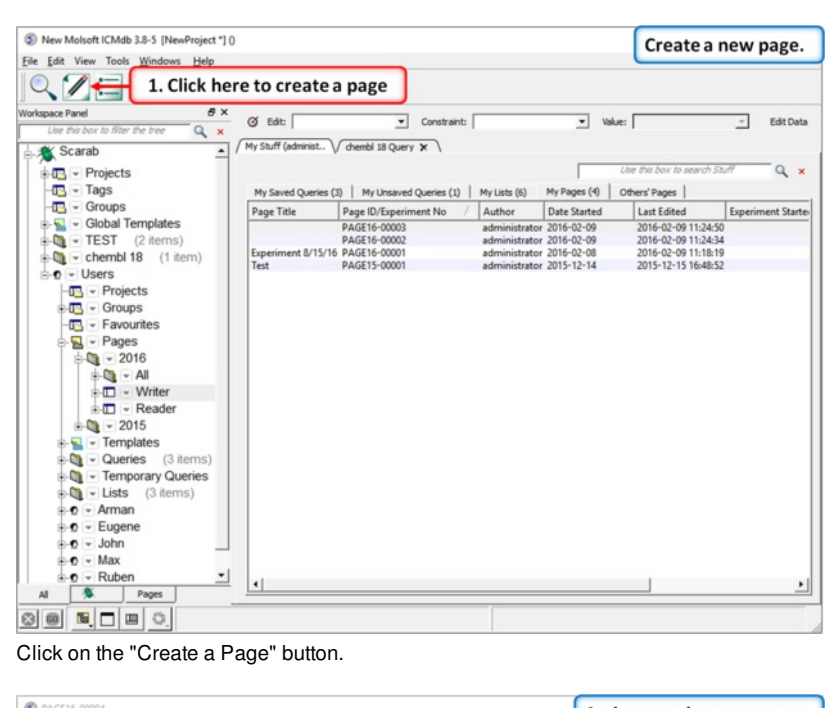

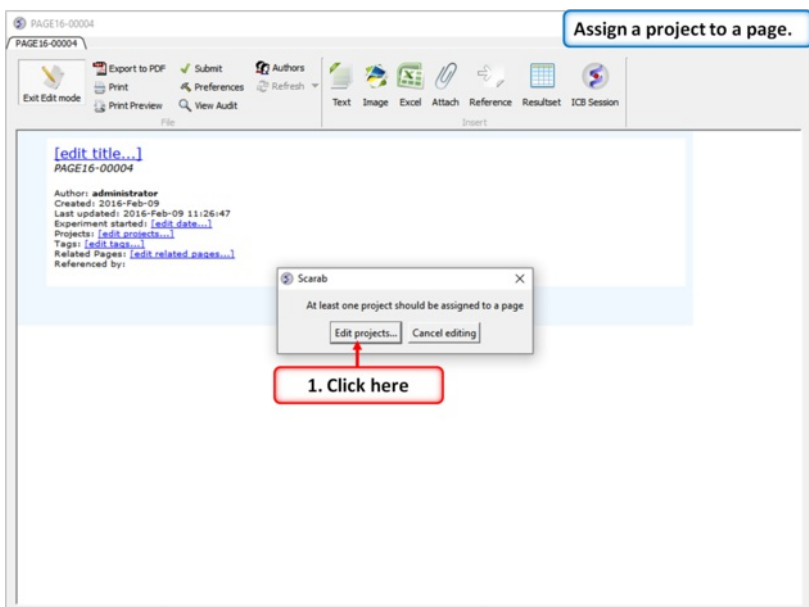

First you need to assign a project to a page. The default projects are writer and reader but you can create new projects as described [here](#page-22-0).

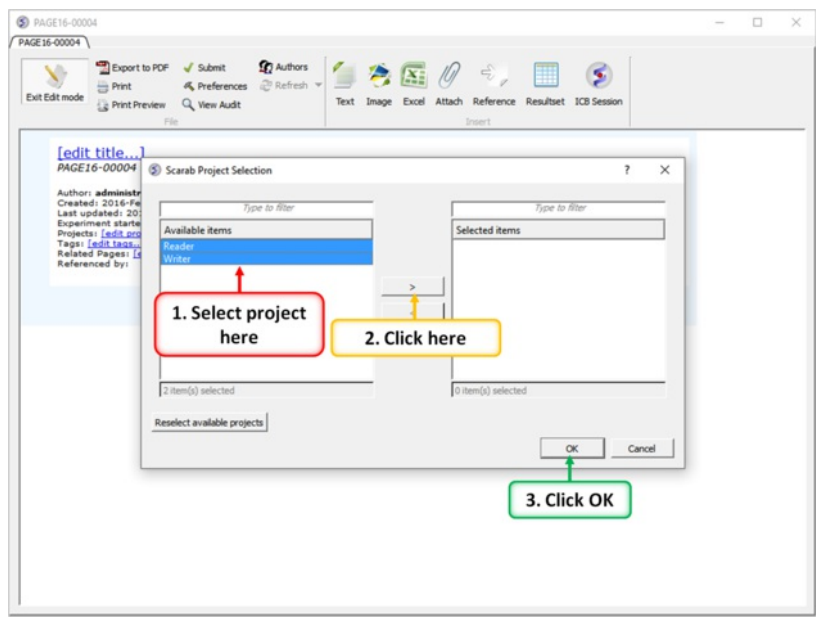

Select the projects and move them using the buttons shown above. Multiple projects can be holding CTRL and clicking.

Click on the blue hyperlinks to edit page title, date, associated project, tags and related pagesâ $\epsilon$ Click on by particle to odit page title, date, associated project, tags and related pages

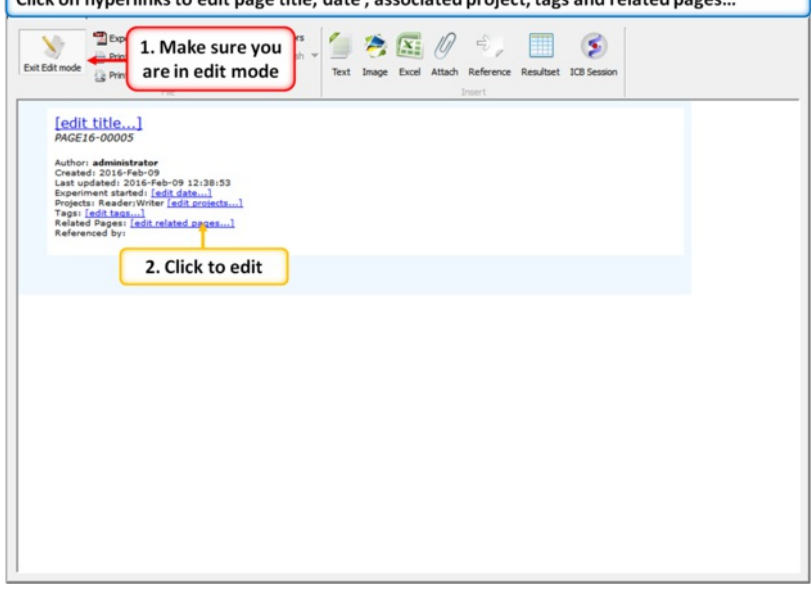

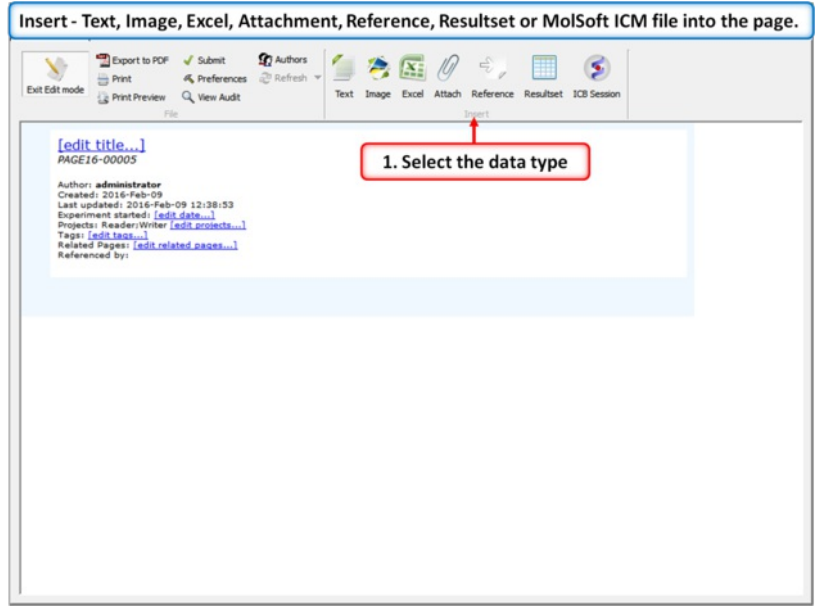

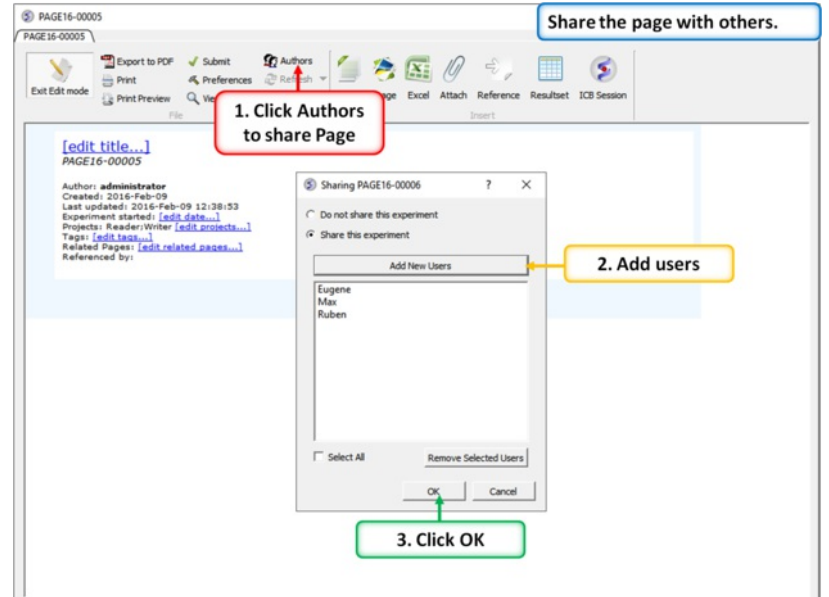

Insert - Text, Image, Excel, Attachment, Reference, Resultset or MolSoft ICM file into the page.

You can share a page with other [users](#page-22-0).

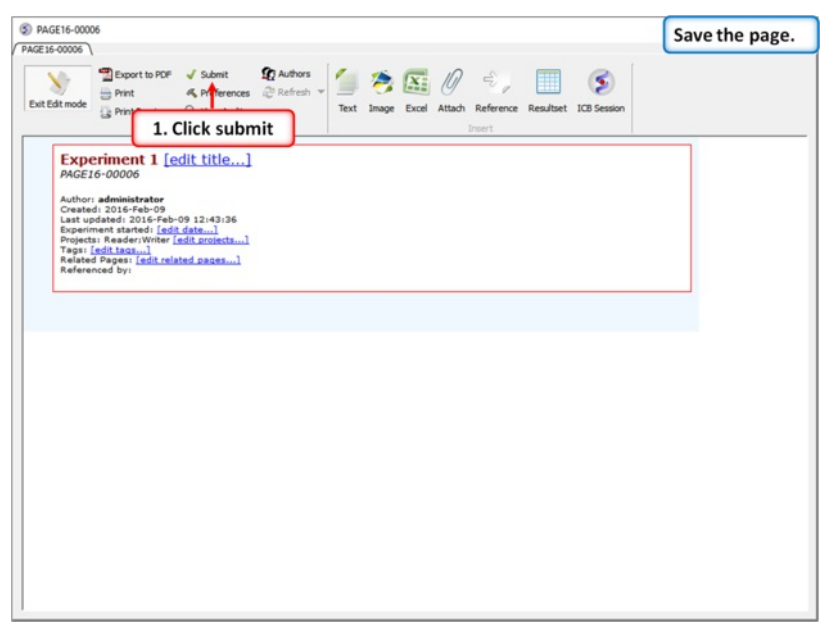

Save the page by clicking "Submit".

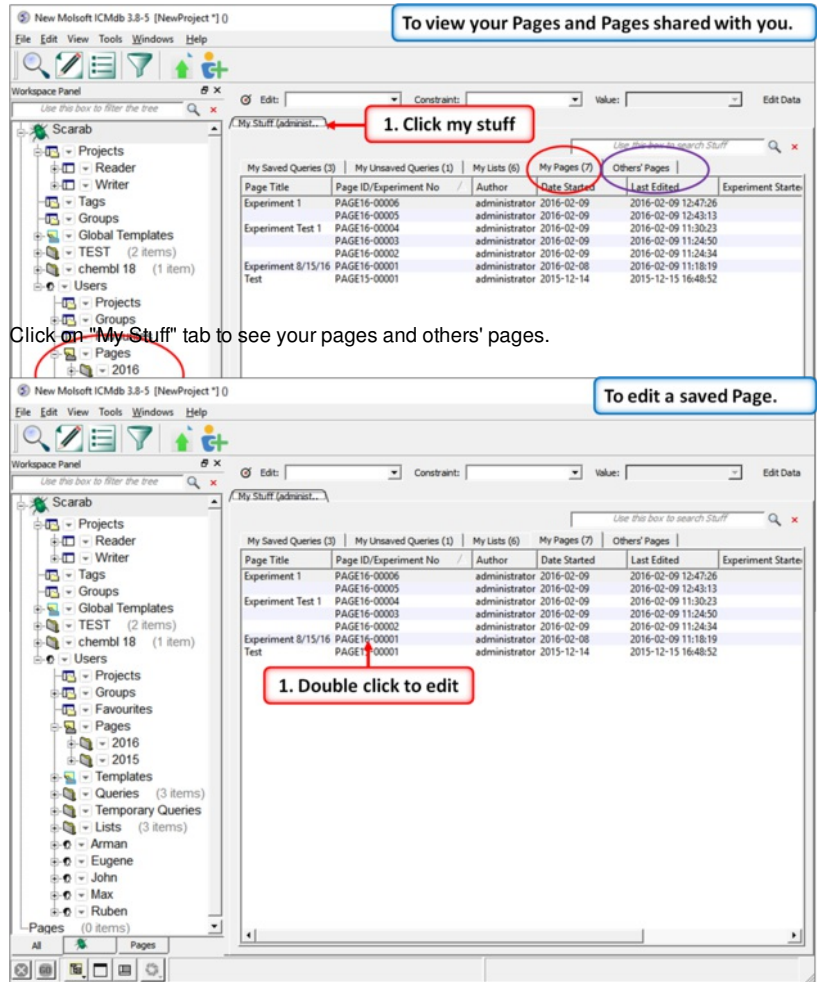

Right click on a page in the "My Stuff" tab to edit a saved page.

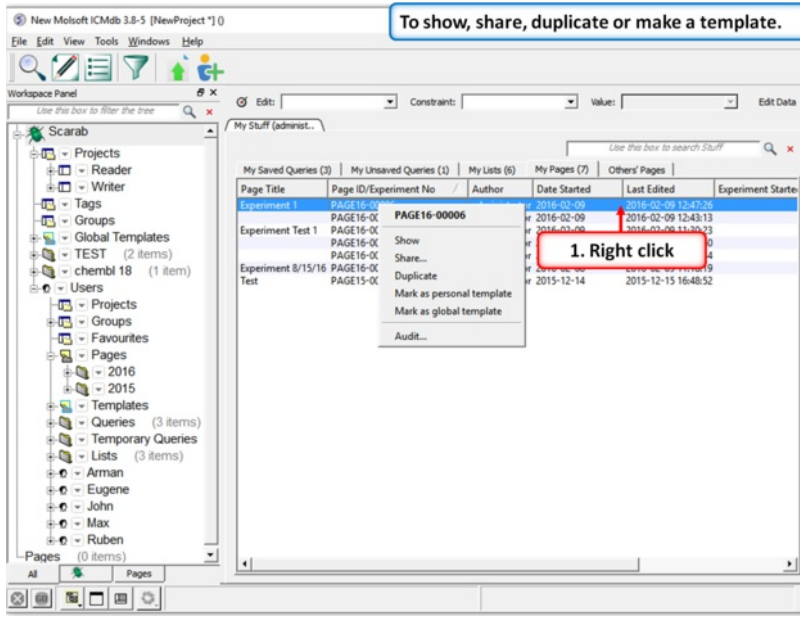

Right click on a page in the "My Stuff" tab to show, share, duplicate or make a template.

## **18 ICM in KNIME**

#### | Video - [Installation](https://www.youtube.com/watch?v=0tJFqLGm17o) | Video - [MolCalcProp](http://youtu.be/RegcHYw-1cM) Node |

KNIME (Konstanz Information Miner) is a user-friendly and comprehensive open-source data integration, processing, analysis, and exploration platform. Currently we have KNIME nodes for the following ICM functions:

### **Available Nodes**

**Docking and Screening**

- **MolIcmDockPrep** Prepare receptor and ligand for docking. Covalent docking support for MolIcmDockPrep node (ICM 3.8-1 or higher is required)
- **MolIcmDock** Ligand Docking and Screening (\_dockScan and \_dockProjPrep). Recently we have added "Output Type" for MolIcmDock node. It  $\bullet$ allows to choose between SDF and interactive ICM HitList which can be viewed using the MolView node.
- **MolScreen** [MolScreen](#page-22-0) is a set of high quality 2D fingerprint and 3D pharmacophore models for a broad range of pharmacology and toxicology targets.

#### **Cheminformatics**

- **MolConverTo3D** Chemical 2d to 3d conversion.
- **MolConfGen** Conformation generator (\_confGen).
- **MolAPFSuperimpose** Flexible APF superposition (\_chemSuper).
- **MolCalcProp** Allows to calculate various chemical properties and desciptors (e.g. Calculate MolArea, MolWeight, InChi...). For a complete list of available functions please click [here](http://molsoft.com/icm/icm-commands.html#add-column-function).
- **MolStandardize** Chemical Table/Spreadsheet standardization remove salt, remove hydrogen, standardize groups, apply 2D depiction, assign formal charges.
- **MolUnique** removes duplicate molecules.
- **MolCenters** Performs chemical clustering and selects a specified number of representatives.
- **MolCluster** Cluster either by fingerprints or by numerical column selection.

#### **Visualization**

**MolView** - Connect this node to the output of other Molsoft nodes. (e.g. MolScreen, MolIcmDock...).

### **To use ICM in KNIME**

- 1. Download KNIME (Analytics Platform) from www.knime.org
- 2. In KNIME go to File/Install KNIME extensions and search for and select the KNIME Base Chemisty Types and Nodes. When you do this you will see a Chemistry directory in the Node Repository.
- 3. Download MolSoft's KNIME Java (see instructions below). Note, that if you have an old version of Molsoft Nodes installed manually you need to **remove the jar file and restart KNIME with "-clean" option.**

#### **MolSoft Knime**

To enable automatic update of molsoft nodes: go to File/Preferences. Open Install/Update - Available Software Sites, Click on "Add..." button and enter information below:

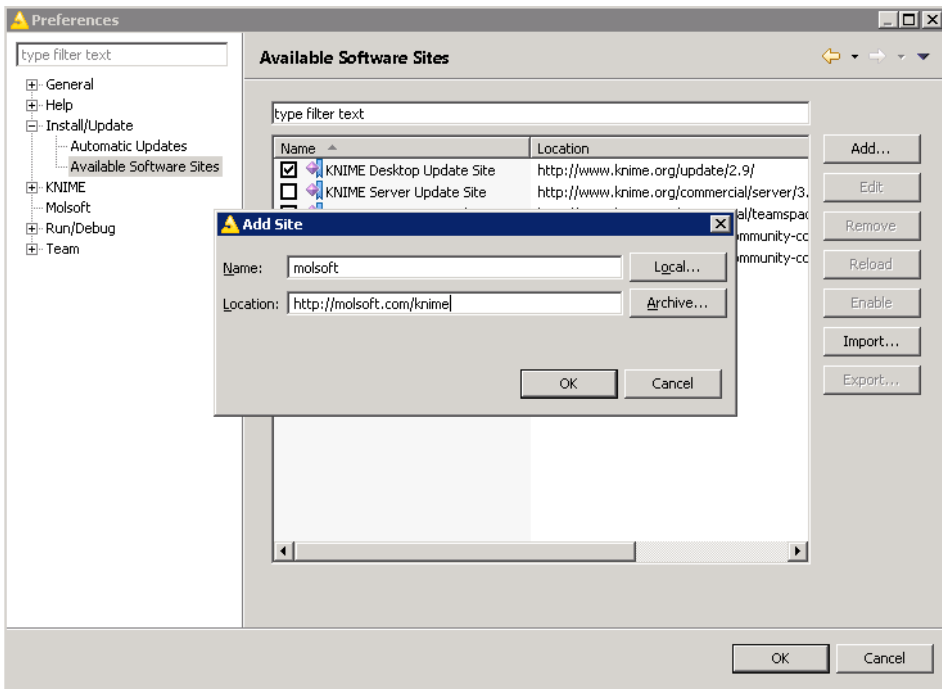

Then, goto "File/Install update extensions", uncheck "Group items by category" If you don't have "Base Chemistry" package installed, then install it first (type 'chem' to locate package)

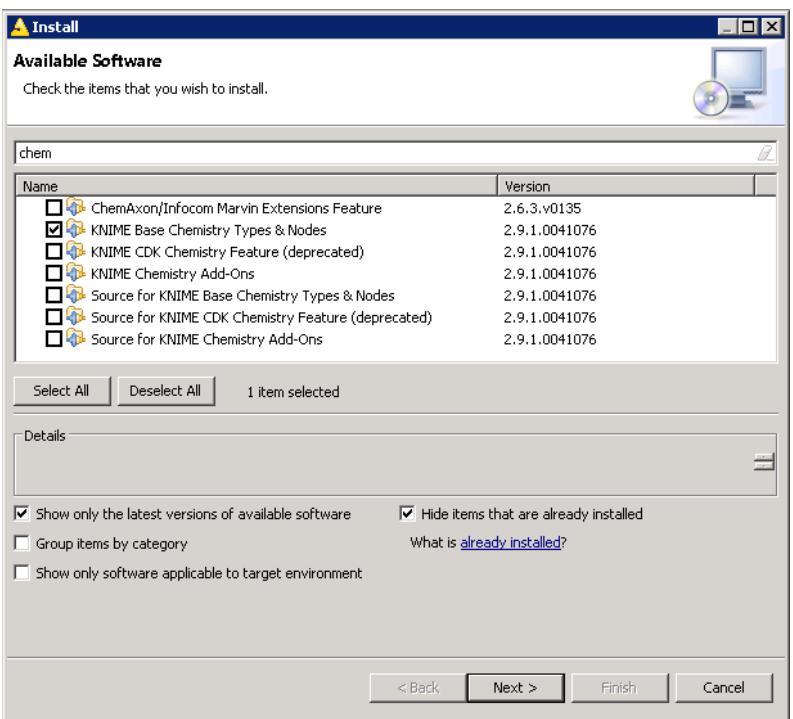

Next install 'Molsoft' nodes. Please uncheck the option "Group items by category" other wise it will not list the nodes.

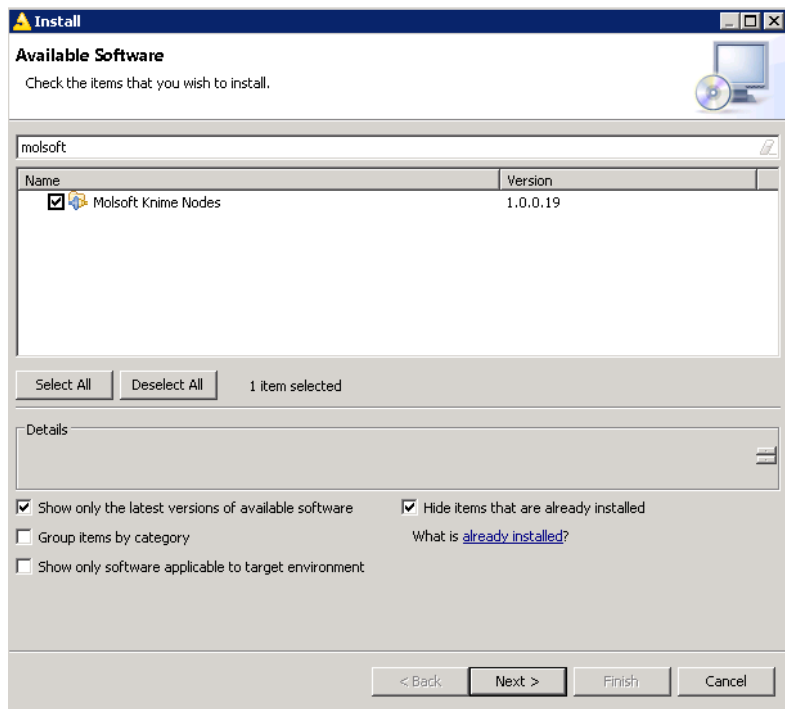

After this point everything is setup. You can either go to File/Update KNIME to get the updates manually or setup automatic update.

#### **How to run MolSoft in Knime:**

**Setting Path to ICM Executable** Usually KNIME can figure out where the Molsoft ICM executable is located. In some cases when there are multiple versions of ICM it might return an error as shown below:

Execute failed: Cannot run program "/icm": CreateProcess error=2, The system cannot find the file specified

To fix this:

- File/Preferences
- Select MolSoft and then browse for the location of ICM e.g.C:\Program Files (x86)\Molsoft LLC\ICM-Pro

Here is an example for Structure-based virtual ligand screening in KNIME:

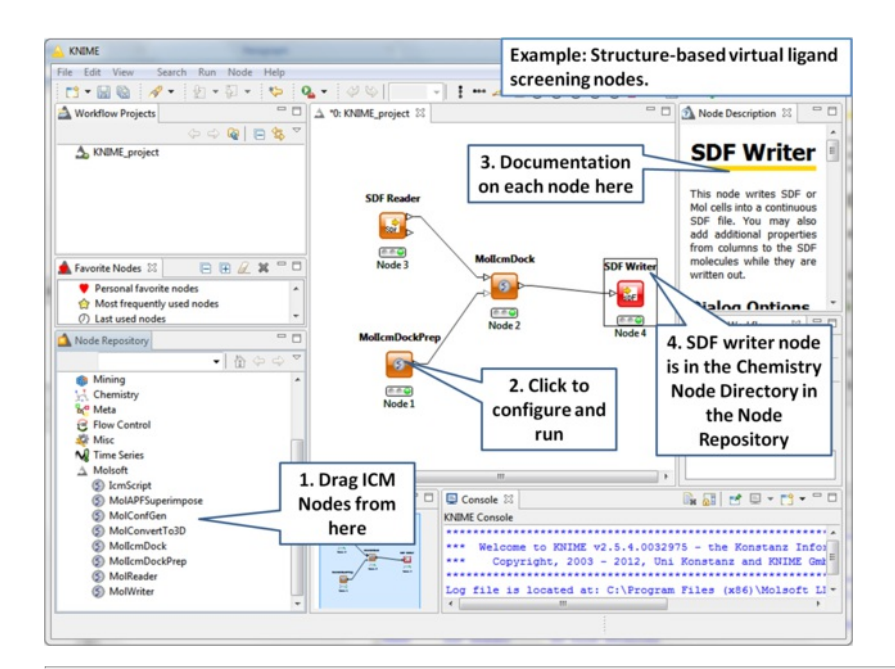

# **19 Tutorials**

[[Graphics](#page-22-0) Tutorials | 3D [Documents](#page-22-0) | Protein [Structure](#page-22-0) Tutorials | [Sequence](#page-22-0) and Alignment Tutorials | [Homology](#page-22-0) Modeling Tutorials | [Cheminformatics](#page-22-0) Tutorials | 3D Ligand Editor [Tutorial](#page-22-0) | APF [Tutorial](#page-22-0) | Ligand Docking [Tutorials](#page-22-0) | [Protein-Protein](#page-22-0) Docking | Virtual Ligand [Screening](#page-22-0) Tutorials | Induced Fit (Flexibility) Docking Tutorials | 2D [QSAR](#page-22-0) Model | 3D QSAR [Tutorial](#page-22-0) ]

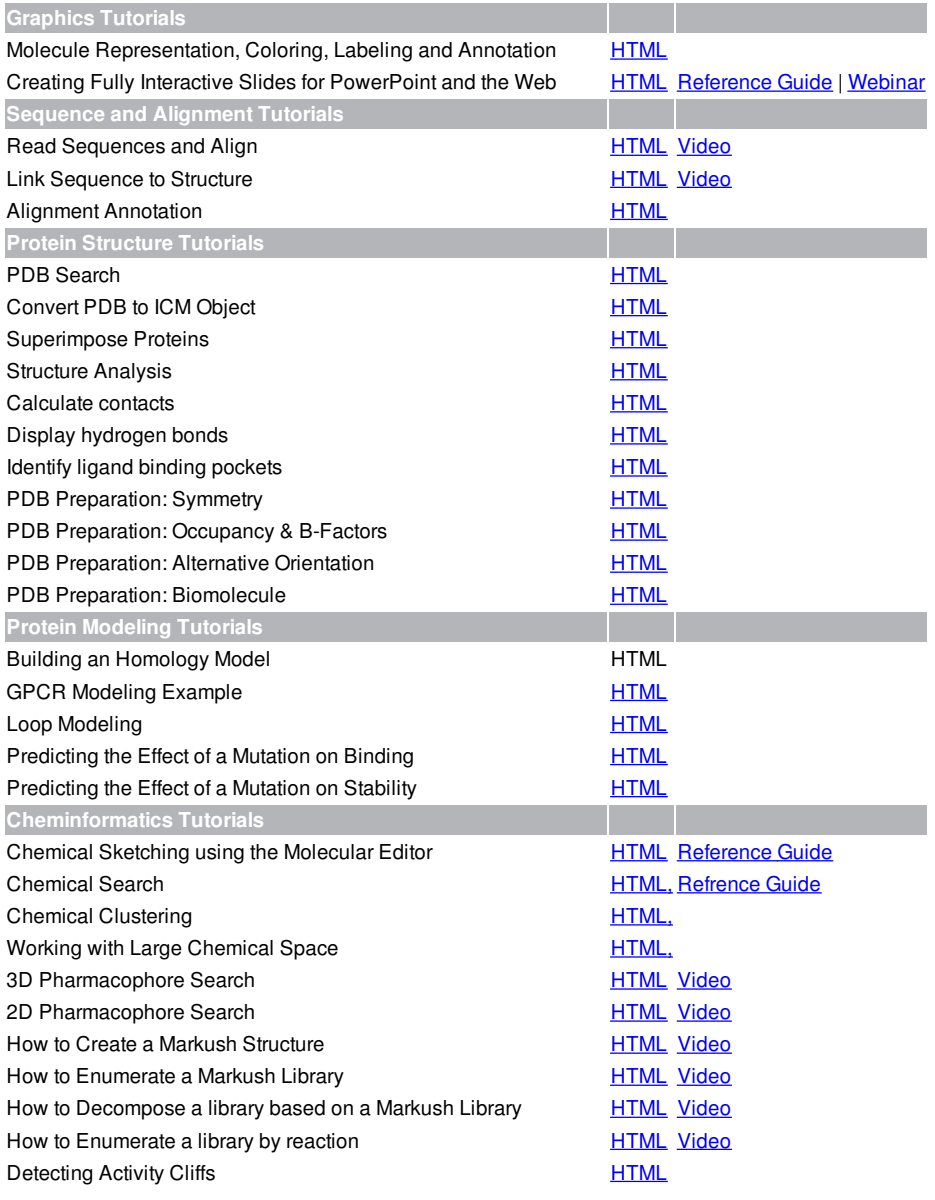

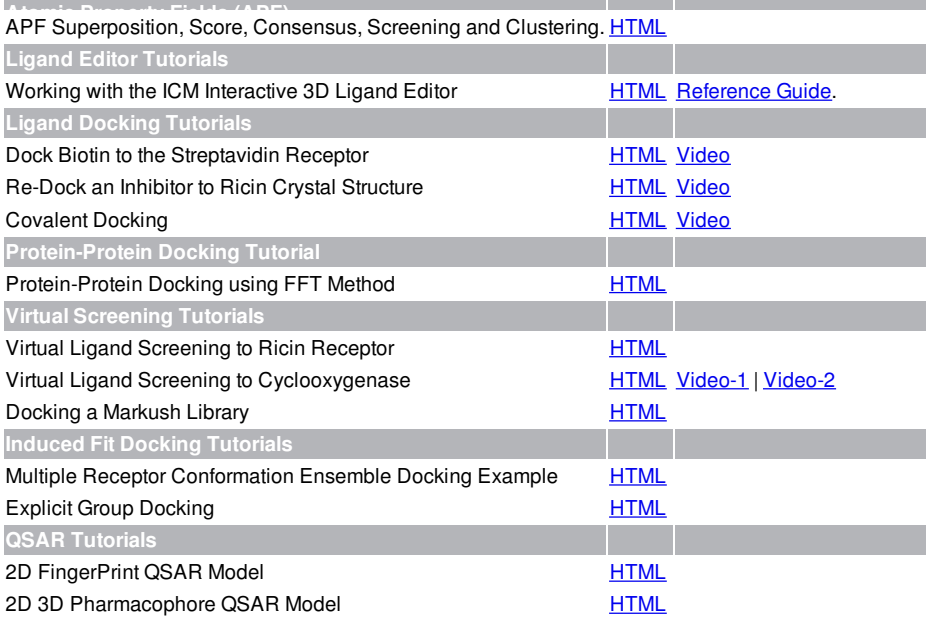

### **19.1 Graphics Tutorials**

[ Molecule [Representation](#page-22-0) and Color | [Annotation](#page-22-0) | [Labels](#page-22-0) | 2D and 3D Labels ]

### **Introduction**

The following examples are focused on the structure of the kinase catalytic domain. The catalytic domain is nestled between the N- and C- terminal and has high sequence conservation between kinase families. The adenine moiety of ATP interacts with the hinge region which links the N- and C-terminals of the catalytic domain. The ATP sugar binding region is on the "floor" of the pocket where ribose makes a hydrogen bond with a polar residue. A conserved lysine residue on the beta3 strand is part of the "roof" of the pocket where the triphosphate group of ATP binds. A flexible glycine-rich loop moves in and out of the pocket depending on the ligand bound state of the PK and is regulated to some extent by the movement in and out of the pocket by the AlphaC helix. A buried region at the "back" of the pocket is protected by a "gatekeeper residue" forming a variable hydrophobic cavity. The hydrophobic cavity along with the DFG [motif](#page-22-0) region are of interest for drug design because it opens up regions of the pocket which are not conserved and do not bind ATP.

To learn the basics of the graphical user interface we will annotate the key structural regions of a protein kinase.

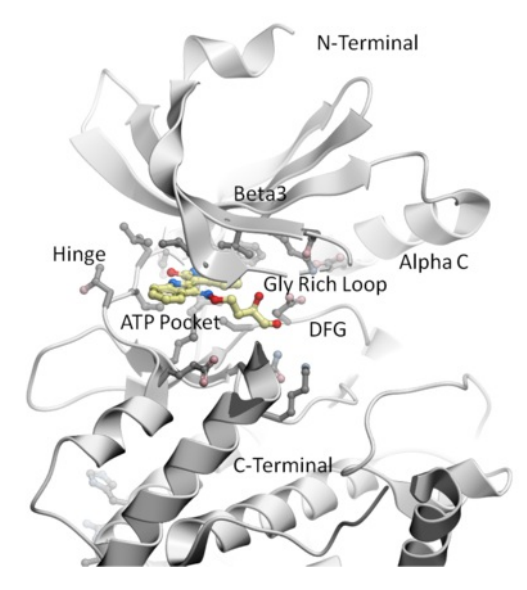

**19.1.1 Change Molecule Representation and Color**

This tutorial shows you how to:

- How to load a PDB structure into ICM.
- How to change the background color.
- How to display and undisplay a molecule.
- How to color ribbon representation.

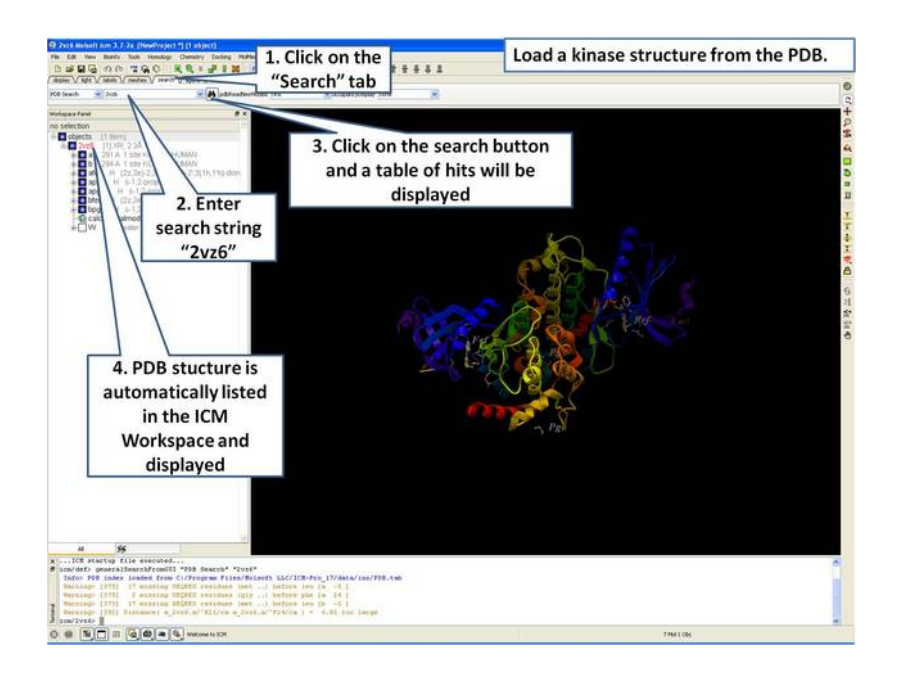

**Step 1:** Click on the search tab to load and display the PDB structure 2vz6

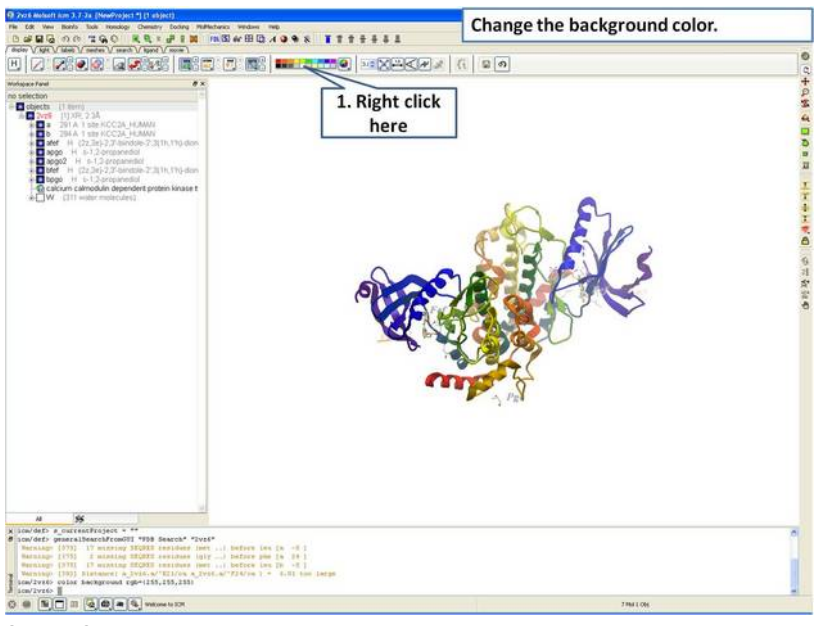

**Step 2:** Change the background color by right clicking on the color palette.

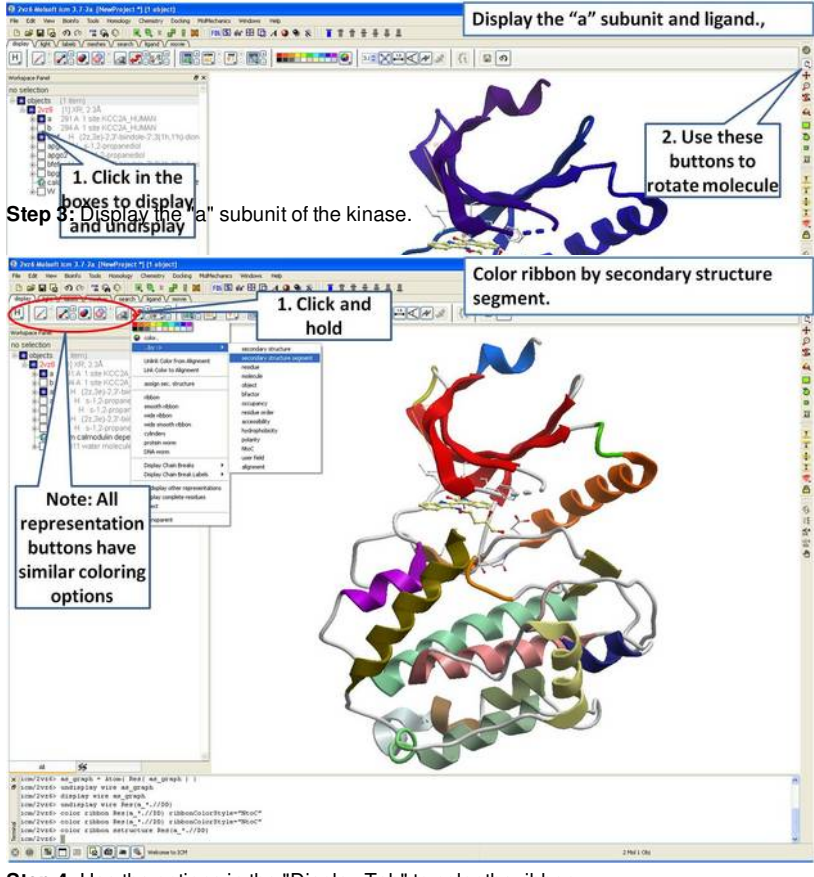

**Step 4:** Use the options in the "Display Tab" to color the ribbon.

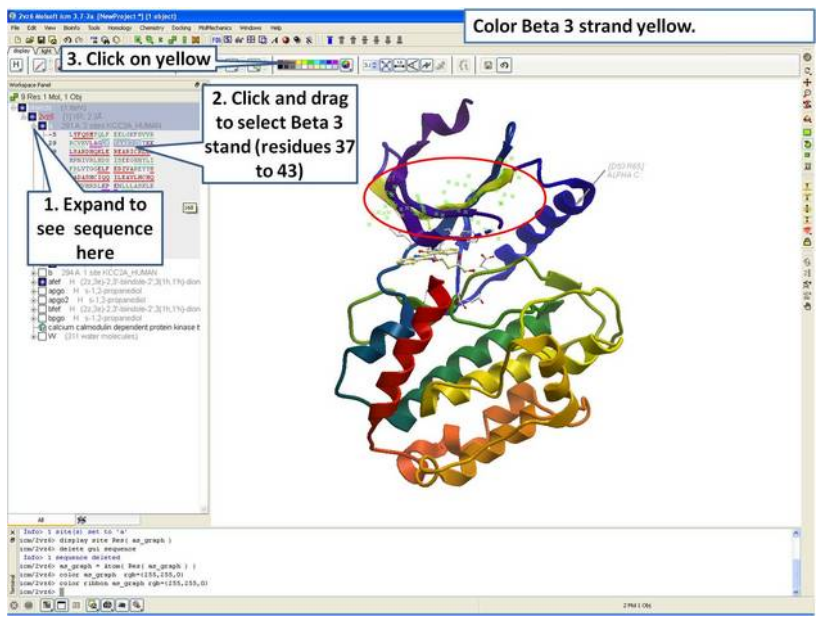

**Step 5:** Select the beta 3 strand (residues 37:43) and color yellow.

#### **19.1.2 Annotation**

This tutorial shows you how to add user defined annotation to a particular region of a protein structure.

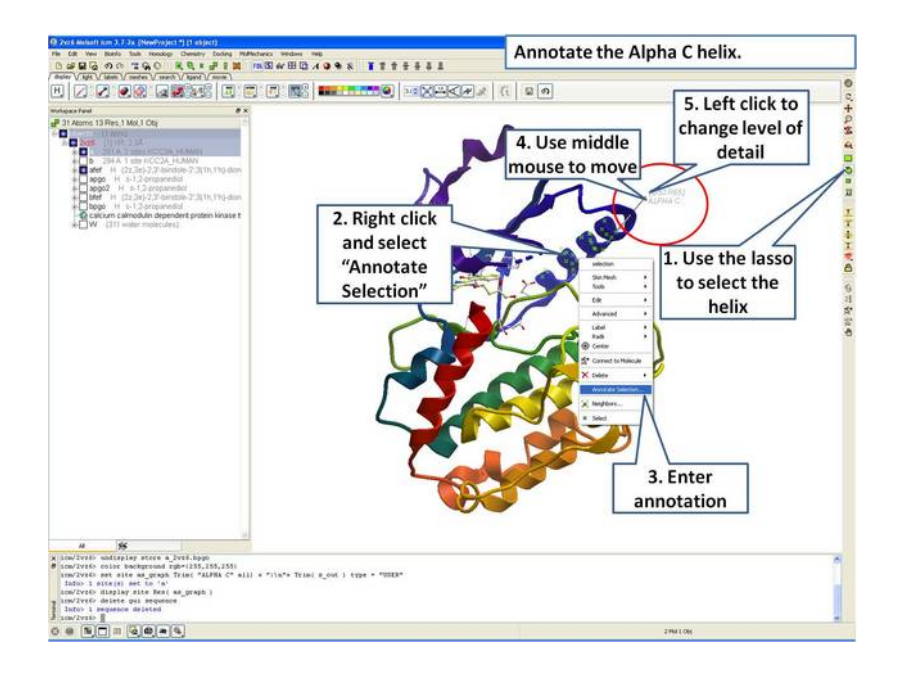

**Step 6:** Select the region you wish to annotate and right click on the selection for options.

#### **19.1.3 Labels**

This tutorial is a continuation from the previous tutorials in this section and shows you how to:

- How to select individual residue types.
- How to propagate a selection from one atom to all.
- How to use the residue label button.
- How to make a spherical selection.
- How to label a residue selection.

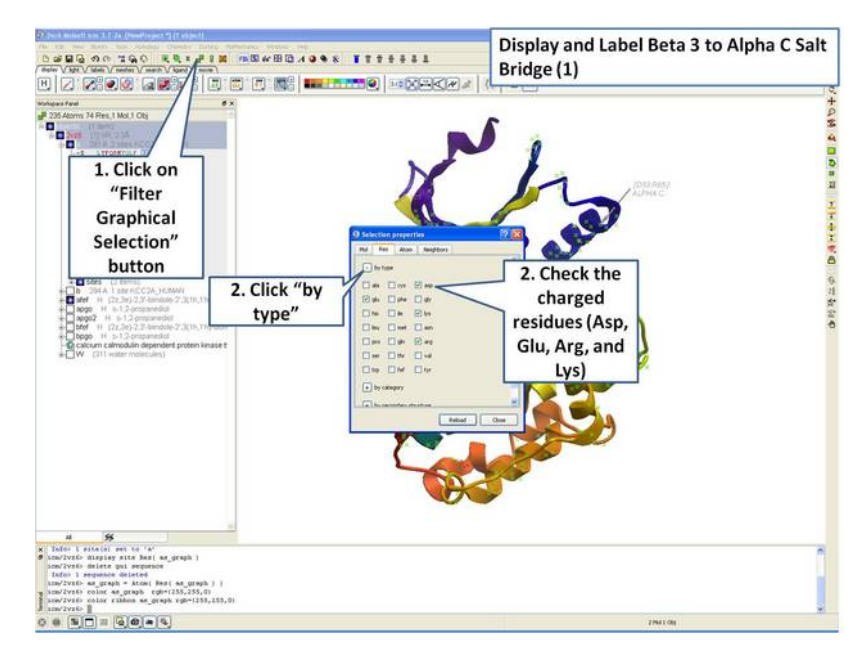

**Step 7:** Use the "Filter Graphical Selection" button to select charged residues.

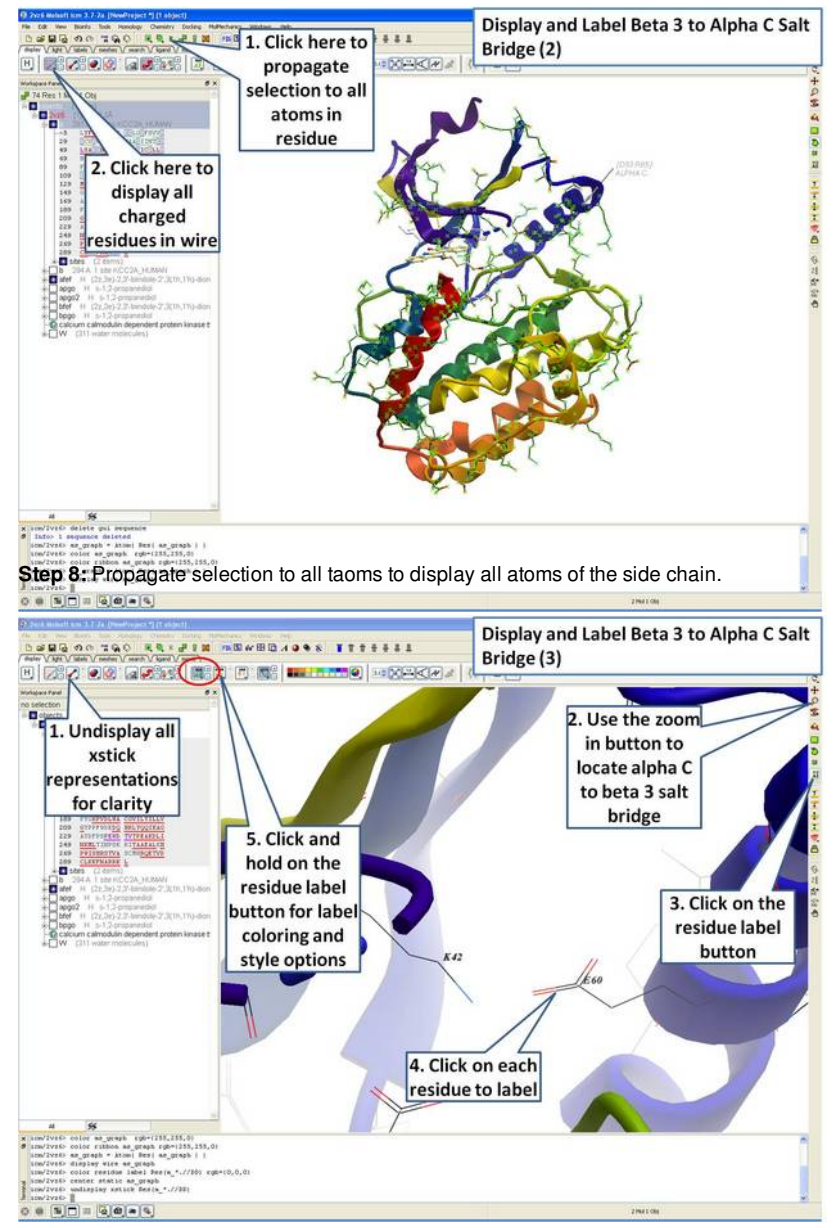

**Step 9:** Locate the B3 to AlphaC salt bridge (K42- E60) and label using residue label button. **Note:** Once you have selected the two residues you can invert selection (click on invert selection button) and then undisplay all the other charged residues.

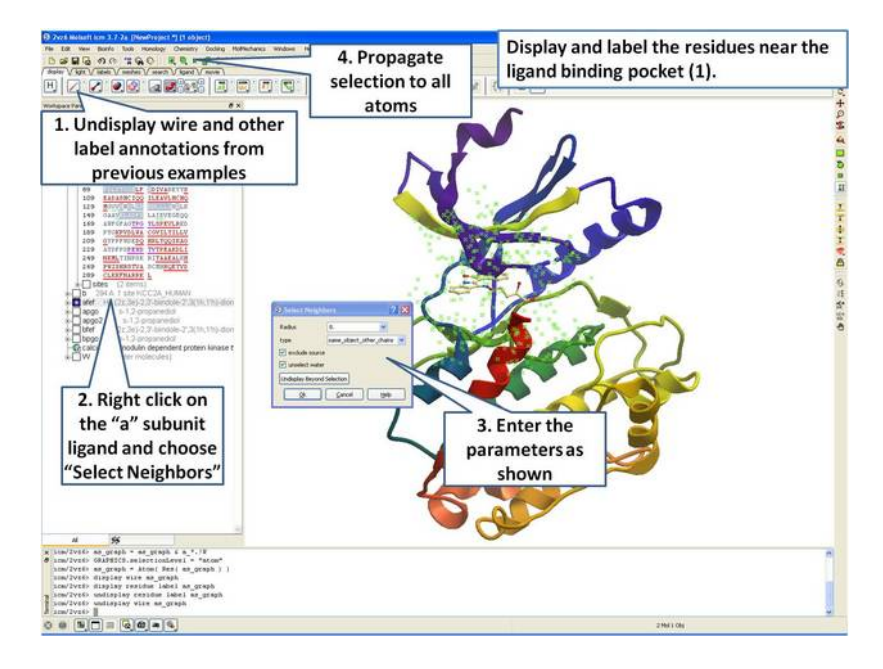

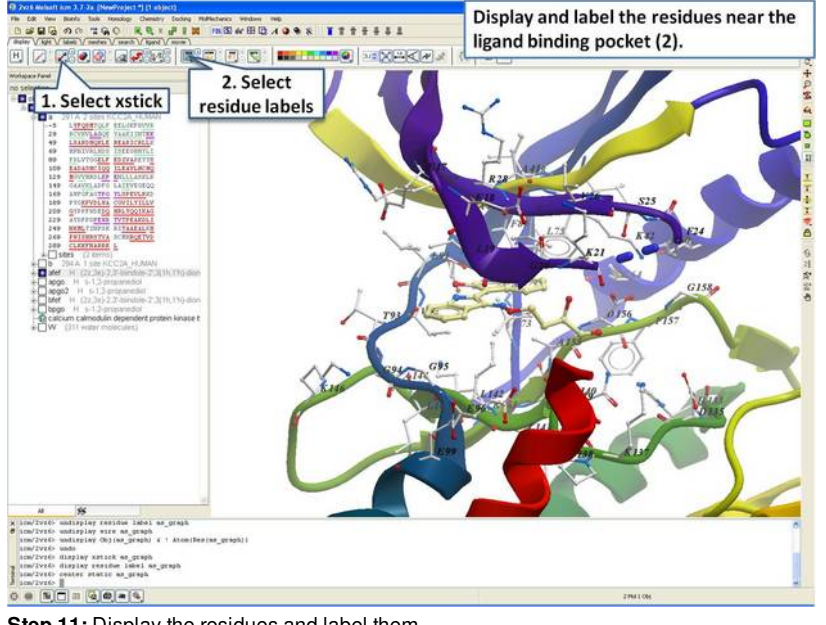

**Step 10:** Select neighboring residues to the ligand.

**Step 11:** Display the residues and label them.

#### **19.1.4 2D and 3D Labels**

This tutorial is a continuation from the previous tutorials in this section and shows you how to:

- Create and display a 2D label.
- Delete and move a 2D label.  $\bullet$
- Create and display a 3D label.
- Delete and move a 3D label.

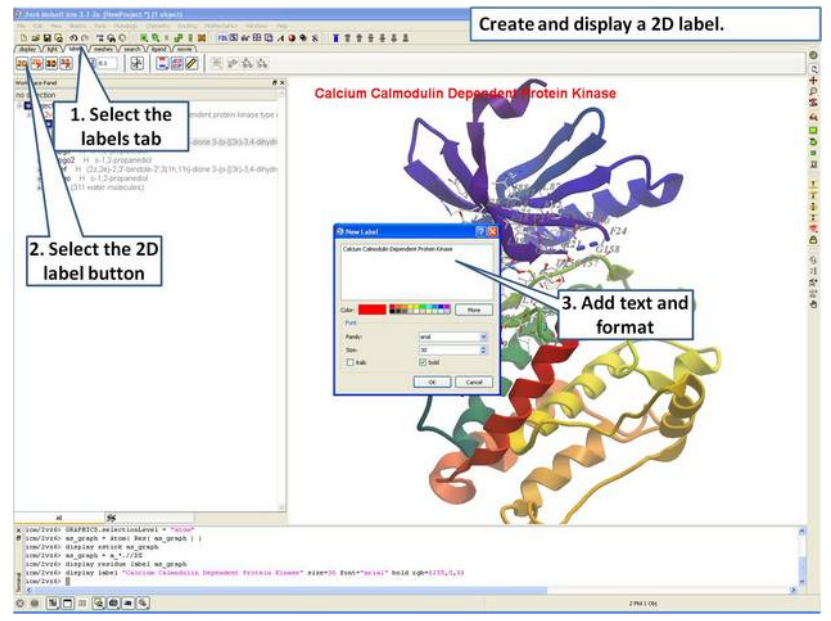

**Step 12:** Create a 2D label using the options in the "labels" tab.

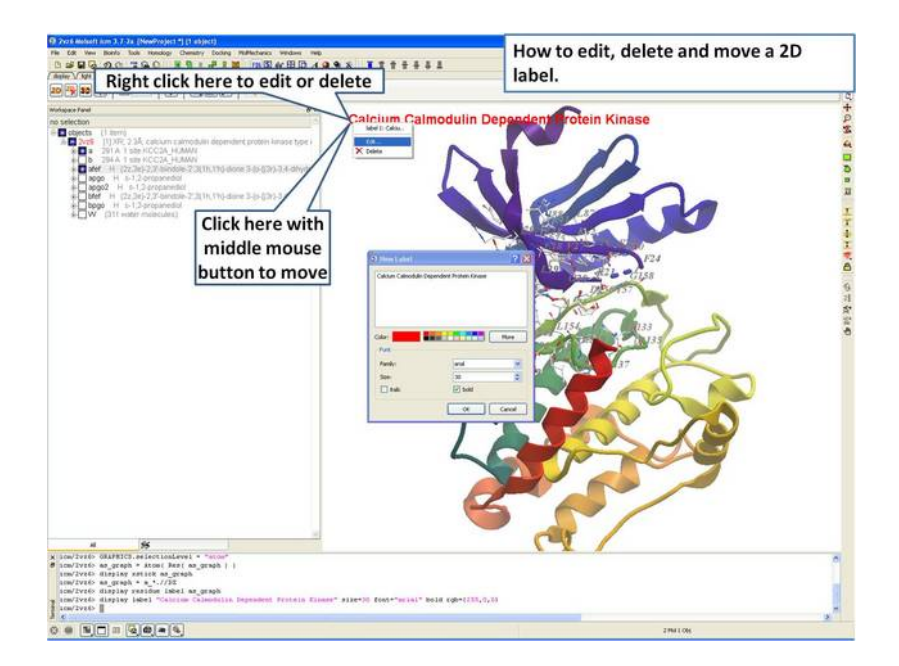

#### **Step 13:** Right click on the 2D label to edit or delete it.

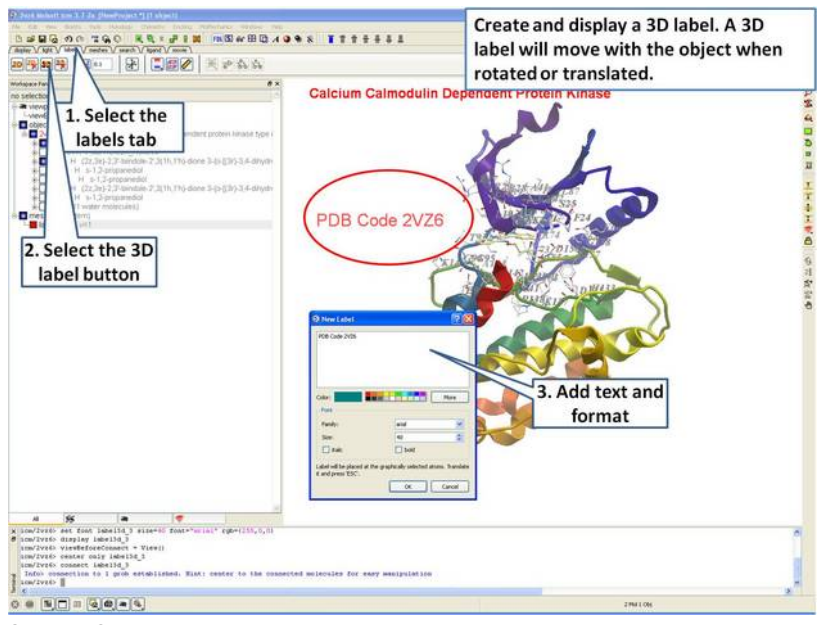

**Step 14:** Create a 3D label using the options in the "labels" tab.

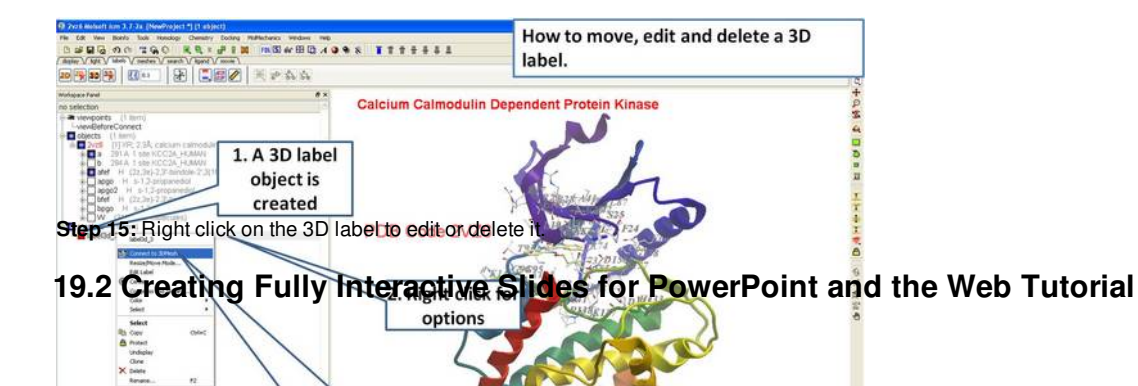

**Connect to 3DMesh will** 

enable you to move the A slide enables you you be ables were they starge number of different 3D visualization properties (e.g. color, viewpoint, representation etc...) along with text and window layout. **Autical to display is you** to view and display ICM graphical [slides](#page-22-0) and [animations](#page-22-0) interactively inside Windows Microsoft PowerPoint and web browsers such as Internet Exporler and Mozilla Firefox.

In this example we are going to look at the effect of an agonist binding to the Beta-2-Adrenergic GPCR (B2AR) and prepare a molecular document. A prepared ICM file containing three B2AR GPCRs superimposed can be downloaded here <ftp://ftp.molsoft.com/pub/workshop/> (1. cut and paste the address into a web browser. 2. Right click on GPCR\_slides.icb and choose "Save Link As". 3. Open the .icb in ICM File/Open). The file contains pdb files 2RH1 (R inactive state), 3P0G (R\* active state, with G-alpha mimic), and 3SN6 (R\*G G-protein signalling state). The agonist ligand causes Helix 5 to shift inwards and Helix 6 to swing outwards. This agonist binding poses were predicted using ICM a year before the crystal structures were solved, you can read about this [here](http://www.ncbi.nlm.nih.gov/pubmed/23140243) and a good review of the structure and function of GPCRs here.

### **Tutorial**

**Introduction**

In this tutorial we will build a series of slides and then annotate them using HTML to create hyperlinks to the slides. The resulting molecular document can be exported in movie format or in fully interactive 3D files.

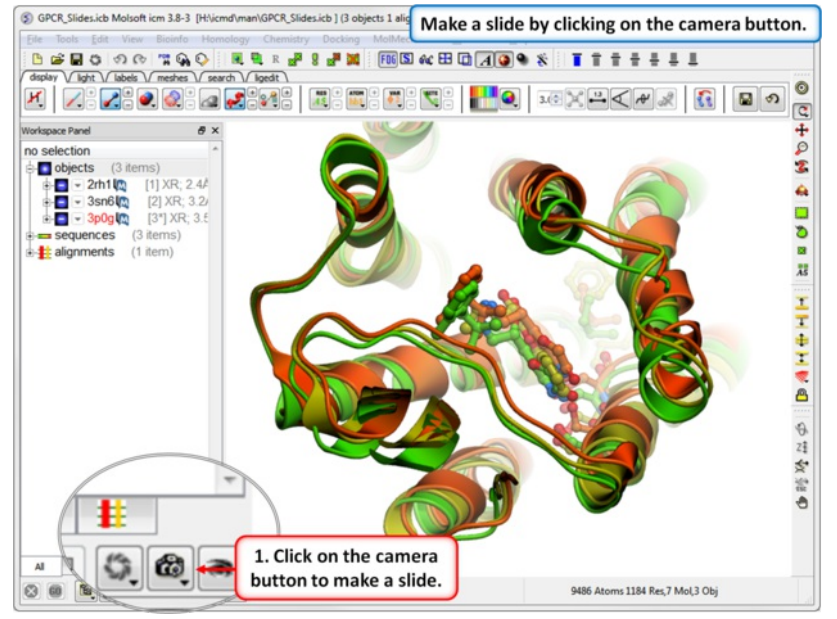

**Step 1:** Download the example file here <ftp://ftp.molsoft.com/pub/workshop/> (1. cut and paste the address into a web browser. 2. Right click on GPCR\_slides.icb and choose "Save Link As". 3. Open the .icb in ICM File/Open). Make a slide by clicking on the camera button at the bottom of the GUI.

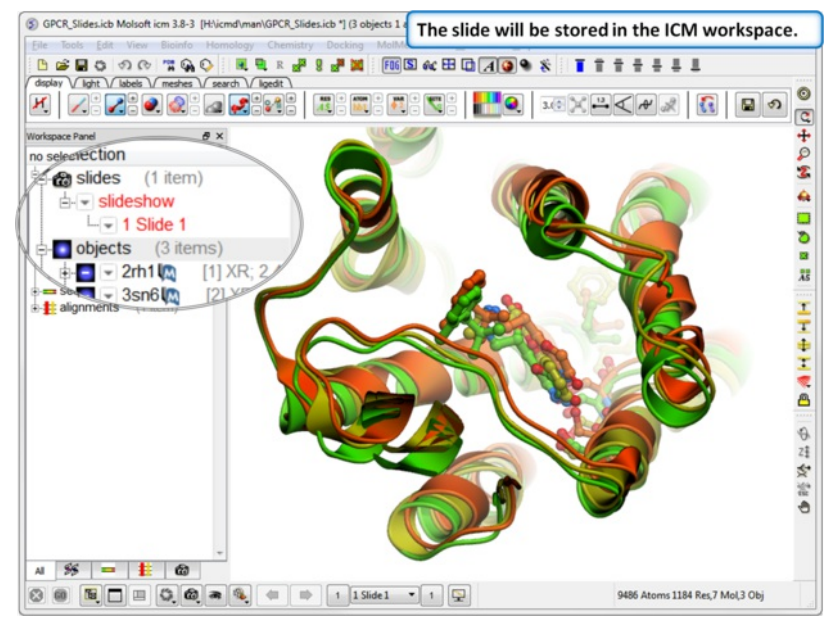

**Step 2:** The slide is stored in the ICM Workspace panel (left hand side of the GUI). You can make changes to the 3D display and return to the display in the slide by clikcing on the slide in the ICM Workspace.

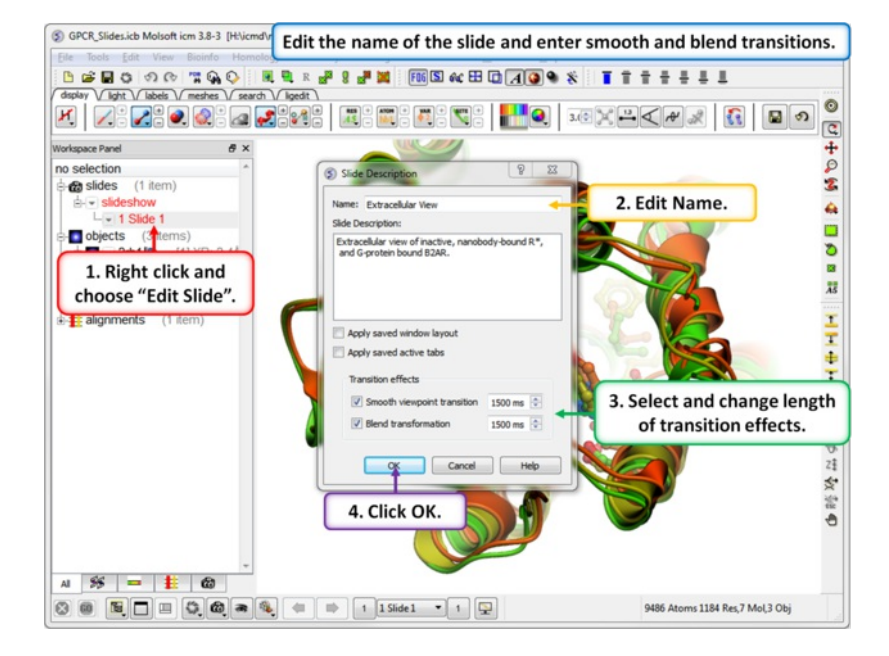

**Step 3:** Properies of the slide can be edited by right clicking on the slide in the ICM workspace.

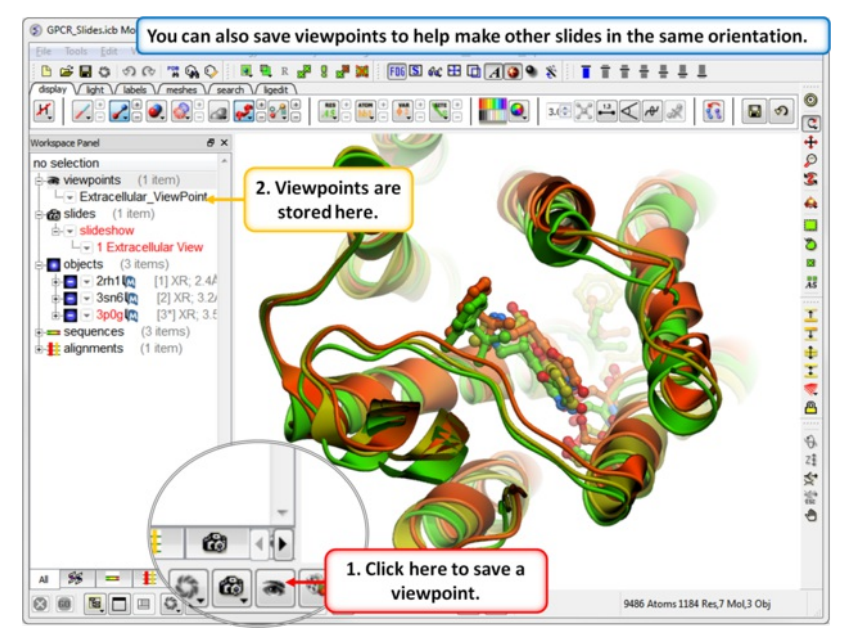

**Step 4:** Saving a viewpoint is useful if you are making many slides from the same viewing position.

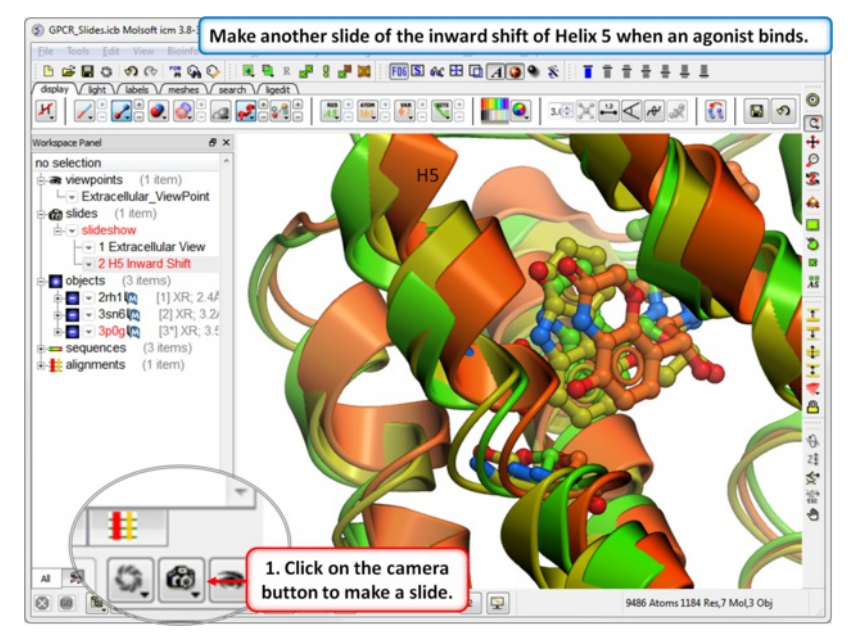

**Step 5:** In this slide we show that Helix 5 makes an inward shift when an agonist binds.

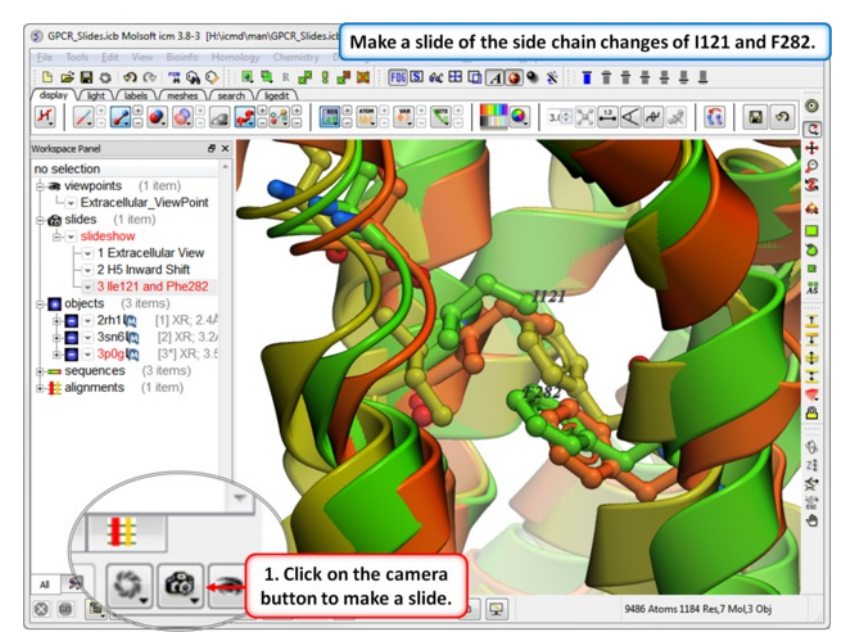

**Step 6:** In this slide we show that upon binding an agonist Ile121 switches its rotameric state and Phe 282 moves.

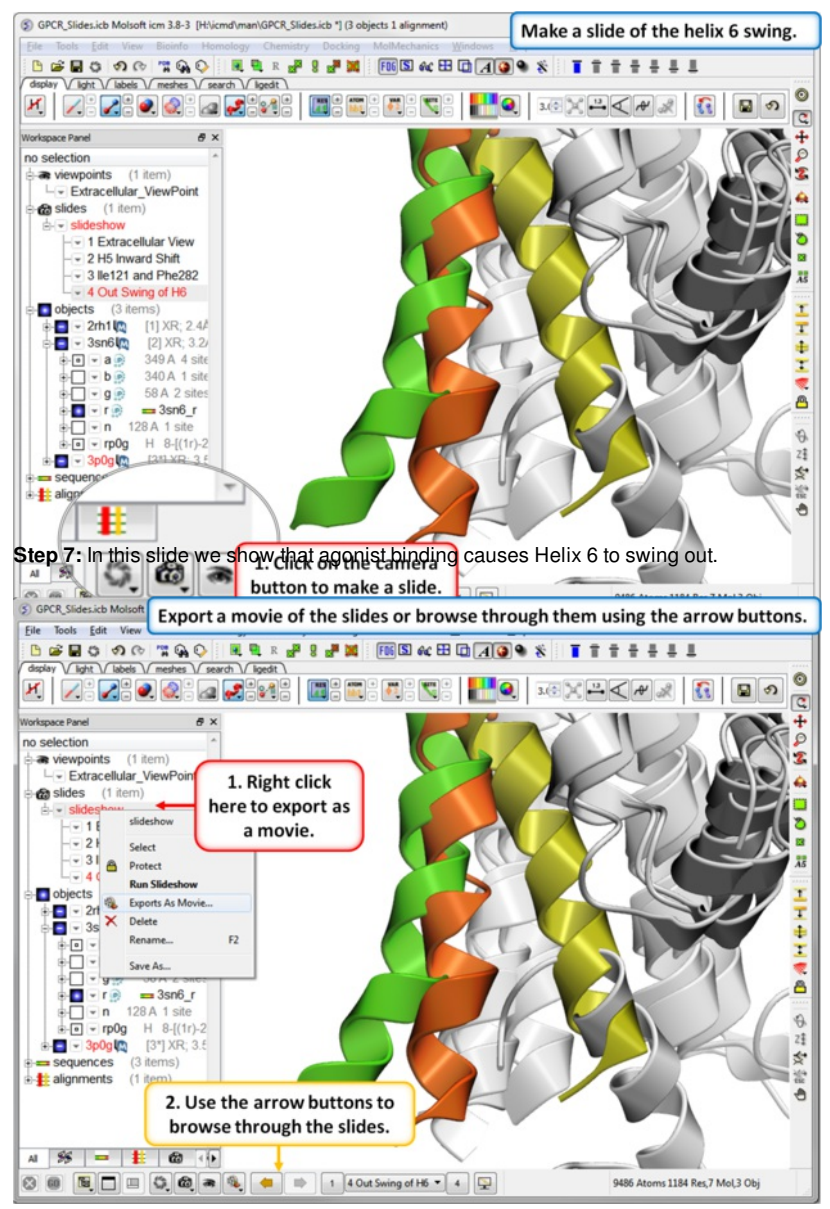

**Step 8:** You can export the slides as a [movie](#page-22-0) or you can browse through them using the arrow buttons.

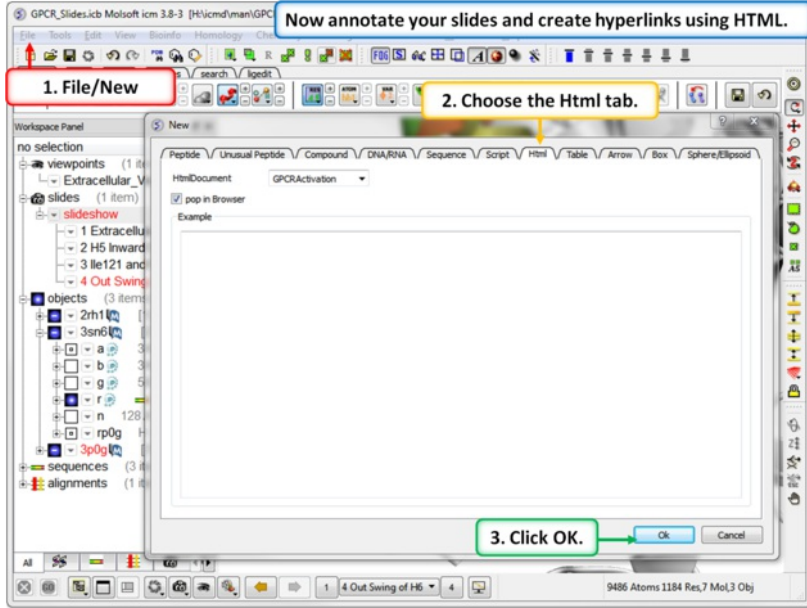

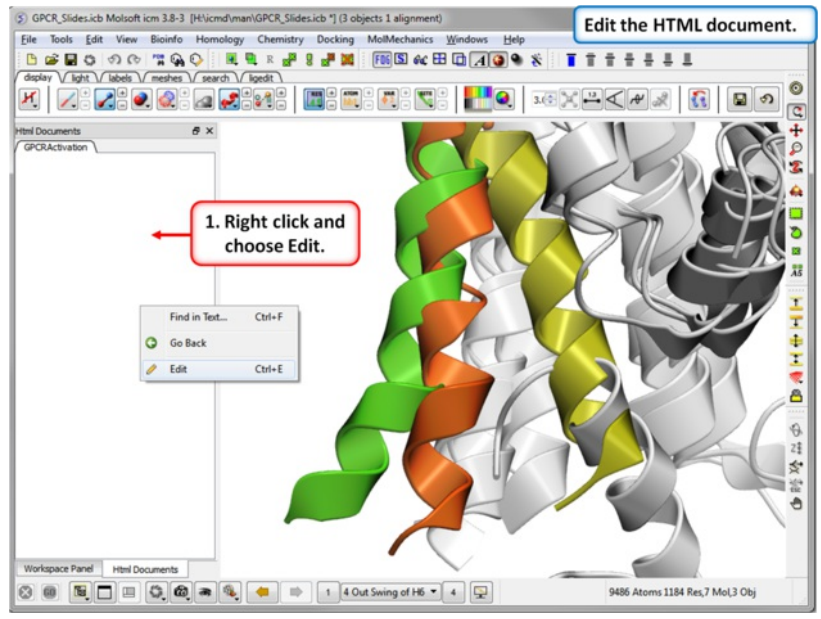

**Step 9:** To build a molecular document you can annotate the slides using HTML.

**Step 10:** Edit the document by right clicking on the HTML panel and choosing **Edit.**

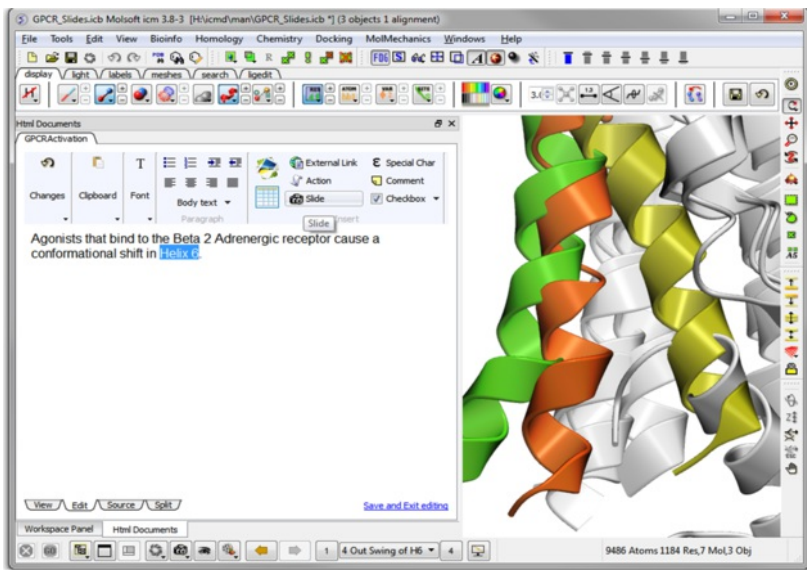

Step 11: Hyperlinks can be made to the slide. Other *[functions](#page-22-0)* such as adding check boxes, ICM scripts and external links are also available.

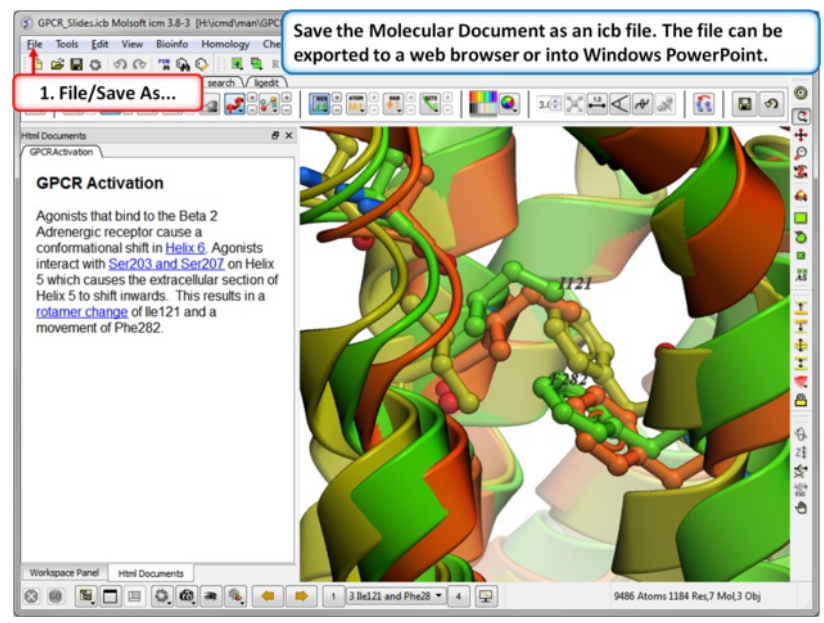

Step 12: Save the molecular document in icb format and view in ICM-Pro or ICM-Browser. You can also export to a web [browser](#page-22-0) or view the fully interactive slides in Windows [Powerpoint](#page-22-0) using a plugin called [ActiveICM](#page-22-0).

### **19.3 Protein Structure Tutorials**

[ PDB [Search](#page-22-0) | [Convert](#page-22-0) | [Superimpose](#page-22-0) | [Analysis](#page-22-0) | [Contact](#page-22-0) Area | [Hydrogen](#page-22-0) Bond | [Pocket](#page-22-0) | [Crystallographic](#page-22-0) Analysis Tools | PDB [Preparation](#page-22-0) - Symmetry | PDB [Preparation](#page-22-0) - Occupancy | PDB Preparation - Alternative Orientation | [Biomolecule](#page-22-0) |

### **Introduction**

The positioning of the DFG motif in the activation loop of a protein kinase has an effect on the size and properties of the ATP binding pocket. Most kinase inhibitors target the kinase with the DFG inwards to the ATP binding site. Type-II inhibitors target the site where the DFG motif is in the out position which opens up the pocket and provides additional hydrophobic binding sites. Targeting DFG-out conformations can improve inhibitor specificity and slower-off rates.

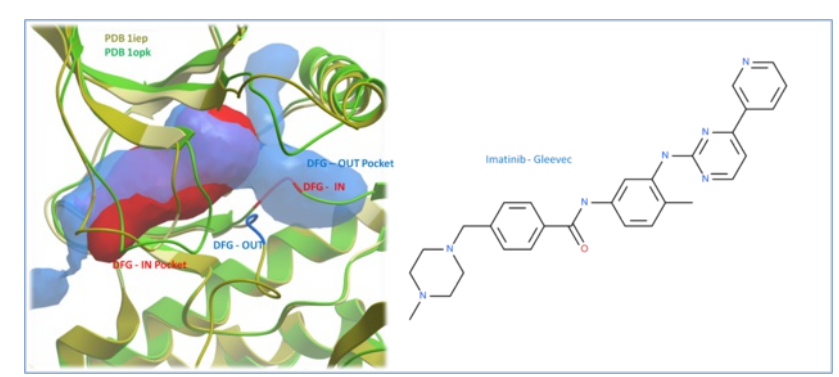

Comparison of the crystal structures of Abl kinase with DFG-IN and DFG-OUT (Left). Imatinib (Gleevec - right) binds to the DFG-OUT conformation.

### **Tutorial**

In this example we will look at two kinase structures and compare their binding pockets. One of the structures is bound to the Type-II inhibitor Imatinib (Gleevec) a drug used to treat Chronic Myelogenous Leukemia. We will use ICM tools to look at the side-chains that interact with the inhibitor and compare the pocket with a DFG-in structure using *CMPocketFinder*. Please click on the links provided to learn more about the methods used.

#### **19.3.1 PDB Search**

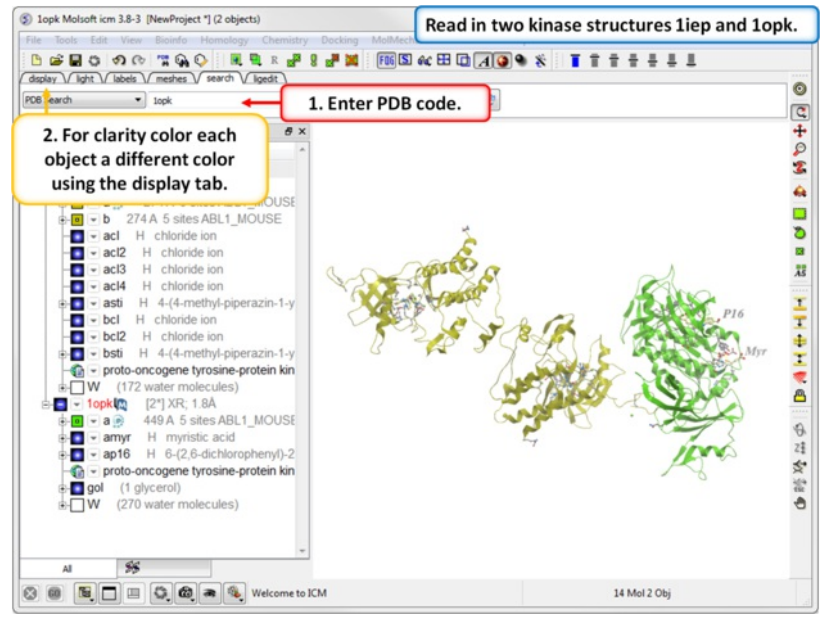

**Step 1:** Click on the [Search](#page-22-0) Tab and choose "PDB Search" and oad the PDBs structures 1iep and 1opk. You can color each object a unique color by clicking on the Display Tab and clicking and holding on the ribbon button and selecting Color by>Object.

### **19.3.2 Convert PDB to ICM Object**

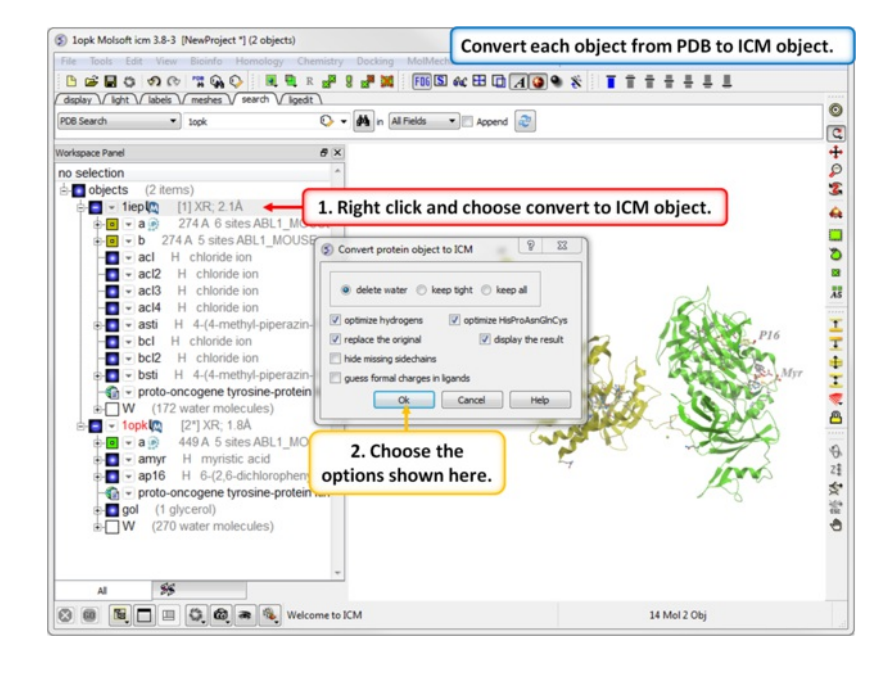

**Step 2: [Convert](#page-22-0) each PDB file into an ICM object.** 

**19.3.3 Protein Superposition**

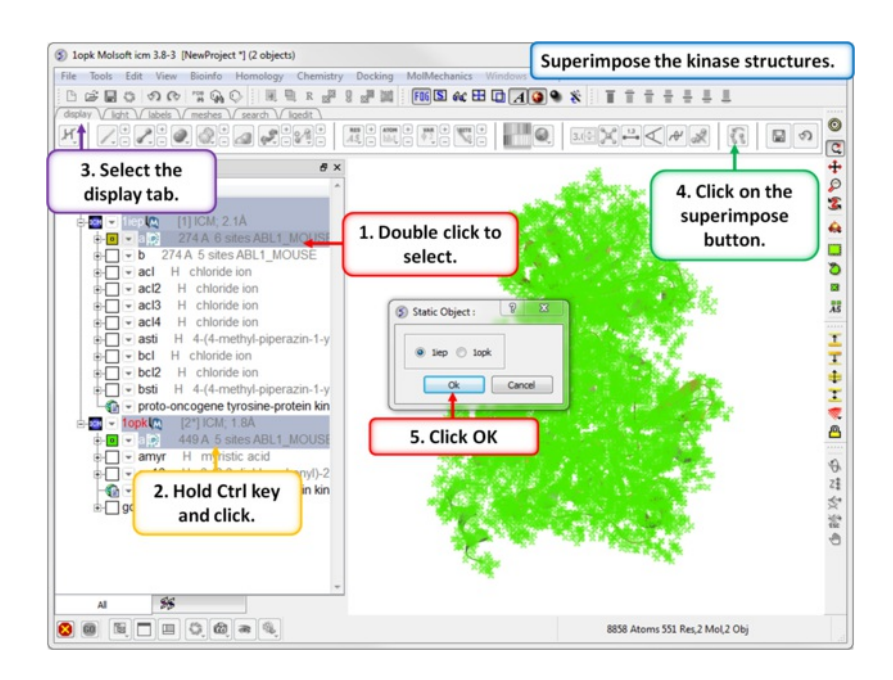

**Step 3:** [Superimpose](#page-22-0) the two kinase structures.

#### **19.3.4 Protein Structure Analysis**

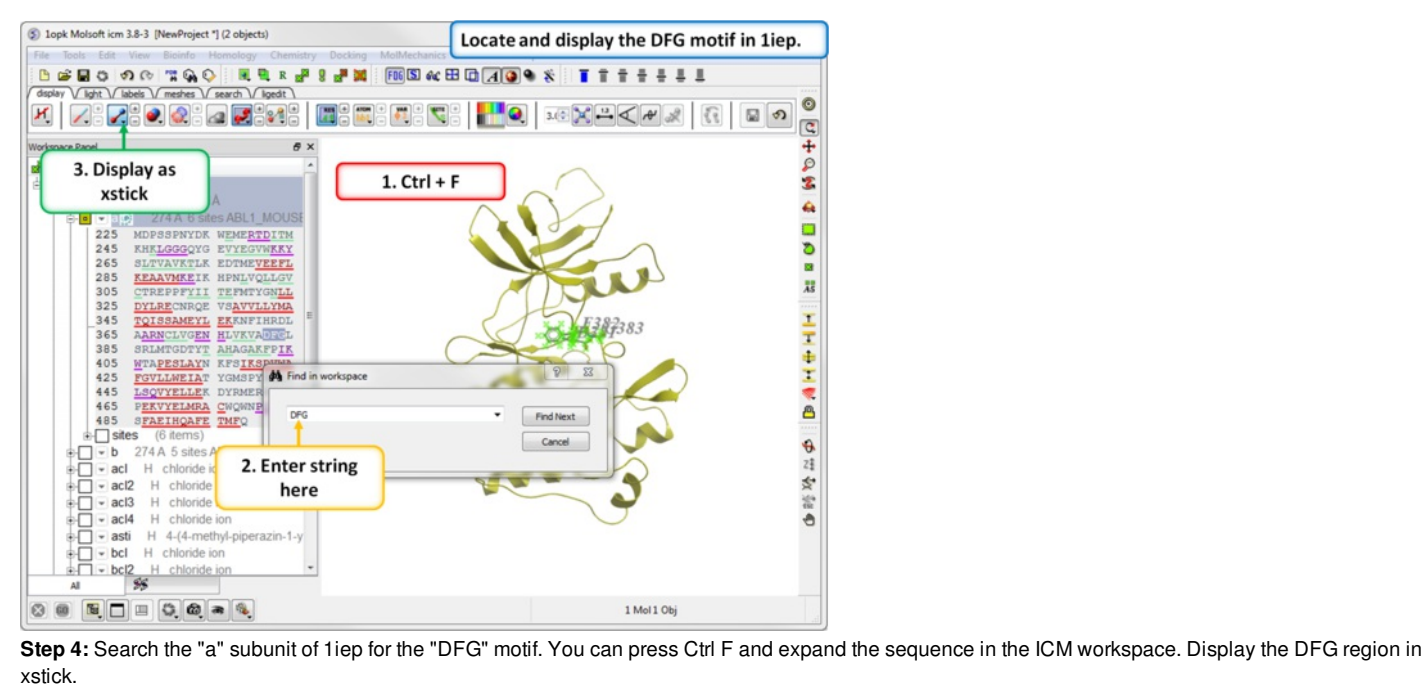

xstick.

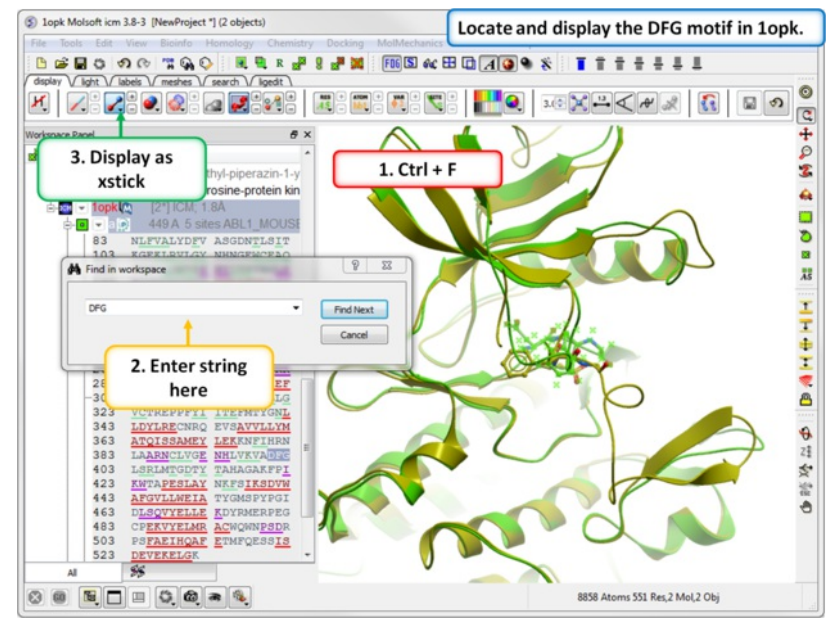

**Step 5:** Search the "a" subunit of 1opk for the "DFG" motif. You can press Ctrl F and expand the sequence in the ICM workspace. Display the DFG region in xstick.

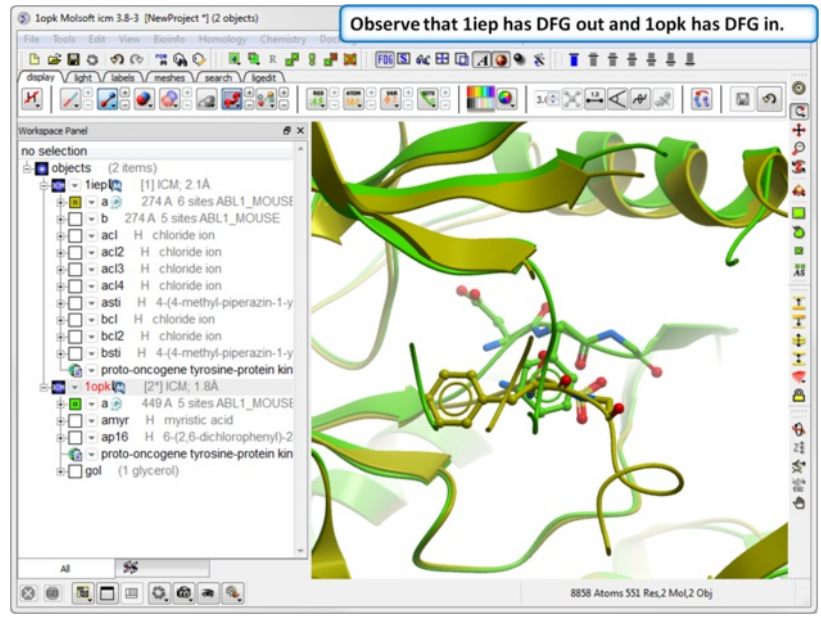

**Step 6:** Observe the DFG location in both structures.

#### **19.3.5 Contact Areas**

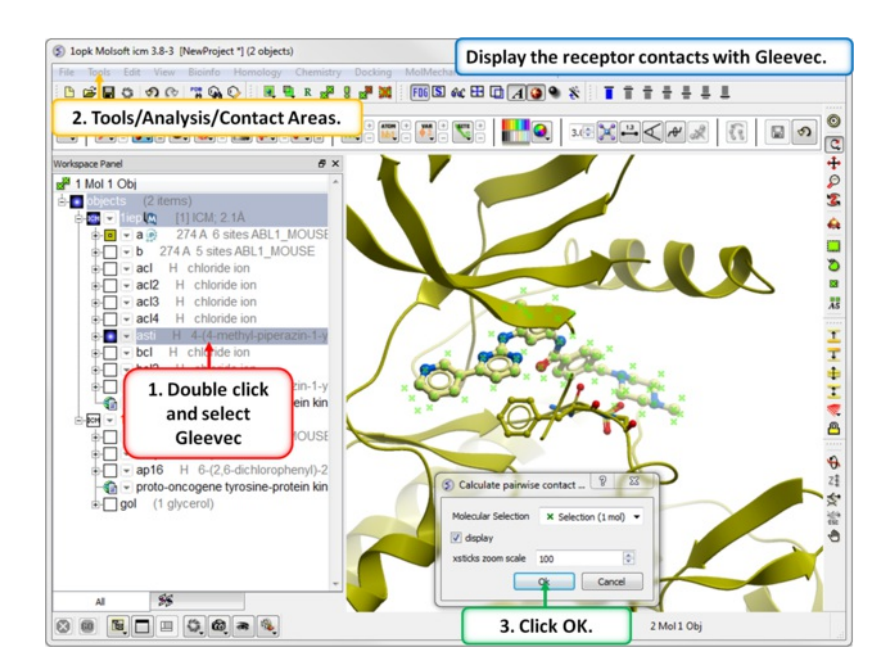
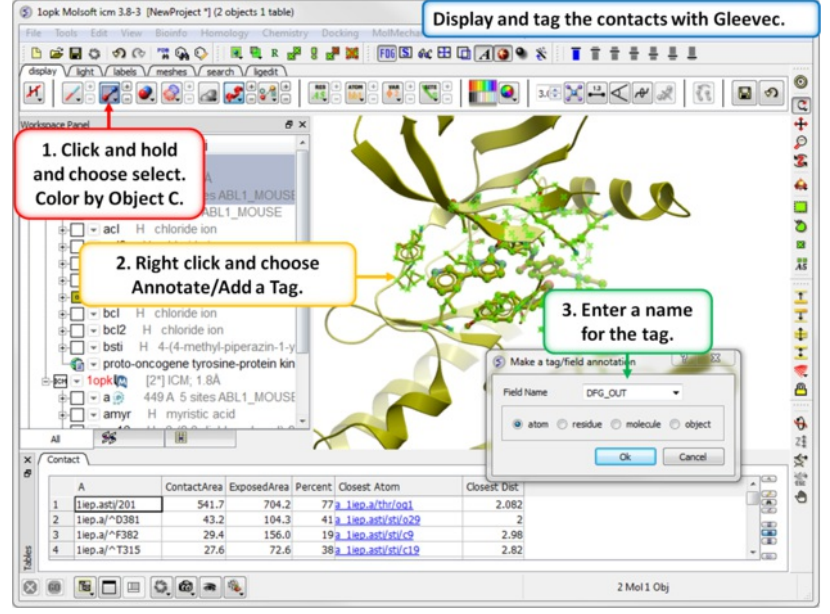

**Step 7:** Use Tools/Analysis/Contact Areas to display the contacts with the Gleevec ligand.

**Step 8:** Tag the residues surrounding the ligand. Repeat Steps 7 and 8 for the 1opk structure and ligand.

#### **19.3.6 Hydrogen Bond**

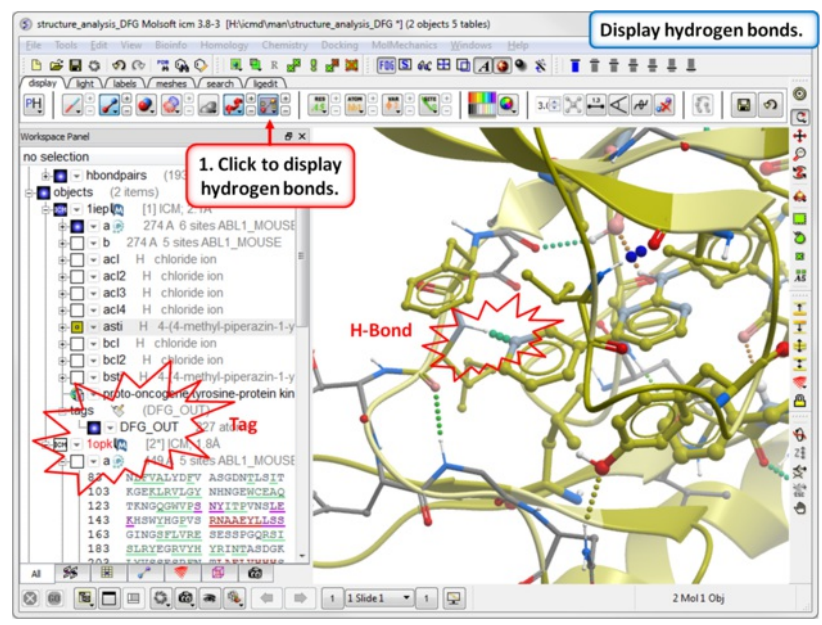

Step 9: Compare the **[hydrogen](#page-22-0) bond** interaction of the Type I and Type II inhibitors with the hinge region (1iep - residues 317:322) of the kinase.

## **19.3.7 Pocket Identification**

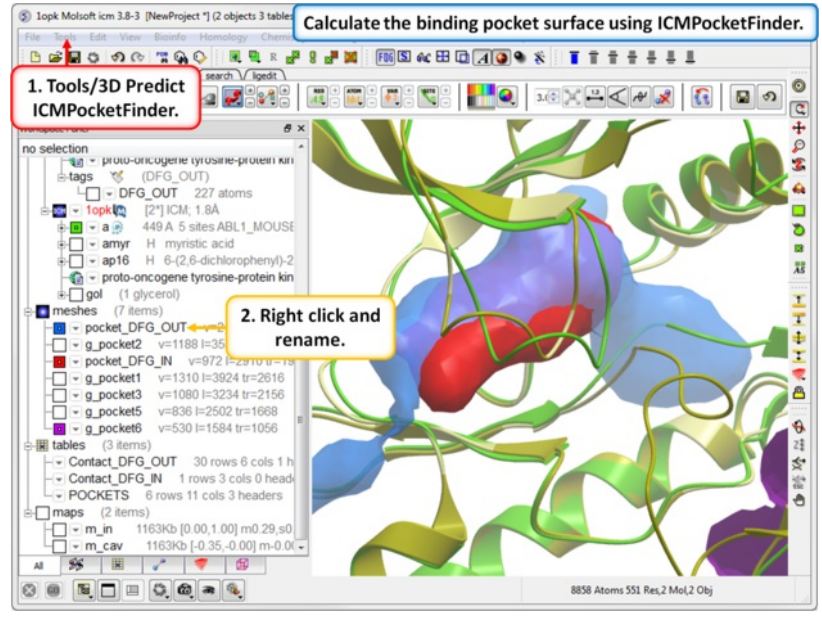

Step 11: Use *[ICMPocketFinder](#page-22-0)* to compare the pockets of DFG-IN and DFG-OUT. Run ICMPocketFinder for each structure - rename the pocket so as not to overwrite it.

## **19.3.8 Protein Preparation and Crystallographic Analysis Tutorial**

#### **19.3.9 PDB Preparation - Symmetry**

**Background** When inspecting a ligand binding pocket it is important to check that the true pocket is formed by chains which are not explicitely present in a PDB entry. Therefore it is necesary to use **Tools/X Ray/Crystallographic Neighbor** to find all molecules/subunits or chains involved in the interaction with the ligand. Molecular objects and 3D density maps may contain information about crystallographic symmetry. It consists of the following parameters:

- 1. Crystallographic group eg. P2121 that determine N (depends on a group) transformations for the atoms in the asymetric unit.
- 2. Crystallographic cell parameters A, B, C, Alpha, Beta and Gamma

To generate the coordinates within one cell one needs to apply N transformations and then to generate neigboring cells the content of one cell needs to be translated in space according to the cell position.

**Example** As an example let us look at Cycloldextrin glycosyltransferase (PDB Code: 1CDG). The problem with docking to this receptor is that the true pocket is formed by chains which are not explicitly present in the PDB entry. Site mb1 includes serine 382. This cannot be predicted just by looking at the structure. Therefore we need to identify symmetry related molecules to this protein.

- Use the PDB search tab to load the crystal structure 1cdg.
- Inspect the ligand binding pocket of **maltose** (mal)
- To identify if there are any other chains involved in the interaction with the ligand select the whole structure in the ICM Workspace.

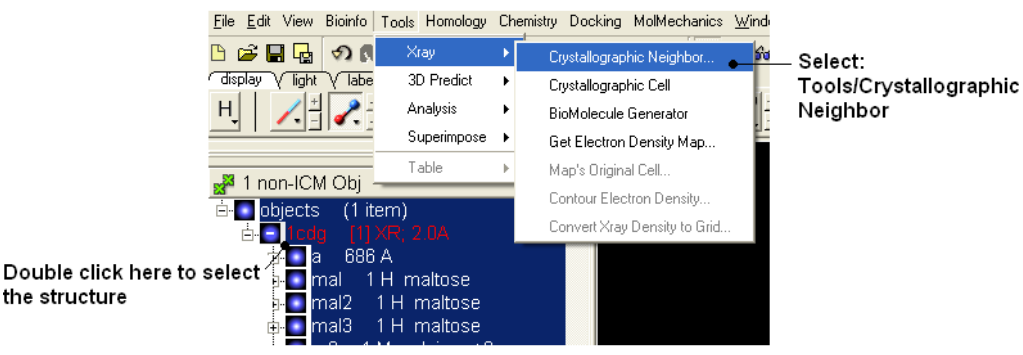

Tools/Crystallographic Neighbor

- Select a 7A radius
- Check "create symmetry related molecules" and "display symmetry neighbors".
- Inspect the neighbors surrounding maltose(mal). Each symmetry related subunit can be colored by object by clicking and holding the representation button in the display tab and selecting color-by.

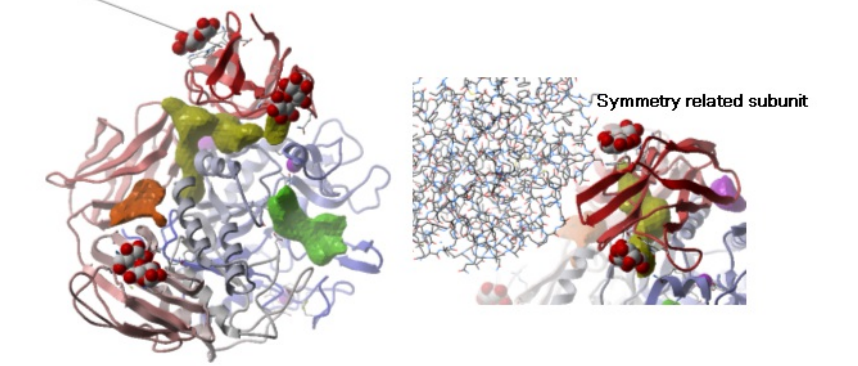

**19.3.10 PDB Preparation - Occupancy and B-Factors**

**Background** When preparing a PDB for analysis (eg docking or modeling) it is important to check the reported occupancies and b-factors. The occupancy is a fraction of atimic density at a given center. If there are two eqally occupied conformers both will have an occupancy of 0.5 - the normal value is 1 range 0-1. The \*{B-Factor} is the mean-square displacement of atom from its position in the model - the normal range is 5-50.

One way of visualizing the occupancy and b-factor is by coloring the structure by these values. You can do this by clicking and holding on a representation button in the **display** panel and selecting Color-by.

As an example let us look at the crystal structure 1ATP

- Type in the PDB search tab 1 atp and the structure will be displayed in the graphical display.
- Use the ICM workspace to undisplay everything except for the "e" subunit. You can do this by clicking in the blue boxes in the ICM Workspace.
- Display the "e" subunit in wire representation using the wire button in the **display** tab.  $\bullet$
- Click and hold on the wire button and select Color-by B-Factor. Regions of high B-factor are colored red.

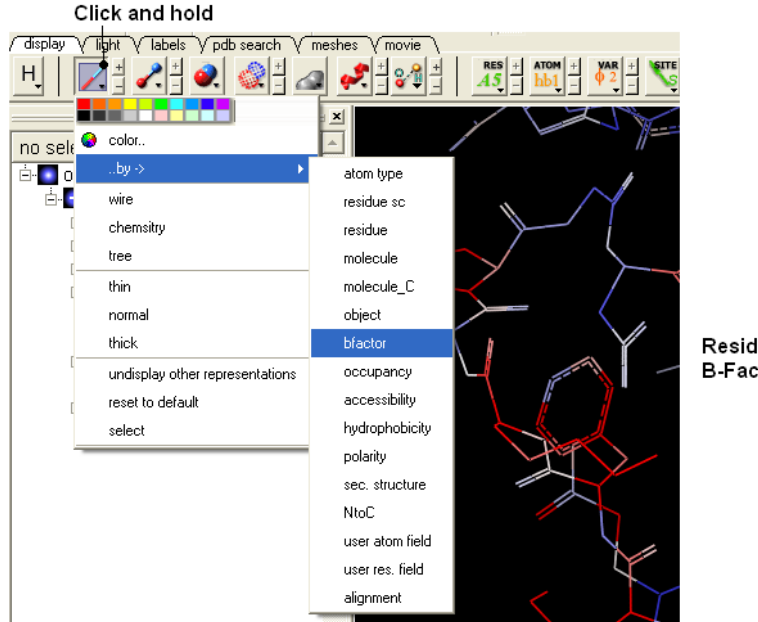

Residues with high B-Factor are colored red

## **19.3.11 PDB Preparation - Residue Alternative Orientation**

For some very high resolution structures two alternative conformations for a residue are provided. Therefore for docking you need to decide to use one conformation of the residue or generate seveal separate docking models. This could be performed using multiple receptor [conformation](#page-22-0) docking.

Here is an example of alternative residue orientations found in a crystal structure of a Fatty Acid Binding protein in complex with stearic acid.

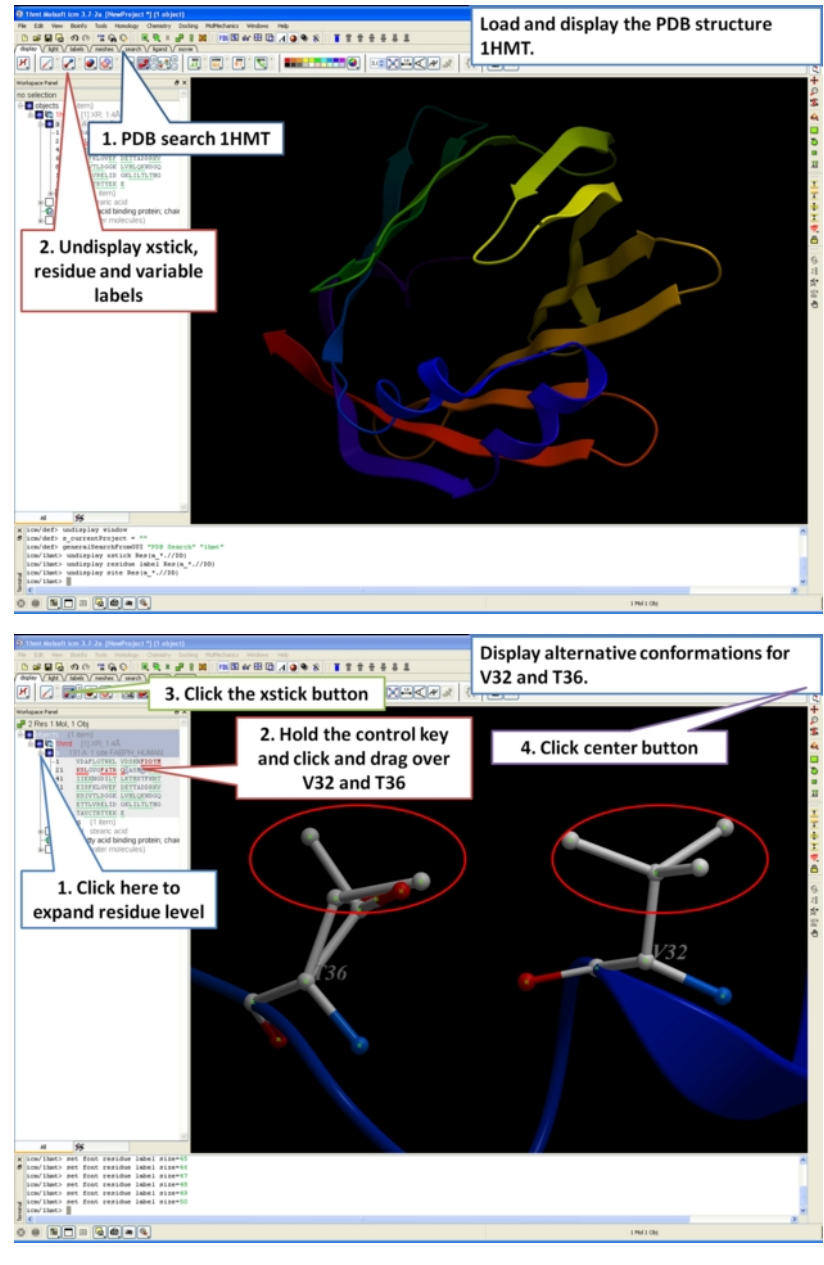

### **19.3.12 Biomolecule Generator**

#### **Objective**

Here we will investigate the biological environment of a virus protein . PDB code 1DWN.

#### **Background**

It is very useful to know how a protein from the PDB may look in a biological environment. The PDB entries solved by X-ray crystallography and deposited in the PDB contain the information about the crystal structure rather than the biologically relevant structure. For example, for a viral capsid only one instance of capsid protein complex will be deposited and only one or two molecules of haemoglobin that is a tetramer in solution maybe deposited. In some other cases the asymmetric unit may contain more than one copy of a biologically monomeric protein. ICM reads the biological unit information and has a tool to generate a biological unit. Not every PDB entry has the biological unit information.

#### **Instructions**

- Read and load the PDB file 1DWN
- Tools/Xray/Biomolecule Generator
- Tick the makeAllBiomolecules box (Warning this may take a few minutes to generate)
- The generated molecules will be listed in the ICM Workspace. Each one can be selected and displayed. The biomolecule is shown below.

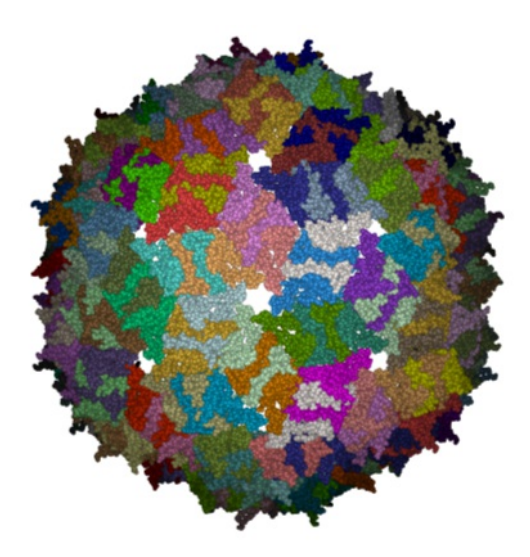

**NOTE:** Please note that right clicking on a PDB file in the ICM Workspace will tell you whether there is any **Biomolecule** information available for the structure. If this information is not present then the option will be greyed out.

#### **Manual References (Web Links)**

## [Biomolecule](#page-22-0) Generator

# **19.4 Sequence and Alignment Tutorials**

[ Load and [Superimpose](#page-22-0) PDB Structures | Link [Sequence](#page-22-0) to Structure | Pocket Sequence [Conservation](#page-22-0) | Alignment [Annotation](#page-22-0) ]

The key topics in this tutorial are:

- How to extract sequences from PDB structures.
- How to load sequences from UniProt.
- How to make an alignment.
- How to link the alignment to 3D structure.
- How to display sequence conservation in ligand binding pocket.
- How to color 3D structure by alignment.

### **19.4.1 Display and Superimpose Protein Kinase Structures in Preparation for the Tutorial**

In preparation for the tutorial we will read in two PDB file and superimpose them. We will then extract sequences from the PDB structures and read in additional kinase sequences from Uniprot.

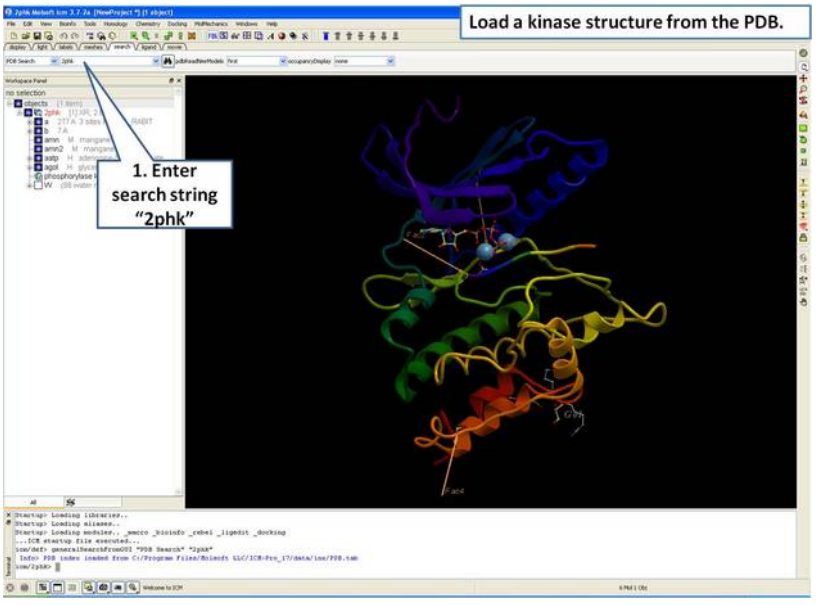

**Step 1:** Load and display the kinase structure 2PHK.

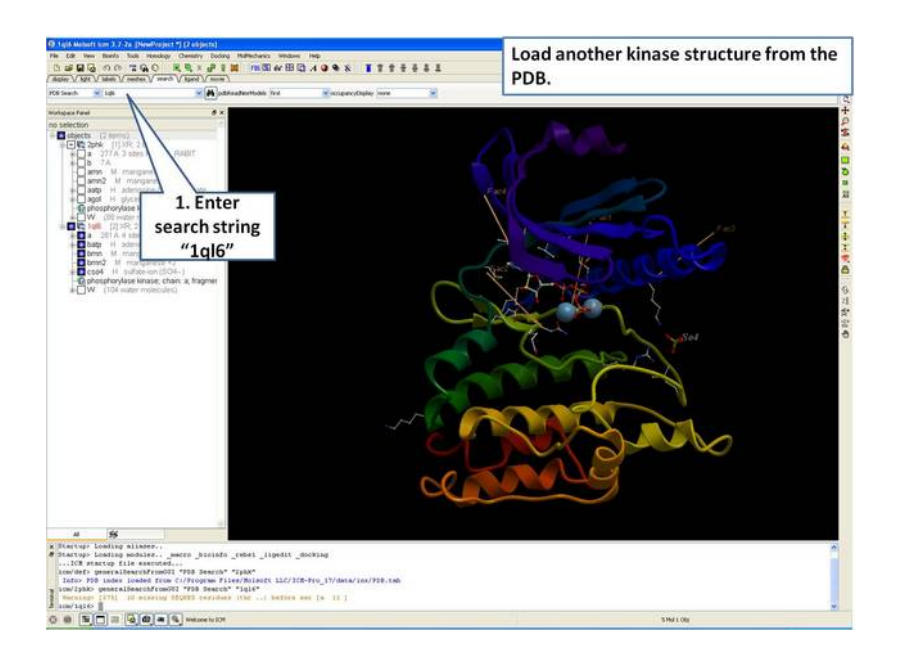

**Step 2:** Load and display the kinase structure 1ql6.

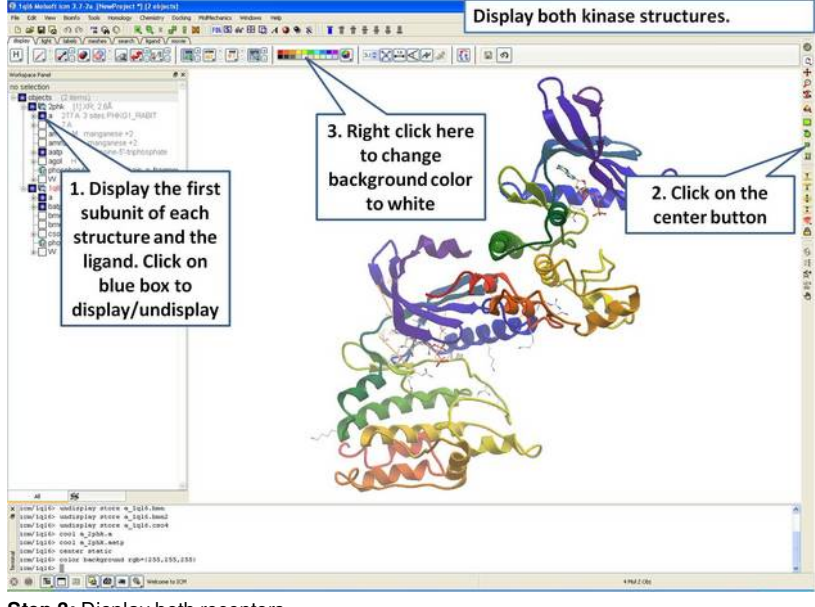

**Step 3:** Display both receptors.

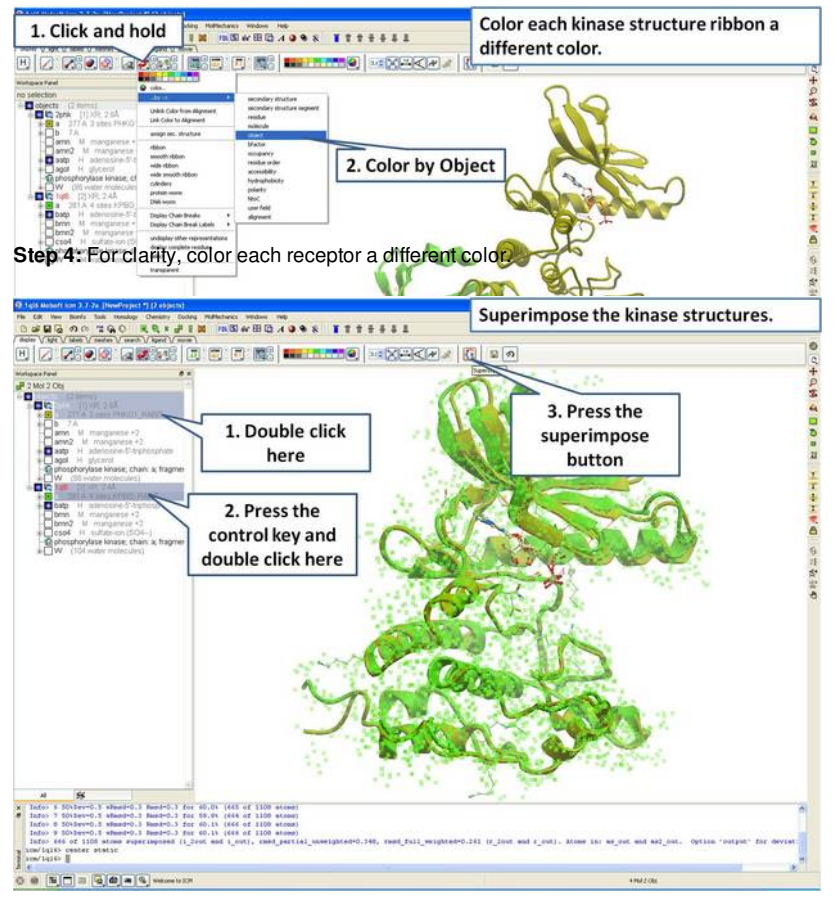

**Step 5:** Superimpose both kinase structures using the superimpose button in the display tab.

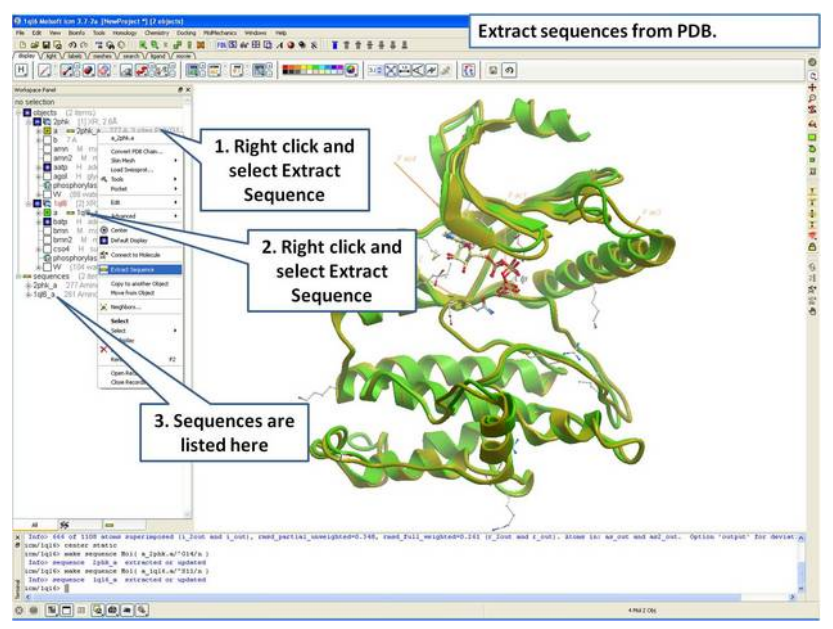

**Step 6:** Extract the sequences from the PDB structure.

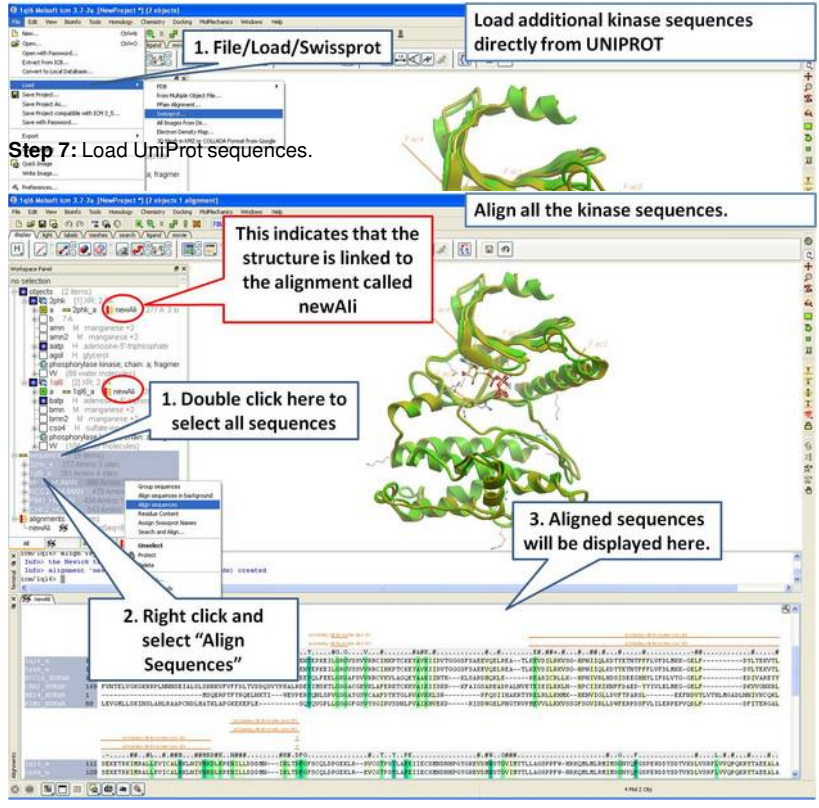

**Step 8:** Make a sequence alignment.

## **19.4.2 Linking Sequence Alignment to Structure**

An alignment can be directly linked to the 3D structure. If the sequence has been extracted from a displayed PDB file this will be done automatically. If multiple alignments are loaded you can change the link using Bioinfo/Link to Structure... menu. This examples continues from the previous section.

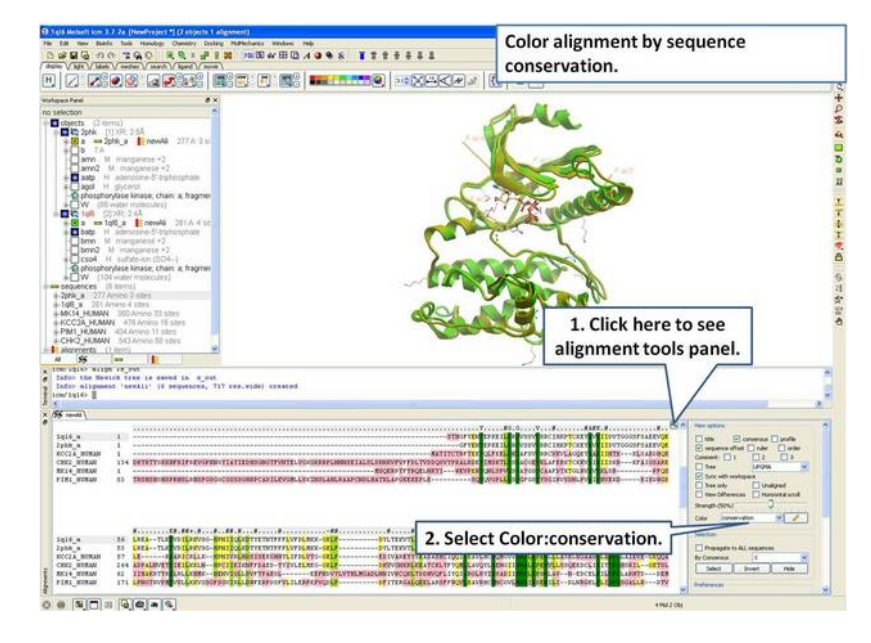

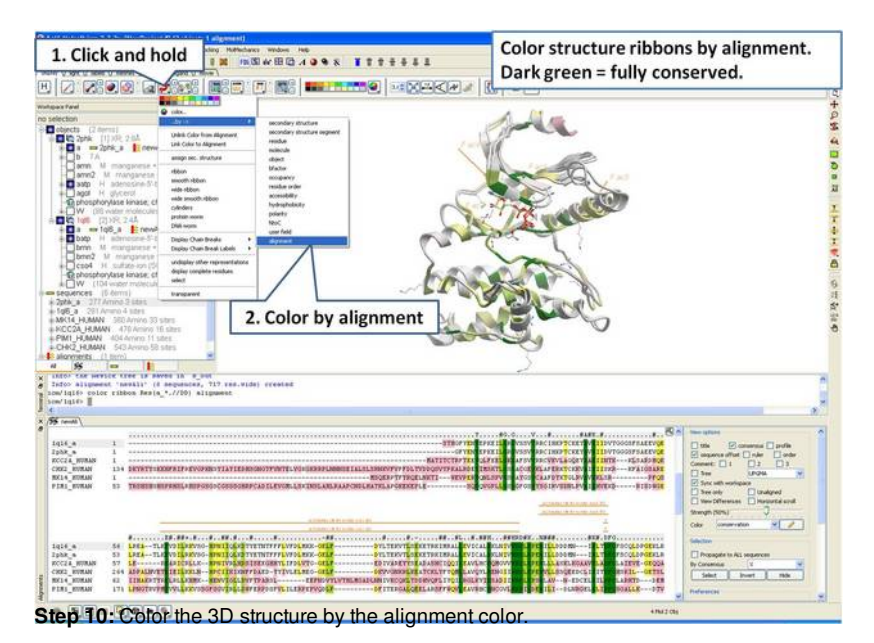

**19.4.3 Identify Sequence Conservation in Ligand Binding Pocket**

In this example we show how to display sequence conservation in the ligand binding pocket. This examples continues from the previous section.

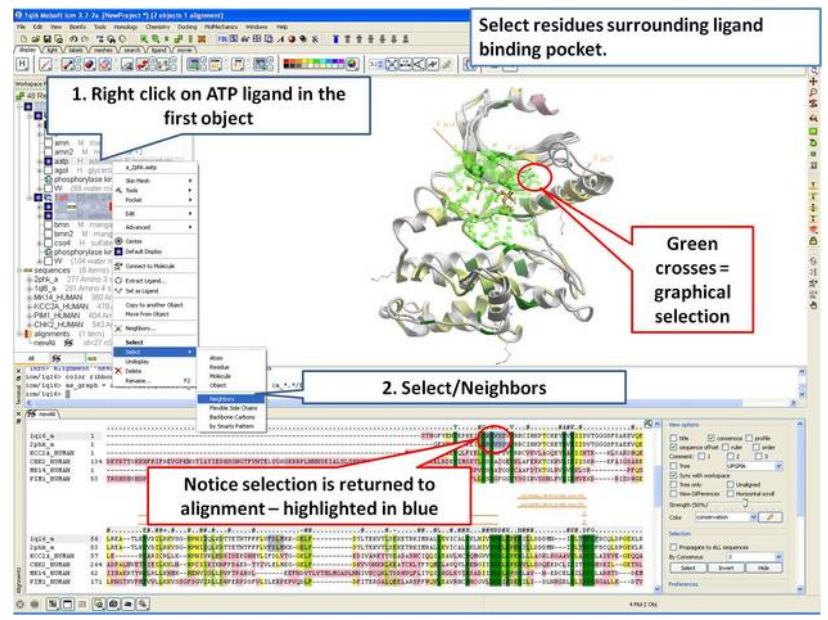

**Step 11:** Select the residues surrounding the ligand binding pocket (or any other selection of interes).

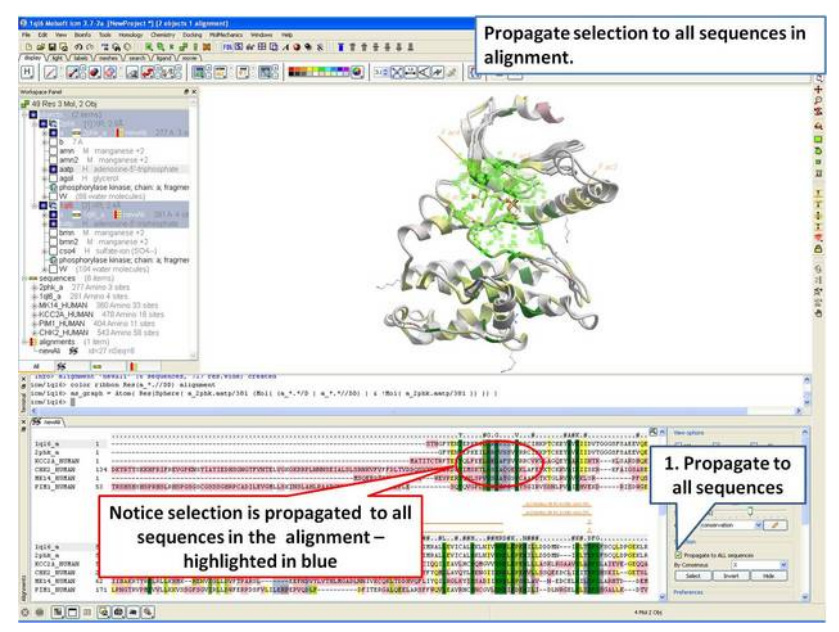

Step 12: The 3D structure and alignemnt are linked, therefore the selections made in 3D are transferred to the alignment. Only the sequences that have 3D

structures will be selected in the alignment, therefore we need to propagate the selection to all sequences in the alignment.

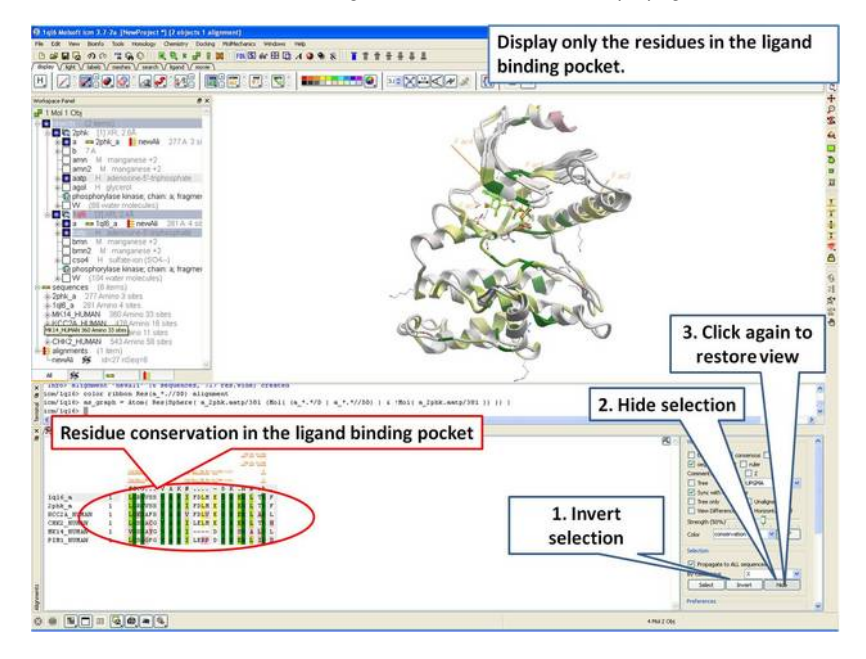

**Step 13:** Display only the residues in the pocket in the alignment.

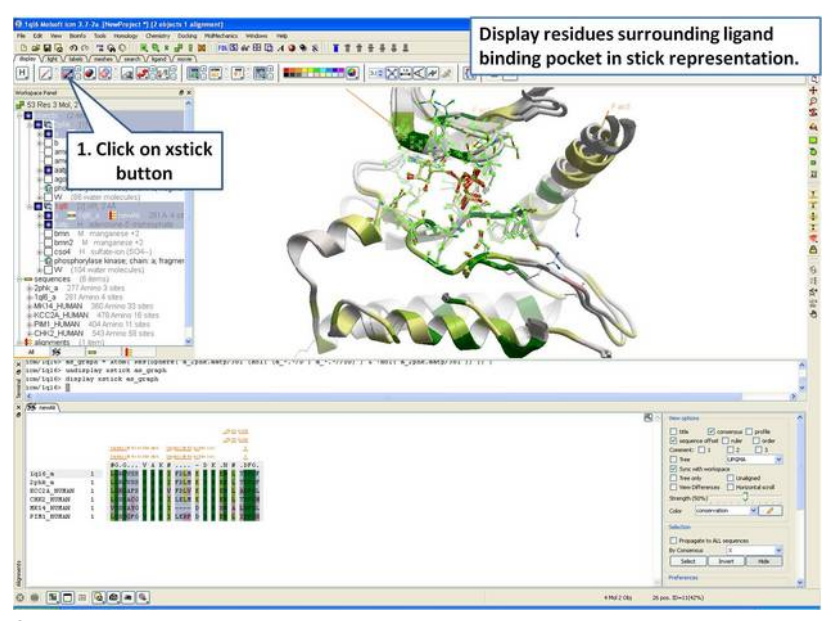

**Step 14:** Display the residues surrounding the pocket in stick representation.

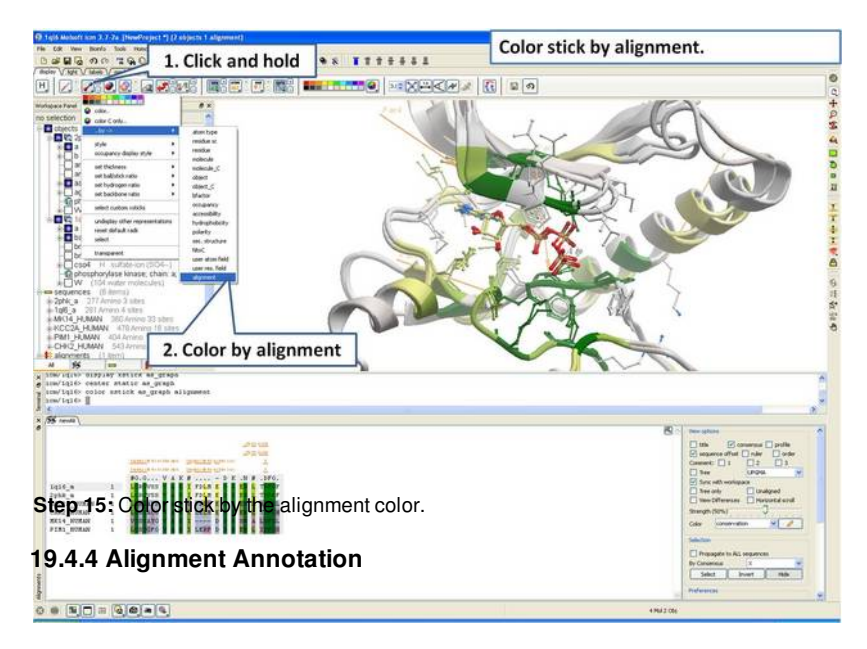

# **Introduction**

G-Protein Coupled Receptors (GPCRs) all share a common structural core of seven transmembrane helices but they lack significant sequence homology between subfamilies. When modeling GPCRs it is important to get a good alignmnent between the query and template structure. Each helix has one or more conserved motifs:

**Helix 1:** GX3**N** or G**N**

**Helix 2:** N(S,H)LX<sub>3</sub>DX<sub>7</sub> 8.9<sup>P</sup>

 $\textsf{Helix 3: } \textsf{SX}_3\textsf{LX}_2\textsf{IX}_2\textsf{D}(\mathsf{E},\mathsf{H})\textsf{RY}$ 

**Helix 4: W** $\mathsf{X}_{8}$ **,9P** 

**Helix 5:** FX2**P**X7Y

**Helix 6:** FX<sub>2</sub>CW(Y,F)XP

**Helix 7/Helix 8:**  $LX_3NX_3N(D)PX_2YX_5$  6F

The ProSite class A alignment <http://prosite.expasy.org/PDOC00210> can be used to guide GPCR alignments. For this example we have prepared an icb file containing a subset of the class A GPCR sequences from ProSite. We will use this file to annotate the key conserved motifs this will help with the GPCR modeliing example. The file can be downloaded here: <ftp://ftp.molsoft.com/pub/workshop/> (1. cut and paste the address into a web browser. 2. Right click on gpcr\_ClassA and choose "Save Link As". 3. Open the .icb in ICM File/Open).

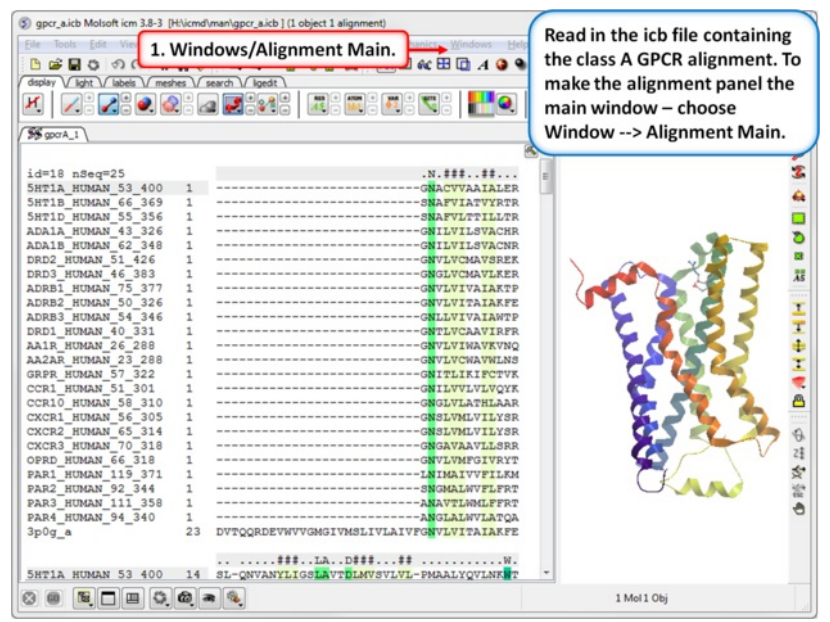

**Step 1:** Read in the class A GPCR alignment (gpcr\_ClassA.icb - see link above). Make the alignment the main window (Windows/Alignment Main).

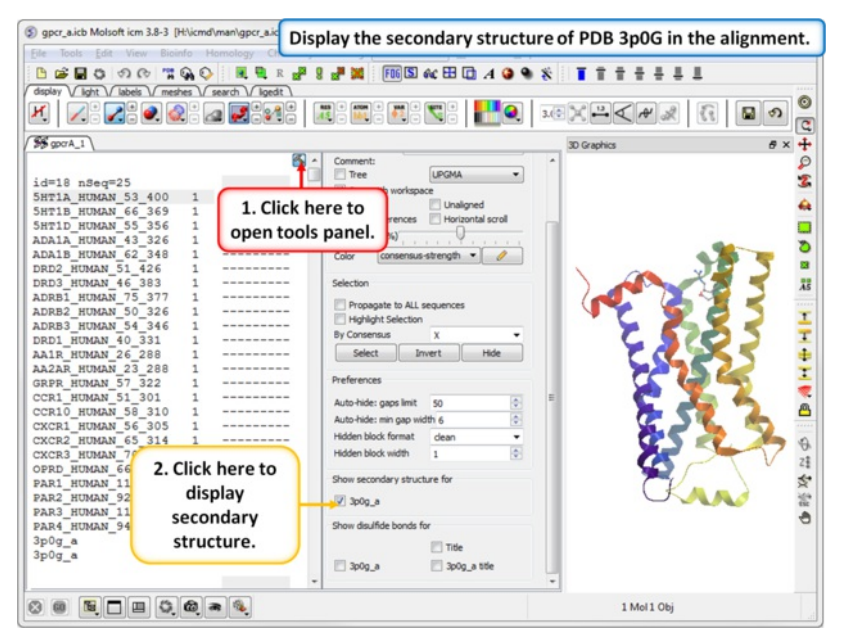

**Step 2:** The sequence of the beta 2 adrenoceptor is appended to the alignment. This allows us to display the secondary structure of the protein in the alignment.

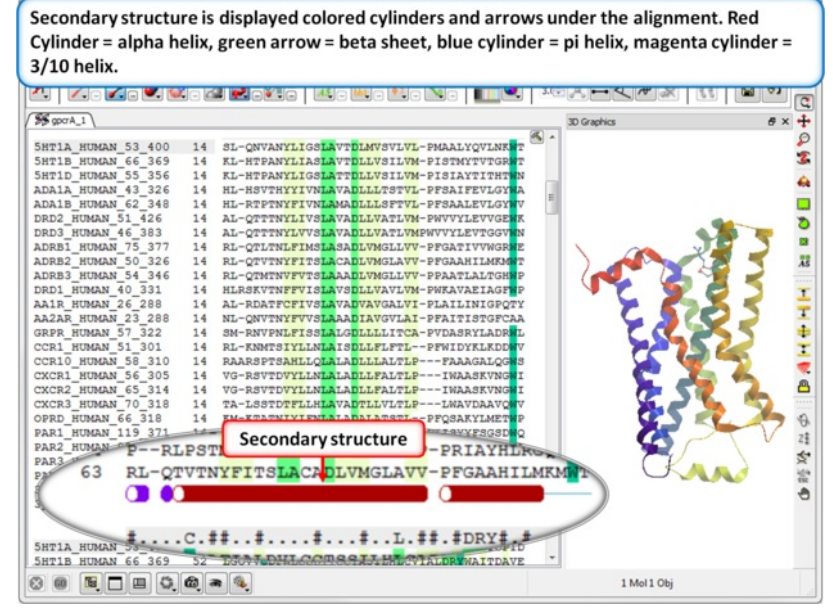

**Step 3:** Secondary structure is displayed as colored cylinders and arrows under the alignment. Red Cylinder = alpha helix, green arrow = beta sheet, blue  $cylinder = pi helix$ , magenta  $cylinder = 3/10 helix$ .

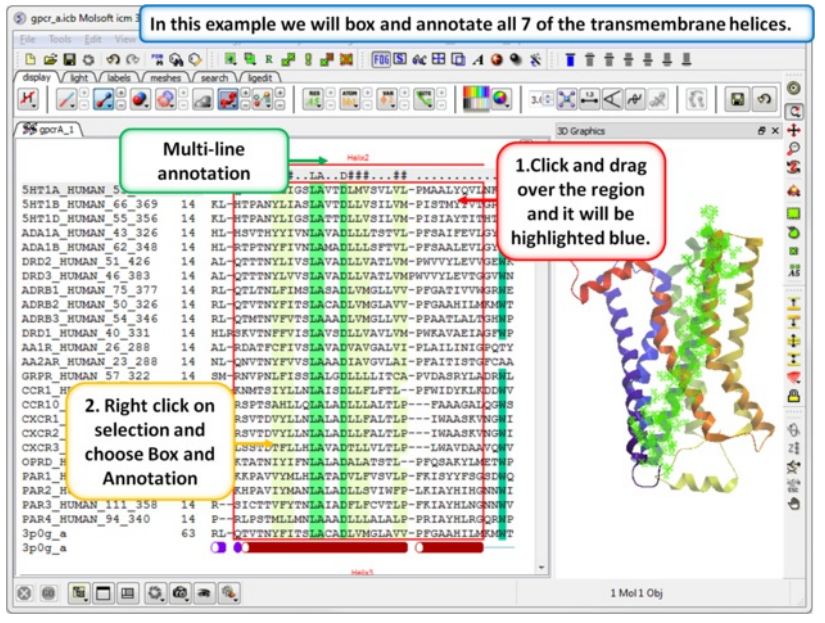

**Step 4:** Box and annotate the seven transmembrane helices.

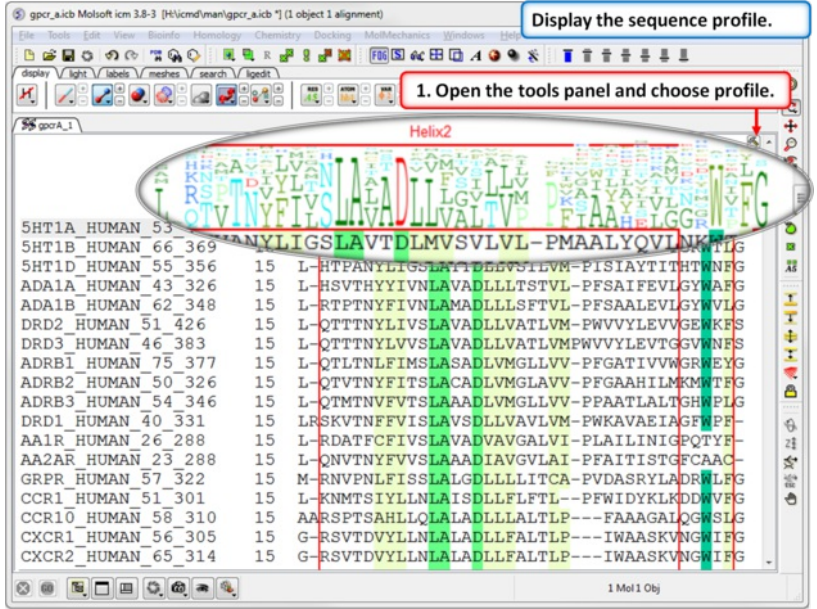

**Step 5:** A sequence profile helps to get a better understanding of the sequence conservation at each point.

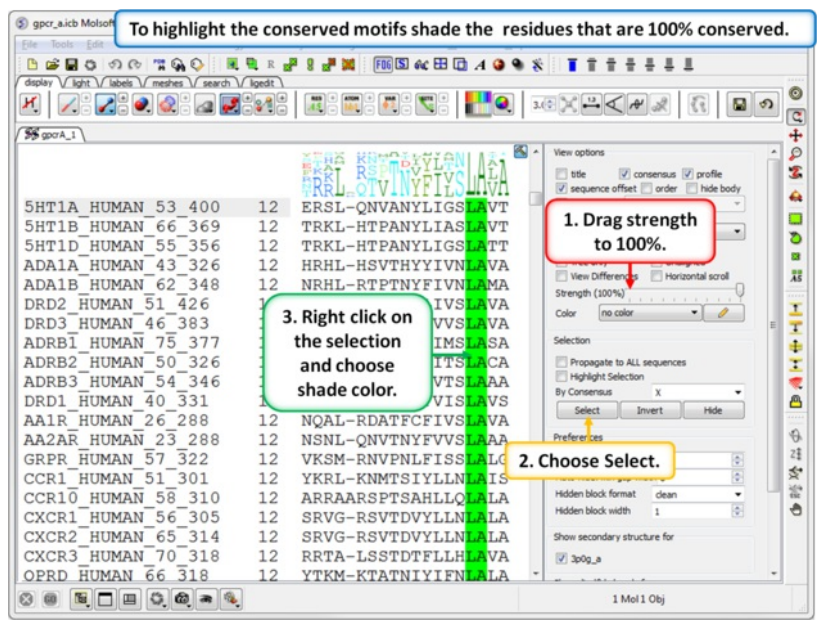

**Step 6:** To highlight the conserved sequence motifs - set the consensus strength to 100% and then color the fully conserved residues. You may need to lower the conservation strength to pick out all the motifs.

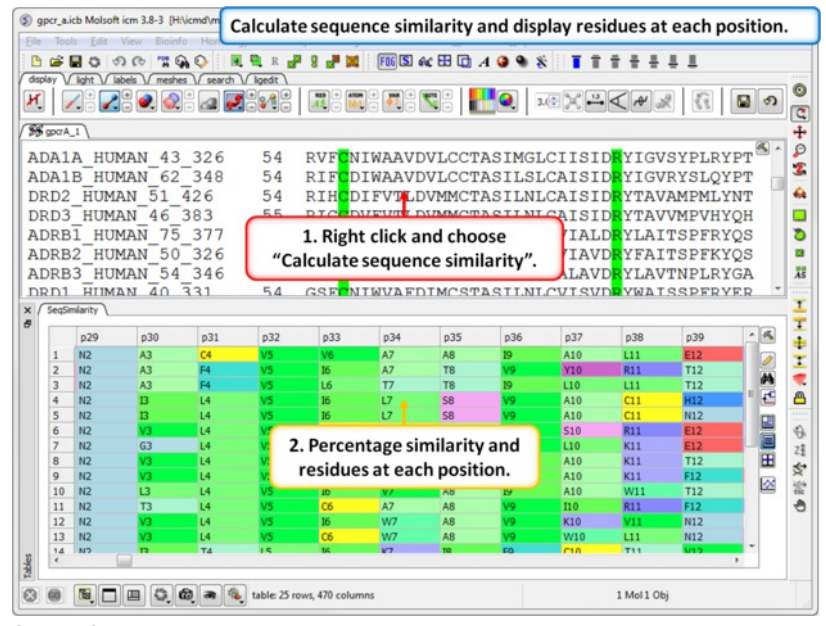

**Step 7:** Calculate the sequence similarity and display the alignment residue profile.

#### [ [GPCR](#page-22-0) Model | Loop model [tutorial](#page-22-0) | [Mutation](#page-22-0) Binding | Mutation Stability ]

#### **Overview**

This tutorial will take you through the basics of protein modeling. Topics include:

- GPCR [modeling](#page-22-0) example
- Loop [Modeling](#page-22-0)  $\bullet$
- [Predictng](#page-22-0) the Effect of Mutation on Binding
- [Predicting](#page-22-0) the Effect of Mutation on Protein Stability

#### **Background**

ICM has an excellent record in building accurate models by homology. The ICM modeling procedure builds the framework, shakes up the side-chains and loops by global energy optimization. You can also color the model by local reliability to identify the potentially incorrect regions of the model. ICM also offers a fast and completely automated method to build a model by homology and extract the best fitting loops from a database of all known loops. It just takes a few seconds to build a complete model by homology with loops. Some selected publications related to modeling and structure determination are listed here.

Abagyan, R.A., and Totrov, M.M. (1994). Biased Probability Monte Carlo Conformational Searches and Electrostatic Calculations for Peptides and Proteins. J. Mol. Biol., 235, 983-1002

Cardozo, T., Totrov, M., and Abagyan, R. (1995). Homology modeling by the ICM method. Proteins: Structure, Function, Genetics, 23, 403-414

Abagyan, R., and Totrov, M. (1999). Ab initio folding of peptides by the optimal-bias Monte Carlo minimization procedure. Journal of Computational Physics, 151, 402-421

Maiorov, V.N., and Abagyan, R.A. (1997). A new method for modeling large-scale rearrangements of protein domains. Proteins, 27, 410-424

Schapira, M., Totrov, M. and Abagyan, R. (2002). Structural Model of Nicotinic Acetylcholine Receptor Isotypes Bound to cetylcholine and Nicotine. BMC Structural Biology 2:1

#### **19.5.1 GPCR Modeling Example**

In this example we will build a homology model of GPR120 which is a member of the Class A GPCRs. GPR120 is gaining particular interest because it has been shown to be involved in the insulin-sensitizing effects of omega 3 fatty acids as well as inflammation. GPR120 dysfunction is responsible for reduced fat metabolism, thereby leading to obesity.

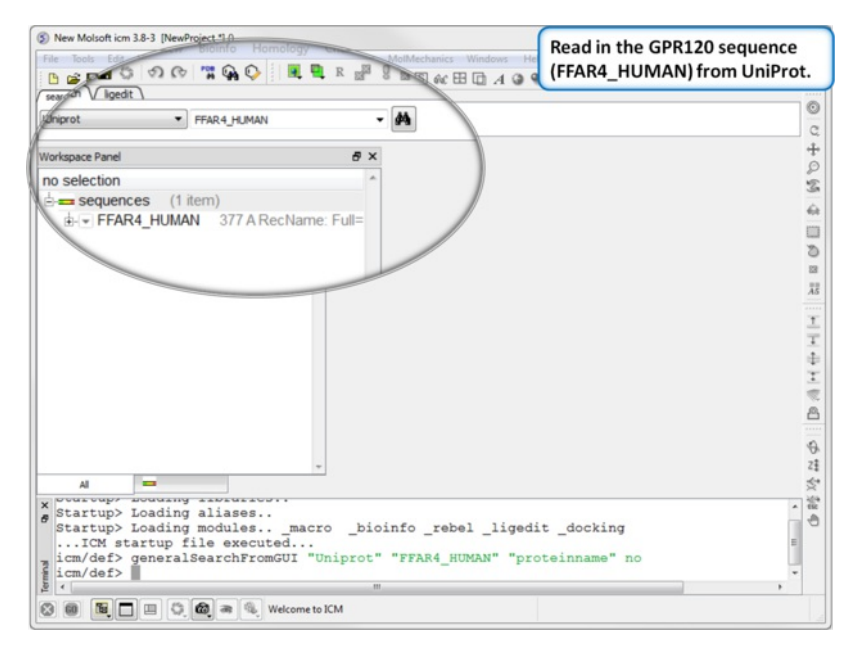

**Step 1:** Read in the GPR120 sequence (FFAR4\_HUMAN) from [UniProt](#page-22-0).

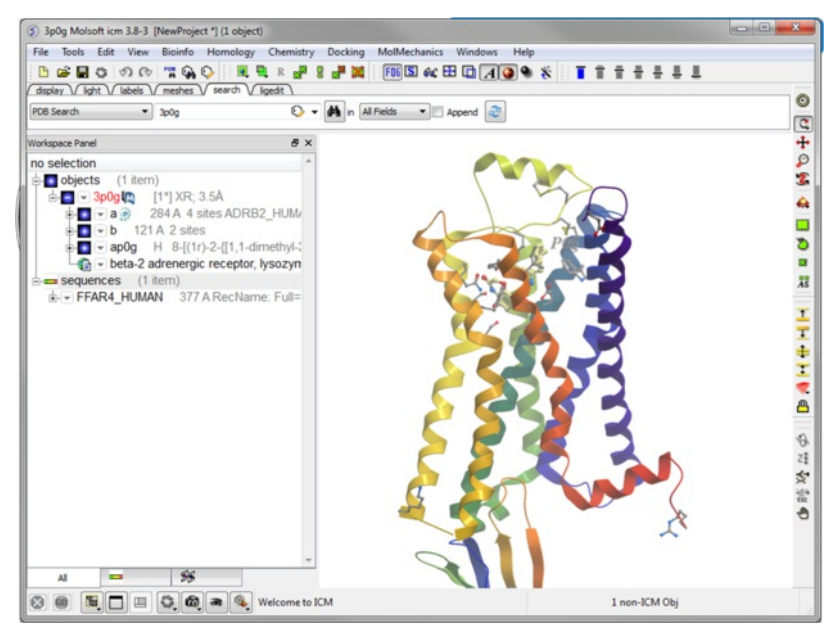

**Step 2: [Read](#page-22-0) in the the template structure 3P0G.** 

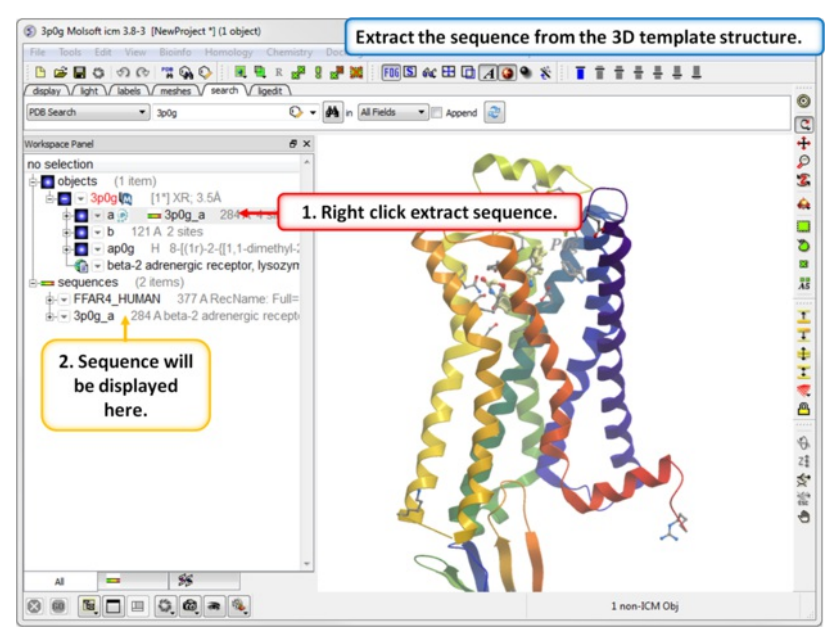

**Step 3:** Extract the sequence from the 3D template structure.

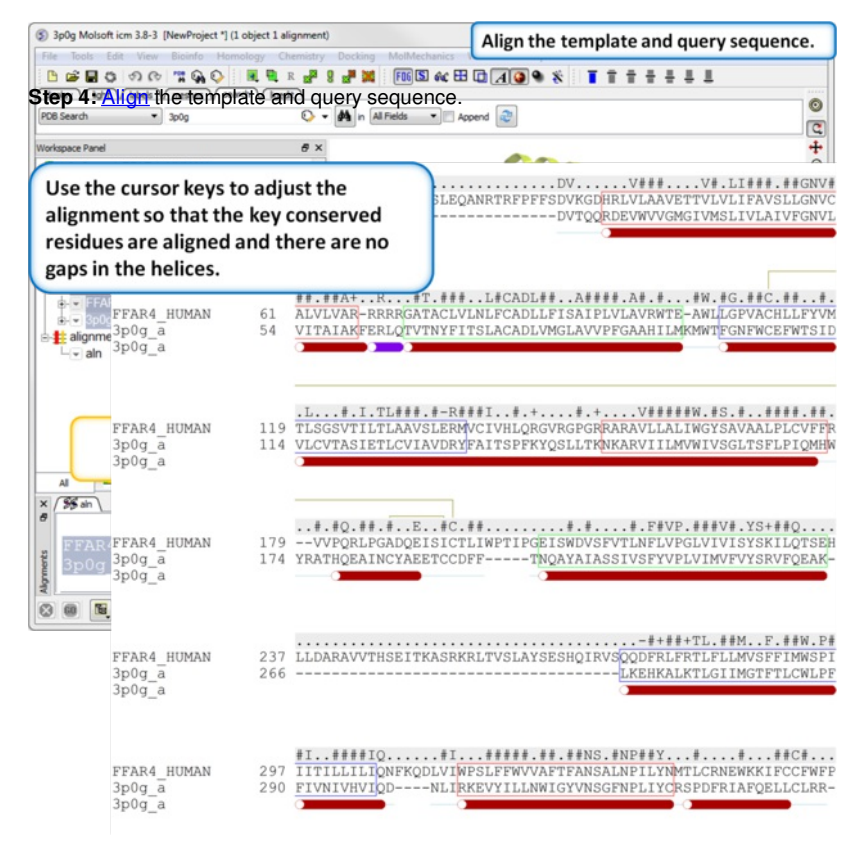

**Step 5:** Use the cursor keys to adjust the alignment so that the key conserved residues are aligned and there are no gaps in the helices.

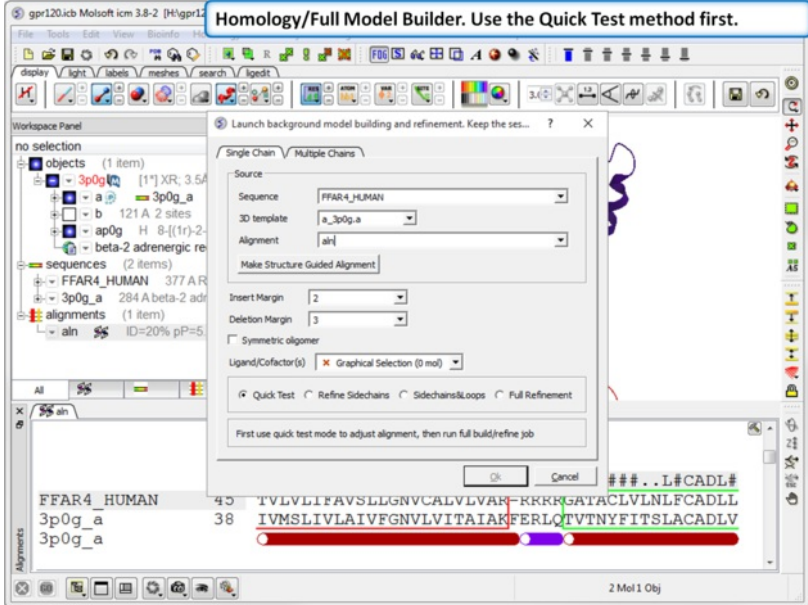

**Step 6:** Choose the option Homology/Full Model Builder. Use the Quick Test method first to inspect the quality of the model-sequence alignment.

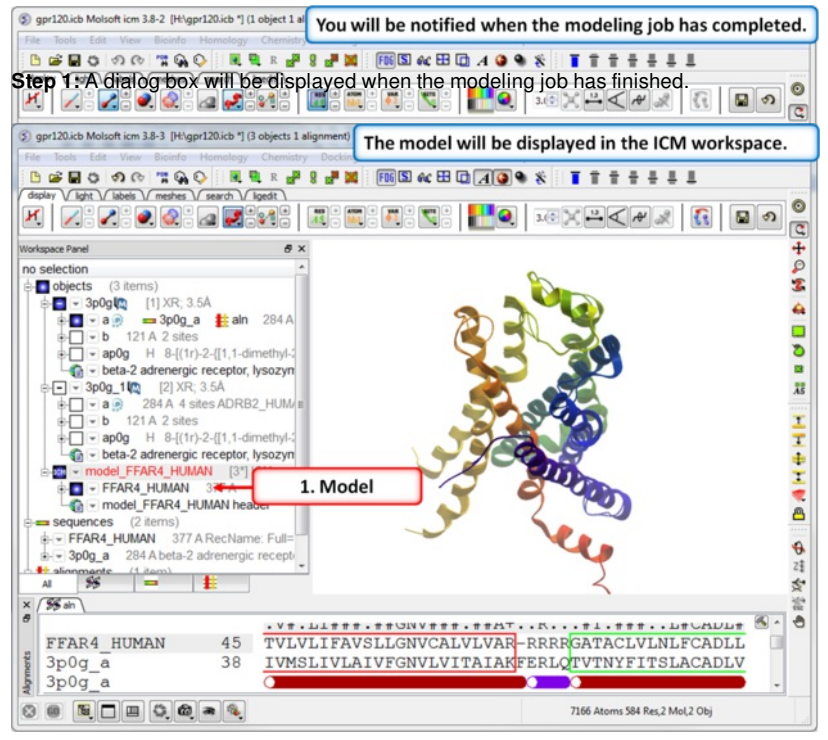

**Step 8:** The model will be displayed in the ICM Workspace.

## **19.5.2 Loop Modeling Tutorial**

In this example we will use the high precision loop modeling method [Arnautova](http://www.molsoft.com/publications.html#arnautova10) et al Proteins. 2010, 79:477 to model a loop region in Anthrax Protective Antigen which contains a proline residue where the cis/trans conformation is not clear from the available X-ray crystal structures. We will determine the most energetically favorable conformation of the proline and the neighboring loop residues.

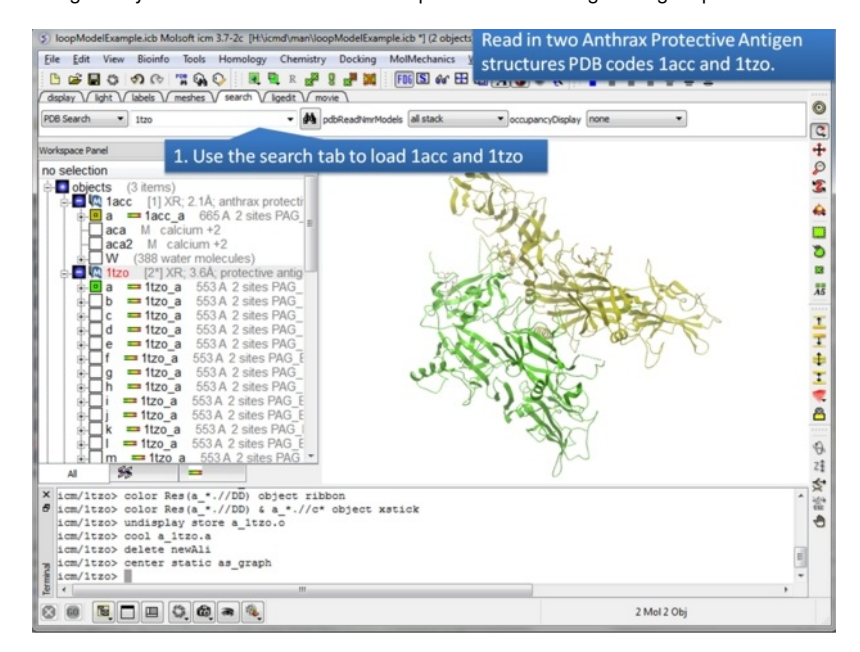

**Step 1:** Use the search tab to read in two pdb structures 1acc and 1tzo.

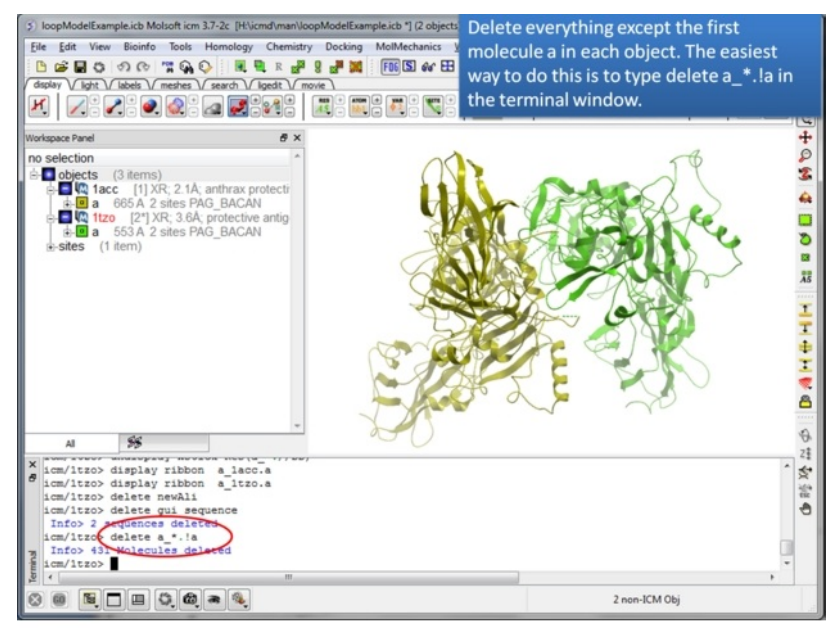

**Step 2:** Delete everything except for the first molecule of each protein. You can use the command line as suggested to delete the other molecules or you can: -use the CTRL button and click on them - right click and select delete.

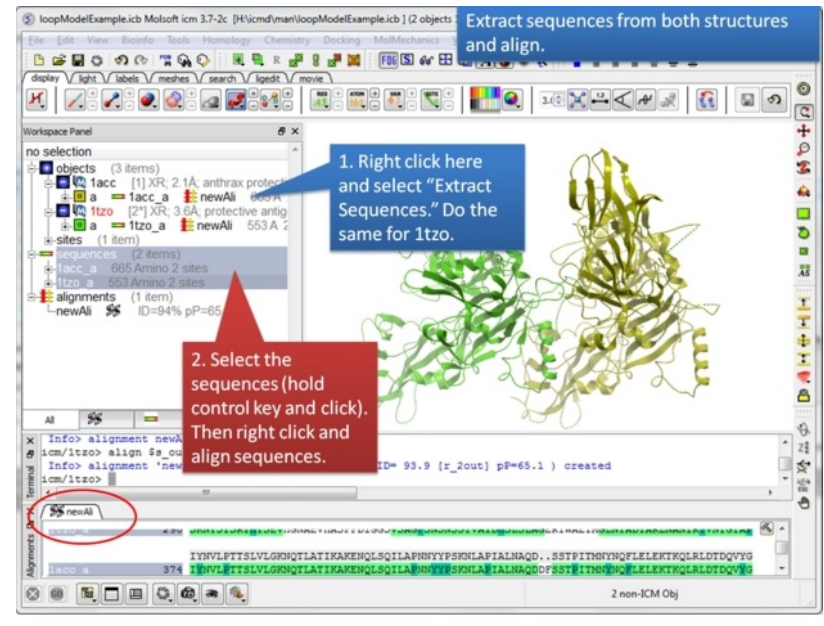

**Step 3:** Extract hte sequences from both receptor by right clicking on the molecule in the ICM workspace. The alignment makes it easier to superimpose the loop and select the loop in both structures.

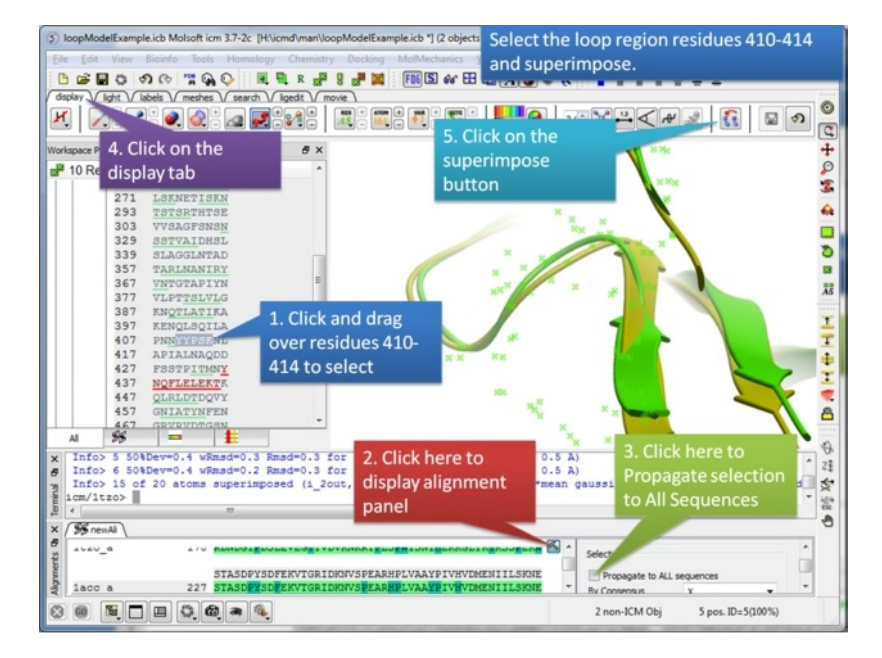

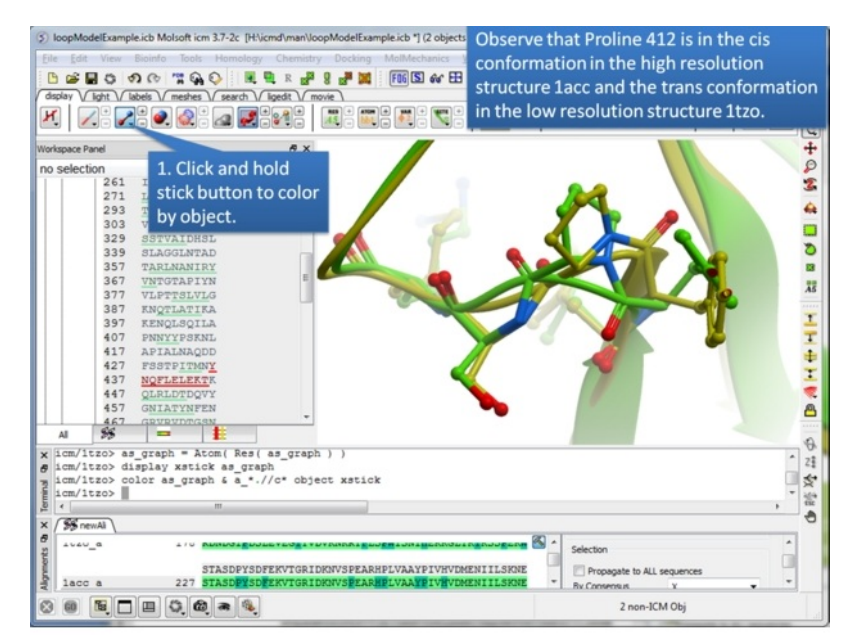

## **Step 4:** Select the loop region from residues 410-414.

**Step 5:** Take this opportunity to look at both structures and observe that one is in the trans conformation and the other in the cis.

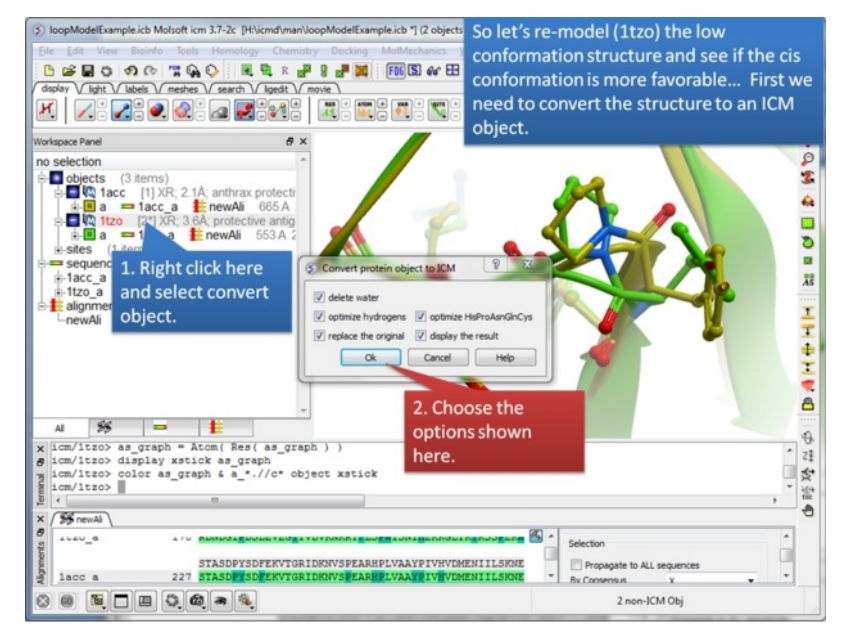

**Step 6:** We will re-model the lower resolution structure and so we need to convert it into an ICM object.

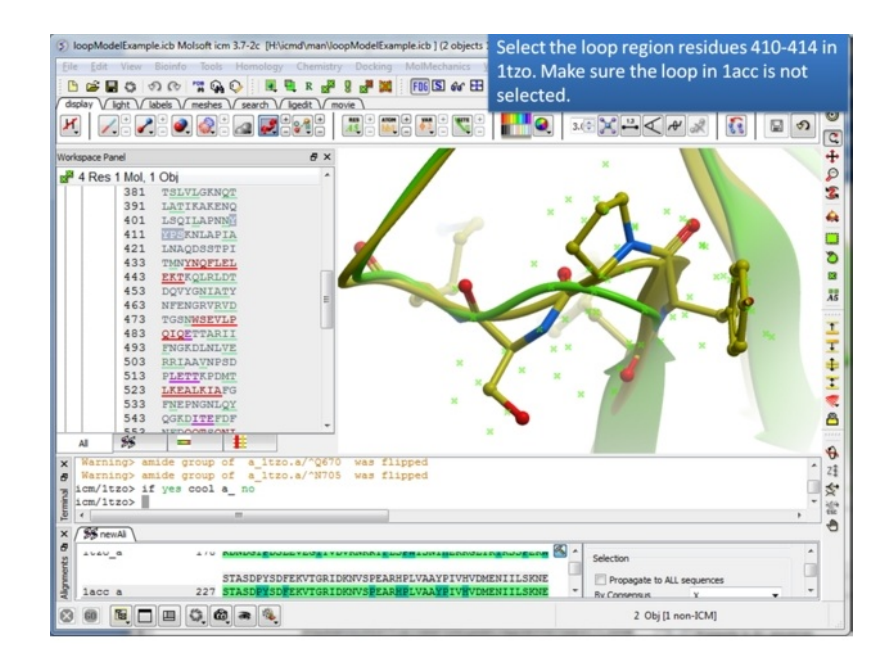

**Step 7:** Select the loop region in 1tzo only - do not select the loop in both proteins.

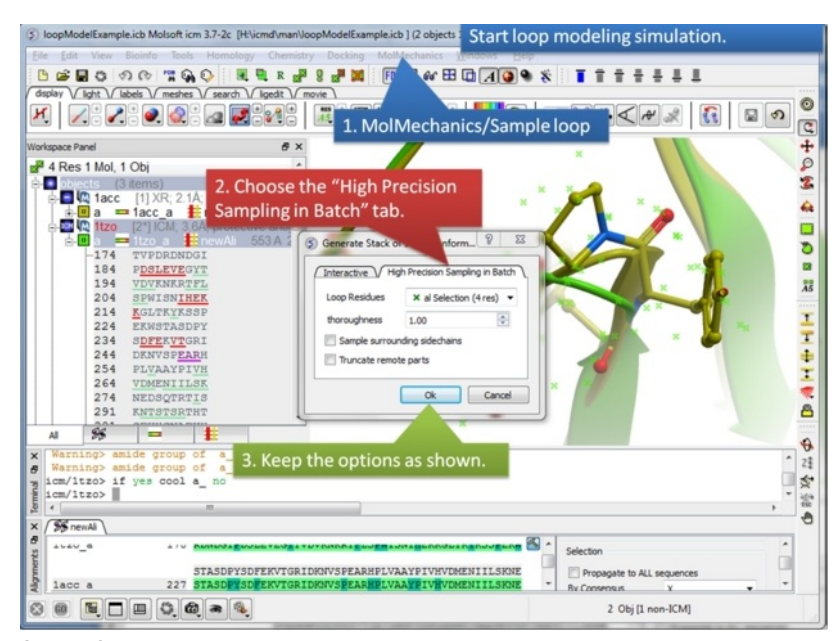

**Step 8:** Start the loop modeling using the option in the MolMechanics menu.

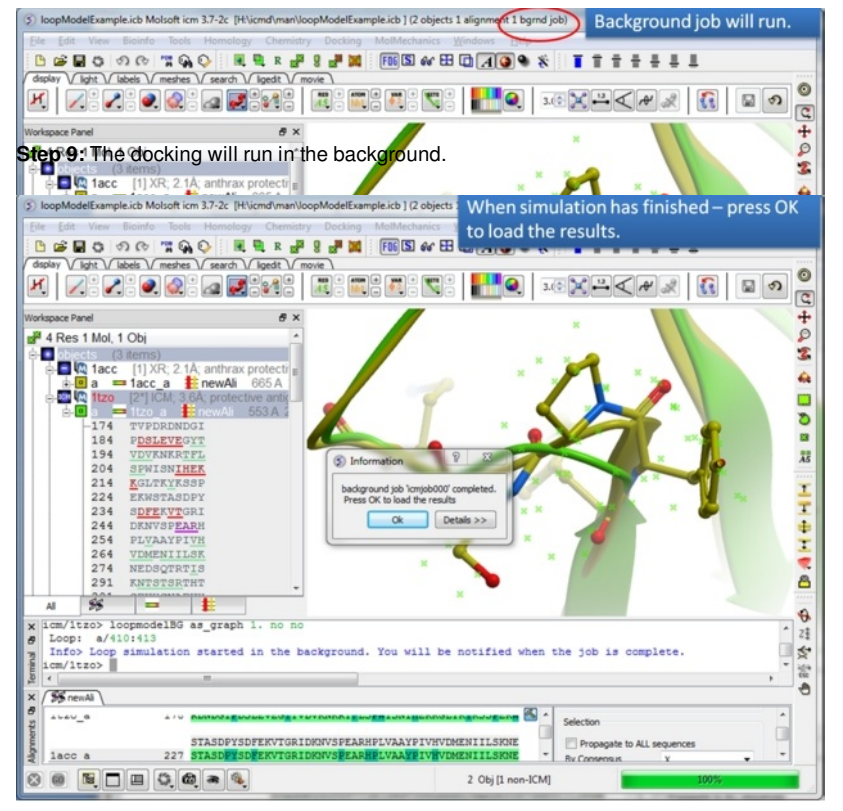

**Step 10:** You will be notified when the simulation is finished.

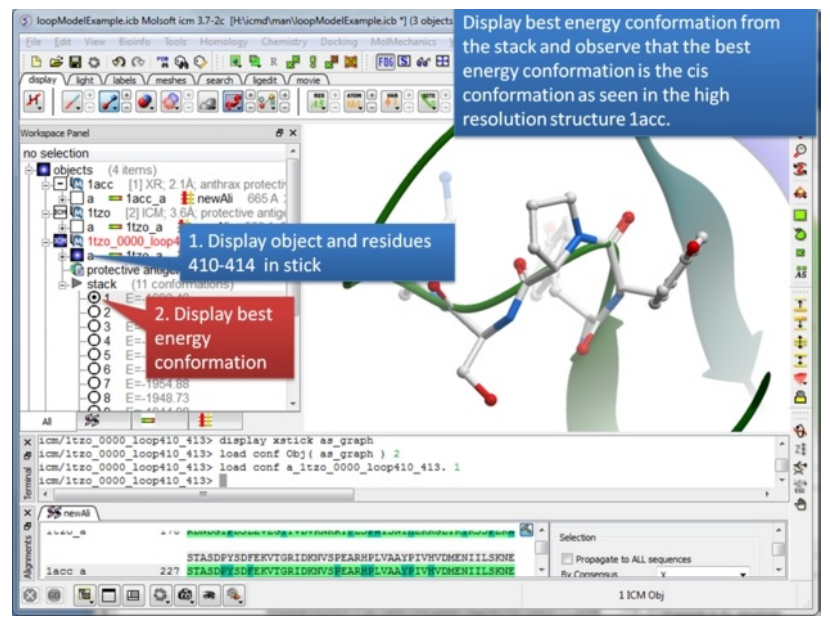

**Step 11:** The best energy conformation of the proline in the loop is the cis conformation.

#### **19.5.3 Effect of Mutation on Protein Binding Tutorial**

#### [ [Chymotrypsin](#page-22-0) Inhibitor]

#### | [Documentation](#page-22-0) |

The effect of mutation on protein [binding](#page-22-0) can be predicted.

#### **19.5.3.1 Effect of Mutation between Chymotrypsin and Inhibitor**

In this example the effect of mutation on binding between chymotrypsin and an inhibitor is predicted (using PDB 1CBW). LYS15 in the inhibitor makes a key binding interaction with the protease and mutation to alanine leads to a significant drop in the binding free energy.

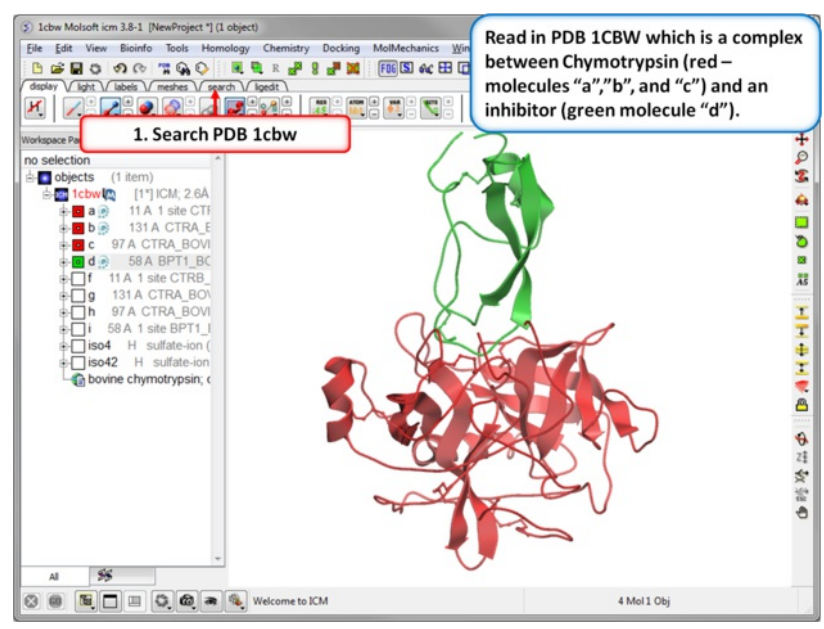

**Step 1: Read in the Chymotrypsin-Inbibitor complex (PDB: 1CBW).** Notice that the inhibitor (green) interacts with three molecules of chymotrypsin (red).

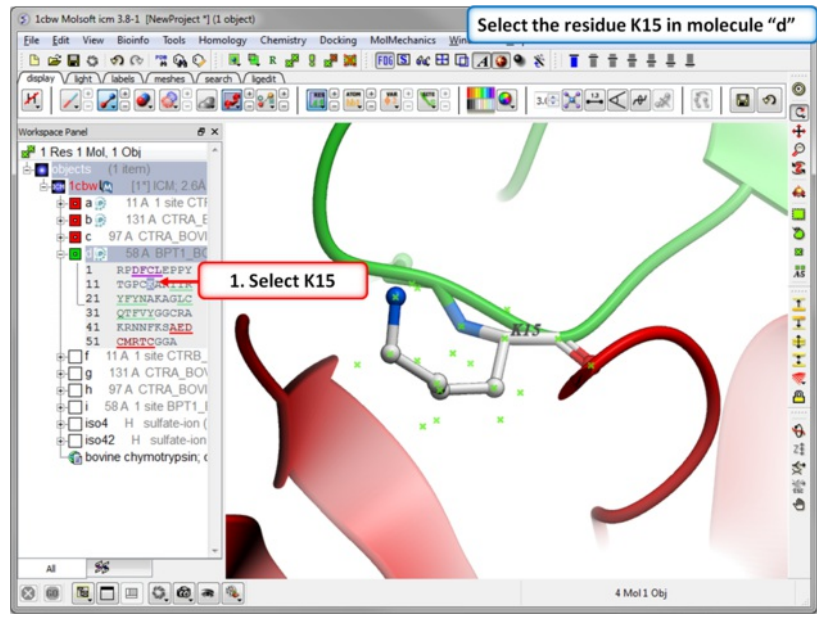

**Step 2: Select the residue to mutate.** [Select](#page-22-0) residue K15 in the inhibitor - molecule "d".

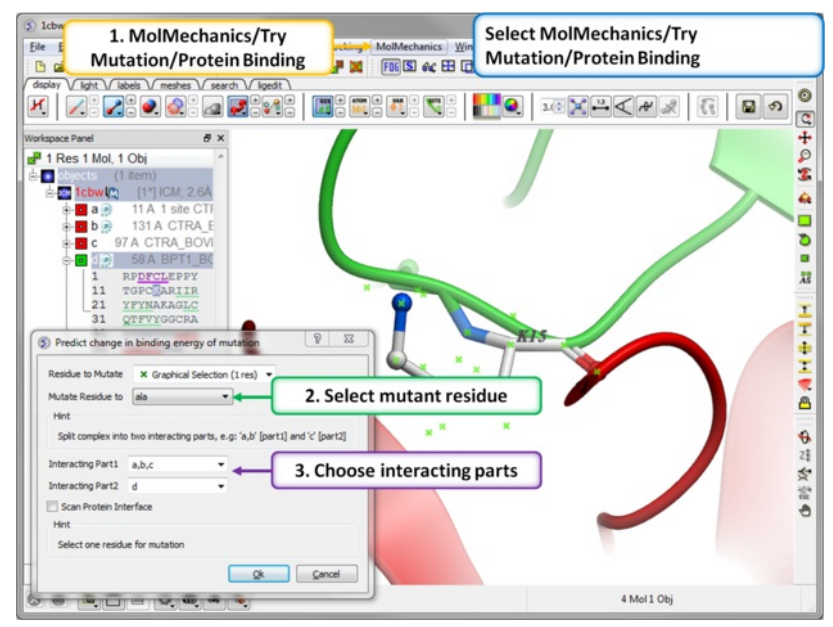

**Step 3: MolMechanics/Try Mutation/Protein Binding.**

- Check that the residue to mutate data entry box matches the selection (e.g. (1 res)).
- $\bullet$  Interacting part 1 = molecules a,b,c
- $\bullet$  Interacting part 2 = molecule d

Click OK.

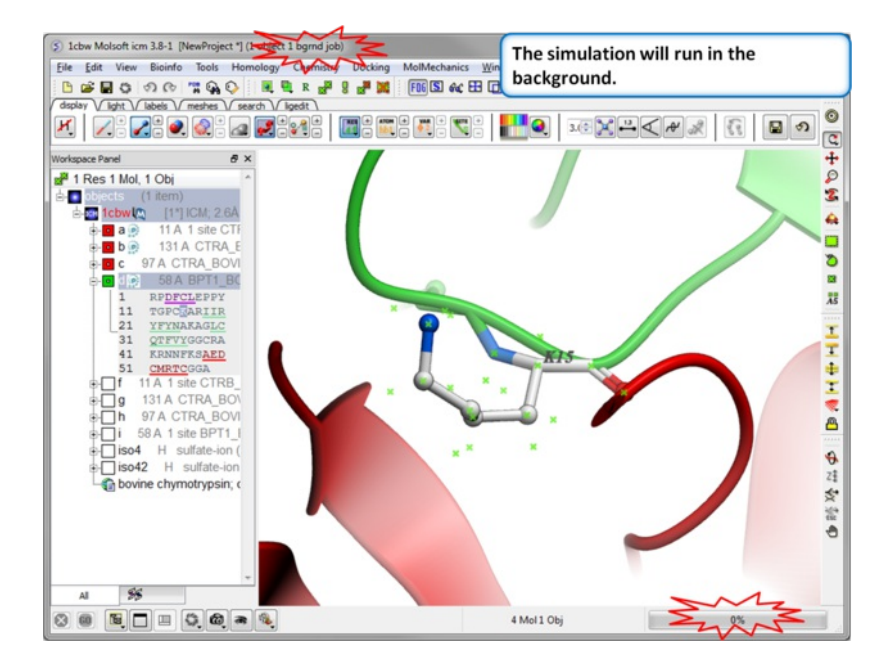

#### **Step 4: Prediction Running.** Prediction will run in the background.

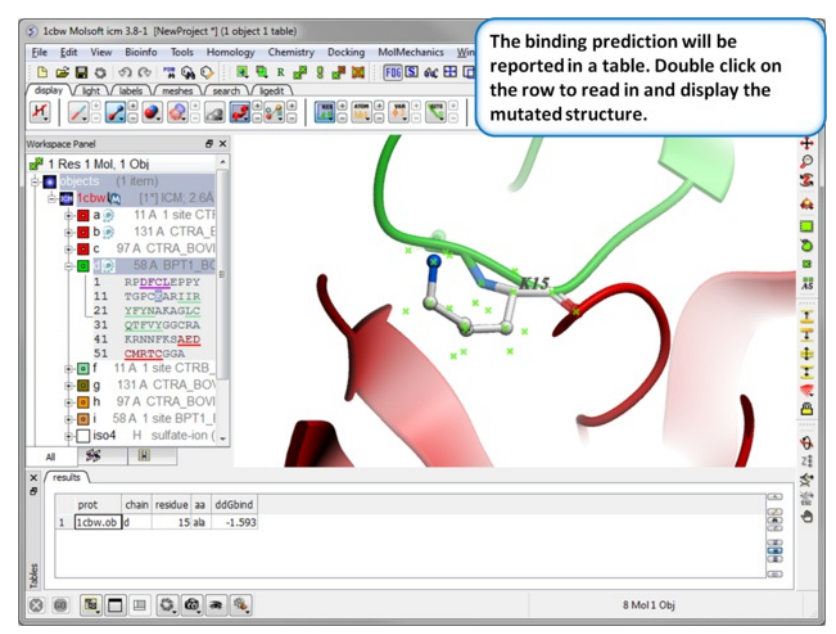

**Step 5: Results.** A table reporting the binding free energy in kcal/mol (ddGbind) will be displayed. Double click a row of the table to load and display the mutated structure.

### **19.5.4 Effect of Mutation on Protein Stability Tutorial**

#### | [Documentation](#page-22-0) |

The effect of mutation on protein [stability](#page-22-0) can be predicted. In this example we mutate residue F26 to Ala in the crystal structure of bovine Acyl-CoA binding protein. The experimentally calculated value of this mutation is 1.54 kcal/mol ([Kragelund](http://www.ncbi.nlm.nih.gov/pubmed/10360367) et al. NSB 6, 594:601 (1999)).

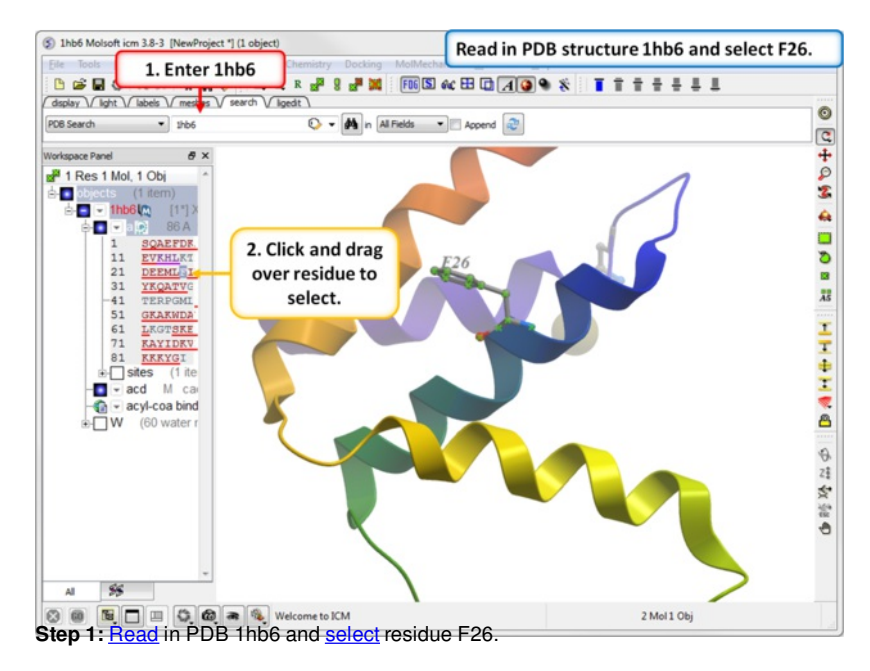

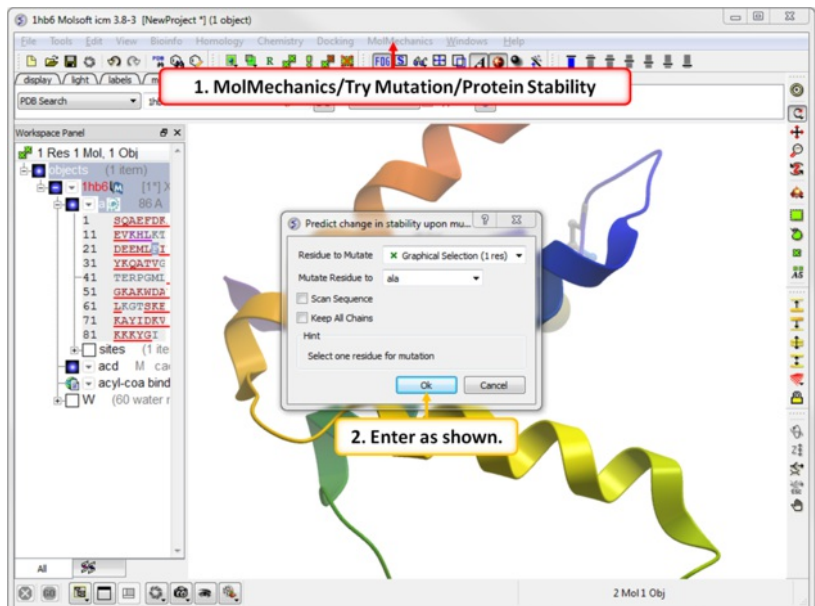

**Step 2:** Choose the menu option MolMechanics/Try Mutation/Protein Stability and choose Ala mutation.

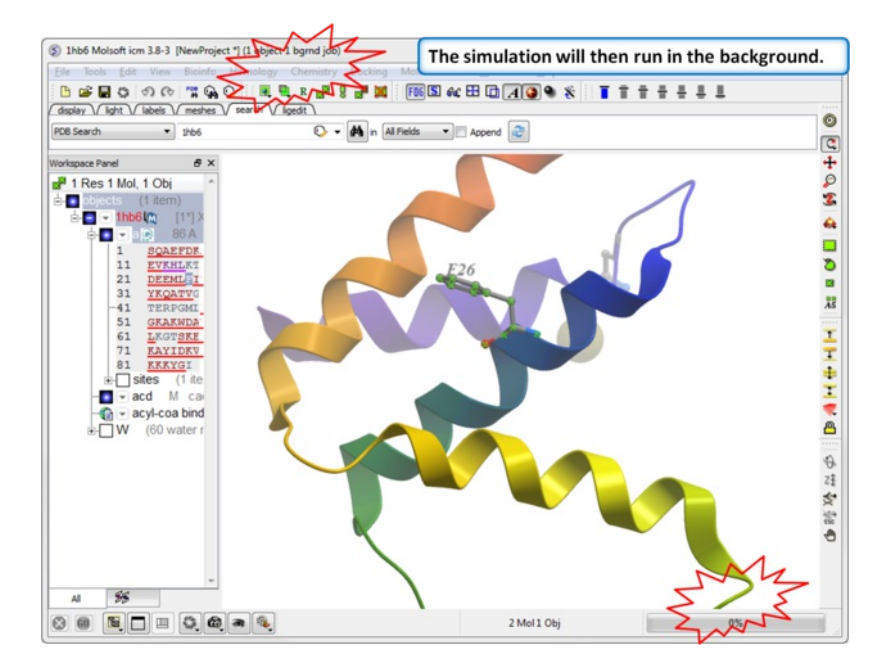

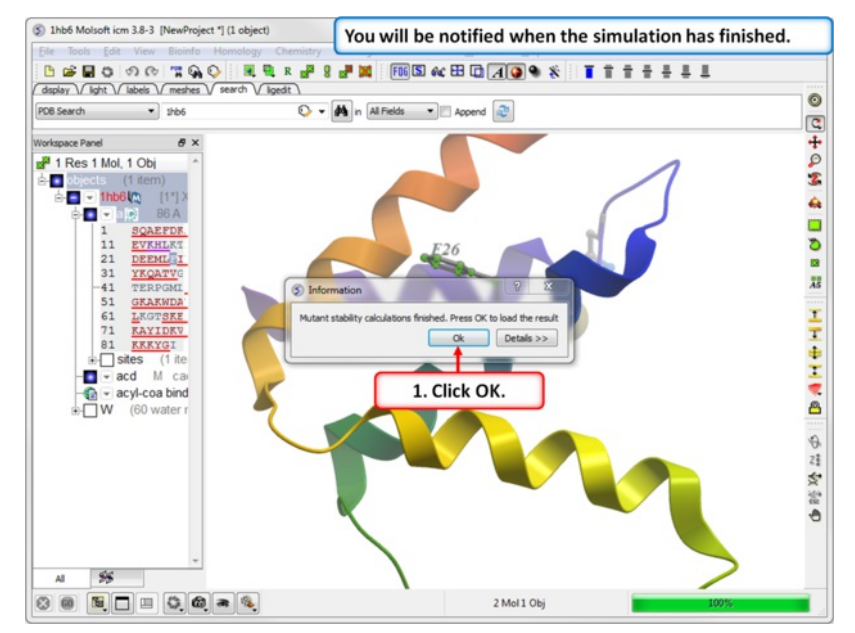

**Step 3:** The simulation will run in the background.

**Step 4:** You will be notified when the simulation is complete.

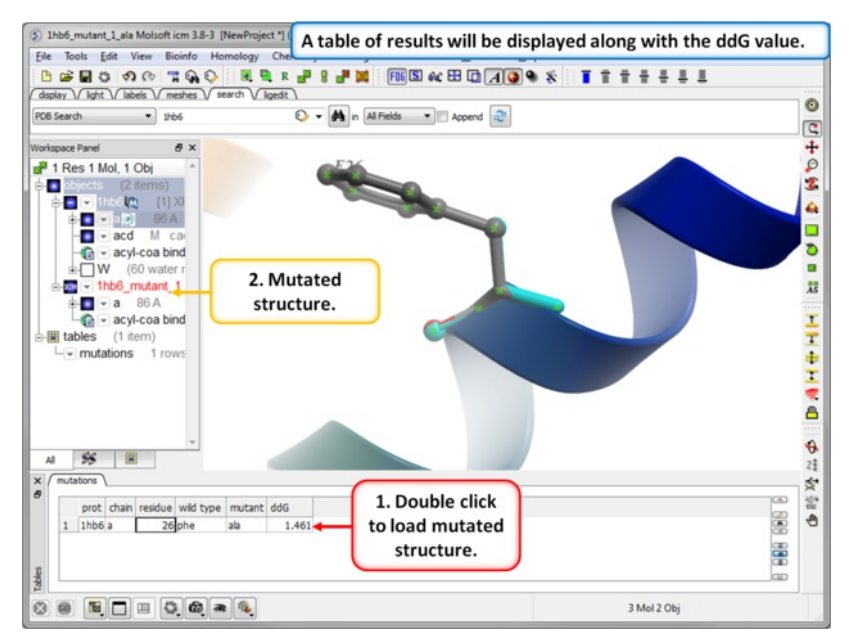

**Step 5:** The predicted ddG value should be close to the experimental value of 1.54kcal/mol. Double click on the results table to load and view the mutated structure.

## **19.6 Cheminformatics Tutorials**

[ Draw and [Spreadsheet](#page-22-0) | Tutorial - Chemical [Searching](#page-22-0) | Tutorial - Chemical [Clustering](#page-22-0) | Large [Chemical](#page-22-0) Space | 3D [Pharmacophore](#page-22-0) Searching | 2D Pharmacophore Searching | Create [Markush](#page-22-0) | [Enumerate](#page-22-0) Markush | [Decompose](#page-22-0) Markush | [Reaction](#page-22-0) | [Activity](#page-22-0) Cliffs |

# **Background**

Cycloxygenase 2 (COX-2) inhibitors can target inflammation and pain and are non-steroidal anti-inflammatory (NSAID) drugs. Some of the COX-2 inhibitor drugs have an interesting history because some of them cause a significant increase in heart attacks and stroke in patients. Probably the best known COX-2 inhibitor is Merck's drug Vioxx which was voluntarily removed from the market in 2004. In this example we are going to build a small database of COX-2 inhibitor drugs, learn how to import C0X-2 inhibitor data from ChEMBL and how to manipulate chemical spreadsheets in ICM.

# **Tutorial**

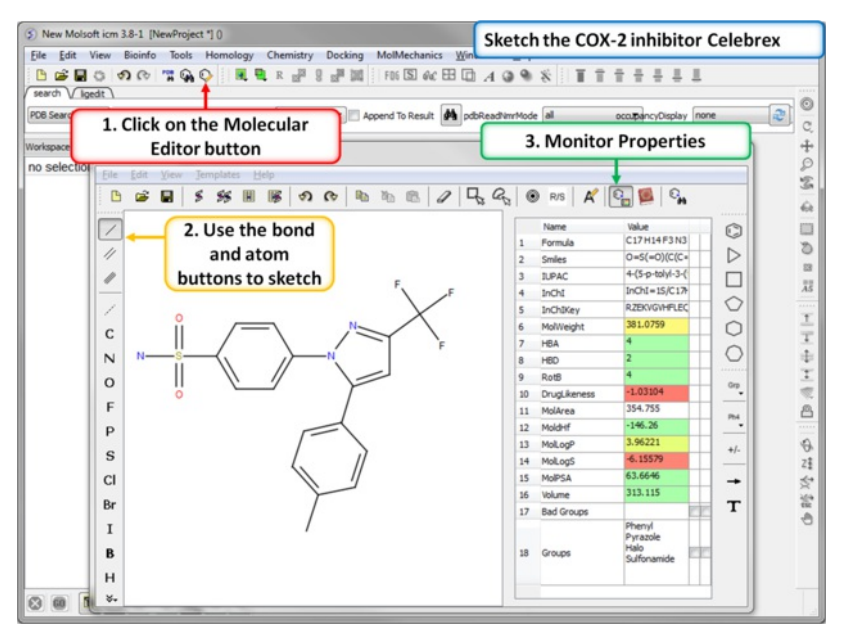

**Step 1: Sketch Celebrex.** The first COX-2 drug we are going to draw is Celebrex (Celecoxib) from Pfizer. Click on the Molecular Editor button and use the bond and atoms button to skethc Celebra (shown). Note you can monitor key chemical properties of the molecule as you sketch it.

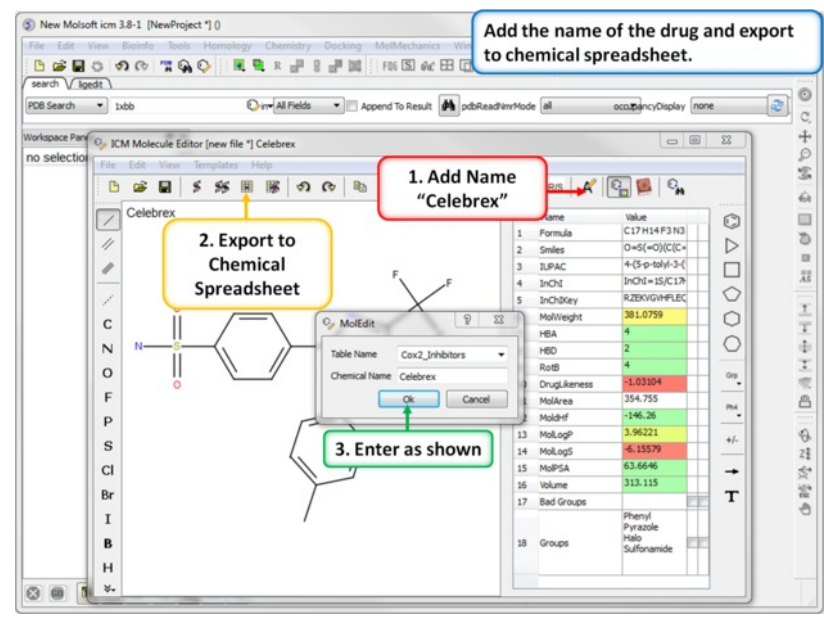

**Step 2: Export to Chemical Spreadsheet.** Rename the chemical to its brand name (Celebrex) and export to a chemical spreadsheet.

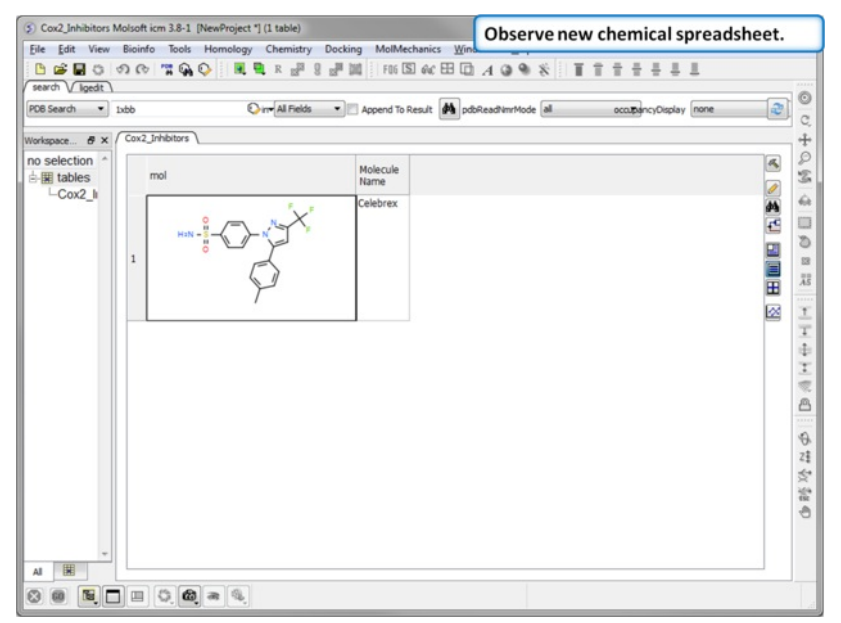

**Step 3: Observe Chemical Spreadsheet.** You should now have one chemical in your Cox2\_Inhibitors spreadsheet.

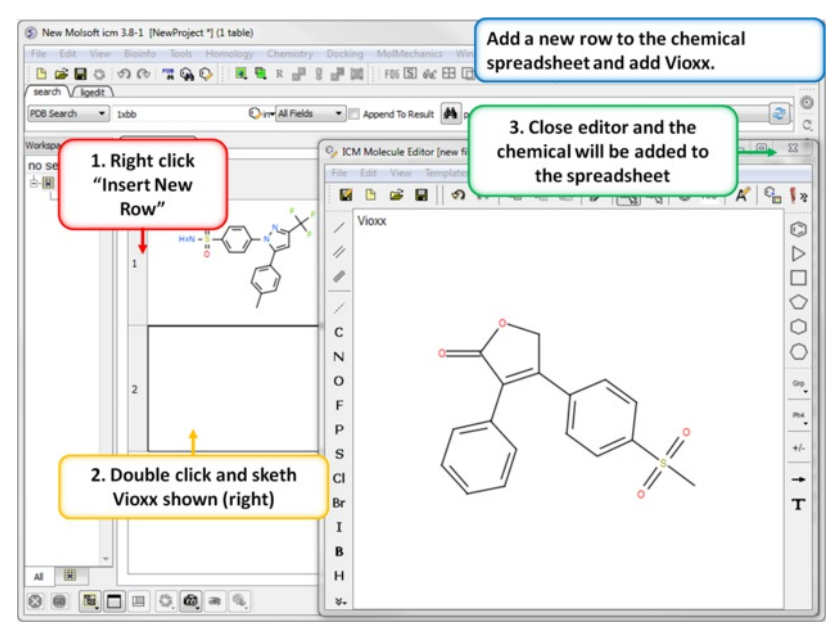

**Step 4: Add a new row.** Add a new row to the spreadsheet and then sketch the Vioxx (Rofecoxib) drug (shown).

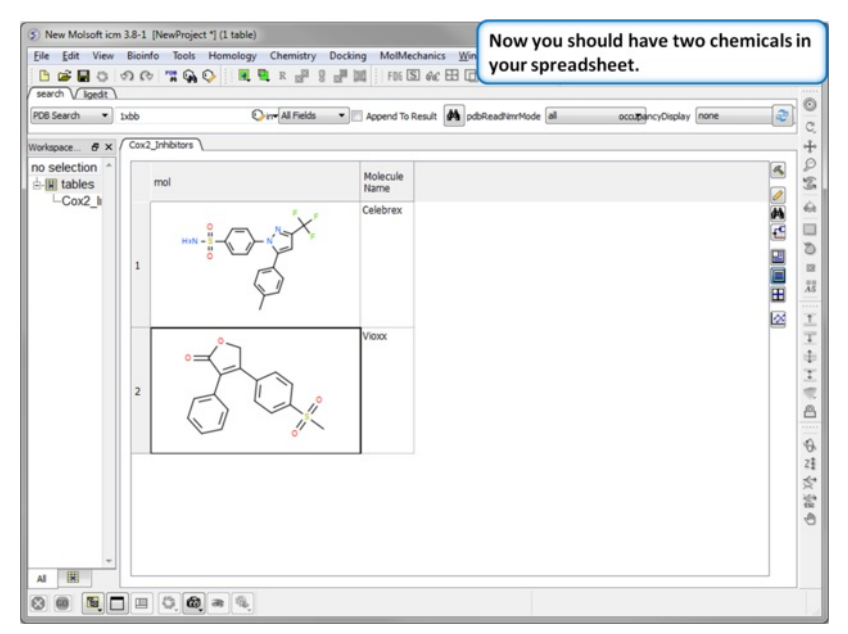

**Step 5:Observe Chemical Spreadsheet.** Now you should have 2 chemicals in your spreadsheet.

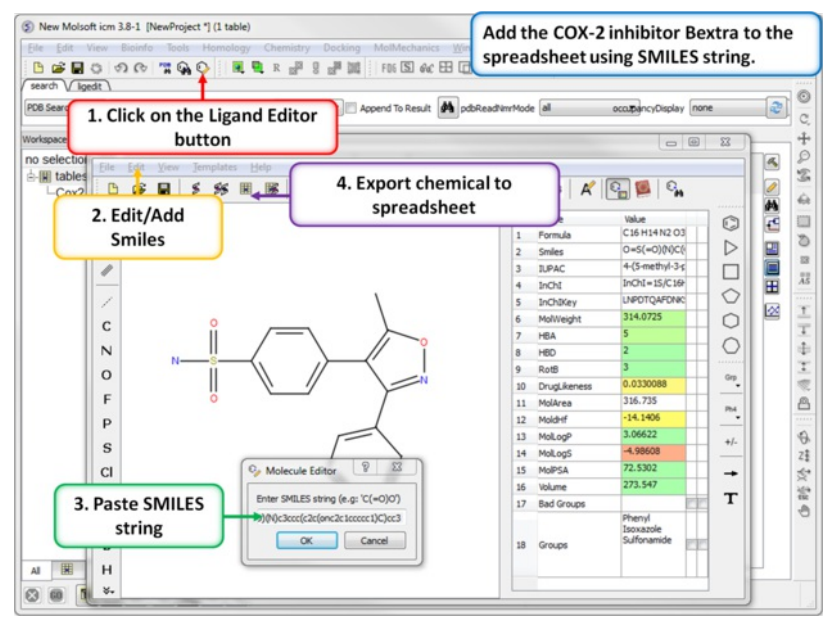

**Step 6: Using SMILES.** A convenient way to import chemical data is by using SMILES. Bextra (Valdecoxib) is a COX-2 inhibitor that was removed from the market by Pfizer in 2005 due to concerns ofan increased risk of heart attack and stroke. Bextra's SMILES string is: O=S(=O) (N)c3ccc(c2c(onc2c1ccccc1)C)cc3

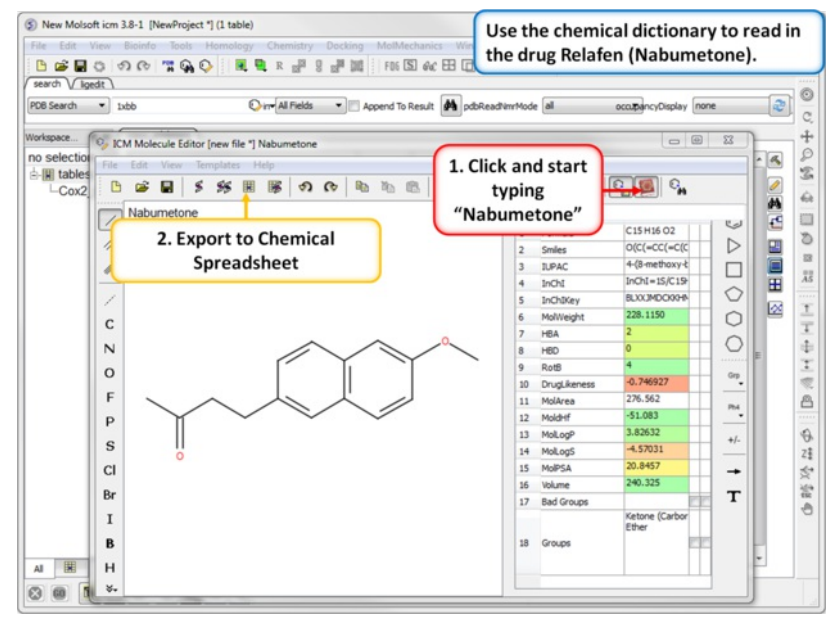

**Step 7: Using the Chemical Dictionary.** Another convenient way to import chemical data is to use the in built chemical dictionary. Relafen is Nabumetone is an NSAID that is rapidly metabolized in the liver to a major active metabolite, 6-methoxy-2-naphthyl acetic acid.

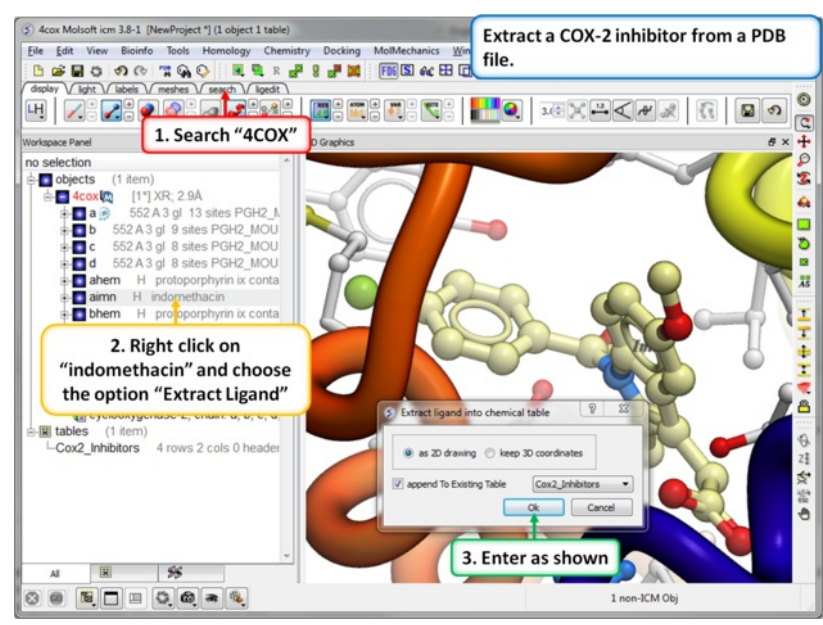

**Step 8: Extracting Chemicals from the PDB.** You can extract a chemical from a PDB file into a chemical spreadsheet by right clicking on the ligand in the ICM workspace and choosing the option "Extract Ligand".

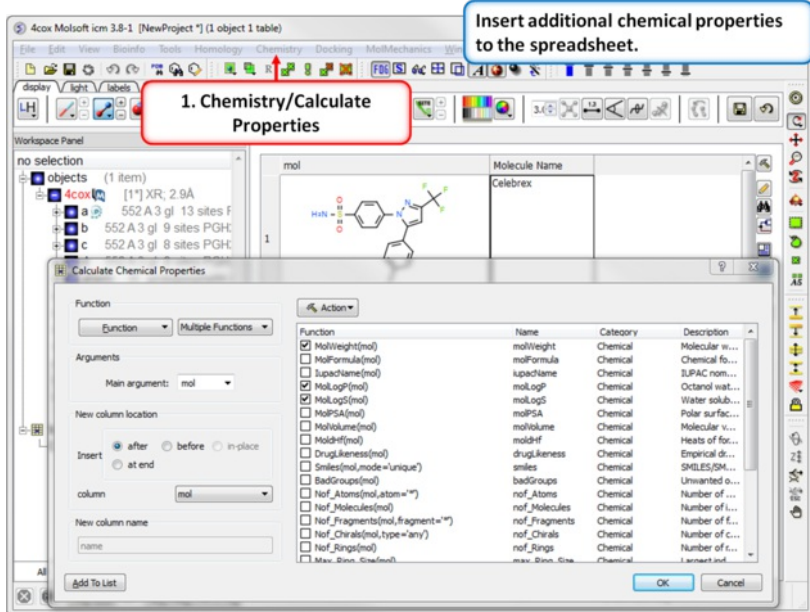

**Step 9: Calulate Properties and Insert Columns.** Use the Chemistry/Calculate Properties to calculate properties (e.g. logP, logS, MW) for the drugs in the spreadsheet.

In this example we will import more COX-2 inhibitor information from ChEMBL. ChEMBL is a database of bioactive drug-like small molecules curated from the primary scientific literature.

**Note:** In version 3.8-4 and higher you can search [ChEMBL](#page-22-0) directly from the GUI interface.

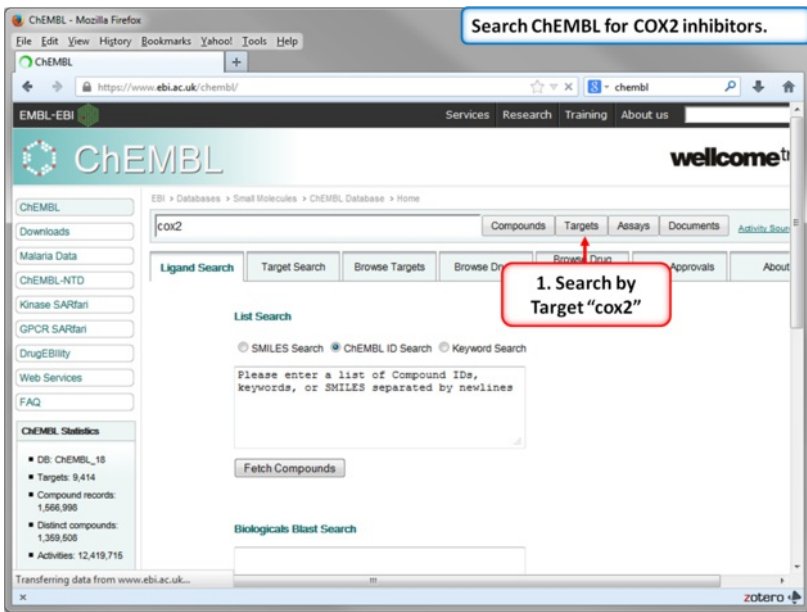

**Step 10: Search for COX-2 in ChEMBL.**

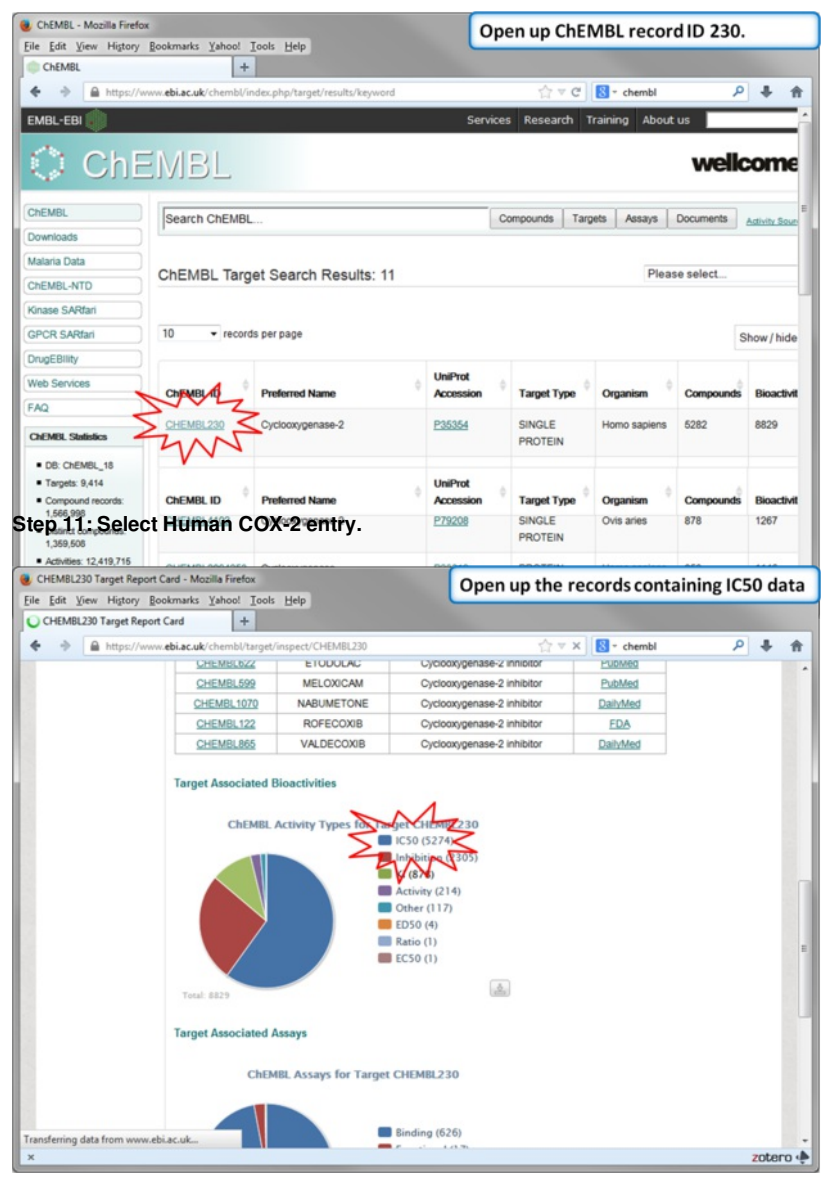

**Step 12: Select chemicals annotated with Ki values.**

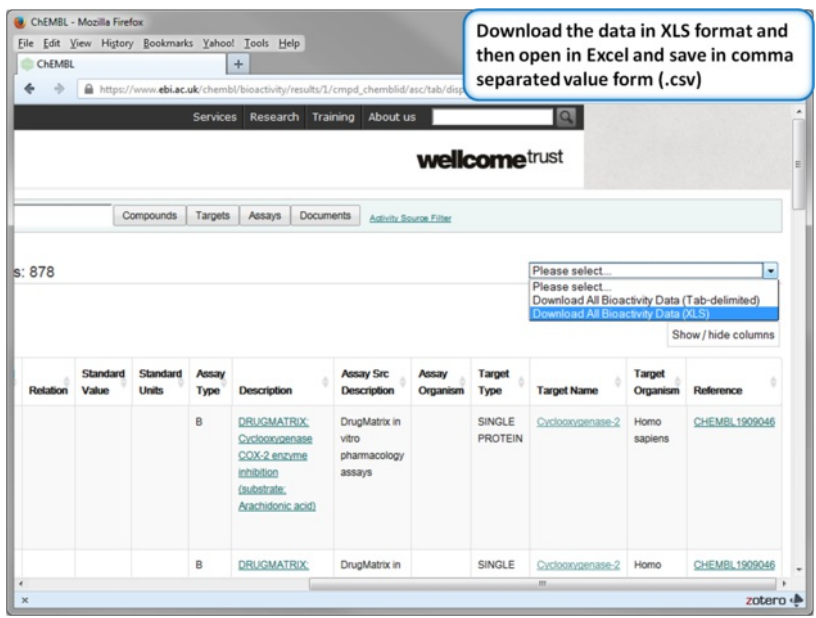

**Step 13: Download in XLS format.**

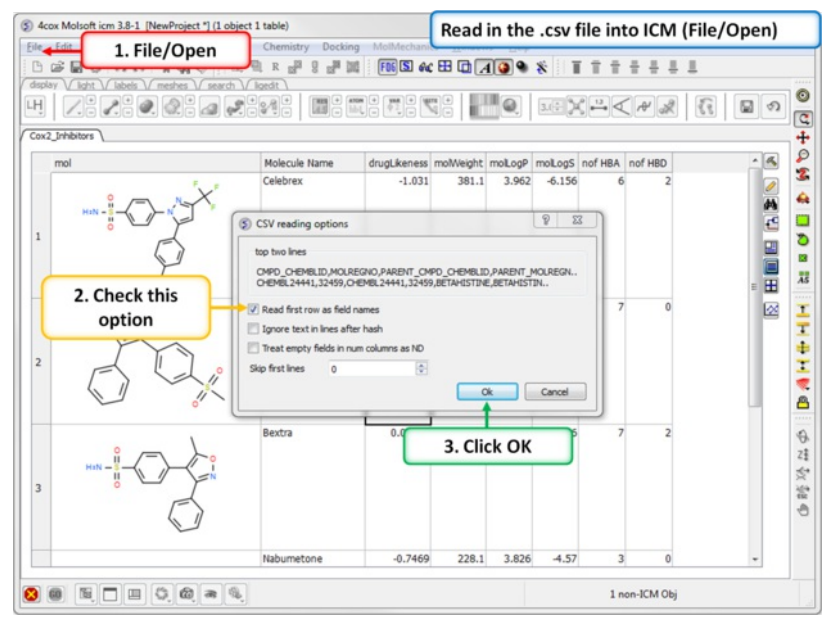

**Step 14: Convert to csv format.** Open the .xls file in Excel and save in comma separated value format (.csv). Read in the .csv file into ICM using File/Open. Rename the table Cox2\_Inhibitors - right click on table header tab and choose rename.

|                                                    |              | display V light V labels       |                |                      | FINS & BOAO & TTT + + + L<br><b>SHOOOTOO RERFERE</b>             |                    |                    |               |
|----------------------------------------------------|--------------|--------------------------------|----------------|----------------------|------------------------------------------------------------------|--------------------|--------------------|---------------|
| 버                                                  |              | 28<br>Cox2 Inhibitors / chembi |                |                      | 1. Chemistry/Convert/ Smiles<br>$\overline{\mathbf{S}}$<br>to 2D |                    |                    | $\mathcal{D}$ |
|                                                    | LOGP PSA     |                                |                | NUM ROS VIOLATIONS   | CANONICAL SMILES                                                 | <b>ACTIVITY ID</b> | STANDARD TYPE RELA | $-14$         |
|                                                    | .68          | 24.92                          | $\overline{0}$ |                      | CNCCc1ccccn1                                                     | 7613656 Ki         |                    |               |
|                                                    | 63           | 64.79                          | $\overline{0}$ |                      | CCCOc1ccc(cc1N)C(=0)OCCN(CC)CC                                   | 7732956 Ki         |                    |               |
|                                                    | $\circ$      | 138.53 0                       |                |                      | Cc1cnc(cn1)C(=0)NCCc2ccc(cc2)S(=0)                               | 7668268 Ki         |                    | 鈉             |
|                                                    | 98           | 202.26 1                       |                |                      | CC(C)[C@H](NC(=O)N(C)Cc1csc(n1)C(C)C)C(=O)N[C@H]                 | 7809126 Ki         |                    | 西             |
|                                                    | A            | 78.49                          | $\overline{0}$ |                      | CN1C(=0)CN=C(c2ccccc2)c3cc(ccc13)[N+](=0)[0-]                    | 7722813 Ki         |                    | ⊞             |
|                                                    | 99           | 62.66                          | $\overline{0}$ |                      | CN(C) CCCCC13C(=O)CCCOc2ccc3nc(O)ccc3c2                          | <b>7688611 Ki</b>  |                    |               |
|                                                    |              |                                |                | S Smiles to 2D       |                                                                  | P                  | $\Sigma$           |               |
|                                                    | .78          | 40.46                          | $\Omega$       |                      |                                                                  |                    |                    | 田             |
|                                                    | 9            | 36,86                          | $\overline{0}$ | Table                | chembl_cox2<br>٠<br>Smles Column                                 | CANONICAL SMILES   | ۰                  | Ø             |
| 10                                                 | .75          | 91.76                          | $\mathbf{1}$   | Keep Original Column |                                                                  |                    |                    |               |
| 11                                                 | $\mathbf{1}$ | 123.79 1                       |                |                      |                                                                  |                    |                    |               |
|                                                    |              |                                | $\overline{0}$ |                      | Ok.                                                              | Help<br>Cancel     |                    |               |
|                                                    | 94           | 56.73                          |                |                      |                                                                  |                    |                    |               |
|                                                    |              |                                |                |                      |                                                                  |                    |                    |               |
|                                                    | .61          | 37.29                          | $\mathbf{0}$   |                      | $CC(C)$ Cc1ccc(cc1)C(C)C(=O)C                                    | 7662384 Ki         |                    |               |
|                                                    | .21          | 64.09                          | $\overline{0}$ |                      | $convc=c(c(-0))c(-0)c2c$ 2. Enter as shown                       | 7727701 Ki         |                    |               |
|                                                    | .88          | 29.54                          | $\overline{0}$ |                      | COc1ccccc1C(=O)N2CCC(Cc3.                                        | 7636680 Ki         |                    |               |
|                                                    | .75          | 63.32                          | $\Omega$       |                      | NC[СФФН]1СС[СФН](СС1)С(=0)О                                      | 7785816 Ki         |                    |               |
|                                                    | 5            | 26.02                          | $\Omega$       |                      | NC12CC3CC(CC(C3)C1)C2                                            | 7625398 Ki         |                    |               |
|                                                    | 1.41         | 72.88                          | $\overline{0}$ |                      | CC1CN(CCN1)c2cc3N(C=C(C(=O)O)C(=O)c3c(C)c2F)C4CI                 | 7676976 Ki         |                    |               |
| 12<br>13<br>14<br>15<br>16<br>17<br>18<br>19<br>20 | 54           | 68.36                          | $\overline{0}$ |                      | C[C@@H](CO)NC(=O)[C@H]1CN(C)                                     | 7667088 Ki         |                    |               |
|                                                    | .31          | 63.4                           | $\circ$        |                      | $NC(=O)CN1CCCC1=O$                                               | 7713348 Ki         |                    |               |
| 21<br>22                                           |              |                                |                |                      | сн[сфн](сс(с)с)с(=о)н[сффн]1[сфн]                                | 7787337 Ki         |                    |               |
| 23                                                 | 2.13         | 65.84                          | $\Omega$       |                      | O=C1N=CN=C2NNC=C12                                               | 7623701 Ki         |                    |               |
| 24                                                 | .22          | 72.83                          | $\overline{0}$ |                      | CC[C@H](C)C(=0)O[C@H]1C[C@@H](C)C=C2C=C[C@H]                     | 7753250 Ki         |                    |               |
| 25                                                 | 12           | 118.21 1                       |                | n                    | CN1C(C@@H)                                                       | 7698463 Ki         |                    |               |

**Step 15: SMILES to 2D.** Convert the SMILES column into 2D. This may take a little bit of time because the table is quite large. We can use this table in the following [tutorial](#page-22-0).

### **19.6.2 Chemical Searching**

## **Background**

This [tutorial](#page-22-0) follows on from the previous *tutorial* where we made a database of COX-2 inhibtors (Cox2\_Inhibitors) and read in a chemical spreadsheet containing IC50 data from ChEMBL (chembl\_cox2). In this tutorial we will perform chemical spreadsheet comparison and explore some of the chemical search options inside ICM.

## **Tutorial**

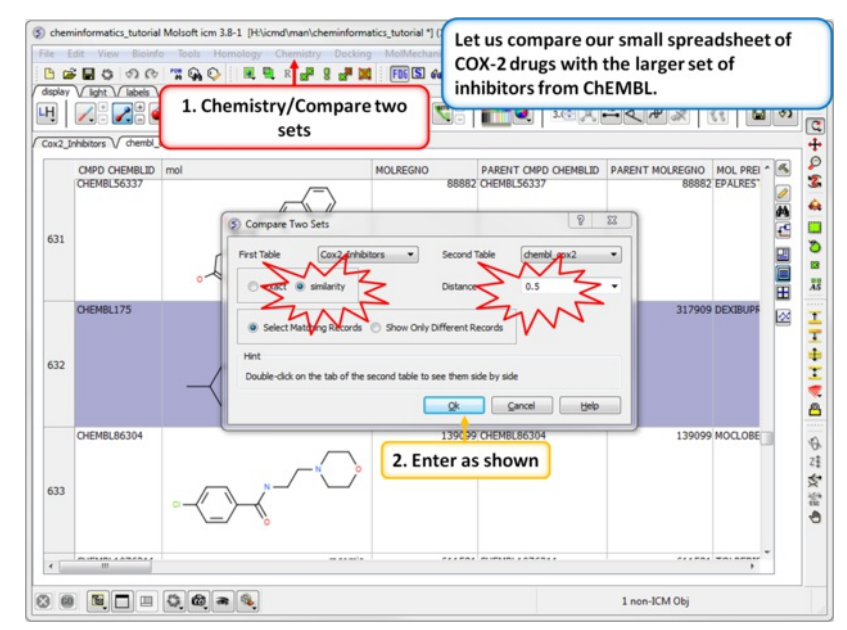

**Step 1: Similarity search - compare two spreadsheets.** Here we can compare our two chemical spreadsheets using Chemistry/Compare two sets using a similarity search.

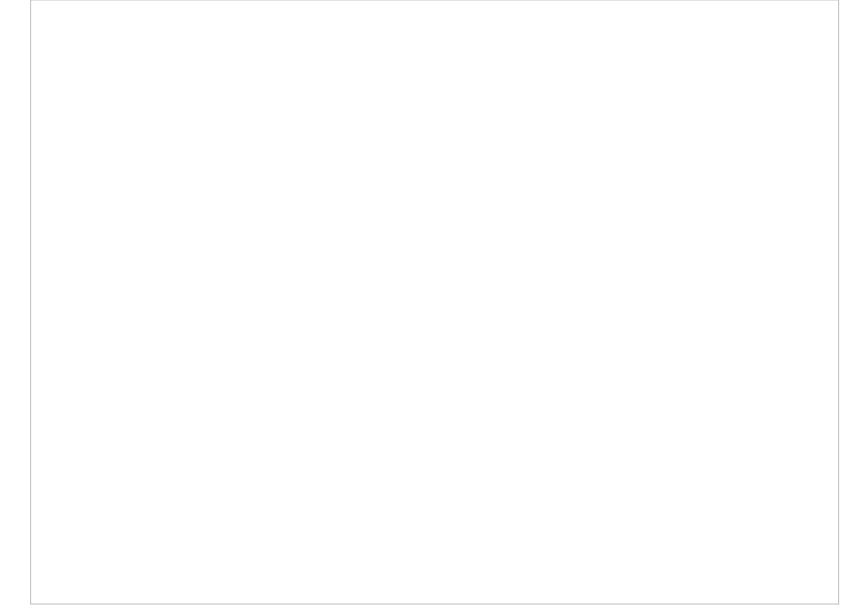

**Step 2: Output the similar chemicals to a new spreadsheet.** Similar compounds are selected (shaded blue) we can extract them to a new table using the right click menu.

**Step 3:Save as SDF.** You can save any chemical spreadsheet by right clicking on the table header tab.

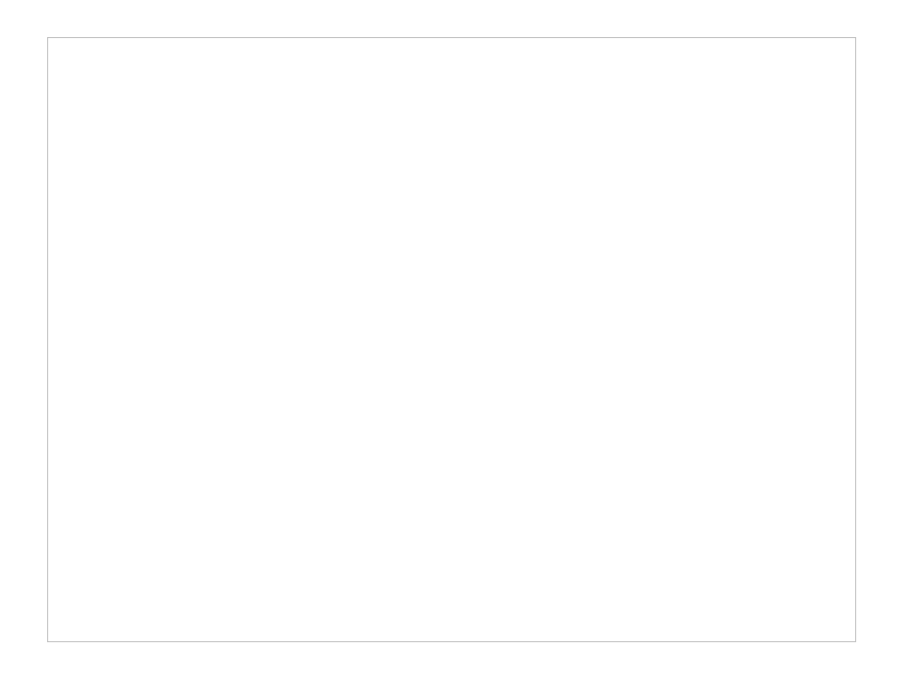

**Step 4:Chemical Searching.** Now let us explore the chemical search options.

**Step 5: Sketch search query.** We will start by sketching a sulfonamide group and setting ring membership as R1 and an Attachment Point on the Carbon atom.

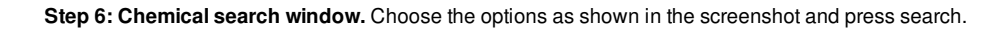

**Step 7: Search query results.** The results will be displayed in a table as shown.

**Step 8: Query filter - connectivity.** By changing the connectivity of the Nitrogen we can find only terminal sulfonamide groups similar to the drug Celebrex.

**Step 9:Query filter results** By changing the connectivity of the Nitrogen we can find only terminal sulfonamide groups similar to the drug Celebrex.

**Step 10:Query filter - Custom Element.** Now let us expand the search a bit by including sulfonyl groups as well as sulfonamides - this will identify Vioxx like molecules as well.

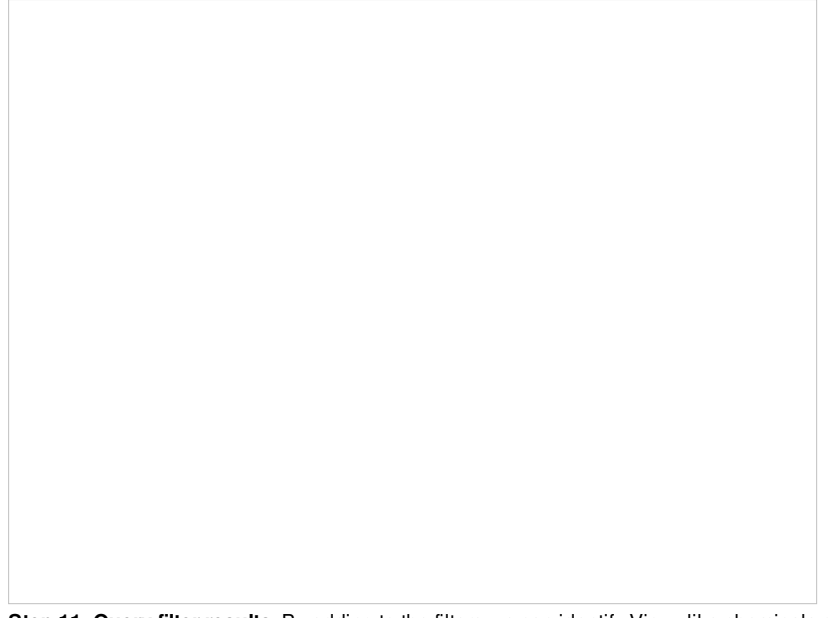

**Step 11: Query filter results.** By adding to the filters we can identify Vioxx-like chemicals containing sulfonyls and Celebrex-like chemicals containing sulfonamide groups.

## **19.6.3 Chemical Clustering**

# **Background**

This [tutorial](#page-22-0) follows on from the previous *tutorial* where we made a database of COX-2 inhibtors (Cox2\_Inhibitors) and read in a chemical spreadsheet containing IC50 data from ChEMBL (chembl\_cox2). In this tutorial we will perform chemical clustering on the ChEMBL chemical spreadsheet.

## **Tutorial**

**Step 1: Cluster** Cluster the ChEMBL\_Cox2 table by chemical substructure using the options shown in the screenshot.
**Step 2: Change the distance of the tree.** The cluster is colored by branch and is fully interactive. Selections can be made in the tree or table. The cluster distance can be changed by dragging the bar as shown.

**Step 3: Cluster options.** Use the right click selection tools to find clusters containing known COX-2 drugs. For example, right click and choose select centers, explore other options in the right click menu.

## **19.6.4 Working with Large Chemical Space**

[ Build and [Visualize](#page-22-0) | Select [ChemSpace](#page-22-0) | [Delete](#page-22-0) Rows | [Append](#page-22-0) | [SDF](#page-22-0) | [Projection](#page-22-0) | [Distinguish](#page-22-0) | Compare, Merge, [Duplicates](#page-22-0) ]

**19.6.4.1 Build and Visualize Chemical Space**

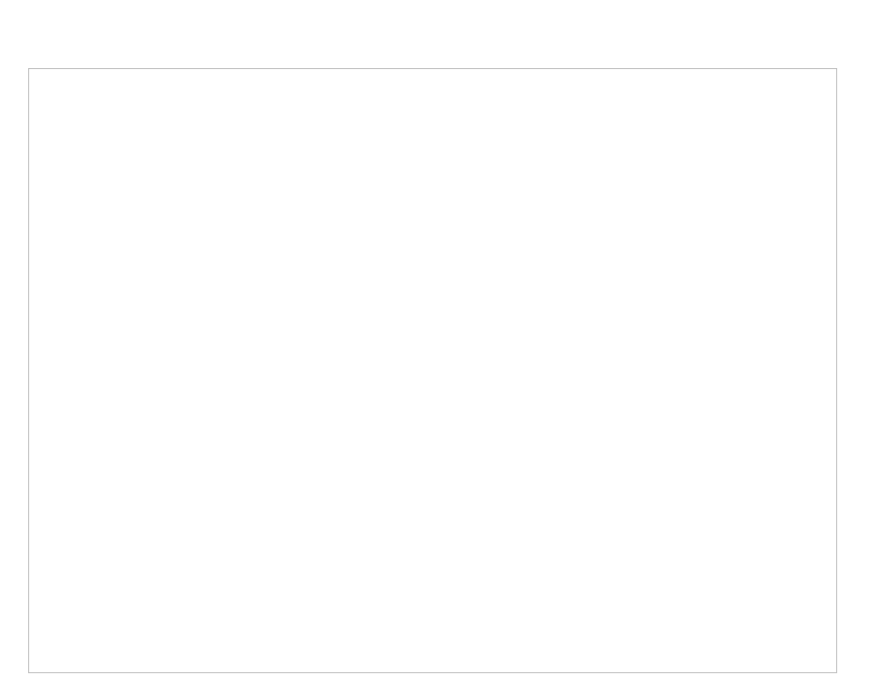

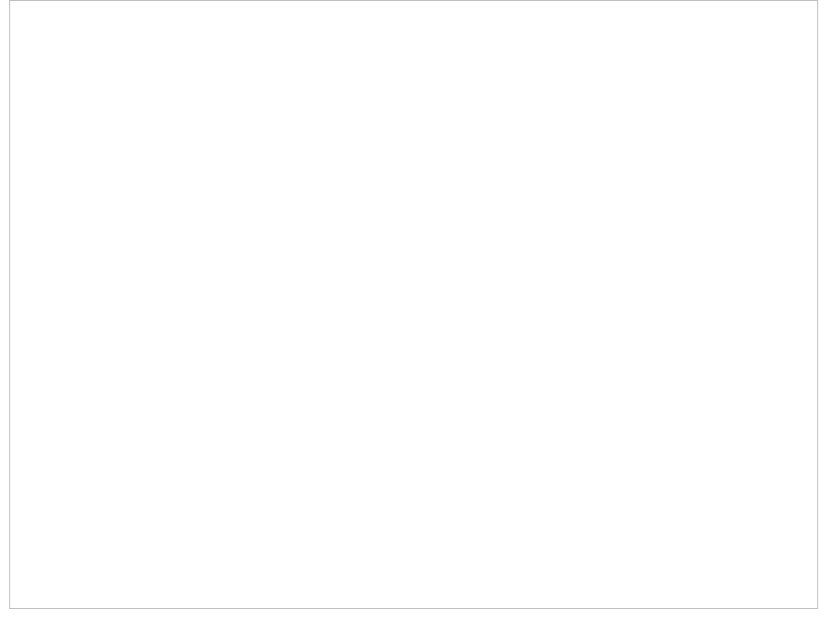

**Step 1: Read in a large SDF file.** In this example we are reading in an SDF file containing >250K chemicals. This is too large for the memory of most desktop computers and so we read it in using the File/Open filter MDL Mol **Format as SMILES**.

**Step 2: Add some chemical properties to the chemical spreadsheet.**

**Step 3: PCA** Select 6 of the new properties you added to the table. Generate Principal Components using the options in Chemistry/PCA Analysis.

**Step 4:PCA Analysis Plot is Generated.** Right click on the plot and choose Options to change parameters such as point size.

**19.6.4.2 Select Molecules in Chemical Space**

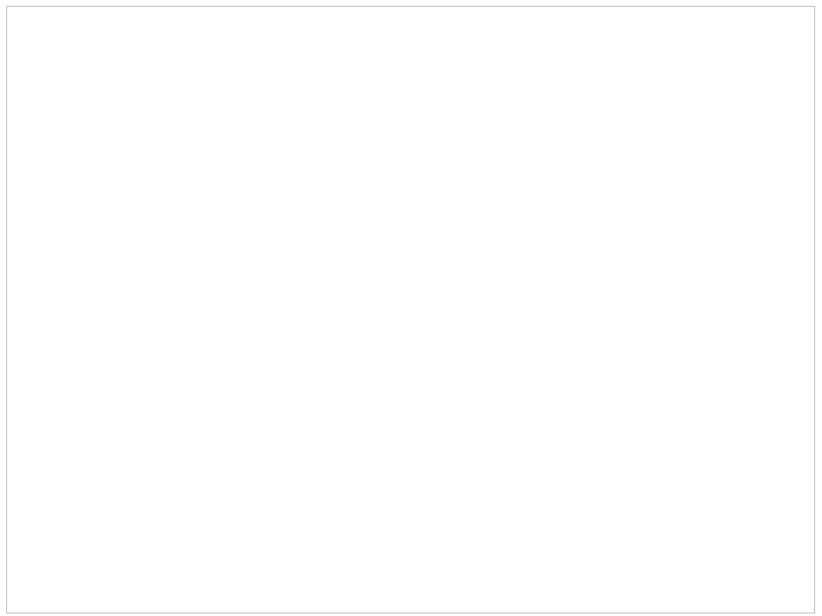

**Step 5: Selections.** Selections can be made in the plot and propagated to the table and vice-versa.

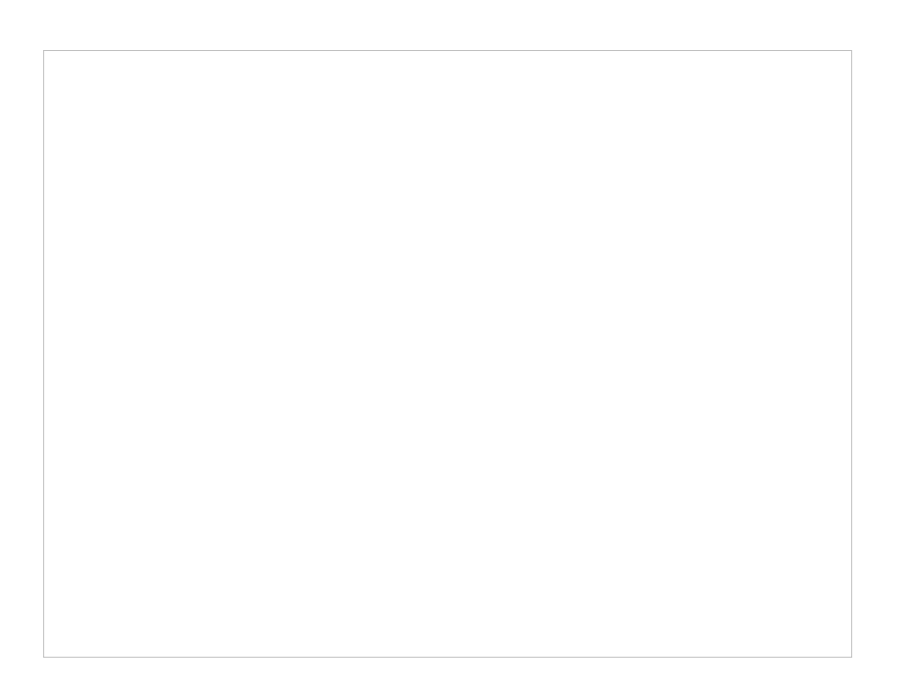

**Step 6: Delete Rows**

**19.6.4.4 Append to New Workspace (Spreadsheet)**

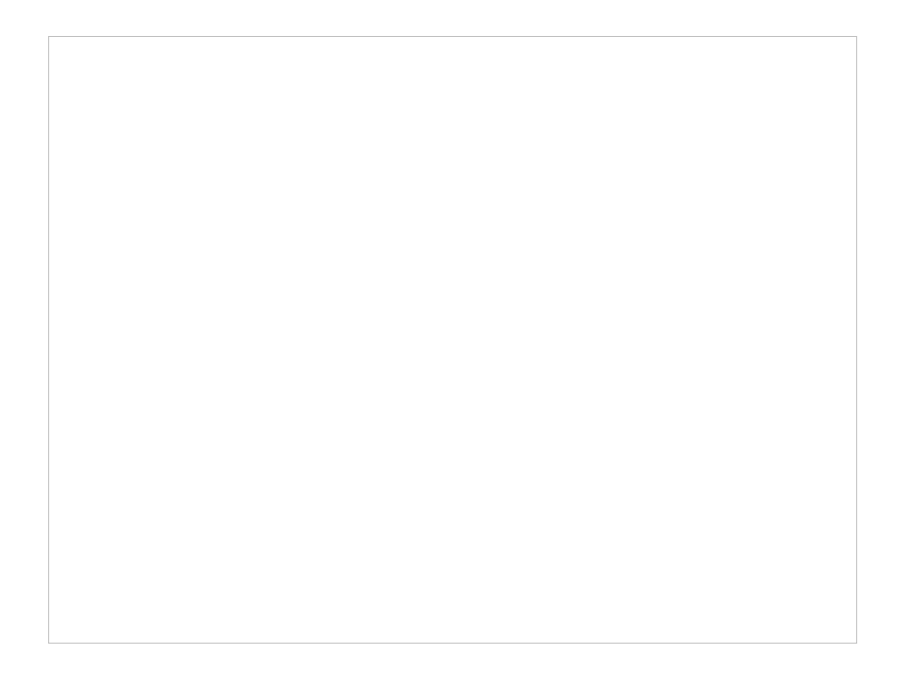

**Step 7: Copy or append selected rows to a new chemical spreadsheet.**

**19.6.4.5 Export Chemical Space to SDF File Format**

**Step 8: Export as SDF, csv or Excel.**

**19.6.4.6 Project New Molecules in the Chemical Space**

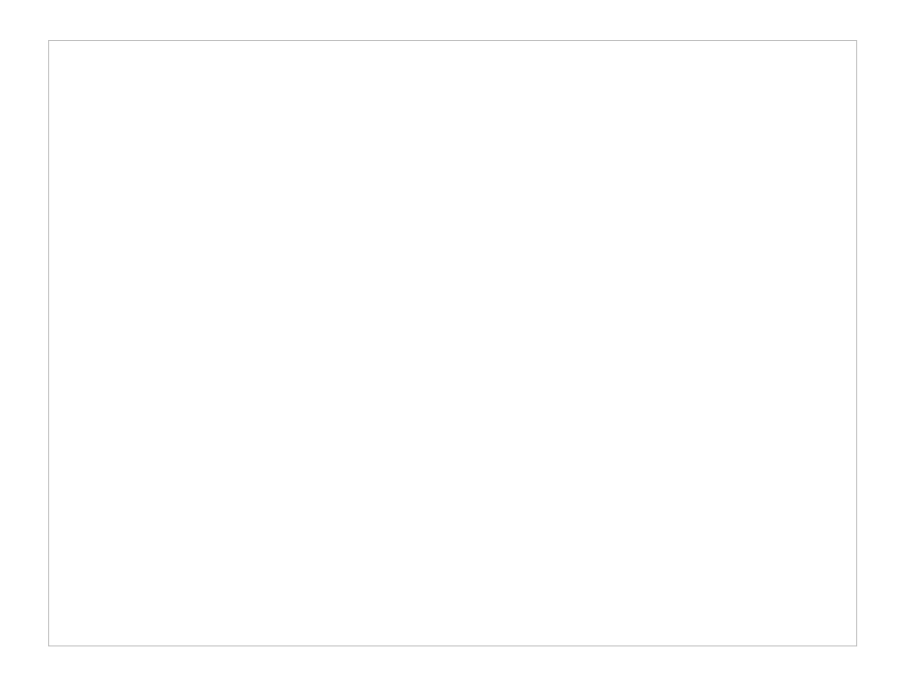

**Step 9:Project New Molecules into Chemical Space** Use Tools/Table/Append Row(s).

**Step 10:New chemicals are now added to the spreadsheet and selected in the table and plot.**

**19.6.4.7 Distinguish between different sets of molecules in Chemical Space**

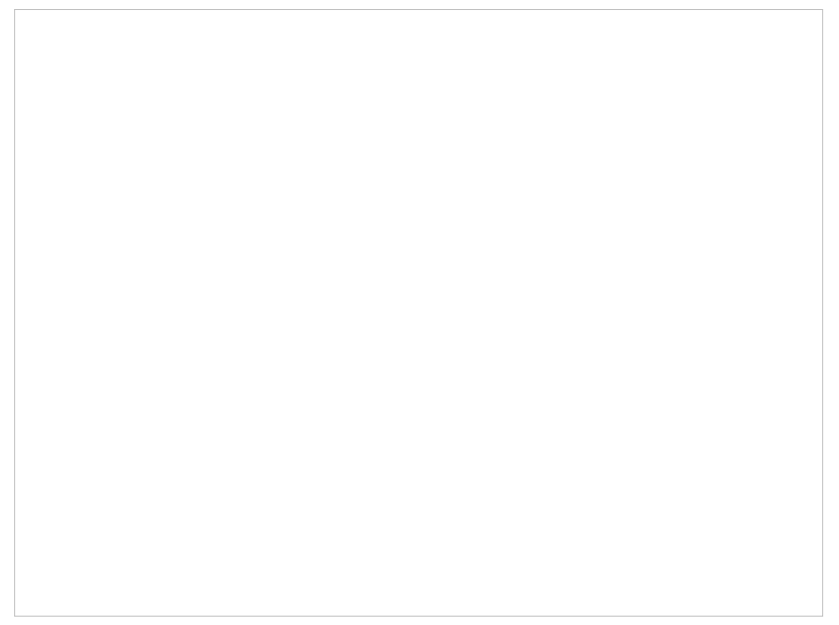

**Step 11:Differentiate between two series.** You can differentiate between two series by coloring rows and then propagating that row color to the plot.

**19.6.4.8 Compare, Merge and Select Duplicates in Chemical Space**

**Step 12: Compare, Merge and Select Duplicates.**

**19.6.5 3D Pharmacophore Searching**

**Objective** Undertake a 3D pharmacophore search of a table containing 3D coordinates.

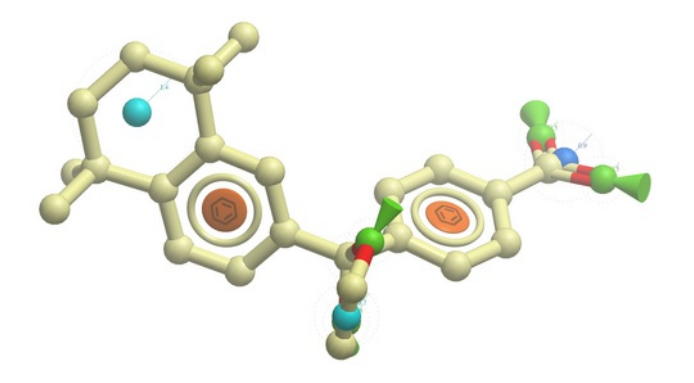

- File/Open **example ph4.icb** (this file is provided in the ICM distribution and therefore can be found in \$ICMHOME or in Windows Program Files/MolSoft
- In this example the 3D pharmacophore has already been extracted from a ligand. To find out how to generate a 3D pharmacophore see the section entitled [Pharmacophore](#page-22-0) Draw 3D.
- In this example a table containing 3D coordinates is already provided containing 3D coordinates. The table is called t\_3D.
- To run 3D pharmacophore searching right click on the name of the pharmacophore object in the ICM Workspace and select **Search Pharmacophore**.
- Select the table t\_3D from the drop down list and click OK.
- A table of search results will be displayed.

#### Right click here

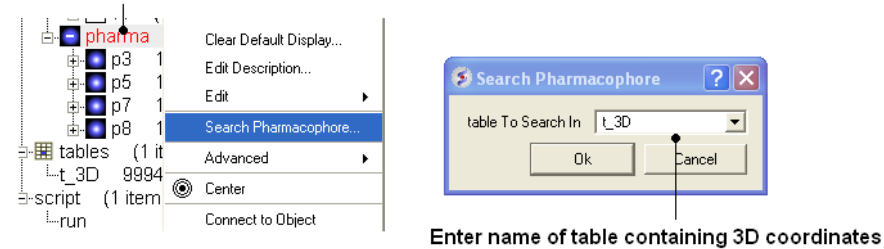

- You can browse the results by clicking on the table and the ligand will be displayed in the graphical display.
- Remember you can use the check boxes in column L to [lock](#page-22-0) compounds and overlay them.

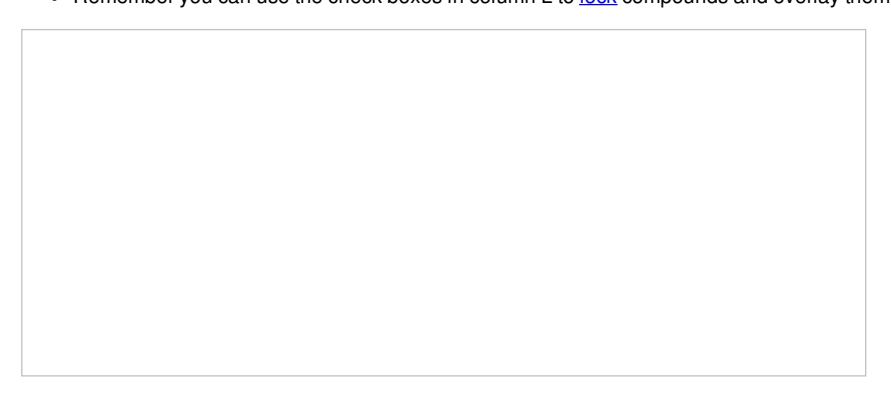

#### **Manual References (Web Links)**

3D [Pharmacophore](#page-22-0) Search

### **19.6.6 2D Pharmacophore Searching**

**Objective** Undertake a 2D pharmacophore search of a chemical [spreadsheet](#page-22-0).

- File/Open example\_ph4.icb (this file is provided in the ICM distribution and therefore can be found in \$ICMHOME or in Windows Program Files/MolSoft
- Chemistry/Chemical Search
- Draw the query as shown below using the

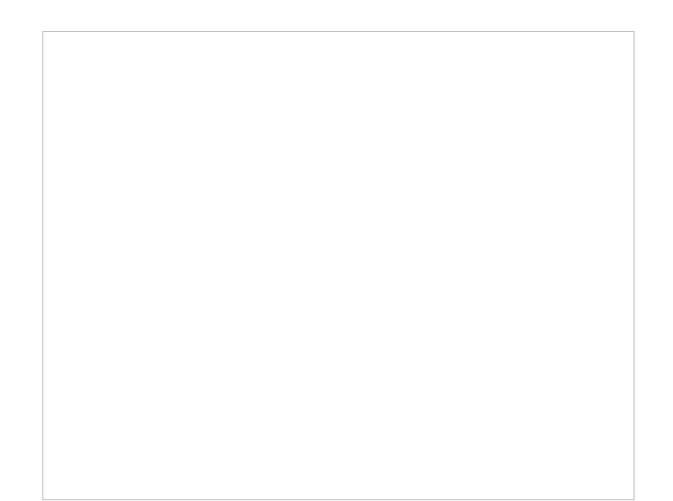

Fill in the query and results option as shown below.

**Manual References (Web Links)**

2D [Pharmacophore](#page-22-0) Search

**19.6.7 How to create a Markush structure.**

**Create or Edit Markush R-Groups and Filter.** Right Click and choose Edit Markush R-Groups and Filter. Add the R-groups, labels and filters and then click on Create/Modify.

**The Markush Structure is Created.** If you want to see the R-Groups in a separate table you can extract them by right clicking on the Markush and choose Extract Markush/Scaffold R-Groups.

## **19.6.8 How to enumerate a Markush library.**

| [Documentation](#page-22-0)

**Enumeration Setup** A pre-prepared example is available in File/Open Examples > example\_enum.icb. The markush structure has already been [drawn](#page-22-0) and the [R-groups](#page-22-0) have been read into ICM. The Markush structure is prepared for enumeration.

**Enumerate Library - Step 1:** Choose the menu option Chemistry/Combinatorial Chemistry/ Enumerate by Scaffold/Markush.

**Enumerate Library - Step 2:** Select R-groups, labels and filters.

**Results Table** The enumerated library will be displayed in a new chemical table.

**19.6.9 How to decompose a library based on a Markush structure.**

**Read in the SDF File to be decomposed.** A prepared ICM file containing COX-2 inhibitors with a common scaffold and activity data can be downloaded from here: <ftp://ftp.molsoft.com/pub/workshop/> (1. cut and paste the address into a web browser. 2. Right click on COX2\_Decomposition\_Example.icb and choose "Save Link As". 3. Open the .icb in ICM File/Open).

**Sketch the Markush Structure.** Sketch the Markush structure using the Molecule Editor.

**Create Markush Structure Table** Save the Markush structure to a new chemical table.

**Chemistry/SAR Analysis/ R-Group Decomposition.**

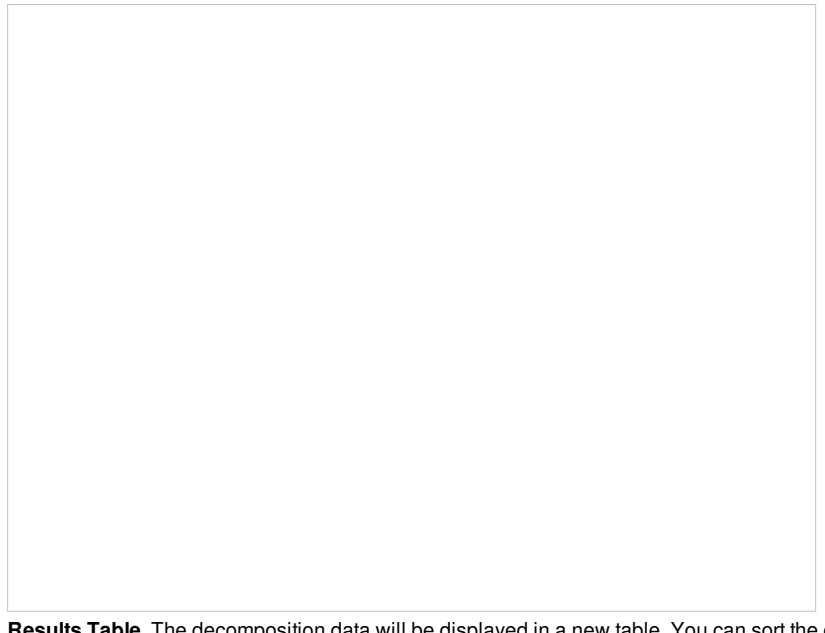

**Results Table.** The decomposition data will be displayed in a new table. You can sort the columns by Actitiy or R-Group. The R-group decomposition can also be used to build more complex SAR tables as described <u>[here](#page-22-0)</u>.

## **19.6.10 How to enumerate a chemical library by reaction.**

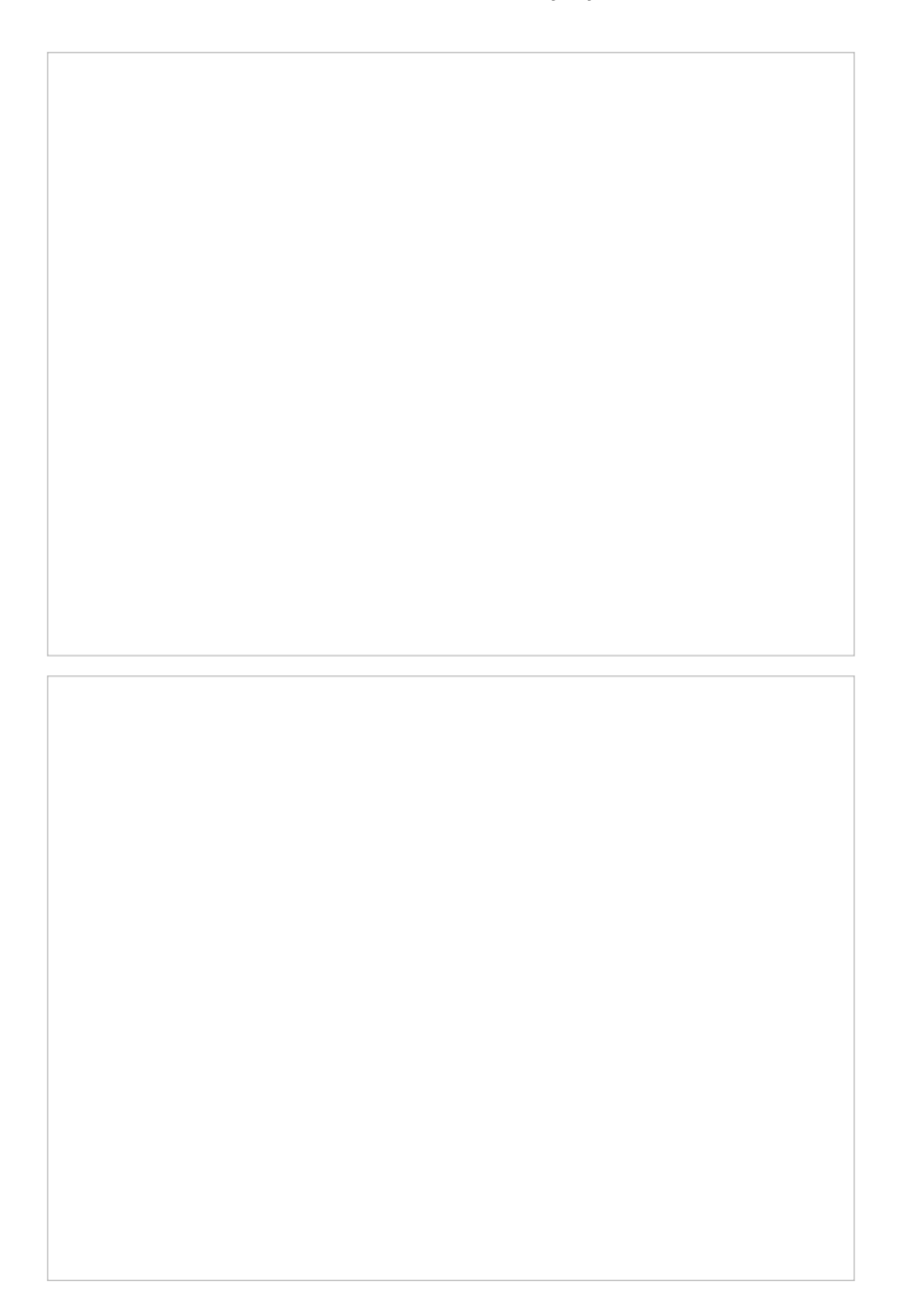

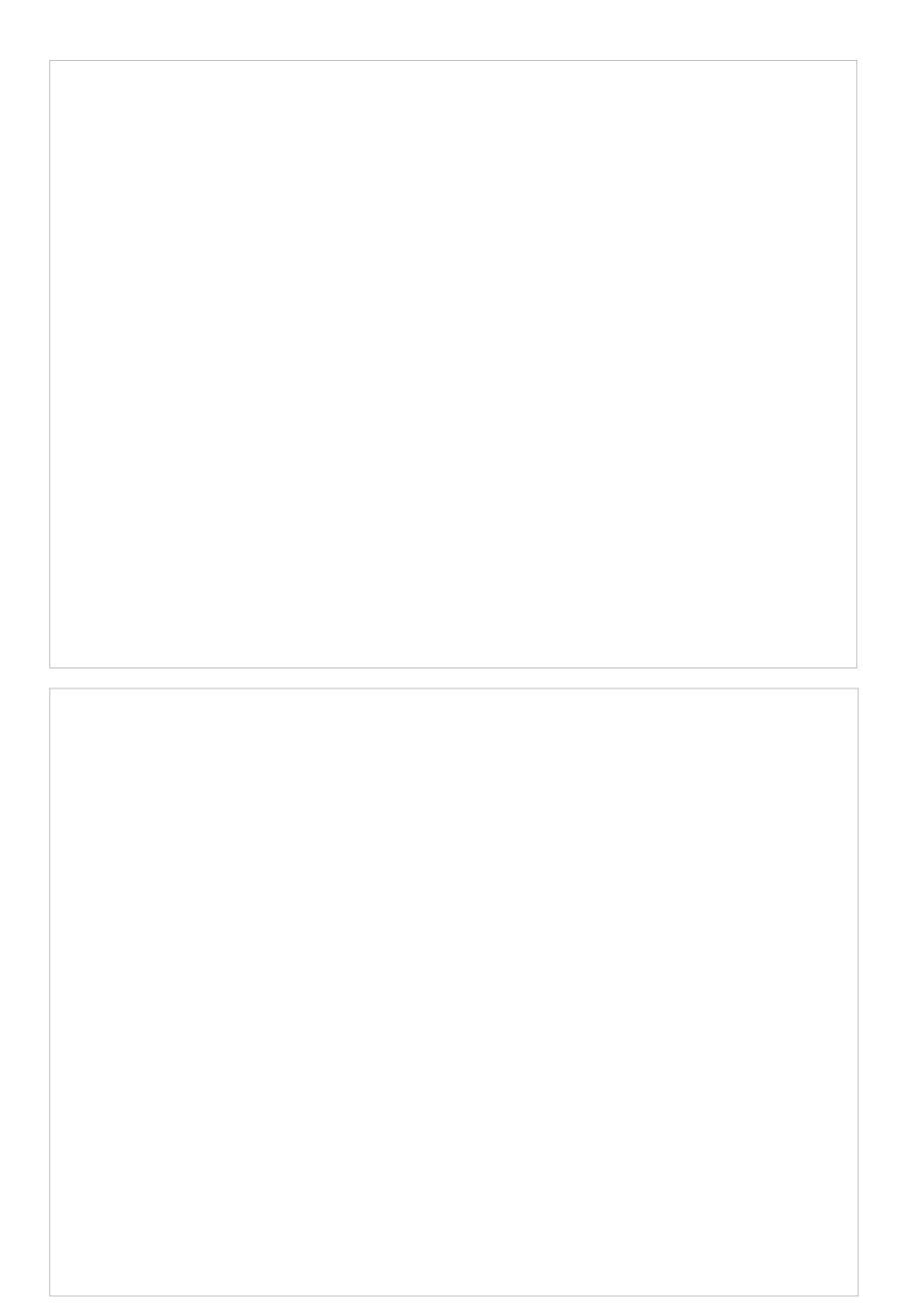

## **19.6.11 Detecting Activity Cliffs**

There are two methods to detect activity cliffs [Matched](#page-22-0) Pair and [Structure--activity](#page-22-0) landscape index(SALI).

The [Matched](#page-22-0) Pair Analysis performs Maximum Common Substructure search on various pairs to find one-point variations in R-group. It returns a chemical spreadsheet with the delta difference in Activity and a score which is a combination of delta activity and size of R-group therefore looking for smaller Rgroups with bigger activity difference.

**Read in Activity Data** A prepared ICM file containing COX-2 inhibitors with a common scaffold and activity data can be downloaded from here: <ftp://ftp.molsoft.com/pub/workshop/> (1. cut and paste the address into a web browser. 2. Right click on COX2\_Decomposition\_Example.icb and choose "Save Link As". 3. Open the .icb in ICM File/Open).

#### **Run Matched Pair Analysis**

- Chemistry/SAR Analysis/Matched Pair Analysis
- Enter the Input table name.
- Check the option "Use Activity".
- Click OK.

\*{Matched Pair Analysis Results} A table of the results will be displayed - you can sort by score. The plot is displayed activity 1 versus activity 2 colored and sized by score (red is better). The plot and the table are linked so a selection in one is propagated to the other.

**Results Analysis** The top scoring comparison shows that the addition of a methyl group significantly improves activity. You can also add filtering e.g. R1\_2 filter and select methyl groups - right click on column header and choose filter.

The [SALI](#page-22-0) method developed by John Van Drie is calculated using chemical distances and activity and can identify different changes compared to MPA.

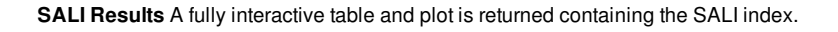

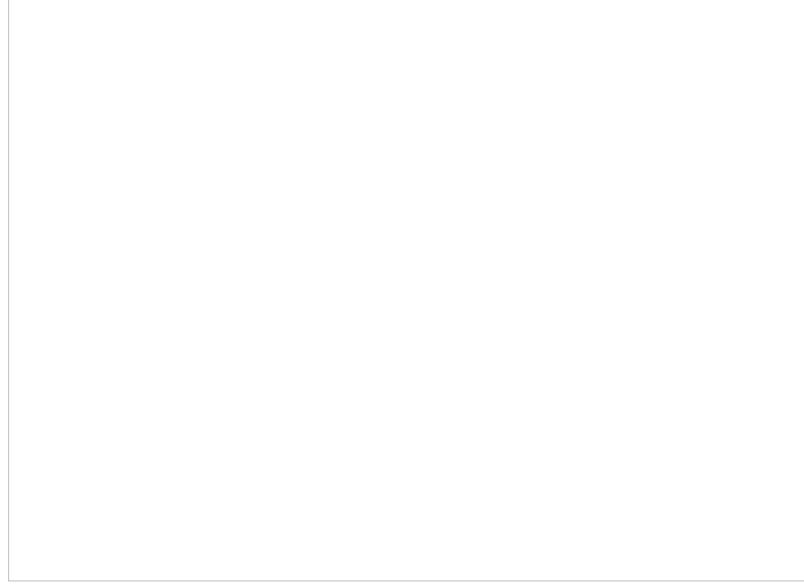

**Results** In this example the fluorine movement around the ring affects activity.

# **19.7 3D Ligand Editor Tutorial**

In this example we will use the 3D interactive editor to modify a cyclin-dependent kinase 5 inhibitor (PDB Code 1UNL). A hydrophobic cavity not occupied by the crystal structure ligand (roscovitine) can be exploited to improve the interaction between the ligand and the receptor. Roscovitine is an experimental drug candidate in the family of cyclin-dependent kinase (CDK) which preferentially inhibits multiple enzyme targets including CDK2, CDK7 and CDK9. It alters the growth phase or state within the cell cycle of treated cells and is in clinical trials for treatment of non-small cell lung cancer (NSCLC), Cushing's Disease, leukemia, HIV infection, herpes simplex infection, cystic fibrosis

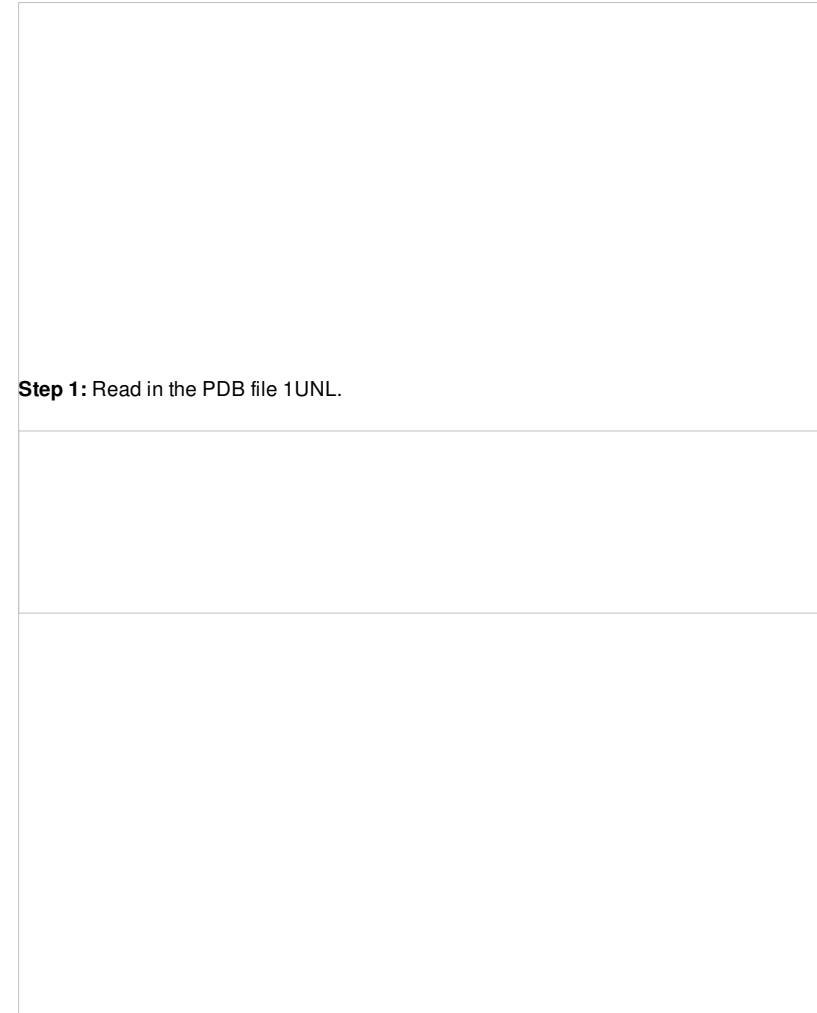

**Step 2:** Setup the ligand in the 3D ligand editor.

**Step 3:** Setup the receptor in the 3D ligand editor.

**Step 4:** Observe the new objects, meshes and maps that have been created.

**Step 5:** You can display and undisplay, hydrogen atoms, surfaces, and hydrogen bonds.

**Step 6:** First minimize the ligand and observe the Scores.

**Step 7:** In the Advanced menu there is an option to make a clearer view of the complex.

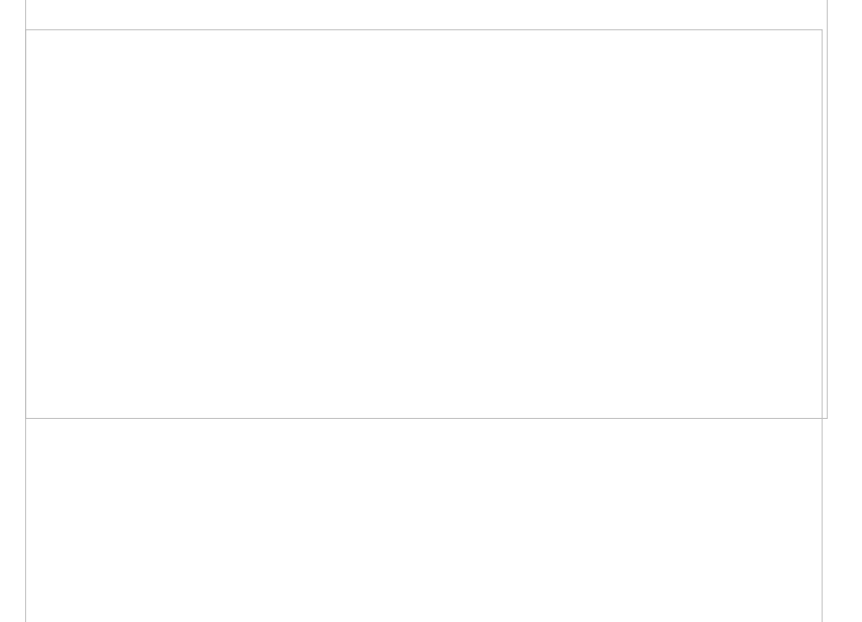

**Step 8:** Observe that the ligand makes key hydrogen bond interactions with the hinge region of the kinase. It is important to conserve these interactions when making modifications.

**Step 9:** The ligand surface representation is a useful way of identifying space in the pocket where you can add groups to the ligand. The surface is colored: White=aromatic lipophilic, Green=non-aromatic other (mostly aliphatic) lipophilic surface, Red=hydrogen bonding acceptor potential, Blue=hydrogen bond donor potential. The coloring of the surface helps you determine which modifications to make, for example if the surface is colored red you ideally would add a hydrogen bond acceptor in that region.

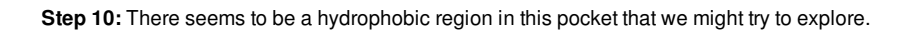

Step 11: You can try any modification group you wish from the "edit tools panel". We will try some halogen substituents and see if they improve the score.

**Step 12:** The editor will add each substituent and evaluate the score. This may take some time depending on the number of groups you chose but you can monitor the progress in the bottom right hand corner.

**Step 13:** A table of ranked hits will be displayed. In this case the bromine substituent scored best.

**Step 14:** Double click on the table row to display the complex and observe the improved score.

**Step 15:** We can now re-dock this ligand to make sure the interactions are optimal. We must remember to tether the atoms making a hydrogen bond with the hinge and so first we must select these atoms.

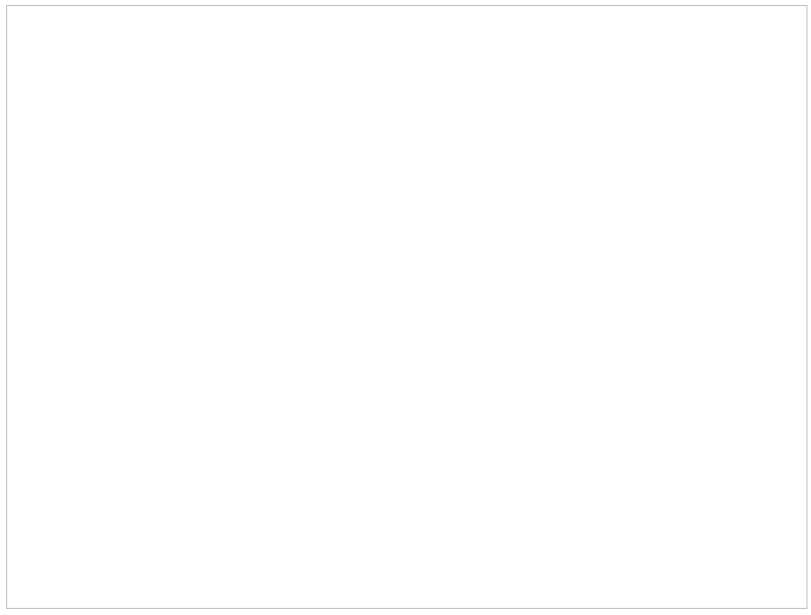

**Step 16:** Tether the atoms.

**Step 17:** Click on the re-dock button and a stack of the best conformations will be displayed in a table called DOCKCONF. Observe the score has improved significantly for this modified ligand.

**Step 18:** Never worry about mofifying a ligand because everything is saved. Try anything you want because you can always undo and redo. There is also a convenient way of storing a modification you like in a a table.

**Step 19:** Explore the "Edit Tools Panel".

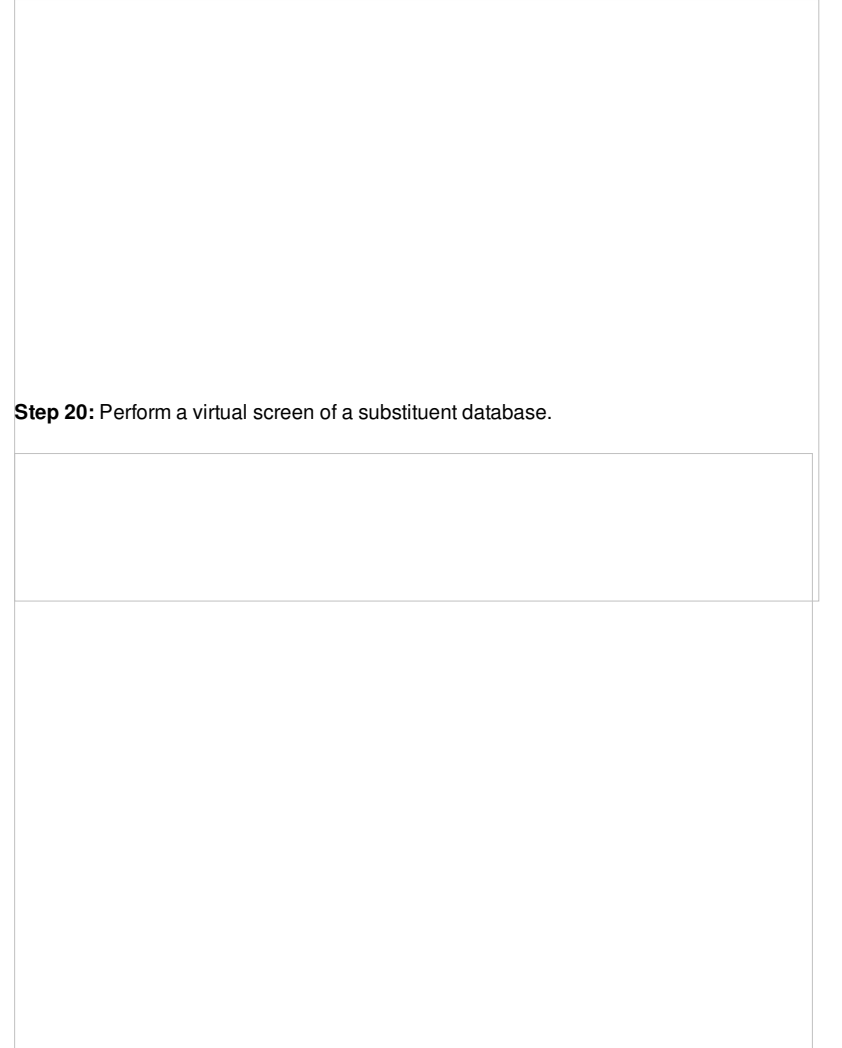

**Step 21:** You can also minimize side-chains inside the ligand editor. This may remove unwanted clashes between your receptor and ligand.

## **19.8 Atomic Property Field Tutorials**

[ APF [Superposition](#page-22-0) | Consensus [Pharmacophore](#page-22-0) | APF [Score](#page-22-0) | APF [Screen](#page-22-0) | APF [Cluster](#page-22-0) ]

#### **APF Background**

Atomic Property Fields (APF) is a 3D pharmacophoric potential implemented on a grid. APF can be generated from one or multiple ligands and seven properties are assigned from empiric physico-chemical components (hydrogen bond donors, acceptors, Sp2 hybridization, lipophilicity, size, electropositive/negative and charge).Here we describe template APF superposition whereby the APF is generated from a single or multiple template and is then globally optimized with the internal force-field energy of the ligand. You can read more about the APF method [here](http://www.molsoft.com/apf.html).

**About this Example** In this example we will use Atomic Property Fields to superimpose, screen and cluster a set of Non-nucleoside reverse-transcriptase inhibitors (NNRTIs) (antiretroviral drugs) used in the treatment of human immunodeficiency virus (HIV). We will use a non-trivial superposition example of two NNRTIs which have similar pharmacophoric properties but are significantly different substructure. We will then read in additional PDBs which contain first generation NNRTIs approved by the FDA (Nevirapine, Delavirdine, Efavirenz) we will then use the combined fields to screen an sdf library to the APF fields

NNRTIs are chemically diverse but bind in the same allosteric pocket in the palm domain of the p66 subunit and part of the p51 subunit. Many NNRTIs bind in a "butterfly" conformation (see image below of Nevirapine) making pi-pi interaction with the rings in the pocket.

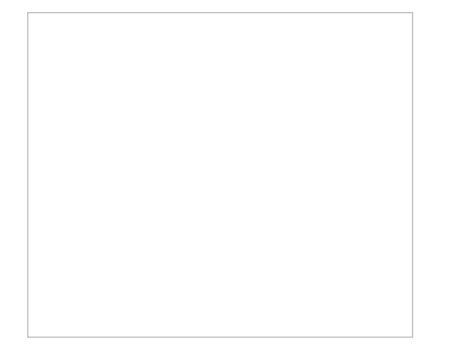

This is an example of a non-trivial chemical superpostion, we will superimpose inhibitor UC781 to gw450557. A prepared ICM file containing the two inhibitors can be downloaded here <u><ftp://ftp.molsoft.com/pub/workshop/></u> (1. cut and paste the address into a web browser. 2. Right click on apf\_superposition\_example.icb and choose "Save Link As". 3. Open the .icb in ICM File/Open).

Step 1: Download and open the prepared ICM file. The file can be downloaded here <ftp://ftp.molsoft.com/pub/workshop/> (1. cut and paste the address into a web browser. 2. Right click on apf\_superposition\_example.icb and choose "Save Link As". 3. Open the .icb in ICM File/Open).

**Step 2:** Superimpose the chemical from the table onto the 3D structure using Chemistry/Superimpose/Flexible APF Superposition to Template. Enter the parameters as shown in the screenshot.

Step 3: When the superposition has finished a results table will be displayed. You can toggle the superimposed molecule display on or off in the tbale.

**Step 4:** Now lets compare the docked pose of UC781 with the crystal structure pose. First we need to read in the PDB structures contaning UC781 (1tl3) and gw450557 (1rt4).

**Step 5:** Superimpose the crystal structures keeping 1rt4 static. You need to select the two pdbs and use the superimpose button in the display tab.

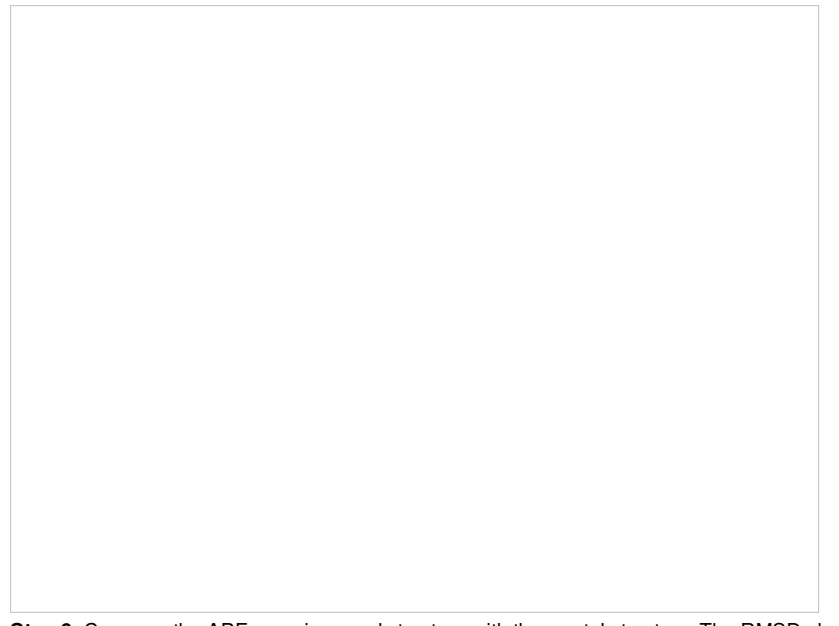

**Step 6:** Compare the APF superimposed structure with the crystal structure. The RMSD should be <1.5.

## **19.8.2 APF Consensus Pharmacophore**

Step 7: Display the APF consensus fields (Donor: blue Acceptor: red Aromatic: white Lipophyl: yellow Positive: lightblue Negative: pink).

**19.8.3 Calculate APF Score**

**Step 8:** Convert the superimposed chemical to ICM format.

**Step 9:** Select both the template and the docked ligand.

**Step 10:** Choose the menu option Chemistry/APF Tools/Pairwise APF Score

**Step 11:** The score is reported in the terminal window (variable name r\_out)

## **19.8.4 Screen APF File**

**Step 12:** Load three additional PDB files containing first generation NNRTIs approved by the FDA. The PDB codes are 1s1u, 1klm, 1ikv. Superimpose all the PDB files using 1rt4 as static object.

**Step 13:** Select all the ligand molecules and choose Chemistry/APF Tools/Screen SD file menu.

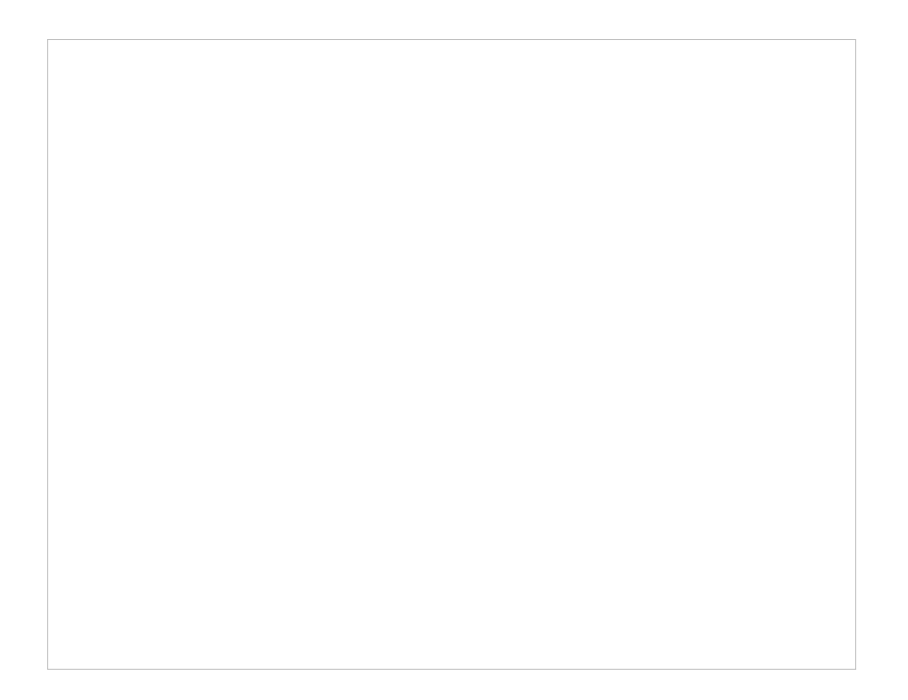

**Step 14:** Browse the hitlist and display docked chemicals.

**Step 15:** Sort the chemicals by SCORE and observe other NNRTI inhibitors in the hitlist

**19.8.5 APF Cluster**

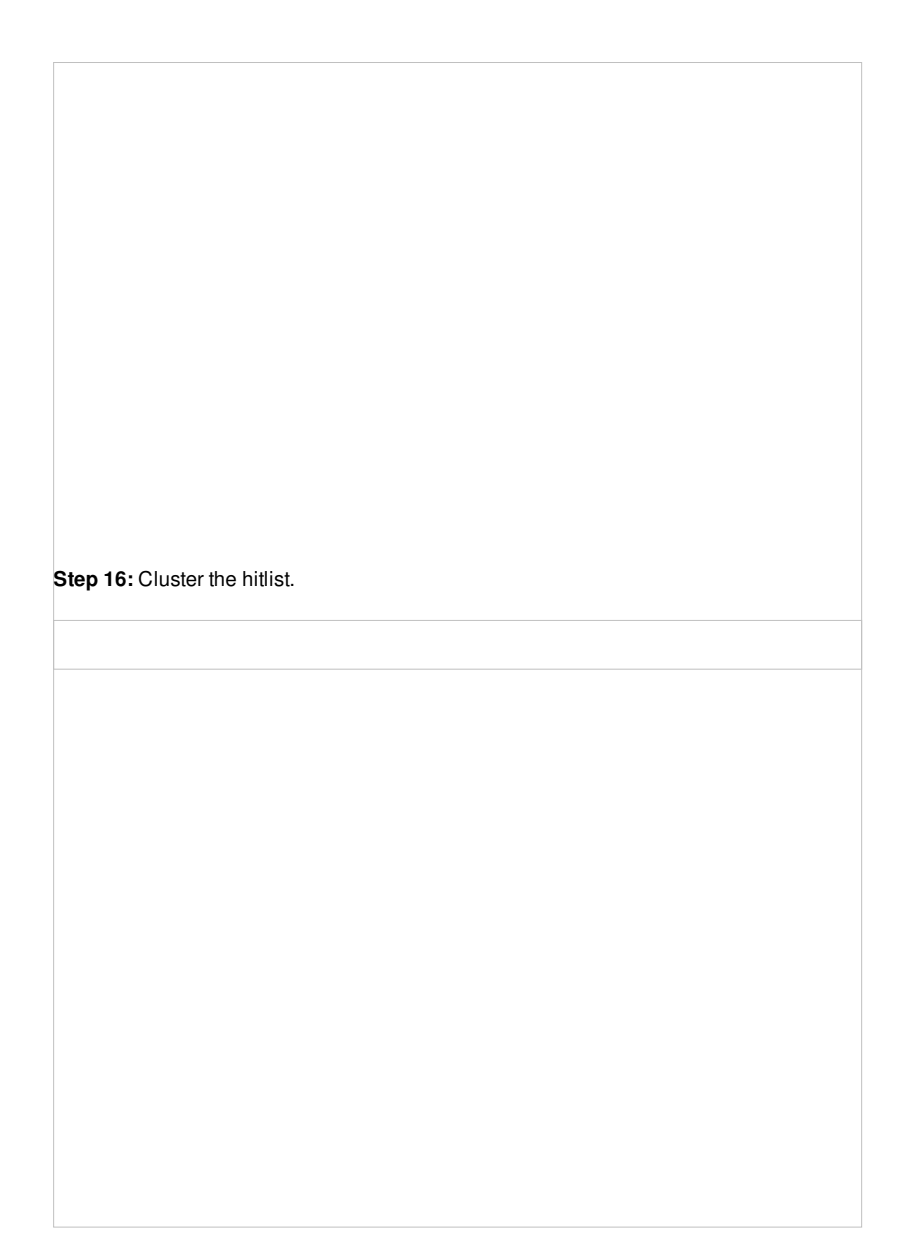

**Step 17:** Select representative centers from the hitlist.

# **19.9 Ligand Docking Tutorials**

[ Dock Biotin to the [Streptavidin](#page-22-0) Receptor | [Re-Dock](#page-22-0) an Inhibitor to Ricin Crystal Structure | [Covalent](#page-22-0) Docking ]

## **19.9.1 Dock Biotin to the Streptavidin Receptor**

**Additional Resources:** GUI [Docs](#page-22-0) | [Command](http://www.molsoft.com/man/ligand-fit.html#docking-intro) Line Docs | [Video](http://www.youtube.com/watch?v=axh9cJ9QC78) | Method [Description](http://www.molsoft.com/docking.html)

To dock biotin into the streptavidin receptor using the inbuilt example in Docking/Load Example.

#### **Background**

Streptavidin has very high affinity for biotin and the complex is used widely in molecular biology. The reasons for the high affinity is:

- High shape complementarity between the pocket and biotin.
- Extensive hydrogen bonds networks (> 8 hydrogen bonds)formed to biotin when in the binding site.
- The biotin-binding pocket is hydrophobic, and the ligand forms van der Waals contacts and hydrophobic interactions.
- Biotin stabilized a flexible loop contributing to its slow dissociation rate.

#### **Instructions**

**Step 1: Load the Ligand and Receptor** The 3D structures of biotin ligand and receptor streptavidin are provided in ICM. Go to Docking/Load Example. They molecules have already been converted to an **ICM** [object](#page-22-0).

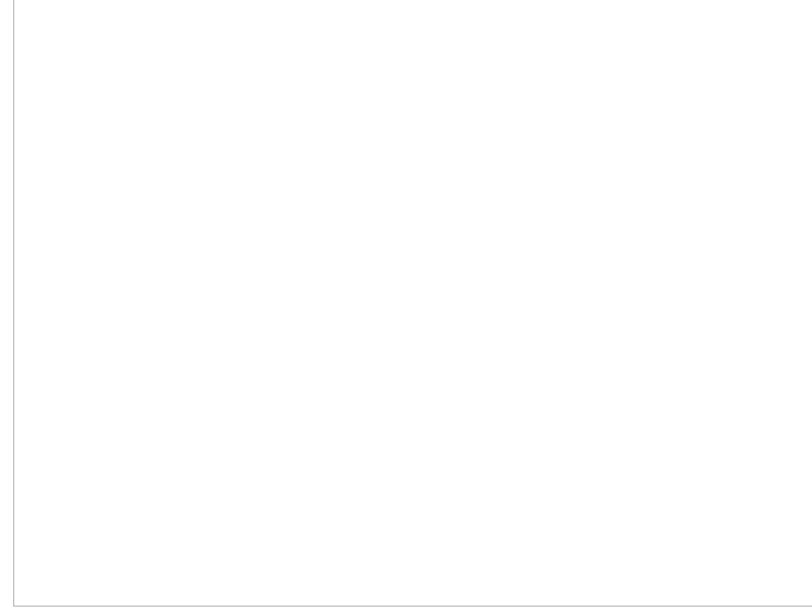

#### **Step 2: Setup the receptor for docking**.

- Docking/Setup Receptor.
- Enter a unique alphanumeric name ( **>3 characters** ) into the Project name data entry box (e.g. biotin). Avoid using spaces and leading digits in the name and do not include unusual characters such as hyphens etc... **NOTE:** To load a project that has already been setup go to [Docking/Open](#page-22-0) Project.
- Enter the name of the receptor molecule(s) in the **Receptor object** data entry box (in this example the receptor is a\_rec you can use the drop down arrow to locate the name if more than one objects are loaded). In most cases a\_\* will do - all molecules in the current object will be included, this is useful if your pocket contains 2 chains, hetatoms or waters.
- In this example we will use the ligand to define the binding pocket because it is located in the correct position. Select the ligand in the ICM workspace (double click) then press the "Define Site Around Selected Ligand" button. This will make a graphical selection (green crosses) of the residues surrounding the ligand. If you use this option make sure the ligand is in a separate object and not in the same object as the receptor.
- Click OK.

**Step 3: Probe** The position of the probe (usually represented as 4 spheres in the center of the pocket) represents the initial position where sampling will begin. The default probe position is generally OK for most purposes but if you would like to move it to a critical part of the receptor so that sampling initially concentrates in that region you can do so using the middle mouse button and holding the SHIFT button for global rotation. Once you are happy with the position of the box press the enter key or click on "GO".

**Step 4: Maps** The purple box represents the region in which maps will be generated. The box needs to be large enough to encompass the binding pocket but not too large and including regions of the receptor which are not relevant for the ligand to bind. If the binding site is correctly defined in the earlier Receptor setup then the default box size is usually fine. If it is necesary to change the box size you can use the left mouse button with the cursor at any corner of the purple box to change it.

**Step 5: Move the Ligand out of the Pocket IMPORTANT!** If you are redocking a ligand please remember to remove the ligand from the ligand binding pocket otherwise the ligand will be included in the docking maps and you will not be able to re-dock it correctly. To remove a ligand from an object - right click on the ligand in the ICM Workspace and select "move from object". **Simply undisplaying the ligand is NOT sufficient**.

#### **Step 6: Define the Ligand**

- Go to Docking/Docking/Setup Batch Ligand/ From loaded ICM object and choose the ligand biotin.
- **NOTE** you can also run the docking interactively by selecting Docking/On-Screen Demo Dock.
# **Step 7: Run the Docking**

Docking/Run Docking Batch

**Step 8: Docking Completed**

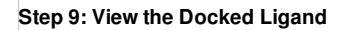

• Make a **[hitlist](#page-22-0)** or **[browse](#page-22-0)** the docking results.

**19.9.2 Re-Dock an Inhibitor to Ricin Crystal Structure**

### [Documentation](#page-22-0) | Video [Tutorial](https://www.youtube.com/watch?v=H-lQFzUfzgc&list=UU92_g6Ig0KFnlXOiy5CN1Gg)

**Objective**Ricin is a cytotoxin which can be used as a poison. There is a lot of interest in designing inhibitors to the ricin A chain. The objective of this tutorial is to re-dock a ricin inhibitor into the ricin crystal structure (1br6).

**Step 1:** [Search](#page-22-0) the PDB for ricin protein molecules and download PDB:1BR6.

**Step 2: [Convert](#page-22-0) the PDB file into an ICM object.** 

**Step 3:** Move the ligand from the object so we can re-dock it.

**Step 4:** Rename the ligand object.

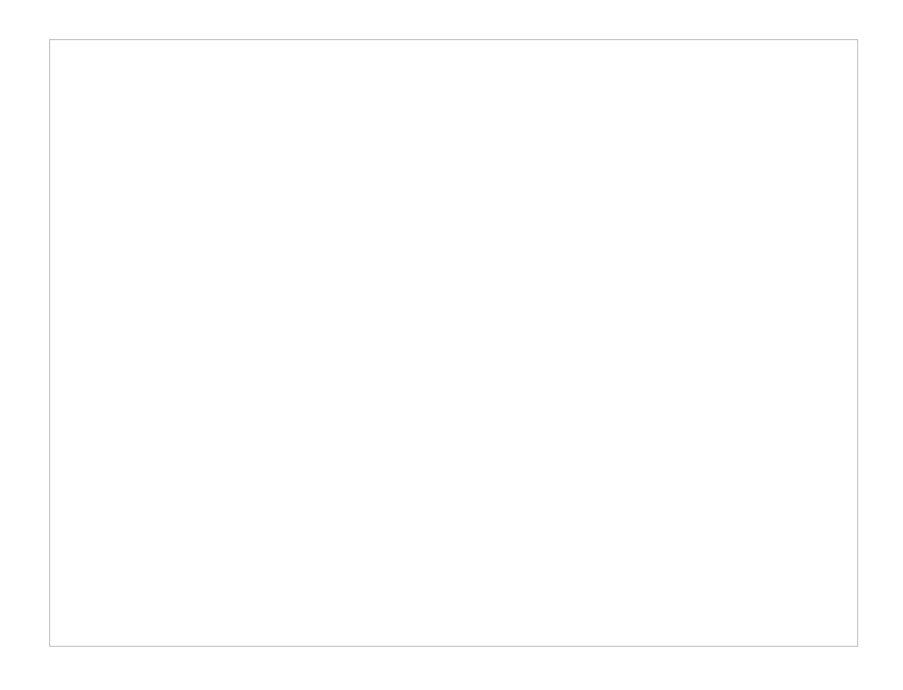

**Step 5:** Move the ligand out of the pocket in the 3D display window.

**Step 6:** Use ICMPocketFinder to identify drug-like pockets in the ricin molecule.

Step 8: The probe represents the docking starting position. Generally you can keep it in the default position. If you want to move it use the middle mouse button and hold the SHIFT button for global rotation.

**Step 9:** The purple box represents the region in which maps will be generated. To change the box size you can use the left mouse button with the cursor at any corner of the purple box to change it. Make sure the purple box is as close to the pocket as possible.

**Step 10:** Select the ligand to dock.

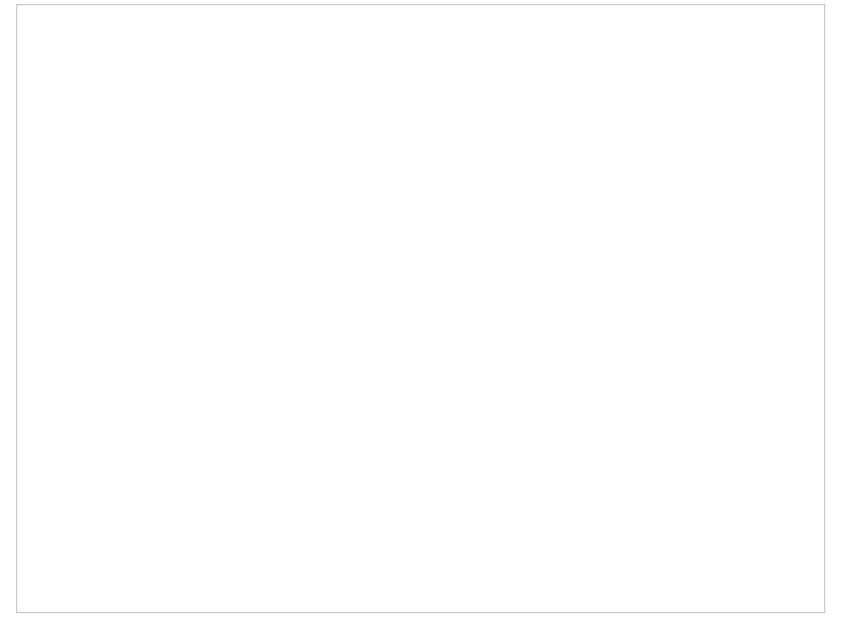

**Step 11:** Start the docking simulation. The Docking Effort (formerly known as thoroughness) represents the length of the simulation. You can increase to 5 or 10 if you want to but it will take longer to dock the molecule.

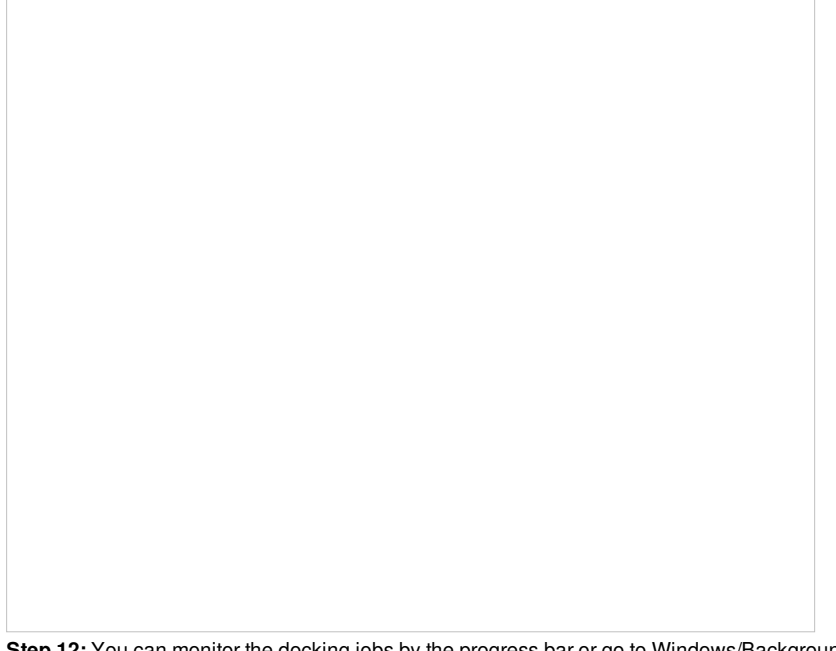

**Step 12:** You can monitor the docking jobs by the progress bar or go to Windows/Background jobs.

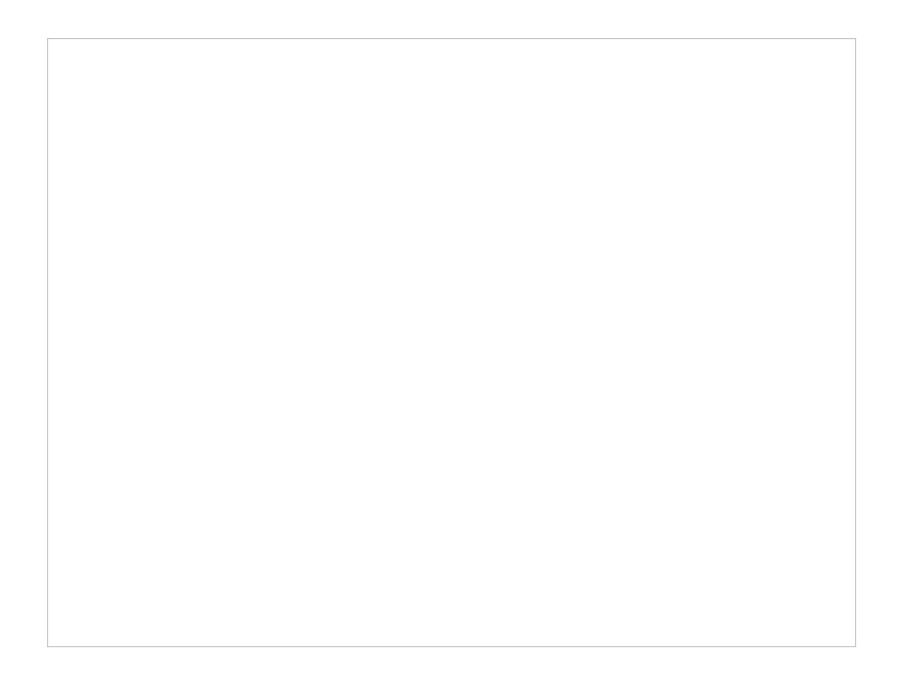

**Step 13:** A dialog box will tell you once the docking is finished.

**Step 14: Make a docking [hitlist](#page-22-0).** 

**Step 15:** Display the docked ligand by double clicking on the table or use the toggle button in the "L" column.

**Step 16:** Compare the docked ligand with the crystal structure ligand. You can do this by re-reading the PDB structure in. You can measure the RMSD between the docked ligand and the crystal structure ligand using the Srmsd command <u><http://www.molsoft.com/man/icm-functions.html#Srmsd></u> using the option chemical.

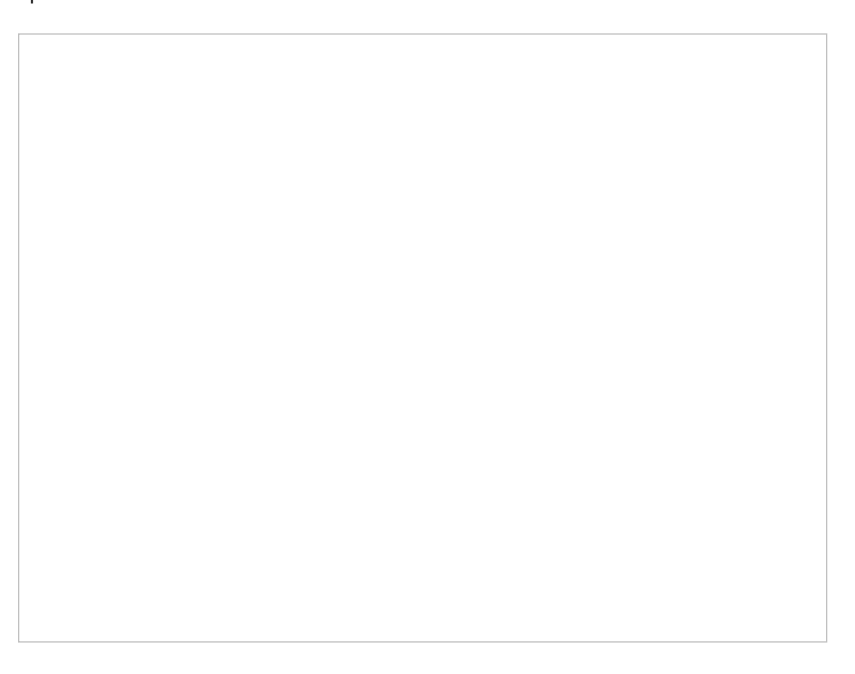

**Step 17:** Use the toggle button to load a stack of other conformations of the ligand.

# **19.9.3 Covalent Docking Tutorial**

### [Documentation](#page-22-0) | Video [Tutorial](https://www.youtube.com/watch?v=WwYYFnKmXls)

Penicillin-binding protein PBP3 is an essential enzyme responsible for the final steps of peptidoglycan synthesis which is a major component of the cell walls of bacteria. PBP is covalently inactivated by beta-lactam antibiotics which causes cell death and lysis and is an important therapeutic target. Aztreonam is a monocyclic beta-lactam antibiotic and was approved as a drug in 1986 (Squibb). It is a well tolerated drug and is used in patients who are allergic to penicillin. In this tutorial we are going to dock Aztreonam to PBP3 which covalently binds to SER294.

**Step 1:** [Read](#page-22-0) in the PDB file 3PBS using the search tab.

**Step 2:** Move the ligand from the pocket and delete waters. We will use the ligand to help define the pocket.

**Step 3: [Convert](#page-22-0) the receptor into an ICM object.** 

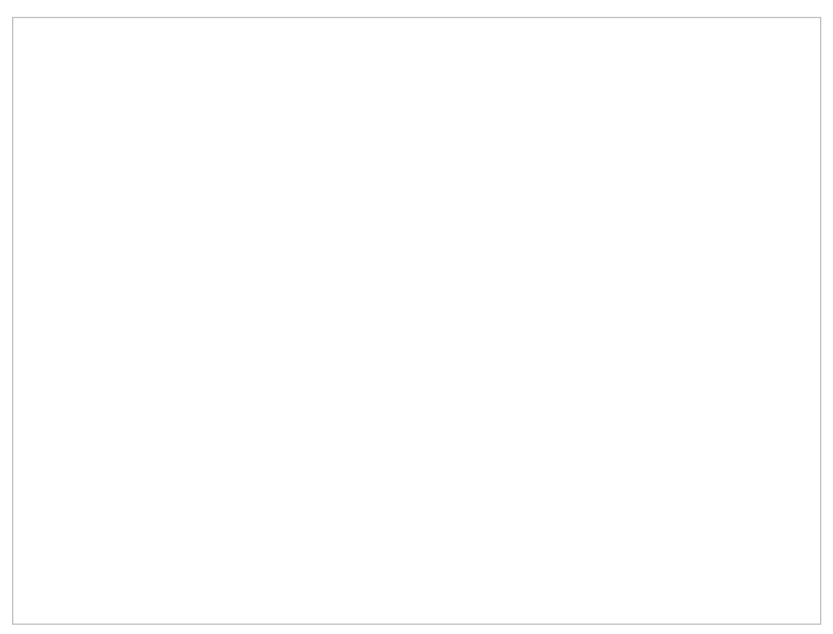

**Step 4:** Choose the menu option Docking/New Project. Use the ligand to define the pocket.

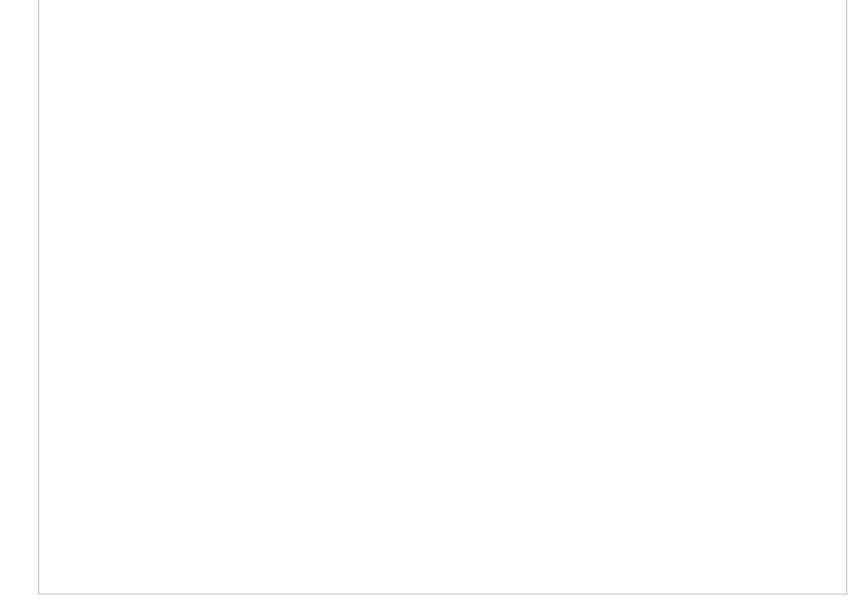

**Step 5:** Usually the default position for the probe is OK so just select GO.

**Step 6:** Change the diemensions of the purple box if needed. If you used the ligand to define the pocket then the box should be OK.

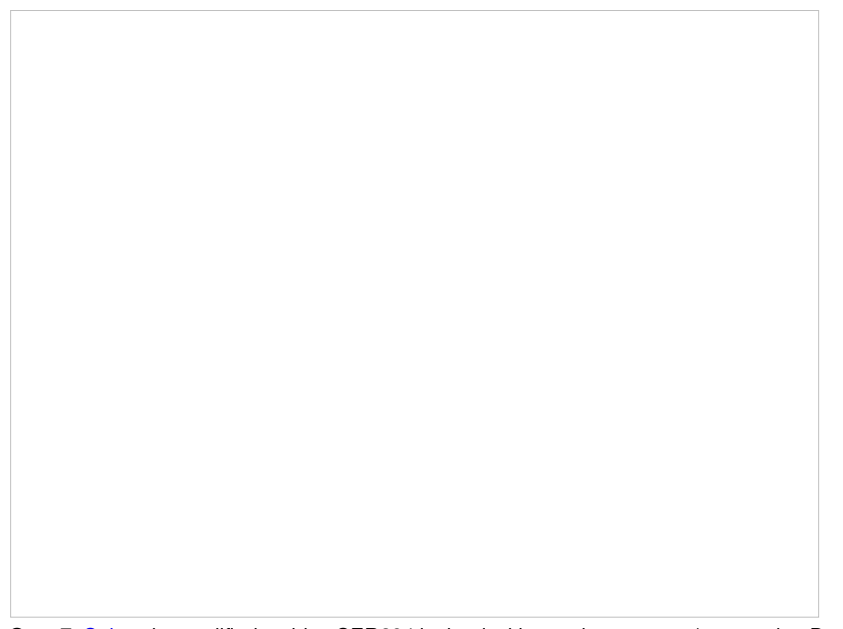

**Step 7:** [Select](#page-22-0) the modified residue SER294 in the docking project recepor (e.g.covalentDock\_rec).

- First check that the modified residue has been selected in the docking project receptor.
- In this example our reaction is contained in the default reactions list. Select the beta-lactam/Serine/PBP beta-lactamases reaction. In other examples, if the reaction is not already prepared then you willneed to [sketch](#page-22-0) it.
- Check that the reaction table matches the one in the drop down list and select then select the make maps option.

**Step 8:** Define the covalent ligand modification.

Step 9: Sketch the ligand Aztreonam ligand that we will dock. This is available in the dictionary.

**Step 10:** Dock the ligand using the menu option [Docking/Dock](#page-22-0) Chemical Table. You can dock more than one ligand from a table but in this example we are just using one ligand.

**Step 11:** You will be notified when the docking has finished.

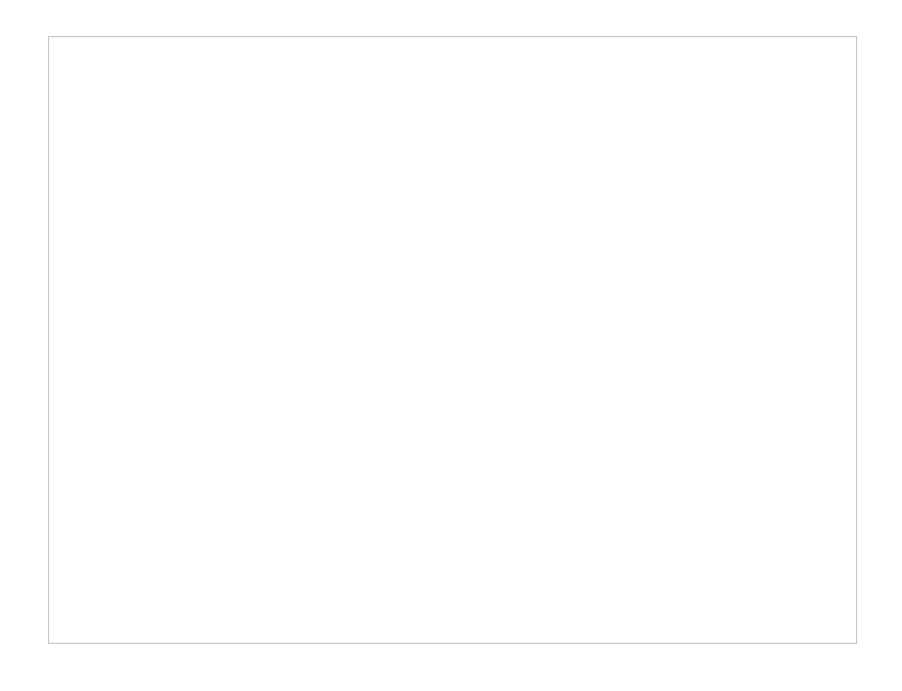

**Step 12:** Compare the docked ligand with the one in the PDB complex.

# **19.10 Protein-Protein Docking Tutorial using FFT Method**

In this example we will use the Fast Fourier Transform (FFT) docking method to re-dock a trypsin inhibitor (pdb: 1lu0) to trypsin (pdb: 1btp) and compare the docked molecules with the complex (pdb: 1ppe). The docking method contains two stages:

- 1. The first stage uses a simplified scoring function representing steric fit and hydrophobic/hydrophilic contact matching. FFT is then used for translational search using systematic search of rotations from 60x27 (coarse) to 256x125 (fine) orientations.
- 2. The second stage rescores the top 3000-20000 solutions with a more accurate energy function including electrostatics and SAS-based solvation. The conformations are then clustered using contact fingerprints.

Selected complexes in the stack of hits can then be refined with flexible side-chains.

The steps for each stage of the docking are described here:

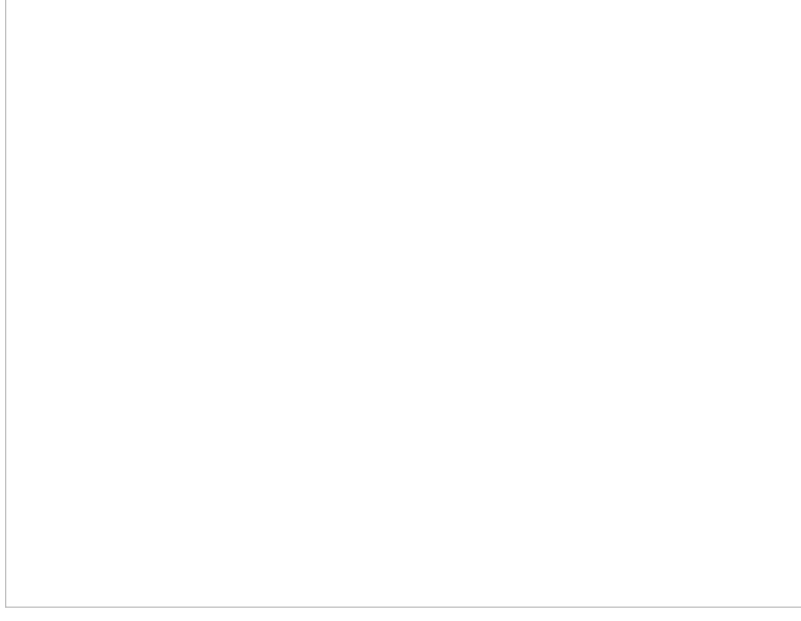

**Step 2:** Delete all molecules except for the protein chain "a" in each object.

**Step 3: [Convert](#page-22-0) each PDB structure into an ICM object.** 

**Step 4: Optional.** [Read](#page-22-0) in the reference complex 1PPE if you want to compare docked with a crystal structure complex.

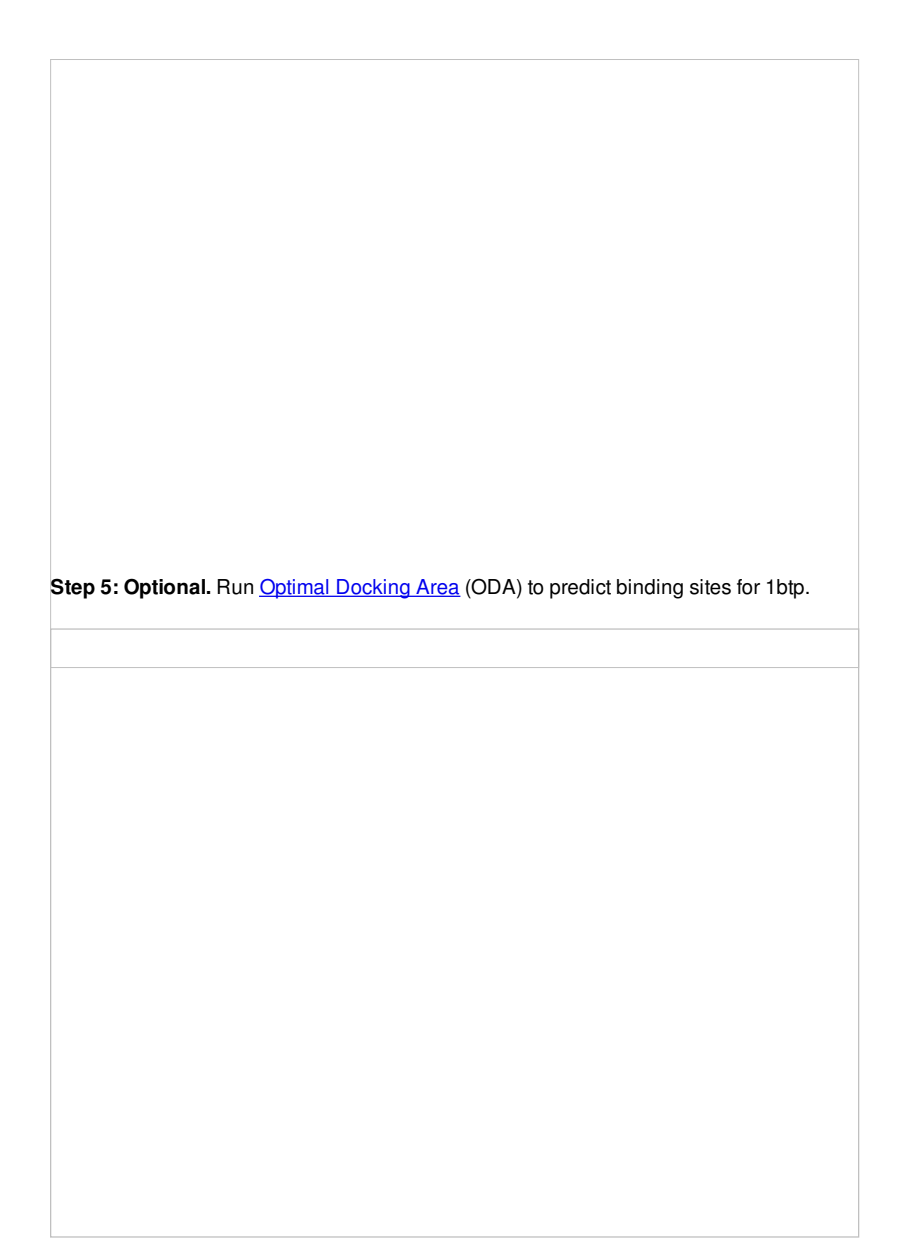

**Step 6: Optional.** Run **Optimal [Docking](#page-22-0) Area** (ODA) to predict binding sites for 1lu0.

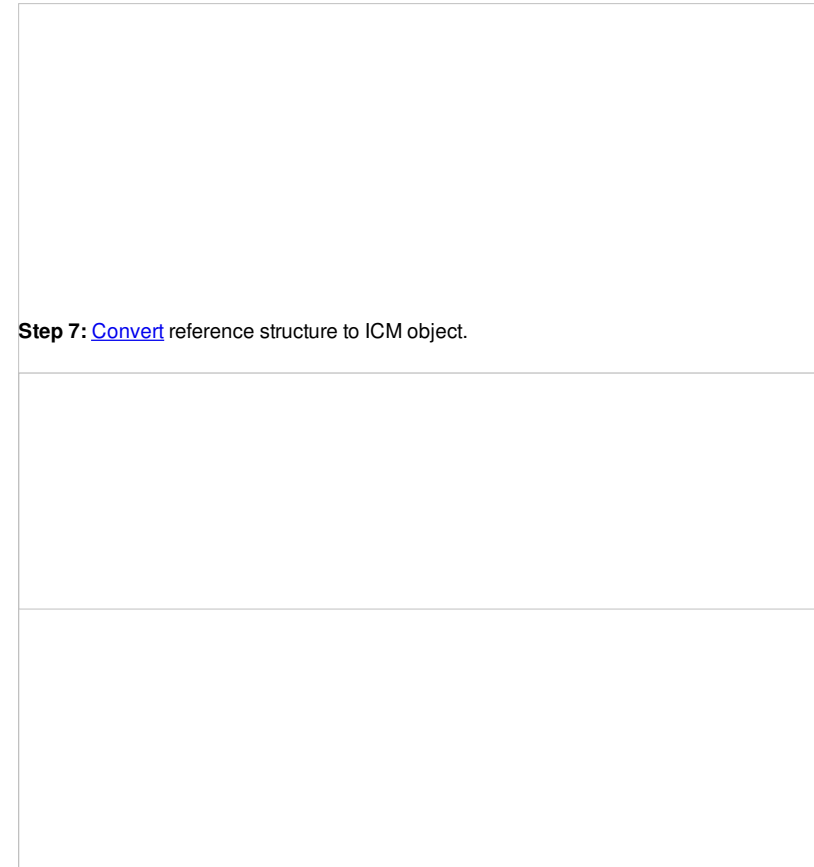

Step 8: [Select](#page-22-0) the interface residues on 1lu0. Select: H25, G26, Y27, L7, and I6. Convert the green selection to an *[orange](#page-22-0)* selection.

**Step 9:** [Select](#page-22-0) the interface residues on 1btp. Select: F41, K60, H57, Y39, Q192

**Step 10:** Start the docking go to Docking/Protein-Protein Docking/Run Global FFT Dock.

**Step 11:** Docking will run in the background, you can monitor this by going to Windows/Background Jobs.

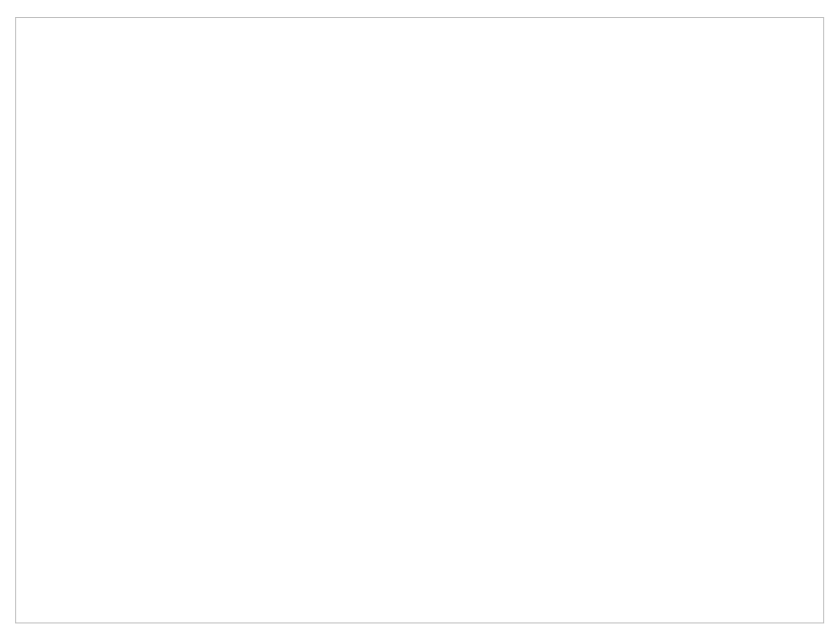

**Step 13:** Double click on the table to load the highest rank docked complex and the new docked molecule will be loaded in the ICM workspace. **Optional** refine using Docking/Protein-Protein docking/Refine FFT Solutions.

### **About the Results Table**

- **X, Y, Z** is the translation vector associated with particular solution.
- **Score** Initial score from the pure grid-based energy function.
- **ix and jx** Rotation indexes associated with particular solution.
- **ctfp** ConTact FingerPrint. Pose clustering is based on these fingerprints.
- **el** Electrostatic energy
- **vw** -nonbonded interatomic pairwise interactions van der Waals energy.
- **sf** surface energy term.
- **ener** total energy.
- **ord** cluster order number.
- **cl** cluster branch number.

**About Refinement** The refinement option is to create (if needed) a potentially more accurate atomic model of the interface rather than to pick the right solution. Therefore, for refinement select solutions from the table that look convincing (e.g. match experimental mutation observations) the clustering tree helps you do this. Delete solutions that you do not wish to refine - you can do this by making a row(s) [selection](#page-22-0) then right clicking on the row header and choose delete row. When ranking it is better to consisder the lowest **ener** value rather than **Score.**

# **19.11 Virtual Ligand Screening Tutorials**

[ VLS - [Ricin](#page-22-0) | VLS - [Cyclooxygenase](#page-22-0) | Docking a Markush [Generated](#page-22-0) Library ]

# **19.11.1 Virtual Ligand Screening to Ricin Receptor**

**Additional Resources:** GUI [Docs](#page-22-0) | [Command](http://www.molsoft.com/man/ligand-fit.html#dockScan) Line Docs | [Video](http://www.youtube.com/watch?v=yPqc6-RsEoM)

### **Objective**

To perform virtual screening into the ricin receptor.

### **Instructions**

- Docking> Set Project (select RICIN) see previous lesson Re-Dock an Inhibitor to Ricin Crystal [Structure](#page-22-0).
- Docking> Tools> Index Mol/Mol2 file/database (Input file . select ricinLigands2D.sdf, )
- Docking> Ligand Setup> From Database (select mydb.inx, check .mol., .build hydrogens. .assign charges. and .2D to 3D. convert)
- Docking > Run Docking Batch
- Docking > Make Hit List (select import 2D from DB)
- Browse HITLIST table

### **19.11.2 Virtual Ligand Screening to Cyclooxygenase**

**Objective:** To dock perform virtual screening of a database of **COX 2 inhibitors** into the **Cyclooxygenase** receptor.

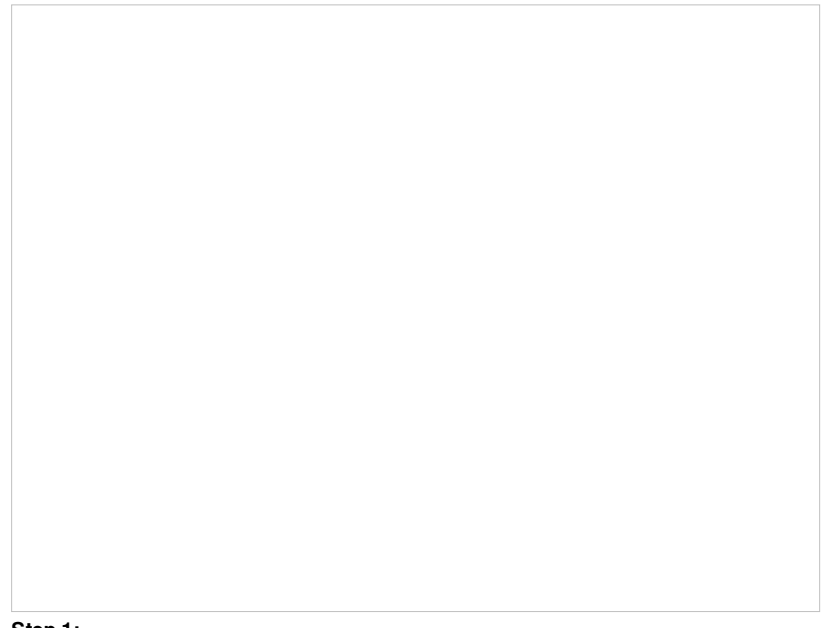

#### **Step 1:**

- Select the **PDB Search tab** and type the PDB code 4COX.
- Delete all the molecules except for the "a" chain and indmothacin (aimn). To delete molecules you need to select them in the ICM Workspace and then right click and select **delete.** A range of molecules can be selected by clicking on one and whilst holding the **Shift** button click on the last molecule. Non-contiguous selections can be made using the **Ctrl** button. A quick way of doing this in the command line is to type: delete a\_\*.!a,aimn

## **Step 2:**

- Move the ligand to a separate object (right click "move from object").
- Extract the ligand to a chemical table (right click "extract ligand")
- Convert the protein receptor (right click and choose "convert object").

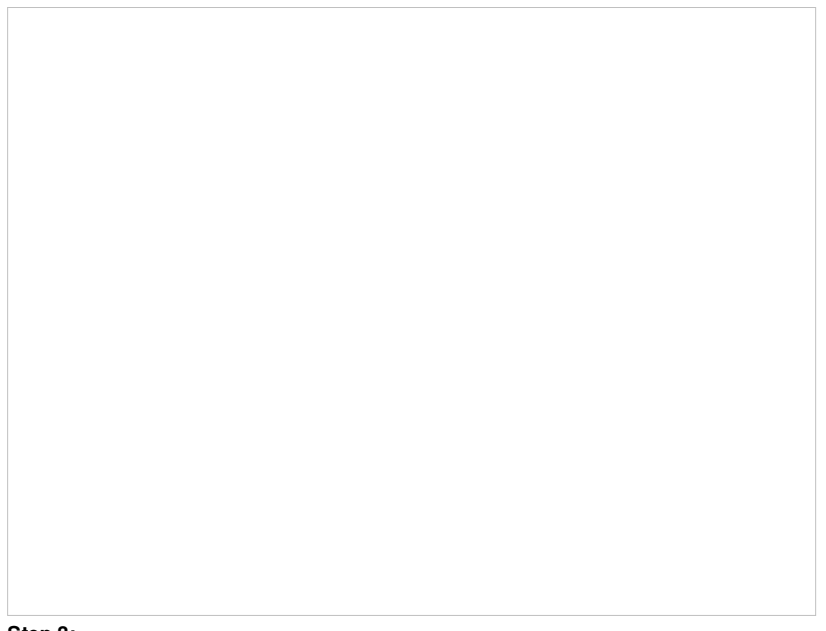

### **Step 3:**

- Docking/New Project.
- Enter a name for the project.
- Select the ligand in the ICM workspace by double clicking on the ligand.
- Click "define pocket by selected ligand".
- Press the \*GO button in the button left hand corner of the GUI twice. In this example there is no need to change the position of the probe or the box.

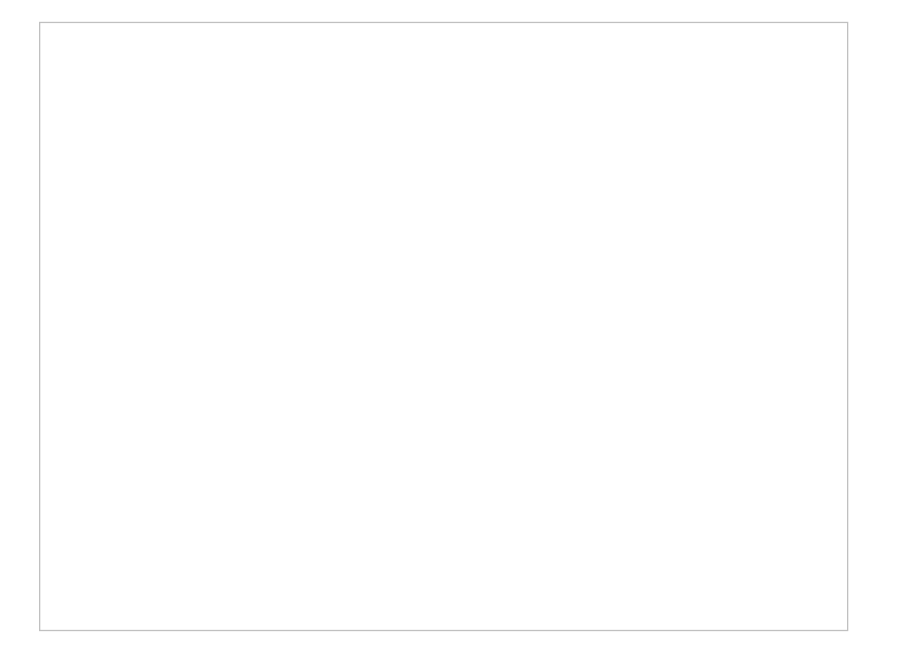

**Step 4:** Redock indomethacin to check the docking setup is OK for virtual ligand screening.

- Docking/Dock Chemical Table
- The docking will start running and you can monitor the progress of the job.
- A dialog box will inform you when the docking has finished.

**Step 5:** The docking results will be displayed in a new table. Compare the docked ligand with the crystal structure ligand we used for setting up the project. Use the toggle display button in the table to view the docked pose of indomethacin. **Optional** - you could also try docking Vioxx into the receptor in the same way. In the ICM distribution (cd \$ICMHOME or C:Project Files/MolSoft LLC) you can find a file called vioxx.sdf. If you cannot find this file please E mail support@molsoft.com and we can send it to you. Compare the docked pose of Vioxx with the crystal structure 1cx2.

**Step 6: Virtual Ligand Screening** First we need to index the sdf file for screening.

**Docking/Tools/Index Mol/Mol2/ file/database** and select celebrex50.sdf . If you cannot find this file please E mail support@molsoft.com and we can send it to you (cd \$ICMHOME or C:Project Files/MolSoft LLC). You could also use the filtered database of COX2 inhibitors prepared in the [cheminformatics](#page-22-0) tutorial.

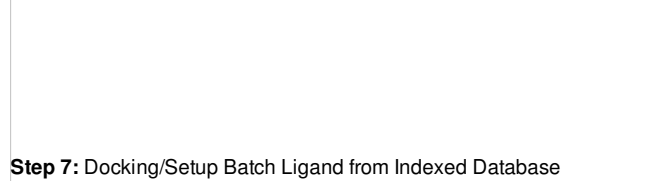

**Step 8:** Check the preferences before running the VLS. Any ligand that falls outside of the filters will not be stored (e.g. a chemical scoring >-32 will not be stored).

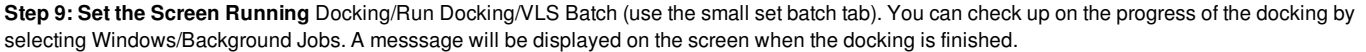

**Step 10: Make a Hitlist** When the docking has finished a dialog box for making the hitlist will be displayed automatically. Alternatively you can go to Docking/Make Hitlist. A hitlist can be prepared at any time during the screen.

**Step 11: Browse the Hitlist** Sort the hitlist by score and browse the top hits. The hitlist can be [clustered](#page-22-0) or you can use the [post-screening](#page-22-0) tools for data analysis. Although it depends on the target a score of -32 and lower are generally considered good scores - but depends on the receptor (e.g. exposed pockets or pockets with metal ions may have higher scores than -32). In this example we can compare the score with known inhibitors that we have already docked (Indomethacin and Vioxx).

# **19.11.3 Docking a Markush Library**

**Background** Once a lead compound has been identified by virtual screening, experimentally tested for activity and crystallized to confirm the docked pose then you may want to try and optimize the compound by modifying the scaffold and improve the ligand-receptor interactions. One way to do this is to enumerate a [Markush](#page-22-0) library and dock that **but** a more direct and quicker method is to generate a focused Markush library and then dock on the fly. In this example we will use the roscovitine ligand bound to CDK5 as a scaffold to generate a focused Markush library and then identify compounds which may have better receptor interactions than roscovitine.

# **Step 1: Load the PDB File and Convert to ICM Object**

- Select the PDB Search tab and enter pdb code **1UNL.**
- Delete the subunits we are not interested in. Delete "b", "d","e" and "W" (water) by double-clicking on the subunits in the ICM Workspace whilst holding the CTRL key. This will select the subunits (highlighted blue in the ICM workspace and green crosses in the graphical display) and then right click and select **Delete.**
- MolMechanics/ICM Convert/Protein select optimize hydrogens and display the result.

# **Step 2: Inspect the ligand binding pose and identify positions to add new substituents.**

- Right click on the ligand which is abbreviated to **"arrc"** in the converted object in the ICM workspace and select **Ligand Pocket**.
- The ligand roscovitine has a purine scaffold and there are a couple of places where substituents could be placed in order to improve ligand-receptor interactions.
- In this example we will add two R-groups (see next step).

#### **Step 3: Extract the ligand and draw Markush structure**

- Right click on the ligand "arrc" in the converted object in the ICM workspace and select **Extract Ligand** and choose the extract 2D drawing option. The sketch will now be displayed in an **ICM chemical [spreadsheet](#page-22-0)**.
- Right click on the sketch of the compound and select **Edit Molecule**
- Use the delete button and add R groups options in the [Molecular](#page-22-0) Editor to edit the scaffold as shown below.

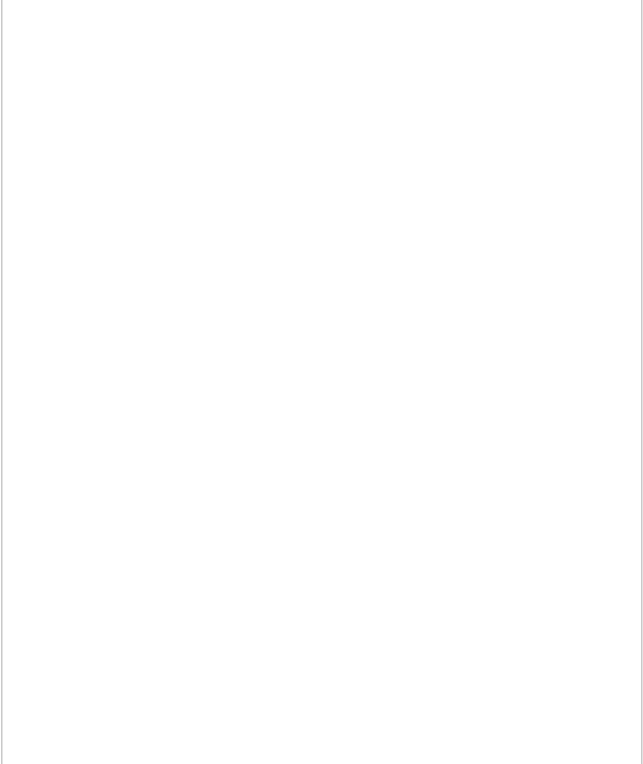

- Close the [Molecular](#page-22-0) Editor window by clicking on the cross in the top right hand corner and the changes will be submitted to the table.
- The sketch in the chemical spreadsheet is named "chem" by default. For this example we will rename it "scaffold". You can rename it by right clicking on the table tab and selecting rename.

### **Step 4: Create Markush Combinatorial Library**

- Read in a table of substituents. For this example we will use an sdf file called combiDock R1.sdf this can be found in the ICM distribution (File/Open). If you cannot find this file please E mail support@molsoft.com and we will send it to you.
- Chemistry/Create Modify Markush and enter the data as shown below and press next.

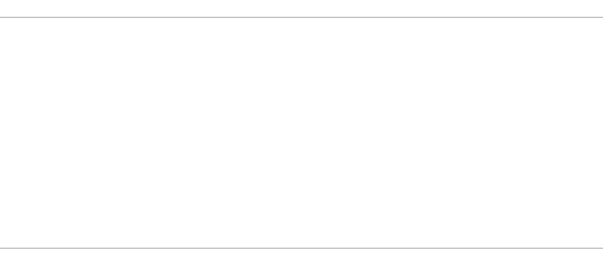

Enter the name of the table containing substituents for R1 and R2. In this example we will use the same table **combiDock\_R1** for R1 and R2 as shown below. You can use the drop down arrows to select the table you require.

Once the tables are selected press **Create** and a new chemical table will be displayed with the markush structure annotated with the substituents for R1 and R2 as shown below.

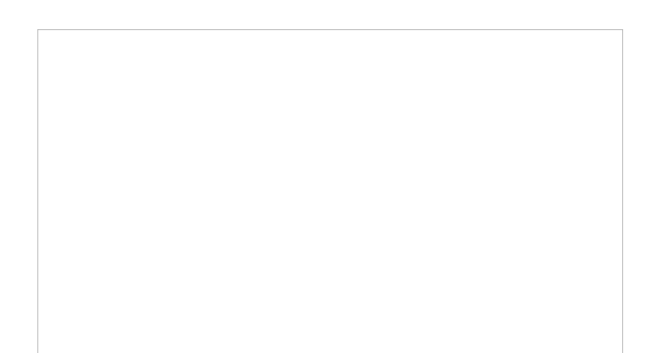

### **Step 5: Dock Markush Combinatorial Library**

- Move the ligand from the converted object so that we can dock in that position. To do this right click on the ligand (arrc) in the converted object and select "move from object".
- Docking/Project Name Enter a name for the project e.g. cdk5
- Docking/Receptor Setup enter the data as shown below. To select the residues around the ligand. Double click on the converted ligand in the ICM Workspace to select it and then press the button labeled **Define Site Around Selected Ligand**.
- Click OK.

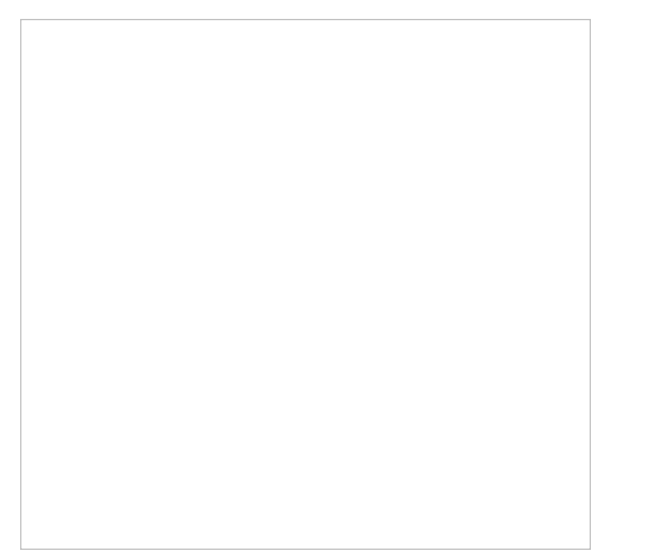

- In this example there is no need to change the position of the probe or the size of the purple box. Click on the **GO** button (bottom left hand corner) to proceed to the preparation of maps. The generation of maps usually takes a couple of minutes.
- Docking/Setup Batch Ligand/ Markush Combinatorial Library
- Enter the name of the table containing the Markush structure.
- In this example we are going to first enumerate the Markush library by exploring one Rgroup at a time rather than a full enumeration. The substituent table (combiDock R1) has 8 groups and with the "one at a time" option a hydrogen will be placed on one Rgroup whilst the other 8 groups are substituted on the other R group. Therefore in this case we will dock 16 compounds rather than 64 with the full enumeration. This option is particularly useful if you have many hundreds of substituents and this is a shortcut to save you from docking all of them. You will see in the next steps that docking score will be used to evaluate which substituents have good receptor interaction and then only the good substituents are used for full enumeration.
- We know the correct binding pose of the main scaffold of our Markush structure and therefore we will select the docking to template option (\*\*{Use template}). The template option will match the substructure of the Markush and use this as a template. To choose the template select the original ligand from the drop down menu. In this example the ligand is defined in the ICM selection language as - **a\_1unl.arrc** (see screenshot below).
- Click OK.
- Docking/Run Docking Batch

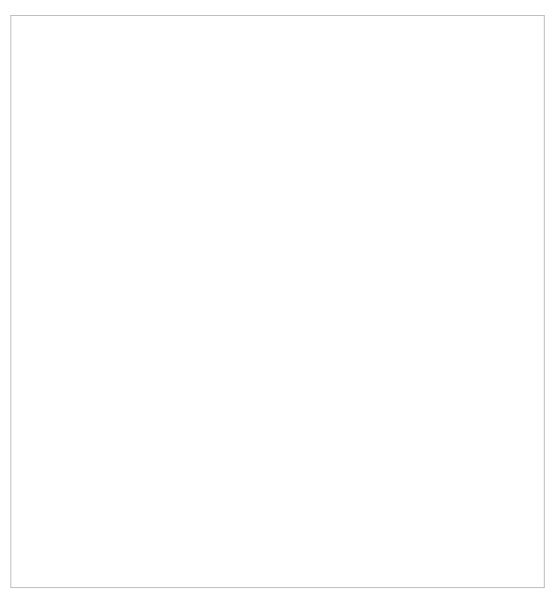

### **Step 6: Make a focused Markush library**

- When the docking is complete make a **hitlist** Docking/Make Hit List.
- Sort the hitlist by Score. You can sort a column by right cliking on the column header and selecting sort.
- In this example we will delete all compounds that scored higher than -15. To delete a row select it by clicking on the row header and then right click on the row header and select **Delete Row**. At this point you should be left with ~9 compounds.
- Click on the button on the right hand side of the hitlist labeled **make focused Markush** (see below). If you do not see this panel Right click on the table and select Table View/ View Extra Panel.

A focused library based on the substituents contained within the top-scoring hits will be generated and displayed in a chemical table entitled **focusedMarkush** as shown below.

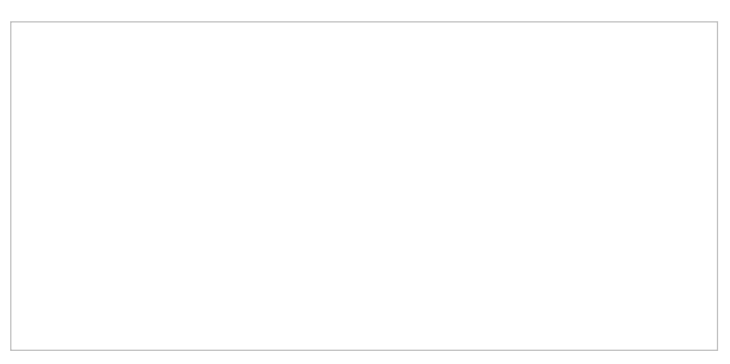

### **Step 7: Dock focused Markush library**

- Docking/Setup Batch Ligand/ Markush Combinatorial Library
- Enter the name of the table containing the **focused** Markush structure.
- Select **Full** Enummeration this time for the focused Markush library.
- Select the template as before.

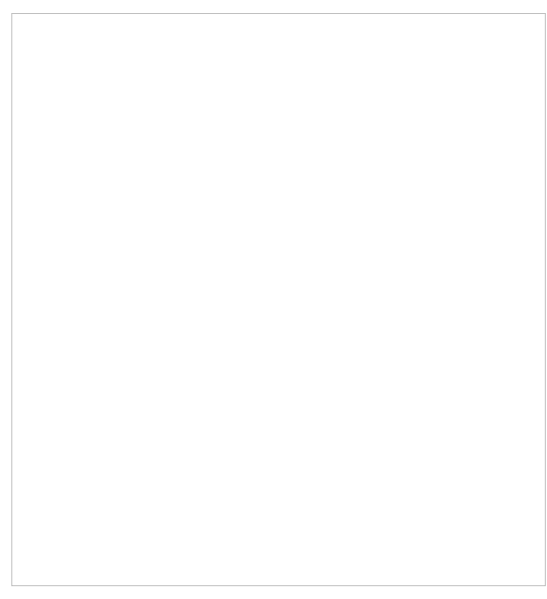

• Docking/Run Docking Batch

### **Step 7: Evaluate results**

- When the docking is complete make a **hitlist** Docking/Make Hit List.
- Sort the hitlist by Score. You can sort a column by right cliking on the column header and selecting sort.
- If everything went well the top two hits should be as shown below.

The 2nd compound on the list is the original ligand in the 1UNL structure of CDK5 whilst the generation and screening of a Markush based library has led to the identification of a better binder in terms of ICM score. The compound ranked one has a bromine attached to a ring in the R1 position.

- Let us view how the bromine is interacting with the receptor.
- Docking/Display/Property Skin
- Click OK and a skin surrounding the pocket will be displayed.
- Double click on the top-scoring compound in the hitlist and it will be displayed in the pocket. To zoom into the pocket click on the ligand in the ICM Workspace and then press the center button. You will see that the bromine is making a contact with the hydrophobic part of the pocket (colored green) and thus improving the interactions with the receptor compared to the original ligand scaffold.

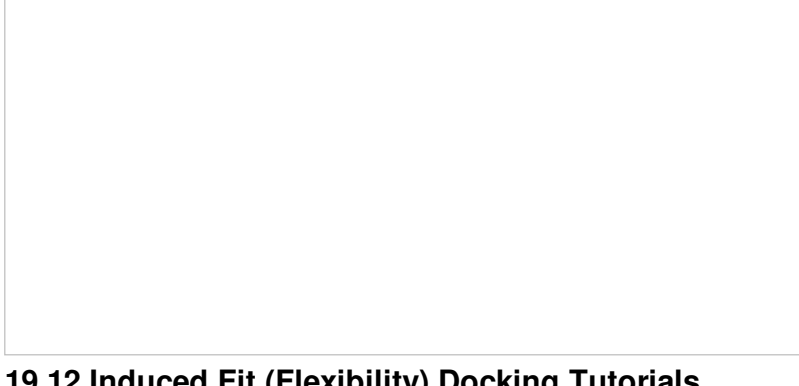

# **19.12 Induced Fit (Flexibility) Docking Tutorials**

[ Multiple [Receptor](#page-22-0) | [Explicit](#page-22-0) Group ]

**19.12.1 Multiple Receptor Conformation Ensemble Docking Example**

**Additional Resources:** GUI [Docs](#page-22-0)

#### **Background**

Here we will demonstrate multiple receptor conformation docking in ICM using Aldose Reductase as an example. Aldose Reductase has a flexible loop in the ligand binding pocket vicinity which enables a variety of inhibitors to bind therefore in order to identify these ligands via docking it is necessary to sample the conformations of this loop and dock to an ensemble of structures. This example demonstrates that a single conformation of the Aldose Reductase receptor cannot account for the binding of all known aldose reductase inhibitors. To account for the flexibility we model the flexible loop and then dock using ICM Multiple Receptor Conformation (4D) docking. You can read more about 4D docking and other methods for incorporating induced fit [here](http://www.molsoft.com/induced-fit.html).

#### **Step 1:**

- [Load](#page-22-0) PDB file 1pwm. You can search for a PDB file using the PDB Search tab.
- Delete the chlorine atom. This can be done by right clicking on the chlorine in the ICM Workspace and selecting delete.
- Move the ligand (fid) out of the receptor. You can do this by right clicking on the ligand (fid) in the ICM Workspace and select **Move From Object**.

Step 2: [Convert](#page-22-0) 1pwm into an ICM object. \* Rename the small molecule (fid) object "ligand" and the receptor object "receptor". You can rename an object by right clicking on the name of the object in the ICM Workspace and select **rename.**

**Step 3:** Setup the docking project using the ligand to guide the binding site. Double click on the ligand in the ICM Workspace and then select the **Define Site Around Selected Ligand** button (you should see green crosses surrounding the ligand on the receptor).

Step 4: The probe represents the docking starting position. Generally you can keep it in the default position. If you want to move it use the middle mouse button and hold the SHIFT button for global rotation.

**Step 5:** The purple box represents the region in which maps will be generated. To change the box size you can use the left mouse button with the cursor at any corner of the purple box to change it. Make sure the purple box is as close to the pocket as possible.

Step 6: In the next part of this exercise we will try to determine if other inhibitors to this receptor could be correctly docked using this one crystal structure or if more than one representation of the receptor is needed. We have already setup the docking project and made all the required maps (Steps 1 to 3) so now let us dock a set of inhibitors to the receptor. We will dock a database called ALDR\_ligs.sdf which should be present in your ICM distribution if you cannot find this example sdf file then please E mail support@molsoft.com and we will E mail it to you.

**Step 7:** Dock the chemical table.

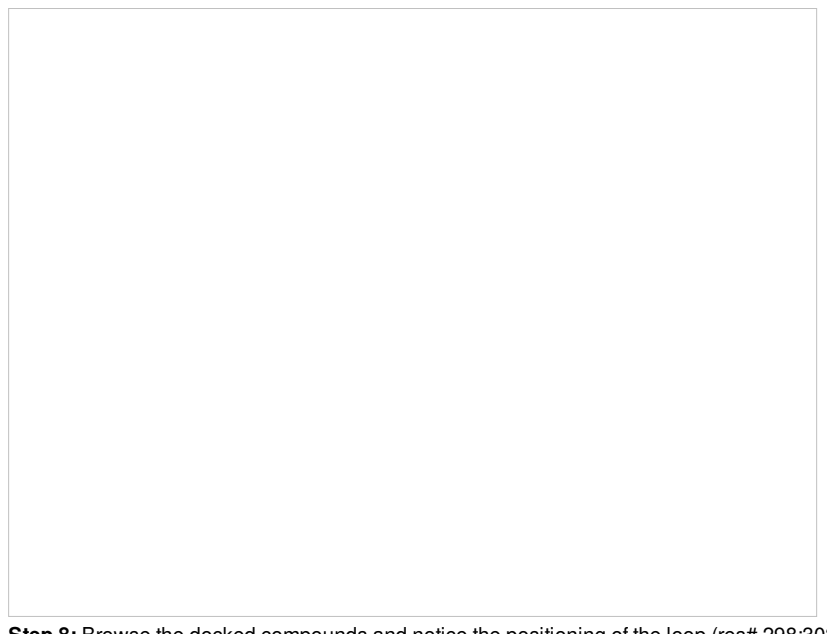

**Step 8:** Browse the docked compounds and notice the positioning of the loop (res# 298:302) in the vicinity of the pocket (red). The docking demonstrates that a single conformation of the Aldose Reductase receptor cannot account for the binding of all known aldose reductase inhibitors.

Expand the sequence display for the **ALDR\_rec** object in the ICM Workspace and select the loop region "CALLSC" (it is located towards the Cterminal). See screenshot below. You can select the region by clicking and dragging over the sequence in the ICM Workspace.

# **Step 9:**

- If the option is greyed out and you cannot click on it this means the selection you have made is not in the current object. You can fix this by right clicking on the object in the ICM Workspace (in this example the object is called **ALDR\_rec)** and select "Set to Current".
- Choose the interactive tab.
- Choose the option Loop Dbase Search.
- Choose the option Store in object.

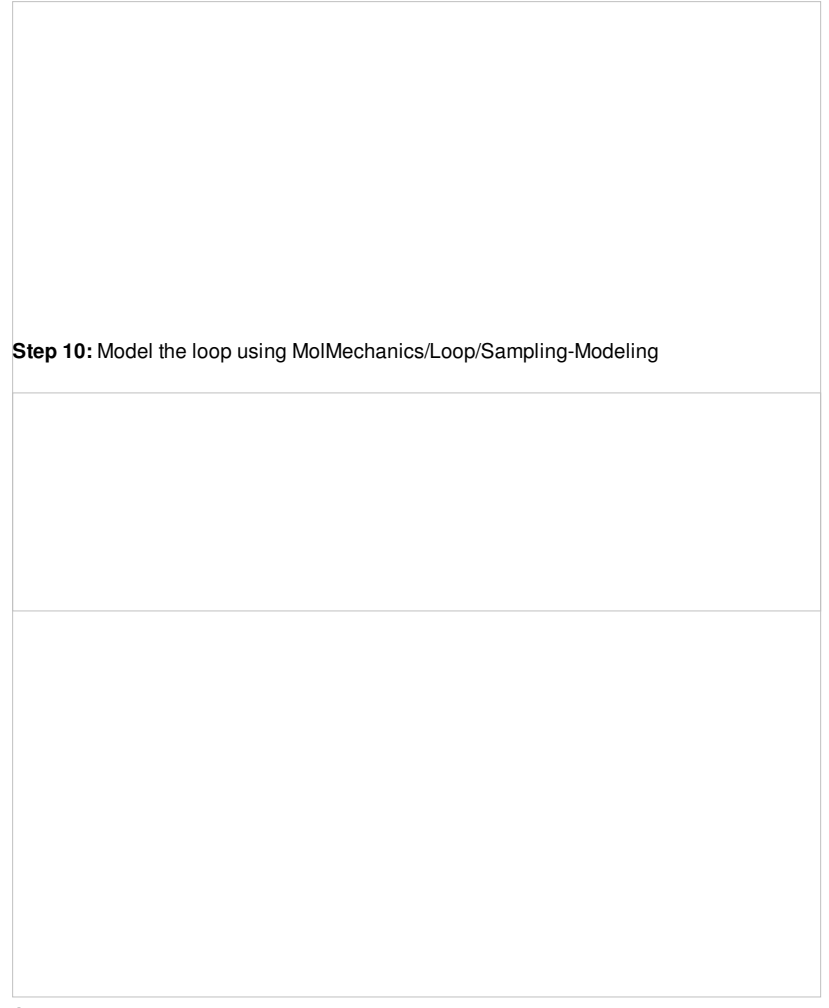

## **Step 11:**

Once the loop sampling has finished you will see the embedded stack in the receptor in the ICM workspace (see image below). The stack is ranked by energy and you can display a conformation by clicking on it in the ICM workspace

**Step 12:**

Delete all but the top 4 conformations in the stack. This can be done by clicking on conformation #5 and this will highlight the row in blue and then whilst holding the **Shift key** click on the the last member of the stack (see image above). Next right click on the selection and select **Delete**.

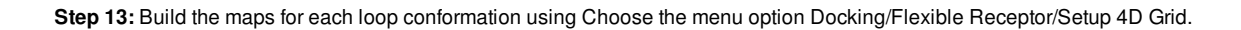

**Step 14:** Dock the ALDR\_ligs table again to the multiple receptors using Docking/Dock Chemical Table.

- Browse the hitlist by clicking on the hitlist table and watch the receptor conformation switching along wih the ligand and note the additional column rec.conformation in the list. This column indicates which receptor in the stack the ligand is docked to.
- Load PDB entry 1iei and compare the pose of the first ligand in the hit list and the corresponding receptor conformation to the experimental data.
- You will see that the flexibility in the loop region is accounted for by multiple receptor conformation docking and therefore inhibitors which scored poorly in Step 4 now score well and the corresponding receptor loop conformation for a ligand is identified.

### **Step 15:**

# **19.12.2 Explicit Group Docking**

This example demonstrates how to keep certain residues as explicit during grid docking. Full side-chains or hydroxyls and water can be treated as flexible. In this example we look at some crystal structures of the tyrosine kinase domain of Fibroblast Growth Factor where we observe that inhibitors cannot be docked into the apo-form without a Lysine (K514) residue in the pocket being treated as flexible.

Step 1: Download and open the prepared ICM file. The file can be downloaded here <ftp://ftp.molsoft.com/pub/workshop/> (1. cut and paste the address into a web browser. 2. Right click on hybrid\_docking\_kinase.icb and choose "Save Link As". 3. Open the .icb in ICM File/Open). Notice that the inhibitor from PDB 2fgi cannot dock to the apo structure (PDB 1fgk) because of the position of K514).

**Step 2:** Setup the docking project using the ligand from PDB 2fgi to define the docking site.

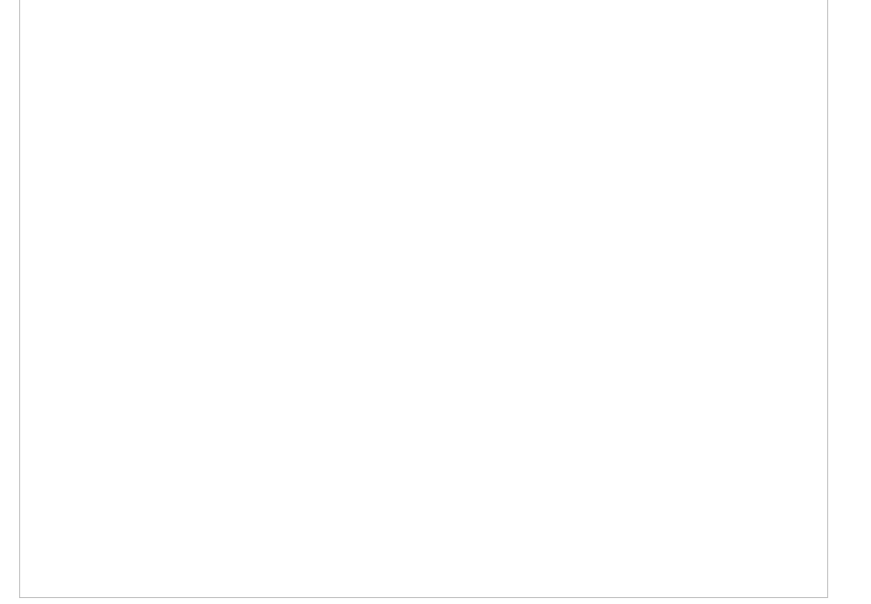

**Step 3:** In this example you do not need to change the position of the probe or size of the box. Press GO.

**Step 4:** Dock the chemical table called "chem". This table contains two FGFR1 inhibitors from PDB 4RWL and 2FGI.
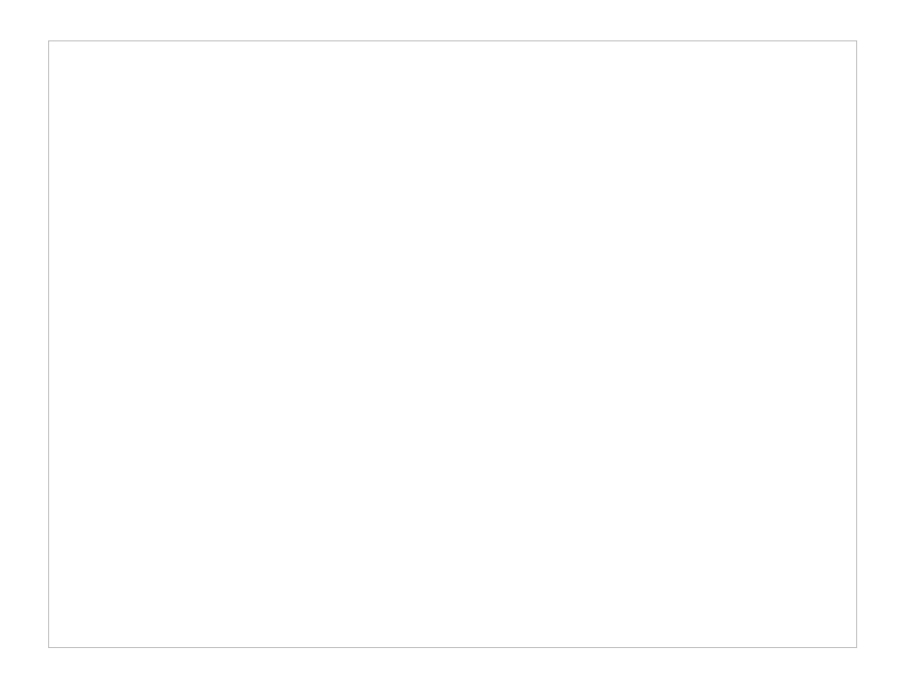

**Step 6:** [Select](#page-22-0) K514 in the docking project receptor object.

**Step 7:** Go to Docking/Flexible Receptor/Explicit Groups and choose **Full Side-Chain**.

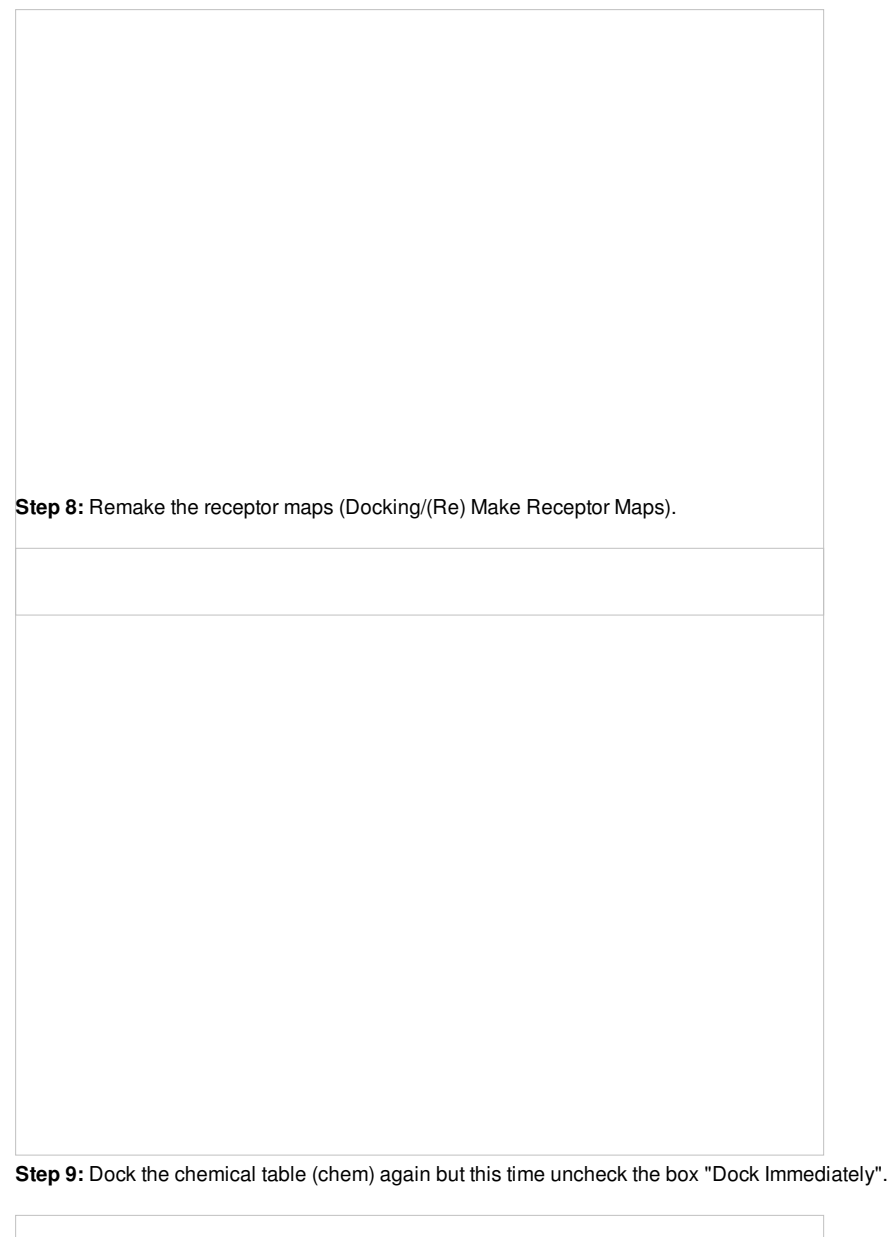

**Step 10:** Prepare the table for docking by removing the check from the "docked" box in the chem table.

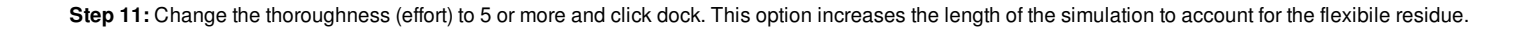

**Step 12:** Once the docking has finished observe the improved scores and poses and see that the Lysine residue has moved to accomodate the ligand.

## **19.13 Chemical FingerPrint QSAR Model Tutorial**

## | [Documentation](#page-22-0) |

In this example we build a 2D QSAR FingerPrint model based on pKd data for a selection of inhibitors to a nuclear hormone receptor Thyroid Hormone Receptor Alpha using 2D Chemical [FingerPrints](#page-22-0).

Step 1: Download and open the prepared ICM file. The file can be downloaded here <ftp://ftp.molsoft.com/pub/workshop/> (1. cut and paste the address into a web browser. 2. Right click on qsar\_2D\_example.icb and choose "Save Link As". 3. Open the .icb in ICM File/Open). Notice the file contains two tables: we will use THA\_TrainingSet to build the QSAR model and THA\_External\_Test\_Set to test the model. Each table contains experimental pKd from ChEMBL.

**Step 2:** Build the model using the options in Chemistry/Build Prediction Model. Use the options shown in the picture above - each option is described in more details [here.](#page-22-0) In this example we will use the PLS regression algorithm to build the model.

**Step 3:** Once the model is built a table displaying the model properties will be displayed. The self and test R2 values are shown giving an indication of the quality of the model. The model is saved in the ICM workspace - right clicking on the model in the ICM workspace allows you to view the model data.

Step 4: One way to visualize the quality of the model is to plot the ecperimental pKd (pKd) versus the predicted pKd (pKdpred). There are other options in

the right click menu to *[improve](#page-22-0) the model* or look at the model-weight{weights}.

**Step 5:** When you are happy with your model you can use it to predict pKd for the external test set in the THA\_External\_Test\_Set table. Use the options in Chemistry/Predict.

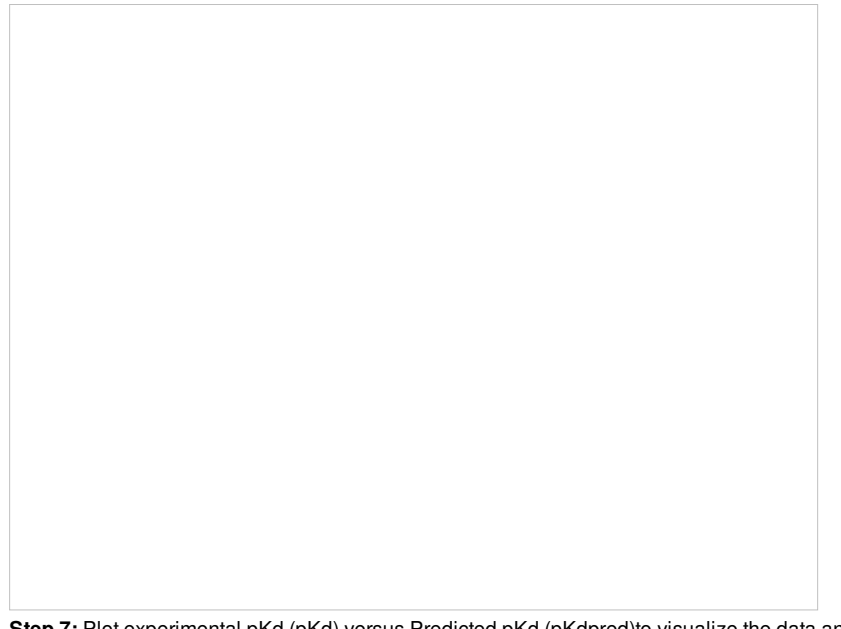

## **Step 7:** Plot experimental pKd (pKd) versus Predicted pKd (pKdpred)to visualize the data and observe reported R2 value.

## **19.14 3D QSAR Tutorial**

### | [Documentation](#page-22-0) |

In this example we build a 3D QSAR model based on a set of Thyroid Hormone Receptor Alpha (THRA) inhibitors using Atomic [Property](http://www.molsoft.com/apf.html) Fields (APF). The example uses experimental pKd values from ChEMBL for the training set - the pKd values are also listed for the external test set so you can compare how good the model is. Both the test set and training set relies on 3D superimposed chemicals. In this example we have 8 THRA inhibitors from the PDB already superimposed and we will superimpose our training set and test set onto those. Template ligands from the PDB is the ideal scenario because it provides confidence in the conformation but if you do not have this you can use the best superposition for your lead compounds using the superimpose options described [here](#page-22-0).

Step 1: Download and open the prepared ICM file. The file can be downloaded here <ftp://ftp.molsoft.com/pub/workshop/> (1. cut and paste the address into a web browser. 2. Right click on qsar\_apf\_example.icb and choose "Save Link As". 3. Open the .icb in ICM File/Open). Notice the file contains two tables: we will use TrainingSet to build the 3D QSAR model and testset table to test the model. Each table contains experimental pKd from ChEMBL.

**Step 2: Superimpose the Training Set onto the Templates** Select the template inhibitors in the ICM workspace. Go to Chemistry/Superposition/Flexible

APF Superposition to Template menu option. Use the drop down dialog box to find the trainingset table. The template will be the selection other options are described [here](#page-22-0).

**Step 3:** Once the superposition has finished you will see a new table containing the superimposed chemicals. The "L" column allows you to toggle the superposition display on or off.

## **Step 4: Build the Model** Chemistry/APF Tools/3D QSAR

Step 5: The model will be saved in the ICM workspace and a table called BASIS will be displayed containing the cross validation data. You can right click on the model in the ICM workspace to see the model properties.

**Step 6:** Plot experimental pKd versus predicted (QSAR olum in the BASIS table. You can choose the Least Square Fitting line and see the R2 value. Other statistics can be found by right clicking on the model in the ICM workspacec and choosing the option Model Properties.

**Step 7: Superimpose External Test Set** As with the training set the external test set in table "testset" needs to be superimposed onto the template. Go to Chemistry/Superposition/Flexible APF Superposition to Template menu option.

**Step 8:** Check the superposition as before.

**Step 9: Run the model on the External Test Set** Go to Chemistry/APF Tools/3D QSAR and select the "Predict" tab.

**Step 10: External Test Set Prediction Results** The predicted pKd is reported in the MolApfQsar column.

**Step 11:** Plot experimental pKd versus predicted (MolApfQsar) and see the R2 value in the plot as shown above.

# **20 Frequently Asked Questions**

[ [FAQ-Install](#page-22-0) | [FAQ-Graphics](#page-22-0) and Display | FAQ [ActiveICM](#page-22-0) | [FAQ-Structure](#page-22-0) | [FAQ-Dock](#page-22-0) | [Sequences](#page-22-0) and Alignments | [FAQ-Modeling](#page-22-0) | FAQ-[Cheminformatics](#page-22-0) | FAQ [MolCart](#page-22-0) | [FAQ-Script](#page-22-0) ]

Do you have a question regarding ICM? See if it is already answered here in our FAQ section or check the ICM [Knowledge](https://groups.google.com/forum/#!forum/molsoft-icm-forum) Base.

FAQ-Installation and [Troubleshooting](#page-22-0)

[FAQ-Graphics](#page-22-0) and Display

FAQ [ActiveICM](#page-22-0)

[FAQ-Structure](#page-22-0)

[FAQ-Docking](#page-22-0)

[FAQ-Cheminformatics](#page-22-0)

[FAQ-MolCart](#page-22-0)

[FAQ-Modeling](#page-22-0)

[FAQ-Script](#page-22-0) Writing

## **20.1 FAQ Installation and Troubleshooting**

[ [Download](#page-22-0) | NVIDIA [Grapics](#page-22-0) Card Error | [MolCart](#page-22-0) 64 Bit | [MolCart](#page-22-0) Install | [Specifications](#page-22-0) | [Stereohard](#page-22-0) faq | [Quad](#page-22-0) Buffer | [Anaglyph](#page-22-0) Stereo | [Faq](#page-22-0) plist | Admin Error | Faq gl [failure](#page-22-0) | [Graphics](#page-22-0) defects | Ts [crash](#page-22-0) qlock | [Stereo](#page-22-0) Fix | Time [Machine](#page-22-0) | [Font](#page-22-0) Mac | Set [Server](#page-22-0) | [Empty](#page-22-0) Hostid | [Side](#page-22-0) by side error | [Image](#page-22-0) Error ]

**Installation FAQ:**

- How do I download and install ICM-Pro or any of the other ICM [Products?](#page-22-0)
- . NVIDIA error. NVIDIA: Could not open the device file [/dev/nvidiactl](#page-22-0) (Permission denied).
- I get [chemlib.so](#page-22-0) erron:22 error when I install MolCart on 64Bit machines.
- Where do I save my MolCart [license?](#page-22-0)
- What are the minimum [specifications](#page-22-0) to run ICM on my computer?
- I have NVIDIA Quadro4 750 (or 800/890) installed on my Windows machine but the [hardware](#page-22-0) stereo does not work in ICM. What do I do ?
- Does ICM support [quad-buffer](#page-22-0) stereo?
- Does ICM support [Anaglyph](#page-22-0) Stereo?
- Restoring font size and other GUI parameters on MAC : [molsoft.com.plist](#page-22-0)
- Error in saving configuation settings: You are not a license [administrator.](#page-22-0)
- ICM [graphics](#page-22-0) crashes any tips?
- [Defective](#page-22-0) graphics on a laptop or Windows computer with a low end graphics card.
- ICM crashes, or hangs if you are trying to start the [Chemical](#page-22-0) Editor, or a Query window
- [Problem](#page-22-0) with stereo?
- How do I remove the [messages](#page-22-0) regarding time machine upon start up in Mac?
- How to restore font sizes and other GUI [defaults](#page-22-0) on a Mac?
- Set ICM to [remember](#page-22-0) the server name on startup in Windows
- Imhostid returns and empty hostid.
- Error message reporting ["Side-by-Side"](#page-22-0) configuration is incorrect
- Write image outputs [multiple](#page-22-0) copies of original image.

## **20.1.1 How do I download and install ICM-Pro or any of the other ICM Products?**

- 1. Go to www.molsoft.com/support and register using your company or university e-mail address. The database will not accept e-mail addresses from gmail, yahoo, hotmail, etc...
- 2. Once logged into the support center please click on the Downloads link.
- 3. Choose your platform Windows, Linux, or Mac.
- 4. Choose the product e.g. ICM-Pro (Full Package).
- 5. Download the icm distribution and follow the instructions.
- 6. A flexlm hostid is required for us to generate the license key to activate the software. Follow the links in the download instructions on how to generate this hostid (Win + Linux - use hostid utility, Mac - hostid is automatically generated when unpacked) and then e-mail it to andy@molsoft.com

## **20.1.2 NVIDIA error. NVIDIA: Could not open the device file /dev/nvidiactl (Permission denied).**

To permanently fix this problem you need to add the following line to /etc/logindevperm file

0 0666 /dev/nvidiactl:/dev/nvidia0:/dev/nvidia1:/dev/nvidia2:/dev/nvidia3

## **20.1.3 MolCart installation error on 64Bit machines**

If you are installing MolCart and you come across this error:

Error> Can't open shared library 'chemlib.so' (errno: 22 chemlib.so: canno t open shared object file: No such file or dire) (/usr/molcart-1.9-1/regmol cart:52) Error> error while running 'ExecSql(string("CREATE FUNCTION molcart\_versi.

..))' (/usr/molcart-1.9-1/regmolcart:52) Error> error while running 'regFunction(string("molcart\_version"),string("

STRING"),)' (/usr/molcart-1.9-1/regmolcart:96)

**Solution--** For 64 bit platforms molcart-1.9-1-linux64.sh should be used instead of molcart-1.9-1-linux.sh

## **20.1.4 Where do I save my MolCart license?**

Save the MolCart license in:

/var/lib/mysql/license.dat

## **20.1.5 What are the minimum specifications to run ICM on my computer?**

The minimum specifications to run ICM are described here <http://www.molsoft.com/min-specs.html>

### **20.1.6 Stereo Hardware Questions**

## **Hardware stereo for Windows (in-window)**

#### **Question:**

I have **NVIDIA Quadro4** 750 (or 800/890) installed on my Windows machine but the **hardware stereo** does not work in ICM. What do I do ?

#### **Answer:**

The settings for your graphics card need to be changed. Perform the following steps to check and correct the problem: 1. Go to Start -> Control Panel.

- 2. Double click the icon labeled 'Display'.
- 3. Choose the 'Settings' tab.
- 4. Click the button labeled 'Advanced'.
- 5. Choose the tab labeled 'Quadro4'.
- 6. From the menu on the left, choose the OpenGL settings.
- 7. In the dialog that appears, find and enable the option labeled "Enable quadrobuffered stereo API".

8. Click the OK button to save your changes.

#### **20.1.7 Does ICM support quad-buffer stereo?**

**Yes** - change the stereo mode to in-a-window. To do this File/Preferences/Graphics Tab and change stereo Mode.

## **20.1.8 Does ICM support Anaglyph Stereo?**

Yes - see the documentation [here](#page-22-0).

 $\leftrightarrow$ 

## **20.1.9 Restoring font size and other GUI parameters on MAC : molsoft.com.plist**

**Situation:** You are stuck with a large font size or other GUI preference and can not restore the defaults.

#### **Solution:**

- quit ICM
- run this Mac command in Terminal:

open ~/Library/Preferences/com.molsoft.plist

then change Molsoft.WorkspaceFontSize to 12 (or similar)

If it gives you a GUI window with access to the ICM confirugation variables, change the ones you need if the file is shown as text, just delete it: rm ~/Library/Preferences/molsoft.com.plist

restart ICM.

#### **20.1.10 Error in saving configuation settings: You are not a license administrator**

**20.1.10 Error in saving configuation settings: You are not a license administrator**

To solve this error:

• Right click on the browser icon and select "Rus As Administrator".

## **20.1.11 ICM graphics crashes.**

Some Linux installations need extra setup to permit the use of the GL graphics.

#### **Description of the problem**

ICM starts, GUI is launched and works OK, however ICM crashes after the first attempt to display any 3D object in the GL window. System issues an error message stating:

"Error: Could not open /dev/nvidiactl because the permissions are too restrictive. Please see the FREQUENTLY ASKED QUESTIONS section of /usr/share/doc/NVIDIA\_GLX-1.0/README for steps to correct."

#### **Solution**

(tested only for the Suse Linux): do not follow the instructions contained in the /usr/share/doc/NVIDIA\_GLX-1.0/README document. Instead do the following:

- 1. find /etc/logindevperm file
- 2. edit the file by changing/uncommenting the line containing '/dev/nvidiactl...' to this: 0 0666 /dev/nvidiactl:/dev/nvidia0:/dev/nvidia1:/dev/nvidia2:/dev/nvidia3
- 3. logout and login again

#### **20.1.12 Defective graphics on a laptop or Windows computer with a low end graphics card.**

This problem can manifest itself in multiple ways, but always with the **FOG** depth-cueing effect on. Usually graphics behaves strangely, for example:

- the selection crosses have the color of the background, or
- the skin representation appears to be damaged, or
- 3D Labels and site annotations disappear with when FOG is on

The solution is to reduce the level and the OpenGL acceleration from the maximal one to some intermediate.

Some inexpensive graphics cards (e.g. Intel 82915G/GV910GL Express Chipset Family) have a problem with high level of hardware acceleration. 3D labels or site labels disappear when you press a **FOG** button. We found that the problem is due to the hardware acceleration. By switching to the lower levels of hardware acceleration one can avoid the problem.

#### **Solution: switch the FOG effect off, or change the settings of OpenGL acceleration.**

- Right-click on the screen, get the main pop-up menu
- Go to *Properties* (the last item)
- Go to the *Settings* tab
- Click on the *Advanced* button
- Choose the *Troubleshoot* tab
- Reset Hardware acceleration to the **3rd** level or lower

## **20.1.13 ICM crashes, or hangs if you are trying to start the Chemical Editor, or a Query window**

#### *Platform* under which this problem had been detected: Linux

ICM may hang of crash when you are trying to start an new window with a Chemical editor, or a Query. One possible reason is that for some reason the molsoft preference file in the ~/.qt directory is locked. In this case there is the .lock file which need to be deleted.

**Recovery under Unix/Linux.**Delete the file called .molsoftrc.lock in the .qt directory

rm .qt/.molsoftrc.lock

## **20.1.14 Problem with stereo?**

ICM is working fine but for some reason your stereo is not working.

Check if "Stereo Mode" preference is set to "in-a-window" in ICM.

To do this :

- **IMPORTANT** make sure there is no graphics session started.
- Go to **File/Preferences** menu.
- select the **Graphics** tab
- Set the "Stereo Mode" combo box to "in-a-window"
- Then press "Apply " button to write preferences and\* restart ICM.

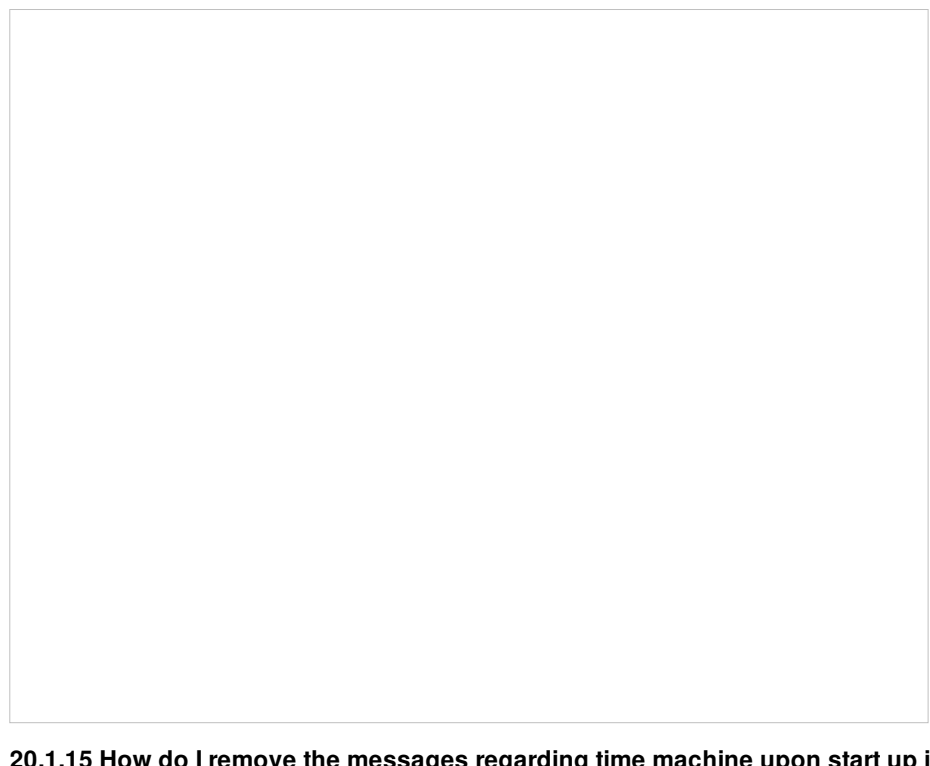

## **20.1.15 How do I remove the messages regarding time machine upon start up in Mac?**

Upon ICM startup on a Mac you might see this message:

This process is attempting to exclude an item from Time Machine by path without administrator privileges. This is not supported.

This message is related to QT and does not affect the performance of ICM in any way so the message can be ignored.

## **20.1.16 How to restore font sizes and other GUI defaults on a Mac?**

## See <http://www.molsoft.com/man/example-scripts.html#faq-mac-gui-preferences>

## **20.1.17 Set ICM to remember the server name on startup in Windows**

In Windows sometimes the license server name is not remembered and you have to enter the server name each time you open ICM. To fix this:

- Right click on the ICM-Pro icon and choose "Run as Administrator".
- Fnter the server name.

## **20.1.18 lmhostid returns and empty hostid**

**Question:** I run lmhostid and it returns empty string or just zeros.

e.g.

The FLEXlm host ID of this machine is ""

#### or

The FLEXlm host ID of this machine is "000000000000"

**Answer:**This happens if system has non-standard name for the network card which does not start with 'eth'. Flexlm wants at least one network adapter to be named eth0 or eth1 etc..

Fixing the problem:

To check the list of all available network card type:

/sbin/ifconfig -a

If nothing starts with 'eth' then you need to edit file below:

Then you need to change NAME= field in at least one line. (comment the original line). For example to change wlan0 -> eth0 modify the file like below:

# SUBSYSTEM=="net", ACTION=="add", DRIVERS=="?\*", ATTR{address}=="20:16:d8:13:10:2e", ATTR{dev\_id}=="0x0", ATTR{type}=="1", KERNEL=="wlan\*", NAME="wlan0" SUBSYSTEM=="net", ACTION=="add", DRIVERS=="?\*", ATTR{address}=="20:16:d8:13:10:2e", ATTR{dev\_id}=="0x0", ATTR{type}=="1", KERNEL=="wlan\*", NAME="eth0"

Reboot the system and check 'lmhostid' again. It should be non-empty.

### **20.1.19 Side-by-Side Configuration Error.**

This error can be fixed by:

• Install this MS Redistributable package: <http://www.microsoft.com/en-us/download/details.aspx?id=29>

#### **20.1.20 Write image outputs multiple copies of original image.**

With some graphics drivers the high resolution image may be distorted or multiple representations of the image in one frame.

The are two ways to write the high res image (internally the different openGL API is used)

- File/ Write Image High resolution PNG (uses 'write png' command)
- File/ Write Image High resolution (uses 'write image' command)

If one way causes the problem then we recommend to try the other way. If both does not work, the only way is to try to decrease resolution.

## **20.2 FAQ Graphics and Display**

[ [Font](#page-22-0) Size | [Background](#page-22-0) color | [Transparent](#page-22-0) ribbon | Color [carbons](#page-22-0) | Color carbons multiple objects | Faq [remove](#page-22-0) select | Faq [deselect](#page-22-0) | [as\\_graph](#page-22-0) | Orange Selection | Faq [origin](#page-22-0) | Faq [clipping](#page-22-0) plane | Faq [interactions](#page-22-0) | Faq [backbone](#page-22-0) | [icmPocketFinder](#page-22-0) | [Truncating](#page-22-0) Mesh | Color [surface](#page-22-0) | Faq atom [display](#page-22-0) | [Dihedral](#page-22-0) Angle | [Movie](#page-22-0) | [Color](#page-22-0) faq | [Plane](#page-22-0) faq | Store [current](#page-22-0) view faq | [Ribbon](#page-22-0) faq | [Local](#page-22-0) PDB | Local PDB | [ODA](#page-22-0) | [Faqmaps](#page-22-0) | [Faqcontour](#page-22-0) | [H-Bond](#page-22-0) Cutoff | [iSee](#page-22-0) file | Blend [Transition](#page-22-0) | [Object](#page-22-0) Status | Faq [autosave](#page-22-0) | Chain [Breaks](#page-22-0) | [Beep](#page-22-0) | Residue Number [Selection](#page-22-0) | [Smooth](#page-22-0) Surface | [Color](#page-22-0) Scale | Row [Height](#page-22-0) ]

Questions and answers relating to displaying molecules in the graphical user interface.

- How to change font size in [html-documents,](#page-22-0) alignments, terminal, table, graphics?
- How to change the [background](#page-22-0) color with one click?
- How to make a [transparent](#page-22-0) ribbon?
- How do I specify a particular color for only the carbon atoms of a [molecules?](#page-22-0)
- I have multiple proteins [overlayed](#page-22-0) and I would like to color the carbon atoms of each molecule uniquely how can I do this?
- If I have multiple graphical [selections](#page-22-0) how can I remove one without losing the others?
- Can you suggest some ways to remove a graphical selection [completely?](#page-22-0)
- What does as graph mean?
- What is the orange [selection?](#page-22-0)
- I have the XYZ origin cross displayed How can I [undisplay](#page-22-0) this?
- The front and back part of my [structure](#page-22-0) have been clipped away how do I restore these regions in my display.
- Is it possible to draw dashed lines between atoms without displaying the [corresponding](#page-22-0) bond length. I would like to do this to show which atoms are making key intermolecular interactions?
- How can I select only the [backbone](#page-22-0) atoms?
- How can I find out which residues are [surrounding](#page-22-0) a ligand binding pocket?
- How to [truncate](#page-22-0) a mesh object?
- How can I change the color of a grob atom based surface according to the [underlying](#page-22-0) atom coloring scheme?
- How can I display more [information](#page-22-0) regarding an atom such as mmff type and charge?
- How can I display the [dihedral](#page-22-0) angle?
- [Problems](#page-22-0) with stereo and glasses?
- I would like to create a movie wherein I "walk" through the molecule by moving the front clipping plane to the end. Can I write a loop that moves the clipping and generates an image after every step to generate my movie [afterwards?](#page-22-0)
- How do I color a structure by [secondary](#page-22-0) structure?
- How can I display a structure in many different representations [simultaneously?](#page-22-0)
- How can I store a view and [return](#page-22-0) to it later?
- Some structures are displayed as noodles (the "worm" [representation\).](#page-22-0) Why are they displayed improperly?
- I would like to have a local copy of the PDB any [advice?](#page-22-0)
- . I would like to have a local copy of the NCBI Blast [database-](#page-22-0) any advice?
- How do I color ribbon models [according](#page-22-0) to Optimal Docking Area (ODA)
- How do I load an [electron](#page-22-0) density map into ICM?
- How can I contour an [electron](#page-22-0) density map and adjust contour levels and color?
- I want to visualize weak hydrogen bonds how can I change the H-bond cutoff [parameter](#page-22-0)
- [What](#page-22-0) is an iSee File?
- How do I set a blend [transition](#page-22-0) effect in a slide?
- How to check on the display status of an object in the [command](#page-22-0) line.
- How to check on the display status of an object in the [command](#page-22-0) line.
- ICM and [Autosaving](#page-22-0)
- How to remove the dotted lines in chain [breaks?](#page-22-0)
- How do I turn off the [annoying](#page-22-0) beep?
- How to make a selection by typing in the residue [numbers?](#page-22-0)
- $\bullet$ How do I make a smooth [surface?](#page-22-0)
- How do I display the coloring scale for an [electrostatic](#page-22-0) surface?
- How can I [decrease](#page-22-0) or increase the height of ALL rows in a table?

### **20.2.1 How to change font size in html-documents, alignments, terminal, table, graphics?**

First, click on this window of interest. Then just press Ctrl-**+** (Ctrl-plus) to increase the font size and Ctrl-**-** (Ctrl-minus) to descrease the font size.

Here is a more complete list of methods to change the font size:

location how to change tables Ctrl +/ alignment Ctrl +/terminal Ctrl +/ html-documents Button + and residue, atom and variable labels change icm.clr file in \$ICMHOME graphics: 2D labels right-click on a label and modify the font size/color graphics: 3D labels right-click **at the lower left corner** of a 3D label and modify the font size/color graphics: distances and hbonds right-click on a line modify the font size/color

The sizes will also be preserved between sessions.

### **20.2.2 How to change the background color with one click?**

To change the background color with one mouse click, go to the Display toolbar and **right click** on the color you like. Warning: the *left click* on the same palette will color all the object, but will preserve the background color. The ICM command for changing the background is

color background red # or any other color

### **20.2.3 How to make a transparent ribbon?**

To make a transparent ribbon follow these steps:

- Select the ribbon you wish to make transparent.
- Click and hold on the ribbon button in the display panel.
- Select the transparent option.

#### **20.2.4 How do I specify a particular color for only the carbon atoms of a molecules?**

- Click and hold on the wire, xstick or cpk button in the display tab.
- Choose the option "color C only" and select the color from the panel.

## 20.2.5 I have multiple proteins overlayed and I would like to color the carbon atoms of each molecule uniquely - how can **I do this?**

Click and hold on the representation button (eg wire, ribbon, xstick etc..) and select **Color ..by-> molecule\_C**.

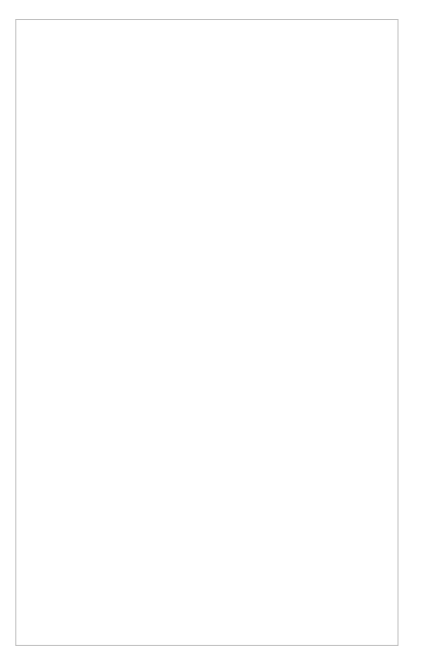

## **20.2.6 If I have multiple graphical selections how can I remove one without losing the others?**

One way to do this is to use the **Remove** selection button shown below and then drag over the region you would like to remove using the right-click mouse button.

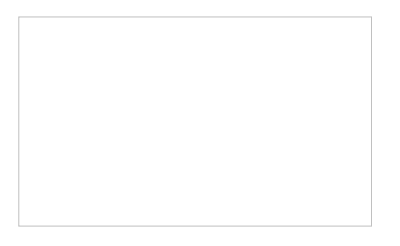

## **20.2.7 Can you suggest some ways to remove a selection completely?**

## Use the **Clear graphical selection** button shown below.

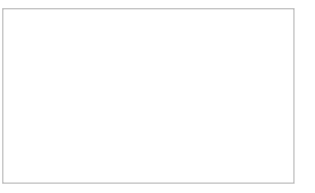

#### **Some other ways include:**

- Right click and drag in empty space in the graphical display.
- Double click in white space in the ICM Workspace.

#### **20.2.8 What does as\_graph mean?**

By default anything that is selected (object, molecule, residue, atom) is returned to a variable called as\_graph. If you type as\_graph in the terminal window you will see all the atoms, residues, molecules or objects contained in as\_graph. You can also rename as\_graph to a different variable name in order to save it for other functions. For example:

my\_binding\_pocket=as\_graph

ds wire my\_binding\_pocket

To list the residues surrounding the pocket type:

String(as\_graph)

### **20.2.9 What is the Orange selection?**

The orange selection provides a convenient way to have two selections (green and orange). Click [here](#page-22-0) to learn how to transfer a green selection to an orange selection.

## **To undisplay the origin shown below:**

Select the **labels** tab and select the **toggle origin** button.

Display or undisplay origin button - located in the labels tab

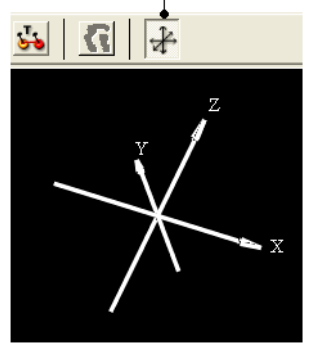

## 20.2.11 The front and back part of my structure have been clipped away how do I restore these regions in my display.

It looks like the clipping tools have been used to clip away the front and back planes. Use the "unclip" button (See the section entitled [Clipping](#page-22-0) Tools).

## **20.2.12 Is it possible to draw dashed lines between atoms without displaying the corresponding bond length?**

To do this first you need to display the distance.

- Use the atom pick tool (See [Selection](#page-22-0) Tools) to select the two atoms you wish to measure the distance between.
- Labels tab measure distance (See [Measuring](#page-22-0) distance between atoms section ).
- When the distance label is displayed you will see a new section in the ICM Workspace entitled "distances-distpairs".
- Right click in the blue box next to the word distpairs as shown below.

## **20.2.13 How can I select only the backbone atoms?**

- Select the Filter Selection Button (see below).
- Select the Atom Tab
- Select backbone.

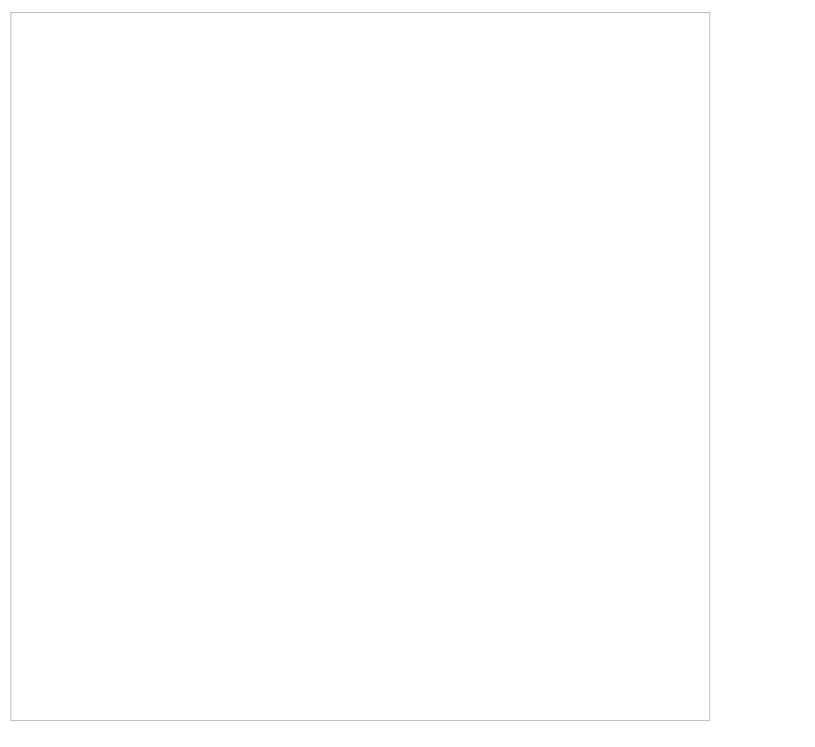

## **20.2.14 How can I find out which residues are surrounding a ligand binding pocket?**

#### Use [icmPocketFinder](#page-22-0)

- Tools/3D Predict/ icmPocketFinder
- Select the option to creat sequence sites.
- The residues surrounding the pocket will then be displayed in the table of pockets output that icmPocketFinder produces.

## **20.2.15 How to truncate a mesh object?**

Sometimes you have a mesh object (a.k.a. *grob* in ICM language) and you want to crop it. This can be achieved with the "make mesh from display"-tool (the "Mesh" toolbar) that creates a mesh object from the all visible objects in the Graphics window. The trick is to use the *window* border as a trimming device by moving the unwanted parts of the mesh outside the Display window. Follow these steps:

- Undisplay everything and display only the object(s) you need. They will form a single mesh-object at the end of your operation
- Use the right mouse click to rotate and the middle mouse button to translate the mesh object so that only the parts you want to retain are visible and the unwanted parts are outside the window
- Go to the -- Mesh [toolbar](#page-22-0) and select "from display" tool
- Click on the mesh button and create a new truncated object with an even flat border
- Rename it if needed.

## 20.2.16 How can I change the color of a grob atom based surface according to the underlying atom coloring scheme?

### To do this:

Clicking and hold down on the skin representation button in the Display tab and choose the "color by option". You can then color by atom type and a number of other parameters.

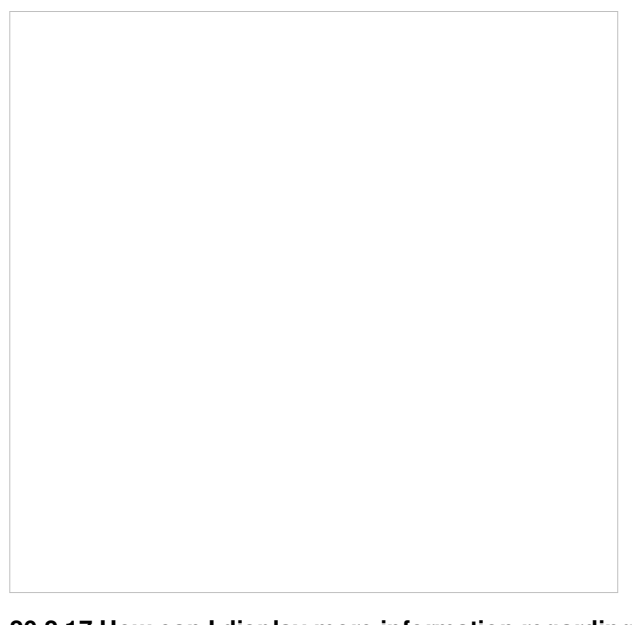

**20.2.17 How can I display more information regarding an atom such as mmff type and charge?**

- Select an atom
- Select the Display tab
- Click and hold down on the label atom button
- Select Label Style
- Choose the mmff option or formal charge.

**20.2.18 How can I display the dihedral angle?**

**To label the dihedral angle the molecule needs to be converted into an ICM [object](#page-22-0).**

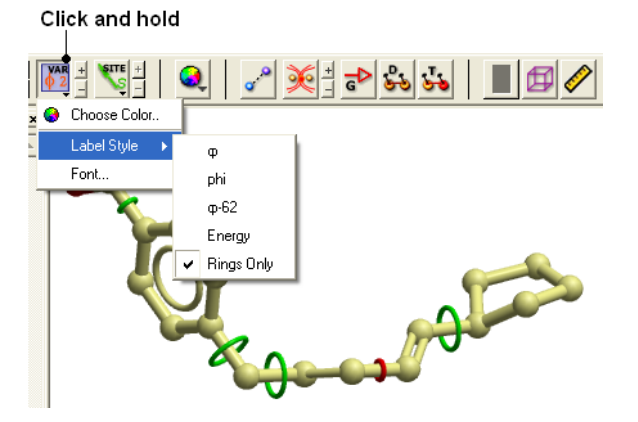

- Convert the molecle to an **ICM [object](#page-22-0)**.
- Select the atoms for which you would like to display the dihedral angle (see display [structure](#page-22-0) or [selection](#page-22-0) toolbar).
- Click on the **toggle variable label** button shown above located in the **display** tab.
- Change the level of detail displayed by using the +/- buttons.

20.2.19 I would like to create a movie wherein I "walk" through the molecule by moving the front clipping plane to the end. Can I write a loop that moves the clipping and generates an image after every step to generate my movie **afterwards?**

#### The easiest way is to interpolate between front and back clipping plane

v1=View() # define the 1st view # v2=View() # cut through clipping plane

for i=1,100 set view View(v1,v2,i\*0.01) # interpolation

write image String(i) png

endfor

## **20.2.20 How do I color a structure by secondary structure?**

You may wish to color your structure accordingly:

Helix: Red Beta Sheet: Green Loops: White

To do this you should use the filter graphical selection button and then select either H, E or \_ for helix, sheet or loop. Then click on the color panel in the display tab.

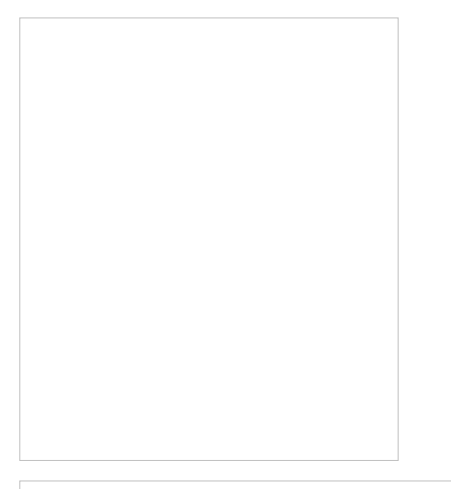

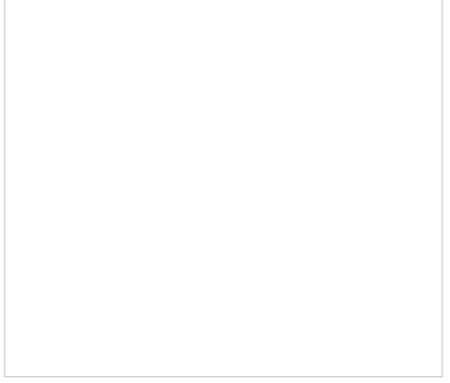

## **20.2.21 How can I display a structure in many different representations simultaneously?**

Use the slide button and make a series of [slides](#page-22-0).

### **20.2.22 How can I store a view and return to it later?**

To store multiple views of an object and quickly change between each one use the "eye" button shown below.

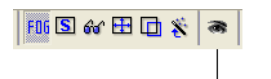

Store Current View

For more information see the section entitled Store [Current](#page-22-0) View

## **20.2.23 Some structures are displayed as noodles (the "worm" representation). Why are they displayed improperly?**

There are several possible reasons:

- The ribbon display preferences are incorrect
- PDB entry lacks the secondary structure description
- PDB entry is incomplete (e.g. Ca- only, or an ICM mini-xpdb object); therefore, the secondary structure cannot be assigned
- 1. Perform the following steps to fix your display preferences: Go to File.Preferences and click on the Ribbon tab. Then uncheck the Ribbon worm checkbox. Alternatively left-click on the ribbon icon in the Display dialog and select Ribbon .
- 2. If the above manipulations do not fix the problem, the problem could be attributed to the PDB entry's lack of the secondary structure information. The secondary structure can be assigned with the Tools.Assign Helices and Strands menu.
- 3. It is possible that you are looking at an ICM mini-xpdb entry or a PDB entry with incomplete information about atom coordinates (could be a Calpha only entry). In this case the secondary structure could not be assigned.

## **20.2.24 I would like to have a local copy of the PDB - any advice?**

#### **Accessing PDB files locally**

The simplest way to access pdb files locally, is to **download** the compressed pdb files in the old pdb format (not the mmcif files!) from the PDB ftp site and reset the values in **File/Preferences/Directories** .

By default ICM will set the s\_pdbDir and pdbDirStyle variables to download each file from the PDB web site. In this case to update the PDB table of entry headers and the blast files with PDB sequences, select **Edit/PDBSearch** and click on the "Update PDB Table" button for the headers and the "Update PDB Sequences button for the sequences.

## **20.2.25 I would like to have a local copy of the NCBI Blast database- any advice?**

### **Accessing the NCBI sequence databases locally**

To enable ICM sequence search simply dowload NCBI blast database files to the local s\_blastdbDir directory (see **File/Preferences/Directories** ). Download only three file types for the databases of interest: \*.pin, \*.phr, \*.psq , e.g. nr.pin,nr.phr,nr.psq to your s\_blastdbDirectory ( **File/Preferences/Directories** ) or anywhere else. You can download Blast formatted databases from here <ftp://ftp.ncbi.nih.gov/blast/db/> eg. pdbaa - PDB sequence database.

ICM command find database and the [Bioinfo/Find\\_and\\_Align](#page-22-0) macro can then use the blast files for both fast searches and ZEGA searches.

## **20.2.26 How do I color ribbon models according to Optimal Docking Area (ODA)**

The Optimal [Docking](#page-22-0) Area (ODA) tool is used to predict protein-protein interaction sites.

Tools/3Dpredict/ODA/3D-Mesh-Envelope

## **20.2.27 How do I load an electron density map into ICM?**

You can load CCP4 maps into ICM

- File/Open or read from [Uppsala](#page-22-0) Electron Density Server.
- $\bullet$  File type = ICM maps
- You can **[contour](#page-22-0) maps** as described here.

## **20.2.28 How can I contour an electron density map and adjust contour levels and color?**

Load the electron density map into ICM and then follow the instructions in the section entitled Contour [Electron](#page-22-0) Density Map.

## **20.2.29 I want to visualize weak hydrogen bonds how can I change the H-bond cutoff parameter?**

GRAPHICS.hbondMinStrength parameter determines the hbond strength threshold for hbond display. The strength value is between 0. and 2. By changing 1. to 0.2 you will see weaker hydrogen bonds.

 $\bullet$  In the command line type GRAPHICS.hbondMinStrength = 0.2

## **20.2.30 What is an iSee File?**

A common question is - what is an iSee file? An iSee file is a term coined by scientists at the Structural Genomics Consortium at Oxford University for ICM molecular documents saved in .icb format.

#### >From the SGC website:

"Different from PDF files and paper manuscripts, iSee files allow total interactivity with the scene/ image by the user. Also, real-time rendered movies enable smooth transition of a viewpoint to another, helping to convey the sense of depth and inter-relationship of different structural features in space. iSee files also permit non- linear navigation through the expert annotation, thus not restraining the user to the sequencial explanation of traditional molecular movies."

See: <http://www.sgc.ox.ac.uk/iSee/> <http://www.molsoft.com/sgc.html>

You can [make](#page-22-0) an iSee file by creating a series of slides. They you can export them to [PowerPoint](#page-22-0) (Windows only) or the [web](#page-22-0).

## **20.2.31 How do I set a blend transition effect between two slides?**

**20.2.31 How do I set a blend transition effect between two slides?**

In ICM version 3.5-1l a new blending transition effect between slides is available. To see this in action download the latest version of ICM or the free ICM-Browser and view this icb file:

#### <http://www.molsoft.com/~andy/blend.icb>

To generate this transition effect:

- [Make](#page-22-0) a couple of slides click camera button at bottom of the gui Note: to see the blending transition the transition needs to be made between different representations e.g. wire to ribbon
- Right click on the name of the slide in the ICM workspace and select edit slide
- At the bottom of this window you will see options for the currently available transitions blend and smooth check which one you would like to use and the transition time in ms.

#### **20.2.32 How to check on the display status of an object in the command line.**

You can check if molecule is displayed by using 'DD' selector.

For example:

Mol(a\_1xbb.a//DD) == a\_1xbb.a # returns 'yes' if at least one atom in the molecule is displayed

Res(a\_1xbb.a//DD) == Res(a\_1xbb.a) # returns 'yes' if at least one atom in each residue is displayed

Atom(a\_1xbb.a//DD) == Atom(a\_1xbb.a) # returns 'yes' if every single atom is displayed

#### **20.2.33 ICM and AutoSave**

#### **There are two preferences controlling 'autosave/restore behaviour'**

GUI.autoSave # toggles autosave on/off GUI.autoSaveInterval # autosave interval in min.

NOTE: that ICM will not perform autosave when idle. autosave is only preformed if autoSaveInterval was expired AND some command was executed.

ICM writes autosaved session into s\_tempDir directory (it usually points to some locally mounted directory) The filename starts with 'icmauto' prefix.

If ICM crashes it renames the last autosaved file to 'icmcrash' prefix. On startup ICM checkes if s\_tempDir directory contains at least one file with prefix = 'icmcrash' and offers to restore session from it. 'icmautoXXXX' and 'icmcrashXXXX' are normal icm files and can be copied/renamed and read directly with 'read binary' or through GUI.

ICM deletes 'icmautoXXXX' file before normal exit. Note that in certain cases these files will be kept. E.g: if you press "Ctrl+C" on linux will not receive crash signal -> 'icmauto' will not be renamed to the 'icmcrash' and will be kept.

NOTE: autoSavePeriod is used to periodically store stack in montecarlo simulations. It has nothing to do with save/restore functionality

#### **20.2.34 How to remove the dotted lines in chain breaks.**

In version 3.6-1a and above you can use the options in the display tab. Click and hold on the ribbon button. You can then select **Display Chain Breaks/ None**.

#### **20.2.35 How do I turn off the annoying beep?**

To turn off the **beep** noise when an error is made in the command line type:

 $l$  beep = no

write system preferences # if you want to store this permanently

You can also remove it in the system preferences tab in File/Preferences

#### **20.2.36 How to make a selection by typing in the residue numbers?**

This is a common question primarily because this option is hidden! It is hidden for a reason because the residue numbers you enter can only relate to one molecule in a particular object. Therefore to find this option you need to right click on the molecule name in the ICM Workspace and choose Select/by Res.Number. You can then enter the residue numbers e.g 3,7:12,30 and the selection will be made. If you want to make a selection on multiple molecules you can change the selection mode to add ( <http://www.molsoft.com/gui/make-selection.html#change-selection>) and repeat the steps described above.

#### **20.2.37 How do I make a smooth surface?**

- Make a surface using the options in the [meshes](#page-22-0) tab or via the pocket [display](#page-22-0) options.
- You will then see the mesh listed in the ICM Workspace where you can toggle the [display](#page-22-0) on and off.
- To [change](#page-22-0) the way the surface is displayed to smooth right click on the display/undisplay box in the ICM Workspace and choose either smooth or smooth transparent.

#### **20.2.38 How do I display the coloring scale for an electrostatic surface?**

To display the scale:

- Click on the [Labels](#page-22-0) Tab.
- Click on the [rainbow](#page-22-0) button.

## **20.2.39 How can I decrease or increase the height of ALL rows in a table?**

See the documentation [here](#page-22-0).

## **20.3 FAQ ActiveICM**

#### [ PPT [Rocking](#page-22-0) | Rocking Speed | ActivelCM File Path ]

- Is it possible to save the ICM session in a way that when [switching](#page-22-0) to the ppt slide with that link, rocking is active?
- Is it [possible](#page-22-0) to change the speed of the rocking?
- When using ActiveICM is there a way to set a RELATIVE path to an icb file rather than [ABSOLUTE?](#page-22-0)

## 20.3.1 Is it possible to save the ICM session in a way that when switching to the ppt slide with that link, rocking is **active?**

Yes, it is possible. You need to turn rocking on and then create a slide inside ICM (slide button in the bottom line). This slide will remember rocking state. Then in PPT you need to:

- Insert control
- If your ICB session contains only this one slide then, nothing needs to be done. Otherwise you need to right click on the activeICM control in the PPT and choose "Properties". Then press on the small button with three dots '...' and set the "Current ICM" slide in the combo box on the top of the dialog. See How to change ActiveICM [Component](#page-22-0) Properties.

## **20.3.2 Is it possible to change the speed of the rocking?**

Yes, there are few preferences to control speed and "shape" of the rocking:

GRAPHICS.rockingSpeed 1. GRAPHICS.rocking = "xY-rocking"

They can be changed either from the command line or in the GUI by clicking and holding the rocking button and selecting "Set Speed/Range" [menu](#page-22-0) item. One problem is that these preference are not saved with ICB session (they are saved in global user preferences) which are not used by activeICM

This can be overcome with the following trick:

• In the ICM create a build in script (File-New, select script tab) and put the following commands there:

GRAPHICS.rockingSpeed = 3. GRAPHICS.rocking = "xY-rocking"

- Save ICB session.
- In the PPT open [properties](#page-22-0) dialog and set "Auto Play Script" as shown to on the screenshot.

That should run this commands when you switch to the slide. This way is quite flexible and allows you to customize other settings.

## 20.3.3 When using ActivelCM is there a way to set a RELATIVE path to an icb file rather than ABSOLUTE?

When you open ppt with embedded activeICM it actually tries original absolute location and then (if not found) looks for that file in the current directory.

Unfortunately the meaning of "current directory" is not well defined in Power Point. For example if you double click on ppt file it sets the current directory to the folder which conatains that ppt file, but if you open the same file from the PowerPoint it does not set current directory accordingly.

So, let's say you have aaa.ppt which has c:\some\location\aaa.icb embedded. Nowyou want to copy that presentation to your laptop. You need to put these two files in the same directory. After that on you laptop you can just double click on aaa.ppt. Note, if you open aaa.ppt from "File-Open" it'll popup open file dialog where you should locate aaa.icb.

## **20.4 FAQ Structure**

[ Convert PDB [Chemical](#page-22-0) | [Covalent](#page-22-0) bond | [Write](#page-22-0) PDB | [Renumber](#page-22-0) | [Merge](#page-22-0) | [Superimpose](#page-22-0) | [RMSD](#page-22-0) |[RMSD](#page-22-0) tips | delete [residues](#page-22-0) | Atom [distance](#page-22-0) | Ligand Pocket | Pocket [conservation](#page-22-0) | Mutate [Residue](#page-22-0) | Mutate Residue | Histidine [Tautomer](#page-22-0) | Faq [change](#page-22-0) torsion | Make [Disulfide](#page-22-0) | read [NMR](#page-22-0) | Solvent Accessible Area | weak [hydrogen](#page-22-0) bonds | Formal [Charge](#page-22-0) | Closest [Neighbor](#page-22-0) ]

Questions and answers relating to protein and DNA structures, objects and the PDB

- How do I make a covalent bond between a ligand and a [receptor?](#page-22-0)
- How do I convert a [Chemical](#page-22-0) from the PDB into an ICM object?
- How to [write](#page-22-0) a pdb file?
- How do I [renumber](#page-22-0) the residues in a PDB file
- How can I merge two [separate](#page-22-0) objects into one?
- How do I [superimpose](#page-22-0) two proteins?
- How can I calculate the RMSD between two protein [structures?](#page-22-0)
- Can you give me some tips on which options to use for RMSD [calculations?](#page-22-0)
- I would like to delete all the residues in my protein except for the ones [surrounding](#page-22-0) the ligand binding pocket.
- How do I display the distance [between](#page-22-0) two atoms?
- How do I display only the residues that [surround](#page-22-0) the ligand binding pocket?
- How do I show the sequence [conservation](#page-22-0) around the ligand binding site?
- How do I mutate a [residue?](#page-22-0)
- How do I mutate a terminal N or C [residue?](#page-22-0)
- How do I change the [tautomeric](#page-22-0) form of Histidine in a structure?
- How can I [change](#page-22-0) the torsion angle?
- How do I make a [disulfide](#page-22-0) bond?
- How do I read in all the [structures](#page-22-0) in a PDB file of a protein solved by NMR?
- How do I write a script to calculate [solvent-accessible](#page-22-0) surface and tabulate the results to show area for each residue in a protein?
- How do I display weak [hydrogen](#page-22-0) bonds?
- How do I set a formal [charge?](#page-22-0)
- How can I select the closest residue from the center of mass of a selected [residue?](#page-22-0)

#### **20.4.1 How do I change the bond types and add formal charges to a ligand from the PDB?**

Please see the section in the cheminformatics chapter entitled [Converting](#page-22-0) a Chemical from the PDB.

#### **20.4.2 How do I make a covalent bond between a ligand and a receptor?**

#### **To make a covalent bond between a ligand and receptor:**

**Step one** - place the ligand and receptor into the same object - how to move into one object is described [here](#page-22-0).

**Step two** - you can only make bonds in non-icm objects so you will need to "strip" the ICM object back to PDB Right click on the object name in the ICM Workspace and select Convert to non-ICM ...

**Step three** - use the ICM selection language to select the two atoms you would like to select and use the make bond command.

eg in 1f88 there is a covalent bond between the ligand retinal and K296 - zoom into it and see the bond - first we will delete this bond and then we will remake it like this:

delete bond a\_1f88.aret/977/c15 a\_1f88.a/^K296/nz

make bond as graph

make bond a\_1f88.aret/977/c15 a\_1f88.a/^K296/nz

If you right click on an atom it will give you the icm selection language for each atom.

#### **20.4.3 How to write a pdb file?**

- [Right-click](#page-22-0) on the molecular object name in the ICM Workspace Panel.
- Select -- Save as --
- Choose the file type pdb

### **20.4.4 How Do I renumber the residues in a PDB file**

To renumber the residues in a PDB file you need to use the command line option

align number rs\_residuesToBeRenumbered [i\_firstNumber ]

More details here:

## **20.4.5 How can I merge two separate objects into one?**

To merge two objects into one you can use drag and drop.

- Double click on the object you want to move in the ICM workspace (should be highlighted in blue).
- Click on the object you want to move and drag it to the name of the object (in the ICM workspace) you wish to move it to and then drop.

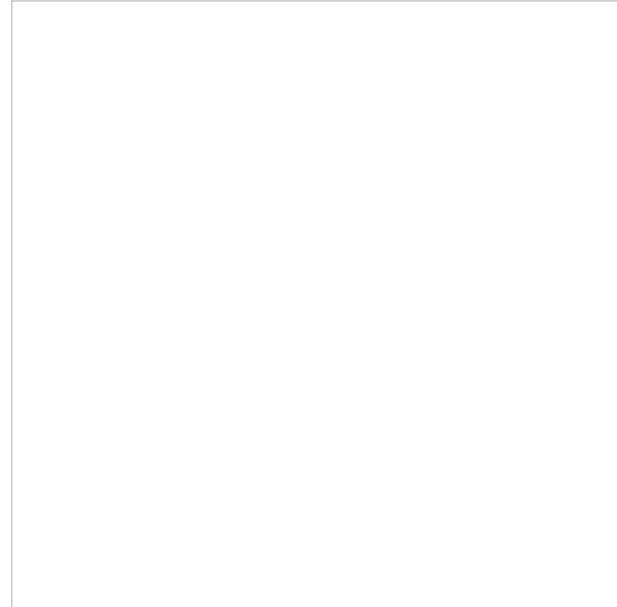

**20.4.6 How do I superimpose two proteins?**

The quick way to do this is described in the section entitled "How to [Superimpose](#page-22-0) Two Structures". However more superimpose options are found in the Tools/Superimpose menu.

- Display and select the proteins you wish to superimpose. You can select the whole protein simply by doublo-clicking on the name of the protein in the ICM Workspace. When selected there will be green-crosses on the protein in the graphical display and the protein molecules will be highlighted in blue in the ICM Workspace.
- Tools/Superimpose

There are three options

- 1. Superimpose two proteins by 3D only
- 2. Superimpose two proteins
- 3. Superimpose multiple proteins.

In option 2 and 3 above you can select exactly what you would like to superimpose e.g. backbone, Calpha. See the image below. Also you can select which protein you want to remain static.

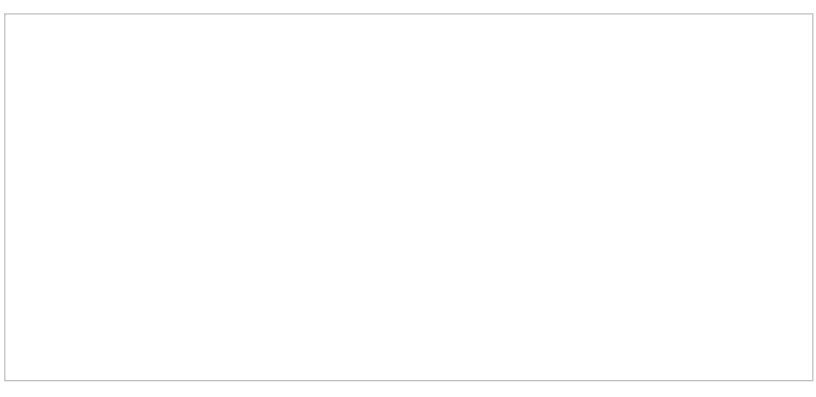

## **20.4.7 How can I calculate the RMSD between two protein structures?**

To calculate RMSD.

- First select the two molecules you wish to calculate the RMSD difference of. For example you can double click on the name of the ligand in the ICM Workspace (shaded blue when selected) and then whilst holding the CTRL key select the other ligand in the same way.
- Tools/Analysis/RMSD
- Select which parameters such as "Kept in Place" or "superimipose" and which atoms you wish to superimpose.
- The RMSD value will be displayed in the terminal window.

## **20.4.8 Can you give me some tips on which options to use for RMSD calculations?**

There are a number of ways to calculate RMSD and the method you use depends on the problem you wish to solve. For example you need to use different approaches when calculating the RMSD of proteins and ligands.

There are two options in GUI:

- 1. Tools/Analysis/RMSD # For protein structures only. <http://www.molsoft.com/gui/rmsd.html>
- 2. Superimpose Button # will work for chemicals and protein structures but beware the ligand is superimposed and therefore not useful for comparing docked structures <http://www.molsoft.com/gui/superimpose.html>

#### Command Line:

- 1. RMSD command <http://www.molsoft.com/man/icm-functions.html#Rmsd>
- 2. Static RMSD command # the way to compare two docked structures use the chemical parameter and beware of how many atoms have been compared when comparing non-identical chemical structures. <http://www.molsoft.com/man/icm-functions.html#Srmsd>

## 20.4.9 I would like to delete all the residues in my protein except for the ones surrounding the ligand binding pocket.

You cannot delete from an ICM Object. You can delete from a model or PDB structure. So if the structure is an ICM object strip it to a model by right-clicking on the name of the object in the ICM Workspace and selecting "strip". Now follow these instructions.

- Double click (select) on ligand in the icm workspace and it will be colored dark blue and green crosses in the display
- Right click on the ligand in ICM workspace and select neighbors
- Enter 7 (Angstroms) and Type "Same Object Other Chains" now you should see greeen crosses around ligand.
- If you want the whole residues surrounding the pocket select the Residue selection and you should see Rs rather than green crosses
- Now select the exclamation mark button which [inverts](#page-22-0) selection now everything but the surrounding residues are selected
- All selections are placed in the variable name [as\\_graph](#page-22-0).
- Type in the terminal window delete Res(as\_graph)

## **20.4.10 How do I display the distance between two atoms?**

One way to do this is to use the atom select button on the right hand side of the graphical user interface.

- The atom [selection](#page-22-0) button has a green cross displayed on it see the selection buttons.
- Next select two atoms using this tool. Selected atoms will have green crosses on them in the graphical display.
- Select the labels tab (in older versions of ICM this is called the Advanced tab) and select the "Show distance between two atoms button".

#### Select labels tab Show distance from one atom to many ndh search V meshes  $\frac{1}{2}$  (1)  $\frac{1}{2}$   $\frac{1}{2}$   $\frac{1}{2}$ Delete all distances **Thresholds**

## Show distance between two atoms

#### Show corresponding distance between two objects

More instructions on how to display distances can be found in the section of the manual entitled "Finding the [Distance](#page-22-0) Between Atoms"

## **20.4.11 How do I display only the residues that surround the ligand binding pocket?**

There is a quick and easy way to do this as described in the Tips section of the manual entitled "Quick Binding Pocket [Display"](#page-22-0) or you may want to follow the instructions below for a more user-defined method.

- Double click on the ligand name in the ICM workspace and it will be highlighted in blue.
- Right click on the name and select the Neighbors option.
- Enter 6 Angstroms (or whatever distance is appropriate for the ligand) for the sphere radius selection. Green crosses represent selected residues.
- Select type from the drop down menu "same\_object\_other\_chains".
- Convert your [selection](#page-22-0) to a residue selection by clicking on the propagate selection to all atoms in residue "R" selection button.
- Go to the display tab and select the representation you would like for the residues surrounding the pocket. Next use the "Invert Graphical Selection" [button](#page-22-0) to select everything else other than the residues around the pocket and undisplay them by clicking on the representation buttons in the display tab.

#### **20.4.12 How do I show the sequence conservation around the ligand binding site?**

See this [tutorial](#page-22-0).

## **20.4.13 How do I mutate a residue?**

- Display protein.
- [Convert](#page-22-0) to ICM Object.
- Right click on the residue you wish to mutate. If you wish to mutate the C or N terminal please see the next question.
- Select Advanced/Mutate Amino Acid.
- Select amino acid from drop down menu.

## **20.4.14 How do I mutate a terminal N or C residue?**

Unfortunately with Internal Coordinates it is very difficult to re-route the first residue and last residue by using modify However there is a way around it which is a bit long but here it is:

For example we want to change the first and last residue of "1crn"

- Read pdb "1crn" or use the PDB search tab
- [Convert](#page-22-0) pdb to an ICM object and select replace original you can do this by right clicking on the name of the object in the icm workspace and select convert object.
- Extract sequence by right clicking on 1crn in the ICM Workspace and select extract sequence
- Right click on sequence and select edit sequeuce double click on it and copy the sequence
- File New select peptide and copy sequence into data entry box entitled one letter code
- Edit the first and last residue to the one you want
- Select ok and then you should have a long elongated unfolded peptide
- Type in terminal window

set tether a 2. a 1.

- click on the advanced tab and select the button Toggle Tethers to check tethers have been set should see lots of red lines
- Type in terminal window

mncalls=10000

minimize "tz"

you should see the unfolded peptide thread onto the structure - if it is not 100% perfect repeate mn calls and minimize command

### **20.4.15 How do I change the tautomeric form of Histidine in a structure?**

- Display protein.
- Convert to **ICM [Object](#page-22-0)**.
- Right click on the residue you wish to mutate. If you wish to mutate the C or N terminal please see the next question.
- Select Advanced/Mutate Amino Acid
- Select one of the following: Hip(histidine protonated), Hie (histidine epsilon tautomer)

## **20.4.16 How can I change the torsion angle?**

See this [section](#page-22-0) of the manual.

#### **20.4.17 How do I make a disulfide bond?**

Use **MolMechanics/Edit Structure/Set Disulfide Bond.** More description of this can be found in the section entitled Making a [disulfide](#page-22-0) bond.

#### **20.4.18 How do I read in all the structures in a PDB file of a protein solved by NMR?**

 $\bullet$  In the terminal window type the following.

read pdb pdb\_FileName all

**e.g.**

read pdb 1sgg all

## 20.4.19 How do I write a script to calculate solvent-accessible surface and tabulate the results to show area for each **residue in a protein?**

Here is a script to calculate solvent-accessible surface and tabulate the results to show area for each residue in a protein:

write t\_1 separator="," "t.csv" # read into Excel or something else similar

## **20.4.20 How do I display weak hydrogen bonds?**

To display a weak hydrogen bond you may have to change the ICM parameter which controls the hbond strength threshold for hbond display. This parameter is called:

GRAPHICS.hbondMinStrength

By default it is set to 1 but the strength value can be set between 0. and 2. e.g By changing 1. to 0.2 you will see more weak hydrogen bonds.

## **20.4.21 How do I set a formal charge?**

To set a formal charge:

- 1. Display the molecule
- 2. Simply right click on the atom and choose Edit---> Set formal charge.

## **20.4.22 How can I select the closest residue from the center of mass of a selected residue?**

See the ICM language manual here :

<http://www.molsoft.com/man/icm-functions.html#select-by-center-of-mass>

## **20.5 FAQ-Docking**

[[Energy](#page-22-0) Units | [Calculate](#page-22-0) Binding Energy | Faq [guided](#page-22-0) dock | Faq [reload](#page-22-0) dock | Faq dock [repeat](#page-22-0) | [SCORE](#page-22-0) | Faq [hitlist](#page-22-0) | Faq [score](#page-22-0) | [Ligand](#page-22-0) and box | Pocket Finder | [Dock](#page-22-0) Time | [Thoroughness](#page-22-0) | [Probe](#page-22-0) | Faq receptor [selection](#page-22-0) | [Induced](#page-22-0) Fit | Dock [Command](#page-22-0) Line | Faq [scanScoreExternal](#page-22-0) | Faq [scanScoreExternal2](#page-22-0) | [Background](#page-22-0) Job | [flexible](#page-22-0) rings | Dock [Racemic](#page-22-0) | Dock [charge](#page-22-0) groups | Working [directory](#page-22-0) | Retrieve [columns](#page-22-0) ]

Frequently asked questions regarding small molecule and protein-protein docking.

- What are the units of the energy values [displayed](#page-22-0) after docking?
- I do not have [ICM-VLS](#page-22-0) but I would like to calculate the binding energy of my docked complex how can I do this?
- How can I guide my docking to a known [conformation](#page-22-0) of a smilar ligand?
- How do I reload a [docking](#page-22-0) project?
- During a Virtual Ligand Screening [experiment](#page-22-0) how many times should I re-run the docking?
- Which score value should I use for [analysis?](#page-22-0)
- Some [compounds](#page-22-0) are missing from my HITLIST.
- What [constitutes](#page-22-0) a good docking score?
- When I view my [docking](#page-22-0) run my ligand never jumps into the box what did I do wrong?
- How do I identify the binding pockets in my [receptor?](#page-22-0)
- How long does it take to dock one ligand using [ICM-VLS?](#page-22-0)
- What does [thoroughness](#page-22-0) or effort mean?
- When I setup the [receptor](#page-22-0) I am asked to move a probe what is this?
- I want to dock to the receptor and include other [molecules](#page-22-0) in the receptor such as a tightly bound water molecule how can I do this?
- How can I run docking with a flexible [receptor?](#page-22-0)
- How can I run the docking [simulation](#page-22-0) from the UNIX command line?
- I have a complex I wish to [generate](#page-22-0) an ICM VLS Score for, however I did not dock it using VLS. How can I do this?
- Why is there always a small difference between the score calculated interactively by [scanScoreExternal](#page-22-0) and that obtained by docking (VLS)?
- How do I monitor and terminate a [background](#page-22-0) docking job?
- How do I sample flexible ring [conformations](#page-22-0) (boat, chair etc..) during docking?
- Lam docking a racemic [compound](#page-22-0) how can I sample both R and S states during docking?
- What do the options mean in [Docking/Preferences/Charge](#page-22-0) Groups?
- How do I change the working [directory?](#page-22-0)
- After VS how do I retrieve columns from my original [database](#page-22-0) and add them to the hitlist?

## **20.5.1 What are the units of the energy values displayed after docking?**

The energy units are kcal/mol. The value reported in the SCORE is unitless.

## 20.5.2 I do not have ICM-VLS but I would like to calculate the binding energy of my docked complex - how can I do this?

Here is a script to do this whereby the ligand is a\_2 and the receptor is a\_1:

electroMethod="boundary element" surfaceMethod="constant tension" surfaceTension=0.020  $dielConst = 12.7$ set terms "sf,el,en" read object s\_icmhome+"2ptc" show energy a\_1 a\_1 mute e1 =Energy("el sf en") show energy a 2 a 2 mute e2 =Energy("el,sf,en") show energy mute e12 =Energy("el,sf,en") print "Binding energy = ", e12 - e1 - e2

There are many different approaches to the evaluation of binding energy. One of the reasonable approximations has the following features: van der Waals/hydrogen bonding interaction is excluded since it has close magnitudes for protein-protein and for protein-solvent interactions; electrostatic free energy change is calculated by the REBEL method (see also the section "How to calculate the electrostatic free energy ... ") above); side-chain entropy change is calculated by standard ICM entropic term based on exposed surface area of flexible side-chains; hydrophobic energy change is calculated using surface term with constant surface tension of 20. cal/Angstrom.

### **20.5.3 How can I guide my docking to a known conformation of a smilar ligand?**

Use Docking/Template as described [here](#page-22-0).

#### **20.5.4 How do I reload a docking project?**

Please see this [section](#page-22-0).

### **20.5.5 In a VLS run how many times should I run the docking?**

Generally we suggest the docking should be repeated 2-3 times and the lowest ICM score pose should be taken.

#### **20.5.6 Which score value should I use for analysis.**

The value under the heading SCORE relates to the ICM docking score and is the best one to use for docking result analysis. The other score we provide potential of mean force score (mfscore - [http://www.molsoft.com/man/terms.html#term-mf\)](http://www.molsoft.com/man/terms.html#term-mf)) provides an independent score of the strength of ligand-receptor interaction.

## **20.5.7 Some compounds are missing from my HITLIST.**

The hitlist is filtered according to a score cutoff defined in the PROJECTNAME.tab or .dtb file. Therefore poor scoring compounds are not reported in the HITLIST - this can be changed by opening the .tab file in a suitable text editor e.g. notepad in windows or vi and changing the DOCK1.r\_ScoreThreshold value (by default it is -32). The scores for all compounds in a VLS screen are available in the PROJECTNAME.OU file.

You can also change this value in Graphical User Interface:

- Docking/Preference/Database Scan
- Change the Score Threshold Value

#### **20.5.8 What constitutes a good docking score?**

Generally a score below -32 is regarded as a good docking score. A good score depends on the system into which you are docking. Buried hydrophobic pockets will likely return low scores but for others a score higher than -32 might be reasonable. If a co-crystal structure is available remove the ligand and redock it to get an indication of approximately what is a good score for the receptor you are interested in.

### 20.5.9 When I view my docking run my ligand never jumps into the box - what did I do wrong?

Here are some reasons and some solutions for why your ligand is sampling outside of the binding pocket:

- 1. On Receptor Setup when it asks to move the initial probe did you accidently move the probe outside the box?
- 2. Double check exactly where you built the maps (read one map in) in command line type read map "DOCK1\_gl" ds map or check Docking/Review Adjust Ligand binding box
- 3. On the Docking/Interactive Docking/ LoadedLigand did you check the box Use Current Ligand position? If so remove this option.

#### **20.5.10 How do I identify the binding pockets in my receptor?**

To do this go to:

Tools/3D Predict/ICMPocketFinder

More information can be found in the section entitled **[Identifying](#page-22-0) Binding Pockets** 

#### **20.5.11 How long does it take to dock one ligand using ICM-VLS?**

It takes approximately 10-30 seconds per ligand depending on the size of the ligand and the nature of the pocket.

#### **20.5.12 What does thoroughness or effort mean?**

When you send a docking job either using Docking/Interactive or Docking/Run Docking Batch you are asked to enter a thoroughness value (was changed to effort after 3.8-2 release). This value represents the length of the docking simulation. The default value is 1. and this works well with nearly every kind of docking scenario, however in certain circumstances such as if you have a very large pocket this value should be increased slightly to a range of between 5. and 10.

### **20.5.13 When I setup the receptor I am asked to move a probe - what is this?**

The probe which you see after Receptor Setup (Docking/ Receptor Setup) represents the initial starting position for the ligand. Usually this does not have to be changed as ICM by default places it into the center of the pocket. However if you do wish to move it to position closer to a critical region of the pocket you can do this using the middle mouse button when prompted in receptor setup.

## 20.5.14 I want to dock to the receptor and include other molecules in the receptor such as a tightly bound water **molecule - how can I do this?**

All molecules that you wish to dock to need to be stated in the Docking/Receptor Setup/ Receptor molecule (s) data entry box using the ICM selection language. For example if you wish to dock to the protein with PDB code 1m17 and water molecule number 20 you need to enter the information as shown below:

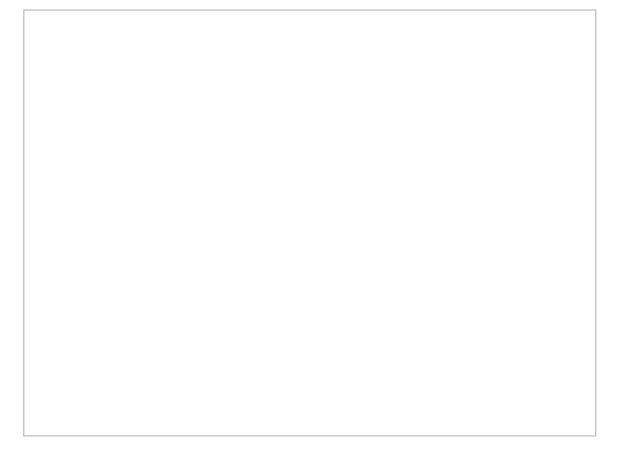

## **20.5.15 How can I incorporate induced fit into docking?**

T[here](#page-22-0) are several options available for induced fit docking and they are described here

## **20.5.16 How can I run the docking simulation from the command line?**

Use dockScan as described here: <http://www.molsoft.com/man/ligand-fit.html#dockScan>

20.5.17 I have a complex I wish to generate an ICM VLS Score for, however I did not dock it using VLS. How can I do **this?**

#### type in the command line:

scanScoreExternal

OR

• Docking/Tools/Evaluate ICM Score...

## 20.5.18 Why is there always a small difference between the score calculated interactively by scanScoreExternal and that **obtained by docking (VLS)?**

The reason for this is that ICM score has terms that require calculations on the reference 'free' state of the ligand, in particular solvation electrostatics and internal force-field strain energy change are calculated as a difference between free and bound state. VLS uses as a free state the lowest energy conformation found by MC search for the unbound ligand. Interactive score just minimizes the ligand locally. To ensure consistency we recomend you use one method or the other for scoring or you could recalculate the interactive score for your ligand from VLS before modifying/minimizing.

### **20.5.19 How do I monitor and terminate a background docking job?**

If a background job is running you will see a message saying "1 bgrnd job" at the top of the gui interface (gui blue title panel).

- To monitor the progress of the job:
	- 1. Windows/Background Jobs
	- 2. A panel will be displayed with information such as running time and percentage completed.

To terminate a background job:

- 1. Windows/Background Jobs
- 2. Right click on the job ID number and select "Terminate".

To view the current output of a background job:

- 1. Windows/Background Jobs
- 2. Right click on the job ID number and select "View Output"

When a background job has finished a message will appear in the graphical user interface

## **20.5.20 How do I sample flexible ring conformations (boat, chair etc..) during docking?**

MolSoft's ICM docking algorithm has flexible ring sampling included on the fly. Just set ring sampling level to 1 (flex ring only in pre-sampling step) or 2 (throughout the simulation).

To do this:

- Set up the docking project (http://www.molsoft.com/gui/start-dock.html#docking-start)
- Before running the docking simulation go to Docking/Preferences/ General and change the flexible ring sampling level to 1 or 2.
- Now run the docking simulation (http://www.molsoft.com/gui/start- dock.html#begin-docking-simulation)

OR,

If you want to generate the conformations before docking and you have ICM-Pro + ICM-Chemistry then you can use the conformation generator algorithm described here: <http://www.molsoft.com/gui/conf-gen.html>

You can read more details about the fields in the docking project .dtb or tab file here: <ftp://ftp.molsoft.com/man/dockTable.pdf>

#### **20.5.21 I am docking a racemic compound how can I sample both R and S states during docking?**

To sample both R and S states of a compound during docking. Edit the project\_name.tab file and edit l\_sampleRacemin to yes

If l\_sampleRacemic is 'yes', R and S states are sampled for racemic centers and best-fitting one is chosen. If it is 'no', they are kept fixed (in an aribtrary R or S state). Note that stereo centers that centers with pre-assigned R or S state are never sampled, if sampling is desired they need to be reassigned as racemic.

#### **20.5.22 What do the options mean in Docking/Preferences/Charge Groups?**

This relates only to the ligands:

- $\bullet$  NH2 = ICM will charge primary amines only
- NH2 NH ICM will charge primary & secondary amines only
- NH2 NH NT ICM will charge primary & secondary & tertiary amines only
- NH2 NH NT imidazole ICM will charge primary/sec/tert and imidazoles.

In the very latest version of ICM (3.7-2a) we have a prediction of pKA which will automatically charge each ligand according to the pKA prediction. If you want to change the charge of the residues on the receptor please right click on the ligand select mutate and their are uncharged versions of each residue. If you do this then you would have to re-make the maps.

## **20.5.23 How do I change the working directory?**

This is a common question from people who use Windows especially for docking. By default in Windows all the docking files are stored in a directory called "My Document". This may not be convenient and so the way to change this is to use the command line and type: set directory "c:/path\_to\_directory/"' In the very latest version of the software there is now a GUI option to do this in the Tools menu.

## **20.5.24 After VS how do I retrieve columns from my original database and add them to the hitlist?**

When I make a hitlist after VS (Docking/Make Hitlist) not all the data will be transferred from the original database. How can I retrieve this? You can do this by reading in the index of the original sdf file(e.g index = db.inx and hitlist table = hitlist\_answers)

read index "//arra/andy/db/db.inx"

read table index db[hitlist\_answers.IX]

## **20.6 FAQ-Sequences and Alignments**

[ Faq sequence [secondary](#page-22-0) structure | Faq alignment secondary structure ]

- What do the colored lines under the [sequences](#page-22-0) in the ICM workspace mean?
- What do the red cylinders and green arrows under the sequence [alignment](#page-22-0) mean?

#### **20.6.1 What do the colored lines under the sequences in the ICM workspace mean?**

Please see the [section](#page-22-0) entitled "Sequence Secondary Structure".

### **20.6.2 What do the red cylinders and green arrows under the sequence alignment mean?**

Please see the [section](#page-22-0) entitled "Alignment Secondary Structure".

## **20.7 FAQ-Modeling**

Frequently asked questions regarding Modeling Simulations.

- How do I make a movie of my [montecarlo](#page-22-0) simulation and write all output?
- How do I view a stack of solutions after a [simulations?](#page-22-0)

## **20.8 FAQ-Cheminformatics**

[ [Chemical](#page-22-0) Search | [Molecular](#page-22-0) Editor | [convert](#page-22-0) to 3D | Grid [View](#page-22-0) | Convert Chemical | convert to 3D and [preserve](#page-22-0) | Add [Property](#page-22-0) Column | [Extract](#page-22-0) Ligand | [Druglikeness](#page-22-0) | [Chemical](#page-22-0) Monitor | [SMILES](#page-22-0) | APF [Model](#page-22-0) | Chemical Rotate | [Remove](#page-22-0) salt | [Fingerprints](#page-22-0) | [Distance](#page-22-0) to Ring | H-bond [acceptors](#page-22-0) |

Frequently asked questions regarding small molecules, ICM-Chemistry tools and MolCart

- How do I perform a [chemical](#page-22-0) search?
- How can I draw small [molecules?](#page-22-0)
- How do I read in a small [molecule](#page-22-0) from ISIS draw and convert it to 3D?
- How can I change the layout of a [chemical](#page-22-0) table?
- How can I convert a [chemical](#page-22-0) in a chemical table into 3D?
- I have a small molecule which already has the 3D coordinates defined. How can I load the molecule and not optimize it so as to preserve the assigned 3D [coordinates?](#page-22-0)
- I have a chemical table displayed how can I add columns of chemical properties [associated](#page-22-0) with each chemical in my table?
- I have a small molecule [displayed](#page-22-0) in 3D in a loaded PDB file. How can I extract this molecule into an ICM Chemical Table?
- What is considered a good [druglikeness](#page-22-0) value?
- I do not see the chemical property monitor in the [molecular](#page-22-0) editor. Where is it?
- How do I convert SMILES string into a 2D [structure](#page-22-0)
- Is there a way to build a [classification](#page-22-0) model using the APF output?
- How to rotate a 2D [chemical](#page-22-0) sketch so it fits nicely in its cell in a chemical table?
- How do I remove unwanted metal and [counterions](#page-22-0) from an SDF file?
- How to export binary [fingerprints?](#page-22-0)
- How to [measure](#page-22-0) the distance to a center of a ring?
- How does ICM calculate the number of hydrogen bond acceptors in a [chemical?](#page-22-0)

## **20.8.1 How do I perform a chemical search**

You can search MolCart or Chemical Tables using the ICM Chemical Search Window. This window can be displayed by going to:

Tools/Chemistry/Chemical Search

OR

• Click on this icon

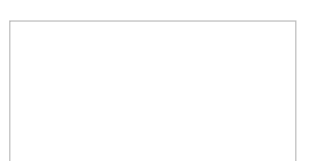

#### OR

• Right click on a structure in a chemical table and select Query Molecule.

OR

Or right click on a database in MolCart you wish to search and select Query...

## **20.8.2 How can I draw small molecules?**

Use the molecule editor

Chemistry/Molecular Editor

or look for the ICM molecular editor button at the top of the graphical user interface.

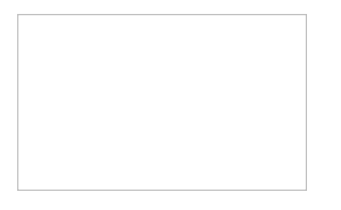

## **20.8.3 How do I read in a small molecule from ISIS draw and convert it to 3D?**

- Save the molecule in mol format and then read into ICM (File/Open).
- The molecule should be displayed in 2D in a molecular table.
- Right click on the molecule in the table and select chemistry/convert to 3D and optimize.

**NOTE:** There is no need to use an external chemistry drawing software when you can use the ICM molecular editor which is fully integrated into the ICM software.

## **20.8.4 How can I change the layout of a chemical table?**

To change the layout of a chemical table (eg converting a table to grid view).

- Select the columns you wish to display in grid view. You can do this by clicking on the column headers with the CTRL key pressed down.
- Once the columns are selected right click inside the table and select Table View
- Select Custom Grid...

## **20.8.5 How can I convert a chemical in a chemical table into 3D?**

To do this:

- Select the chemical or chemicals you wish to convert to 3D. You can do this by clicking on the row number whilst keeping the CTRL key pressed down.
- Right click on the chemical table and select Chemistry/Convert 3D and Optimize

## 20.8.6 I have a small molecule which already has the 3D coordinates defined. How can I load the molecule and not **optimize it so as to preserve the assigned 3D coordinates?**

File/Open and read in the molecule - it should be then displayed in a molecular table

• Right click on the molecule in the table and select Chemistry/ Load and Preserve Coordinates.

## 20.8.7 I have a chemical table displayed - how can I add columns of chemical properties associated with each chemical **in my table?**

To read a chemical table into ICM:

- File/Open and look for sdf files.
- To add a chemical property to the table.
	- Right click on the 'mol' column header and select Insert Column...

- Click on the drop down 'Function' button and select chemical.
- Select which property you wouls like to add and click OK.
- The property you selected will be displayed in the table.

20.8.8 I have a small molecule displayed in 3D in a loaded PDB file. How can I extract this molecule into an ICM Chemical **Table?**

You can extract a ligand from an ICM object or PDB file by:

- Right click on the ligand in the ICM Workspace.=
- Select Extract Ligand.
- Choose to extract either 2D or 3D coordinates and the molecule will be placed in a chemical table.

#### **20.8.9 What is considered a good druglikeness value?**

When building a molecule in the ICM Molecular Editor (Tools/Chemistry) properties such as druglikeness are calculated on the fly. The properties can also be added by inserting a column into a chemical table (right click on column header/ insert column/ Function = Chemical). These values should be used as a guide and druglikeness is a prediction based on drug-like properties. A druglikeness value less than zero indicates that the compound may have some nondrug-like properties.

#### **20.8.10 I do not see the chemical property monitor in the molecular editor. Where is it?**

If you do not see the chemical monitor in the ICM Molecule Editor - Go to:

- Go to Molecular Editor
- View/Chemical Monitor

### **20.8.11 How to convert SMILES strings to 2D**

#### See [Convert](#page-22-0) Smiles to 2D section.

#### **20.8.12 Is there a way to build a classification model using the APF output?**

setAPFparams is in the distribution since 3.6-0;

The usage:

icm apf3Dqsar train=trainingSet.sdf activity=LogIC50 table=testSet.sdf

Training and test set compounds should be all pre-aligned, for example by aligning training set actives using APF multiple chemical alignment, and then superimposing the test compounds onto aligned actives using APF superposition. Any external alignment method can be used as well. The field containing activity data in the training set SDF is specified by activity= argument.

The script also can take alignments in icm multiple object format \*.ob, in which case SDFs are only used for input/output of activity data and can be just 2D:

icm \_apf3Dqsar train=trainingSet.sdf align=trainingSet3Daligned.ob activity=LogIC50 predict=testSet3Daligned.ob table=testSet.sdf

The results are written to testSet\_predict.sdf output file. Some statistics is reported along the way. If testSet.sdf contains activity (i.e. LogIC50) column like the training set, RMSD and R2 will be reported as well.

### 20.8.13 How to rotate a 2D chemical sketch so it fits nicely in its cell in a chemical table?

See this description in the command line manual:

<http://www.molsoft.com/man/icm-commands.html#make-flat>

## **20.8.14 How do I remove unwanted metal and counterions from an SDF file?**

You can do this in the menu option Chemistry/Standardize and check the remove salt option.

#### **20.8.15 How to export binary fingerprints?**

To export our default binary fingerprints the Descriptor function can be used as below:

Sarray(Descriptor(t.mol))

It will return array of binary 0/1 strings of length 1536.

#### **20.8.16 How to measure the distance to a center of a ring?**

If you need to just measure the distance from the center of the ring to the atom it can be done lile this:

ring atoms are selected into as\_graph and the distance is measured from the center of the mass to atom 'c3'

Distance( Matrix( Mean(Xyz(as\_graph ) ) ) Xyz( a\_//c3 ) )
#### to visualize this you can create a dummy atom in the center of the ring

# create a single atom with coordinates in the center of the ring

read mol Chemical( "C|3D:" + Sum(Sarray( Mean(Xyz(as\_graph )))",") ) name="cent\_ring"

# display it

display xstick a\_cent\_ring.m

# display distance

make distance append refresh a\_cent\_ring.m/1/c1 a\_//c3 display

# **20.8.17 How does ICM calculate the number of hydrogen bond acceptors in a chemical?**

The number of hydrogen bond acceptors is calculated as a sum of number of lone pairs on the following atoms:

- any oxygen (double bonded 2 pair, single bonded 1 pair)
- SP1 nitrogen (1 coordinated) 1 pair
- SP2 nitrogen (2 coordinated) 1 pair
- SP3 nitrogen (3 coordinated) 1 pair
- 2 valency sulfur (same as oxygen)

# **20.9 FAQ-MolCart**

[ [MolCart](#page-22-0) License | [Connect](#page-22-0) to MolCart | MolCart [Compounds](#page-22-0) | [MolCart](#page-22-0) SDF | Molcart New [Database](#page-22-0) | Faq [molcart](#page-22-0) text search | Movie [montecarlo](#page-22-0) | View Stack |

- How do I [generate](#page-22-0) the hostid for my MolCart license?
- How do I connect to [Molcart?](#page-22-0)
- How can I download the MolCart vendor [compounds](#page-22-0) provided by MolSoft?
- I have a [database](#page-22-0) in MolCart and I want to save it in SDF format how can I do this?
- How do I make a new molcart [database](#page-22-0) from a query search?
- How do I perform a text query on a [database](#page-22-0) in MolCart?

### **20.9.1 How do I generate the hostid for my MolCart license?**

- Download MolCart from www.molsoft.com/support and unpack it.
- run run /usr/molcart-1.9-5/sysid and send the number to support@molsoft.com

## **20.9.2 How do I connect to Molcart?**

When you unpack the MolCart distribution from www.molsoft.com/support you will be given a unique number (which you need to send to support@molsoft.com to get a MolCart license) along with MolCart login details such as Server Name, UserName and Password.

Once you have the MolCart distribution loaded you can connect to MolCart by going to Tools/Chemistry/Connect to Molcart

#### **20.9.3 How can I download the MolCart vendor compounds provided by MolSoft?**

MolCart Compound Database is an up-to-date collection of vendor compound databases. This database is divided into three collections:

- Screening Compounds for cherry picking.
- Building blocks for combinatorial chemistry

Each collection consists of two components:

- a single non-redundant set of compounds, with a list vendors and vendor-IDs for each unique compound
- the original files with the full set of fields as provided by each vendor

The Molcart Compounds can be uploaded to a relational database using MolCart and can be further enhanced and annotated with the Molsoft ICM-Chemistry tools.

The MolCart compounds can be downloaded from <http://www.molsoft.com/screening.html> then to unpack them type:

zcat vendor.gz | mysql -h<hostname> -u<user> -p<password> molcart\_database\_name

# 20.9.4 I have a database in MolCart and I want to save it in SDF format - how can I do this?

In the terminal window type:

## **20.9.5 How do I make a new molcart database from a query search?**

To write the data from a query to a new MolCart database table use the Add to DB option in the Chemical Search window.

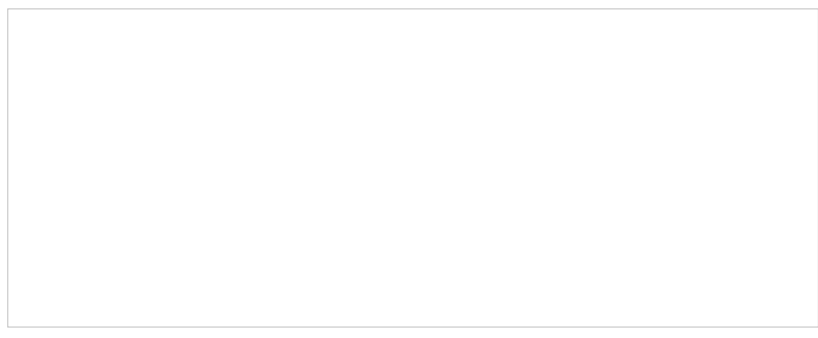

### **20.9.6 How do I perform a text query on a database in MolCart?**

To perform a text search an index needs to be made on the field you wish to search. To do this:

- Expand the contents of the database in the ICM workspace by clicking on the '+' sign.
- Right click on the field you wish to text search.
- Select Create Index
- Select Keyword Search

Once the index has been created you should see the text query box appear next time you perform a query.

**NOTE:** Queries can also be made in the window above the text search window (see above). If you right click you will see fields that you can fill in and use conditional based queries.

## **20.9.7 How do I make a movie of my montecarlo simulation and write all output.**

To make a movie simply use the command :

montecarlo movie

To write all the buffered output to a file

On your UNIX command line

icm < montecarlo.scr > output.icm

where montecarlo.scr is your montecarlo ICM script

#### **20.9.8 How do I view a stack of solutions after a simulations?**

Once any monte-carlo simulation is complete a stack of the most energetically favorable solutions is generated along with the associated energy for each element of the stack. To view this stack:

- MolMechanics/View Stack.
- Double click on each element in the stack (table) to load it into ICM.

# **20.10 FAQ-Script**

#### [ [Script](#page-22-0) | call \_ startup | Dollar [Scripts](#page-22-0) | Faq [foreground](#page-22-0) table ]

Are you having problems with an ICM script? See if your question is answered here

- How can I write a script in the Graphical User [Interface?](#page-22-0)
- I am having problems with my ICM script when running from the unix [command](#page-22-0) line.
- How do I use the Dollar \$ in ICM [Scripts](#page-22-0)
- Is there a way to [determine](#page-22-0) the name of the current table displayed GUI?

#### **20.10.1 How can I write a script in the Graphical User Interface?**

- File/New and select the **Script** tab.
- Write the script and save it and it will be listed in the ICM Workspace.
- Right click on the script in the ICM Workspace and click run.

### **20.10.2 I am having problems with my ICM script when running from the unix command line.**

A common problem when running an ICM script from the command line is that people forget to call the startup file and therefore common commands in ICM are not recognized (eg the output says "convertObject: unknown word") The start of your ICM script should look something like this with call \_startup included:

#!/usr/bin/icm

call startup

#### **20.10.3 How do I use the Dollar \$ in ICM Scripts?**

In ICM you need to use '\$' ONLY before string variable which contains the name of the OTHER variable or expression. (that different from Perl)

Using dollar in most other cases won't hurt (e.g: \$a (where a is an integer variable) but will have no effect and only will make parsing/execution heavier. For example:  $a = 1$  # the two lines below are equivalent print \$a print a

Example of dollar usage:

 $a = 1$  $s = "a"$ print \$s # will print the content of 'a' variable # for i=1,10  $s = "a" + i$  $s = i$ endfor

Will create a1,a2,...a10 variable with corresponding values.

So you should consider '\$' as a substitution of the content of the string variable after it.

build string "AAA"  $s = String(a_$ print s  $$s$ 

#### **20.10.4 Is there a way to determine the name of the current table displayed GUI?**

To determine the name of the current active table in GUI:

Name( foreground table )

This will return a sarray because there might by two active tables (when you double click on the tab and for side-by side view). To access the table using \$ sign: